## **ROMA Connect**

# **User Guide**

**Issue** 05 **Date** 2024-05-07

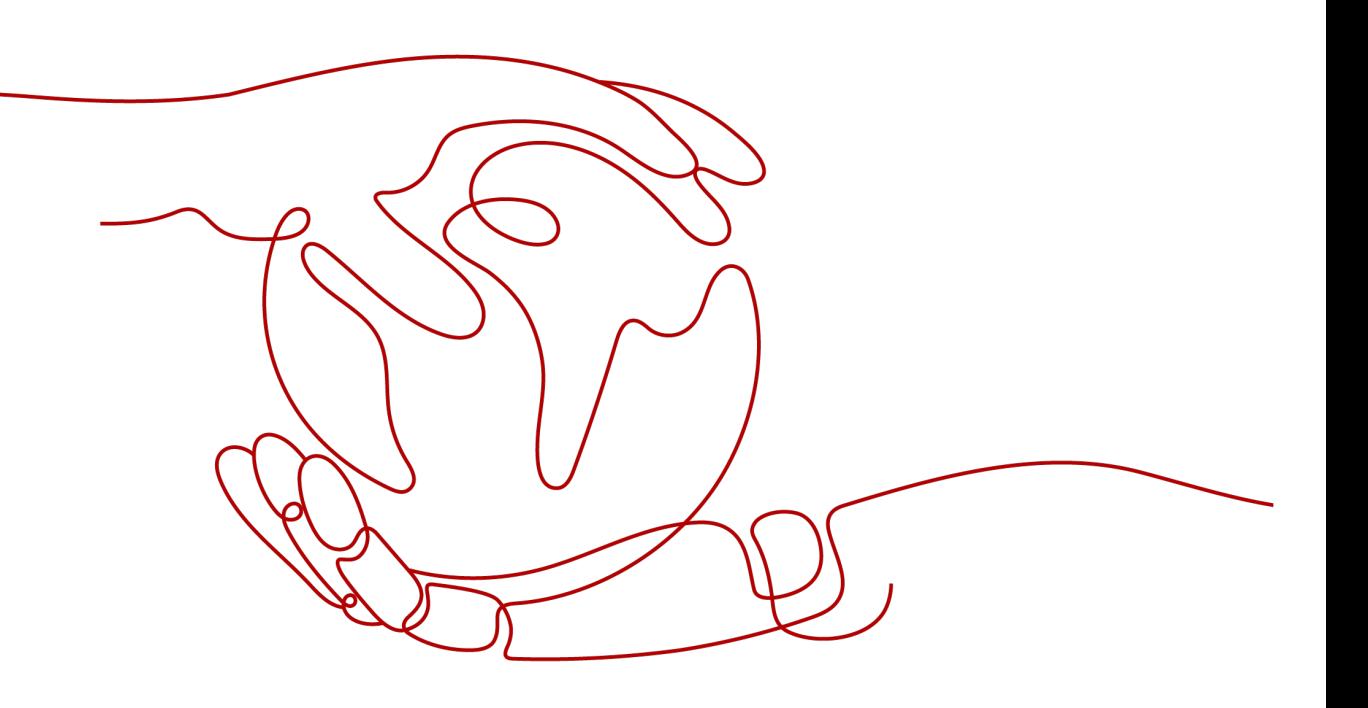

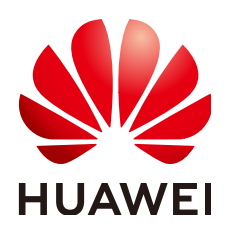

#### **Copyright © Huawei Cloud Computing Technologies Co., Ltd. 2024. All rights reserved.**

No part of this document may be reproduced or transmitted in any form or by any means without prior written consent of Huawei Cloud Computing Technologies Co., Ltd.

## **Trademarks and Permissions**

**ND** HUAWEI and other Huawei trademarks are the property of Huawei Technologies Co., Ltd. All other trademarks and trade names mentioned in this document are the property of their respective holders.

## **Notice**

The purchased products, services and features are stipulated by the contract made between Huawei Cloud and the customer. All or part of the products, services and features described in this document may not be within the purchase scope or the usage scope. Unless otherwise specified in the contract, all statements, information, and recommendations in this document are provided "AS IS" without warranties, guarantees or representations of any kind, either express or implied.

The information in this document is subject to change without notice. Every effort has been made in the preparation of this document to ensure accuracy of the contents, but all statements, information, and recommendations in this document do not constitute a warranty of any kind, express or implied.

# **Contents**

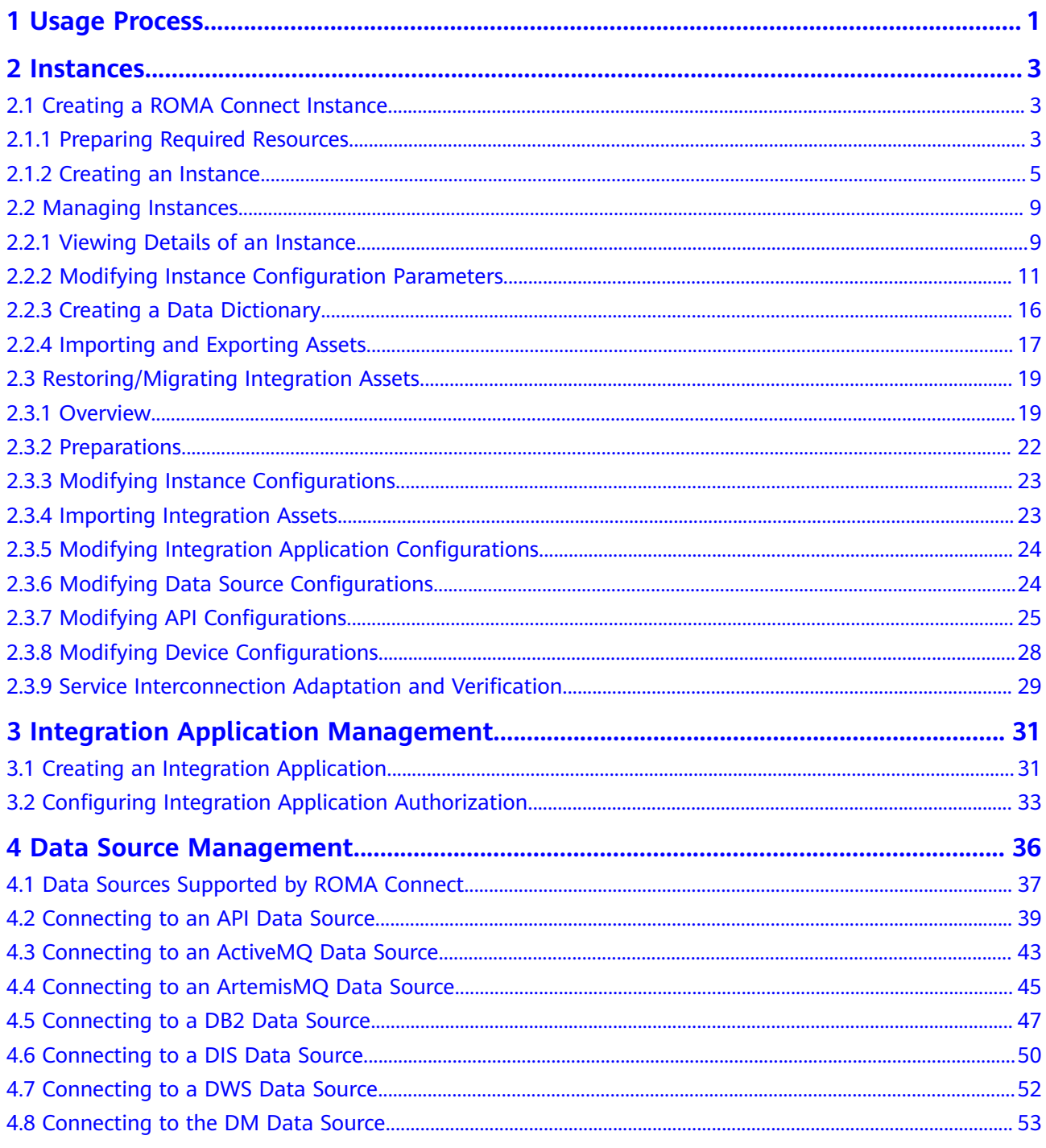

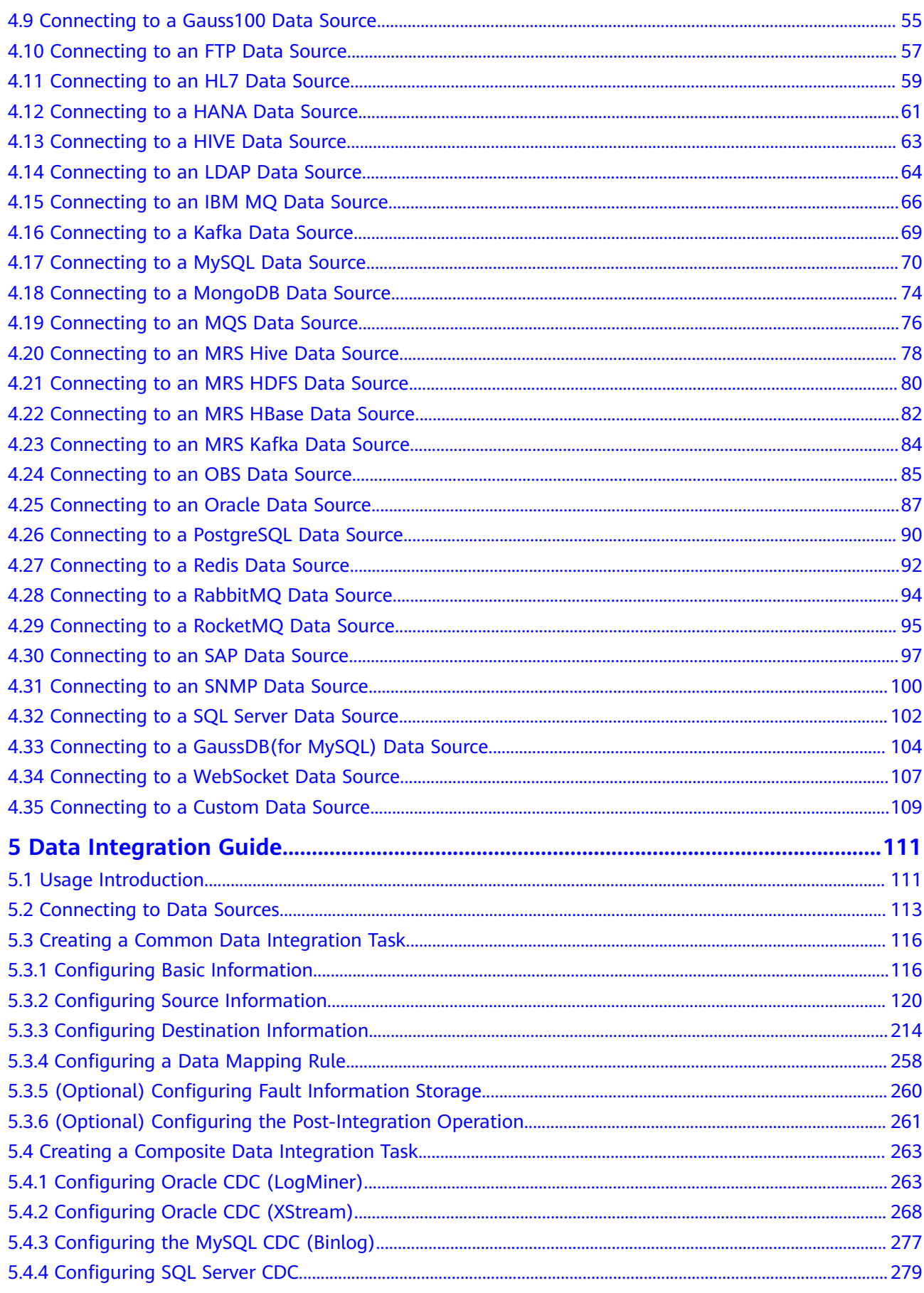

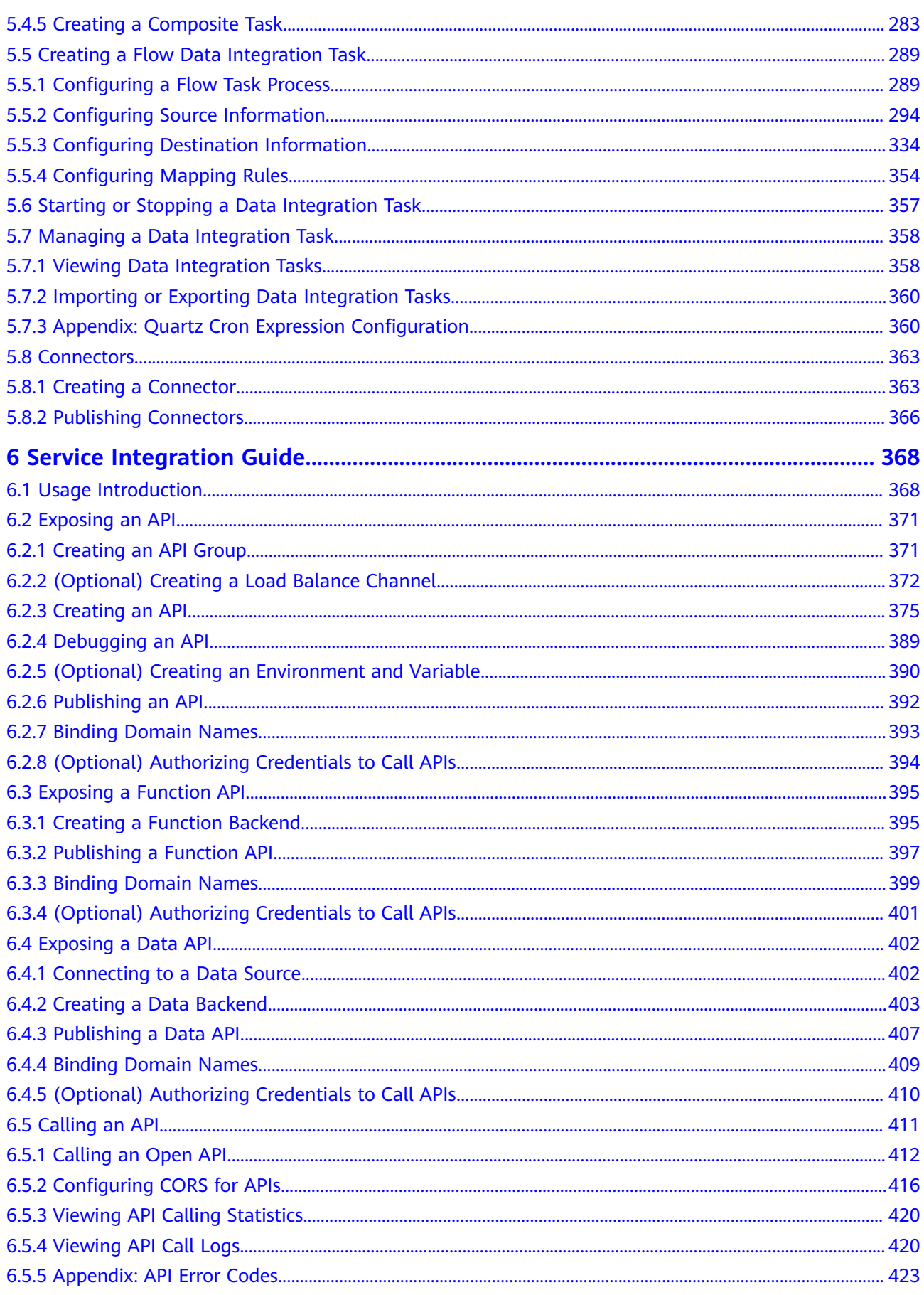

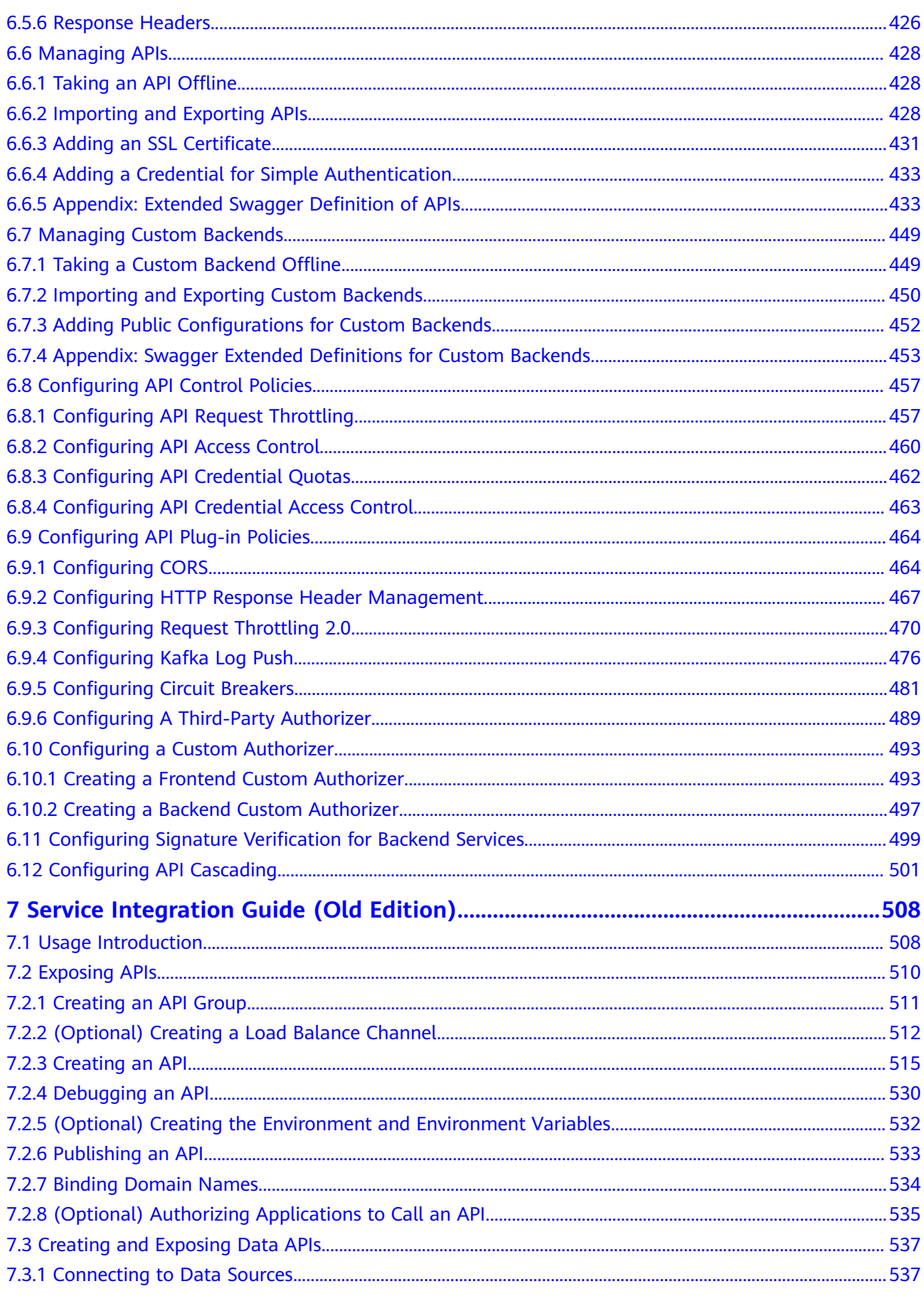

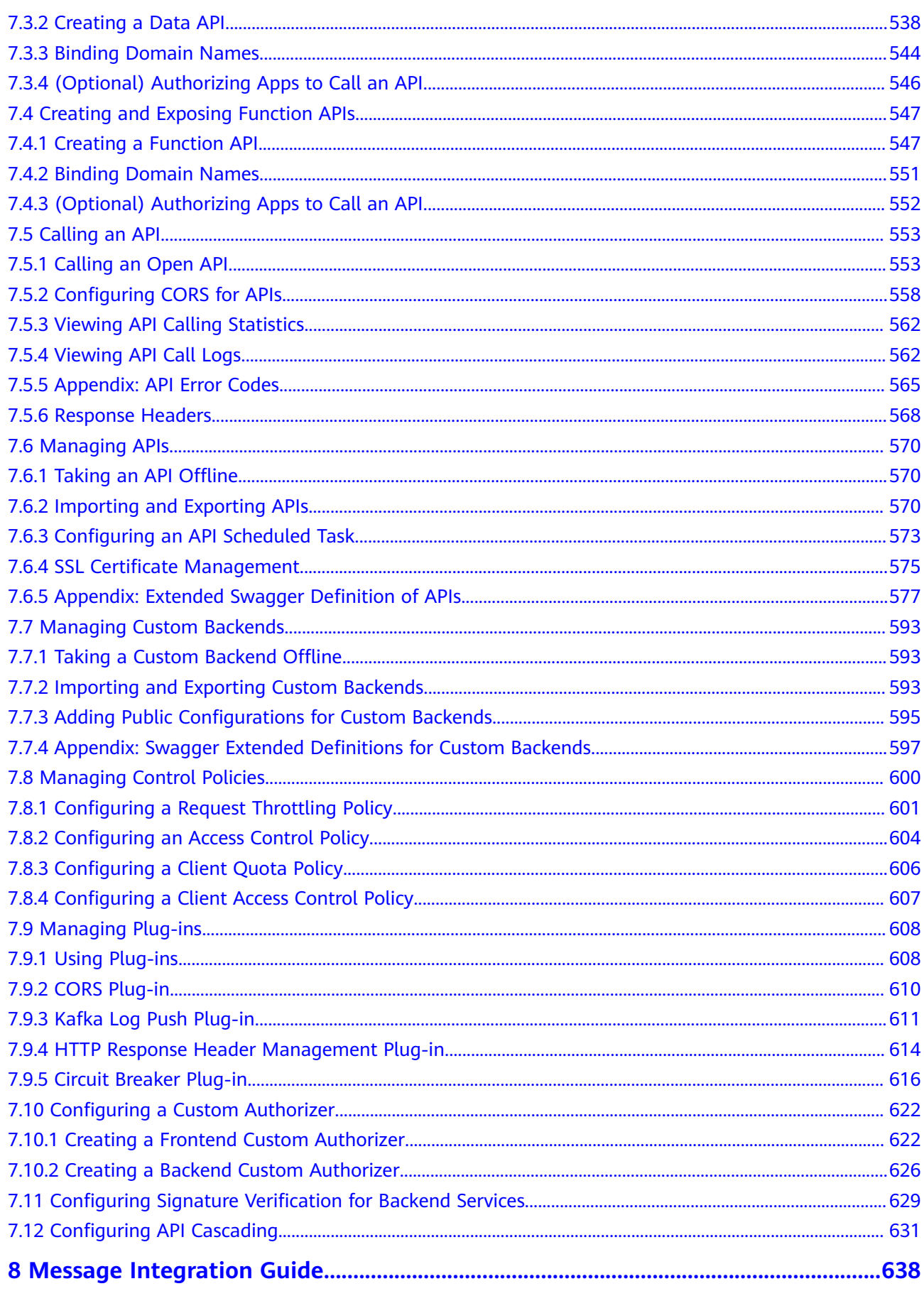

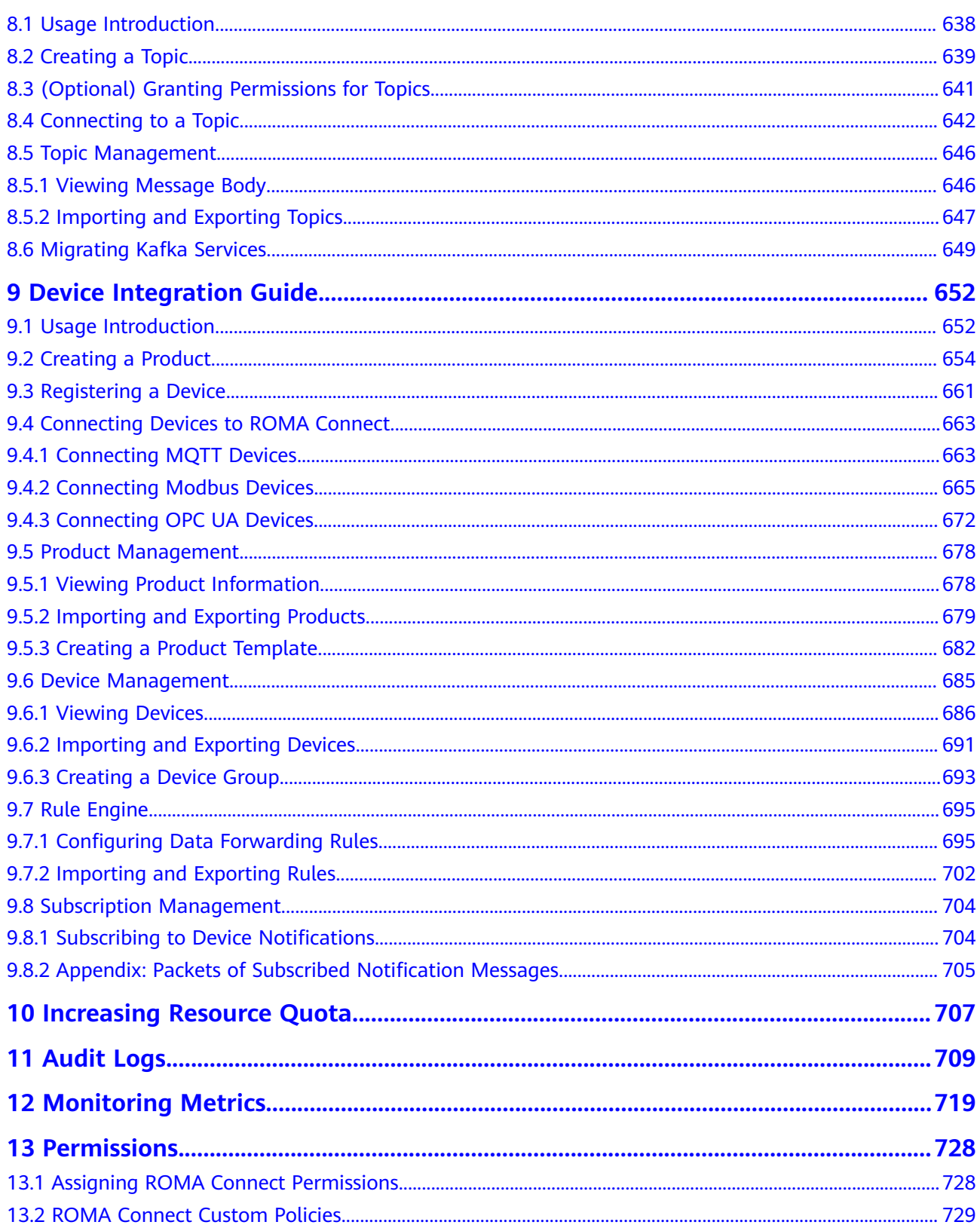

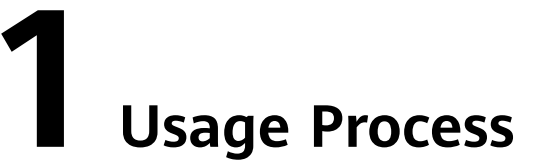

## <span id="page-8-0"></span>**Process for Using ROMA Connect**

ROMA Connect is a full-stack integration platform that connects applications and data to provide data, API, message, and device integration capabilities. It applies to common enterprise system integration scenarios.

The following figure shows the process for using ROMA Connect.

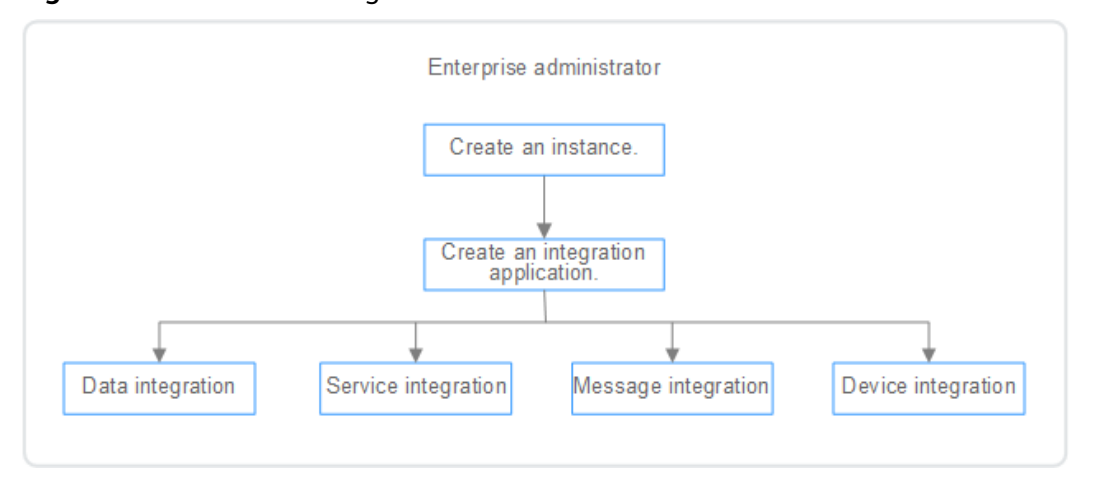

#### **Figure 1-1** Process for using ROMA Connect

#### 1. **[Create an instance](#page-12-0)**.

On the ROMA Connect console, create a ROMA Connect instance and select an instance edition based on service requirements.

#### 2. **[Create an integration application](#page-38-0)**.

Create an integration application for an instance. All resources in an instance must be associated with an integration application.

- 3. Select ROMA Connect functions based on service scenarios.
	- **[Data integration](#page-118-0)**: Connects data sources at the source and destination. A data task can be used to integrate data from the source to the destination.
- **[Service integration](#page-375-0)**: Encapsulates existing backend services, data sources, and custom functions into standard RESTful APIs and exposes them to external systems.
- **[Message integration](#page-645-0)**: Creates message topics through which different systems interconnect with each other to send and receive messages.
- **[Device integration](#page-659-0)**: Defines device models and registers devices in the cloud. Devices are connected to the cloud through SDKs to send and receive messages.

# **2 Instances**

<span id="page-10-0"></span>Creating a ROMA Connect Instance [Managing Instances](#page-16-0) [Restoring/Migrating Integration Assets](#page-26-0)

# **2.1 Creating a ROMA Connect Instance**

# **2.1.1 Preparing Required Resources**

## **Overview**

Before creating a ROMA Connect instance, you need to ensure availability of resources, including a virtual private cloud (VPC), subnet, and security group. Each ROMA Connect instance is deployed in a VPC and bound to specific subnets and security groups. In this way, ROMA Connect provides an isolated virtual network environment and security protection policies that can be easily configured and managed by users.

## **Required Resources**

The following table lists the resources required by a ROMA Connect instance.

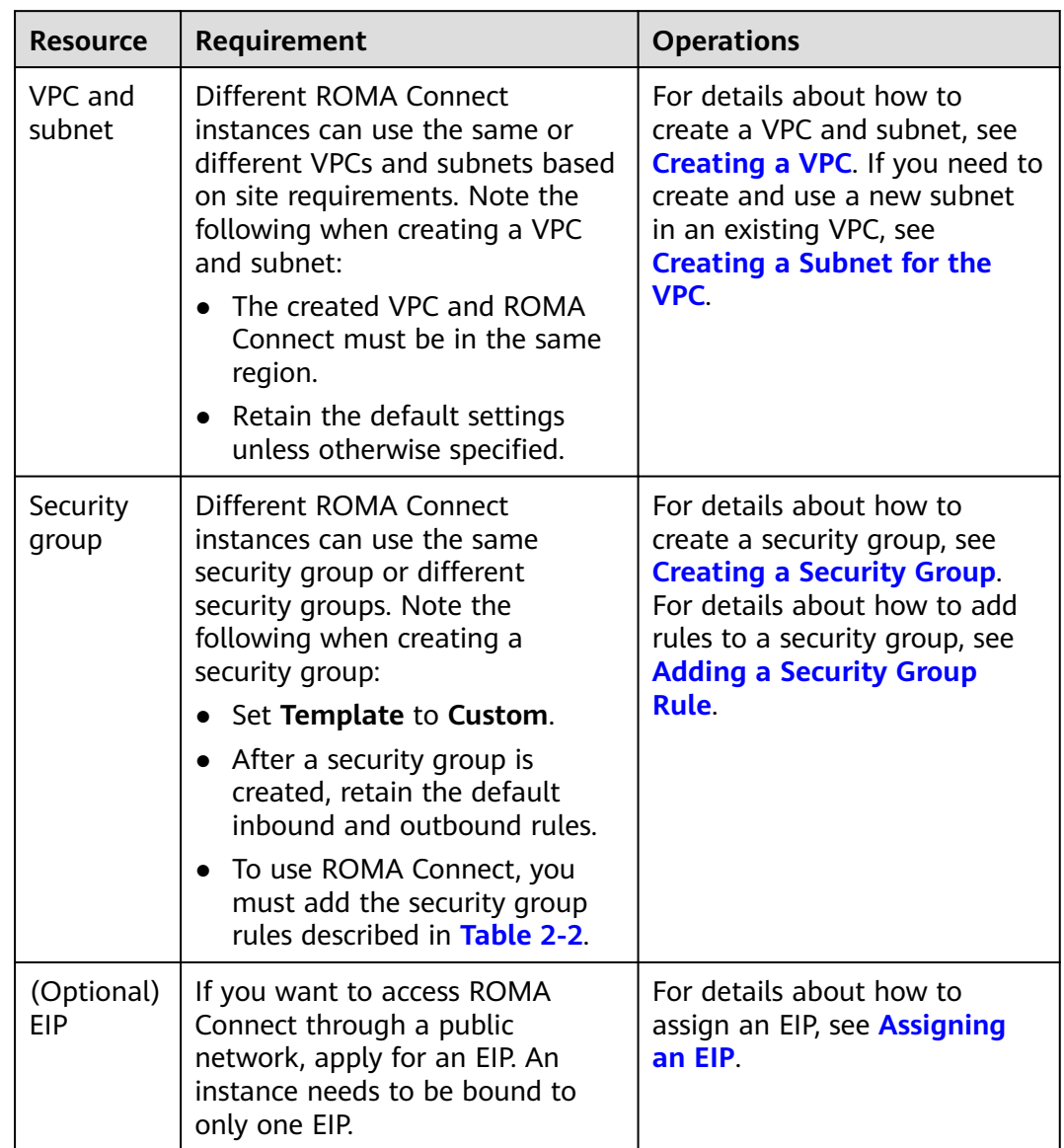

<span id="page-11-0"></span>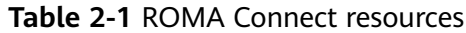

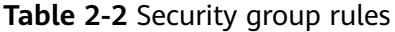

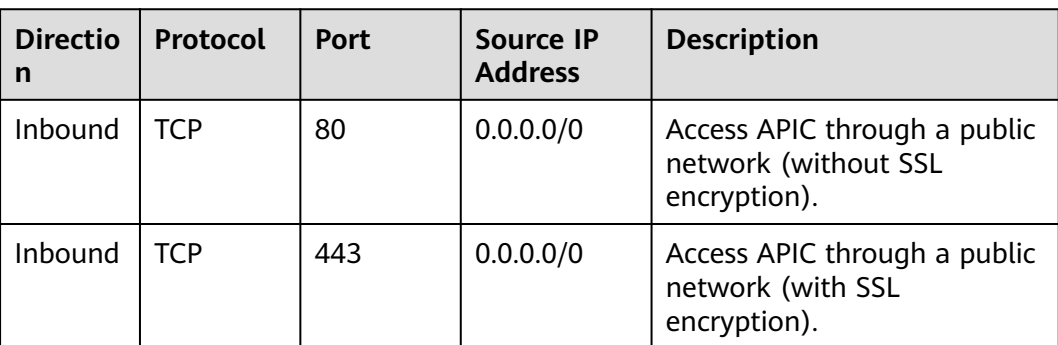

<span id="page-12-0"></span>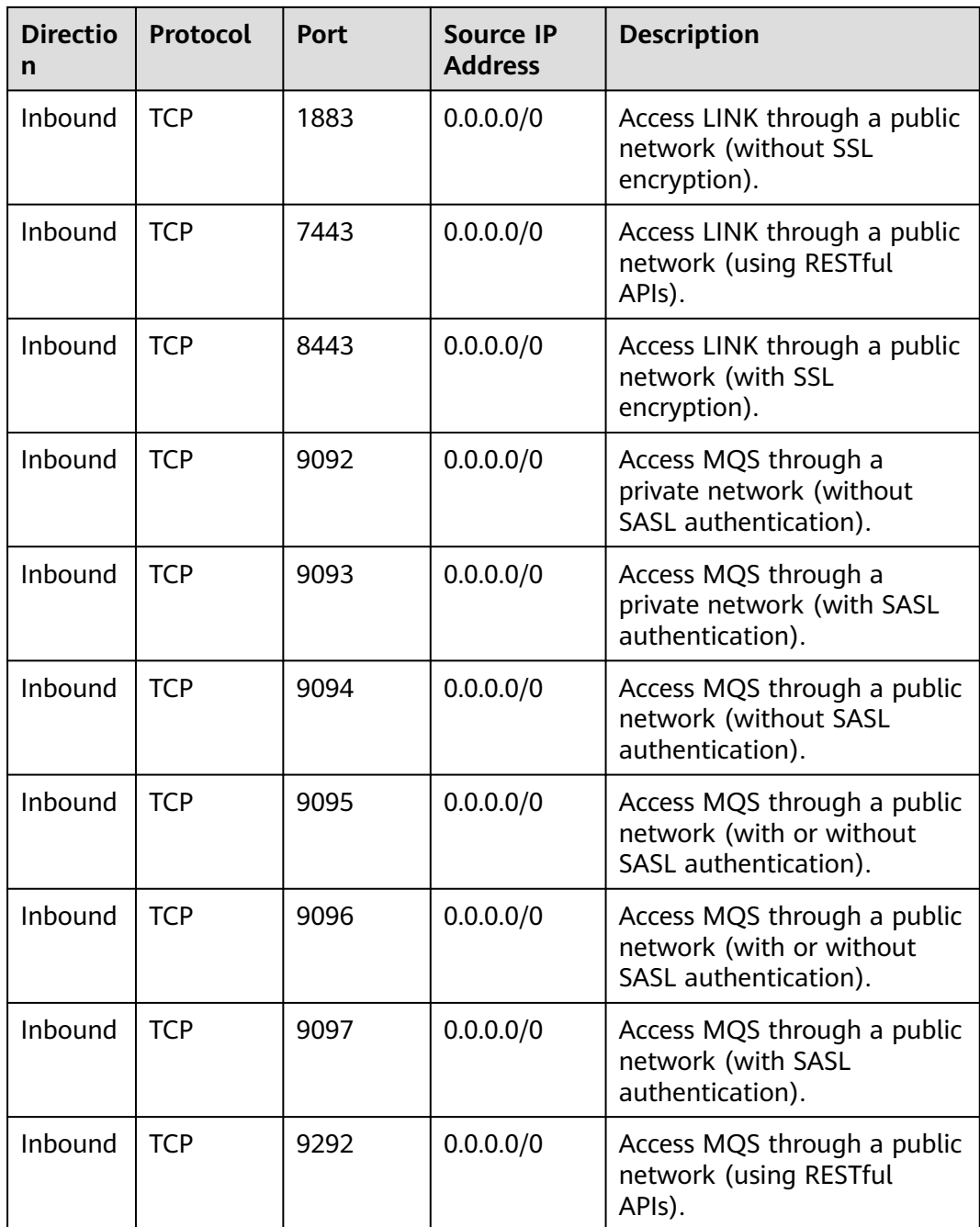

# **2.1.2 Creating an Instance**

## **Overview**

Before using ROMA Connect, you need to create a ROMA Connect instance. A ROMA Connect instance is an independent resource space. Resources of different instances are isolated from each other. You can use one or more ROMA Connect instances as required.

## $\Box$  Note

If you delete an instance, all resource data created in the instance will be deleted. Exercise caution when performing this operation. Before deleting an instance, back up data by **[exporting asset data of an instance](#page-24-0)**.

## **Prerequisites**

- A VPC is available, and the subnet and security group have been configured. (For details on how to create a VPC, subnet, and security group, see **[Preparing Required Resources](#page-10-0)**.)
- The available quota of ROMA Connect instances is not **0**. (If the available quota is **0**, delete unnecessary instances or apply for **[increasing the instance](#page-714-0) [quota](#page-714-0)**.)

## **Procedure**

- 1. Go to the **[Buy Instance page](https://console-intl.huaweicloud.com/roma/?#/roma/instanceCreate/step1)**.
- 2. On the **Buy ROMA Connect Instance** page, enter configuration information about the instance. The system automatically calculates the fee based on **Edition** and **Required Duration**. Then, click **Next**.

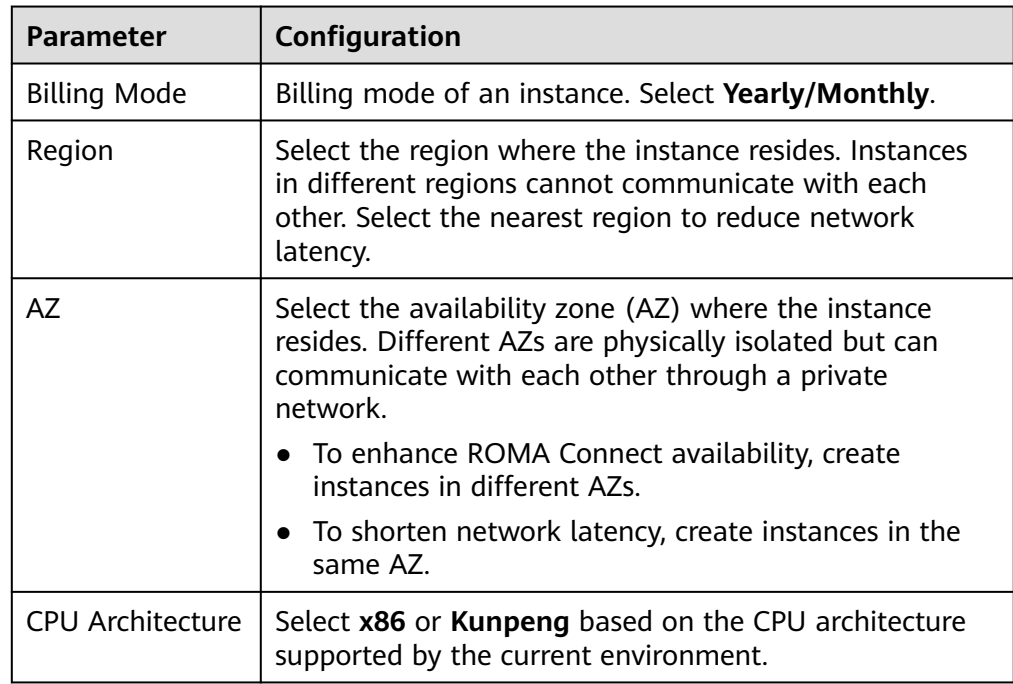

**Table 2-3** ROMA Connect instance parameters

<span id="page-14-0"></span>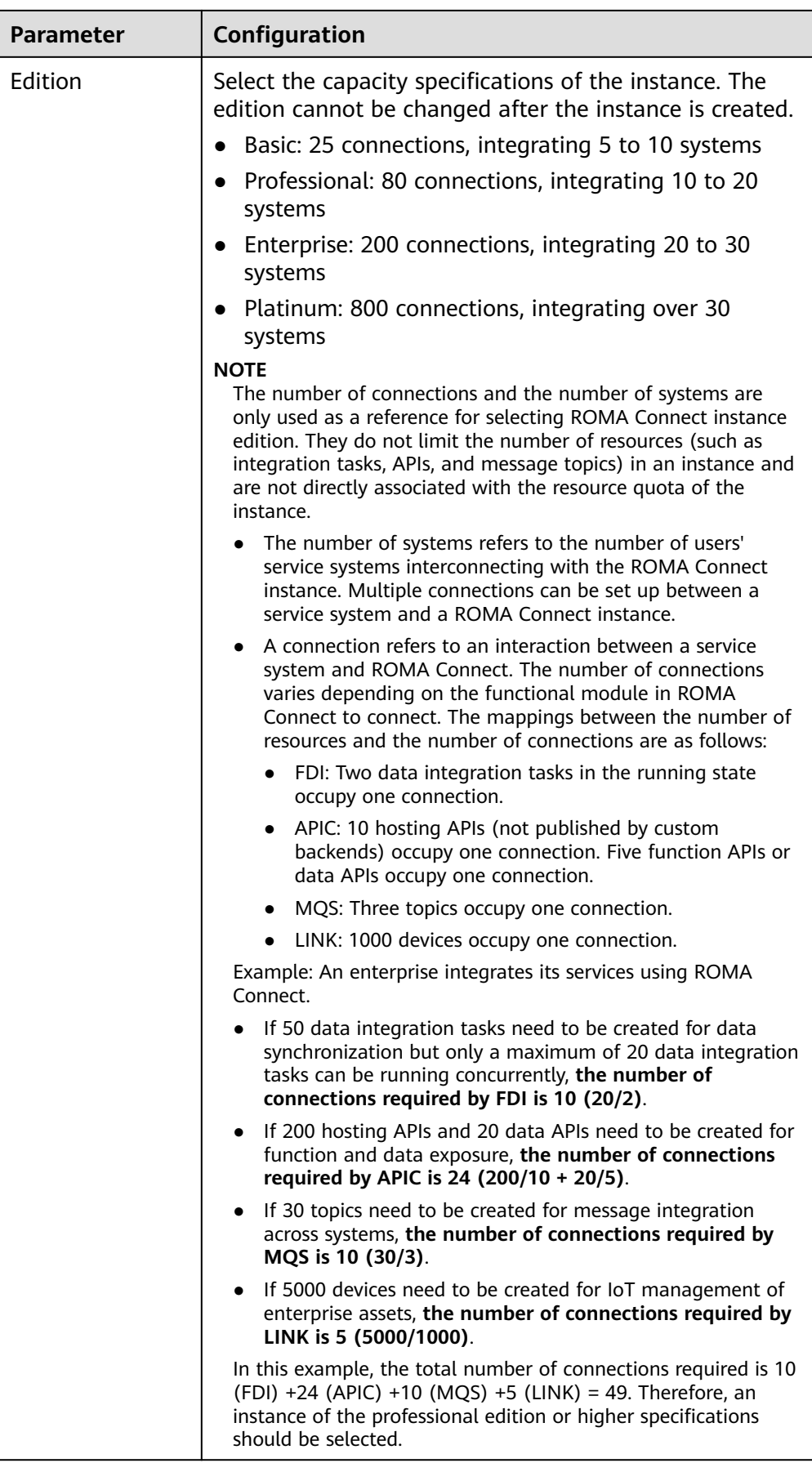

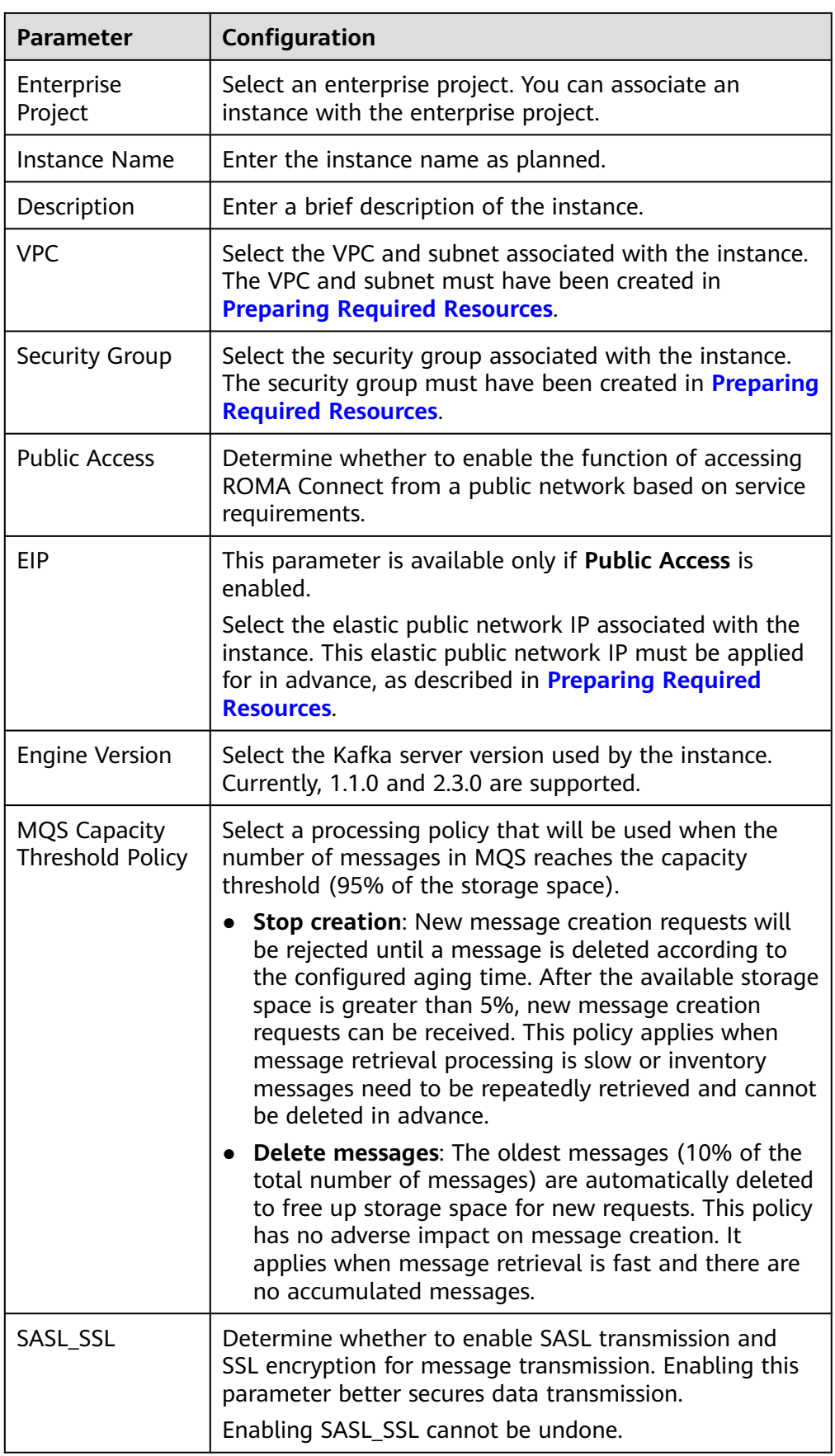

<span id="page-16-0"></span>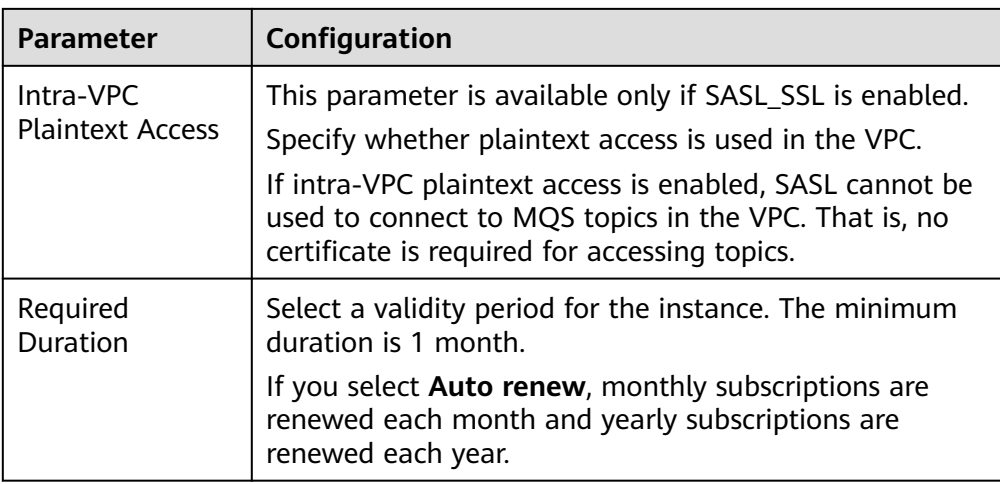

3. On the **Confirm** page, select the item to confirm that you have read and agree to the customer agreement and privacy statement, and click **Pay Now** to create an instance.

The instance creation takes about 18 to 25 minutes. After the instance is created, the instance status is **Available** on the **Instances** page.

If the ROMA Connect instance fails to be created, delete the failed instance and create a new one. If the creation still fails, contact technical support.

# **2.2 Managing Instances**

# **2.2.1 Viewing Details of an Instance**

## **Overview**

After an instance is created, you can view and edit the instance configuration information on the console, including basic information, configuration parameters, and data dictionaries, as well as import and export assets.

## **Procedure**

On the **Instance Information** page of the console, click the **Basic Information** tab to view and edit basic information about the instance.

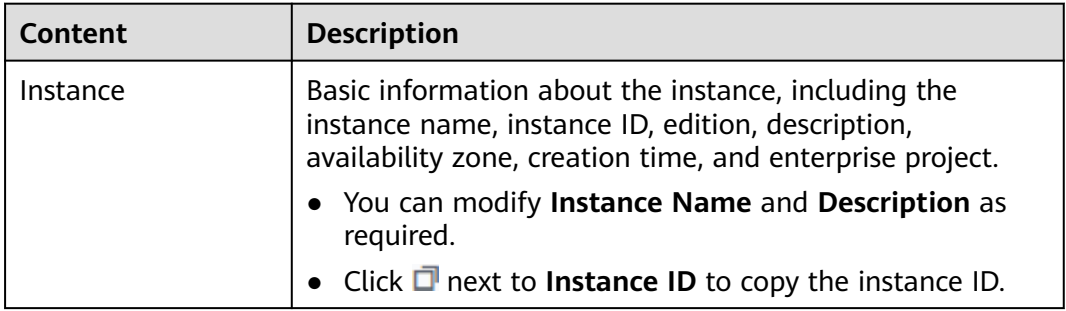

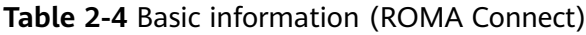

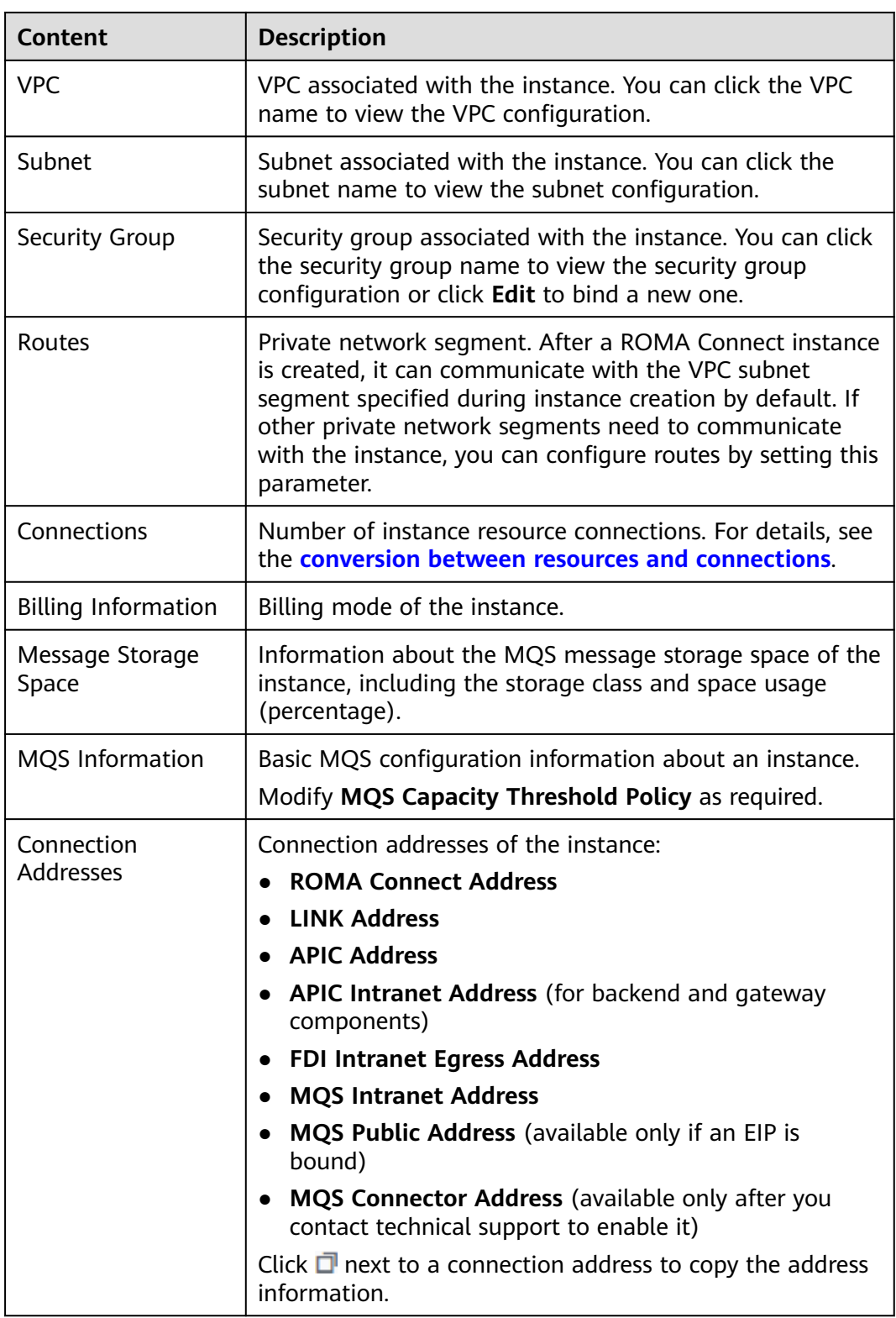

<span id="page-18-0"></span>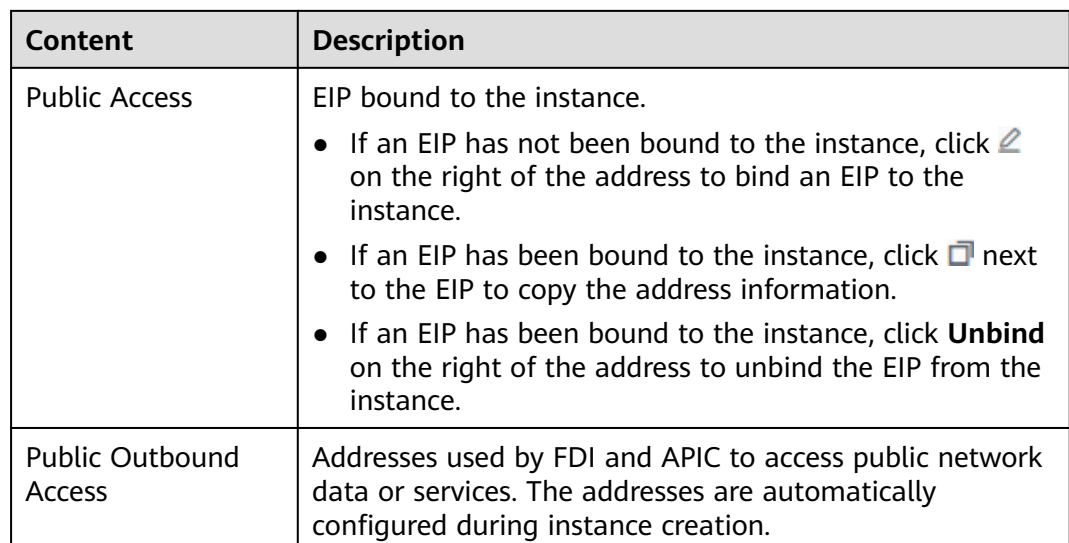

# **2.2.2 Modifying Instance Configuration Parameters**

## **Overview**

This section describes how to configure common parameters of components in an instance. By modifying configuration parameters, you can adjust related function configurations of components.

## **Constraints**

Modifying instance configuration parameters will interrupt APIC. Do this during off-peak hours or when no service is running.

## **Modifying Configuration Parameters**

On the **Instance Information** page of the ROMA Connect console, click the **Configuration Parameters** tab and view the configuration parameters of the instance. You can also change the values of **Current Value**.

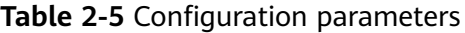

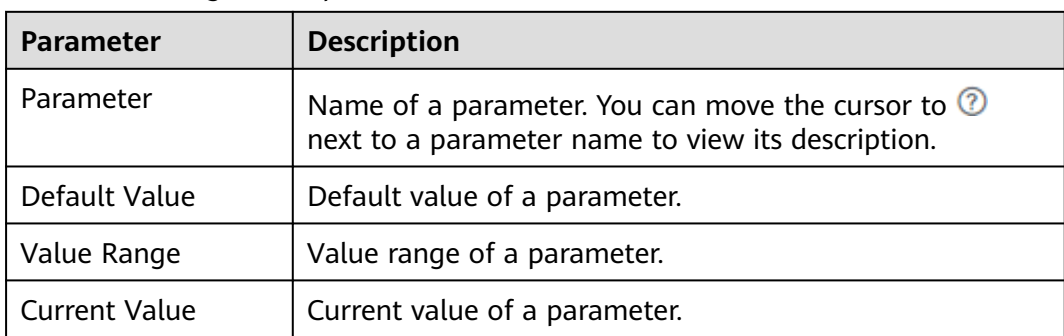

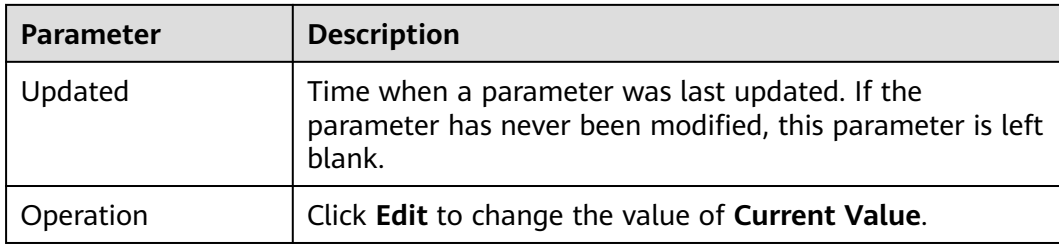

## **Parameter Description**

The following table lists the instance configuration parameters of ROMA Connect.

| Default request throttling value applied to all APIs.<br>If no request throttling policy is bound to an API,<br>the total number of times the API can be called is<br>determined by this parameter value. If a request<br>throttling policy has been bound to an API, the total<br>number of times the API can be called is determined<br>by the bound policy.                                                                                       |
|----------------------------------------------------------------------------------------------------|
|                                                                                                    |
| Maximum size of the body allowed in an API<br>request.                                                                                                    |
| Maximum timeout duration for ROMA Connect to<br>send a request to a backend service.                                                                                                    |
| Whether to enable app_token authentication. After<br>this function is enabled, the obtained access token<br>can be used in API requests for authentication<br>during API calling.<br>app_token_expire_time indicates the validity<br>period of the access token. Before the access<br>token expires, you must obtain a new access<br>token.<br>• refresh_token_expire_time indicates the validity<br>period of the refresh token. A refresh token is |
| used to obtain a new access token.<br>app_token_uri indicates the URI used for<br>obtaining an access token.<br>• app_token_key indicates the encryption key of<br>the access token.                                                                                                    |
| Whether to enable app_api_key authentication.<br>After this function is enabled, you can add the<br>apikey parameter to an API request to carry the key<br>of an integration application (or the AppKey of a<br>client) for authentication during API calling.                                                                                                    |
|                                                                                                    |

**Table 2-6** Instance configuration parameters

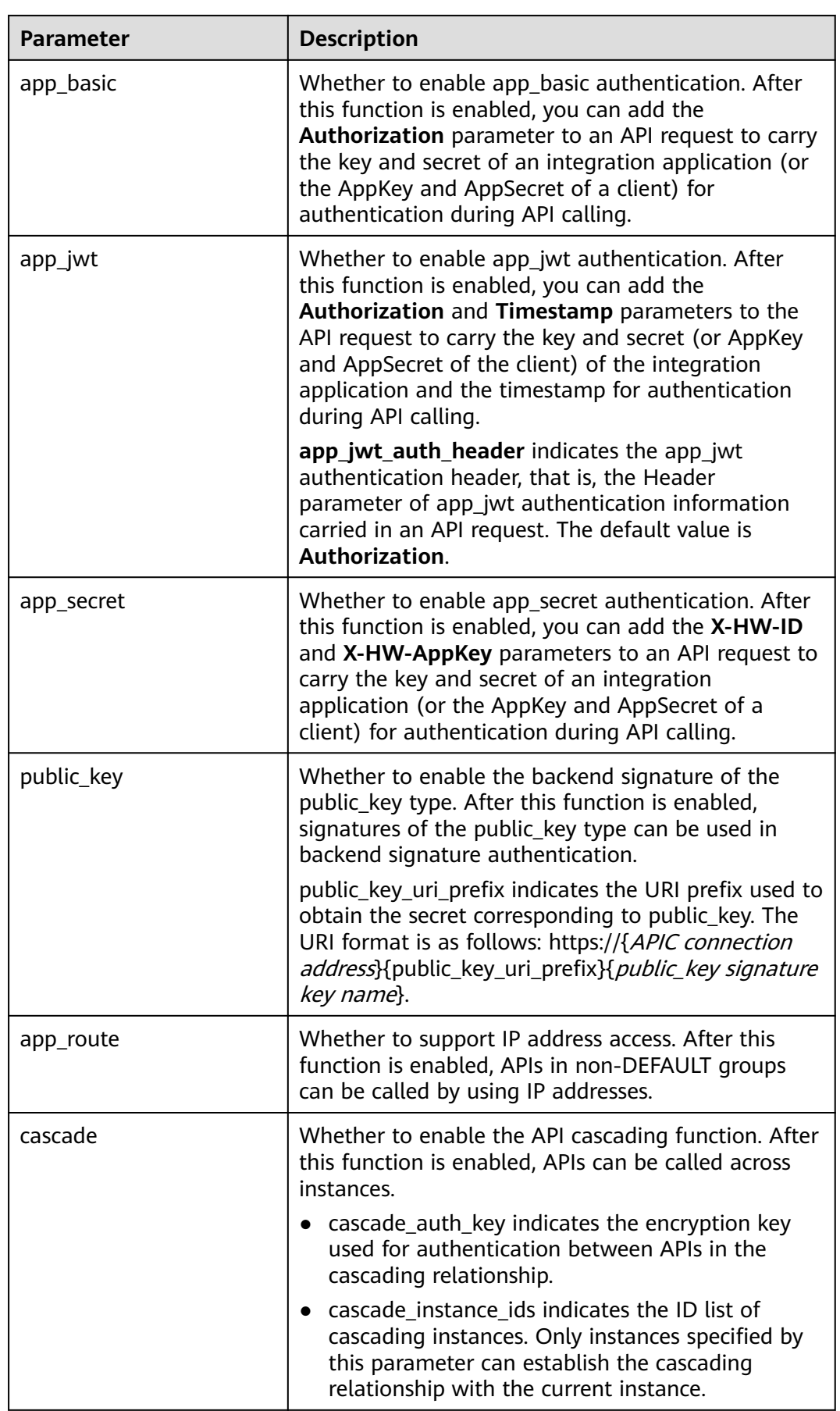

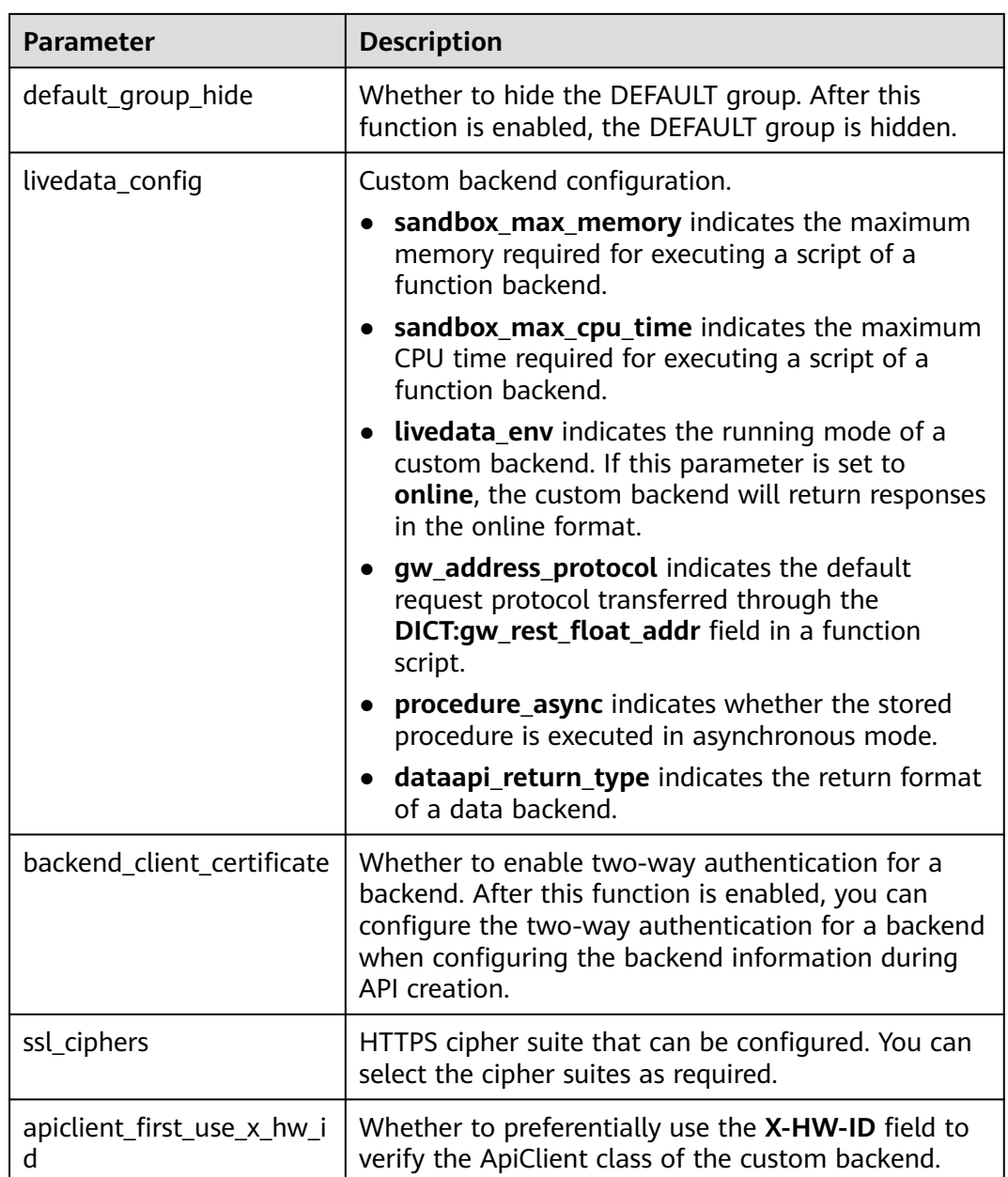

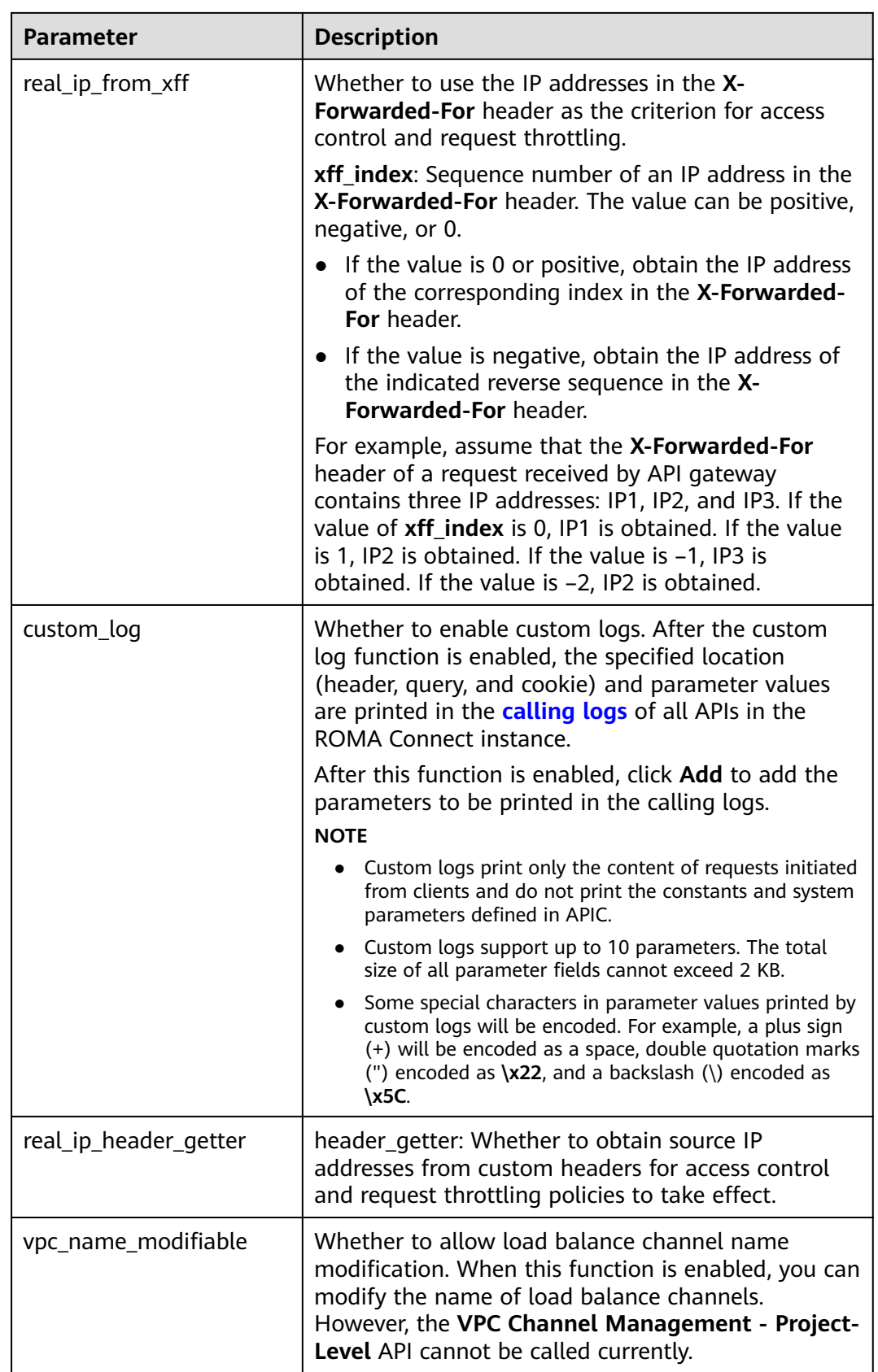

<span id="page-23-0"></span>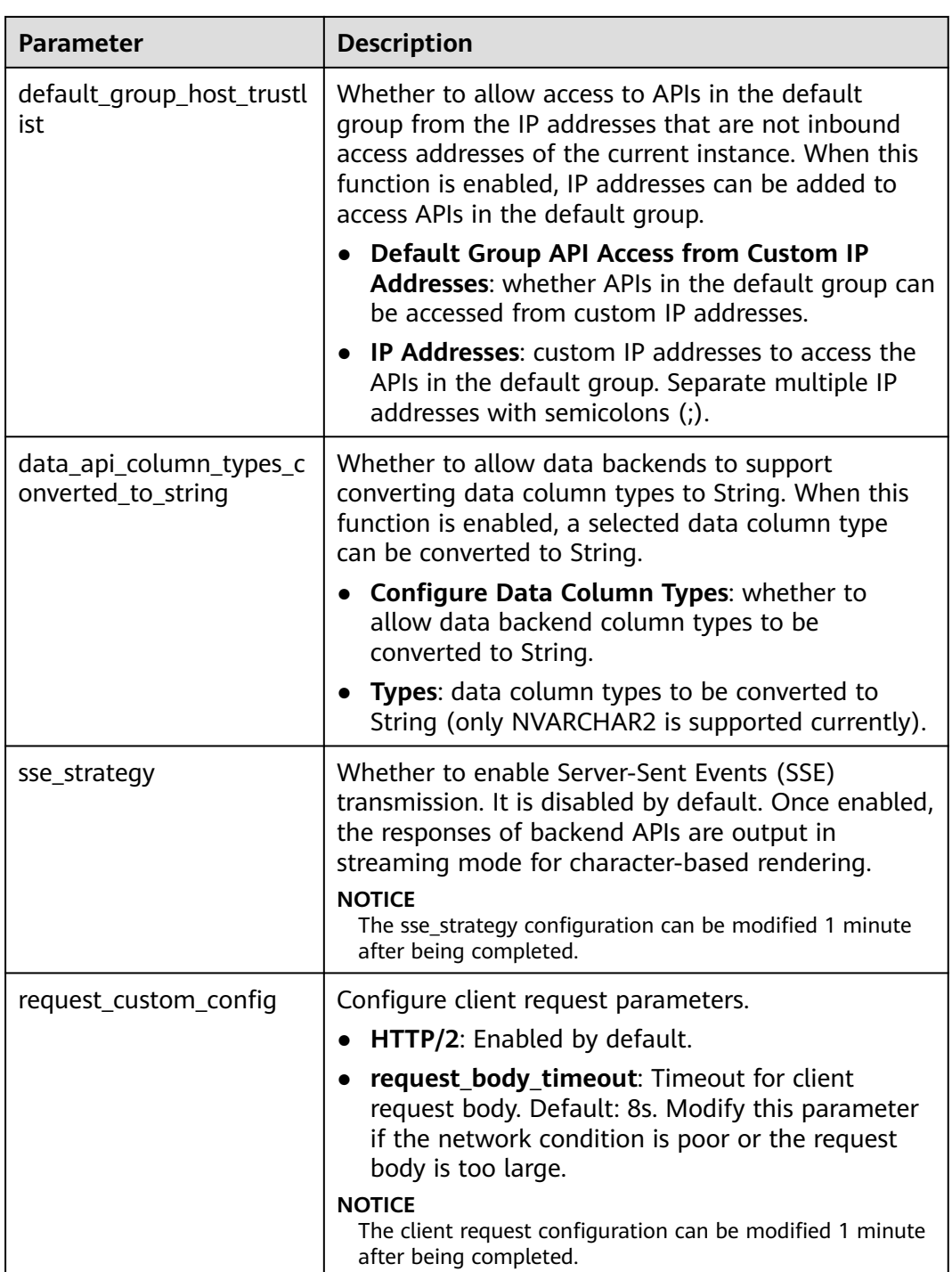

# **2.2.3 Creating a Data Dictionary**

## **Overview**

A data dictionary is used to open up key values in a system database to users. **DEVICE\_TYPE** is the default data dictionary. You can also customize other data dictionaries as required.

## <span id="page-24-0"></span>**Procedure**

- 1. On the **Instance Information** page of the console, click the **Data Dictionaries** tab.
- 2. Click **Create Data Dictionary**.
- 3. In the **Create Data Dictionary** dialog box, set dictionary parameters and click **OK**.

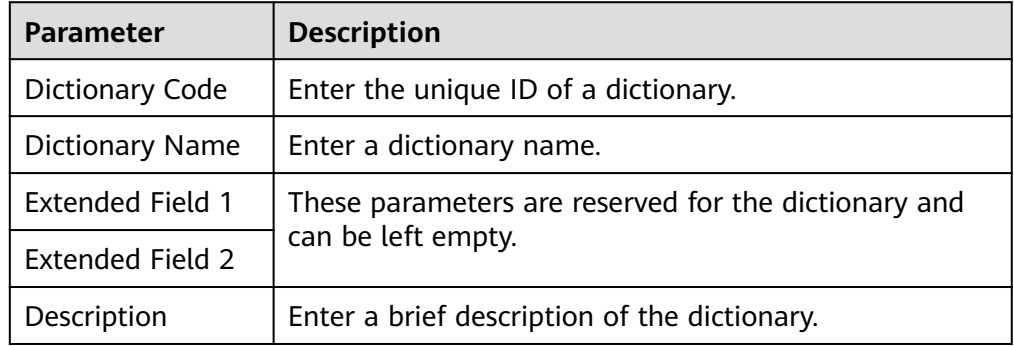

**Table 2-7** Parameters for creating a data dictionary

- 4. After the data dictionary is created, click  $\vee$  next to the dictionary name to expand the dictionary item list.
- 5. Click **Create Dictionary Item**.
- 6. In the **Create Dictionary Item** dialog box, set dictionary item parameters and click **OK**.

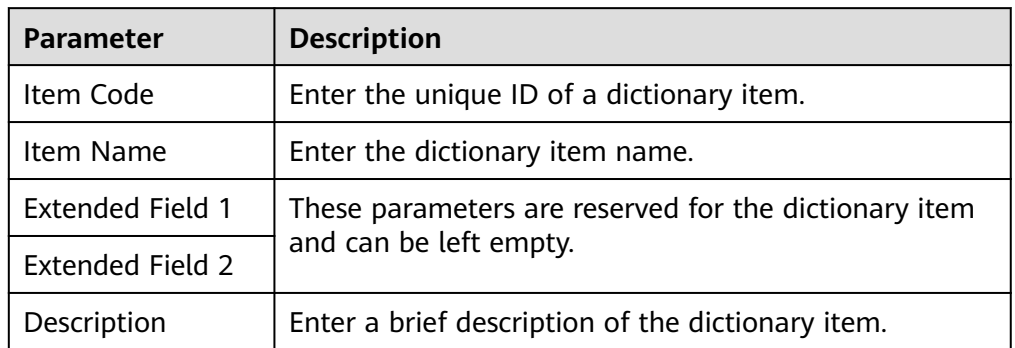

**Table 2-8** Parameters for creating a dictionary item

# **2.2.4 Importing and Exporting Assets**

## **Overview**

ROMA Connect allows you to export application and task assets of an instance as files to a local PC or import local asset files to ROMA Connect to migrate assets in batches.

## **Prerequisites**

- Only integration asset data can be imported, excluding asset-related instance configuration data. When you have imported integration assets, configure asset-related instance data. For details, see **[Restoring/Migrating Integration](#page-26-0) [Assets](#page-26-0)**.
- Ensure that the instance configurations during import and export are the same. Otherwise, the import may fail. For example, if app\_route is not enabled on the exported instance but is enabled on the instance to be imported, the asset import may fail when the imported asset package contains APIs with conflict paths.
- Request throttling policies, access control policies, and signature keys of APIs cannot be imported or exported.
- If the imported assets contain APIs using FunctionGraph backends, ensure that the FunctionGraph version/alias of the current user is the same as that in the asset package.

## **Importing Assets**

- 1. On the **Instance Information** page of the console, click **Import Asset** in the upper right corner.
- 2. In the **Import Asset** dialog box, select **Append** or **Overwrite** based on the site requirements.

The data source IDs of different instances must be different. If the data source IDs are the same, select **Overwrite**.

- 3. If you select **Overwrite**, set whether to override the environment configurations.
	- **Override**: The imported data source will overwrite the existing data source with the same name.
	- **Not Override**: The imported data source will not overwrite the existing data source with the same name.
- 4. Enter the prefix

FDI tasks in the same instance must have different names. To import FDI tasks with same name, enter a prefix for each task before importing

- 5. In the dialog box displayed, select a local asset file and import it.
- 6. After the import is complete, click **Close**. You can view the imported assets in the instance.

## $\Box$  Note

- The custom authorizer name is globally unique. If a custom authorizer with the same name already exists in the instance when the asset is imported, random characters will be added to the end of the imported custom authorizer name to avoid duplicate names.
- If the following error information is displayed during asset import, contact technical support to upgrade the instance:

```
"CipherEntry":{"reason":"{\"resourceType\":\"cipherEntries\",\"resourceId
\":\"\",\"resourceName\":null,\"errorCode\":\"APIG.9999\",\"errorMsg\":\"System error
\"}"}
```
## <span id="page-26-0"></span>**Exporting Assets**

- 1. On the **Instance Information** page of the console, click **Export Asset** in the upper right corner.
- 2. Export assets.
	- Exporting specified assets: Select the application or task assets to be exported and click **Export Selected** to export the asset files to the local PC.
	- Exporting all assets: Click **Export All** to export all asset files to a local directory.

If you need to export all API asset information when exporting application assets, select **Export all API assets in applications**. All API asset information including self-created and authorized APIs will be exported. If you do not select this parameter, information about self-created and authorized APIs will be exported.

3. After the export is complete, click **Close**. You can view the exported assets in the local PC.

# **2.3 Restoring/Migrating Integration Assets**

## **2.3.1 Overview**

## **Scenarios**

ROMA Connect allows you to export applications and tasks of an instance as an asset file and import an asset file to restore or migrate integration assets. For details on how to import and export assets, see **[Importing and Exporting Assets](#page-24-0)**.

Asset restoration: You can export integration assets from a ROMA Connect instance for data backup. In the event of a faulty instance or data loss, you can import the backup asset file to the instance for restoration.

You are advised to periodically export asset files (for example, on a monthly basis) for data backup and restoration.

Asset migration: You can import an integration asset file that was exported from existing ROMA Connect instances into a new instance to quickly deploy and reuse existing integration assets.

Only integration asset data can be imported, excluding asset-related instance configuration data. After integration asset import, you need to reconfigure assetrelated instance data.

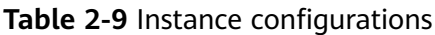

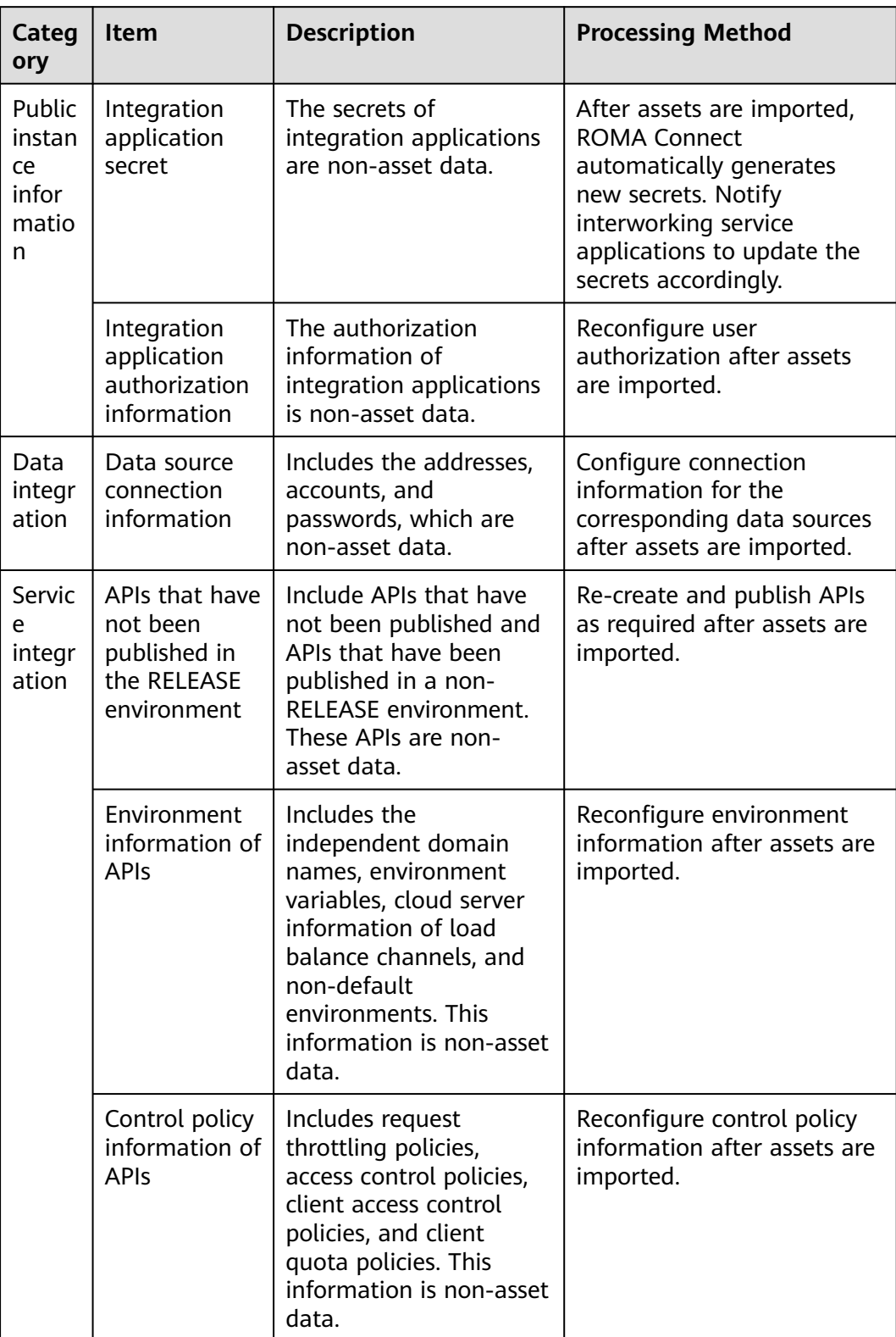

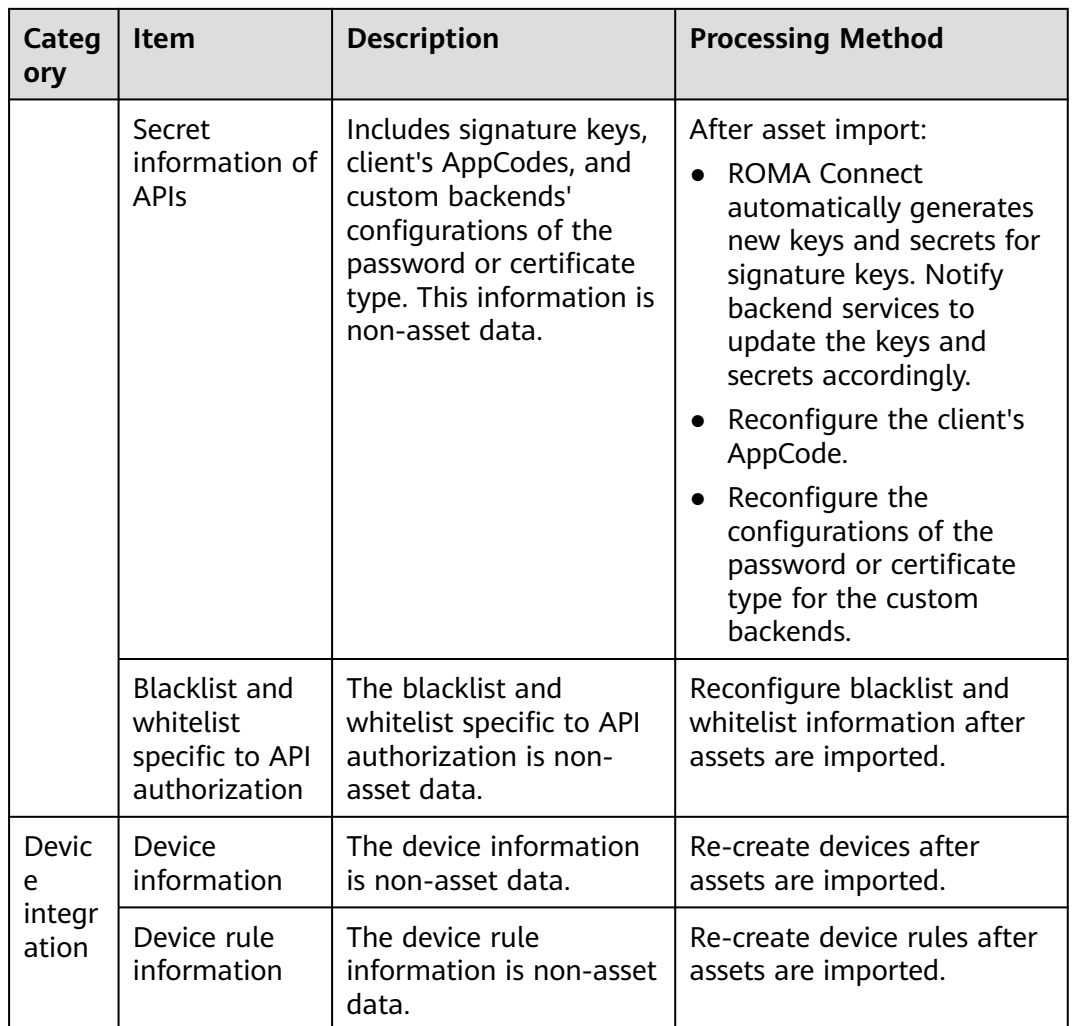

## **Restoration/Migration Process**

The following table describes the restoration/migration process of integration assets.

**Table 2-10** Service process

| No. | <b>Operation</b>                                             | <b>Description</b>                                                                                                    |
|-----|--------------------------------------------------------------|----------------------------------------------------------------------------------------------------|
|     | <b>Preparations</b>                                          | Obtain an integration asset package and collect<br>information about interconnection with peripheral<br>systems (such as data sources, backend services,<br>and service applications). |
|     | <b>Modifying</b><br><b>Instance</b><br><b>Configurations</b> | Modify the security group and configuration<br>parameters of the instance you want to restore or<br>a new instance.                                                                    |

<span id="page-29-0"></span>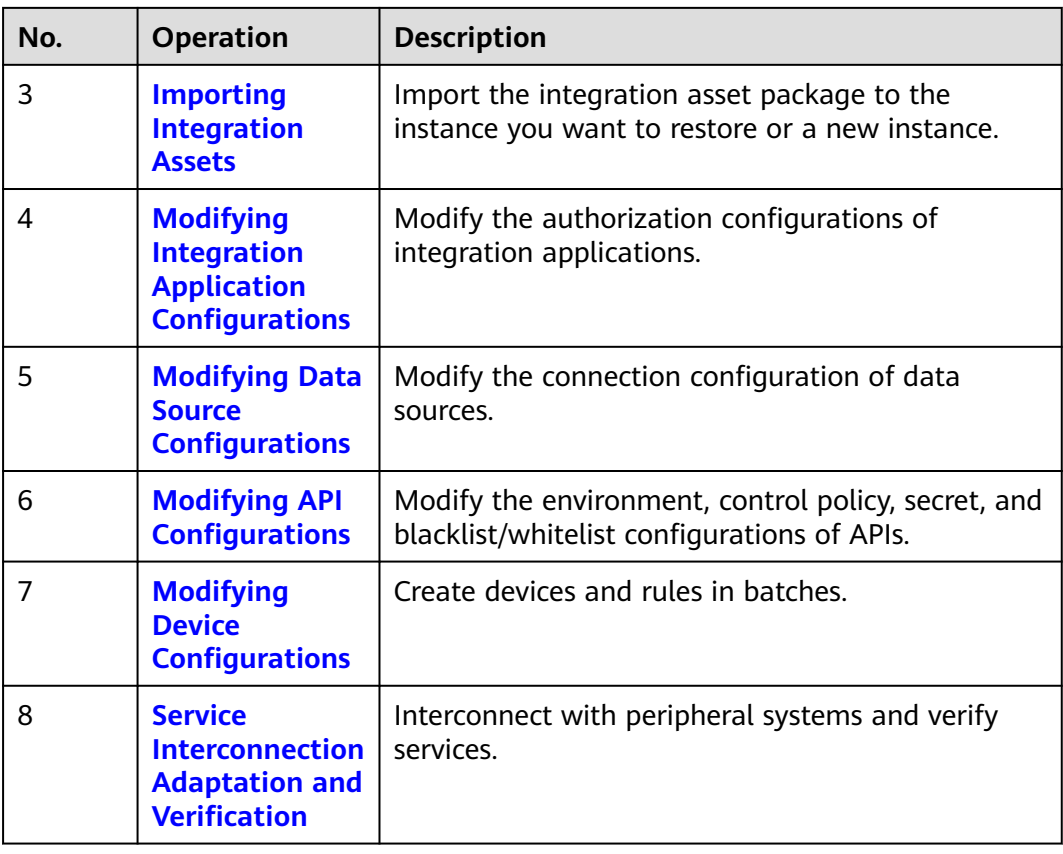

## **2.3.2 Preparations**

Before you restore or migrate integration assets, make the following preparations:

● Prepare an integration asset package.

Obtain the integration asset package you want to import.

● Obtain configuration information of the source instance to which an asset package belongs. This information is required only in asset migration scenarios.

The configuration information includes the security group configuration, instance configuration parameters, and data dictionary information of instances.

● Obtain interconnection information of peripheral systems. The information is required only in asset migration scenarios.

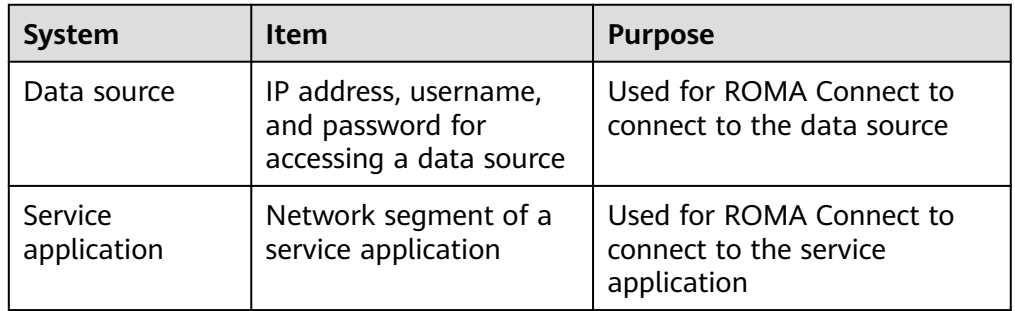

# <span id="page-30-0"></span>**2.3.3 Modifying Instance Configurations**

## **Overview**

Before you import integration assets, modify the parameter configurations of the instance to which you want to import integration assets, including the security group configuration, instance configuration parameters, and data dictionaries.

In asset migration scenarios, the instance configuration parameters must be the same as those of the source instance to which the asset package belongs. Otherwise, the assets cannot be imported.

## **Procedure**

- 1. Log in to the ROMA Connect console. On the **Instances** page, click **View Console** of an instance.
- 2. Modify the security group configuration. This step is performed only in asset migration scenarios. Otherwise, skip this step.
	- a. On the **Basic Information** tab page of the **Instance Information** page, click the security group name.
	- b. On the security group configuration page, modify the security group rule based on the source instance information obtained in **[Preparations](#page-29-0)** and the actual networking requirements of the new instance.

For details about the security group rule of ROMA Connect instances, see **[Table 2-2](#page-11-0)**.

3. Modify instance configuration parameters. This step is performed only in asset migration scenarios. Otherwise, skip this step.

On the **Instance Information** page, click the **Configuration Parameters** tab and modify the configuration parameters based on the source instance information obtained in **[Preparations](#page-29-0)**.

4. Add data dictionaries.

On the **Instance Information** page, click the **Data Dictionaries** tab and add data dictionaries based on the source instance information obtained in **[Preparations](#page-29-0)**.

For details about how to create a data dictionary, see **[Creating a Data](#page-23-0) [Dictionary](#page-23-0)**.

## **2.3.4 Importing Integration Assets**

## **Overview**

You can use the asset import function to quickly import an integration asset package to the ROMA Connect instance.

## **Prerequisites**

- You have obtained an integration asset package.
- In asset migration scenarios, you have modified instance configuration parameters. For details, see **3**.

## <span id="page-31-0"></span>**Procedure**

- 1. On the **Instances** page of the ROMA Connect console, click **Import Asset** in the upper right corner.
- 2. In the **Import Asset** dialog box, select **Append** or **Overwrite** based on the site requirements.
	- In asset restoration scenarios, select **Overwrite**.
	- In asset migration scenarios, select **Append**.
- 3. In the dialog box displayed, select a local asset file and import it.
- 4. After the import is complete, click **Close**. You can view the imported assets in the instance.

# **2.3.5 Modifying Integration Application Configurations**

## **Overview**

User authorization information of integration applications is non-asset data, which must be reconfigured after you import integration assets.

- In asset restoration scenarios, you need to configure the imported integration applications.
- In asset migration scenarios, you can configure the integration applications based on the site requirements.

## **Prerequisites**

You have imported integration assets. For details, see **[Importing Integration](#page-30-0) [Assets](#page-30-0)**.

## **Procedure**

- 1. On the **Integration Applications** page of the ROMA Connect instance console, click **Application Authorization Management** on the right of an integration application.
- 2. In the dialog box displayed, configure authorization information for the application.

For details about how to configure authorization information, see **[Configuring Integration Application Authorization](#page-40-0)**.

3. Click **OK**.

# **2.3.6 Modifying Data Source Configurations**

#### **Overview**

Data source connection information includes the connection address, account, and password, which is non-asset data. After you complete importing integration assets, you must reconfigure the data source connection information.

## <span id="page-32-0"></span>**Prerequisites**

You have imported integration assets. For details, see **[Importing Integration](#page-30-0) [Assets](#page-30-0)**.

## **Procedure**

- 1. On the **Data Sources** page of the ROMA Connect console, click **Edit** on the right of the target data source.
- 2. On the **Edit Data Source** page, modify connection information about the data source.
	- In asset restoration scenarios, change the password.
	- In asset migration scenarios, change the IP address, username, and password of the data source.

For details about the data source parameters, see **[Connecting to Data](#page-120-0) [Sources](#page-120-0)**.

- 3. After the modification is complete, click **Check Connectivity** to verify the connectivity between ROMA Connect and the data source.
- 4. Click **Save**.

# **2.3.7 Modifying API Configurations**

## **Overview**

The environment information, control policy information, secret information, blacklist and whitelist for API authorization, and APIs that are not published in the RELEASE environment are not asset data. You need to reconfigure this information after importing integration assets.

- Environment information includes the independent domain names, environment variables, cloud server information of load balance channels, and non-default environments.
- Control policy information includes request throttling policies, access control policies, client access control policies, and client quota policies.
- Secret information includes clients' AppCodes and custom backends' configurations of the password or certificate type.

## **Prerequisites**

You have imported integration assets. For details, see **[Importing Integration](#page-30-0) [Assets](#page-30-0)**.

## **Configuring Environment Information**

- 1. Bind an independent domain name.
	- a. On the instance console, choose **API Connect** > **API Groups**. Click the name of an API group to view details.
	- b. Choose **Group Information** and click **Bind Independent Domain Name** in the **Independent Domain Names** area to bind an independent domain name to the API group.

For details about the parameters, see **[Binding Domain Names](#page-400-0)**.

- c. Click **OK**.
- 2. Create an environment.
	- a. On the instance console, choose **API Connect** > **API Policies**, and click the **Environments** tab.
	- b. Click **Create** and create an environment for publishing APIs.
	- c. Click **OK**.
- 3. Add environment variables.
	- a. On the instance console, choose **API Connect** > **API Groups**. Click the name of an API group to view details.
	- b. Click the **Group Information** tab in the upper left corner. In the **Environment Variables** area, select the environment to which you want to add variables, and click **Add Environment Variable**.

For details about the parameters, see **[Creating an Environment](#page-398-0) [Variable](#page-398-0)**.

- c. Click **OK**.
- 4. Modify a load balance channel server.
	- a. On the instance console, choose **API Connect** > **API Policies**, and click the **Load Balance Channels** tab.
	- b. Click **Modify** on the right of a load balance channel.
	- c. Modify the server configuration.
		- For channels whose mode is set to **Select cloud servers**, click **Add Cloud Server** to add servers.
		- For channels whose mode is set to **Specify IP addresses**, modify the backend service addresses as required.

For details about the parameters, see **[\(Optional\) Creating a Load](#page-379-0) [Balance Channel](#page-379-0)**.

d. After the configuration is complete, click **Finish**.

## **Configuring Control Policy Information**

- 1. Configure a request throttling policy.
	- a. On the instance console, choose **API Connect** > **API Policies**, and click the **Policies** tab.
	- b. Click **Create Policy**. On the **Select Policy Type** page, select **Request Throttling** in the **Traditional Policies** area.

For details about the parameters, see **[Creating a Request Throttling](#page-464-0) [Policy](#page-464-0)**.

- c. Click **OK**.
- d. Bind the request throttling policy to the API, application, or tenant by following the procedure described in **[Configuring API Request](#page-464-0) [Throttling](#page-464-0)**.
- 2. Configure an access control policy.
- a. On the instance console, choose **API Connect** > **API Policies**, and click the **Policies** tab.
- b. Click **Create Policy**. On the **Select Policy Type** page, select **Access Control** in the **Traditional Policies** area.

For details about the parameters, see **[Creating an Access Control Policy](#page-467-0)**.

- c. Click **OK**.
- d. Bind an access control policy to the API by following the procedure described in **[Configuring API Access Control](#page-467-0)**.
- 3. Configure a credential access control policy.
	- a. On the instance console, choose **API Connect** > **Credentials**, and click the **Credentials** tab.
	- b. Click **Set Access Control** on the right of a credential. For details about the parameters, see **[Configuring API Credential Access](#page-470-0) [Control](#page-470-0)**.
	- c. Click **OK**.
- 4. Configure a credential quota policy.
	- a. On the instance console, choose **API Connect** > **Credentials**, and click the **Credential Quota Policies** tab.
	- b. Click **Create Credential Quota Policy**.

For details about the parameters, see **[Creating a Credential Quota](#page-469-0) [Policy](#page-469-0)**.

- c. Click **OK**.
- d. Bind the quota policy to a credential by following the procedure described in **[Configuring API Credential Quotas](#page-469-0)**.

## **Configuring Secret Information**

- 1. Add a credential for simple authentication.
	- a. On the instance console, choose **API Connect** > **Credentials**, and click the **Credentials** tab.
	- b. Click the name of a credential.
	- c. In the **AppCode** area, click **Add AppCode** to add an AppCode for the credential.
	- d. Click **OK**.
- 2. Add the configurations of the password or certificate type for custom backends.
	- a. On the instance console, choose **API Connect** > **Custom Backends**, and click the **Configurations** tab.
	- b. Click **Modify** on the right of a configuration item.
		- For configuration of the password type, change the password.
		- For configuration of the certificate type, modify the certificate content and private key.
	- c. Click **OK**.

## <span id="page-35-0"></span>**Modifying Blacklist and Whitelist Configurations of API Authorization**

Only APIs that are accessed using App authentication support authorization configuration.

- 1. On the instance console, choose **API Connect** > **APIs**. Choose **More** > **Authorize Credentials** of an API.
- 2. On the page displayed, click **Enable Green Channel** > **Modify** on the right of an authorized credential to modify the blacklist and whitelist.
- 3. Click **OK**.

## **Creating an API and Publishing It in a Non-RELEASE Environment**

- 1. On the instance console, choose **API Connect** > **APIs** and click **Create API**. For details about the parameters, see **[Creating an API](#page-382-0)**.
- 2. Publish the API to an environment other than RELEASE by following the procedure described in **[Publishing an API](#page-399-0)**.

# **2.3.8 Modifying Device Configurations**

## **Overview**

Device and device rule information is not asset data. Reconfigure the information after importing integration assets. You can use the import function to restore or create devices and rules in batches.

## **Prerequisites**

You have imported integration assets. For details, see **[Importing Integration](#page-30-0) [Assets](#page-30-0)**. Ensure that integration applications and products to which devices and rules belong have been successfully imported.

## **Procedure**

- 1. (Optional) Prepare one device file and one rule file. Obtain the exported device file and rule file from the source instance to which the asset package belongs.
- 2. Create a device.
	- a. On the ROMA Connect console, choose **LINK** > **Device Management**.
		- If you have obtained a device file, click **Import** to create a device by importing the file.
		- If you have not obtained a device file, click **Create Device** to manually create a device.

For details about the parameters, see **[Creating a Device](#page-669-0)**.

- b. After the import is successful, you can view the imported device in the device list.
- 3. Create a rule.
	- a. On the ROMA Connect console, choose **LINK** > **Rule Engine**.
- If you have obtained a rule file, click Import to create a rule by importing the file.
- If you have not obtained a rule file, click **Create Rule** to manually create a rule.

For details about the parameters, see **[Creating a Rule](#page-702-0)**.

b. After the import is successful, you can view the imported rule in the rule list.

# **2.3.9 Service Interconnection Adaptation and Verification**

# **Overview**

After you have restored or migrated integration assets in the ROMA Connect instance, notify the service applications interworking with ROMA Connect to update their interconnection configurations so that they can process services properly.

# **Service Interconnection Adaptation**

The following table describes the interconnection configurations to update on the service applications or devices connected to ROMA Connect.

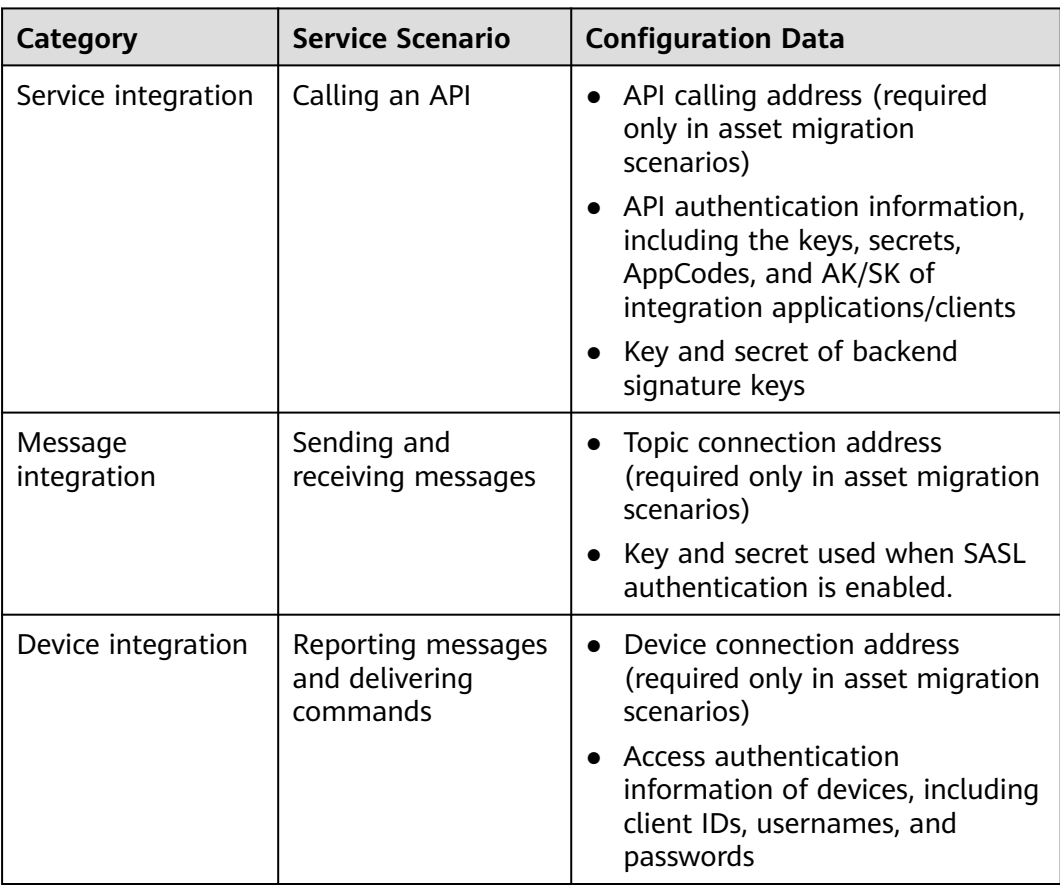

# **Service Verification**

After you update the interconnection configurations, check whether service applications can process services properly.

- Check whether a service application can call APIs.
- Check whether a service application can send messages to and receive messages from topics of ROMA Connect.
- Check whether a device can send data to and receive data from ROMA Connect and whether the rule engine can forward data.

# <span id="page-38-0"></span>**3 Integration Application Management**

Creating an Integration Application [Configuring Integration Application Authorization](#page-40-0)

# **3.1 Creating an Integration Application**

# **Overview**

ROMA Connect uses integration applications to isolate resources of different users in the same instance. Resources (such as data sources, APIs, topics, and products) created in a ROMA Connect instance must belong to an integration application. By default, IAM users without the **Tenant Administrator** permission can view and manage only the integration applications and resources created by themselves, while accounts assigned the permission can view and manage all resources created by their IAM users.

To share resources created by yourself to other IAM users, you can authorize the integration applications to other IAM users. For details, see **[Configuring](#page-40-0) [Integration Application Authorization](#page-40-0)**.

# **Creating an Integration Application**

- 1. Log in to the ROMA Connect console. On the **Instances** page, click **View Console** next to a specific instance.
- 2. In the navigation pane, choose **Integration Applications**. In the upper right corner of the page, click **Create Integration Application**.
- 3. In the dialog box displayed, enter the application information and click **OK**.

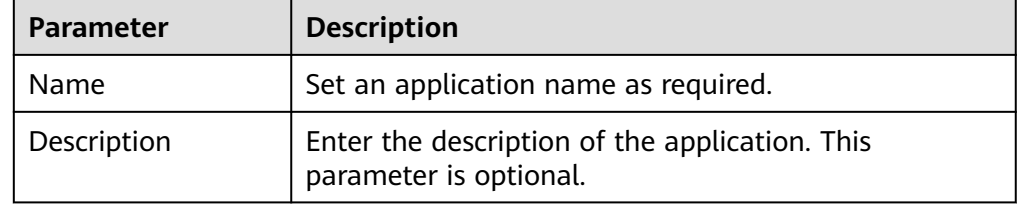

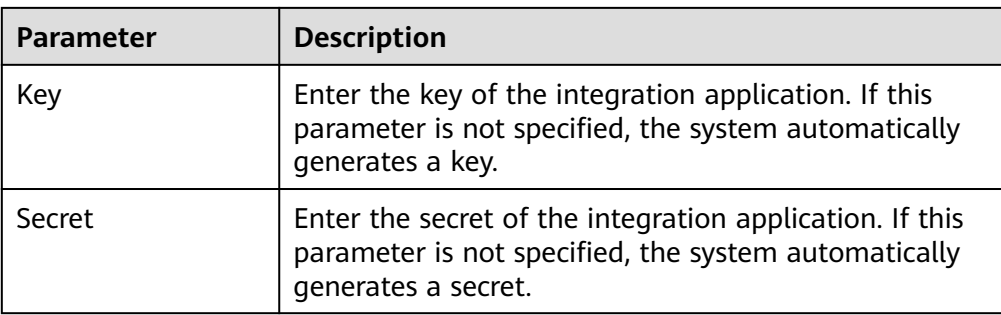

# **Viewing and Editing an Integration Application**

On the **Integration Applications** page of the ROMA Connect console, click the integration application name to view its details.

**Figure 3-1** Viewing application details

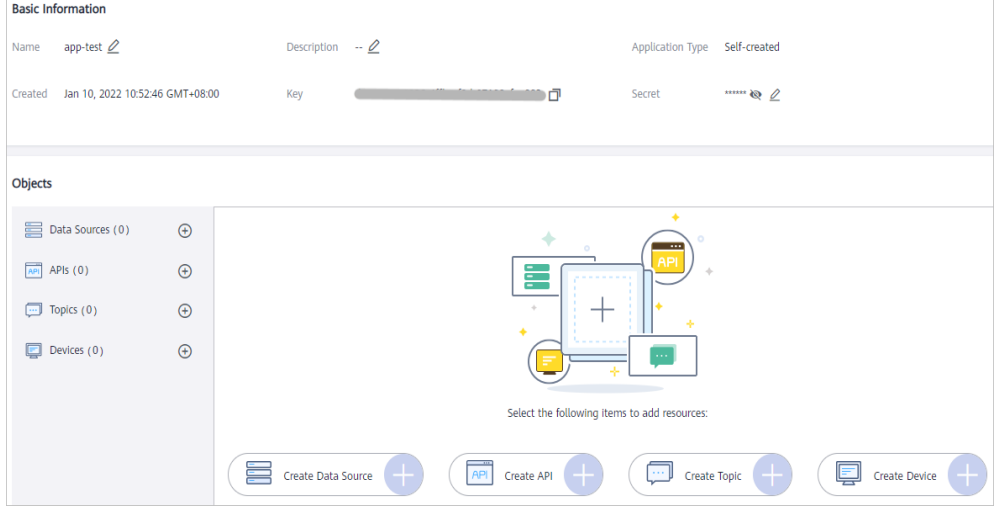

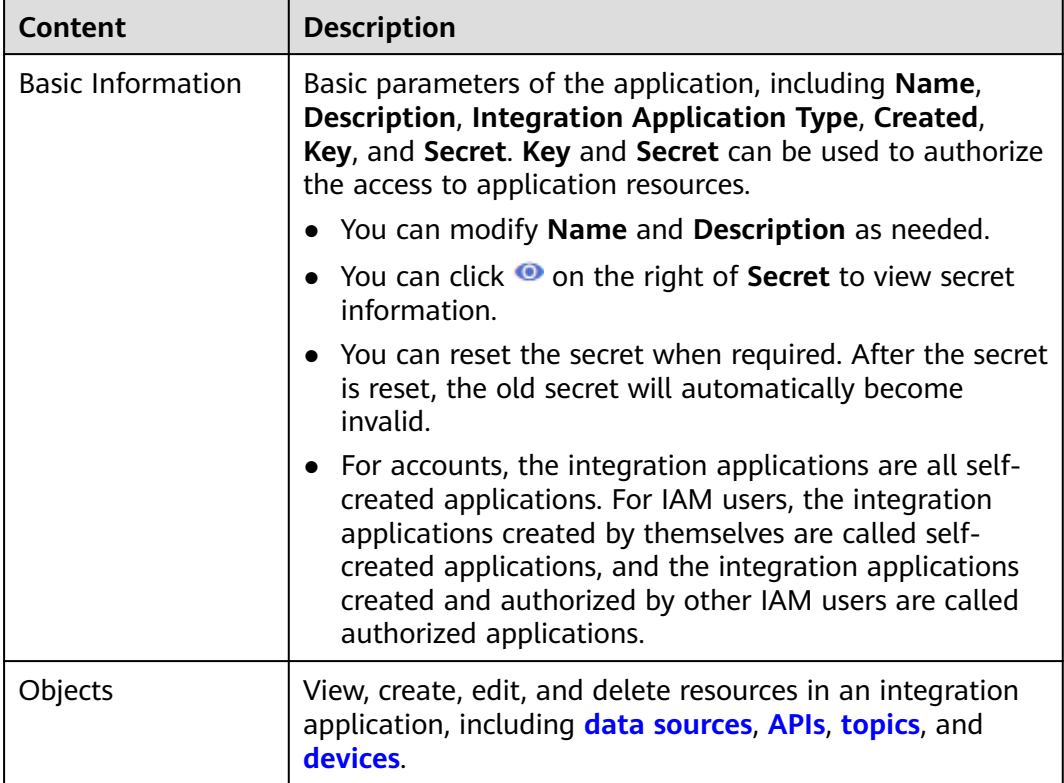

<span id="page-40-0"></span>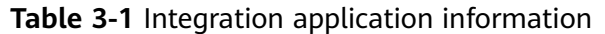

# **3.2 Configuring Integration Application Authorization**

# **Overview**

ROMA Connect provides strict permissions management for user resources. In one instance, IAM users without the **Tenant Administrator** permission can view and manage only the integration applications and resources created by themselves. With integration application authorization, IAM users can share applications and resources with other IAM users under the same account.

### $\Box$  Note

This function allows permissions sharing among users under the same account. Operations permissions on application objects are still managed through IAM.

# **Configuring Integration Application Authorization**

- 1. Log in to the ROMA Connect console. On the **Instances** page, click **View Console** next to a specific instance.
- 2. In the navigation pane on the left, choose **Integration Applications**. On the page displayed, locate the target integration application and click **Application Authorization Management**.

# <span id="page-41-0"></span> $\Box$  Note

An administrator (account with the **Tenant Administrator** permission) can authorize integration applications created by all its IAM users, but a common user without the permission can authorize only the integration applications they create.

- 3. In the dialog box displayed, grant permissions to IAM users.
	- In the **Users** area, select the IAM users to be authorized.
	- In the **Selected** area, configure management permissions of the integration application for selected IAM users.

You can grant permissions to each user separately or click  $\mathbb{C}$   $\blacktriangledown$  on the right of **Permission** to grant permissions to all selected users.

# **Figure 3-2** Configuring application permissions

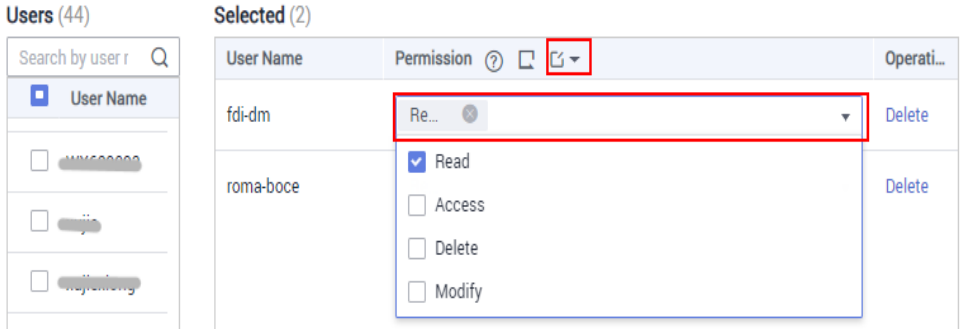

### **Table 3-2** Application permissions

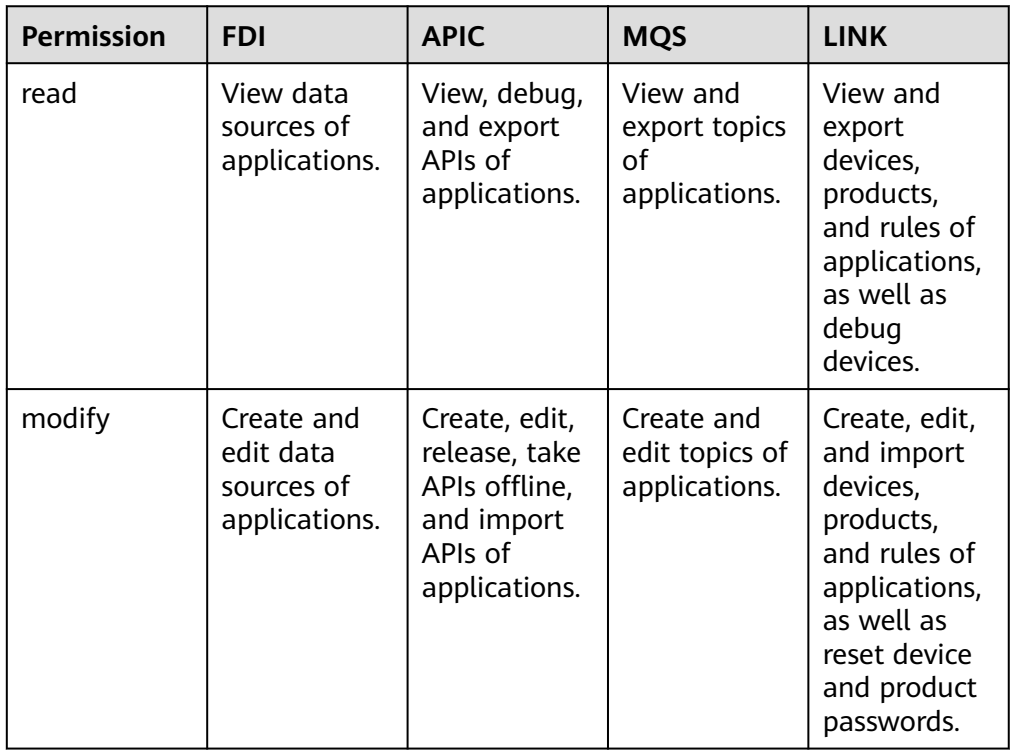

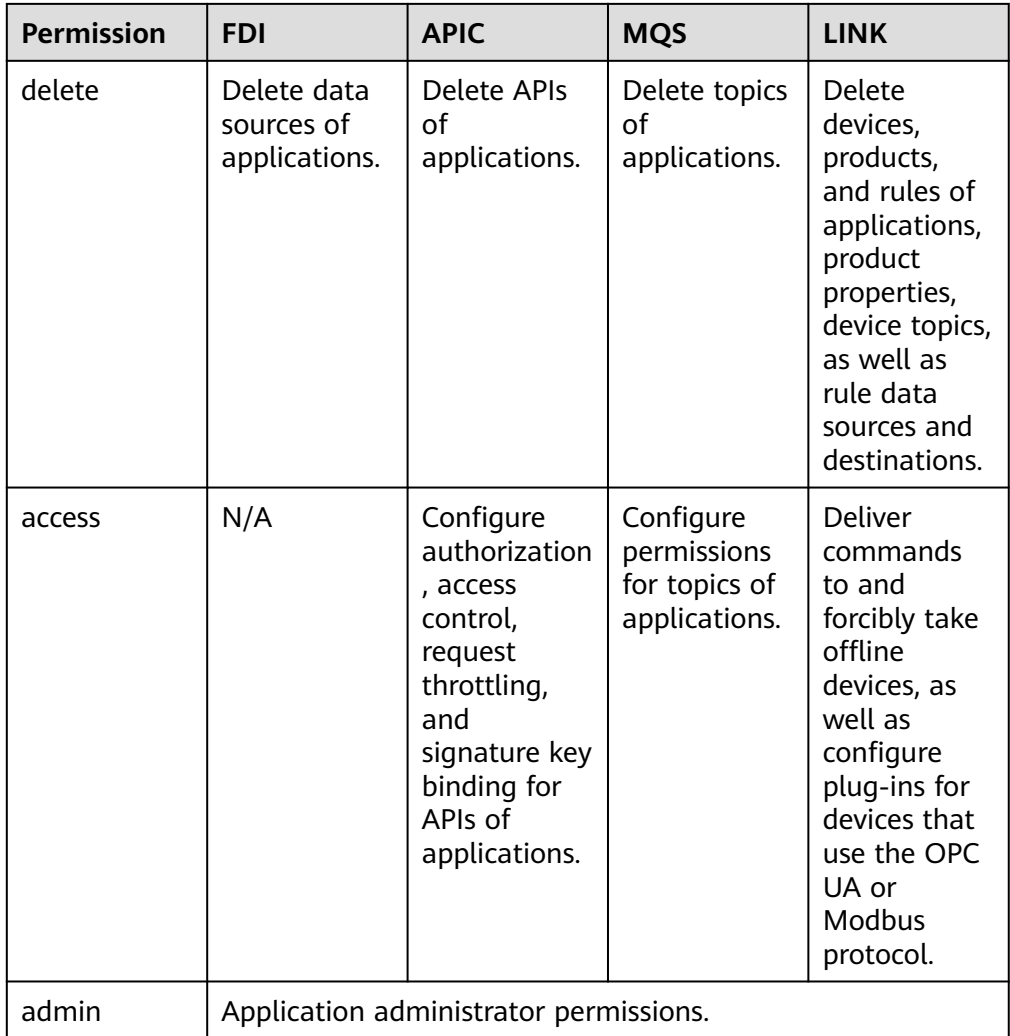

# 4. Click **OK**.

In the integration application list, click  $\vee$  of an integration application to view its authorized IAM users and the permissions assigned.

5. Log in to a ROMA Connect console as the IAM user authorized in **[3](#page-41-0)** and access the corresponding instance to check whether the authorization is successful.

# **4 Data Source Management**

[Data Sources Supported by ROMA Connect](#page-44-0) [Connecting to an API Data Source](#page-46-0) [Connecting to an ActiveMQ Data Source](#page-50-0) [Connecting to an ArtemisMQ Data Source](#page-52-0) [Connecting to a DB2 Data Source](#page-54-0) [Connecting to a DIS Data Source](#page-57-0) [Connecting to a DWS Data Source](#page-59-0) [Connecting to the DM Data Source](#page-60-0) [Connecting to a Gauss100 Data Source](#page-62-0) [Connecting to an FTP Data Source](#page-64-0) [Connecting to an HL7 Data Source](#page-66-0) [Connecting to a HANA Data Source](#page-68-0) [Connecting to a HIVE Data Source](#page-70-0) [Connecting to an LDAP Data Source](#page-71-0) [Connecting to an IBM MQ Data Source](#page-73-0) [Connecting to a Kafka Data Source](#page-76-0) [Connecting to a MySQL Data Source](#page-77-0) [Connecting to a MongoDB Data Source](#page-81-0) [Connecting to an MQS Data Source](#page-83-0) [Connecting to an MRS Hive Data Source](#page-85-0) [Connecting to an MRS HDFS Data Source](#page-87-0) [Connecting to an MRS HBase Data Source](#page-89-0) [Connecting to an MRS Kafka Data Source](#page-91-0)

<span id="page-44-0"></span>[Connecting to an OBS Data Source](#page-92-0) [Connecting to an Oracle Data Source](#page-94-0) [Connecting to a PostgreSQL Data Source](#page-97-0) [Connecting to a Redis Data Source](#page-99-0) [Connecting to a RabbitMQ Data Source](#page-101-0) [Connecting to a RocketMQ Data Source](#page-102-0) [Connecting to an SAP Data Source](#page-104-0) [Connecting to an SNMP Data Source](#page-107-0) [Connecting to a SQL Server Data Source](#page-109-0) [Connecting to a GaussDB\(for MySQL\) Data Source](#page-111-0) [Connecting to a WebSocket Data Source](#page-114-0) [Connecting to a Custom Data Source](#page-116-0)

# **4.1 Data Sources Supported by ROMA Connect**

# **Data Sources Supported by Data Integration Task**

### $\Box$  Note

- **Table 4-1** lists all the data source types for data integration. For details about the task types and integration modes supported by each data source, see **[Connecting to Data](#page-120-0) [Sources](#page-120-0)**.
- Users who connect to a data source must have permission to create a session for connecting to the database.

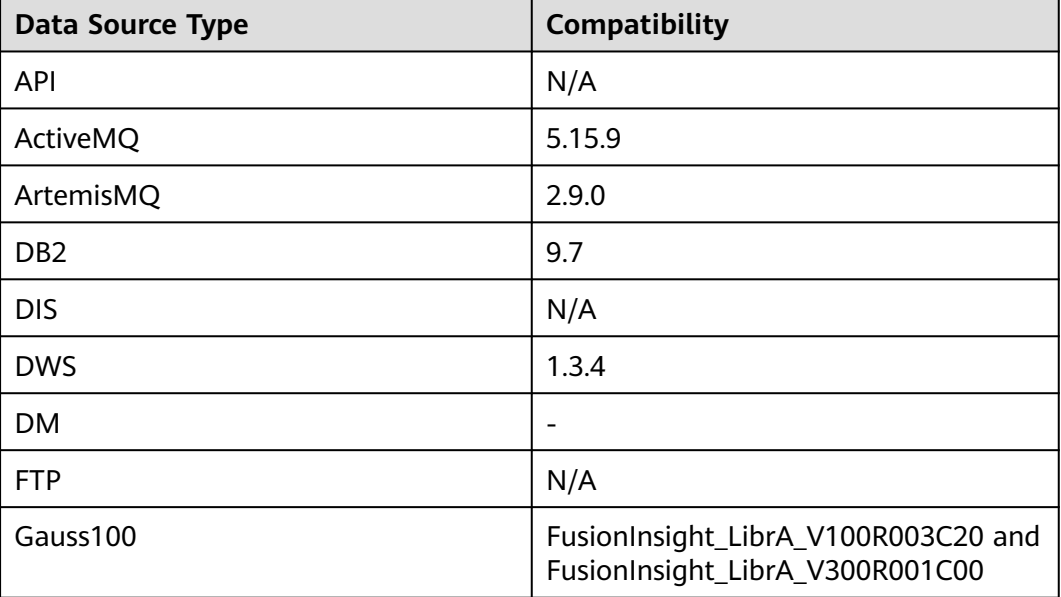

**Table 4-1** Data sources supported for data integration

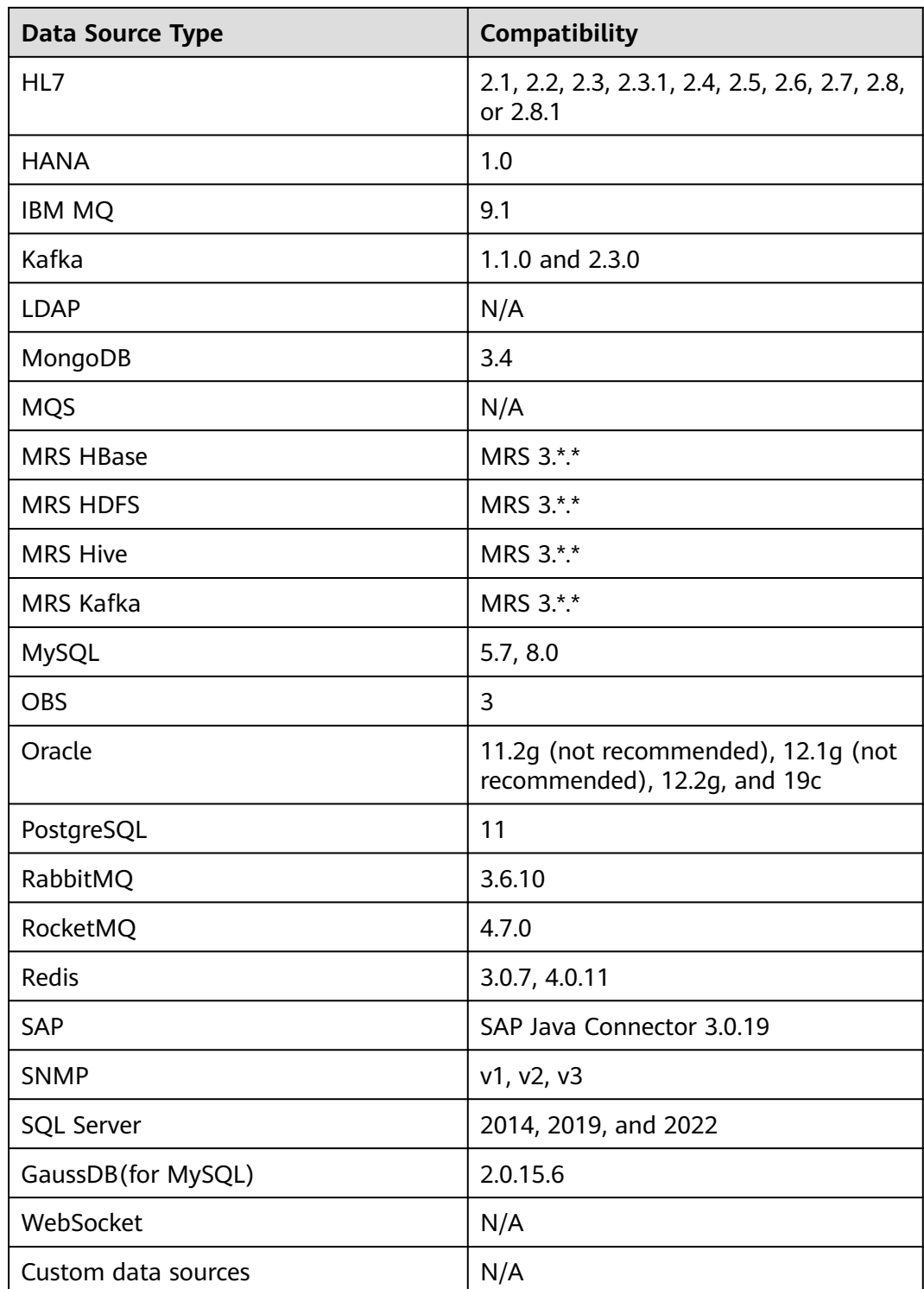

# <span id="page-46-0"></span>**Data Sources Supported by Data APIs**

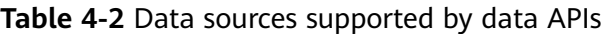

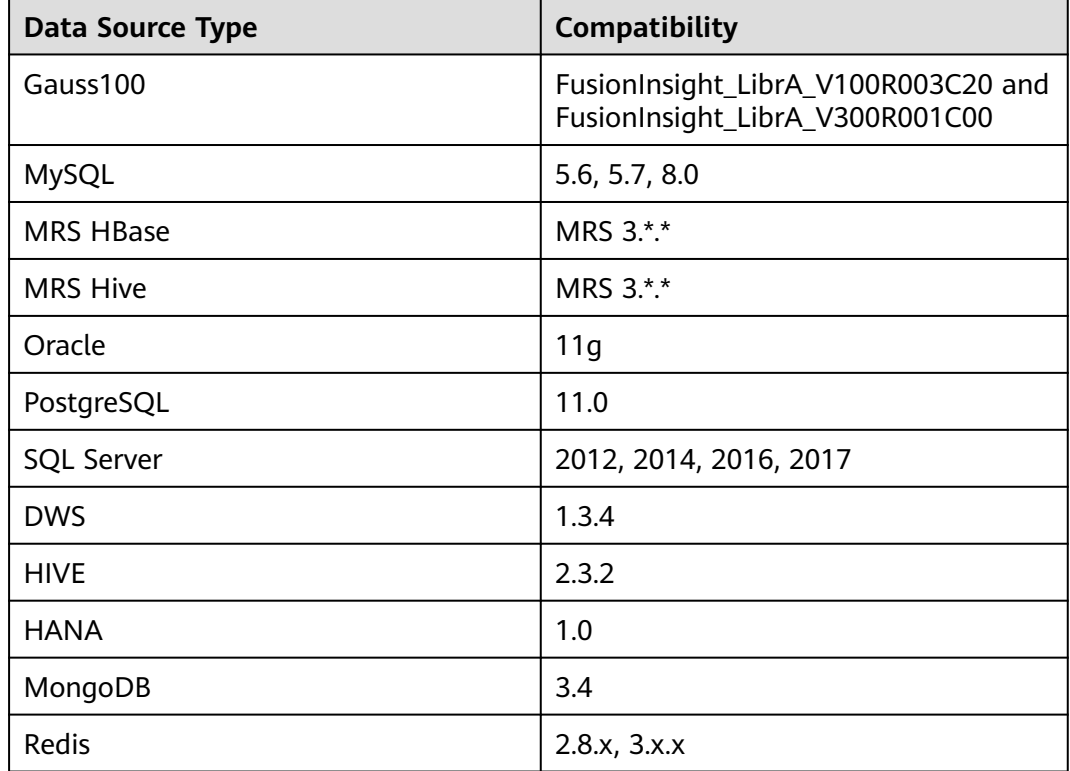

# **4.2 Connecting to an API Data Source**

# **Overview**

ROMA Connect can use API as a data source for data integration tasks. Before using the API data source, you need to connect it to ROMA Connect.

# **Prerequisites**

Each connected data source must belong to an integration application. Ensure that an integration application is available before connecting a data source, or **[create](#page-38-0) [one](#page-38-0)** first.

# **Procedure**

- 1. Log in to the ROMA Connect console. On the **Instances** page, click **View Console** of an instance.
- 2. In the navigation pane on the left, choose **Data Sources**. In the upper right corner of the page, click **Access Data Source**.
- 3. On the **Default** tab page, select **API** and click **Next**.
- 4. Configure the data source connection information.

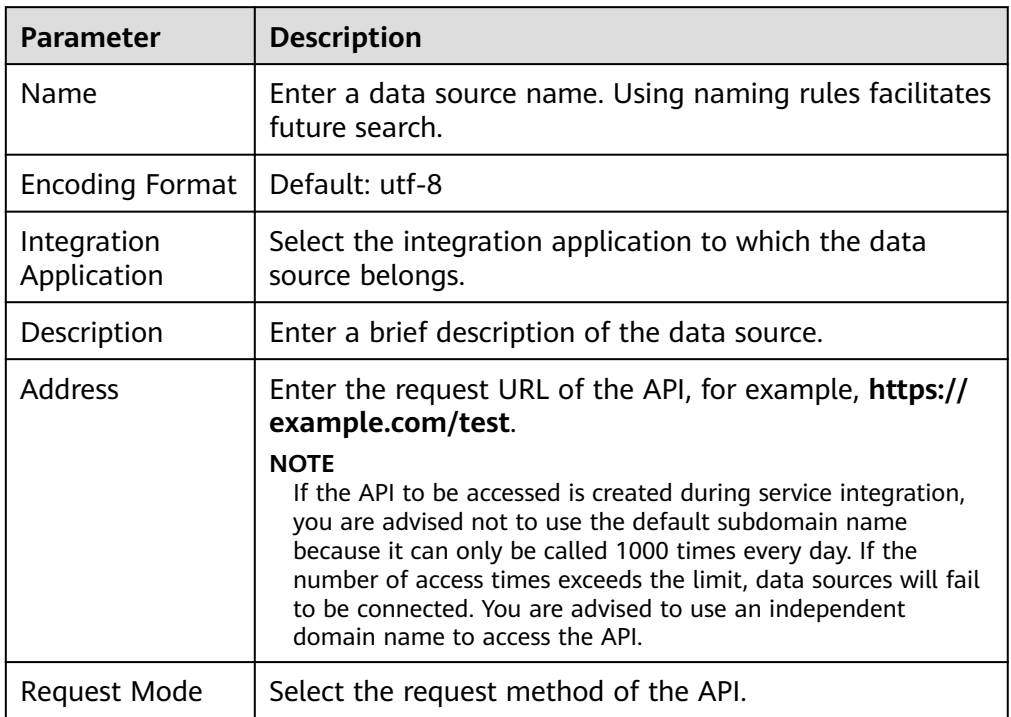

### **Table 4-3** Data source connection information

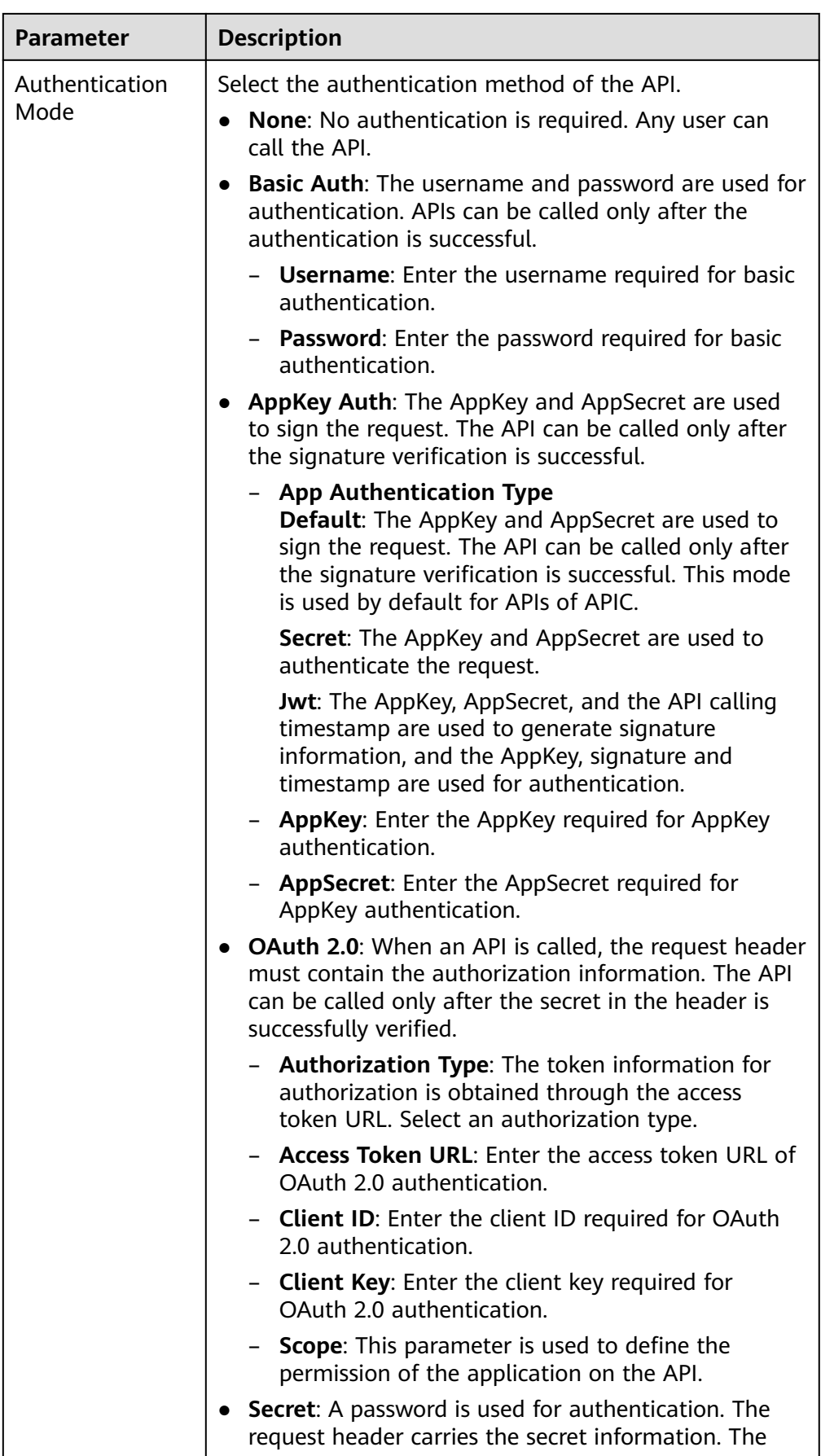

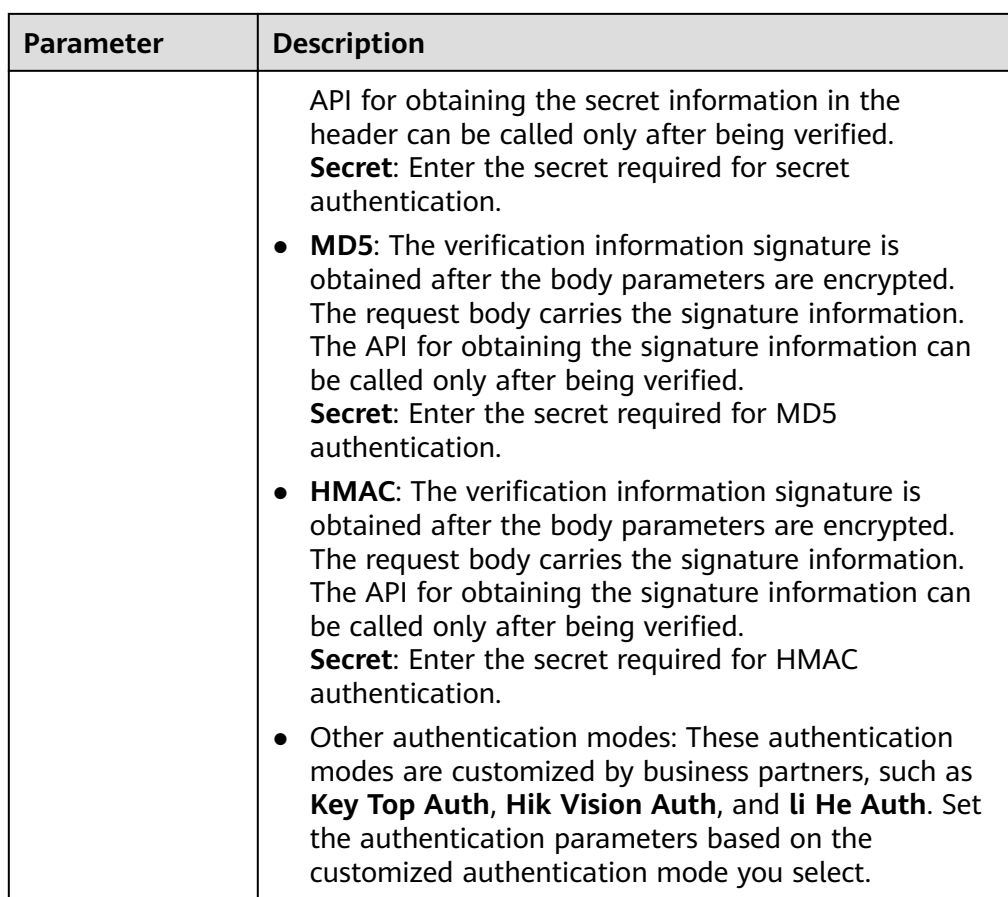

The following is an example of connecting to an API released by ROMA Connect. The API authentication mode is **App authentication**.

Set the authentication mode to **AppKey Auth**, and retain **Default** for the APP authentication type. AppKey and AppSecret are the key and secret of the integration application authorized by the API.

**Figure 4-1** API data source configuration example

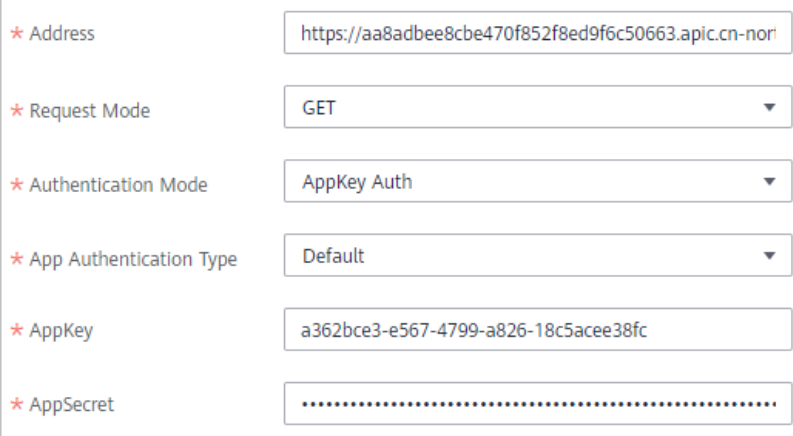

5. Click **Check Connectivity** to check the connectivity between ROMA Connect and the data source.

- <span id="page-50-0"></span>– If the test result is **Data source connected successfully**, go to the next step.
- If the test result is **Failed to connect to the data source**, check whether the address, request mode, authentication mode, AppKey, and AppSecret are correct, and whether the API can be accessed. Then, click **Recheck** until the connection is successful.
- 6. Click **Create**.

# **4.3 Connecting to an ActiveMQ Data Source**

# **Overview**

ROMA Connect can use ActiveMQ as a data source for data integration tasks. Before using the ActiveMQ data source, you need to connect it to ROMA Connect.

# **Prerequisites**

Each connected data source must belong to an integration application. Ensure that an integration application is available before connecting a data source, or **[create](#page-38-0) [one](#page-38-0)** first.

# **Procedure**

- 1. Log in to the ROMA Connect console. On the **Instances** page, click **View Console** of an instance.
- 2. In the navigation pane on the left, choose **Data Sources**. In the upper right corner of the page, click **Access Data Source**.
- 3. On the **Default** tab page, select **ActiveMQ** and click **Next**.
- 4. Configure the data source connection information.

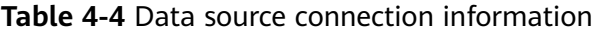

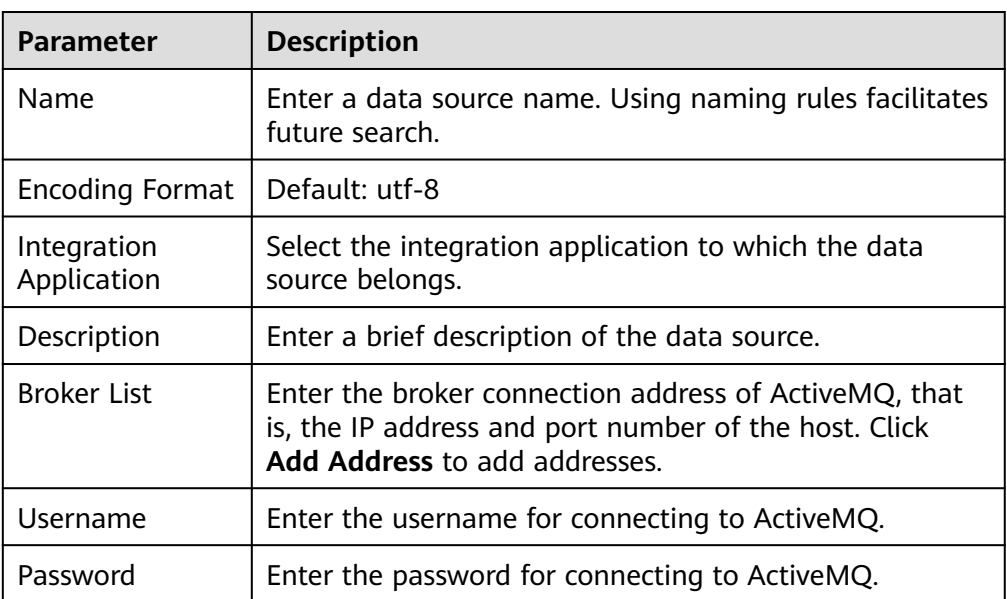

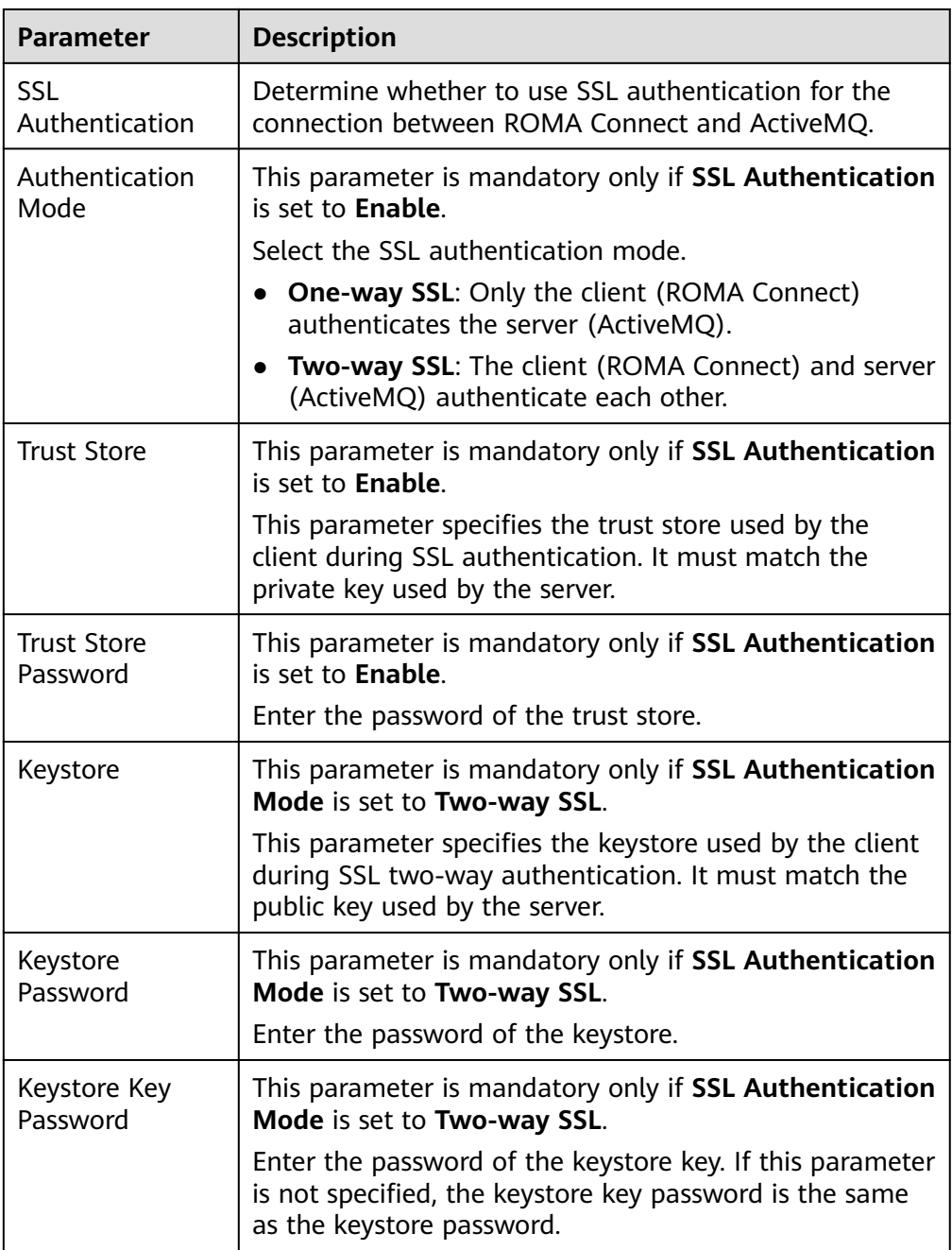

The following is an example of connecting to an ActiveMQ in one-way SSL authentication mode. You need to upload the trust store.

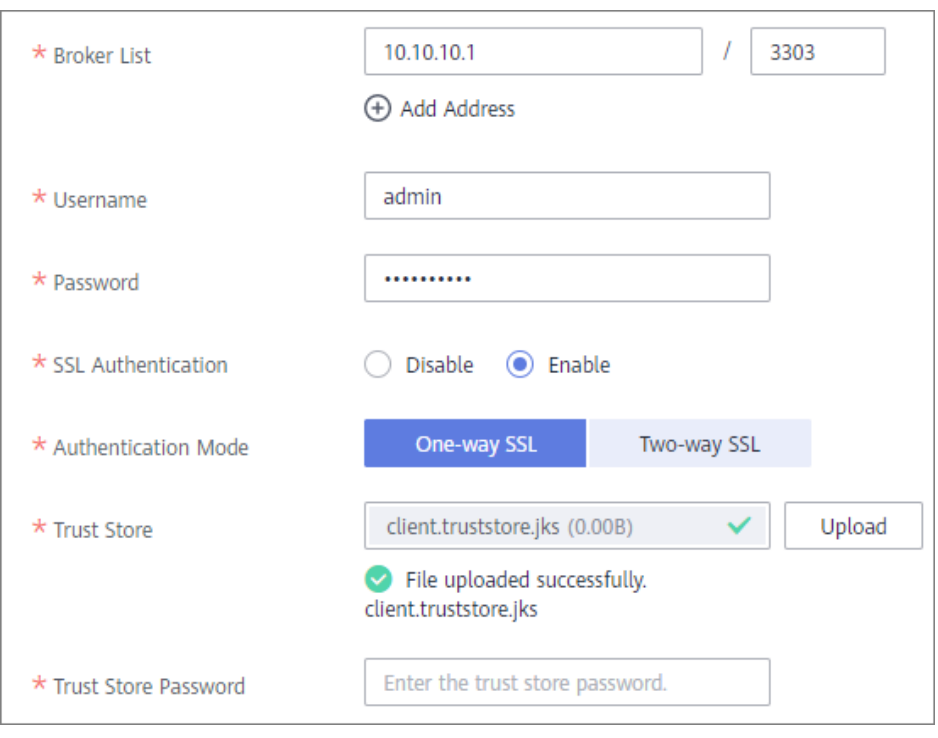

<span id="page-52-0"></span>**Figure 4-2** ActiveMQ data source configuration example

- 5. Click **Check Connectivity** to check the connectivity between ROMA Connect and the data source.
	- If the test result is **Data source connected successfully**, go to the next step.
	- If the test result is **Failed to connect to the data source**, check the data source status and connection parameters, and click **Recheck** until the connection is successful.
- 6. Click **Create**.

# **4.4 Connecting to an ArtemisMQ Data Source**

# **Overview**

ROMA Connect can use ArtemisMQ as a data source for data integration tasks. Before using the ArtemisMQ data source, you need to connect it to ROMA Connect.

# **Prerequisites**

Each connected data source must belong to an integration application. Ensure that an integration application is available before connecting a data source, or **[create](#page-38-0) [one](#page-38-0)** first.

# **Procedure**

1. Log in to the ROMA Connect console. On the **Instances** page, click **View Console** of an instance.

- 2. In the navigation pane on the left, choose **Data Sources**. In the upper right corner of the page, click **Access Data Source**.
- 3. On the **Default** tab page, select **ArtemisMQ** and click **Next**.
- 4. Configure the data source connection information.

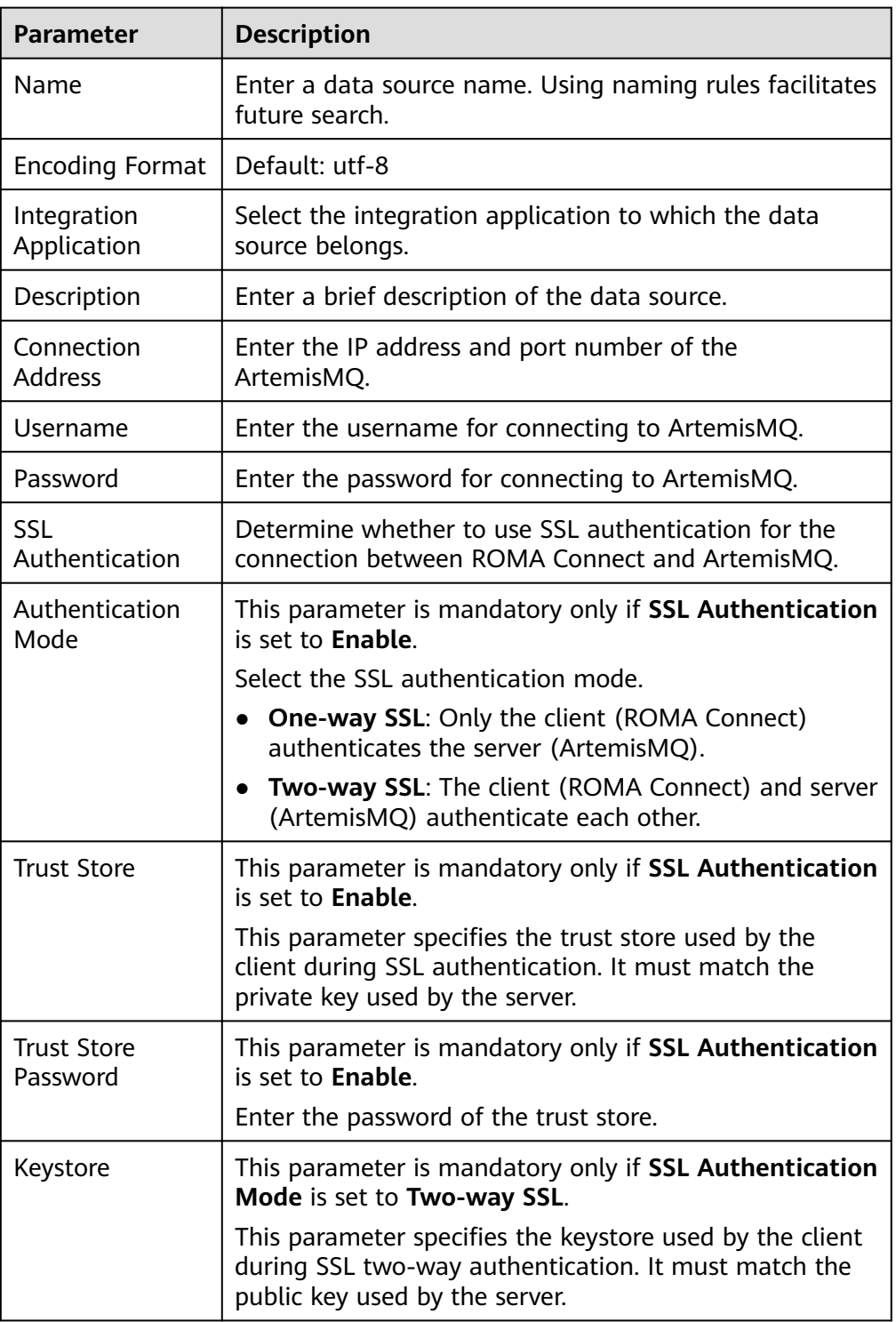

### **Table 4-5** Data source connection information

<span id="page-54-0"></span>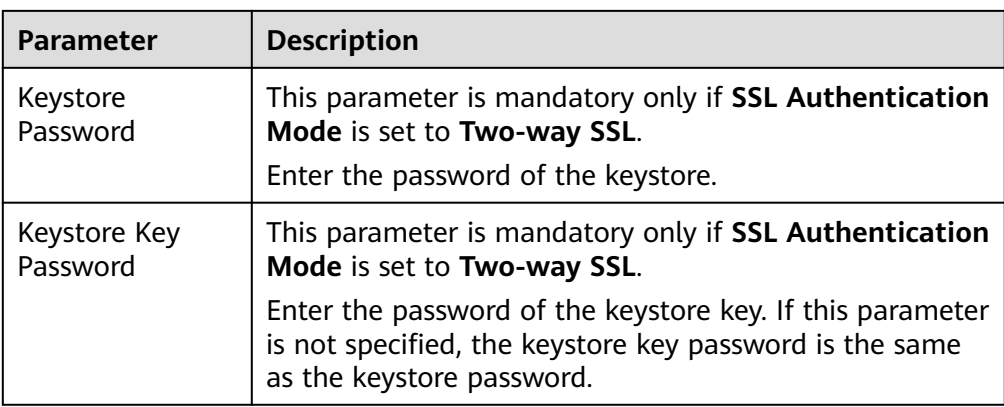

The connection configuration of the ArtemisMQ data source is similar to that of ActiveMQ. For details about the configuration example, see **[Figure 4-2](#page-52-0)**.

- 5. Click **Check Connectivity** to check the connectivity between ROMA Connect and the data source.
	- If the test result is **Data source connected successfully**, go to the next step.
	- If the test result is **Failed to connect to the data source**, check the data source status and connection parameters, and click **Recheck** until the connection is successful.
- 6. Click **Create**.

# **4.5 Connecting to a DB2 Data Source**

# **Overview**

ROMA Connect can use the DB2 database as a data source for data integration tasks. Before using the DB2 data source, you need to connect it to ROMA Connect.

# **Prerequisites**

Each connected data source must belong to an integration application. Ensure that an integration application is available before connecting a data source, or **[create](#page-38-0) [one](#page-38-0)** first.

# **Procedure**

- 1. Log in to the ROMA Connect console. On the **Instances** page, click **View Console** of an instance.
- 2. In the navigation pane on the left, choose **Data Sources**. In the upper right corner of the page, click **Access Data Source**.
- 3. On the **Default** tab page, select **DB2** and click **Next**.
- 4. Configure the data source connection information.

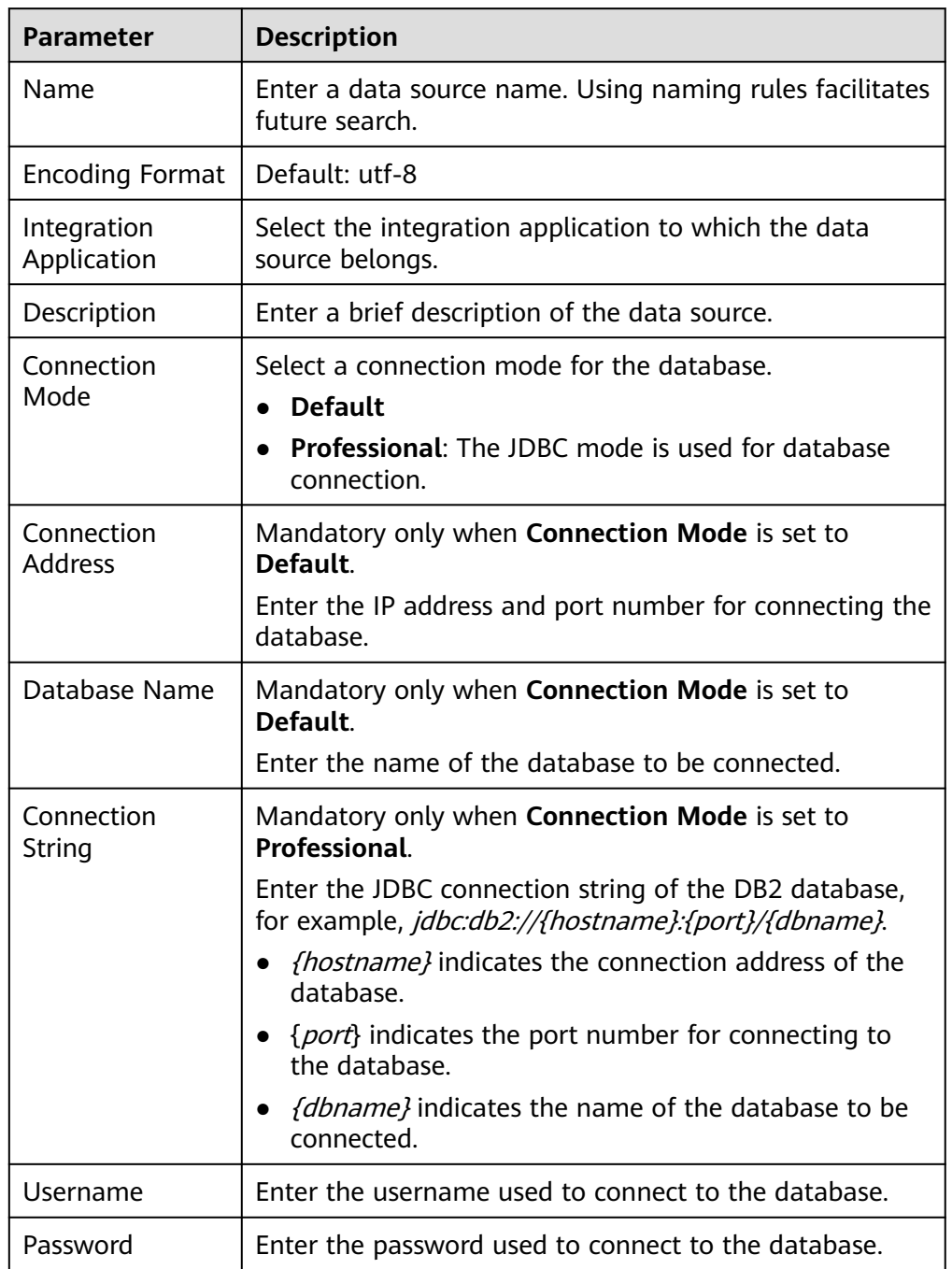

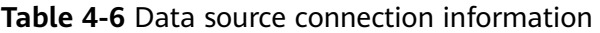

The following shows how to configure data source connection.

– Default mode

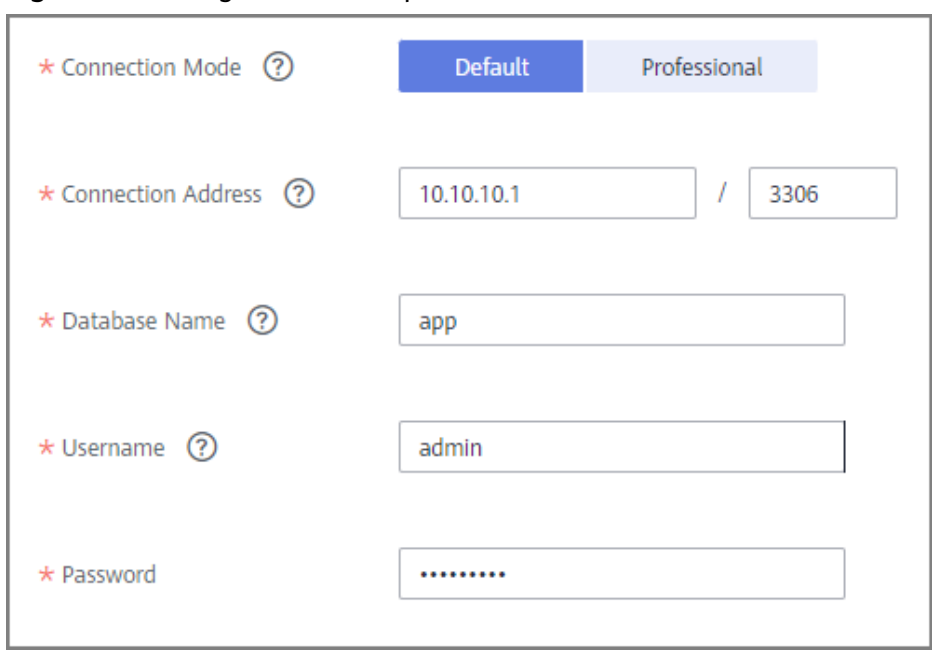

### <span id="page-56-0"></span>**Figure 4-3** Configuration example in default mode

– Professional mode

### **Figure 4-4** Configuration example in professional mode

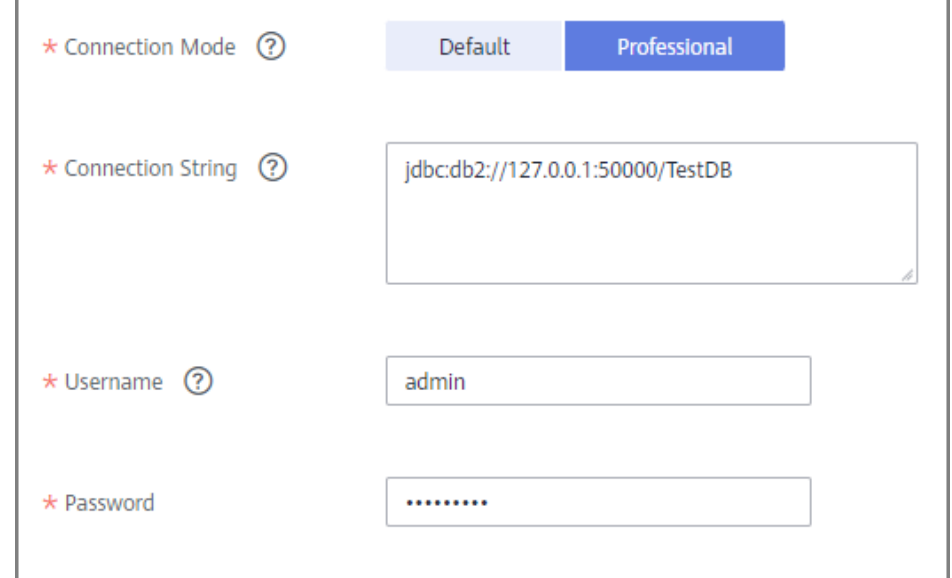

- 5. Click **Check Connectivity** to check the connectivity between ROMA Connect and the data source.
	- If the test result is **Data source connected successfully**, go to the next step.
	- If the test result is **Failed to connect to the data source**, check the data source status and connection parameters, and click **Recheck** until the connection is successful.
- 6. Click **Create**.

# <span id="page-57-0"></span>**4.6 Connecting to a DIS Data Source**

# **Overview**

ROMA Connect can use the DIS database as a data source for data integration tasks. Before using the DIS data source, you need to connect it to ROMA Connect.

# **Prerequisites**

Each connected data source must belong to an integration application. Ensure that an integration application is available before connecting a data source, or **[create](#page-38-0) [one](#page-38-0)** first.

# **Procedure**

- 1. Log in to the ROMA Connect console. On the **Instances** page, click **View Console** of an instance.
- 2. In the navigation pane on the left, choose **Data Sources**. In the upper right corner of the page, click **Access Data Source**.
- 3. On the **Default** tab page, select **DIS** and click **Next**.
- 4. Configure the data source connection information.

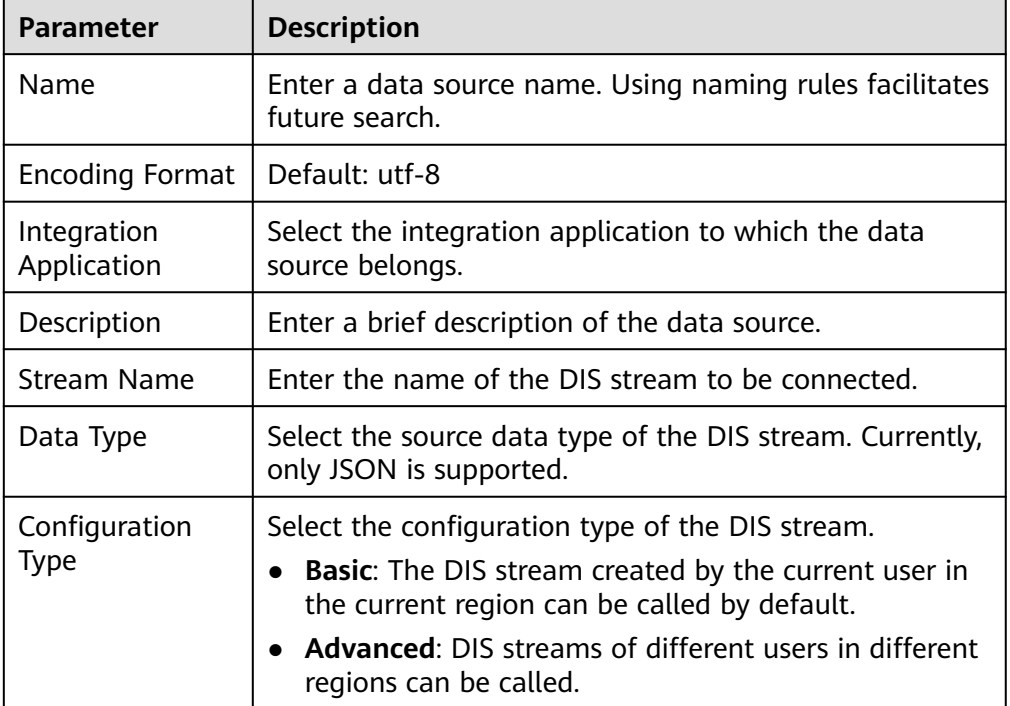

### **Table 4-7** Data source connection information

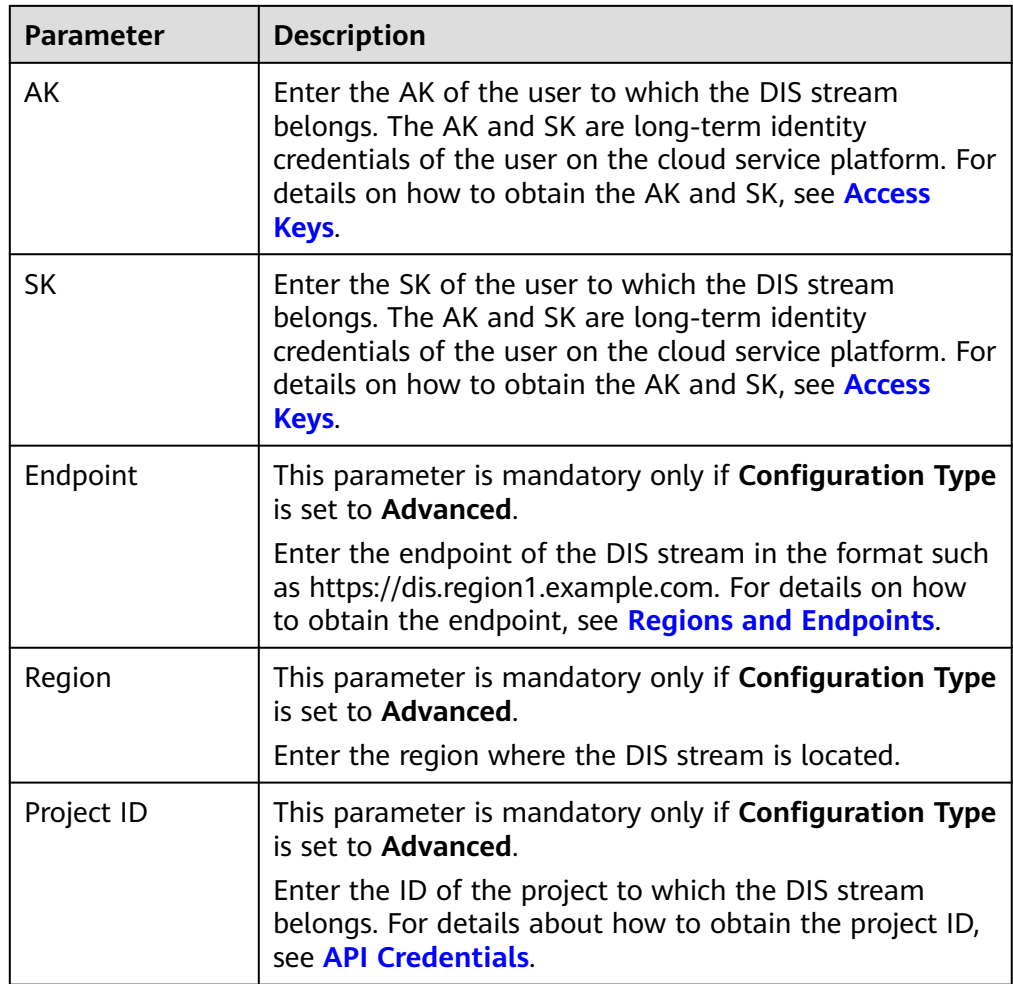

The following is an example of connecting to a DIS in other regions.

**Figure 4-5** DIS data source configuration example

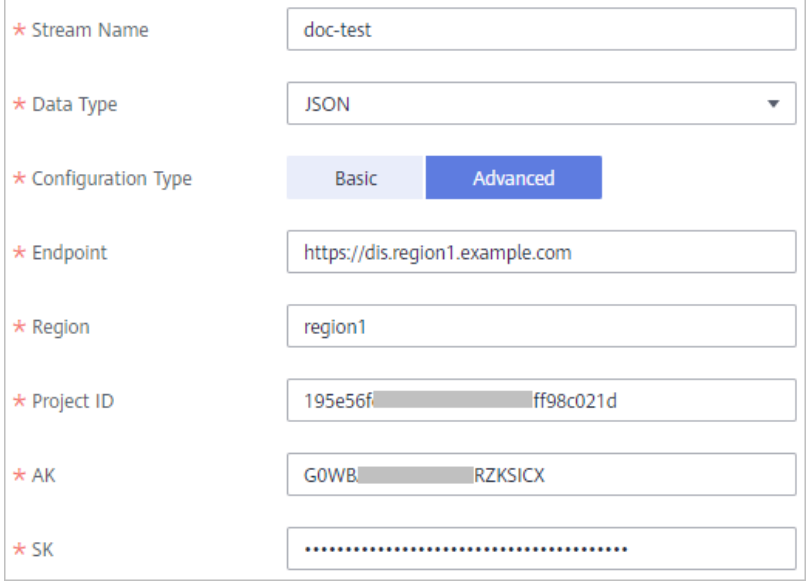

- <span id="page-59-0"></span>5. Click **Check Connectivity** to check the connectivity between ROMA Connect and the data source.
	- If the test result is **Data source connected successfully**, go to the next step.
	- If the test result is **Failed to connect to the data source**, check the data source status and connection parameters, and click **Recheck** until the connection is successful.
- 6. Click **Create**.

# **4.7 Connecting to a DWS Data Source**

# **Overview**

ROMA Connect can use the DWS data source for creating data integration tasks or data APIs. Before using the DWS data source, you need to connect it to ROMA Connect.

# **NOTICE**

Use the PostgreSQL data source to connect to a DWS database. (The DWS data source is to be unreleased and thus not recommended.)

# **Prerequisites**

Each connected data source must belong to an integration application. Ensure that an integration application is available before connecting a data source, or **[create](#page-38-0) [one](#page-38-0)** first.

# **Procedure**

- 1. Log in to the ROMA Connect console. On the **Instances** page, click **View Console** next to a specific instance.
- 2. In the navigation pane on the left, choose **Data Sources**. In the upper right corner of the page, click **Access Data Source**.
- 3. On the **Default** tab page, select **DWS** and click **Next**.
- 4. Configure the data source connection information.

### **Table 4-8** Data source connection information

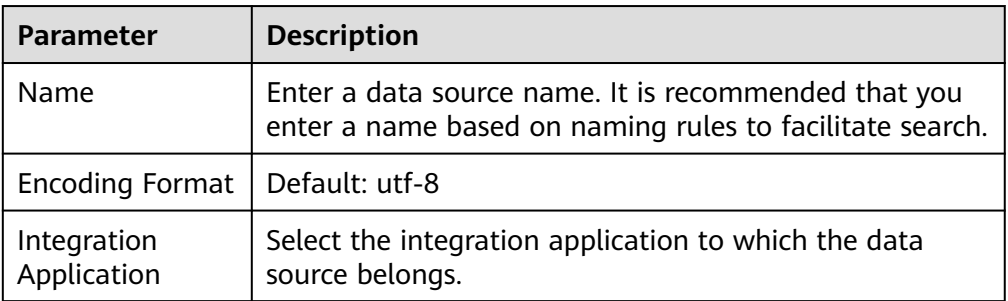

<span id="page-60-0"></span>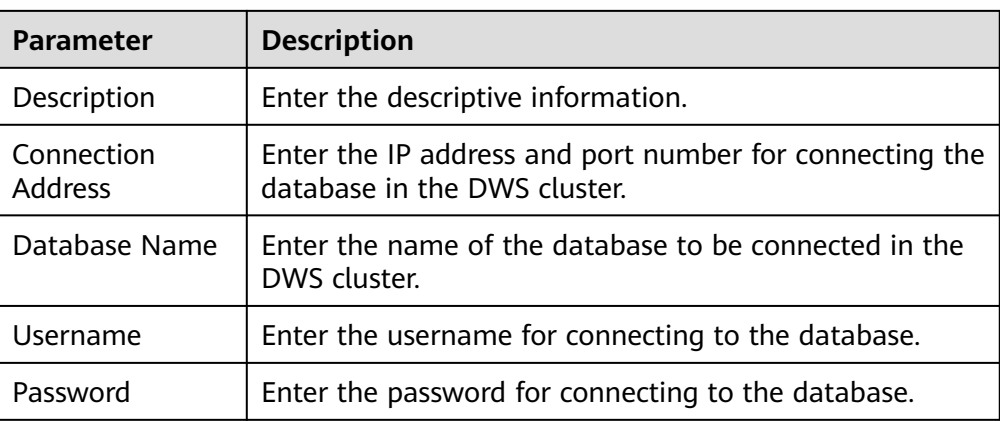

The following figure shows how to configure DWS data source connection.

**Figure 4-6** Example of DWS data source connection configuration

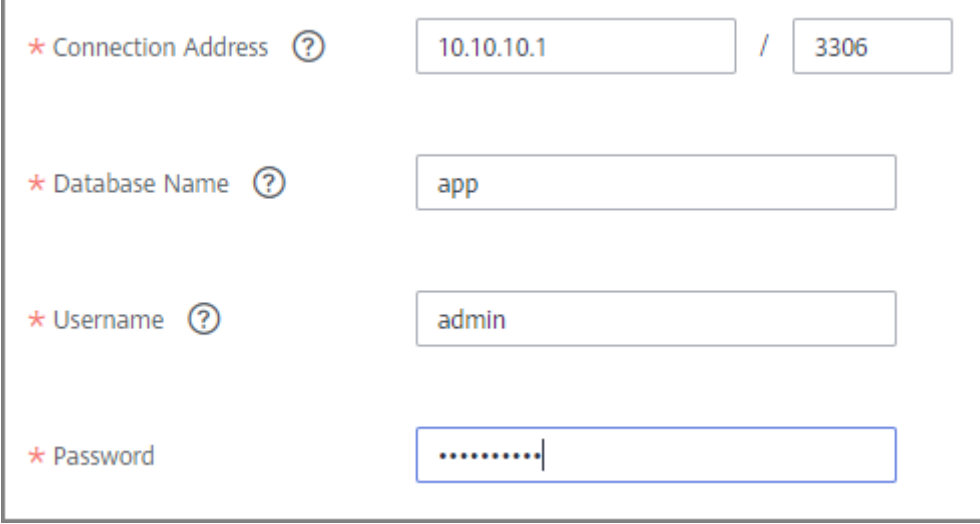

- 5. Click **Check Connectivity** to check the connectivity between ROMA Connect and the data source.
	- If the test result is **Data source connected successfully**, go to the next step.
	- If the test result is **Failed to connect to the data source**, check the data source status and connection parameters, and click **Recheck** until the connection is successful.
- 6. Click **Create**.

# **4.8 Connecting to the DM Data Source**

# **Overview**

ROMA Connect can use the DM database as a data source for data integration tasks. Before using the DM data source, you need to connect it to ROMA Connect.

# **Prerequisites**

Each connected data source must belong to an integration application. Ensure that an integration application is available before connecting a data source, or **[create](#page-38-0) [one](#page-38-0)** first.

# **Procedure**

- 1. Log in to the ROMA Connect console. On the **Instances** page, click **View Console** of an instance.
- 2. In the navigation pane on the left, choose **Data Sources**. In the upper right corner of the page, click **Access Data Source**.
- 3. On the **Default** tab page, select **DM** and click **Next**.
- 4. Configure the data source connection information.

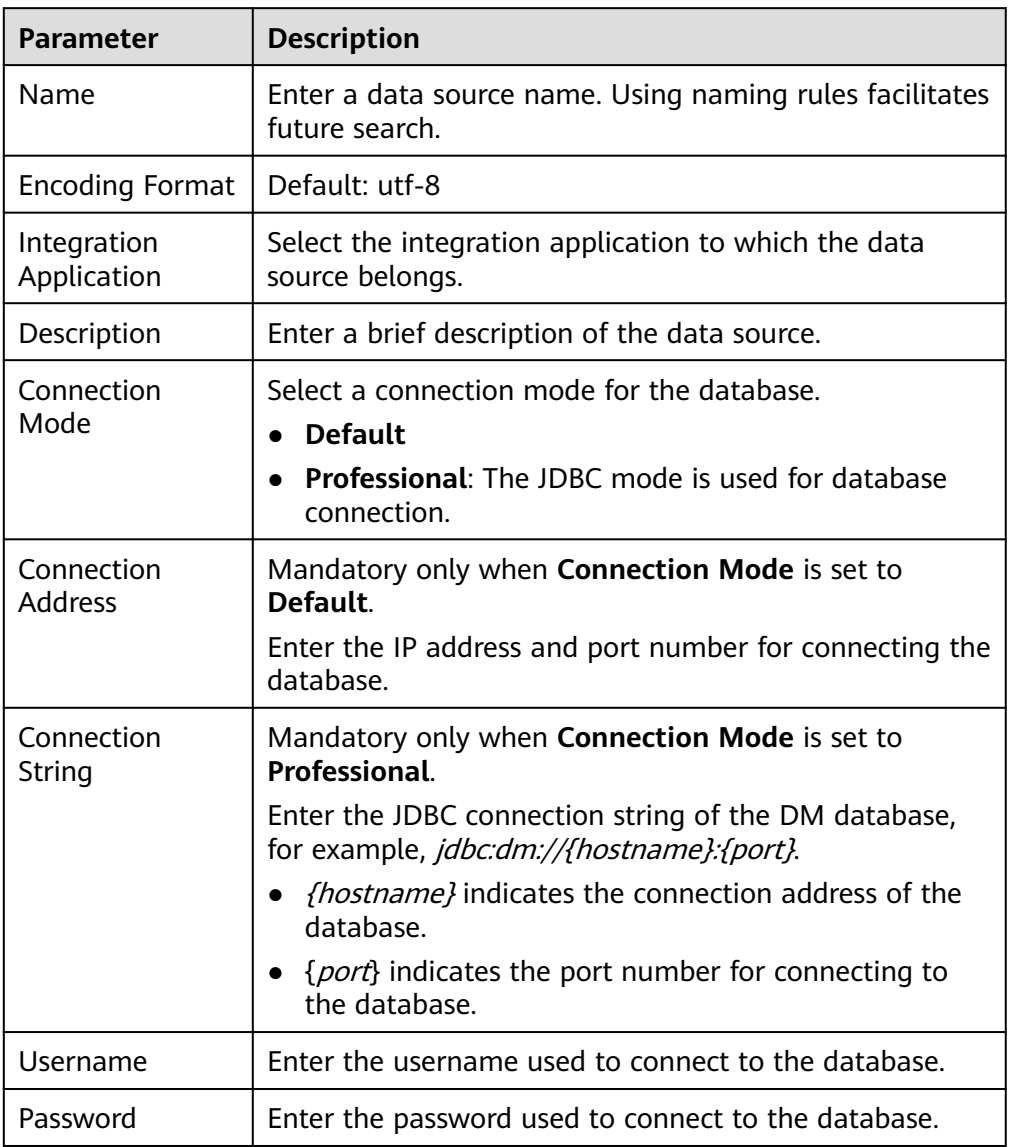

### **Table 4-9** Data source connection information

- <span id="page-62-0"></span>5. Click **Check Connectivity** to check the connectivity between ROMA Connect and the data source.
	- If the test result is **Data source connected successfully**, go to the next step.
	- If the test result is **Failed to connect to the data source**, check the data source status and connection parameters, and click **Recheck** until the connection is successful.
- 6. Click **Create**.

# **4.9 Connecting to a Gauss100 Data Source**

# **Overview**

ROMA Connect can use the Gauss100 data source for creating data integration tasks or data APIs. Before using the Gauss100 data source, connect it to ROMA Connect.

# **Prerequisites**

Each connected data source must belong to an integration application. Ensure that an integration application is available before connecting a data source, or **[create](#page-38-0) [one](#page-38-0)** first.

# **Procedure**

- 1. Log in to the ROMA Connect console. On the **Instances** page, click **View Console** of an instance.
- 2. In the navigation pane on the left, choose **Data Sources**. In the upper right corner of the page, click **Access Data Source**.
- 3. On the **Default** tab page, select **Gauss100** and click **Next**.
- 4. Configure the data source connection information.

### **Table 4-10** Data source connection information

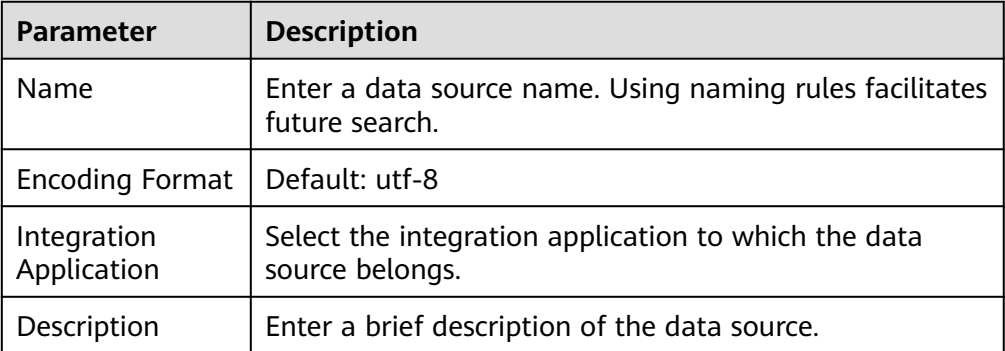

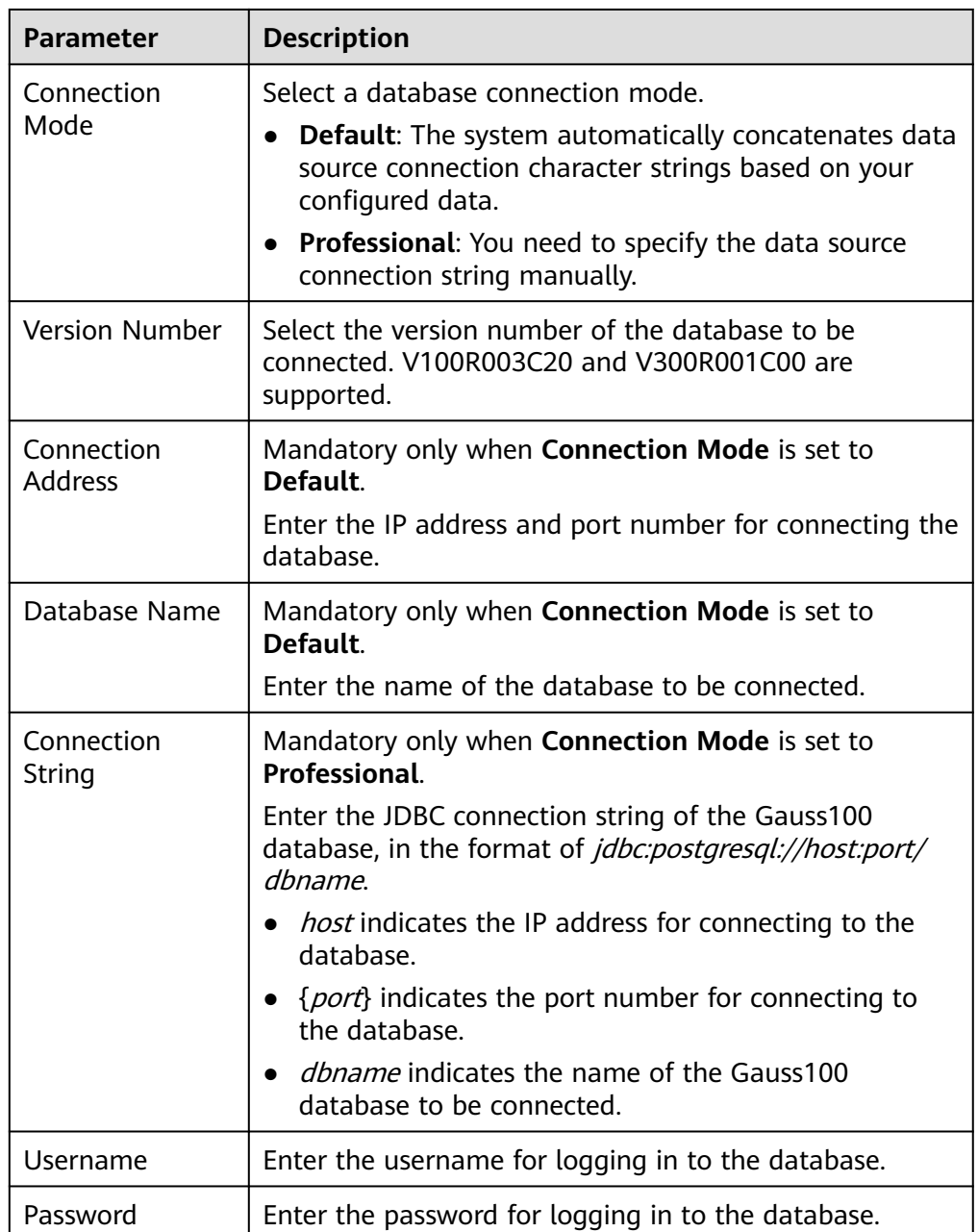

The connection configuration of the Gauss100 data source is similar to that of the DB2 data source. For details, see **[Connecting to a DB2 Data Source](#page-56-0)**.

- 5. Click **Check Connectivity** to check the connectivity between ROMA Connect and the data source.
	- If the test result is **Data source connected successfully**, go to the next step.
	- If the test result is **Failed to connect to the data source**, check the data source status and connection parameters, and click **Recheck** until the connection is successful.
- 6. Click **Create**.

# <span id="page-64-0"></span>**4.10 Connecting to an FTP Data Source**

# **Overview**

ROMA Connect can use FTP as a data source for data integration tasks. Before using the FTP data source, you need to connect it to ROMA Connect.

# **Prerequisites**

Each connected data source must belong to an integration application. Ensure that an integration application is available before connecting a data source, or **[create](#page-38-0) [one](#page-38-0)** first.

# **Procedure**

- 1. Log in to the ROMA Connect console. On the **Instances** page, click **View Console** of an instance.
- 2. In the navigation pane on the left, choose **Data Sources**. In the upper right corner of the page, click **Access Data Source**.
- 3. On the **Default** tab page, select **FTP** and click **Next**.
- 4. Configure the data source connection information.

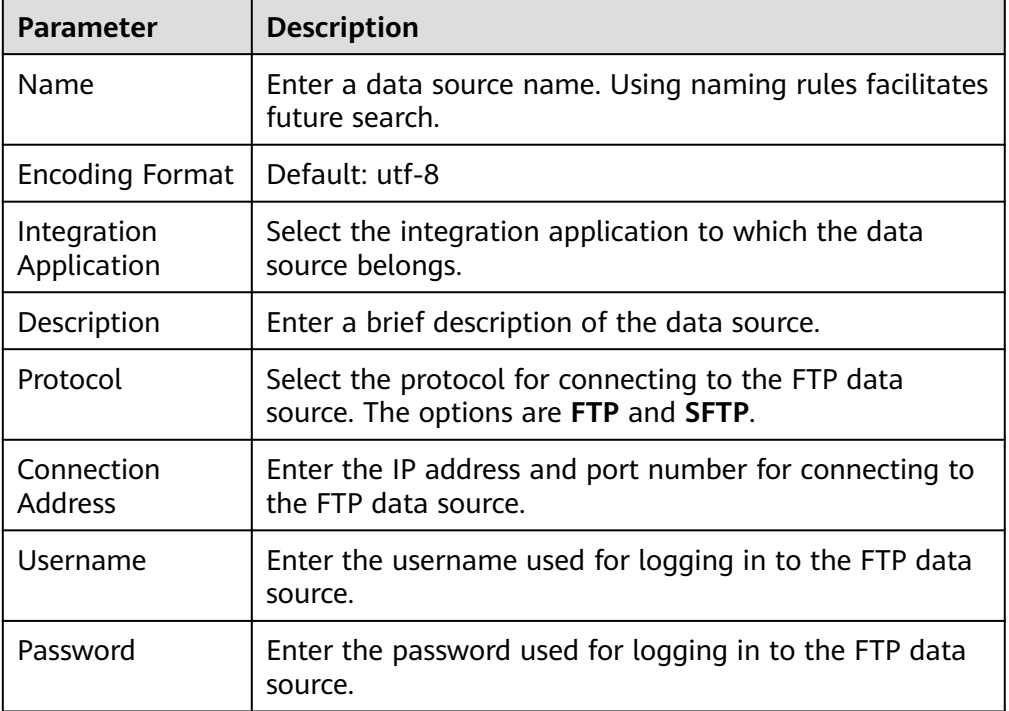

### **Table 4-11** Data source connection information

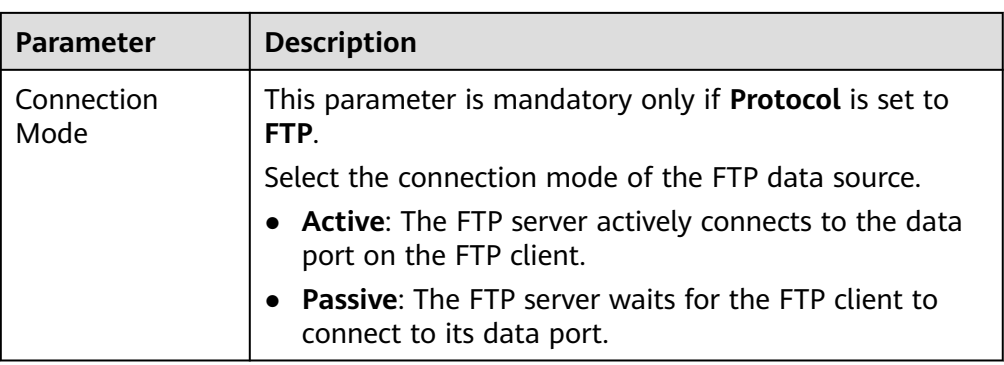

The following figure shows how to configure data source connection.

**Figure 4-7** FTP data source configuration example

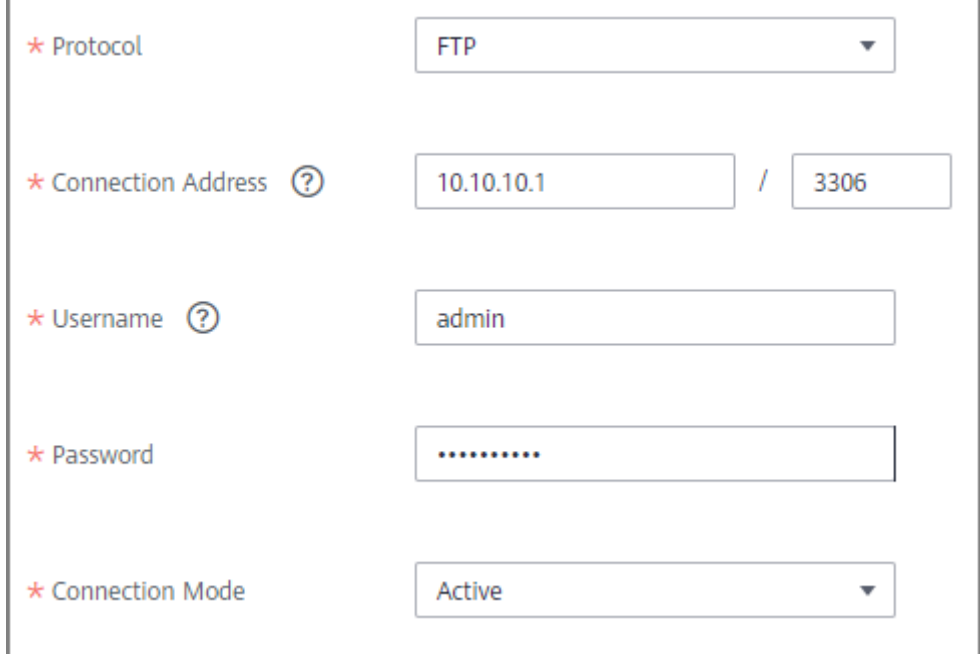

- 5. Click **Check Connectivity** to check the connectivity between ROMA Connect and the data source.
	- If the test result is **Data source connected successfully**, go to the next step.
	- If the test result is **Failed to connect to the data source**, check the data source status and connection parameters, and click **Recheck** until the connection is successful.
- 6. Click **Create**.

# <span id="page-66-0"></span>**4.11 Connecting to an HL7 Data Source**

# **Overview**

ROMA Connect can use HL7 (a health information exchange standard) as a data source for data integration tasks. Before using the HL7 data source, you need to connect it to ROMA Connect.

# **Prerequisites**

Each connected data source must belong to an integration application. Ensure that an integration application is available before connecting a data source, or **[create](#page-38-0) [one](#page-38-0)** first.

# **Procedure**

- 1. Log in to the ROMA Connect console. On the **Instances** page, click **View Console** of an instance.
- 2. In the navigation pane on the left, choose **Data Sources**. In the upper right corner of the page, click **Access Data Source**.
- 3. On the **Default** tab page, select **HL7** and click **Next**.
- 4. Configure the data source connection information.

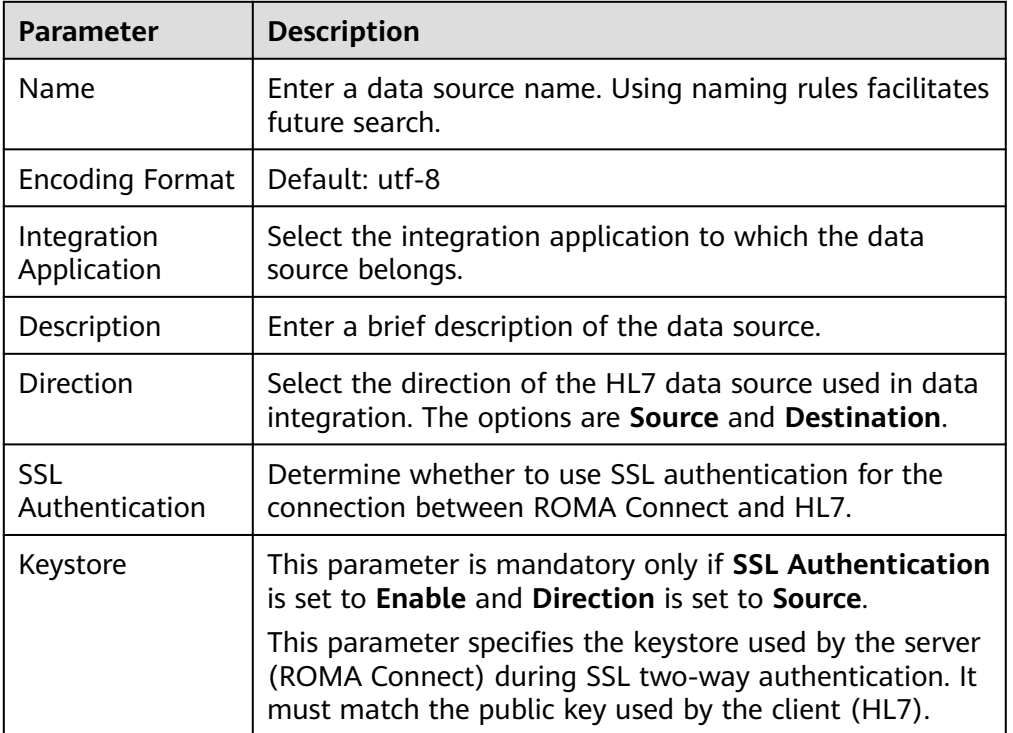

### **Table 4-12** Data source connection information

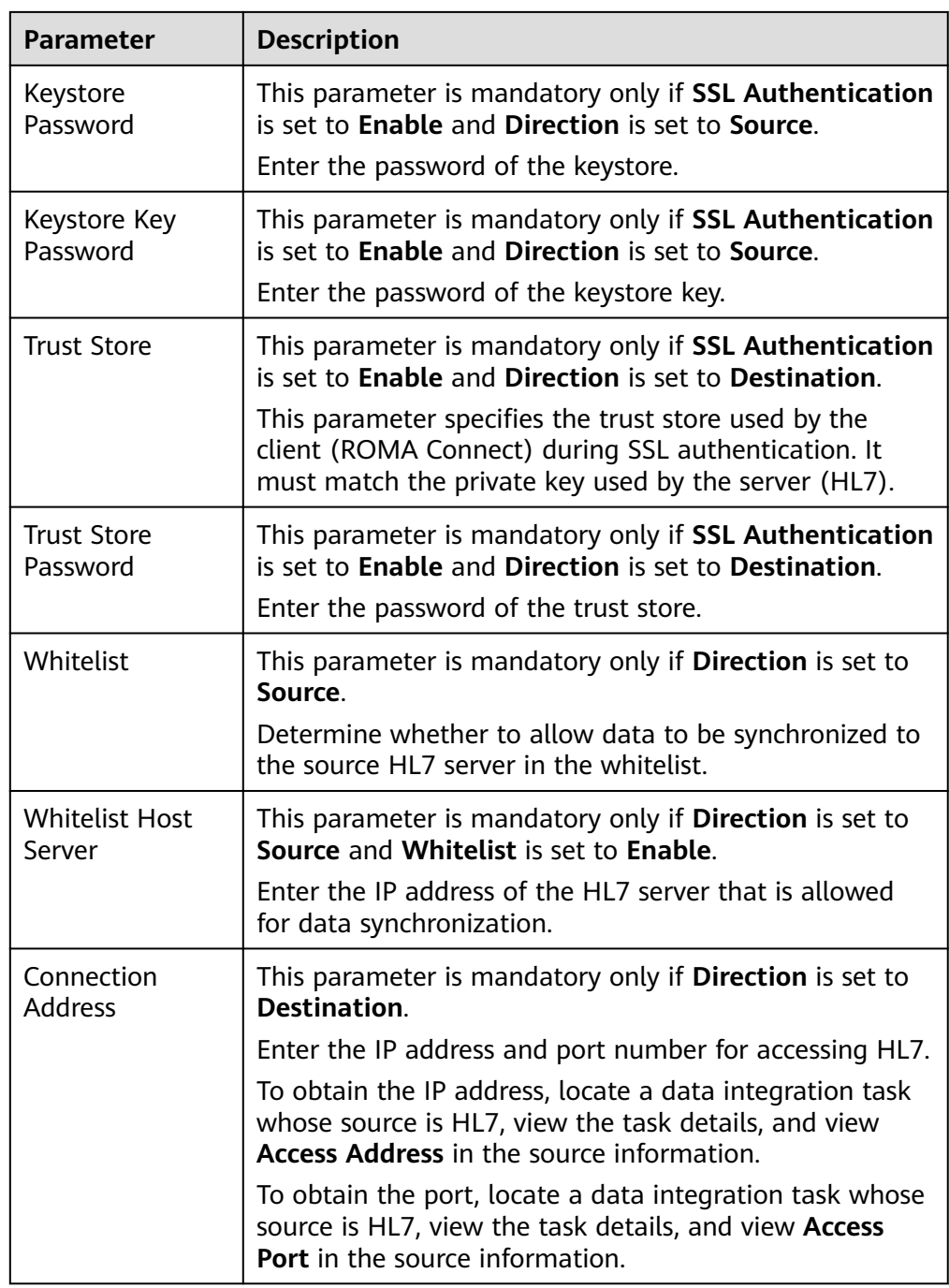

The following figure shows an example of the data source connection configuration when the data source is the destination and SSL authentication is enabled. A trust store file needs to be uploaded.

<span id="page-68-0"></span>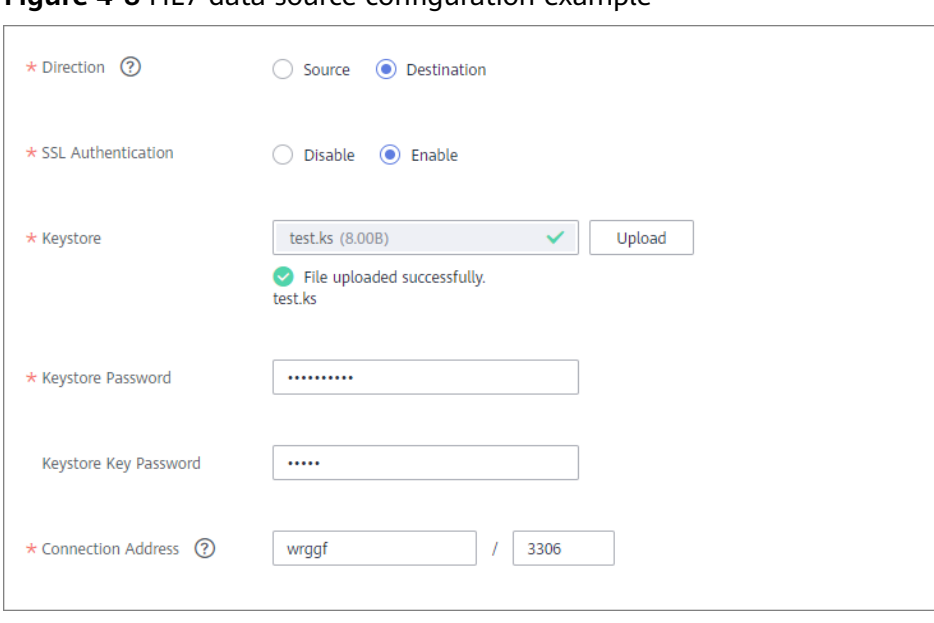

**Figure 4-8** HL7 data source configuration example

5. Click **Create**.

# **4.12 Connecting to a HANA Data Source**

### **Overview**

ROMA Connect can use the HANA data source for creating data integration tasks or data APIs. Before using the HANA data source, you need to connect it to ROMA Connect.

# **Prerequisites**

Each connected data source must belong to an integration application. Ensure that an integration application is available before connecting a data source, or **[create](#page-38-0) [one](#page-38-0)** first.

# **Procedure**

- 1. Log in to the ROMA Connect console. On the **Instances** page, click **View Console** of an instance.
- 2. In the navigation pane on the left, choose **Data Sources**. In the upper right corner of the page, click **Access Data Source**.
- 3. On the **Default** tab page, select **HANA** and click **Next**.
- 4. Configure the data source connection information.

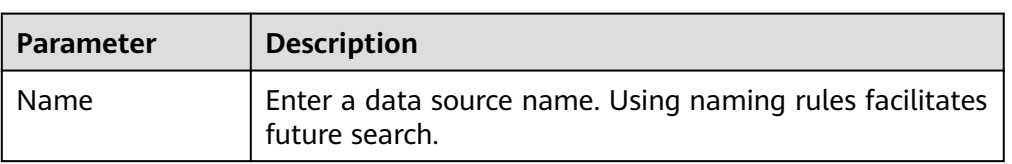

### **Table 4-13** Data source connection information

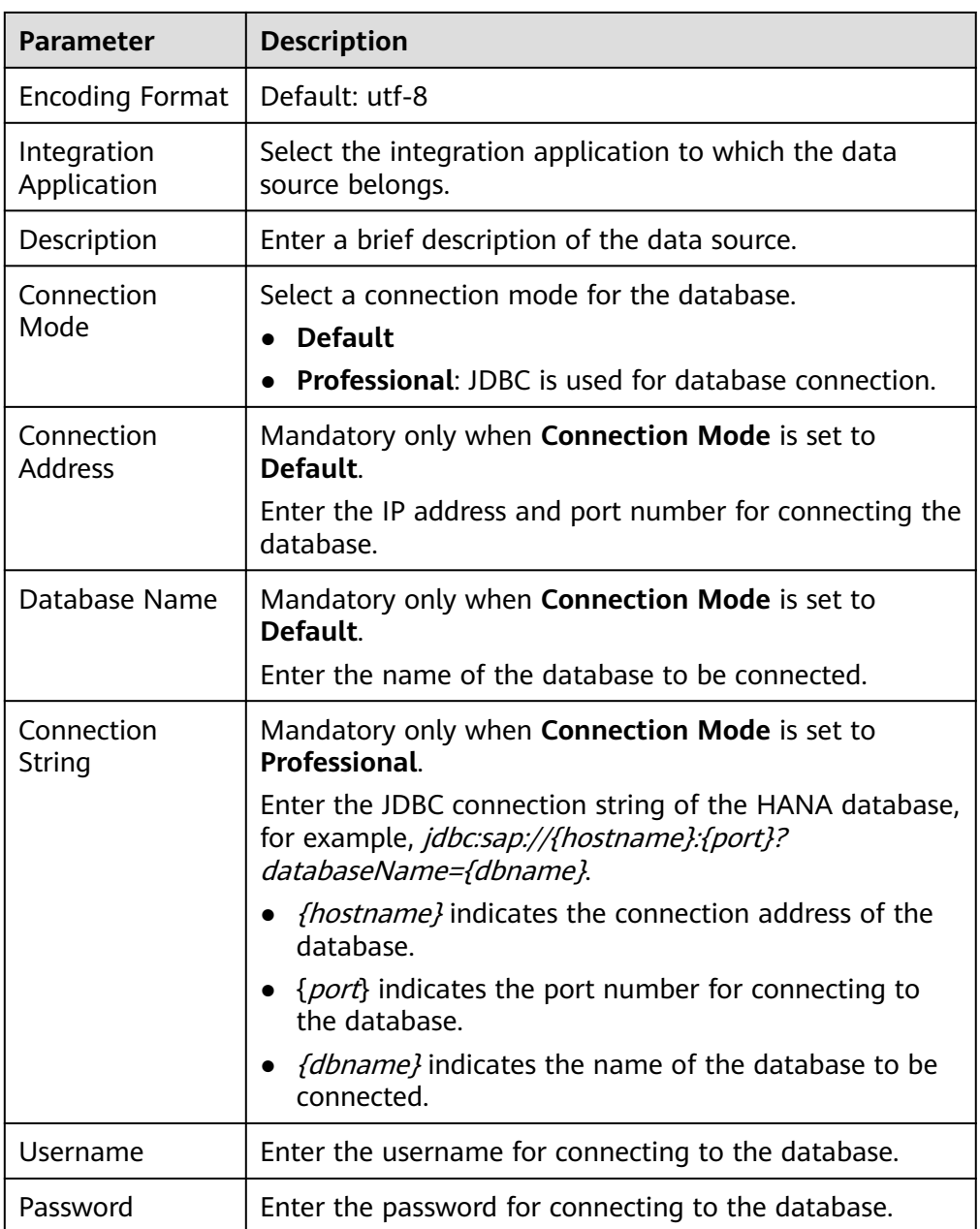

The connection configuration of the HANA data source is similar to that of the DB2 data source. For details, see **[Connecting to a DB2 Data Source](#page-56-0)**.

- 5. Click **Check Connectivity** to check the connectivity between ROMA Connect and the data source.
	- If the test result is **Data source connected successfully**, go to the next step.
	- If the test result is **Failed to connect to the data source**, check the data source status and connection parameters, and click **Recheck** until the connection is successful.
- 6. Click **Create**.

# <span id="page-70-0"></span>**4.13 Connecting to a HIVE Data Source**

# **Overview**

ROMA Connect can use HIVE as a data source to create data APIs. Before using the HIVE data source, you need to connect it to ROMA Connect.

### $\Box$  Note

Only a maximum of one million data records can be integrated.

# **Prerequisites**

Each connected data source must belong to an integration application. Ensure that an integration application is available before connecting a data source, or **[create](#page-38-0) [one](#page-38-0)** first.

# **Procedure**

- 1. Log in to the ROMA Connect console. On the **Instances** page, click **View Console** of an instance.
- 2. In the navigation pane on the left, choose **Data Sources**. In the upper right corner of the page, click **Access Data Source**.
- 3. On the **Default** tab page, select **HIVE** and click **Next**.
- 4. Configure the data source connection information.

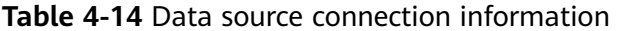

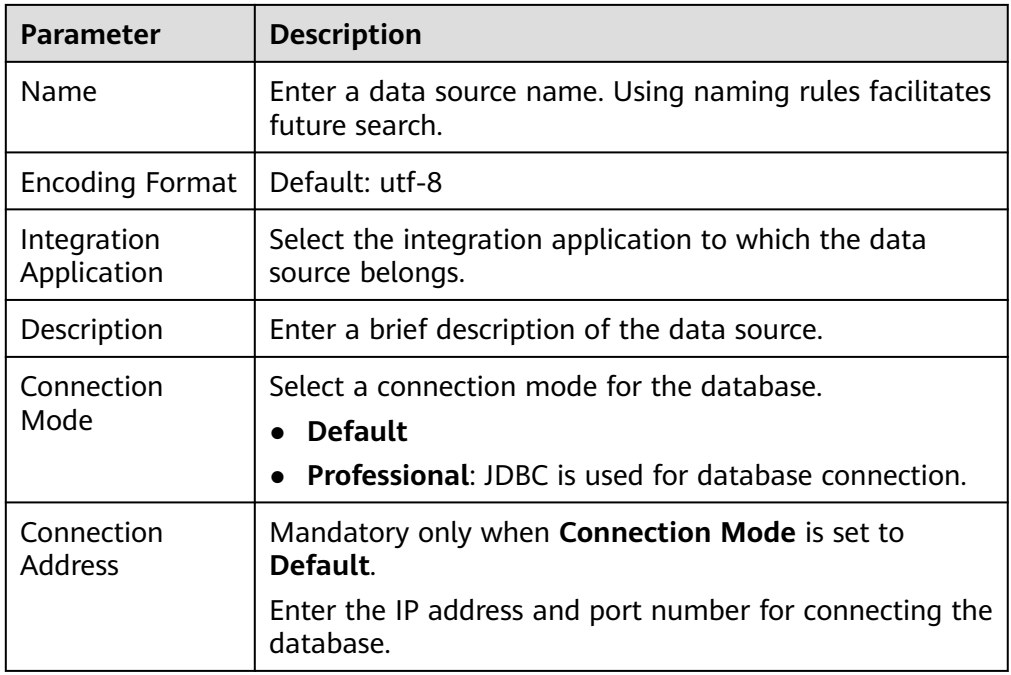

<span id="page-71-0"></span>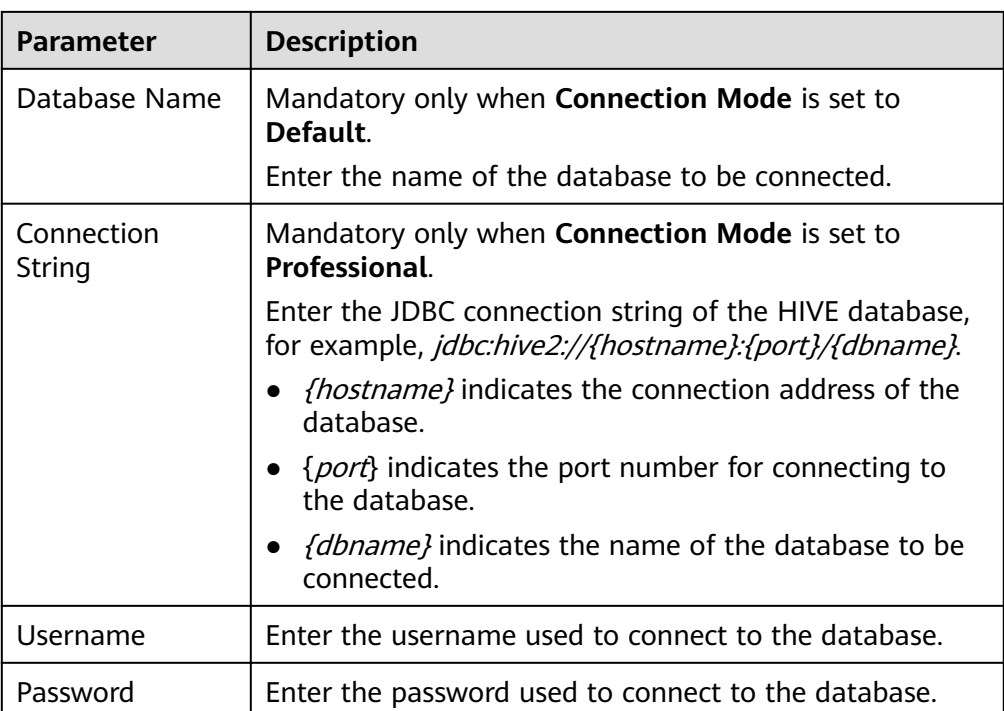

The connection configuration of the HIVE data source is similar to that of the DB2 data source. For details, see **[Connecting to a DB2 Data Source](#page-56-0)**.

- 5. Click **Check Connectivity** to check the connectivity between ROMA Connect and the data source.
	- If the test result is **Data source connected successfully**, go to the next step.
	- If the test result is **Failed to connect to the data source**, check the data source status and connection parameters, and click **Recheck** until the connection is successful.
- 6. Click **Create**.

# **4.14 Connecting to an LDAP Data Source**

# **Overview**

ROMA Connect can use LDAP as a data source for data integration tasks. Before using the LDAP data source, you need to connect it to ROMA Connect.

# **Prerequisites**

Each connected data source must belong to an integration application. Ensure that an integration application is available before connecting a data source, or **[create](#page-38-0) [one](#page-38-0)** first.
## **Procedure**

- 1. Log in to the ROMA Connect console. On the **Instances** page, click **View Console** of an instance.
- 2. In the navigation pane on the left, choose **Data Sources**. In the upper right corner of the page, click **Access Data Source**.
- 3. On the **Default** tab page, select **LDAP** and click **Next**.
- 4. Configure the data source connection information.

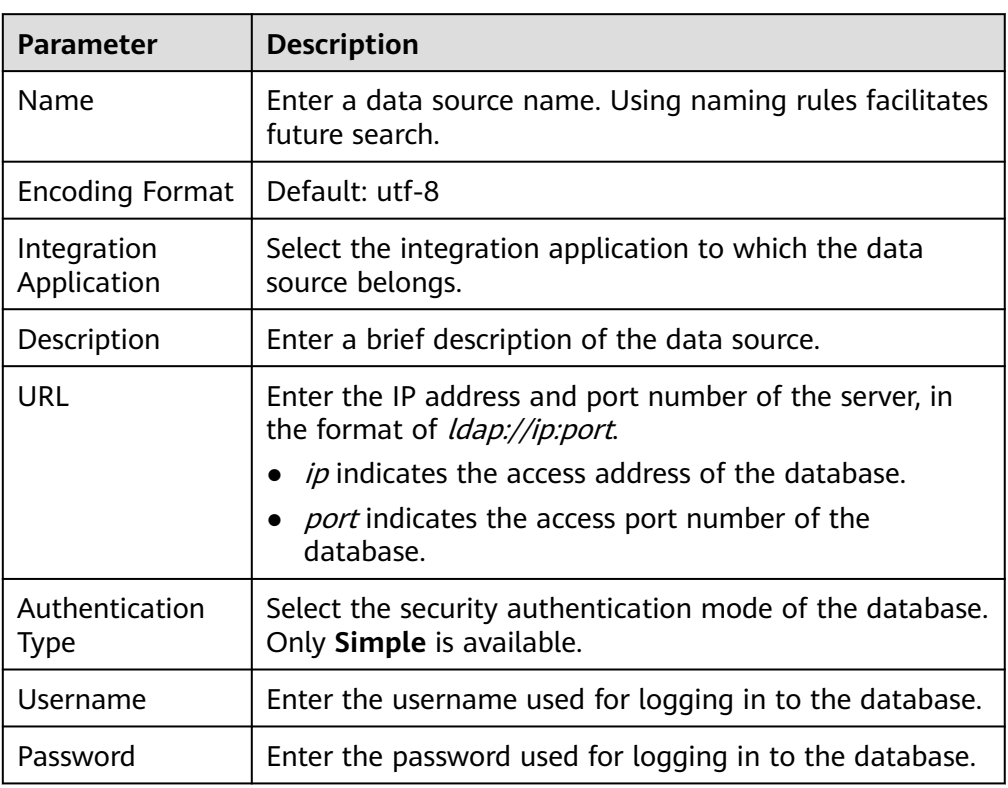

**Table 4-15** Data source connection information

The following figure shows how to configure data source connection.

**Figure 4-9** LDAP data source configuration example

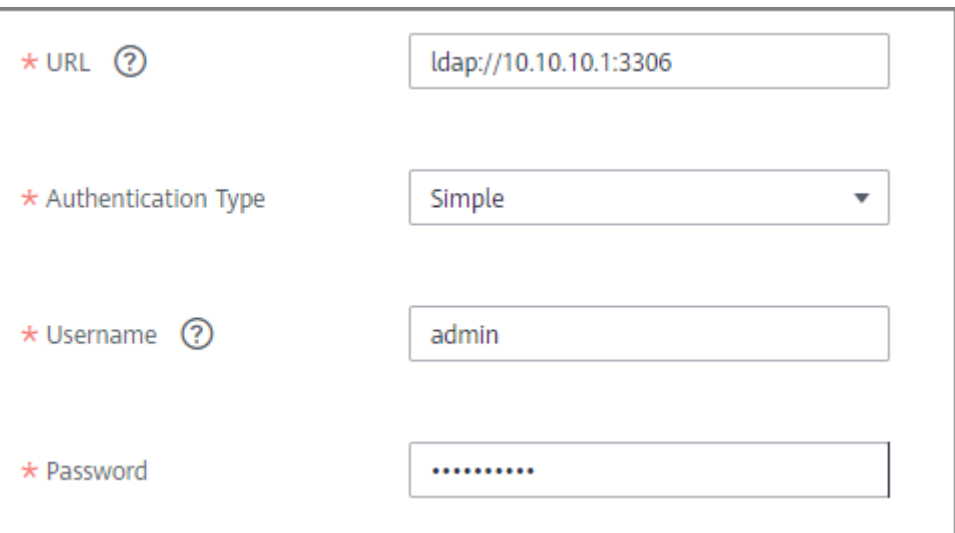

- 5. Click **Check Connectivity** to check the connectivity between ROMA Connect and the data source.
	- If the test result is **Data source connected successfully**, go to the next step.
	- If the test result is **Failed to connect to the data source**, check the data source status and connection parameters, and click **Recheck** until the connection is successful.
- 6. Click **Create**.

## **4.15 Connecting to an IBM MQ Data Source**

## **Overview**

ROMA Connect can use IBM MQ as a data source for data integration tasks. Before using the IBM MQ data source, you need to connect it to ROMA Connect.

## **Prerequisites**

Each connected data source must belong to an integration application. Ensure that an integration application is available before connecting a data source, or **[create](#page-38-0) [one](#page-38-0)** first.

## **Procedure**

- 1. Log in to the ROMA Connect console. On the **Instances** page, click **View Console** of an instance.
- 2. In the navigation pane on the left, choose **Data Sources**. In the upper right corner of the page, click **Access Data Source**.
- 3. On the **Default** tab page, select **IBM MQ** and click **Next**.
- 4. Configure the data source connection information.

| <b>Parameter</b>               | <b>Description</b>                                                                                                    |
|--------------------------------|----------------------------------------------------------------------------------------------------|
| Name                           | Enter a data source name. Using naming rules facilitates<br>future search.                                                                          |
| <b>Encoding Format</b>         | Default: utf-8                                                                                                    |
| Integration<br>Application     | Select the integration application to which the data<br>source belongs.                                                                             |
| Description                    | Enter a brief description of the data source.                                                                                                    |
| Connection<br><b>Address</b>   | Enter the IP address and port number for connecting the<br>IBM MQ.                                                                                  |
| Queue<br>Mananger              | Enter the name of the IBM MQ manager.                                                                                                    |
| <b>CCSID</b>                   | Enter the CCSID of the IBM MQ manager.                                                                                                    |
| <b>Stream Name</b>             | Enter the stream name for connecting to the IBM MQ<br>manager.                                                                                      |
| Username                       | Enter the username for connecting to IBM MQ.                                                                                                    |
| Password                       | Enter the password for connecting to IBM MQ.                                                                                                    |
| <b>SSL</b><br>Authentication   | Determine whether to use SSL authentication for the<br>connection between ROMA Connect and IBM MQ.                                                  |
| Cipher Suite                   | This parameter is mandatory only if SSL Authentication<br>is set to Enable.                                                                         |
|                                | Enter the name of the cipher suite used in the queue<br>manager stream specified by Stream Name.                                                    |
| <b>Trust Store</b>             | This parameter is mandatory only if SSL Authentication<br>is set to Enable.                                                                         |
|                                | Enter the trust store used by the client (ROMA Connect)<br>during SSL authentication. It must match the private key<br>used by the server (IBM MQ). |
| <b>Trust Store</b><br>Password | This parameter is mandatory only if SSL Authentication<br>is set to Enable.                                                                         |
|                                | Enter the password of the trust store.                                                                                                    |

**Table 4-16** Data source connection information

The following figure shows an example of data source connection configuration when SSL is enabled. A trust store file needs to be uploaded.

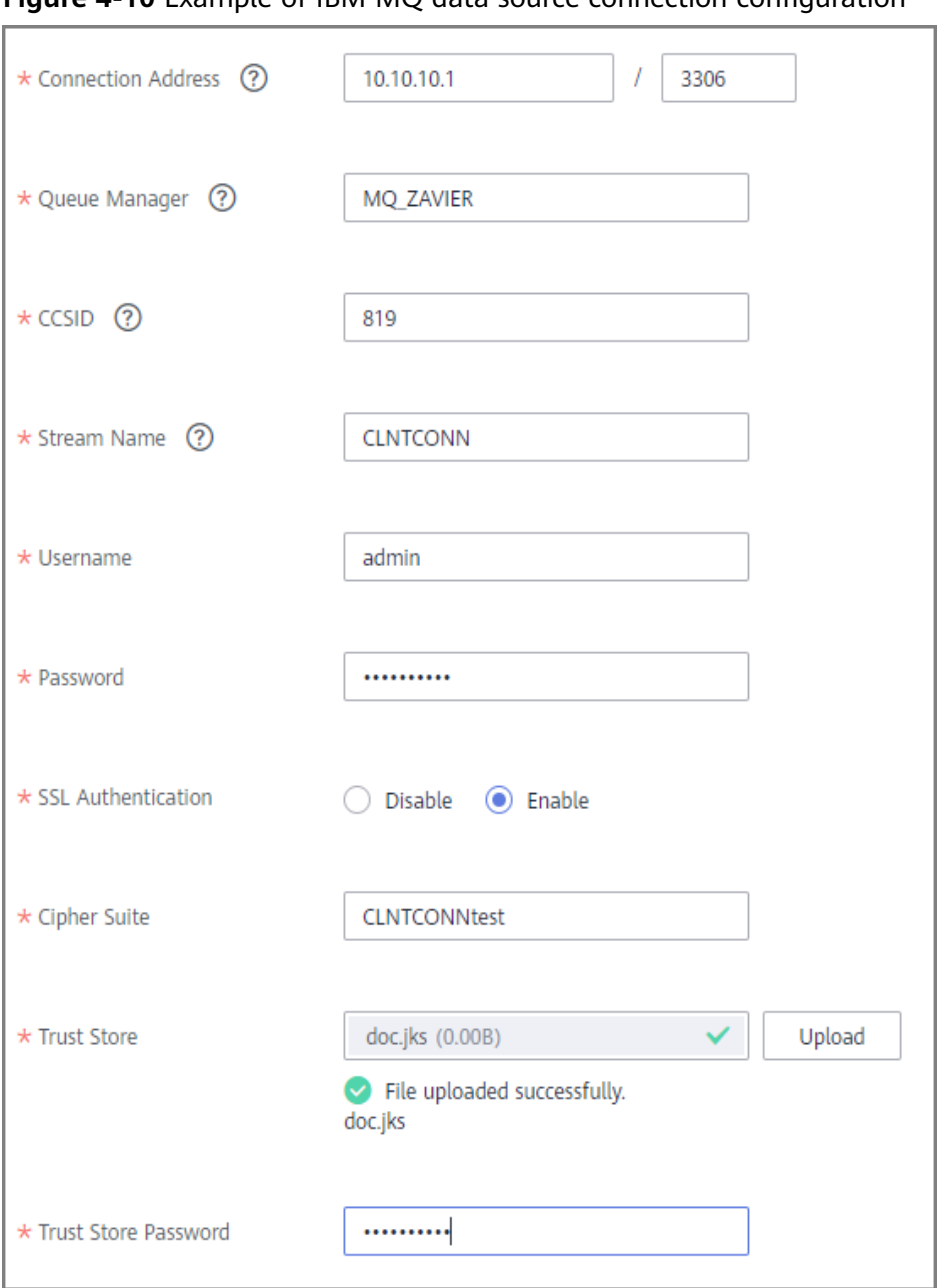

**Figure 4-10** Example of IBM MQ data source connection configuration

- 5. Click **Check Connectivity** to check the connectivity between ROMA Connect and the data source.
	- If the test result is **Data source connected successfully**, go to the next step.
	- If the test result is **Failed to connect to the data source**, check the data source status and connection parameters, and click **Recheck** until the connection is successful.
- 6. Click **Create**.

# **4.16 Connecting to a Kafka Data Source**

## **Overview**

ROMA Connect can use the Kafka data source for data integration tasks. Before using the Kafka data source, you need to connect it to ROMA Connect.

## **Prerequisites**

Each connected data source must belong to an integration application. Ensure that an integration application is available before connecting a data source, or **[create](#page-38-0) [one](#page-38-0)** first.

### **Procedure**

- 1. Log in to the ROMA Connect console. On the **Instances** page, click **View Console** of an instance.
- 2. In the navigation pane on the left, choose **Data Sources**. In the upper right corner of the page, click **Access Data Source**.
- 3. On the **Default** tab page, select **Kafka** and click **Next**.
- 4. Configure the data source connection information.

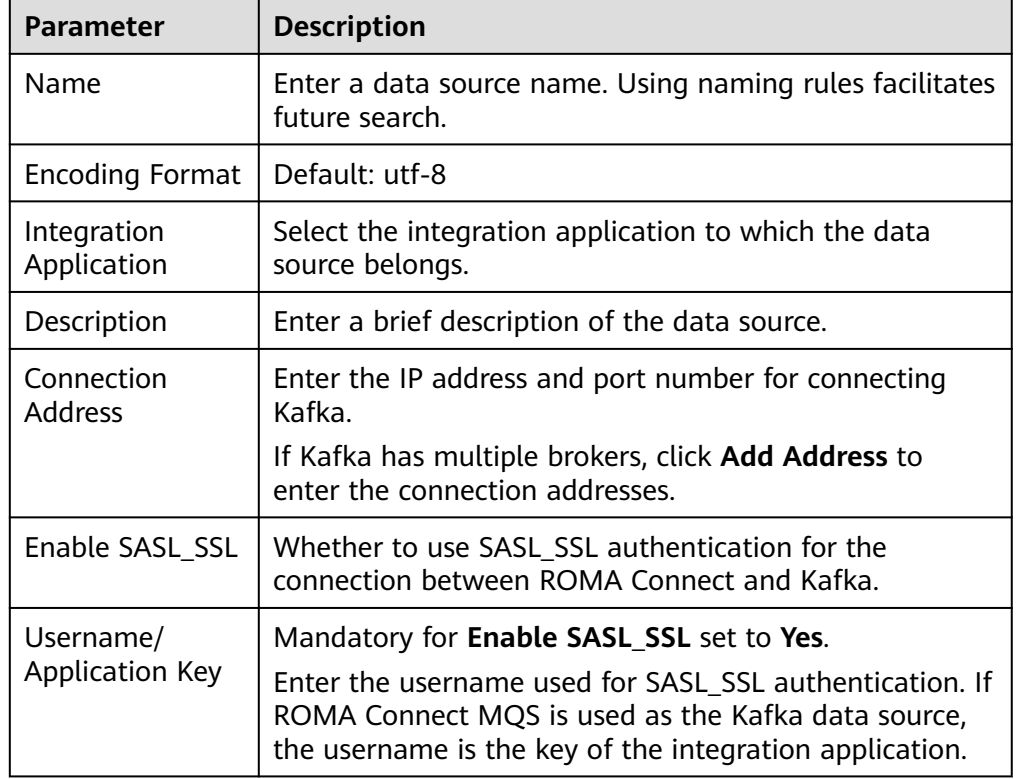

#### **Table 4-17** Data source connection information

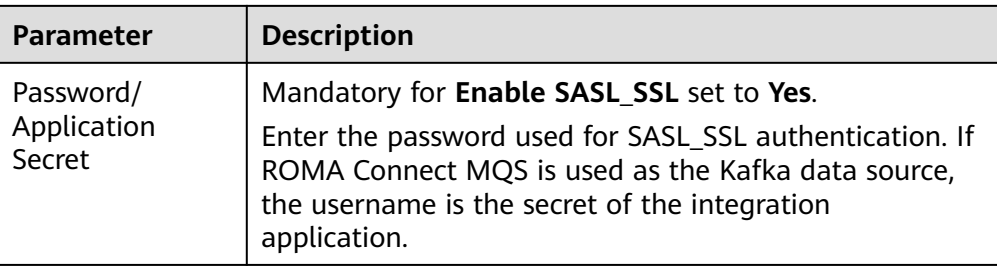

The following figure shows an example of data source connection configuration when SASL\_SSL is enabled.

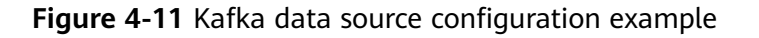

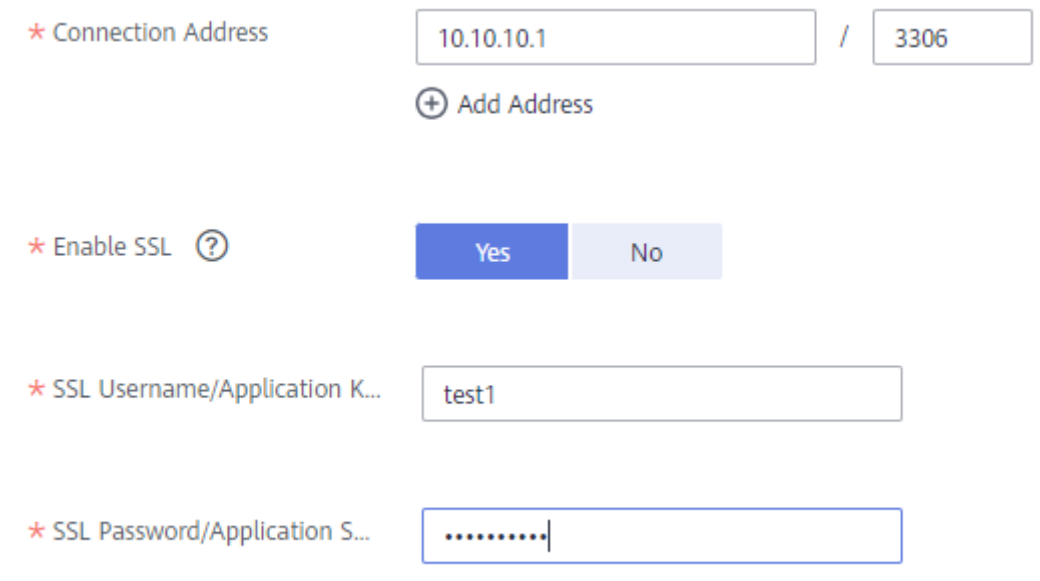

- 5. Click **Check Connectivity** to check the connectivity between ROMA Connect and the data source.
	- If the test result is **Data source connected successfully**, go to the next step.
	- If the test result is **Failed to connect to the data source**, check the data source status and connection parameters, and click **Recheck** until the connection is successful.
- 6. Click **Create**.

## **4.17 Connecting to a MySQL Data Source**

## **Overview**

ROMA Connect can use the MySQL database as a data source for data integration tasks or data API creation. Before using the MySQL data source, you need to connect it to ROMA Connect.

## **Prerequisites**

Each connected data source must belong to an integration application. Ensure that an integration application is available before connecting a data source, or **[create](#page-38-0) [one](#page-38-0)** first.

## **Procedure**

- 1. Log in to the ROMA Connect console. On the **Instances** page, click **View Console** of an instance.
- 2. In the navigation pane on the left, choose **Data Sources**. In the upper right corner of the page, click **Access Data Source**.
- 3. On the **Default** tab page, select **MySQL** and click **Next**.
- 4. Configure the data source connection information.

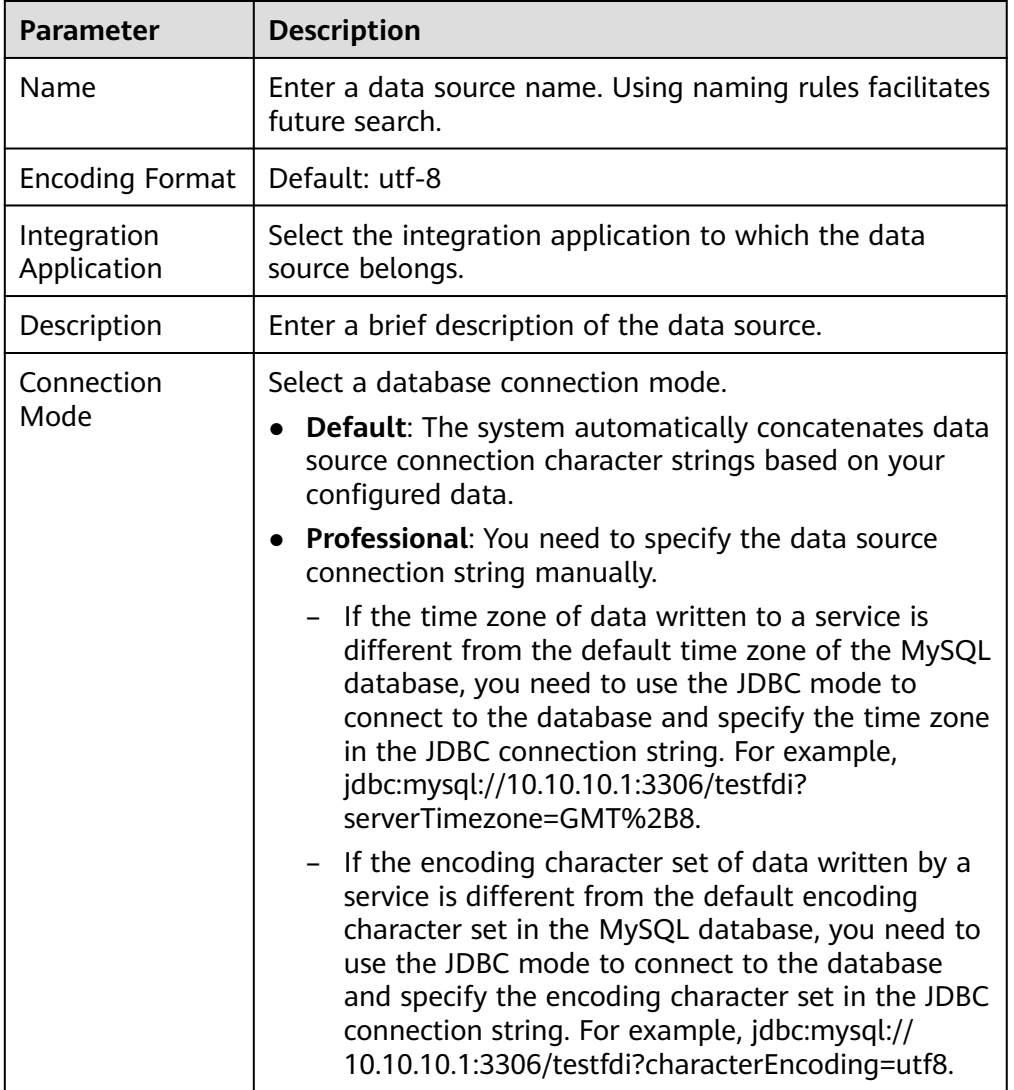

#### **Table 4-18** Data source connection information

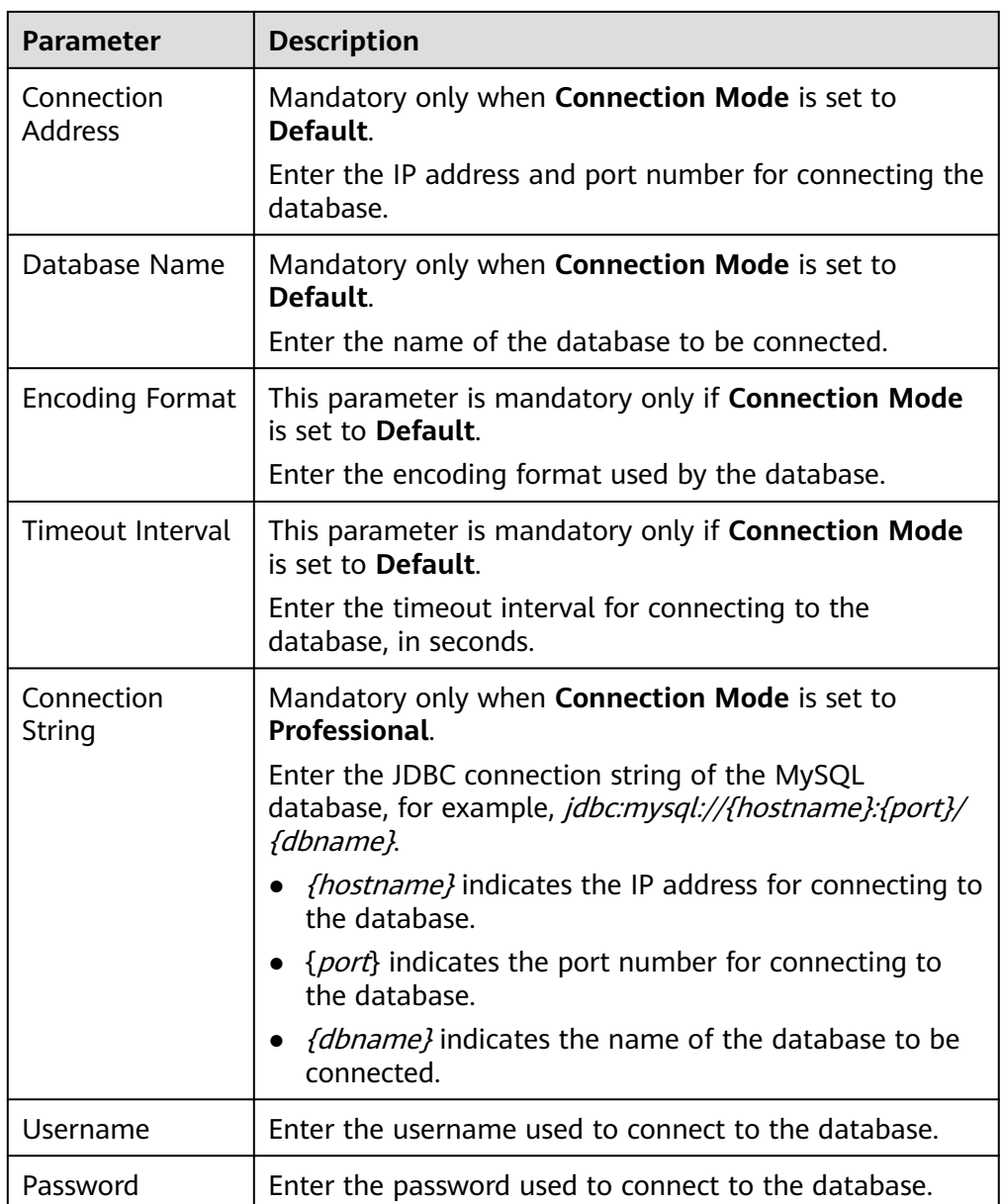

The following shows how to configure data source connection.

– Default mode

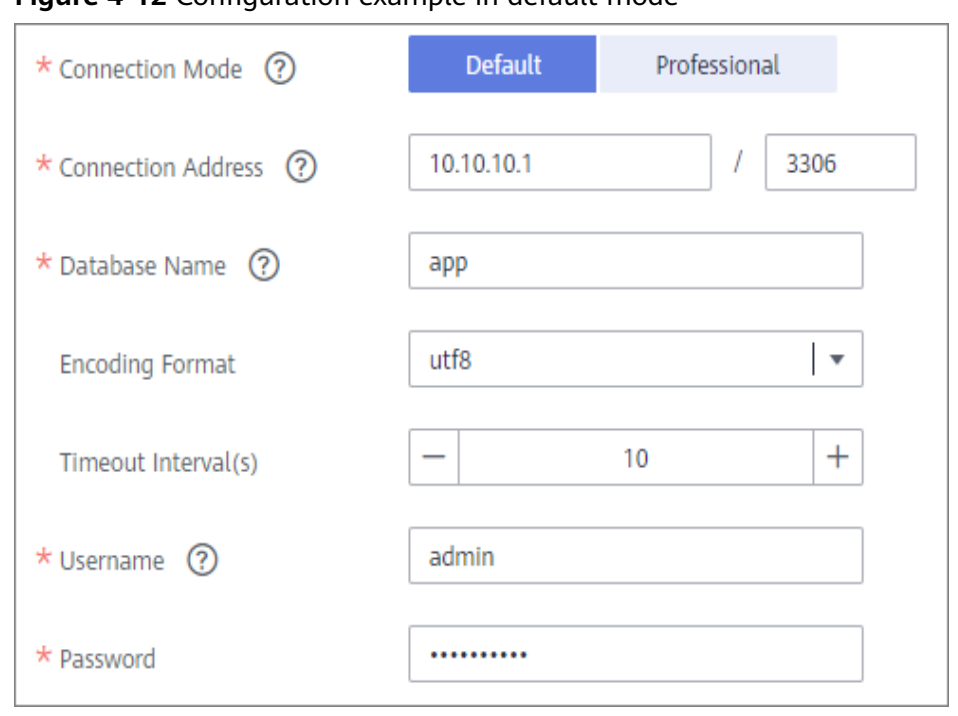

#### **Figure 4-12** Configuration example in default mode

– Professional mode

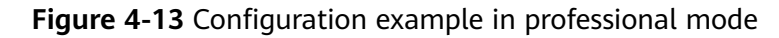

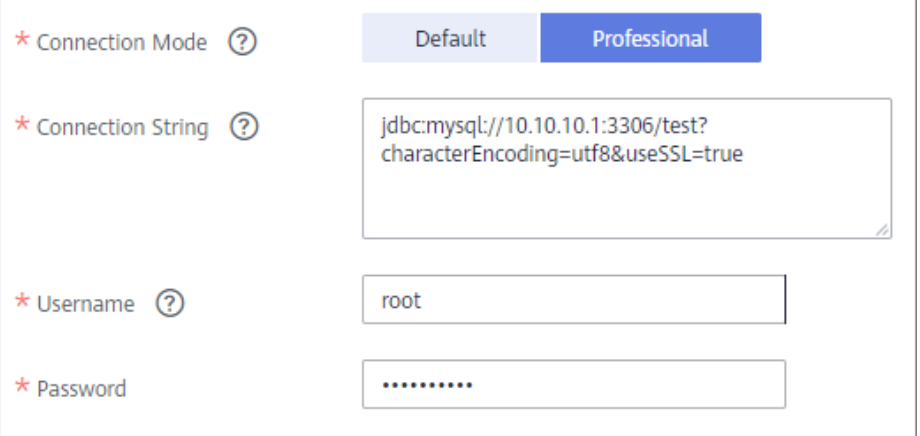

- 5. Click **Check Connectivity** to check the connectivity between ROMA Connect and the data source.
	- If the test result is **Data source connected successfully**, go to the next step.
	- If the test result is **Failed to connect to the data source**, check the data source status and connection parameters, and click **Recheck** until the connection is successful.
- 6. Click **Create**.

# **4.18 Connecting to a MongoDB Data Source**

## **Overview**

ROMA Connect can use the MongoDB database as a data source for data integration tasks or data API creation. Before using the MongoDB data source, you need to connect it to ROMA Connect.

## **Prerequisites**

Each connected data source must belong to an integration application. Ensure that an integration application is available before connecting a data source, or **[create](#page-38-0) [one](#page-38-0)** first.

## **Procedure**

- 1. Log in to the ROMA Connect console. On the **Instances** page, click **View Console** of an instance.
- 2. In the navigation pane on the left, choose **Data Sources**. In the upper right corner of the page, click **Access Data Source**.
- 3. On the **Default** tab page, select **MongoDB** and click **Next**.
- 4. Configure the data source connection information.

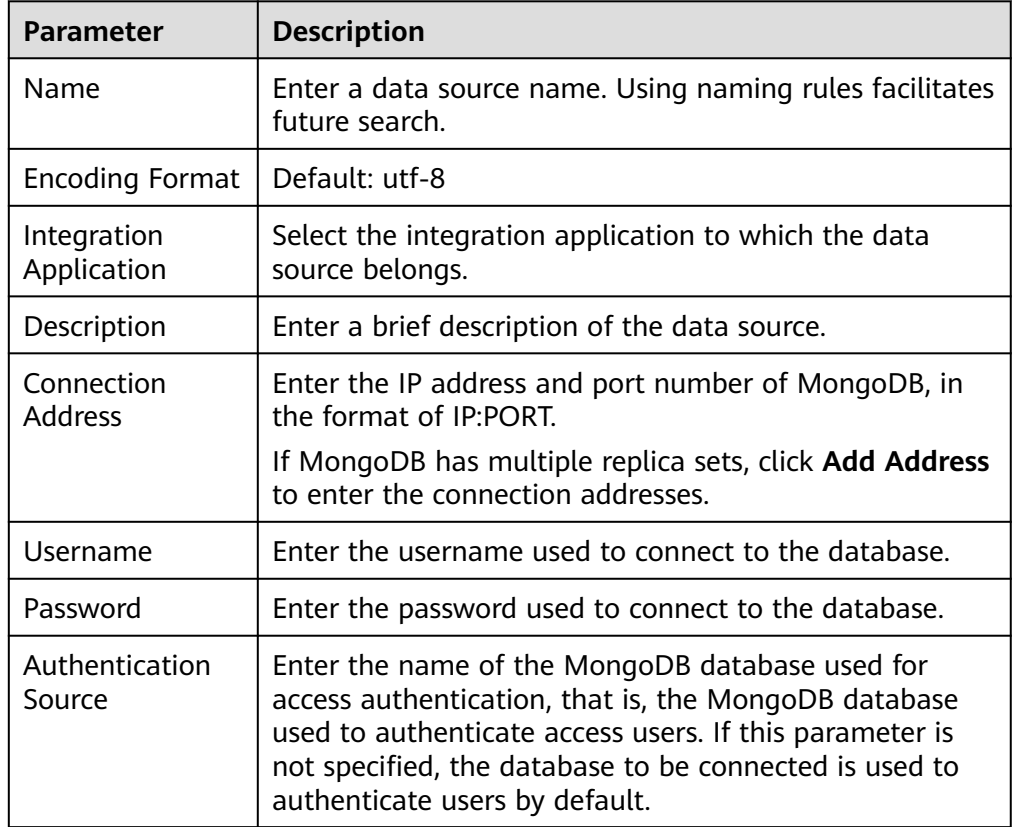

**Table 4-19** Data source connection information

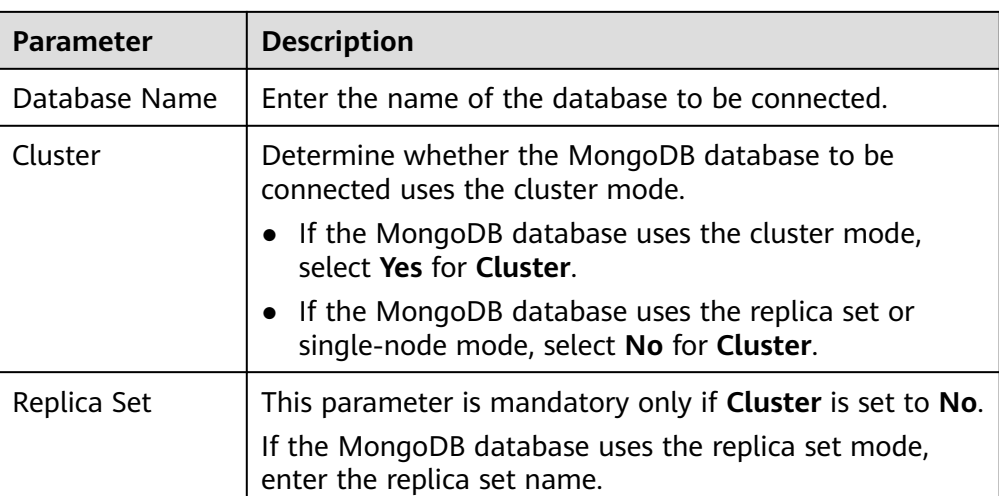

The following is an example of connecting to a MongoDB data source in single-node mode.

The authentication source is **admin**. That is, the admin database of MongoDB is used to authenticate user root. After the authentication is successful, the user can connect to the doctest database of MongoDB.

**Figure 4-14** MongoDB data source configuration example

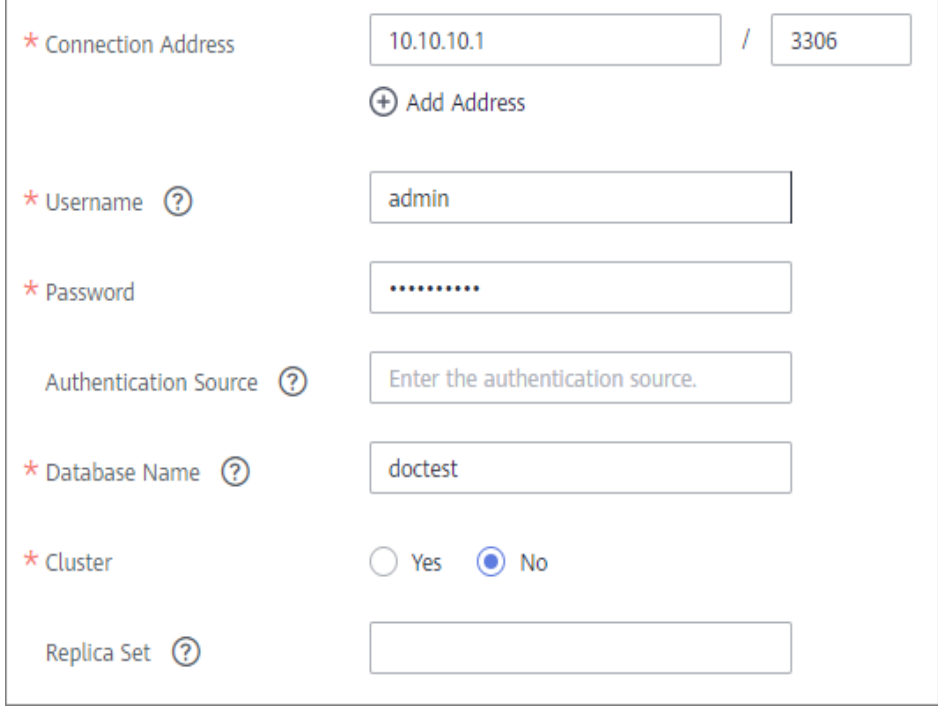

- 5. Click **Check Connectivity** to check the connectivity between ROMA Connect and the data source.
	- If the test result is **Data source connected successfully**, go to the next step.
- If the test result is **Failed to connect to the data source**, check the data source status and connection parameters, and click **Recheck** until the connection is successful.
- 6. Click **Create**.

## **4.19 Connecting to an MQS Data Source**

### **Overview**

ROMA Connect can use the MQS data source for data integration tasks. Before using the MQS data source, you need to connect it to ROMA Connect.

#### **Prerequisites**

Each connected data source must belong to an integration application. Ensure that an integration application is available before connecting a data source, or **[create](#page-38-0) [one](#page-38-0)** first.

## **Procedure**

- 1. Log in to the ROMA Connect console. On the **Instances** page, click **View Console** of an instance.
- 2. In the navigation pane on the left, choose **Data Sources**. In the upper right corner of the page, click **Access Data Source**.
- 3. On the **Default** tab page, select **MQS** and click **Next**.
- 4. Configure the data source connection information.

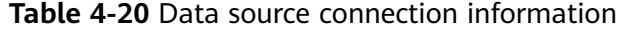

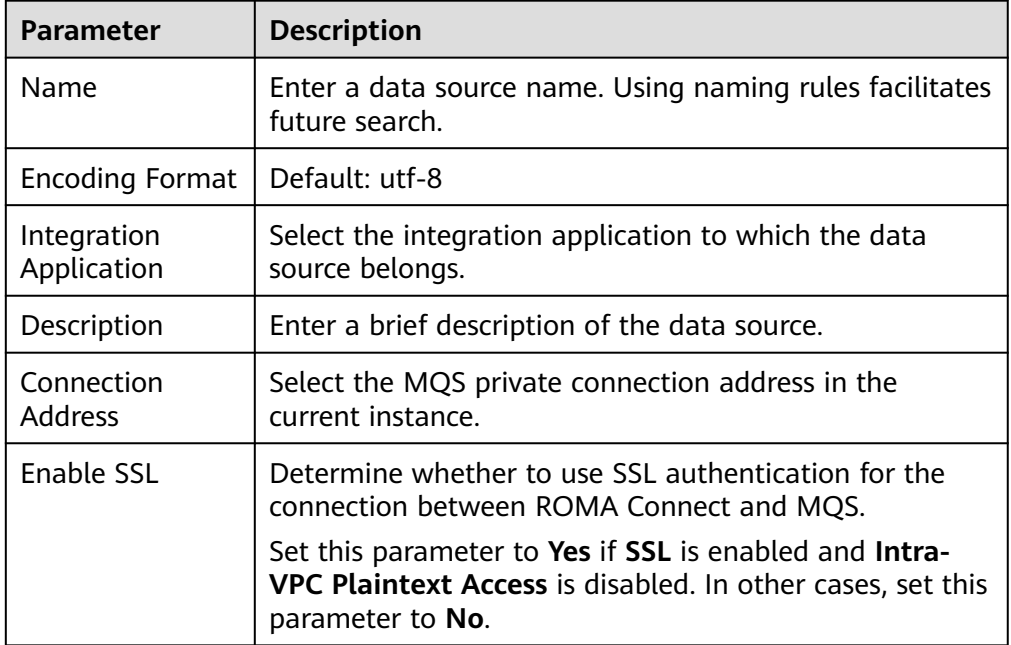

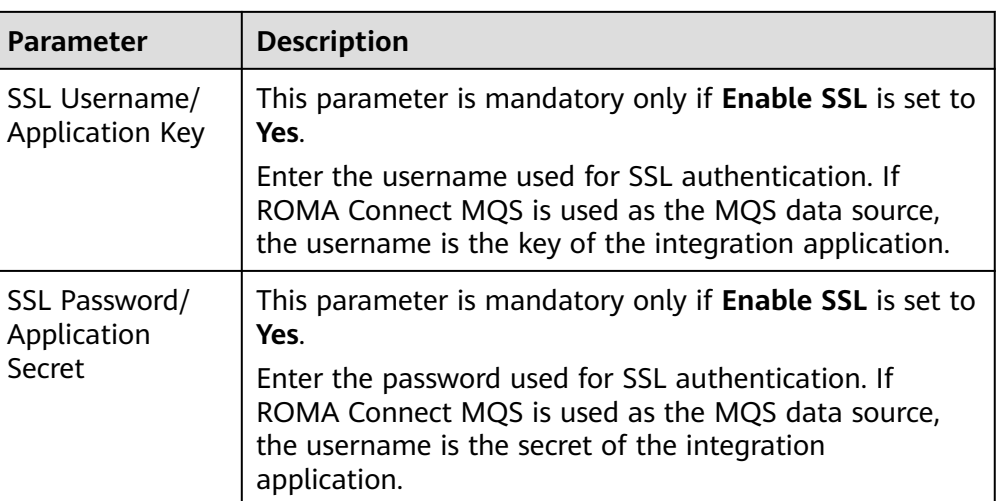

The following figure shows an example of data source connection configuration when SSL is enabled.

**Figure 4-15** Example of MQS data source connection configuration

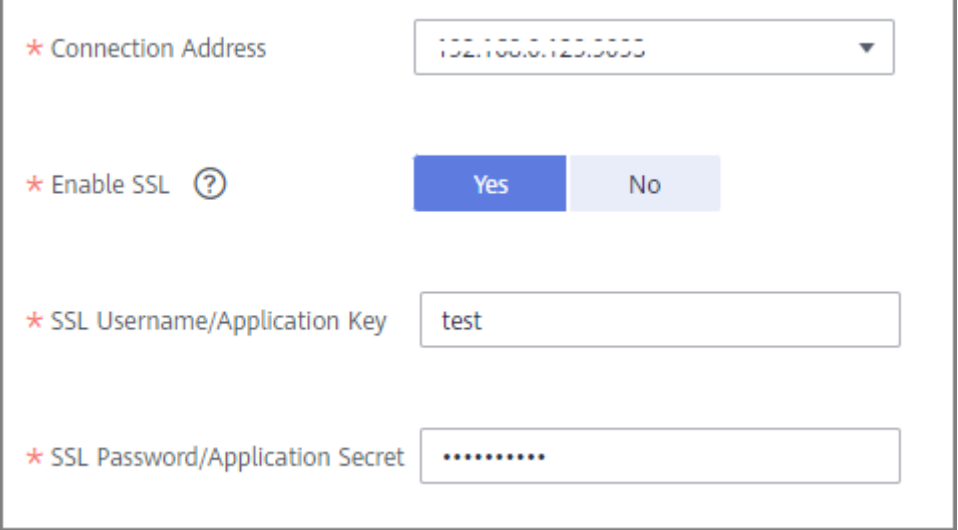

- 5. Click **Check Connectivity** to check the connectivity between ROMA Connect and the data source.
	- If the test result is **Data source connected successfully**, go to the next step.
	- If the test result is **Failed to connect to the data source**, check the data source status and connection parameters, and click **Recheck** until the connection is successful.
- 6. Click **Create**.

# **4.20 Connecting to an MRS Hive Data Source**

## **Overview**

ROMA Connect can use the MRS Hive data source for data integration tasks. Before using the MRS Hive data source, you need to connect it to ROMA Connect.

#### $\Box$  Note

- If two data integration tasks use MRS data sources of different versions (including MRS Hive, MRS HDFS, and MRS HBase) and Kerberos authentication is enabled for the MRS data sources, the two data integration tasks cannot be executed at the same time. Otherwise, the integration tasks fail.
- Only a maximum of one million data records can be integrated.

## **Prerequisites**

- Each connected data source must belong to an integration application. Ensure that an integration application is available before connecting a data source, or **[create one](#page-38-0)** first.
- Kerberos authentication has been enabled for the MRS cluster where the MRS Hive data source is located. The execution permission has been configured for machine-machine interaction users. For details, see **[Preparing a](https://support.huaweicloud.com/intl/en-us/devg-mrs/mrs_06_0059.html) [Development User](https://support.huaweicloud.com/intl/en-us/devg-mrs/mrs_06_0059.html)**.

## **Procedure**

- 1. Log in to the ROMA Connect console. On the **Instances** page, click **View Console** of an instance.
- 2. In the navigation pane on the left, choose **Data Sources**. In the upper right corner of the page, click **Access Data Source**.
- 3. On the **Default** tab page, select **MRS Hive** and click **Next**.
- 4. Configure the data source connection information.

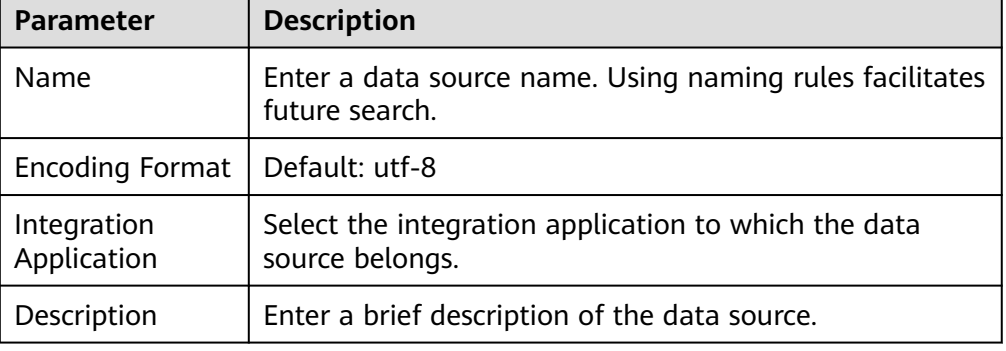

#### **Table 4-21** Data source connection information

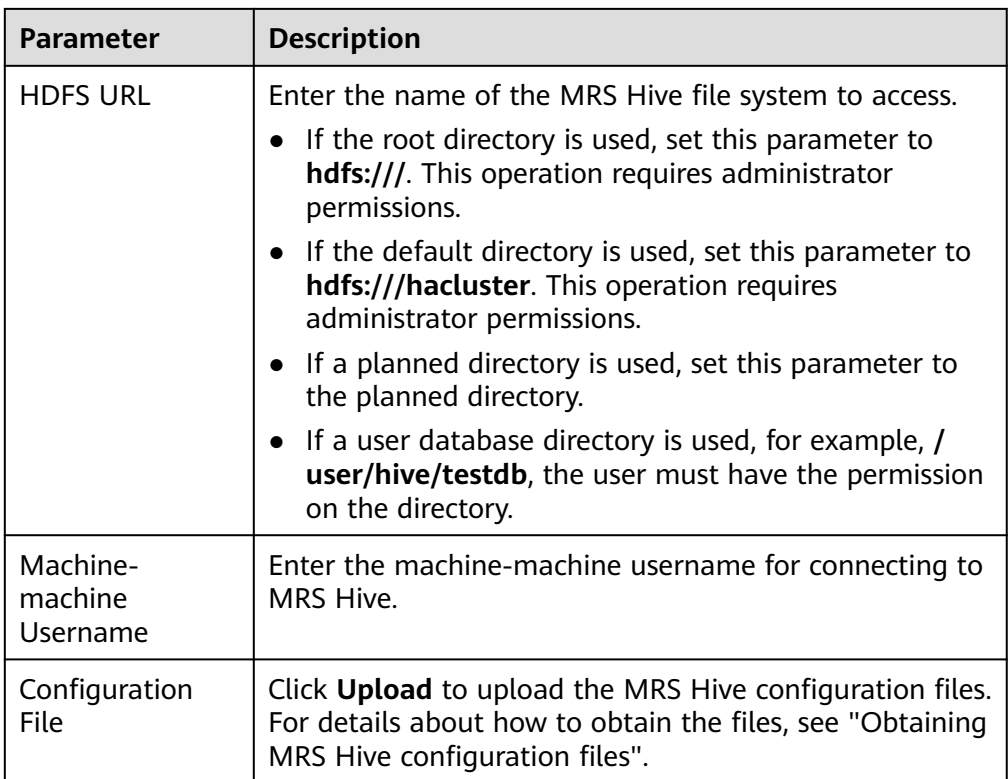

### **Obtaining MRS Hive configuration files**

a. Obtain the **krb5.conf** and **user.keytab** files.

Download the user authentication file from MRS Manager by following the procedure described in **[Downloading a User Authentication File](https://support.huaweicloud.com/intl/en-us/usermanual-mrs/mrs_01_0352.html)**, and decompress the file to obtain the **krb5.conf** and **user.keytab** files.

b. Obtain the **hiveclient.properties**, **core-site.xml**, **hdfs-site.xml**, and **hosts** files.

Download the client configuration file from the MRS console by following the procedure described in **[Updating a Client Configuration File](https://support.huaweicloud.com/intl/en-us/usermanual-mrs/mrs_01_0089.html#section0)**. After the file is decompressed:

- Obtain the **hosts** file from *xxx*\_Services\_ClientConfig\_ConfigFiles.
- Obtain the **hiveclient.properties** file from **xxx\_Services\_ClientConfig\_ConfigFiles** > **Hive** > **config**.
- Obtain the **core-site.xml** and **hdfs-site.xml** files from xxx**\_Services\_ClientConfig\_ConfigFiles** > **HDFS** > **config**.

Check whether the value of **dfs.client.failover.proxy.provider.hacluster** in the **hdfs-site.xml** file is

**org.apache.hadoop.hdfs.server.namenode.ha.ConfiguredFailoverPr oxyProvider**. If no, change it to this value.

c. Create a **Version** file.

Create a text file named **Version** without an extension, and add **version=MRS 3.1.0** to the file.

d. Obtain the MRS Hive configuration files.

Save the obtained files to a new directory and compress them into a **.zip** package. All files are stored in the root directory of the **.zip** package.

 $\Box$  Note

- The file name contains a maximum of 255 characters, including only letters and digits.
- The file size cannot exceed 2 MB.
- 5. Click **Check Connectivity** to check the connectivity between ROMA Connect and the data source.
	- If the test result is **Data source connected successfully**, go to the next step.
	- If the test result is **Failed to connect to the data source**, check the data source status and connection parameters, and click **Recheck** until the connection is successful.
- 6. Click **Create**.

## **4.21 Connecting to an MRS HDFS Data Source**

## **Overview**

ROMA Connect can use the MRS HDFS data source for data integration tasks. Before using the MRS HDFS data source, you need to connect it to ROMA Connect.

#### $\cap$  note

If two data integration tasks use MRS data sources of different versions (including MRS Hive, MRS HDFS, and MRS HBase) and Kerberos authentication is enabled for the MRS data sources, the two data integration tasks cannot be executed at the same time. Otherwise, the integration tasks fail.

#### **Prerequisites**

- Each connected data source must belong to an integration application. Ensure that an integration application is available before connecting a data source, or **[create one](#page-38-0)** first.
- Kerberos authentication has been enabled for the MRS cluster where the MRS HDFS data source is located. The execution permission has been configured for machine-machine interaction users. For details, see **[Preparing a](https://support.huaweicloud.com/intl/en-us/devg-mrs/mrs_06_0059.html) [Development User](https://support.huaweicloud.com/intl/en-us/devg-mrs/mrs_06_0059.html)**

## **Procedure**

- 1. Log in to the ROMA Connect console. On the **Instances** page, click **View Console** of an instance.
- 2. In the navigation pane on the left, choose **Data Sources**. In the upper right corner of the page, click **Access Data Source**.
- 3. On the **Default** tab page, select **MRS HDFS** and click **Next**.
- 4. Configure the data source connection information.

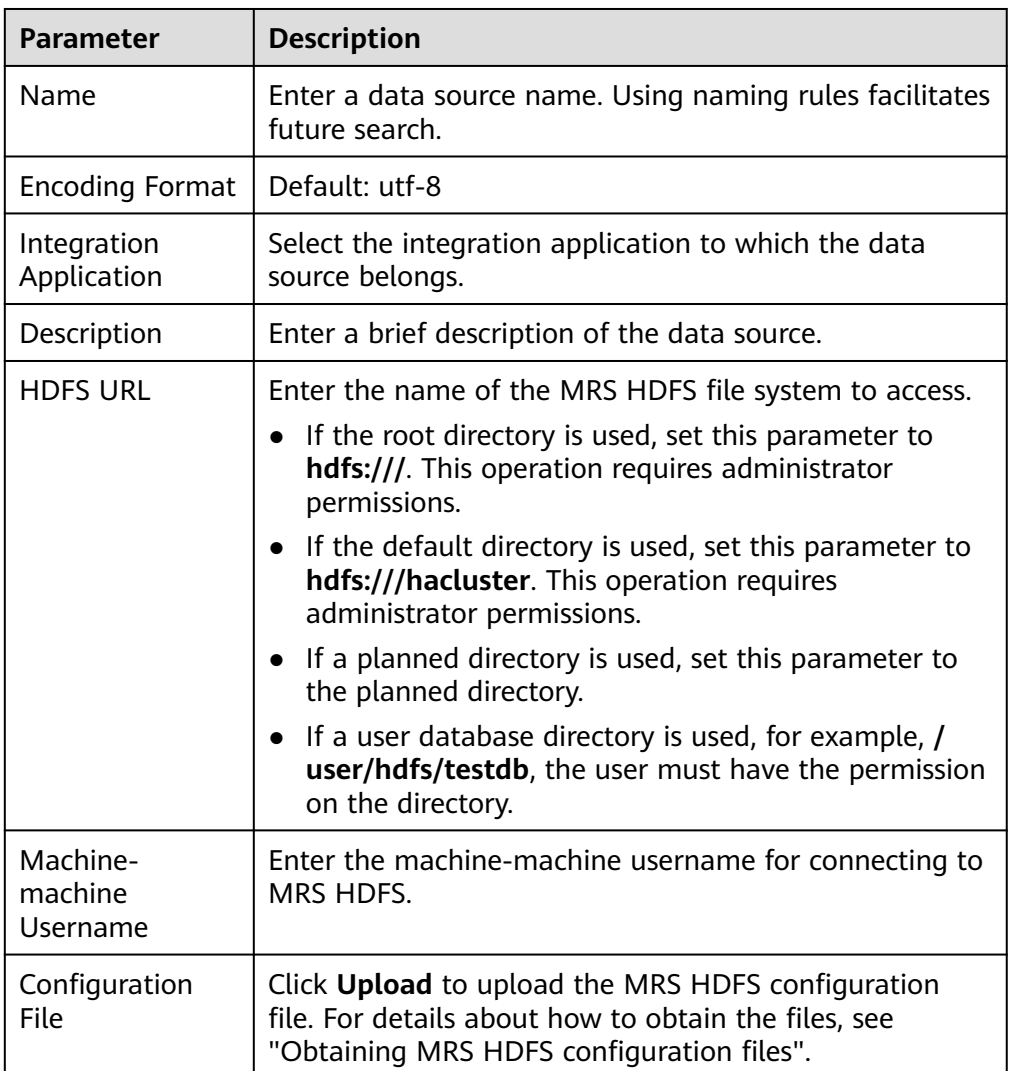

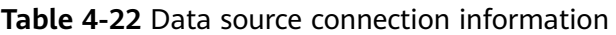

#### **Obtaining MRS HDFS configuration files**

a. Obtain the **krb5.conf** and **user.keytab** files.

Download the user authentication file from MRS Manager by following the procedure described in **[Downloading a User Authentication File](https://support.huaweicloud.com/intl/en-us/usermanual-mrs/mrs_01_0352.html)**, and decompress the file to obtain the **krb5.conf** and **user.keytab** files.

b. Obtain the **core-site.xml**, **hdfs-site.xml**, and **hosts** files.

Download the client configuration file from the MRS console by following the procedure described in **[Updating a Client Configuration File](https://support.huaweicloud.com/intl/en-us/usermanual-mrs/mrs_01_0089.html#section0)**. After the file is decompressed:

- Obtain the **hosts** file from *xxx* Services ClientConfig ConfigFiles.
- Obtain the **core-site.xml** and **hdfs-site.xml** files from xxx**\_Services\_ClientConfig\_ConfigFiles** > **HDFS** > **config**.

Check whether the value of **dfs.client.failover.proxy.provider.hacluster** in the **hdfs-site.xml** file is

**org.apache.hadoop.hdfs.server.namenode.ha.ConfiguredFailoverPr oxyProvider**. If no, change it to this value.

c. Obtain the MRS HDFS configuration files.

Save the obtained files to a new directory and compress them into a **.zip** package. All files are stored in the root directory of the **.zip** package.

 $\Box$  Note

- The file name contains a maximum of 255 characters, including only letters and digits.
- The file size cannot exceed 2 MB.
- 5. Click **Check Connectivity** to check the connectivity between ROMA Connect and the data source.
	- If the test result is **Data source connected successfully**, go to the next step.
	- If the test result is **Failed to connect to the data source**, check the data source status and connection parameters, and click **Recheck** until the connection is successful.
- 6. Click **Create**.

## **4.22 Connecting to an MRS HBase Data Source**

## **Overview**

ROMA Connect can use the MRS HBase data source for creating data integration tasks. Before using the MRS HBase data source, you need to connect it to ROMA Connect.

#### $M$  Note

If two data integration tasks use MRS data sources of different versions (including MRS Hive, MRS HDFS, and MRS HBase) and Kerberos authentication is enabled for the MRS data sources, the two data integration tasks cannot be executed at the same time. Otherwise, the integration tasks fail.

## **Prerequisites**

- Each connected data source must belong to an integration application. Ensure that an integration application is available before connecting a data source, or **[create one](#page-38-0)** first.
- Kerberos authentication has been enabled for the MRS cluster where the MRS HBase data source is located. The execution permission has been configured for machine-machine interaction users. For details, see **[Preparing a](https://support.huaweicloud.com/intl/en-us/devg-mrs/mrs_06_0059.html) [Development User](https://support.huaweicloud.com/intl/en-us/devg-mrs/mrs_06_0059.html)**.

## **Procedure**

- 1. Log in to the ROMA Connect console. On the **Instances** page, click **View Console** of an instance.
- 2. In the navigation pane on the left, choose **Data Sources**. In the upper right corner of the page, click **Access Data Source**.
- 3. On the **Default** tab page, select **MRS HBase** and click **Next**.
- 4. Configure the data source connection information.

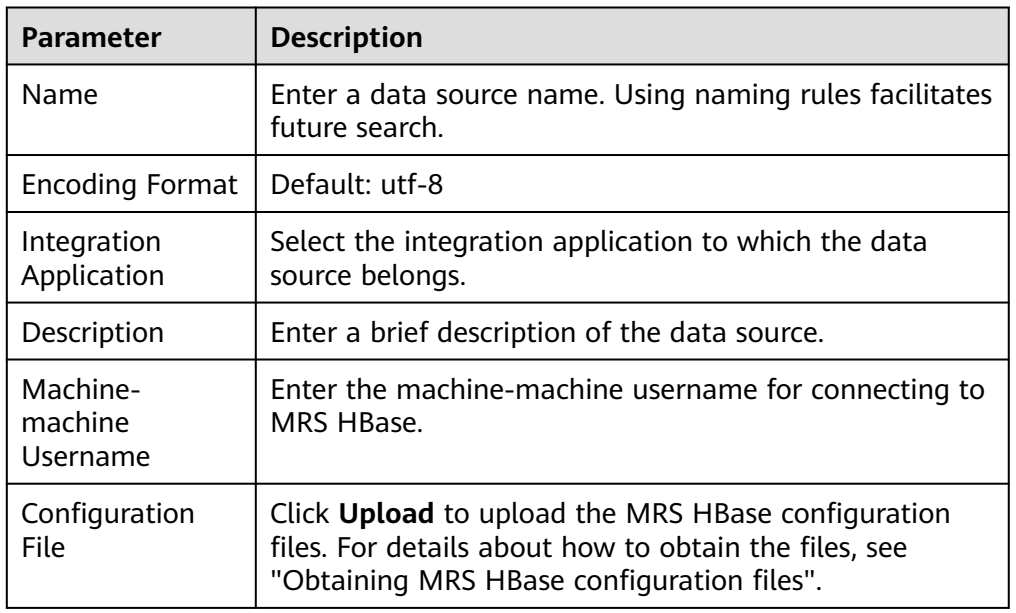

**Table 4-23** Data source connection information

#### **Obtaining MRS HBase configuration files**

a. Obtain the **krb5.conf** and **user.keytab** files.

Download the user authentication file from MRS Manager by following the procedure described in **[Downloading a User Authentication File](https://support.huaweicloud.com/intl/en-us/usermanual-mrs/mrs_01_0352.html)**, and decompress the file to obtain the **krb5.conf** and **user.keytab** files.

b. Obtain the **core-site.xml**, **hbase-site.xml**, **hdfs-site.xml**, and **hosts** files.

Download the client configuration file from the MRS console by following the procedure described in **[Updating a Client Configuration File](https://support.huaweicloud.com/intl/en-us/usermanual-mrs/mrs_01_0089.html#section0)**. After the file is decompressed:

- Obtain the **hosts** file from *xxx* Services ClientConfig ConfigFiles.
- Obtain the **hbase-site.xml** file from **xxx\_Services\_ClientConfig\_ConfigFiles** > **HBase** > **config**.
- Obtain the **core-site.xml** and **hdfs-site.xml** files from xxx**\_Services\_ClientConfig\_ConfigFiles** > **HDFS** > **config**.
- c. Generate the MRS HBase configuration file.

Save the obtained files to a new directory and compress them into a **.zip** package. All files are stored in the root directory of the **.zip** package.

#### $\Box$  Note

- The file name contains a maximum of 255 characters, including only letters and digits.
- The file size cannot exceed 2 MB.
- 5. Click **Check Connectivity** to check the connectivity between ROMA Connect and the data source.
	- If the test result is **Data source connected successfully**, go to the next step.
	- If the test result is **Failed to connect to the data source**, check the data source status and connection parameters, and click **Recheck** until the connection is successful.
- 6. Click **Create**.

# **4.23 Connecting to an MRS Kafka Data Source**

## **Overview**

ROMA Connect can use the MRS Kafka data source for data integration tasks. Before using the MRS Kafka data source, you need to connect it to ROMA Connect.

## **Prerequisites**

- Each connected data source must belong to an integration application. Ensure that an integration application is available before connecting a data source, or **[create one](#page-38-0)** first.
- Kerberos authentication has been enabled for the MRS cluster where the MRS Kafka data source is located. The execution permission has been configured for machine-machine interaction users. For details, see **[Preparing a](https://support.huaweicloud.com/intl/en-us/devg-mrs/mrs_06_0059.html) [Development User](https://support.huaweicloud.com/intl/en-us/devg-mrs/mrs_06_0059.html)**

## **Procedure**

- 1. Log in to the ROMA Connect console. On the **Instances** page, click **View Console** of an instance.
- 2. In the navigation pane on the left, choose **Data Sources**. In the upper right corner of the page, click **Access Data Source**.
- 3. On the **Default** tab page, select **MRS Kafka** and click **Next**.
- 4. Configure the data source connection information.

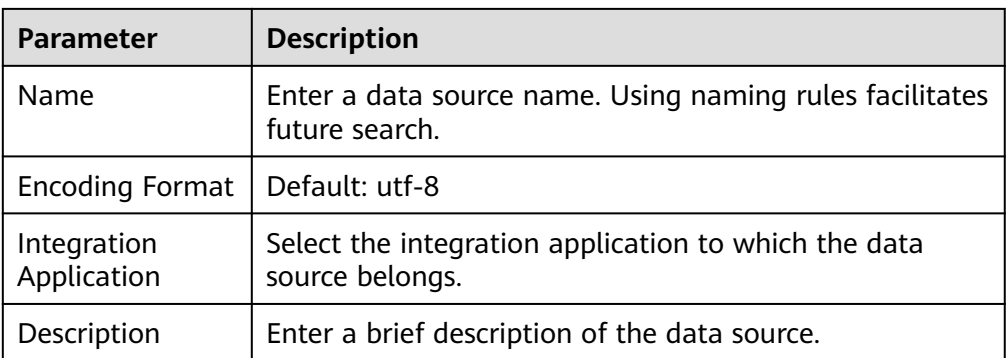

#### **Table 4-24** Data source connection information

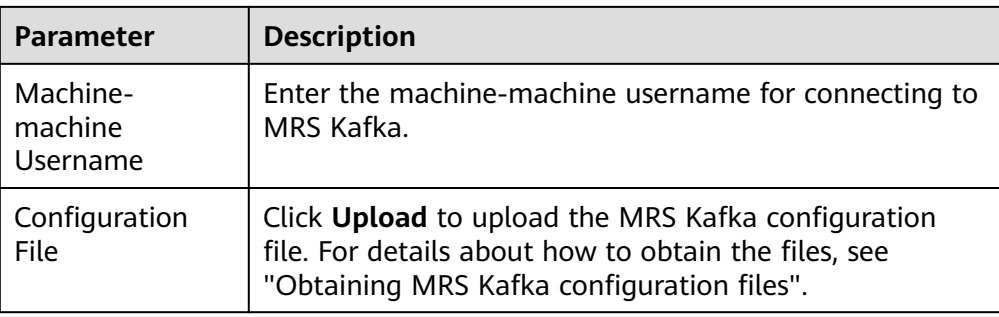

#### **Obtaining MRS Kafka configuration files**

a. Obtain the **krb5.conf** and **user.keytab** files.

Download the user authentication file from MRS Manager by following the procedure described in **[Downloading a User Authentication File](https://support.huaweicloud.com/intl/en-us/usermanual-mrs/mrs_01_0352.html)**, and decompress the file to obtain the **krb5.conf** and **user.keytab** files.

b. Obtain the **producer.properties**, **consumer.properties**, and **hosts** files.

Download the client configuration file from the MRS console by following the procedure described in **[Updating a Client Configuration File](https://support.huaweicloud.com/intl/en-us/usermanual-mrs/mrs_01_0089.html#section0)**. After the file is decompressed:

- Obtain the **hosts** file from xxx\_Services\_ClientConfig\_ConfigFiles.
- Obtain the **producer.properties** and **consumer.properties** files from xxx**\_Services\_ClientConfig\_ConfigFiles** > **Kafka** > **config**.

Change **producer.properties** to **fikafka-producer.properties** and **consumer.properties** to **fikafka-consumer.properties**, and copy **bootstrap.servers** in **fikafka-producer.properties** to **fikafkaconsumer.properties**.

c. Obtain the MRS Kafka configuration files.

Save the obtained files to a new directory and compress them into a **.zip** package. All files are stored in the root directory of the **.zip** package.

#### $\Box$  Note

- The file name contains a maximum of 255 characters, including only letters and digits.
- The file size cannot exceed 2 MB.
- 5. Click **Create**.

## **4.24 Connecting to an OBS Data Source**

## **Overview**

ROMA Connect can use the OBS database as a data source for data integration tasks. Before using the OBS data source, you need to connect it to ROMA Connect.

## **Prerequisites**

Each connected data source must belong to an integration application. Ensure that an integration application is available before connecting a data source, or **[create](#page-38-0) [one](#page-38-0)** first.

## **Procedure**

- 1. Log in to the ROMA Connect console. On the **Instances** page, click **View Console** next to a specific instance.
- 2. In the navigation pane on the left, choose **Data Sources**. In the upper right corner of the page, click **Access Data Source**.
- 3. On the **Default** tab page, select **OBS** and click **Next**.
- 4. Configure the data source connection information.

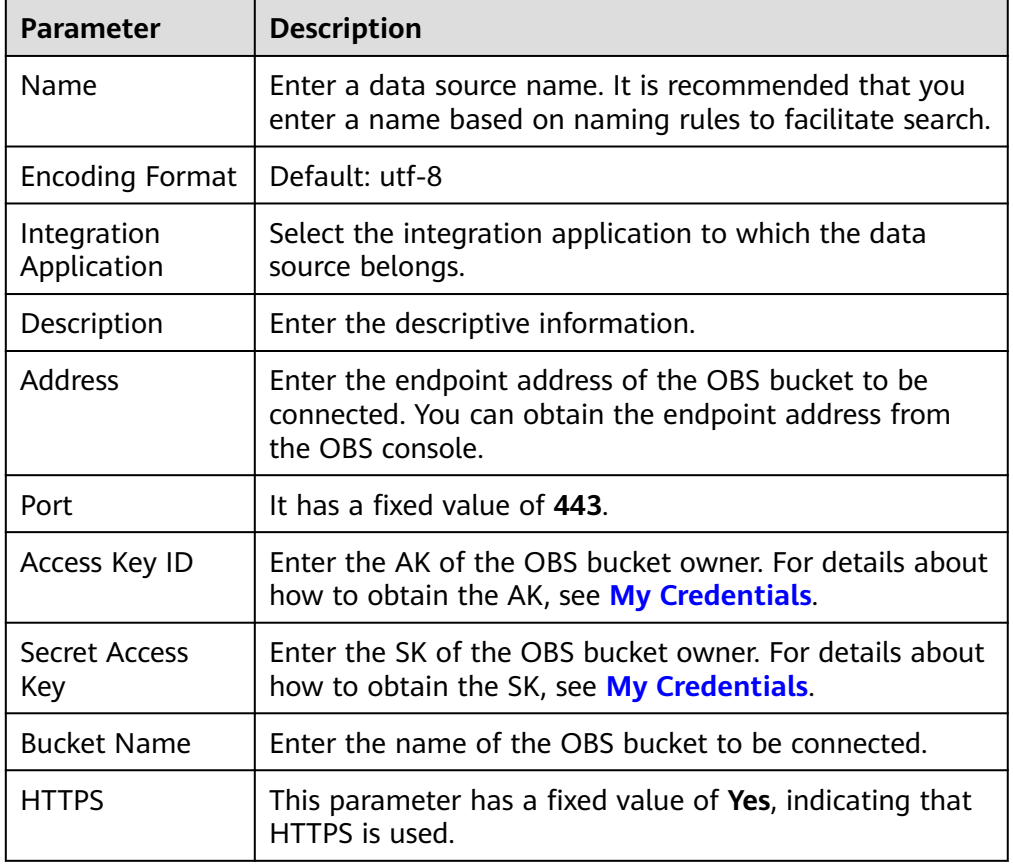

#### **Table 4-25** Data source connection information

The following is an example of connecting to an OBS data source.

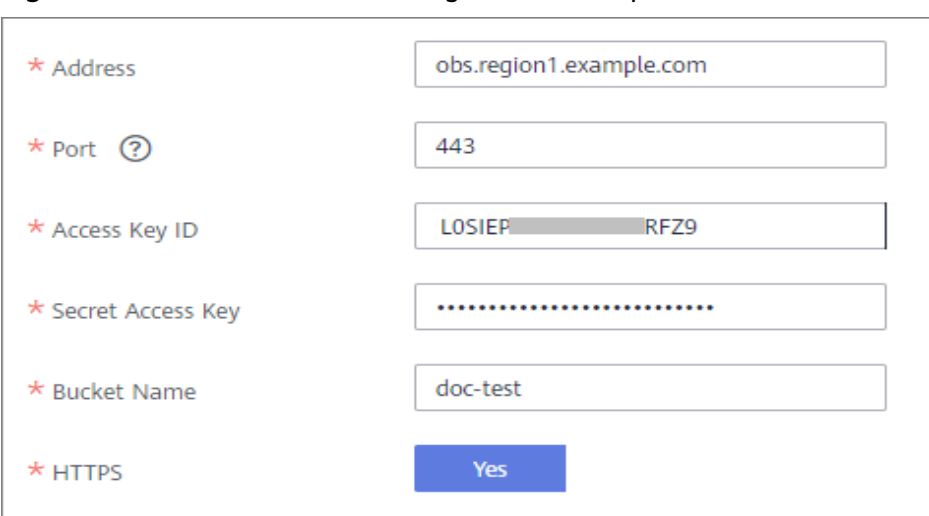

**Figure 4-16** OBS data source configuration example

- 5. Click **Check Connectivity** to check the connectivity between ROMA Connect and the data source.
	- If the test result is **Data source connected successfully**, go to the next step.
	- If the test result is **Failed to connect to the data source**, check the data source status and connection parameters, and click **Recheck** until the connection is successful.
- 6. Click **Create**.

## **4.25 Connecting to an Oracle Data Source**

## **Overview**

ROMA Connect can use the Oracle database as a data source for data integration tasks or data API creation. Before using the Oracle data source, you need to connect it to ROMA Connect.

## **Prerequisites**

Each connected data source must belong to an integration application. Ensure that an integration application is available before connecting a data source, or **[create](#page-38-0) [one](#page-38-0)** first.

## **Procedure**

- 1. Log in to the ROMA Connect console. On the **Instances** page, click **View Console** of an instance.
- 2. In the navigation pane on the left, choose **Data Sources**. In the upper right corner of the page, click **Access Data Source**.
- 3. On the **Default** tab page, select **Oracle** and click **Next**.
- 4. Configure the data source connection information.

| <b>Parameter</b>             | <b>Description</b>                                                                                                    |
|------------------------------|----------------------------------------------------------------------------------------------------|
| Name                         | Enter a data source name. Using naming rules facilitates<br>future search.                                                                                                    |
| <b>Encoding Format</b>       | Default: utf-8                                                                                                    |
| Integration<br>Application   | Select the integration application to which the data<br>source belongs.                                                                                                    |
| Description                  | Enter a brief description of the data source.                                                                                                    |
| Real-Time<br>Synchronization | Determine whether to enable real-time synchronization<br>for the database. Set this parameter to Enable if Oracle<br>is used as the source data source of a composite<br>integration task. |
| <b>CDC Mode</b>              | This parameter is mandatory only if Real-Time<br>Synchronization is set to Enable.                                                                                                    |
|                              | Select the CDC mode for the database.                                                                                                    |
|                              | XStream: The CDC function of the Oracle database in<br>$\bullet$<br>XStream mode is used.                                                                                                  |
|                              | • LogMiner: The CDC function of the Oracle database<br>in LogMiner mode is used.                                                                                                    |
| Outbound Server              | This parameter is mandatory only if CDC Mode is set to<br>XStream.                                                                                                    |
|                              | Enter the name of the outbound server, which must be<br>the same as that set in <b>Configuring Oracle CDC</b><br>(XStream).                                                                |
| Database Mode                | This parameter is mandatory only if CDC Mode is set to<br>LogMiner.                                                                                                    |
|                              | Enter the name of the schemas where the data table to<br>be synchronized is located. If this parameter is not<br>specified the database username is used by default.                       |
| Pluggable<br>Database        | This parameter is mandatory only if Real-Time<br>Synchronization is set to Enable.                                                                                                    |
|                              | Enter the name of the PDB where the data table to be<br>synchronized is located.                                                                                                    |

**Table 4-26** Data source connection information

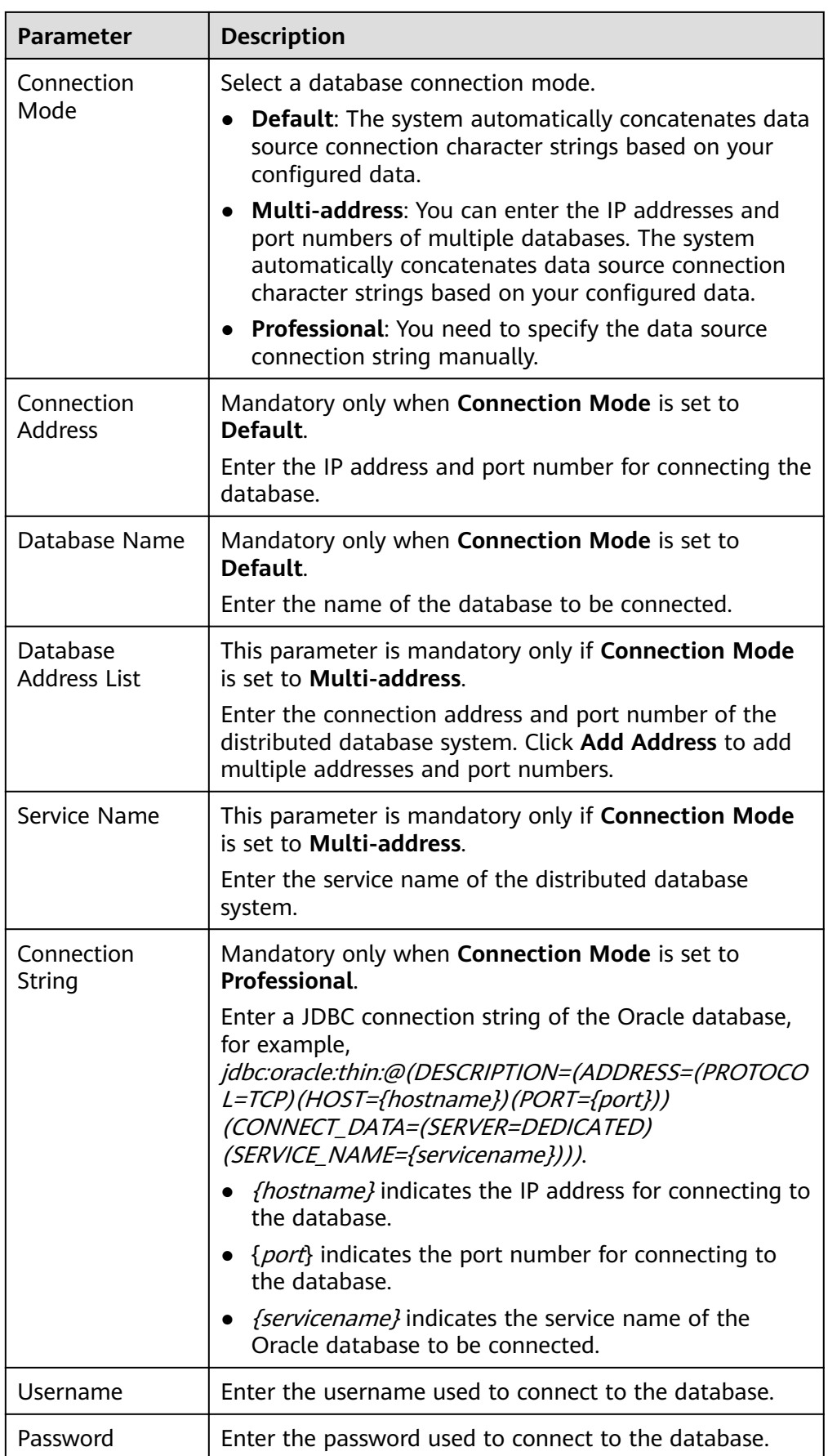

For a common data integration task, the connection configuration of the Oracle data source is similar to that of the DB2 data source. For details, see **[Connecting to a DB2 Data Source](#page-56-0)**.

For a composite task, the following is an example of connecting to an Oracle data source which is not a CDB database and the CDC mode is **LogMiner**.

**Figure 4-17** Oracle data source configuration example

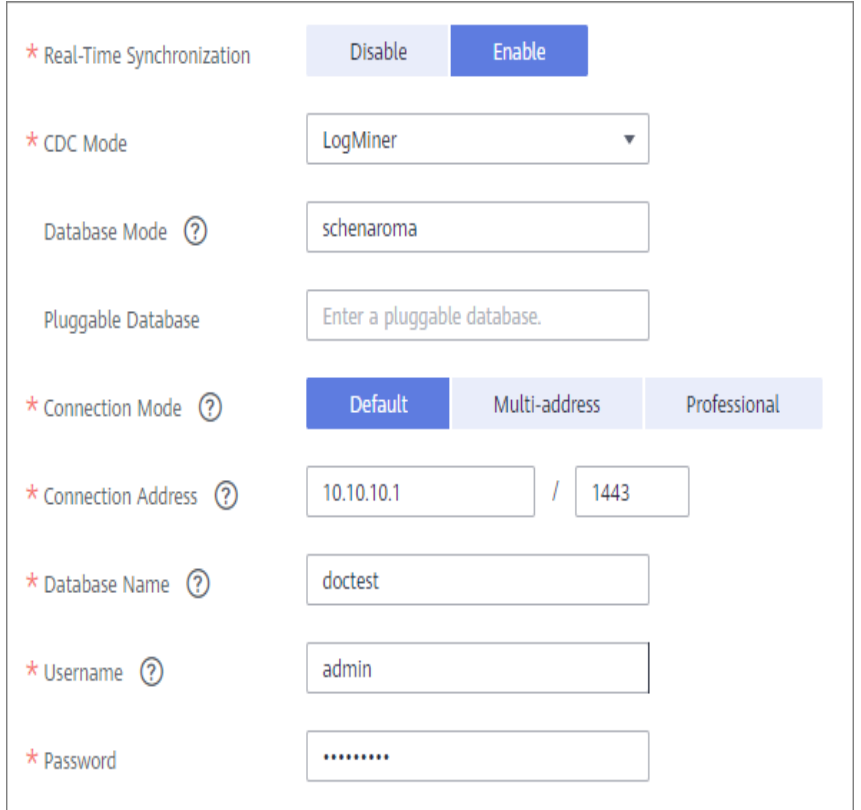

- 5. Click **Check Connectivity** to check the connectivity between ROMA Connect and the data source.
	- If the test result is **Data source connected successfully**, go to the next step.
	- If the test result is **Failed to connect to the data source**, check the data source status and connection parameters, and click **Recheck** until the connection is successful.
- 6. Click **Create**.

# **4.26 Connecting to a PostgreSQL Data Source**

## **Overview**

ROMA Connect can use the PostgreSQL/openGauss data source for creating data integration tasks or data APIs. Before using this data source, connect it to ROMA Connect.

## **Prerequisites**

Each connected data source must belong to an integration application. Ensure that an integration application is available before connecting a data source, or **[create](#page-38-0) [one](#page-38-0)** first.

## **Procedure**

- 1. Log in to the ROMA Connect console. On the **Instances** page, click **View Console** of an instance.
- 2. In the navigation pane on the left, choose **Data Sources**. In the upper right corner of the page, click **Access Data Source**.
- 3. On the **Default** tab page, select **PostgreSQL** and click **Next**.
- 4. Configure the data source connection information.

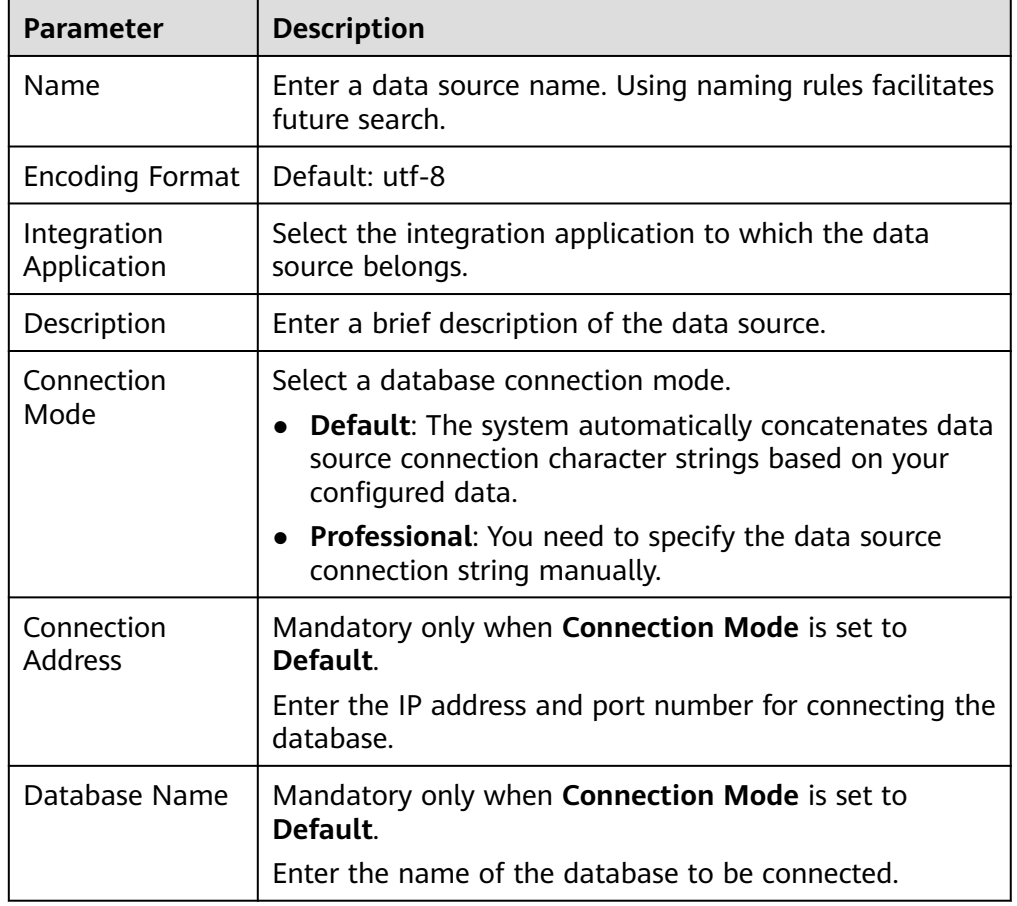

#### **Table 4-27** Data source connection information

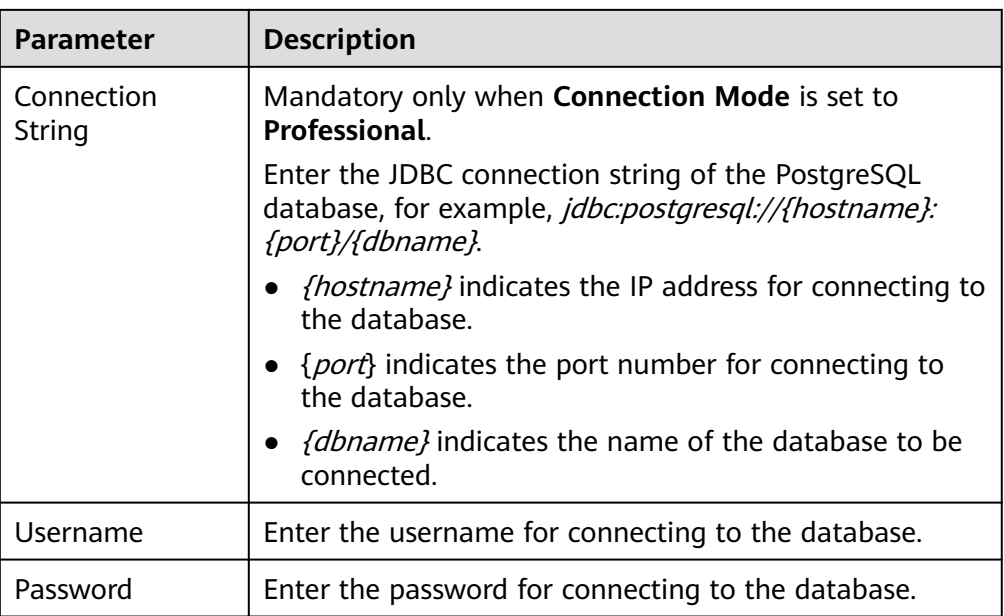

The connection configuration of the PostgreSQL data source is similar to that of the DB2 data source. For details, see **[Connecting to a DB2 Data Source](#page-56-0)**.

- 5. Click **Check Connectivity** to check the connectivity between ROMA Connect and the data source.
	- If the test result is **Data source connected successfully**, go to the next step.
	- If the test result is **Failed to connect to the data source**, check the data source status and connection parameters, and click **Recheck** until the connection is successful.
- 6. Click **Create**.

# **4.27 Connecting to a Redis Data Source**

## **Overview**

ROMA Connect can use the Redis database as a data source for data integration tasks or data API creation. Before using the Redis data source, you need to connect it to ROMA Connect.

## **Prerequisites**

Each connected data source must belong to an integration application. Ensure that an integration application is available before connecting a data source, or **[create](#page-38-0) [one](#page-38-0)** first.

## **Procedure**

1. Log in to the ROMA Connect console. On the **Instances** page, click **View Console** of an instance.

- 2. In the navigation pane on the left, choose **Data Sources**. In the upper right corner of the page, click **Access Data Source**.
- 3. On the **Default** tab page, select **Redis** and click **Next**.
- 4. Configure the data source connection information.

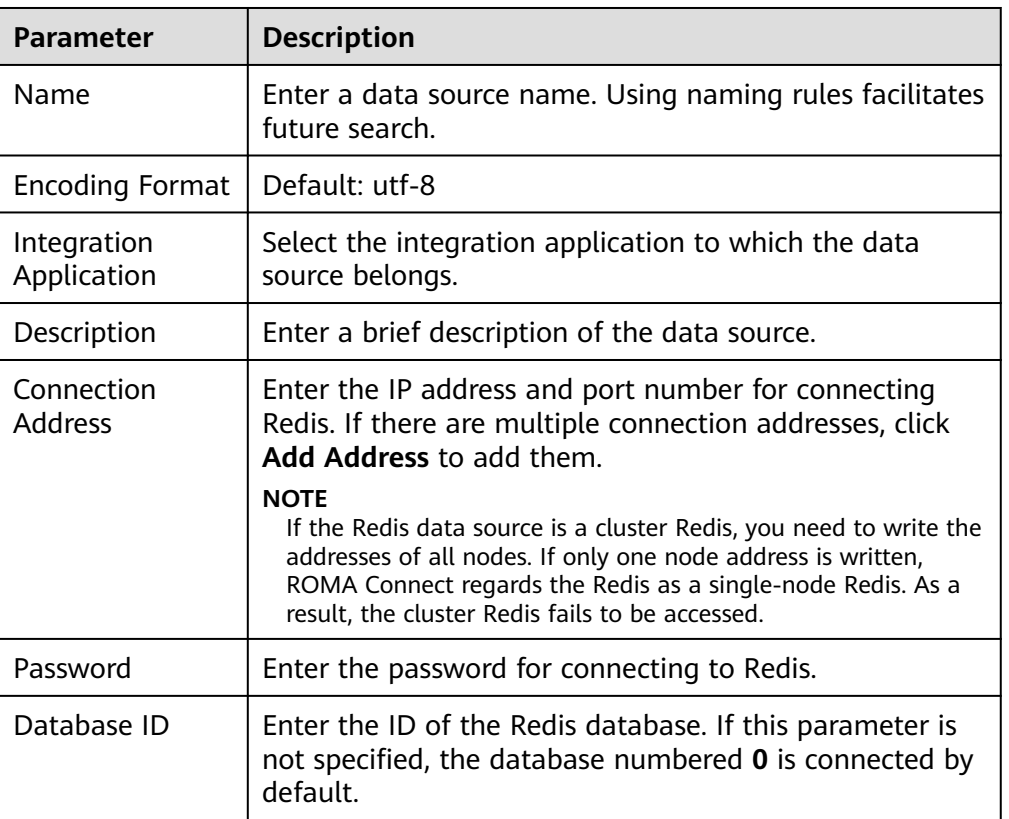

**Table 4-28** Data source connection information

The following figure shows how to configure Redis data source connection.

**Figure 4-18** Redis data source configuration example

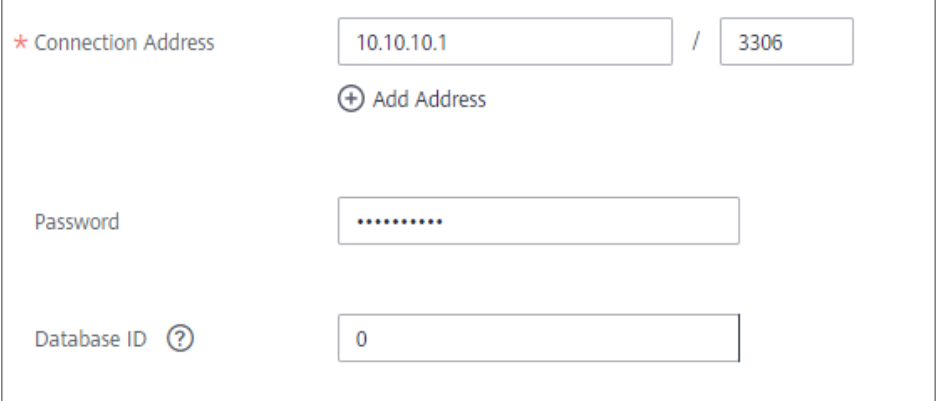

5. Click **Check Connectivity** to check the connectivity between ROMA Connect and the data source.

- If the test result is **Data source connected successfully**, go to the next step.
- If the test result is **Failed to connect to the data source**, check the data source status and connection parameters, and click **Recheck** until the connection is successful.
- 6. Click **Create**.

# **4.28 Connecting to a RabbitMQ Data Source**

## **Overview**

ROMA Connect can use RabbitMQ as a data source for data integration tasks. Before using the RabbitMQ data source, you need to connect it to ROMA Connect.

## **Prerequisites**

Each connected data source must belong to an integration application. Ensure that an integration application is available before connecting a data source, or **[create](#page-38-0) [one](#page-38-0)** first.

## **Procedure**

- 1. Log in to the ROMA Connect console. On the **Instances** page, click **View Console** of an instance.
- 2. In the navigation pane on the left, choose **Data Sources**. In the upper right corner of the page, click **Access Data Source**.
- 3. On the **Default** tab page, select **RabbitMQ** and click **Next**.
- 4. Configure the data source connection information.

#### **Table 4-29** Data source connection information

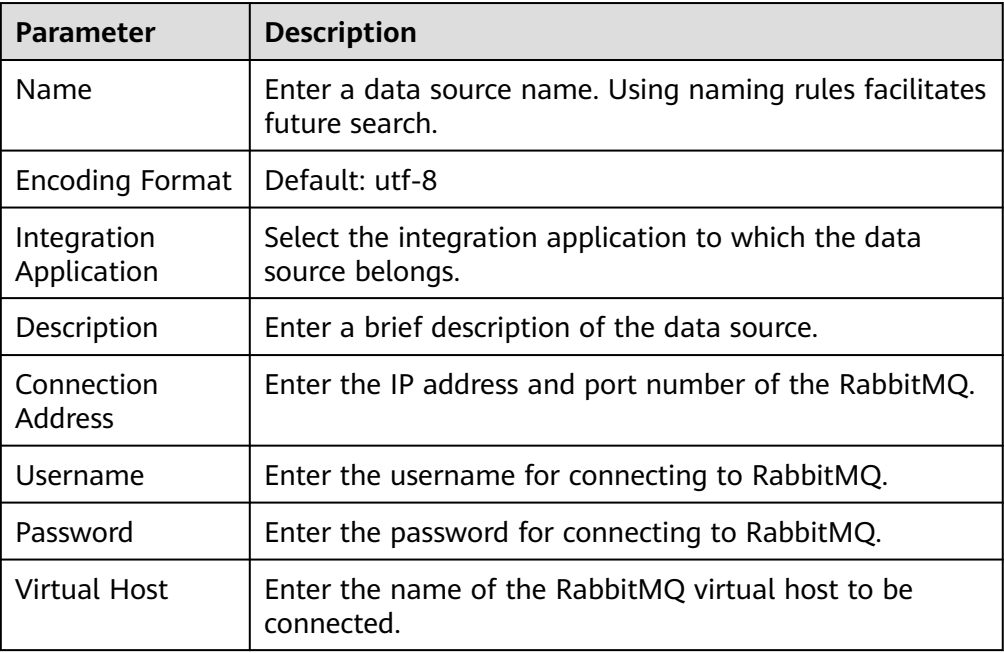

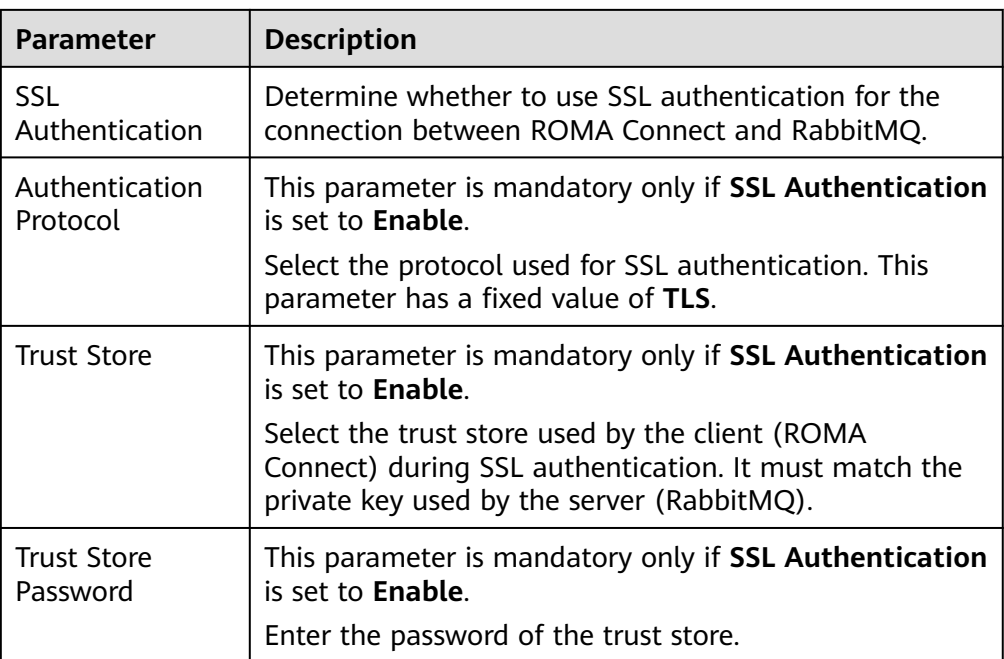

The connection configuration of the RabbitMQ data source is similar to that of the ActiveMQ data source. For details, see **[Connecting to an ActiveMQ](#page-50-0) [Data Source](#page-50-0)**.

- 5. Click **Check Connectivity** to check the connectivity between ROMA Connect and the data source.
	- If the test result is **Data source connected successfully**, go to the next step.
	- If the test result is **Failed to connect to the data source**, check the data source status and connection parameters, and click **Recheck** until the connection is successful.
- 6. Click **Create**.

# **4.29 Connecting to a RocketMQ Data Source**

## **Overview**

ROMA Connect can use the RocketMQ data source for data integration tasks. Before using the RocketMQ data source, connect it to ROMA Connect.

## **Prerequisites**

Each connected data source must belong to an integration application. Ensure that an integration application is available before connecting a data source, or **[create](#page-38-0) [one](#page-38-0)** first.

## **Procedure**

1. Log in to the ROMA Connect console. On the **Instances** page, click **View Console** next to a specific instance.

- 2. In the navigation pane on the left, choose **Data Sources**. In the upper right corner of the page, click **Access Data Source**.
- 3. On the **Default** tab page, select **RocketMQ** and click **Next**.
- 4. Configure the data source connection information.

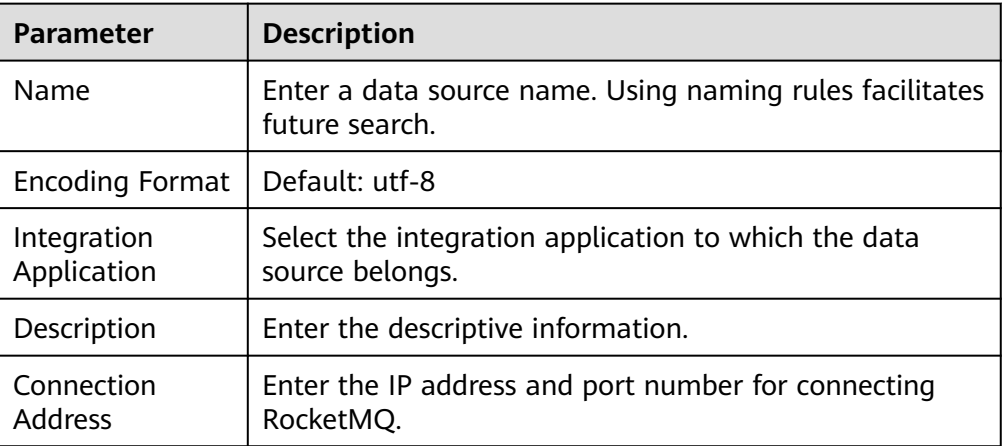

**Table 4-30** Data source connection information

The following figure shows how to configure data source connection.

**Figure 4-19** Configuration example for RocketMQ data source

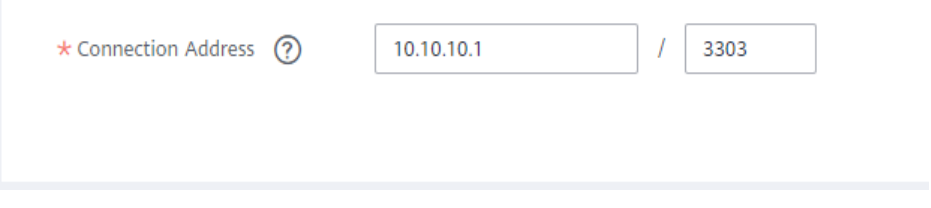

#### $\Box$  note

The RocketMQ data source does not support access through port mapping.

- 5. Click **Check Connectivity** to check the connectivity between ROMA Connect and the data source.
	- If the test result is **Data source connected successfully**, go to the next step.
	- If the test result is **Failed to connect to the data source**, check the data source status and connection parameters, and click **Recheck** until the connection is successful.
- 6. Click **Create**.

# **4.30 Connecting to an SAP Data Source**

## **Overview**

ROMA Connect supports the SAP data source to connect with SAP systems through RFC for data integration tasks. Before using the SAP data source, connect it to ROMA Connect. SAP-related permissions are required for data integration tasks to access an SAP data source. For details, see **Table 4-31**.

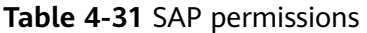

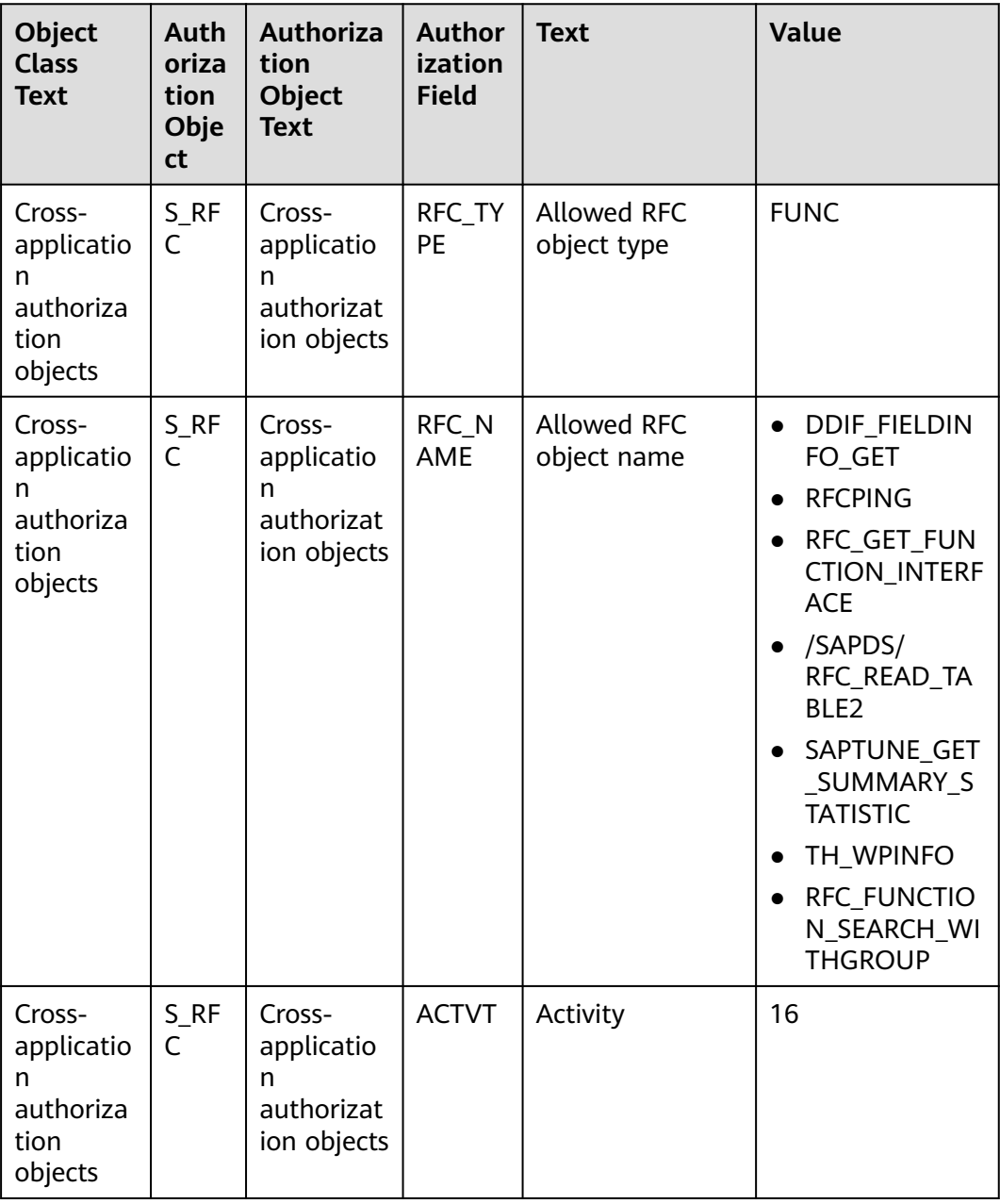

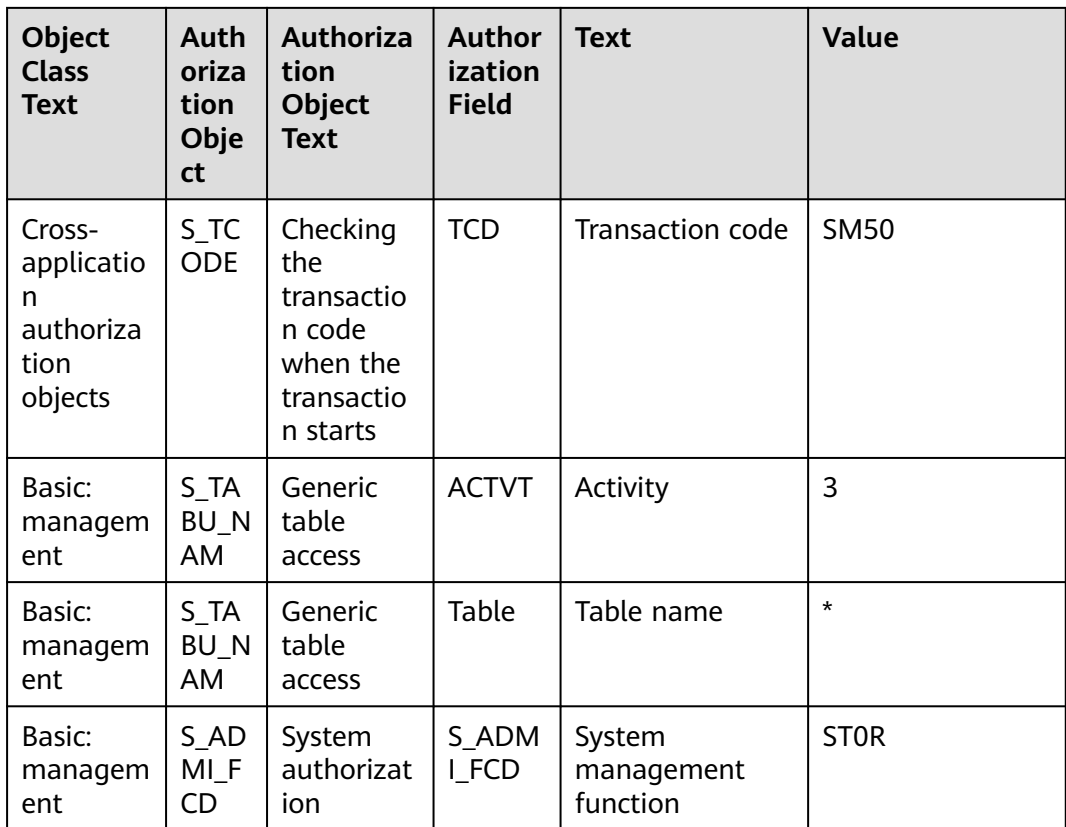

## **Prerequisites**

Each connected data source must belong to an integration application. Ensure that an integration application is available before connecting a data source, or **[create](#page-38-0) [one](#page-38-0)** first.

## **Procedure**

- 1. Log in to the ROMA Connect console. On the **Instances** page, click **View Console** of an instance.
- 2. In the navigation pane on the left, choose **Data Sources**. In the upper right corner of the page, click **Access Data Source**.
- 3. On the **Default** tab page, select **SAP** and click **Next**.
- 4. Configure the data source connection information.

#### **Table 4-32** Data source connection information

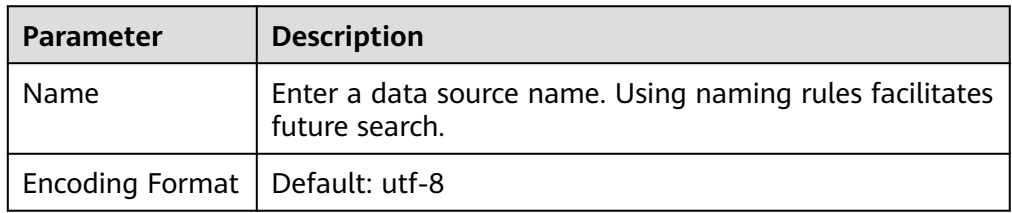

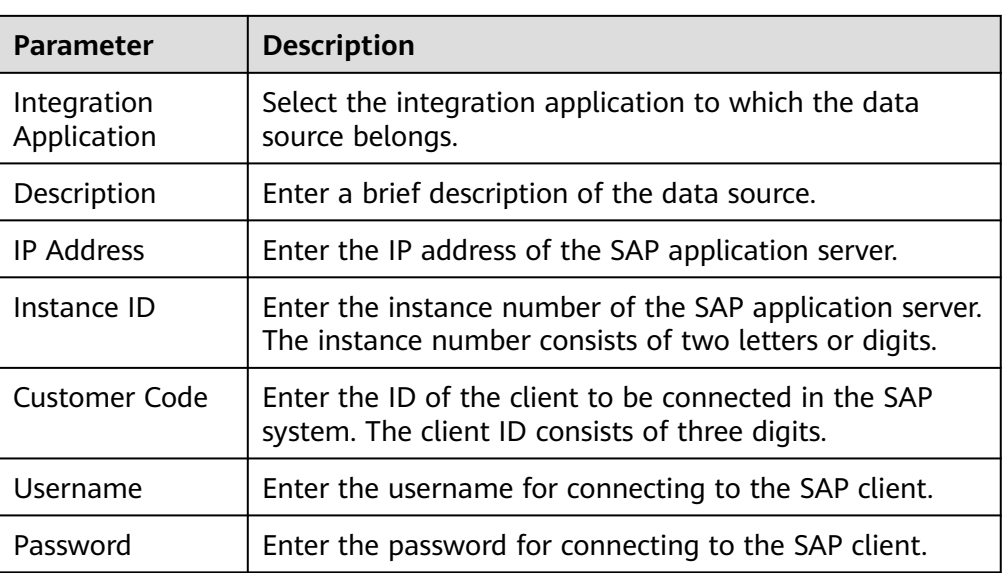

The following figure shows how to configure SAP data source connection.

**Figure 4-20** SAP data source configuration example

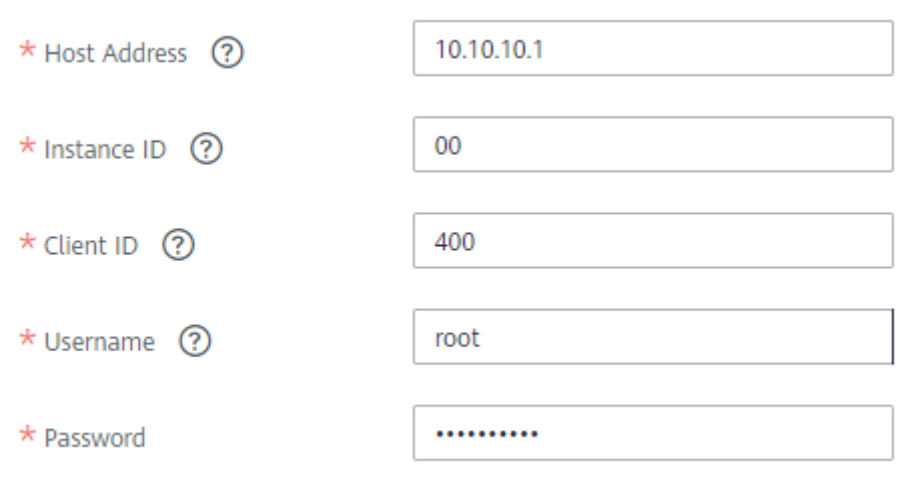

- 5. Click **Check Connectivity** to check the connectivity between ROMA Connect and the data source.
	- If the test result is **Data source connected successfully**, go to the next step.
	- If the test result is **Failed to connect to the data source**, check the data source status and connection parameters, and click **Recheck** until the connection is successful.
- 6. Click **Create**.

## **4.31 Connecting to an SNMP Data Source**

## **Overview**

ROMA Connect can use SNMP as a data source for data integration tasks. Before using the SNMP data source, you need to connect it to ROMA Connect.

## **Prerequisites**

Each connected data source must belong to an integration application. Ensure that an integration application is available before connecting a data source, or **[create](#page-38-0) [one](#page-38-0)** first.

## **Procedure**

- 1. Log in to the ROMA Connect console. On the **Instances** page, click **View Console** of an instance.
- 2. In the navigation pane on the left, choose **Data Sources**. In the upper right corner of the page, click **Access Data Source**.
- 3. On the **Default** tab page, select **SNMP** and click **Next**.
- 4. Configure the data source connection information.

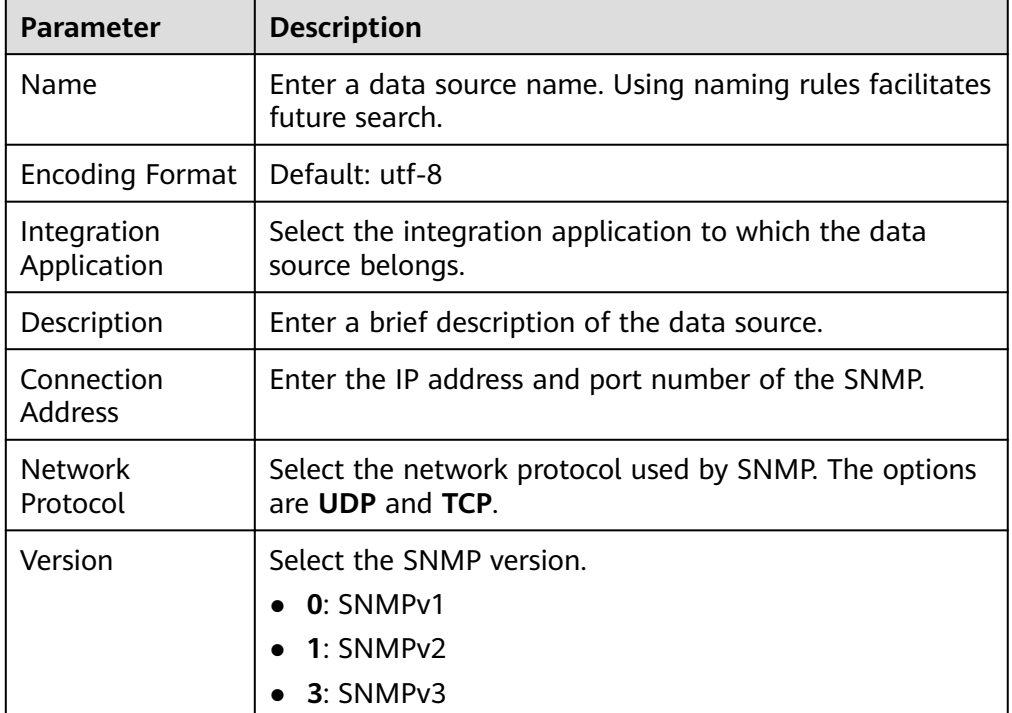

#### **Table 4-33** Data source connection information
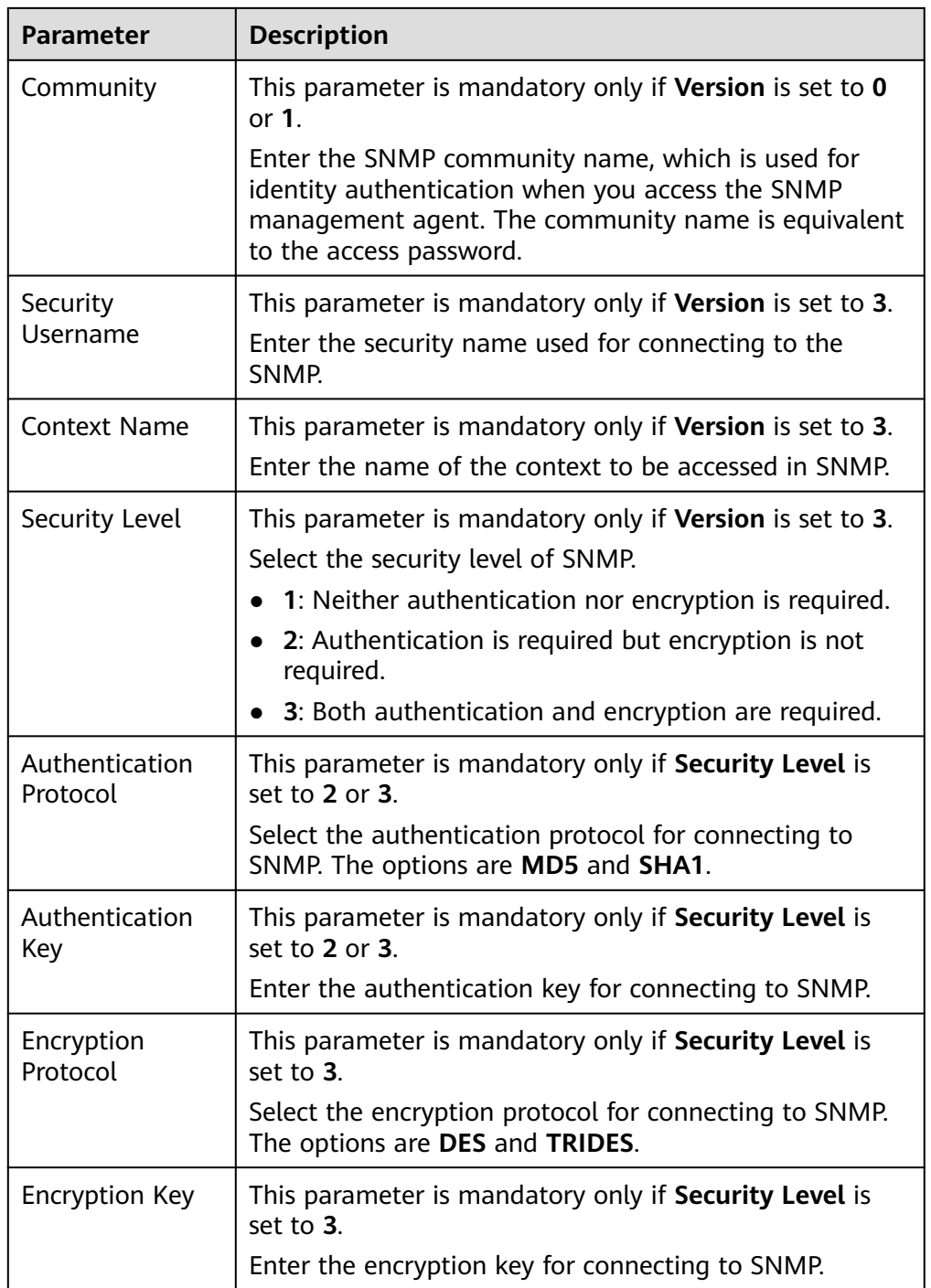

The following is an example for connecting to SNMPv3.

<span id="page-109-0"></span>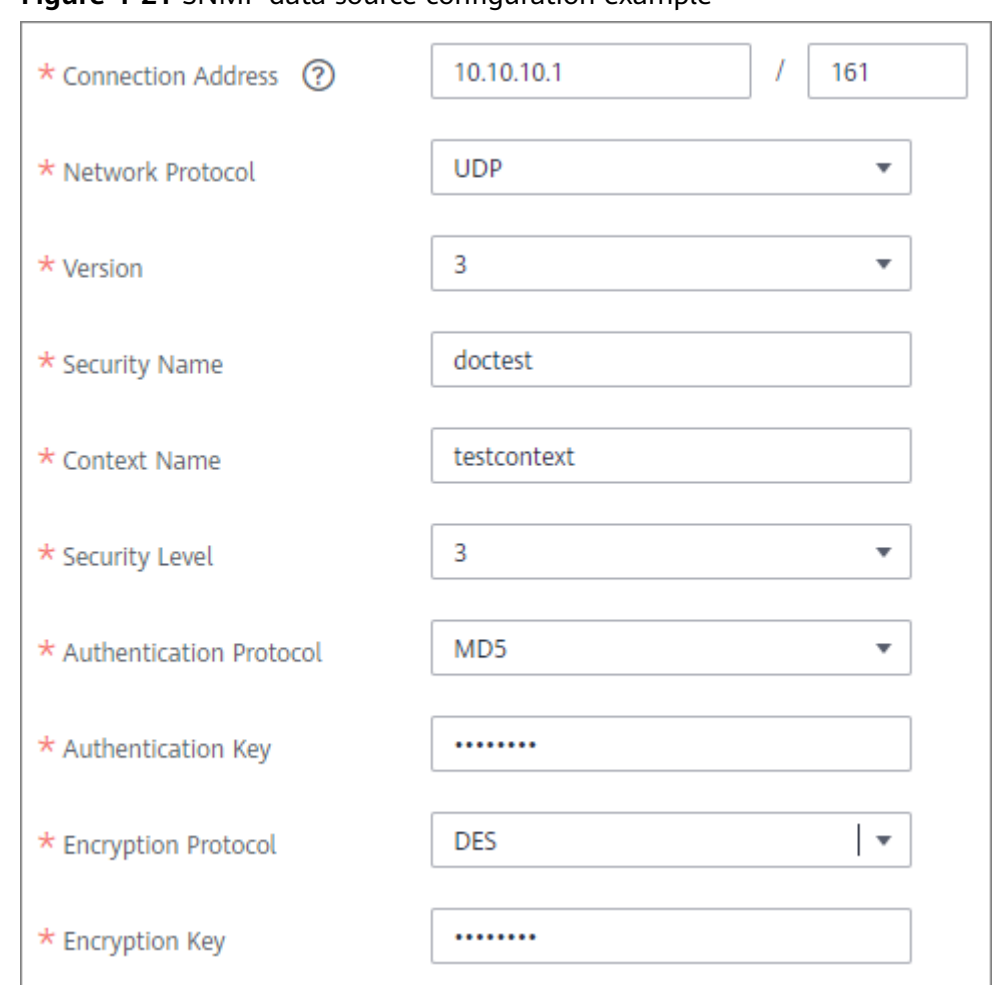

**Figure 4-21** SNMP data source configuration example

5. Click **Create**.

# **4.32 Connecting to a SQL Server Data Source**

#### **Overview**

ROMA Connect can use the SQL Server database as a data source for data integration tasks or data API creation. Before using the SQL Server data source, you need to connect it to ROMA Connect.

#### **Prerequisites**

Each connected data source must belong to an integration application. Ensure that an integration application is available before connecting a data source, or **[create](#page-38-0) [one](#page-38-0)** first.

#### **Procedure**

- 1. Log in to the ROMA Connect console. On the **Instances** page, click **View Console** of an instance.
- 2. In the navigation pane on the left, choose **Data Sources**. In the upper right corner of the page, click **Access Data Source**.
- 3. On the **Default** tab page, select **SQL Server** and click **Next**.
- 4. Configure the data source connection information.

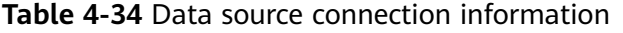

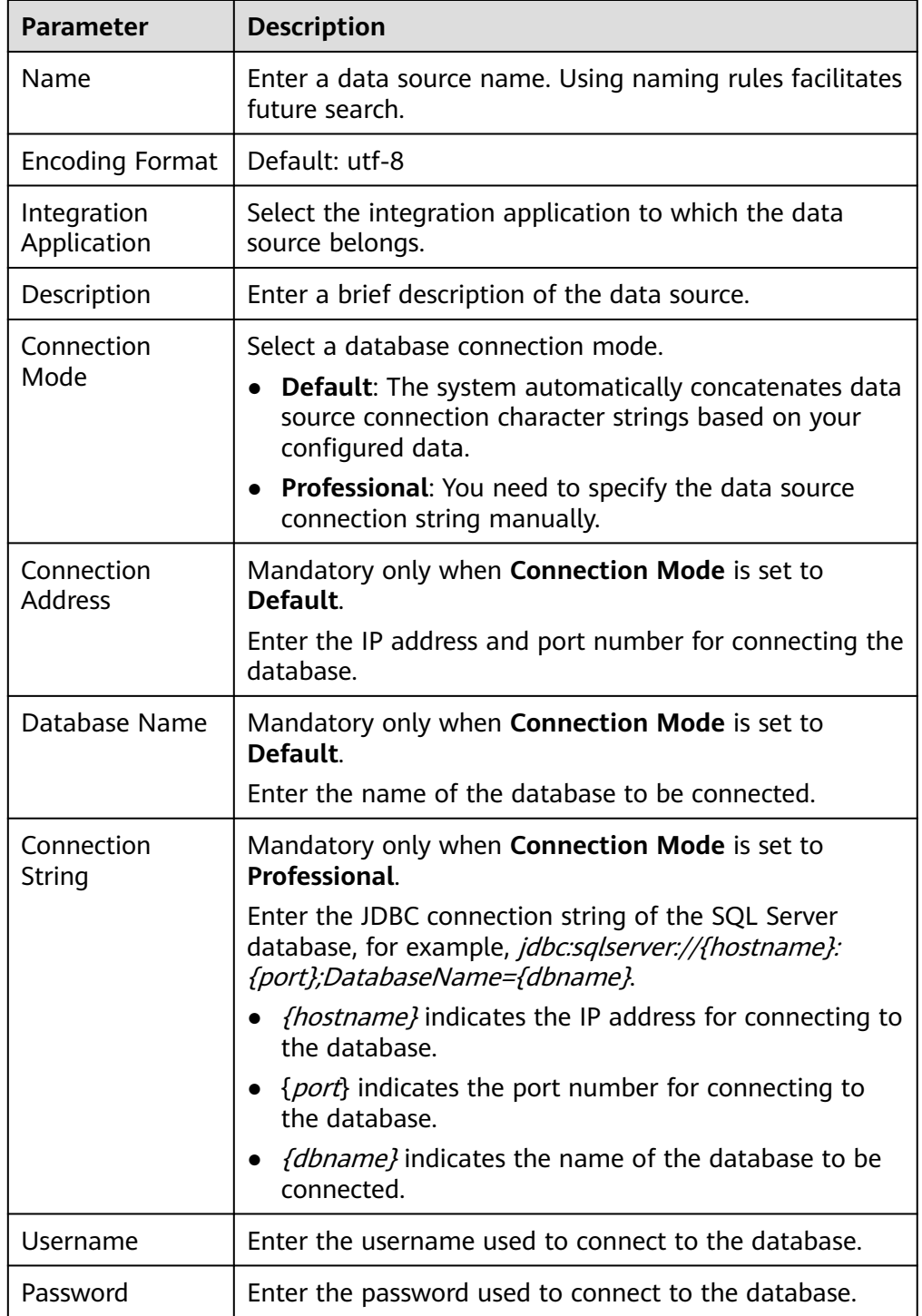

The connection configuration of the SQL Server data source is similar to that of the DB2 data source. For details, see **[Connecting to a DB2 Data Source](#page-56-0)**.

- <span id="page-111-0"></span>5. Click **Check Connectivity** to check the connectivity between ROMA Connect and the data source.
	- If the test result is **Data source connected successfully**, go to the next step.
	- If the test result is **Failed to connect to the data source**, check the data source status and connection parameters, and click **Recheck** until the connection is successful.
- 6. Click **Create**.

# **4.33 Connecting to a GaussDB(for MySQL) Data Source**

#### **Overview**

ROMA Connect can use the GaussDB(for MySQL) database as a data source for data integration tasks. Connect to the GaussDB(for MySQL) data source before using it.

#### **Prerequisites**

Each connected data source must belong to an integration application. Ensure that an integration application is available before connecting a data source, or **[create](#page-38-0) [one](#page-38-0)** first.

## **Procedure**

- 1. Log in to the ROMA Connect console. On the **Instances** page, click **View Console** of an instance.
- 2. In the navigation pane on the left, choose **Data Sources**. In the upper right corner of the page, click **Access Data Source**.
- 3. On the **Default** tab page, select **GaussDB(for MySQL)** and click **Next**.
- 4. Configure the data source connection information.

**Table 4-35** Data source connection information

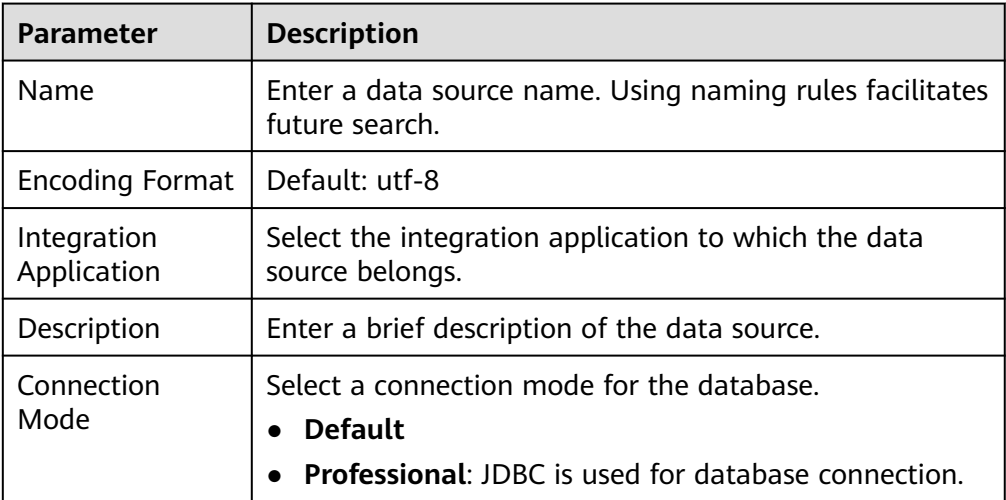

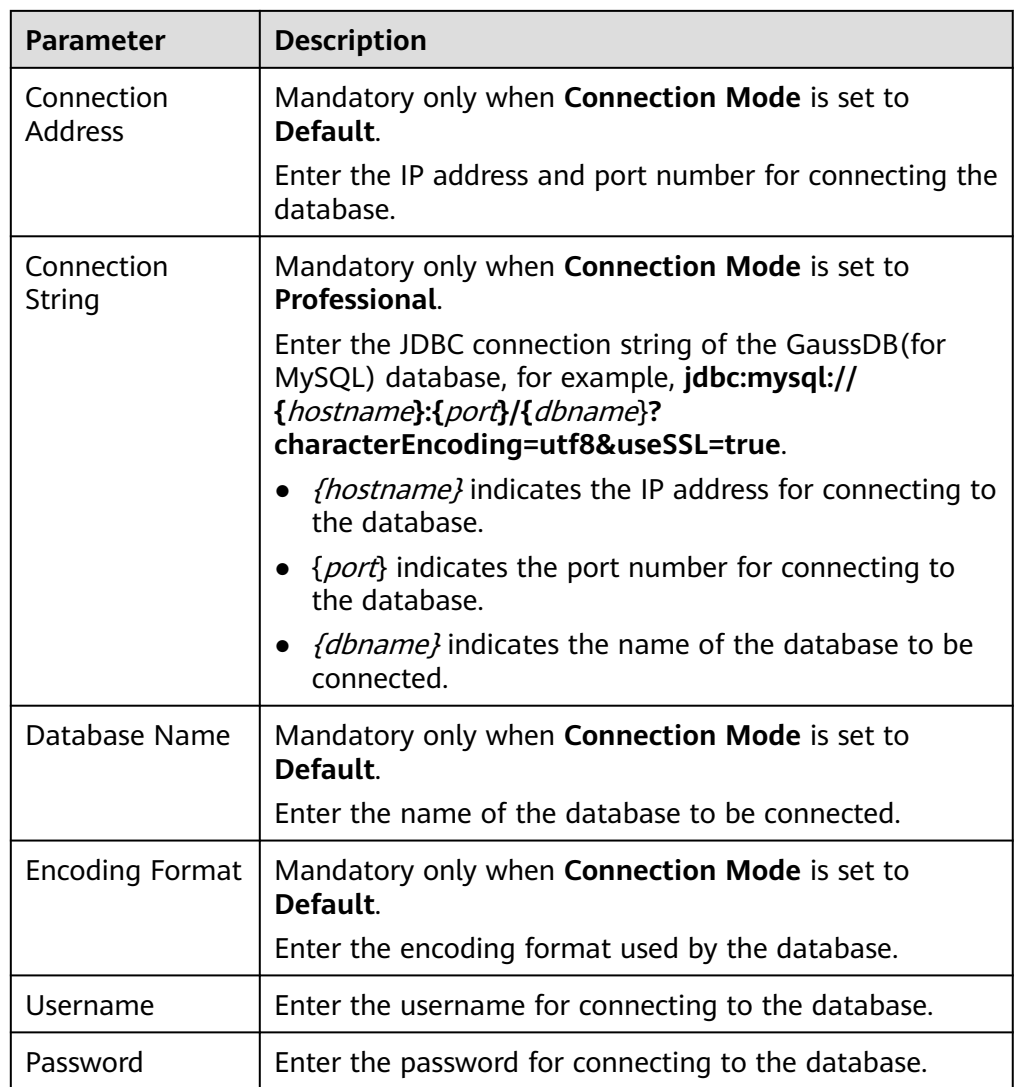

The following shows how to configure data source connection.

– Default mode

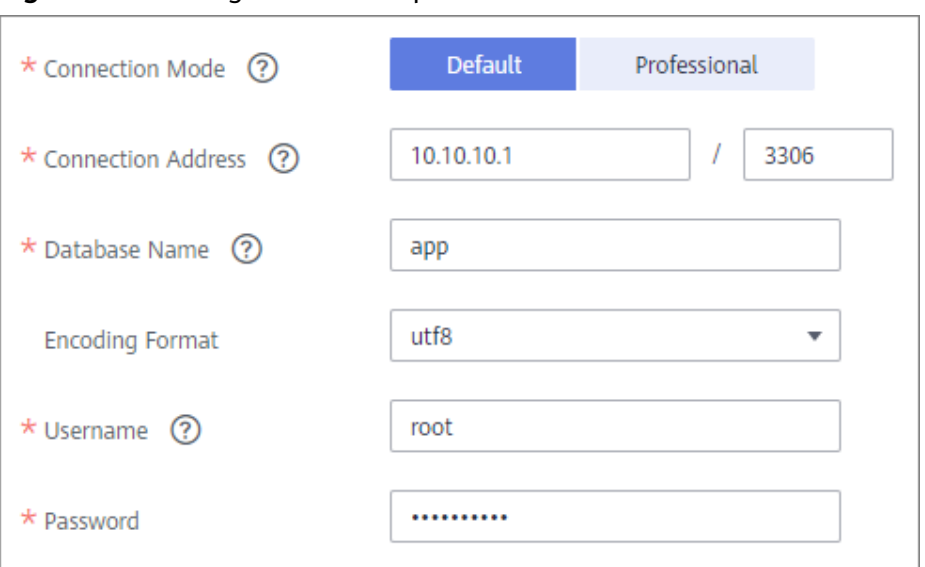

**Figure 4-22** Configuration example in default mode

– Professional mode

#### **Figure 4-23** Configuration example in professional mode

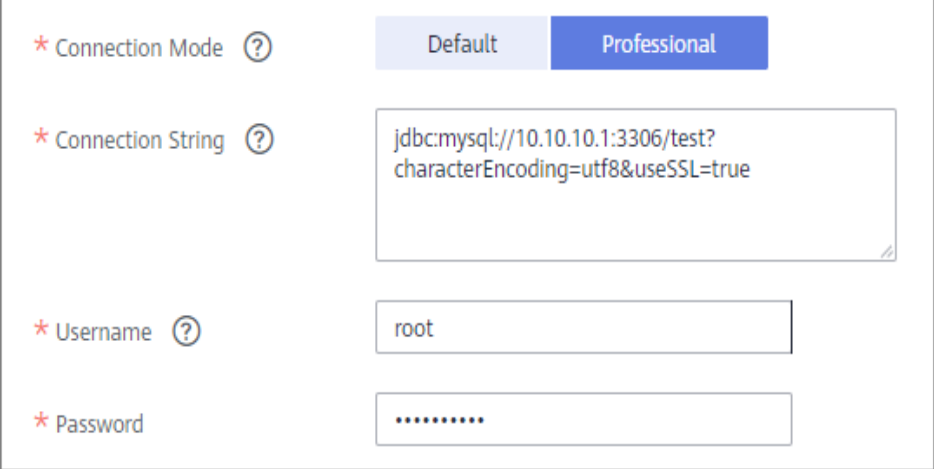

- 5. Click **Check Connectivity** to check the connectivity between ROMA Connect and the data source.
	- If the test result is **Data source connected successfully**, go to the next step.
	- If the test result is **Failed to connect to the data source**, check the data source status and connection parameters, and click **Recheck** until the connection is successful.
- 6. Click **Create**.

# <span id="page-114-0"></span>**4.34 Connecting to a WebSocket Data Source**

#### **Overview**

ROMA Connect can use WebSocket as a data source for data integration tasks. Before using the WebSocket data source, you need to connect it to ROMA Connect.

#### **Prerequisites**

Each connected data source must belong to an integration application. Ensure that an integration application is available before connecting a data source, or **[create](#page-38-0) [one](#page-38-0)** first.

#### **Procedure**

- 1. Log in to the ROMA Connect console. On the **Instances** page, click **View Console** of an instance.
- 2. In the navigation pane on the left, choose **Data Sources**. In the upper right corner of the page, click **Access Data Source**.
- 3. On the **Default** tab page, select **WebSocket** and click **Next**.
- 4. Configure the data source connection information.

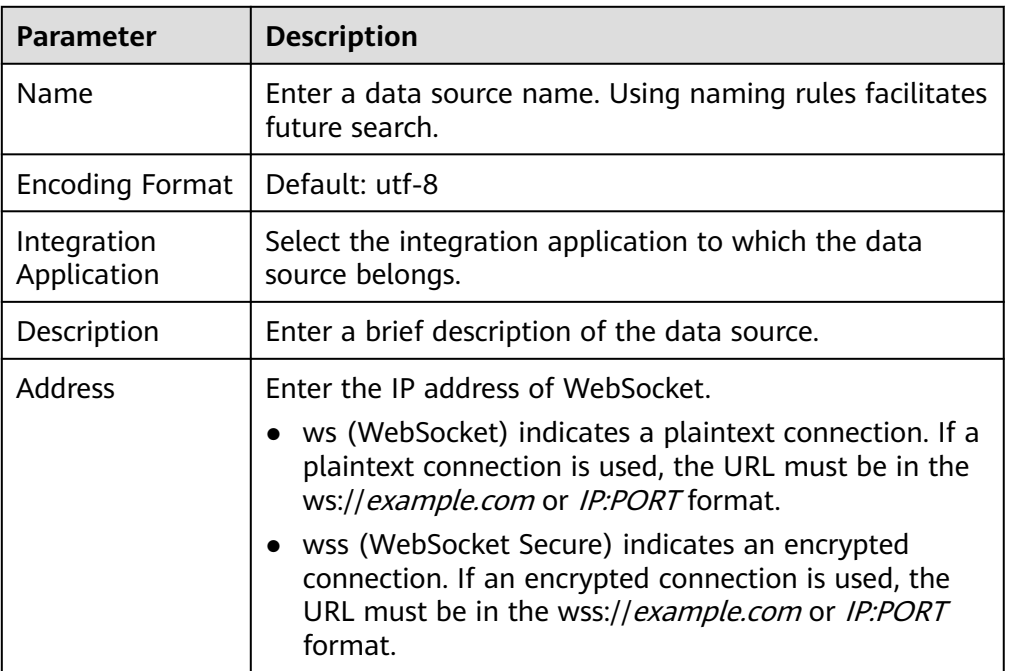

#### **Table 4-36** Data source connection information

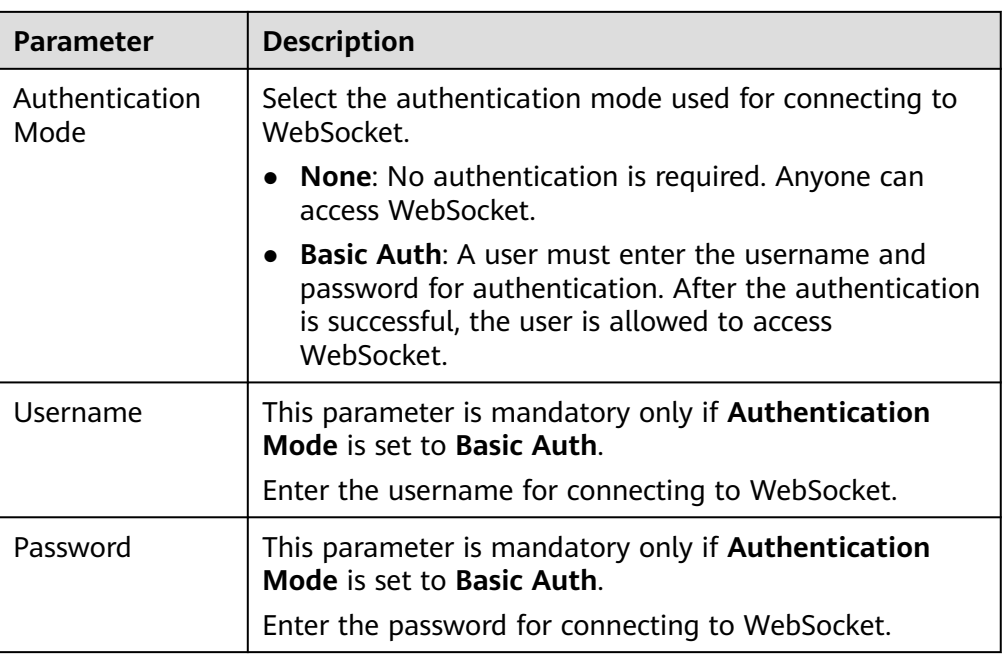

The following figure uses the authentication mode **Basic Auth** as an example to describe how to configure data source access.

**Figure 4-24** WebSocket data source configuration example

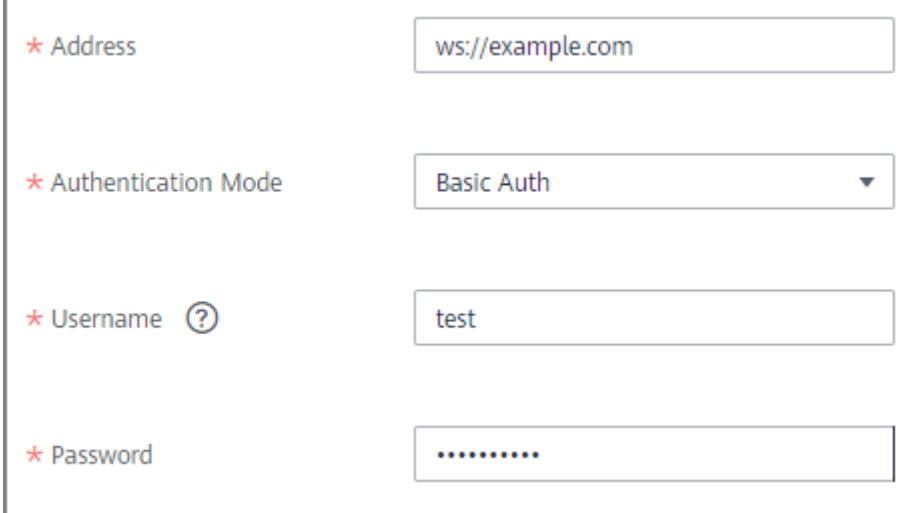

- 5. Click **Check Connectivity** to check the connectivity between FDI and the data source.
	- If the test result is **Data source connected successfully**, go to the next step.
	- If the test result is **Failed to connect to the data source**, check the data source status and connection parameters, and click **Recheck** until the connection is successful.
- 6. Click **Create**.

# <span id="page-116-0"></span>**4.35 Connecting to a Custom Data Source**

## **Overview**

ROMA Connect can use a custom connector as a data source for data integration tasks. Before using a custom data source, you need to connect it to ROMA Connect.

#### **Prerequisites**

- Each connected data source must belong to an integration application. Ensure that an integration application is available before connecting a data source, or **[create one](#page-38-0)** first.
- A connector instance is available. Otherwise, **[create a connector](#page-370-0)** and **[publish](#page-373-0) [a connector](#page-373-0)** first.

#### **Procedure**

- 1. Log in to the ROMA Connect console. On the **Instances** page, click **View Console** next to a specific instance.
- 2. In the navigation pane on the left, choose **Data Sources**. In the upper right corner of the page, click **Access Data Source**.
- 3. On the **Custom** tab page, select the connector to be used as the custom data source and click **Next**.
- 4. Configure the data source connection information.

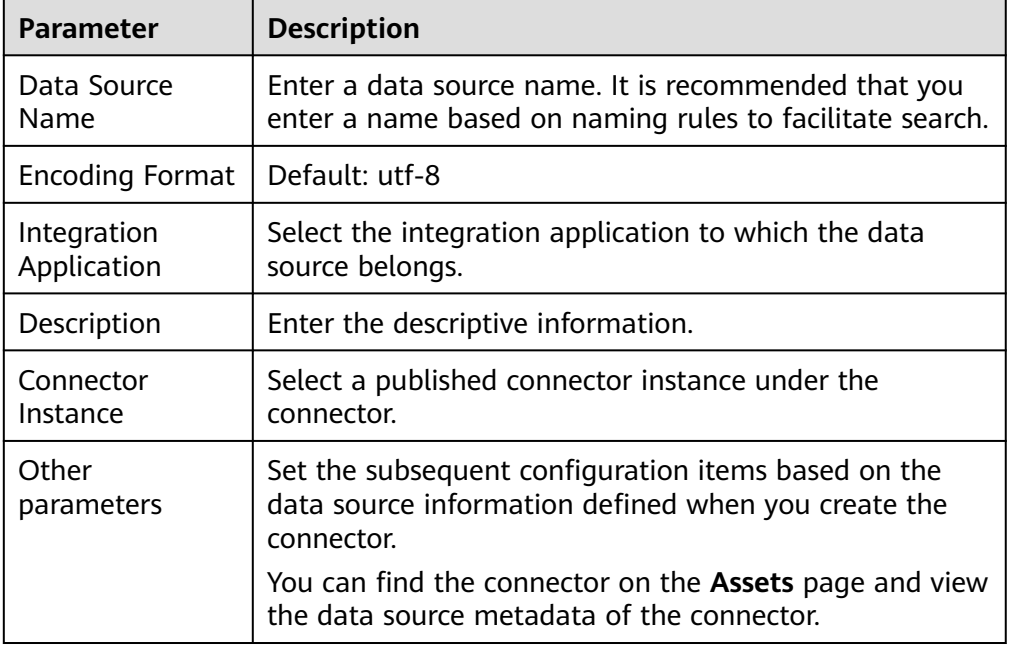

#### **Table 4-37** Data source connection information

The following is an example of connecting to a custom data source for reading email data.

The **email server**, **protocol**, **user**, and **password** are the data source parameters defined in the connector.

**Figure 4-25** Custom data source configuration example

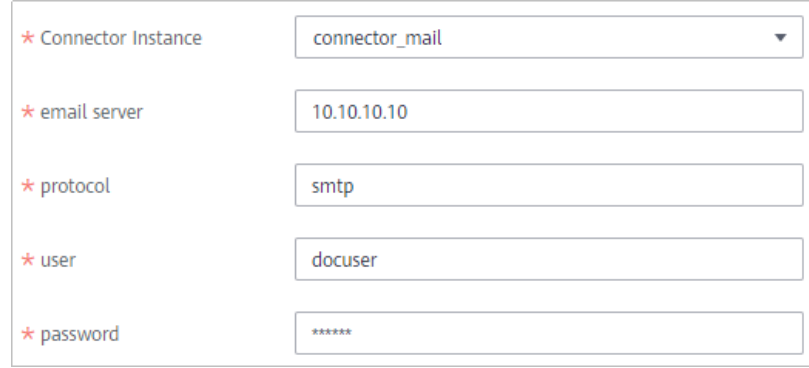

5. Click **Create**.

# **5 Data Integration Guide**

Usage Introduction [Connecting to Data Sources](#page-120-0) [Creating a Common Data Integration Task](#page-123-0) [Creating a Composite Data Integration Task](#page-270-0) [Creating a Flow Data Integration Task](#page-296-0) [Starting or Stopping a Data Integration Task](#page-364-0) [Managing a Data Integration Task](#page-365-0) **[Connectors](#page-370-0)** 

# **5.1 Usage Introduction**

# **Function Description**

FDI is a data integration component of ROMA Connect and supports data integration and conversion between multiple data sources. ROMA Connect has the following advantages for data integration:

#### ● **Access of multiple data source types**

By default, ROMA Connect supports connections of multiple types of data sources, such as relational databases, big data storage, semi-structured storage, and message systems. For details about the supported data source types, see **[Data Sources Supported by Data Integration Task](#page-44-0)**.

If the default data source types provided by ROMA Connect cannot meet your data integration requirements, you can customize data sources. For details on how to customize a data source, see **[Connecting to a Custom Data Source](#page-116-0)**.

#### **Flexible integration modes**

ROMA Connect supports the following integration modes:

– Scheduled: ROMA Connect periodically obtains data from the source based on a task schedule and then integrates the data to the destination. – Real-time: ROMA Connect integrates data generated at the source to the destination in real time.

For details about the data source types supported in the two integration modes, see **[Connecting to Data Sources](#page-120-0)**.

#### **Custom mapping rules**

When converting data fields from the source to destination, you can customize mapping rules. For example, you can replicate one data column in source data to multiple data columns and then integrate these columns to the destination.

#### **Data integration between different network environments**

FDI allows data sources at the source and destination to come from different network environments that are not interconnected. For example, if the data source at the source comes from an on-premises data center and the data source at the destination comes from a VPC on the cloud, FDI can access both the data sources, implementing data integration between different network environments.

#### ● **Resumable transmission of real-time tasks**

After a fault on the source or destination is rectified or a task is manually restarted, FDI automatically resumes data collection from the last interrupted position to prevent data loss.

#### **Process Flow**

The following figure shows how data integration is performed using ROMA Connect.

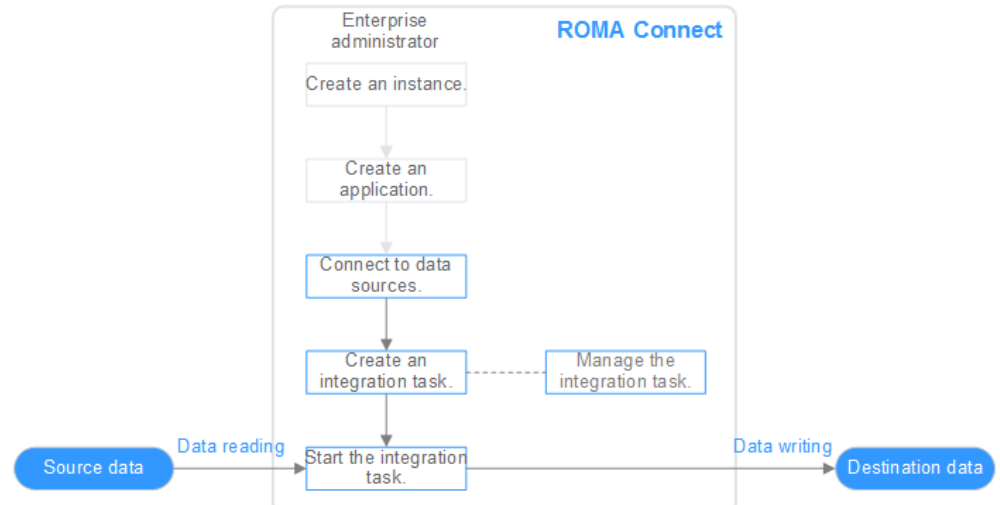

#### **Figure 5-1** Using ROMA Connect for data integration

- 1. You have **[created a ROMA Connect instance and an integration](#page-8-0) [application](#page-8-0)**.
- 2. **[Access data sources.](#page-120-0)**

Access data sources at the source and destination to ensure that data can be read from the source and written to the destination.

#### <span id="page-120-0"></span>3. **Create an integration task.**

A data integration task defines detailed rules for data integration from the source to destination. The rules include data source types on both the source and destination, mapping rules of data fields, and filtering conditions for data integration. ROMA Connect allows you to create the following data integration tasks:

- **[Common Data Integration Task](#page-123-0)**: Supports all default data source types and two integration modes: scheduled and real-time. For database data sources, only one data table at the source can be integrated to one data table at the destination each time.
- **[Composite Data Integration Task](#page-290-0)**: Uses the Change Data Capture (CDC) to implement real-time and incremental synchronization of data from the source to the destination. Multiple data tables at the source can be integrated to multiple data tables at the destination. Currently, the following relational databases are supported: Oracle, MySQL, and SQL Server. For details, see **[CDC Configurations](#page-270-0)**.

#### 4. **[Start the integration task.](#page-364-0)**

- After a scheduled task is started, ROMA Connect integrates data on a scheduled basis. During the first execution, all source data that meets the conditions is integrated to the destination. Then, full data that meets the conditions or only incremental data will be integrated based on the task configuration.
- After a real-time task is started, ROMA Connect continuously detects data changes at the source. During the first execution, all source data that meets the conditions is integrated to the destination. Subsequently, only new data will be integrated to the destination each time.

# **5.2 Connecting to Data Sources**

#### **Overview**

Before creating a data integration task, you need to connect data sources at the source and destination to ROMA Connect so that data can be read from the source and written to the destination.

## **Prerequisites**

- Before accessing a data source, ensure that the ROMA Connect instance can connect to the network where your data source resides.
	- Same VPC: The instance can directly access the data source.
	- Two VPCs in the same region: Connect the instance and the data source using a peering connection. For details, see **[VPC Peering Connection](https://support.huaweicloud.com/intl/en-us/usermanual-vpc/vpc_peering_0000.html)**.
	- Two VPCs in two regions: Connect the instance and the data source using a peering connection. For details, see **[Network Communications Among](https://support.huaweicloud.com/intl/en-us/qs-cc/cc_02_0200.html) [VPCs Across Regions](https://support.huaweicloud.com/intl/en-us/qs-cc/cc_02_0200.html)**.
	- Communication over the public network: Ensure that the ROMA Connect instance has been bound with an EIP.
- To enable cross-VPC communication over the private network, **[configure the](#page-16-0) [routes](#page-16-0)** between the instance and the subnet where the data source resides.

# <span id="page-121-0"></span>**Connecting to a Data Source**

The configuration for data source connection varies depending on data source types. After a data source is connected, click the data source name to view the data source details, which include relevant task information.

#### $\Box$  Note

● ROMA Connect data integration is applicable to data type conversion and integration between heterogeneous data sources. **[DRS](https://support.huaweicloud.com/intl/en-us/drs/index.html)** is recommended for data migration and synchronization between mainstream databases. In scenarios where data such as relational database data, big data, and text is migrated to the data lake, **[CDM](https://support.huaweicloud.com/intl/en-us/productdesc-cdm/cdm_01_0143.html)** is recommended.

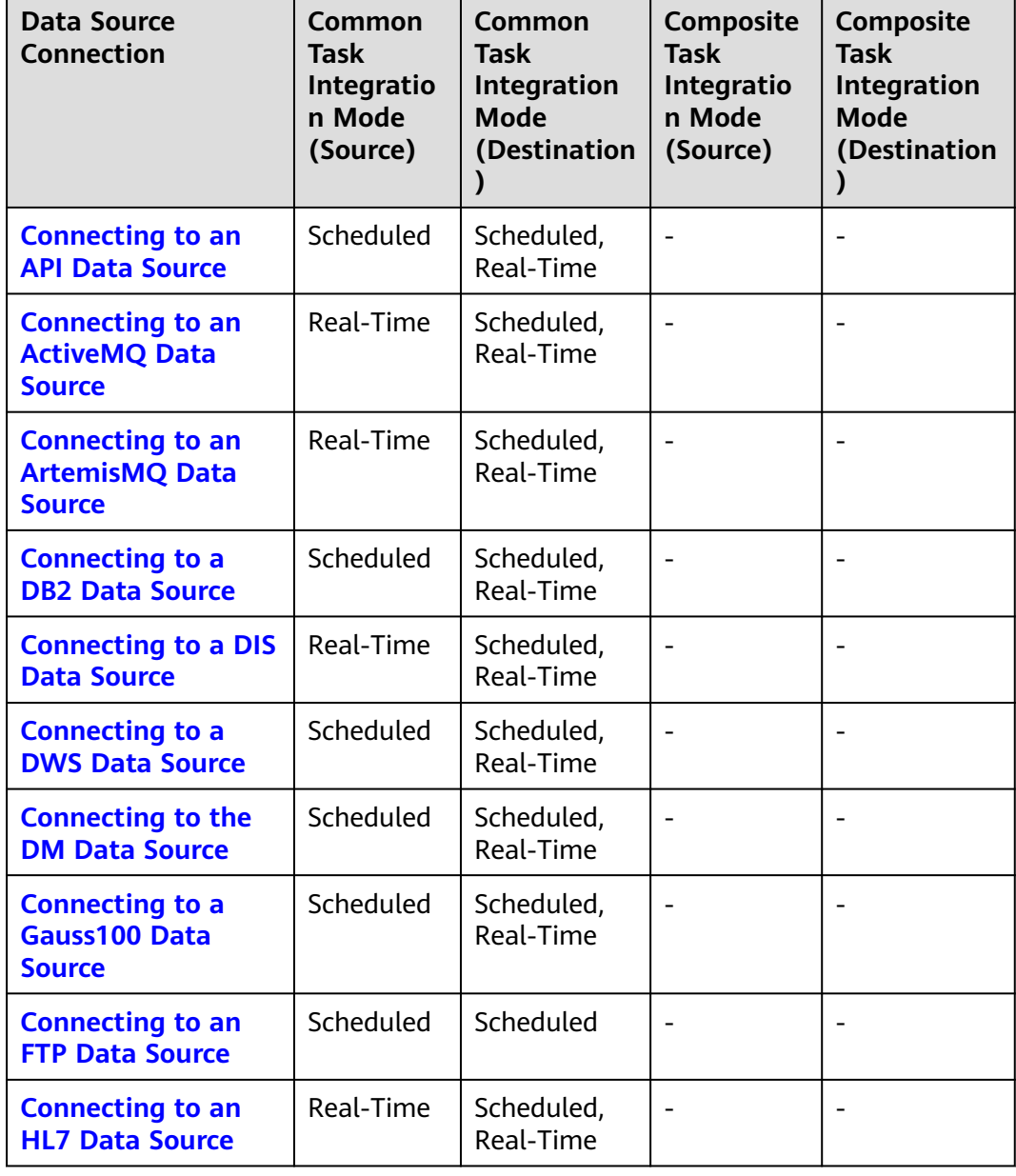

**Table 5-1** Configurations for data source connections

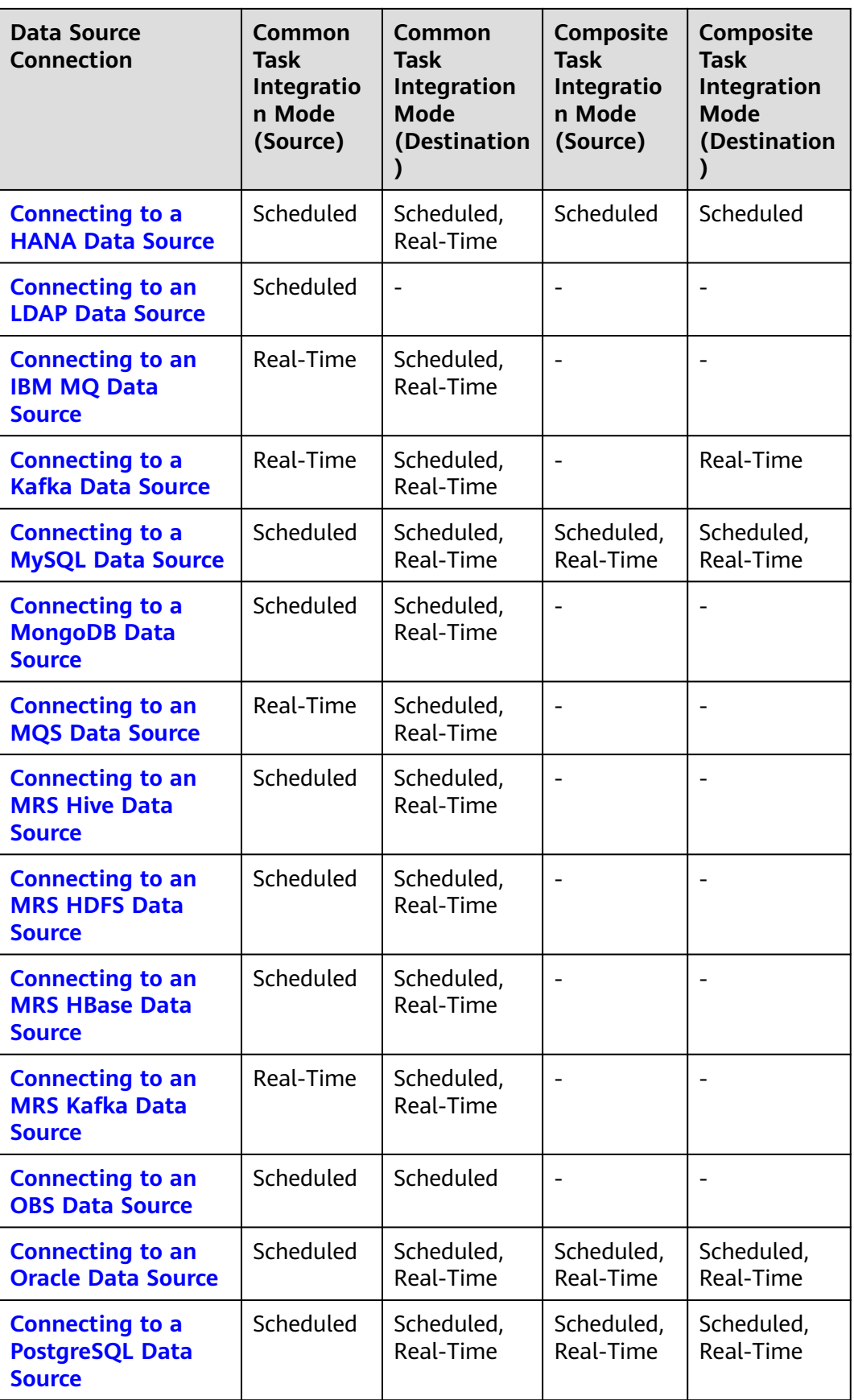

<span id="page-123-0"></span>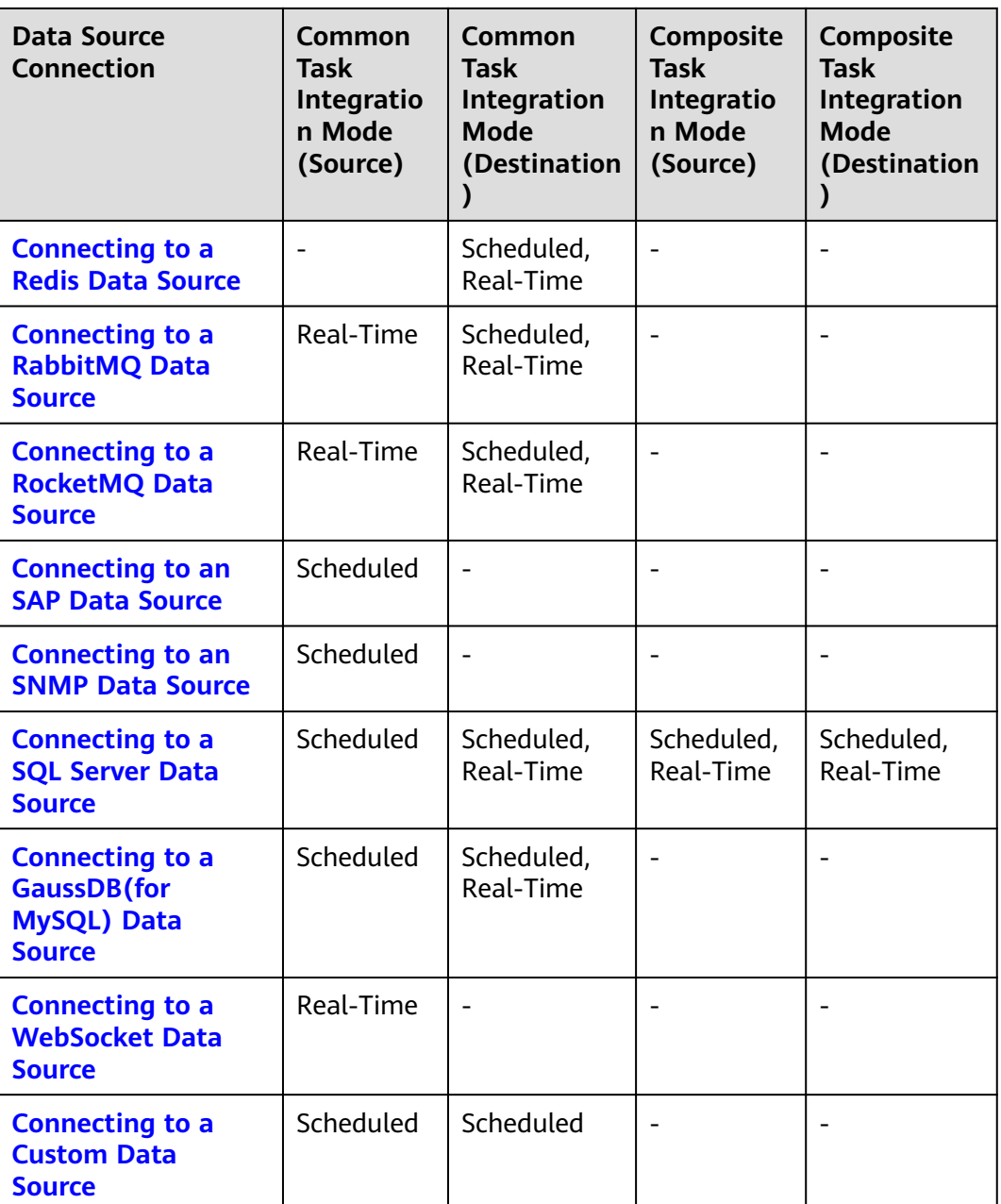

# **5.3 Creating a Common Data Integration Task**

# **5.3.1 Configuring Basic Information**

# **Overview**

You can convert data among different data sources by creating a data integration task on ROMA Connect. Based on your configured data integration task, ROMA Connect determines how to integrate data in a specific data table at the source to a data table at the destination.

A data integration task includes basic information, schedule (optional), source information, destination information, mapping information, fault information storage (optional), and post-integration operation (optional). This topic describes how to configure basic information and create a schedule for a data integration task.

## **Prerequisites**

- The source and destination data sources have been connected to ROMA Connect. (For details, see **[Connecting to Data Sources](#page-120-0)**.)
- ROMA Connect has the permission to write data to the destination.
- If you need to configure data storage for abnormal synchronization is abnormal, ensure that the OBS data source has been connected. For details, see **[Connecting to an OBS Data Source](#page-92-0)**.

## **Configuring Basic Information**

- 1. Log in to the ROMA Connect console. On the **Instances** page, click **View Console** of an instance.
- 2. In the navigation pane on the left, choose **Fast Data Integration** > **Task Management**. On the displayed page, click **Create Common Task**.
- 3. On the **Create Task** page, configure basic task information.

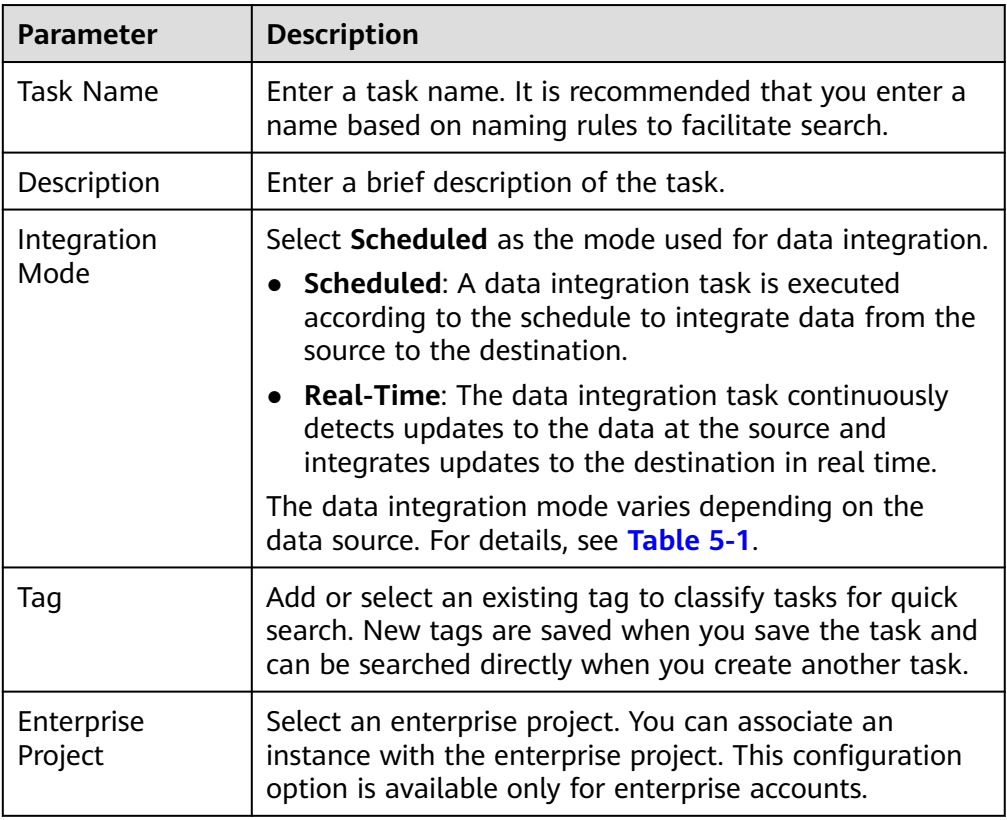

**Table 5-2** Basic task information

4. Proceed to the next step.

- If **Integration Mode** is set to **Scheduled**, **create a schedule**.
- If **Integration Mode** is set to **Real-Time**, **[configure source information](#page-127-0)**.

# <span id="page-125-0"></span>**(Optional) Creating a Schedule**

If **Integration Mode** of a task is set to **Scheduled**, you need to configure schedule information for the task.

#### $\Box$  Note

- If you need to modify a schedule after a data integration task is created, stop the task first.
- If a large amount of data needs to be synchronized and the task execution interval is short, the next task scheduling time may arrive before the previous task scheduling is complete. In this case, ROMA Connect suspends new scheduling and waits until the previous scheduling is complete.
- 1. On the **Create Task** page, configure schedule information. ROMA Connect provides two methods for configuring a schedule:

#### – **GUI configuration**

Cohodulo

Currently, only the simple periodic configuration is supported, for example, every few minutes, hours, or days.

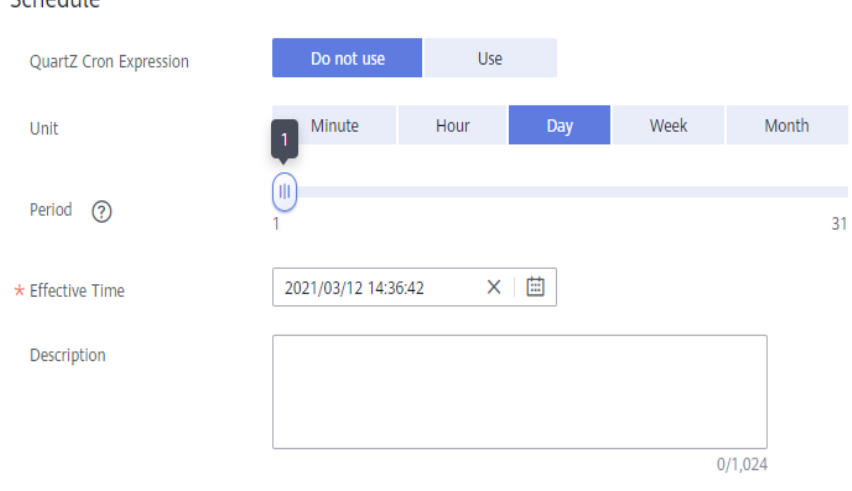

#### **Figure 5-2** GUI configuration

#### **Table 5-3** Simple GUI configuration

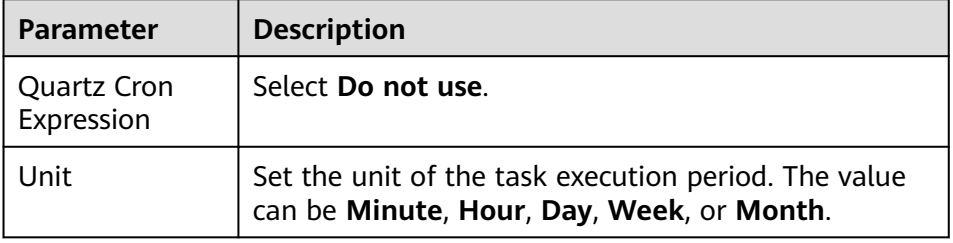

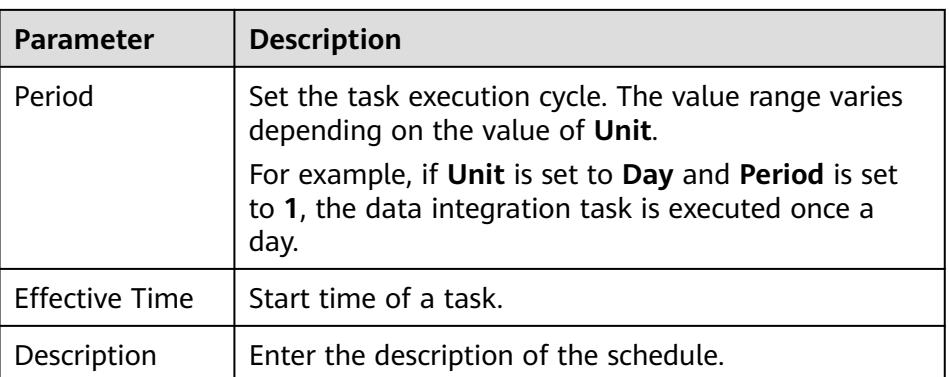

#### – **Using Quartz Cron expression**

The Quartz Cron expression supports flexible schedules. For example, a task can be executed every 15 minutes from 01:00 a.m. to 04:00 a.m. every day based on the settings of the Quartz Cron expression. Such a schedule cannot be implemented through simple GUI configuration, but using the Quartz Cron expression. 0 0/15 1-4  $*$  \* ?

#### **Figure 5-3** Quartz Cron expression

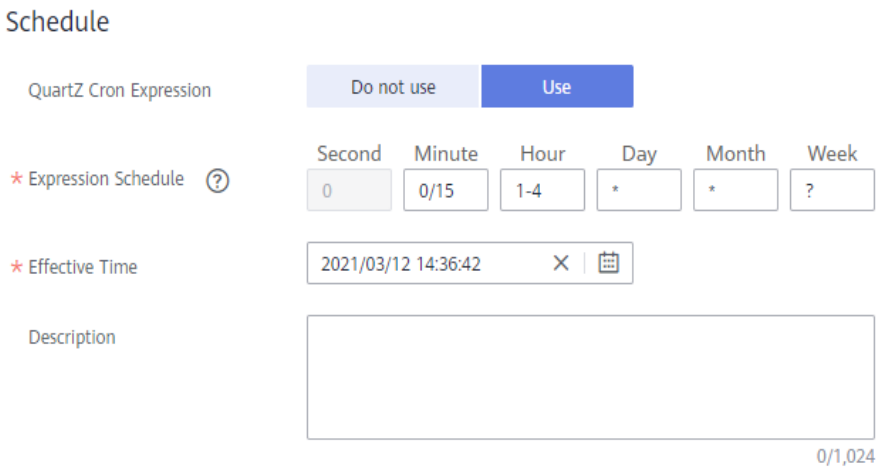

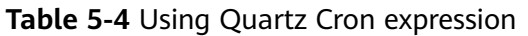

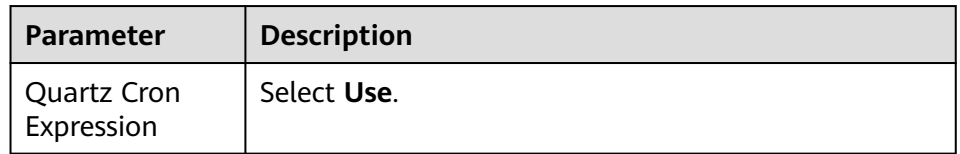

<span id="page-127-0"></span>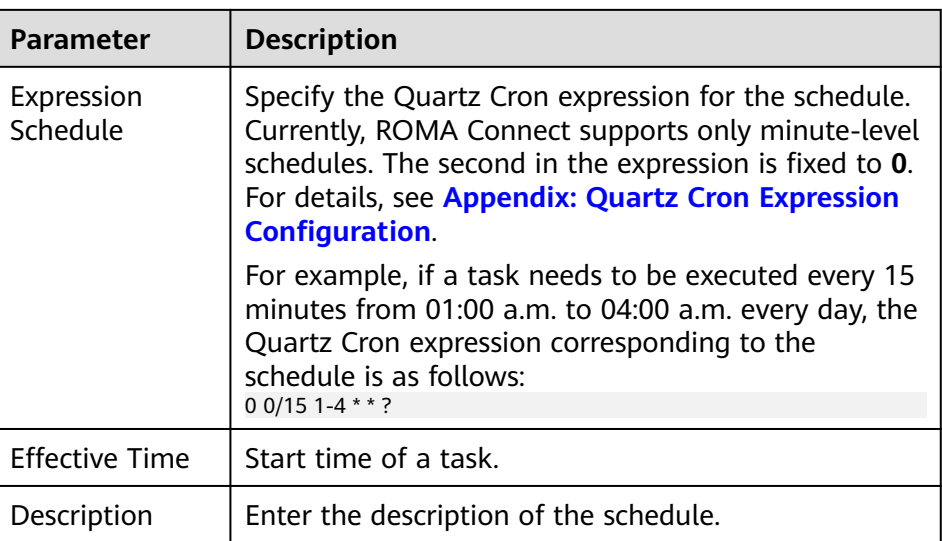

2. After configuring the task schedule, proceed with **Configuring Source Information**.

# **5.3.2 Configuring Source Information**

# **Overview**

This topic describes how to configure source information for a data integration task. Based on the source information, ROMA Connect integrates data, including the data source type, data format, and data range. The source information configuration varies depending on data source types.

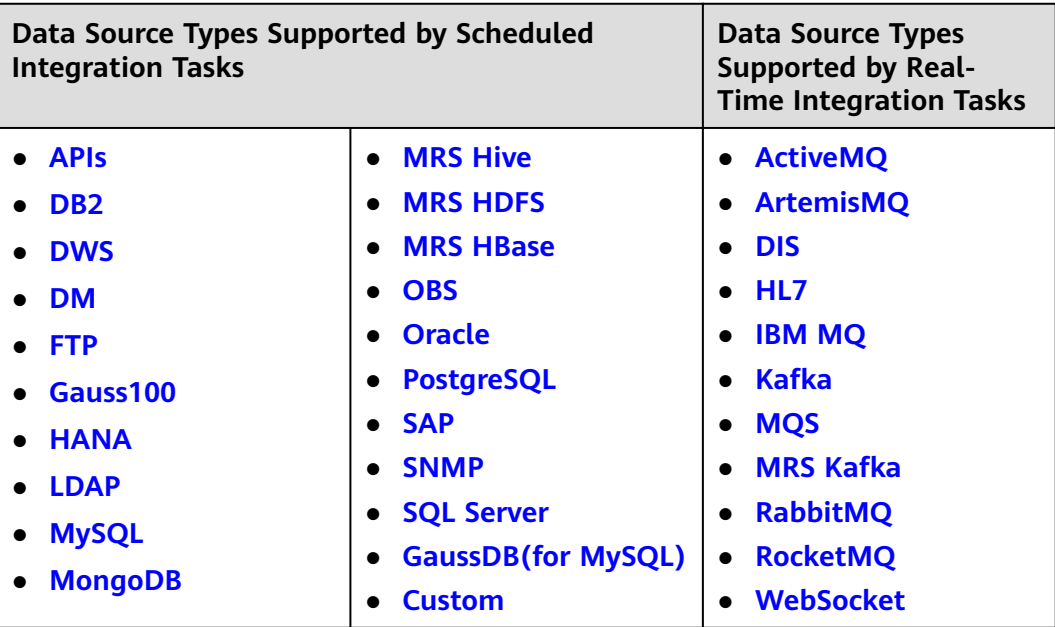

# <span id="page-128-0"></span>**APIs**

If **Integration Mode** is set to **Scheduled**, APIs can be selected as the source data source.

1. On the **Create Task** page, configure source information.

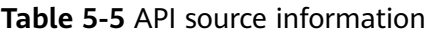

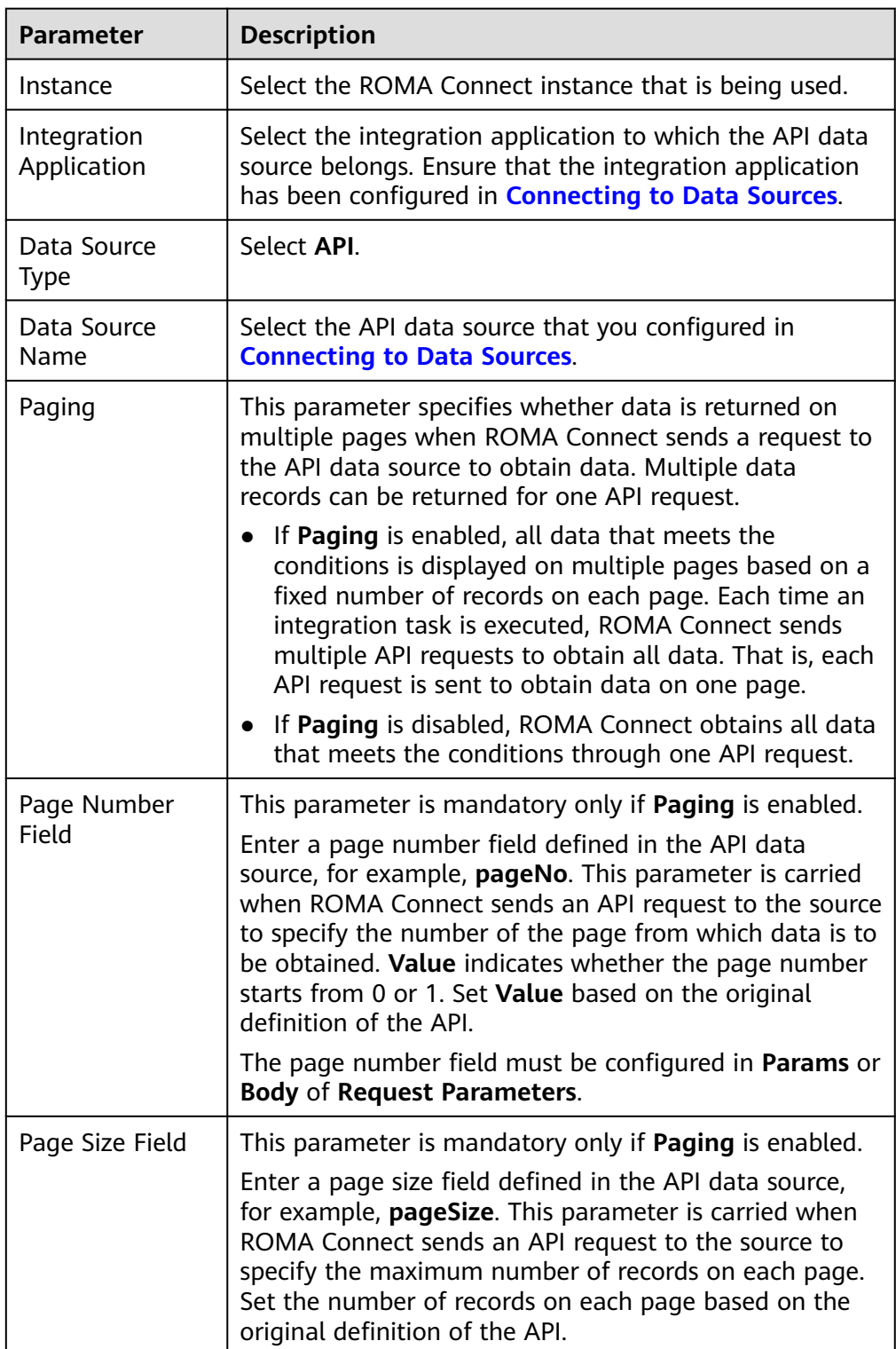

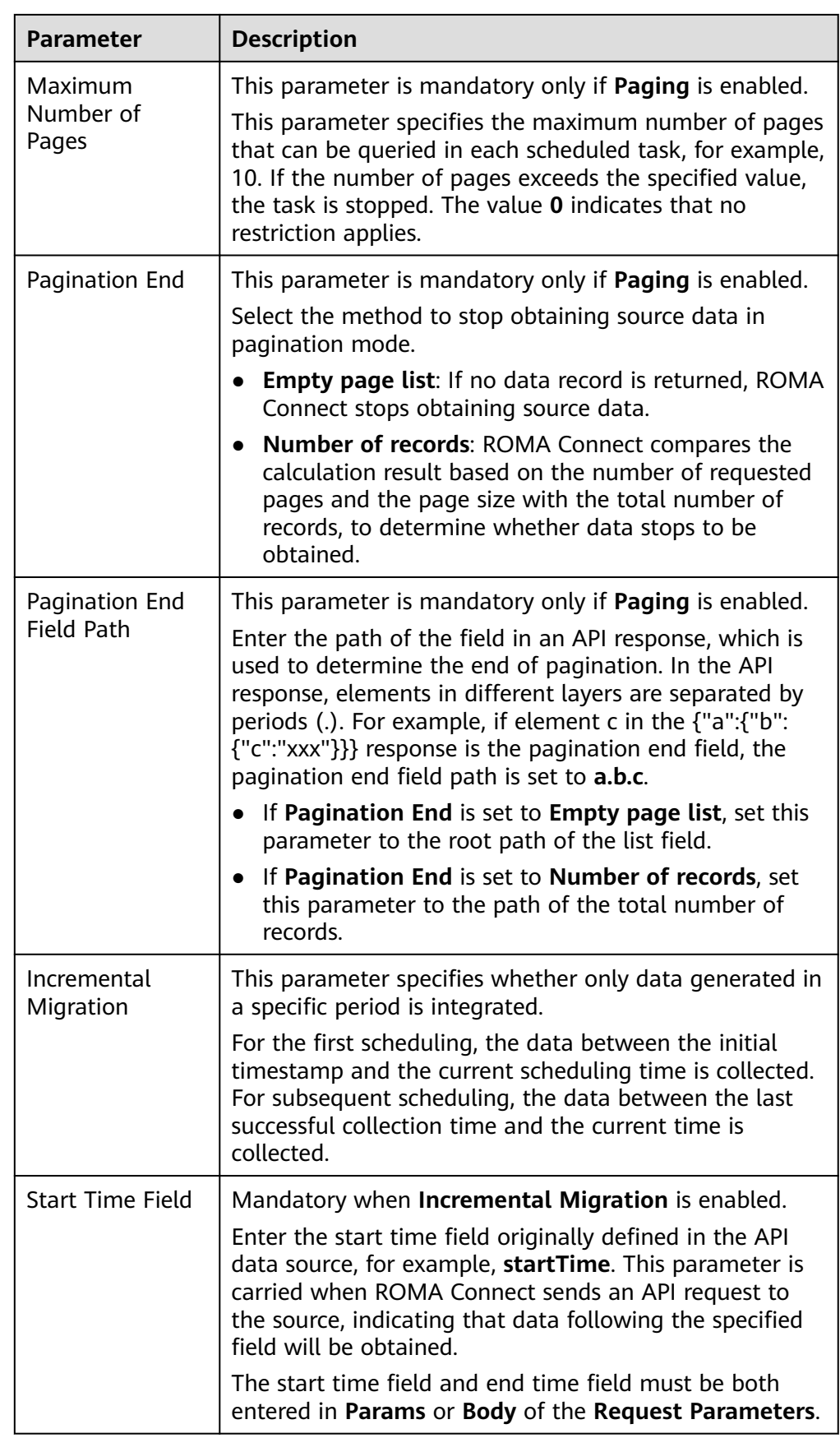

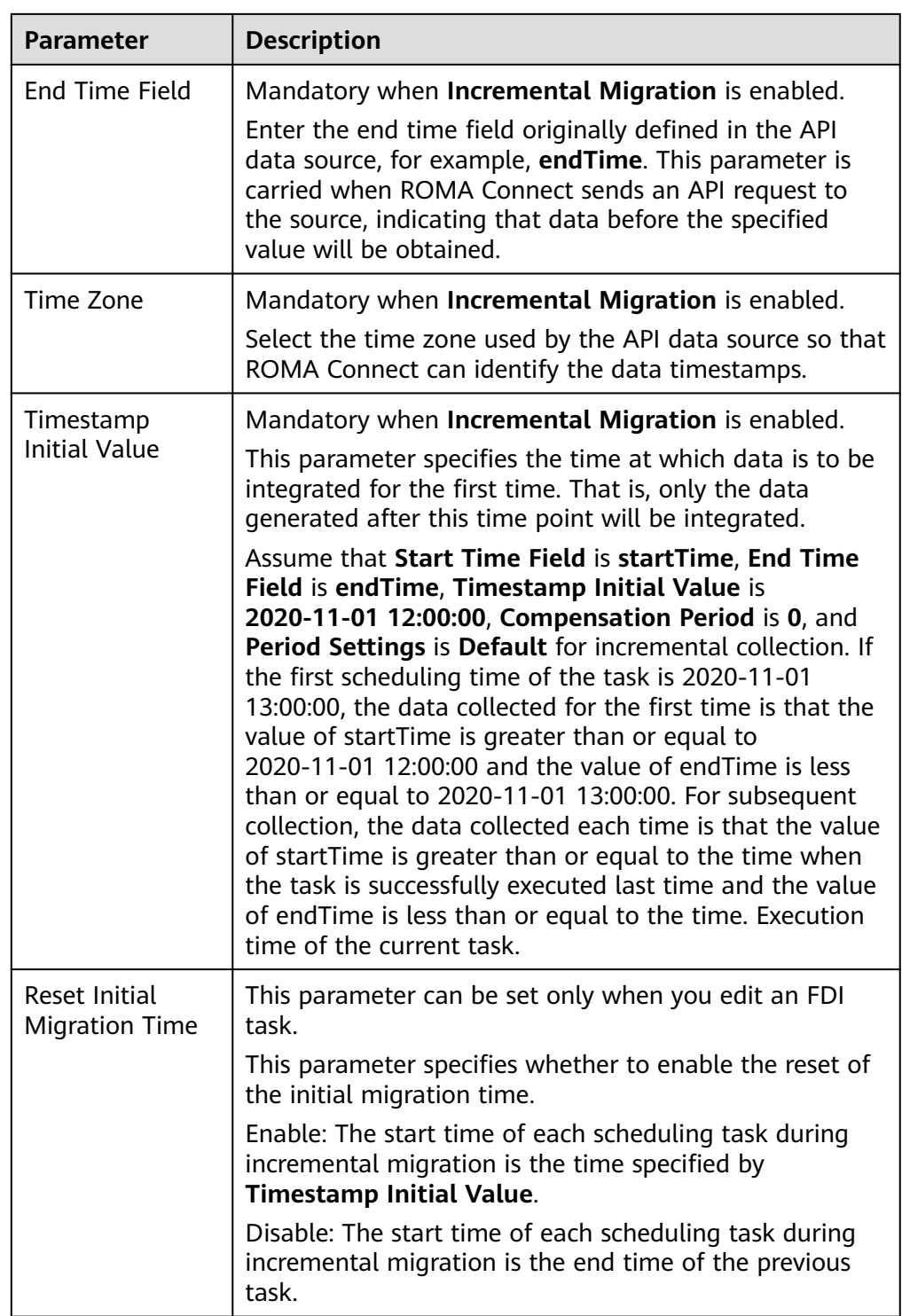

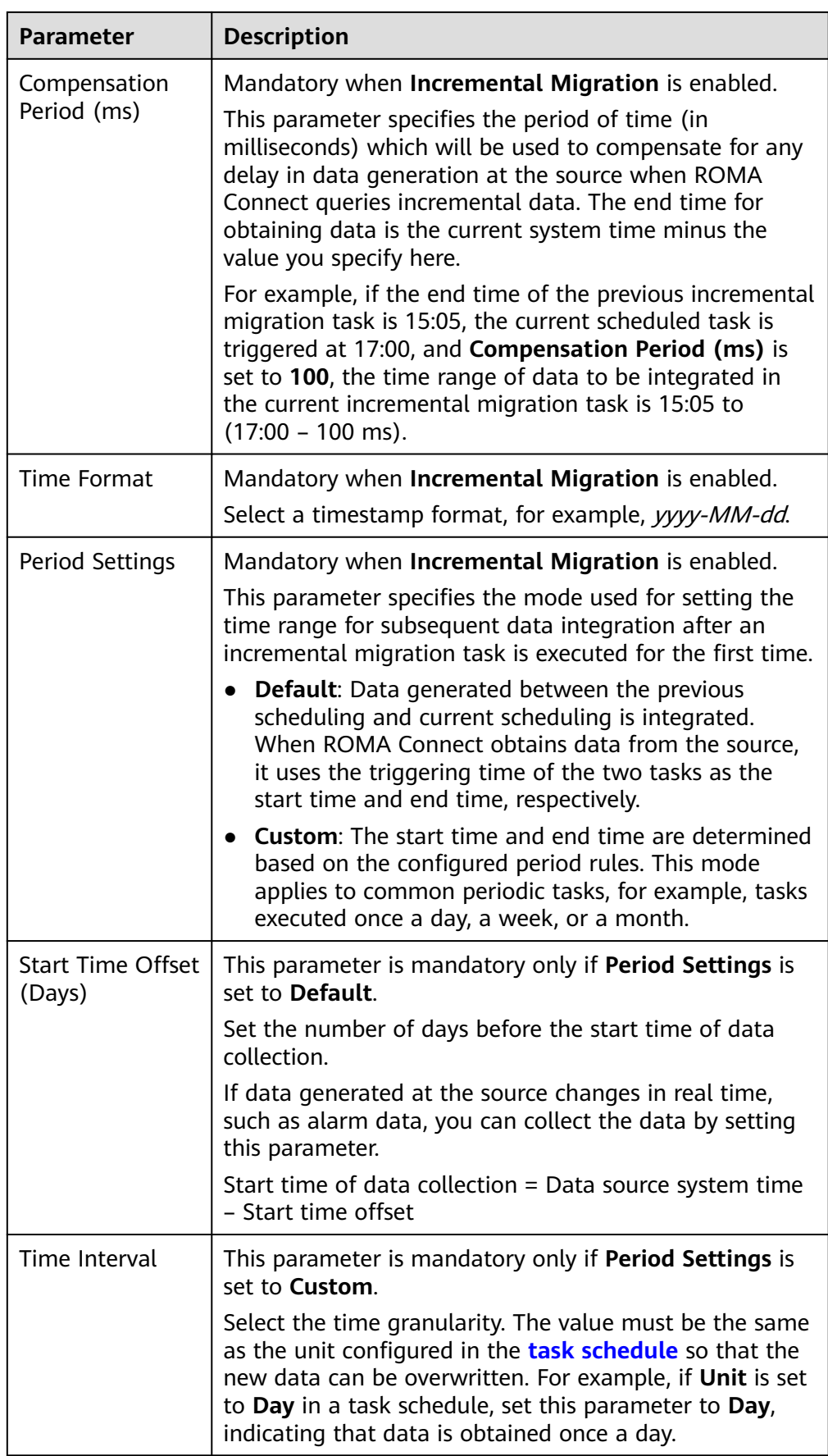

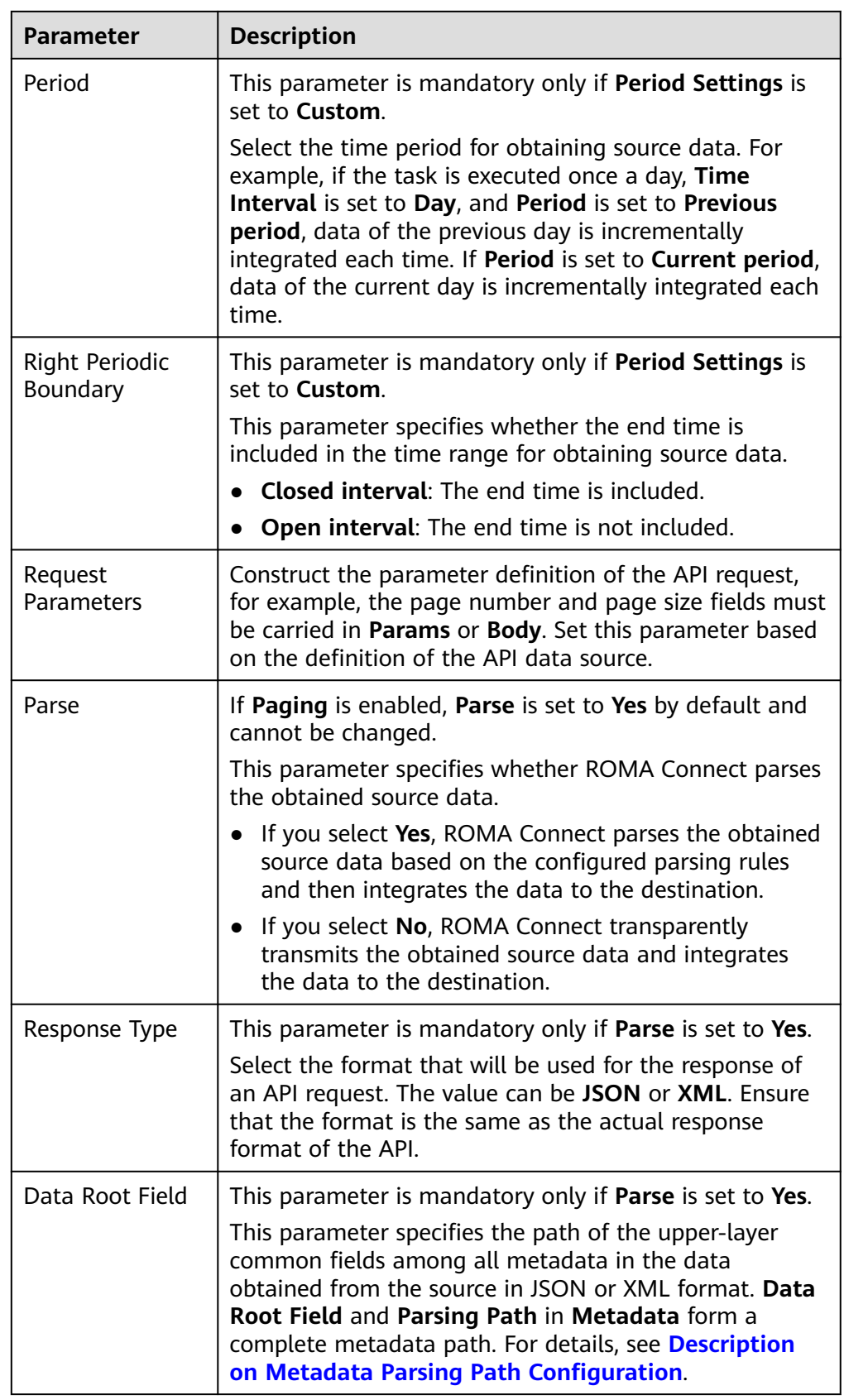

<span id="page-133-0"></span>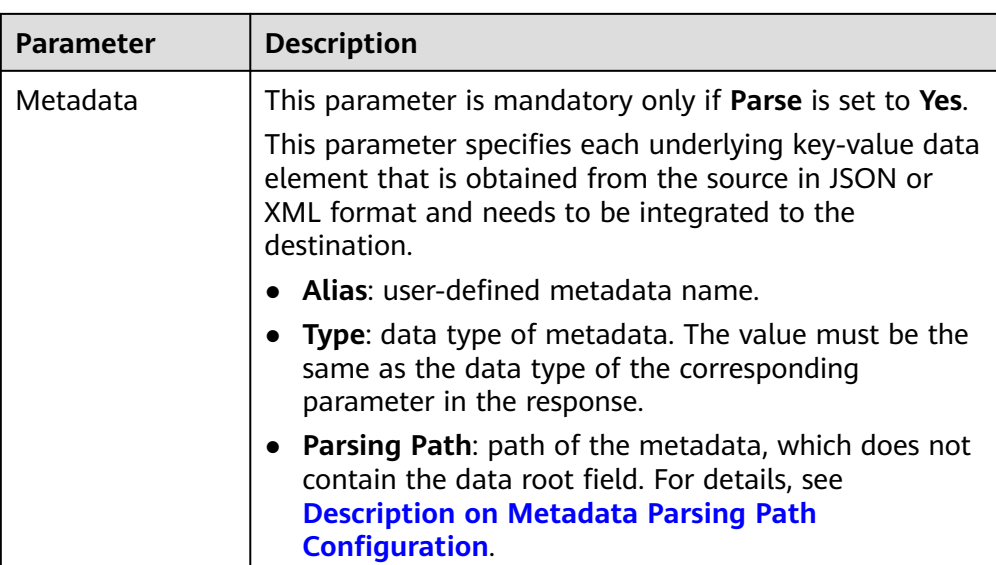

#### **Description on Metadata Parsing Path Configuration**

– Data in JSON or XML format does not contain arrays:

For example, in the following JSON data (similar to XML data), the complete paths for elements a to d are **a**, **a.b**, **a.b.c**, and **a.b.d**, respectively. Elements c and d are underlying data elements, that is, the data to be integrated to the destination.

```
{
   "a": {
     "b": {
        "c": "xx",
        "d": "xx"
     }
  }
}
```
In this scenario, three configuration solutions are available for **Data Root Field** and **Parsing Path**:

▪ **Data Root Field** is not specified.

**Parsing Path** of element c must be set to **a.b.c**, and **Parsing Path** of element d must be set to **a.b.d**.

▪ **Data Root Field** is set to **a**.

**Parsing Path** starts from the underlying path of element a. **Parsing Path** of element c must be set to **b.c**, and **Parsing Path** of element d must be set to **b.d**.

▪ **Data Root Field** is set to **a.b**.

**Parsing Path** starts from the underlying path of element b. **Parsing Path** of element c must be set to **c**, and **Parsing Path** of element d must be set to **d**.

– Data in JSON or XML format contains arrays:

For example, in the following JSON data (similar to XML data), the complete paths for elements a to d are **a**, **a.b**, **a.b[i].c**, and **a.b[i].d**, respectively. Elements c and d are underlying data elements, that is, the data to be integrated to the destination.

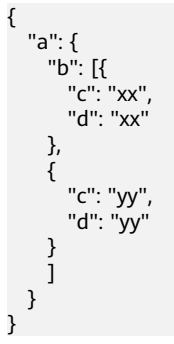

In this scenario, three configuration solutions are available for **Data Root Field** and **Parsing Path**:

**E Data Root Field** is not specified.

**Parsing Path** of element c must be set to **a.b[i].c**, and **Parsing Path** of element d must be set to **a.b[i].d**.

▪ **Data Root Field** is set to **a**.

**Parsing Path** starts from the underlying path of element a. **Parsing Path** of element c must be set to **b[i].c**, and **Parsing Path** of element d must be set to **b[i].d**.

▪ **Data Root Field** is set to **a.b**.

**Parsing Path** starts from the underlying path of element b. **Parsing Path** of element c must be set to **[i].c**, and **Parsing Path** of element d must be set to **[i].d**.

The preceding data in JSON or XML format that contains arrays is used as an example. The following describes the configuration when the destination is API:

– In the example of pagination configuration. **pageNo** and **pageSize** are the pagination parameters of the API and need to be added to the **Request Parameters**.

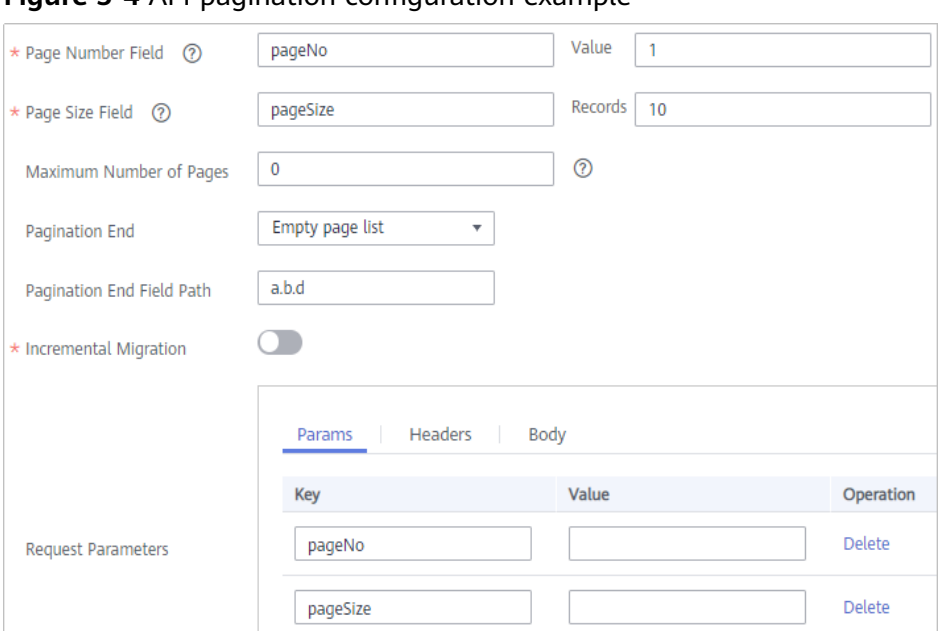

**Figure 5-4 API pagination configuration example** 

– In the example of incremental migration configuration, **startTime** and **endTime** are the time parameters of the API and need to be added to the **Request Parameters**.

**Figure 5-5** API incremental migration configuration example

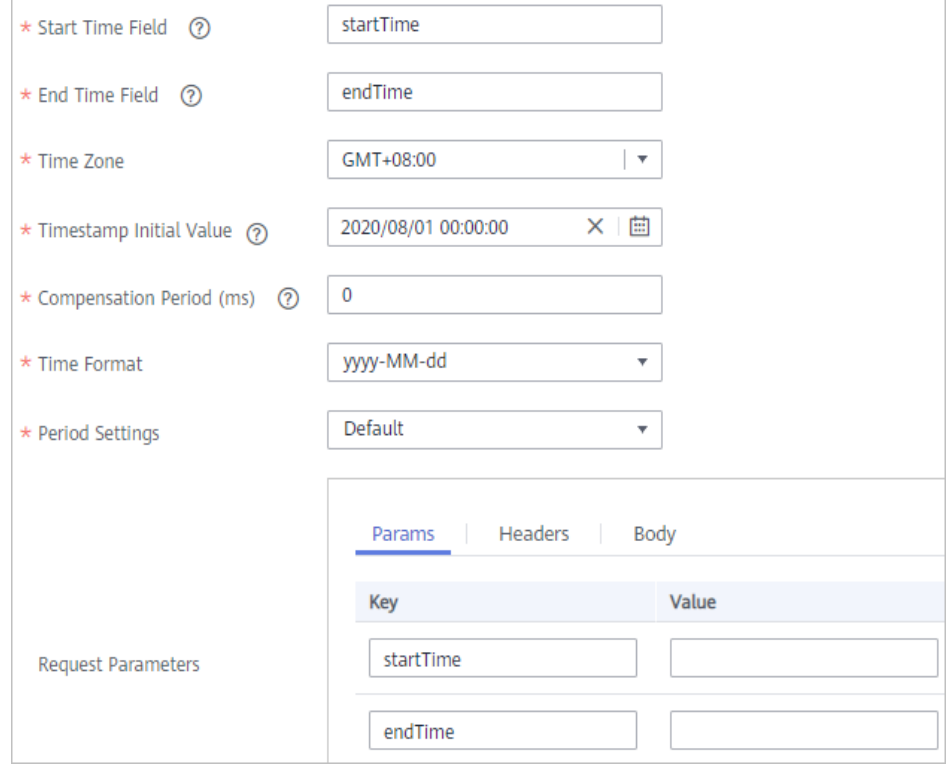

– In the example of metadata configuration, **Data Root Field** is set to **a**.

<span id="page-136-0"></span>**Figure 5-6** API metadata configuration example

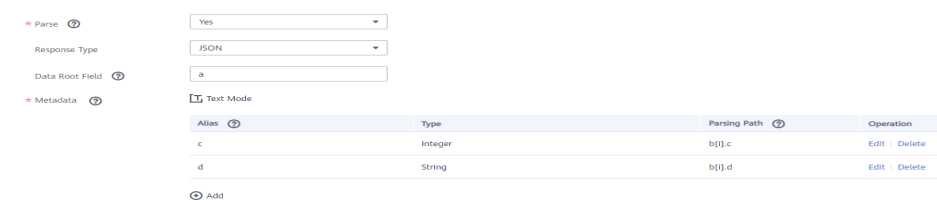

2. After configuring the source information, proceed with **[Configuring](#page-221-0) [Destination Information](#page-221-0)**.

# **ActiveMQ**

#### **[Back to Overview](#page-127-0)**

If **Integration Mode** is set to **Real-Time**, ActiveMQ can be selected as the source data source.

1. On the **Create Task** page, configure source information.

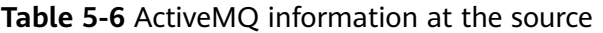

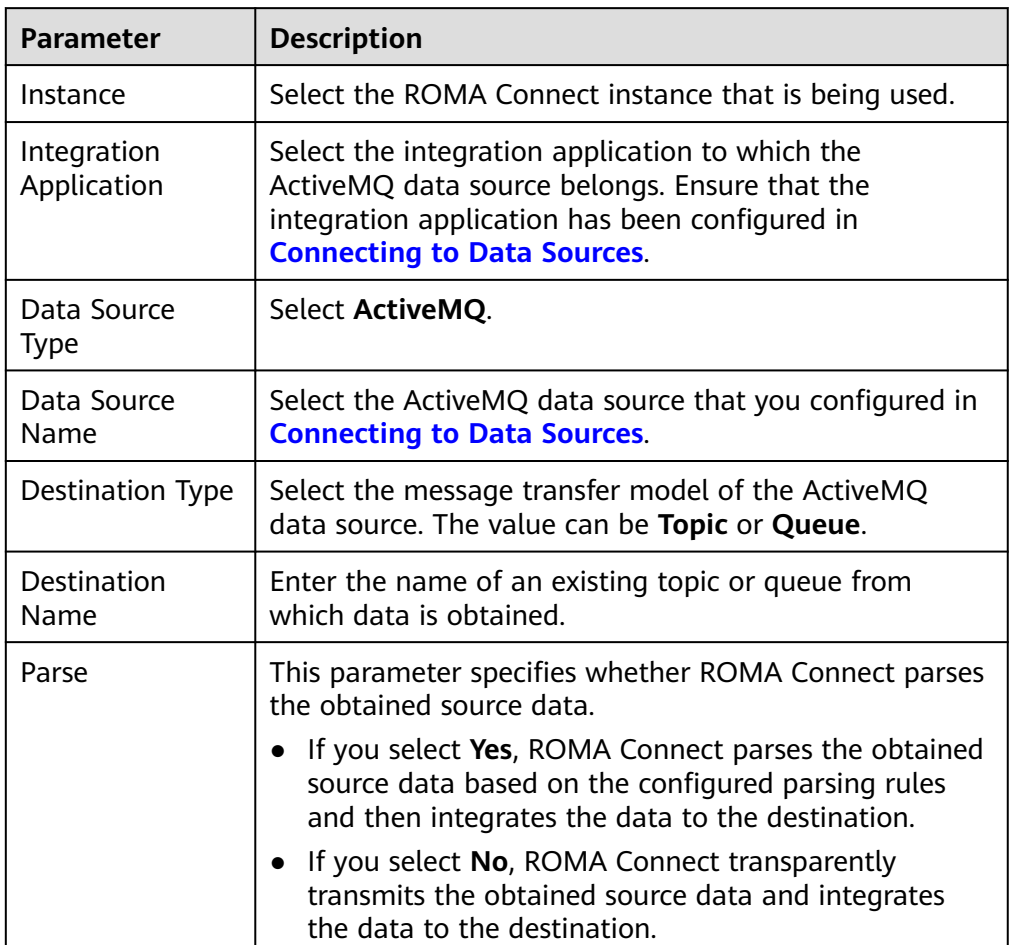

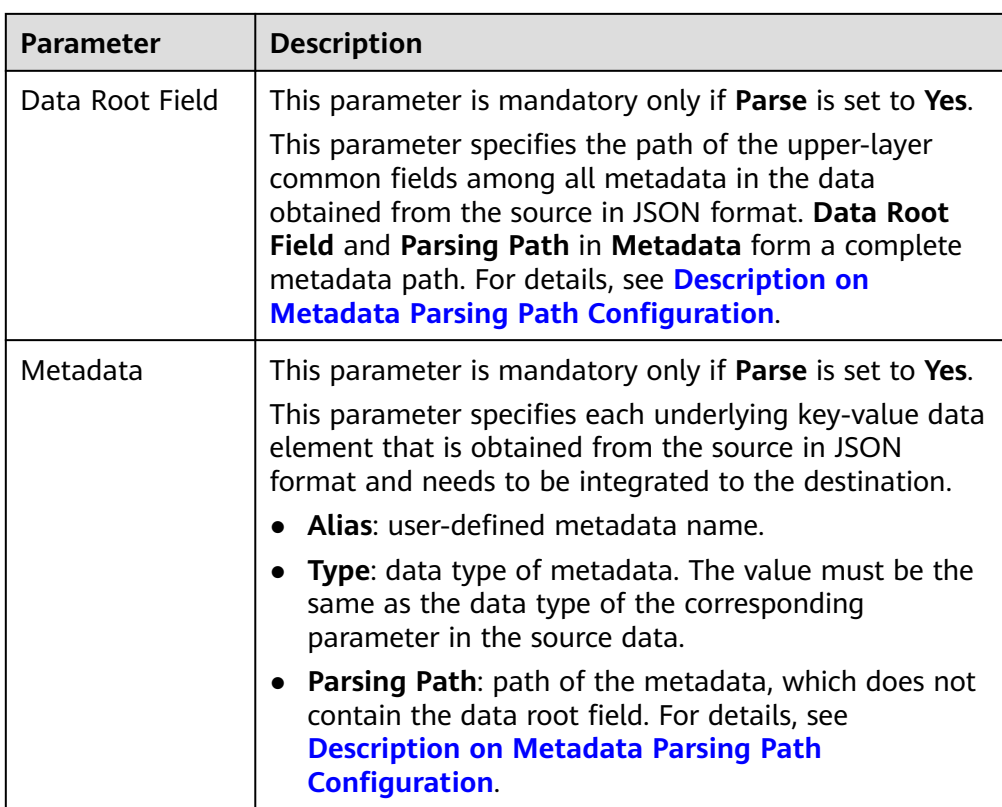

## **Description on Metadata Parsing Path Configuration**

– Data in JSON format does not contain arrays:

For example, in the following JSON data, the complete paths for elements a to d are **a**, **a.b**, **a.b.c**, and **a.b.d**, respectively. Elements c and d are underlying data elements, that is, the data to be integrated to the destination.

```
{
  "a": {
 "b": {
 "c": "xx",
 "d": "xx"
    }
  }
}
```
In this scenario, three configuration solutions are available for **Data Root Field** and **Parsing Path**:

**■ Data Root Field** is not specified.

**Parsing Path** of element c must be set to **a.b.c**, and **Parsing Path** of element d must be set to **a.b.d**.

▪ **Data Root Field** is set to **a**.

**Parsing Path** starts from the underlying path of element a. **Parsing Path** of element c must be set to **b.c**, and **Parsing Path** of element d must be set to **b.d**.

■ **Data Root Field** is set to **a.b.** 

**Parsing Path** starts from the underlying path of element b. **Parsing Path** of element c must be set to **c**, and **Parsing Path** of element d must be set to **d**.

<span id="page-138-0"></span>Data in JSON format contains arrays:

For example, in the following JSON data, the complete paths for elements a to d are **a**, **a.b**, **a.b[i].c**, and **a.b[i].d**, respectively. Elements c and d are underlying data elements, that is, the data to be integrated to the destination.

```
{
   "a": {
     "b": [{
 "c": "xx",
 "d": "xx"
     },
     {
        "c": "yy",
        "d": "yy"
     }
     ]
  }
}
```
In this scenario, three configuration solutions are available for **Data Root Field** and **Parsing Path**:

■ **Data Root Field** is not specified.

**Parsing Path** of element c must be set to **a.b[i].c**, and **Parsing Path** of element d must be set to **a.b[i].d**.

▪ **Data Root Field** is set to **a**.

**Parsing Path** starts from the underlying path of element a. **Parsing Path** of element c must be set to **b[i].c**, and **Parsing Path** of element d must be set to **b[i].d**.

▪ **Data Root Field** is set to **a.b**.

**Parsing Path** starts from the underlying path of element b. **Parsing Path** of element c must be set to **[i].c**, and **Parsing Path** of element d must be set to **[i].d**.

The preceding JSON data that does not contain arrays is used as an example. The following describes the configuration when the source is ActiveMQ:

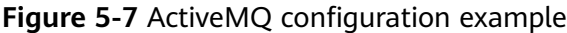

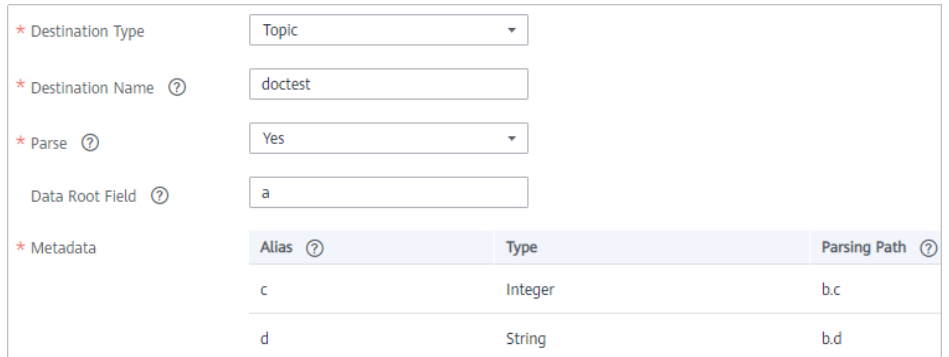

2. After configuring the source information, proceed with **[Configuring](#page-221-0) [Destination Information](#page-221-0)**.

# <span id="page-139-0"></span>**ArtemisMQ**

#### **[Back to Overview](#page-127-0)**

If **Integration Mode** is set to **Real-Time**, ArtemisMQ can be selected as the source data source.

1. On the **Create Task** page, configure source information.

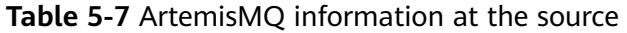

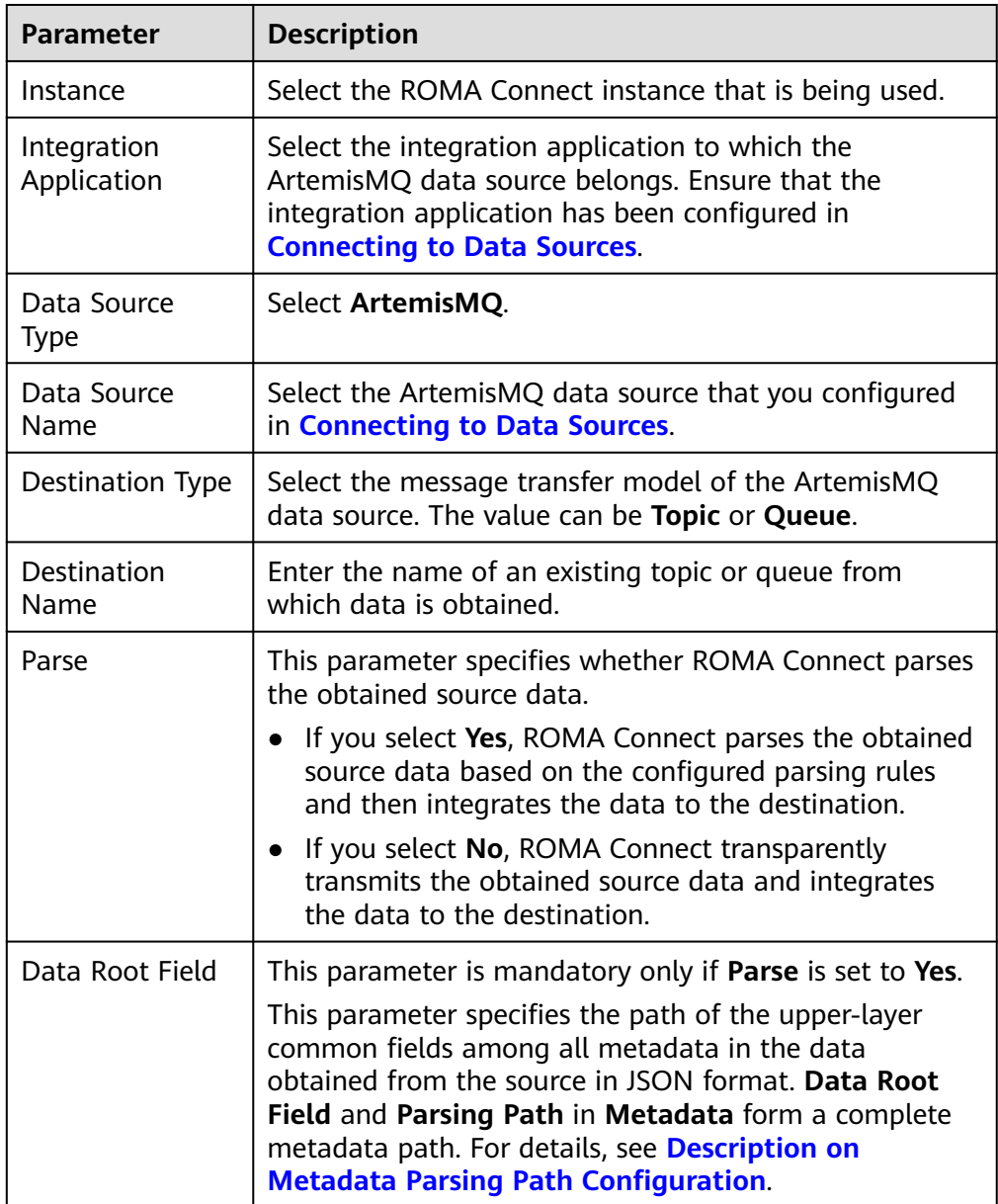

<span id="page-140-0"></span>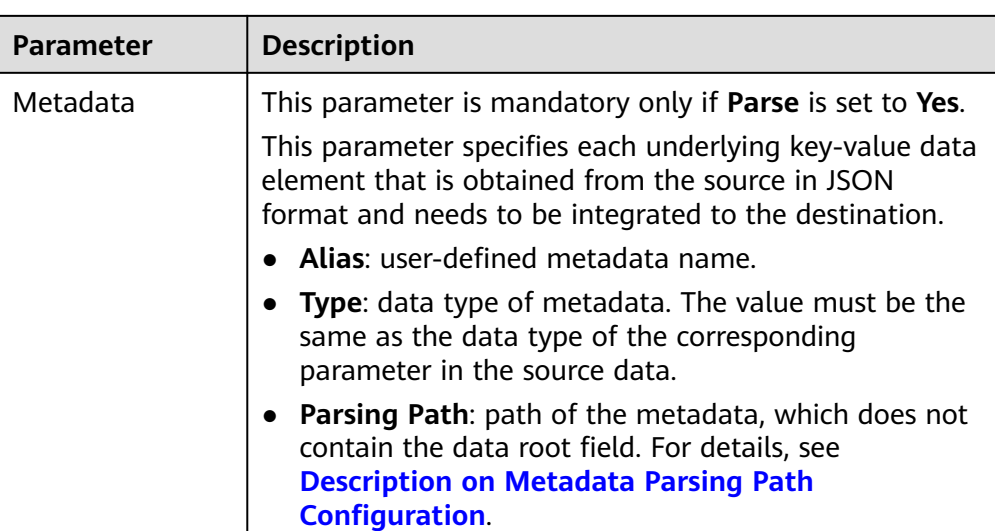

## **Description on Metadata Parsing Path Configuration**

- Data in JSON format does not contain arrays:
	- For example, in the following JSON data, the complete paths for elements a to d are **a**, **a.b**, **a.b.c**, and **a.b.d**, respectively. Elements c and d are underlying data elements, that is, the data to be integrated to the destination.

```
 "a": {
    "b": {
      "c": "xx",
      "d": "xx"
   }
 }
```
{

}

In this scenario, three configuration solutions are available for **Data Root Field** and **Parsing Path**:

**E Data Root Field** is not specified.

**Parsing Path** of element c must be set to **a.b.c**, and **Parsing Path** of element d must be set to **a.b.d**.

▪ **Data Root Field** is set to **a**.

**Parsing Path** starts from the underlying path of element a. **Parsing Path** of element c must be set to **b.c**, and **Parsing Path** of element d must be set to **b.d**.

▪ **Data Root Field** is set to **a.b**.

**Parsing Path** starts from the underlying path of element b. **Parsing Path** of element c must be set to **c**, and **Parsing Path** of element d must be set to **d**.

– Data in JSON format contains arrays:

For example, in the following JSON data, the complete paths for elements a to d are **a**, **a.b**, **a.b[i].c**, and **a.b[i].d**, respectively. Elements c and d are underlying data elements, that is, the data to be integrated to the destination.

```
{
   "a": {
 "b": [{
 "c": "xx",
 "d": "xx"
    },
    {
 "c": "yy",
 "d": "yy"
    }
    ]
  }
}
```
In this scenario, three configuration solutions are available for **Data Root Field** and **Parsing Path**:

**■ Data Root Field** is not specified.

**Parsing Path** of element c must be set to **a.b[i].c**, and **Parsing Path** of element d must be set to **a.b[i].d**.

▪ **Data Root Field** is set to **a**.

**Parsing Path** starts from the underlying path of element a. **Parsing Path** of element c must be set to **b[i].c**, and **Parsing Path** of element d must be set to **b[i].d**.

▪ **Data Root Field** is set to **a.b**.

**Parsing Path** starts from the underlying path of element b. **Parsing Path** of element c must be set to **[i].c**, and **Parsing Path** of element d must be set to **[i].d**.

The configuration when the source is ArtemisMQ is similar to that when the source is ActiveMQ. For details, see **[ActiveMQ configuration example](#page-138-0)**.

2. After configuring the source information, proceed with **[Configuring](#page-221-0) [Destination Information](#page-221-0)**.

## **DB2**

#### **[Back to Overview](#page-127-0)**

If **Integration Mode** is set to **Scheduled**, DB2 can be selected as the source data source.

1. On the **Create Task** page, configure source information.

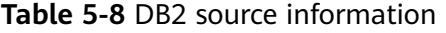

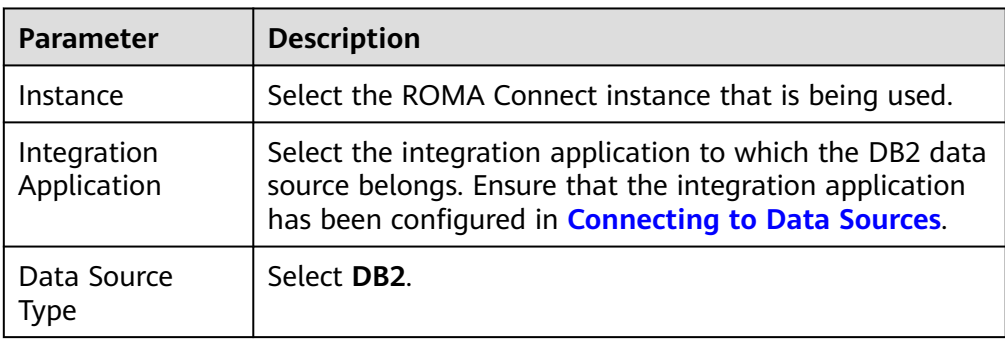

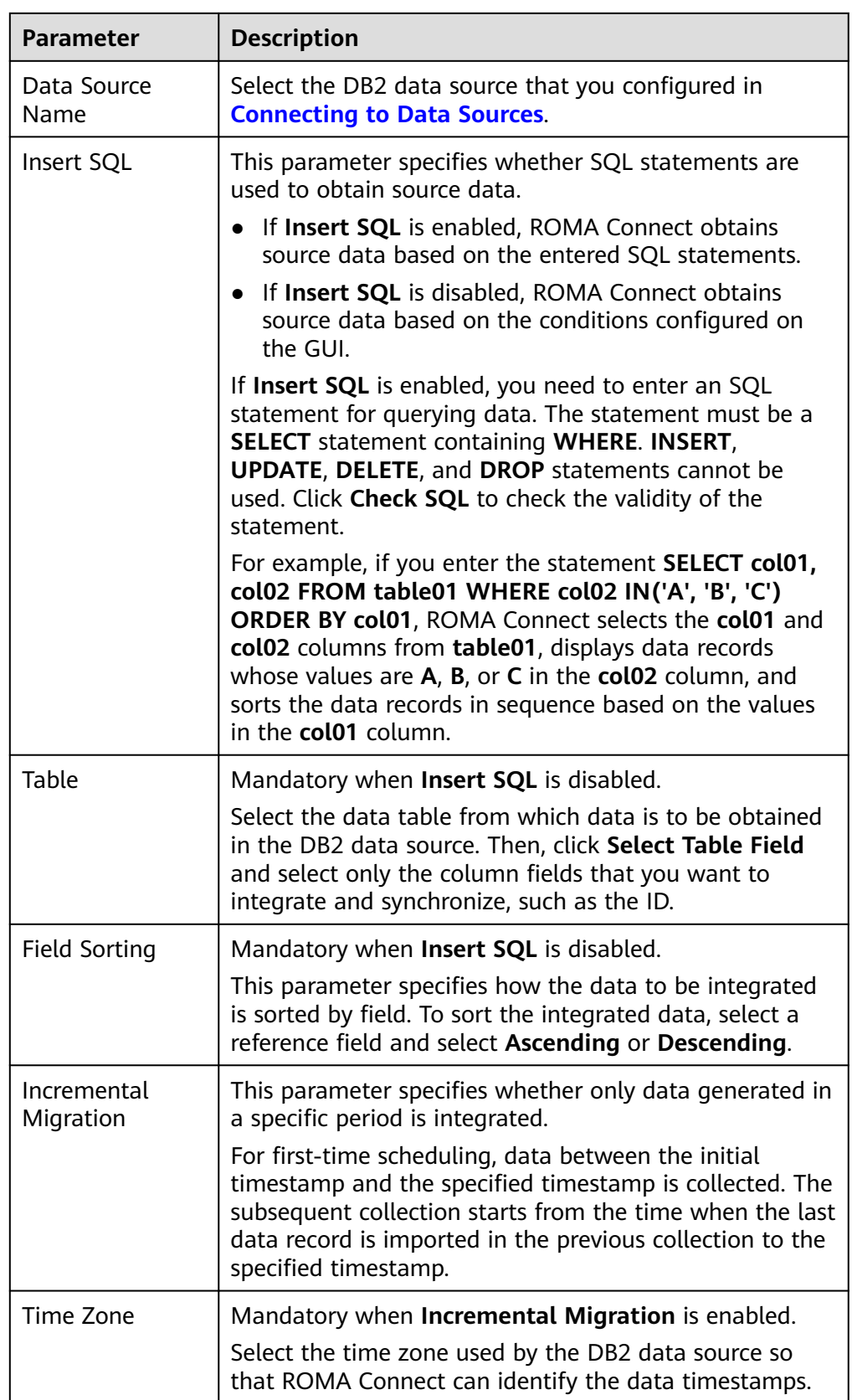

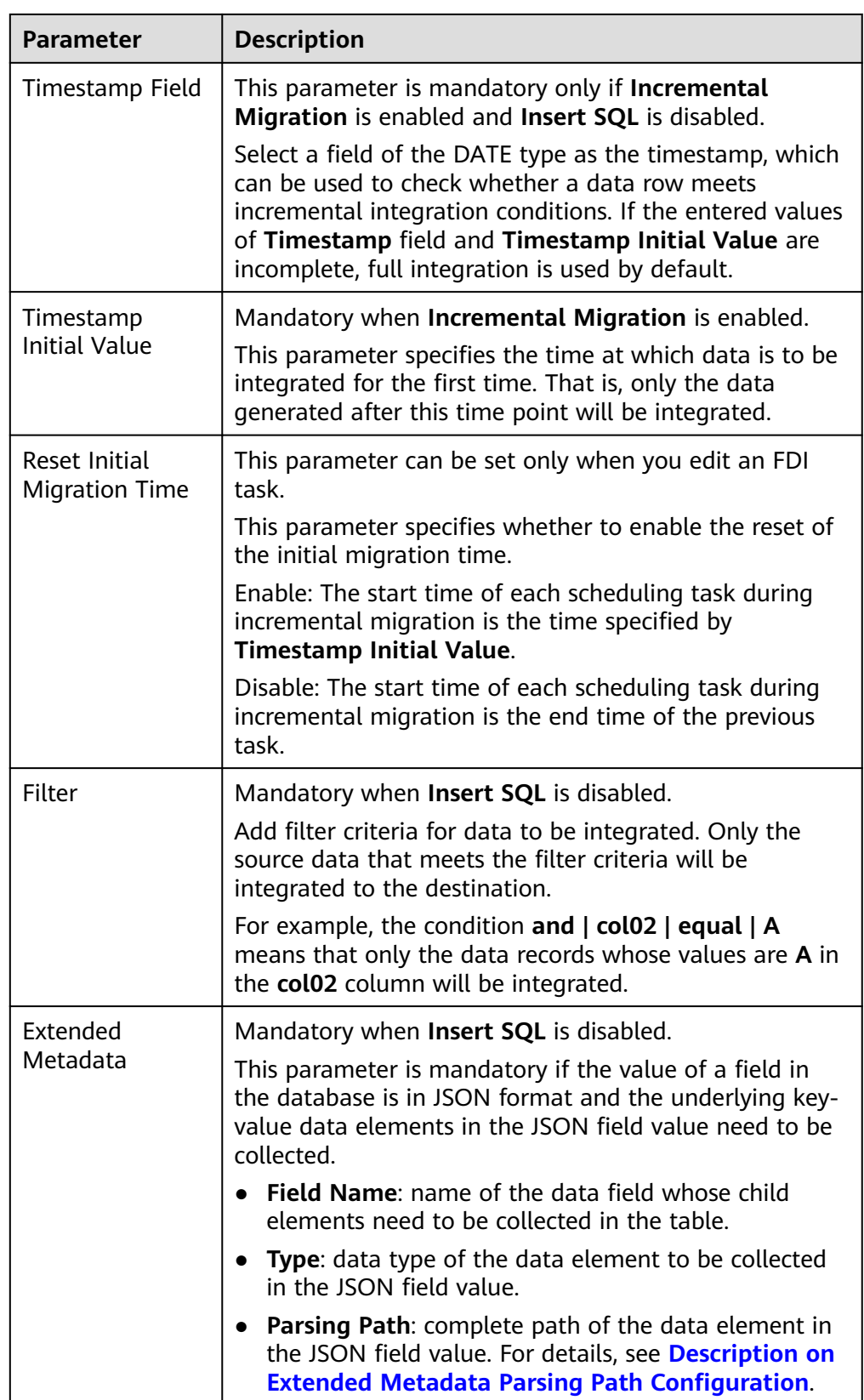

## **Description on Extended Metadata Parsing Path Configuration**
– Data in JSON format does not contain arrays:

For example, in the following JSON data, the complete paths for elements a to d are **a**, **a.b**, **a.b.c**, and **a.b.d**, respectively. Elements c and d are underlying data elements, that is, the data to be integrated to the destination.

In this scenario, **Parsing Path** of element c must be set to **a.b.c**, and **Parsing Path** of element d must be set to **a.b.d**.

```
{
   "a": {
      "b": {
        "c": "xx",
         "d": "xx"
     }
   }
}
```
Data in JSON format contains arrays:

For example, in the following JSON data, the complete paths for elements a to d are **a**, **a.b**, **a.b[i].c**, and **a.b[i].d**, respectively. Elements c and d are underlying data elements, that is, the data to be integrated to the destination.

In this scenario, **Parsing Path** of element c must be set to **a.b[i].c**, and **Parsing Path** of element d must be set to **a.b[i].d**.

```
 "a": {
 "b": [{
        "c": "xx",
        "d": "xx"
      },
      {
        "c": "yy",
        "d": "yy"
      }
      ]
   }
```
# $\Box$  Note

}

{

- Incremental migration does not support synchronization of physical deletion operations on source data tables to the destination. Logical deletion is recommended at the source.
- For data changes at the source, the timestamp of data rows needs to be updated synchronously. ROMA Connect compares the timestamp with the task execution time to identify the data to be incrementally migrated.

The configuration when the source is DB2 is similar to that when the source is MySQL. For details, see **[MySQL configuration example](#page-173-0)**.

2. After configuring the source information, proceed with **[Configuring](#page-221-0) [Destination Information](#page-221-0)**.

# **DWS**

#### **[Back to Overview](#page-127-0)**

If **Integration Mode** is set to **Scheduled**, DWS can be selected as the source data source.

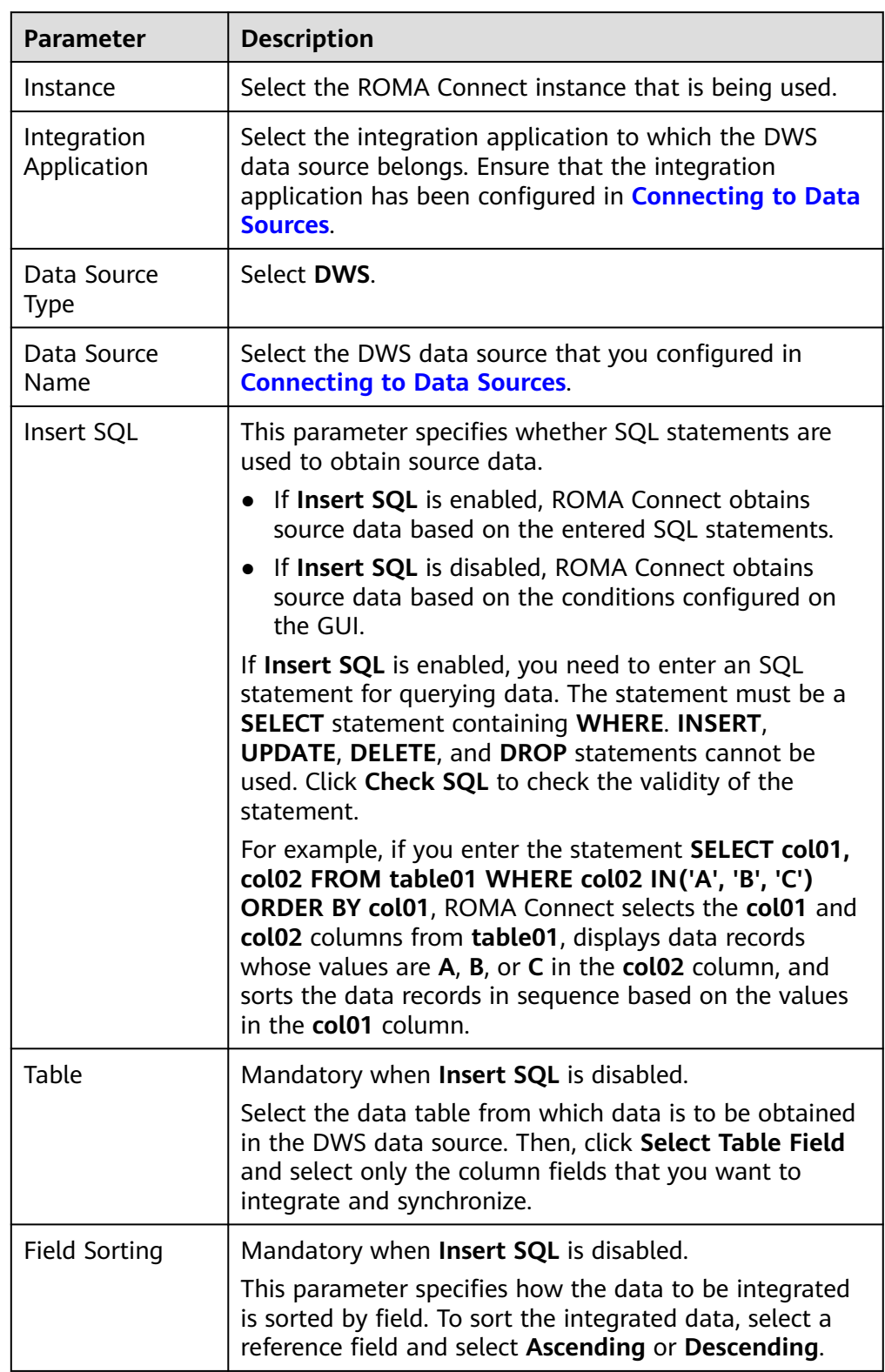

### **Table 5-9** DWS source information

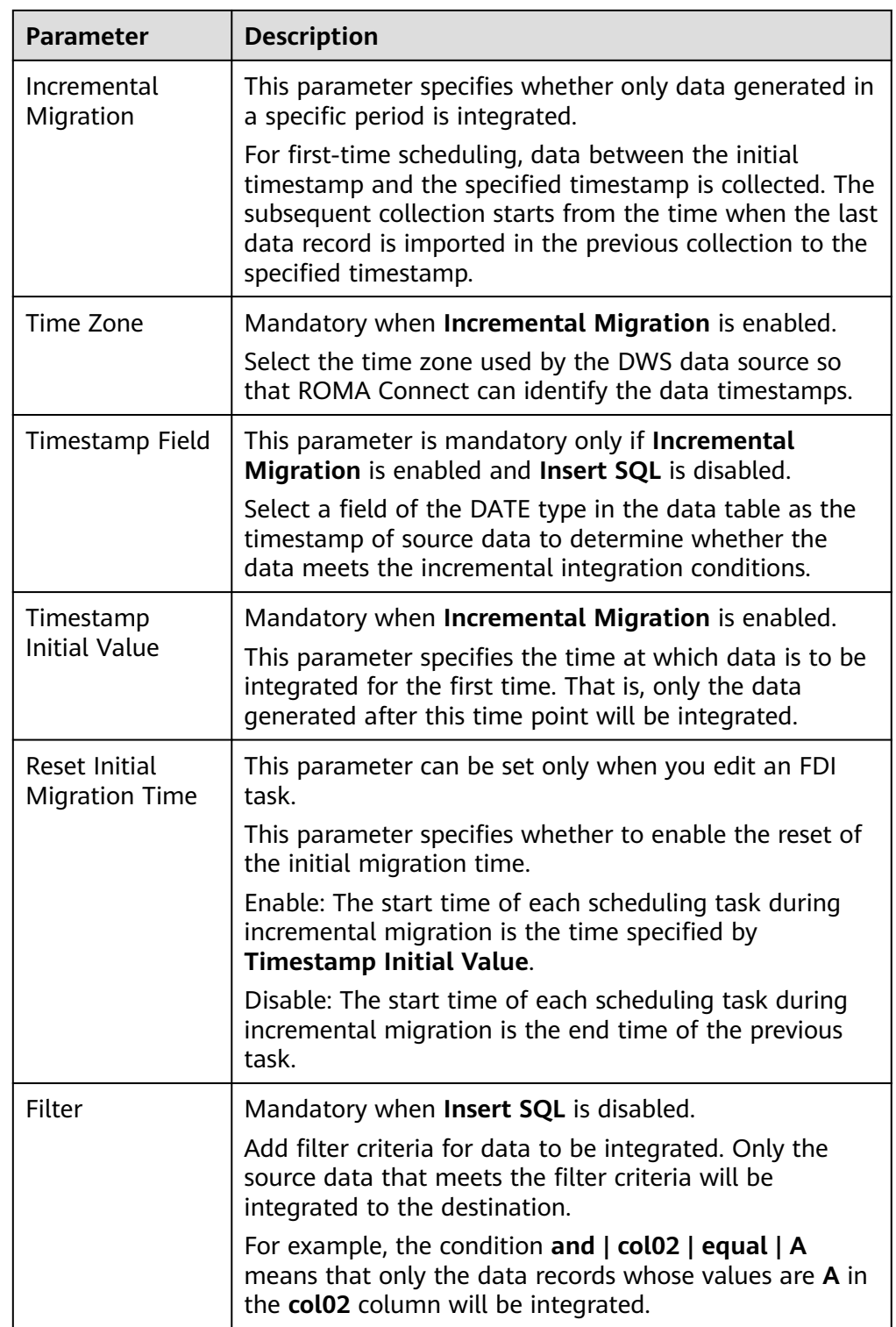

#### $\Box$  NOTE

- Incremental migration does not support synchronization of physical deletion operations on source data tables to the destination. Logical deletion is recommended at the source.
- For data changes at the source, the timestamp of data rows needs to be updated synchronously. ROMA Connect compares the timestamp with the task execution time to identify the data to be incrementally migrated.

The configuration when the source is DWS is similar to that when the source is MySQL. For details, see **[MySQL configuration example](#page-173-0)**.

2. After configuring the source information, proceed with **[Configuring](#page-221-0) [Destination Information](#page-221-0)**.

# **DIS**

#### **[Back to Overview](#page-127-0)**

If **Integration Mode** is set to **Real-Time**, DIS can be selected as the source data source type.

1. On the **Create Task** page, configure source information.

### **Table 5-10** DIS source information

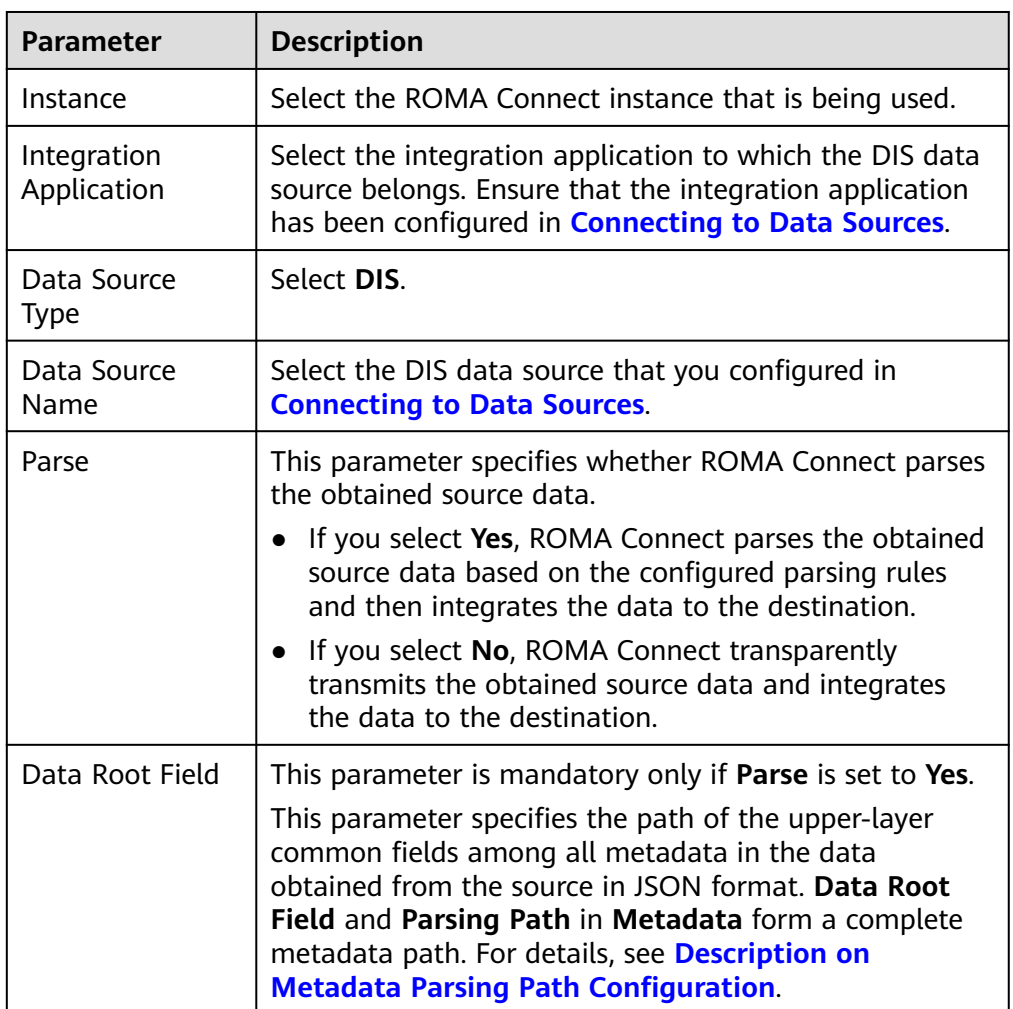

<span id="page-148-0"></span>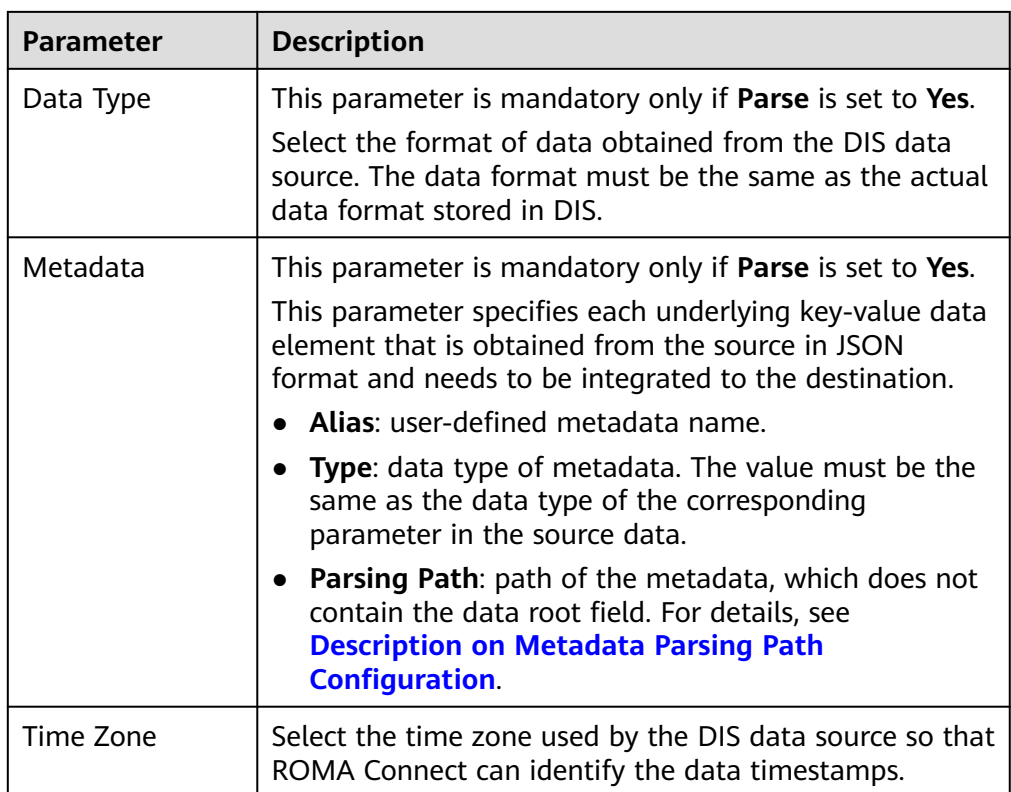

# **Description on Metadata Parsing Path Configuration**

– Data in JSON format does not contain arrays:

For example, in the following JSON data, the complete paths for elements a to d are **a**, **a.b**, **a.b.c**, and **a.b.d**, respectively. Elements c and d are underlying data elements, that is, the data to be integrated to the destination.

```
{
   "a": {
     "b": {
        "c": "xx",
        "d": "xx"
     }
   }
}
```
In this scenario, three configuration solutions are available for **Data Root Field** and **Parsing Path**:

**E Data Root Field** is not specified.

**Parsing Path** of element c must be set to **a.b.c**, and **Parsing Path** of element d must be set to **a.b.d**.

▪ **Data Root Field** is set to **a**.

**Parsing Path** starts from the underlying path of element a. **Parsing Path** of element c must be set to **b.c**, and **Parsing Path** of element d must be set to **b.d**.

■ **Data Root Field** is set to **a.b.** 

**Parsing Path** starts from the underlying path of element b. **Parsing Path** of element c must be set to **c**, and **Parsing Path** of element d must be set to **d**.

Data in JSON format contains arrays:

For example, in the following JSON data, the complete paths for elements a to d are **a**, **a.b**, **a.b[i].c**, and **a.b[i].d**, respectively. Elements c and d are underlying data elements, that is, the data to be integrated to the destination.

```
{
   "a": {
      "b": [{
         "c": "xx",
         "d": "xx"
      },
      {
         "c": "yy",
         "d": "yy"
      }
      ]
   }
}
```
In this scenario, three configuration solutions are available for **Data Root Field** and **Parsing Path**:

■ **Data Root Field** is not specified.

**Parsing Path** of element c must be set to **a.b[i].c**, and **Parsing Path** of element d must be set to **a.b[i].d**.

▪ **Data Root Field** is set to **a**.

**Parsing Path** starts from the underlying path of element a. **Parsing Path** of element c must be set to **b[i].c**, and **Parsing Path** of element d must be set to **b[i].d**.

▪ **Data Root Field** is set to **a.b**.

**Parsing Path** starts from the underlying path of element b. **Parsing Path** of element c must be set to **[i].c**, and **Parsing Path** of element d must be set to **[i].d**.

The configuration when the source is DIS is similar to that when the source is ActiveMQ. For details, see **[ActiveMQ configuration example](#page-138-0)**.

2. After configuring the source information, proceed with **[Configuring](#page-221-0) [Destination Information](#page-221-0)**.

# **DM**

### **[Back to Overview](#page-127-0)**

If **Integration Mode** is set to **Scheduled**, DM can be selected as the source data source.

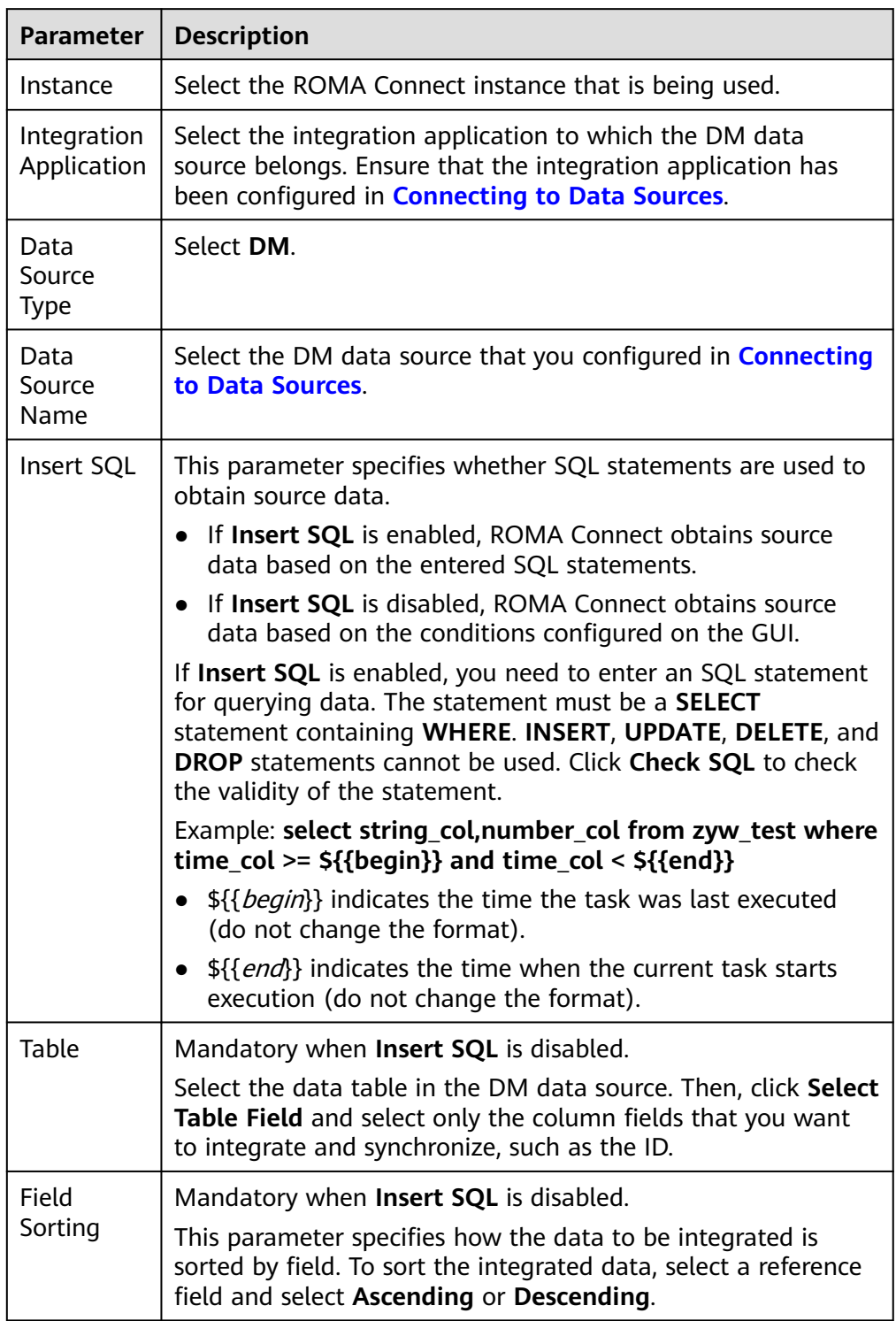

### **Table 5-11** DM source information

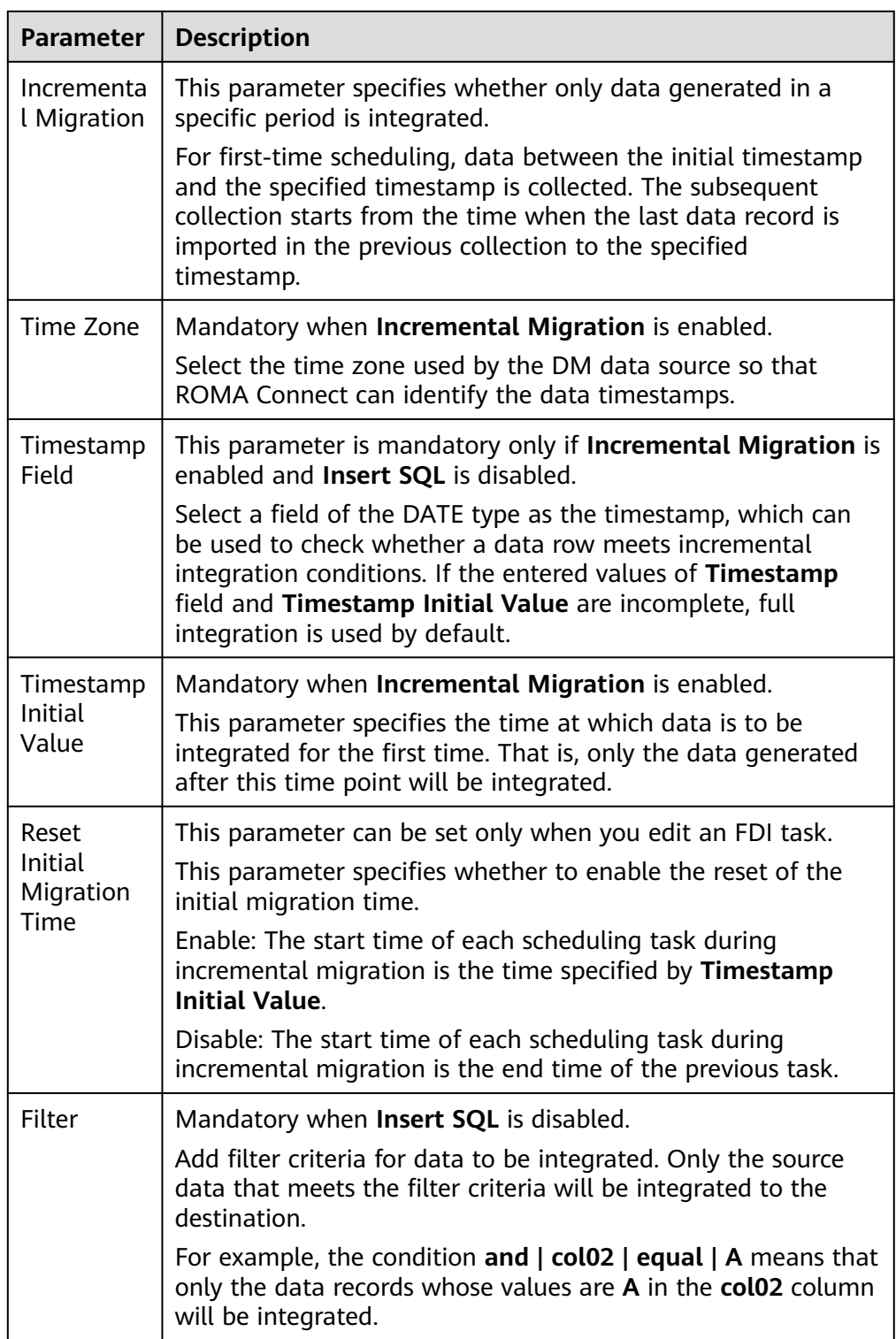

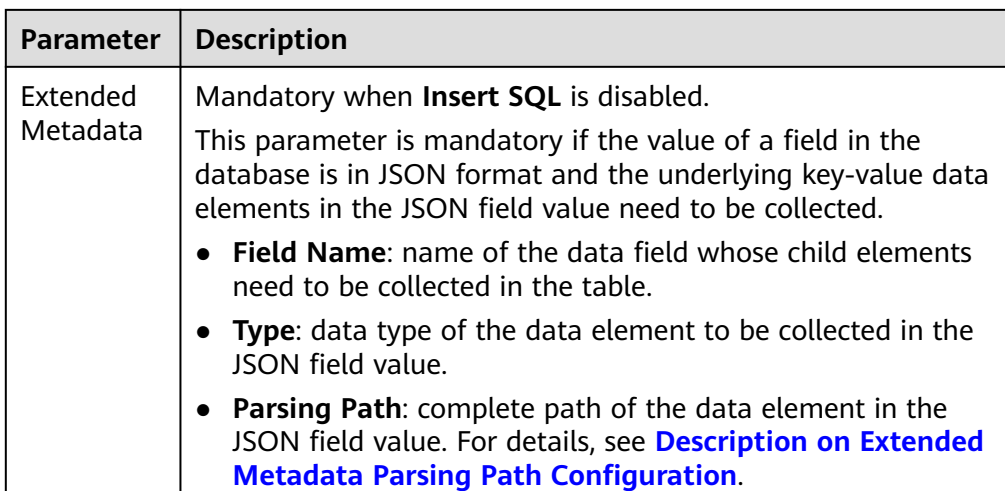

### **Description on Extended Metadata Parsing Path Configuration**

- Data in JSON format does not contain arrays:
	- For example, in the following JSON data, the complete paths for elements a to d are **a**, **a.b**, **a.b.c**, and **a.b.d**, respectively. Elements c and d are underlying data elements, that is, the data to be integrated to the destination.

In this scenario, **Parsing Path** of element c must be set to **a.b.c**, and **Parsing Path** of element d must be set to **a.b.d**.

```
{
   "a": {
 "b": {
 "c": "xx",
       "d": "xx"
     }
  }
}
```
– Data in JSON format contains arrays:

For example, in the following JSON data, the complete paths for elements a to d are **a**, **a.b**, **a.b[i].c**, and **a.b[i].d**, respectively. Elements c and d are underlying data elements, that is, the data to be integrated to the destination.

In this scenario, **Parsing Path** of element c must be set to **a.b[i].c**, and **Parsing Path** of element d must be set to **a.b[i].d**.

```
{
   "a": {
 "b": [{
 "c": "xx",
        "d": "xx"
      },
      {
        "c": "yy",
         "d": "yy"
      }
     \overline{1} }
}
```
#### $\Box$  NOTE

- Incremental migration does not support synchronization of physical deletion operations on source data tables to the destination. Logical deletion is recommended at the source.
- For data changes at the source, the timestamp of data rows needs to be updated synchronously. ROMA Connect compares the timestamp with the task execution time to identify the data to be incrementally migrated.

The configuration when the source is DM is similar to that when the source is MySQL. For details, see **[MySQL configuration example](#page-173-0)**.

2. After configuring the source information, proceed with **[Configuring](#page-221-0) [Destination Information](#page-221-0)**.

# **FTP**

#### **[Back to Overview](#page-127-0)**

If **Integration Mode** is set to **Scheduled**, FTP can be selected as the source data source.

1. On the **Create Task** page, configure source information.

#### **Table 5-12** FTP source information

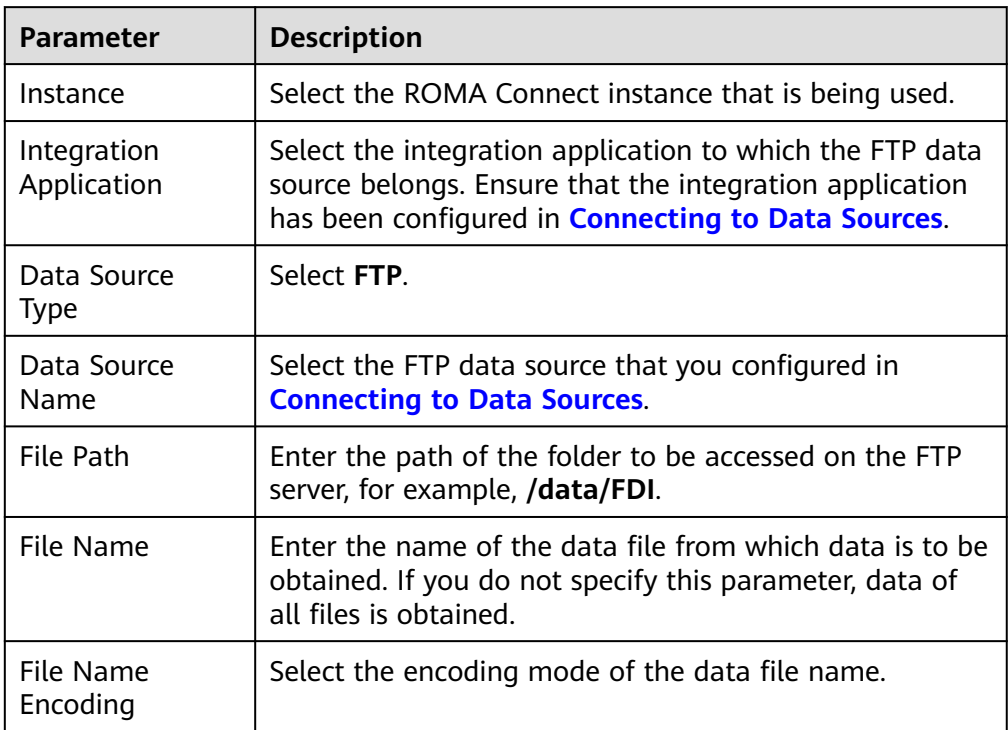

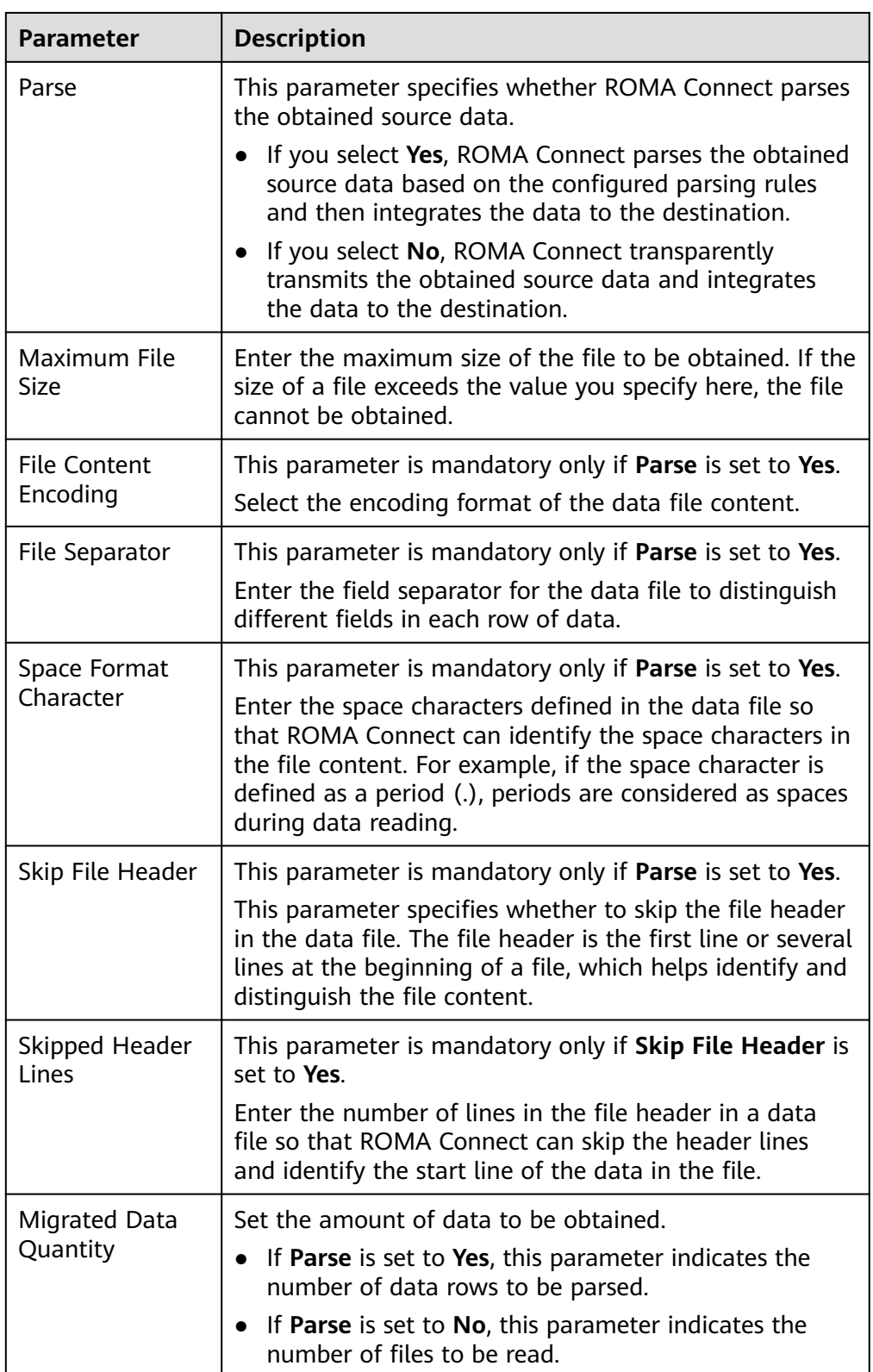

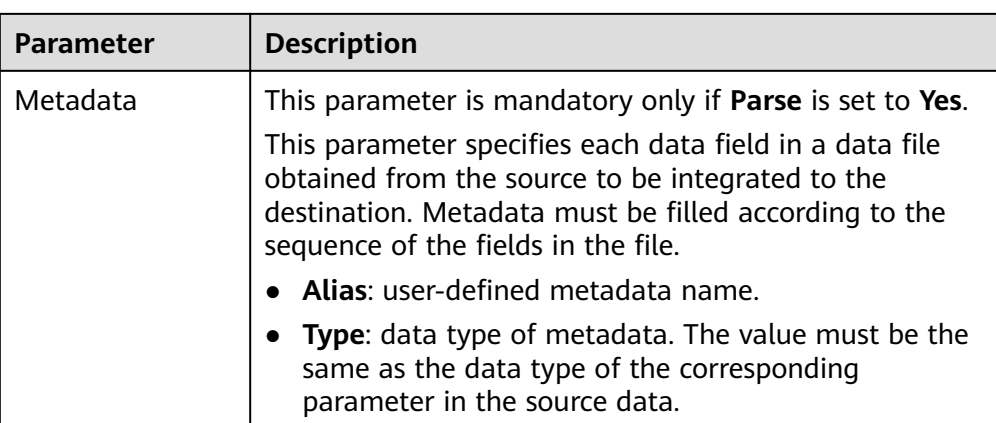

The following describes the configuration when the source is FTP. The **id**, **name**, and **info** fields are obtained from the FTP data source and need to be integrated to the destination.

**Figure 5-8** FTP configuration example

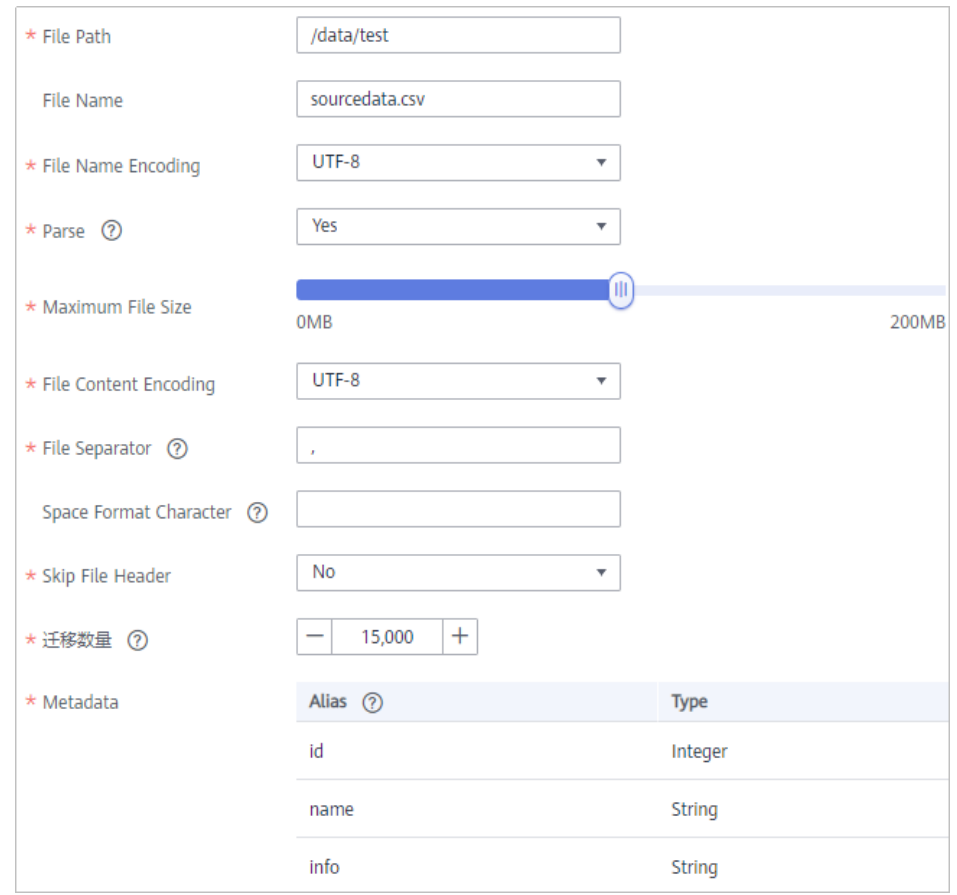

2. After configuring the source information, proceed with **[Configuring](#page-221-0) [Destination Information](#page-221-0)**.

# **Gauss100**

### **[Back to Overview](#page-127-0)**

If **Integration Mode** is set to **Scheduled**, Gauss100 can be selected as the source data source.

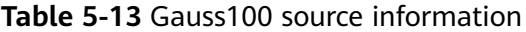

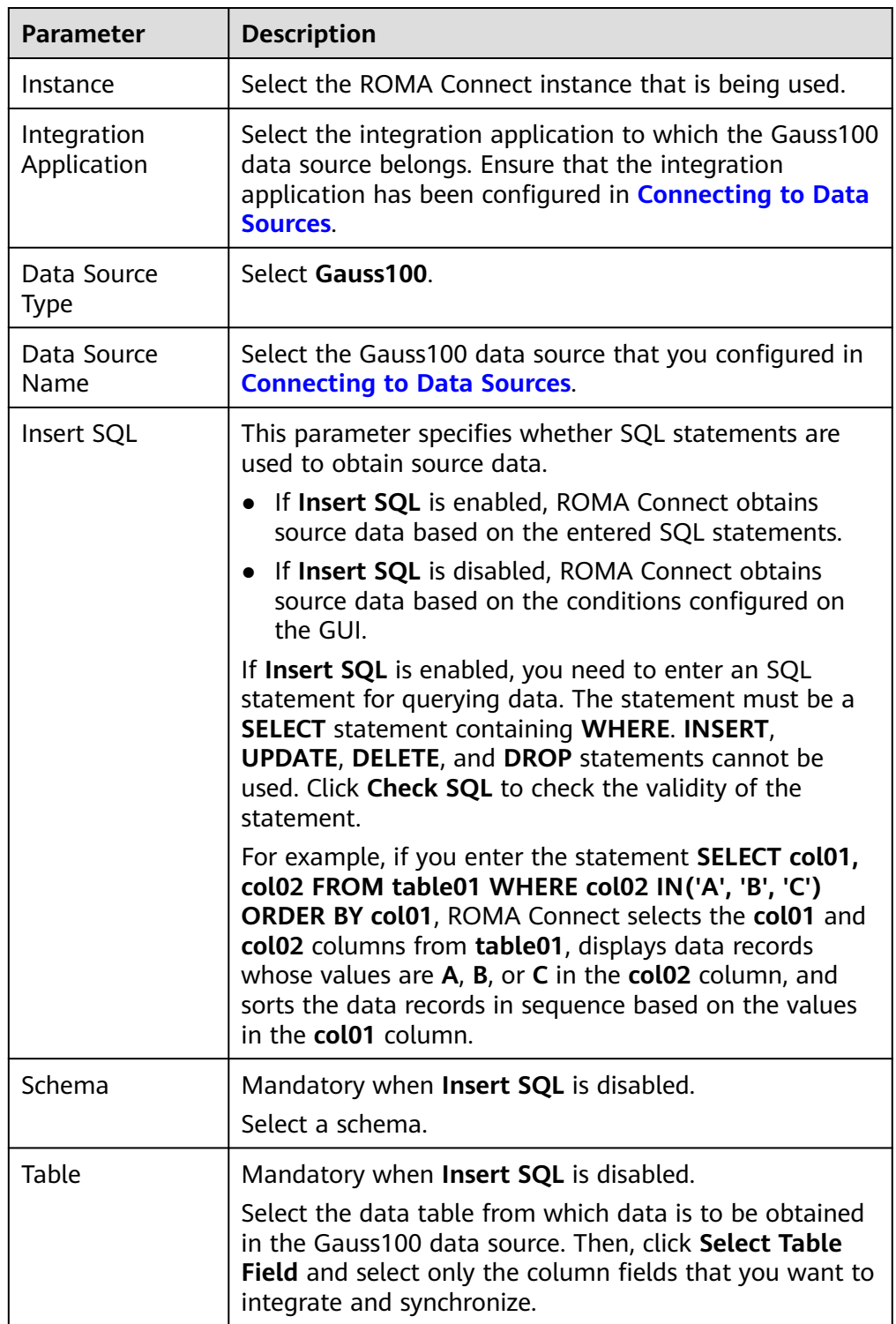

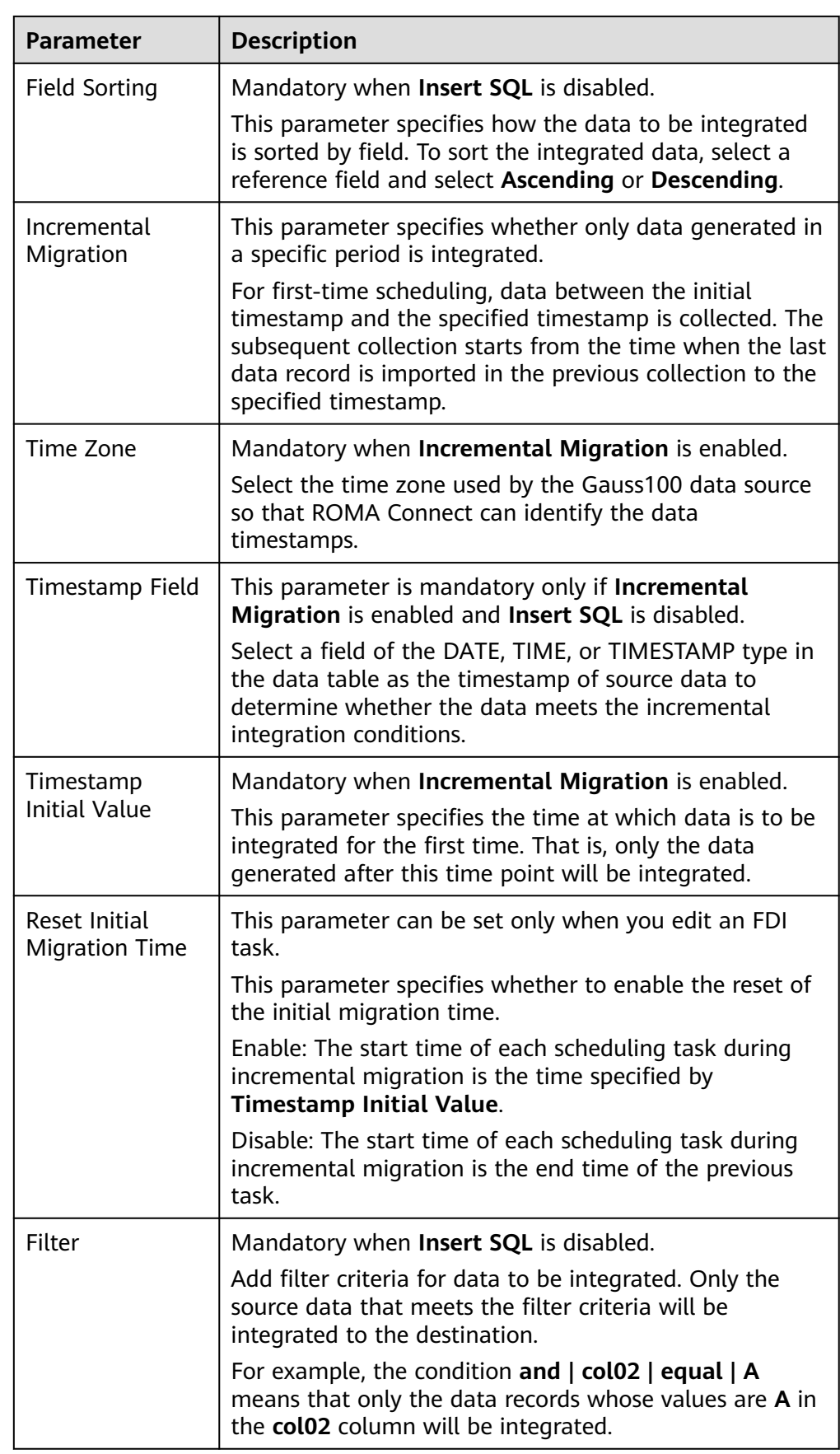

#### $\Box$  NOTE

- Incremental migration does not support synchronization of physical deletion operations on source data tables to the destination. Logical deletion is recommended at the source.
- For data changes at the source, the timestamp of data rows needs to be updated synchronously. ROMA Connect compares the timestamp with the task execution time to identify the data to be incrementally migrated.

The configuration when the source is Gauss100 is similar to that when the source is MySQL. For details, see **[MySQL configuration example](#page-173-0)**.

2. After configuring the source information, proceed with **[Configuring](#page-221-0) [Destination Information](#page-221-0)**.

# **HANA**

#### **[Back to Overview](#page-127-0)**

If **Integration Mode** is set to **Scheduled**, HANA can be selected as the source data source.

1. On the **Create Task** page, configure source information.

#### **Table 5-14** HANA source information

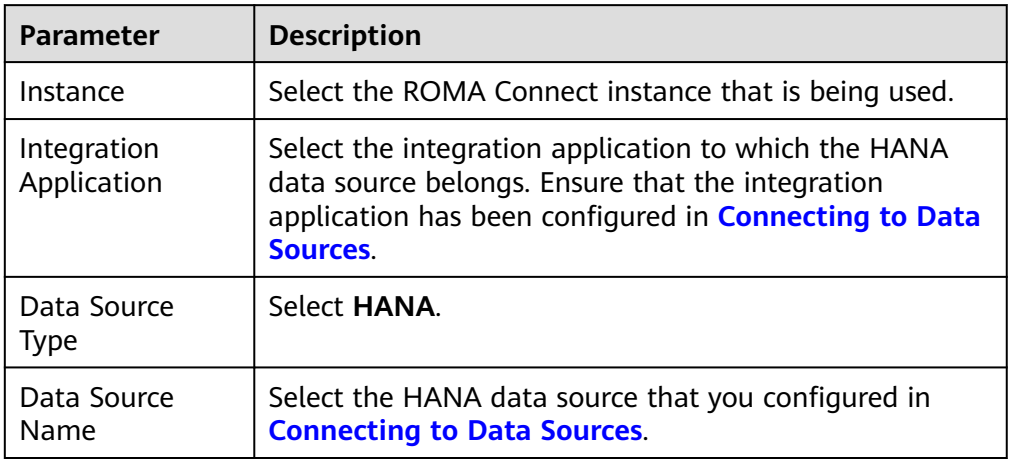

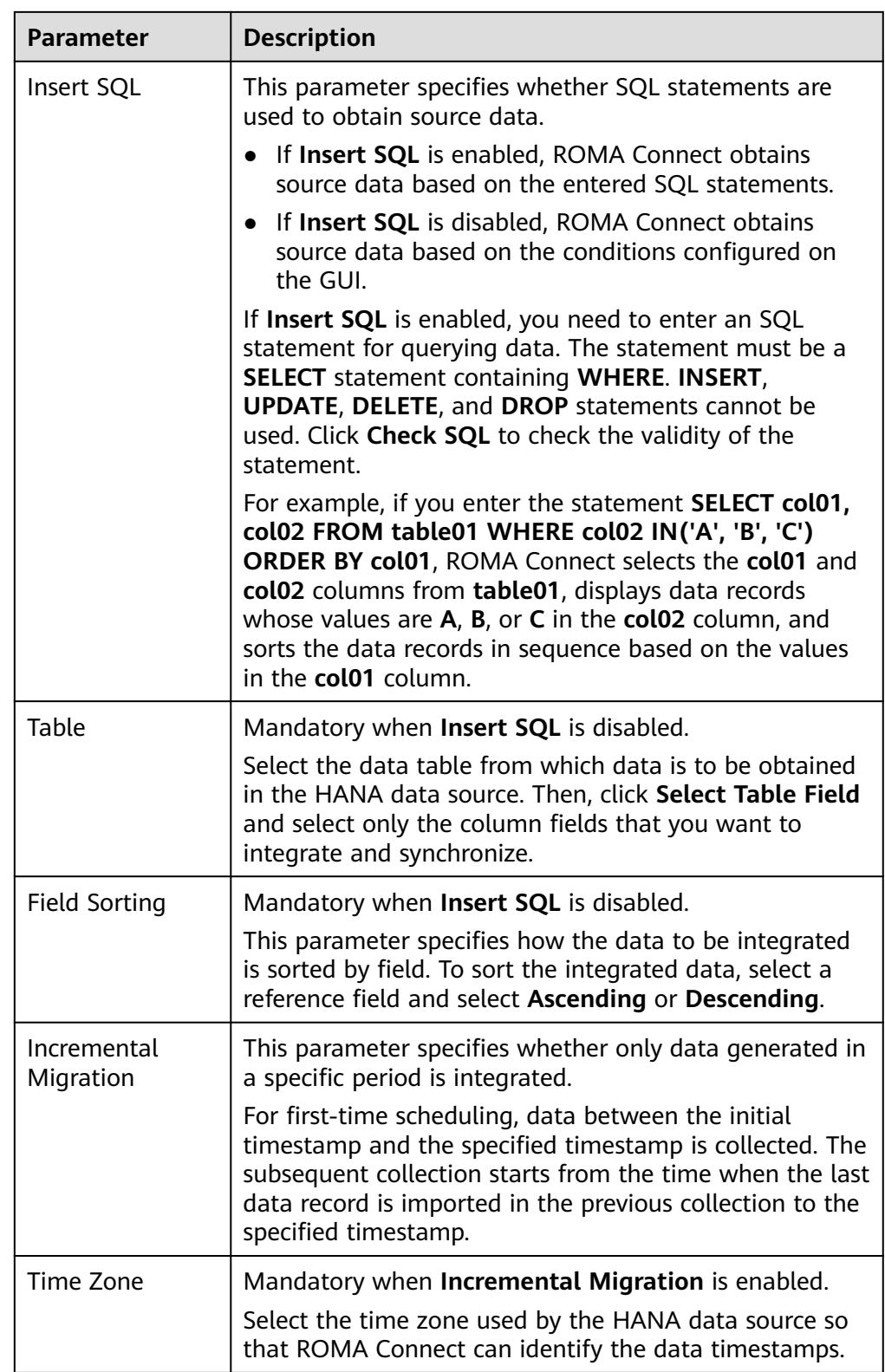

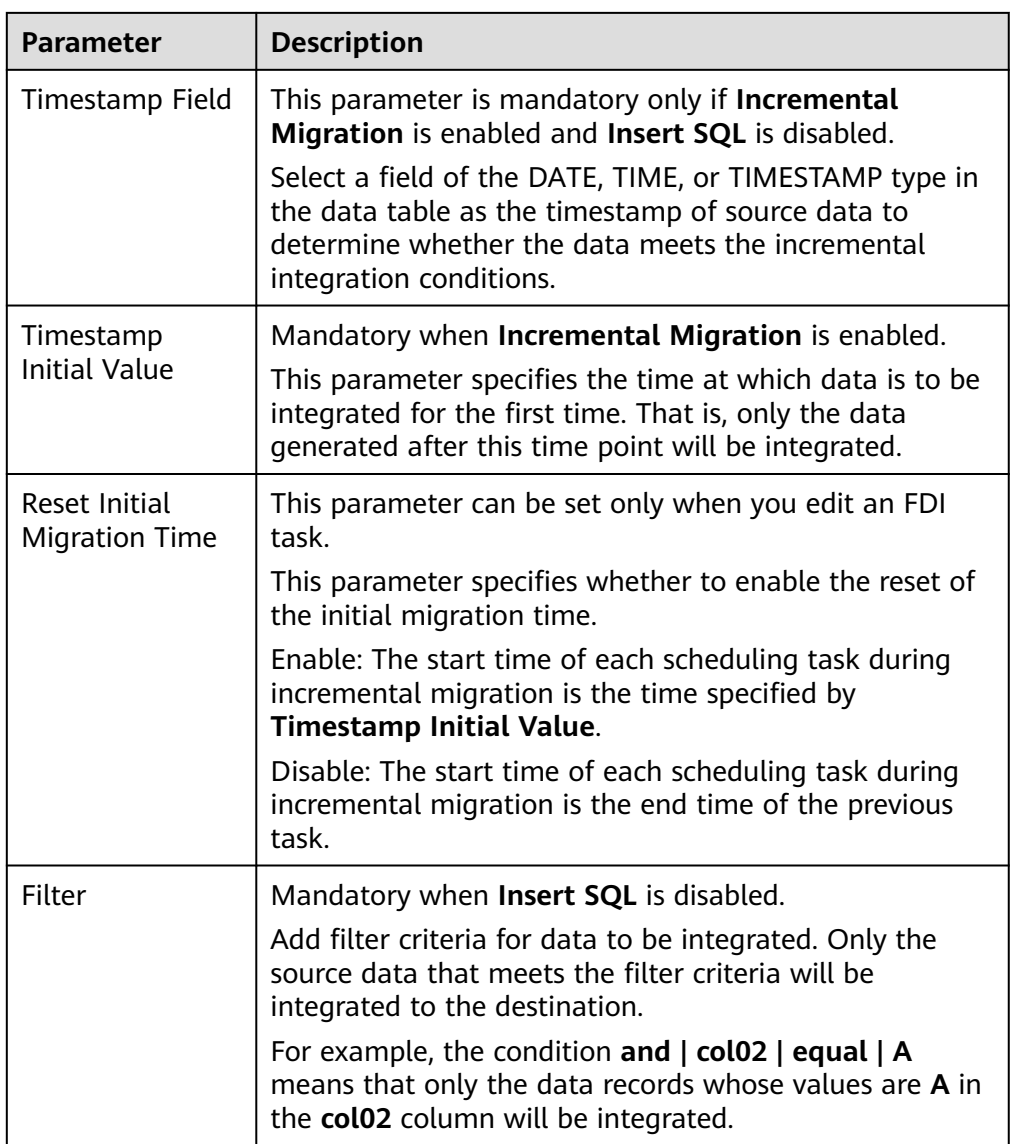

# $\Box$  Note

- Incremental migration does not support synchronization of physical deletion operations on source data tables to the destination. Logical deletion is recommended at the source.
- For data changes at the source, the timestamp of data rows needs to be updated synchronously. ROMA Connect compares the timestamp with the task execution time to identify the data to be incrementally migrated.

The configuration when the source is HANA is similar to that when the source is MySQL. For details, see **[MySQL configuration example](#page-173-0)**.

2. After configuring the source information, proceed with **[Configuring](#page-221-0) [Destination Information](#page-221-0)**.

**HL7**

**[Back to Overview](#page-127-0)**

If **Integration Mode** is set to **Real-Time**, HL7 can be selected as the source data source.

1. On the **Create Task** page, configure source information.

**Table 5-15 HL7 source information** 

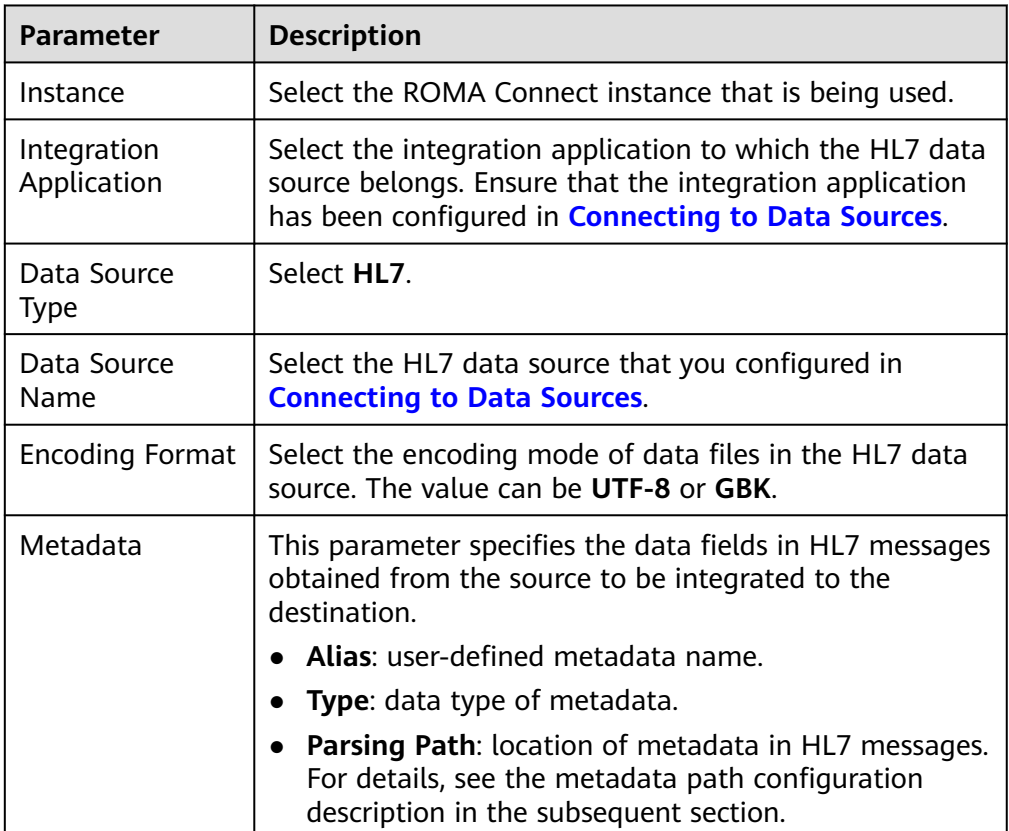

### **Description on Metadata Path Configuration**

MSH|^~\\&|hl7Integration|hl7Integration|||||ADT^A01|||2.3| EVN|A01|20191212155644 PID|||PATID1234^5^M11||FN^Patrick^^^MR||19700101|1|||xx Street^^NY^^Ox4DP||||||| NK1|1|FN^John^^^MR|Father||999-9999 NK1|2|MN^Georgie^^^MSS|Mother||999-9999

The metadata parsing path of HL7 messages must be set based on the Terser syntax specifications. In the preceding example HL7 message, each line represents an information segment. Each information segment starts with three uppercase letters, which are paragraph symbols of the information segment and are used to indicate content of the information segment. Information segments are separated by separators.

- $\parallel$ : field separator, which is used to divide information segments into different fields. Each field in an information segment is numbered starting from 1 (excluding paragraph symbols). The rest may be deduced by analogy.
- ^: component separator, which divides the field content into different components. In the fields that are divided into components, the position of a component is identified by a number, starting from 1. The rest may be deduced by analogy.

 $\sim$ : subcomponent separator, which is used to divide a component into subcomponents.

For example, in the PID information segment, if the field position of 19700101 is 7, the parsing path is **/PID-7**. If the field position of xx Street is 11 and the component position is 1, the parsing path is **/PID-11-1**.

For the information segments with the same paragraph symbol in the HL7 message, the repeated paragraph symbol is identified by adding a number enclosed by brackets after the paragraph symbol. In repeated paragraph symbols, the first is (0), the second is (1), and so on.

For example, in the NK1 information segment, "Father" is located in the first NK1 information segment, and a field location is 3, a parsing path of the NK1 information segment is **NK1(0)-3**. Similarly, the parsing path of Mother is **NK1(1)-3**.

Reading the 19700101 and xx Street fields in the preceding HL7 message is used as an example. The following describes the configuration when the source is HL7:

**Figure 5-9** HL7 configuration example

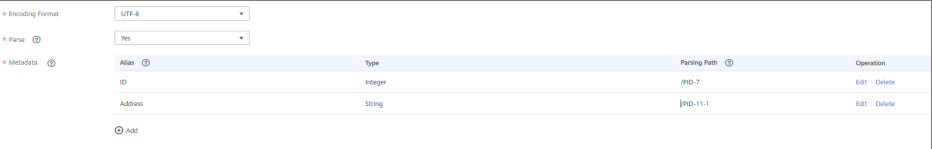

2. After configuring the source information, proceed with **[Configuring](#page-221-0) [Destination Information](#page-221-0)**.

# **IBM MQ**

#### **[Back to Overview](#page-127-0)**

If **Integration Mode** is set to **Real-Time**, IBM MQ can be selected as the source data source.

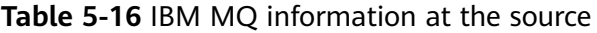

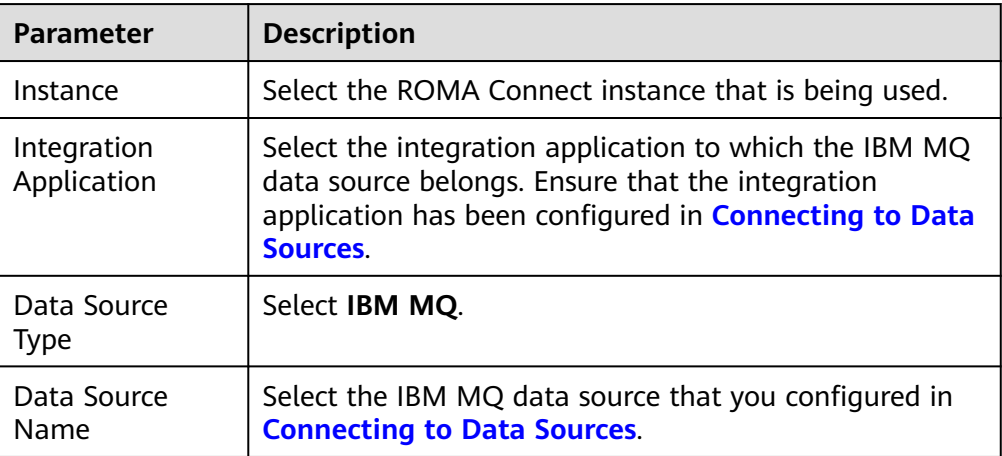

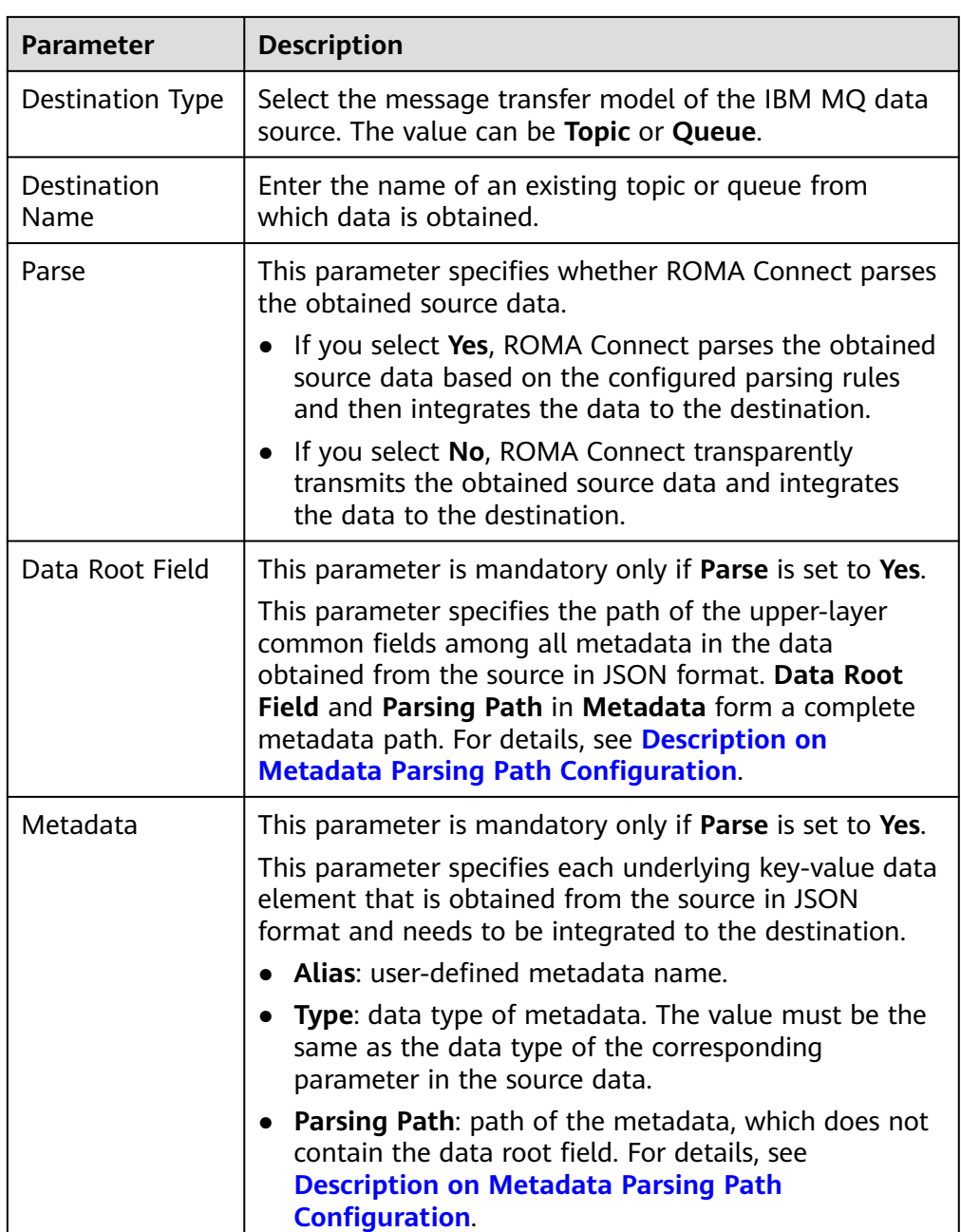

### **Description on Metadata Parsing Path Configuration**

– Data in JSON format does not contain arrays:

For example, in the following JSON data, the complete paths for elements a to d are **a**, **a.b**, **a.b.c**, and **a.b.d**, respectively. Elements c and d are underlying data elements, that is, the data to be integrated to the destination.

{ "a": { "b": { "c": "xx", "d": "xx" }

 } }

In this scenario, three configuration solutions are available for **Data Root Field** and **Parsing Path**:

**<u>■** Data Root Field is not specified.</u>

**Parsing Path** of element c must be set to **a.b.c**, and **Parsing Path** of element d must be set to **a.b.d**.

▪ **Data Root Field** is set to **a**.

**Parsing Path** starts from the underlying path of element a. **Parsing Path** of element c must be set to **b.c**, and **Parsing Path** of element d must be set to **b.d**.

▪ **Data Root Field** is set to **a.b**.

**Parsing Path** starts from the underlying path of element b. **Parsing Path** of element c must be set to **c**, and **Parsing Path** of element d must be set to **d**.

Data in JSON format contains arrays:

For example, in the following JSON data, the complete paths for elements a to d are **a**, **a.b**, **a.b[i].c**, and **a.b[i].d**, respectively. Elements c and d are underlying data elements, that is, the data to be integrated to the destination.

```
{
   "a": {
      "b": [{
         "c": "xx",
         "d": "xx"
      },
      {
         "c": "yy",
         "d": "yy"
      }
      ]
   }
}
```
In this scenario, three configuration solutions are available for **Data Root Field** and **Parsing Path**:

▪ **Data Root Field** is not specified.

**Parsing Path** of element c must be set to **a.b[i].c**, and **Parsing Path** of element d must be set to **a.b[i].d**.

▪ **Data Root Field** is set to **a**.

**Parsing Path** starts from the underlying path of element a. **Parsing Path** of element c must be set to **b[i].c**, and **Parsing Path** of element d must be set to **b[i].d**.

▪ **Data Root Field** is set to **a.b**.

**Parsing Path** starts from the underlying path of element b. **Parsing Path** of element c must be set to **[i].c**, and **Parsing Path** of element d must be set to **[i].d**.

The configuration when the source is IBM MQ is similar to that when the source is ActiveMQ. For details, see **[ActiveMQ configuration example](#page-138-0)**.

2. After configuring the source information, proceed with **[Configuring](#page-221-0) [Destination Information](#page-221-0)**.

# **Kafka**

### **[Back to Overview](#page-127-0)**

If **Integration Mode** is set to **Real-Time**, Kafka can be selected as the source data source. ROMA Connect MQS is a Kafka data source.

| <b>Parameter</b>           | <b>Description</b>                                                                                                    |
|----------------------------|----------------------------------------------------------------------------------------------------|
| Instance                   | Select the ROMA Connect instance that is being used.                                                                                                    |
| Integration<br>Application | Select the integration application to which the Kafka<br>data source belongs. Ensure that the integration<br>application has been configured in <b>Connecting to Data</b><br><b>Sources</b>                                                                                                    |
| Data Source<br><b>Type</b> | Select Kafka.                                                                                                    |
| Data Source<br>Name        | Select the Kafka data source that you configured in<br><b>Connecting to Data Sources.</b>                                                                                                    |
| <b>Topic Name</b>          | Select the name of the topic whose data is to be<br>obtained.                                                                                                    |
| Parse                      | This parameter specifies whether ROMA Connect parses<br>the obtained source data.                                                                                                    |
|                            | If you select Yes, ROMA Connect parses the obtained<br>source data based on the configured parsing rules<br>and then integrates the data to the destination.                                                                                                    |
|                            | If you select No, ROMA Connect transparently<br>transmits the obtained source data and integrates<br>the data to the destination.                                                                                                    |
| Data Root Field            | This parameter is mandatory only if Parse is set to Yes.                                                                                                    |
|                            | This parameter specifies the path of the upper-layer<br>common fields among all metadata in the data<br>obtained from the source in JSON format. Data Root<br>Field and Parsing Path in Metadata form a complete<br>metadata path. For details, see Description on<br><b>Metadata Parsing Path Configuration.</b> |
| Data Type                  | Select the format of data obtained from the Kafka data<br>source. The data format must be the same as the actual<br>data format stored in Kafka. If Parse is set to Yes, you<br>can select JSON or XML. If Parse is set to No, you can<br>select JSON, XML, or Binary file.                                       |

**Table 5-17** Kafka source information

<span id="page-166-0"></span>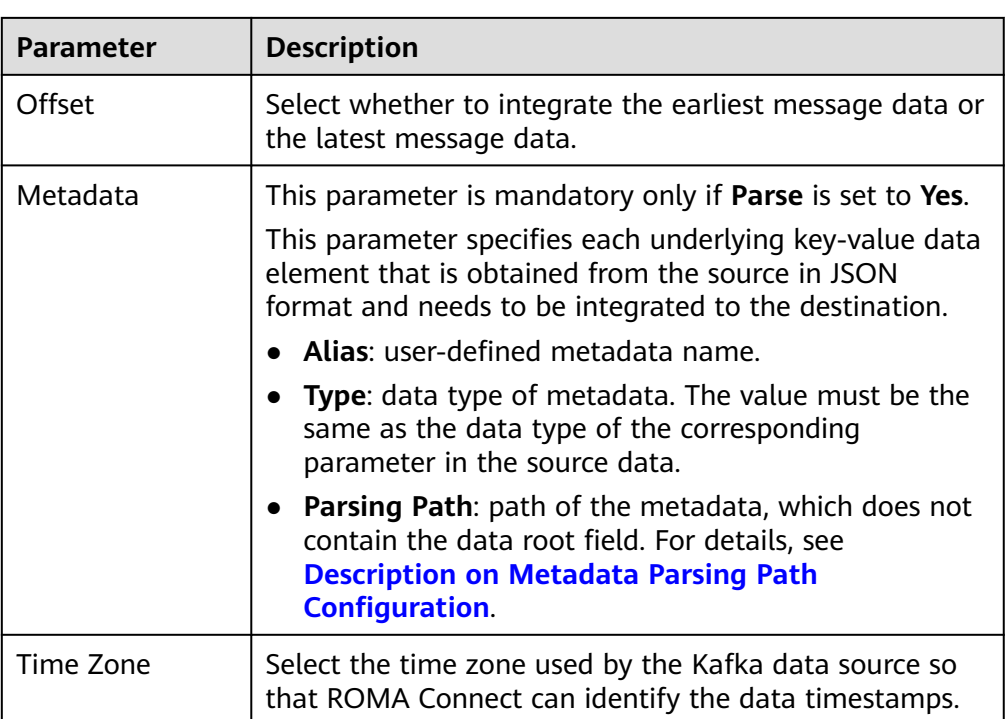

# **Description on Metadata Parsing Path Configuration**

– Data in JSON format does not contain arrays:

For example, in the following JSON data, the complete paths for elements a to d are **a**, **a.b**, **a.b.c**, and **a.b.d**, respectively. Elements c and d are underlying data elements, that is, the data to be integrated to the destination.

```
{
  "a": {
    "b": {
 "c": "xx",
 "d": "xx"
    }
 }
}
```
In this scenario, three configuration solutions are available for **Data Root Field** and **Parsing Path**:

■ **Data Root Field** is not specified.

**Parsing Path** of element c must be set to **a.b.c**, and **Parsing Path** of element d must be set to **a.b.d**.

▪ **Data Root Field** is set to **a**.

**Parsing Path** starts from the underlying path of element a. **Parsing Path** of element c must be set to **b.c**, and **Parsing Path** of element d must be set to **b.d**.

▪ **Data Root Field** is set to **a.b**.

**Parsing Path** starts from the underlying path of element b. **Parsing Path** of element c must be set to **c**, and **Parsing Path** of element d must be set to **d**.

– Data in JSON format contains arrays:

For example, in the following JSON data, the complete paths for elements a to d are **a**, **a.b**, **a.b[i].c**, and **a.b[i].d**, respectively. Elements c and d are underlying data elements, that is, the data to be integrated to the destination.

```
{
   "a": {
     "b": [{
 "c": "xx",
 "d": "xx"
     },
     {
        "c": "yy",
        "d": "yy"
     }
     ]
  }
}
```
In this scenario, three configuration solutions are available for **Data Root Field** and **Parsing Path**:

■ **Data Root Field** is not specified.

**Parsing Path** of element c must be set to **a.b[i].c**, and **Parsing Path** of element d must be set to **a.b[i].d**.

▪ **Data Root Field** is set to **a**.

**Parsing Path** starts from the underlying path of element a. **Parsing Path** of element c must be set to **b[i].c**, and **Parsing Path** of element d must be set to **b[i].d**.

■ **Data Root Field** is set to **a.b.** 

**Parsing Path** starts from the underlying path of element b. **Parsing Path** of element c must be set to **[i].c**, and **Parsing Path** of element d must be set to **[i].d**.

The preceding JSON data that does not contain arrays is used as an example. The following describes the configuration when the source is Kafka:

**Figure 5-10** Kafka configuration example

| * Topic Name                   | topic-doc<br>$\mathbf{v}$   |         |                  |               |
|--------------------------------|-----------------------------|---------|------------------|---------------|
| $\star$ Parse $\circledR$      | Yes<br>$\mathbf{v}$         |         |                  |               |
| Data Root Field <sup>(2)</sup> | $\mathbf{a}$                |         |                  |               |
| * Data Type                    | <b>JSON</b><br>$\mathbf{v}$ |         |                  |               |
| Offset                         | Earliest<br>Latest          |         |                  |               |
| *Metadata <sup></sup>          | T. Text Mode                |         |                  |               |
|                                | Alias $①$                   | Type    | Parsing Path (2) | Operation     |
|                                |                             |         |                  |               |
|                                | $\epsilon$                  | Integer | b.c              | Edit   Delete |
|                                | d                           | String  | <b>bd</b>        | Edit   Delete |
|                                | $\Theta$ Add                |         |                  |               |

2. After configuring the source information, proceed with **[Configuring](#page-221-0) [Destination Information](#page-221-0)**.

### **LDAP**

**[Back to Overview](#page-127-0)**

If **Integration Mode** is set to **Scheduled**, LDAP can be selected as the source data source.

1. On the **Create Task** page, configure source information.

**Table 5-18** LDAP source information

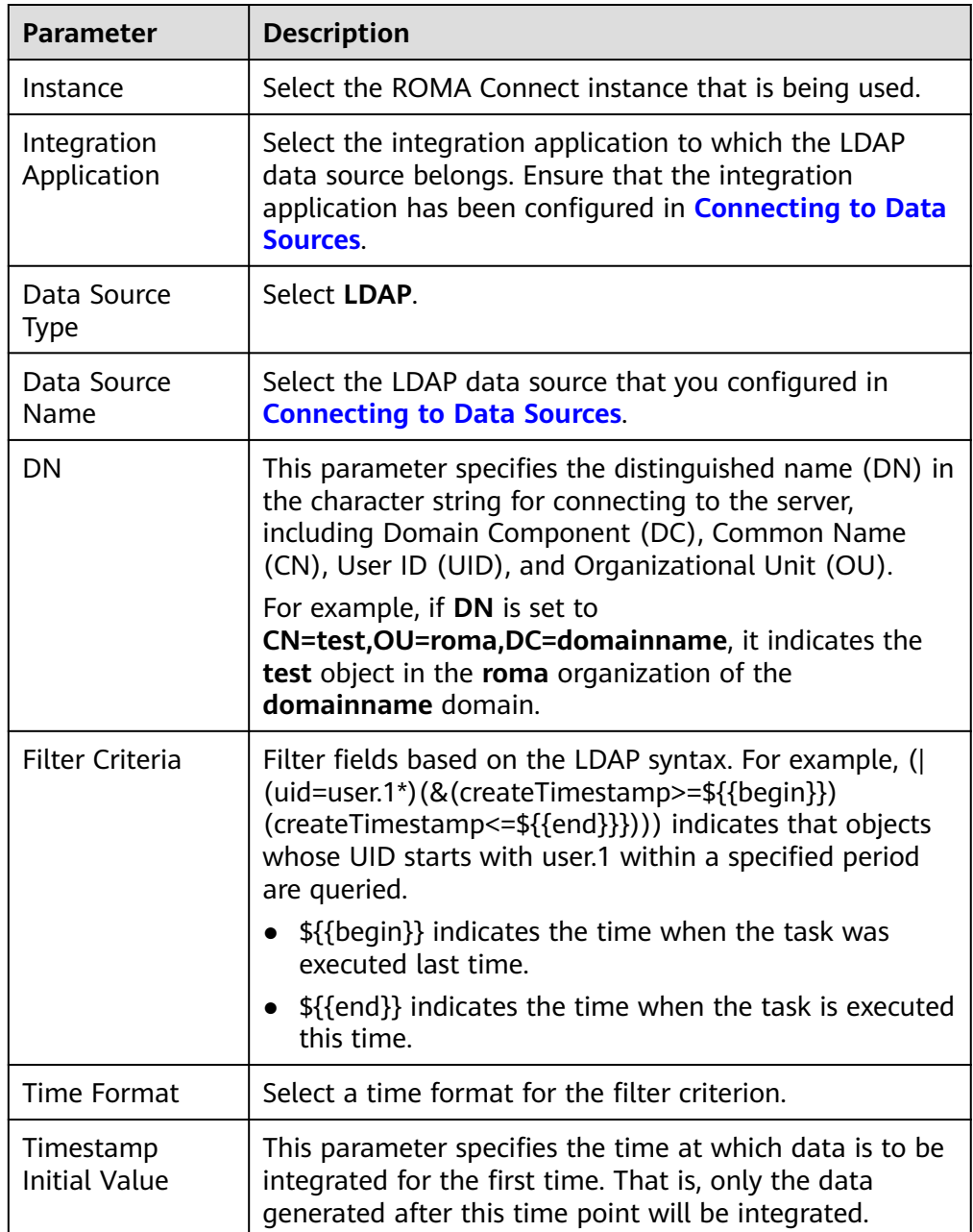

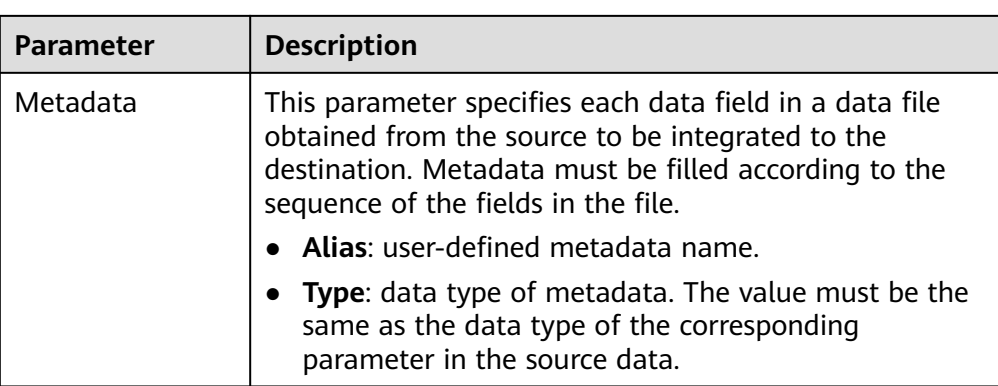

The following describes the configuration when the source is LDAP. The **id**, **name**, and **info** fields are obtained from the LDAP data source and need to be integrated to the destination.

**Figure 5-11** LDAP configuration example

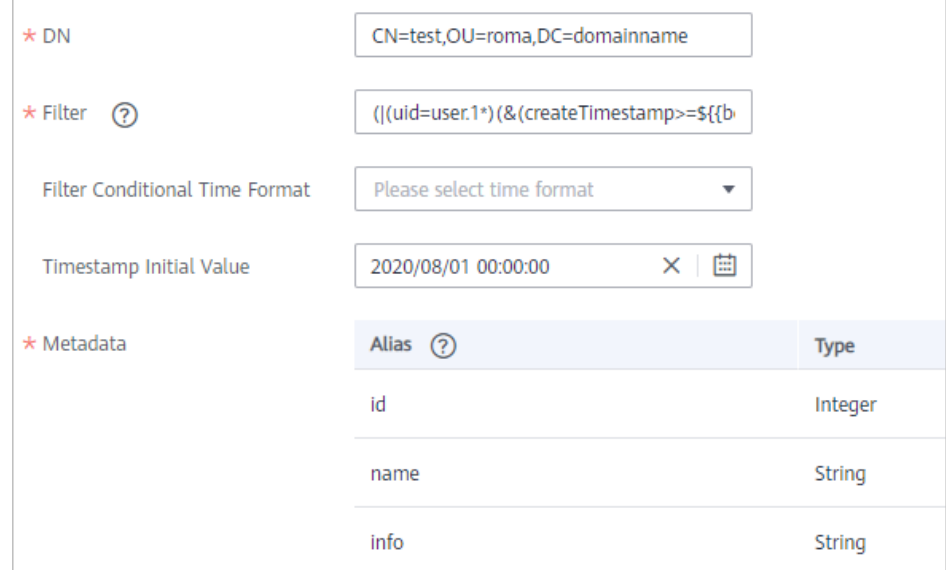

2. After configuring the source information, proceed with **[Configuring](#page-221-0) [Destination Information](#page-221-0)**.

# **MySQL**

### **[Back to Overview](#page-127-0)**

If **Integration Mode** is set to **Scheduled**, MySQL can be selected as the source data source.

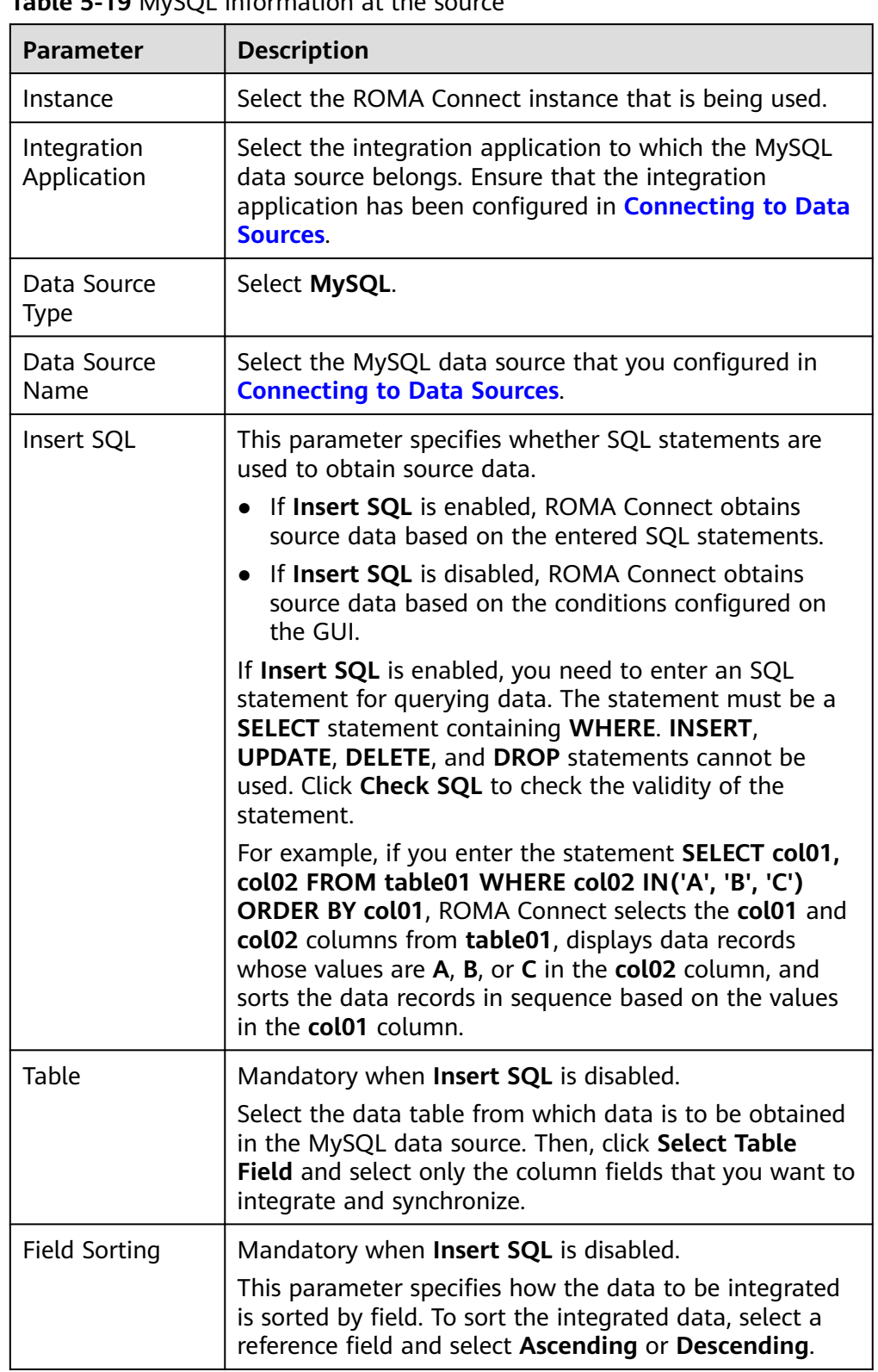

**Table 5-19** MySQL information at the source

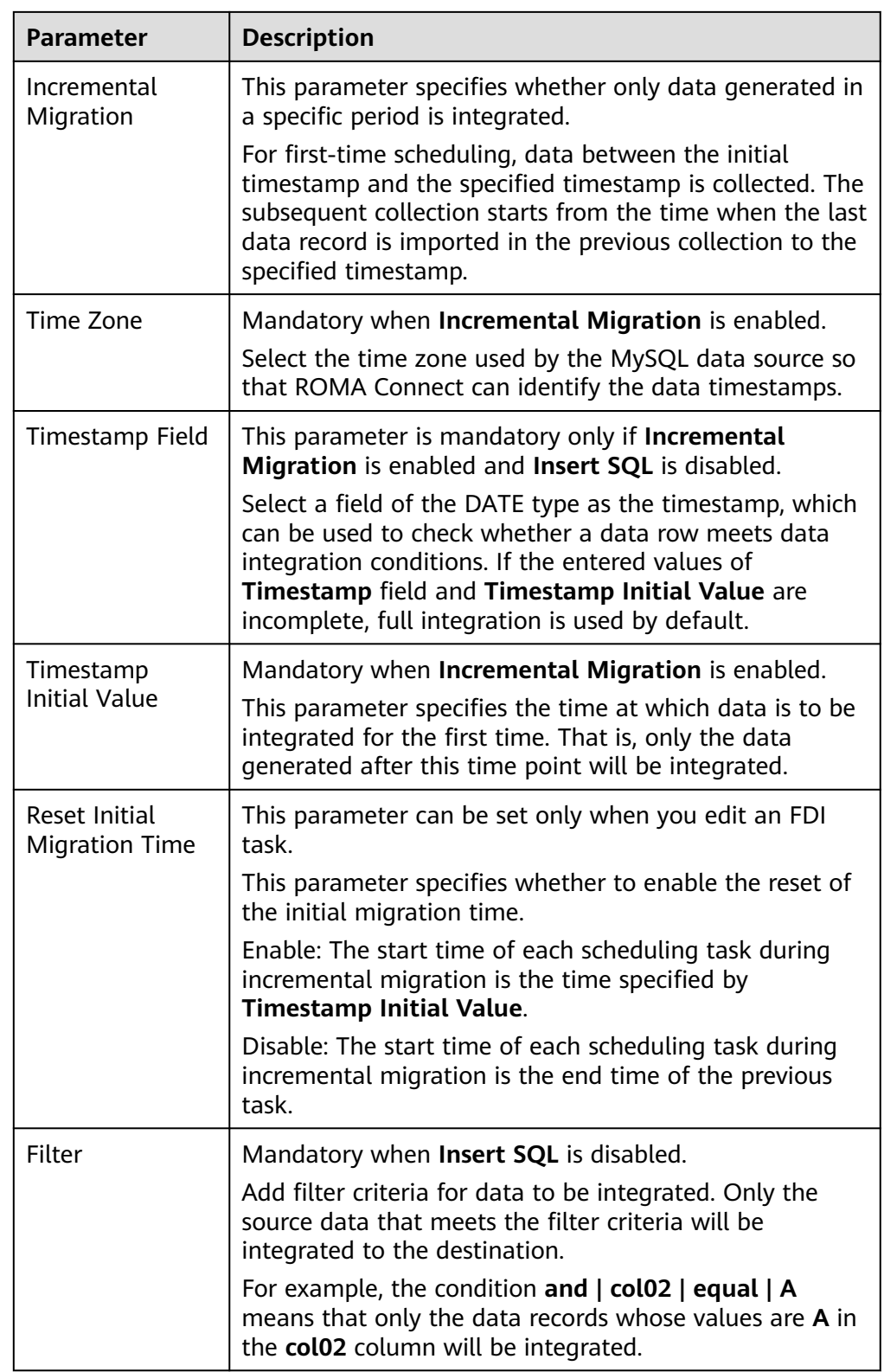

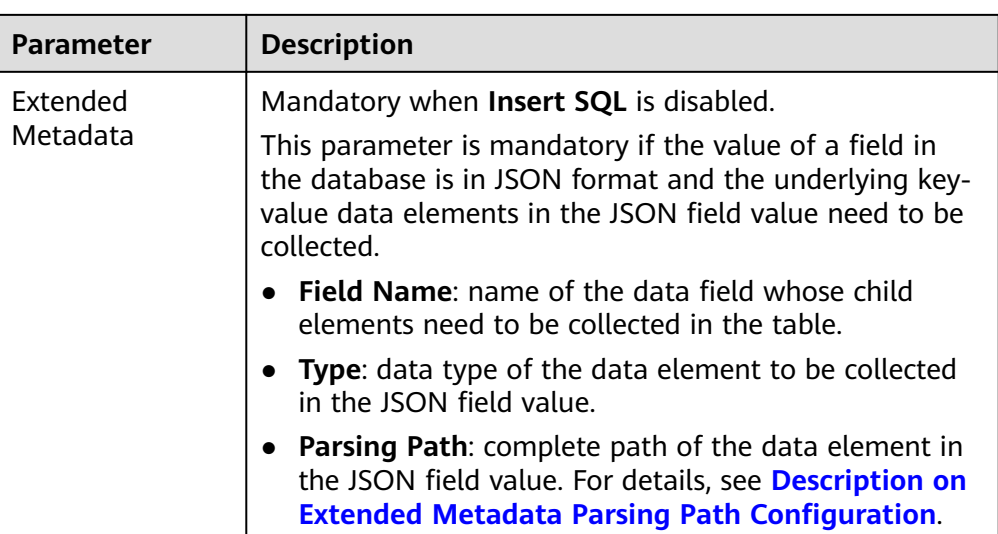

# **Description on Extended Metadata Parsing Path Configuration**

- Data in JSON format does not contain arrays:
	- For example, in the following JSON data, the complete paths for elements a to d are **a**, **a.b**, **a.b.c**, and **a.b.d**, respectively. Elements c and d are underlying data elements, that is, the data to be integrated to the destination.

In this scenario, **Parsing Path** of element c must be set to **a.b.c**, and **Parsing Path** of element d must be set to **a.b.d**.

```
{
   "a": {
     "b": {
        "c": "xx",
        "d": "xx"
     }
   }
}
```
– Data in JSON format contains arrays:

For example, in the following JSON data, the complete paths for elements a to d are **a**, **a.b**, **a.b[i].c**, and **a.b[i].d**, respectively. Elements c and d are underlying data elements, that is, the data to be integrated to the destination.

In this scenario, **Parsing Path** of element c must be set to **a.b[i].c**, and **Parsing Path** of element d must be set to **a.b[i].d**.

```
{
 "a": {
 "b": [{
        "c": "xx",
        "d": "xx"
      },
      {
        "c": "yy",
        "d": "yy"
      }
      ]
   }
}
```
### <span id="page-173-0"></span> $\Box$  NOTE

- Incremental migration does not support synchronization of physical deletion operations on source data tables to the destination. Logical deletion is recommended at the source.
- For data changes at the source, the timestamp of data rows needs to be updated synchronously. ROMA Connect compares the timestamp with the task execution time to identify the data to be incrementally migrated.

The preceding JSON data that contains arrays is used as an example. The following describes the configuration when the source is MySQL:

– In the example of incremental migration configuration, the data table must contain a field of the DATE, TIME, or TIMESTAMP type as the timestamp field.

**Figure 5-12** MySQL incremental migration configuration example

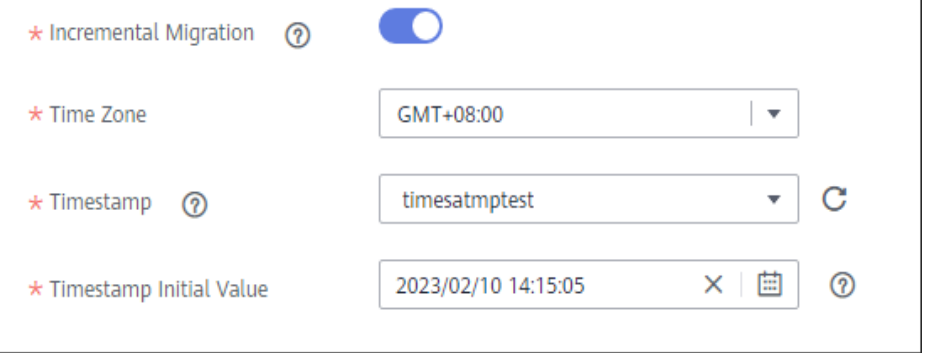

– In the example of extended metadata configuration, the child elements **c** and **d** are obtained from the **desc** field in the data table.

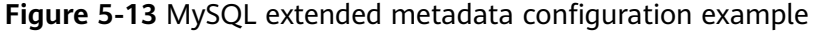

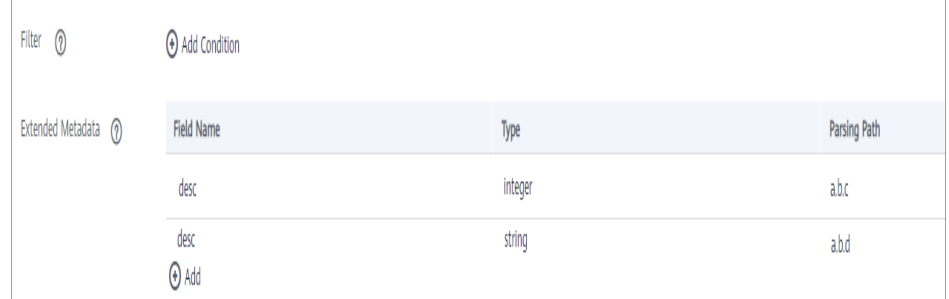

2. After configuring the source information, proceed with **[Configuring](#page-221-0) [Destination Information](#page-221-0)**.

# **MongoDB**

#### **[Back to Overview](#page-127-0)**

If **Integration Mode** is set to **Scheduled**, MongoDB can be selected as the source data source.

| <b>Parameter</b>           | <b>Description</b>                                                                                                    |
|----------------------------|----------------------------------------------------------------------------------------------------|
| Instance                   | Select the ROMA Connect instance that is being used.                                                                                                    |
| Integration<br>Application | Select the integration application to which the<br>MongoDB data source belongs. Ensure that the<br>integration application has been configured in<br><b>Connecting to Data Sources.</b>                                                                            |
| Data Source<br>Type        | Select MongoDB.                                                                                                    |
| Data Source<br>Name        | Select the MongoDB data source that you configured in<br><b>Connecting to Data Sources.</b>                                                                                                    |
| Source Set                 | Select the data set to be obtained from the MongoDB<br>data source. (The data set is equivalent to a data table<br>in a relational database.) Then, click Select Fields in<br>Set and select only the column fields that you want to<br>integrate and synchronize. |
| Incremental<br>Migration   | This parameter specifies whether only data generated in<br>a specific period is integrated.                                                                                                    |
|                            | For the first scheduling, the data between the initial<br>timestamp and the current scheduling time is collected.<br>For subsequent scheduling, the data between the last<br>successful collection time and the current time is<br>collected.                      |
| Timestamp Field            | Mandatory when Incremental Migration is enabled.<br>Select a field of the DATE, TIME, or TIMESTAMP type in<br>the data table as the timestamp of source data to<br>determine whether the data meets the incremental<br>integration conditions.                     |
| Time Zone                  | Mandatory when Incremental Migration is enabled.                                                                                                    |
|                            | Select the time zone used by the MongoDB data source<br>so that ROMA Connect can identify the data<br>timestamps.                                                                                                    |
| Timestamp                  | Mandatory when Incremental Migration is enabled.                                                                                                    |
| <b>Initial Value</b>       | This parameter specifies the time at which data is to be<br>integrated for the first time. That is, only the data<br>generated after this time point will be integrated.                                                                                           |

**Table 5-20** MongoDB information at the source

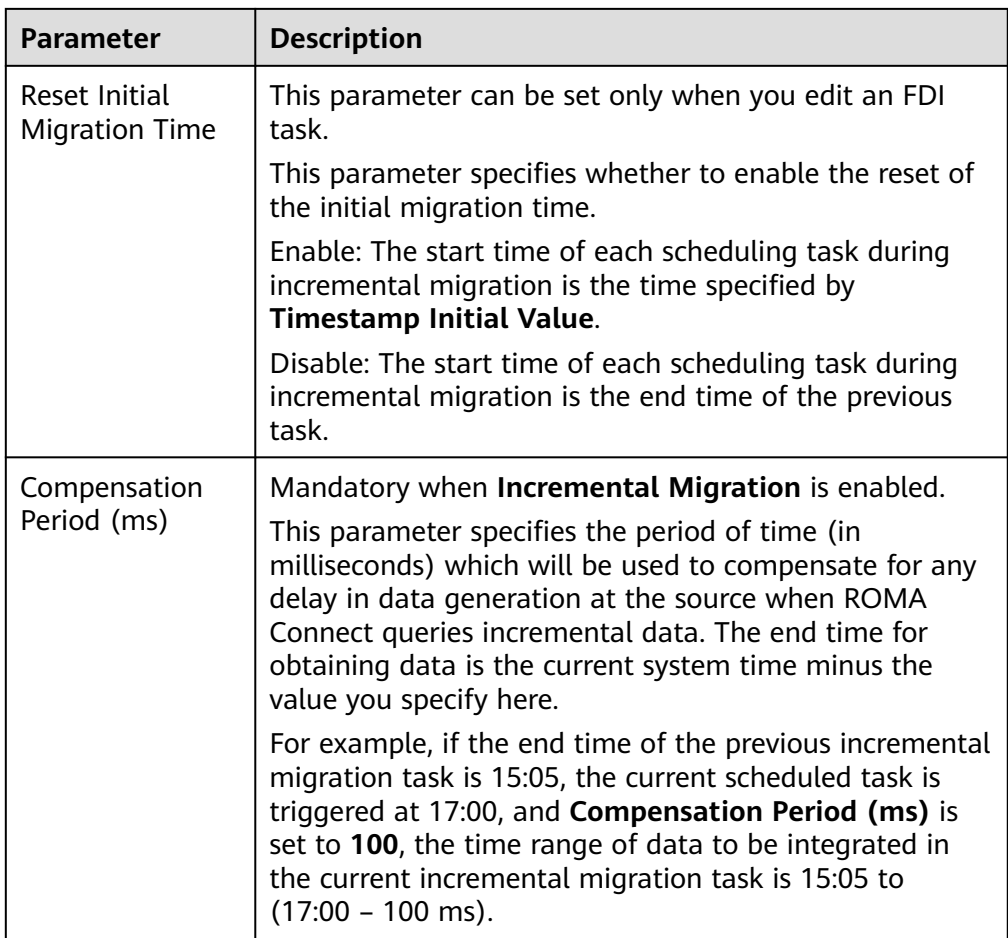

# $\Box$  NOTE

- Incremental migration does not support synchronization of physical deletion operations on source data tables to the destination. Logical deletion is recommended at the source.
- For data changes at the source, the timestamp of data rows needs to be updated synchronously. ROMA Connect compares the timestamp with the task execution time to identify the data to be incrementally migrated.

The configuration when the source is MongoDB is similar to that when the source is MySQL. For details, see **[MySQL configuration example](#page-173-0)**.

2. After configuring the source information, proceed with **[Configuring](#page-221-0) [Destination Information](#page-221-0)**.

# **MQS**

### **[Back to Overview](#page-127-0)**

If **Integration Mode** is set to **Real-Time**, MQS can be selected as the source data source. ROMA Connect MQS is an MQS data source.

| <b>Parameter</b>           | <b>Description</b>                                                                                                    |
|----------------------------|----------------------------------------------------------------------------------------------------|
| Instance                   | Select the ROMA Connect instance that is being used.                                                                                                    |
| Integration<br>Application | Select the integration application to which the MQS<br>data source belongs. Ensure that the integration<br>application has been configured in <b>Connecting to Data</b><br>Sources.                                                                                                    |
| Data Source<br>Type        | Select MQS.                                                                                                    |
| Data Source<br>Name        | Select the MQS data source that you configured in<br><b>Connecting to Data Sources.</b>                                                                                                    |
| <b>Topic Name</b>          | Select the name of the topic whose data is to be<br>obtained.                                                                                                    |
| Parse                      | This parameter specifies whether ROMA Connect parses<br>the obtained source data.                                                                                                    |
|                            | If you select Yes, ROMA Connect parses the obtained<br>$\bullet$<br>source data based on the configured parsing rules<br>and then integrates the data to the destination.                                                                                                    |
|                            | • If you select No, ROMA Connect transparently<br>transmits the obtained source data and integrates<br>the data to the destination.                                                                                                    |
| Data Root Field            | This parameter is mandatory only if Parse is set to Yes.<br>This parameter specifies the path of the upper-layer<br>common fields among all metadata in the data<br>obtained from the source in JSON format. Data Root<br>Field and Parsing Path in Metadata form a complete<br>metadata path. For details, see Description on<br><b>Metadata Parsing Path Configuration.</b> |
| Data Type                  | Select the format of data obtained from the MQS data<br>source. The data format must be the same as the actual<br>data format stored in MQS. If Parse is set to Yes, select<br>JSON or XML. If Parse is set to No, select JSON, XML,<br>or Binary file.                                                                                                    |
| Offset                     | Select whether to integrate the earliest message data or<br>the latest message data.                                                                                                    |

**Table 5-21** MQS source information

<span id="page-177-0"></span>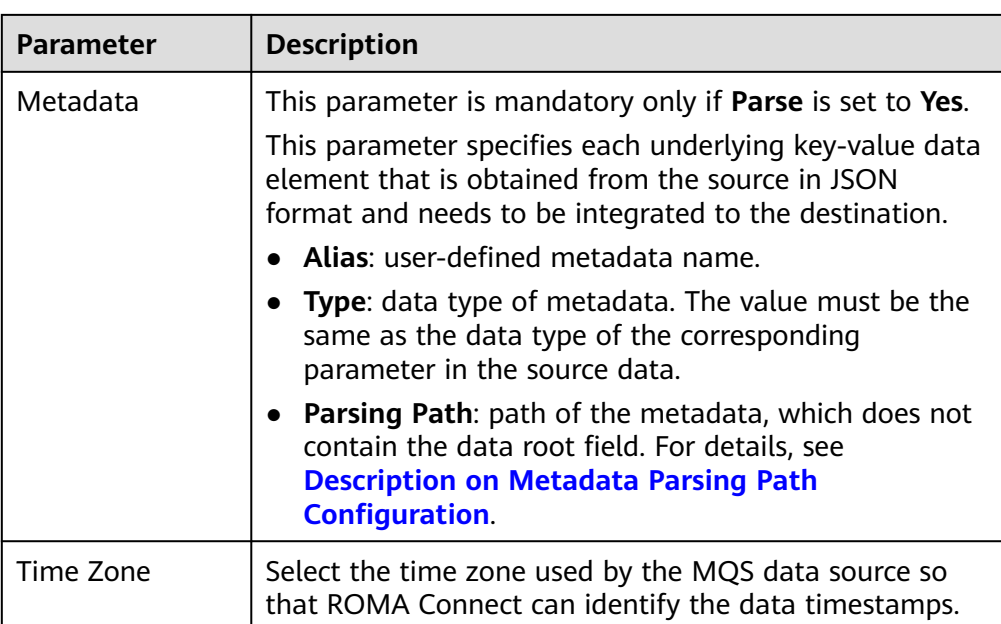

# **Description on Metadata Parsing Path Configuration**

– Data in JSON format does not contain arrays:

For example, in the following JSON data, the complete paths for elements a to d are **a**, **a.b**, **a.b.c**, and **a.b.d**, respectively. Elements c and d are underlying data elements, that is, the data to be integrated to the destination.

```
{
   "a": {
      "b": {
         "c": "xx",
        "d": "xx"
     }
   }
}
```
In this scenario, three configuration solutions are available for **Data Root Field** and **Parsing Path**:

▪ **Data Root Field** is not specified.

**Parsing Path** of element c must be set to **a.b.c**, and **Parsing Path** of element d must be set to **a.b.d**.

▪ **Data Root Field** is set to **a**.

**Parsing Path** starts from the underlying path of element a. **Parsing Path** of element c must be set to **b.c**, and **Parsing Path** of element d must be set to **b.d**.

▪ **Data Root Field** is set to **a.b**.

**Parsing Path** starts from the underlying path of element b. **Parsing Path** of element c must be set to **c**, and **Parsing Path** of element d must be set to **d**.

– Data in JSON format contains arrays:

For example, in the following JSON data, the complete paths for elements a to d are **a**, **a.b**, **a.b[i].c**, and **a.b[i].d**, respectively. Elements c and d are underlying data elements, that is, the data to be integrated to the destination.

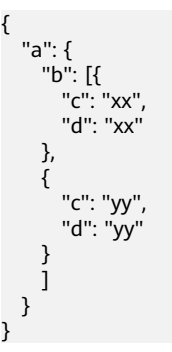

In this scenario, three configuration solutions are available for **Data Root Field** and **Parsing Path**:

■ **Data Root Field** is not specified.

**Parsing Path** of element c must be set to **a.b[i].c**, and **Parsing Path** of element d must be set to **a.b[i].d**.

▪ **Data Root Field** is set to **a**.

**Parsing Path** starts from the underlying path of element a. **Parsing Path** of element c must be set to **b[i].c**, and **Parsing Path** of element d must be set to **b[i].d**.

▪ **Data Root Field** is set to **a.b**.

**Parsing Path** starts from the underlying path of element b. **Parsing Path** of element c must be set to **[i].c**, and **Parsing Path** of element d must be set to **[i].d**.

The preceding JSON data that does not contain arrays is used as an example. The following describes the configuration when the source is MQS:

**Figure 5-14** MQS configuration example

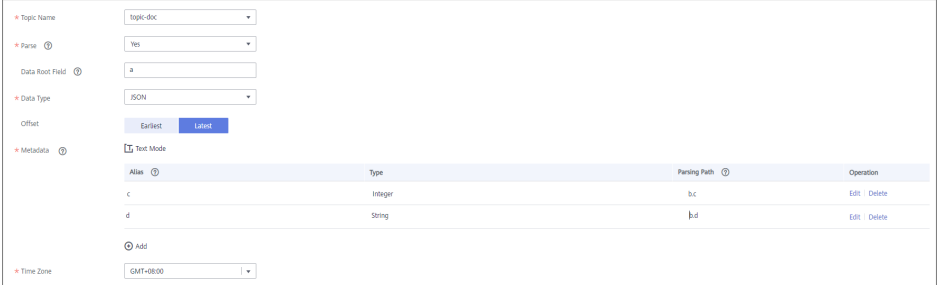

2. After configuring the source information, proceed with **[Configuring](#page-221-0) [Destination Information](#page-221-0)**.

# **MRS Hive**

### **[Back to Overview](#page-127-0)**

If **Integration Mode** is set to **Scheduled**, MRS Hive can be selected as the source data source.

| <b>Parameter</b>           | <b>Description</b>                                                                                                    |
|----------------------------|----------------------------------------------------------------------------------------------------|
| Instance                   | Select the ROMA Connect instance that is being used.                                                                                                    |
| Integration<br>Application | Select the integration application to which the MRS<br>Hive data source belongs. Ensure that the integration<br>application has been configured in <b>Connecting to Data</b><br><b>Sources.</b>                                               |
| Data Source<br>Type        | Select MRS Hive.                                                                                                    |
| Data Source<br>Name        | Select the MRS Hive data source that you configured in<br><b>Connecting to Data Sources.</b>                                                                                                    |
| Database Name              | Select the database in the MRS Hive data source.<br><b>NOTE</b><br>You need to use a self-built database instead of the default<br>database of MRS Hive.                                                                                      |
| Table                      | Select the data table from which data is to be obtained<br>in the MRS Hive data source. Then, click Select Table<br>Field and select only the column fields that you want to<br>integrate and synchronize.                                    |
| Incremental<br>Migration   | This parameter specifies whether only data generated in<br>a specific period is integrated.                                                                                                    |
|                            | For the first scheduling, the data between the initial<br>timestamp and the current scheduling time is collected.<br>For subsequent scheduling, the data between the last<br>successful collection time and the current time is<br>collected. |
| Timestamp Field            | Mandatory when Incremental Migration is enabled.                                                                                                    |
|                            | Select a field of the DATE, TIME, or TIMESTAMP type in<br>the data table as the timestamp of source data to<br>determine whether the data meets the incremental<br>integration conditions.                                                    |
| Time Zone                  | Mandatory when Incremental Migration is enabled.                                                                                                    |
|                            | Select the time zone used by the MRS Hive data source<br>so that ROMA Connect can identify the data<br>timestamps.                                                                                                    |
| Timestamp                  | Mandatory when Incremental Migration is enabled.                                                                                                    |
| <b>Initial Value</b>       | This parameter specifies the time at which data is to be<br>integrated for the first time. That is, only the data<br>generated after this time point will be integrated.                                                                      |

**Table 5-22** MRS Hive information at the source
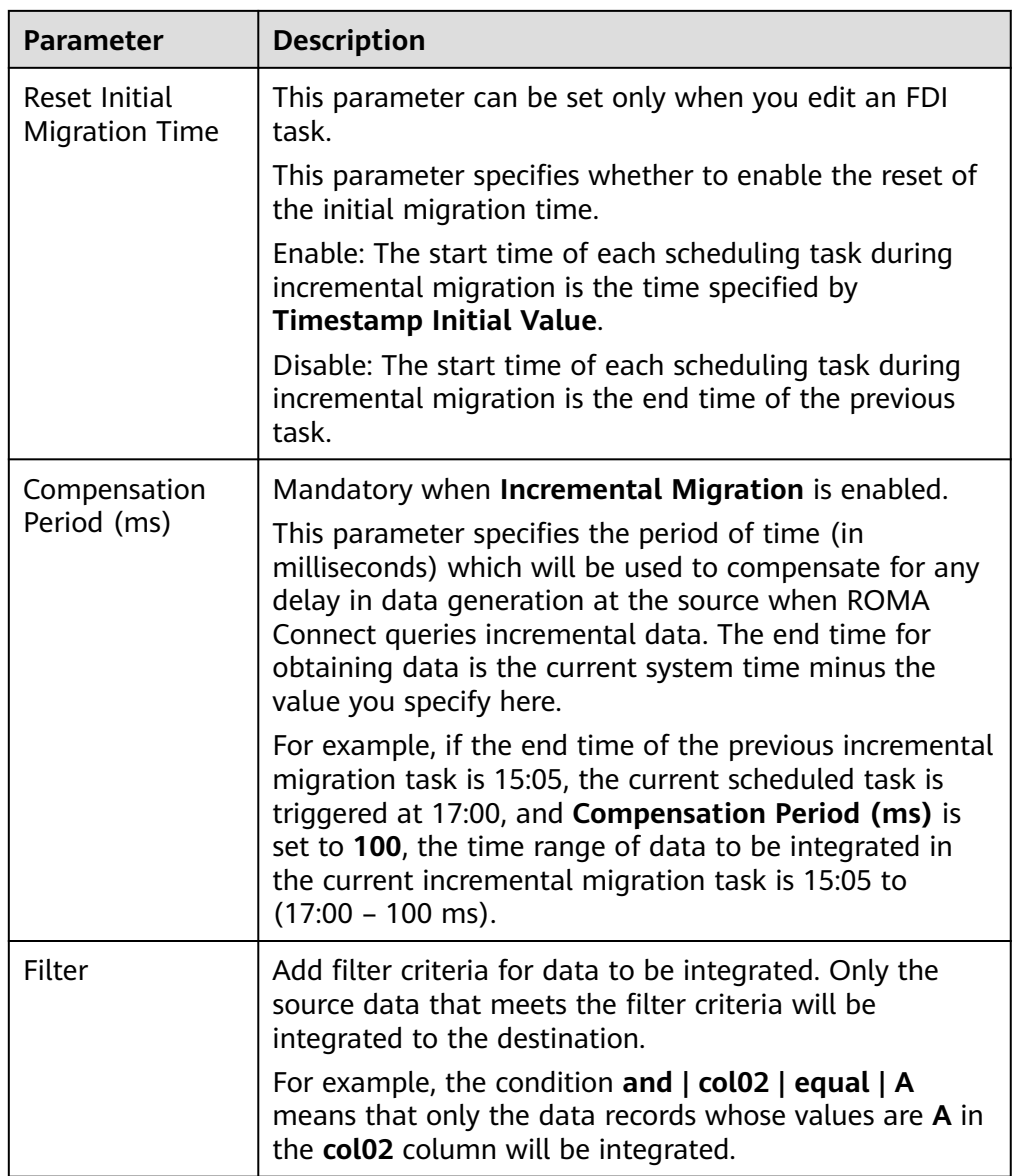

## $\Box$  Note

- Incremental migration does not support synchronization of physical deletion operations on source data tables to the destination. Logical deletion is recommended at the source.
- For data changes at the source, the timestamp of data rows needs to be updated synchronously. ROMA Connect compares the timestamp with the task execution time to identify the data to be incrementally migrated.

The configuration when the source is MRS Hive is similar to that when the source is MySQL. For details, see **[MySQL configuration example](#page-173-0)**.

2. After configuring the source information, proceed with **[Configuring](#page-221-0) [Destination Information](#page-221-0)**.

# **MRS HDFS**

### **[Back to Overview](#page-127-0)**

If **Integration Mode** is set to **Scheduled**, MRS HDFS can be selected as the source data source.

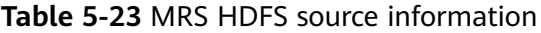

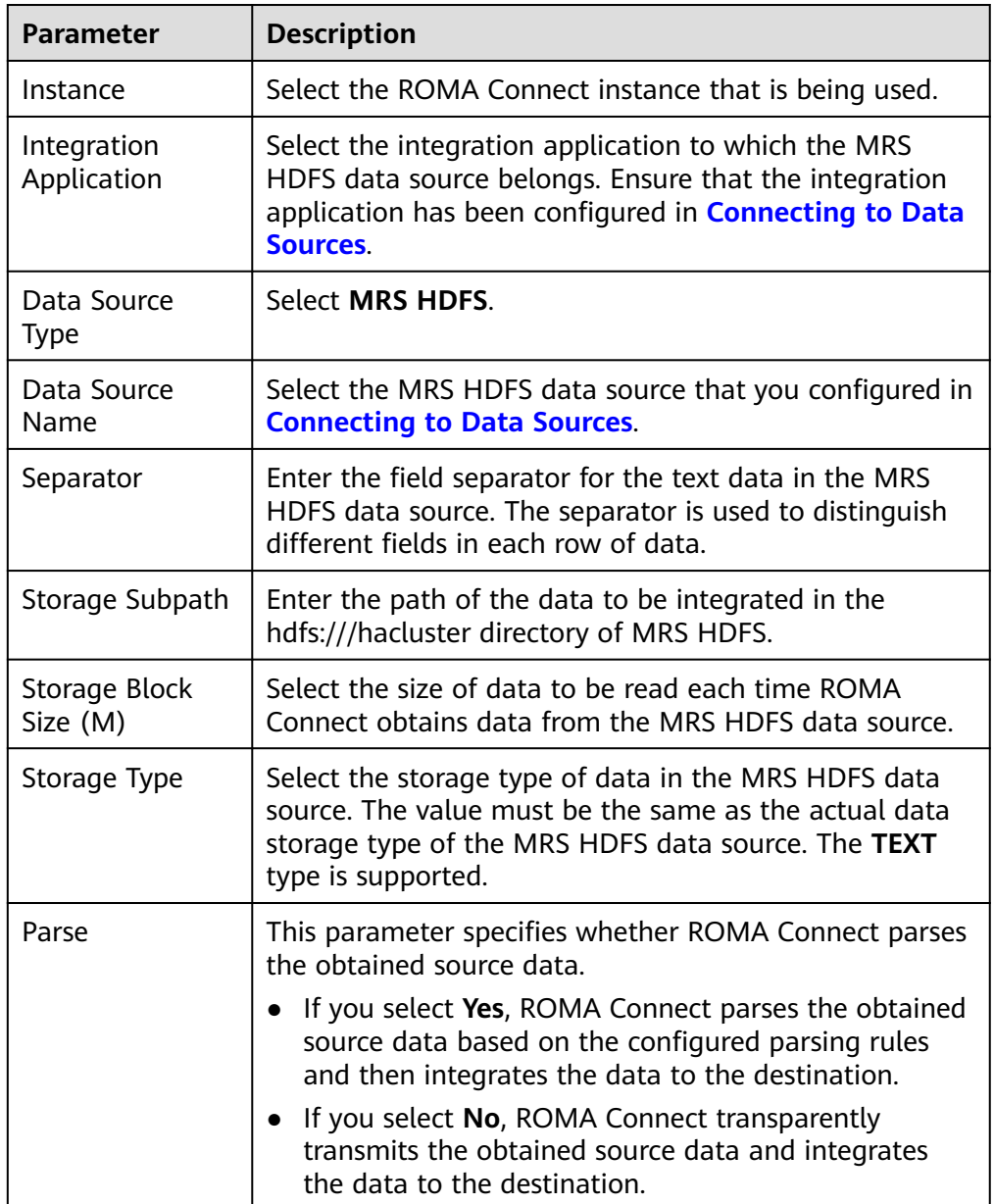

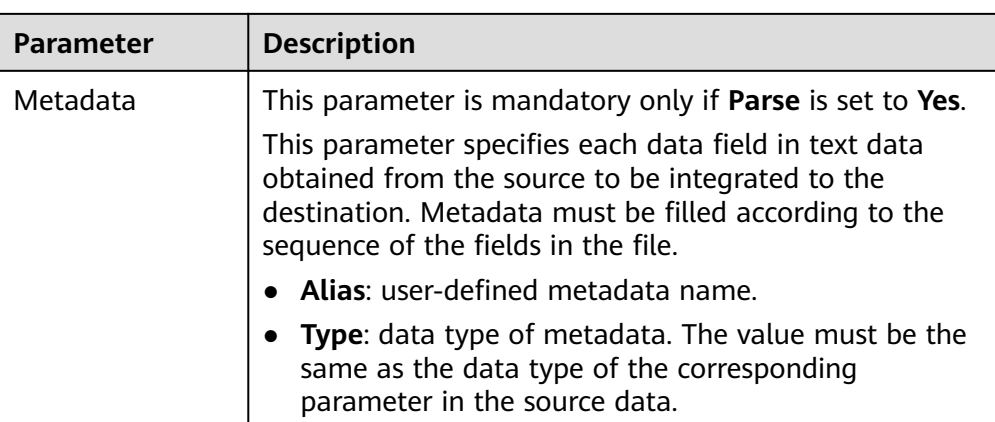

The following describes the configuration when the source is MRS HDFS. The **id**, **name**, and **info** fields are obtained from the MRS HDFS data source and need to be integrated to the destination.

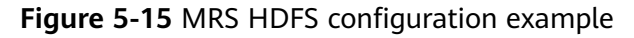

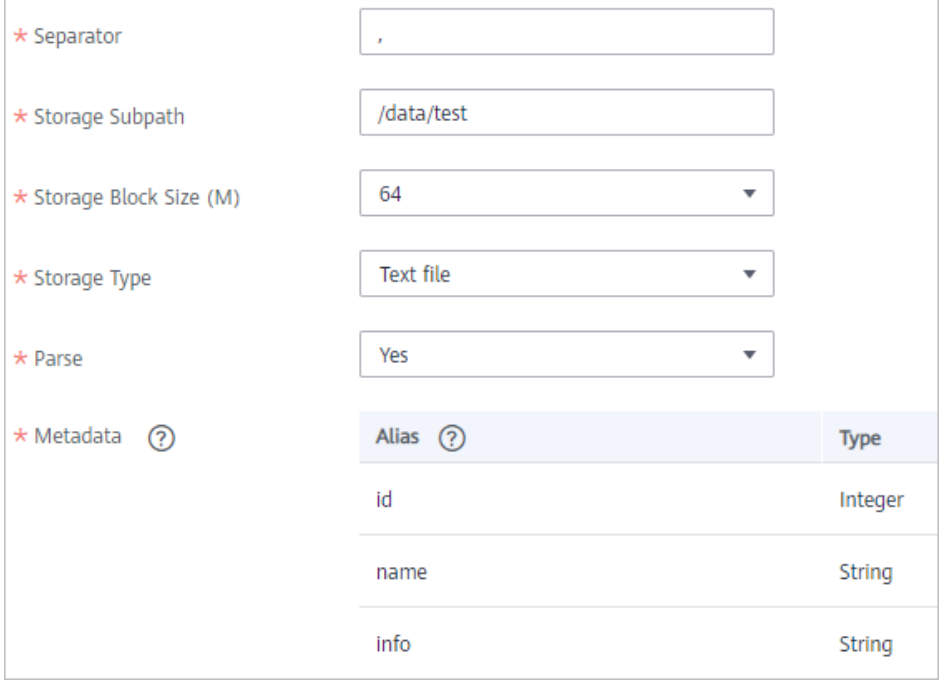

2. After configuring the source information, proceed with **[Configuring](#page-221-0) [Destination Information](#page-221-0)**.

## **MRS HBase**

### **[Back to Overview](#page-127-0)**

If **Integration Mode** is set to **Scheduled**, MRS HBase can be selected as the source data source.

| <b>Parameter</b>           | <b>Description</b>                                                                                                    |
|----------------------------|----------------------------------------------------------------------------------------------------|
| Instance                   | Select the ROMA Connect instance that is being used.                                                                                                    |
| Integration<br>Application | Select the integration application to which the MRS<br>HBase data source belongs. Ensure that the integration<br>application has been configured in <b>Connecting to Data</b><br>Sources. |
| Data Source<br><b>Type</b> | Select MRS HBase.                                                                                                    |
| Data Source<br>Name        | Select the MRS HBase data source that you configured<br>in Connecting to Data Sources.                                                                                                    |
| Table                      | Select the data table in the MRS HBase data source.<br>Then, click Select Table Field and select only the<br>column fields that you want to integrate and<br>synchronize.                 |

**Table 5-24** MRS HBase information at the source

2. After configuring the source information, proceed with **[Configuring](#page-221-0) [Destination Information](#page-221-0)**.

# **MRS Kafka**

## **[Back to Overview](#page-127-0)**

If **Integration Mode** is set to **Real-Time**, MRS Kafka can be selected as the source data source.

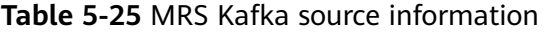

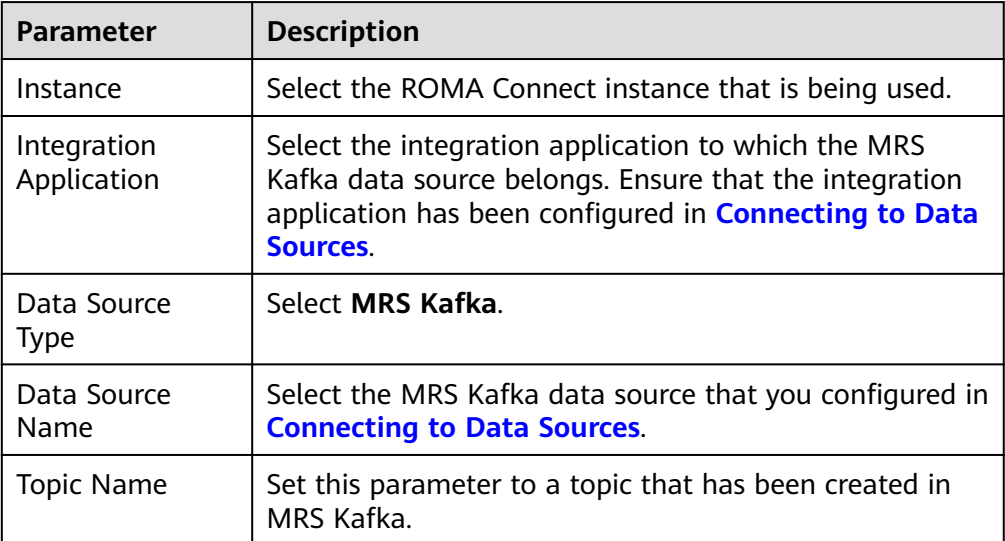

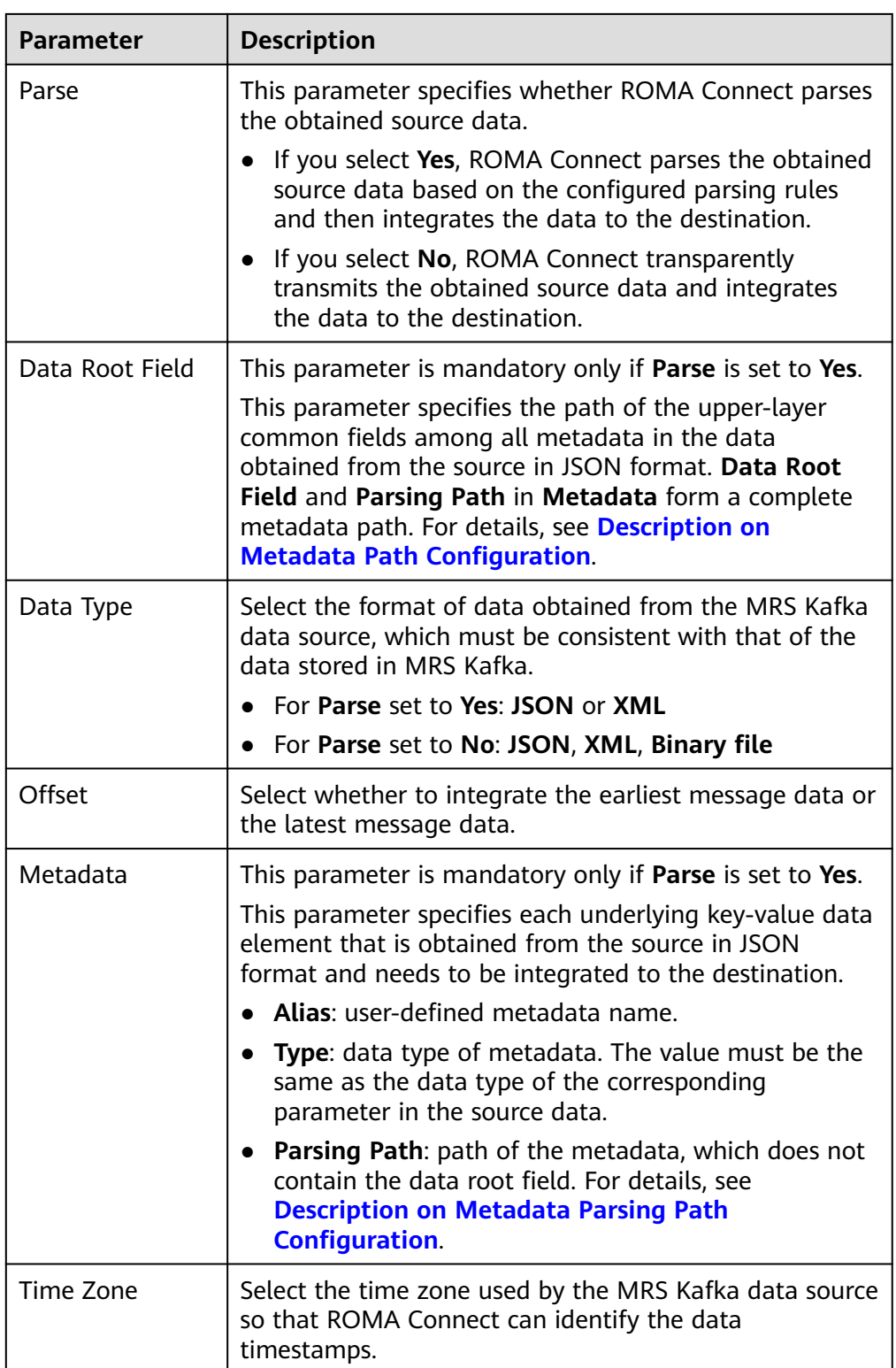

## **Description on Metadata Parsing Path Configuration**

- Data in JSON format does not contain arrays:
	- For example, in the following JSON data, the complete paths for elements a to d are **a**, **a.b**, **a.b.c**, and **a.b.d**, respectively. Elements c and d

are underlying data elements, that is, the data to be integrated to the destination.

```
{
   "a": {
      "b": {
        "c": "xx",
         "d": "xx"
     }
   }
}
```
In this scenario, three configuration solutions are available for **Data Root Field** and **Parsing Path**:

**<u>■** Data Root Field is not specified.</u>

**Parsing Path** of element c must be set to **a.b.c**, and **Parsing Path** of element d must be set to **a.b.d**.

▪ **Data Root Field** is set to **a**.

**Parsing Path** starts from the underlying path of element a. **Parsing Path** of element c must be set to **b.c**, and **Parsing Path** of element d must be set to **b.d**.

■ **Data Root Field** is set to **a.b.** 

**Parsing Path** starts from the underlying path of element b. **Parsing Path** of element c must be set to **c**, and **Parsing Path** of element d must be set to **d**.

– Data in JSON format contains arrays:

For example, in the following JSON data, the complete paths for elements a to d are **a**, **a.b**, **a.b[i].c**, and **a.b[i].d**, respectively. Elements c and d are underlying data elements, that is, the data to be integrated to the destination.

```
{
  "a": {
     "b": [{
 "c": "xx",
 "d": "xx"
     },
\{ "c": "yy",
       "d": "yy"
     }
     ]
  }
}
```
In this scenario, three configuration solutions are available for **Data Root Field** and **Parsing Path**:

**E Data Root Field** is not specified.

**Parsing Path** of element c must be set to **a.b[i].c**, and **Parsing Path** of element d must be set to **a.b[i].d**.

▪ **Data Root Field** is set to **a**.

**Parsing Path** starts from the underlying path of element a. **Parsing Path** of element c must be set to **b[i].c**, and **Parsing Path** of element d must be set to **b[i].d**.

■ **Data Root Field** is set to **a.b.** 

**Parsing Path** starts from the underlying path of element b. **Parsing Path** of element c must be set to **[i].c**, and **Parsing Path** of element d must be set to **[i].d**.

The configuration when the source is MRS Kafka is similar to that when the source is Kafka. For details, see **[Kafka configuration example](#page-167-0)**.

2. After configuring the source information, proceed with **[Configuring](#page-221-0) [Destination Information](#page-221-0)**.

## **OBS**

### **[Back to Overview](#page-127-0)**

If **Integration Mode** is set to **Scheduled**, OBS can be selected as the source data source.

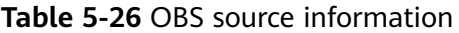

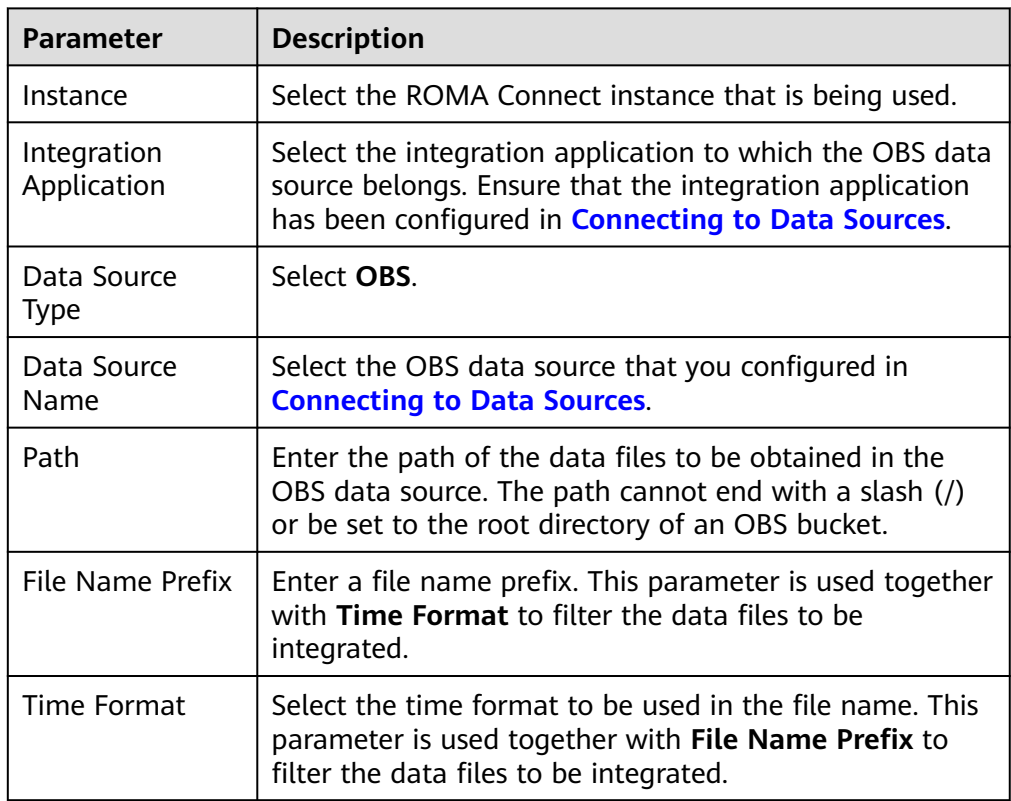

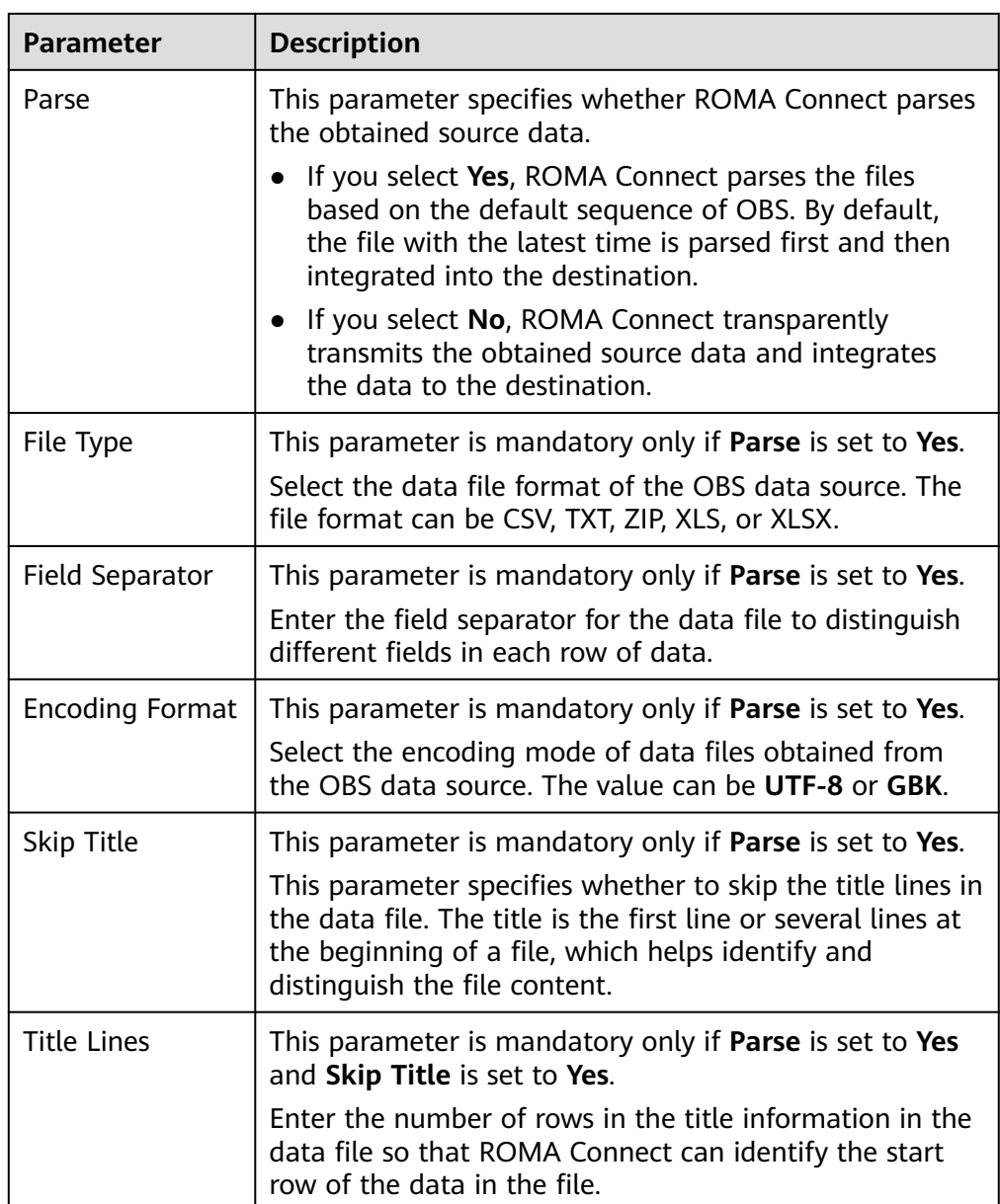

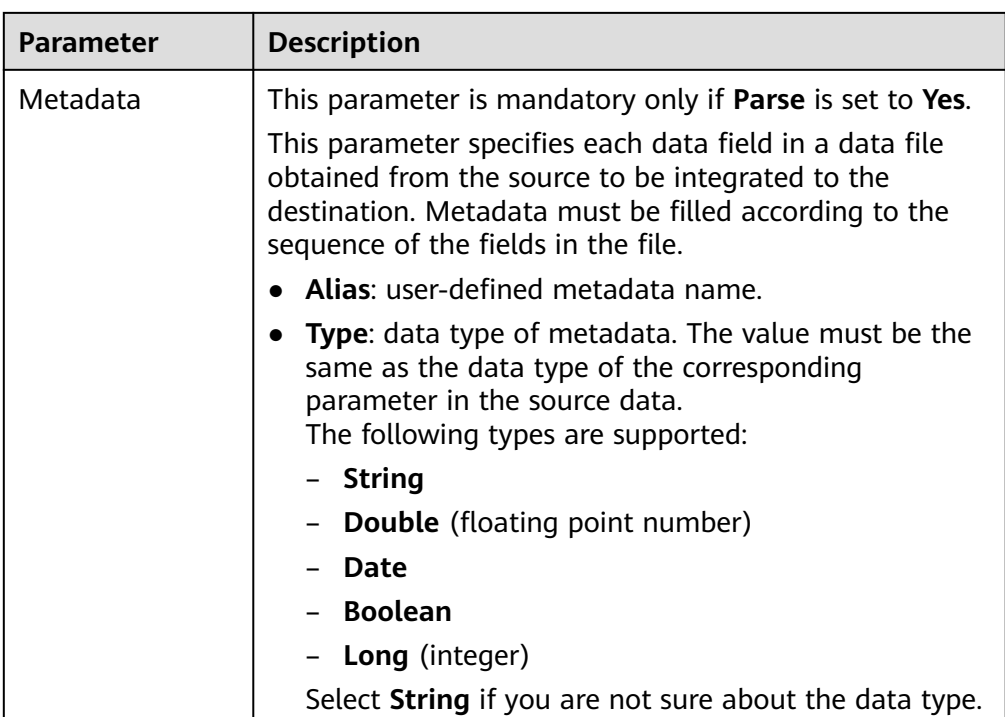

The following describes the configuration when the source is OBS. The **id**, **name**, and **info** fields are obtained from the OBS data source and need to be integrated to the destination.

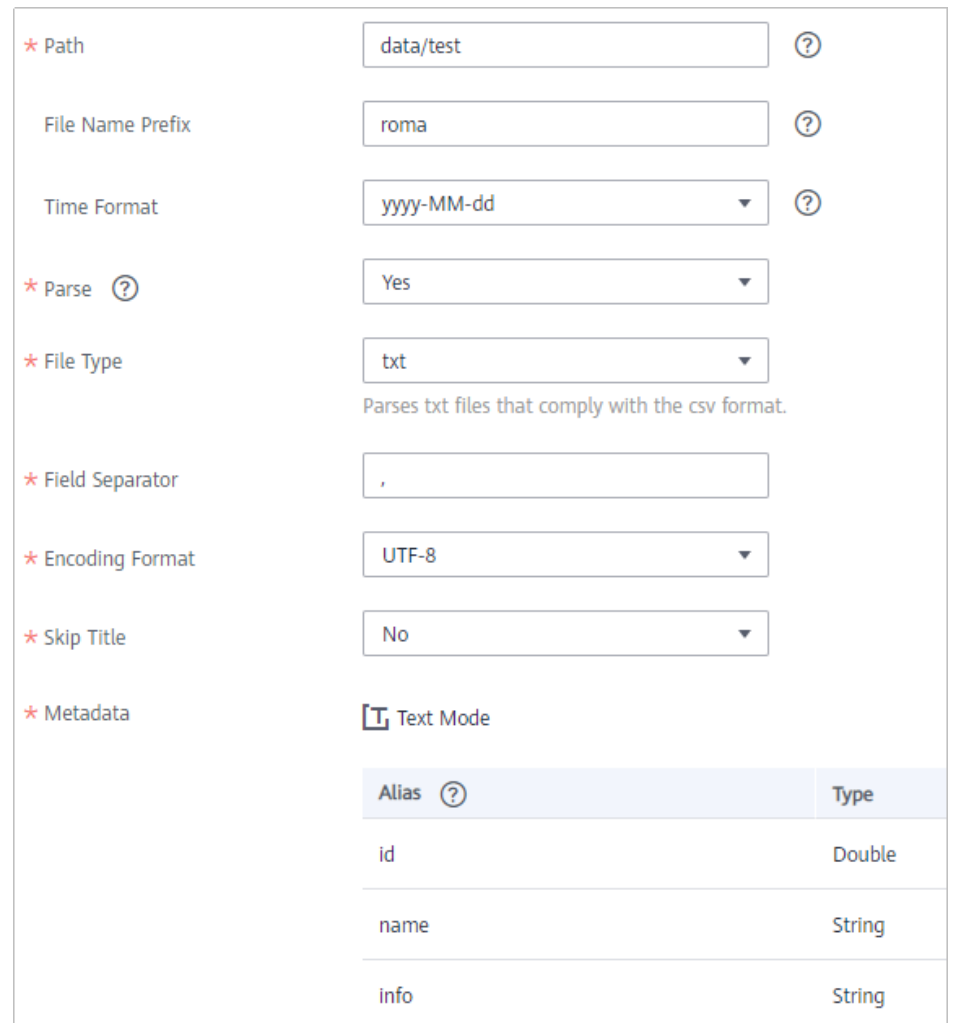

#### **Figure 5-16** OBS configuration example

2. After configuring the source information, proceed with **[Configuring](#page-221-0) [Destination Information](#page-221-0)**.

## **Oracle**

### **[Back to Overview](#page-127-0)**

If **Integration Mode** is set to **Scheduled**, Oracle can be selected as the source data source.

1. On the **Create Task** page, configure source information.

#### **Table 5-27** Oracle source information

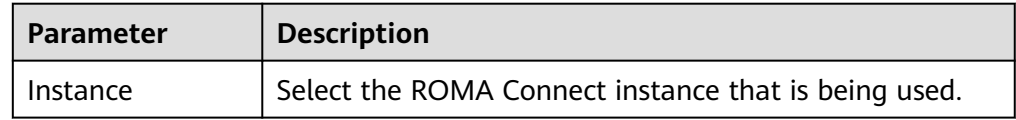

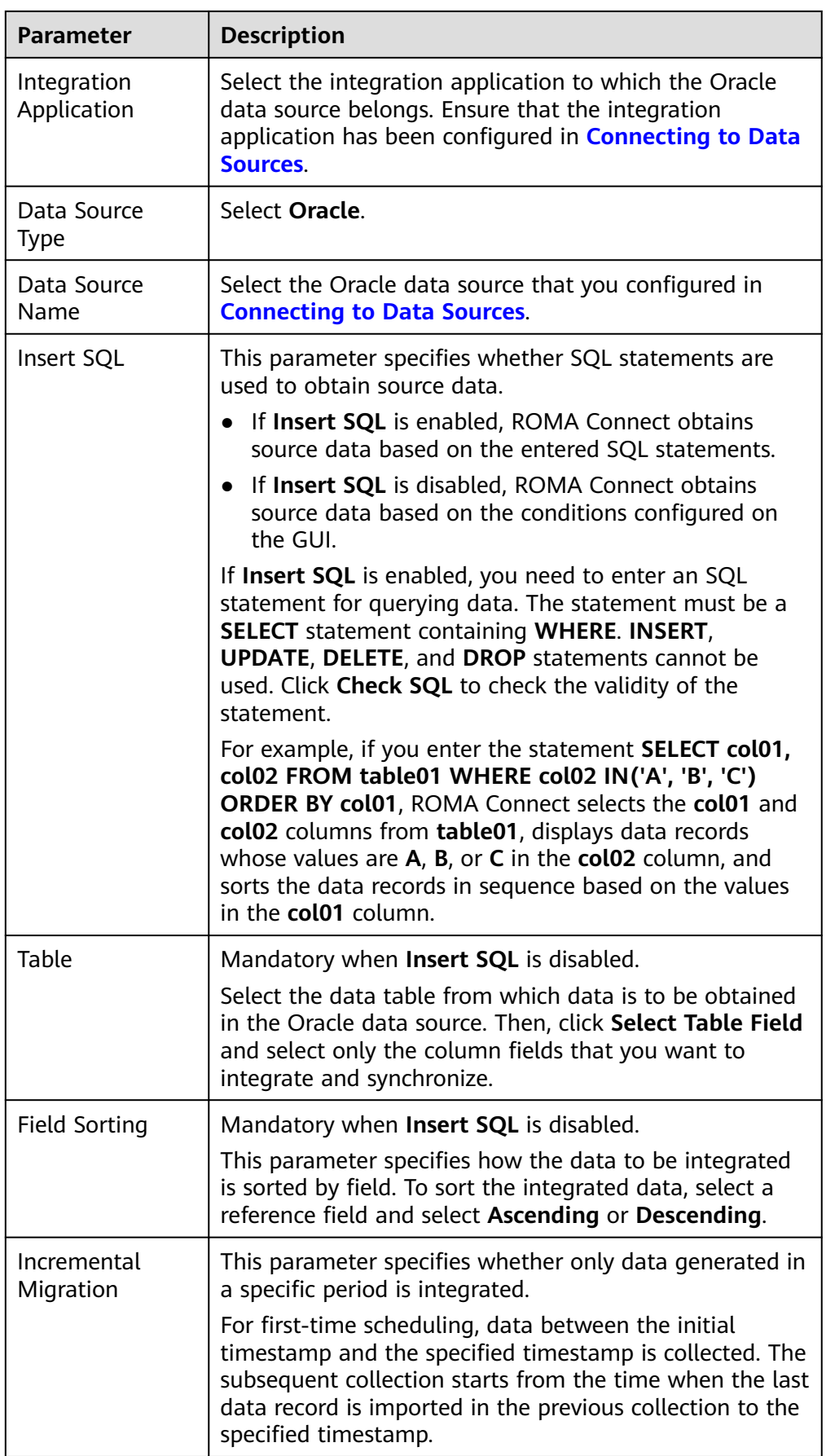

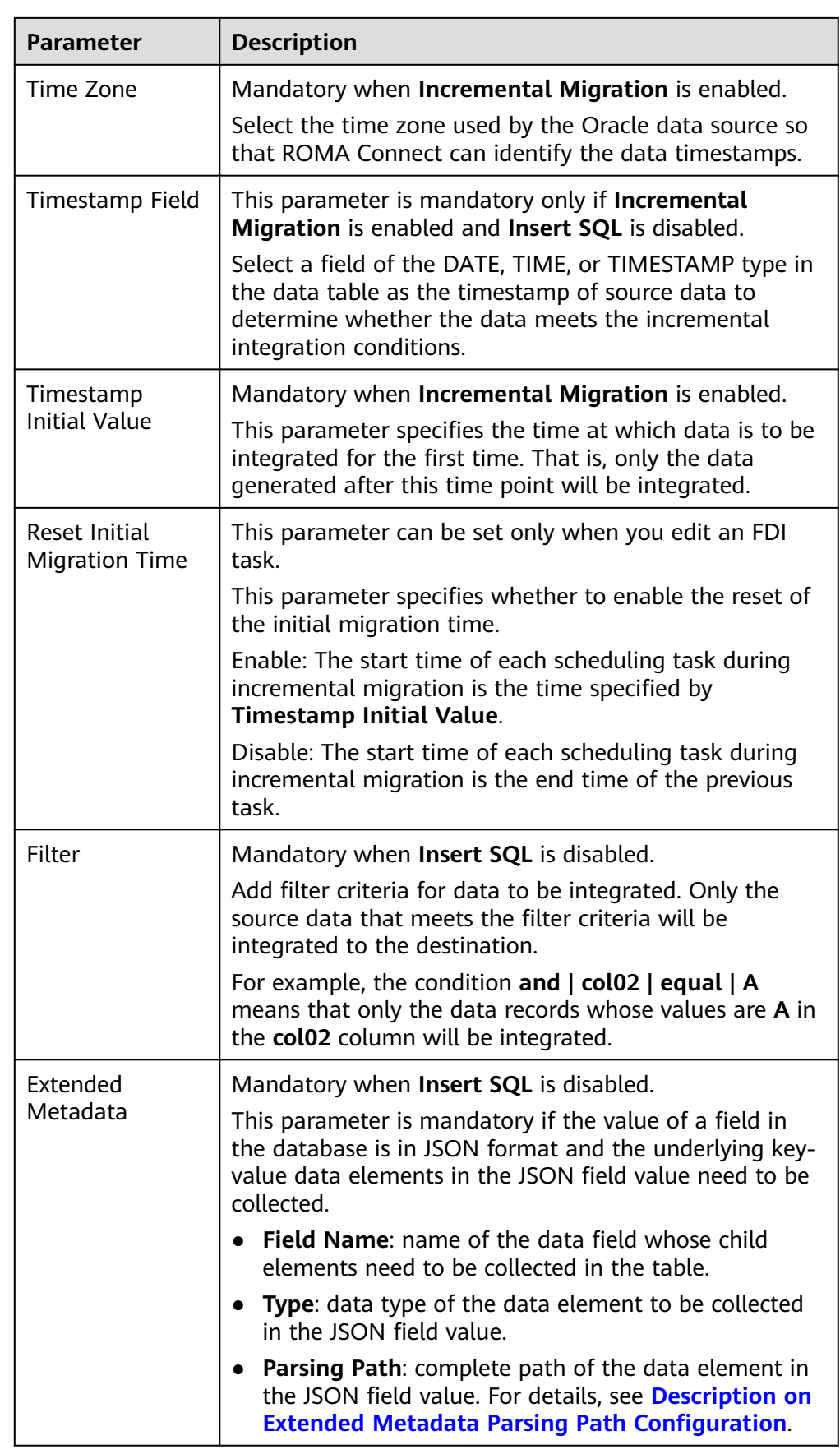

### <span id="page-192-0"></span>**Description on Extended Metadata Parsing Path Configuration**

– Data in JSON format does not contain arrays:

For example, in the following JSON data, the complete paths for elements a to d are **a**, **a.b**, **a.b.c**, and **a.b.d**, respectively. Elements c and d are underlying data elements, that is, the data to be integrated to the destination.

In this scenario, **Parsing Path** of element c must be set to **a.b.c**, and **Parsing Path** of element d must be set to **a.b.d**.

```
{
   "a": {
      "b": {
         "c": "xx",
         "d": "xx"
     }
   }
}
```
– Data in JSON format contains arrays:

For example, in the following JSON data, the complete paths for elements a to d are **a**, **a.b**, **a.b[i].c**, and **a.b[i].d**, respectively. Elements c and d are underlying data elements, that is, the data to be integrated to the destination.

In this scenario, **Parsing Path** of element c must be set to **a.b[i].c**, and **Parsing Path** of element d must be set to **a.b[i].d**.

```
 "a": {
 "b": [{
 "c": "xx",
        "d": "xx"
     },
     {
        "c": "yy",
        "d": "yy"
     }
     ]
  }
```
### $\Box$  Note

}

{

- Incremental migration does not support synchronization of physical deletion operations on source data tables to the destination. Logical deletion is recommended at the source.
- For data changes at the source, the timestamp of data rows needs to be updated synchronously. ROMA Connect compares the timestamp with the task execution time to identify the data to be incrementally migrated.

The configuration when the source is Oracle is similar to that when the source is MySQL. For details, see **[MySQL configuration example](#page-173-0)**.

2. After configuring the source information, proceed with **[Configuring](#page-221-0) [Destination Information](#page-221-0)**.

## **PostgreSQL**

#### **[Back to Overview](#page-127-0)**

If **Integration Mode** is set to **Scheduled**, PostgreSQL/openGauss can be selected as the source data source.

# 1. On the **Create Task** page, configure source information.

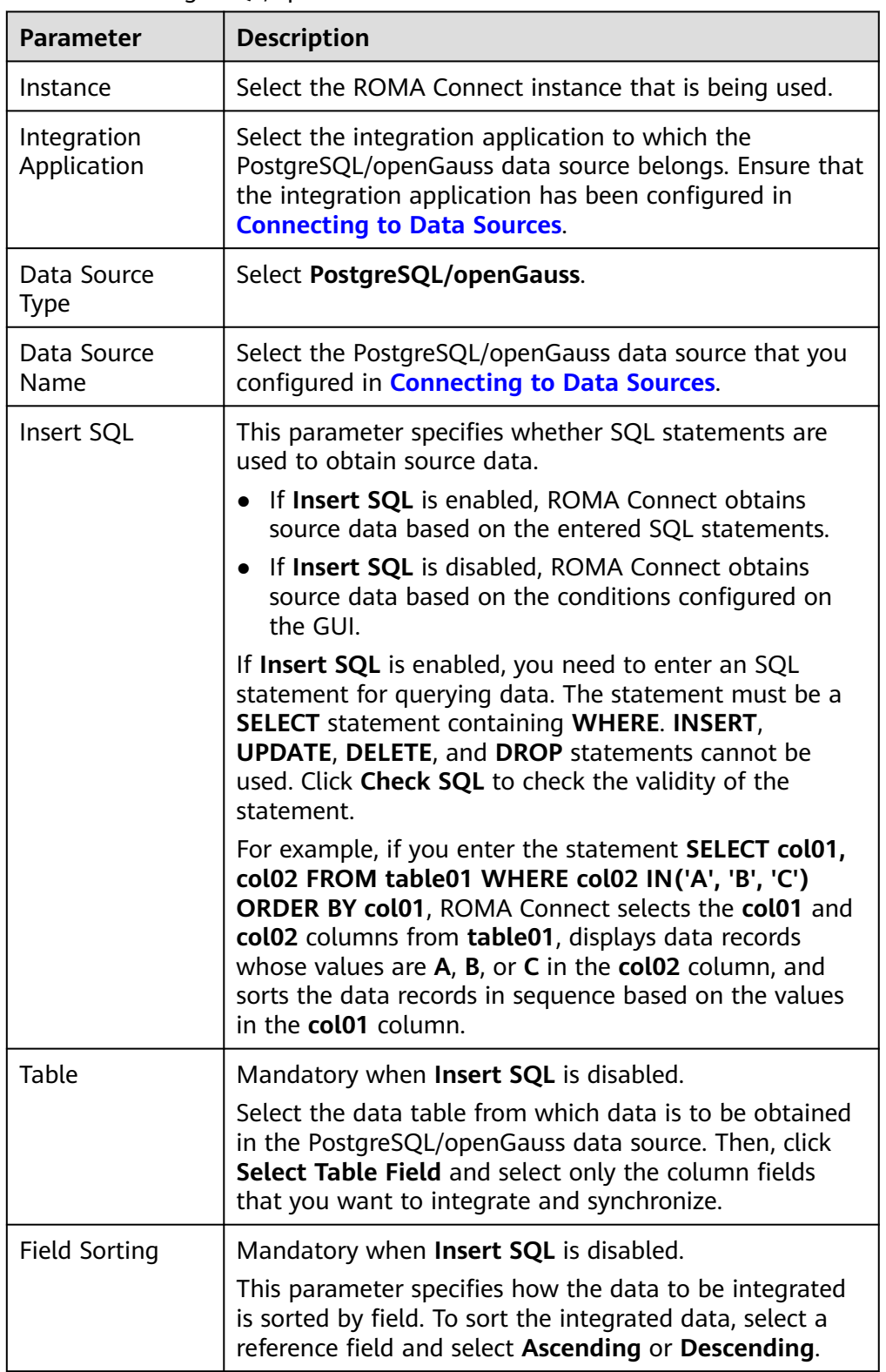

# **Table 5-28** PostgreSQL/openGauss source information

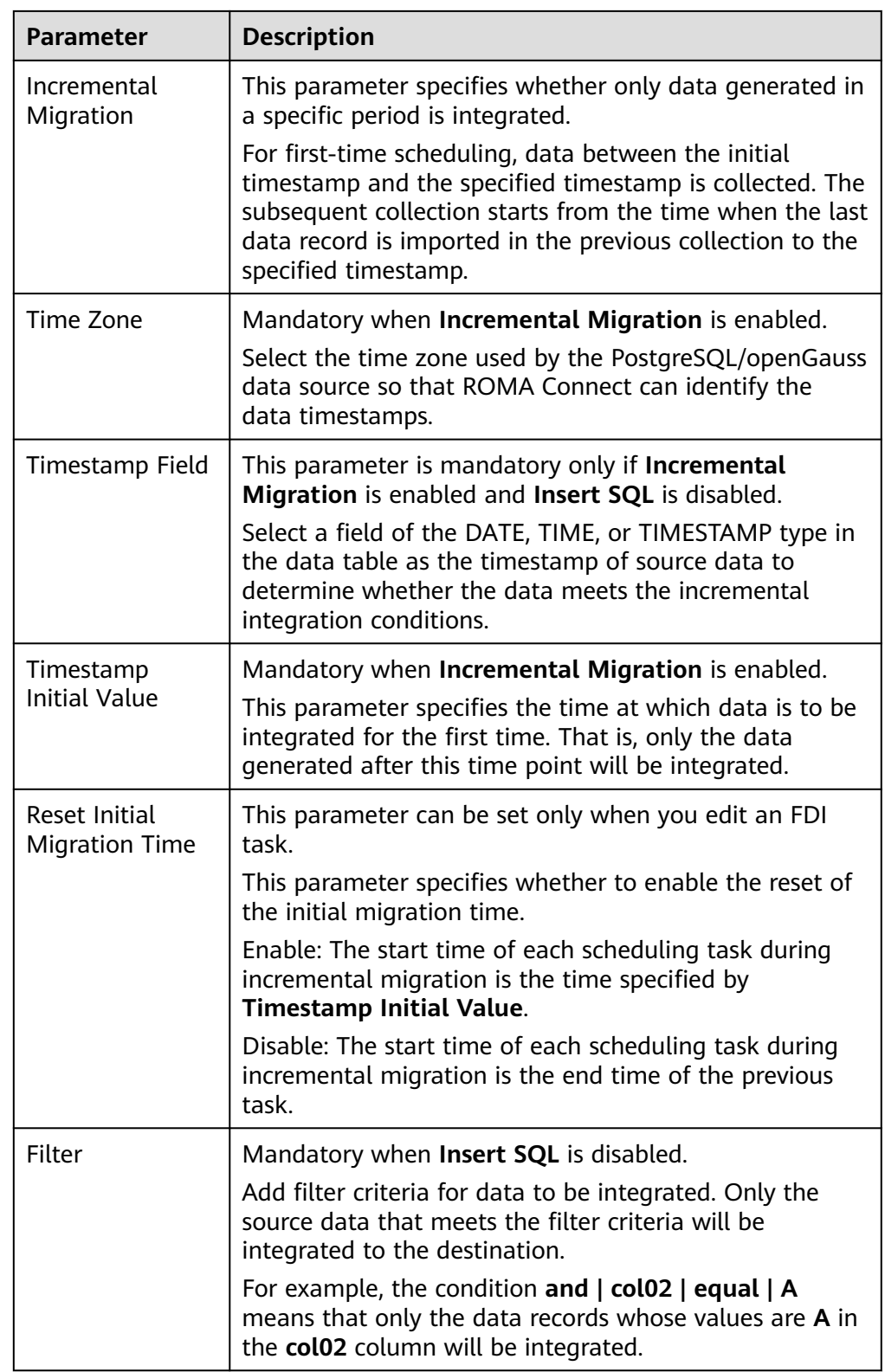

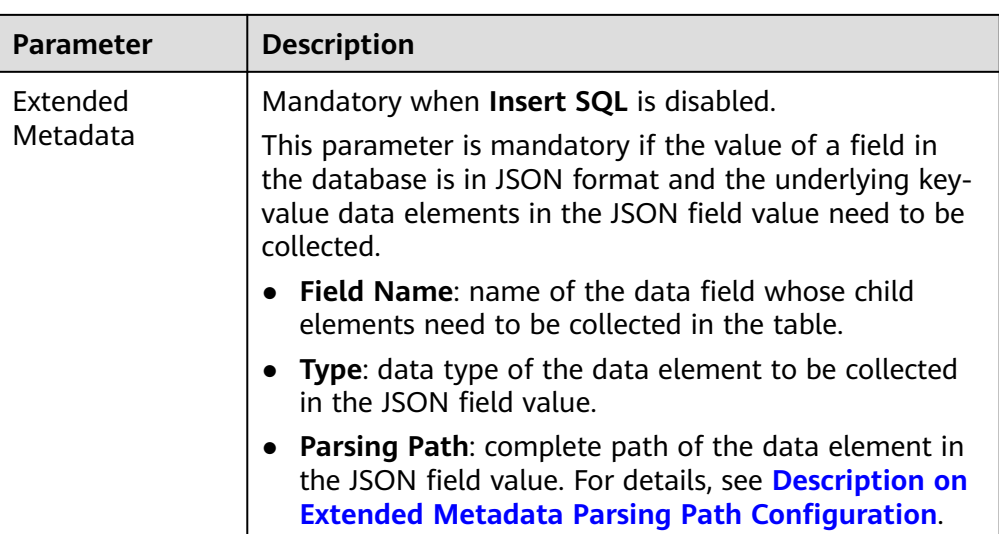

## **Description on Extended Metadata Parsing Path Configuration**

- Data in JSON format does not contain arrays:
	- For example, in the following JSON data, the complete paths for elements a to d are **a**, **a.b**, **a.b.c**, and **a.b.d**, respectively. Elements c and d are underlying data elements, that is, the data to be integrated to the destination.

In this scenario, **Parsing Path** of element c must be set to **a.b.c**, and **Parsing Path** of element d must be set to **a.b.d**.

```
{
   "a": {
     "b": {
        "c": "xx",
        "d": "xx"
     }
   }
}
```
– Data in JSON format contains arrays:

For example, in the following JSON data, the complete paths for elements a to d are **a**, **a.b**, **a.b[i].c**, and **a.b[i].d**, respectively. Elements c and d are underlying data elements, that is, the data to be integrated to the destination.

In this scenario, **Parsing Path** of element c must be set to **a.b[i].c**, and **Parsing Path** of element d must be set to **a.b[i].d**.

```
{
 "a": {
 "b": [{
        "c": "xx",
        "d": "xx"
      },
      {
        "c": "yy",
        "d": "yy"
      }
      ]
   }
}
```
#### $\Box$  NOTE

- Incremental migration does not support synchronization of physical deletion operations on source data tables to the destination. Logical deletion is recommended at the source.
- For data changes at the source, the timestamp of data rows needs to be updated synchronously. ROMA Connect compares the timestamp with the task execution time to identify the data to be incrementally migrated.

The configuration when the source is PostgreSQL/openGauss is similar to that when the source is MySQL. For details, see **[MySQL configuration example](#page-173-0)**.

2. After configuring the source information, proceed with **[Configuring](#page-221-0) [Destination Information](#page-221-0)**.

# **RabbitMQ**

#### **[Back to Overview](#page-127-0)**

If **Integration Mode** is set to **Real-Time**, RabbitMQ can be selected as the source data source.

1. On the **Create Task** page, configure source information.

#### **Table 5-29** RabbitMQ source information

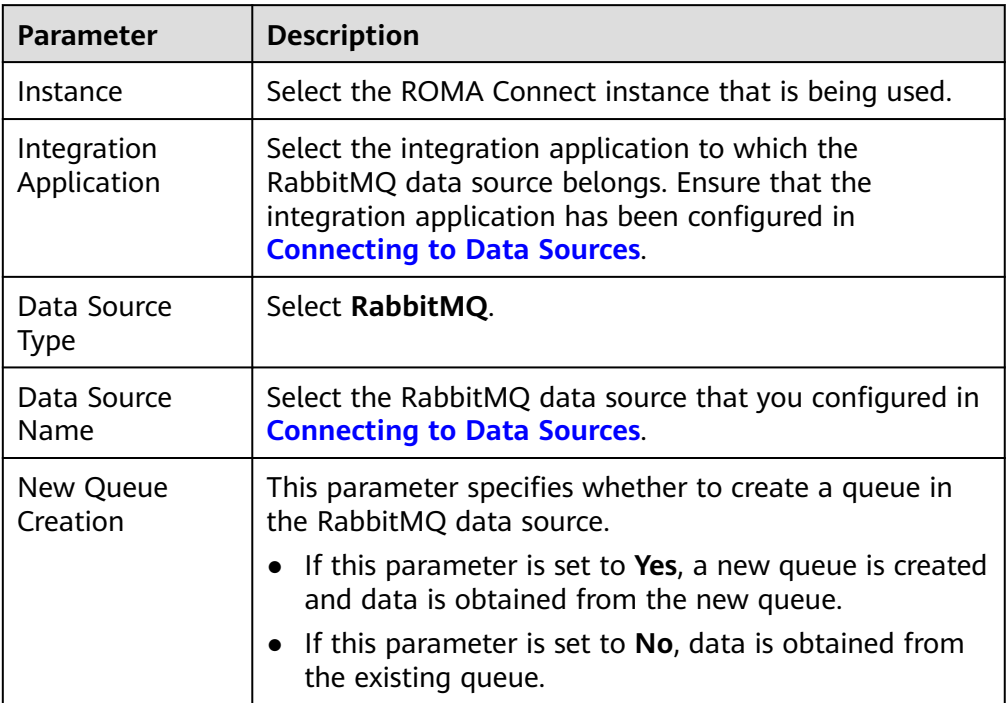

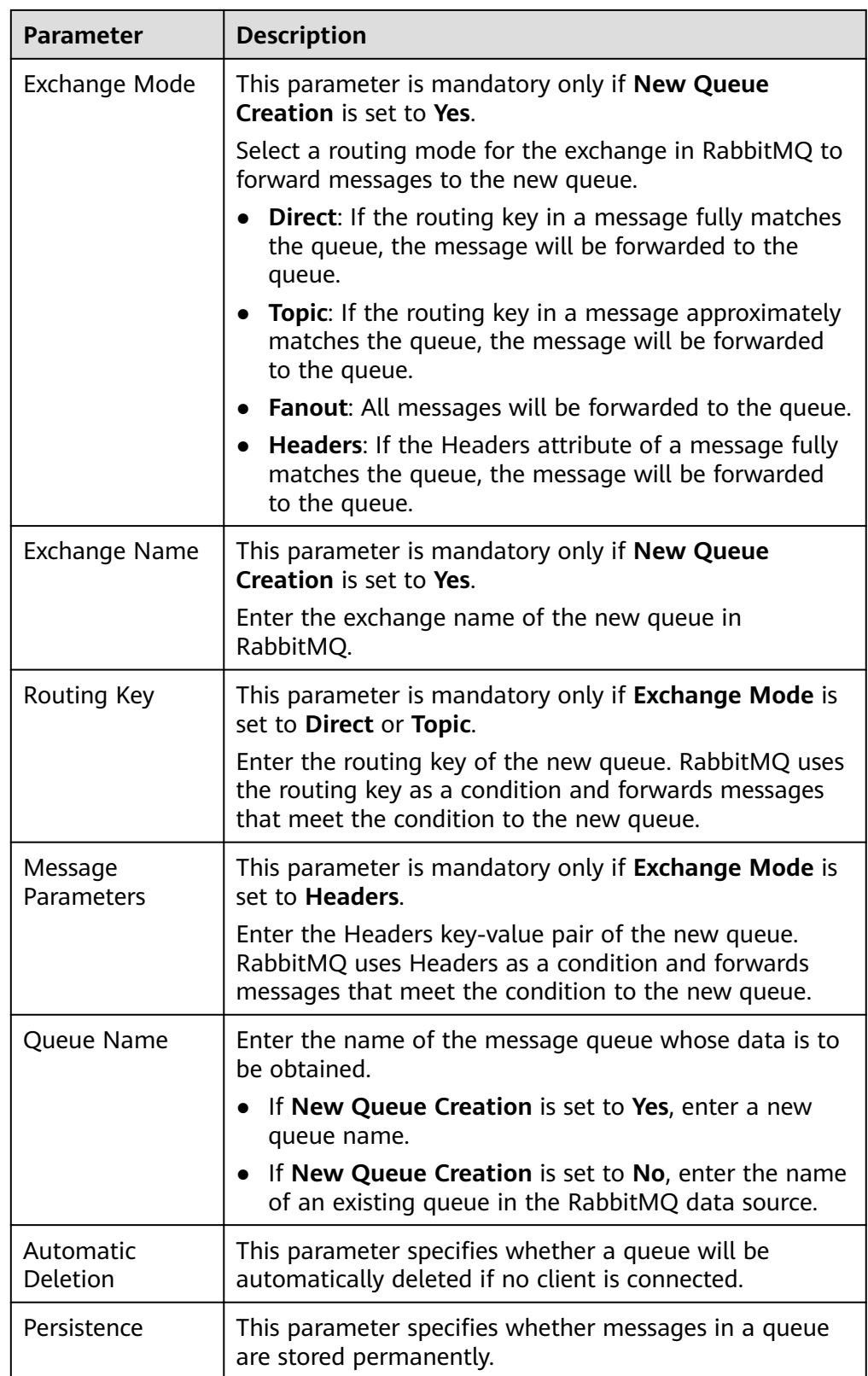

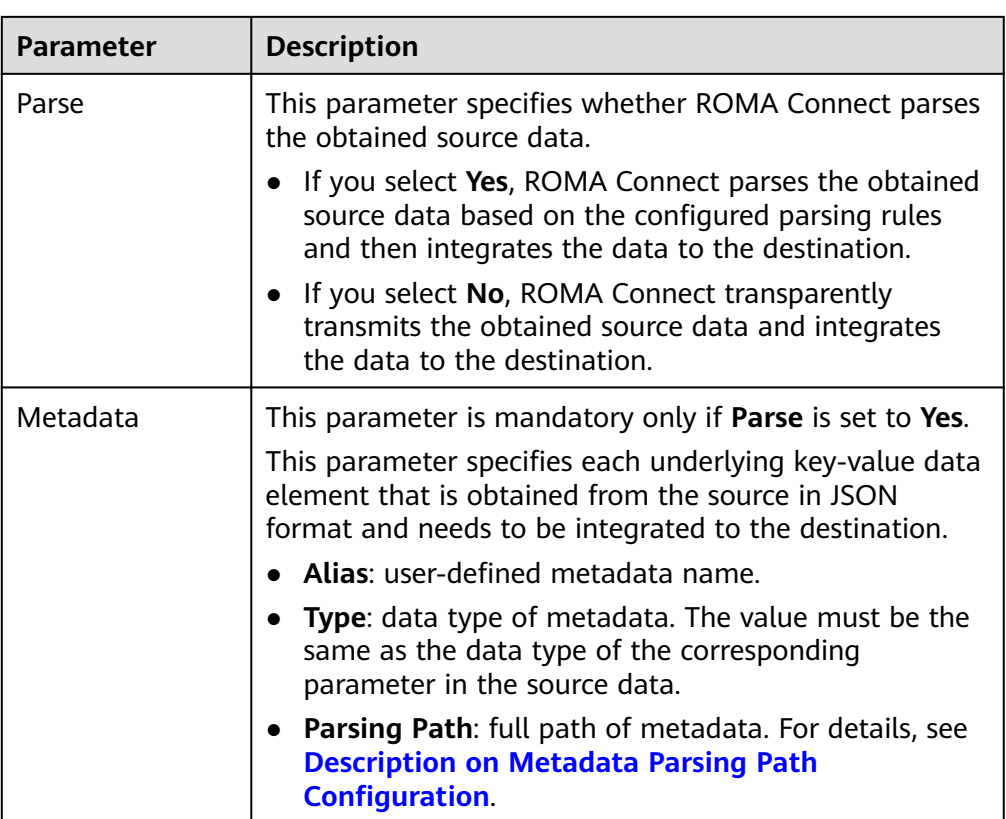

# **Description on Metadata Parsing Path Configuration**

– Data in JSON format does not contain arrays:

For example, in the following JSON data, the complete paths for elements a to d are **a**, **a.b**, **a.b.c**, and **a.b.d**, respectively. Elements c and d are underlying data elements, that is, the data to be integrated to the destination.

In this scenario, **Parsing Path** of element c must be set to **a.b.c**, and **Parsing Path** of element d must be set to **a.b.d**.

```
{
   "a": {
 "b": {
 "c": "xx",
       "d": "xx"
     }
  }
}
```
Data in JSON format contains arrays:

For example, in the following JSON data, the complete paths for elements a to d are **a**, **a.b**, **a.b[i].c**, and **a.b[i].d**, respectively. Elements c and d are underlying data elements, that is, the data to be integrated to the destination.

In this scenario, **Parsing Path** of element c must be set to **a.b[i].c**, and **Parsing Path** of element d must be set to **a.b[i].d**.

```
{
  "a": {
 "b": [{
 "c": "xx",
```
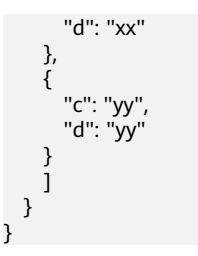

The preceding JSON data that does not contain arrays is used as an example. The following describes the configuration when the source is RabbitMQ:

**Figure 5-17** RabbitMQ configuration example

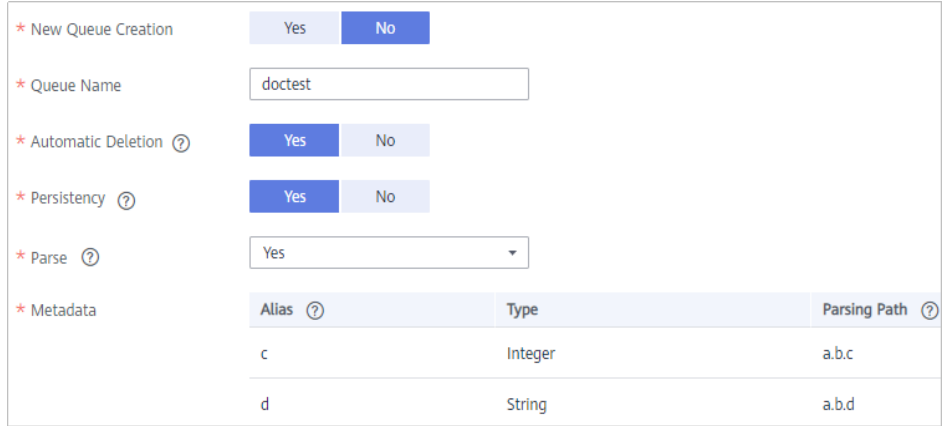

2. After configuring the source information, proceed with **[Configuring](#page-221-0) [Destination Information](#page-221-0)**.

# **RocketMQ**

### **[Back to Overview](#page-127-0)**

If **Integration Mode** is set to **Real-Time**, RocketMQ can be selected as the source data source.

### $\Box$  Note

The RocketMQ consumer group is named in the format of task ID+**\_consumer\_group**.

1. On the **Create Task** page, configure source information.

#### **Table 5-30** RocketMQ source information

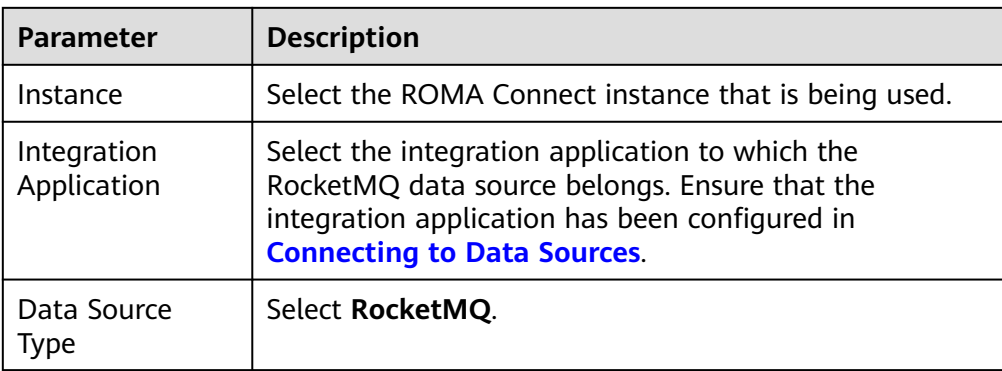

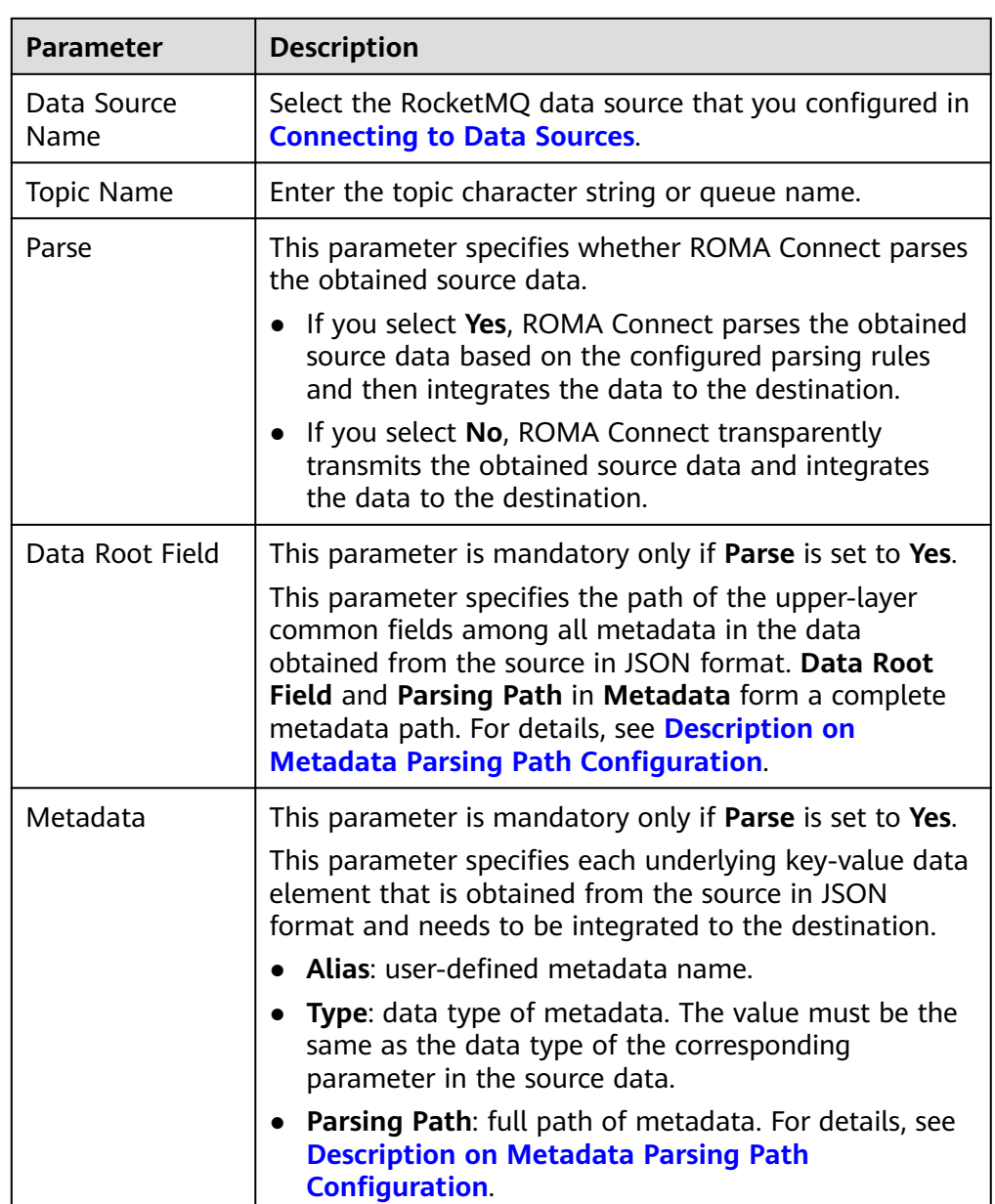

### **Description on Metadata Parsing Path Configuration**

– Data in JSON format does not contain arrays:

For example, in the following JSON data, the complete paths for elements a to d are **a**, **a.b**, **a.b.c**, and **a.b.d**, respectively. Elements c and d are underlying data elements, that is, the data to be integrated to the destination.

In this scenario, **Parsing Path** of element c must be set to **a.b.c**, and **Parsing Path** of element d must be set to **a.b.d**.

{ "a": { "b": { "c": "xx", "d": "xx" }

 } }

Data in JSON format contains arrays:

For example, in the following JSON data, the complete paths for elements a to d are **a**, **a.b**, **a.b[i].c**, and **a.b[i].d**, respectively. Elements c and d are underlying data elements, that is, the data to be integrated to the destination.

In this scenario, **Parsing Path** of element c must be set to **a.b[i].c**, and **Parsing Path** of element d must be set to **a.b[i].d**.

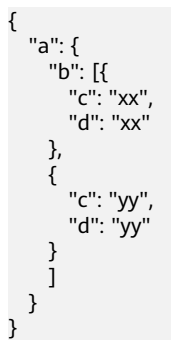

The following figure describes the configuration when the source is RocketMQ.

#### **Figure 5-18** RocketMQ configuration example

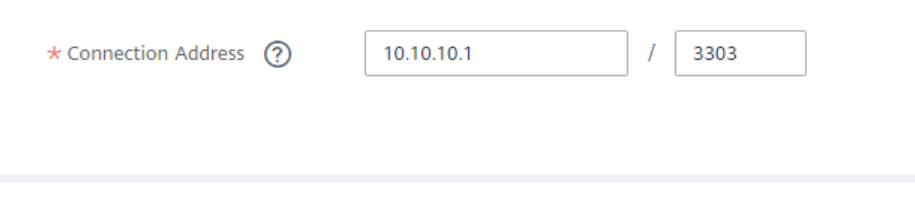

2. After configuring the source information, proceed with **[Configuring](#page-221-0) [Destination Information](#page-221-0)**.

# **SAP**

#### **[Back to Overview](#page-127-0)**

If **Integration Mode** is set to **Scheduled**, SAP can be selected as the source data source.

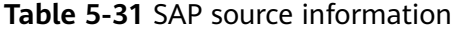

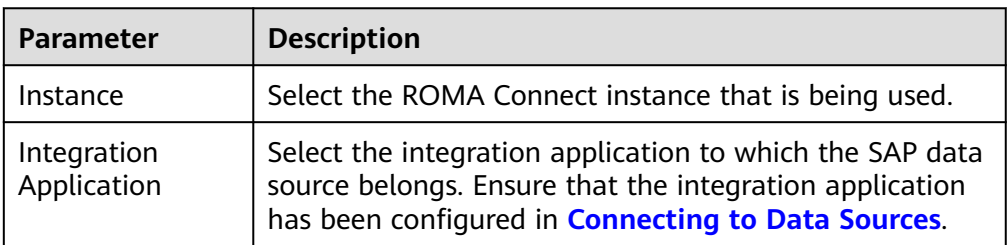

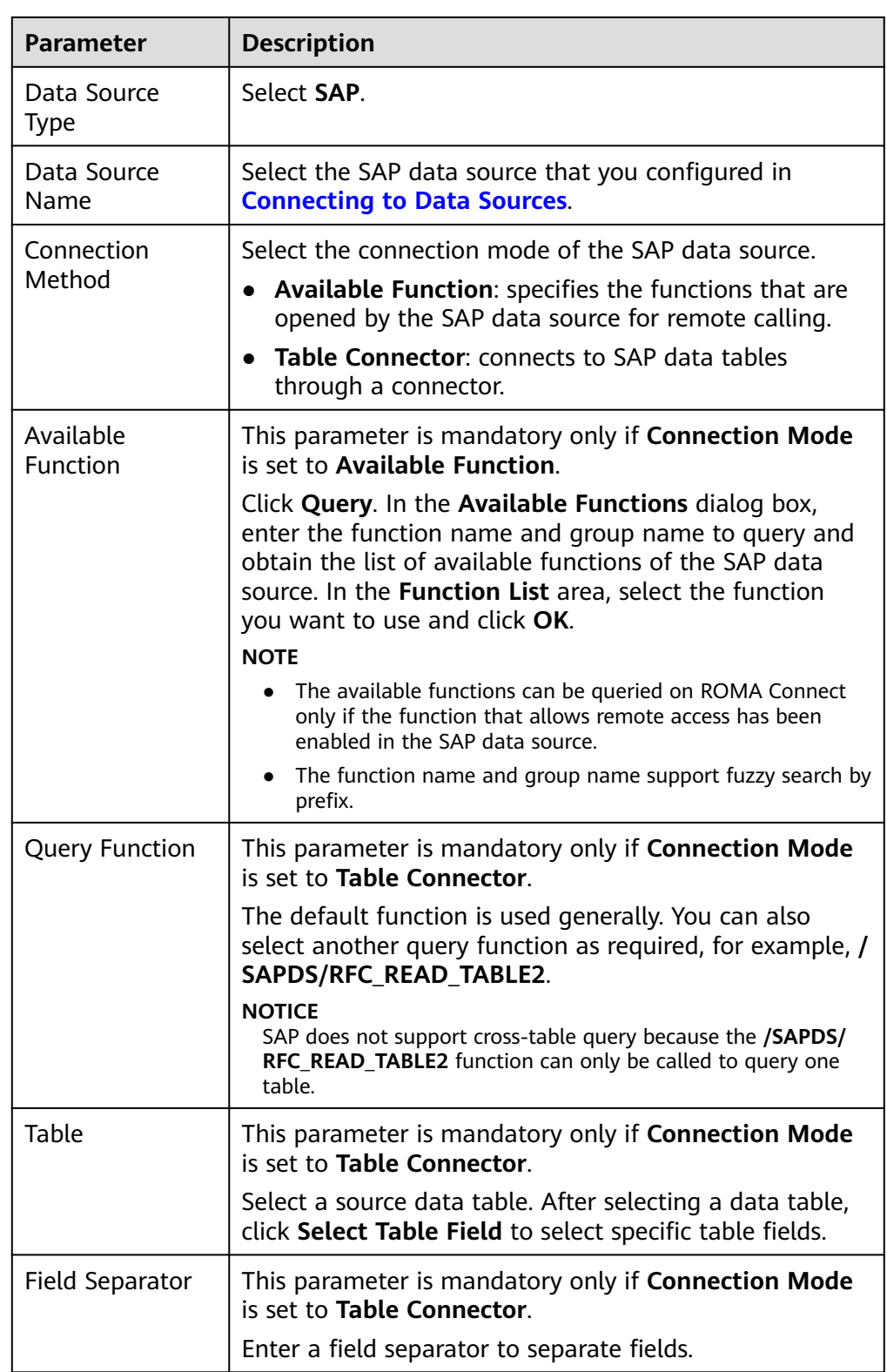

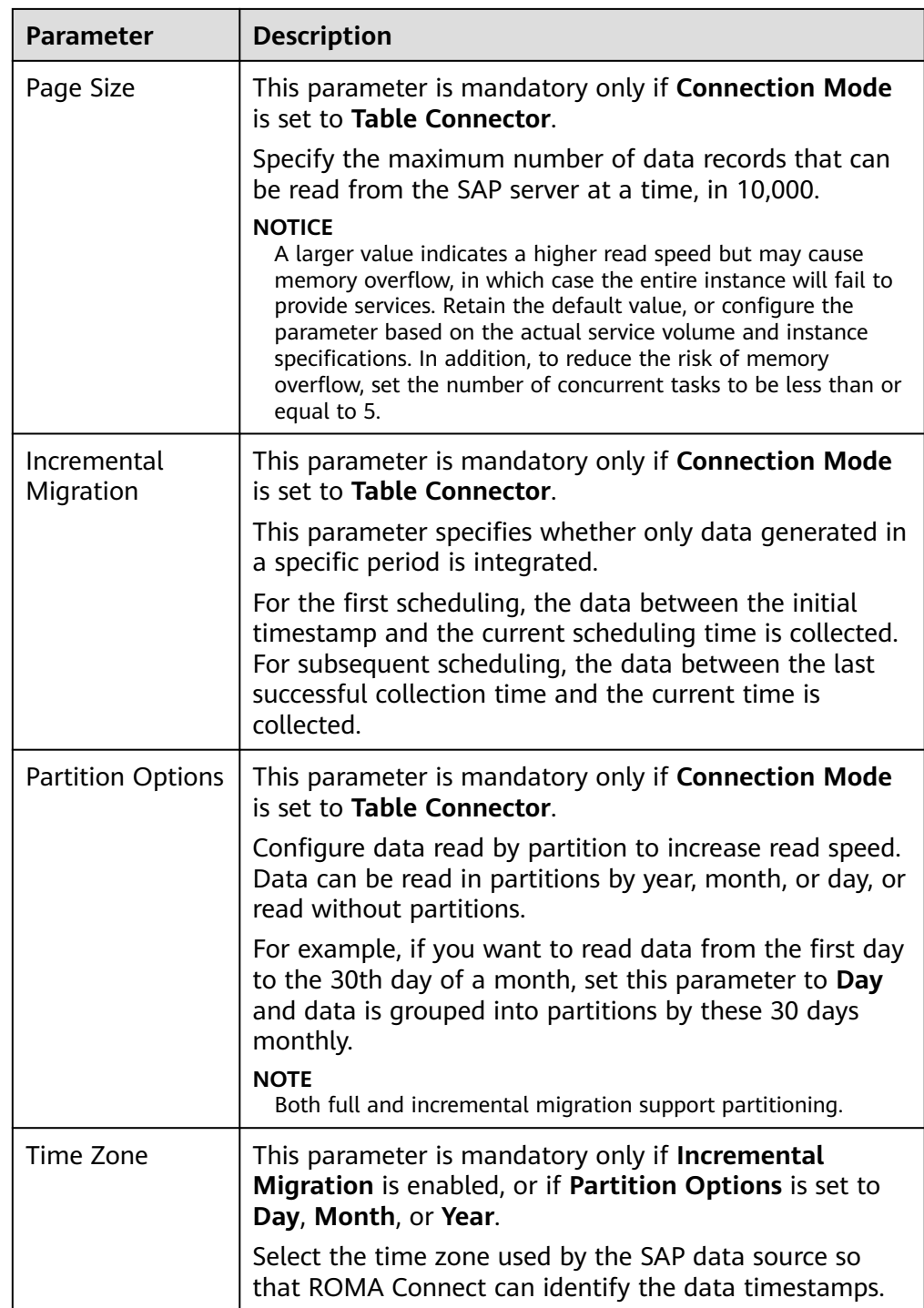

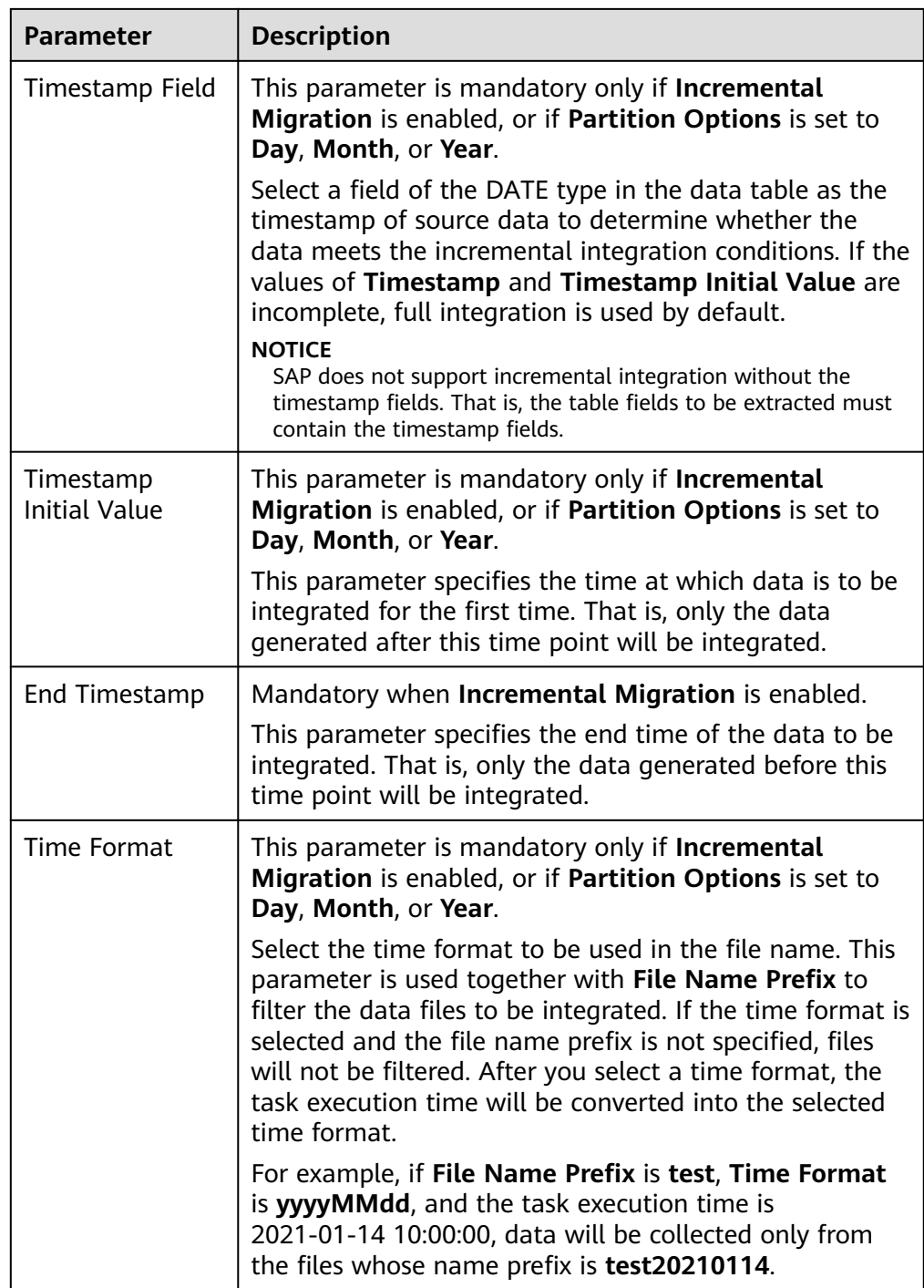

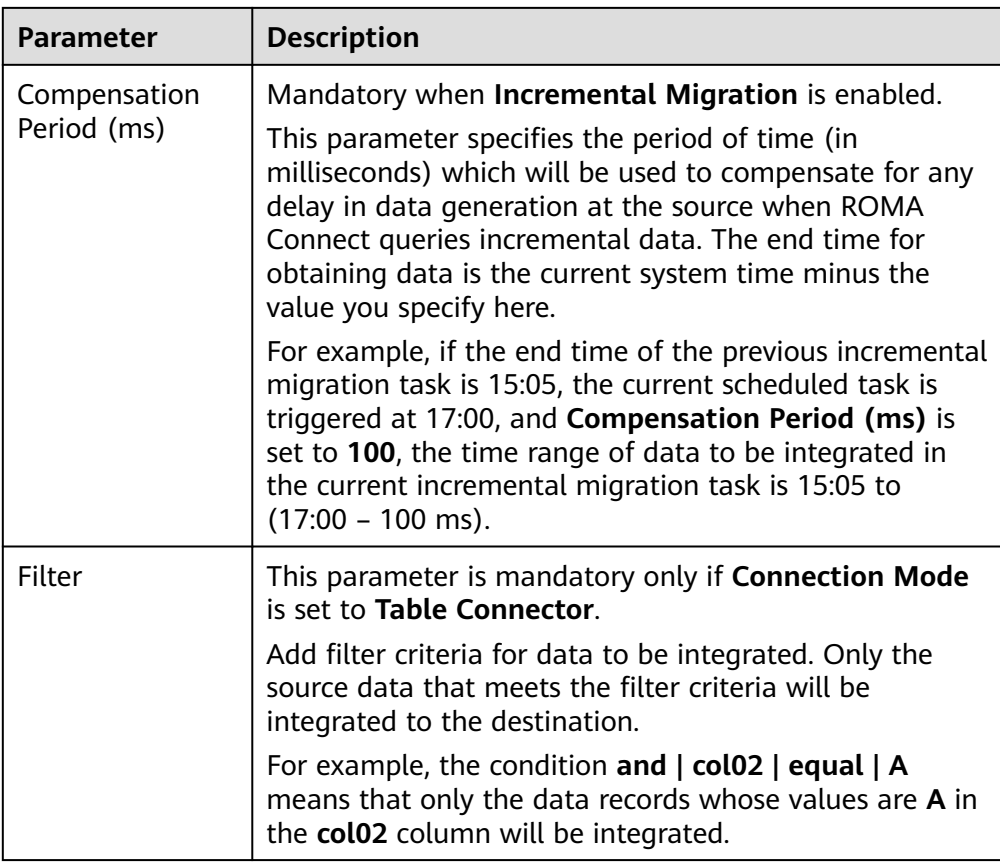

## **Description on Configuration of Table-type Request Parameters:**

The following request parameter structure is used as an example. [] indicates the table-type data, and {} indicates a row of data in the table. There are three rows of data in a parameter table, and each row of data contains two parameters.

The key of parameter b is **a[i].b**, and the key of parameter c is **a[i].c**. i indicates the row number of the parameter in the parameter table. The value 0 indicates the first row, the value 1 indicates the second row, and so on.

```
a: [
   {b: xx, c: xx},
   {b: yy, c: yy},
   {b: zz, c: zz},
]
```
After you select an available function, only the parameters in the first row of a data table are displayed, that is, **a[0].b** and **a[0].c**. If you need to add the parameters of a row in the data table, add the parameters row by row in sequence. Ensure that the parameters of the previous row have been added. You are not allowed to add the parameters of only row 1 and row 3 without adding the parameters of row 2.

For example, in the preceding example, if you want to add the parameter in the second row, add **a[1].b** or **a[1].c** after **a[0].c**. To add the parameter in the third row, add at least one of parameters **a[1].b** and **a[1].c** in the second row after **a[0].c**, and then add parameter **a[2].b** or **a[2].c** in the third row.

### **NOTICE**

The same parameter in the same row of data cannot be added repeatedly. Otherwise, the data integration task fails to be executed.

2. After configuring the source information, proceed with **[Configuring](#page-221-0) [Destination Information](#page-221-0)**.

### **SNMP**

#### **[Back to Overview](#page-127-0)**

If **Integration Mode** is set to **Scheduled**, SNMP can be selected as the source data source.

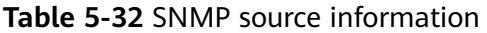

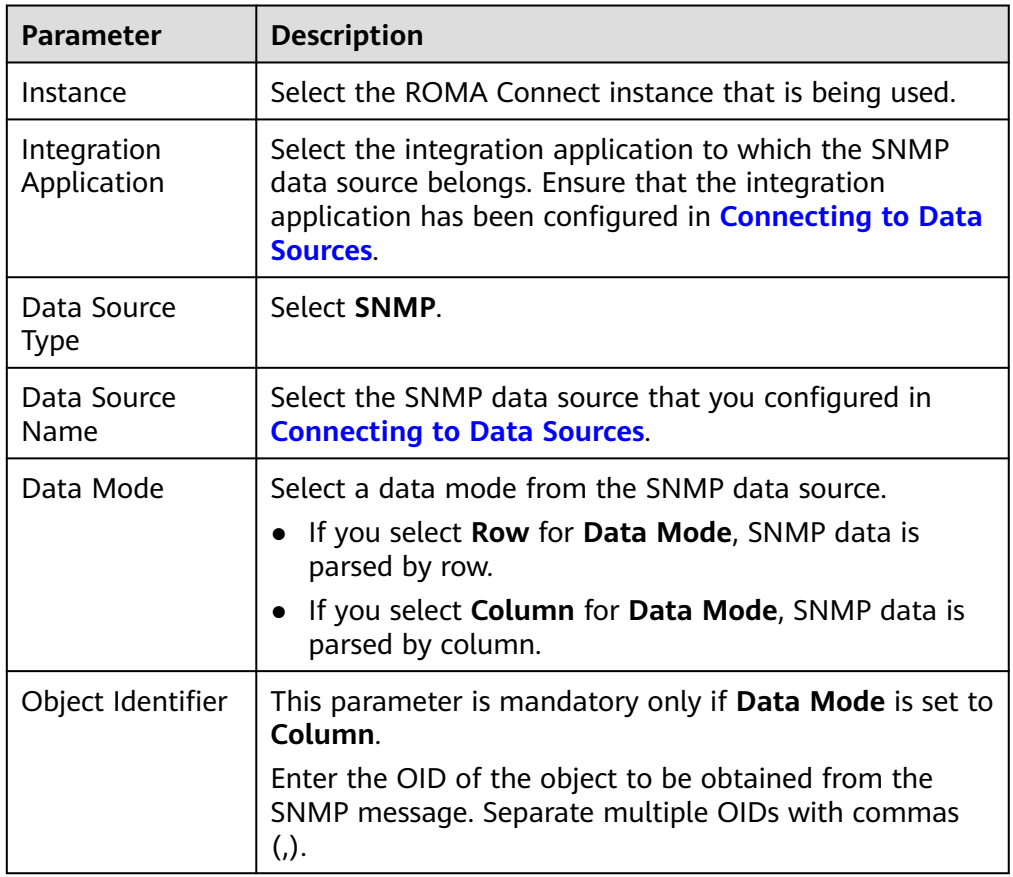

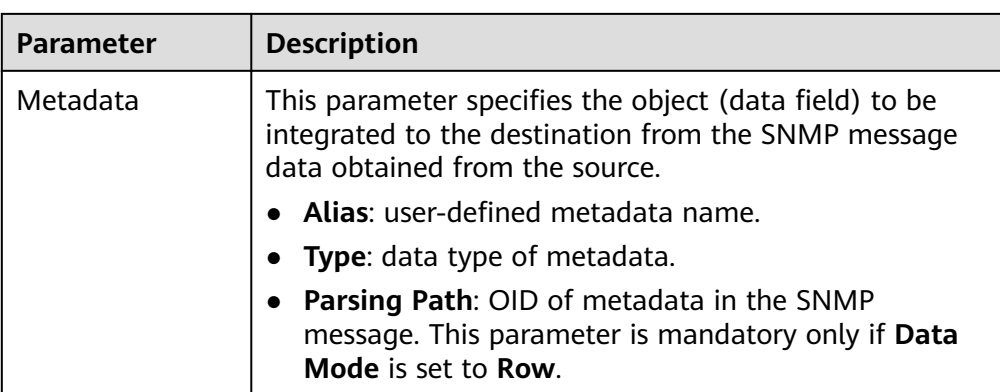

The following describes the configuration when the source is SNMP:

– When **Data Model** is set to **Row**, **user** indicates obtaining system contact information and **location** indicates obtaining server location information.

**Figure 5-19** Configuration example when the data model is Row

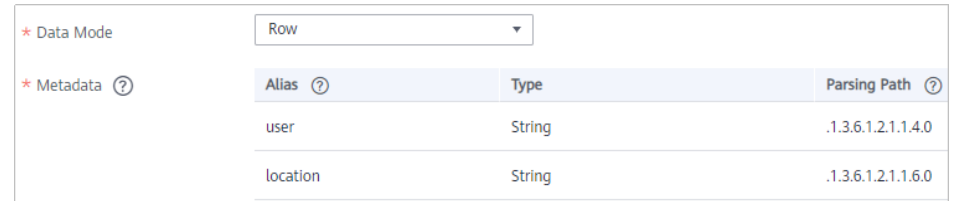

– When **Data Model** is set to **Column**, the **info** column contains the system contact information and server location information.

**Figure 5-20** Configuration example when the data model is Column

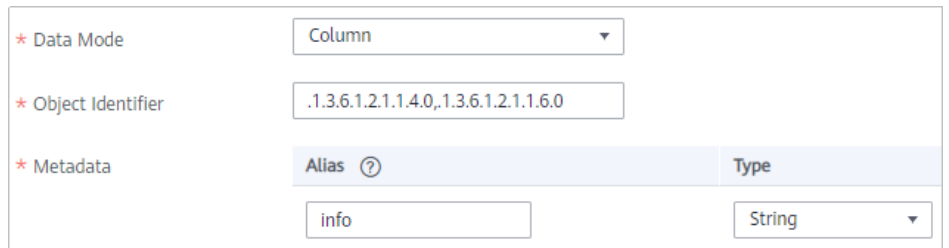

2. After configuring the source information, proceed with **[Configuring](#page-221-0) [Destination Information](#page-221-0)**.

## **SQL Server**

#### **[Back to Overview](#page-127-0)**

If **Integration Mode** is set to **Scheduled**, SQL Server can be selected as the source data source.

| <b>Parameter</b>           | <b>Description</b>                                                                                                    |
|----------------------------|----------------------------------------------------------------------------------------------------|
| Instance                   | Select the ROMA Connect instance that is being used.                                                                                                    |
| Integration<br>Application | Select the integration application to which the SQL<br>Server data source belongs. Ensure that the integration<br>application has been configured in <b>Connecting to Data</b><br><b>Sources.</b>                                                                                                    |
| Data Source<br><b>Type</b> | Select SQL Server.                                                                                                    |
| Data Source<br>Name        | Select the SQL Server data source that you configured in<br><b>Connecting to Data Sources.</b>                                                                                                    |
| Insert SQL                 | This parameter specifies whether SQL statements are<br>used to obtain source data.                                                                                                    |
|                            | • If Insert SQL is enabled, ROMA Connect obtains<br>source data based on the entered SQL statements.                                                                                                    |
|                            | If Insert SQL is disabled, ROMA Connect obtains<br>$\bullet$<br>source data based on the conditions configured on<br>the GUI.                                                                                                    |
|                            | If Insert SQL is enabled, you need to enter an SQL<br>statement for querying data. The statement must be a<br>SELECT statement containing WHERE. INSERT,<br><b>UPDATE, DELETE, and DROP statements cannot be</b><br>used. Click Check SQL to check the validity of the<br>statement.                                                                           |
|                            | For example, if you enter the statement SELECT col01,<br>col02 FROM table01 WHERE col02 IN('A', 'B', 'C')<br>ORDER BY col01, ROMA Connect selects the col01 and<br>col02 columns from table01, displays data records<br>whose values are A, B, or C in the col02 column, and<br>sorts the data records in sequence based on the values<br>in the col01 column. |
| Table                      | Mandatory when Insert SQL is disabled.                                                                                                    |
|                            | Select the data table in the SQL Server data source.<br>Then, click Select Table Field and select only the<br>column fields that you want to integrate and<br>synchronize.                                                                                                    |
| Field Sorting              | Mandatory when Insert SQL is disabled.                                                                                                    |
|                            | This parameter specifies how the data to be integrated<br>is sorted by field. To sort the integrated data, select a<br>reference field and select Ascending or Descending.                                                                                                    |

**Table 5-33** SQL Server source information

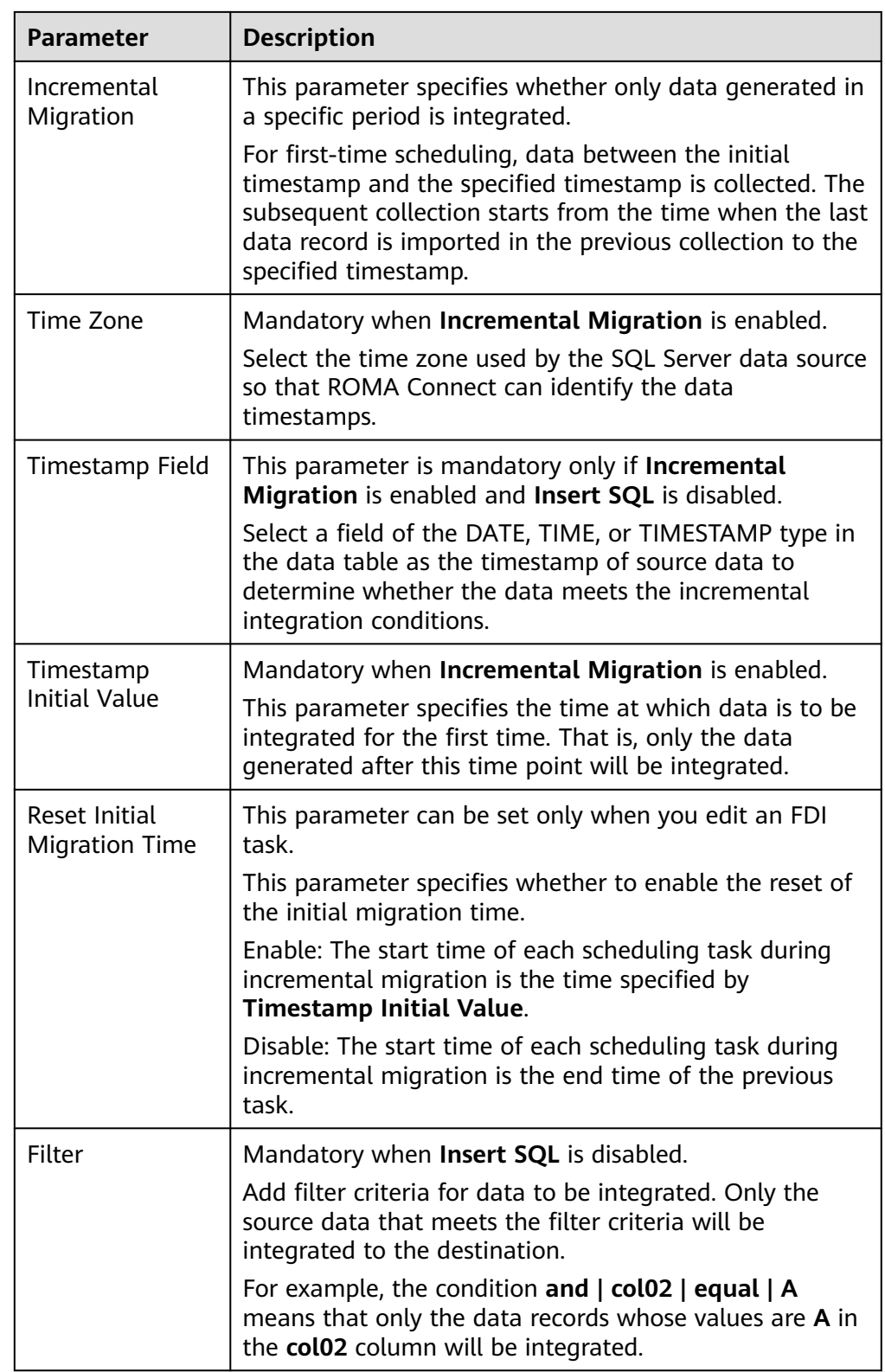

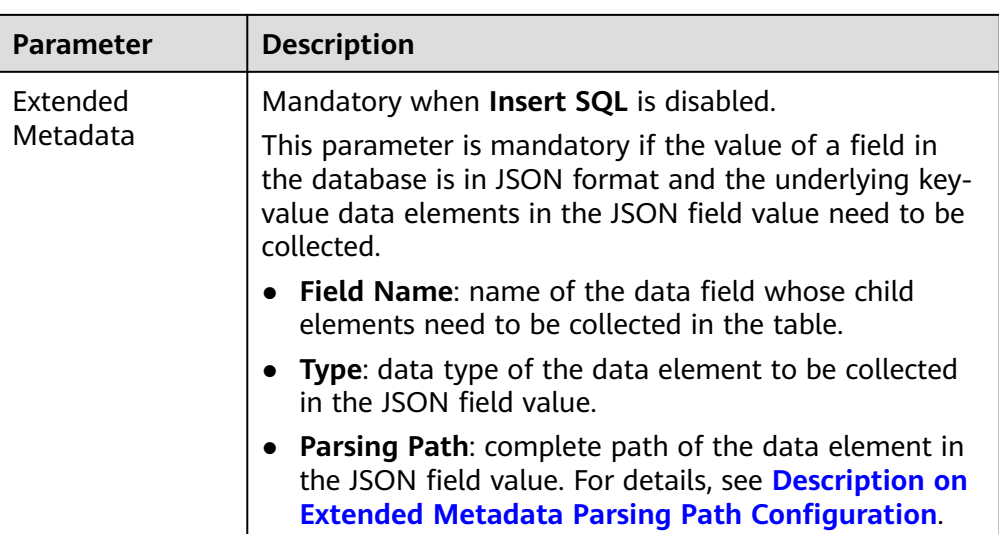

## **Description on Extended Metadata Parsing Path Configuration**

- Data in JSON format does not contain arrays:
	- For example, in the following JSON data, the complete paths for elements a to d are **a**, **a.b**, **a.b.c**, and **a.b.d**, respectively. Elements c and d are underlying data elements, that is, the data to be integrated to the destination.

In this scenario, **Parsing Path** of element c must be set to **a.b.c**, and **Parsing Path** of element d must be set to **a.b.d**.

```
{
   "a": {
     "b": {
        "c": "xx",
        "d": "xx"
     }
   }
}
```
– Data in JSON format contains arrays:

For example, in the following JSON data, the complete paths for elements a to d are **a**, **a.b**, **a.b[i].c**, and **a.b[i].d**, respectively. Elements c and d are underlying data elements, that is, the data to be integrated to the destination.

In this scenario, **Parsing Path** of element c must be set to **a.b[i].c**, and **Parsing Path** of element d must be set to **a.b[i].d**.

```
{
 "a": {
 "b": [{
        "c": "xx",
        "d": "xx"
      },
      {
        "c": "yy",
        "d": "yy"
      }
      ]
   }
}
```
### $\Box$  NOTE

- Incremental migration does not support synchronization of physical deletion operations on source data tables to the destination. Logical deletion is recommended at the source.
- For data changes at the source, the timestamp of data rows needs to be updated synchronously. ROMA Connect compares the timestamp with the task execution time to identify the data to be incrementally migrated.

The configuration when the source is SQL Server is similar to that when the source is MySQL. For details, see **[MySQL configuration example](#page-173-0)**.

2. After configuring the source information, proceed with **[Configuring](#page-221-0) [Destination Information](#page-221-0)**.

# **GaussDB(for MySQL)**

### **[Back to Overview](#page-127-0)**

If **Integration Mode** is set to **Scheduled**, GaussDB(for MySQL) can be selected as the source data source.

1. On the **Create Task** page, configure source information.

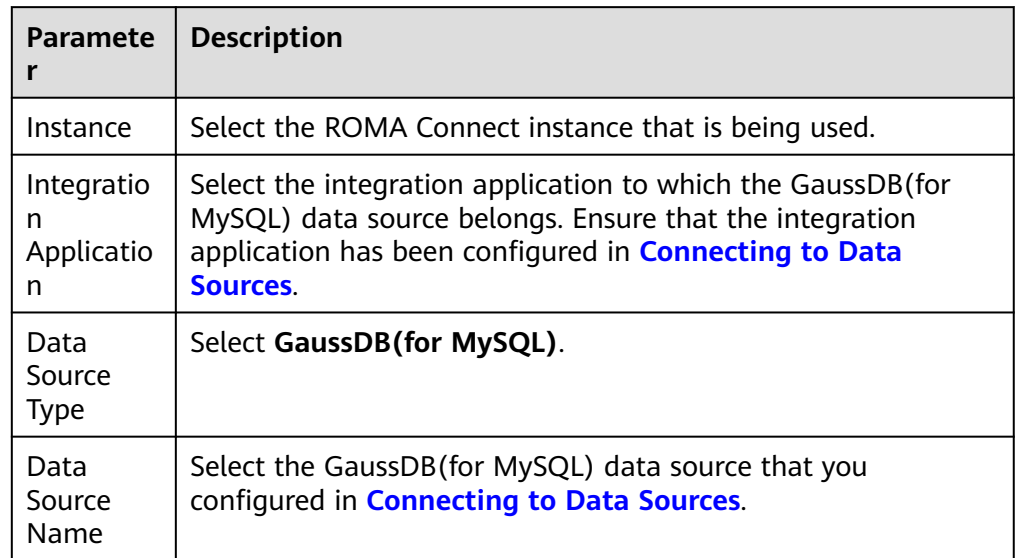

#### **Table 5-34** GaussDB(for MySQL) source information

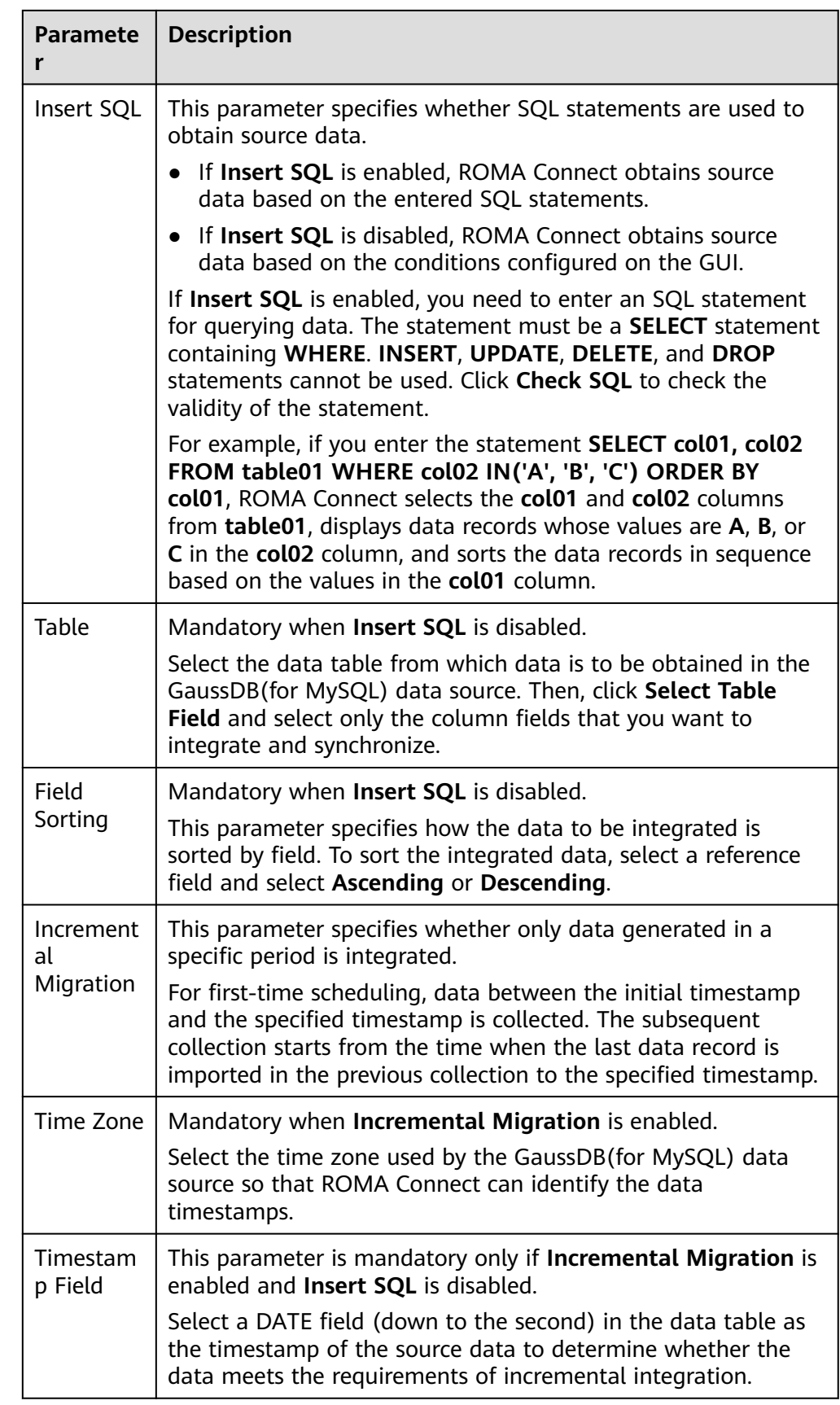

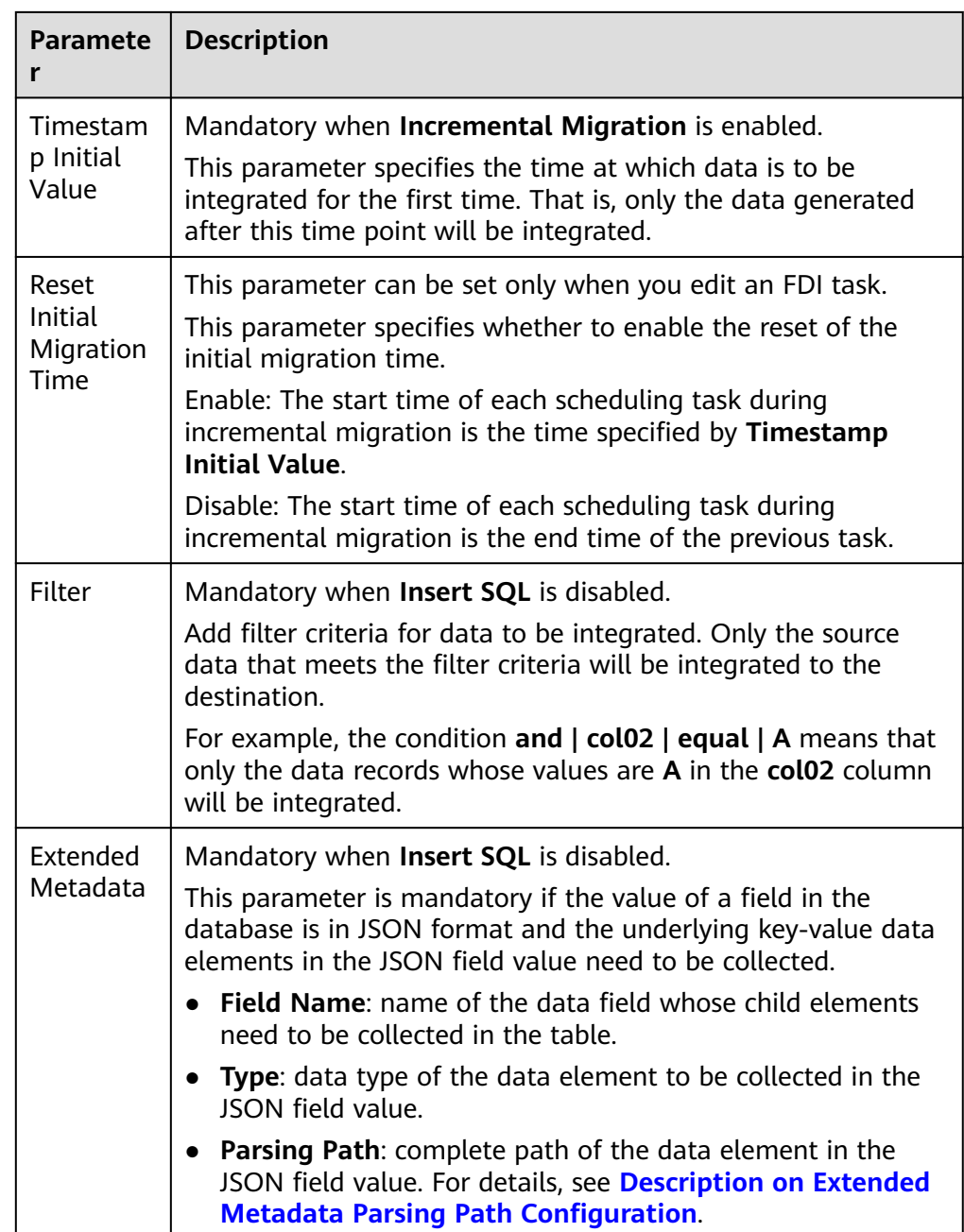

### **Description on Extended Metadata Parsing Path Configuration**

- Data in JSON format does not contain arrays:
	- For example, in the following JSON data, the complete paths for elements a to d are **a**, **a.b**, **a.b.c**, and **a.b.d**, respectively. Elements c and d are underlying data elements, that is, the data to be integrated to the destination.

In this scenario, **Parsing Path** of element c must be set to **a.b.c**, and **Parsing Path** of element d must be set to **a.b.d**.

{ "a": { "b": { "c": "xx",

```
 "d": "xx"
   }
 }
```
}

Data in JSON format contains arrays:

For example, in the following JSON data, the complete paths for elements a to d are **a**, **a.b**, **a.b[i].c**, and **a.b[i].d**, respectively. Elements c and d are underlying data elements, that is, the data to be integrated to the destination.

In this scenario, **Parsing Path** of element c must be set to **a.b[i].c**, and **Parsing Path** of element d must be set to **a.b[i].d**.

```
{
 "a": {
 "b": [{
         "c": "xx",
         "d": "xx"
      },
      {
         "c": "yy",
         "d": "yy"
      }
      ]
   }
}
```
#### $\Box$  Note

- Incremental migration does not support synchronization of physical deletion operations on source data tables to the destination. Logical deletion is recommended at the source.
- For data changes at the source, the timestamp of data rows needs to be updated synchronously. ROMA Connect compares the timestamp with the task execution time to identify the data to be incrementally migrated.

The preceding JSON data that contains arrays is used as an example. The following describes the configuration for the GaussDB(for MySQL) destination.

– In the example of incremental migration configuration, the data table must contain a field of the DATE type as the timestamp field.

**Figure 5-21** Incremental migration configuration example of GaussDB(for MySQL)

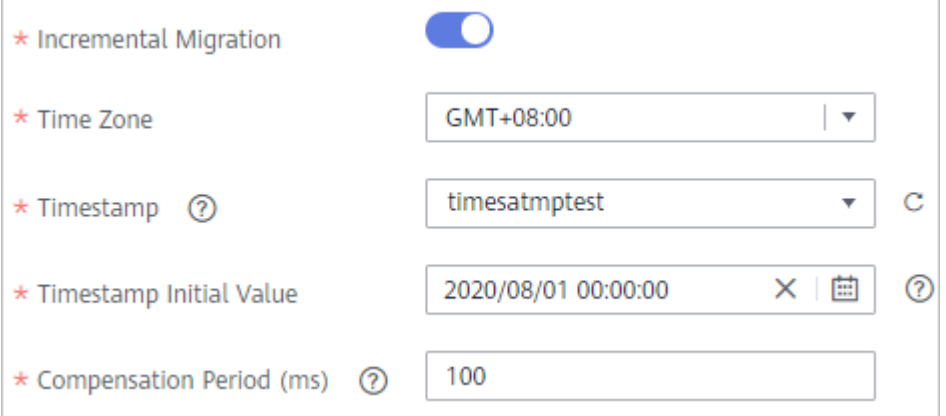

– In the example of extended metadata configuration, the child elements **c** and **d** are obtained from the **desc** field in the data table.

### **Figure 5-22** GaussDB(for MySQL) extended metadata configuration example

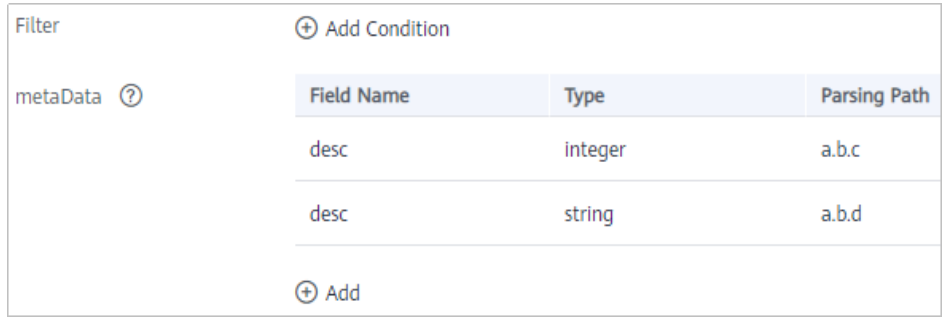

2. After configuring the source information, proceed with **[Configuring](#page-221-0) [Destination Information](#page-221-0)**.

# **WebSocket**

### **[Back to Overview](#page-127-0)**

If **Integration Mode** is set to **Real-Time**, WebSocket can be selected as the source data source.

1. On the **Create Task** page, configure source information.

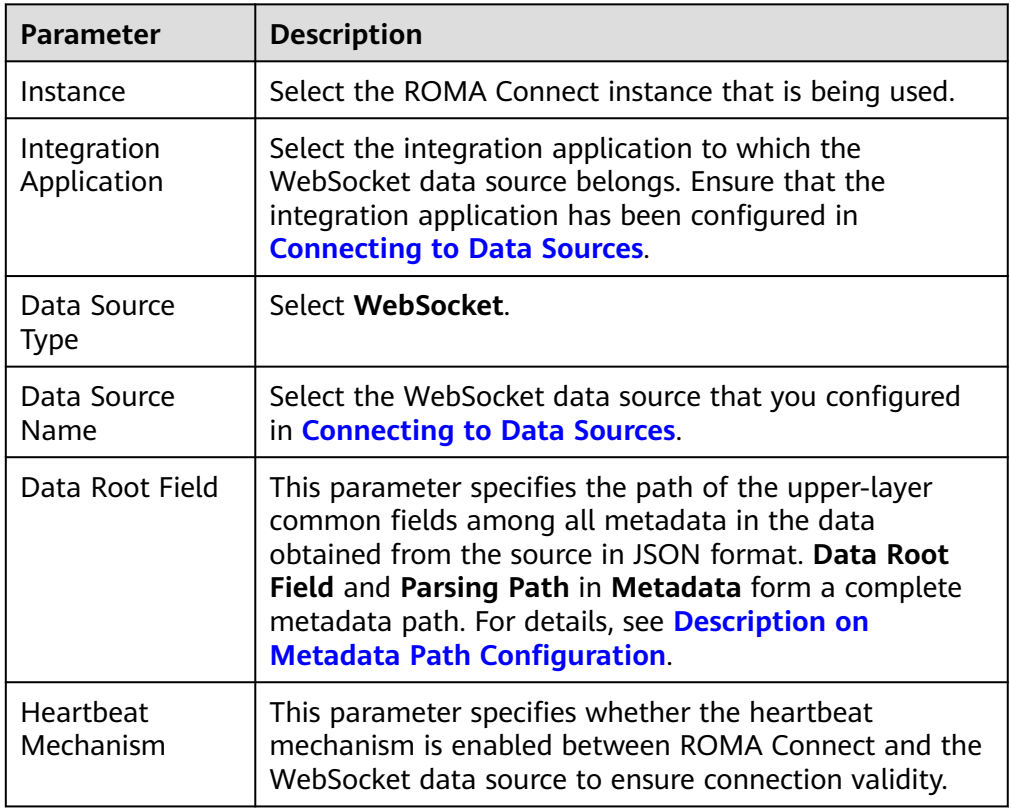

**Table 5-35** WebSocket source information
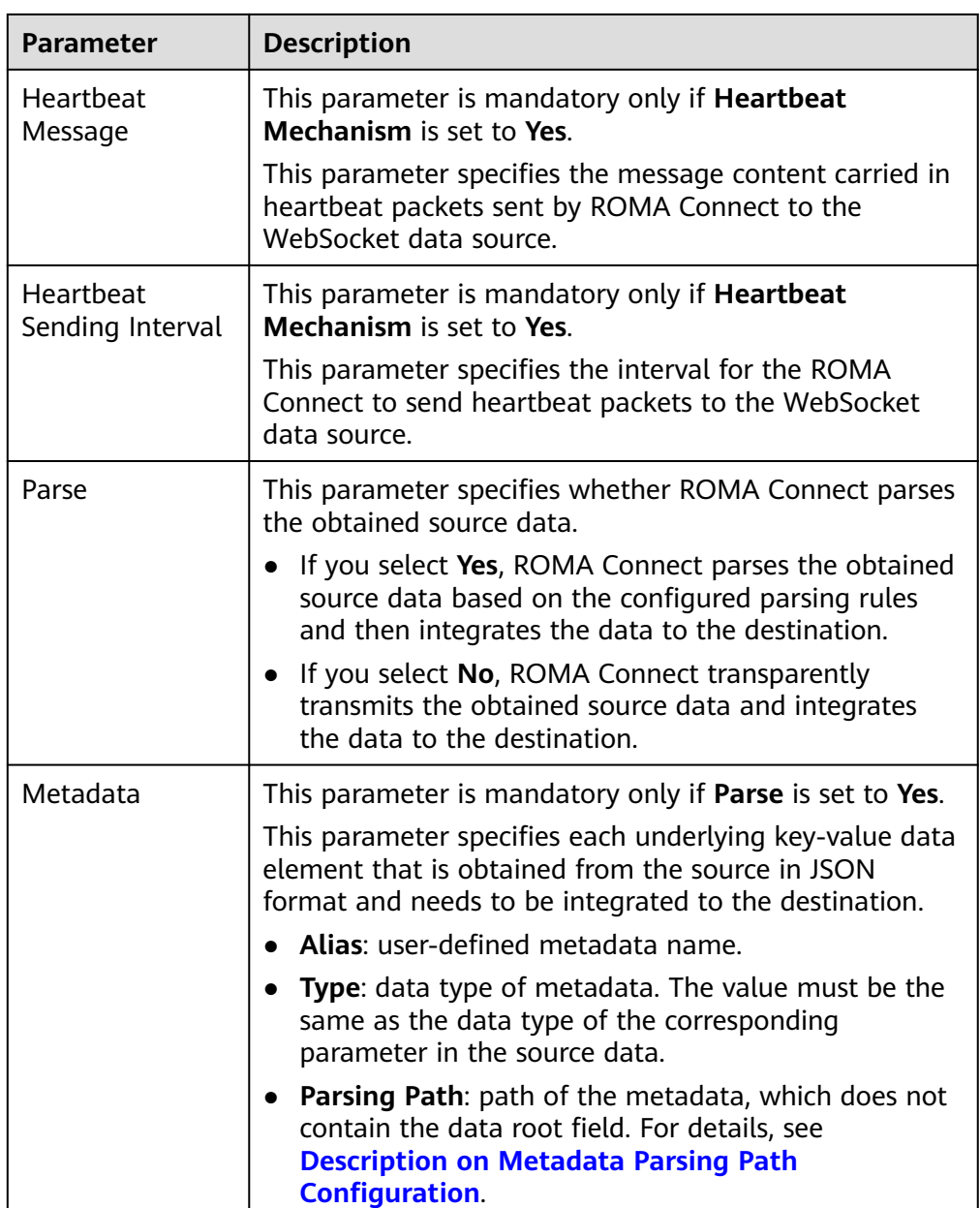

### **Description on Metadata Parsing Path Configuration**

- Data in JSON format does not contain arrays:
	- For example, in the following JSON data, the complete paths for elements a to d are **a**, **a.b**, **a.b.c**, and **a.b.d**, respectively. Elements c and d are underlying data elements, that is, the data to be integrated to the destination.

```
{
  "a": {
 "b": {
 "c": "xx",
 "d": "xx"
    }
  }
}
```
In this scenario, three configuration solutions are available for **Data Root Field** and **Parsing Path**:

▪ **Data Root Field** is not specified.

**Parsing Path** of element c must be set to **a.b.c**, and **Parsing Path** of element d must be set to **a.b.d**.

▪ **Data Root Field** is set to **a**.

**Parsing Path** starts from the underlying path of element a. **Parsing Path** of element c must be set to **b.c**, and **Parsing Path** of element d must be set to **b.d**.

▪ **Data Root Field** is set to **a.b**.

**Parsing Path** starts from the underlying path of element b. **Parsing Path** of element c must be set to **c**, and **Parsing Path** of element d must be set to **d**.

– Data in JSON format contains arrays:

For example, in the following JSON data, the complete paths for elements a to d are **a**, **a.b**, **a.b[i].c**, and **a.b[i].d**, respectively. Elements c and d are underlying data elements, that is, the data to be integrated to the destination.

```
{
   "a": {
      "b": [{
        "c": "xx",
        "d": "xx"
      },
      {
        "c": "yy",
        "d": "yy"
 }
     ]
  }
}
```
In this scenario, three configuration solutions are available for **Data Root Field** and **Parsing Path**:

■ **Data Root Field** is not specified.

**Parsing Path** of element c must be set to **a.b[i].c**, and **Parsing Path** of element d must be set to **a.b[i].d**.

■ **Data Root Field** is set to **a**.

**Parsing Path** starts from the underlying path of element a. **Parsing Path** of element c must be set to **b[i].c**, and **Parsing Path** of element d must be set to **b[i].d**.

▪ **Data Root Field** is set to **a.b**.

**Parsing Path** starts from the underlying path of element b. **Parsing Path** of element c must be set to **[i].c**, and **Parsing Path** of element d must be set to **[i].d**.

The preceding JSON data that does not contain arrays is used as an example. The following describes the configuration when the source is WebSocket:

**Figure 5-23** WebSocket configuration example

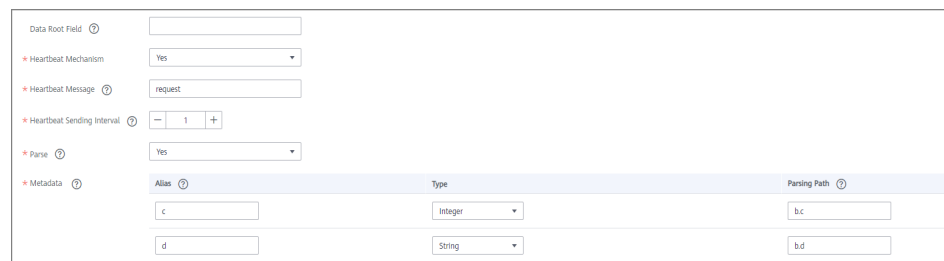

2. After configuring the source information, proceed with **[Configuring](#page-221-0) [Destination Information](#page-221-0)**.

### **Custom**

#### **[Back to Overview](#page-127-0)**

If **Integration Mode** is set to **Scheduled**, custom data sources can be selected at the source. ROMA Connect communicates with custom data sources through standard RESTful APIs.

1. On the **Create Task** page, configure source information.

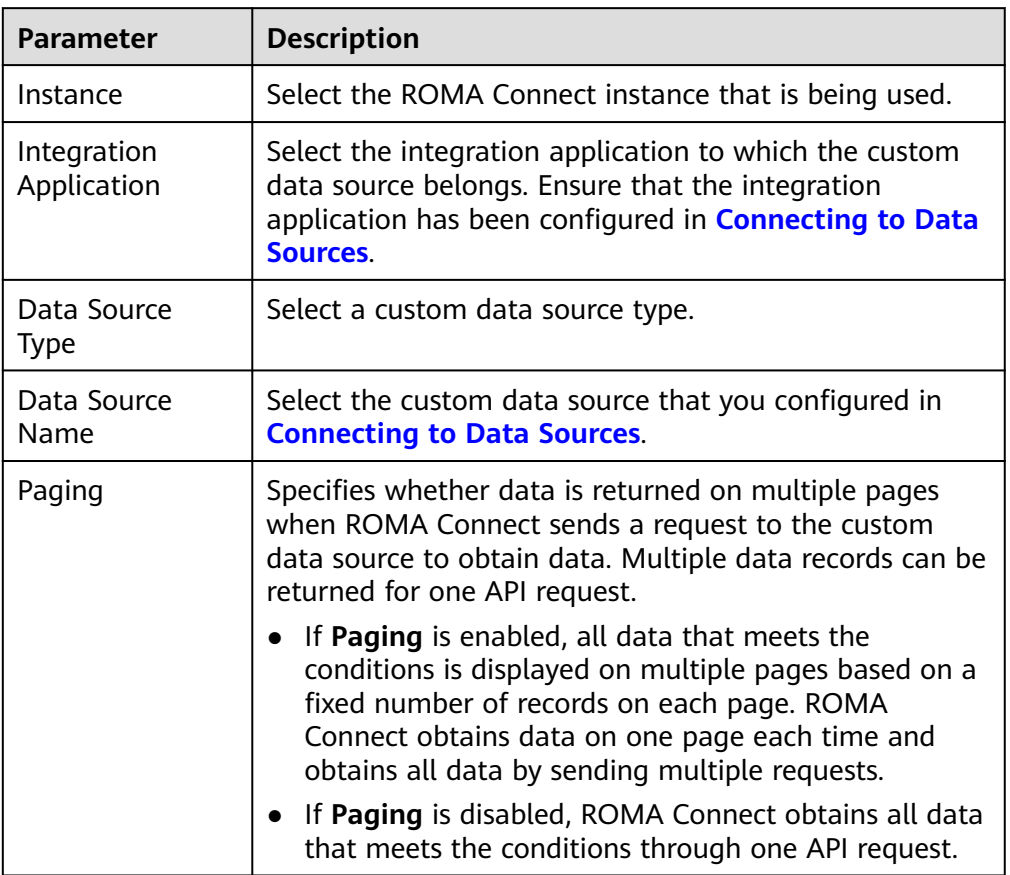

**Table 5-36** Custom data source information

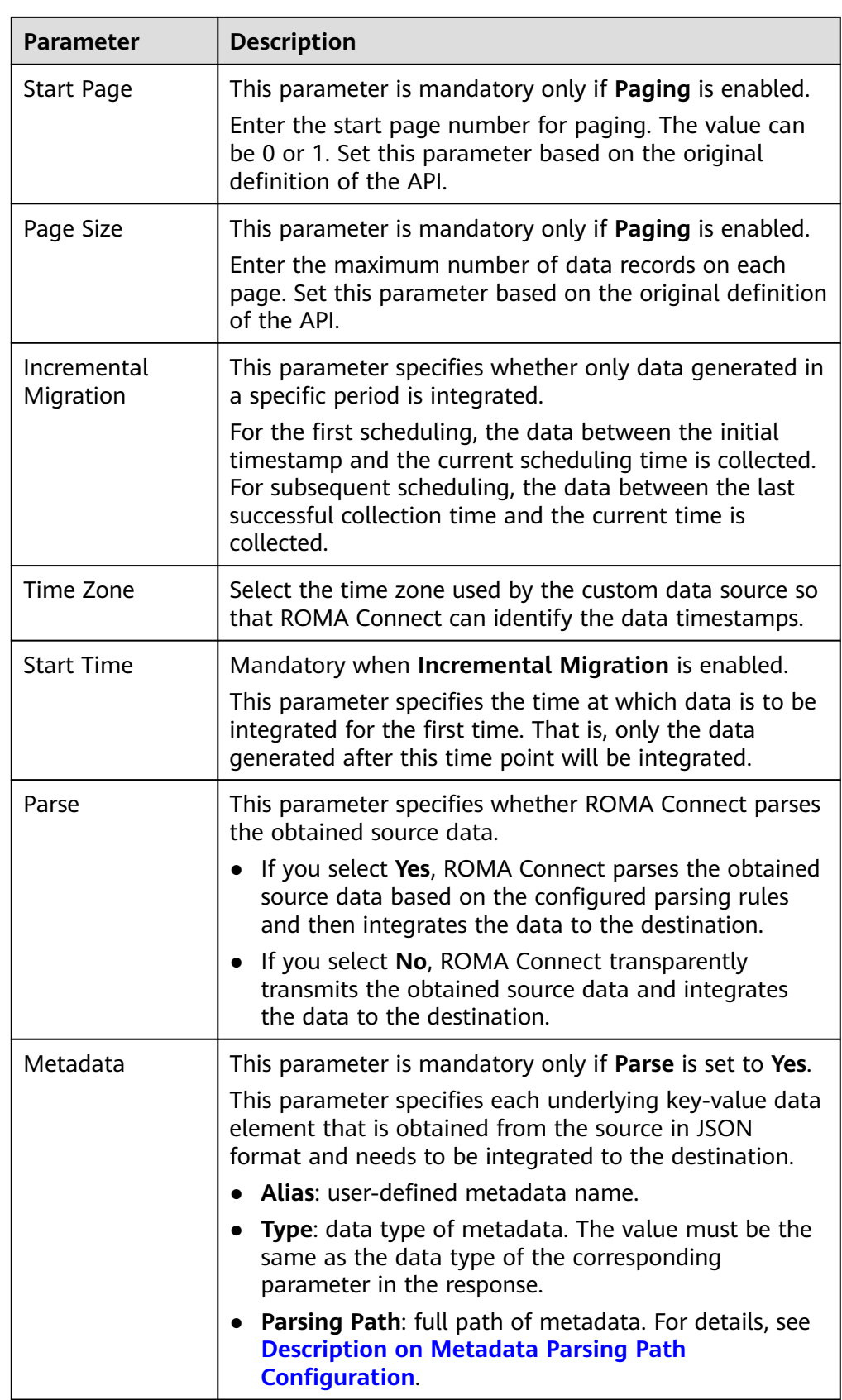

#### <span id="page-220-0"></span>**Parameter Description**

In addition to the preceding parameters, different custom data sources define different reader parameters. Set the parameters based on the original definition specifications of the connector. You can locate the connector used by the custom data source on the **Assets** page of the ROMA Connect console and view the reader parameter definition of the connector.

### **Description on Metadata Parsing Path Configuration**

– Data in JSON format does not contain arrays:

For example, in the following JSON data, the complete paths for elements a to d are **a**, **a.b**, **a.b.c**, and **a.b.d**, respectively. Elements c and d are underlying data elements, that is, the data to be integrated to the destination.

In this scenario, **Parsing Path** of element c must be set to **a.b.c**, and **Parsing Path** of element d must be set to **a.b.d**.

```
 "a": {
      "b": {
        "c": "xx",
        "d": "xx"
     }
  }
}
```
{

Data in JSON format contains arrays:

For example, in the following JSON data, the complete paths for elements a to d are **a**, **a.b**, **a.b[i].c**, and **a.b[i].d**, respectively. Elements c and d are underlying data elements, that is, the data to be integrated to the destination.

In this scenario, **Parsing Path** of element c must be set to **a.b[i].c**, and **Parsing Path** of element d must be set to **a.b[i].d**.

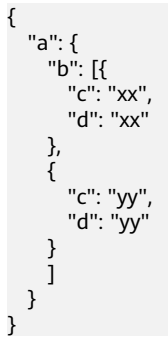

The preceding JSON data that does not contain arrays is used as an example. The following figure describes the configuration when the source is a custom data source. In the example, the value of **key** is the reader parameter defined in the connector.

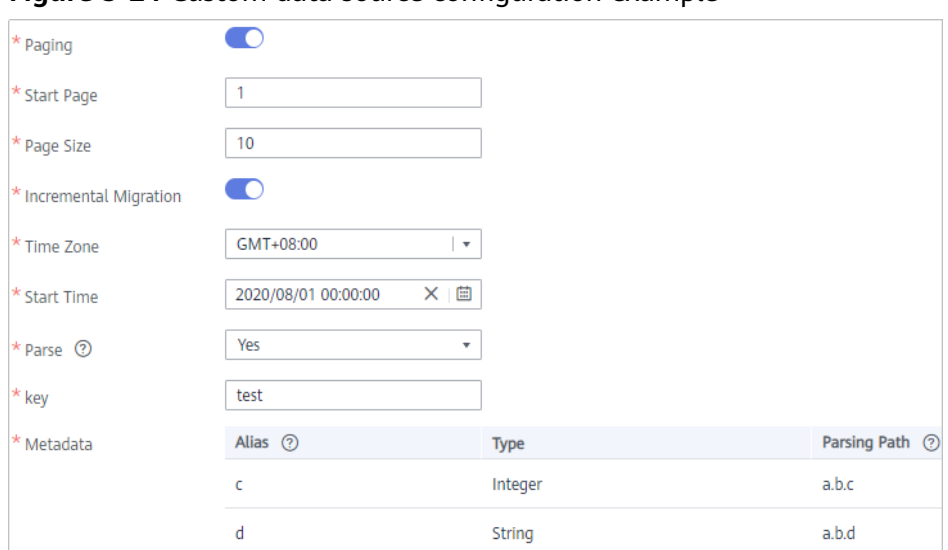

<span id="page-221-0"></span>**Figure 5-24** Custom data source configuration example

2. After configuring the source information, proceed with **Configuring Destination Information**.

# **5.3.3 Configuring Destination Information**

### **Overview**

This topic describes how to configure destination information for a data integration task. Based on the destination information (including the data source and data storage), ROMA Connect writes data to the destination. The destination information configuration varies depending on data source types.

### $\Box$  Note

During data migration, if a primary key conflict occurs at the destination, data is automatically updated based on the primary key.

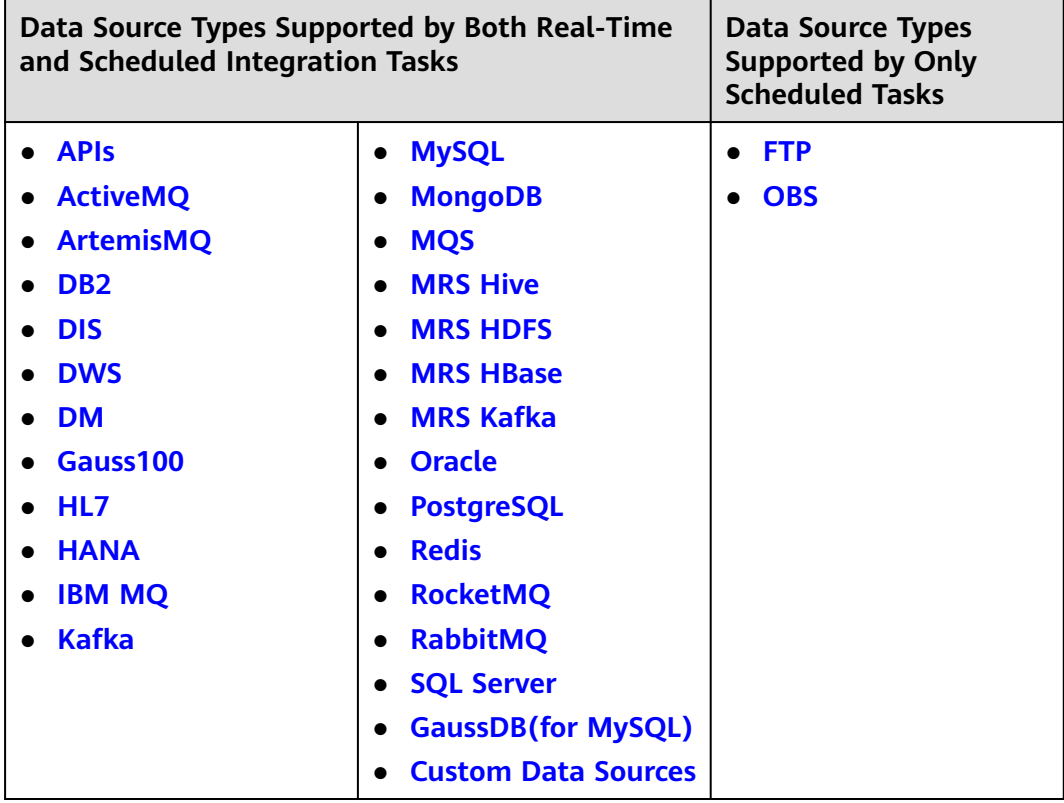

# **APIs**

If **Integration Mode** is set to **Scheduled** or **Real-Time**, you can select API as the data source type at the destination.

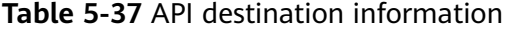

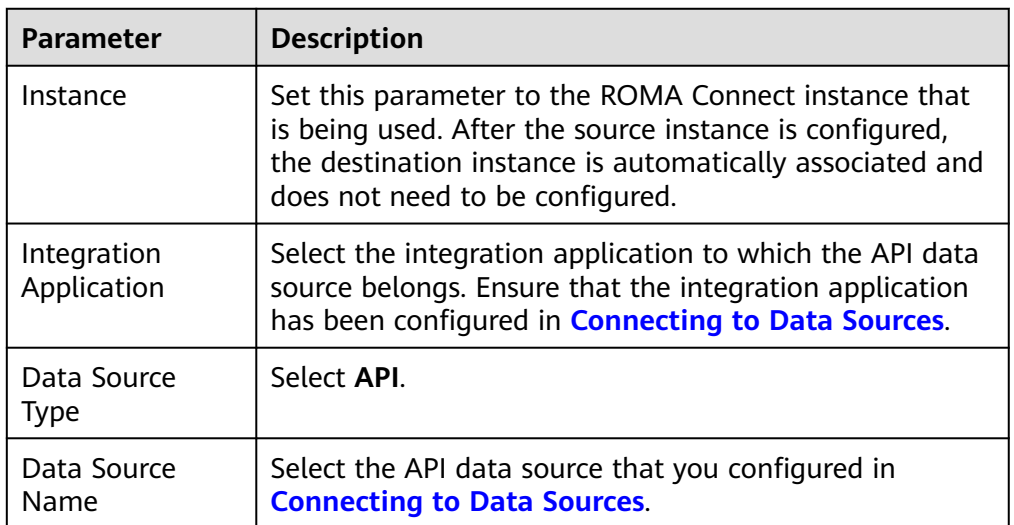

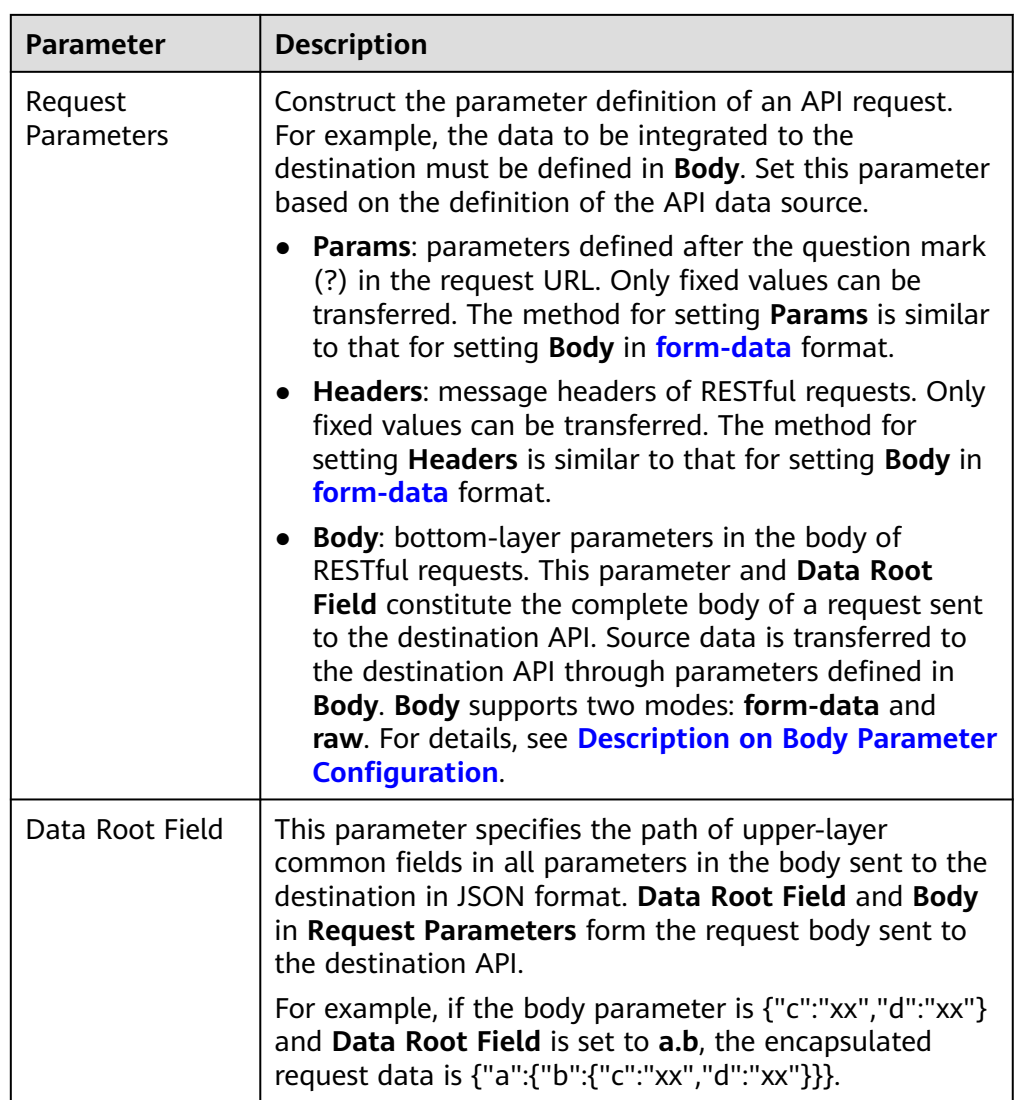

### **Description on Body Parameter Configuration**

– form-data mode:

Set **Key** to the parameter name defined by the API data source and leave **Value** empty. The key will be used as the destination field name in mapping information to map and transfer the value of the source field.

#### **Figure 5-25** form-data mode

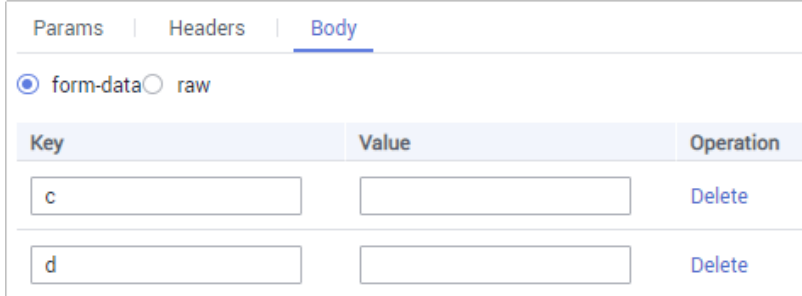

– Raw mode:

The raw mode supports the JSON, Array, and nested JSON formats. Enter an example body sent to the destination API in JSON format. ROMA Connect replaces the parameter values in the example based on the mapping configuration, and finally transfers the source data to the destination. The following is an example body in raw mode:

- JSON format:
	- { "id": 1, "name": "name1" }

Enter the body in JSON format, leave **Data Root Field** empty, and set the field names in **Mapping Information**.

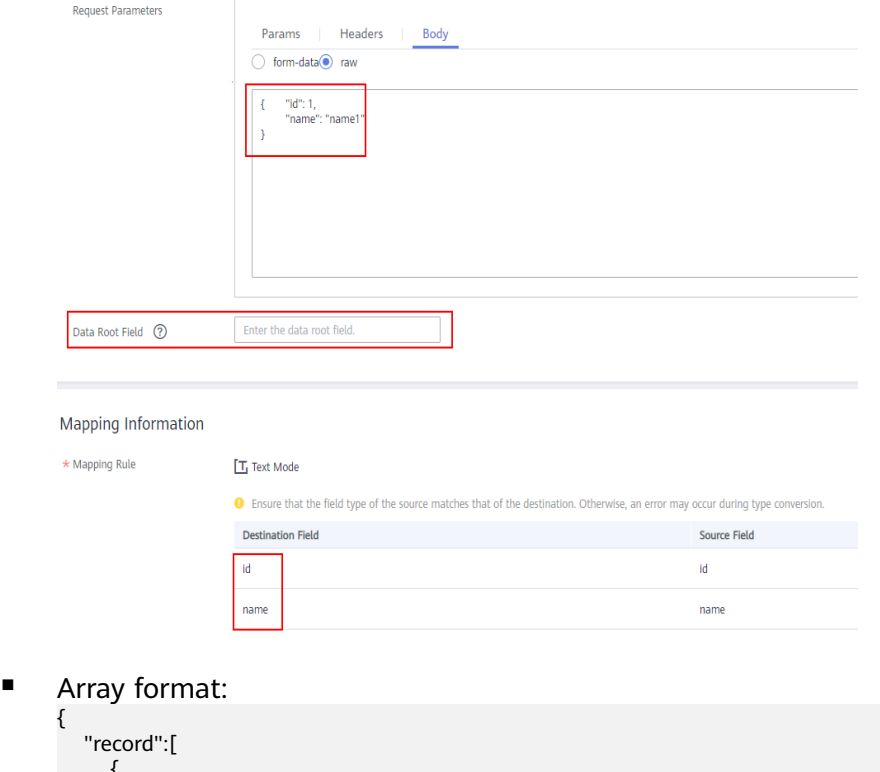

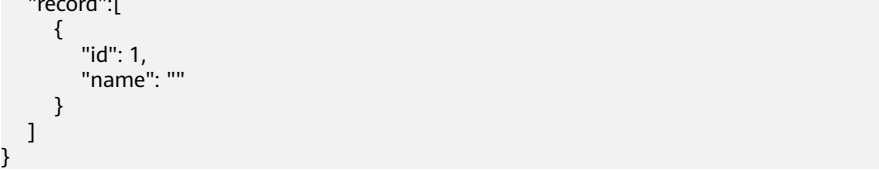

Set **Data Root Field** to the JSONArray object name, for example, **record**. Enter field names in mapping information.

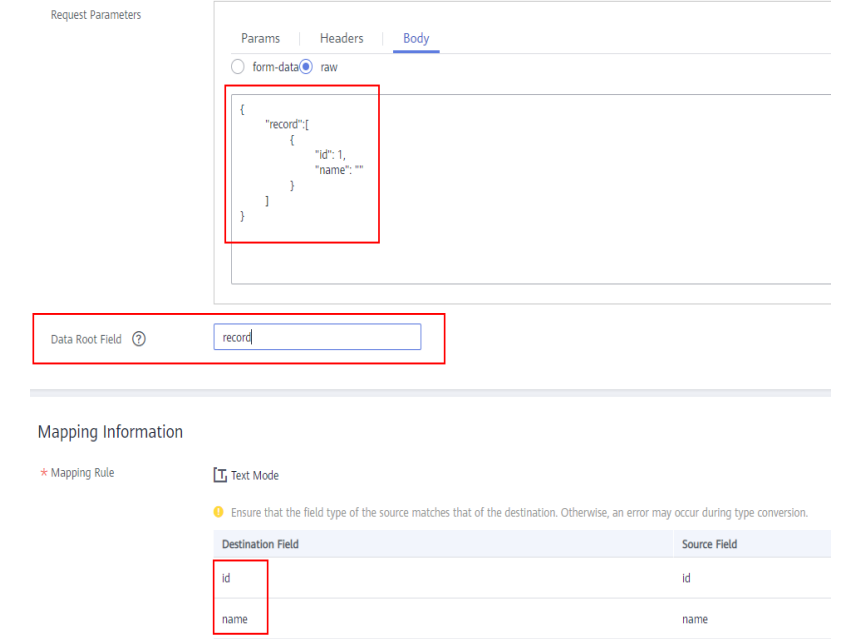

### ■ Nested JSON format:

{

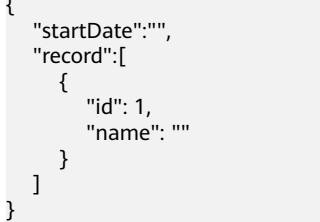

Leave **Data Root Field** blank. In mapping information, set the json fields to the field names and set the jsonArray fields to specific paths, for example, **record[0].id**.

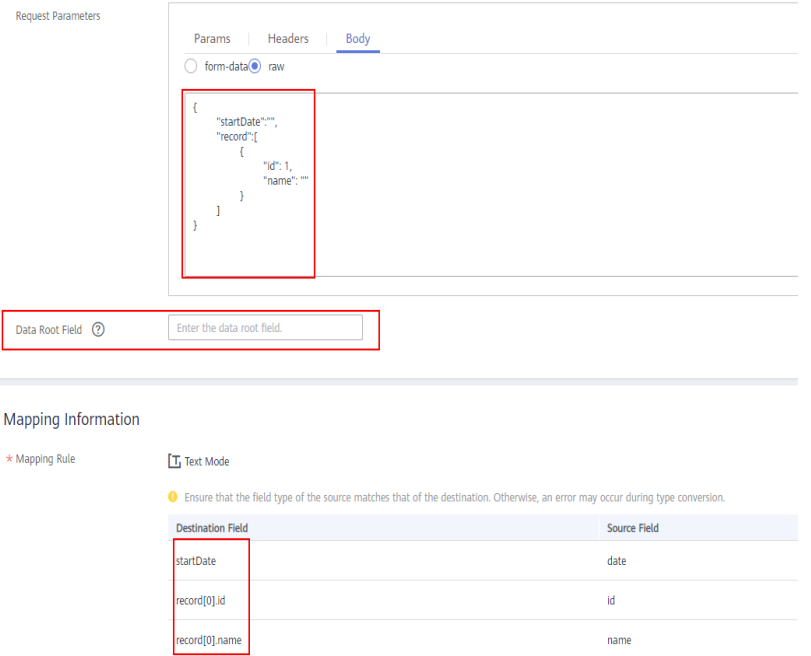

# <span id="page-226-0"></span>**ActiveMQ**

### **[Back to Overview](#page-221-0)**

If **Integration Mode** is set to **Scheduled** or **Real-Time**, you can select ActiveMQ as the data source type at the destination.

1. On the **Create Task** page, configure destination information.

| <b>Parameter</b>           | <b>Description</b>                                                                                                    |
|----------------------------|----------------------------------------------------------------------------------------------------|
| Instance                   | Set this parameter to the ROMA Connect instance that<br>is being used. After the source instance is configured,<br>the destination instance is automatically associated and<br>does not need to be configured.                    |
| Integration<br>Application | Select the integration application to which the<br>ActiveMQ data source belongs. Ensure that the<br>integration application has been configured in<br><b>Connecting to Data Sources.</b>                                          |
| Data Source<br>Type        | Select ActiveMQ.                                                                                                    |
| Data Source<br>Name        | Select the ActiveMQ data source that you configured in<br><b>Connecting to Data Sources.</b>                                                                                                    |
| Destination Type           | Select the message transfer model of the ActiveMQ<br>data source. The value can be Topic or Queue.                                                                                                    |
| Destination<br>Name        | Enter the name of a topic or queue to which to send<br>data. Ensure that the topic or queue already exists.                                                                                                    |
| Metadata                   | Define each underlying key-value data element to be<br>written to the destination in JSON format. The number<br>of fields to be integrated at the source determines the<br>number of metadata records defined on the destination. |
|                            | Alias: user-defined metadata name.                                                                                                    |
|                            | Type: data type of metadata. The value must be the<br>$\bullet$<br>same as the data type of the corresponding<br>parameter in the source data.                                                                                    |
|                            | Parsing Path: full path of metadata. For details, see<br><b>Description on Metadata Parsing Path</b><br><b>Configuration.</b>                                                                                                    |

**Table 5-38** ActiveMQ destination information

### **Description on Metadata Parsing Path Configuration**

– Data in JSON format does not contain arrays:

<span id="page-227-0"></span>For example, in the following JSON data written to the destination, the complete paths for elements a to d are **a**, **a.b**, **a.b.c**, and **a.b.d**, respectively. Elements c and d are underlying data elements.

In this scenario, **Parsing Path** of element c must be set to **a.b.c**, and **Parsing Path** of element d must be set to **a.b.d**.

```
{
  "a": {
 "b": {
 "c": "xx",
       "d": "xx"
    }
  }
}
```
Data in JSON format contains arrays:

For example, in the following JSON data written to the destination, the complete paths for elements a to d are **a**, **a.b**, **a.b[i].c**, and **a.b[i].d**, respectively. Elements c and d are underlying data elements.

In this scenario, **Parsing Path** of element c must be set to **a.b[i].c**, and **Parsing Path** of element d must be set to **a.b[i].d**.

```
{
   "a": {
 "b": [{
 "c": "xx",
        "d": "xx"
     },
     {
        "c": "yy",
        "d": "yy"
     }
     ]
  }
}
```
The preceding JSON data that does not contain arrays is used as an example. The following describes the configuration when the destination is ActiveMQ:

**Figure 5-26** ActiveMQ configuration example

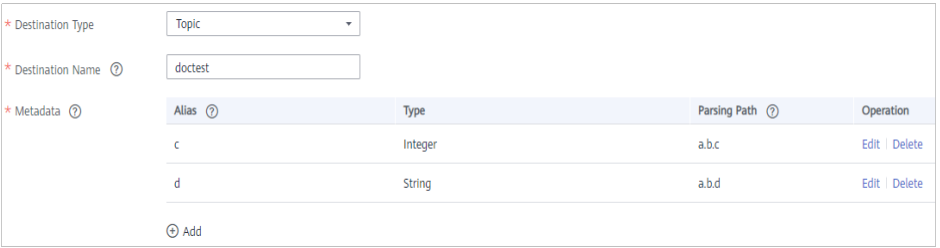

2. After configuring the destination information, proceed with **[Configuring a](#page-265-0) [Data Mapping Rule](#page-265-0)**.

### **ArtemisMQ**

#### **[Back to Overview](#page-221-0)**

If **Integration Mode** is set to **Scheduled** or **Real-Time**, you can select ArtemisMQ as the data source type at the destination.

| <b>Parameter</b>           | <b>Description</b>                                                                                                    |  |
|----------------------------|----------------------------------------------------------------------------------------------------|--|
| Instance                   | Set this parameter to the ROMA Connect instance that<br>is being used. After the source instance is configured,<br>the destination instance is automatically associated and<br>does not need to be configured.                    |  |
| Integration<br>Application | Select the integration application to which the<br>ArtemisMQ data source belongs. Ensure that the<br>integration application has been configured in<br><b>Connecting to Data Sources.</b>                                         |  |
| Data Source<br><b>Type</b> | Select ArtemisMQ.                                                                                                    |  |
| Data Source<br>Name        | Select the ArtemisMQ data source that you configured<br>in Connecting to Data Sources.                                                                                                    |  |
| Destination Type           | Select the message transfer model of the ArtemisMQ<br>data source. The value can be Topic or Queue.                                                                                                    |  |
| Destination<br>Name        | Enter the name of a topic or queue to which to send<br>data. Ensure that the topic or queue already exists.                                                                                                    |  |
| Metadata                   | Define each underlying key-value data element to be<br>written to the destination in JSON format. The number<br>of fields to be integrated at the source determines the<br>number of metadata records defined on the destination. |  |
|                            | Alias: user-defined metadata name.                                                                                                    |  |
|                            | Type: data type of metadata. The value must be the<br>$\bullet$<br>same as the data type of the corresponding<br>parameter in the source data.                                                                                    |  |
|                            | Parsing Path: full path of metadata. For details, see<br>$\bullet$<br><b>Description on Metadata Parsing Path</b><br><b>Configuration.</b>                                                                                        |  |

**Table 5-39** ArtemisMQ destination information

### **Description on Metadata Parsing Path Configuration**

– Data in JSON format does not contain arrays:

For example, in the following JSON data written to the destination, the complete paths for elements a to d are **a**, **a.b**, **a.b.c**, and **a.b.d**, respectively. Elements c and d are underlying data elements.

In this scenario, **Parsing Path** of element c must be set to **a.b.c**, and **Parsing Path** of element d must be set to **a.b.d**.

```
{
  "a": {
     "b": {
 "c": "xx",
 "d": "xx"
    }
  }
}
```
<span id="page-229-0"></span>– Data in JSON format contains arrays:

For example, in the following JSON data written to the destination, the complete paths for elements a to d are **a**, **a.b**, **a.b[i].c**, and **a.b[i].d**, respectively. Elements c and d are underlying data elements.

In this scenario, **Parsing Path** of element c must be set to **a.b[i].c**, and **Parsing Path** of element d must be set to **a.b[i].d**.

```
 "a": {
 "b": [{
 "c": "xx",
 "d": "xx"
    },
    {
 "c": "yy",
 "d": "yy"
    }
    ]
  }
}
```
{

The configuration when the destination is ArtemisMQ is similar to that when the destination is ActiveMQ. For details, see **[ActiveMQ configuration](#page-227-0) [example](#page-227-0)**.

2. After configuring the destination information, proceed with **[Configuring a](#page-265-0) [Data Mapping Rule](#page-265-0)**.

### **DB2**

#### **[Back to Overview](#page-221-0)**

If **Integration Mode** is set to **Scheduled** or **Real-Time**, you can select DB2 as the data source type at the destination.

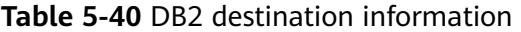

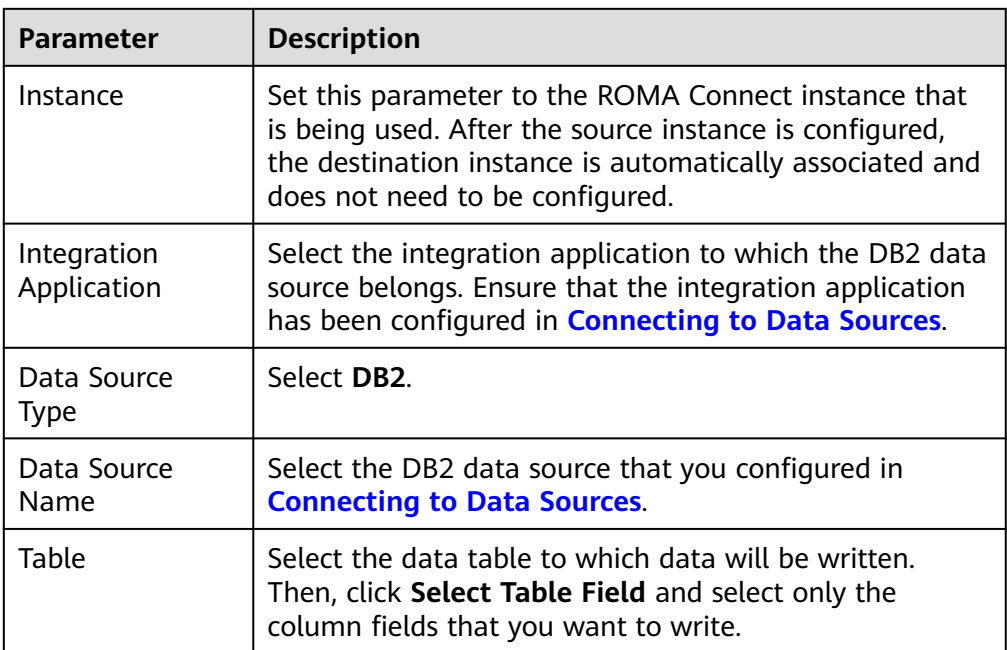

<span id="page-230-0"></span>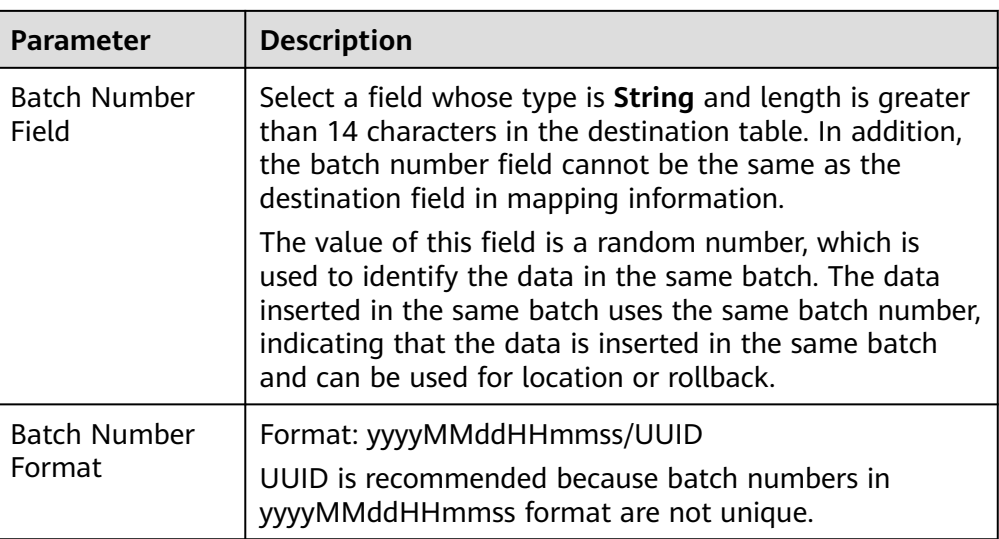

### **DIS**

#### **[Back to Overview](#page-221-0)**

If **Integration Mode** is set to **Scheduled** or **Real-Time**, you can select DIS as the data source type at the destination.

1. On the **Create Task** page, configure destination information.

#### **Table 5-41** DIS destination information

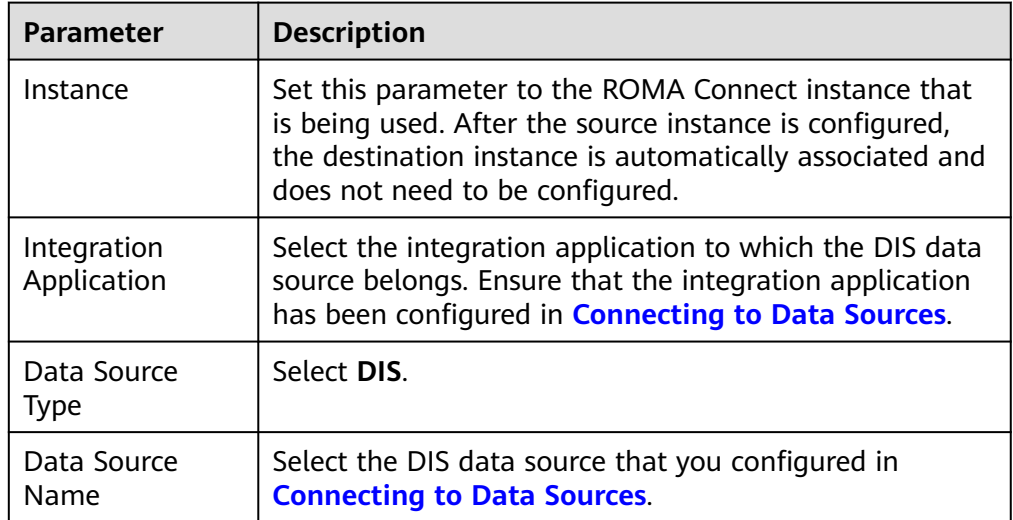

2. After configuring the destination information, proceed with **[Configuring a](#page-265-0) [Data Mapping Rule](#page-265-0)**.

### **DWS**

### **[Back to Overview](#page-221-0)**

<span id="page-231-0"></span>If **Integration Mode** is set to **Scheduled** or **Real-Time**, you can select DWS as the data source type at the destination.

1. On the **Create Task** page, configure destination information.

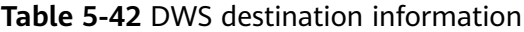

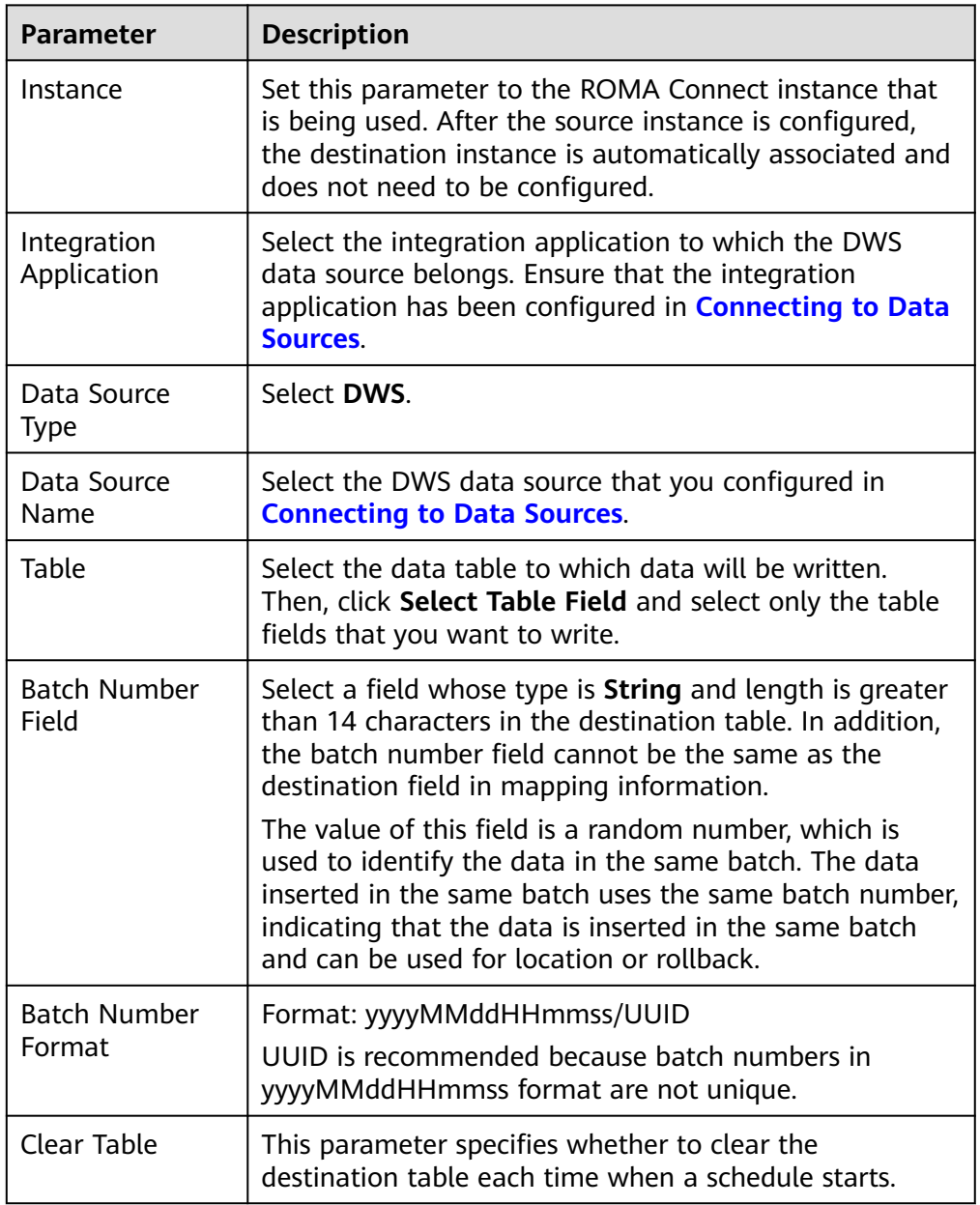

2. After configuring the destination information, proceed with **[Configuring a](#page-265-0) [Data Mapping Rule](#page-265-0)**.

**DM**

### **[Back to Overview](#page-221-0)**

If **Integration Mode** is set to **Scheduled** or **Real-Time**, you can select DM as the data source type at the destination.

### <span id="page-232-0"></span>1. On the **Create Task** page, configure destination information.

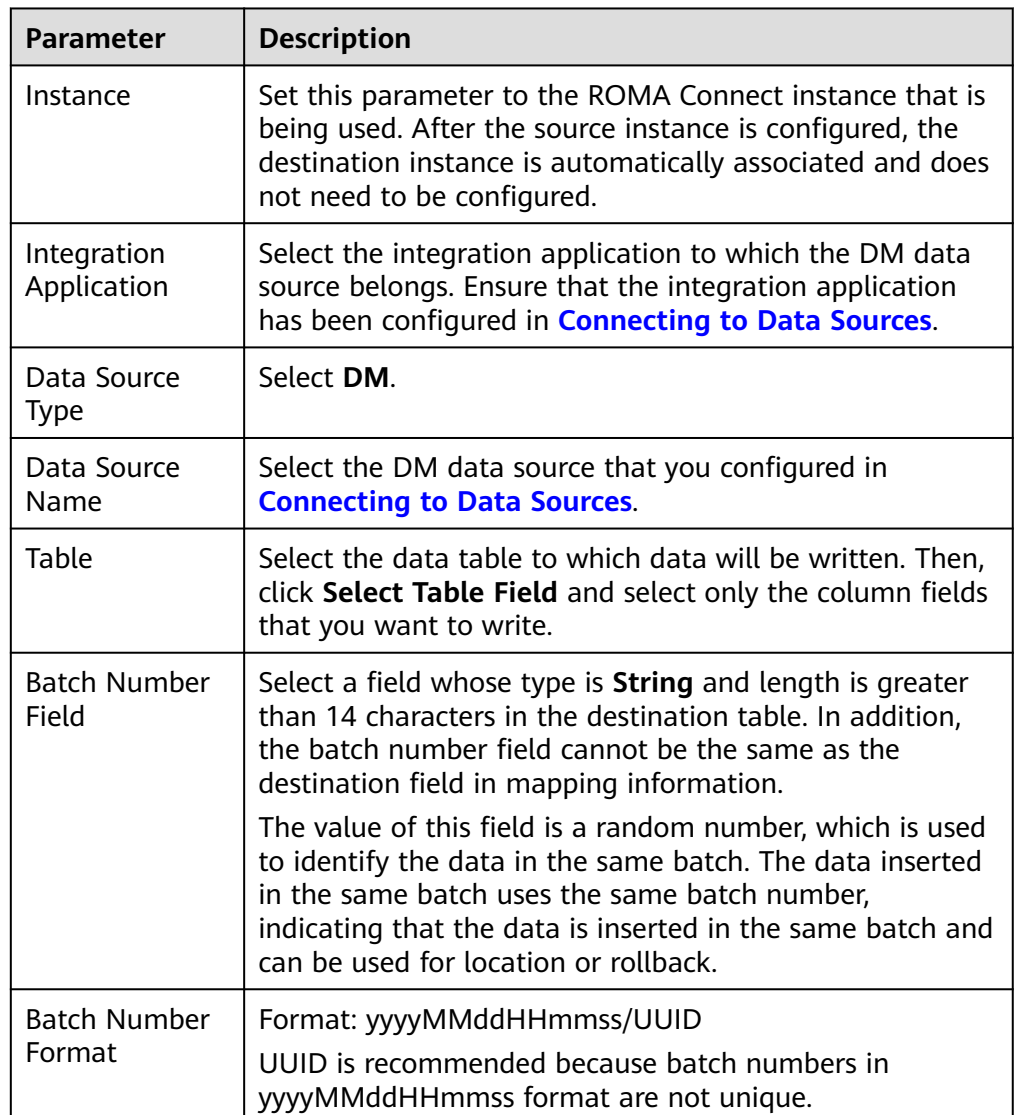

### **Table 5-43** DM destination information

2. After configuring the destination information, proceed with **[Configuring a](#page-265-0) [Data Mapping Rule](#page-265-0)**.

**FTP**

### **[Back to Overview](#page-221-0)**

If **Integration Mode** is set to **Scheduled**, you can select FTP as the data source type at the destination.

| <b>Parameter</b>                   | <b>Description</b>                                                                                                    |
|------------------------------------|----------------------------------------------------------------------------------------------------|
| Instance                           | Set this parameter to the ROMA Connect instance that<br>is being used. After the source instance is configured,<br>the destination instance is automatically associated and<br>does not need to be configured. |
| Integration<br>Application         | Select the integration application to which the FTP data<br>source belongs. Ensure that the integration application<br>has been configured in <b>Connecting to Data Sources</b> .                              |
| Data Source<br>Type                | Select FTP.                                                                                                    |
| Data Source<br>Name                | Select the FTP data source that you configured in<br><b>Connecting to Data Sources</b>                                                                                                    |
| File Path                          | Enter the path of the folder to be accessed on the FTP<br>server, for example, /data/FDI.                                                                                                    |
| <b>File Name Prefix</b>            | Enter the prefix of the file name. This parameter is used<br>together with File Name Extension to define the name<br>of the file to be written to the FTP data source.                                         |
| File Name<br>Extension             | Select a timestamp format for the file name extension.<br>This parameter is used together with File Name Prefix<br>to define the data file to be written to the FTP data<br>source.                            |
| <b>File Content</b><br><b>Type</b> | Select the content type of the data file to be written.<br>Currently, Text file and Binary file are supported.                                                                                                 |
| File Type                          | Select the format of the data file to be written. If File<br>Content Type is set to Text file, CSV and TXT are<br>available. If File Content Type is set to Binary file, XLS<br>and XLSX are available.        |
| File Name<br>Encoding              | Select the encoding mode of the data file name.                                                                                                    |
| <b>File Content</b><br>Encoding    | This parameter is mandatory only if File Content Type<br>is set to Text.                                                                                                    |
|                                    | Select the encoding format of the data file content.                                                                                                    |
| File Separator                     | This parameter is mandatory only if File Content Type<br>is set to Text.                                                                                                    |
|                                    | Enter the field separator for the data file to distinguish<br>different fields in each row of data. By default, the fields<br>are separated with commas (,).                                                   |
| Space Format                       | Define the space characters in the data file for data                                                                                                    |

**Table 5-44** FTP destination information

writing.

Character

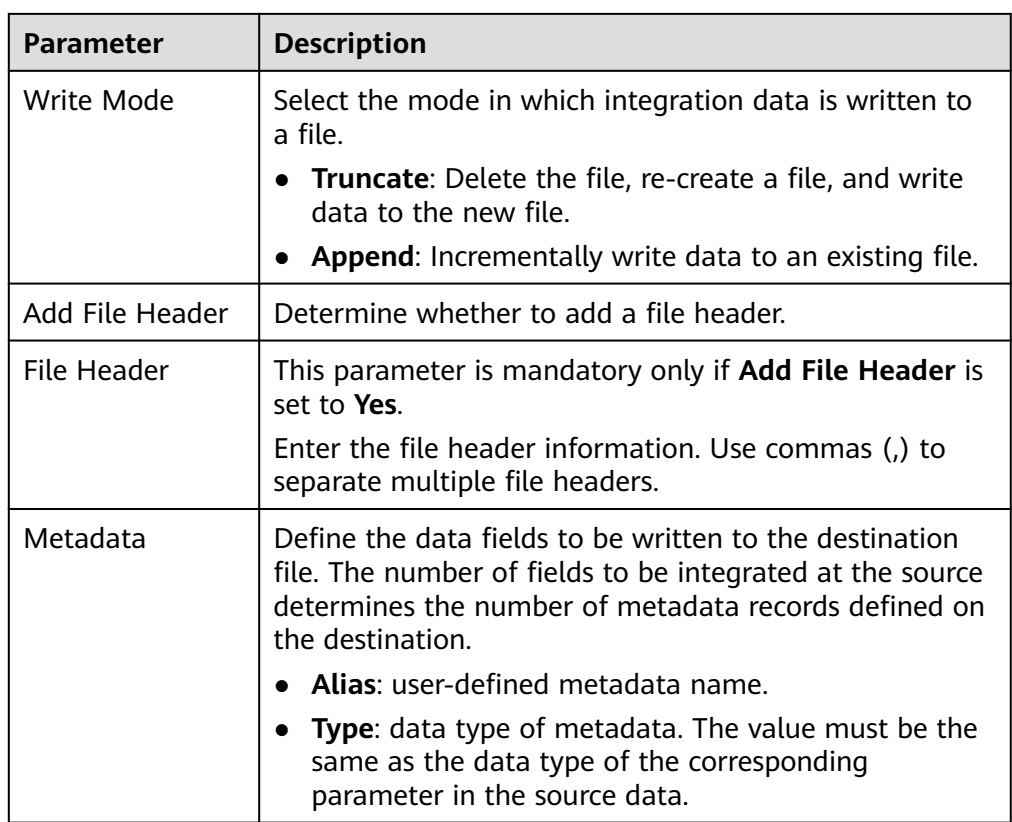

The following figure shows a configuration example when the destination is FTP. **id**, **name**, and **info** are the data fields to be written to the FTP data source.

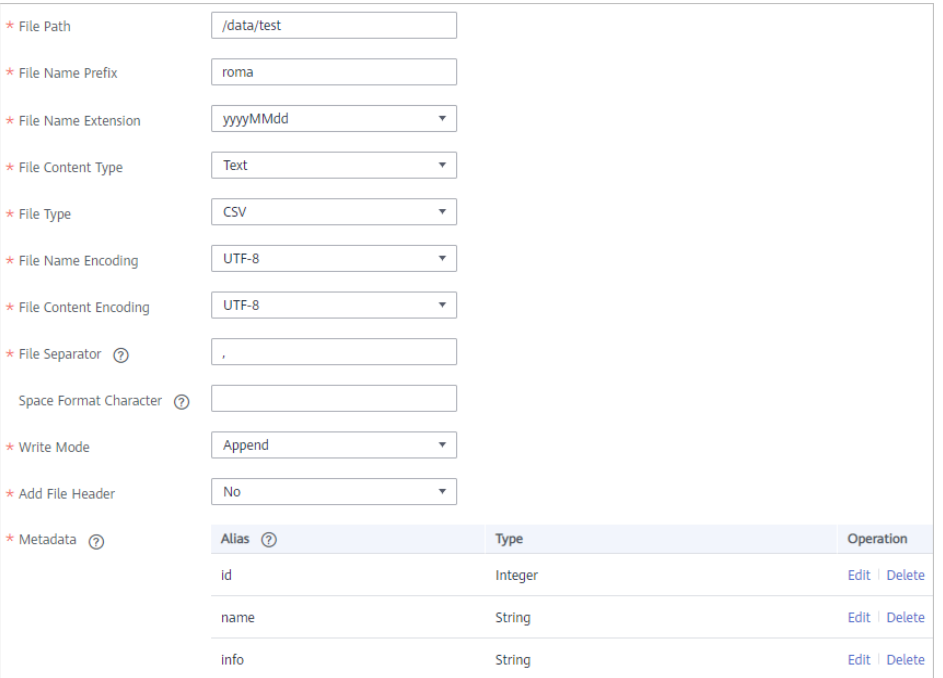

**Figure 5-27** FTP configuration example

### <span id="page-235-0"></span>**Gauss100**

#### **[Back to Overview](#page-221-0)**

If **Integration Mode** is set to **Scheduled** or **Real-Time**, you can select Gauss100 as the data source type at the destination.

1. On the **Create Task** page, configure destination information.

| <b>Parameter</b>              | <b>Description</b>                                                                                                    |  |
|-------------------------------|----------------------------------------------------------------------------------------------------|--|
| Instance                      | Set this parameter to the ROMA Connect instance that<br>is being used. After the source instance is configured,<br>the destination instance is automatically associated and<br>does not need to be configured.                                                                                                    |  |
| Integration<br>Application    | Select the integration application to which the Gauss100<br>data source belongs. Ensure that the integration<br>application has been configured in <b>Connecting to Data</b><br>Sources.                                                                                                    |  |
| Data Source<br>Type           | Select Gauss100.                                                                                                    |  |
| Data Source<br>Name           | Select the Gauss100 data source that you configured in<br><b>Connecting to Data Sources.</b>                                                                                                    |  |
| Schema                        | Select a data source schema.                                                                                                    |  |
| Table                         | Select an existing table and click Select Table Field to<br>select only the column fields that you want to integrate.                                                                                                    |  |
| <b>Batch Number</b><br>Field  | Select a field whose type is String and length is greater<br>than 14 characters in the destination table. In addition,<br>the batch number field cannot be the same as the<br>destination field in mapping information.<br>The value of this field is a random number, which is<br>used to identify the data in the same batch. The data |  |
|                               | inserted in the same batch uses the same batch number,<br>indicating that the data is inserted in the same batch<br>and can be used for location or rollback.                                                                                                    |  |
| <b>Batch Number</b><br>Format | Format: yyyyMMddHHmmss/UUID<br>UUID is recommended because batch numbers in                                                                                                    |  |
|                               | yyyyMMddHHmmss format are not unique.                                                                                                    |  |

**Table 5-45** Gauss100 destination information

2. After configuring the destination information, proceed with **[Configuring a](#page-265-0) [Data Mapping Rule](#page-265-0)**.

# <span id="page-236-0"></span>**HL7**

### **[Back to Overview](#page-221-0)**

If **Integration Mode** is set to **Scheduled** or **Real-Time**, you can select HL7 as the data source type at the destination.

1. On the **Create Task** page, configure destination information.

**Table 5-46** HL7 destination information

| <b>Parameter</b>                    | <b>Description</b>                                                                                                    |  |
|-------------------------------------|----------------------------------------------------------------------------------------------------|--|
| Instance                            | Set this parameter to the ROMA Connect instance that<br>is being used. After the source instance is configured,<br>the destination instance is automatically associated and<br>does not need to be configured. |  |
| Integration<br>Application          | Select the integration application to which the HL7 data<br>source belongs. Ensure that the integration application<br>has been configured in <b>Connecting to Data Sources</b> .                              |  |
| Data Source<br><b>Type</b>          | Select HL7.                                                                                                    |  |
| Data Source<br>Name                 | Select the HL7 data source that you configured in<br><b>Connecting to Data Sources.</b>                                                                                                    |  |
| <b>Encoding Format</b>              | Select the encoding mode of data files in the HL7 data<br>source. The value can be UTF-8 or GBK.                                                                                                    |  |
| Message<br><b>Encoding Type</b>     | Select the message type of the data to be integrated.<br>This parameter defines the purpose and usage of<br>messages. Set this parameter based on the definition in<br>the HL7 protocol.                       |  |
| <b>Trigger Event</b><br><b>Type</b> | Select the event type corresponding to the message<br>type. Set this parameter based on the definition in the<br>HL7 protocol.                                                                                 |  |
| <b>Protocol Version</b>             | Select the HL7 protocol version used by the HL7 data<br>source.                                                                                                    |  |
| Metadata                            | Define the data fields to be written to the destination<br>HL7. The number of fields to be integrated at the source<br>determines the number of metadata records defined on<br>the destination.                |  |
|                                     | Alias: user-defined metadata name.                                                                                                    |  |
|                                     | Type: data type of metadata.<br>$\bullet$                                                                                                    |  |
|                                     | Parsing Path: location of metadata in HL7 messages.<br>For details, see the metadata path configuration<br>description in the subsequent section.                                                              |  |

### **Description on Metadata Path Configuration**

MSH|^~\\&|hl7Integration|hl7Integration|||||ADT^A01|||2.3| EVN|A01|20191212155644 PID|||PATID1234^5^M11||FN^Patrick^^^MR||19700101|1|||xx Street^^NY^^Ox4DP||||||| NK1|1|FN^John^^^MR|Father||999-9999 NK1|2|MN^Georgie^^^MSS|Mother||999-9999

The metadata parsing path of HL7 messages must be set based on the Terser syntax specifications. In the preceding example HL7 message, each line represents an information segment. Each information segment starts with three uppercase letters, which are paragraph symbols of the information segment and are used to indicate content of the information segment. Information segments are separated by separators.

- |: field separator, which is used to divide information segments into different fields. Each field in an information segment is numbered starting from 1 (excluding paragraph symbols). The rest may be deduced by analogy.
- ^: component separator, which divides the field content into different components. In the fields that are divided into components, the position of a component is identified by a number, starting from 1. The rest may be deduced by analogy.
- $\sim$ : subcomponent separator, which is used to divide a component into subcomponents.

For example, in the PID information segment, if the field position of 19700101 is 7, the parsing path is **/PID-7**. If the field position of xx Street is 11 and the component position is 1, the parsing path is **/PID-11-1**.

For the information segments with the same paragraph symbol in the HL7 message, the repeated paragraph symbol is identified by adding a number enclosed by brackets after the paragraph symbol. In repeated paragraph symbols, the first is (0), the second is (1), and so on.

For example, in the NK1 information segment, "Father" is located in the first NK1 information segment, and a field location is 3, a parsing path of the NK1 information segment is **NK1(0)-3**. Similarly, the parsing path of Mother is **NK1(1)-3**.

Writing the **19700101** and **xx Street** fields in the preceding HL7 message is used as an example. The following describes the configuration when the destination is HL7:

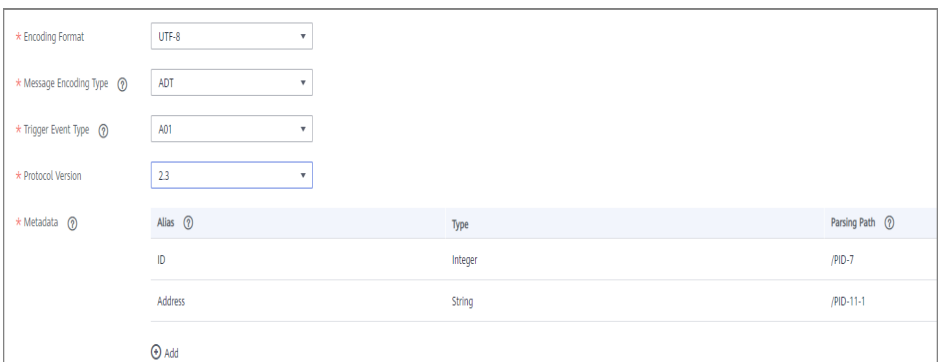

**Figure 5-28** HL7 configuration example

2. After configuring the destination information, proceed with **[Configuring a](#page-265-0) [Data Mapping Rule](#page-265-0)**.

# <span id="page-238-0"></span>**HANA**

### **[Back to Overview](#page-221-0)**

If **Integration Mode** is set to **Scheduled** or **Real-Time**, you can select HANA as the data source type at the destination.

1. On the **Create Task** page, configure destination information.

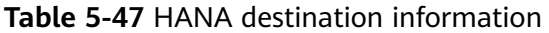

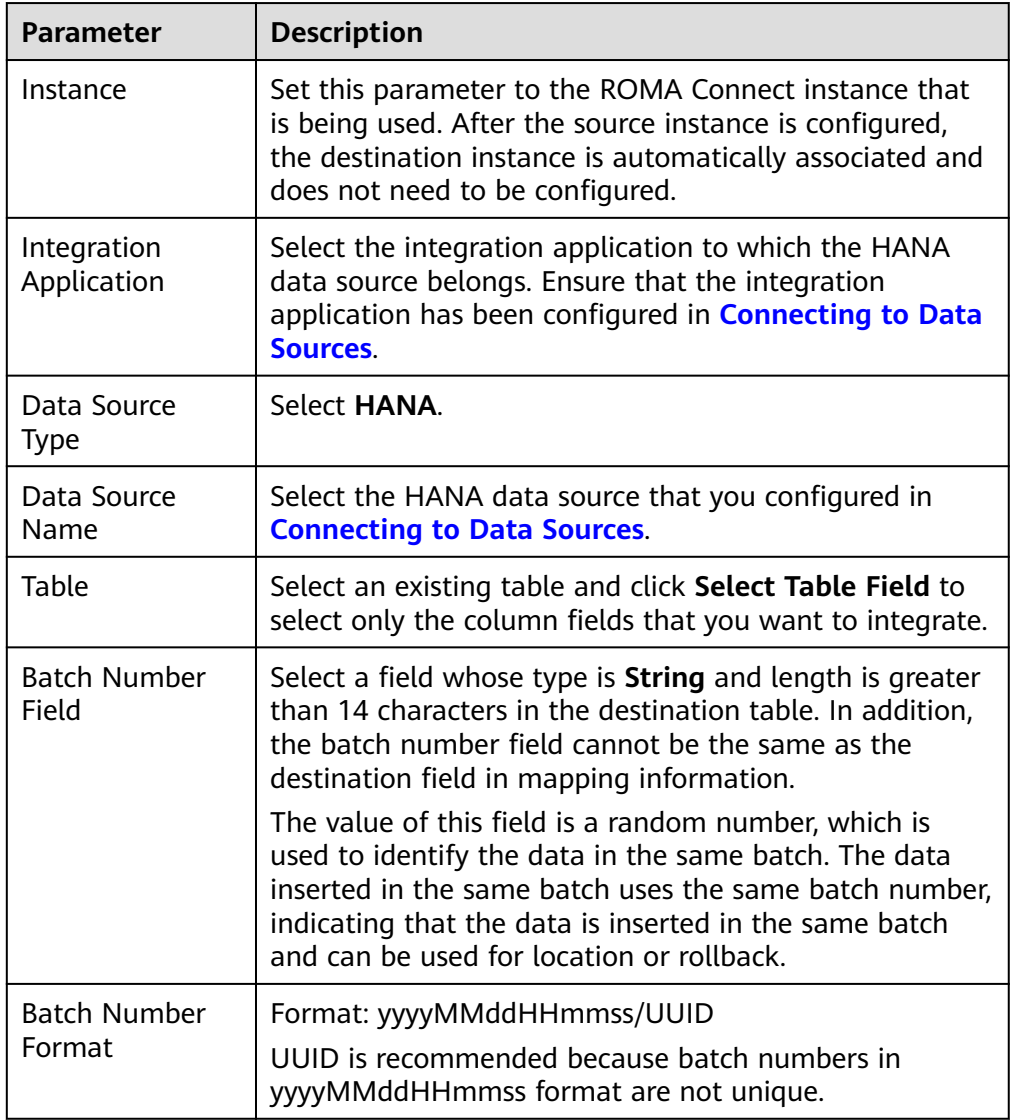

2. After configuring the destination information, proceed with **[Configuring a](#page-265-0) [Data Mapping Rule](#page-265-0)**.

### **IBM MQ**

### **[Back to Overview](#page-221-0)**

If **Integration Mode** is set to **Scheduled** or **Real-Time**, you can select IBM MQ as the data source type at the destination.

### 1. On the **Create Task** page, configure destination information.

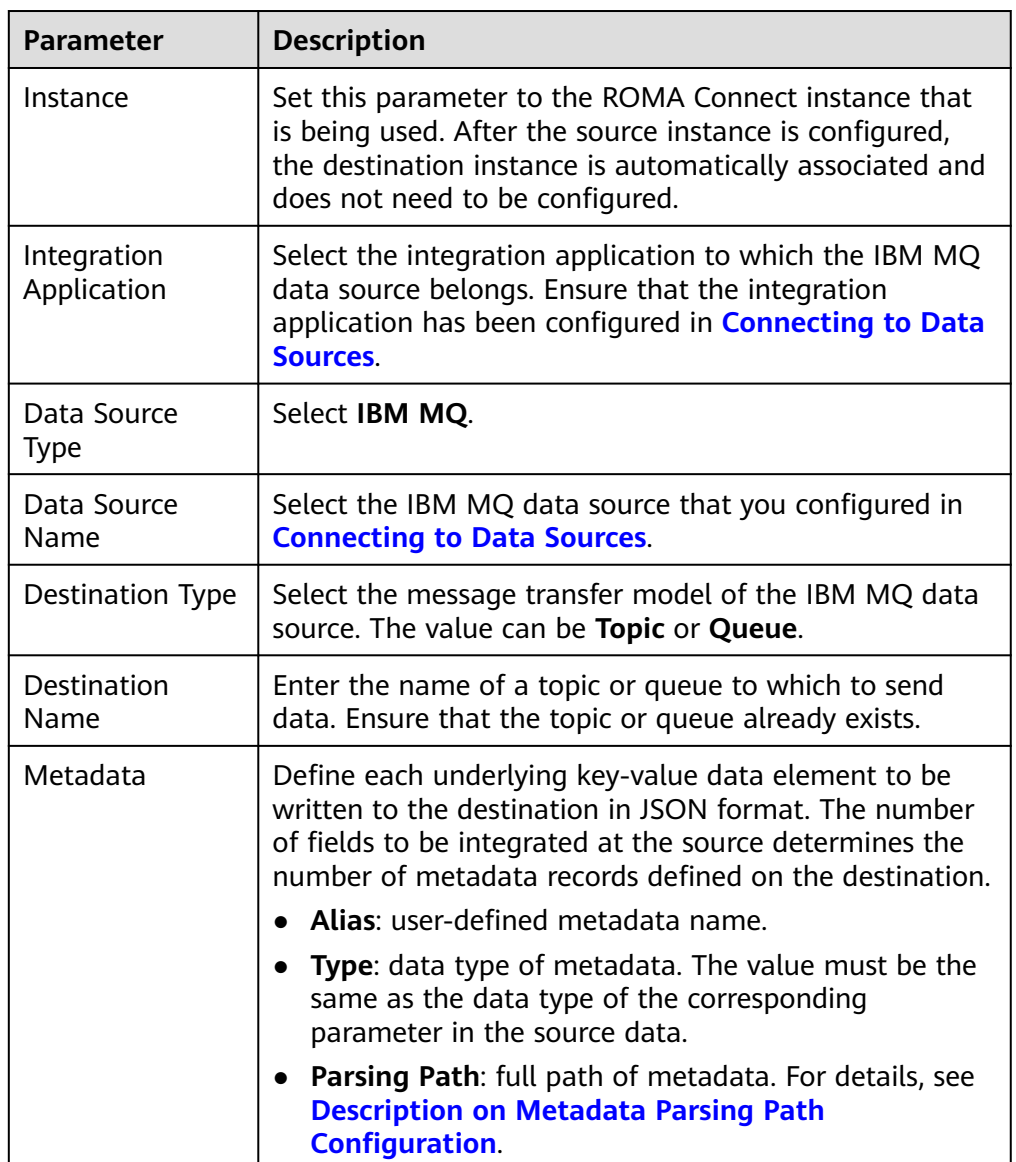

### **Table 5-48** IBM MQ destination information

### **Description on Metadata Parsing Path Configuration**

- Data in JSON format does not contain arrays:
	- For example, in the following JSON data written to the destination, the complete paths for elements a to d are **a**, **a.b**, **a.b.c**, and **a.b.d**, respectively. Elements c and d are underlying data elements.

In this scenario, **Parsing Path** of element c must be set to **a.b.c**, and **Parsing Path** of element d must be set to **a.b.d**.

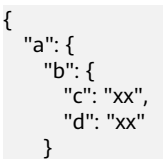

 } }

<span id="page-240-0"></span>Data in JSON format contains arrays:

For example, in the following JSON data written to the destination, the complete paths for elements a to d are **a**, **a.b**, **a.b[i].c**, and **a.b[i].d**, respectively. Elements c and d are underlying data elements.

In this scenario, **Parsing Path** of element c must be set to **a.b[i].c**, and **Parsing Path** of element d must be set to **a.b[i].d**.

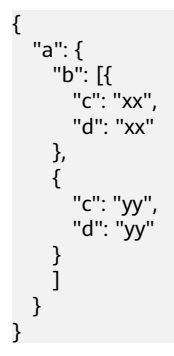

The configuration when the destination is IBM MQ is similar to that when the destination is ActiveMQ. For details, see **[ActiveMQ configuration example](#page-227-0)**.

2. After configuring the destination information, proceed with **[Configuring a](#page-265-0) [Data Mapping Rule](#page-265-0)**.

### **Kafka**

#### **[Back to Overview](#page-221-0)**

If **Integration Mode** is set to **Scheduled** or **Real-Time**, you can select Kafka as the data source type at the destination.

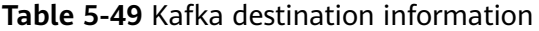

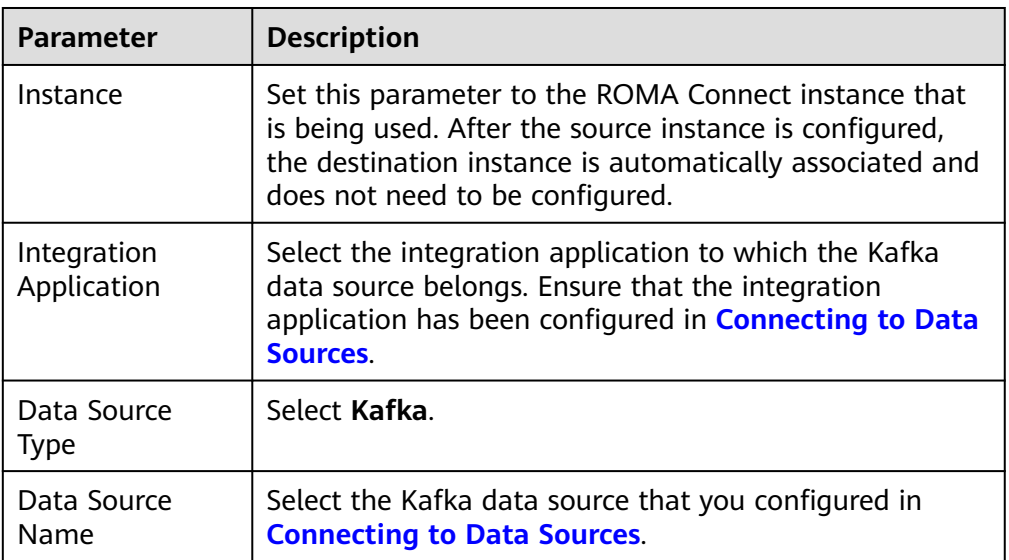

<span id="page-241-0"></span>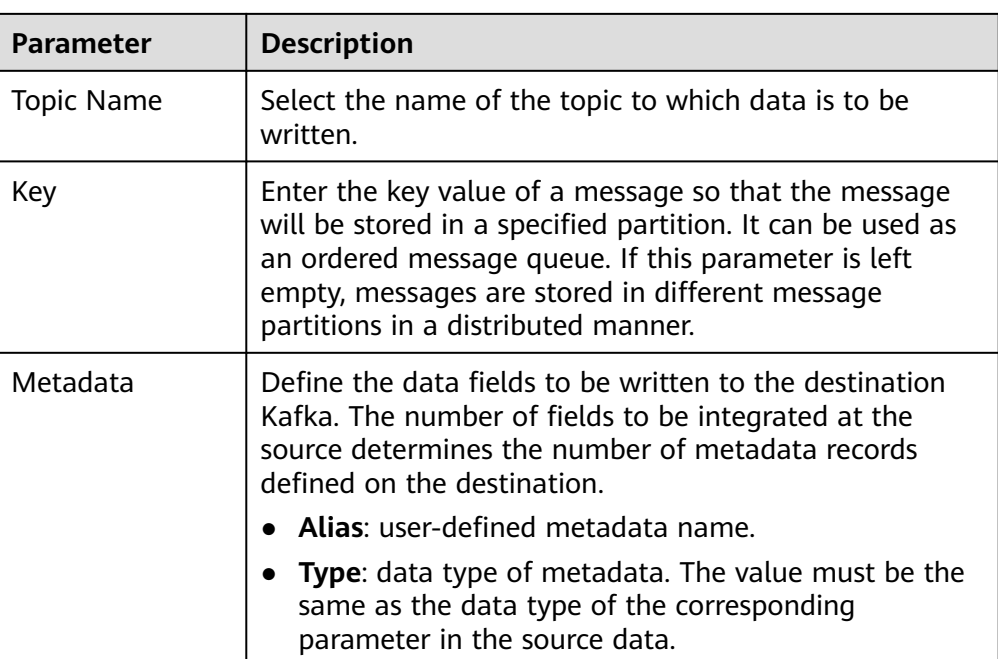

The following figure shows a configuration example when the destination is Kafka. **id**, **name**, and **info** are the data fields to be written to the Kafka data source.

**Figure 5-29** Kafka configuration example

| * Topic Name                    | topic-doc             |         |               |
|---------------------------------|-----------------------|---------|---------------|
| Key <sup>(2)</sup>              | Enter a key.          |         |               |
| $\star$ Metadata $\circledcirc$ | $T_{\rm f}$ Text Mode |         |               |
|                                 | Alias $0$             | Type    | Operation     |
|                                 | id                    | Integer | Edit Delete   |
|                                 | name                  | String  | Edit   Delete |
|                                 | <b>I</b> nfo          | String  | Edit   Delete |
|                                 | $\Theta$ Add          |         |               |

The structure of the message written to Kafka is {"id":"xx", "name":"yy", "info":"zz"}, where xx, yy, and zz are the data values transferred from the source.

2. After configuring the destination information, proceed with **[Configuring a](#page-265-0) [Data Mapping Rule](#page-265-0)**.

### **MySQL**

### **[Back to Overview](#page-221-0)**

If **Integration Mode** is set to **Scheduled** or **Real-Time**, you can select MySQL as the data source type at the destination.

### <span id="page-242-0"></span>1. On the **Create Task** page, configure destination information.

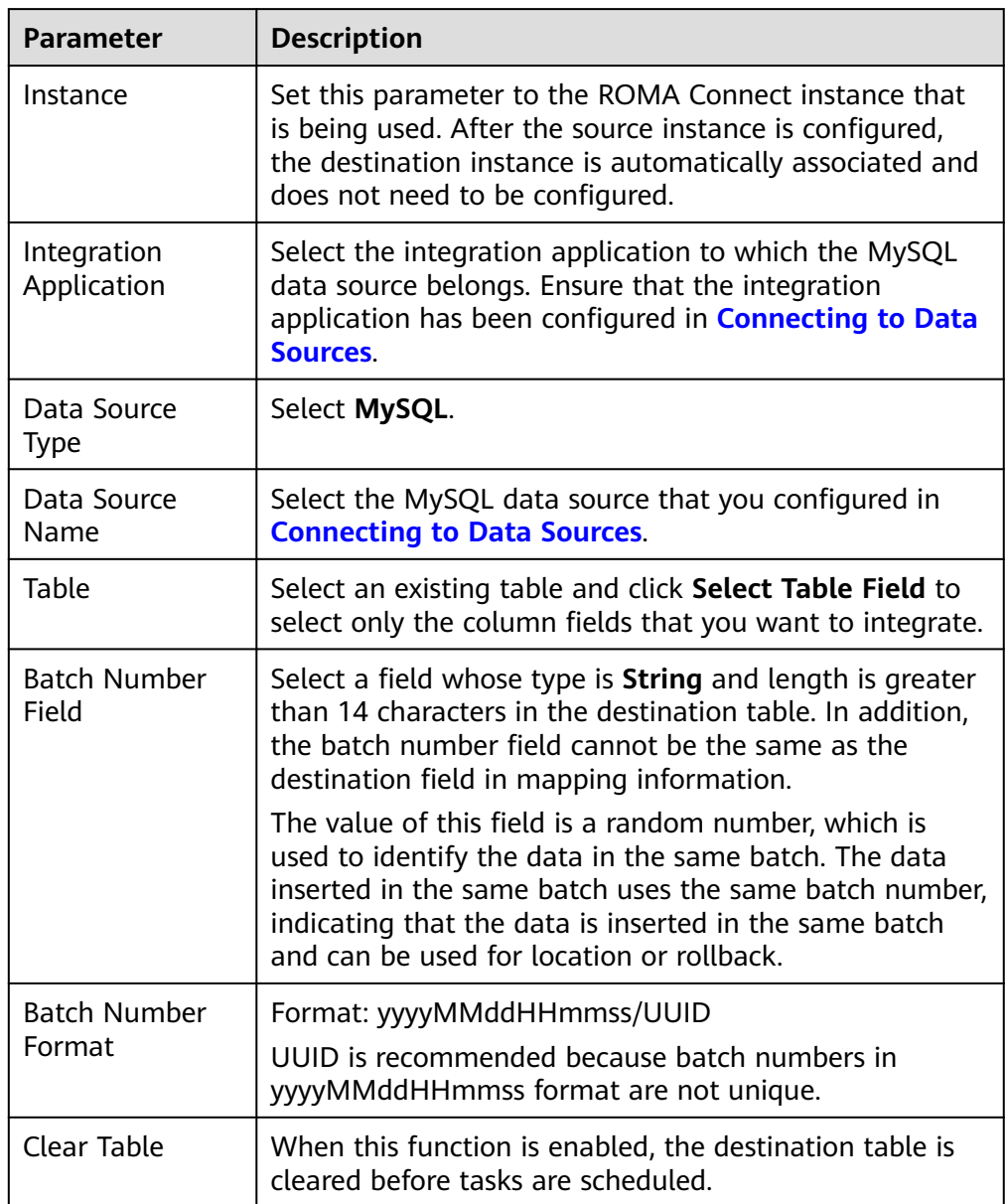

#### **Table 5-50** MySQL destination information

2. After configuring the destination information, proceed with **[Configuring a](#page-265-0) [Data Mapping Rule](#page-265-0)**.

# **MongoDB**

### **[Back to Overview](#page-221-0)**

If **Integration Mode** is set to **Scheduled** or **Real-Time**, you can select MongoDB as the data source type at the destination.

| <b>Parameter</b>           | <b>Description</b>                                                                                                    |  |
|----------------------------|----------------------------------------------------------------------------------------------------|--|
| Instance                   | Set this parameter to the ROMA Connect instance that<br>is being used. After the source instance is configured,<br>the destination instance is automatically associated and<br>does not need to be configured.                              |  |
| Integration<br>Application | Select the integration application to which the<br>MongoDB data source belongs. Ensure that the<br>integration application has been configured in<br><b>Connecting to Data Sources.</b>                                                     |  |
| Data Source<br><b>Type</b> | Select MongoDB.                                                                                                    |  |
| Data Source<br>Name        | Select the MongoDB data source that you configured in<br><b>Connecting to Data Sources.</b>                                                                                                    |  |
| <b>Destination Set</b>     | Select the data set to be written to the MongoDB data<br>source. (The data set is equivalent to a data table in a<br>relational database.) Then, click Select Fields in Set<br>and select only the column fields that you want to<br>write. |  |
| Upsert                     | This parameter indicates whether to update or insert<br>data to the destination, that is, whether to directly<br>updating existing data fields in the data set on the<br>destination.                                                       |  |
| Upsert key                 | This parameter is mandatory only if Upsert is enabled.<br>Select the data field to be upserted.                                                                                                    |  |

<span id="page-243-0"></span>**Table 5-51** MongoDB destination information

# **MQS**

### **[Back to Overview](#page-221-0)**

If **Integration Mode** is set to **Scheduled** or **Real-Time**, you can select MQS as the data source type at the destination.

1. On the **Create Task** page, configure destination information.

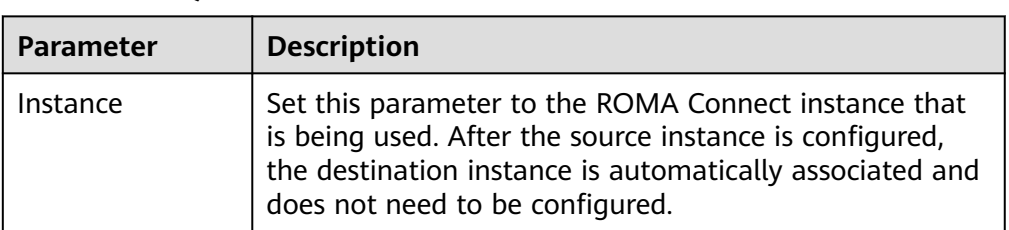

### **Table 5-52** MQS destination information

<span id="page-244-0"></span>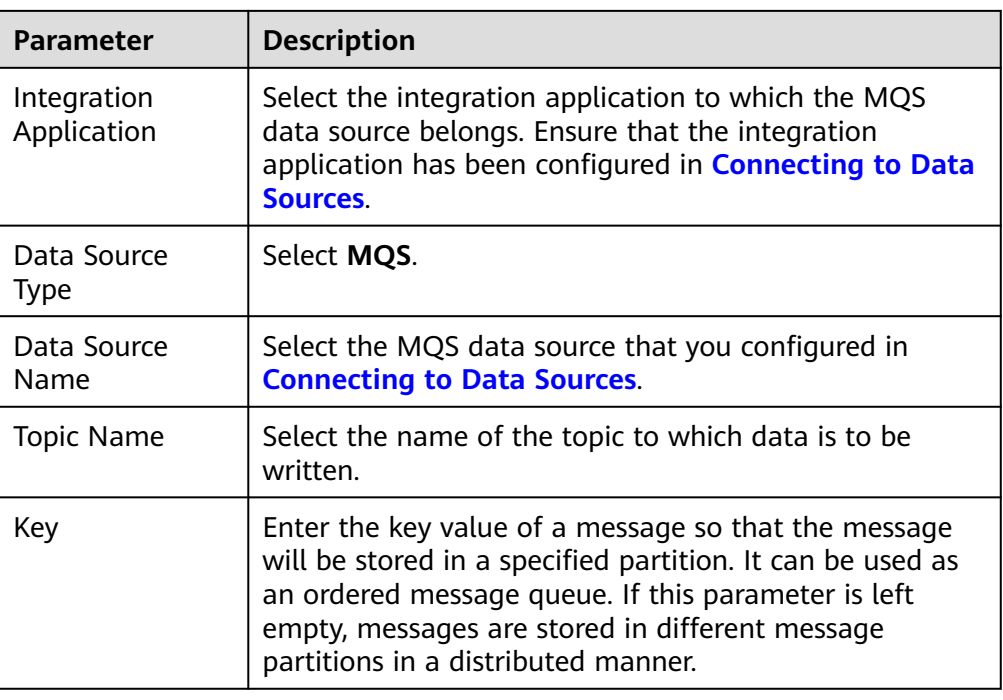

# **MRS Hive**

### **[Back to Overview](#page-221-0)**

If **Integration Mode** is set to **Scheduled** or **Real-Time**, you can select MRS Hive as the data source type at the destination.

1. On the **Create Task** page, configure destination information.

 $\Box$  note

If the source data field contains special characters \r, \n, and \01, ROMA Connect deletes these special characters and then writes the data to MRS Hive.

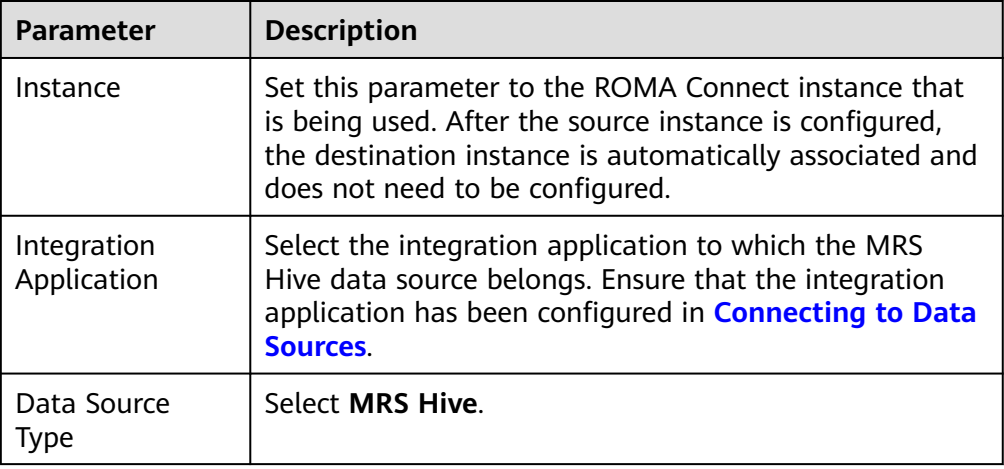

#### **Table 5-53** MRS Hive destination information

<span id="page-245-0"></span>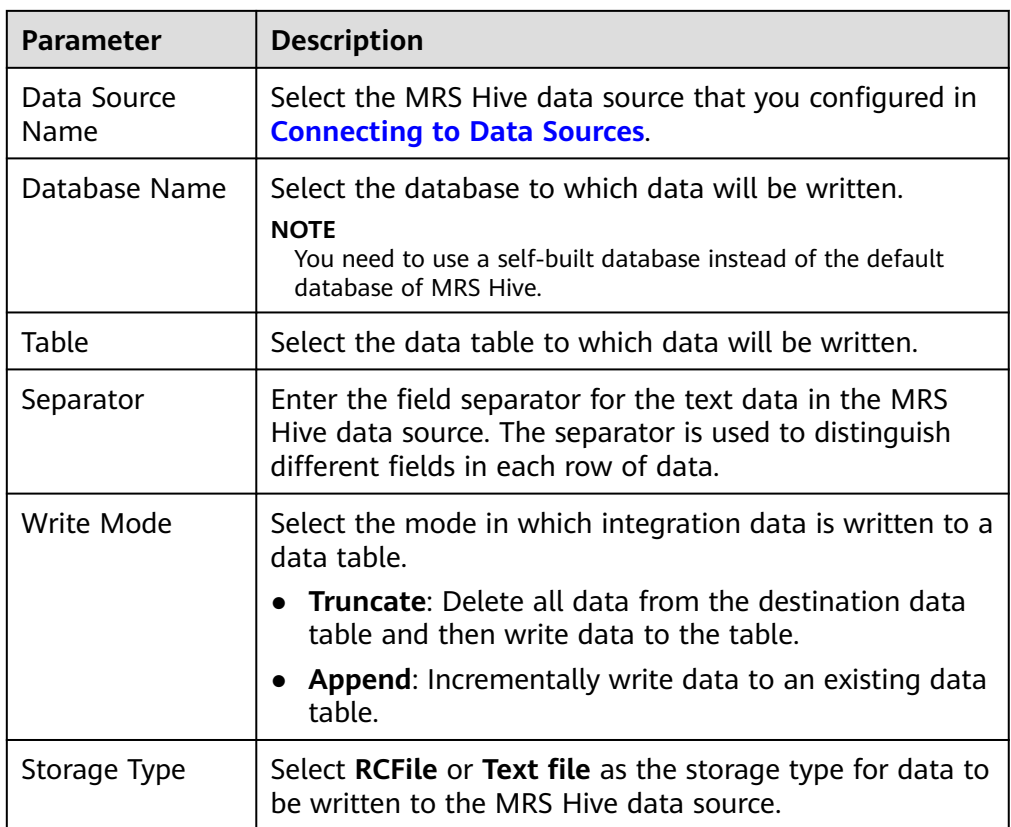

### **MRS HDFS**

### **[Back to Overview](#page-221-0)**

If **Integration Mode** is set to **Scheduled** or **Real-Time**, you can select MRS HDFS as the data source type at the destination.

1. On the **Create Task** page, configure destination information.

### $\Box$  Note

If the source data field contains special characters \r, \n, and \01, ROMA Connect deletes these special characters and then writes the data to MRS HDFS.

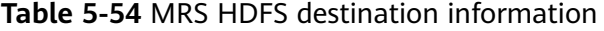

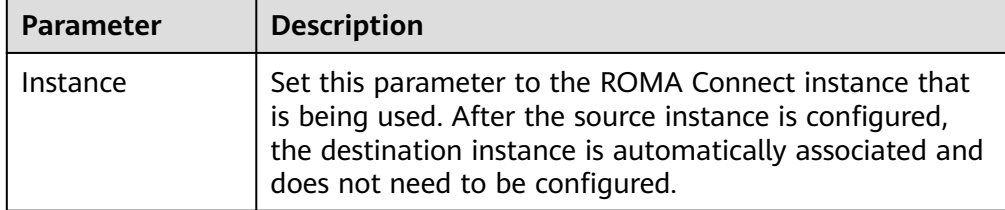

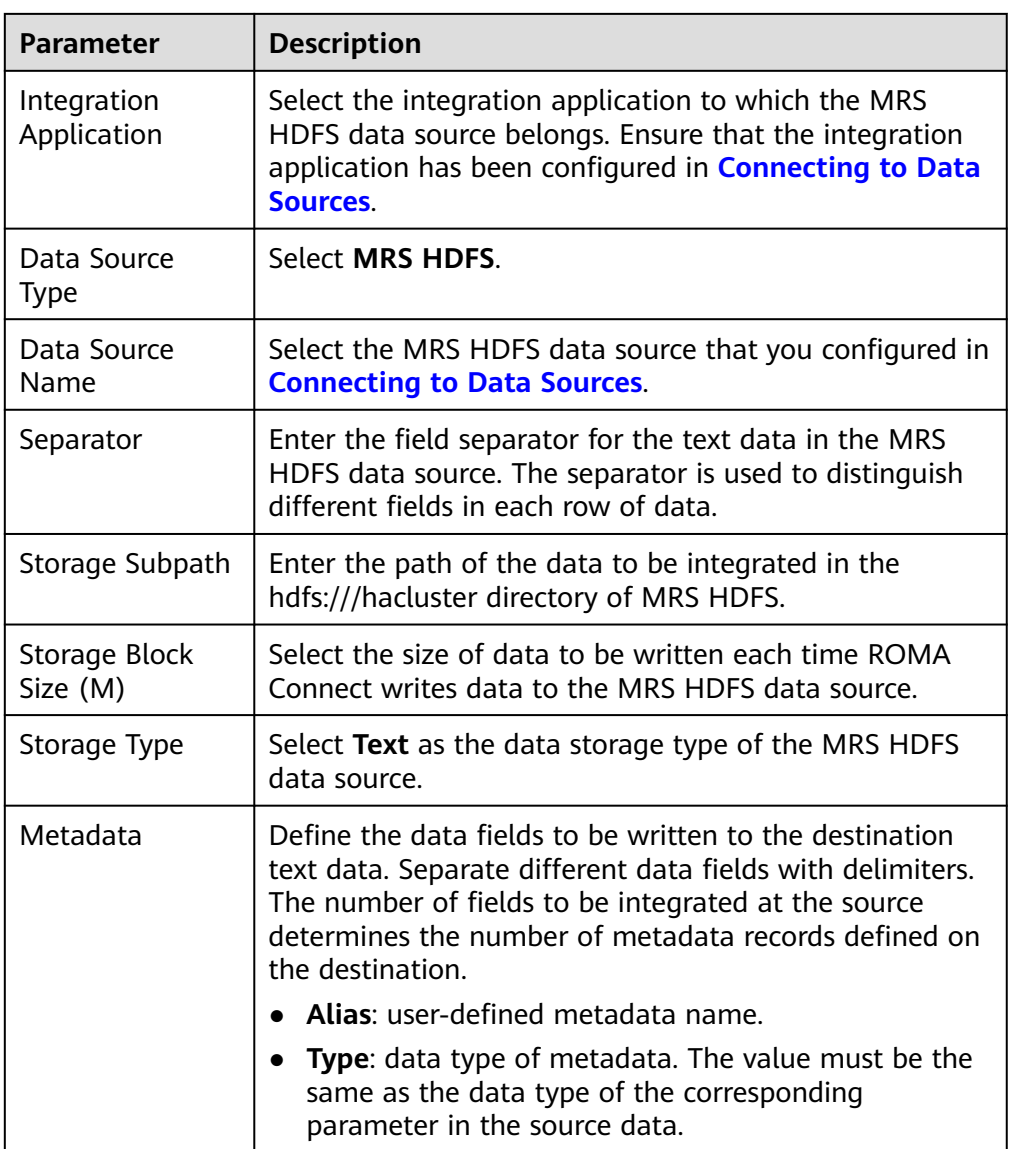

The following figure shows a configuration example when the destination is MRS HDFS. **id**, **name**, and **info** are the data fields to be written to the MRS HDFS data source.

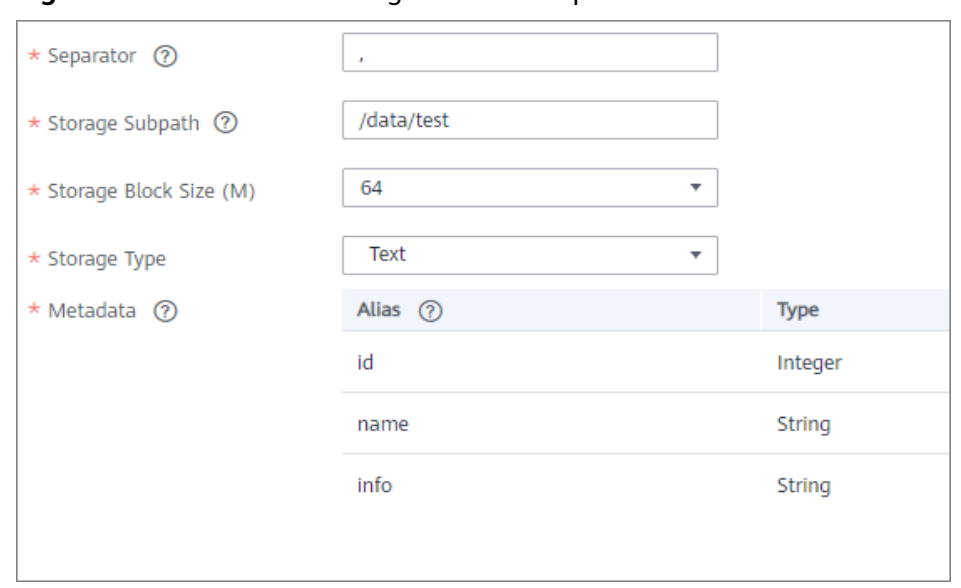

<span id="page-247-0"></span>**Figure 5-30** MRS HDFS configuration example

### **MRS HBase**

#### **[Back to Overview](#page-221-0)**

If **Integration Mode** is set to **Scheduled** or **Real-Time**, you can select MRS HBase as the data source type at the destination.

1. On the **Create Task** page, configure destination information.

#### $\Box$  Note

If the source data field contains special characters \r, \n, and \01, ROMA Connect deletes these special characters and then writes the data to MRS HBase.

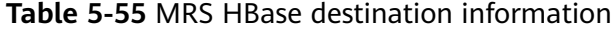

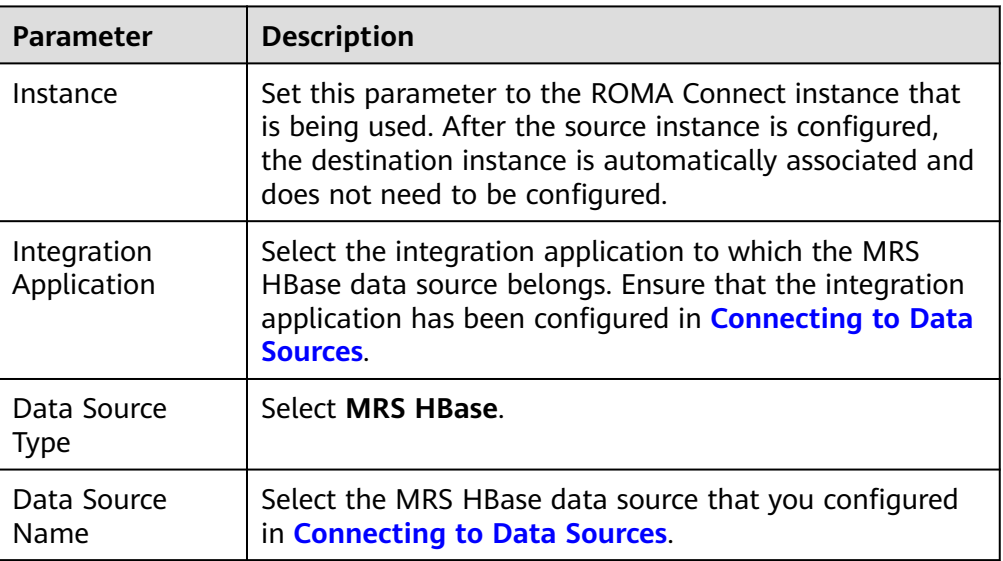

<span id="page-248-0"></span>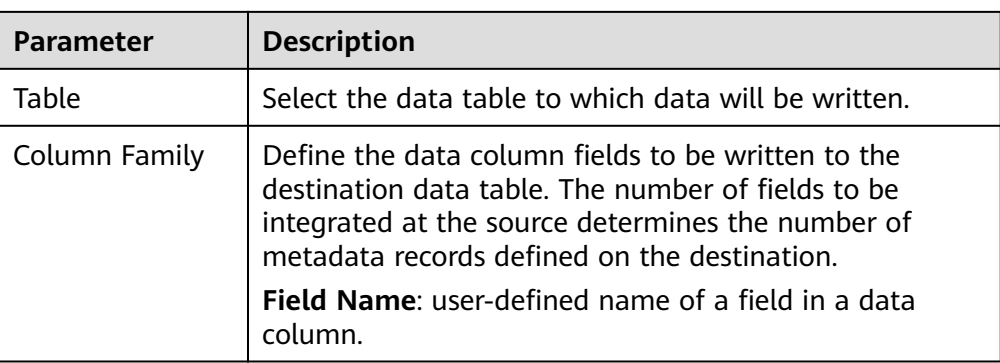

The following figure shows a configuration example when the destination is MRS HBase. **id**, **name**, and **info** are the data fields to be written to the MRS HBase data source.

### **Figure 5-31** MRS HBase configuration example

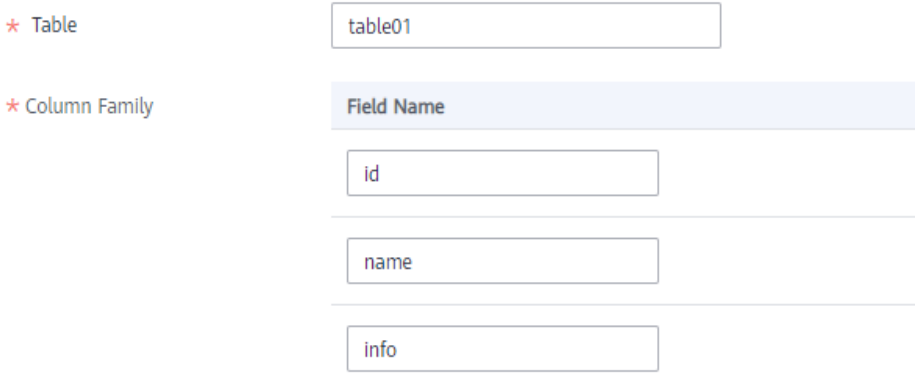

2. After configuring the destination information, proceed with **[Configuring a](#page-265-0) [Data Mapping Rule](#page-265-0)**.

# **MRS Kafka**

#### **[Back to Overview](#page-221-0)**

If **Integration Mode** is set to **Scheduled** or **Real-Time**, you can select MRS Kafka as the data source type at the destination.

1. On the **Create Task** page, configure destination information.

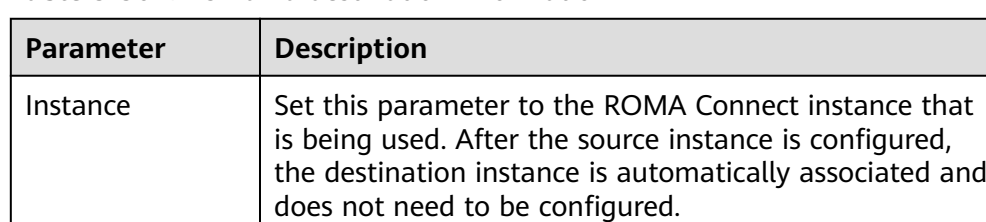

### **Table 5-56** MRS Kafka destination information

<span id="page-249-0"></span>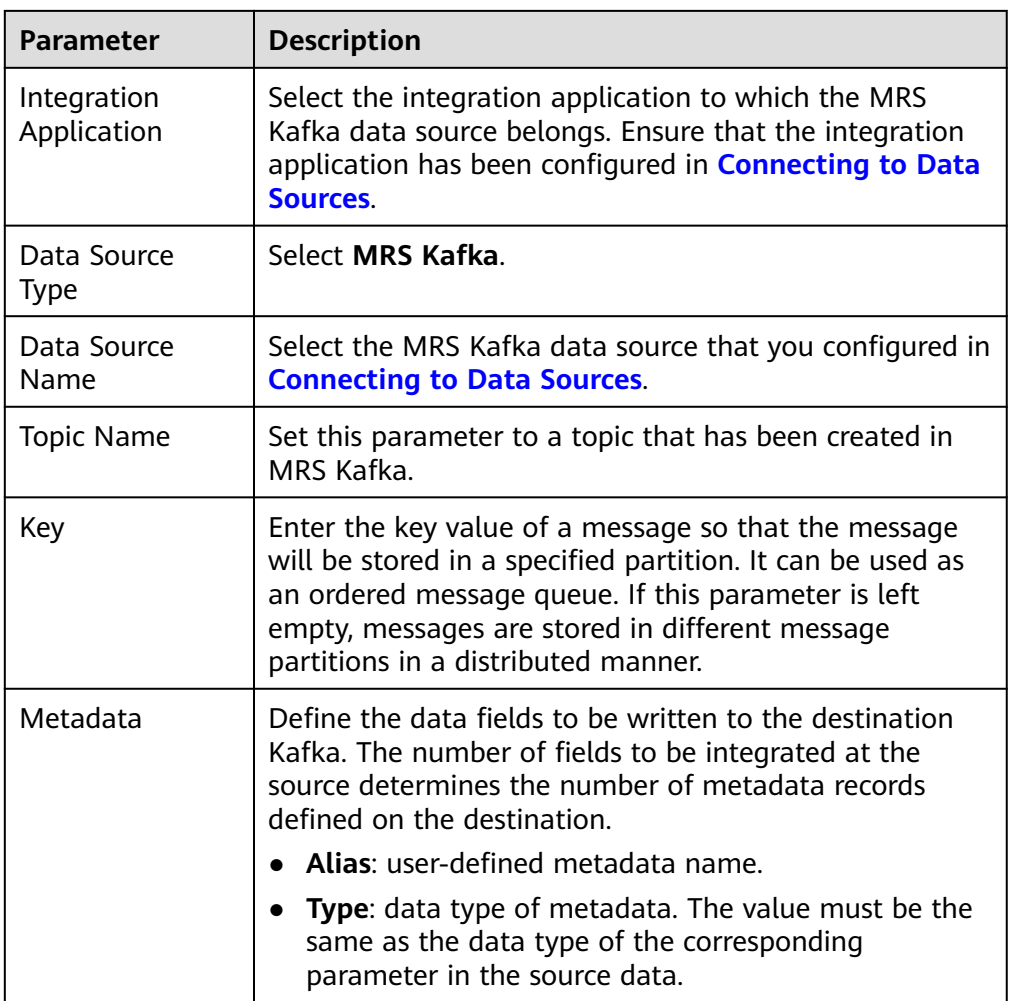

The configuration when the destination is MRS Kafka is similar to that when the destination is Kafka. For details, see **[Kafka configuration example](#page-241-0)**.

2. After configuring the destination information, proceed with **[Configuring a](#page-265-0) [Data Mapping Rule](#page-265-0)**.

# **OBS**

### **[Back to Overview](#page-221-0)**

If **Integration Mode** is set to **Scheduled**, you can select OBS as the data source type at the source.

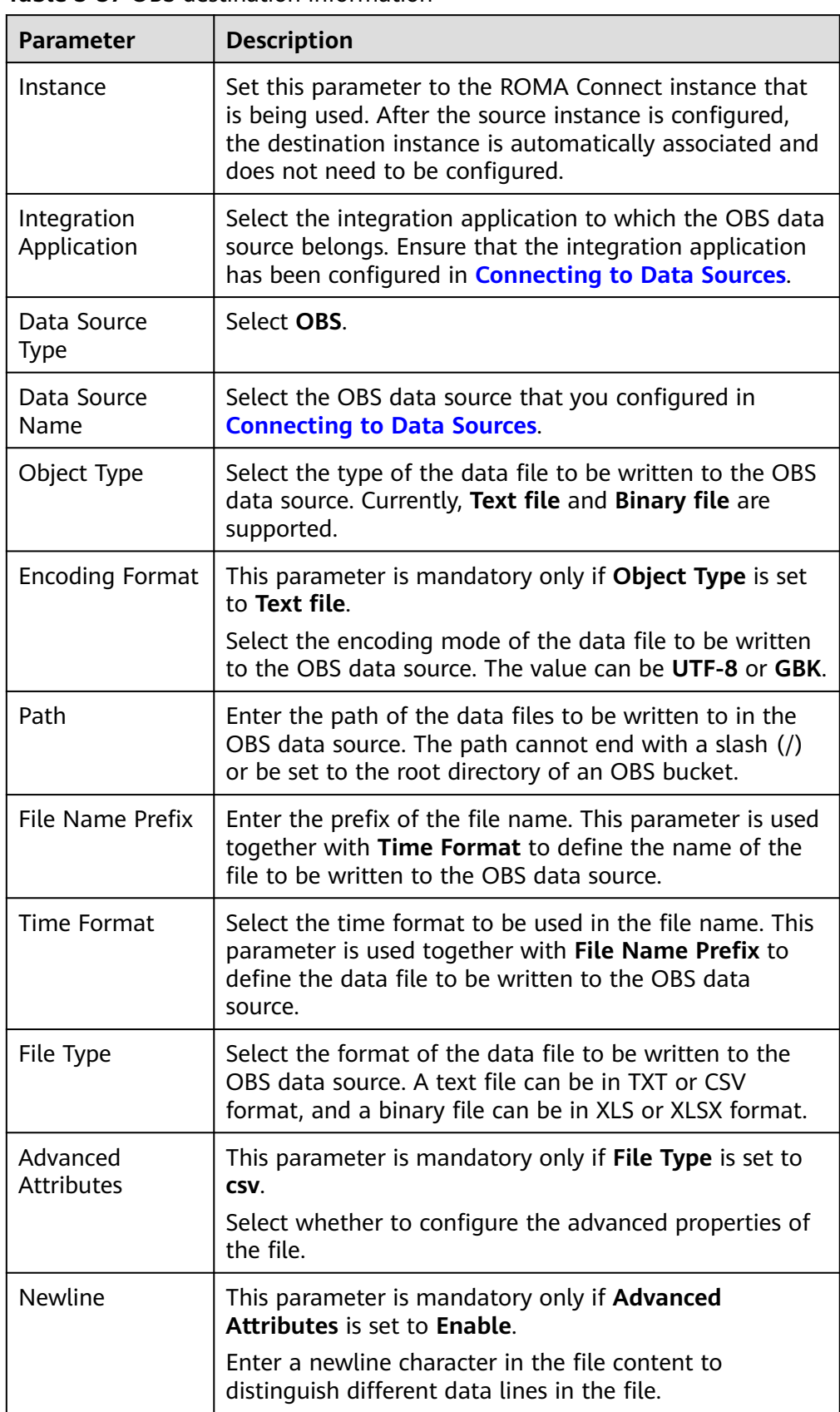

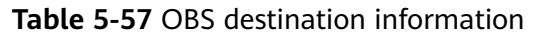

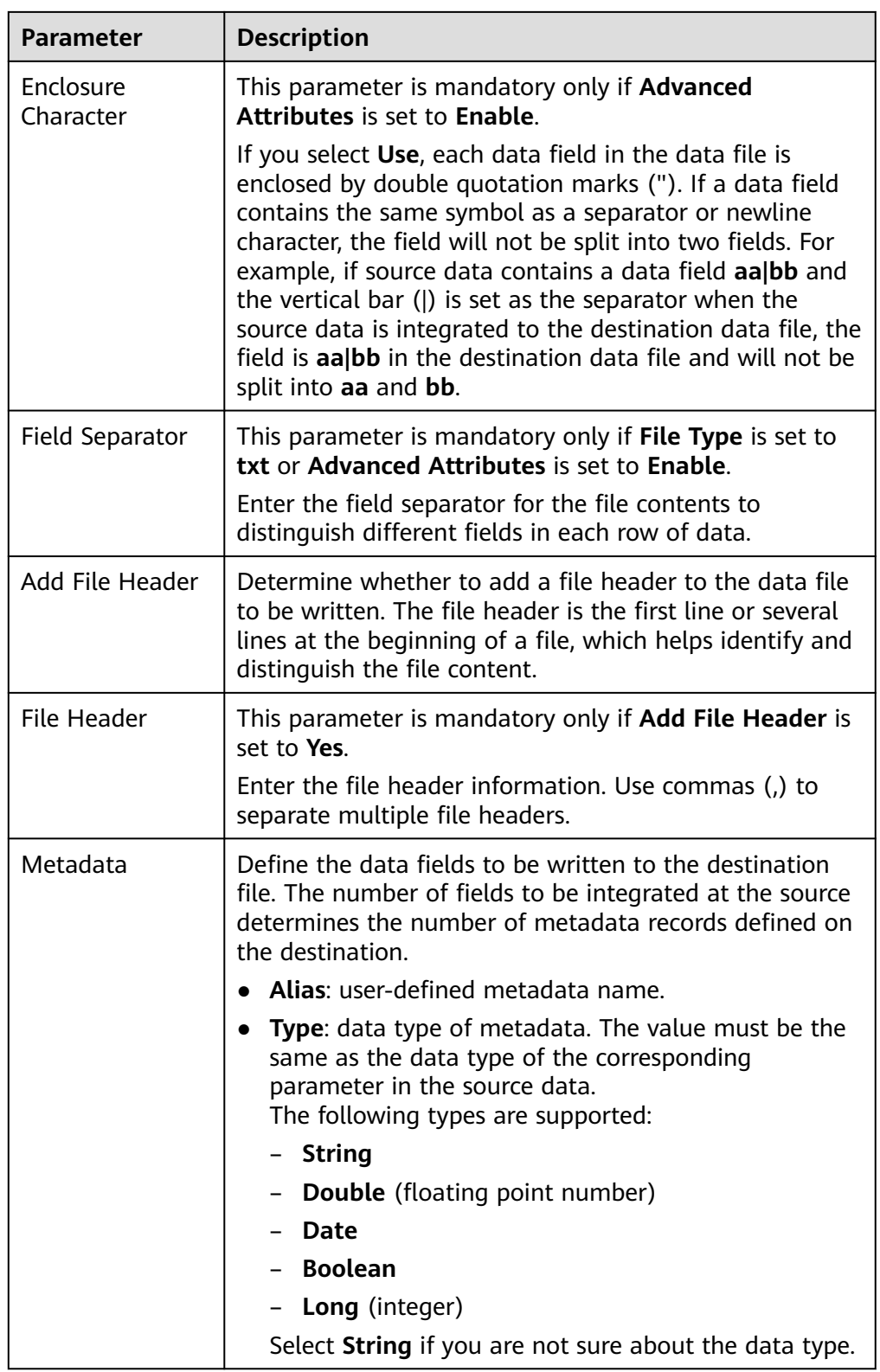

The following figure shows a configuration example when the destination is OBS. **id**, **name**, and **info** are the data fields to be written to the OBS data source.
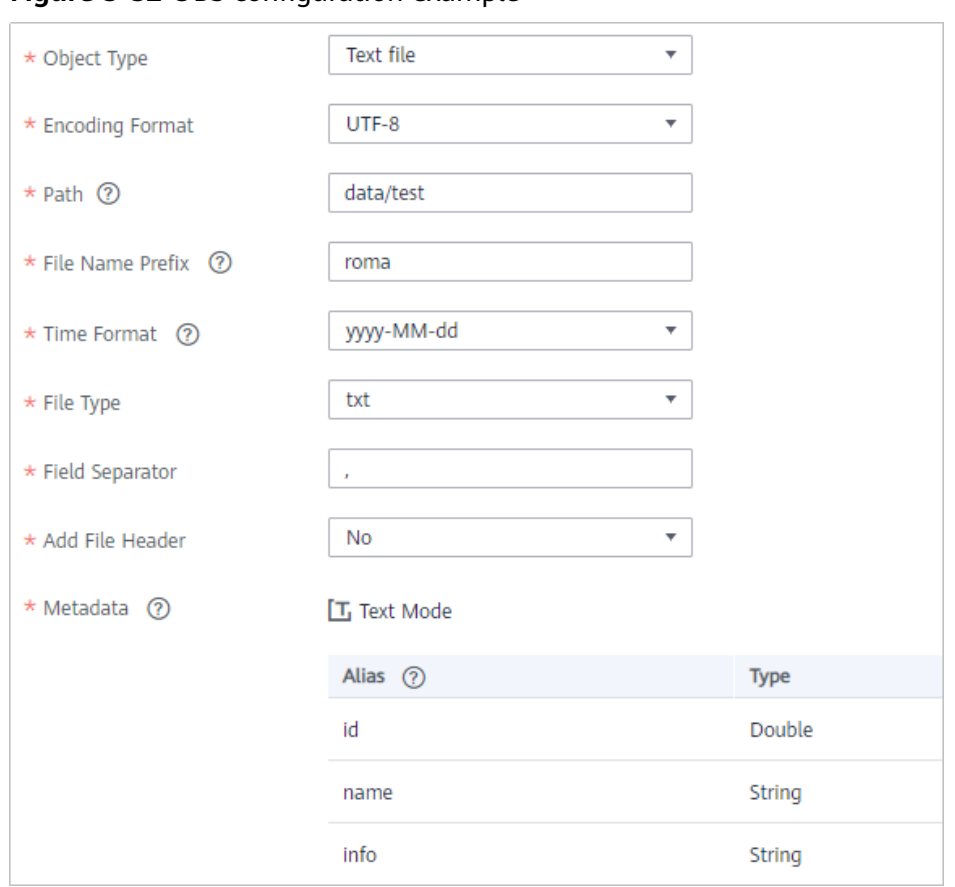

**Figure 5-32** OBS configuration example

# **Oracle**

#### **[Back to Overview](#page-221-0)**

If **Integration Mode** is set to **Scheduled** or **Real-Time**, you can select Oracle as the data source type at the destination.

1. On the **Create Task** page, configure destination information.

#### **Table 5-58** Oracle destination information

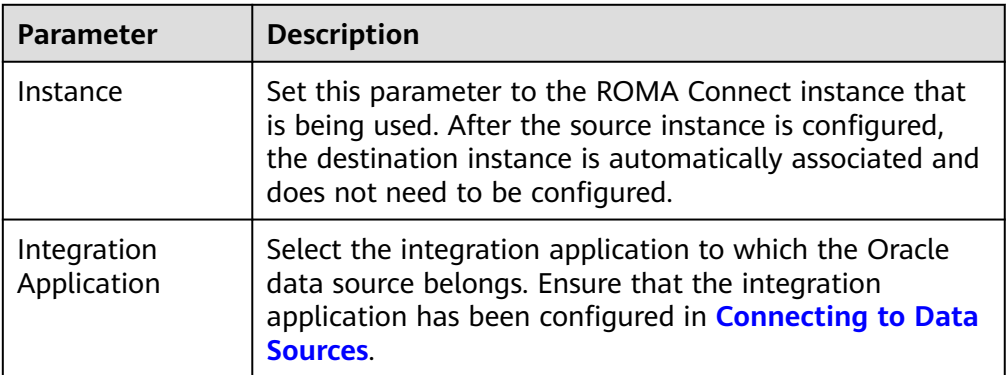

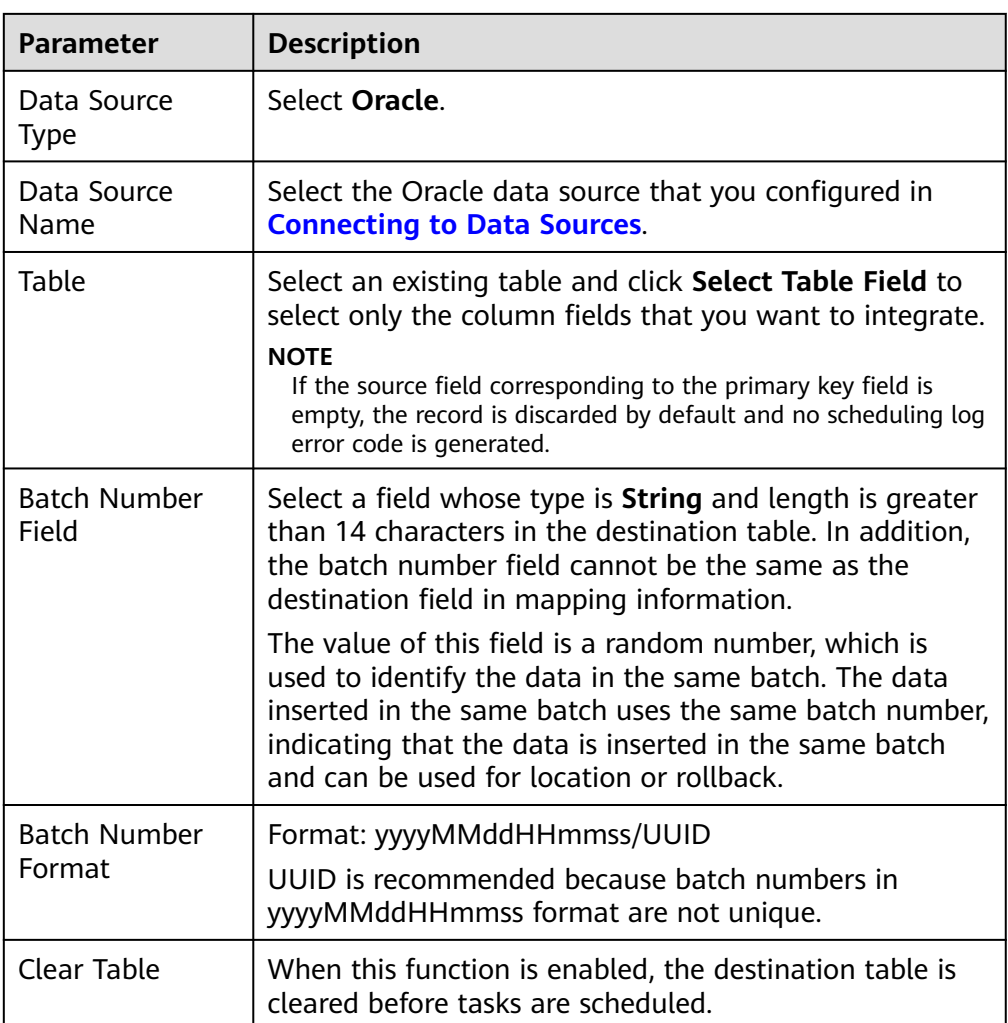

# **PostgreSQL**

## **[Back to Overview](#page-221-0)**

If **Integration Mode** is set to **Scheduled** or **Real-Time**, PostgreSQL/openGauss can be selected as the data source at the destination.

1. On the **Create Task** page, configure destination information.

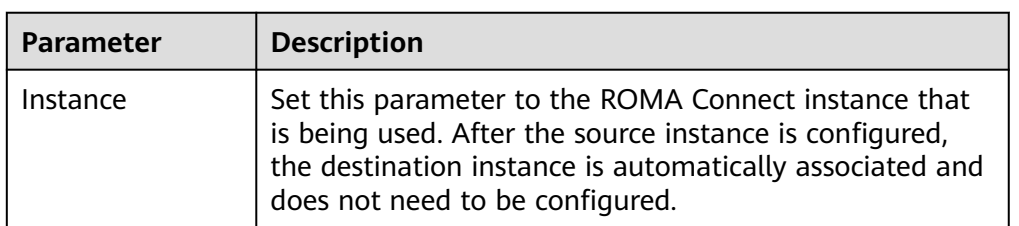

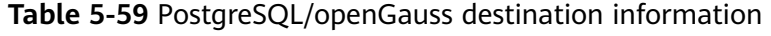

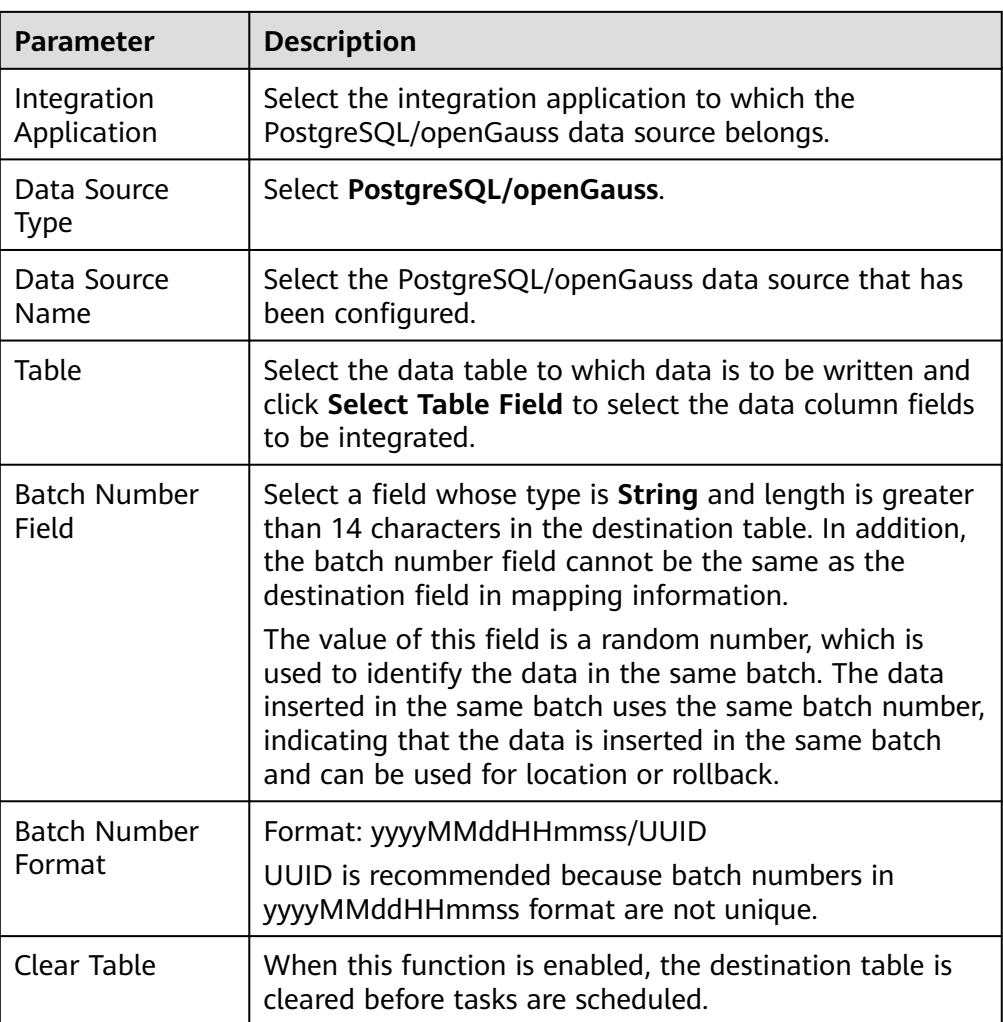

# **Redis**

## **[Back to Overview](#page-221-0)**

If **Integration Mode** is set to **Scheduled** or **Real-Time**, you can select Redis as the data source type at the destination.

1. On the **Create Task** page, configure destination information.

## **Table 5-60** Redis destination information

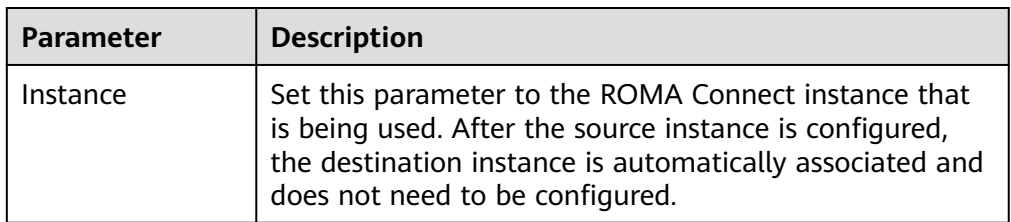

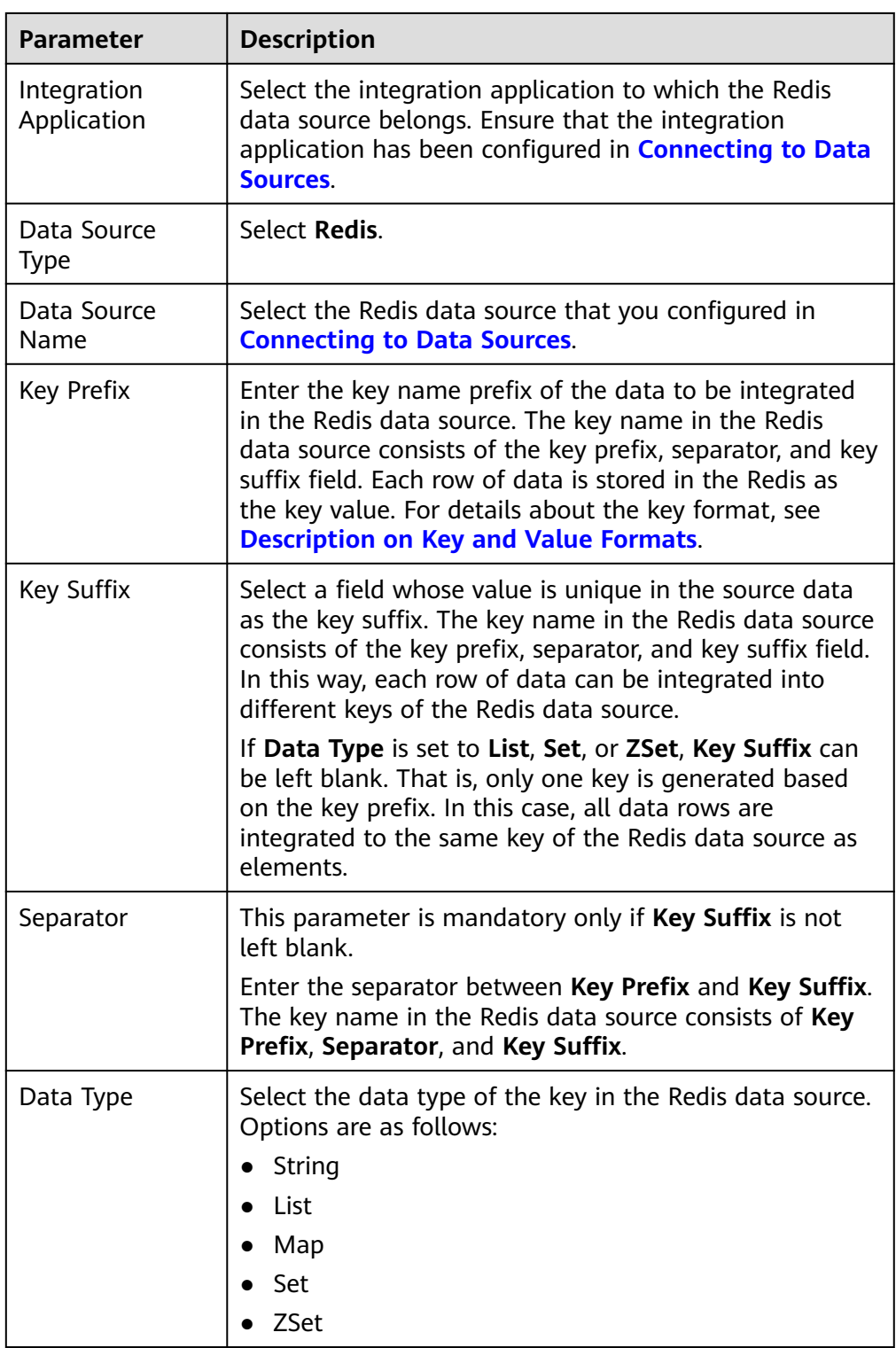

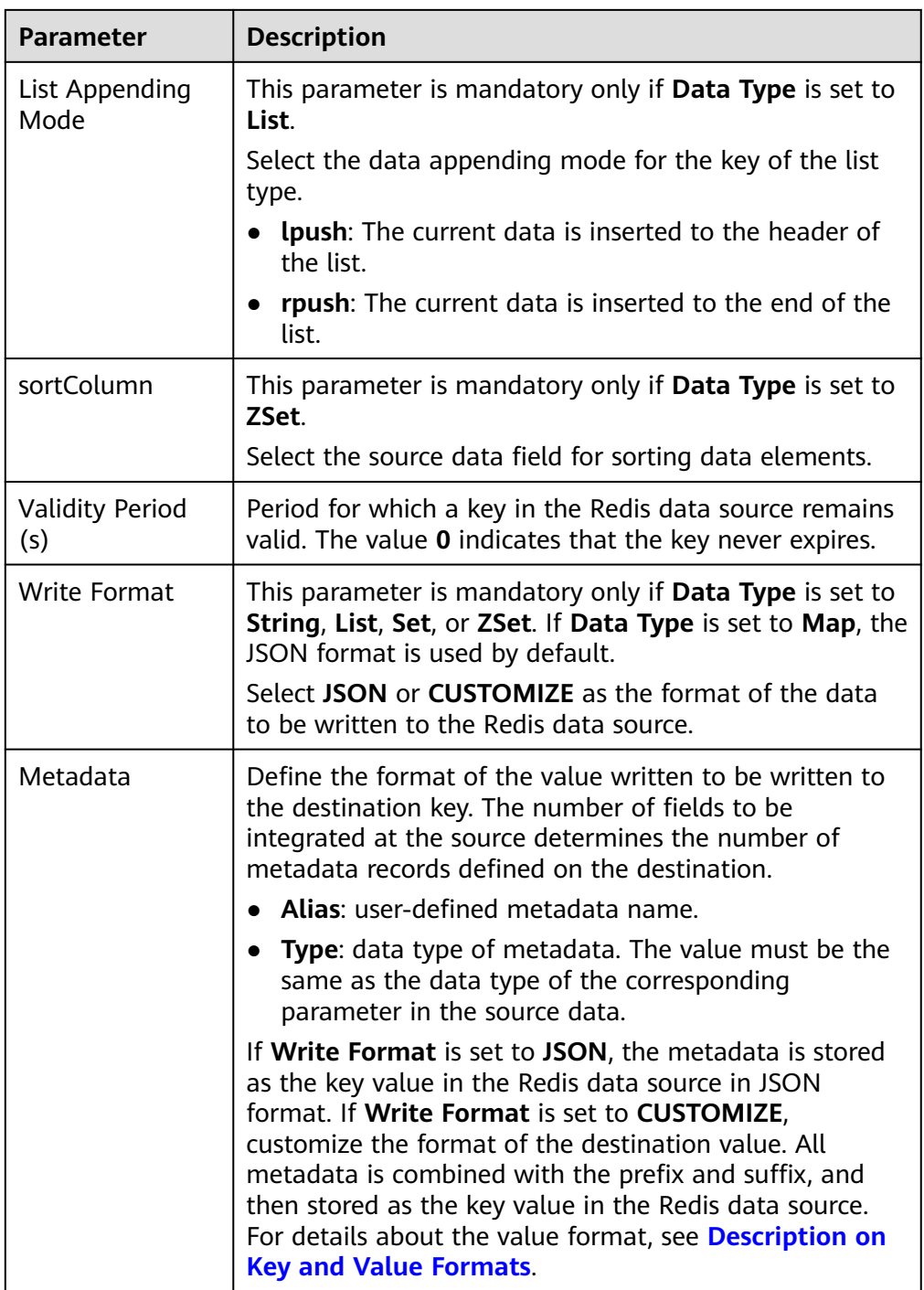

#### **Description on key and value formats**

Assume that at the destination: **Key Prefix** is set to **roma**; **Key Suffix** is set to the unique key **aaa** of the source data, which ensures that the key name is unique; **Separator** is set to the vertical bar (|), which will be used as a separator between key prefixes and key suffixes.

```
+-------+-------+
| aaa | bbb |
  +-------+-------+
| 1 | x |
```

```
| 2 | y |
| 3 | z |
+-------+-------+
```
– If **Data Type** is set to **String** and **Write Format** is set to **JSON**, the keys and values written to the Redis data source are shown in **Figure 5-33**. .<br>منتاجيد

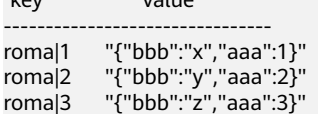

#### **Figure 5-33** Metadata configuration (JSON)

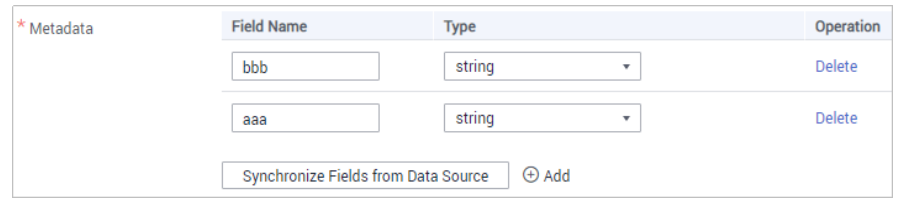

– If **Data Type** is set to **String** and **Write Format** is set to **CUSTOMIZE**, the keys and values written to the Redis data source are shown in **Figure 5-34**.

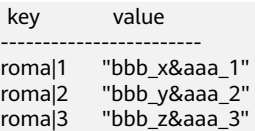

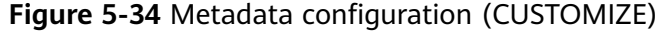

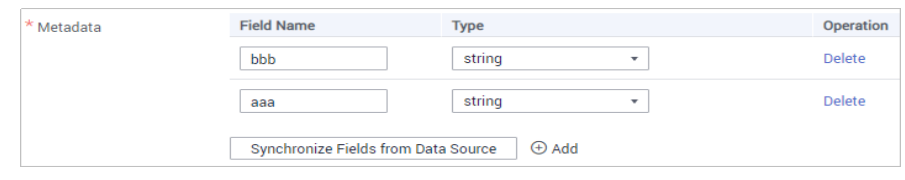

2. After configuring the destination information, proceed with **[Configuring a](#page-265-0) [Data Mapping Rule](#page-265-0)**.

## **RocketMQ**

#### **[Back to Overview](#page-221-0)**

If **Integration Mode** is set to **Scheduled** or **Real-Time**, you can select RocketMQ as the data source type at the destination.

1. On the **Create Task** page, configure destination information.

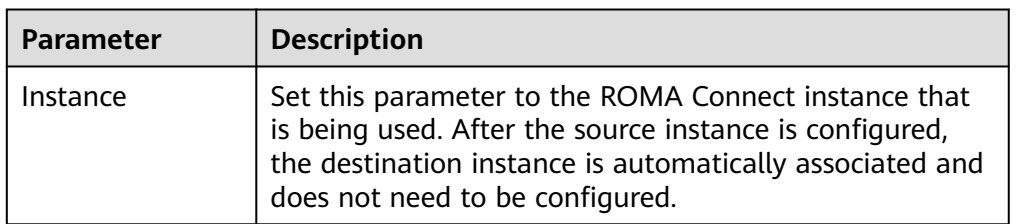

#### **Table 5-61** RocketMQ destination information

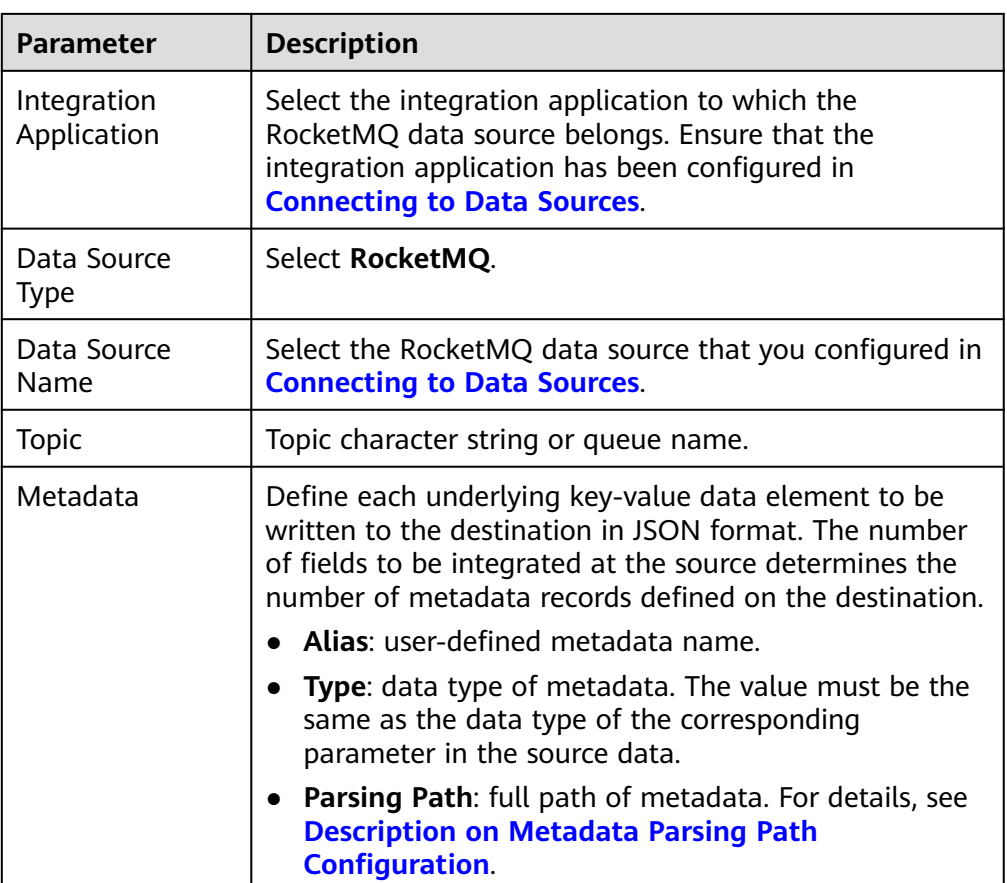

## **Description on Metadata Parsing Path Configuration**

- Data in JSON format does not contain arrays:
	- For example, in the following JSON data written to the destination, the complete paths for elements a to d are **a**, **a.b**, **a.b.c**, and **a.b.d**, respectively. Elements c and d are underlying data elements.

In this scenario, **Parsing Path** of element c must be set to **a.b.c**, and **Parsing Path** of element d must be set to **a.b.d**.

```
{
  "a": {
    "b": {
 "c": "xx",
 "d": "xx"
    }
 }
}
```
Data in JSON format contains arrays:

For example, in the following JSON data written to the destination, the complete paths for elements a to d are **a**, **a.b**, **a.b[i].c**, and **a.b[i].d**, respectively. Elements c and d are underlying data elements.

In this scenario, **Parsing Path** of element c must be set to **a.b[i].c**, and **Parsing Path** of element d must be set to **a.b[i].d**.

{ "a": { "b": [{ "c": "xx",

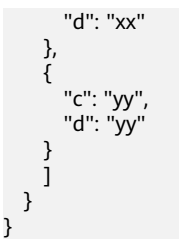

The following figure describes the configuration when the destination is RocketMQ.

**Figure 5-35** RocketMQ configuration example

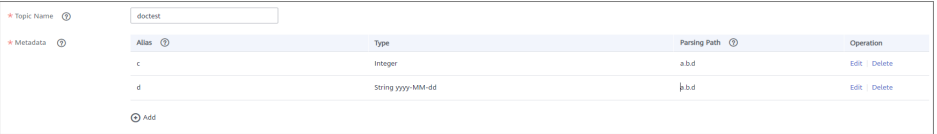

2. After configuring the destination information, proceed with **[Configuring a](#page-265-0) [Data Mapping Rule](#page-265-0)**.

# **RabbitMQ**

#### **[Back to Overview](#page-221-0)**

If **Integration Mode** is set to **Scheduled** or **Real-Time**, you can select RabbitMQ as the data source type at the destination.

1. On the **Create Task** page, configure destination information.

#### **Table 5-62** RabbitMQ destination information

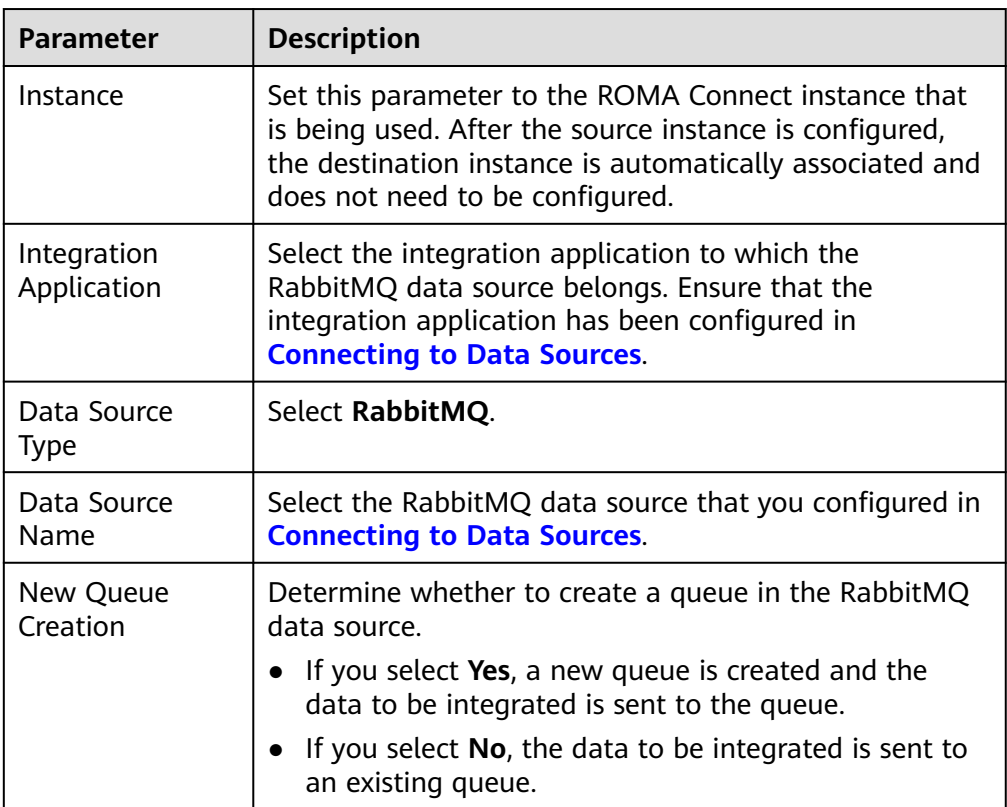

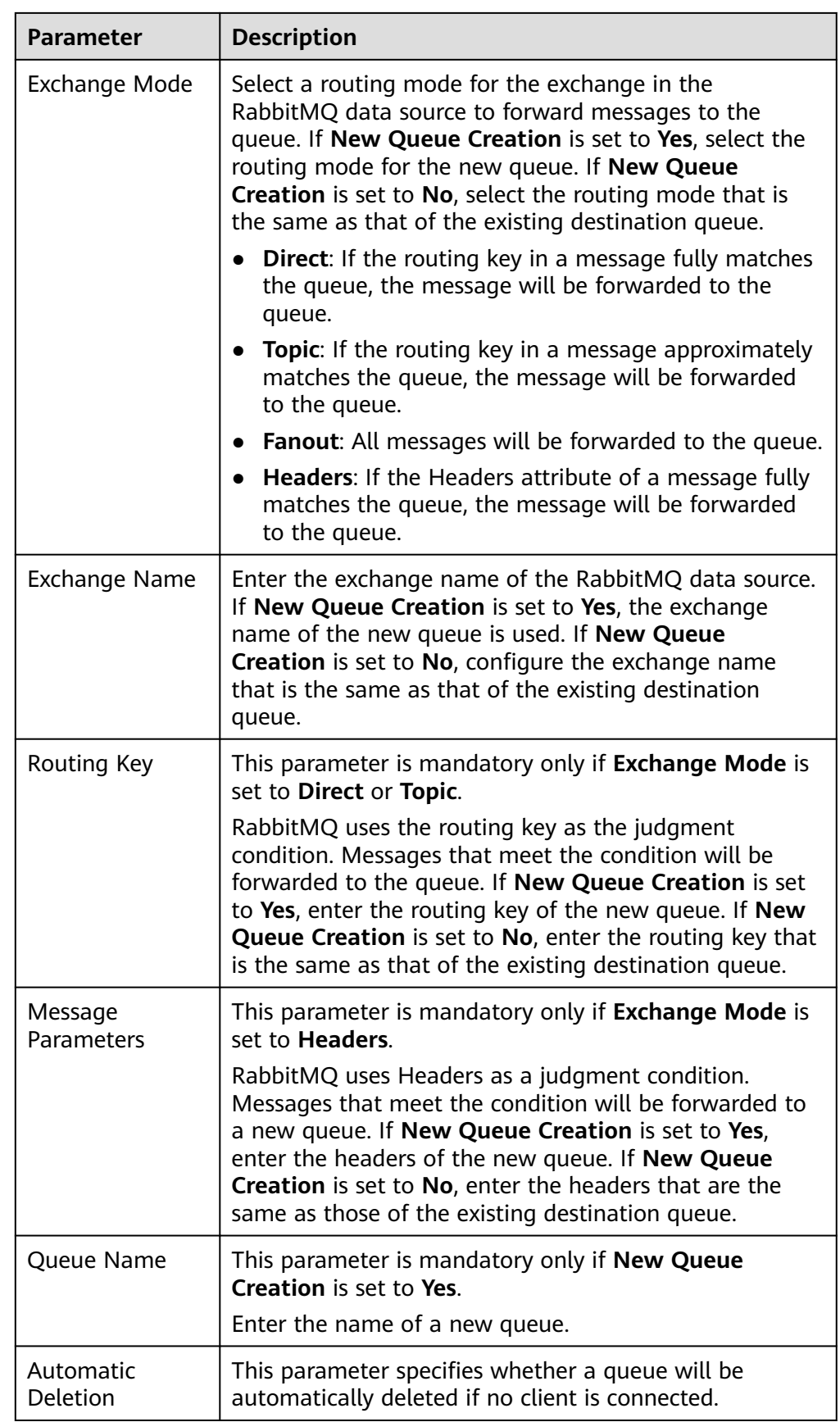

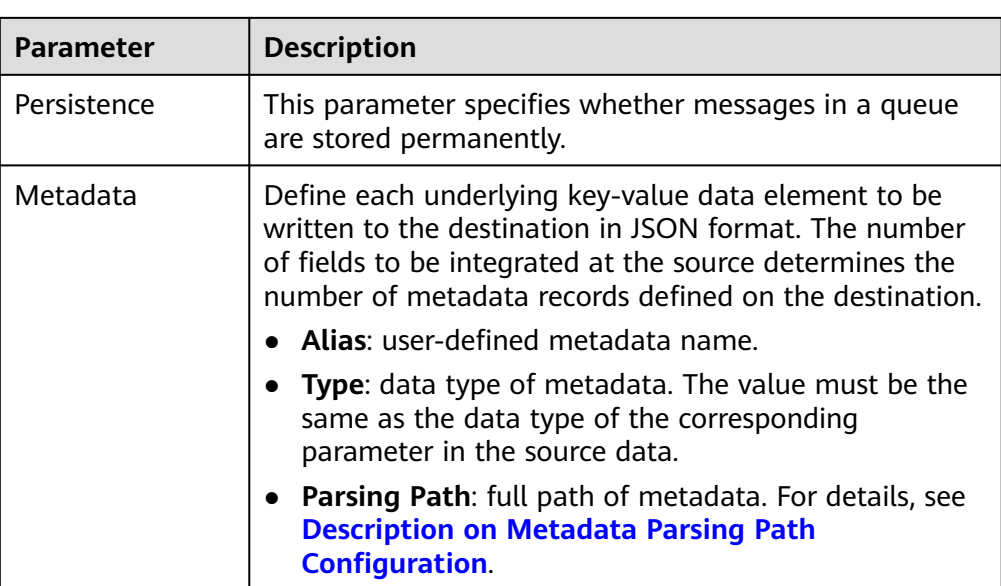

## **Description on Metadata Parsing Path Configuration**

– Data in JSON format does not contain arrays:

For example, in the following JSON data written to the destination, the complete paths for elements a to d are **a**, **a.b**, **a.b.c**, and **a.b.d**, respectively. Elements c and d are underlying data elements.

In this scenario, **Parsing Path** of element c must be set to **a.b.c**, and **Parsing Path** of element d must be set to **a.b.d**.

```
 "a": {
    "b": {
      "c": "xx",
      "d": "xx"
   }
 }
```
{

}

{

}

– Data in JSON format contains arrays:

For example, in the following JSON data written to the destination, the complete paths for elements a to d are **a**, **a.b**, **a.b[i].c**, and **a.b[i].d**, respectively. Elements c and d are underlying data elements.

In this scenario, **Parsing Path** of element c must be set to **a.b[i].c**, and **Parsing Path** of element d must be set to **a.b[i].d**.

```
 "a": {
 "b": [{
 "c": "xx",
       "d": "xx"
     },
     {
       "c": "yy",
        "d": "yy"
     }
    ]
  }
```
The preceding JSON data that does not contain arrays is used as an example. The following describes the configuration when the destination is RabbitMQ:

**Figure 5-36** RabbitMQ configuration example

| * New Queue Creation               | Yes<br>$_{\rm No}$   |                   |                  |               |
|------------------------------------|----------------------|-------------------|------------------|---------------|
| * Exchange Mode                    | Direct<br>٠          |                   |                  |               |
| * Exchange Name 2                  | doctest              |                   |                  |               |
| * Routing Key <sup></sup>          | roma                 |                   |                  |               |
| * Automatic Deletion (2)           | No<br>- Yes          |                   |                  |               |
| $\star$ Persistence $\circledcirc$ | No<br>$\,$ Yes.      |                   |                  |               |
| * Metadata (2)                     | Alias <sup>(2)</sup> | Type              | Parsing Path (2) | Operation     |
|                                    | c.                   | Integer           | abc              | Edit   Delete |
|                                    | d.                   | String yyyy-MM-dd | a.b.d            | Edit   Delete |
|                                    | $\bigoplus$ Add      |                   |                  |               |

# **SQL Server**

#### **[Back to Overview](#page-221-0)**

If **Integration Mode** is set to **Scheduled** or **Real-Time**, you can select SQL Server as the data source type at the destination.

1. On the **Create Task** page, configure destination information.

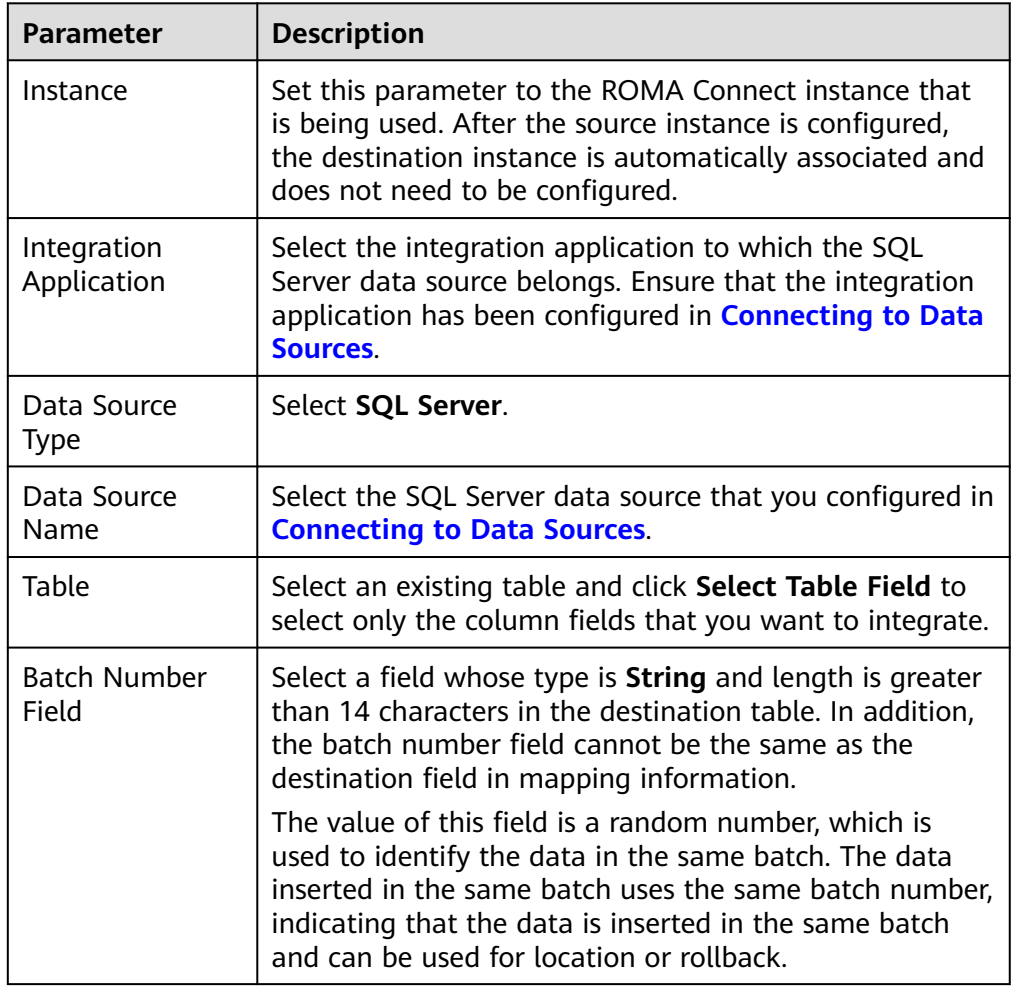

**Table 5-63** SQL Server destination information

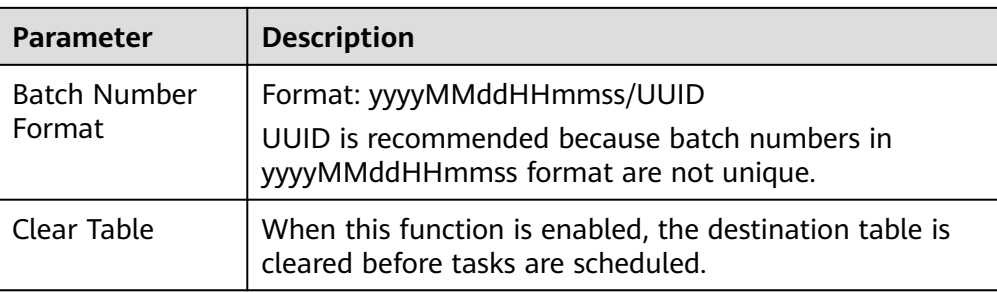

# **GaussDB(for MySQL)**

#### **[Back to Overview](#page-221-0)**

If **Integration Mode** is set to **Scheduled** or **Real-Time**, you can select GaussDB(for MySQL) as the destination data source.

1. On the **Create Task** page, configure destination information.

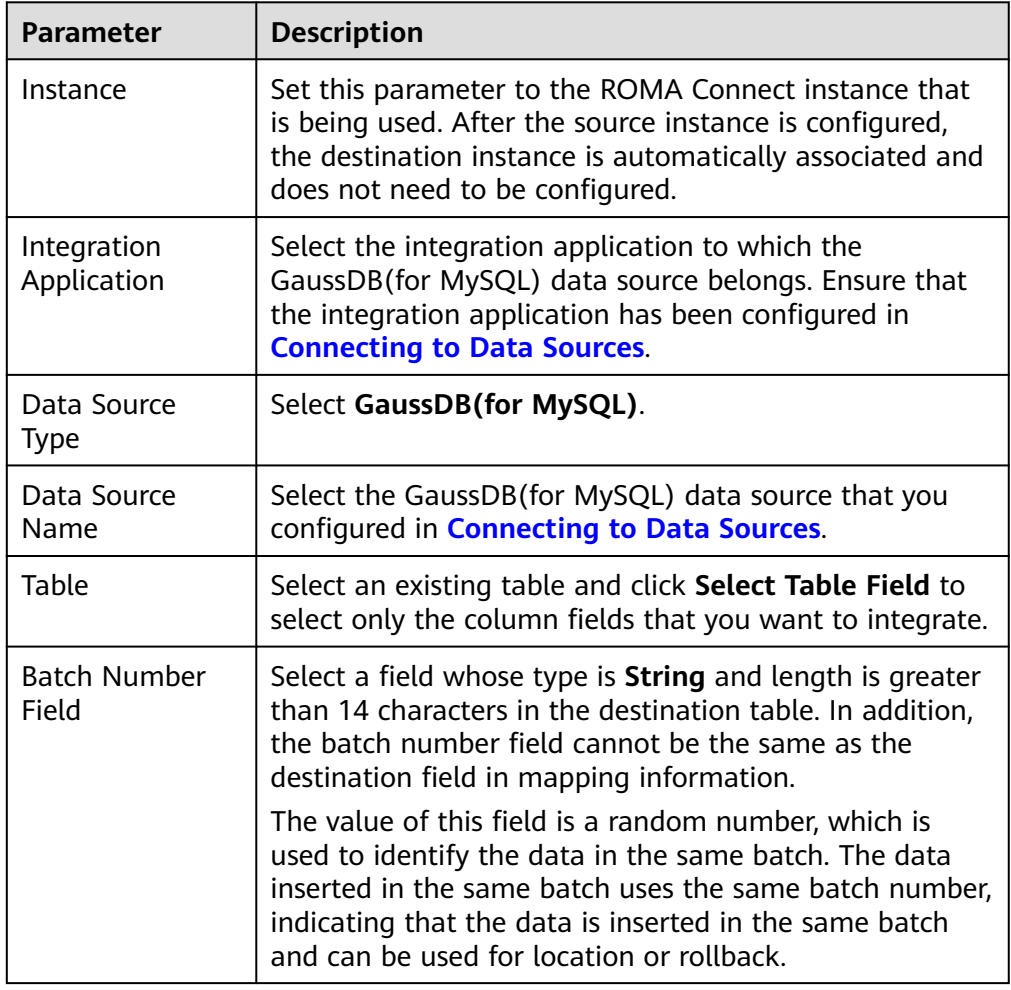

**Table 5-64** GaussDB(for MySQL) destination information

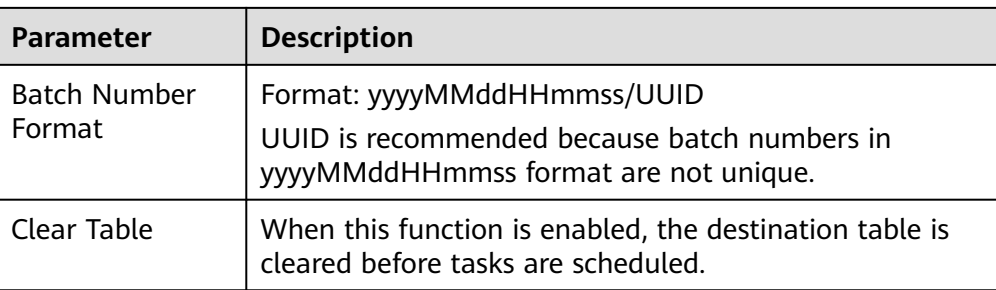

# **Custom Data Sources**

#### **[Back to Overview](#page-221-0)**

If **Integration Mode** is set to **Scheduled**, custom data sources can be selected at the destination.

1. On the **Create Task** page, configure destination information.

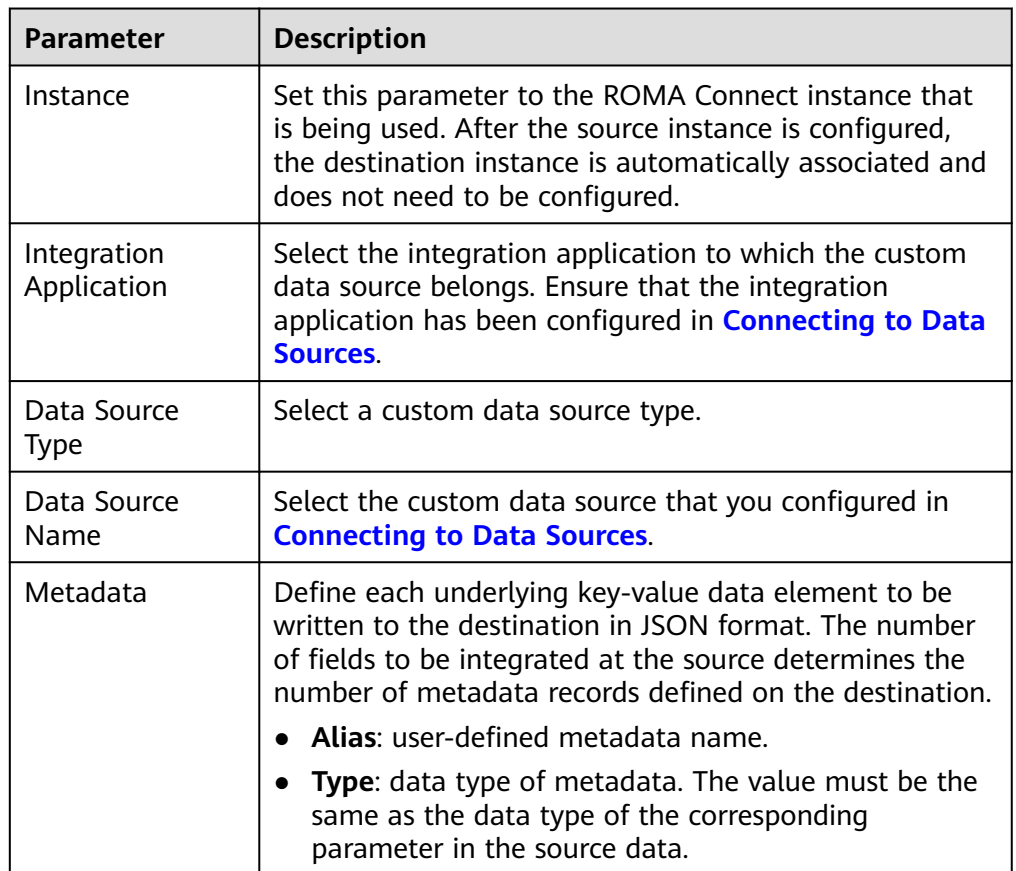

**Table 5-65** Custom data source destination information

<span id="page-265-0"></span>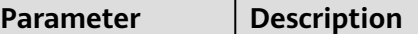

In addition to the preceding parameters, different custom data sources define different writer parameters. Set the parameters based on the original definition specifications of the connector. You can locate the connector used by the custom data source on the **Assets** page of the ROMA Connect console and view the writer parameter definition of the connector.

The following figure shows an example of configuring a custom data source for sending emails. The destination is the custom data source. The **receiver** and **title** parameters are the destination parameters defined in the connector. **id**, **name**, and **info** are the data fields to be written to the custom data source.

**Figure 5-37** Custom data source configuration example

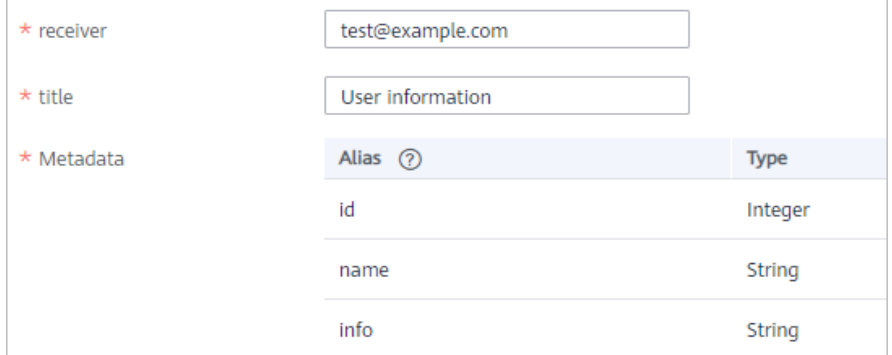

2. After configuring the destination information, proceed with **Configuring a Data Mapping Rule**.

# **5.3.4 Configuring a Data Mapping Rule**

# **Overview**

This topic describes how to configure mapping information for a data integration task. Based on mappings between source data fields and destination data fields, ROMA Connect converts the obtained source data and writes it to the destination.

# **Configuring Mapping Information**

1. On the **Create Task** page, configure mapping information in auto or manual mode.

#### $\cap$  note

- Do not use the keywords of the corresponding database as the field names at the source and destination. Otherwise, the task may become abnormal.
- If MRS Hive is used as the data source type at the destination and you need to configure partition field writing, see **[Mapping Configuration of MRS Hive](#page-266-0) [Partition Fields](#page-266-0)**.
- **Auto Mapping Configuration**

<span id="page-266-0"></span>If metadata is defined at both the source and destination, you can use the automatic mapping mode to configure mapping information.

Click **Automatic Mapping**. A mapping rule between the source and destination data fields is automatically created. If the fields are inconsistent, click **Edit** to change them or click **Add Mapping** below.

**Figure 5-38** Automatic mapping

| <b>Automatic Mapping</b> |                       |        |                              |                          |        |               |  |  |
|--------------------------|-----------------------|--------|------------------------------|--------------------------|--------|---------------|--|--|
| <b>Destination Field</b> | <b>Destination Fi</b> | Length | <b>Source Field/Constant</b> | <b>Source Field Type</b> | Length | Operation     |  |  |
| col01                    | long                  | ÷      | col <sub>01</sub>            | integer                  | -      | Edit   Delete |  |  |
| col <sub>02</sub>        | string                | ۰.     | col <sub>02</sub>            | string                   | ۰.     | Edit   Delete |  |  |
| col <sub>03</sub>        | string                | ÷      | col <sub>03</sub>            | string                   | -      | Edit   Delete |  |  |
| $\oplus$ Add Mapping     |                       |        |                              |                          |        |               |  |  |

## – **Manual Mapping Configuration**

You can manually add mapping rules between source data fields and destination data fields. This method applies to the integration scenario of all data types. You can configure the mapping rule by entering a keyvalue pair or entering a value in the text box.

■ Key-Value Pair Mode

By default, the key-value pair input mode is used. Click **Add Field Mapping** to add mapping rules from source data fields to destination data fields one by one.

■ Text Mode

Click **Text Mode** and enter the mapping rule script in the text box. The format is as follows:

```
[{
 "sourceKey": "a1",
 "targetKey": "b1"
},
{
   "sourceKey": "a2",
    "targetKey": "b2"
}]
```
**sourceKey** indicates a source data field, and **targetKey** indicates a destination data field. In the preceding example, source field **a1** is mapped to destination field **b1**, and source field **a2** is mapped to destination field **b2**.

2. After the mapping information is configured, if you need to configure the abnormal data storage and post-integration operation, go to **[\(Optional\)](#page-267-0) [Configuring Fault Information Storage](#page-267-0)** and **[\(Optional\) Configuring the](#page-268-0) [Post-Integration Operation](#page-268-0)**. Otherwise, click **Create** to complete the data integration task configuration.

# **Mapping Configuration of MRS Hive Partition Fields**

When the data source type is set to MRS Hive at the destination, partition fields can be written. You can configure the partition fields based on the site requirements.

<span id="page-267-0"></span>**Source Field** corresponding to the partition field must be manually entered. The specific requirements are as follows:

**Format:** {Partition field source field}.format({Character string parsing format}, {Partition field parsing format}",{year|month|day|hour|minute|second},{offset})

- If {Partition field source field} is of the String type, {String parsing format} must be specified.
- If {Partition field source field} is of the Timestamp type, {String parsing format} can be left blank.
- If {Partition field source field} is empty, the time when data is written to the destination is used as the partition field.

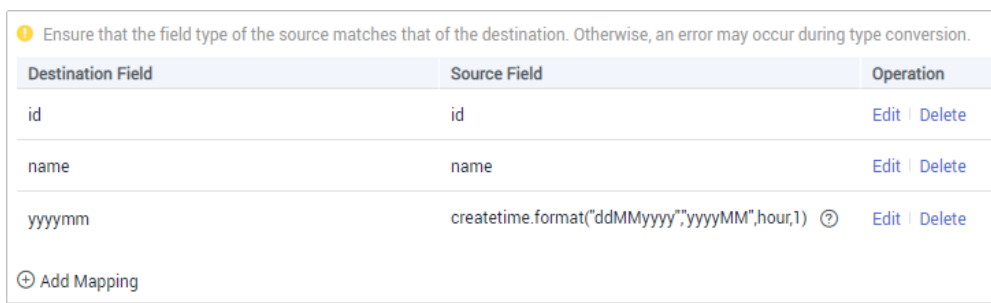

**Figure 5-39** Partition field mapping of MRS Hive

For example, if the partition field on the destination is yyyymm and the **createtime** field on the source is used as the source field of the partition field, the time format of the **createtime** field is ddMMyyyy (day, month, and year), and the partition field on the destination is yyyyMM (year and month). If the value of the partition field is one hour later than the value of the source field, the source field name of the partition field yyyymm in the mapping information is as follows:

- If the value of **createtime** is of the String type, set this parameter to createtime.format("ddMMyyyy", "yyyyMM", hour, 1).
- If the value of **createtime** is of the Timestamp type, set this parameter to createtime.format("","yyyyMM", hour, 1).
- If the time when data is written to the destination is used as the partition field, set this parameter to .format(","yyyyMM", hour, 1).

# **5.3.5 (Optional) Configuring Fault Information Storage**

# **Overview**

This section describes how to configure data storage for abnormal data integration tasks. You can configure data storage only if the data source type is DB2, DWS, MySQL, GaussDB(for MySQL), Oracle, PostgreSQL/openGauss, SQL Server, or Gauss100 at the destination.

During each task execution, if some data at the source meets integration conditions but cannot be integrated to the destination due to network jitter or abnormal data conversion, ROMA Connect stores the data to the OBS bucket as text files.

#### <span id="page-268-0"></span>**NOTICE**

Expand the abnormal data storage module if you need to configure it (**Table 5-66** describes its parameters). Otherwise, collapse the module to prevent task saving exceptions.

## **Procedure**

Before configuring fault information storage, ensure that you have connected the OBS data source to ROMA Connect. For details, see **[Connecting to an OBS Data](#page-92-0) [Source](#page-92-0)**.

1. On the **Create Task** page, configure parameters for fault information storage.

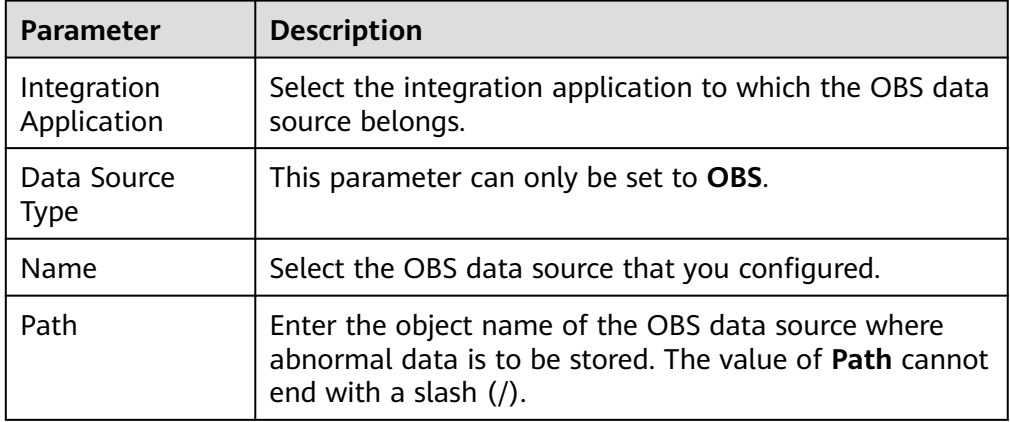

**Table 5-66** Parameters for fault information storage

2. If you need to configure the post-integration operation, go to **(Optional) Configuring the Post-Integration Operation**. Otherwise, click **Create** to complete the data integration task configuration.

# **5.3.6 (Optional) Configuring the Post-Integration Operation**

# **Overview**

After a scheduled data integration task is successfully executed, messages can be sent to Kafka or MRS Kafka based on the configuration. In this way, a third-party platform (for example, DataArts Studio) can subscribe to Kafka or MRS Kafka to obtain messages and determine whether to perform data extraction.

This section describes how to configure message sending after a task is executed. If message sending is not required, you do not need to configure message sending.

## **Prerequisites**

The Kafka and MRS Kafka data sources have been created under the corresponding application. For details, see **[Connecting to a Kafka Data](#page-76-0) [Source](#page-76-0)** and **[Connecting to an MRS Kafka Data Source](#page-91-0)**.

● A topic has been created and granted with the publish and subscribe permissions. For details about how to create a topic and grant permissions, see **[Message Integration Guide](#page-645-0)**.

# **Procedure**

1. On the **Create Task** page, configure post-integration operation information.

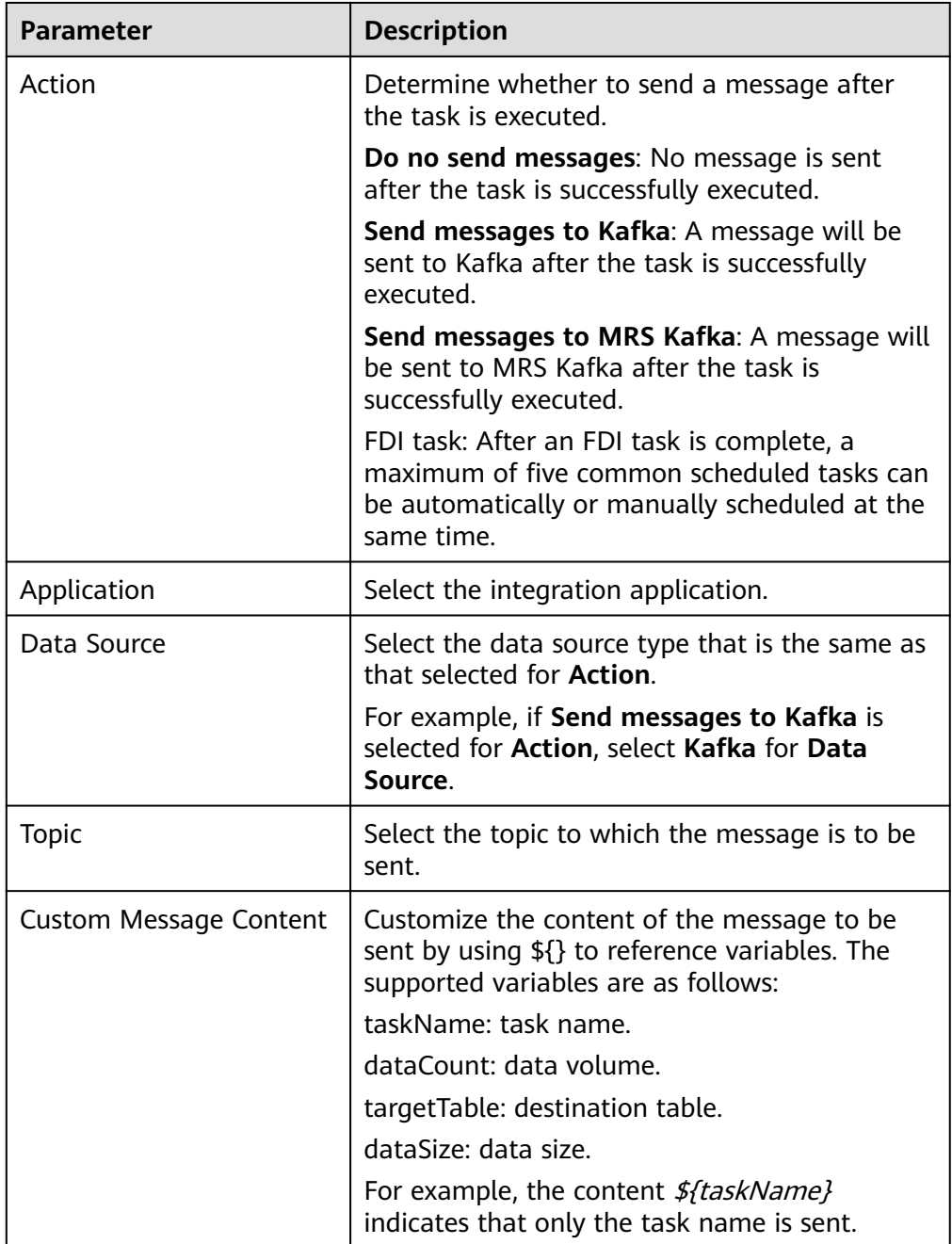

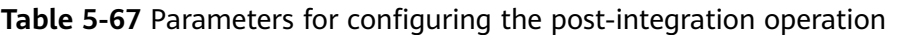

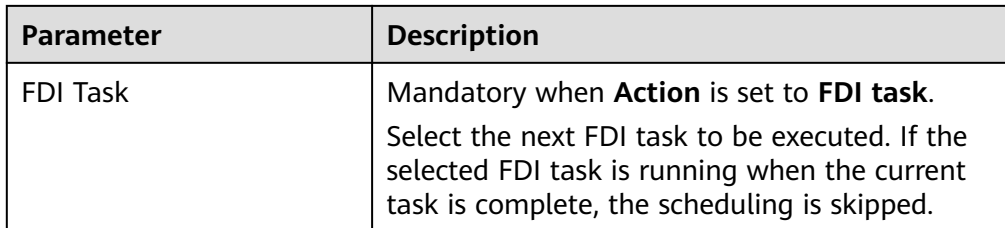

2. Click **Create**.

# **5.4 Creating a Composite Data Integration Task**

# **5.4.1 Configuring Oracle CDC (LogMiner)**

# **Overview**

Change Data Capture (CDC) enables ROMA Connect to synchronize data sources in real time and synchronously delete data tables.

ROMA Connect supports two CDC modes: XStream and LogMiner. This section describes how to enable the CDC function in LogMine mode for the Oracle database. In addition, the CDC configuration varies according to the Oracle database type (CDB or non-CDB).

#### $\Box$  Note

Currently, the CDC task supports only collection of physical database tables and does not support views.

# **Prerequisites**

- If the Oracle database is deployed in primary/secondary mode, the secondary Oracle database is not used.
- Fields of the binary type, such as BINARY, VARBINARY, TINYBLOB, BLOB, MEDIUMBLOB, and LONGBLOB, cannot be collected.
- If a table contains fields of the SDO\_GEOMETRY type, the Oracle database does not generate redo logs when data changes. Therefore, composite tasks cannot be used for data collection.

# **Configuration When the Oracle Database Is Not a CDB Database**

It is recommended that the database administrator configure the CDC function.

- 1. Enable log archiving.
	- a. Run the following command to connect to the database as user **sys**: In practice, you can connect to the database in multiple modes. The following uses the command line mode as an example. sqlplus /nolog CONNECT sys/**password**@**host**:**port** AS SYSDBA; Among them:
- **password** indicates the password of user **sys** of the database. You can obtain the password from the database administrator.
- **■** host indicates the IP address of the server where the database instance is located. Set this parameter based on site requirements.
- **port** indicates the port used by the database instance. Set this parameter based on site requirements.
- b. Run the following command to check whether the log archiving function is enabled:

archive log list;

- If the message "Database log mode: No Archive Mode" is displayed, log archiving is disabled. Go to the next step.
- If the message "Database log mode: No Archive Mode" is displayed, log archiving is enabled. Go to **1.f**.
- c. Run the following command to set archive log parameters: alter system set db\_recovery\_file\_dest\_size = **100G**; alter system set db\_recovery\_file\_dest = '**/opt/oracle/oradata/recovery\_area**' scope=spfile;

Among them:

- **100G** indicates the size of the log file storage space. Set this parameter based on site requirements.
- **/opt/oracle/oradata/recovery\_area** indicates the log storage path. Set this parameter based on site requirements. Ensure that the path has been created in advance.
- d. Run the following command to enable log archiving function:

## **NOTICE**

- Enabling the log archiving function requires database restart, which will interrupt services. Exercise caution when performing this operation.
- Archived logs occupy a large amount of disk space. If the disk space is full, services are affected. Therefore, you need to periodically delete expired archive logs.

shutdown immediate; startup mount; alter database archivelog; alter database open;

e. Run the following command to check whether the log archiving function is enabled: archive log list;

If the message "Database log mode: Archive Mode" is displayed, log archiving is enabled.

- f. Run the following command to exit the database: exit;
- 2. Install the LogMiner tool.

<span id="page-272-0"></span>a. Run the following command to connect to the database instance as user **sys**:

sqlplus sys/**password**@**host**:**port**/**SID** as sysdba Among them:

- **E** password indicates the password of user sys of the database. You can obtain the password from the database administrator.
- **host** indicates the IP address of the server where the database instance is located. Set this parameter based on site requirements.
- **port** indicates the port used by the database instance. Set this parameter based on site requirements.
- SID indicates the name of the instance where the data to be synchronized is located. Set this parameter based on site requirements.
- b. Run the following command to check whether LogMiner is installed successfully: desc DBMS\_LOGMNR desc DBMS\_LOGMNR\_D
	- If no information is displayed, LogMiner is not installed. Go to the next step.
	- If information is displayed, LogMiner has been installed. Go to 3.
- c. Run the following commands to install LogMiner: @\$ORACLE\_HOME/rdbms/admin/dbmslm.sql @\$ORACLE\_HOME/rdbms/admin/dbmslmd.sql
- 3. Create a LogMiner user and grant permissions to the user.
	- a. Run the following commands to create a LogMiner user role and configure permissions for the role: create role **roma\_logminer\_privs**; grant create session, execute catalog role, select any transaction, flashback any table, select any table, lock any table, select any dictionary to **roma\_logminer\_privs**; grant select on SYSTEM.LOGMNR\_COL\$ to **roma\_logminer\_privs**; grant select on SYSTEM.LOGMNR\_OBJ\$ to **roma\_logminer\_privs**; grant select on SYSTEM.LOGMNR\_USER\$ to **roma\_logminer\_privs**; grant select on SYSTEM.LOGMNR\_UID\$ to **roma\_logminer\_privs**; grant select on V\_\$DATABASE to **roma\_logminer\_privs**; grant select\_catalog\_role to **roma\_logminer\_privs**; **grant LOGMINING to roma\_logminer\_privs;**

- **<u><b>•** roma\_logminer\_privs indicates the role name of the LogMiner user.</u> Set this parameter based on site requirements.
- **E** grant LOGMINING to roma\_logminer\_privs; can be added only if the Oracle version is 12c. Otherwise, delete this row.
- b. Run the following command to create user **LogMiner**: create user **roma\_logminer** identified by **password** default tablespace users; grant **roma\_logminer\_privs** to **roma\_logminer**; alter user **roma\_logminer** quota unlimited on users;

Among them:

- roma\_logminer indicates the name of the LogMiner user. Set this parameter based on site requirements.
- **E** password indicates the password of the LogMiner user. Set it based on site requirements.
- **roma logminer privs** indicates the role of the LogMiner user, which is created in **[3.a](#page-272-0)**.
- c. Run the following command to modify log record parameters: alter database add supplemental log data (all) columns;
- d. Run the following command to disconnect the database: exit;

# **Configuration When the Oracle Database Is a CDB Database**

It is recommended that the database administrator configure the CDC function.

- 1. Enable log archiving.
	- a. Run the following command to connect to the database as user **sys**: In practice, you can connect to the database in multiple modes. The following uses the command line mode as an example.

sqlplus /nolog

CONNECT sys/**password**@**host**:**port** AS SYSDBA;

Among them:

- **password** indicates the password of user **sys** of the database. You can obtain the password from the database administrator.
- **host** indicates the IP address of the server where the database instance is located. Set this parameter based on site requirements.
- **port** indicates the port used by the database instance. Set this parameter based on site requirements.
- b. Run the following command to check whether the log archiving function is enabled: archive log list;
	- If the message "Database log mode: No Archive Mode" is displayed, log archiving is disabled. Go to the next step.
	- If the message "Database log mode: No Archive Mode" is displayed, log archiving is enabled. Go to **[1.f](#page-274-0)**.
- c. Run the following command to set archive log parameters: alter system set db\_recovery\_file\_dest\_size = **100G**; alter system set db\_recovery\_file\_dest = '**/opt/oracle/oradata/recovery\_area**' scope=spfile;

- **100G** indicates the size of the log file storage space. Set this parameter based on site requirements.
- /opt/oracle/oradata/recovery\_area indicates the log storage path. Set this parameter based on site requirements. Ensure that the path has been created in advance.

<span id="page-274-0"></span>d. Run the following command to enable log archiving function:

#### **NOTICE**

- Enabling the log archiving function requires database restart, which will interrupt services. Exercise caution when performing this operation.
- Archived logs occupy a large amount of disk space. If the disk space is full, services are affected. Therefore, you need to periodically delete expired archive logs.

shutdown immediate; startup mount; alter database archivelog; alter database open;

e. Run the following command to check whether the log archiving function is enabled: archive log list;

If the message "Database log mode: Archive Mode" is displayed, log archiving is enabled.

- f. Run the following command to disconnect the database: exit;
- 2. Install the LogMiner tool.
	- a. Run the following command to connect to the database instance as user **sys**:

sqlplus sys/**password**@**host**:**port**/**SID** as sysdba

- **password** indicates the password of user **sys** of the database. You can obtain the password from the database administrator.
- **host** indicates the IP address of the server where the database instance is located. Set this parameter based on site requirements.
- **port** indicates the port used by the database instance. Set this parameter based on site requirements.
- SID indicates the name of the instance where the data to be synchronized is located. Set this parameter based on site requirements.
- b. Run the following command to check whether LogMiner is installed successfully: desc DBMS\_LOGMNR desc DBMS\_LOGMNR\_D
	- If no information is displayed, LogMiner is not installed. Go to the next step.
	- If information is displayed, LogMiner has been installed. Go to [3](#page-275-0).
- c. Run the following commands to install LogMiner: @\$ORACLE\_HOME/rdbms/admin/dbmslm.sql @\$ORACLE\_HOME/rdbms/admin/dbmslmd.sql
- <span id="page-275-0"></span>3. Create a LogMiner user and grant permissions to the user.
	- a. Run the following commands to create a LogMiner user role and configure permissions for the role: create role **c##roma\_logminer\_privs** container=all; grant create session, execute catalog role, select any transaction, flashback any table, select any table, lock any table, logmining, set container, select any dictionary to c##roma\_logminer\_privs container=all; grant select on SYSTEM.LOGMNR\_COL\$ to **c##roma\_logminer\_privs** container=all; grant select on SYSTEM.LOGMNR\_OBJ\$ to **c##roma\_logminer\_privs** container=all; grant select on SYSTEM.LOGMNR\_USER\$ to **c##roma\_logminer\_privs** container=all; grant select on SYSTEM.LOGMNR\_UID\$ to **c##roma\_logminer\_privs** container=all; grant select on V\_\$DATABASE to c##roma\_logminer\_privs container=all; grant select\_catalog\_role to **c##roma\_logminer\_privs** container=all;

**c##roma\_logminer\_privs** indicates the role name of the LogMiner user. Set this parameter based on site requirements.

b. Run the following command to create user **LogMiner**: create user **c##roma\_logminer** identified by **password** default tablespace users container=all; grant **c##roma\_logminer\_privs** to **c##roma\_logminer** container=all; alter user **c##roma\_logminer** quota unlimited on users container=all;

Among them:

- **E** c##roma\_logminer indicates the name of the LogMiner user. Set this parameter based on site requirements.
- **E** password indicates the password of the LogMiner user. Set it based on site requirements.
- **E** c##roma\_logminer\_privs indicates the role of the LogMiner user, which is created in **3.a**.
- c. Run the following command to modify log record parameters: alter database add supplemental log data (all) columns;
- d. Run the following command to disconnect the database: exit;

# **5.4.2 Configuring Oracle CDC (XStream)**

## **Overview**

Change Data Capture (CDC) enables ROMA Connect to synchronize data sources in real time and synchronously delete data tables.

ROMA Connect supports two CDC modes: XStream and LogMiner. This section describes how to enable the CDC function in XStream mode for the Oracle database. In addition, the CDC configuration varies according to the Oracle database type (CDB or non-CDB).

## **Prerequisites**

The Oracle database must have the OGG license (the OGG does not need to be installed).

- If the Oracle database is deployed in primary/secondary mode, the secondary Oracle database is not used.
- Fields of the binary type, such as BINARY, VARBINARY, TINYBLOB, BLOB, MEDIUMBLOB, and LONGBLOB, cannot be collected.

# **Configuration When the Oracle Database Is Not a CDB Database**

It is recommended that the database administrator configure the CDC function.

- 1. Enable log archiving and XStream.
	- a. Run the following command to connect to the database as user **sys**:

In practice, you can connect to the database in multiple modes. The following uses the command line mode as an example.

sqlplus /nolog CONNECT sys/**password**@**host**:**port** AS SYSDBA;

- **password** indicates the password of user **sys** of the database. You can obtain the password from the database administrator.
- **host** indicates the IP address of the server where the database instance is located. Set this parameter based on the site requirements.
- **port** indicates the port used by the database instance. Set this parameter based on the site requirements.
- b. Run the following command to enable Xstream: alter system set enable\_goldengate\_replication=true;
- c. Run the following command to check whether the log archiving function is enabled: archive log list;
	- If the message "Database log mode: No Archive Mode" is displayed, log archiving is disabled. Go to the next step.
	- If the message "Database log mode: No Archive Mode" is displayed, log archiving is enabled. Go to **[1.g](#page-277-0)**.
- d. Run the following command to set archive log parameters: alter system set db\_recovery\_file\_dest\_size = **100G**; alter system set db\_recovery\_file\_dest = '**/opt/oracle/oradata/recovery\_area**' scope=spfile; Among them:
	-
	- **100G** indicates the size of the log file storage space. Set this parameter based on the site requirements.
	- /opt/oracle/oradata/recovery area indicates the log storage path. Set this parameter based on the site requirements. Ensure that the path has been created in advance.
- e. Run the following command to enable log archiving function:

## **NOTICE**

- <span id="page-277-0"></span>● Enabling the log archiving function requires database restart, which will interrupt services. Exercise caution when performing this operation.
- Archived logs occupy a large amount of disk space. If the disk space is full, services are affected. Therefore, you need to periodically delete expired archive logs.

shutdown immediate; startup mount; alter database archivelog; alter database open;

f. Run the following command to check whether the log archiving function is enabled: archive log list;

If the message "Database log mode: Archive Mode" is displayed, log archiving is enabled.

- g. Run the following command to disconnect the database: exit;
- 2. Create an XStream user and grant permissions to the user.
	- a. Run the following command to connect to the database instance as user **sys**:

sqlplus sys/**password**@**host**:**port**/**SID** as sysdba

Among them:

- **password** indicates the password of user **sys** of the database. You can obtain the password from the database administrator.
- **host** indicates the IP address of the server where the database instance is located. Set this parameter based on the site requirements.
- **port** indicates the port used by the database instance. Set this parameter based on the site requirements.
- **SID** indicates the name of the instance where the data to be synchronized is located. Set this parameter based on the site requirements.

```
b. Run the following commands to create an XStream administrator and
     configure permissions for the administrator:
     CREATE TABLESPACE xstream_adm_tbs DATAFILE '/opt/oracle/oradata/orcl/
     xstream_adm_tbs.dbf' SIZE 25M REUSE AUTOEXTEND ON MAXSIZE UNLIMITED;
     CREATE USER xstrmadmin IDENTIFIED BY password DEFAULT TABLESPACE xstream_adm_tbs
     QUOTA UNLIMITED ON xstream_adm_tbs;
     GRANT CREATE SESSION TO xstrmadmin;
     BEGIN
       DBMS_XSTREAM_AUTH.GRANT_ADMIN_PRIVILEGE(
        grantee => 'xstrmadmin',<br>privilege type => 'CAPTURE'.
        privilege_type
         grant_select_privileges => TRUE,
        \overline{\phantom{a}} container
       );
     END;
```
- <span id="page-278-0"></span>**E** xstream adm tbs indicates the tablespace name of the XStream administrator. Set it based on site requirements.
- /opt/oracle/oradata/orcl/xstream\_adm\_tbs.dbf indicates the tablespace file of the XStream administrator. Set this parameter based on site requirements.
- xstrmadmin indicates the username of the XStream administrator. Set it based on site requirements.
- **password** indicates the password of the XStream administrator. Set it based on site requirements.
- **container => 'ALL'** This row is added only if the Oracle version is 12c or later. Otherwise, delete this row.
- c. Run the following commands to create a user for connect ROMA Connect to the database and configure permissions for the user: CREATE TABLESPACE **xstream\_tbs** DATAFILE '**/opt/oracle/oradata/orcl/xstream\_tbs.dbf**' SIZE 25M REUSE AUTOEXTEND ON MAXSIZE UNLIMITED; CREATE USER **xstrm** IDENTIFIED BY **password** DEFAULT TABLESPACE **xstream\_tbs** QUOTA UNLIMITED ON **xstream\_tbs**; GRANT CREATE SESSION TO **xstrm**; GRANT SELECT ON V\_\$DATABASE to **xstrm**; GRANT FLASHBACK ANY TABLE TO **xstrm**; GRANT SELECT ANY TABLE to **xstrm**; GRANT LOCK ANY TABLE TO **xstrm**; grant select\_catalog\_role to **xstrm**;

Among them:

- xstream\_tbs indicates the tablespace name of the ROMA Connect connection user. Set it based on site requirements.
- **/opt/oracle/oradata/orcl/xstream\_tbs.dbf** indicates the tablespace file of the ROMA Connect connection user. Set it based on site requirements.
- xstrm indicates the name of the ROMA Connect connection user. Set it based on site requirements.
- **E** password indicates the password of the ROMA Connect connection user. Set it based on site requirements.
- d. Run the following command to modify log record parameters: alter database add supplemental log data (all) columns;
- e. Run the following command to disconnect the database: exit;
- 3. Create an XStream outbound server.

#### $\Box$  Note

An XStream outbound server can be used only in one integration task. If the database needs to be used in multiple integration tasks, you need to create multiple XStream outbound servers.

a. Run the following command to connect to the database instance as user **xstrmadmin**:

sqlplus **xstrmadmin**/**password**@**host**:**port**/**SID**

- <span id="page-279-0"></span>**E** xstrmadmin indicates the username of the XStream administrator, which is created in **[2.b](#page-277-0)**.
- **E password** indicates the password of the XStream administrator, which is configured in **[2.b](#page-277-0)**.
- **host** indicates the IP address of the server where the database instance is located. Set this parameter based on the site requirements.
- **port** indicates the port used by the database instance. Set this parameter based on the site requirements.
- **SID** indicates the name of the instance where the data to be synchronized is located. Set this parameter based on the site requirements.
- b. Run the following command to create an XStream outbound server: DECLARE

```
 tables DBMS_UTILITY.UNCL_ARRAY;
 schemas DBMS_UTILITY.UNCL_ARRAY;
BEGIN
 tables(1) := NULL; schemas(1) := 'ROMA';
  DBMS_XSTREAM_ADM.CREATE_OUTBOUND(
    server_name => 'dbzxout',
   table names => tables.
   schema_names => schemas
  );
END;
```
Among them:

- **ROMA** indicates the schemas where the data table to be synchronized is located, that is, the schemas from which the CDC needs to capture data. Set this parameter based on site requirements.
- **E** dbzxout indicates the outbound server name, which must be unique. Set this parameter based on site requirements.
- c. Run the following command to disconnect the database: exit;
- d. Run the following command to connect to the database instance as user **sys**:

sqlplus sys/**password**@**host**:**port**/**SID** as sysdba Among them:

- **password** indicates the password of user **sys** of the database. You can obtain the password from the database administrator.
- **host** indicates the IP address of the server where the database instance is located. Set this parameter based on the site requirements.
- **port** indicates the port used by the database instance. Set this parameter based on the site requirements.
- **SID** indicates the name of the instance where the data to be synchronized is located. Set this parameter based on the site requirements.

e. Run the following command to allow user **xstrm** to connect to the XStream outbound server:

```
BEGIN
  DBMS_XSTREAM_ADM.ALTER_OUTBOUND(
    server_name => 'dbzxout',
    connect_user => 'xstrm'
  );
END;
```
Among them:

- **dbzxout** is the outbound server name, which is configured in **[3.b](#page-279-0)**.
- **xstrm** is the username for connecting to ROMA Connect. It is configured in **[2.c](#page-278-0)**.
- f. Run the following command to disconnect the database: exit;

# **Configuration When the Oracle Database Is a CDB Database**

It is recommended that the database administrator configure the CDC function.

- 1. Enable log archiving and XStream.
	- a. Run the following command to connect to the database as user **sys**:

In practice, you can connect to the database in multiple modes. The following uses the command line mode as an example.

sqlplus /nolog CONNECT sys/**password**@**host**:**port** AS SYSDBA;

- **password** indicates the password of user **sys** of the database. You can obtain the password from the database administrator.
- **host** indicates the IP address of the server where the database instance is located. Set this parameter based on the site requirements.
- **port** indicates the port used by the database instance. Set this parameter based on the site requirements.
- b. Run the following command to enable Xstream: alter system set enable\_goldengate\_replication=true;
- c. Run the following command to check whether the log archiving function is enabled: archive log list;
	- If the message "Database log mode: No Archive Mode" is displayed, log archiving is disabled. Go to the next step.
	- If the message "Database log mode: No Archive Mode" is displayed, log archiving is enabled. Go to **[1.g](#page-281-0)**.
- d. Run the following command to set archive log parameters: alter system set db\_recovery\_file\_dest\_size = **100G**; alter system set db\_recovery\_file\_dest = '**/opt/oracle/oradata/recovery\_area**' scope=spfile; Among them:
	- **100G** indicates the size of the log file storage space. Set this parameter based on the site requirements.
- <span id="page-281-0"></span>■ /opt/oracle/oradata/recovery area indicates the log storage path. Set this parameter based on the site requirements. Ensure that the path has been created in advance.
- e. Run the following command to enable log archiving function:

## **NOTICE**

- Enabling the log archiving function requires database restart, which will interrupt services. Exercise caution when performing this operation.
- Archived logs occupy a large amount of disk space. If the disk space is full, services are affected. Therefore, you need to periodically delete expired archive logs.

shutdown immediate; startup mount; alter database archivelog; alter database open;

f. Run the following command to check whether the log archiving function is enabled:

archive log list;

If the message "Database log mode: Archive Mode" is displayed, log archiving is enabled.

- g. Run the following command to disconnect the database: exit;
- 2. Create an XStream user and grant permissions to the user.
	- a. Run the following command to connect to the database instance as user **sys**:

sqlplus sys/**password**@**host**:**port**/**SID** as sysdba

- **password** indicates the password of user **sys** of the database. You can obtain the password from the database administrator.
- **host** indicates the IP address of the server where the database instance is located. Set this parameter based on the site requirements.
- **port** indicates the port used by the database instance. Set this parameter based on the site requirements.
- SID indicates the name of the CDB database where the data to be synchronized is located. Set this parameter based on the site requirements.
- b. Run the following commands to create an XStream administrator and configure permissions for the administrator: CREATE TABLESPACE **xstream\_adm\_tbs** DATAFILE '**/opt/oracle/oradata/ORCLCDB/ xstream\_adm\_tbs.dbf**' SIZE 25M REUSE AUTOEXTEND ON MAXSIZE UNLIMITED; alter session set container = **ORCLPDB1**; CREATE TABLESPACE **xstream\_adm\_tbs** DATAFILE '**/opt/oracle/oradata/ORCLCDB/ORCLPDB1/ xstream\_adm\_tbs.dbf**' SIZE 25M REUSE AUTOEXTEND ON MAXSIZE UNLIMITED; alter session set container = CDB\$ROOT;

```
CREATE USER c##xstrmadmin IDENTIFIED BY password DEFAULT TABLESPACE 
xstream_adm_tbs QUOTA UNLIMITED ON xstream_adm_tbs CONTAINER=ALL;
GRANT CREATE SESSION, SET CONTAINER TO c##xstrmadmin CONTAINER=ALL;
BEGIN
  DBMS_XSTREAM_AUTH.GRANT_ADMIN_PRIVILEGE(
    grantee => 'c##xstrmadmin',
    privilege_type => 'CAPTURE',
    grant_select_privileges => TRUE,
   contrainer => 'ALU' );
END;
```
Among them:

- **E** xstream adm tbs indicates the tablespace name of the XStream administrator. Set it based on site requirements.
- /opt/oracle/oradata/ORCLCDB/xstream\_adm\_tbs.dbf indicates the tablespace file of the XStream administrator in the CDB. Set it based on site requirements.
- **ORCLPDB1** indicates the name of the PDB database.
- **/opt/oracle/oradata/ORCLCDB/ORCLPDB1/xstream\_adm\_tbs.dbf** indicates the tablespace file of the XStream administrator in the PDB. Set it based on site requirements.
- **c##xstrmadmin** indicates the username of the XStream administrator. Set it based on site requirements.
- **password** indicates the password of the XStream administrator. Set it based on site requirements.
- c. Run the following commands to create a user for connect ROMA Connect to the database and configure permissions for the user: CREATE TABLESPACE **xstream\_tbs** DATAFILE '**/opt/oracle/oradata/ORCLCDB/xstream\_tbs.dbf**' SIZE 25M REUSE AUTOEXTEND ON MAXSIZE UNLIMITED; alter session set container = **ORCLPDB1**; CREATE TABLESPACE **xstream\_tbs** DATAFILE '**/opt/oracle/oradata/ORCLCDB/ORCLPDB1/ xstream\_tbs.dbf**' SIZE 25M REUSE AUTOEXTEND ON MAXSIZE UNLIMITED; alter session set container = CDB\$ROOT;

CREATE USER **c##xstrm** IDENTIFIED BY **password** DEFAULT TABLESPACE **xstream\_tbs** QUOTA UNLIMITED ON **xstream\_tbs** CONTAINER=ALL; GRANT CREATE SESSION TO **c##xstrm** CONTAINER=ALL; GRANT SET CONTAINER TO **c##xstrm** CONTAINER=ALL; GRANT SELECT ON V\_\$DATABASE to **c##xstrm** CONTAINER=ALL; GRANT FLASHBACK ANY TABLE TO **c##xstrm** CONTAINER=ALL; GRANT SELECT ANY TABLE to **c##xstrm** CONTAINER=ALL; GRANT LOCK ANY TABLE TO **c##xstrm** CONTAINER=ALL; grant select\_catalog\_role to **c##xstrm** CONTAINER=ALL;

- **EXIMUMIES 12 Indicates the tablespace name of the ROMA Connect** connection user. Set it based on site requirements.
- /opt/oracle/oradata/ORCLCDB/xstream tbs.dbf indicates the tablespace file of the ROMA Connect connection user in the CDB. Set it based on site requirements.
- **ORCLPDB1** indicates the name of the PDB database.
- <span id="page-283-0"></span>▪ **/opt/oracle/oradata/ORCLCDB/ORCLPDB1/xstream\_tbs.dbf** indicates the tablespace file of the ROMA Connect connection user in the PDB. Set it based on site requirements.
- **c##xstrm** indicates the name of the ROMA Connect connection user. Set it based on site requirements.
- **E** password indicates the password of the ROMA Connect connection user. Set it based on site requirements.
- d. Run the following command to modify log record parameters: alter database add supplemental log data (all) columns;
- e. Run the following command to disconnect the database: exit;
- 3. Create an XStream outbound server.

#### $\Box$  note

An XStream outbound server can be used only in one integration task. If the database needs to be used in multiple integration tasks, you need to create multiple XStream outbound servers.

a. Run the following command to connect to the database instance as user **c##xstrmadmin**:

```
sqlplus c##xstrmadmin/password@host:port/SID
```
Among them:

- **c##xstrmadmin** indicates the username of the XStream administrator, which is created in **[2.b](#page-281-0)**.
- **E** password indicates the password of the XStream administrator, which is configured in **[2.b](#page-281-0)**.
- **host** indicates the IP address of the server where the database instance is located. Set this parameter based on the site requirements.
- **port** indicates the port used by the database instance. Set this parameter based on the site requirements.
- SID indicates the name of the CDB database where the data to be synchronized is located. Set this parameter based on the site requirements.
- b. Run the following command to create an XStream outbound server: DECLARE

```
 tables DBMS_UTILITY.UNCL_ARRAY;
 schemas DBMS_UTILITY.UNCL_ARRAY;
BEGIN
tables(1) := NULL schemas(1) := 'ROMA';
  DBMS_XSTREAM_ADM.CREATE_OUTBOUND(
 server_name => 'dbzxout',
 table_names => tables,
 schema_names => schemas);
END;
```
Among them:

■ **ROMA** indicates the schemas where the data table to be synchronized is located, that is, the schemas from which the CDC needs to capture data. Set this parameter based on site requirements.

- **E** dbzxout indicates the outbound server name, which must be unique. Set this parameter based on site requirements.
- c. Run the following command to disconnect the database: exit;
- d. Run the following command to connect to the database instance as user **sys**:

```
sqlplus sys/password@host:port/SID as sysdba
```
Among them:

- **password** indicates the password of user **sys** of the database. You can obtain the password from the database administrator.
- **host** indicates the IP address of the server where the database instance is located. Set this parameter based on the site requirements.
- **• port** indicates the port used by the database instance. Set this parameter based on the site requirements.
- SID indicates the name of the CDB database where the data to be synchronized is located. Set this parameter based on the site requirements.
- e. Run the following command to allow user **c##xstrm** to connect to the XStream outbound server:

```
BEGIN
  DBMS_XSTREAM_ADM.ALTER_OUTBOUND(
    server_name => 'dbzxout',
    connect_user => 'c##xstrm'
 \lambdaEND;
```
Among them:

- **dbzxout** is the outbound server name, which is configured in [3.b](#page-283-0).
- **c##xstrm** is the username for connecting to ROMA Connect. It is configured in **[2.c](#page-282-0)**.
- f. Run the following command to disconnect the database: exit;

# **5.4.3 Configuring the MySQL CDC (Binlog)**

## **Overview**

Change Data Capture (CDC) enables ROMA Connect to synchronize data with data sources and physically delete data tables in real time.

This section describes how to enable the CDC function in Binlog mode for the MySQL database.

## **Prerequisites**

Fields of the binary type, such as TINYBLOB, BLOB, MEDIUMBLOB, and LONGBLOB, cannot be collected.

# <span id="page-285-0"></span>**Procedure**

It is recommended that the database administrator configure the CDC function. The following uses the Linux environment as an example.

- 1. Enable Binlog.
	- a. Use a command line tool to connect to the server where the MySQL database is located and run the following command to log in to the database as user **root**: mysql -uroot -p**password**

**password** indicates the password of user **root** of the database. You can obtain the password from the database administrator.

- b. Run the following command to check whether Binlog is enabled for the MySQL database: show variables like 'log\_bin';
	- If the value of **log\_bin** is OFF, the Binlog function is disabled. Go to the next step.
	- If the value of **log\_bin** is **ON**, the Binlog function is enabled. Run the following SQL command to check whether the parameter settings meet the requirements: show variables like '%binlog\_format%'; show variables like '%binlog\_row\_image%';

The value of **binlog\_format** must be **ROW**, and the value of **binlog\_row\_image** must be **FULL**. If yes, go to **[2](#page-286-0)**. If no, go to the next step.

- c. Run the following command to exit the database: exit;
- d. Run the following command to open the configuration file and press **i** to enter the editing mode: vi /etc/my.cnf
- e. Add the following content to the file to enable Binlog:

server-id = **123** log\_bin = mysql-bin binlog format = row binlog\_row\_image = full expire\_logs\_days = **10**  $atid$  mode = on enforce gtid consistency = on

- The value of **server-id** must be an integer greater than 1. Set this parameter based on site requirements. The value of **Server Id** set during data integration task creation must be different from the value of this parameter.
- **expire logs days** indicates the retention period of Binlog files. Binlog files that have been retained for more than two days will be automatically deleted.
- **gtid\_mode = on** and **enforce\_gtid\_consistency = on** are added only when the MySQL version is 5.6.5 or later. Otherwise, delete the two rows.
- f. Press **Esc** to exit the input mode, enter **:wq**, and press **Enter** to save the settings and exit.
- <span id="page-286-0"></span>g. Run the following command to restart the MySQL database: service mysqld restart
- h. Log in to the database as user **root** and run the following command to check whether the value of the **log\_bin** variable is **ON**, that is, whether the Binlog function is enabled: show variables like 'log\_bin';
- i. (Optional) When creating schema mapping for a MySQL CDC task, add **binlog rows query log events = 1** to the MySQL database configuration file in **[e](#page-285-0)**.
- 2. Run the following commands in the database to create a user for connecting ROMA Connect to the database and configure permissions for the user: CREATE USER '**roma**'@'%' IDENTIFIED BY '**password**'; GRANT SELECT, RELOAD, SHOW DATABASES, REPLICATION SLAVE, REPLICATION CLIENT ON \*.\* TO '**roma**'@'%';

Among them:

- **roma** indicates the name of the ROMA Connect connection user. Set it based on site requirements.
- **password** indicates the password of the ROMA Connect connection user. Set it based on site requirements.
- 3. (Optional) If the MySQL database version is 8.0, run the following command to change the password authentication mode of the database connection user:

ALTER USER **roma** IDENTIFIED WITH mysql\_native\_password BY '**password**';

Among them:

- **roma** is the database connection username created in **2**.
- **password** is the password of the database connection user.
- 4. Run the following command to exit the database: exit;

# **5.4.4 Configuring SQL Server CDC**

# **Overview**

Change Data Capture (CDC) enables ROMA Connect to synchronize data with data sources and physically delete data tables in real time.

This section describes how to enable the CDC function for the SQL Server database.

## **Prerequisites**

- Fields of the binary type, such as BINARY, VARBINARY, and IMAGE, cannot be collected.
- You have downloaded the SQL Server Management Studio (SSMS) client. For details, see **[Download SQL Server Management Studio \(SSMS\)](https://docs.microsoft.com/en-us/sql/ssms/download-sql-server-management-studio-ssms?view=sql-server-ver15)**.

## **Procedure**

It is recommended that the database administrator configure the CDC function. The following uses the Windows environment as an example.

- 1. Enable CDC.
	- a. Use the SSMS client to connect to the server where the SQL Server database is located, and log in to the database as user **sa**.

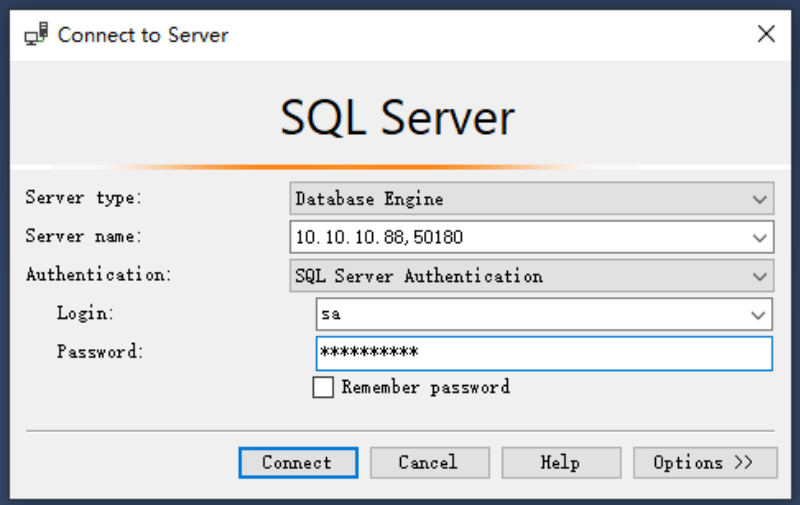

**Password** indicates the password of user **sa** of the database. You can obtain the password from the database administrator.

b. Click **New Query** and select the database for which you want to enable CDC. Run the following command to start CDC for the SQL Server database:

if exists(select 1 from sys.databases where name='fdiromatest' and is\_cdc\_enabled=0) begin

 exec sys.sp\_cdc\_enable\_db end

Replace *fdiromatest* with the actual database name.

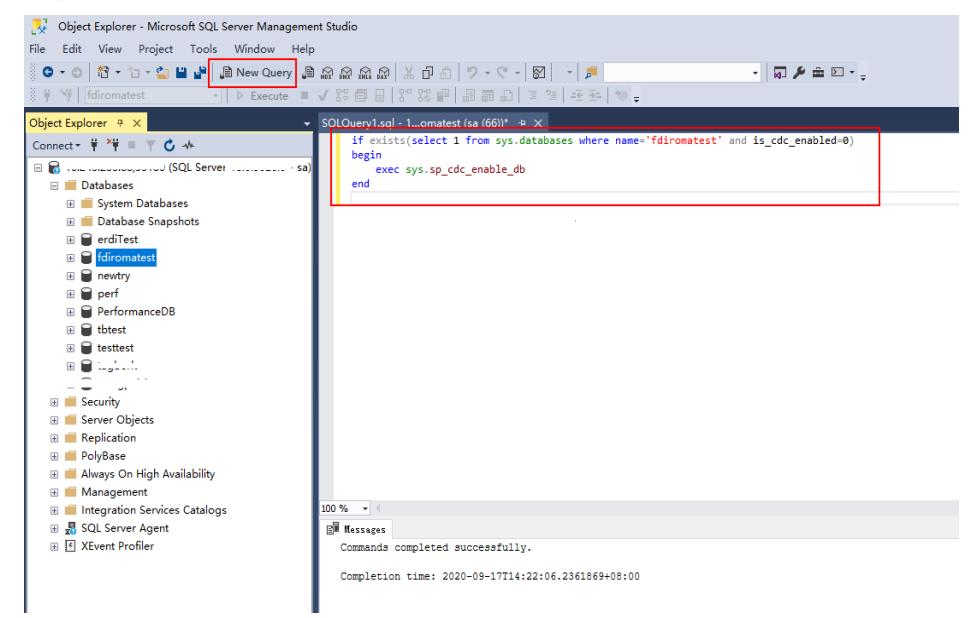

c. Run the following command to check whether CDC is successfully enabled. If **1** is displayed, CDC is successfully enabled. select is\_cdc\_enabled from sys.databases where name='fdiromatest'

Replace fdiromatest with the actual database name.
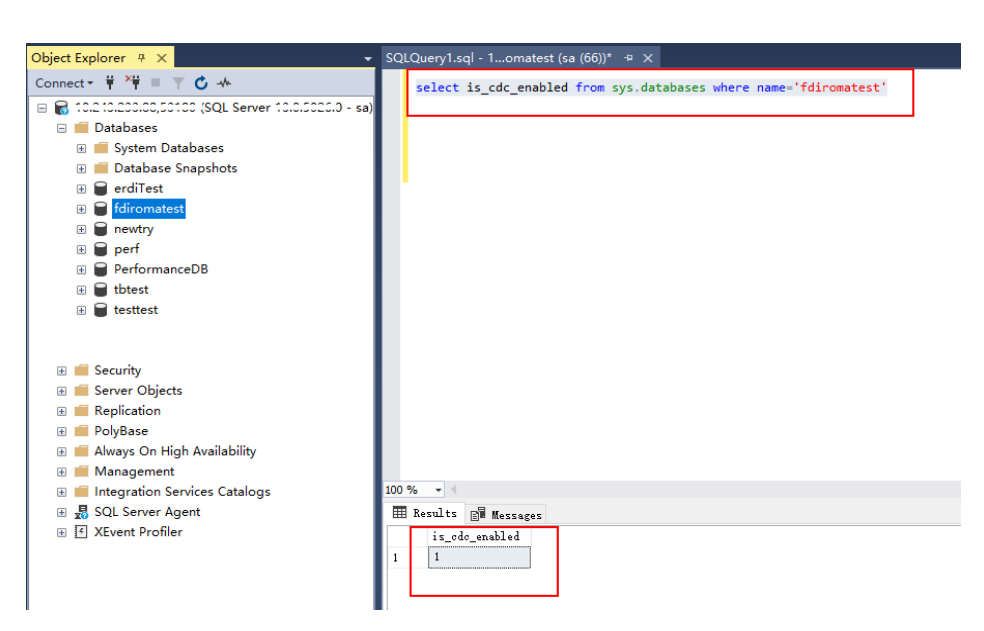

d. Enable the table-level configuration. IF EXISTS(SELECT 1 FROM sys.tables WHERE name='baris' AND is\_tracked\_by\_cdc = 0)

BEGIN EXEC sys.sp\_cdc\_enable\_table @source\_schema = 'dbo', -- source\_schema @source\_name = 'baris', -- table\_name @capture\_instance = NULL, -- capture\_instance @supports\_net\_changes = 1, -- supports\_net\_changes @role\_name = NULL -- role\_name END

Replace *baris* with the name of the table for which CDC needs to be enabled.

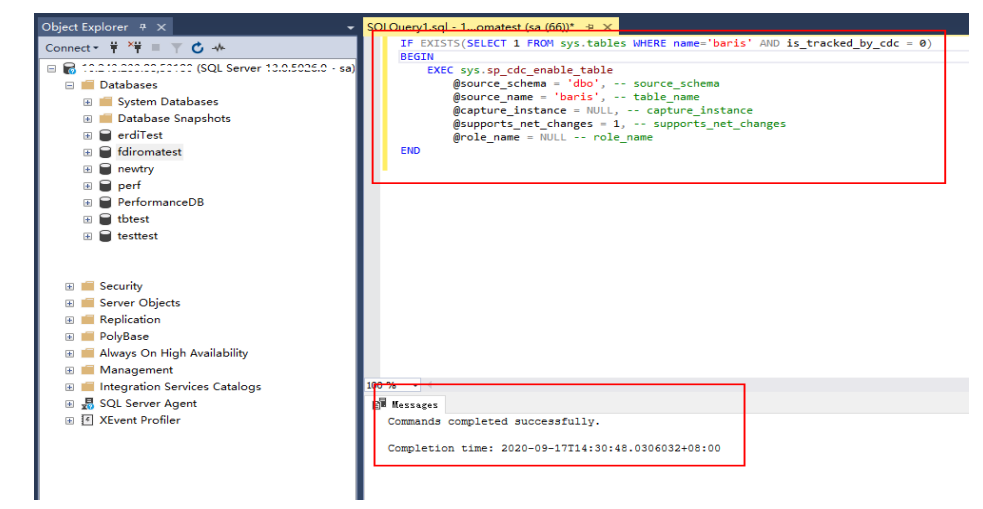

e. Run the following command to query the execution result. If the result is **1**, the operation is successful.

SELECT is\_tracked\_by\_cdc FROM sys.tables WHERE name='baris'

Replace *baris* with the name of the table for which CDC needs to be enabled.

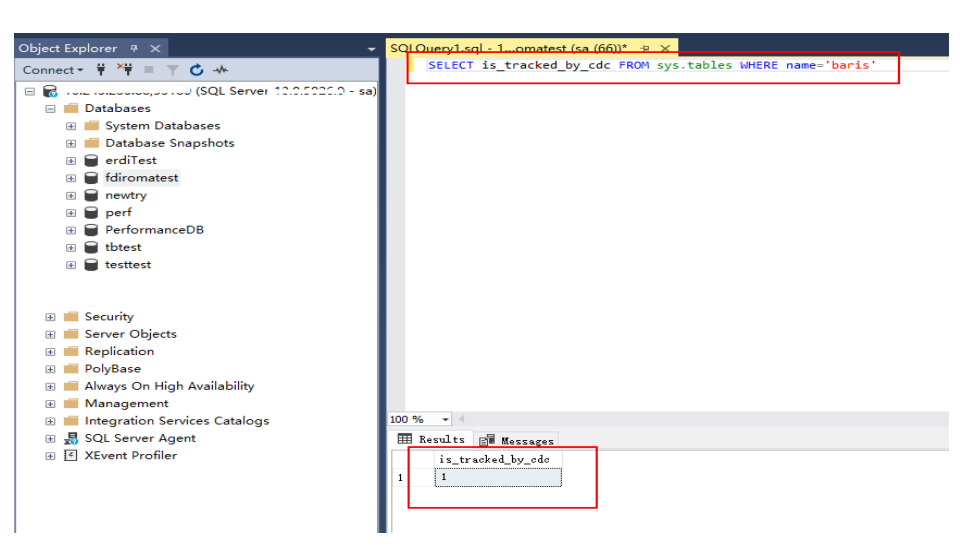

After CDC is created, the system creates a series of system catalogs, views, stored procedures, and jobs to implement CDC functions.

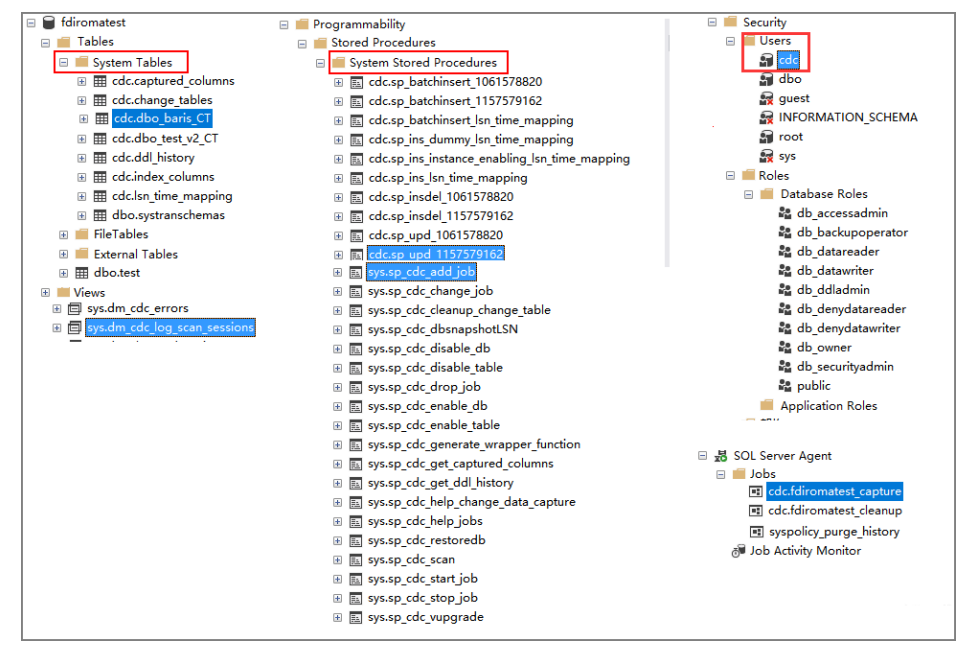

- 2. After the CDC is configured, you need to create a user and assign permissions to the user.
	- a. Right-click **Security** and choose **New** > **Login** from the shortcut menu.
	- b. On the **General** page, enter the created username and password.

Select **SQL Server authentication** and enter the password.

- c. On the **Server Roles** page, select **dbcreator** and **public**.
- d. On the **User Mapping** page, select the users and database role members that are mapped to this login.
	- i. In the **Users mapped to this login** area, select the database for which you want to configure CDC, for example, **fdiromatest**.
	- ii. In the **Database role membership for** area, select **db\_datareader**, **db\_owner**, and **public**.
- e. Click **OK**.

# **Follow-Up Operations**

If the system table structure changes or the table level is adjusted, you need to enable CDC again. The configuration procedure is as follows:

- 1. Disable CDC and set schema and name based on the site requirements. EXEC sys.sp\_cdc\_disable\_table  $@$ source schema = N'dbo', @source\_name = 'baris', @capture\_instance ='all'
- 2. Enable CDC again and set schema and name based on the site requirements.

Enable the table-level configuration.

```
IF EXISTS(SELECT 1 FROM sys.tables WHERE name='baris' AND is_tracked_by_cdc = 0)
 BEGIN 
    EXEC sys.sp_cdc_enable_table 
      @source_schema = 'dbo', -- source_schema
       @source_name = 'baris', -- table_name 
       @capture_instance = NULL, -- capture_instance 
      \overline{\omega}supports_net_changes = 1, -- supports_net_changes
      @role_name = NULL -- role_name
END
```
# **5.4.5 Creating a Composite Task**

### **Overview**

You can create a composite task if you need to continuously synchronize real-time data. This task allows FDI to implement real-time and incremental synchronization of multiple data tables from the source to destination, improving the data integration and synchronization efficiency.

The composite task supports flexible mappings of fields between data tables. For example, multiple fields in one data table at the source can be mapped to different data tables at the destination, or fields in multiple data tables at the source can be mapped to one data table at the destination.

# **Prerequisites**

You have connected to data sources at the source and destination. For details, see **[Connecting to Data Sources](#page-120-0)**.

In the data source configuration at the source, the value of **Database** must be the same as the actual database name (case-sensitive). Otherwise, data synchronization will fail.

- The CDC function has been enabled at the source. The CDC implementation modes vary depending on data source types. For details, see the following:
	- **[Configuring Oracle CDC \(LogMiner\)](#page-270-0)** (recommended)
	- **[Configuring Oracle CDC \(XStream\)](#page-275-0)**
	- **[Configuring the MySQL CDC \(Binlog\)](#page-284-0)**
	- **[Configuring SQL Server CDC](#page-286-0)**
- The retention period of CDC archiving logs in a data source at the source must be greater than the log time parsed by the integration task. Otherwise, the integration task cannot find archive logs, resulting in incremental synchronization failures. Therefore, it is not recommended that a data

integration task be stopped for a long time. It is recommended that archive logs be retained for at least two days.

- Do not perform Data Definition Language (DDL) operations on the source database during the first data synchronization.
- If a large number of composite tasks are created, the database server and FDI plug-in process will consume resources. Therefore, you are advised not to create too many composite tasks for a database.
- You can configure multiple database tables under multiple schemas in a single CDC task to implement unified collection for full or incremental data.
- During the running of a composite task, you can add a table and perform full or incremental collection on the new table after the restart.
- Synchronization is not supported for the following types of Oracle data sources at the source:
	- Fields of the large text type and binary type
	- A data table whose name contains lowercase letters cannot be synchronized.
	- Data tables that do not have primary keys cannot be synchronized.

If a table contains only a small amount of data, collect full data once a day. Data in PostgreSQL tables can be cleared before you write to the table. If data is collected from the Oracle database but no primary key is available in the table, you can use the internal row ID of the Oracle database as the primary key. The row ID is 18 characters of digits and letters.

- Data tables or data fields whose names are reserved in the database
- Data deleted in truncate mode cannot be synchronized. Data deleted in entire table mode cannot be synchronized.
- For the MySQL data source at the source:

If the MySQL database uses the MGR cluster mode, the source data source must be directly connected to the active node instead of the route node.

If the MySQL database contains a large amount of data, the connection to the database may time out when data is synchronized for the first time. You can modify the **interactive\_timeout** and **wait\_timeout** parameters of the MySQL database to avoid this problem.

# **Procedure**

- 1. Log in to the ROMA Connect console. On the **Instances** page, click **View Console** next to a specific instance.
- 2. In the navigation pane on the left, choose **Fast Data Integration** > **Task Management**. On the page displayed, click **Create Composite Task**.
- 3. On the **Create Composite Task** page, configure basic task information.

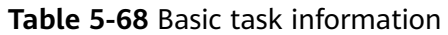

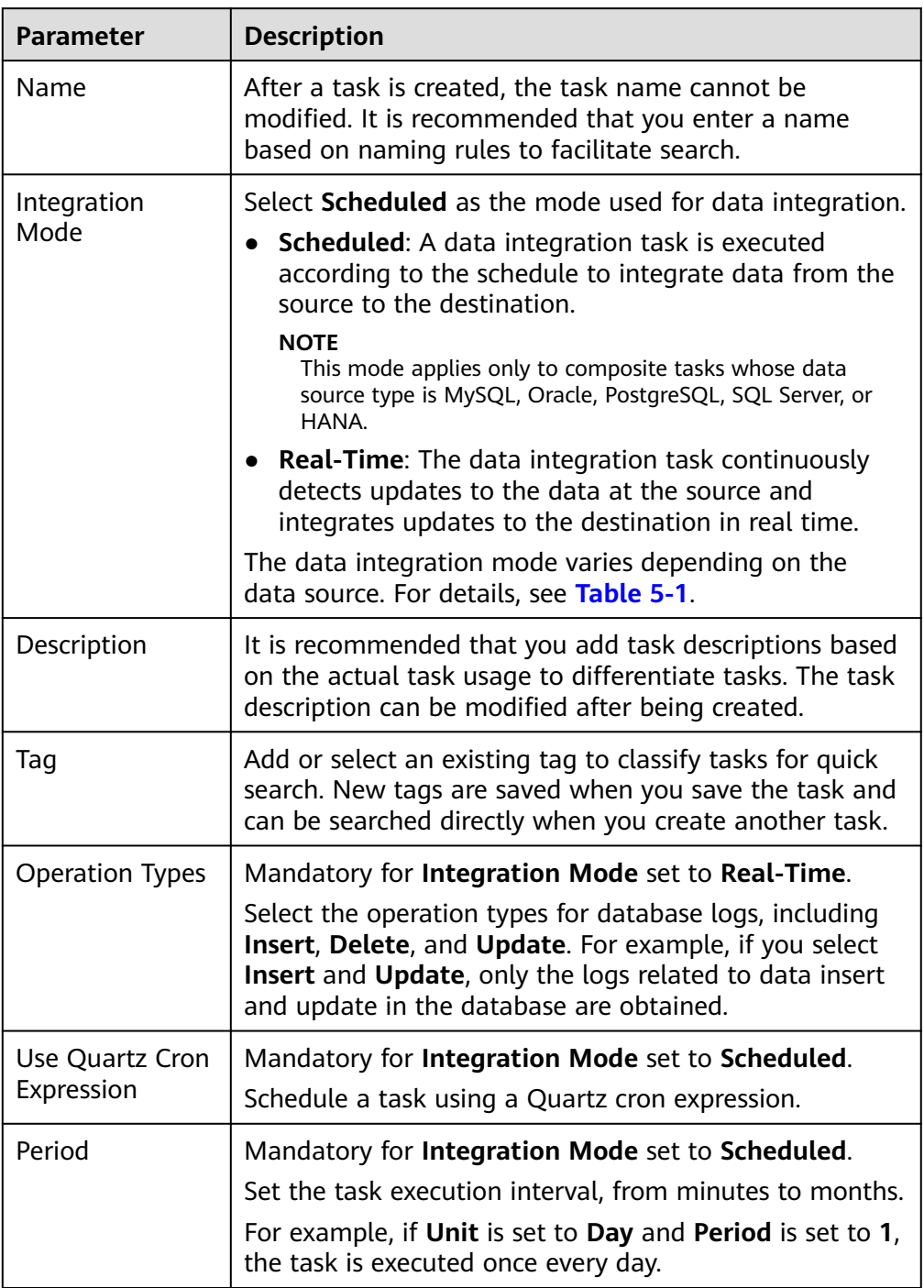

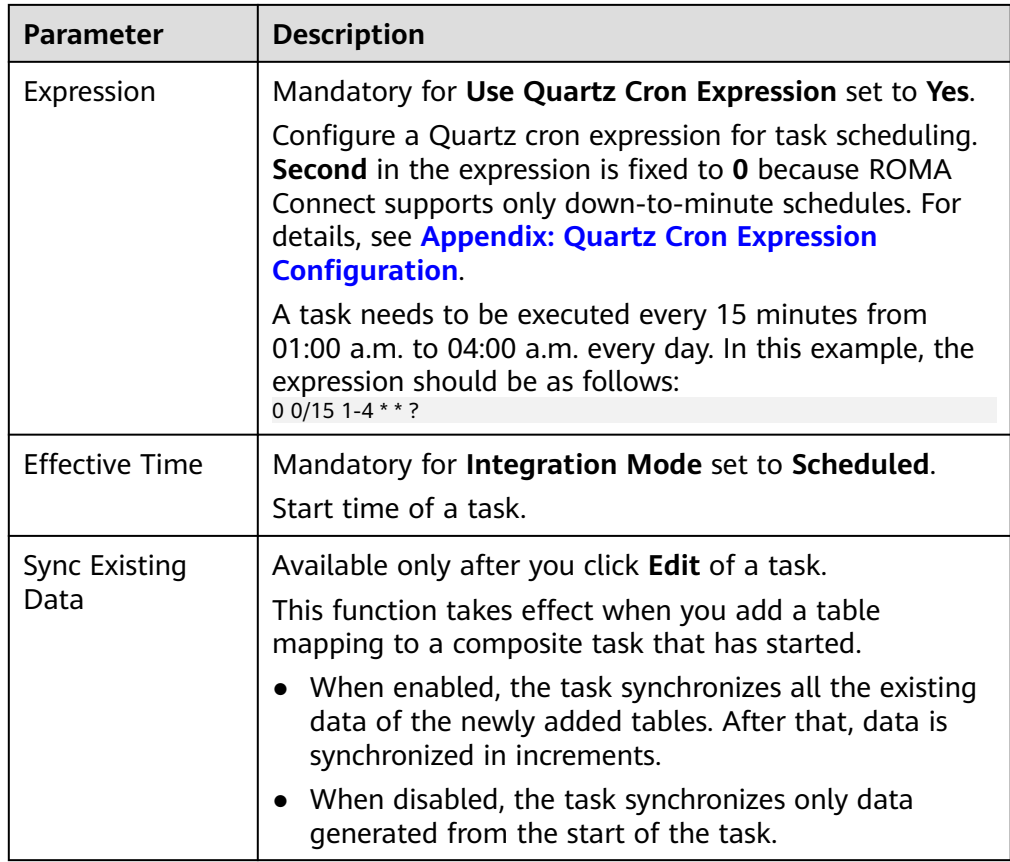

4. Configure a mapping between data sources at the source and destination.

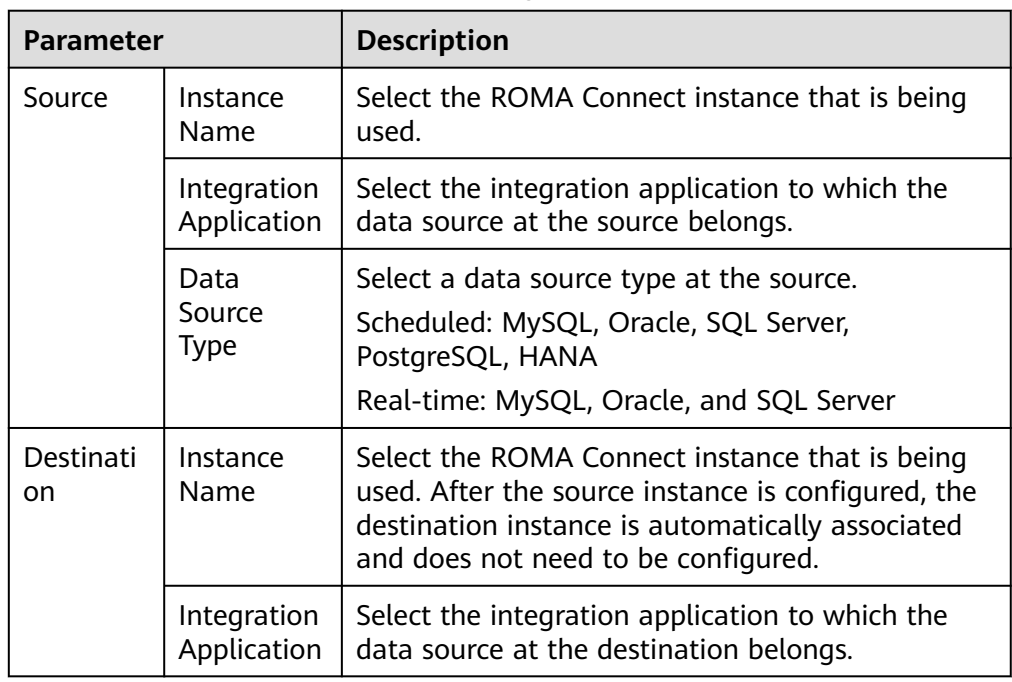

**Table 5-69** Source and destination configuration information

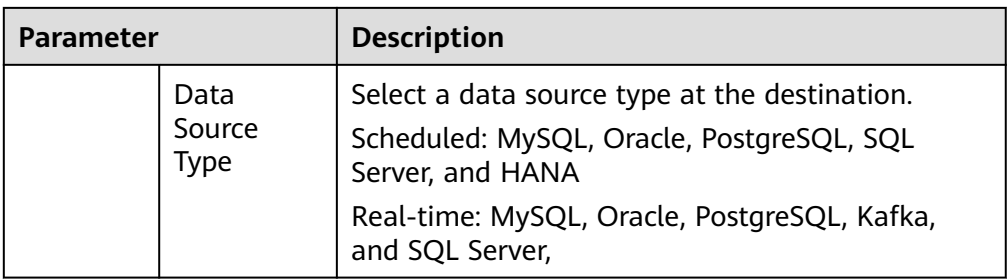

5. Configure data table mappings between the source and destination in manual or automatic mode.

### $\Box$  Note

- The length of a data field at the destination must be greater than or equal to that of the data field at the source. Otherwise, the synchronized data will be lost.
- A maximum of 1000 data tables can be synchronized in a task.
- If the data source type at the destination is **Kafka**, the table displayed on the destination is a virtual table. You only need to edit the field mappings in the table.
- For the Oracle destination data source, if the source primary key field is empty, the record is discarded by default and no scheduling log error code is generated.
- Automatic mapping
	- i. Click **Automatic Mapping**. In the dialog box that is displayed, configure the mapping policy and range and then click **Start Mapping**. The mapping between data tables will be automatically generated.
	- ii. Click **Edit** to modify a mapping between data tables as required.
	- iii. Click **View**. In the dialog box displayed, modify the mappings between fields in the data tables as required or add new mappings.

The length of a data field at the destination must be greater than or equal to that of the data field at the source. Otherwise, the synchronized data will be lost.

- Manually adding a table mapping
	- i. In the **Table Mappings** area, click **Add** to manually add a table mapping.
	- ii. Set **Source Table Name** and **Destination Table Name** for the table mapping.
	- iii. Click **Map** in the **Operation** column. In the window displayed, view or edit the mapping fields or delete unnecessary fields, or click **Add**

to add a field mapping. Click  $\Box$  in the upper right corner to set the configuration items for the field mapping:

- **Source Field**: Select a field name in the source table, for example, **ID**.
- **Destination Field**: Select the corresponding field name in the destination table, for example, **Name**.
- **Prefix**: Enter the prefix of the synchronization field.

○ **Suffix**: Enter the suffix of the synchronization field.

The following is an example of configuring the prefix and suffix. For example, if the field content is **test**, the prefix is **tab1**, and the suffix is **1**, the field after synchronization is **tab1test1**.

**Figure 5-40** Configuring field mappings

|        | - 1<br><b>No</b> Show Unmapped<br>⊗<br>Q<br>• Mapped (3) • Not mapped (0)<br><b>E Add</b><br><b>Delete</b><br>All<br>v Search |                   |        |           |           |        |                          |                  |        |           |           |        |
|--------|----------------------------------------------------------------------------------------------------|-------------------|--------|-----------|-----------|--------|--------------------------|------------------|--------|-----------|-----------|--------|
| $\Box$ | <b>Source Field</b>                                                                                                    | <b>Field Type</b> | Length | Blank     | Unique    |        | <b>Destination Field</b> | Field Type       | Length | Blank     | Unique    |        |
| $\Box$ | Id                                                                                                    | INT               | 11     | <b>No</b> | Yes       |        | - id                     | <b>INT</b>       | 11     | <b>No</b> | Yes       | 20     |
| O.     | time                                                                                                    | <b>TIMESTAMP</b>  | 19     | Yes       | <b>No</b> | $\sim$ | $-•$ time                | <b>TIMESTAMP</b> | 19     | Yes       | <b>No</b> | 20     |
|        | name                                                                                                    | VARCHAR           | 255    | Yes       | No        |        | $-$ name                 | VARCHAR          | 255    | Yes       | No        | ∠ 亩    |
|        |                                                                                                    |                   |        |           |           |        |                          |                  |        |           |           |        |
|        |                                                                                                    |                   |        |           |           |        |                          |                  |        |           | Create    | Cancel |

Function mapping is available only when PostgreSQL is set as the destination. Click **Add Function Mapping** to map functions.

- **Mapping Function**: Select a mapping relationship.
- **Destination Field**: Select a destination field to map, for example, **Name**.
- iv. Click **Save**.
- 6. Configure abnormal data storage.

#### $\Box$  Note

This configuration is available only when the data source type at the destination is MySQL, Oracle, PostgreSQL, or SQL Server. Before the configuration, connect to the OBS data source. For details, see **[Connecting to an OBS Data Source](#page-92-0)**.

During each task execution, if some data at the source meets integration conditions but cannot be integrated to the destination due to network jitter or other exceptions, ROMA Connect stores the data to the OBS bucket as text files.

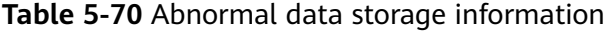

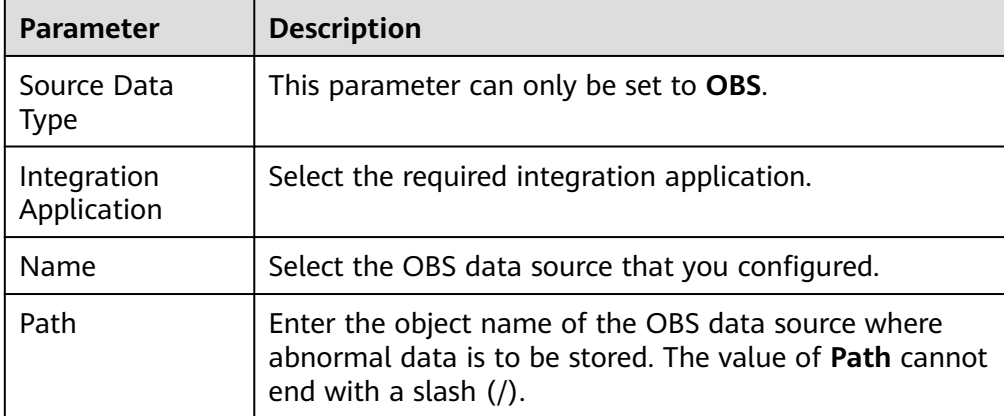

7. Set transaction thresholds.

#### $\Box$  Note

Transaction thresholds are available only when the integration mode is set to **Realtime** and the source data type set to **Oracle**.

For Oracle sources, transactions whose size or duration exceeds the values set for the following two parameters are forcibly committed.

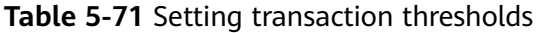

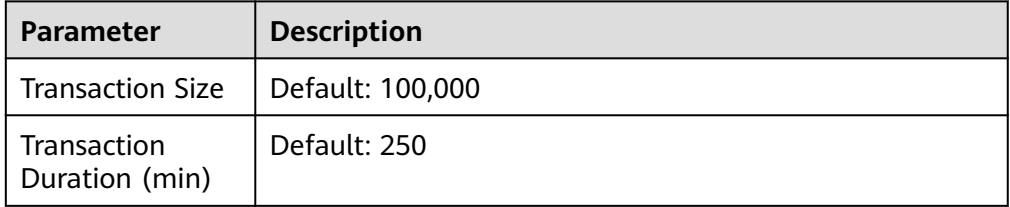

### 8. Click **Create**.

#### $\Box$  Note

In the following scenarios, click **Reset** in the **Operation** column of a composite task to reset its synchronization. Then the task starts to synchronize existing data again and later synchronize increments in real time.

- Composite tasks need to support synchronization of new data tables and data fields at the source.
- The CDC archive logs at the source are cleared. As a result, the composite task fails to be synchronized.
- The MySQL database does not use the GTID mode, and an active/standby switchover occurs. As a result, the composite task fails to be synchronized.

You can reset the task only when **Task Status** is **Stopped**.

# **5.5 Creating a Flow Data Integration Task**

# **5.5.1 Configuring a Flow Task Process**

### **Overview**

Flow tasks can be created on the console with ease, with the following functions provided:

- A processor node can collect data from one data source to multiple destinations.
- Tasks can be configured simply by dragging and dropping nodes.
- Data conversion modes include the mapping mode and script mode. With JavaScript scripts, you can read data from the source, process the data, and then write the data to the destination.

# **Prerequisites**

- The source and destination data sources have been connected to ROMA Connect. For details, see **[Connecting to Data Sources](#page-120-0)**.
- ROMA Connect has the permission to write data to the destination.
- If you need to configure data storage with abnormal synchronization, ensure that the OBS data source has been connected. For details, see **[Connecting to](#page-92-0) [an OBS Data Source](#page-92-0)**.

# **Procedure**

- 1. Log in to the ROMA Connect console. On the **Instances** page, click **View Console** next to a specific instance.
- 2. In the navigation pane on the left, choose **Fast Data Integration** > **Task Management**. On the displayed page, click **Create Flow Task**.
- 3. Add source nodes.
	- a. Drag **Integration Application** under **Basic Components** on the left to the orchestration area.
	- b. Click the **Integration Application** node for configuration. For details, see **Table 5-72**. After the configuration is complete, click **OK**.

| <b>Parameter</b> | <b>Description</b>                                                                                                    |
|------------------|----------------------------------------------------------------------------------------------------|
| Instance         | Select the instance of the project.                                                                                                    |
| Application      | Select the application to which the instance belongs.<br>If no application is available, click $\bigoplus$ to create an<br>integration application. For details, see Creating an<br><b>Integration Application.</b> |

**Table 5-72** Integration application parameters

### $\Box$  Note

Click  $\leq$  in the upper left corner of the dialog box to change the name of the integration application.

- c. In the **Data Source** area on the left, select a data source type, click  $+$ , and drag a data source component to the integration application as a source node.
- d. Click the data source node and select the corresponding data source.

If no data source is available, click **Add** to add one. For details, see **[Data](#page-43-0) [Source Management](#page-43-0)**.

- 4. Add a destination node.
	- a. Drag **Integration Application** under **Basic Components** on the left to the orchestration area.
	- b. Add an integration application for the data source. For details, see **3**.
- 5. Add a processor node.
	- a. Drag **Task Scheduler** under **Processor** on the left to the orchestration area. Task schedulers schedule data between data sources and set the task integration mode and execution period. The following table describes the parameters.

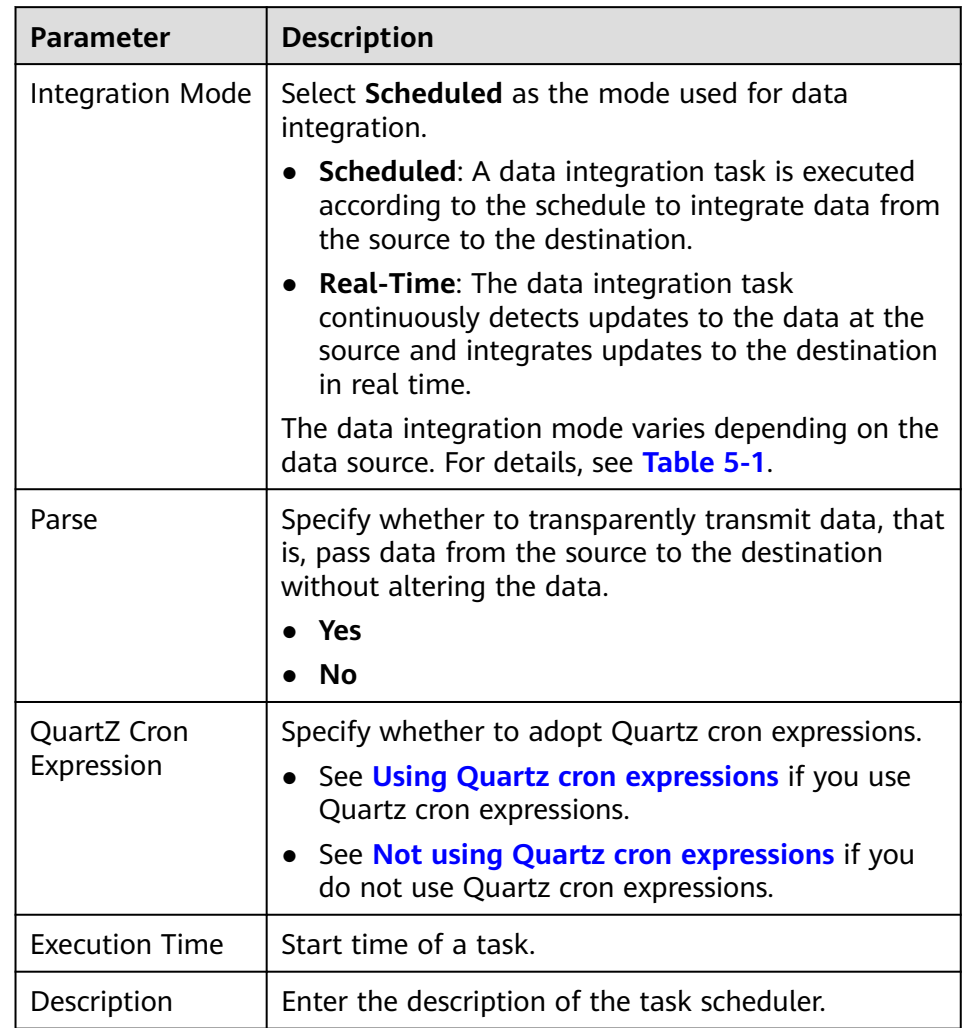

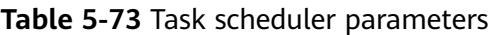

b. Configure the task scheduler. Choose whether to use Quartz cron expressions for configuration.

## ▪ **Using Quartz cron expressions**

The QuartZ Cron expression supports flexible schedules. For example, a task can be executed every 15 minutes from 01:00 a.m. to 04:00 a.m. every day based on the settings of the QuartZ Cron expression. Such a schedule cannot be implemented through simple GUI configuration, but using the QuartZ Cron expression. 0 0/15 1-4  $*$  \* ?

### <span id="page-299-0"></span>**Figure 5-41** Quartz cron expression parameters

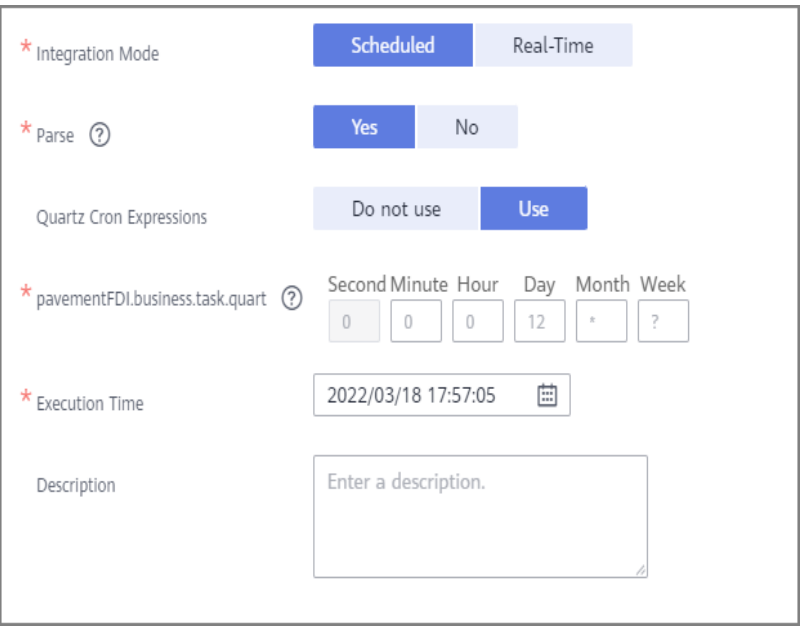

#### **Table 5-74** Quartz cron expression parameters

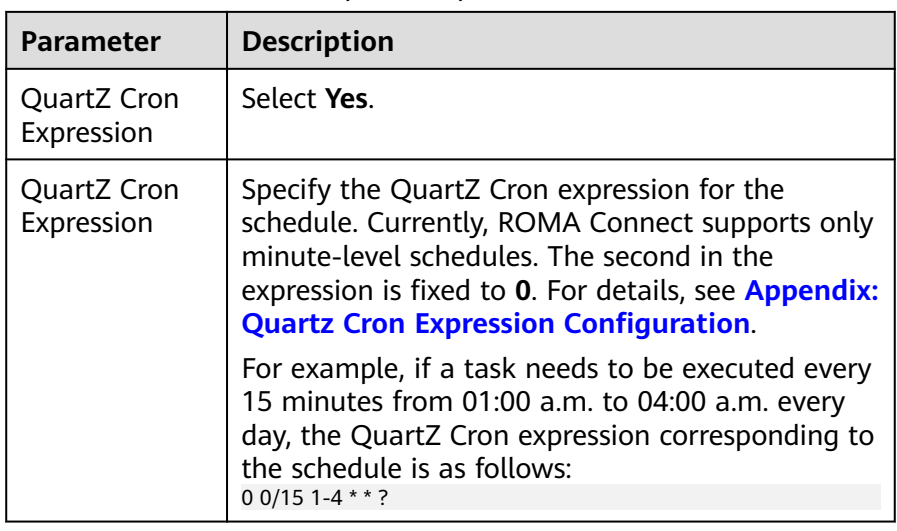

▪ **Not using Quartz cron expressions**

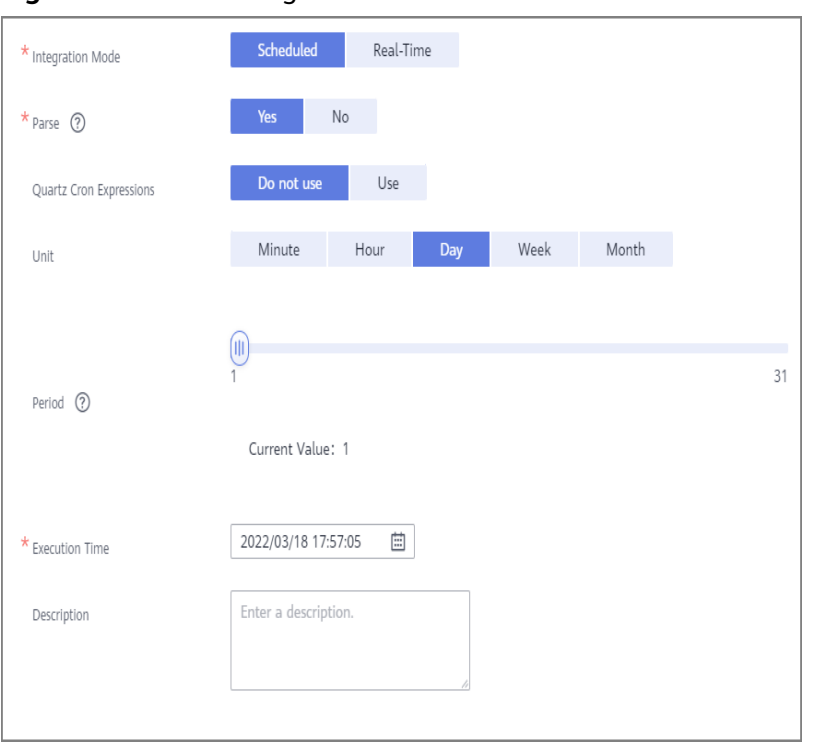

### **Figure 5-42** GUI configuration

#### **Table 5-75** Simple GUI configuration

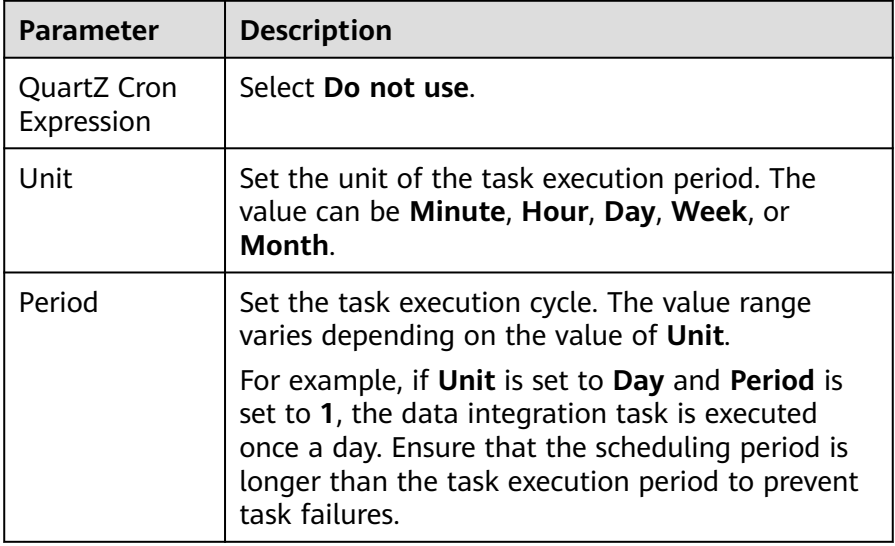

- c. After the configuration is complete, click **OK**.
- 6. Configure orchestration task connections.
	- a. Connect the data source node at the source, task scheduler, and data source node at the destination in sequence.

<span id="page-301-0"></span>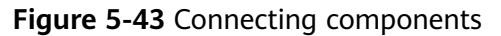

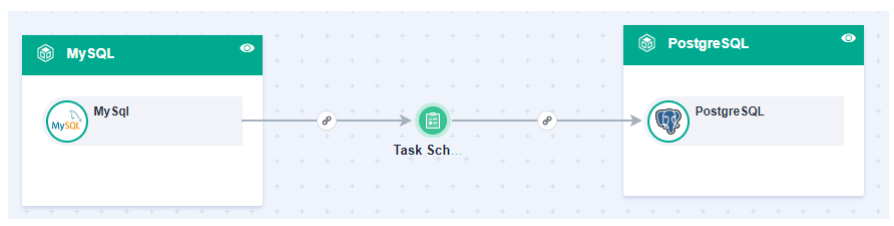

- b. Click the line between the source data node and task scheduler for configuration. For details, see **Configuring Source Information**. After the configuration is complete, click **OK**.
- c. Click the line between the task scheduler and destination node and configure line parameters. For details, see **[Configuring Destination](#page-341-0) [Information](#page-341-0)**. After the configuration is complete, click **OK**.
- d. Click  $\widehat{\mathcal{L}}$  in the upper right corner of the page and check whether there are incorrect configurations.
	- **■** If yes, reconfigure the nodes.
	- If no, go to the next step.
- 7. Click **Save** in the upper right corner of the page to save the orchestration task.

# **5.5.2 Configuring Source Information**

### **Overview**

This section describes how to configure source information for a flow task. Based on the source information, ROMA Connect integrates data, including the data source type, data format, and data range. The source information configuration varies depending on data source types.

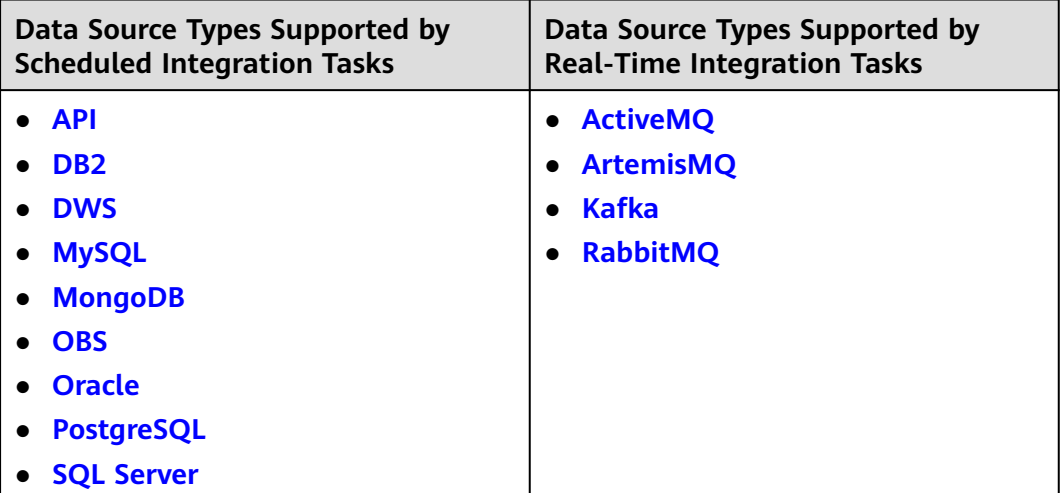

 $\overline{\phantom{a}}$ 

 $\blacksquare$ 

# <span id="page-302-0"></span>**API**

If **Integration Mode** is set to **Scheduled**, API can be selected as the source data source.

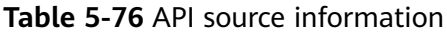

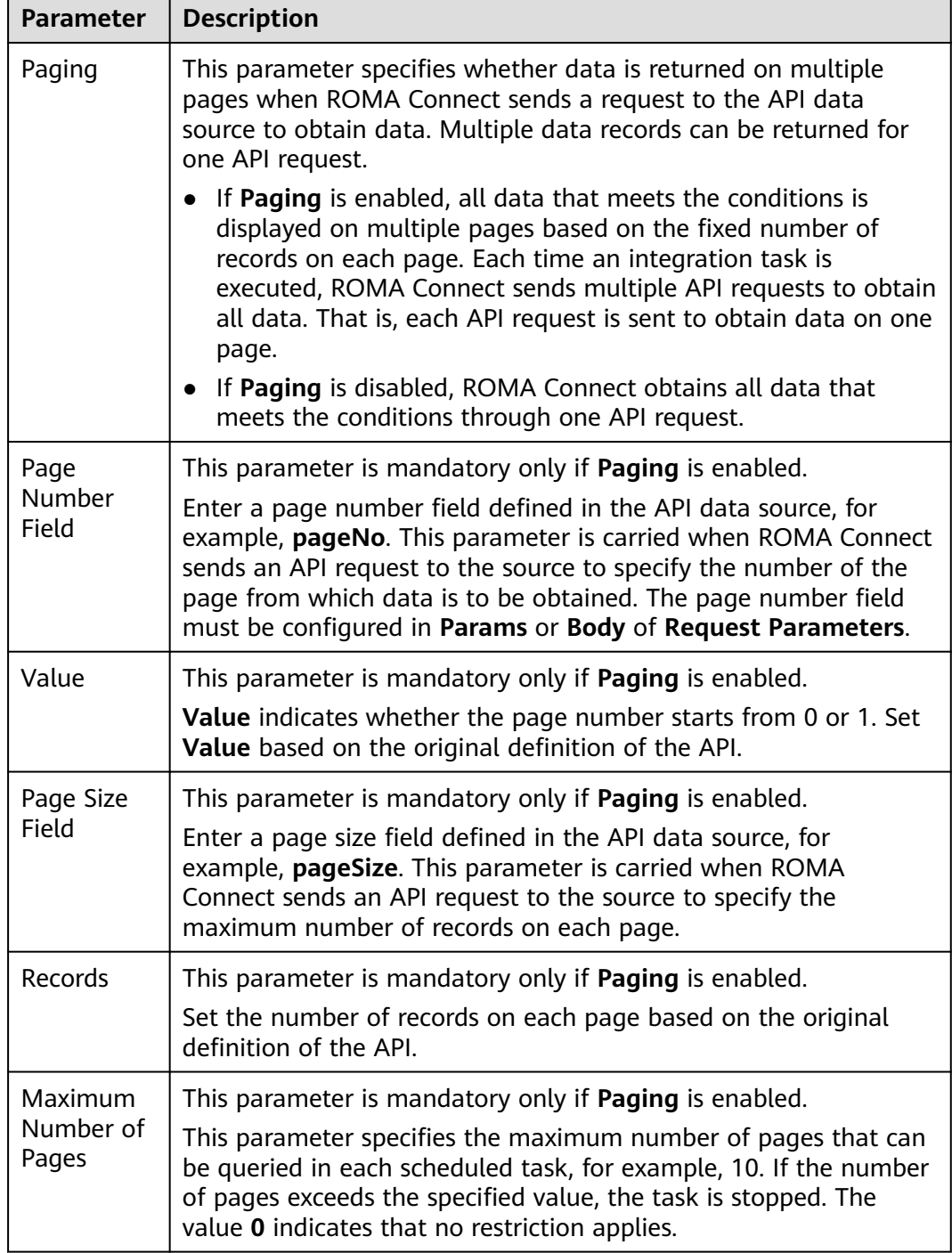

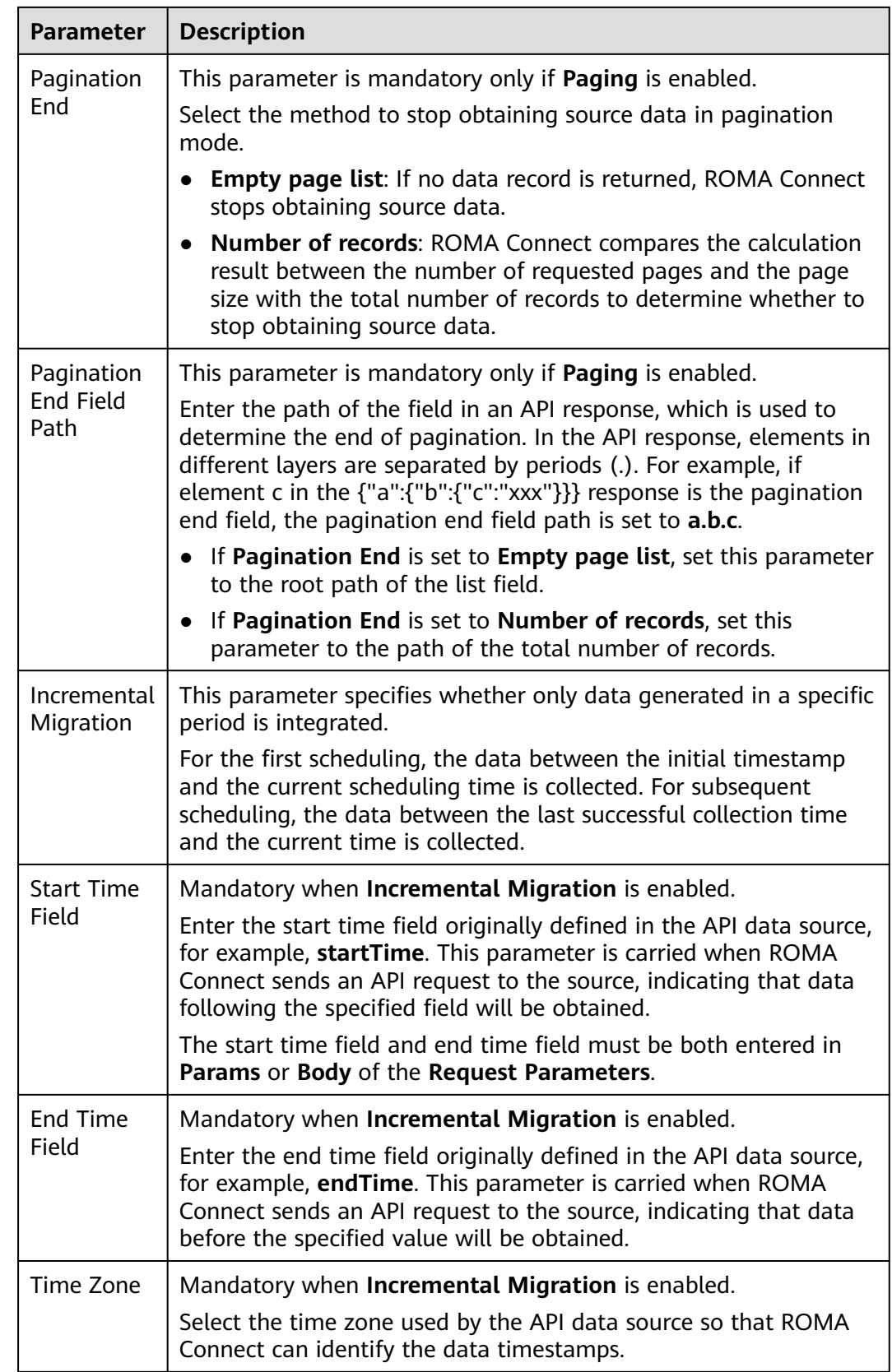

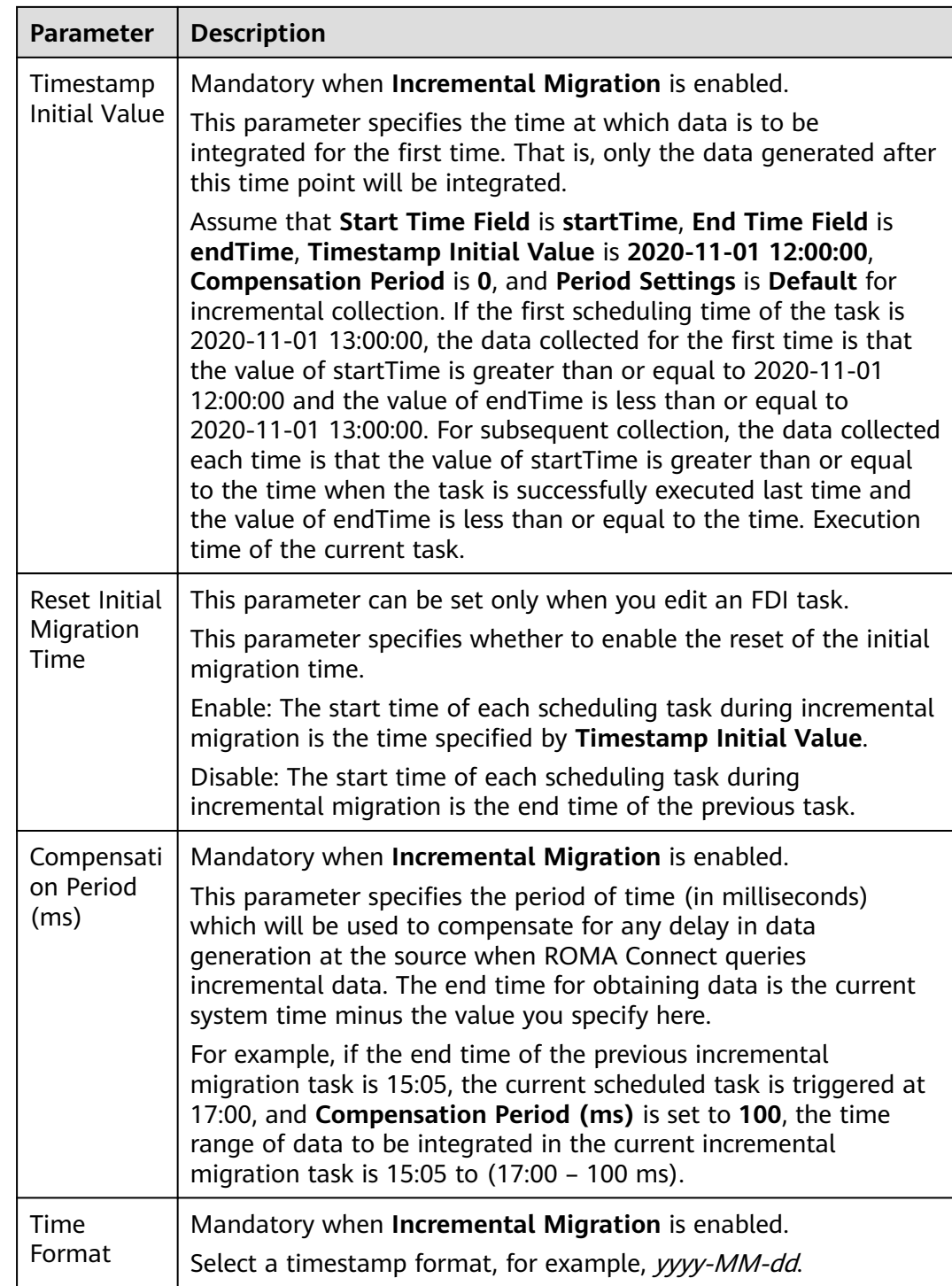

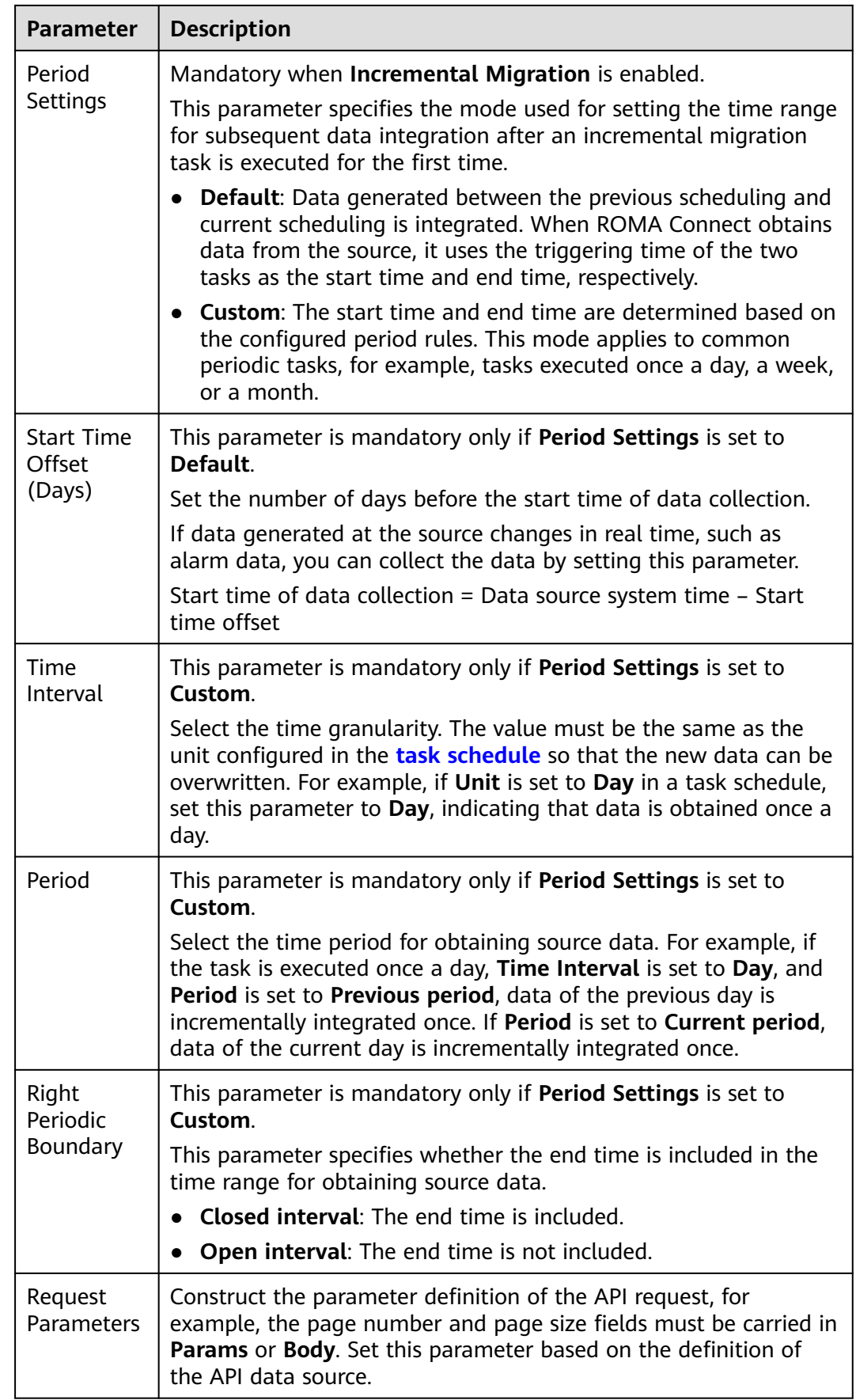

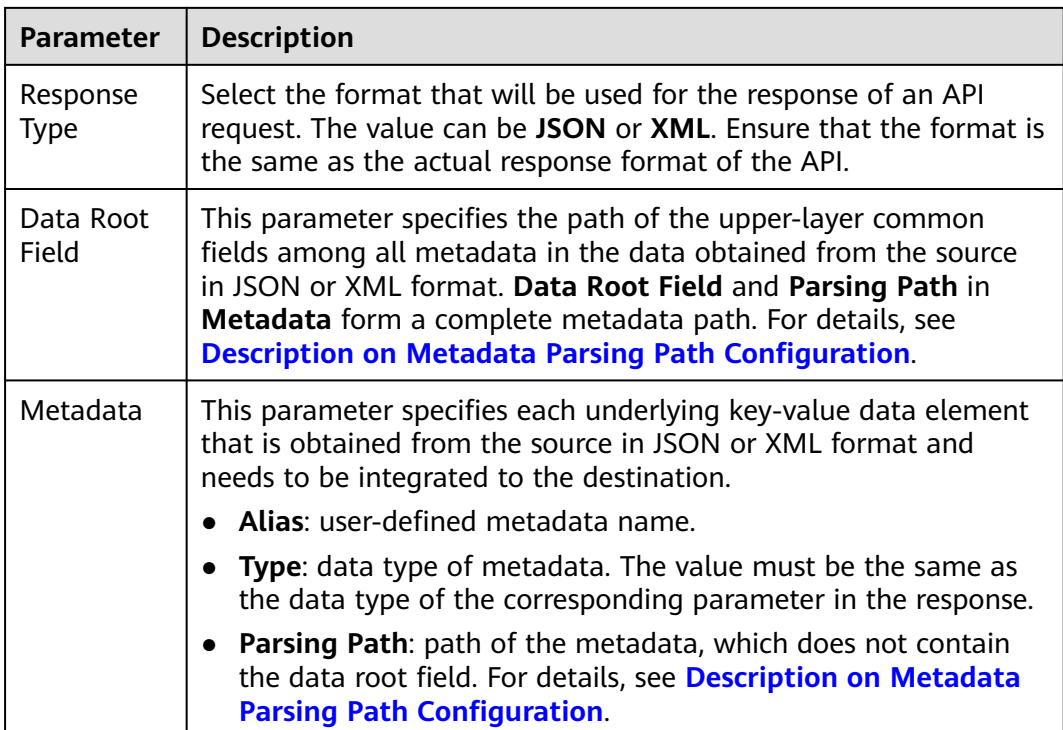

### **Description on Metadata Parsing Path Configuration**

Data in JSON or XML format does not contain arrays:

For example, in the following JSON data (similar to XML data), the complete paths for elements a to d are **a**, **a.b**, **a.b.c**, and **a.b.d**, respectively. Elements c and d are underlying data elements, that is, the data to be integrated to the destination.

```
{
 "a": {
 "b": {
 "c": "xx",
 "d": "xx"
    }
  }
}
```
In this scenario, three configuration solutions are available for **Data Root Field** and **Parsing Path**:

– **Data Root Field** is not specified.

**Parsing Path** of element c must be set to **a.b.c**, and **Parsing Path** of element d must be set to **a.b.d**.

– **Data Root Field** is set to **a**.

**Parsing Path** starts from the underlying path of element a. **Parsing Path** of element c must be set to **b.c**, and **Parsing Path** of element d must be set to **b.d**.

– **Data Root Field** is set to **a.b**.

**Parsing Path** starts from the underlying path of element b. **Parsing Path** of element c must be set to **c**, and **Parsing Path** of element d must be set to **d**.

Data in JSON or XML format contains arrays:

For example, in the following JSON data (similar to XML data), the complete paths for elements a to d are **a**, **a.b**, **a.b[i].c**, and **a.b[i].d**, respectively. Elements c and d are underlying data elements, that is, the data to be integrated to the destination.

{ "a": { "b": [{ "c": "xx", "d": "xx" }, { "c": "yy", "d": "yy" } ] } }

In this scenario, three configuration solutions are available for **Data Root Field** and **Parsing Path**:

– **Data Root Field** is not specified.

**Parsing Path** of element c must be set to **a.b[i].c**, and **Parsing Path** of element d must be set to **a.b[i].d**.

– **Data Root Field** is set to **a**.

**Parsing Path** starts from the underlying path of element a. **Parsing Path** of element c must be set to **b[i].c**, and **Parsing Path** of element d must be set to **b[i].d**.

– **Data Root Field** is set to **a.b**.

**Parsing Path** starts from the underlying path of element b. **Parsing Path** of element c must be set to **[i].c**, and **Parsing Path** of element d must be set to **[i].d**.

The preceding data in JSON or XML format that contains arrays is used as an example. The following describes the configuration when the destination is API:

● In the example of pagination configuration. **pageNo** and **pageSize** are the pagination parameters of the API and need to be added to the **Request Parameters**.

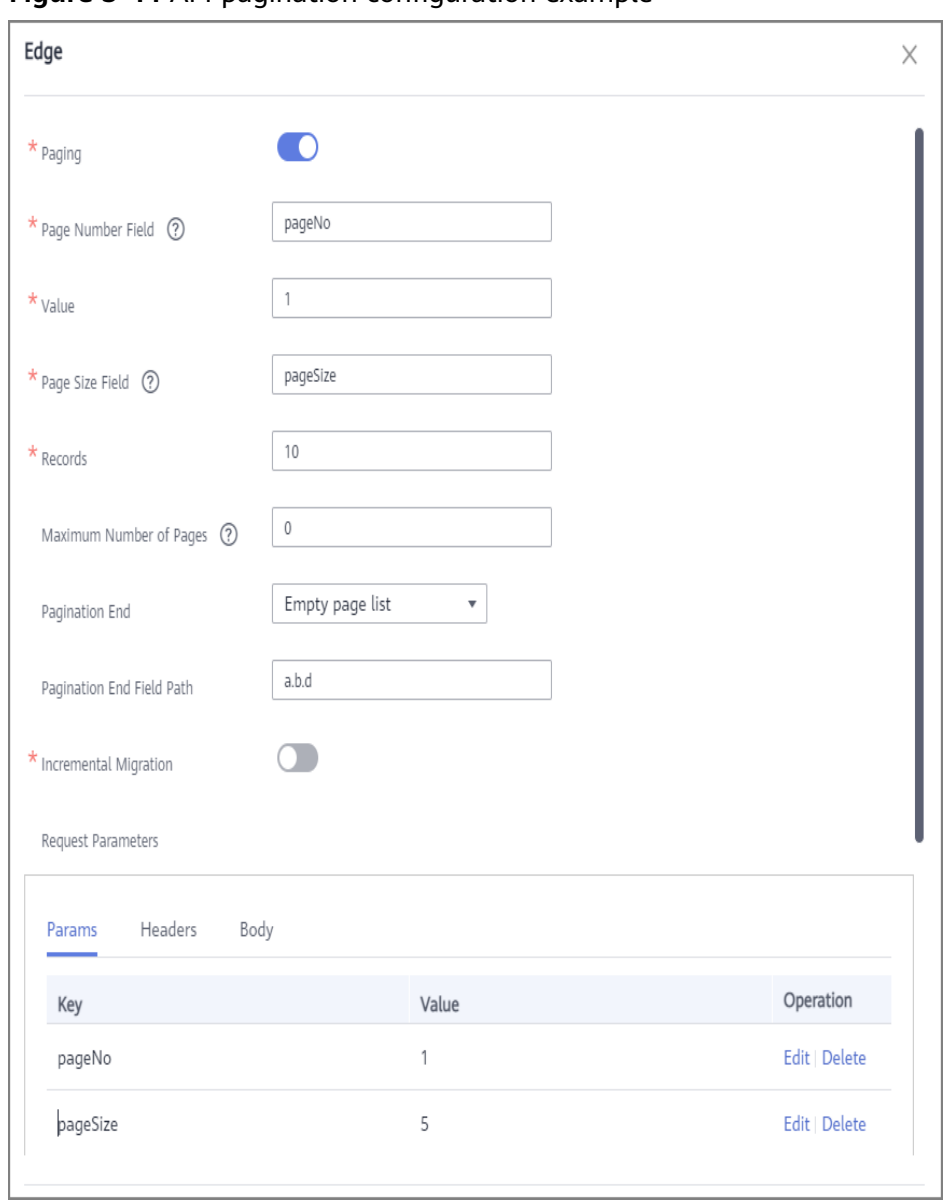

**Figure 5-44** API pagination configuration example

● In the example of incremental migration configuration, **startTime** and **endTime** are the time parameters of the API and need to be added to the **Request Parameters**.

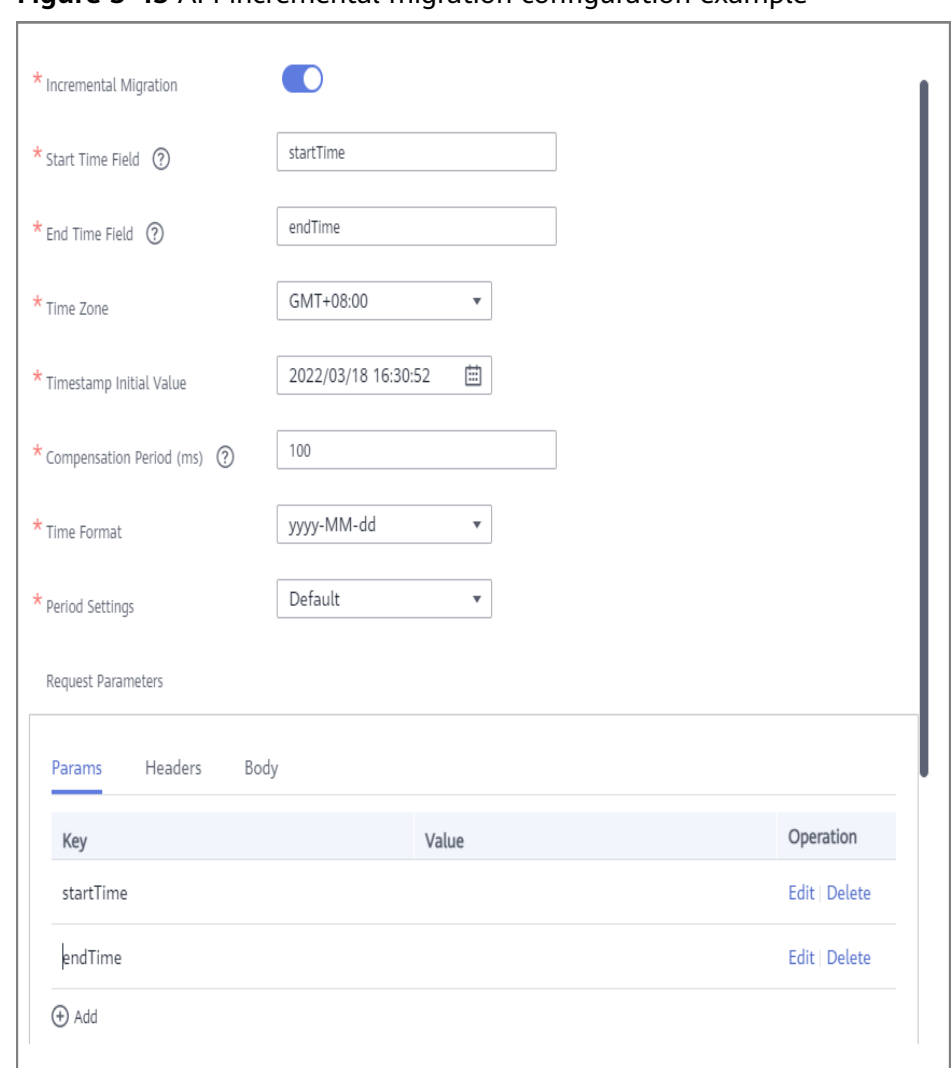

<span id="page-309-0"></span>**Figure 5-45** API incremental migration configuration example

● In the example of metadata configuration, **Data Root Field** is set to **a**.

**Figure 5-46** API metadata configuration example

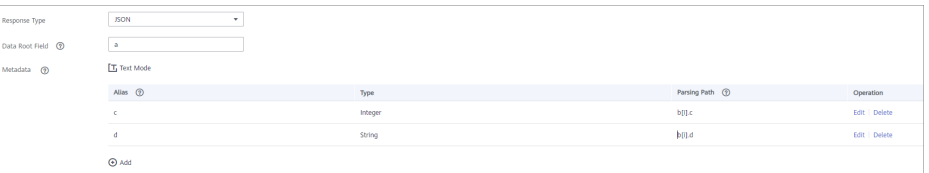

# **ActiveMQ**

### **[Back to Overview](#page-301-0)**

If **Integration Mode** is set to **Real-Time**, ActiveMQ can be selected as the source data source.

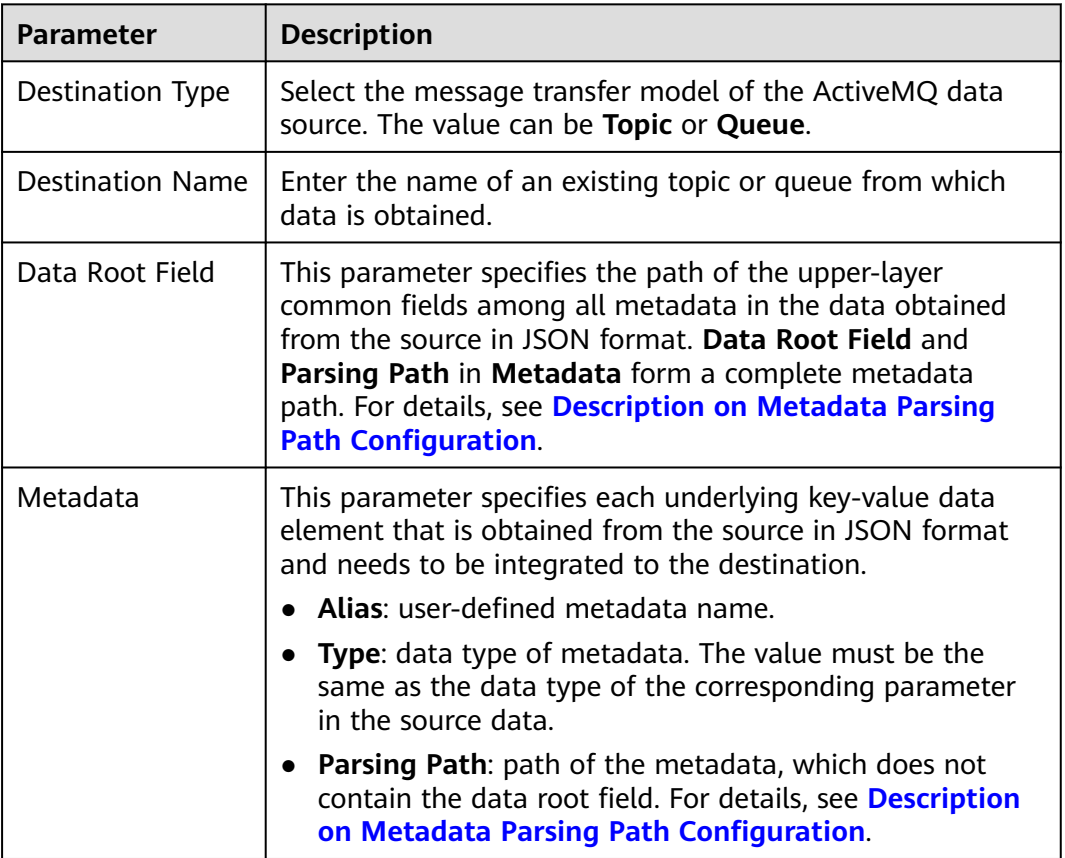

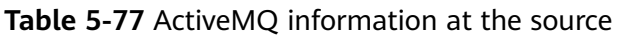

### **Description on Metadata Parsing Path Configuration**

Data in JSON format does not contain arrays:

For example, in the following JSON data, the complete paths for elements a to d are **a**, **a.b**, **a.b.c**, and **a.b.d**, respectively. Elements c and d are underlying data elements, that is, the data to be integrated to the destination.

```
{
  "a": {
     "b": {
        "c": "xx",
        "d": "xx"
     }
   }
}
```
In this scenario, three configuration solutions are available for **Data Root Field** and **Parsing Path**:

– **Data Root Field** is not specified.

**Parsing Path** of element c must be set to **a.b.c**, and **Parsing Path** of element d must be set to **a.b.d**.

– **Data Root Field** is set to **a**.

**Parsing Path** starts from the underlying path of element a. **Parsing Path** of element c must be set to **b.c**, and **Parsing Path** of element d must be set to **b.d**.

<span id="page-311-0"></span>– **Data Root Field** is set to **a.b**.

**Parsing Path** starts from the underlying path of element b. **Parsing Path** of element c must be set to **c**, and **Parsing Path** of element d must be set to **d**.

● Data in JSON format contains arrays:

For example, in the following JSON data, the complete paths for elements a to d are **a**, **a.b**, **a.b[i].c**, and **a.b[i].d**, respectively. Elements c and d are underlying data elements, that is, the data to be integrated to the destination.

```
{
   "a": {
      "b": [{
         "c": "xx",
         "d": "xx"
     },
      {
         "c": "yy",
         "d": "yy"
      }
     ]
   }
}
```
In this scenario, three configuration solutions are available for **Data Root Field** and **Parsing Path**:

– **Data Root Field** is not specified.

**Parsing Path** of element c must be set to **a.b[i].c**, and **Parsing Path** of element d must be set to **a.b[i].d**.

– **Data Root Field** is set to **a**.

**Parsing Path** starts from the underlying path of element a. **Parsing Path** of element c must be set to **b[i].c**, and **Parsing Path** of element d must be set to **b[i].d**.

– **Data Root Field** is set to **a.b**.

**Parsing Path** starts from the underlying path of element b. **Parsing Path** of element c must be set to **[i].c**, and **Parsing Path** of element d must be set to **[i].d**.

The preceding JSON data that does not contain arrays is used as an example. The following describes the configuration when the source is ActiveMQ:

#### **Figure 5-47** ActiveMQ configuration example

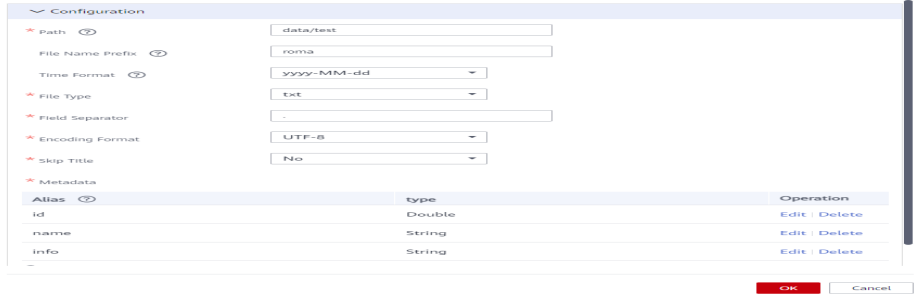

# **ArtemisMQ**

#### **[Back to Overview](#page-301-0)**

If **Integration Mode** is set to **Real-Time**, you can select ArtemisMQ as the data source type at the source.

1. On the **Create Task** page, configure source information.

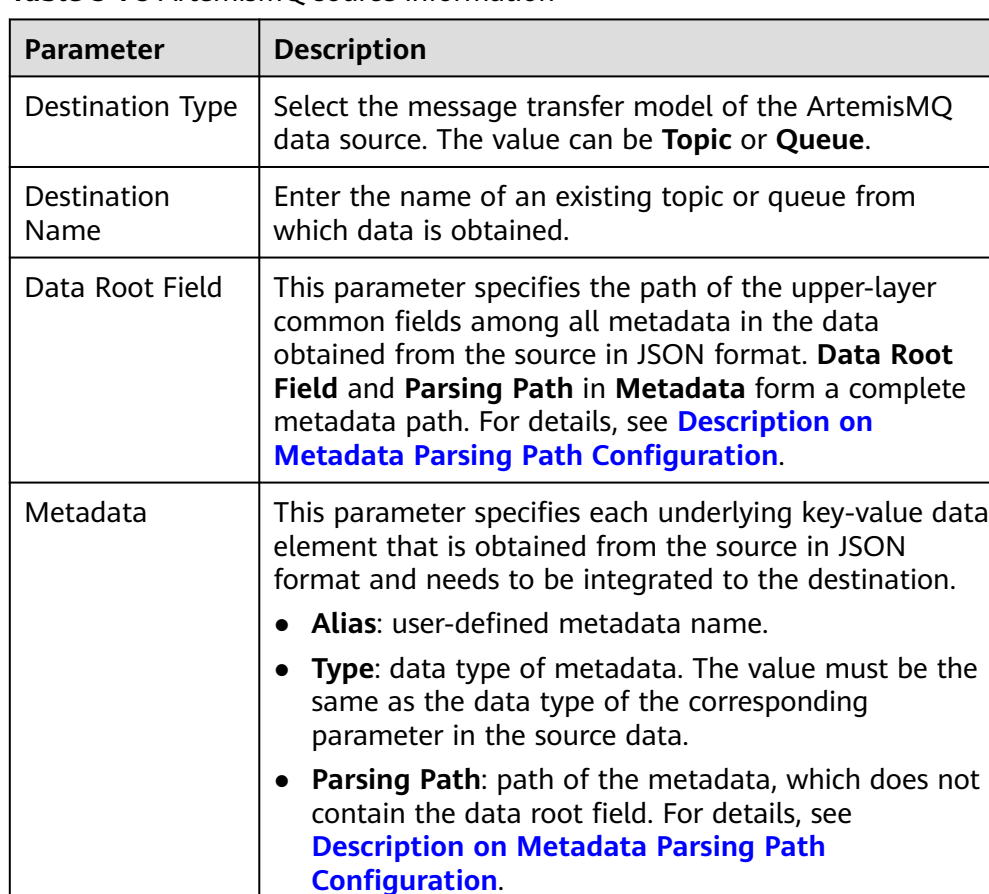

**Table 5-78** ArtemisMQ source information

### **Description on Metadata Parsing Path Configuration**

– Data in JSON format does not contain arrays:

For example, in the following JSON data, the complete paths for elements a to d are **a**, **a.b**, **a.b.c**, and **a.b.d**, respectively. Elements c and d are underlying data elements, that is, the data to be integrated to the destination.

```
{
   "a": {
      "b": {
        "c": "xx",
        "d": "xx"
     }
   }
}
```
In this scenario, three configuration solutions are available for **Data Root Field** and **Parsing Path**:

■ **Data Root Field** is not specified.

**Parsing Path** of element c must be set to **a.b.c**, and **Parsing Path** of element d must be set to **a.b.d**.

<span id="page-313-0"></span>▪ **Data Root Field** is set to **a**.

**Parsing Path** starts from the underlying path of element a. **Parsing Path** of element c must be set to **b.c**, and **Parsing Path** of element d must be set to **b.d**.

**Data Root Field** is set to **a.b.** 

**Parsing Path** starts from the underlying path of element b. **Parsing Path** of element c must be set to **c**, and **Parsing Path** of element d must be set to **d**.

– Data in JSON format contains arrays:

For example, in the following JSON data, the complete paths for elements a to d are **a**, **a.b**, **a.b[i].c**, and **a.b[i].d**, respectively. Elements c and d are underlying data elements, that is, the data to be integrated to the destination.

```
{
 "a": {
 "b": [{
        "c": "xx",
        "d": "xx"
      },
      {
        "c": "yy",
        "d": "yy"
     }
     ]
  }
}
```
In this scenario, three configuration solutions are available for **Data Root Field** and **Parsing Path**:

**E Data Root Field** is not specified.

**Parsing Path** of element c must be set to **a.b[i].c**, and **Parsing Path** of element d must be set to **a.b[i].d**.

▪ **Data Root Field** is set to **a**.

**Parsing Path** starts from the underlying path of element a. **Parsing Path** of element c must be set to **b[i].c**, and **Parsing Path** of element d must be set to **b[i].d**.

▪ **Data Root Field** is set to **a.b**.

**Parsing Path** starts from the underlying path of element b. **Parsing Path** of element c must be set to **[i].c**, and **Parsing Path** of element d must be set to **[i].d**.

The configuration when the source is ArtemisMQ is similar to that when the source is ActiveMQ. For details, see **[ActiveMQ configuration example](#page-311-0)**.

### **DB2**

#### **[Back to Overview](#page-301-0)**

If **Integration Mode** is set to **Scheduled**, DB2 can be selected as the source data source.

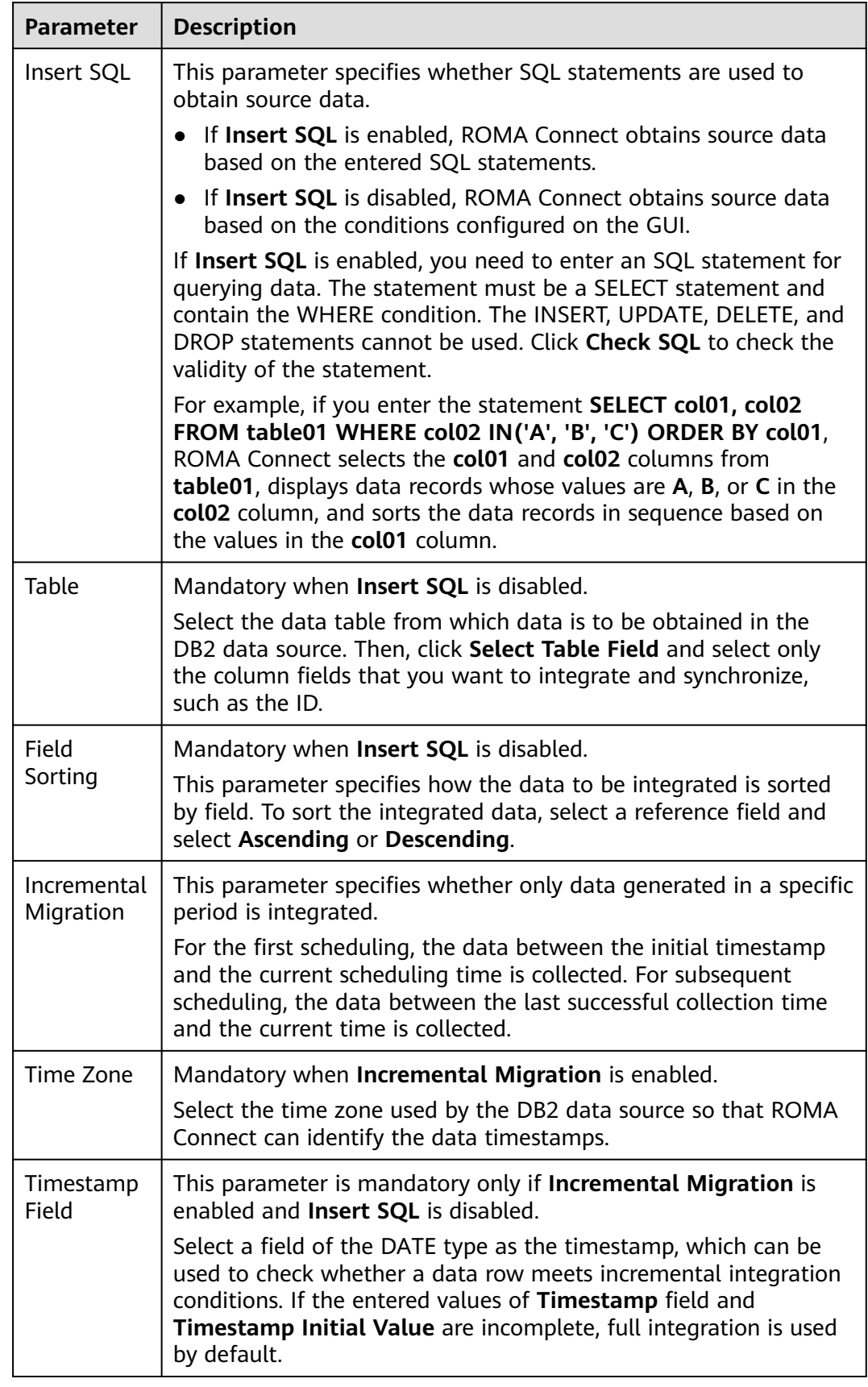

### **Table 5-79** DB2 source information

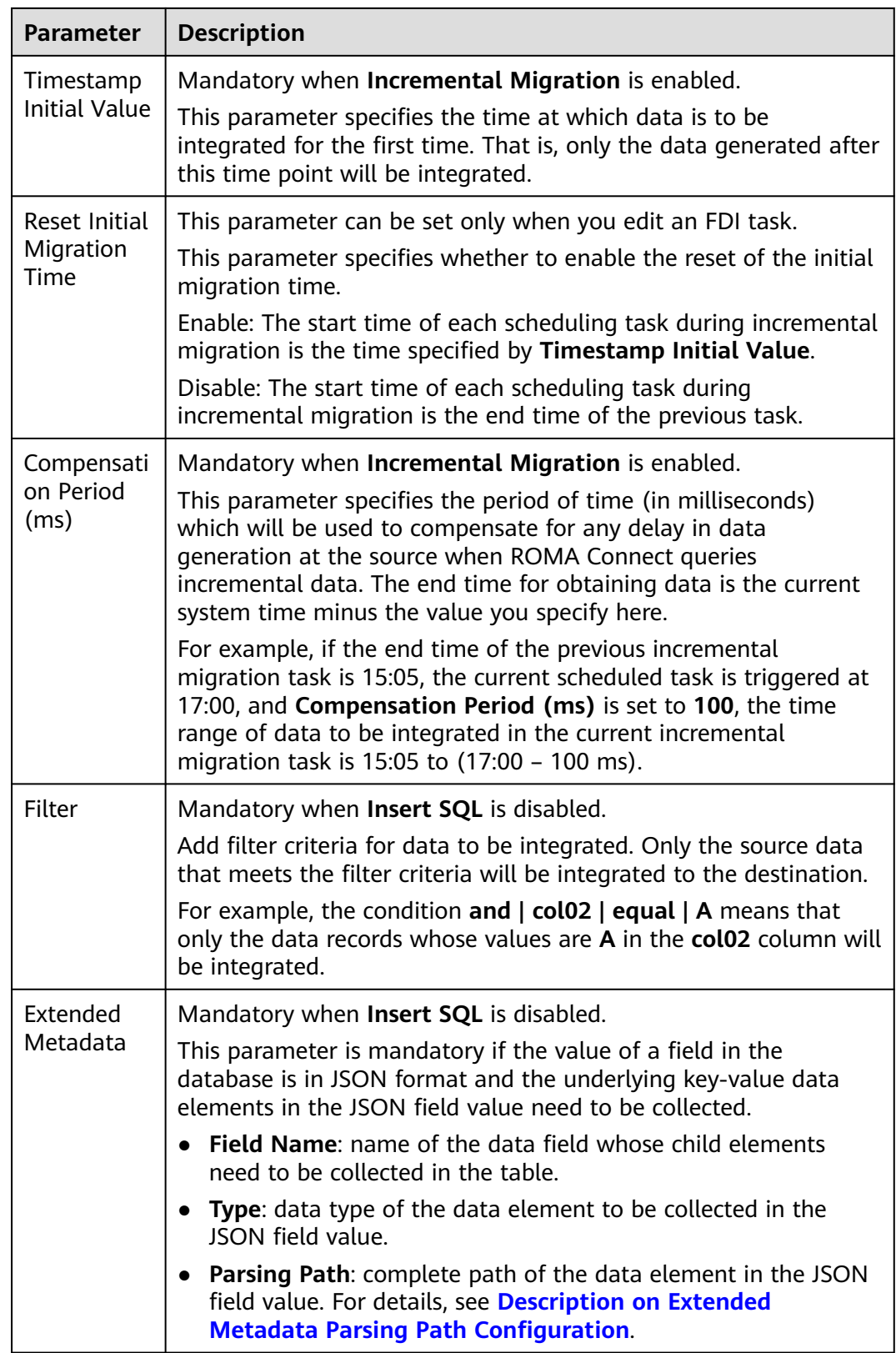

# **Description on Extended Metadata Parsing Path Configuration**

<span id="page-316-0"></span>Data in JSON format does not contain arrays:

For example, in the following JSON data, the complete paths for elements a to d are **a**, **a.b**, **a.b.c**, and **a.b.d**, respectively. Elements c and d are underlying data elements, that is, the data to be integrated to the destination.

In this scenario, **Parsing Path** of element c must be set to **a.b.c**, and **Parsing Path** of element d must be set to **a.b.d**.

```
{
   "a": {
      "b": {
        "c": "xx",
        "d": "xx"
     }
  }
}
```
Data in JSON format contains arrays:

For example, in the following JSON data, the complete paths for elements a to d are **a**, **a.b**, **a.b[i].c**, and **a.b[i].d**, respectively. Elements c and d are underlying data elements, that is, the data to be integrated to the destination.

In this scenario, **Parsing Path** of element c must be set to **a.b[i].c**, and **Parsing Path** of element d must be set to **a.b[i].d**.

```
{
   "a": {
      "b": [{
         "c": "xx",
         "d": "xx"
      },
      {
         "c": "yy",
         "d": "yy"
      }
      ]
   }
}
```
### $\Box$  note

- Incremental migration does not support synchronization of physical deletion operations on source data tables to the destination. Logical deletion is recommended at the source.
- For data changes at the source, the timestamp of data rows needs to be updated synchronously. ROMA Connect compares the timestamp with the task execution time to identify the data to be incrementally migrated.

The configuration when the source is DB2 is similar to that when the source is MySQL. For details, see **[MySQL configuration example](#page-325-0)**.

### **DWS**

#### **[Back to Overview](#page-301-0)**

If **Integration Mode** is set to **Scheduled**, DWS can be selected as the source data source.

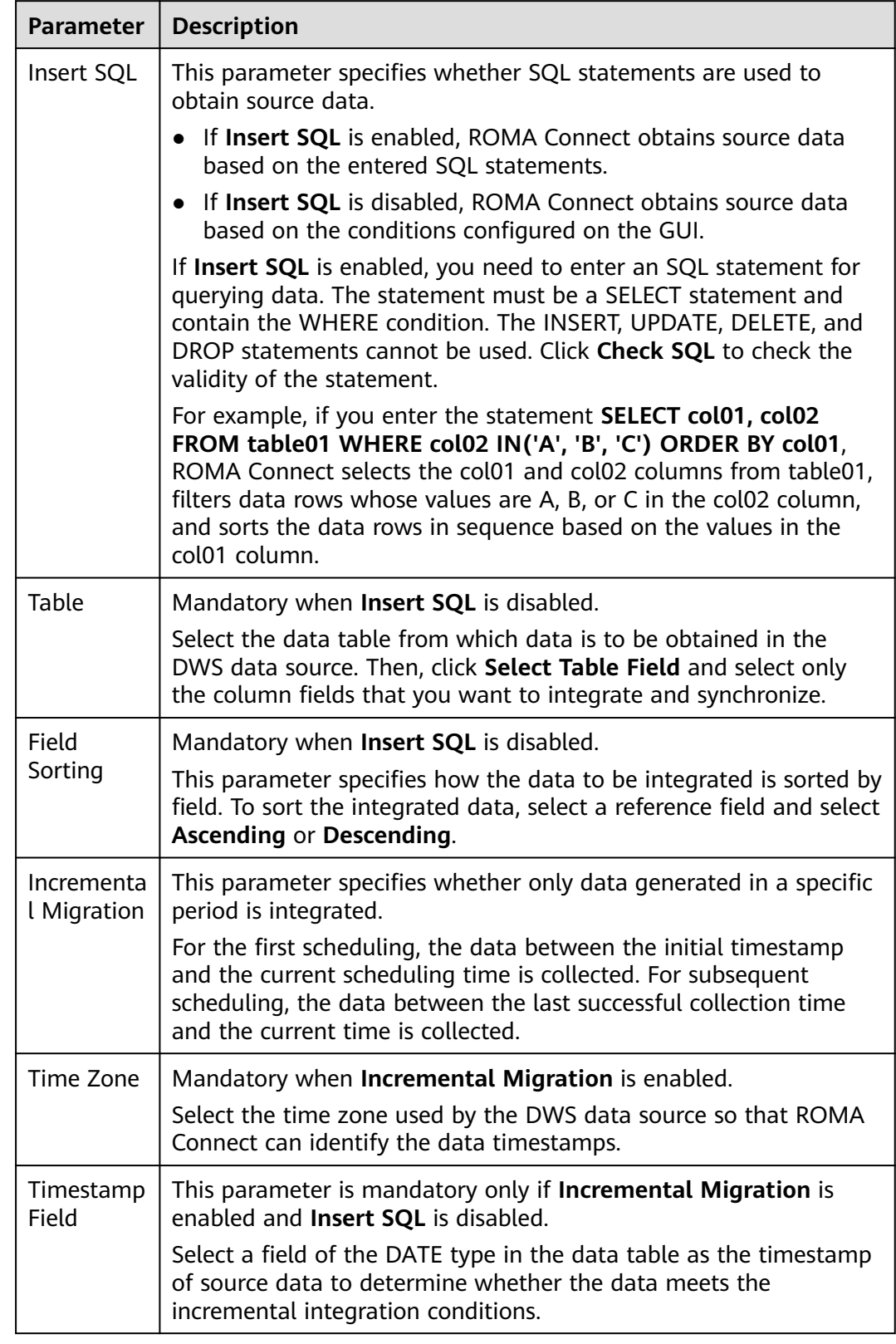

### **Table 5-80** DWS source information

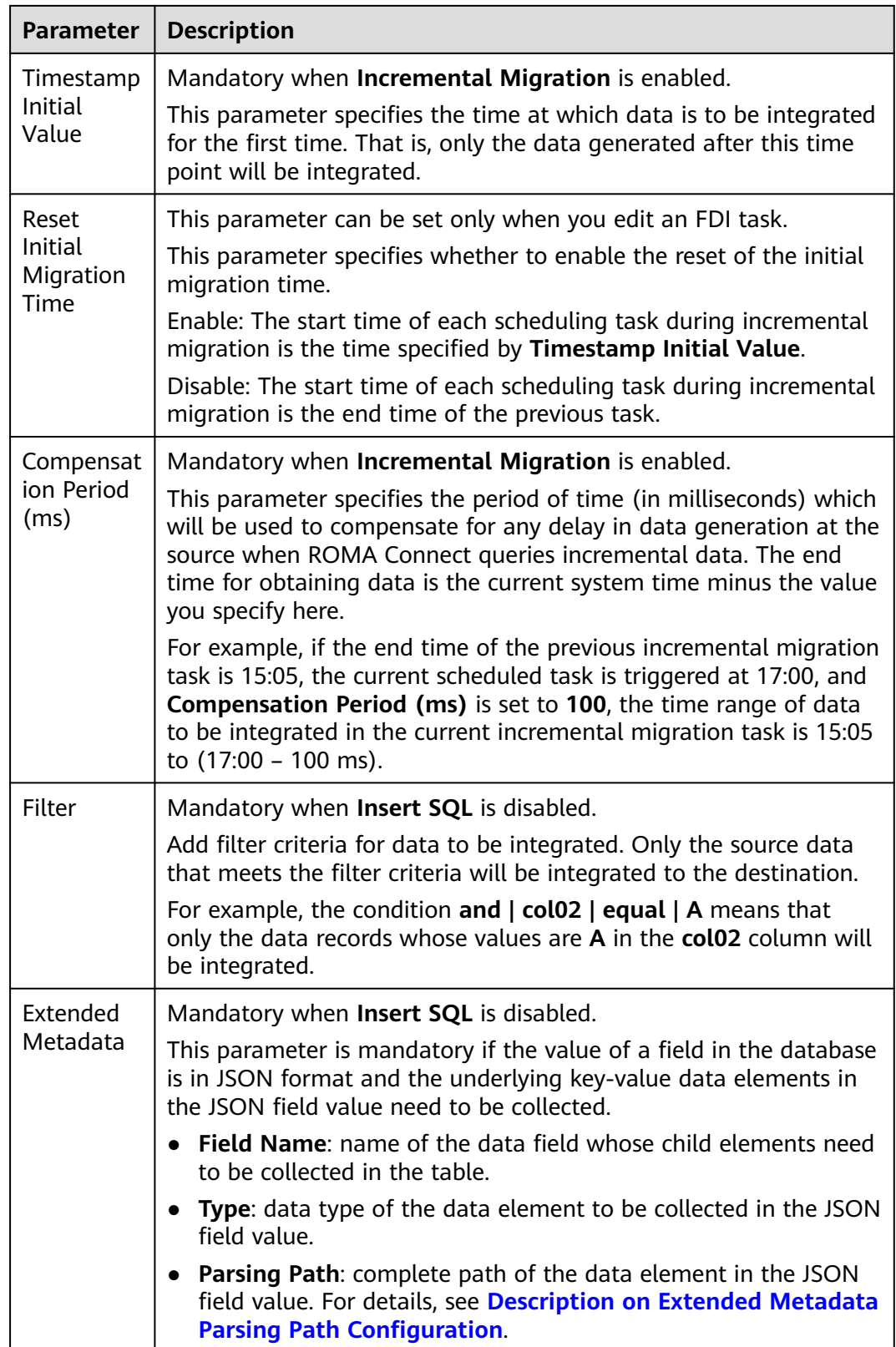

# **Description on Extended Metadata Parsing Path Configuration**

<span id="page-319-0"></span>Data in JSON format does not contain arrays:

For example, in the following JSON data, the complete paths for elements a to d are **a**, **a.b**, **a.b.c**, and **a.b.d**, respectively. Elements c and d are underlying data elements, that is, the data to be integrated to the destination.

In this scenario, **Parsing Path** of element c must be set to **a.b.c**, and **Parsing Path** of element d must be set to **a.b.d**.

```
{
   "a": {
      "b": {
        "c": "xx",
        "d": "xx"
     }
  }
}
```
● Data in JSON format contains arrays:

For example, in the following JSON data, the complete paths for elements a to d are **a**, **a.b**, **a.b[i].c**, and **a.b[i].d**, respectively. Elements c and d are underlying data elements, that is, the data to be integrated to the destination.

In this scenario, **Parsing Path** of element c must be set to **a.b[i].c**, and **Parsing Path** of element d must be set to **a.b[i].d**.

```
{
   "a": {
      "b": [{
         "c": "xx",
         "d": "xx"
      },
      {
         "c": "yy",
         "d": "yy"
      }
      ]
   }
}
```
### $\Box$  Note

- Incremental migration does not support synchronization of physical deletion operations on source data tables to the destination. Logical deletion is recommended at the source.
- For data changes at the source, the timestamp of data rows needs to be updated synchronously. ROMA Connect compares the timestamp with the task execution time to identify the data to be incrementally migrated.

The configuration when the source is DWS is similar to that when the source is MySQL. For details, see **[MySQL configuration example](#page-325-0)**.

### **Kafka**

#### **[Back to Overview](#page-301-0)**

If **Integration Mode** is set to **Real-Time**, Kafka can be selected as the source data source.

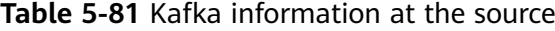

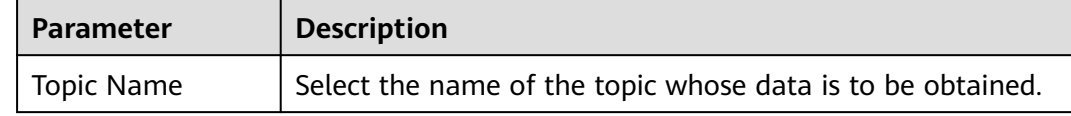

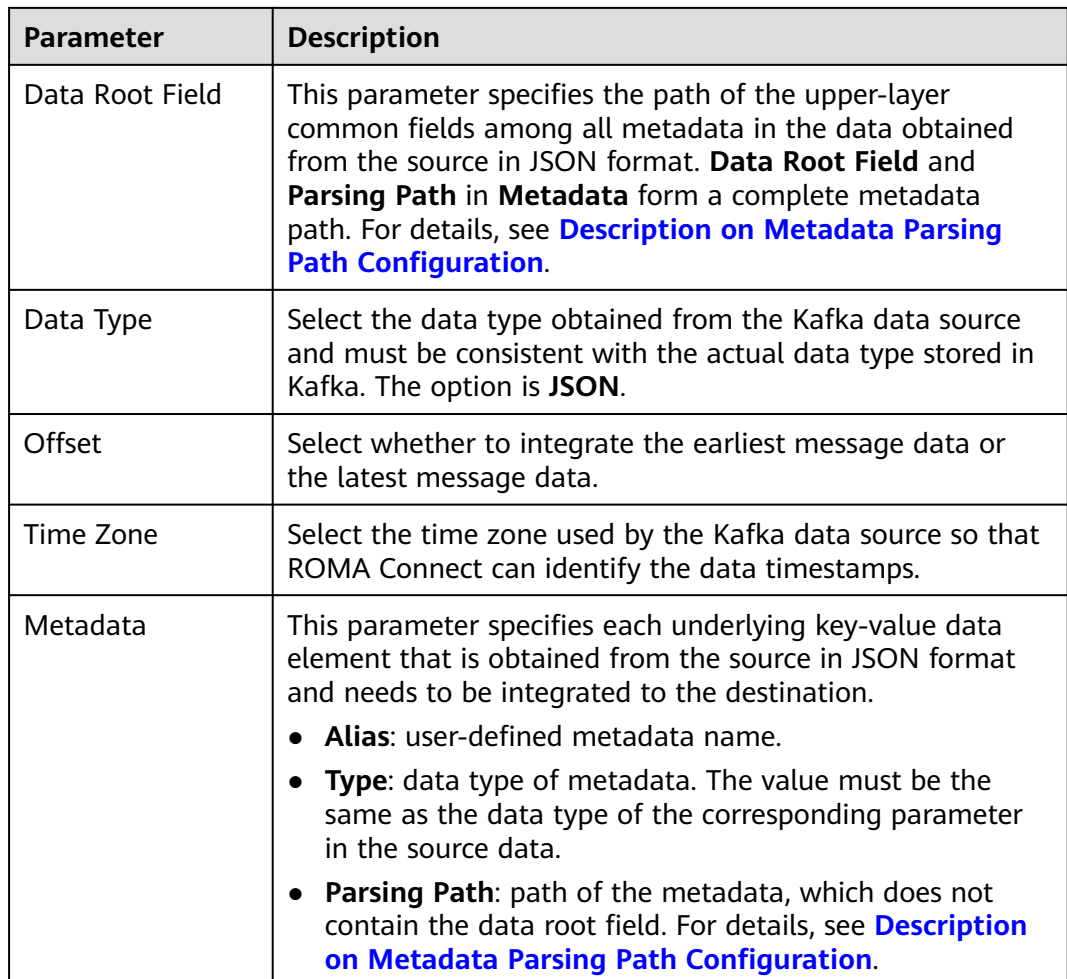

### **Description on Metadata Parsing Path Configuration**

Data in JSON format does not contain arrays:

For example, in the following JSON data, the complete paths for elements a to d are **a**, **a.b**, **a.b.c**, and **a.b.d**, respectively. Elements c and d are underlying data elements, that is, the data to be integrated to the destination.

```
{
 "a": {
      "b": {
        "c": "xx",
        "d": "xx"
     }
   }
}
```
In this scenario, three configuration solutions are available for **Data Root Field** and **Parsing Path**:

– **Data Root Field** is not specified.

**Parsing Path** of element c must be set to **a.b.c**, and **Parsing Path** of element d must be set to **a.b.d**.

– **Data Root Field** is set to **a**.

**Parsing Path** starts from the underlying path of element a. **Parsing Path** of element c must be set to **b.c**, and **Parsing Path** of element d must be set to **b.d**.

– **Data Root Field** is set to **a.b**.

**Parsing Path** starts from the underlying path of element b. **Parsing Path** of element c must be set to **c**, and **Parsing Path** of element d must be set to **d**.

● Data in JSON format contains arrays:

For example, in the following JSON data, the complete paths for elements a to d are **a**, **a.b**, **a.b[i].c**, and **a.b[i].d**, respectively. Elements c and d are underlying data elements, that is, the data to be integrated to the destination.

```
{
 "a": {
       "b": [{
         "c": "xx",
         "d": "xx"
 },
\overline{\phantom{a}} "c": "yy",
         "d": "yy"
      }
      ]
   }
}
```
In this scenario, three configuration solutions are available for **Data Root Field** and **Parsing Path**:

– **Data Root Field** is not specified.

**Parsing Path** of element c must be set to **a.b[i].c**, and **Parsing Path** of element d must be set to **a.b[i].d**.

– **Data Root Field** is set to **a**.

**Parsing Path** starts from the underlying path of element a. **Parsing Path** of element c must be set to **b[i].c**, and **Parsing Path** of element d must be set to **b[i].d**.

– **Data Root Field** is set to **a.b**.

**Parsing Path** starts from the underlying path of element b. **Parsing Path** of element c must be set to **[i].c**, and **Parsing Path** of element d must be set to **[i].d**.

The preceding JSON data that does not contain arrays is used as an example. The following describes the configuration when the source is Kafka:

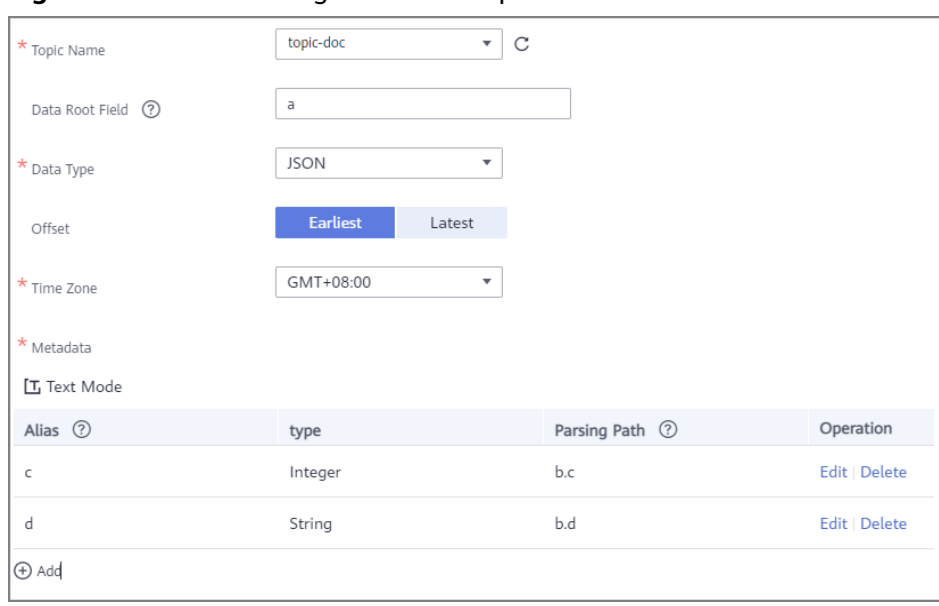

<span id="page-322-0"></span>**Figure 5-48** Kafka configuration example

# **MySQL**

## **[Back to Overview](#page-301-0)**

If **Integration Mode** is set to **Scheduled**, MySQL can be selected as the source data source.

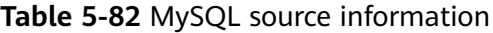

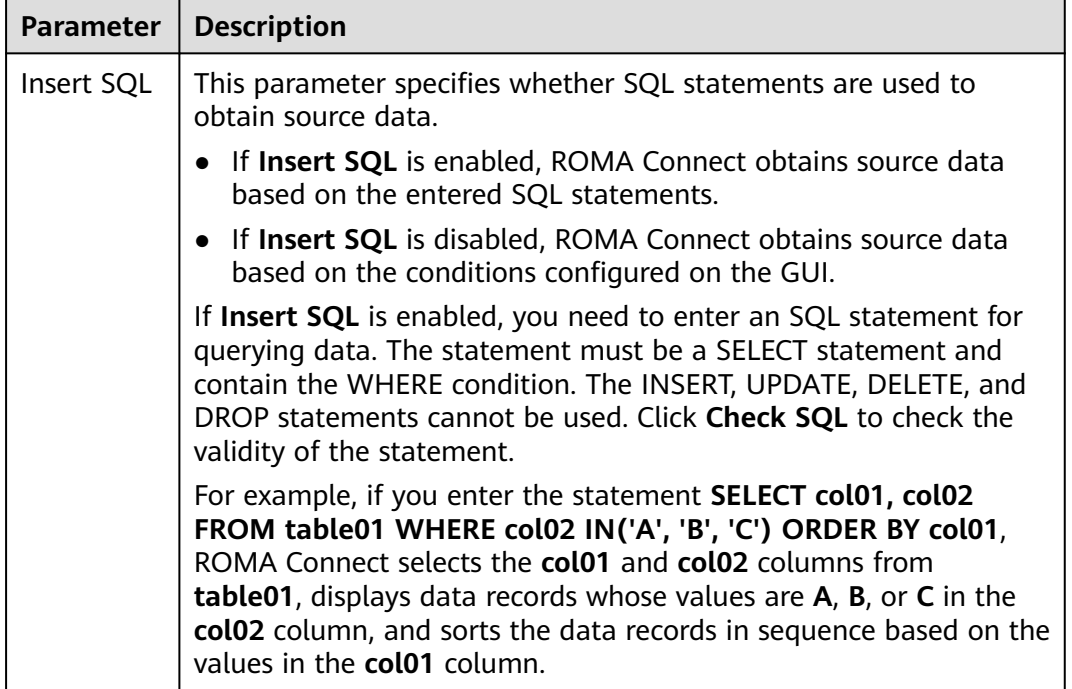

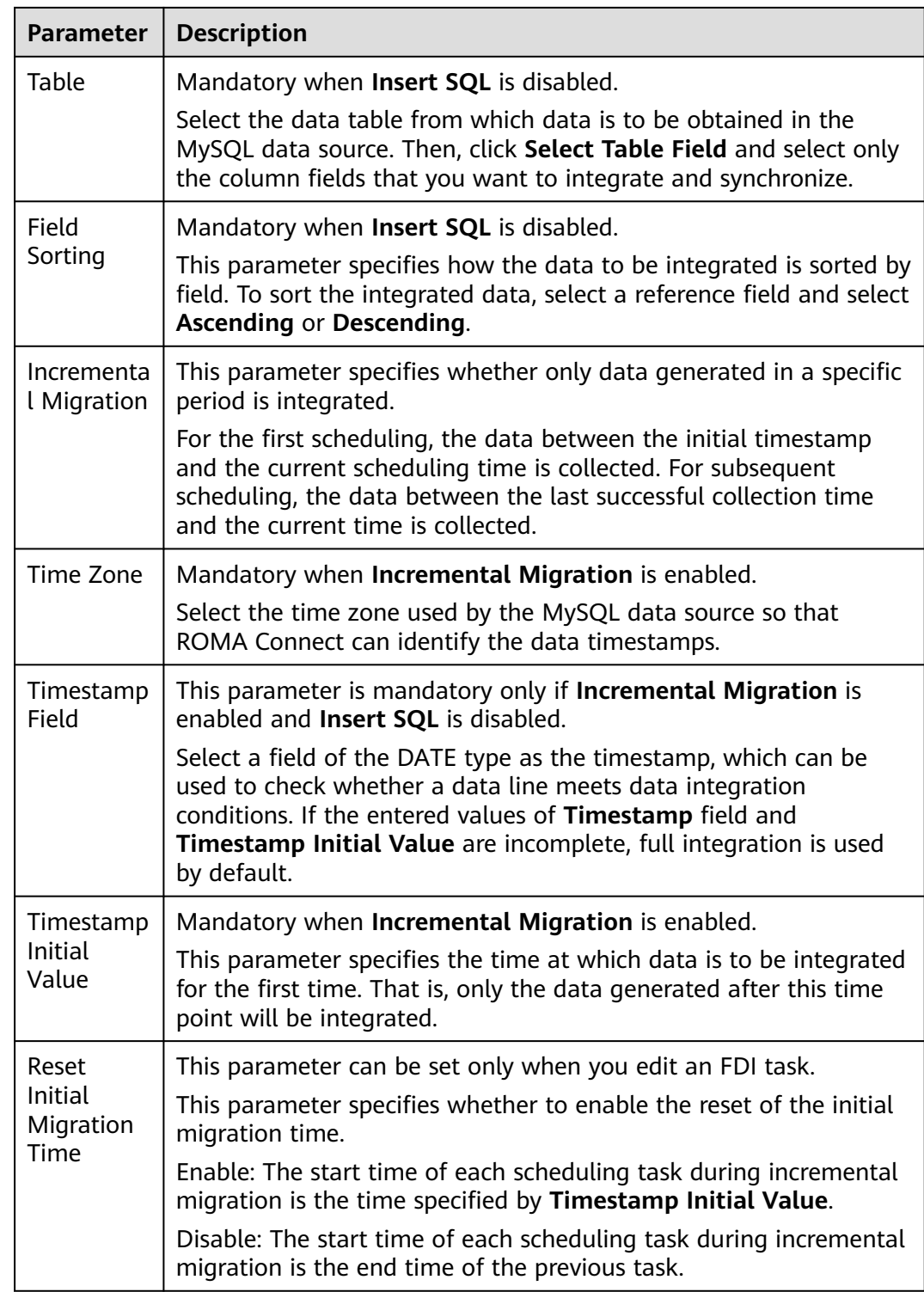
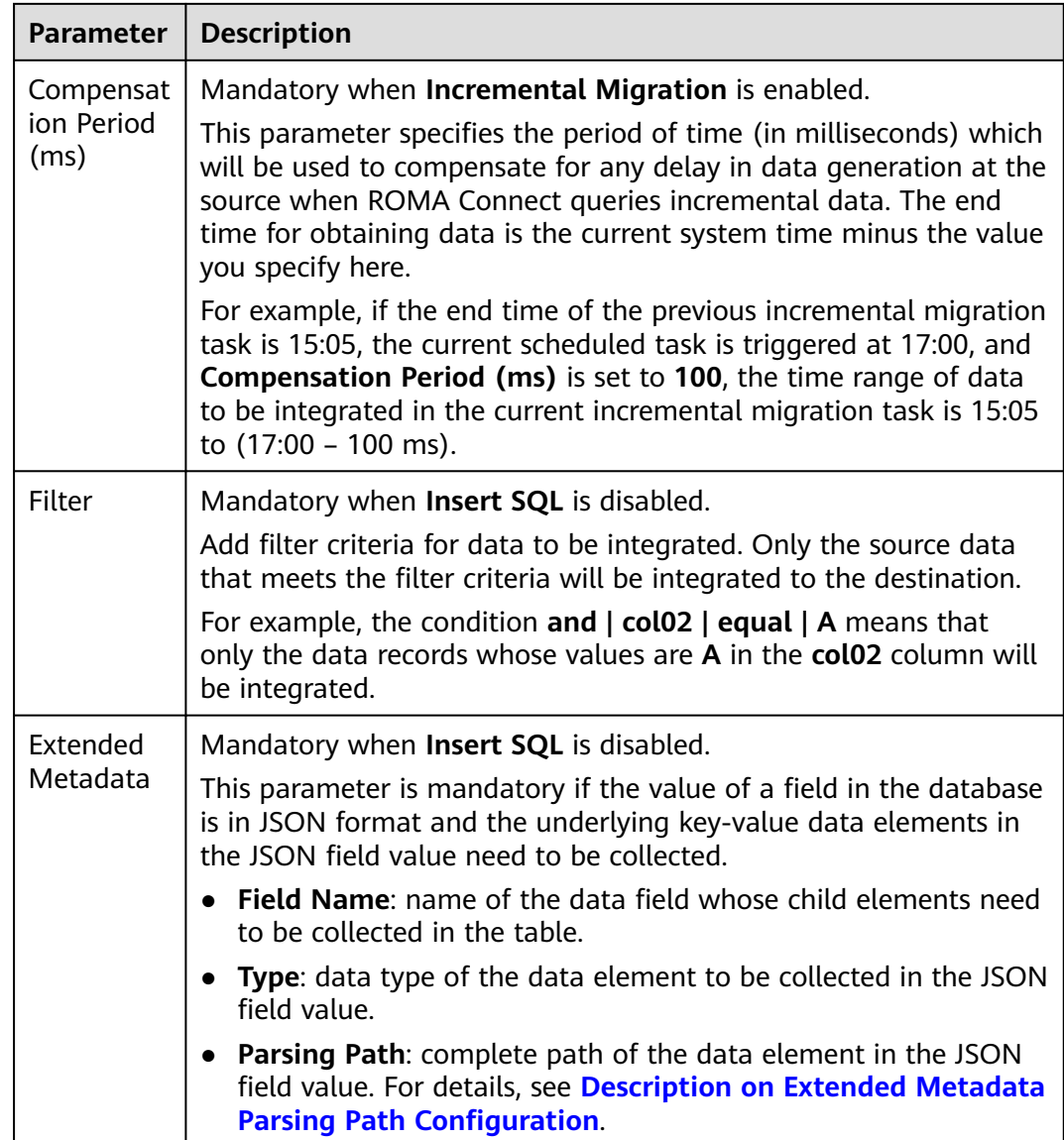

### **Description on Extended Metadata Parsing Path Configuration**

● Data in JSON format does not contain arrays:

For example, in the following JSON data, the complete paths for elements a to d are **a**, **a.b**, **a.b.c**, and **a.b.d**, respectively. Elements c and d are underlying data elements, that is, the data to be integrated to the destination.

In this scenario, **Parsing Path** of element c must be set to **a.b.c**, and **Parsing Path** of element d must be set to **a.b.d**.

{ "a": { "b": { "c": "xx", "d": "xx" } } }

● Data in JSON format contains arrays:

<span id="page-325-0"></span>For example, in the following JSON data, the complete paths for elements a to d are **a**, **a.b**, **a.b[i].c**, and **a.b[i].d**, respectively. Elements c and d are underlying data elements, that is, the data to be integrated to the destination.

In this scenario, **Parsing Path** of element c must be set to **a.b[i].c**, and **Parsing Path** of element d must be set to **a.b[i].d**.

{ "a": { "b": [{ "c": "xx", "d": "xx" }, { "c": "yy", "d": "yy" } ] } }

### $\Box$  Note

- Incremental migration does not support synchronization of physical deletion operations on source data tables to the destination. Logical deletion is recommended at the source.
- For data changes at the source, the timestamp of data rows needs to be updated synchronously. ROMA Connect compares the timestamp with the task execution time to identify the data to be incrementally migrated.

The preceding JSON data that contains arrays is used as an example. The following describes the configuration when the destination is MySQL:

In the example of incremental migration configuration, the data table must contain a field of the DATE, TIME, or TIMESTAMP type as the timestamp field.

**Figure 5-49** MySQL incremental migration configuration example

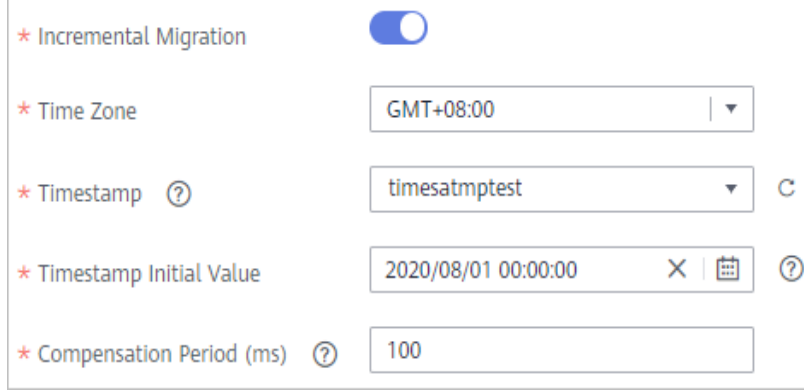

In the example of extended metadata configuration, the child elements **c** and **d** are obtained from the **desc** field in the data table.

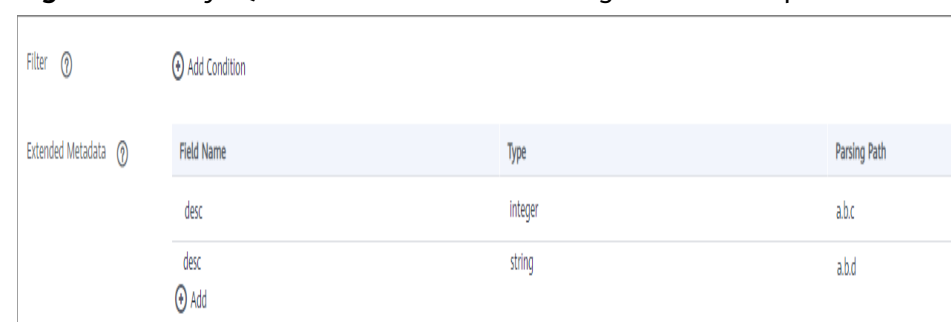

### **Figure 5-50** MySQL extended metadata configuration example

## **MongoDB**

#### **[Back to Overview](#page-301-0)**

If **Integration Mode** is set to **Scheduled**, MongoDB can be selected as the source data source.

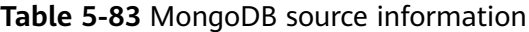

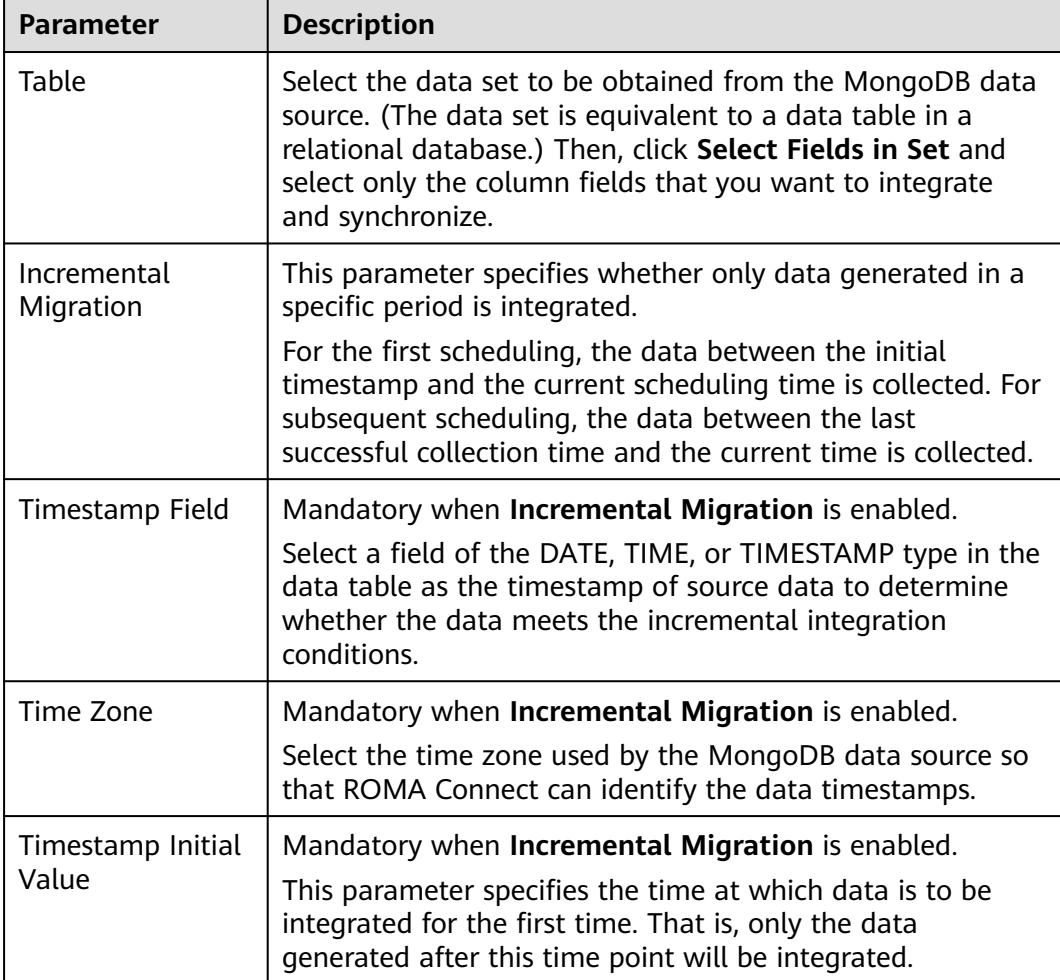

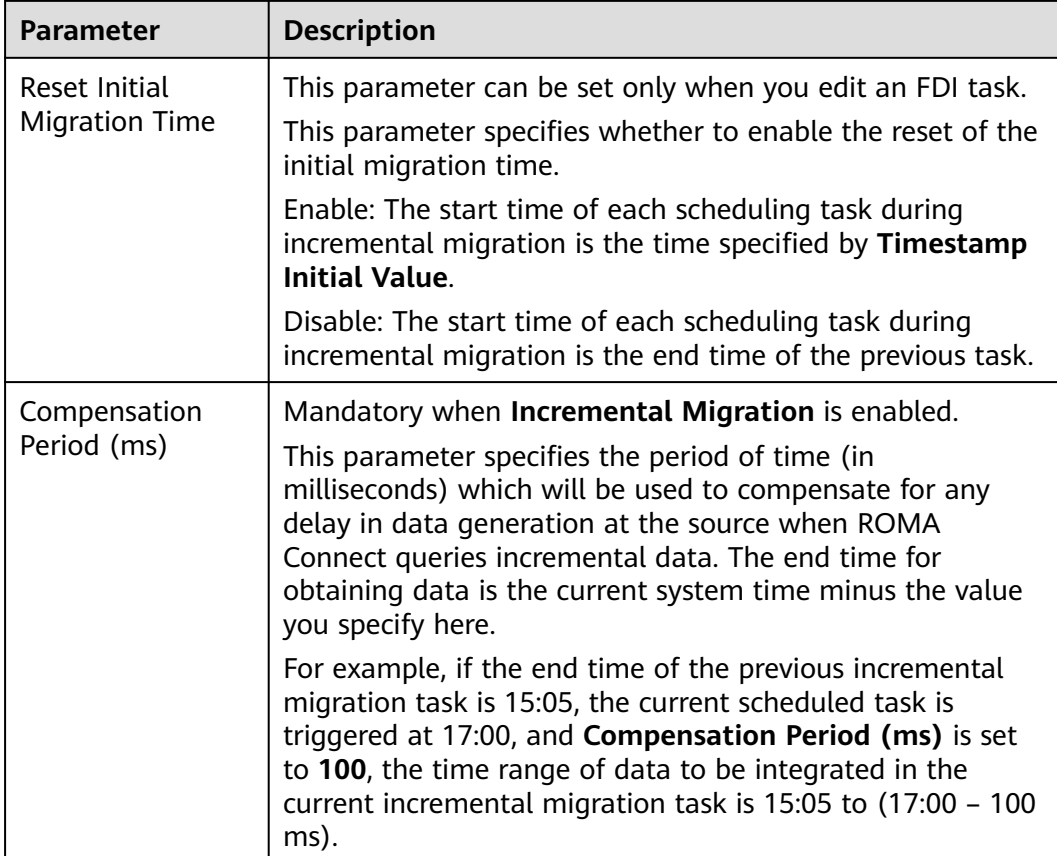

## $\Box$  Note

- Incremental migration does not support synchronization of physical deletion operations on source data tables to the destination. Logical deletion is recommended at the source.
- For data changes at the source, the timestamp of data rows needs to be updated synchronously. ROMA Connect compares the timestamp with the task execution time to identify the data to be incrementally migrated.

The configuration when the source is MongoDB is similar to that when the source is MySQL. For details, see **[MySQL configuration example](#page-325-0)**.

# **OBS**

### **[Back to Overview](#page-301-0)**

If **Integration Mode** is set to **Scheduled**, OBS can be selected as the source data source.

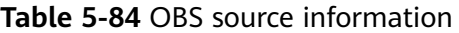

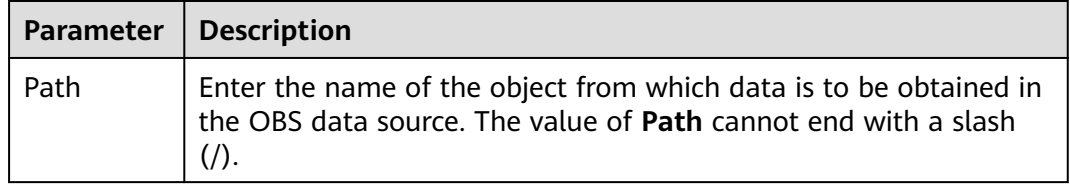

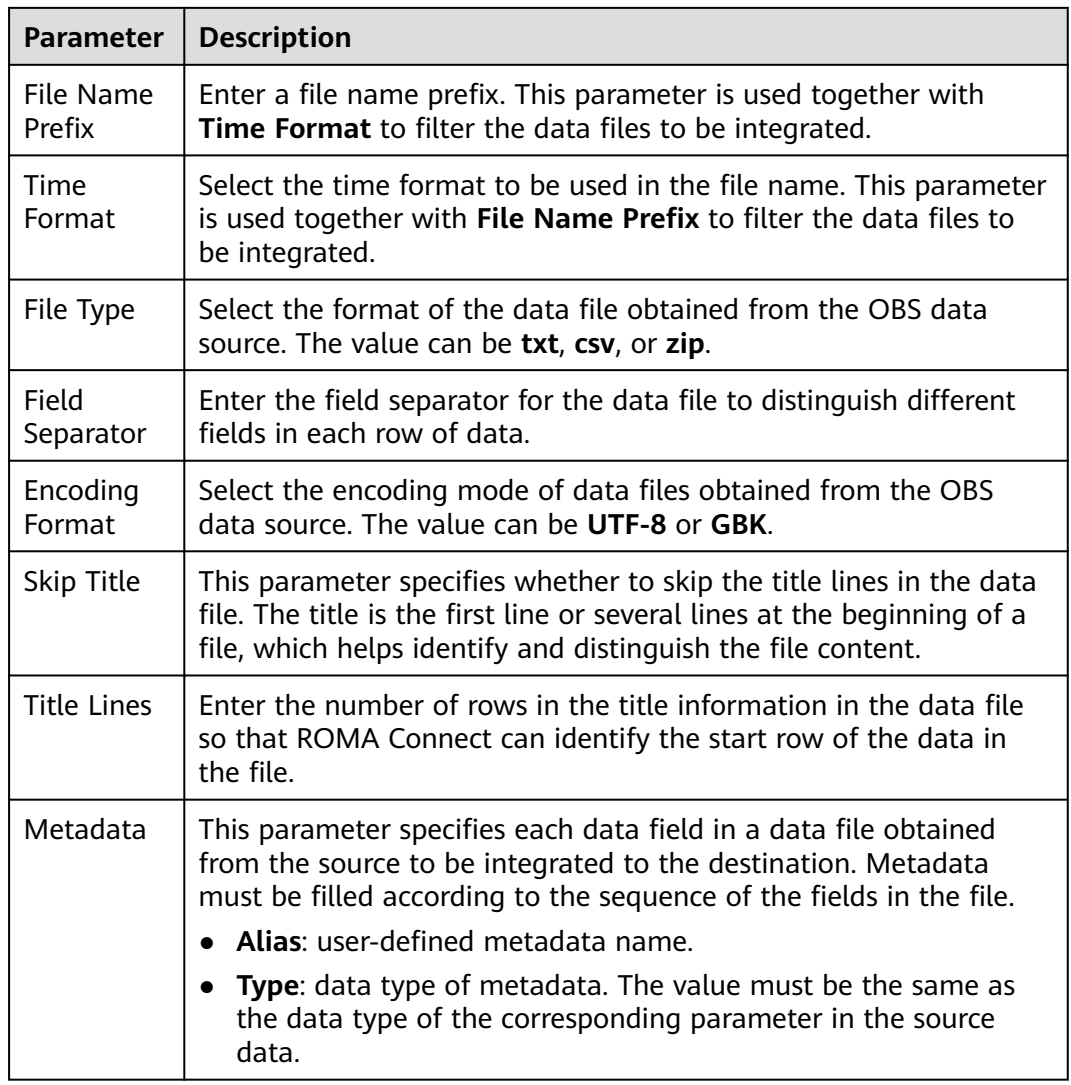

The following describes the configuration when the source is OBS. The **id**, **name**, and **info** fields are obtained from the OBS data source and need to be integrated to the destination.

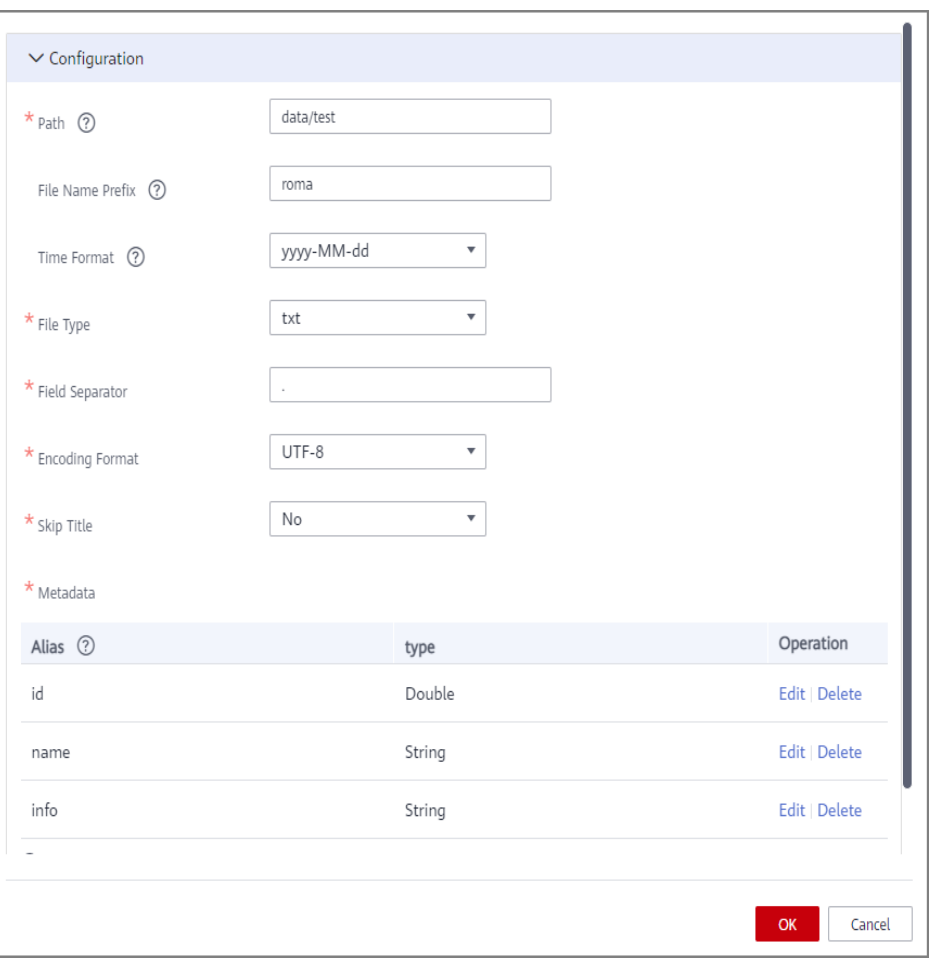

**Figure 5-51** OBS configuration example

# **Oracle**

### **[Back to Overview](#page-301-0)**

If **Integration Mode** is set to **Scheduled**, Oracle can be selected as the source data source.

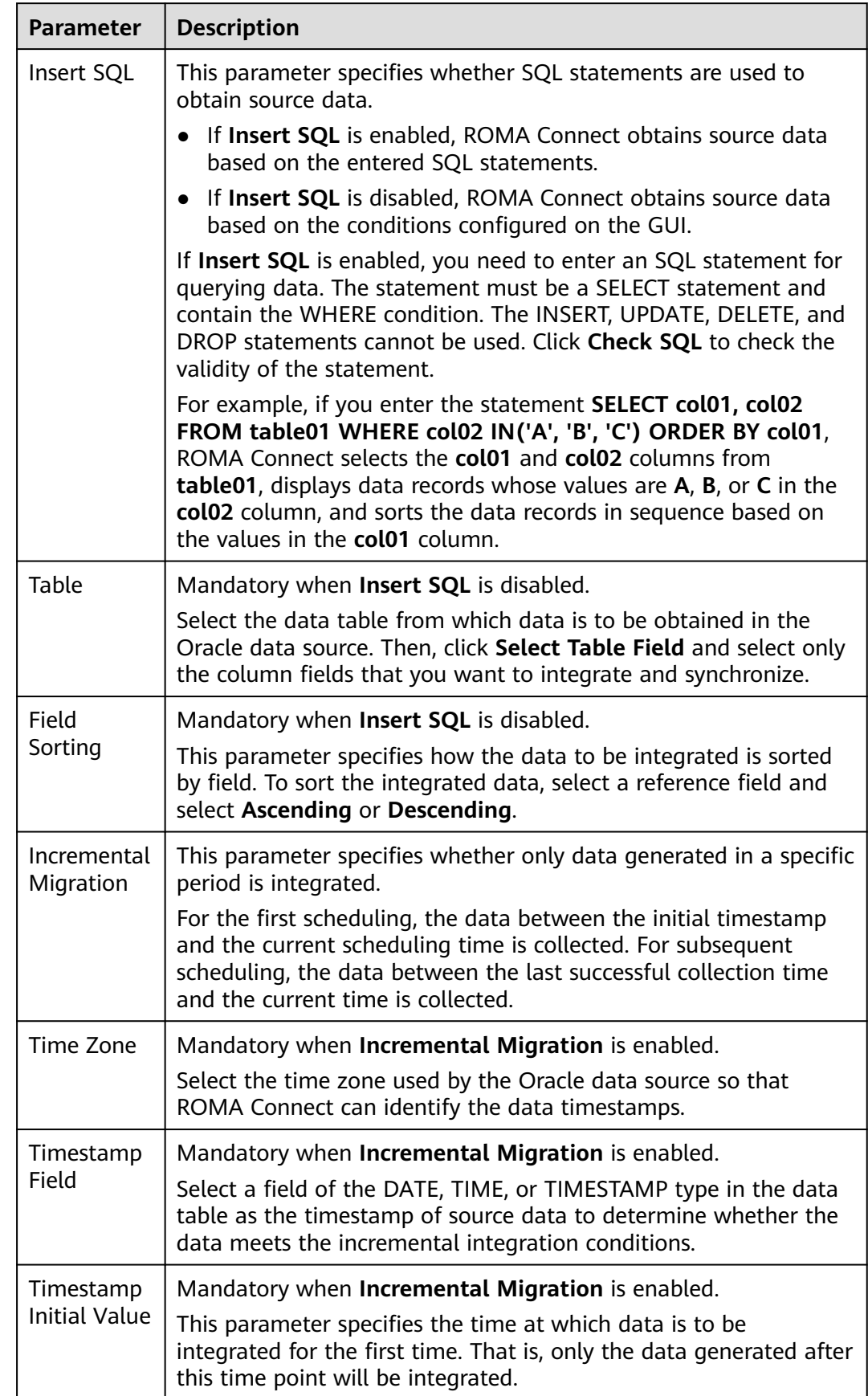

#### **Table 5-85** Oracle source information

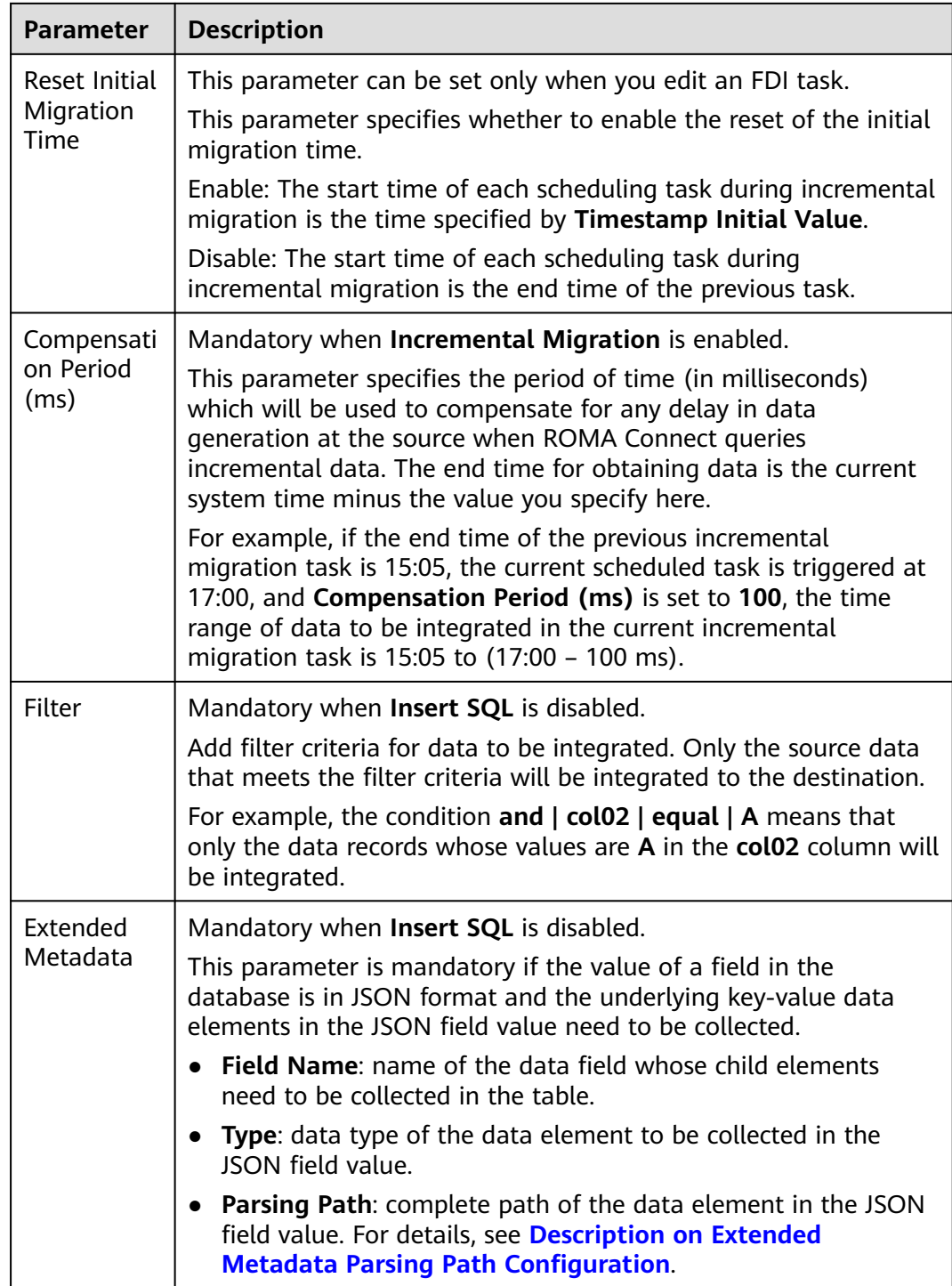

### **Description on Extended Metadata Parsing Path Configuration**

● Data in JSON format does not contain arrays: For example, in the following JSON data, the complete paths for elements a to d are **a**, **a.b**, **a.b.c**, and **a.b.d**, respectively. Elements c and d are underlying data elements, that is, the data to be integrated to the destination. In this scenario, **Parsing Path** of element c must be set to **a.b.c**, and **Parsing Path** of element d must be set to **a.b.d**.

```
{
  "a": {
 "b": {
 "c": "xx",
      "d": "xx"
    }
  }
}
```
● Data in JSON format contains arrays:

For example, in the following JSON data, the complete paths for elements a to d are **a**, **a.b**, **a.b[i].c**, and **a.b[i].d**, respectively. Elements c and d are underlying data elements, that is, the data to be integrated to the destination.

In this scenario, **Parsing Path** of element c must be set to **a.b[i].c**, and **Parsing Path** of element d must be set to **a.b[i].d**.

{ "a": { "b": [{ "c": "xx", "d": "xx" },  $\overline{\phantom{a}}$  "c": "yy", "d": "yy" } ] } }

### $\Box$  Note

- Incremental migration does not support synchronization of physical deletion operations on source data tables to the destination. Logical deletion is recommended at the source.
- For data changes at the source, the timestamp of data rows needs to be updated synchronously. ROMA Connect compares the timestamp with the task execution time to identify the data to be incrementally migrated.

The configuration when the source is Oracle is similar to that when the source is MySQL. For details, see **[MySQL configuration example](#page-325-0)**.

## **PostgreSQL**

#### **[Back to Overview](#page-301-0)**

If **Integration Mode** is set to **Scheduled**, PostgreSQL can be selected as the source data source.

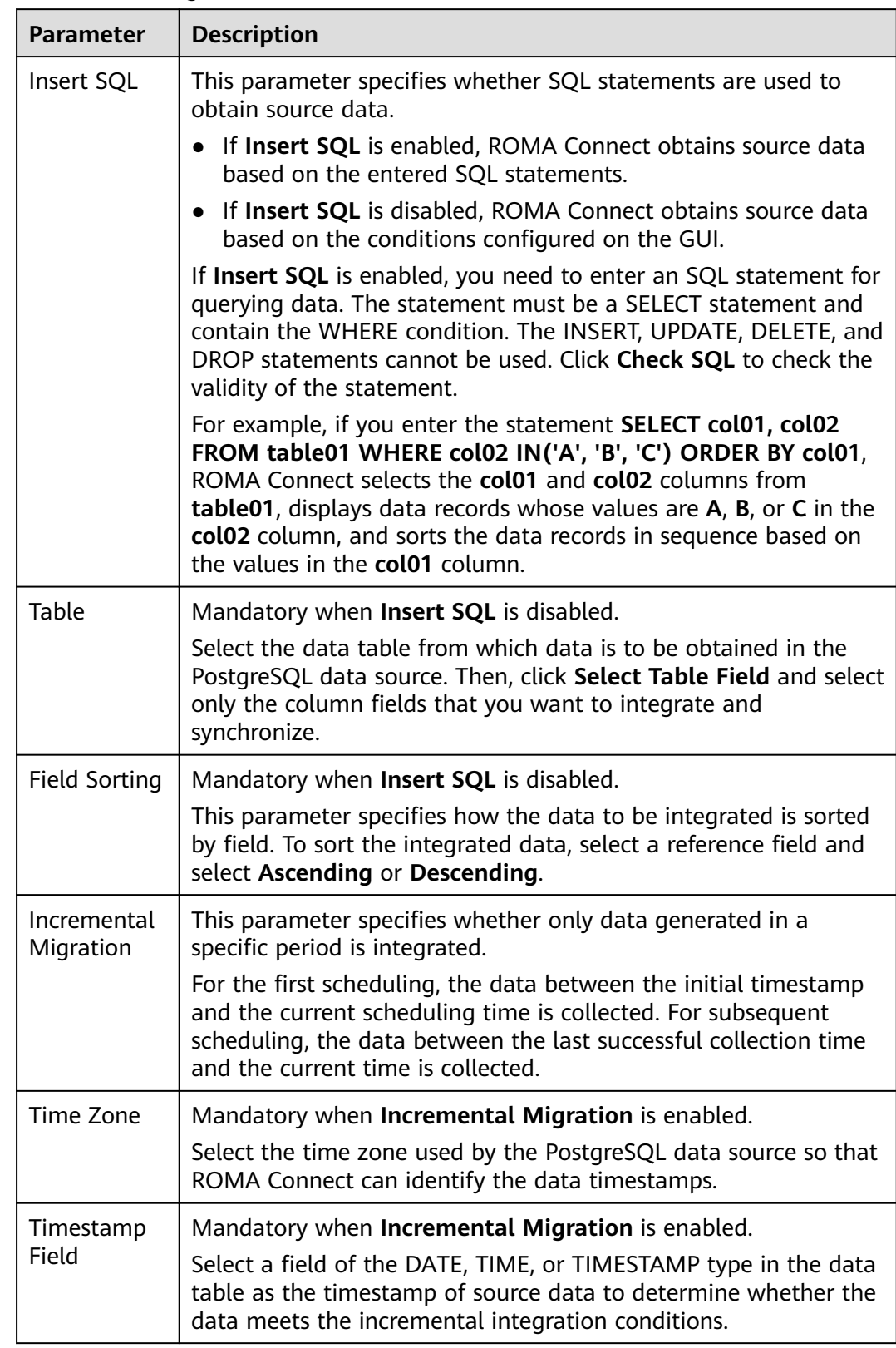

## **Table 5-86** PostgreSQL source information

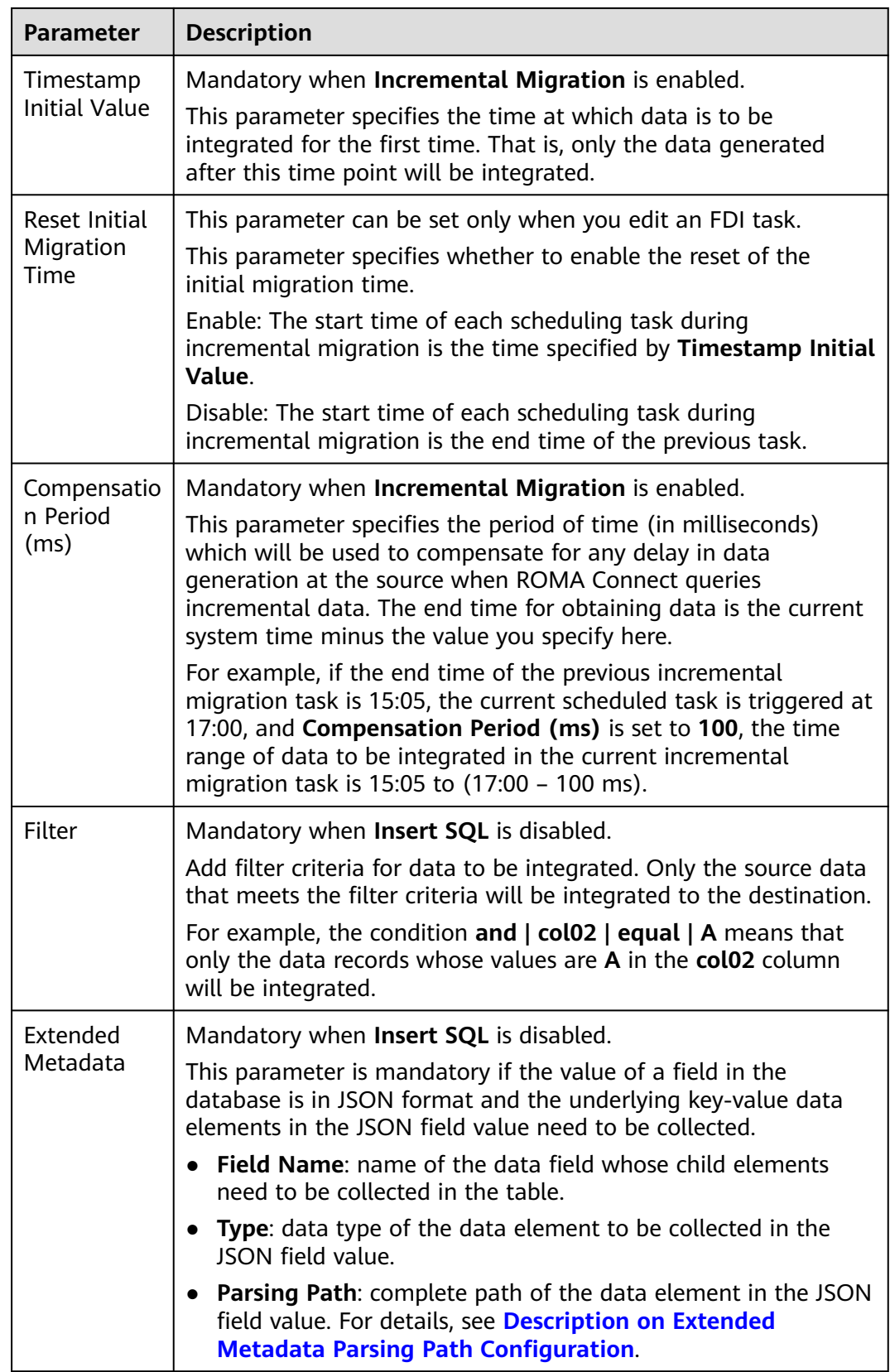

## **Description on Extended Metadata Parsing Path Configuration**

<span id="page-335-0"></span>Data in JSON format does not contain arrays:

For example, in the following JSON data, the complete paths for elements a to d are **a**, **a.b**, **a.b.c**, and **a.b.d**, respectively. Elements c and d are underlying data elements, that is, the data to be integrated to the destination.

In this scenario, **Parsing Path** of element c must be set to **a.b.c**, and **Parsing Path** of element d must be set to **a.b.d**.

```
{
   "a": {
      "b": {
        "c": "xx",
        "d": "xx"
     }
  }
}
```
Data in JSON format contains arrays:

For example, in the following JSON data, the complete paths for elements a to d are **a**, **a.b**, **a.b[i].c**, and **a.b[i].d**, respectively. Elements c and d are underlying data elements, that is, the data to be integrated to the destination.

In this scenario, **Parsing Path** of element c must be set to **a.b[i].c**, and **Parsing Path** of element d must be set to **a.b[i].d**.

```
{
   "a": {
      "b": [{
         "c": "xx",
         "d": "xx"
      },
      {
         "c": "yy",
         "d": "yy"
      }
      ]
   }
}
```
### $\Box$  note

- Incremental migration does not support synchronization of physical deletion operations on source data tables to the destination. Logical deletion is recommended at the source.
- For data changes at the source, the timestamp of data rows needs to be updated synchronously. ROMA Connect compares the timestamp with the task execution time to identify the data to be incrementally migrated.

The configuration when the source is PostgreSQL is similar to that when the source is MySQL. For details, see **[MySQL configuration example](#page-325-0)**.

# **RabbitMQ**

#### **[Back to Overview](#page-301-0)**

If **Integration Mode** is set to **Real-Time**, RabbitMQ can be selected as the source data source.

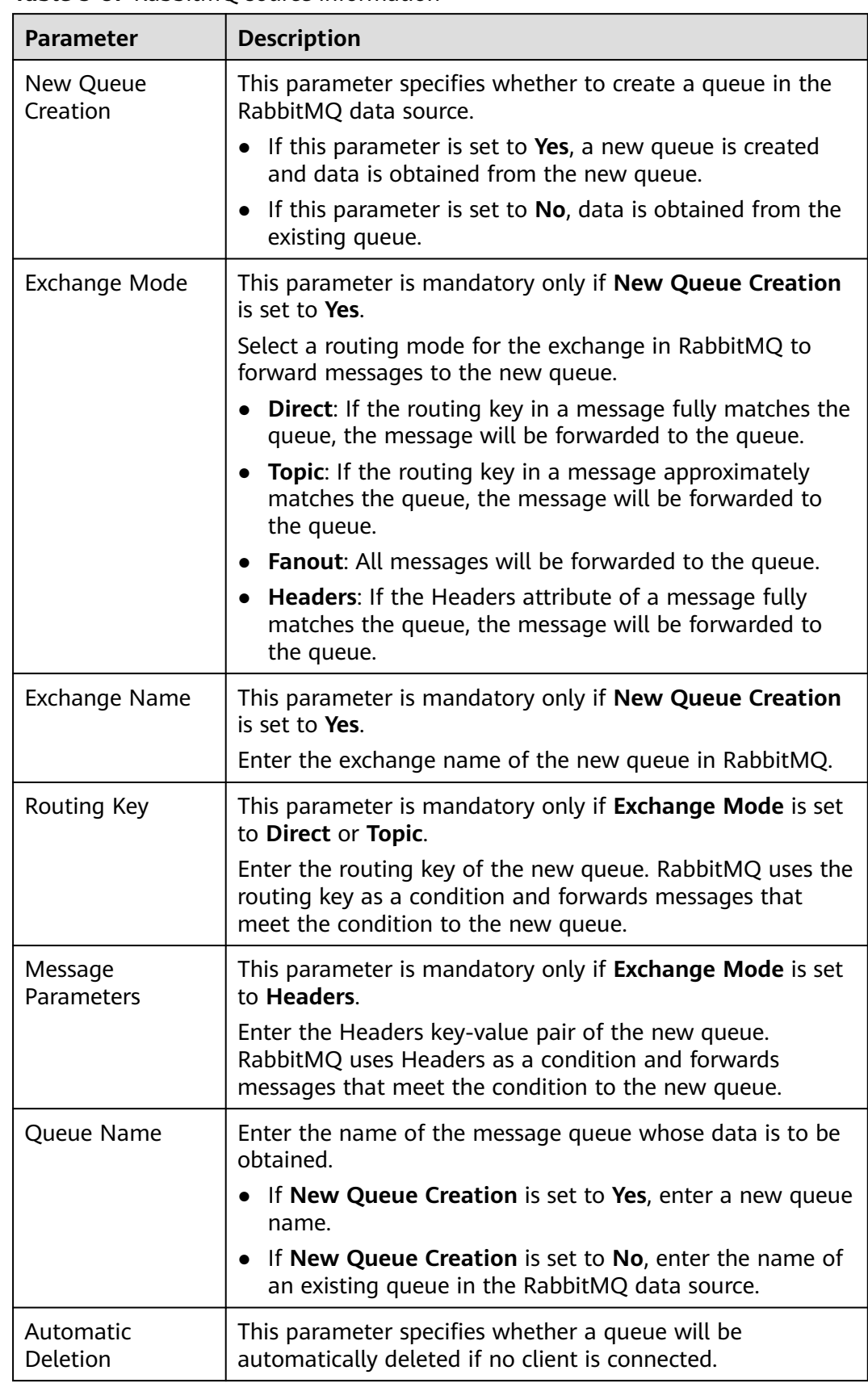

### **Table 5-87** RabbitMQ source information

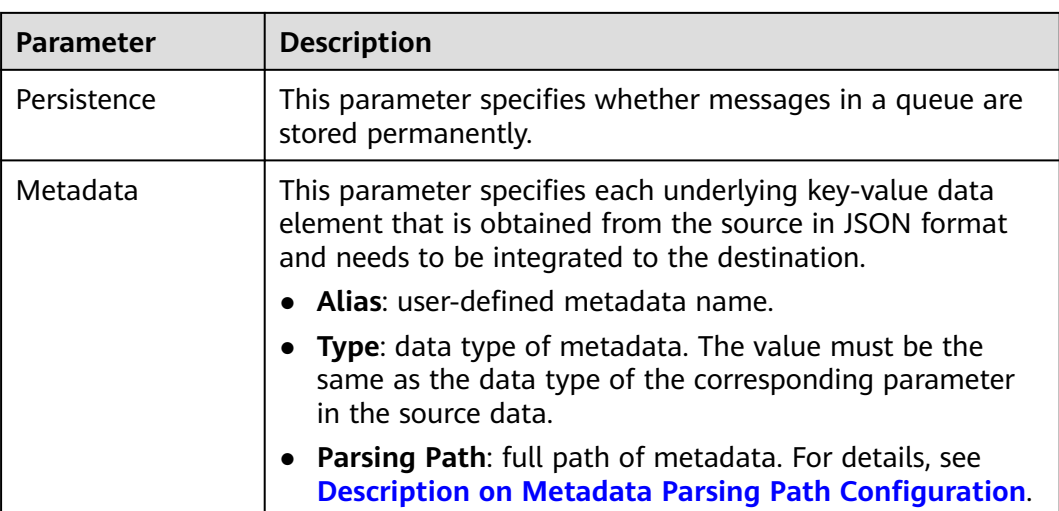

### **Description on Metadata Parsing Path Configuration**

Data in JSON format does not contain arrays:

For example, in the following JSON data, the complete paths for elements a to d are **a**, **a.b**, **a.b.c**, and **a.b.d**, respectively. Elements c and d are underlying data elements, that is, the data to be integrated to the destination.

In this scenario, **Parsing Path** of element c must be set to **a.b.c**, and **Parsing Path** of element d must be set to **a.b.d**.

{ "a": { "b": { "c": "xx", "d": "xx" } } }

● Data in JSON format contains arrays:

For example, in the following JSON data, the complete paths for elements a to d are **a**, **a.b**, **a.b[i].c**, and **a.b[i].d**, respectively. Elements c and d are underlying data elements, that is, the data to be integrated to the destination.

In this scenario, **Parsing Path** of element c must be set to **a.b[i].c**, and **Parsing Path** of element d must be set to **a.b[i].d**.

```
{
 "a": {
 "b": [{
       "c": "xx",
       "d": "xx"
    },
    {
 "c": "yy",
 "d": "yy"
    }
    ]
  }
}
```
The preceding JSON data that does not contain arrays is used as an example. The following describes the configuration when the source is RabbitMQ:

 $\checkmark$  Configuration \* New Queue Creation in the More of More of the More of the More of the More of the More of the More of the More of the More of the More of the More of the More of the More of the More of the More of the More of the More of the More of the Mor  $doctest$ \* Queue Name **Example Service Service Service Service** Service Service Service Service Service Service Service Service Service \* Automatic Deletion **Example 3**  $\star$  Persistence  $\star$  Metadata Alias  $<sup>①</sup>$ </sup> Parsing Path 2 Operation type  $\mathsf{c}$ Integer a.b.c Edit | Delete  $_{\rm d}$ a.b.d Edit | Delete String  $\bigoplus$  Add

**Figure 5-52** RabbitMQ configuration example

# **SQL Server**

### **[Back to Overview](#page-301-0)**

If **Integration Mode** is set to **Scheduled**, SQL Server can be selected as the source data source.

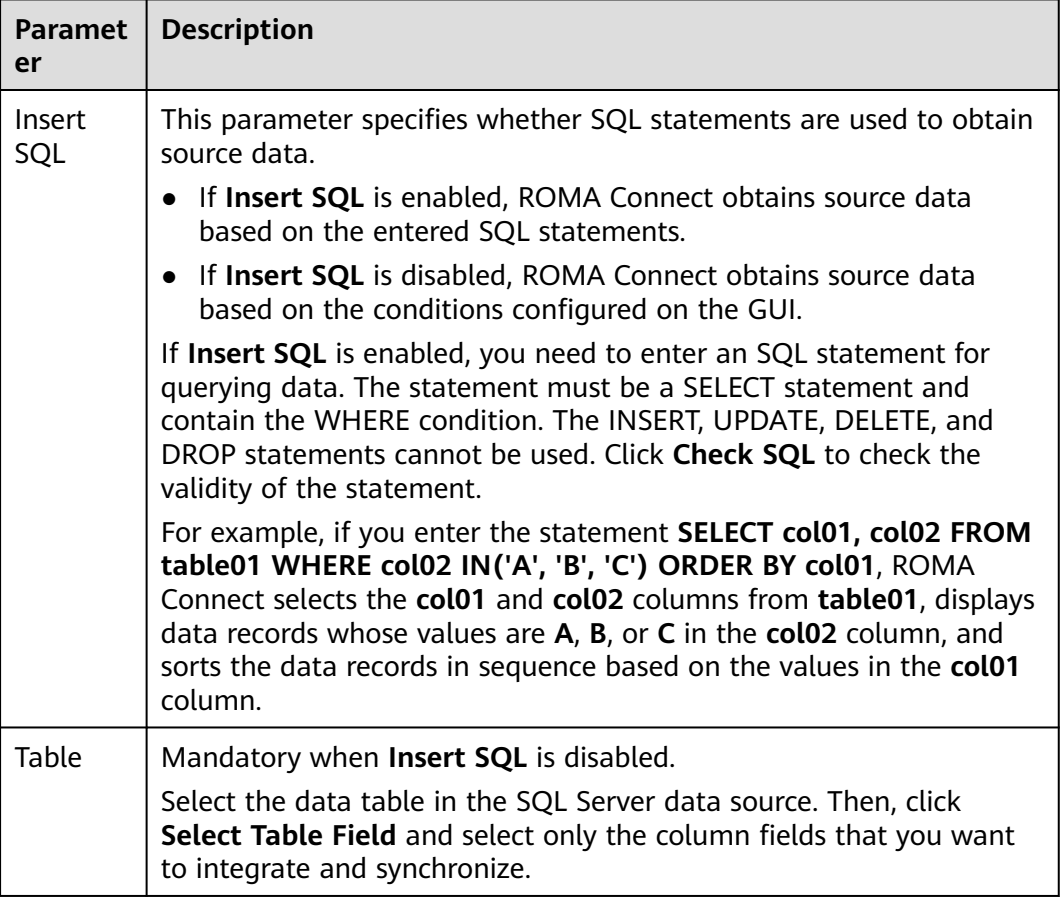

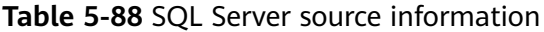

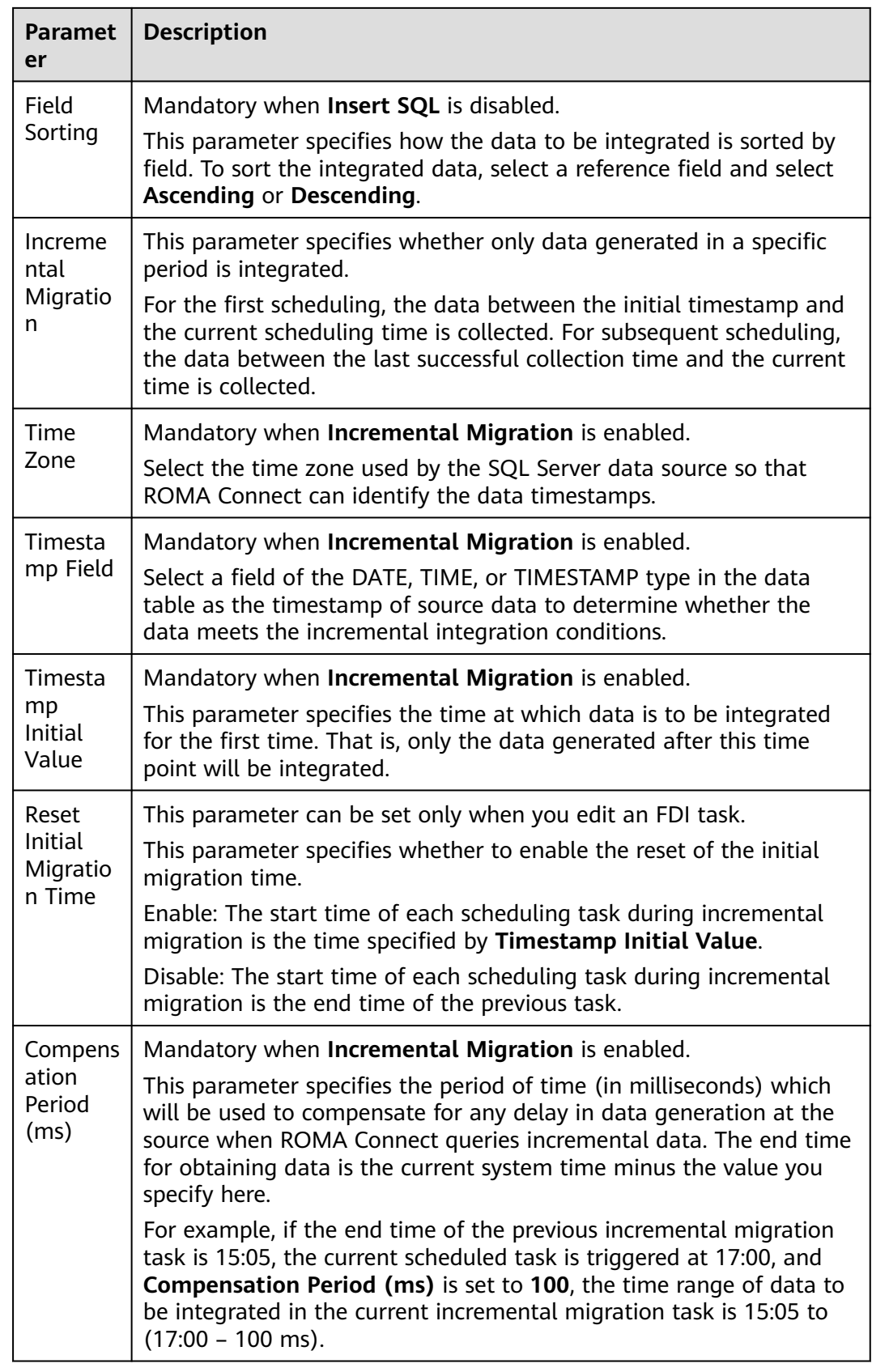

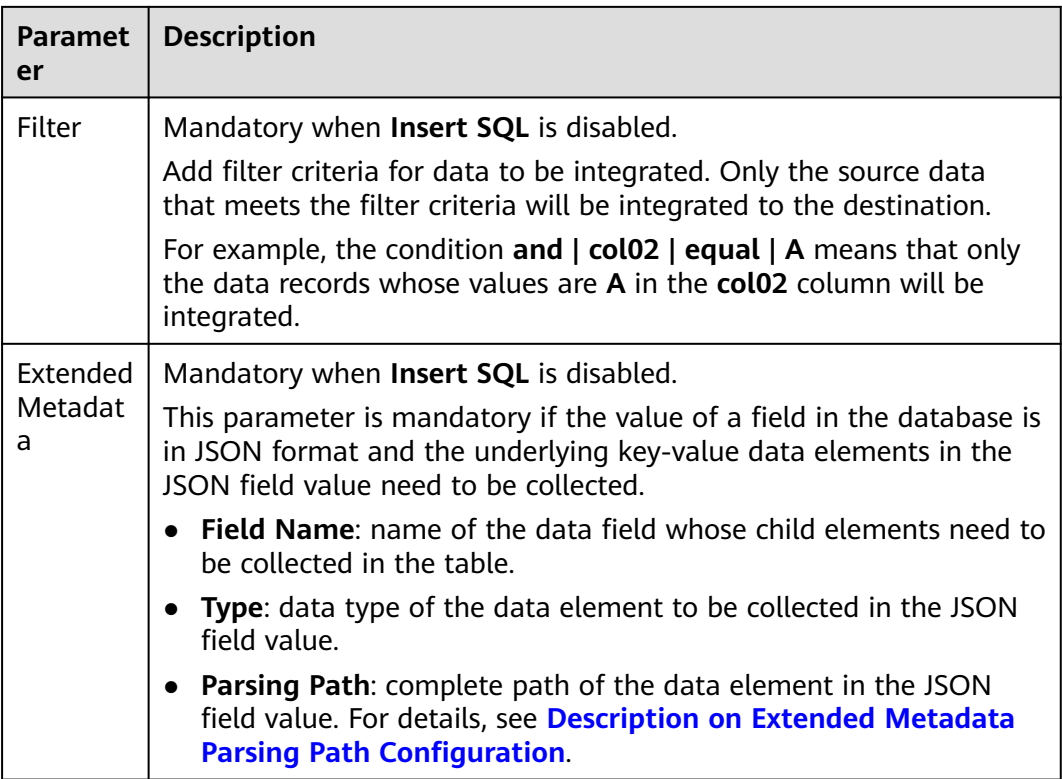

### **Description on Extended Metadata Parsing Path Configuration**

Data in JSON format does not contain arrays:

For example, in the following JSON data, the complete paths for elements a to d are **a**, **a.b**, **a.b.c**, and **a.b.d**, respectively. Elements c and d are underlying data elements, that is, the data to be integrated to the destination.

In this scenario, **Parsing Path** of element c must be set to **a.b.c**, and **Parsing Path** of element d must be set to **a.b.d**.

$$
\left\{\n\begin{array}{c}\n\text{``a'': } {\{ \quad \text{``b'': } {\{ \quad \text{``c'': } {\{ \text{xx'',} \quad \text{``c'': } {\{ \text{xx'',} \quad \text{``c'': } {\{ \text{xx'',} \quad \text{``c'': } {\{ \text{xx'',} \quad \text{``c'': } {\{ \text{xx'',} \quad \text{``c'': } {\{ \text{xx'',} \quad \text{``c'': } {\{ \text{xx'',} \quad \text{``c'':} {\{ \text{xx'',} \quad \text{``c'':} {\{ \text{xx'',} \quad \
$$

Data in JSON format contains arrays:

For example, in the following JSON data, the complete paths for elements a to d are **a**, **a.b**, **a.b[i].c**, and **a.b[i].d**, respectively. Elements c and d are underlying data elements, that is, the data to be integrated to the destination.

In this scenario, **Parsing Path** of element c must be set to **a.b[i].c**, and **Parsing Path** of element d must be set to **a.b[i].d**.

{ "a": { "b": [{ "c": "xx", "d": "xx" },  $\overline{\phantom{a}}$ 

<span id="page-341-0"></span>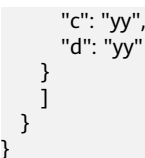

### $\Box$  Note

}

- Incremental migration does not support synchronization of physical deletion operations on source data tables to the destination. Logical deletion is recommended at the source.
- For data changes at the source, the timestamp of data rows needs to be updated synchronously. ROMA Connect compares the timestamp with the task execution time to identify the data to be incrementally migrated.

The configuration when the source is SQL Server is similar to that when the source is MySQL. For details, see **[MySQL configuration example](#page-325-0)**.

# **5.5.3 Configuring Destination Information**

### **Overview**

This topic describes how to configure destination information for a data integration task. Based on the destination information (including the data source and data storage), ROMA Connect writes data to the destination. The destination information configuration varies depending on data source types.

### $\Box$  Note

During data migration, if a primary key conflict occurs at the destination, data is automatically updated based on the primary key.

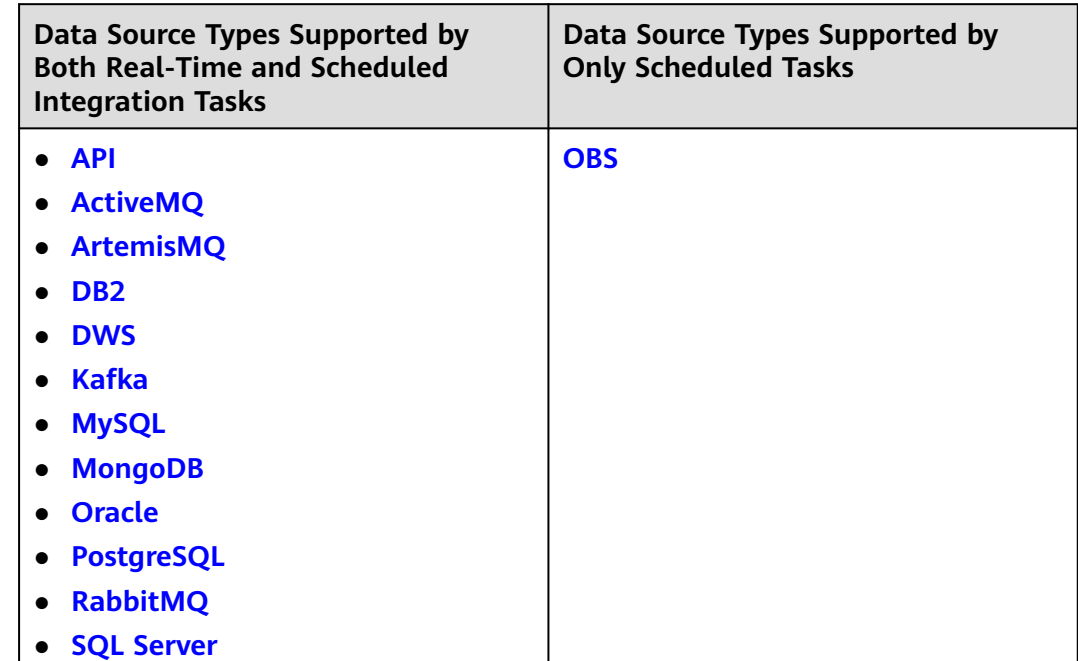

# <span id="page-342-0"></span>**API**

API can be selected as the destination data source when **Integration Mode** is set to **Scheduled** or **Real-Time**.

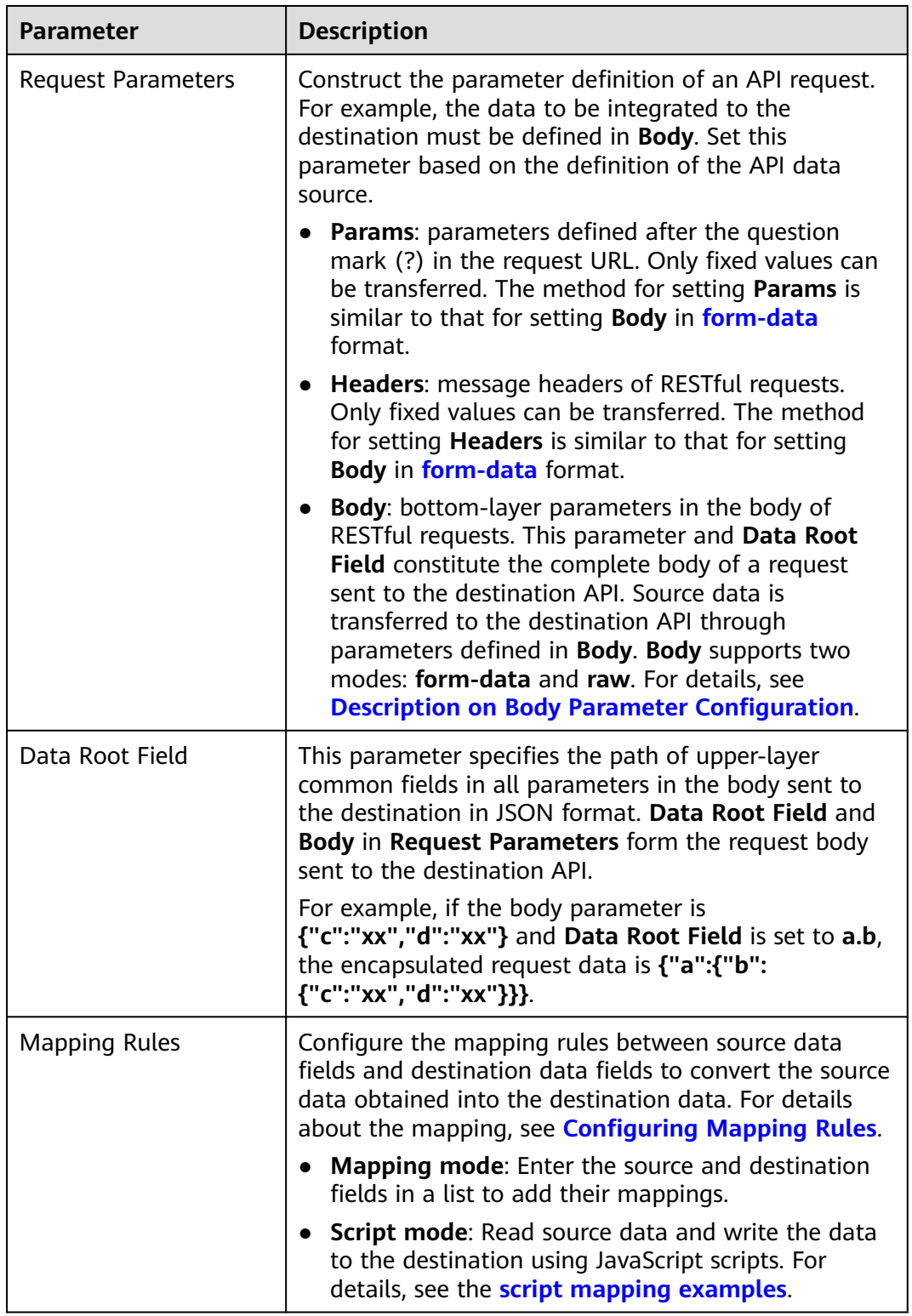

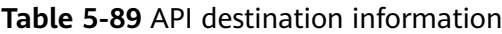

### <span id="page-343-0"></span>**Description on Body Parameter Configuration**

form-data mode:

Set **Key** to the parameter name defined by the API data source and leave **Value** empty. The key will be used as the destination field name in mapping information to map and transfer the value of the source field.

#### **Figure 5-53** form-data mode

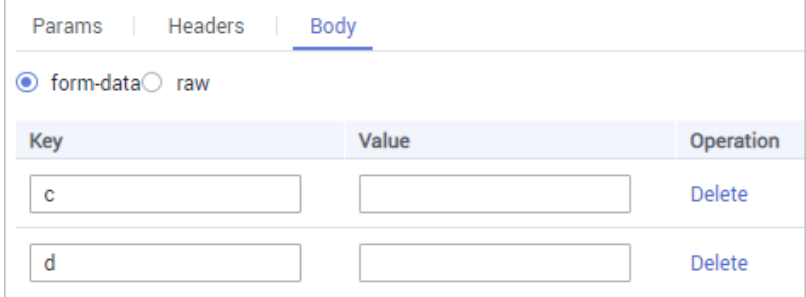

Raw mode:

The raw mode supports the JSON, Array, and nested JSON formats. Enter an example body sent to the destination API in JSON format. ROMA Connect replaces the parameter values in the example based on the mapping configuration, and finally transfers the source data to the destination. The following is an example body in raw mode:

– JSON format:

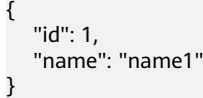

Enter the body in JSON format, leave **Data Root Field** empty, and set the field names in **Mapping Information**.

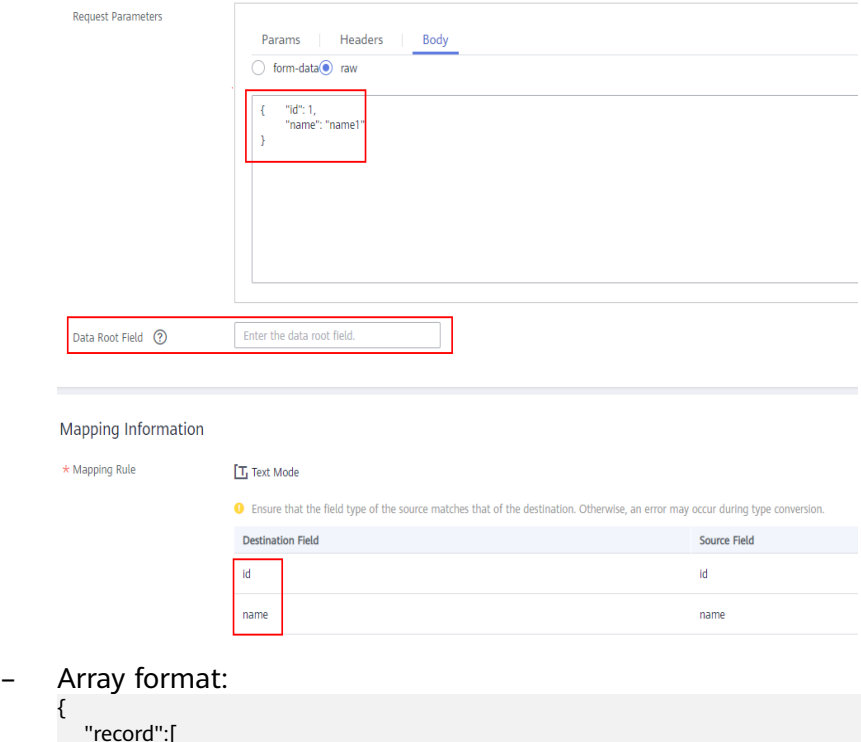

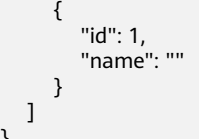

}

Set **Data Root Field** to the JSONArray object name, for example, **record**. Enter field names in mapping information.

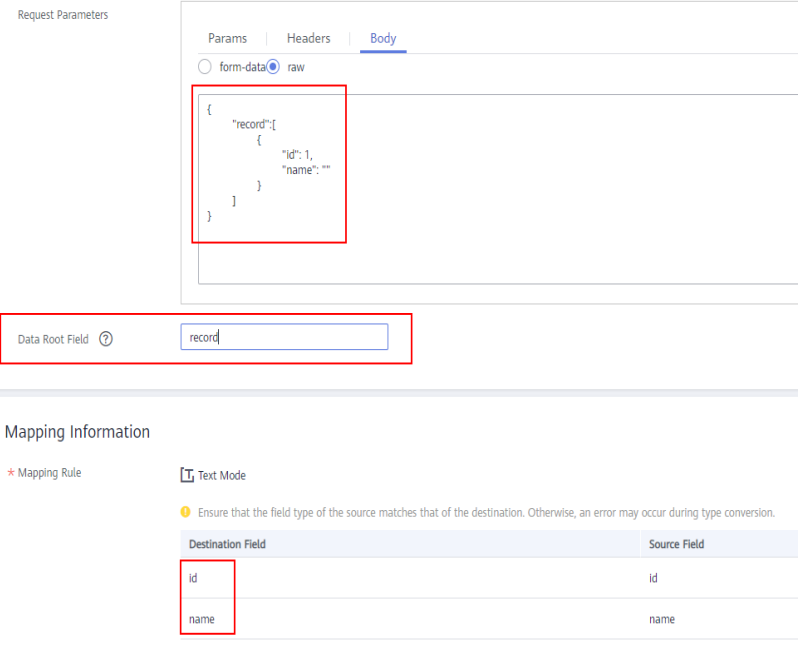

– Nested JSON format:

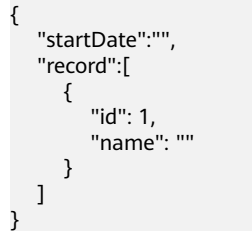

Leave **Data Root Field** blank. In mapping information, set the json fields to the field names and set the jsonArray fields to specific paths, for example, **record[0].id**.

<span id="page-345-0"></span>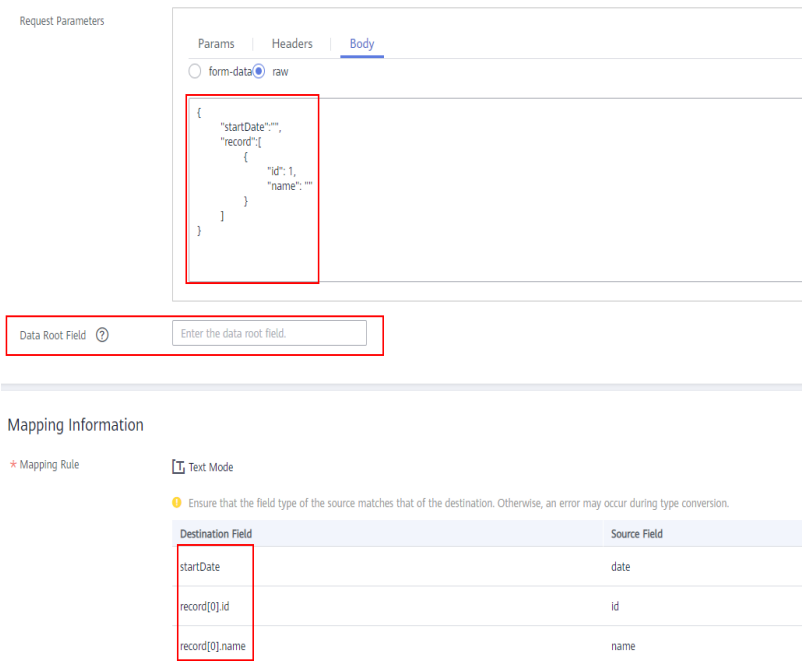

# **ActiveMQ**

### **[Back to Overview](#page-341-0)**

ActiveMQ can be selected as the destination data source when **Integration Mode** is set to **Scheduled** or **Real-Time**.

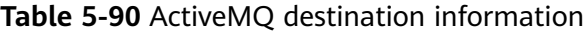

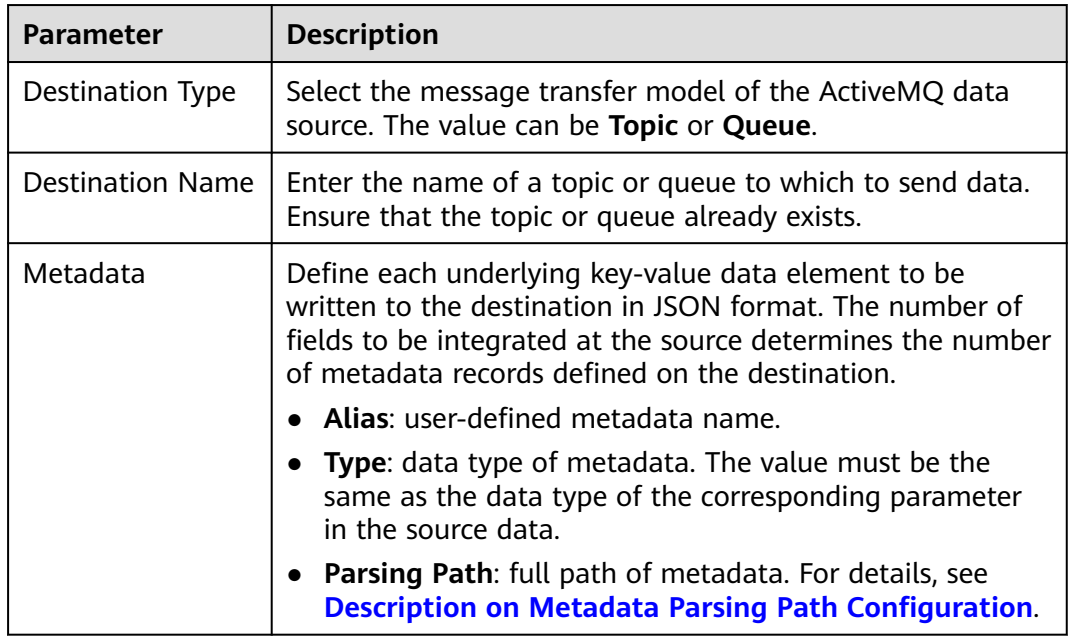

<span id="page-346-0"></span>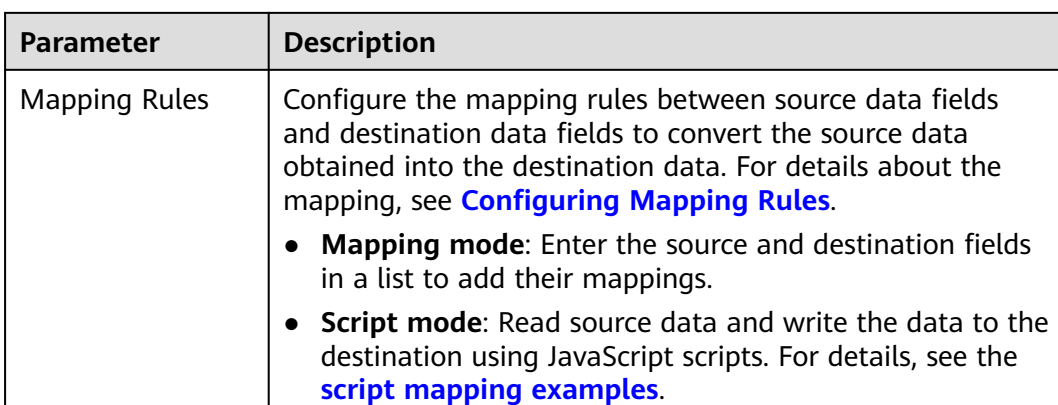

### **Description on Metadata Parsing Path Configuration**

Data in JSON format does not contain arrays:

For example, in the following JSON data written to the destination, the complete paths for elements a to d are **a**, **a.b**, **a.b.c**, and **a.b.d**, respectively. Elements c and d are underlying data elements.

In this scenario, **Parsing Path** of element c must be set to **a.b.c**, and **Parsing Path** of element d must be set to **a.b.d**.

$$
\left\{\n\begin{array}{c}\n\text{'a'':} \{\n\begin{array}{c}\n\text{'b'':} \{\n\begin{array}{c}\n\text{'c'': "xx''} \\
\text{'d'': "xx''}\n\end{array}\n\end{array}\n\end{array}\n\right\}
$$

● Data in JSON format contains arrays:

For example, in the following JSON data written to the destination, the complete paths for elements a to d are **a**, **a.b**, **a.b[i].c**, and **a.b[i].d**, respectively. Elements c and d are underlying data elements.

In this scenario, **Parsing Path** of element c must be set to **a.b[i].c**, and **Parsing Path** of element d must be set to **a.b[i].d**.

{ "a": { "b": [{ "c": "xx", "d": "xx" }, { "c": "yy", "d": "yy" } ] } }

The preceding JSON data that does not contain arrays is used as an example. The following describes the configuration when the destination is ActiveMQ:

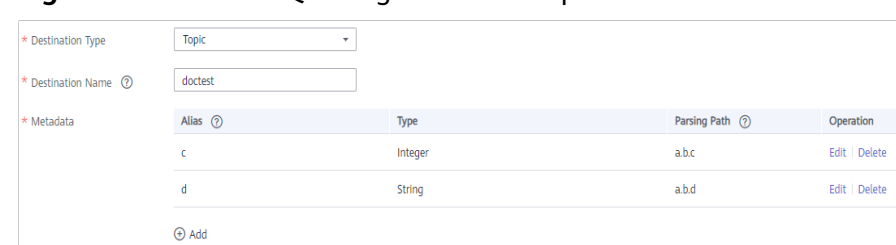

### <span id="page-347-0"></span>**Figure 5-54** ActiveMQ configuration example

## **ArtemisMQ**

### **[Back to Overview](#page-341-0)**

ArtemisMQ can be selected as the destination data source when **Integration Mode** is set to **Scheduled** or **Real-Time**.

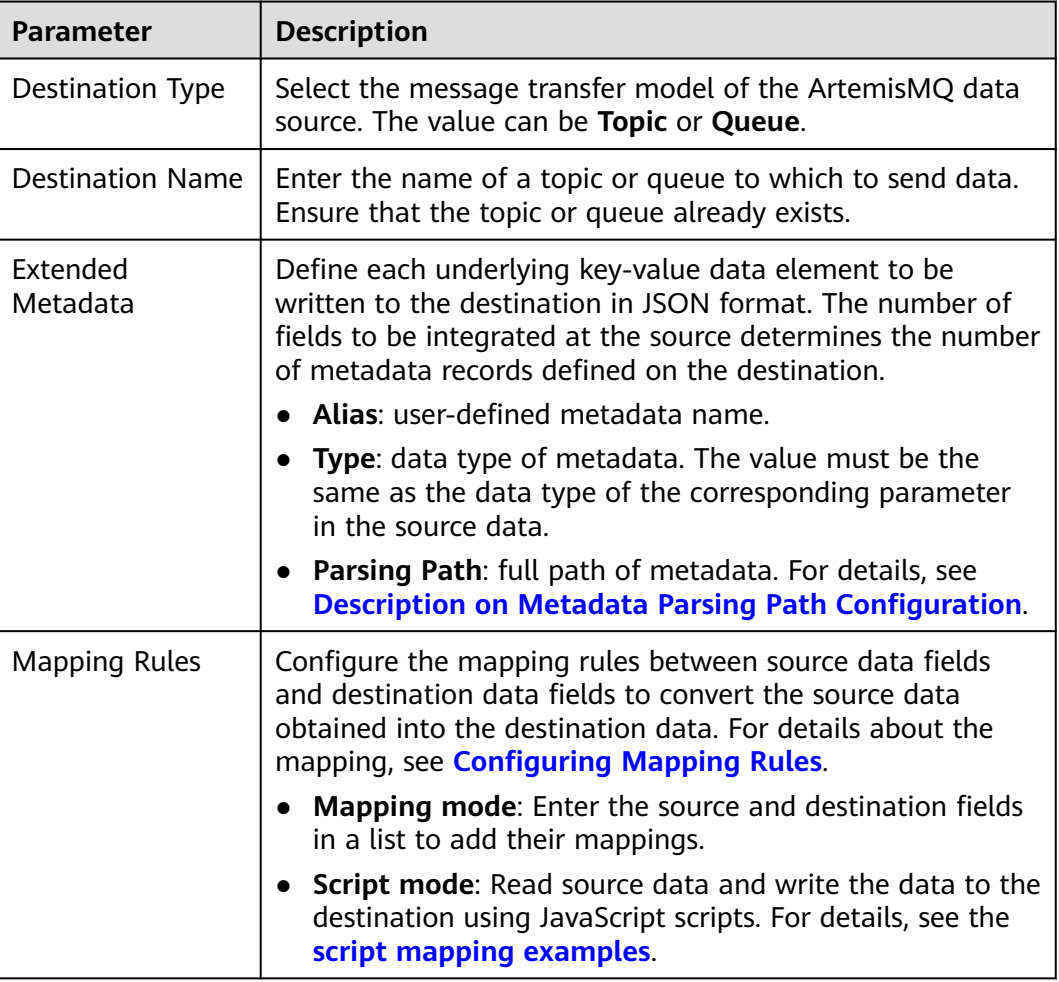

**Table 5-91** ArtemisMQ destination information

### **Description on Metadata Parsing Path Configuration**

● Data in JSON format does not contain arrays:

<span id="page-348-0"></span>For example, in the following JSON data written to the destination, the complete paths for elements a to d are **a**, **a.b**, **a.b.c**, and **a.b.d**, respectively. Elements c and d are underlying data elements.

In this scenario, **Parsing Path** of element c must be set to **a.b.c**, and **Parsing Path** of element d must be set to **a.b.d**.

```
{
 "a": {
 "b": {
 "c": "xx",
       "d": "xx"
    }
  }
}
```
● Data in JSON format contains arrays:

For example, in the following JSON data written to the destination, the complete paths for elements a to d are **a**, **a.b**, **a.b[i].c**, and **a.b[i].d**, respectively. Elements c and d are underlying data elements.

In this scenario, **Parsing Path** of element c must be set to **a.b[i].c**, and **Parsing Path** of element d must be set to **a.b[i].d**.

```
{
   "a": {
 "b": [{
 "c": "xx",
        "d": "xx"
     },
     {
       "c": "yy",
        "d": "yy"
 }
\blacksquare }
}
```
The configuration when the destination is ArtemisMQ is similar to that when the destination is ActiveMQ. For details, see **[ActiveMQ configuration example](#page-347-0)**.

## **DB2**

### **[Back to Overview](#page-341-0)**

DB2 can be selected as the destination data source when **Integration Mode** is set to **Scheduled** or **Real-Time**.

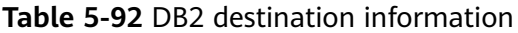

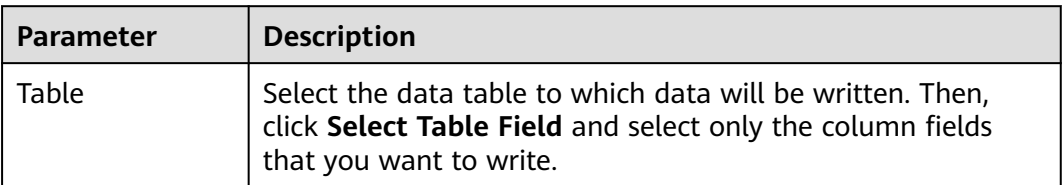

<span id="page-349-0"></span>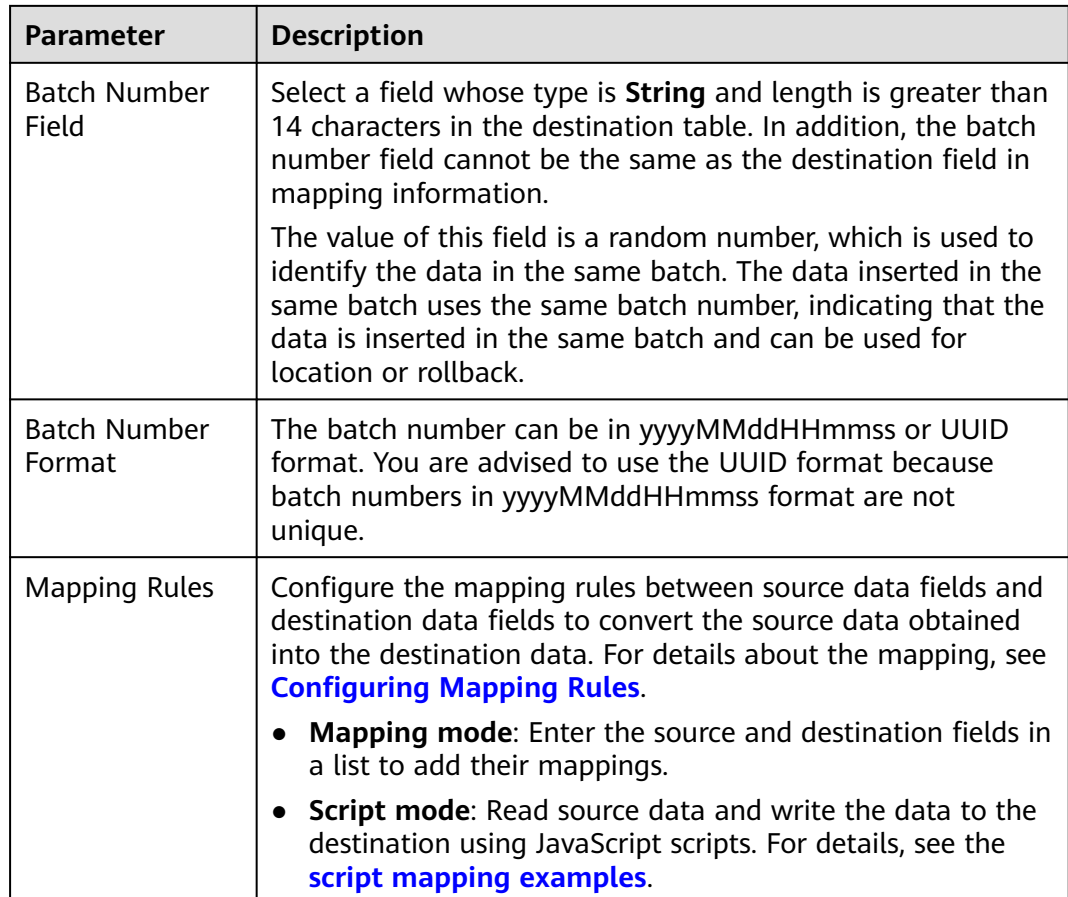

## **DWS**

### **[Back to Overview](#page-341-0)**

DWS can be selected as the destination data source when **Integration Mode** is set to **Scheduled** or **Real-Time**.

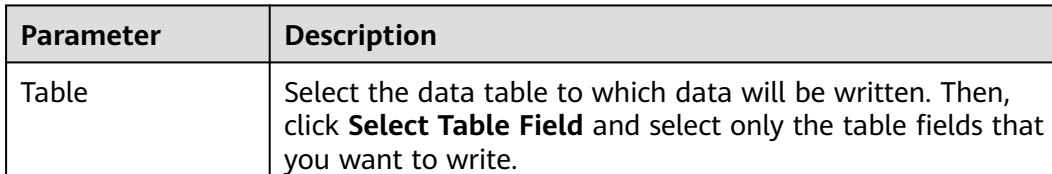

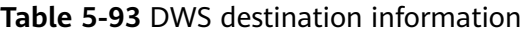

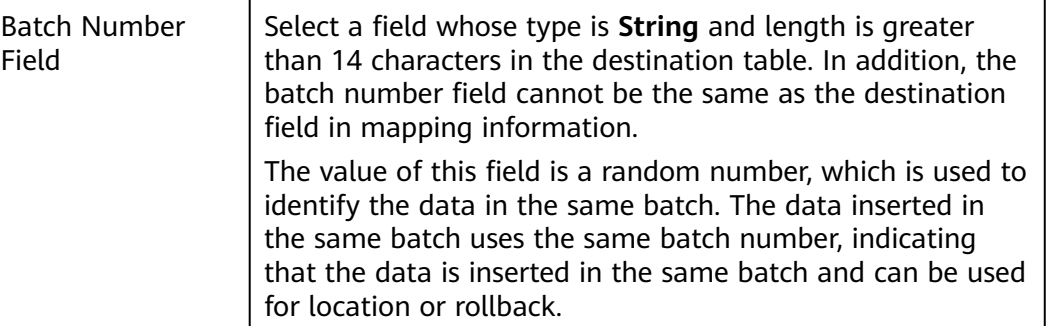

<span id="page-350-0"></span>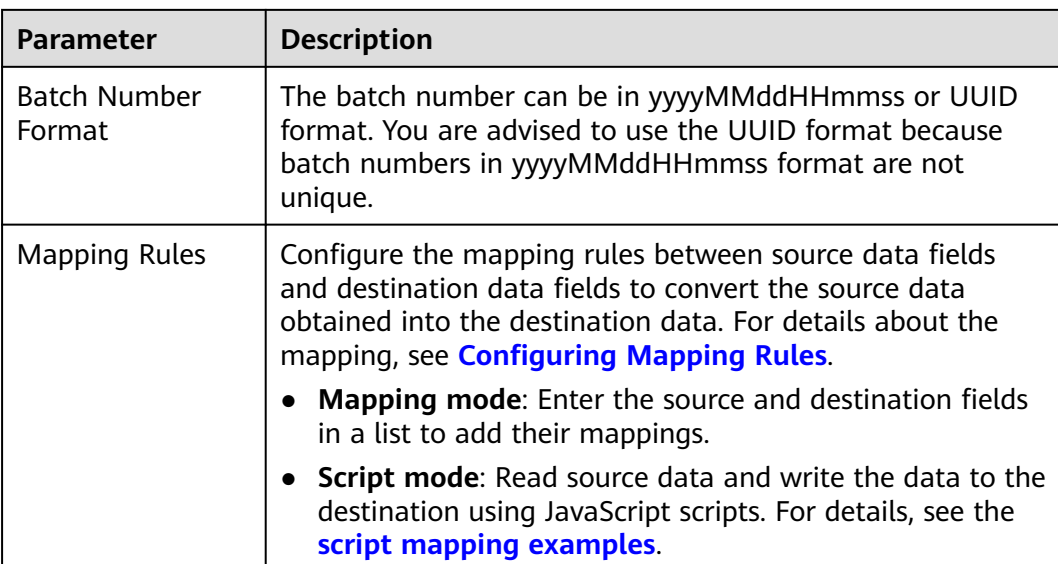

## **Kafka**

### **[Back to Overview](#page-341-0)**

Kafka can be selected as the destination data source when **Integration Mode** is set to **Scheduled** or **Real-Time**.

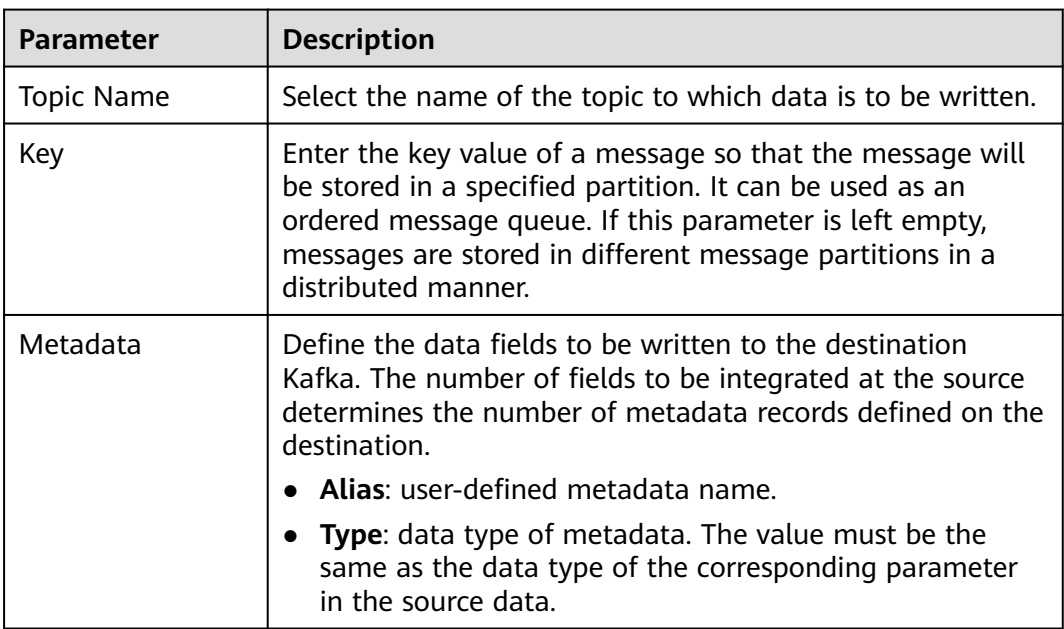

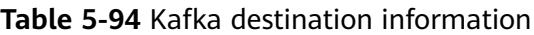

<span id="page-351-0"></span>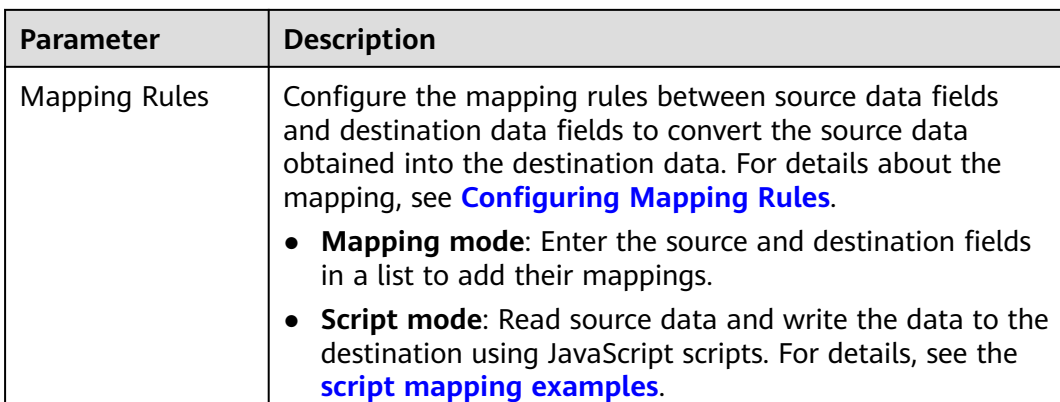

The following figure shows a configuration example when the destination is Kafka. **id**, **name**, and **info** are the data fields to be written to the Kafka data source.

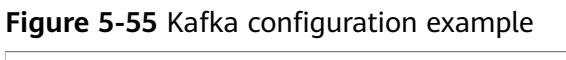

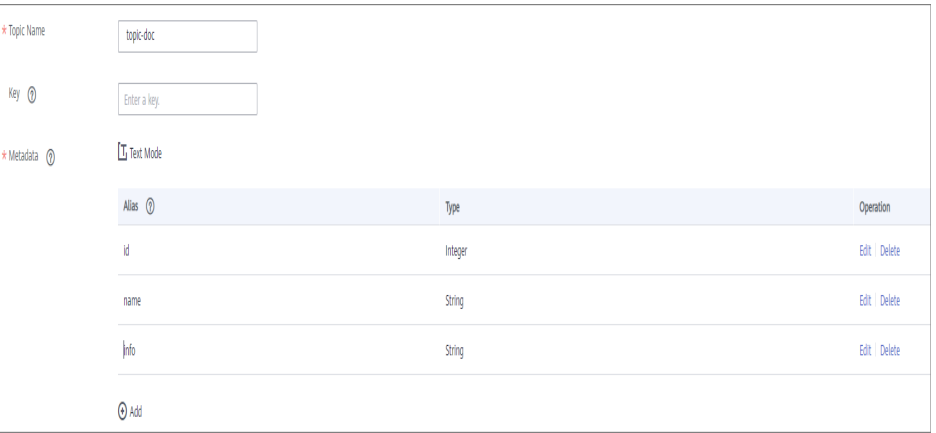

The structure of the message written to Kafka is {"id":"xx", "name":"yy", "info":"zz"}, where xx, yy, and zz are the data values transferred from the source.

## **MySQL**

### **[Back to Overview](#page-341-0)**

MySQL can be selected as the destination data source when **Integration Mode** is set to **Scheduled** or **Real-Time**.

**Table 5-95** MySQL destination information

| <b>Parameter</b> | <b>Description</b>                                                                                                    |
|------------------|----------------------------------------------------------------------------------------------------|
| Table            | Select an existing table and click Select Table Field to<br>select only the column fields that you want to integrate. |

<span id="page-352-0"></span>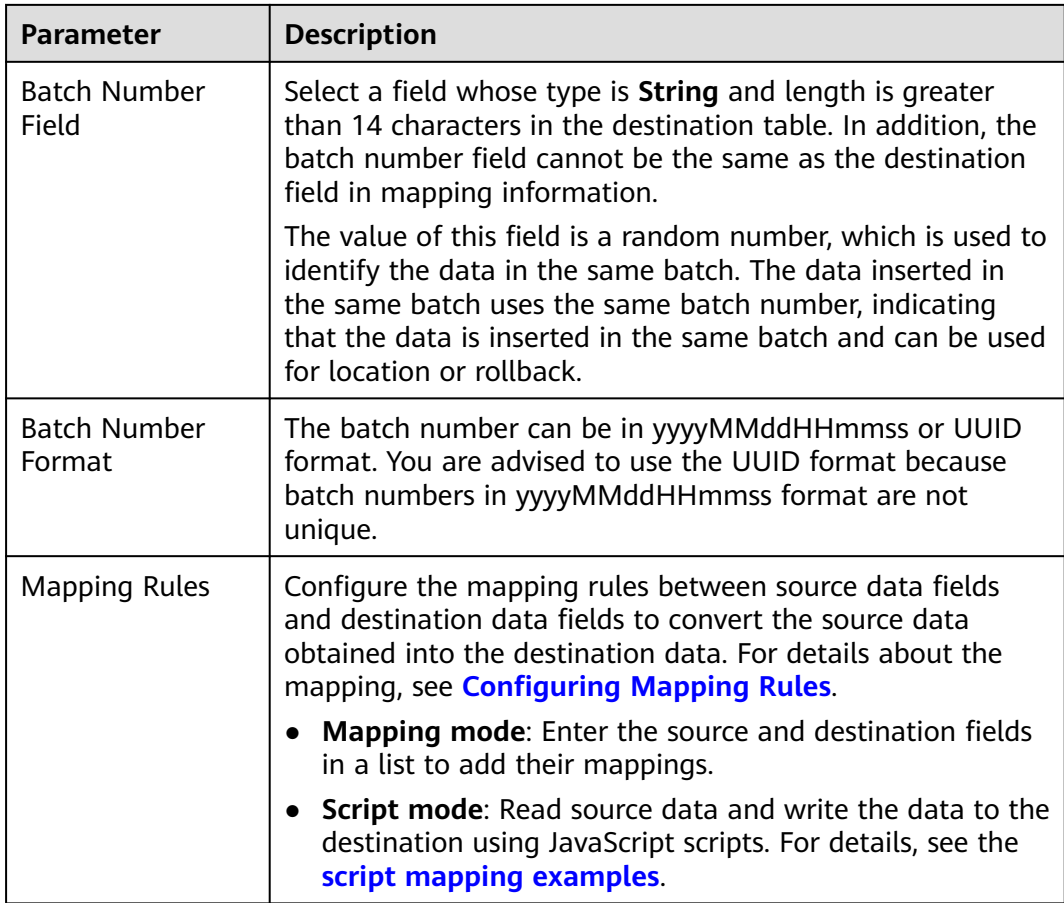

# **MongoDB**

### **[Back to Overview](#page-341-0)**

MongoDB can be selected as the destination data source when **Integration Mode** is set to **Scheduled** or **Real-Time**.

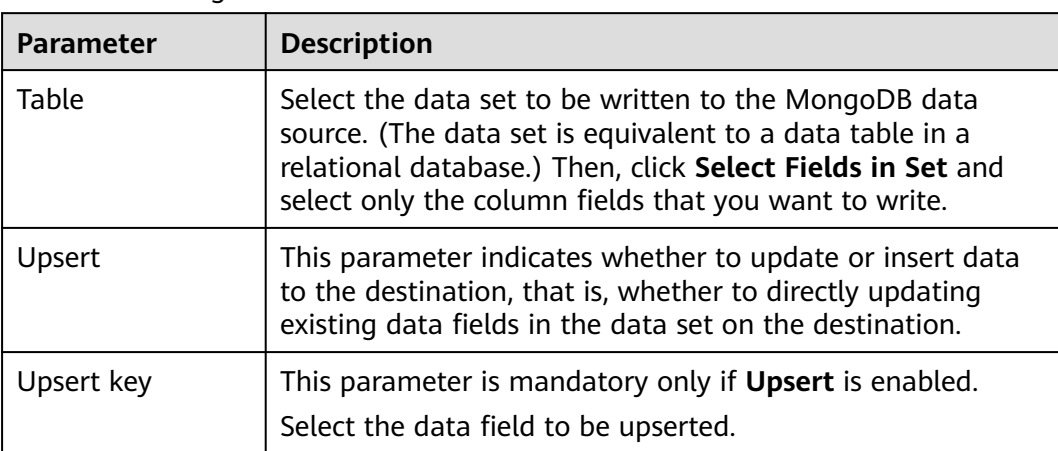

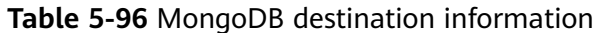

<span id="page-353-0"></span>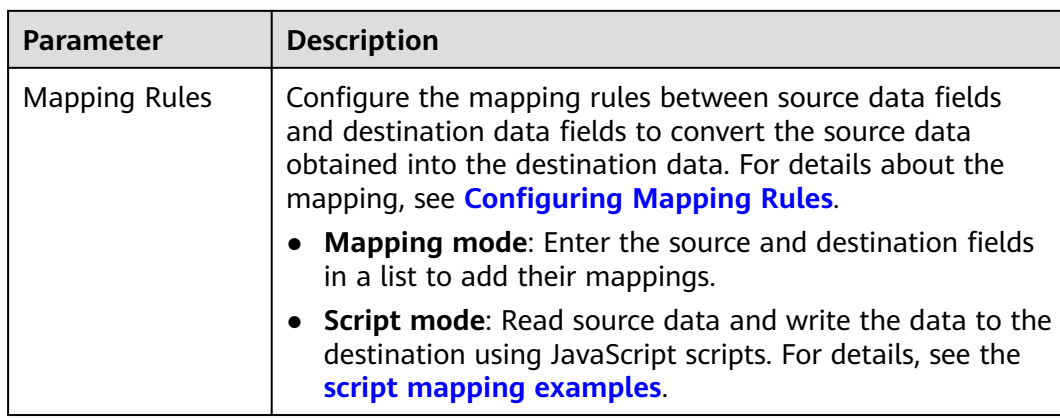

# **OBS**

### **[Back to Overview](#page-341-0)**

If **Integration Mode** is set to **Scheduled**, OBS can be selected as the destination data source.

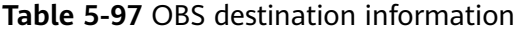

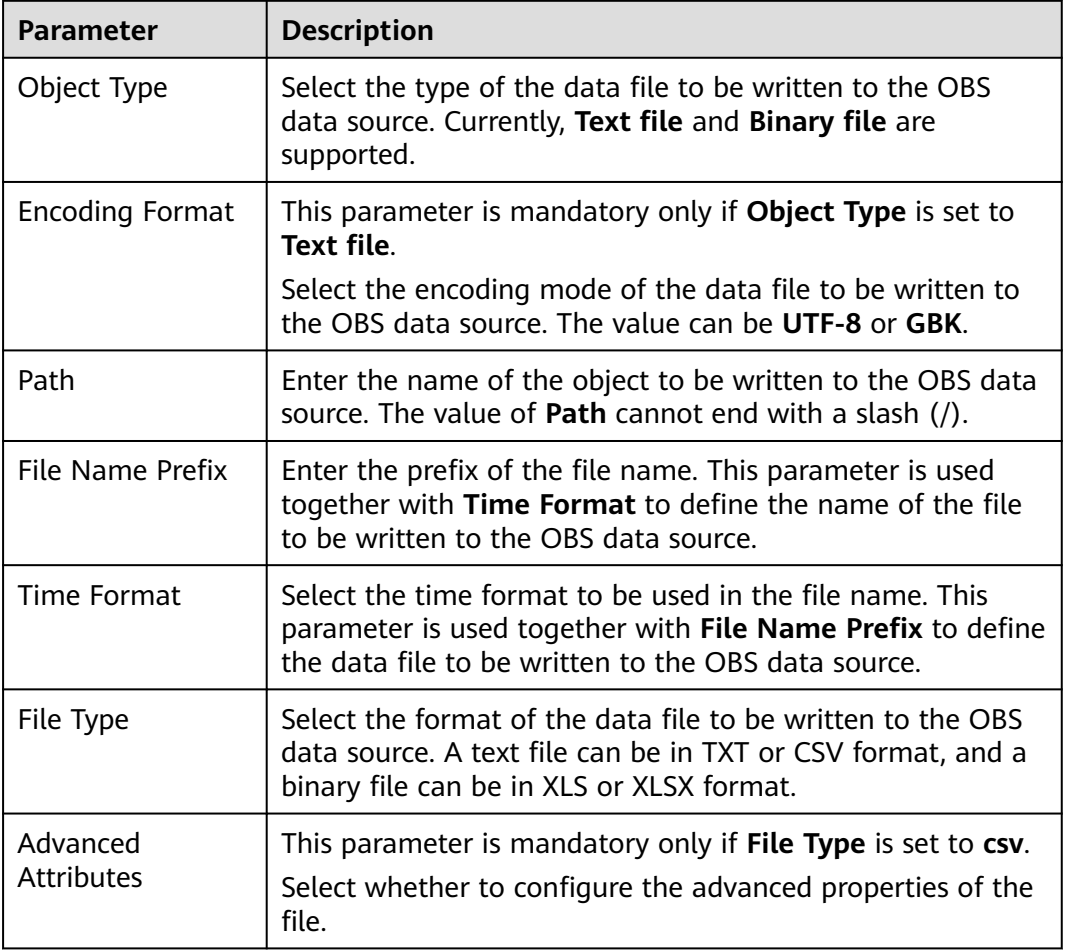

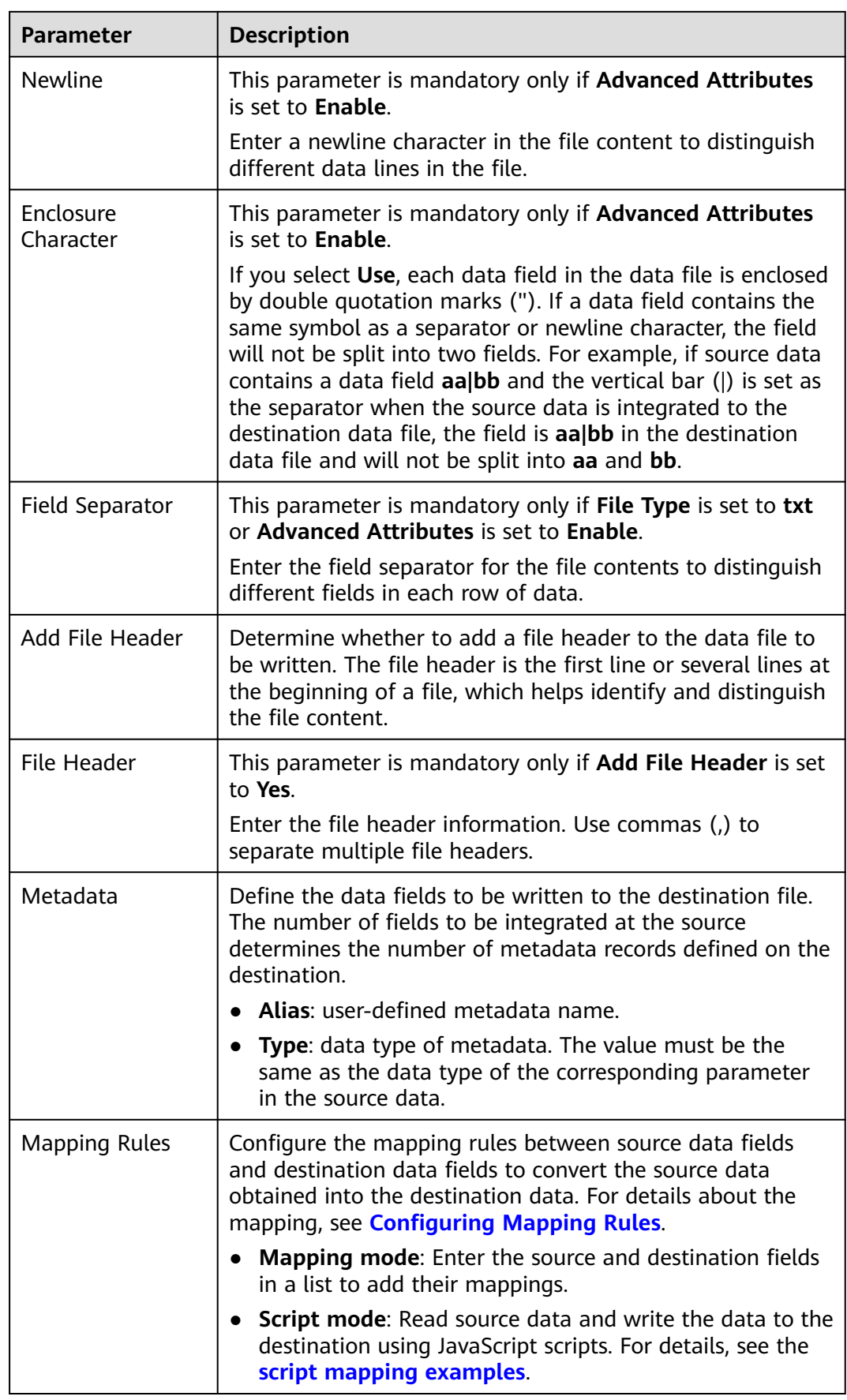

<span id="page-355-0"></span>The following figure shows a configuration example when the destination is OBS. **id**, **name**, and **info** are the data fields to be written to the OBS data source.

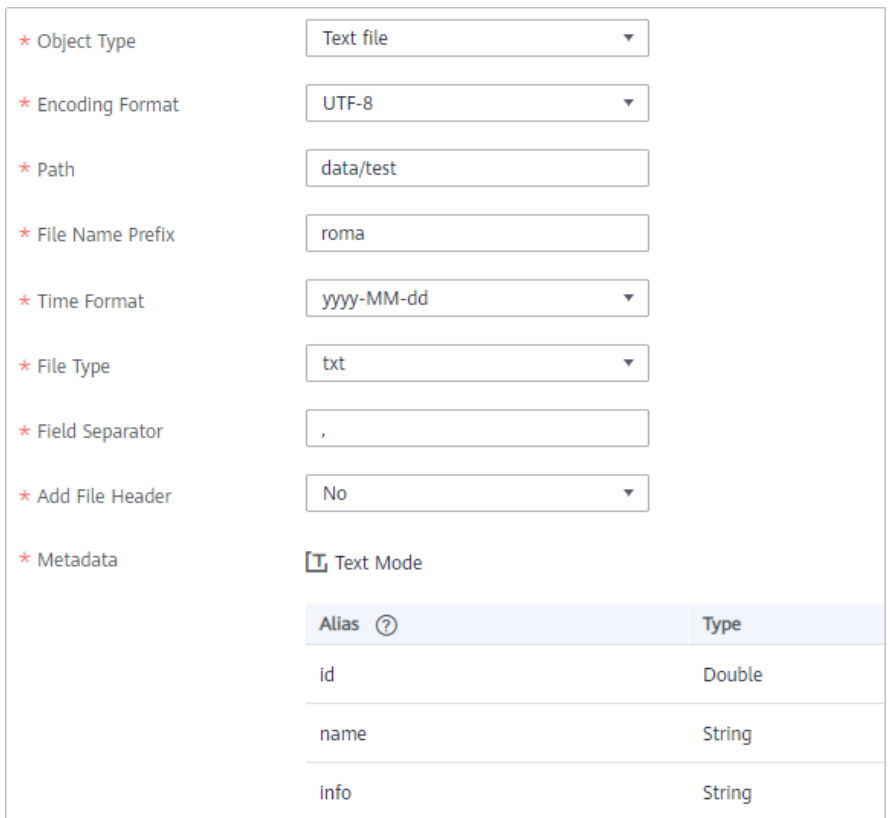

**Figure 5-56** OBS configuration example

## **Oracle**

#### **[Back to Overview](#page-341-0)**

Oracle can be selected as the destination data source when **Integration Mode** is set to **Scheduled** or **Real-Time**.

**Table 5-98** Oracle destination information

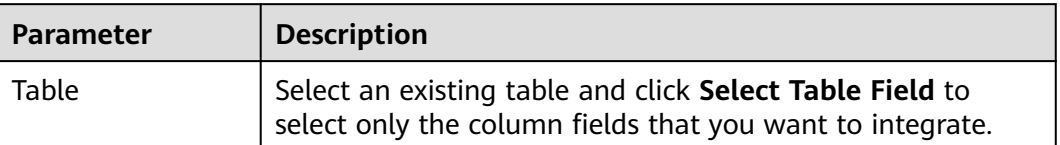

<span id="page-356-0"></span>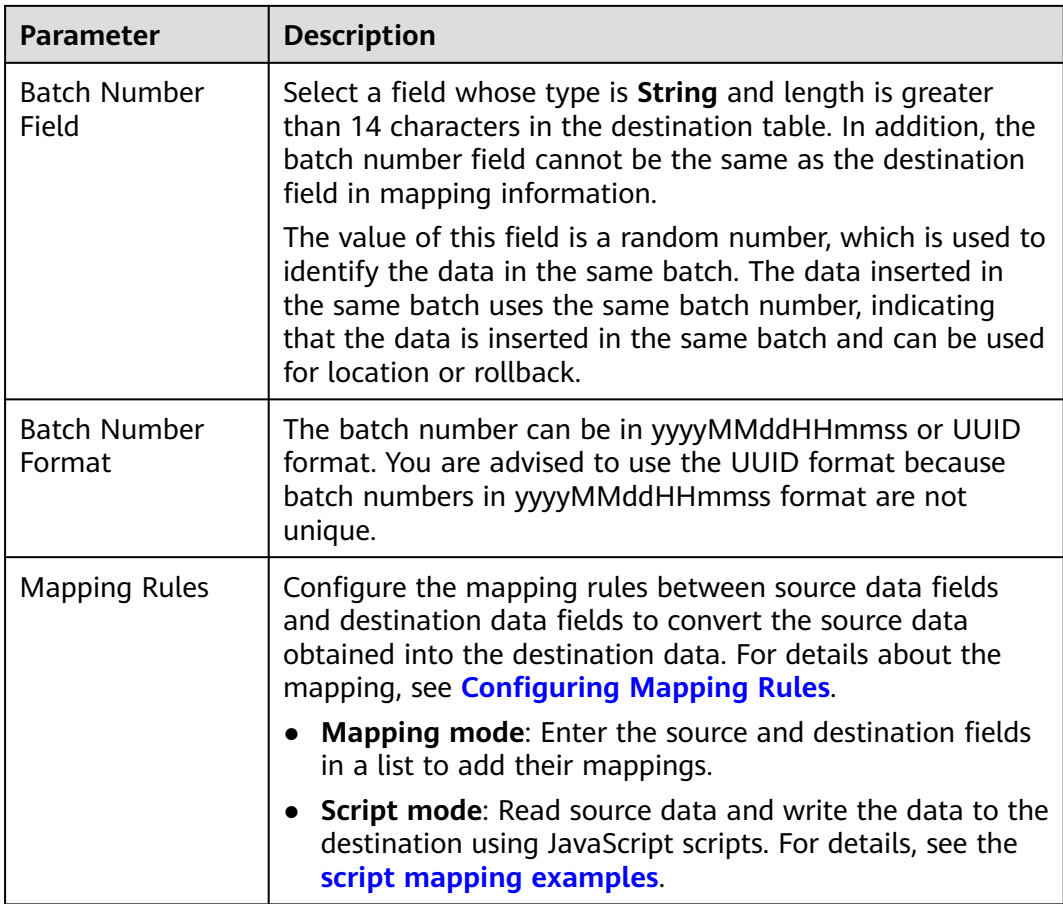

## $\Box$  Note

For the Oracle destination data source, if the source primary key field is empty, the record is discarded by default and no scheduling log error code is generated.

## **PostgreSQL**

### **[Back to Overview](#page-341-0)**

PostgreSQL can be selected as the destination data source when **Integration Mode** is set to **Scheduled** or **Real-Time**.

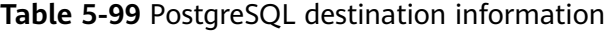

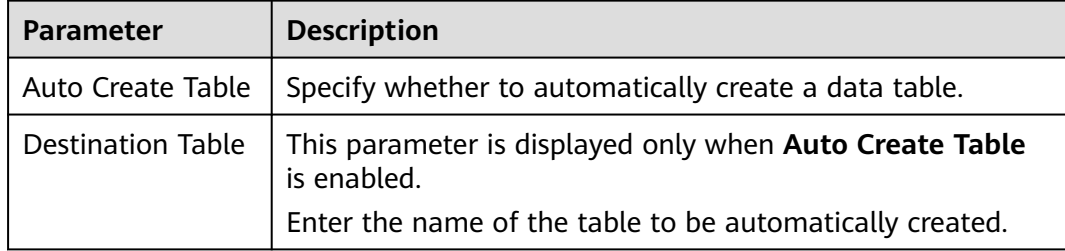

<span id="page-357-0"></span>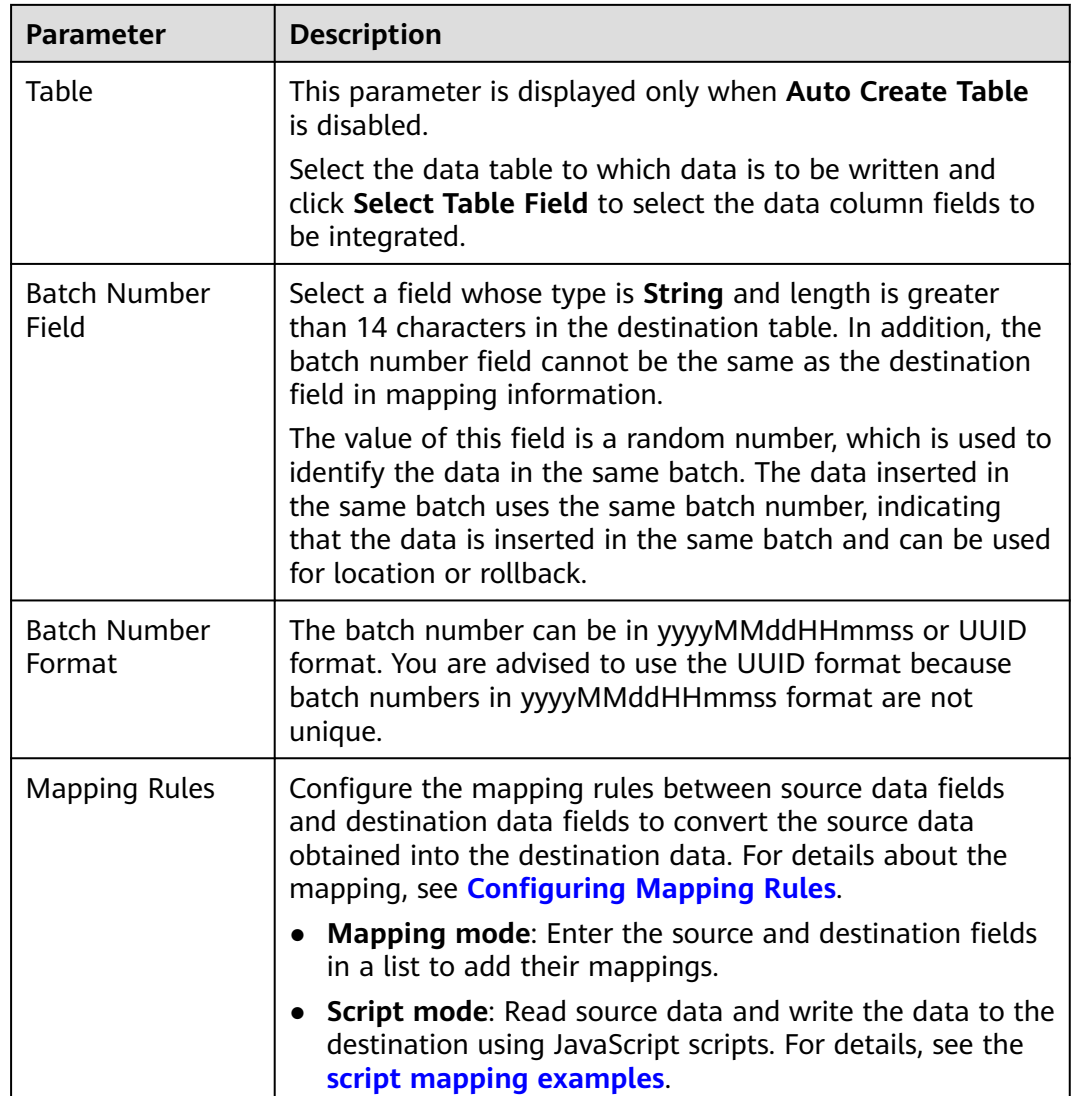

# **RabbitMQ**

## **[Back to Overview](#page-341-0)**

RabbitMQ can be selected as the destination data source when **Integration Mode** is set to **Scheduled** or **Real-Time**.

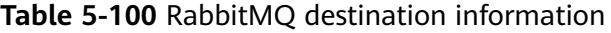

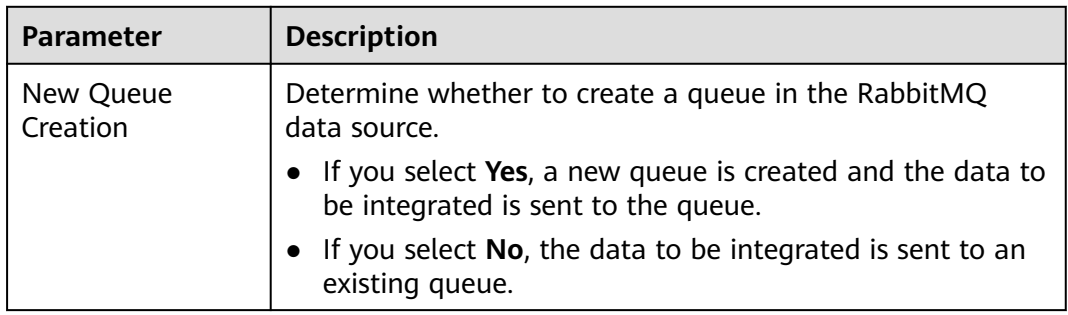

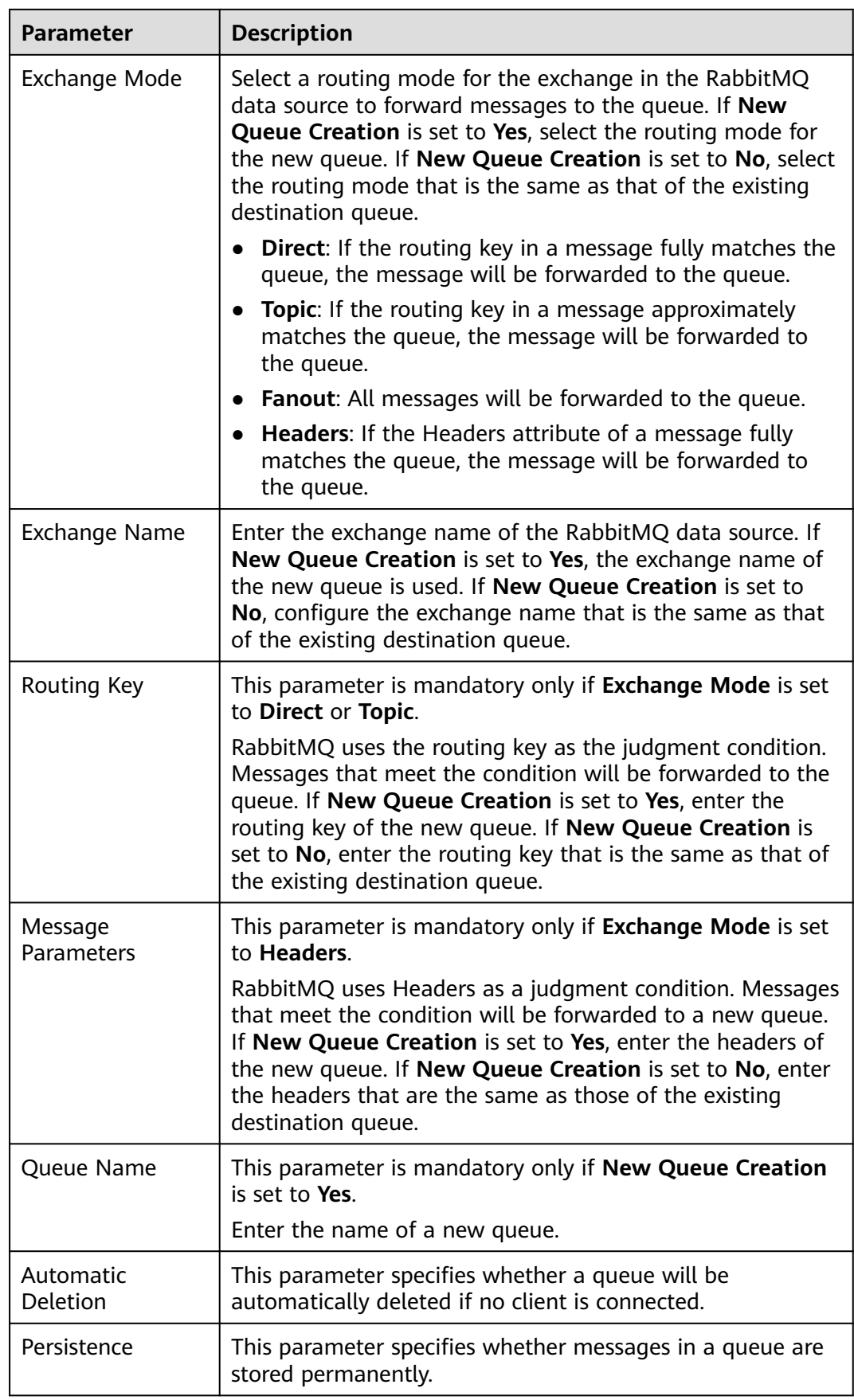

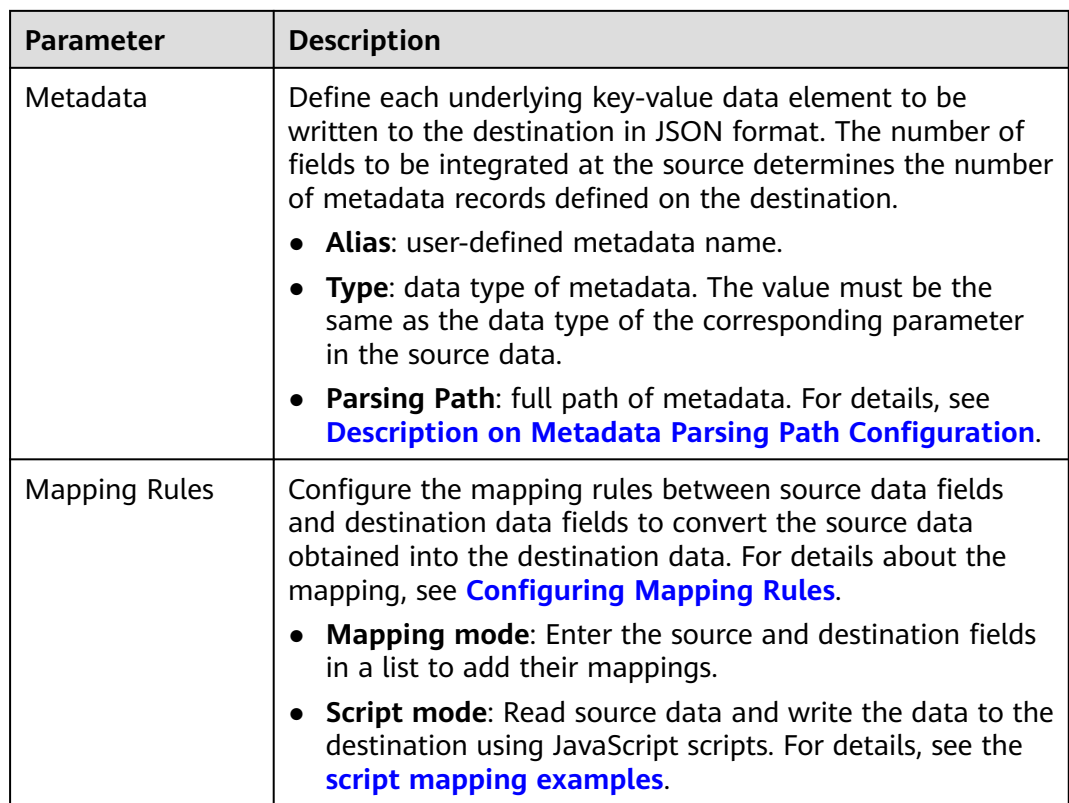

### **Description on Metadata Parsing Path Configuration**

Data in JSON format does not contain arrays:

For example, in the following JSON data written to the destination, the complete paths for elements a to d are **a**, **a.b**, **a.b.c**, and **a.b.d**, respectively. Elements c and d are underlying data elements.

In this scenario, **Parsing Path** of element c must be set to **a.b.c**, and **Parsing Path** of element d must be set to **a.b.d**.

$$
\left\{\begin{array}{c} {\rm{ }}\\ {\rm{ }}\hspace{-0.4cm}\begin{array}{c} {\rm{ }}\\ {\rm{ }}\hspace{-0.4cm}\begin{array}{c} {\rm{ }}\\ {\rm{ }}\hspace{-0.4cm}\begin{array}{c} {\rm{ }}\hspace{-0.4cm}\begin{array}{c} {\rm{ }}\\ {\rm{ }}\hspace{-0.4cm}\begin{array}{c} {\rm{ }}\hspace{-0.4cm}\begin{array}{c} {\rm{ }}\\ {\rm{ }}\hspace{-0.4cm}\begin{array}{c} {\rm{ }}\hspace{-0.4cm}\begin{array}{c} {\rm{ }}\\ {\rm{ }}\hspace{-0.4cm}\begin{array}{c} {\rm{ }}\\ {\rm{ }}\hspace{-0.4cm}\begin{array}{c} {\rm{ }}\hspace{-0.4cm}\begin{array}{c} {\rm{ }}\\ {\rm{ }}\hspace{-0.4cm}\begin{array}{c} {\rm{ }}\hspace{-0.4cm}\begin{array}{c} {\rm{ }}\\ {\rm{ }}\hspace{-0.4cm}\begin{array}{c} {\rm{ }}\\ {\rm
$$

Data in JSON format contains arrays:

For example, in the following JSON data written to the destination, the complete paths for elements a to d are **a**, **a.b**, **a.b[i].c**, and **a.b[i].d**, respectively. Elements c and d are underlying data elements.

In this scenario, **Parsing Path** of element c must be set to **a.b[i].c**, and **Parsing Path** of element d must be set to **a.b[i].d**.

{ "a": { "b": [{ "c": "xx", "d": "xx" },  $\overline{\phantom{a}}$
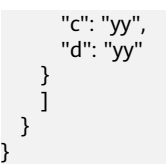

}

The preceding JSON data that does not contain arrays is used as an example. The following describes the configuration when the destination is RabbitMQ:

**Figure 5-57** RabbitMQ configuration example

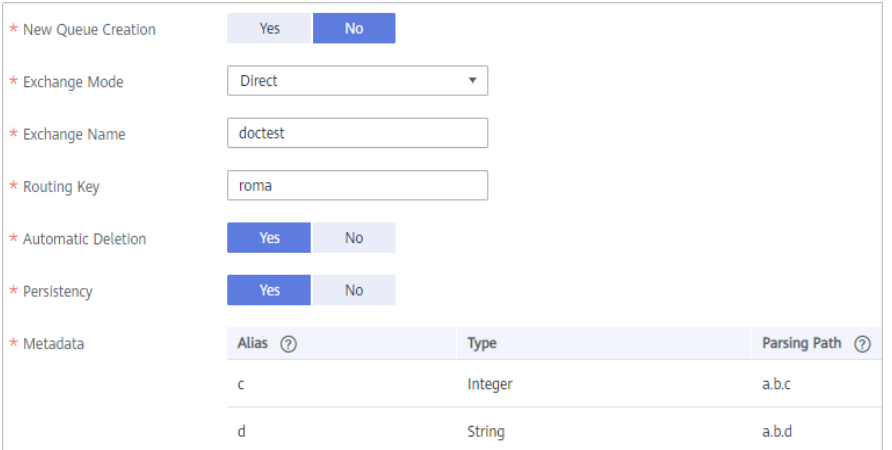

## **SQL Server**

#### **[Back to Overview](#page-341-0)**

SQL Server can be selected as the destination data source when **Integration Mode** is set to **Scheduled** or **Real-Time**.

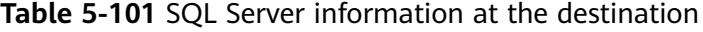

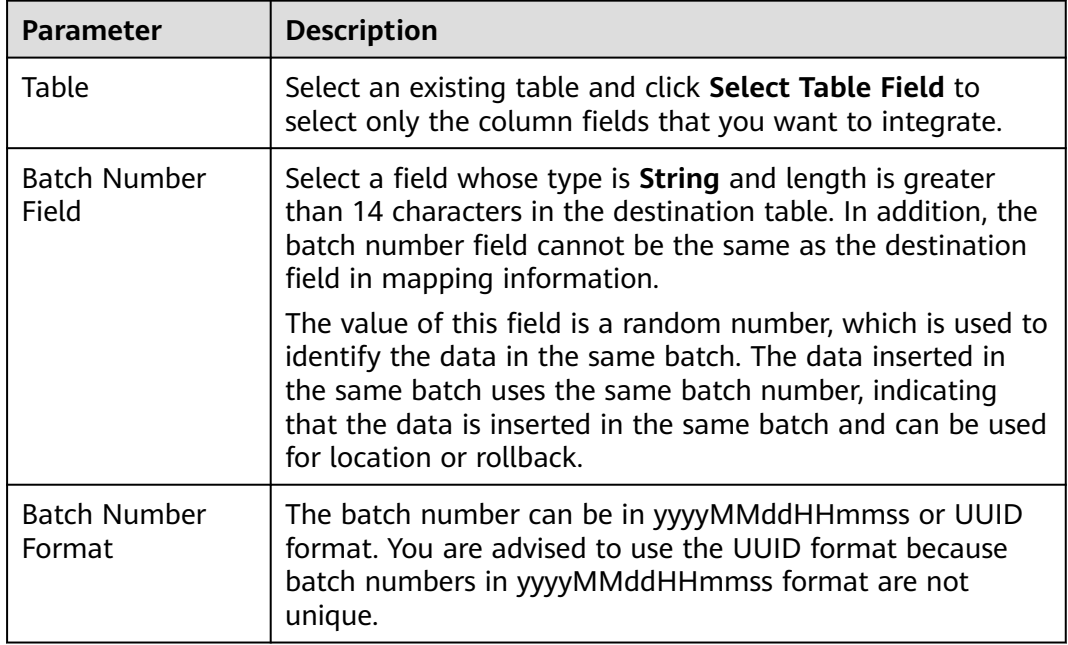

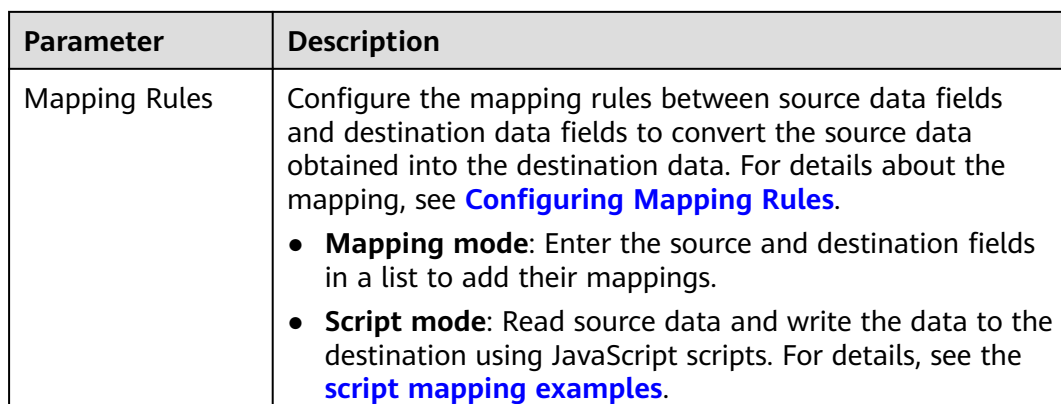

# **5.5.4 Configuring Mapping Rules**

#### **Overview**

This topic describes how to configure mapping rules for a data integration task. Configure the mapping rules between source and destination data fields so that the source data obtained can be converted to destination data, in either **Mapping** mode or **Script** mode. The **Mapping** mode can be automatic or manual.

#### $\Box$  Note

Do not use the keywords of corresponding databases as source/destination field names. Otherwise, data integration tasks may fail.

## **Mapping Mode**

#### ● **Automatic mapping**

If metadata is defined at both the source and destination, you can use the automatic mapping mode to configure mapping information.

Click **Automatic Mapping**. A mapping rule between the source and destination data fields is automatically created.

#### $\Box$  Note

If API is used as the data source type at the source or destination, data fields do not support automatic mapping. You must manually configure a mapping for data fields.

#### **Figure 5-58** Automatic mapping

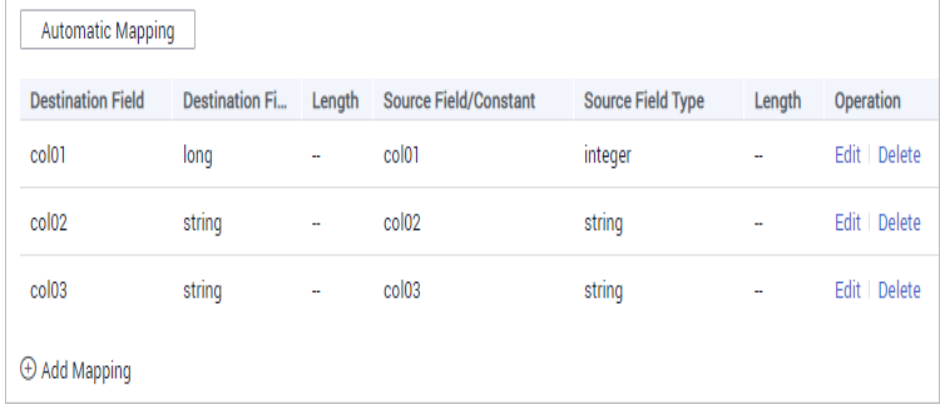

#### <span id="page-362-0"></span>● **Manual mapping**

If the data table fields at the source and at the destination are inconsistent, click **Add** to add a new mapping and configure its rule manually. This method applies to integration for all data types. You can configure a mapping rule by entering a key-value pair or entering a value in the text box.

#### **Script Mode**

Configure the mapping between source and destination data using JavaScript scripts when complex objects are involved. **sourceObj** indicates the field object set of the source table and **targetObj** indicates that of the destination table.

#### **Script mapping examples**:

```
Templates
```

```
function excute(sourceObj){
 //Enter the script content (case sensitive).
//Define the destination data objects.
targetObj = \{\};
 //Add, subtract, multiply, and divide operations are supported.
targetObj.a= (sourceObj.id * 3 + 1) % 5;
 //The JavaScript Math function is supported.
 targetObj.b= Math.sqrt(100); 
 //Type conversion is supported.
targetObj.c = Number("3.14");
//The system time function can be called.
 targetObj.date = new Date().toLocaleString();
 //Regular expressions are supported.
 targetObj.fdi = sourceObj.name.replace(/world/i,"fdi");
 //JSON conversion is supported.
 var json = JSON.parse(sourceObj.infoJson);
 targetObj.address = json.address;
 targetObj.age = json.age;
 targetObj.sex = json.other.sex;
 targetObj.hobby = json.other.hobby;
 //Conditional statements are supported.
 if(targetObj.hobby == "rap"){ 
  targetObj.ikun = true;
 }else{
  targetObj.ikun = false;
 }
 return targetObj;
 }
Mapping between fields only
function excute(sourceObject) {//sourceObject indicates the data object transmitted from the source.
 //Write the script content.
 var targetObject = {};
 targetObject.mqs_id = sourceObject.id;//Map the id field in the source table to the mqs_id field in 
the destination table.
 targetObject.mqs_name = sourceObject.name;
 targetObject.mqs_date = sourceObject.date;
```
 targetObject.mqs\_date = sourceObject['customized-outdutydate'];//Attributes containing hyphens (-) must be quoted using square brackets. return targetObject; //**targetObject** indicates the data object returned to the destination.

```
 }
```
API as the destination data source type

When the destination data source type is API, three objects are required for transmission: **params**, **headers**, and **body**.

function excute(**sourceObj**) { print("execute js"); print(**sourceObj**); var targetObj = {}; **targetObj.params = {};**

```
 targetObj.params.id = sourceObj.uid
targetObj.headers = {};
 targetObj.headers['X-HW-ID'] = "ApplicationID";
 targetObj.headers['X-HW-APPKEY'] = "AppKey";
targetObj.body = {};
 return obj;
 }
```
If the data to be converted involves time data, modify the JS script by referring to the following content in bold.

#### $\Box$  Note

During orchestration, if the destination data source type is API and the JS script is used for data conversion, source data of the Date type will be automatically converted to the yyyy-MM-dd HH:mm:ss string type. For example, if the source is **19:55:20**, the time will be converted to **1970-01-01 19:55:20** by the JS script. **1970-01-01** is the default value added by the system.

Therefore, to obtain time data in desired format, perform the conversion in the JS script by referring to the example below.

function excute(sourceObj) {

```
/**
 * Custom_time_format_function
 * @param {format} Time_display_format
 */
Date.prototype.format = function (format) {
   var date = {
      "M+": this.getMonth() + 1,
      "d+": this.getDate(),
      "h+": this.getHours(),
      "m+": this.getMinutes(),
      "s+": this.getSeconds(),
      "q+": Math.floor((this.getMonth() + 3) / 3),
      "S": this.getMilliseconds()
   };
   if (/(y+)/i.test(format)) {
      format = format.replace(RegExp.$1, (this.getFullYear() + '').substr(4 - RegExp.$1.length));
 }
   for (var k in date) {
      if (new RegExp("(" + k + ")").test(format)) {
         format = format.replace(RegExp.$1, RegExp.$1.length == 1 ? date[k] : ("00" + 
date[k]).substr(("" + date[k]).length));
      }
   }
   return format;
};
 print("execute js");
 print(sourceObj);
var targetObj = {};
targetObj.params = \{ \};
 targetObj.params.id = sourceObj.uid
//When the time data is converted, the custom function above is called to extract the time data 
(hour, minute, and second) for the destination field.
//HH:mm:ss in the following code indicates the hour, minute, and second, respectively. If the 
format of hhmmss is used, the value returned to the destination field does not contain colons 
(:).
 targetObj.params.time = (new Date(sourceObj.time)).format("hh:mm:ss");
 targetObj.headers = {};
targetObj.headers['X-HW-ID'] = "ApplicationID";
targetObj.headers['X-HW-APPKEY'] = "AppKey';
targetObj.body = \{\}; return obj;
 }
```
Database fields involving multi-level JSON parsing

If multi-level JSON objects are nested in the source data object fields, use [] to reference each parsed field.

In the following example script, the **root** field contains multi-level objects such as **id**, **name**, and **double**. In this case, each parsed field needs to be referenced separately.

```
function excute(sourceObject) {
 //Write the script content.
var targetObject = \{\};
 targetObject.mqs_id = sourceObject["root.id"];
 targetObject.mqs_name = sourceObject["root.name"];
 targetObject.mqs_double = sourceObject["root.double"];
 targetObject.mqs_date = sourceObject["root.date"];
 targetObject.mqs_boolean = sourceObject["root.boolean"];
 targetObject.mqs_timestamp = sourceObject["root.timestamp"];
 targetObject.mqs_time = sourceObject["root.time"];
 targetObject.mqs_long = sourceObject["root.long"];
 return targetObject; 
 }
```
# **5.6 Starting or Stopping a Data Integration Task**

## **Overview**

After you create a data integration task, **Task Status** is displayed as **Stopped** by default. You need to manually start the task by clicking **Start**.

- After you start a scheduled task, ROMA Connect integrates data on a scheduled basis. During the first execution, all source data that meets the conditions is integrated to the destination. Then, full data that meets the conditions or only incremental data will be integrated based on the task configuration.
- After you start a real-time task, ROMA Connect continuously detects data changes at the source. During the first execution, all source data that meets the conditions is integrated to the destination. Subsequently, only new data will be integrated to the destination each time.

#### $\cap$  note

- If two data integration tasks use MRS data sources of different versions (including MRS Hive, MRS HDFS, and MRS HBase) and Kerberos authentication is enabled for the MRS data sources, the two data integration tasks cannot be executed at the same time. Otherwise, the integration tasks fail.
- In the task list, **Executed** indicates the time when the schedule of a created task starts to take effect.

If you need to perform other operations, such as modification, on a started task, you must stop the task first.

## **Starting a Task**

- 1. Log in to the ROMA Connect console. On the **Instances** page, click **View Console** next to a specific instance.
- 2. In the navigation pane on the left, choose **Fast Data Integration** > **Task Management**.
- 3. On the **Task Management** page, filter the task to be started based on the integration mode, task status, or task name.

You can start the task by using either of the following methods:

– **Clicking Start**: The task runs according to the configured integration mode.

Select the task to be started and click **Start** above the task list. After the task is started, **Task Status** changes to **Started**.

– **Selecting Manual Scheduling**: Before manually scheduling a task, ensure that **Task Status** is **Stopped**.

Choose **More** > **Manual Scheduling** on the right of the data integration task to manually schedule the task.

- After a scheduled task is manually scheduled, the task is executed only once, and then the task status changes to **Stopped**.
- After a real-time task is manually scheduled, the task is started and the task status changes to **Started**. The effect of manually scheduling a real-time task is the same as that of starting a scheduled task directly.

# **Stopping a Task**

- 1. Log in to the ROMA Connect console. On the **Instances** page, click **View Console** next to a specific instance.
- 2. In the navigation pane on the left, choose **Fast Data Integration** > **Task Management**.
- 3. On the **Task Management** page, filter the task to be stopped based on the integration mode, task status, or task name.
- 4. Select the task and click **Stop** to stop the task.

# **5.7 Managing a Data Integration Task**

# **5.7.1 Viewing Data Integration Tasks**

#### **Overview**

After you create a data integration task, you can view the task information, including the task configuration information, run logs, operation logs, and scheduling logs.

You can also modify the task configuration. The procedure for modifying a task is similar to that for creating a task. For details, see **[Creating a Data Integration](#page-123-0) [Task](#page-123-0)**.

#### **NOTICE**

Exercise caution when modifying task configuration information to avoid dirty data or incomplete data integration at the destination. Especially, modifying source or destination information may cause changes to the data integration solution.

# **Viewing Task Information**

- 1. Log in to the ROMA Connect console. On the **Instances** page, click **View Console** of an instance.
- 2. In the navigation pane on the left, choose **Fast Data Integration** > **Task Management**.
- 3. On the **Task Management** page, click a task name. On the task details page, view related configuration and log information.

You can filter tasks by **Integration Mode**, **Task Status**, **Task Name**, or other criteria. Flow tasks do not have the task information page.

| <b>Task Information</b> | <b>Description</b>                                                                                                    |
|-------------------------|----------------------------------------------------------------------------------------------------|
| Basic information       | Basic task information, including the task name, task<br>ID, integration mode, and task status.                                                                                                    |
| <b>Details</b>          | Task configuration information, including the source,<br>destination, and mapping information. (No mapping<br>information is displayed for composite tasks.)                                                                                                    |
| Scheduling              | Schedule information of a task. Only scheduled tasks<br>have schedule information. For real-time tasks, no<br>schedule information is involved.                                                                                                    |
| Logs                    | Scheduling logs and operation logs of tasks. The lasted<br>10,000 execution records can be retained.<br>• A scheduling log records information about the task<br>execution, including the schedule execution time,<br>data reading time, data volume, duration of each<br>phase, data source reading duration, system<br>processing duration, and statistics period.<br>An operation log records the management<br>operations of tasks, including creating, updating,<br>deleting, starting, and stopping tasks. |

**Table 5-102** Task information

# **Viewing Scheduling Details**

- 1. Log in to the ROMA Connect console. On the **Instances** page, click **View Console** of an instance.
- 2. In the navigation tree on the left, choose **Fast Data Integration** > **Schedule Monitoring**.
- 3. On the **Schedule Monitoring** page, filter information such as the running status, scheduling mode, scheduling period, and latest execution time based on the task status and task name.

For a composite task, you can also view the synchronization progress, time for reading full data in the table, and other information.

- 4. Click **View Log** on a task to view the detailed scheduling logs of the task.
	- You can specify **Time Range** to view scheduling logs in a specified period.

– You can click  $\mathbb{E}$  (detail mode) or  $\bar{\Xi}$  (list mode) on the right to switch the log display mode.

# **5.7.2 Importing or Exporting Data Integration Tasks**

## **Overview**

You can import or export data integration tasks.

## **Exporting Data Integration Tasks**

- 1. Log in to the ROMA Connect console. On the **Instances** page, click **View Console** next to a specific instance.
- 2. In the navigation tree on the left, choose **Fast Data Integration** > **Task Management**.
- 3. On the **Task Management** page, select the required tasks and click **Export Task**. The system automatically exports the selected tasks to the local PC.

## **Importing Data Integration Tasks**

- 1. Log in to the ROMA Connect console. On the **Instances** page, click **View Console** next to a specific instance.
- 2. In the navigation tree on the left, choose **Fast Data Integration** > **Task Management**.
- 3. On the **Task Management** page, click **Import Task** and select the file to import.
- 4. In the dialog box displayed, specify the import type. Options are **Global** and **Overlay**.

# **5.7.3 Appendix: Quartz Cron Expression Configuration**

# **Parameter Description**

Quartz cron expressions can be used to schedule data integration tasks.

A Quartz cron expression contains six fields separated by space, in the following format.

#### **Second Minute Hour Day Month Week**

**[Table 5-103](#page-368-0)** describes the parameters.

| <b>Name</b> | Ma<br>nda<br>tory                          | <b>Optional Value</b>                                                                                                    | <b>Optional Special</b><br><b>Character</b> |
|-------------|--------------------------------------------|----------------------------------------------------------------------------------------------------|---------------------------------------------|
| Second      | <b>No</b><br>To<br>be<br>sup<br>port<br>ed | Fixed at 0                                                                                                    |                                             |
| Minute      | Yes                                        | $0 - 59$                                                                                                    | $, - * /$                                   |
| Hour        | Yes                                        | $0 - 23$                                                                                                    | $, - * /$                                   |
| Day         | Yes                                        | Day of a month, ranging from 1 to 31.<br>Note that there are no 30 and 31 in<br>February, and there is no 31 in April,<br>June, September, and November.                                     | $, - * ? / L W$                             |
| Month       | Yes                                        | 1-12 or a character string. For the<br>mapping between numbers and<br>character strings, see Table 5-104.<br>Example: Enter 1 or JAN if you want to<br>specify January.                      | $, - * /$                                   |
| Week        | Yes                                        | 1-7 or a character string. For details<br>about the mapping between numbers<br>and character strings, see Table 5-105. In<br>Quartz cron expressions, Saturday is the<br>last day of a week. | , - * ? / L #                               |
|             |                                            | Example: Enter 2 or MON if you want to<br>specify Monday.                                                                                                    |                                             |

<span id="page-368-0"></span>**Table 5-103** Quartz cron parameters

**Table 5-104** Mapping between numbers and character strings for the month

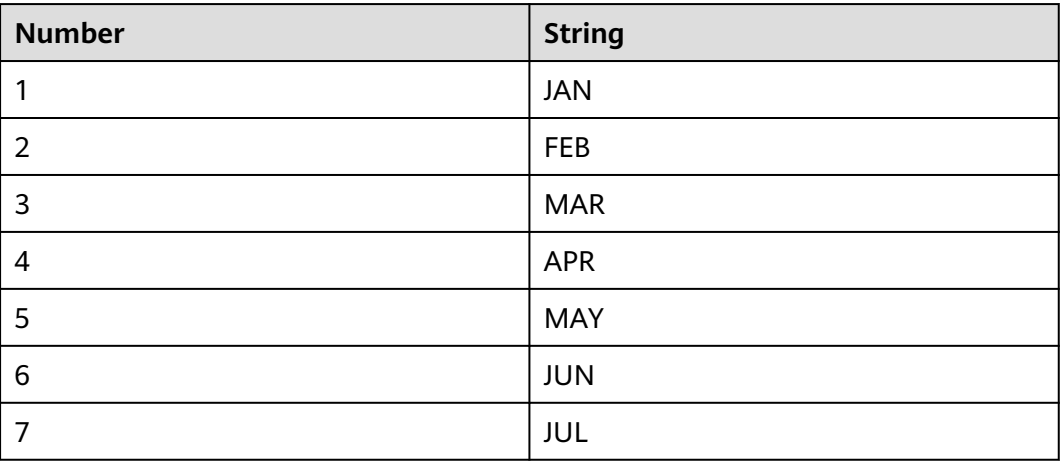

<span id="page-369-0"></span>

| <b>Number</b> | <b>String</b> |
|---------------|---------------|
| 8             | <b>AUG</b>    |
| 9             | <b>SEP</b>    |
| 10            | <b>OCT</b>    |
| 11            | <b>NOV</b>    |
| 12            | <b>DEC</b>    |

**Table 5-105** Mapping between numbers and character strings for the week

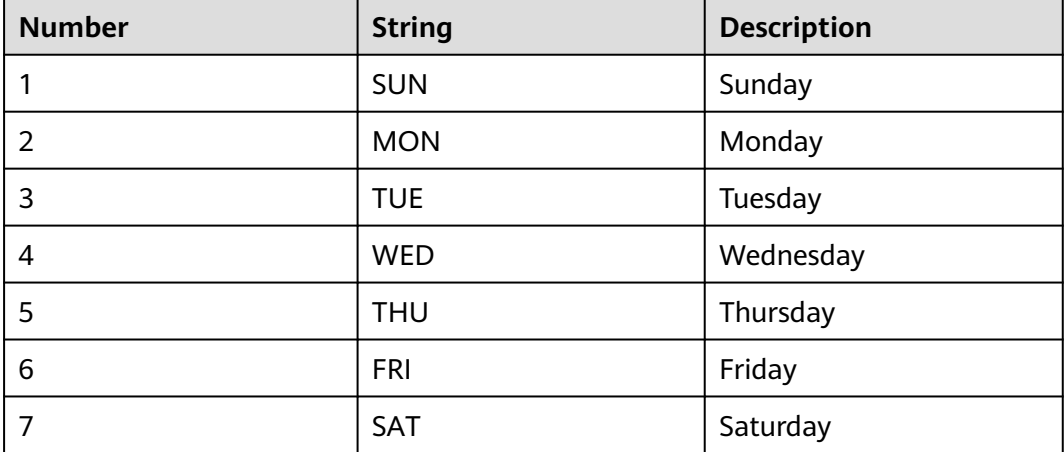

# **Precautions**

Each parameter value is a number, but the following special characters can also be used:

- $\bullet$  \*: It can match any value of a field. If  $*$  is used in the minutes field, an event is triggered every minute.
- ?: It can only be used in two fields: day (day in each month) and week. It can also match any value of the field, but actually it does not. This is because day (day in each month) and week are mutually affected. For example, if you want to trigger scheduling on the 20th day of each month, you can use the following expression: 13 13 15 20 \* ?, where the last digit can only be ?, but not \*. If you use \*, an event will be triggered regardless of the day of week.
- -: It specifies a range. For example, **5-20** in the minutes field means that an event is triggered every minute from minutes 5-20.
- $/$ : An event is triggered from the specified time and at a fixed interval. For example, if you set the minutes field to **5/20**, it means that the scheduled task will be triggered at the 5th, 25th, and 45th minutes of each hour.
- ,: It specifies a list value. For example, if you set the minutes field to **5,20**, it means that the scheduled task will be triggered every minute between minutes 5 and 20 of each hour.
- <span id="page-370-0"></span>L: It indicates "last". It can appear only in the day (day in each month) and week fields. For example, **5L** in the week field means that a task is triggered on the last Thursday of the month.
- W: It indicates the weekday (Monday to Friday) nearest the given day. It can appear only in the day (day of month) field. For example, **5W** in the day (day of month) field means that a task is triggered on the nearest weekday to the 5th day of the month. If the 5th day is Saturday, the task is triggered on the 4th day (Friday). If the 5th day is Sunday, the task is triggered on the 6th day (Monday). If the 5th day is one day from Monday to Friday, an event is triggered on the 5th day. The trigger will not jump over the boundary of a month's days.
- LW: The two characters indicate the last weekday of a month, that is, the last Friday.
- $#$ : It indicates the  $n$ th day of a week every month. It can appear only in the day (day of month) field. For example, **4#2** indicates the second Wednesday of a month.

## **Configuration Example**

The following examples show you how to use Quartz cron expressions.

#### **Simple examples:**

0 0/1 \* \* \* ? //Executed every one minute 0 0 23 \* \* ? //Executed at 23:00 every day 0 0 1 1 \* ? //Executed at 01:00 on the first day of each month 0 0 23 L \* ? //Executed at 23:00 on the last day of each month 0 33,55 \* \* \* ? //Executed at the 33th and 55th minute 0 0 18 \* \* LW //Executed at 06:00 on the last weekday of each month

#### **Common examples:**

0 0 12 \* \* ? //Executed at 12:00 every day 0 \* 14 \* \* ? //Executed every minute from 02:00 to 02:59 every day 0 0/30 9-19 \* \*? //Executed every half an hour from 9:00 a.m. to 19:59 p.m. 0 0 12 ? \* WED //Executed at 12:00 every Wednesday 0 0/30 9-19 \* \* MON-FRI //Executed every half an hour from 09:00 to 19:59 every day from Monday to Friday 0 15 10 ? \* MON-FRI //Executed at 10:15 every day from Monday to Friday 0 0 2 1 \* ? //Executed at 02:00 on the first day of each month 0 15 10 ? \* 6#3 //Executed at 10:15 on the third Friday of each month 0 15 10 ? \* 6L //Executed at 10:15 on the last Friday of each month

# **5.8 Connectors**

# **5.8.1 Creating a Connector**

#### **Overview**

ROMA Connect supports connections of common data source types, such as relational databases, message queues, APIs, NoSQL databases, and OBS. These data sources can be directly used in ROMA Connect. You can integrate your data from the source to the destination only by connecting to data sources and executing data integration tasks.

If ROMA Connect cannot access your data source, develop a plug-in to read and write the data source. Besides, the plug-in should serve as a RESTful API for ROMA Connect to access. Such data source plug-ins are also called connectors, and the data sources accessed through these connectors are custom data sources.

A connector can be directly connected to a data source, which is a data exchange channel between the data source and ROMA Connect. ROMA Connect reads and writes data sources by calling this RESTful API.

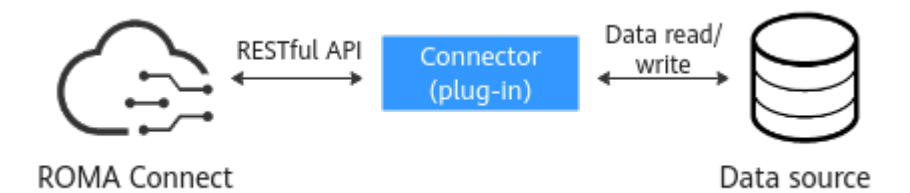

After developing and deploying a connector, create it on ROMA Connect and define related parameters for connection.

## **Procedure**

- 1. Log in to the ROMA Connect console and choose **Assets** in the navigation pane on the left.
- 2. Click **Create Connector** in the upper right corner of the page.
- 3. On the **Create Connector** page, enter configuration information about a connector.

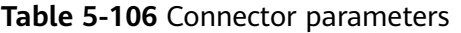

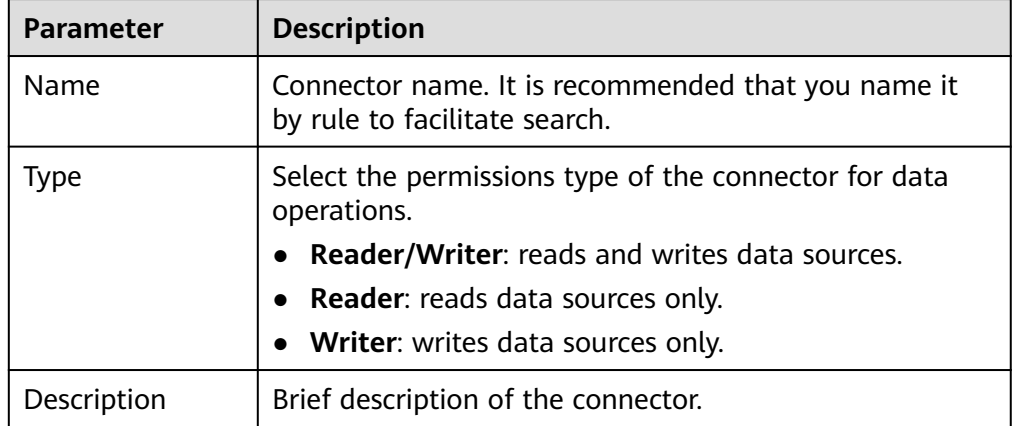

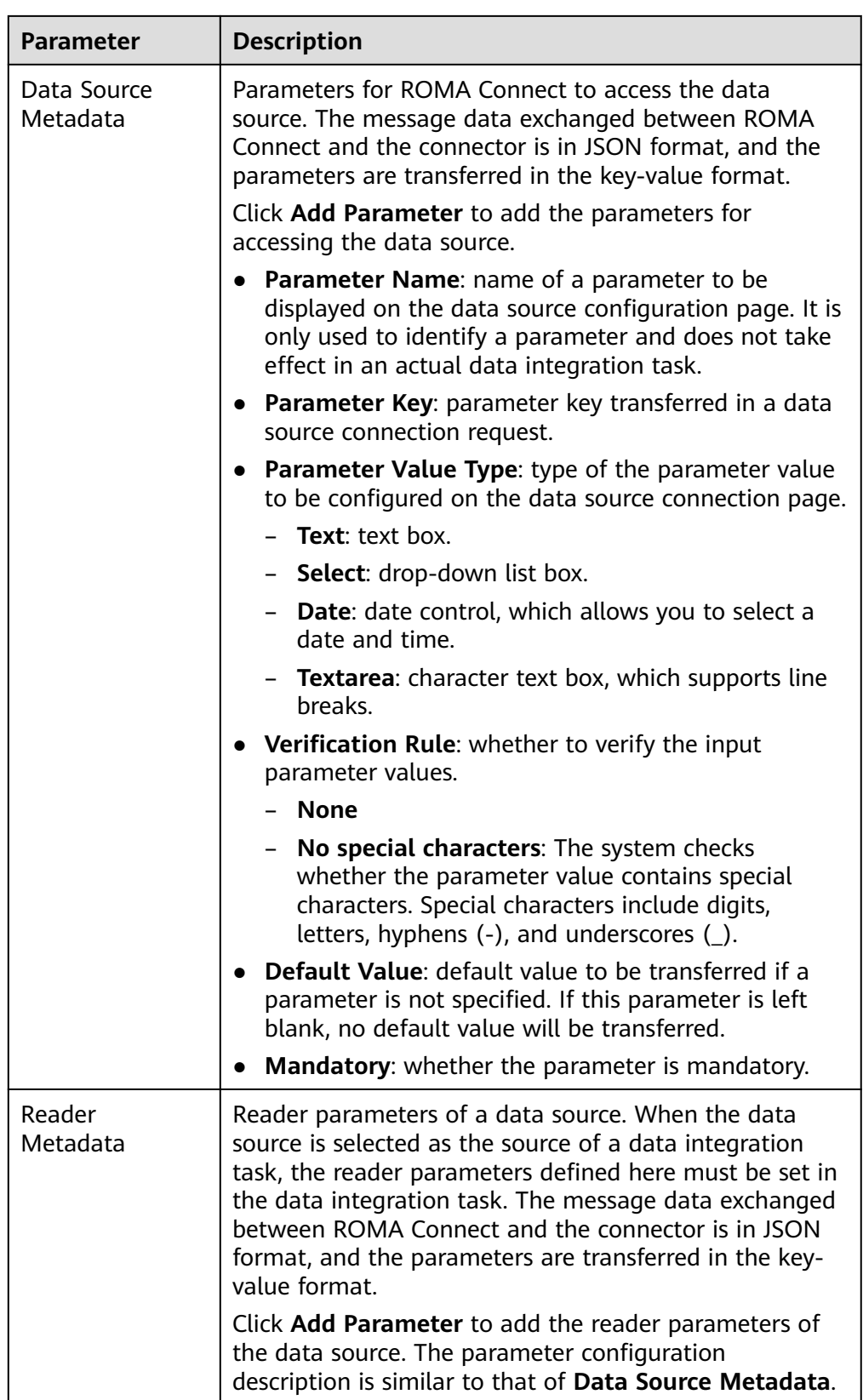

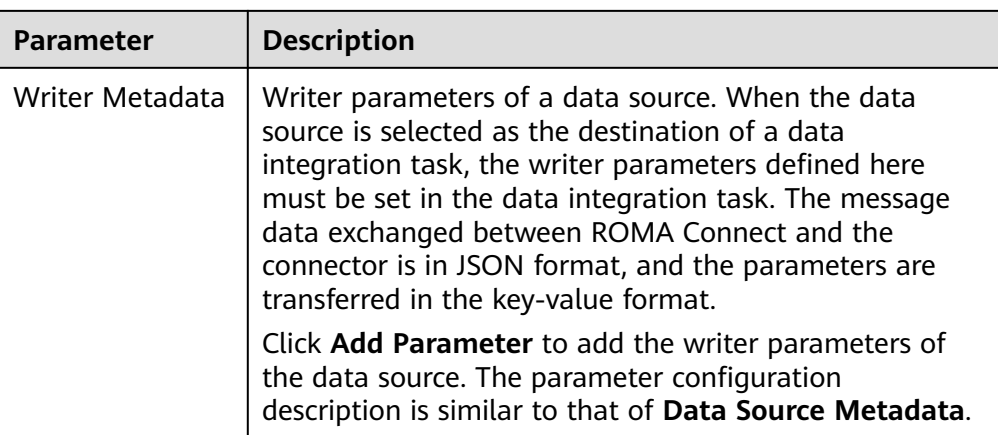

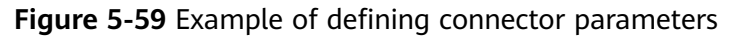

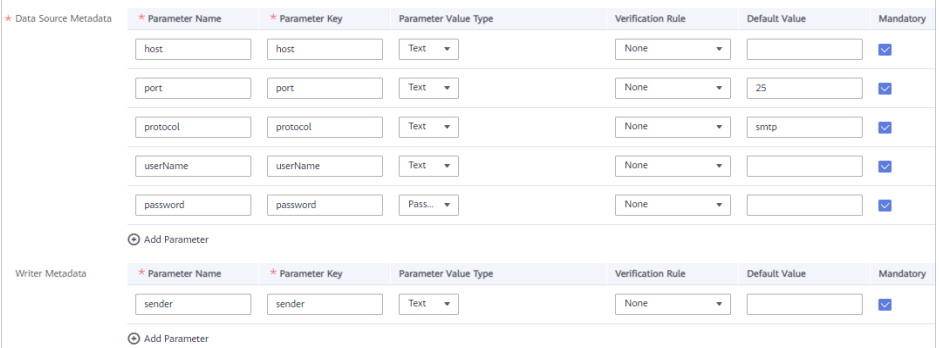

4. Click **Create**.

# **5.8.2 Publishing Connectors**

## **Overview**

After creating a connector in ROMA Connect, you need to publish the connector so that ROMA Connect can connect to the deployed connector. ROMA Connect connects to the custom data source by a published connector instance, reading data from and writing data to the data source.

## **Prerequisites**

- A connector has been developed and deployed offline. For details about how to develop the API for connecting a connector to ROMA Connect, see **[RESTful](https://support.huaweicloud.com/intl/en-us/devg-roma/roma_04_1002.html) [API Specifications of Connectors](https://support.huaweicloud.com/intl/en-us/devg-roma/roma_04_1002.html)**.
- A connector has been created in ROMA Connect, as described in **[Creating a](#page-370-0) [Connector](#page-370-0)**.

## **Procedure**

- 1. Log in to the ROMA Connect console and choose **Assets** in the navigation pane on the left.
- 2. On the **Connectors** tab page, click **Publish** of the connector.

3. In the dialog box that is displayed, set related parameters and click **OK**.

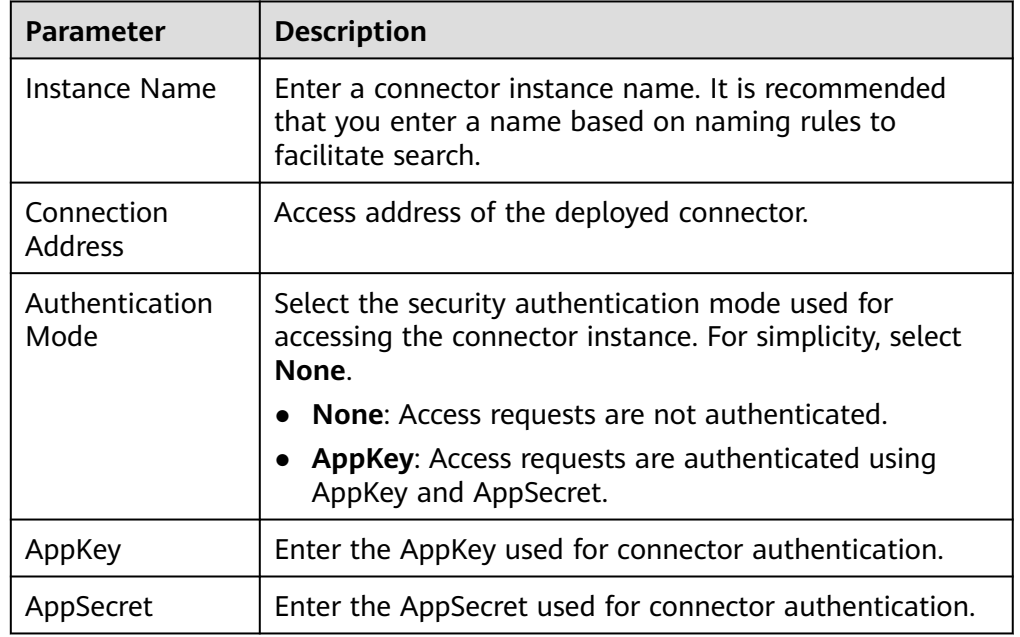

#### **Table 5-107** Connector configuration

#### $\Box$  Note

Only connectors in the **Editable** state can be edited. Connectors in the **Published** state cannot be edited.

# **6 Service Integration Guide**

Usage Introduction [Exposing an API](#page-378-0) [Exposing a Function API](#page-402-0) [Exposing a Data API](#page-409-0) [Calling an API](#page-418-0) [Managing APIs](#page-435-0) [Managing Custom Backends](#page-456-0) [Configuring API Control Policies](#page-464-0) [Configuring API Plug-in Policies](#page-471-0) [Configuring a Custom Authorizer](#page-500-0) [Configuring Signature Verification for Backend Services](#page-506-0) [Configuring API Cascading](#page-508-0)

# **6.1 Usage Introduction**

# **Function Description**

APIC is the API integration component of ROMA Connect. It encapsulates APIs, data sources, and custom functions into standard RESTful APIs, and then exposes them to external systems. ROMA Connect has the following advantages for service integration:

**Convenient API management** 

ROMA Connect provides full-lifecycle management for APIs, including creating, debugging, publishing, taking offline, authorizing, editing, and deleting APIs.

**Custom API backend services** 

ROMA Connect provides two types of backends.

- Data backends, where data sources are exposed as APIs. For details about the supported source types, see **[Data Sources Supported by APIC](#page-46-0)**.
- Function backends, where function capabilities are exposed as APIs.
- **API monitoring portal**

ROMA Connect provides a visualized dashboard for API calling and analysis of the performance metrics related to API calling and identifies potential risks that may affect services.

#### ● **Multi-layer security protection**

ROMA Connect provides multiple authentication modes, refined request throttling, and strict access control for secure API calling.

#### **Process Flow**

The following figure shows how ROMA Connect integrates services.

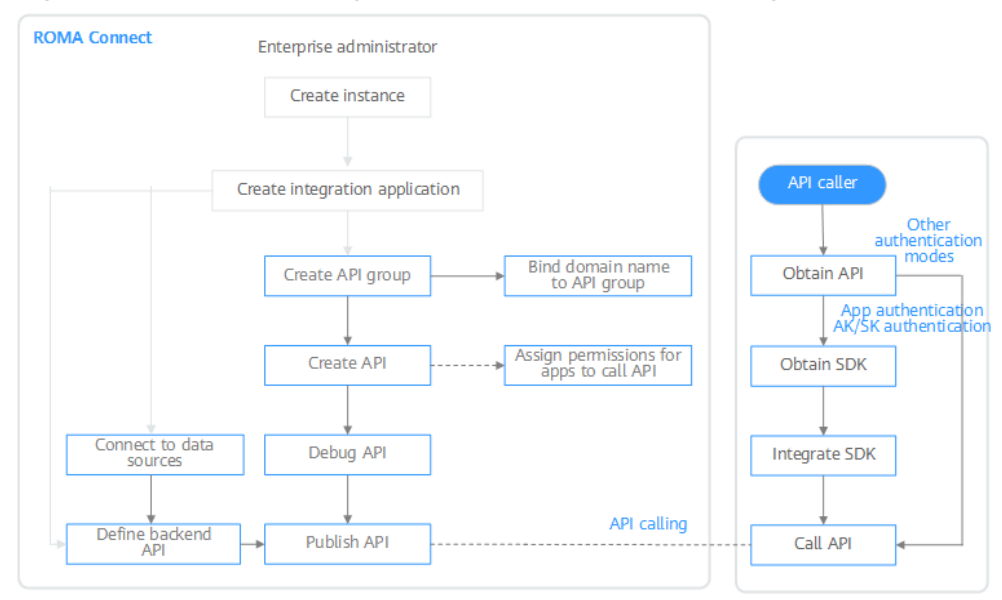

**Figure 6-1** Process of using ROMA Connect for service integration

## 1. You have **[created an instance and integration application](#page-8-0)**.

## 2. **Expose an API.**

- Exposing APIs
	- i. **[Create an API group.](#page-378-0)**

Each API belongs to an API group, so create one before creating an API.

ii. **[Create an API.](#page-382-0)**

Encapsulate existing backend services into standard RESTful APIs and expose them to external systems.

iii. **[Debug the API.](#page-396-0)**

Verify that the API service functions are normal using the ROMA Connect debugging function.

iv. **[Publish the API.](#page-399-0)**

Publish an API in an environment so that it can be called.

#### v. **[Bind a domain name to the API group.](#page-400-0)**

Before exposing an API, bind an independent domain name to the API group so that users can access the API.

(Optional) Before binding an independent domain name to an API, use the default subdomain name to test API calling. ROMA Connect limits the number of times that this default subdomain name can be accessed (1000 times a day).

vi. (Optional) **[Authorize integration applications to access the API.](#page-401-0)**

For APIs that use App authentication: After an API is authorized to a specified integration application, the key and secret of the authorized integration application authenticate API requests as a security measure.

- Creating and exposing a data API
	- i. **[Connect to a data source.](#page-409-0)**

Connect to a data source to ensure that data can be read from the data source.

ii. **[Create a data backend.](#page-410-0)**

Define a data source as a backend service to read and write data from the data source.

iii. **[Publish a data API.](#page-414-0)**

Publish the data backend, generate a data API, and expose the API externally.

iv. **[Bind a domain name to the API group.](#page-416-0)**

Before exposing an API, bind an independent domain name to the API group so that users can access the API.

(Optional) Before binding an independent domain name to an API, use the default subdomain name to test API calling. ROMA Connect limits the number of times that this default subdomain name can be accessed (1000 times a day).

v. (Optional) **[Authorize integration applications to access the API.](#page-417-0)**

For APIs that use App authentication: After an API is authorized to a specified integration application, the key and secret of the authorized integration application authenticate API requests as a security measure.

- Creating and exposing a function API
	- i. **[Create a function backend.](#page-402-0)**

Define custom functions as backend services.

ii. **[Publish a function API.](#page-404-0)**

Publish the function backend, generate a function API, and expose the API externally.

iii. **[Bind a domain name to the API group.](#page-406-0)**

Before exposing an API, bind an independent domain name to the API group so that users can access the API.

(Optional) Before binding an independent domain name to an API, use the default subdomain name to test API calling. ROMA Connect limits the number of times that this default subdomain name can be accessed (1000 times a day).

<span id="page-378-0"></span>iv. (Optional) **[Authorize integration applications to access the API.](#page-408-0)**

For APIs that use App authentication: After an API is authorized to a specified integration application, the key and secret of the authorized integration application authenticate API requests as a security measure.

#### 3. **[Call the API.](#page-419-0)**

Obtain the API and its access address to call the API. This step requires different authentication operations depending on the authentication mode.

# **6.2 Exposing an API**

# **6.2.1 Creating an API Group**

An API group is a set of APIs the same type of services use. An API developer creates an API group to manage all APIs in the group. Each API belongs to an API group. Before creating an API, create an API group.

## **Constraints**

The system allocates a subdomain name to the API group for internal testing. The subdomain name can be accessed up to 1000 times a day. To give your users access to your APIs, bind independent domain names to their API group.

## **Prerequisites**

Each API group must belong to an integration application. Before creating an API group, ensure that an integration application is available, or **[create one](#page-38-0)**.

## **Procedure**

- 1. Log in to the ROMA Connect console. On the **Instances** page, click **View Console** of an instance.
- 2. In the navigation pane on the left, choose **API Connect** > **API Groups**. In the upper right corner, click **Create API Group** and select **Create Directly**.
- 3. On the page displayed, configure the following parameters and click **OK**.

#### **Table 6-1** API group parameters

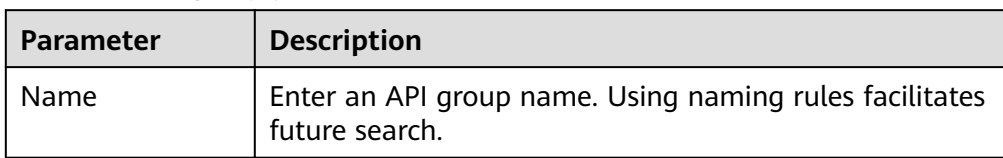

<span id="page-379-0"></span>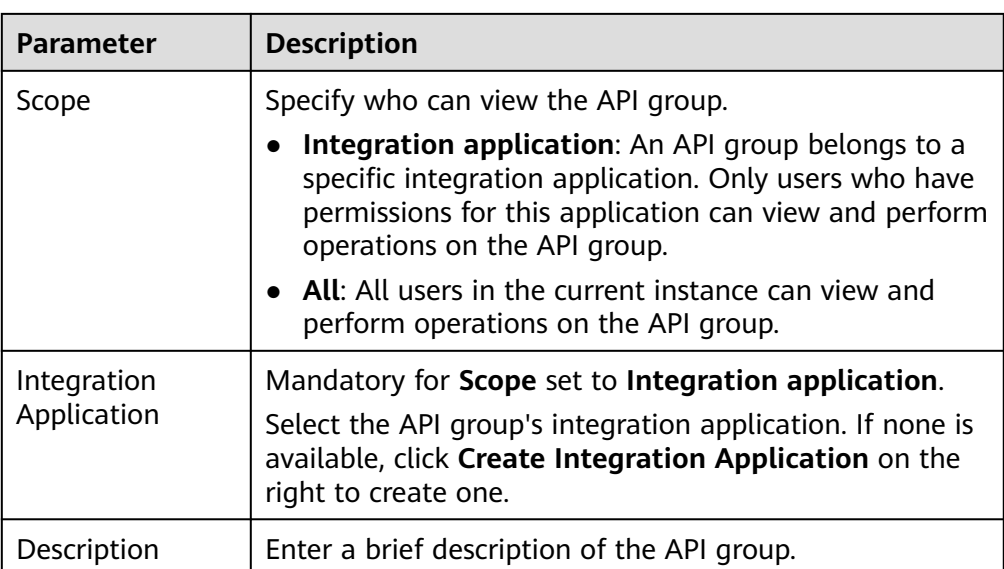

# **6.2.2 (Optional) Creating a Load Balance Channel**

This channel allows ROMA Connect to access backend services deployed on servers in load balancing mode (direct access to ECSs in the same VPC, or to ECSs in other VPCs and private servers by specifying IP addresses).

For example, six ECSs deployed in a VPC have a load balance channel to reach ECS 1 and ECS 4. ROMA Connect can access these two ECSs through the channel.

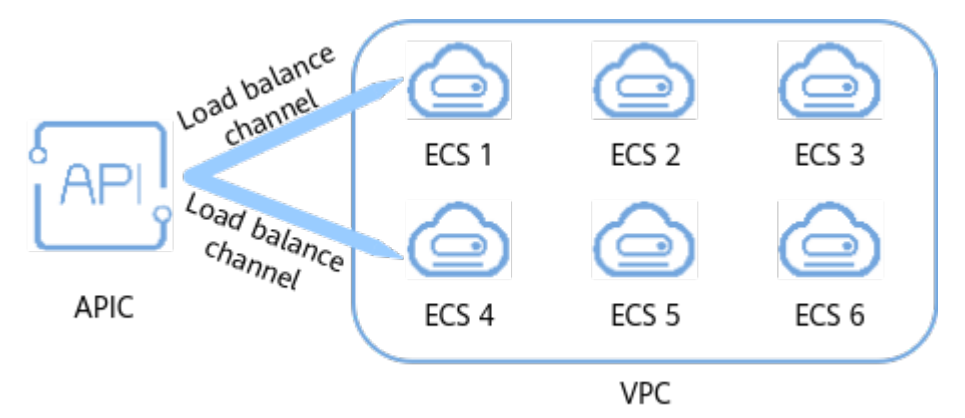

# **Prerequisites**

- The network between ROMA Connect and the servers in the load balance channel is working.
	- Same VPC: Let the instance directly access the servers.
	- Two VPCs in the same region: Connect the instance and the servers with a peering connection. For details, see **[VPC Peering Connection](https://support.huaweicloud.com/intl/en-us/usermanual-vpc/vpc_peering_0000.html)**.
	- Two VPCs in two regions: Create a cloud connection and load the VPCs that need to communicate with each other. For details, see **[Network](https://support.huaweicloud.com/intl/en-us/qs-cc/cc_02_0200.html) [Communications Among VPCs Across Regions](https://support.huaweicloud.com/intl/en-us/qs-cc/cc_02_0200.html)**.
	- Communication over the public network: Ensure that the ROMA Connect instance has been bound with an EIP.

● You have the **VPC Administrator** permission.

## **Procedure**

- 1. Log in to the ROMA Connect console. On the **Instances** page, click **View Console** of an instance.
- 2. In the navigation pane on the left, choose **API Connect** > **API Policies**. On the **Load Balance Channels** tab, click **Create Load Balance Channel**.
- 3. On the page displayed, configure the following parameters.

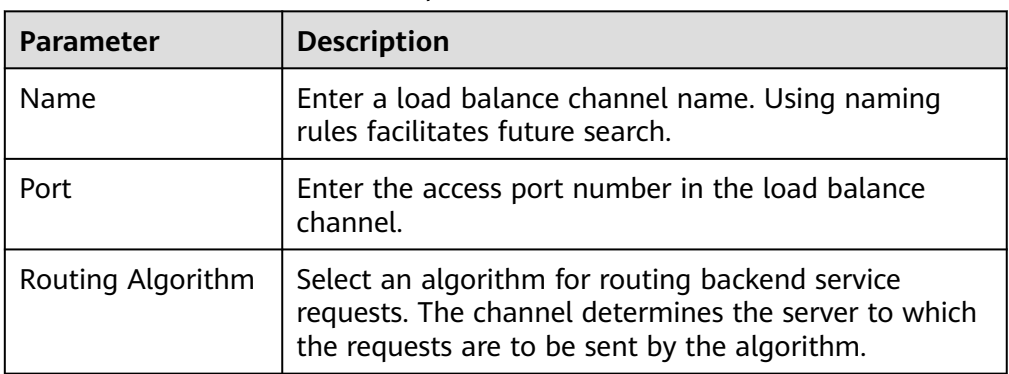

**Table 6-2** Load balance channel parameters

- 4. Configure servers.
	- a. Select a mode for adding servers to the load balance channel. This mode cannot be changed once the channel is created.
		- **Select cloud servers** from the list.
		- **EXECUTE:** Specify IP addresses of the servers.
	- b. Click **Create Server Group**. In the dialog box displayed, configure the following parameters and click **OK**.

Servers can be added to different groups.

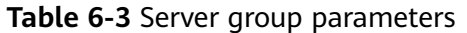

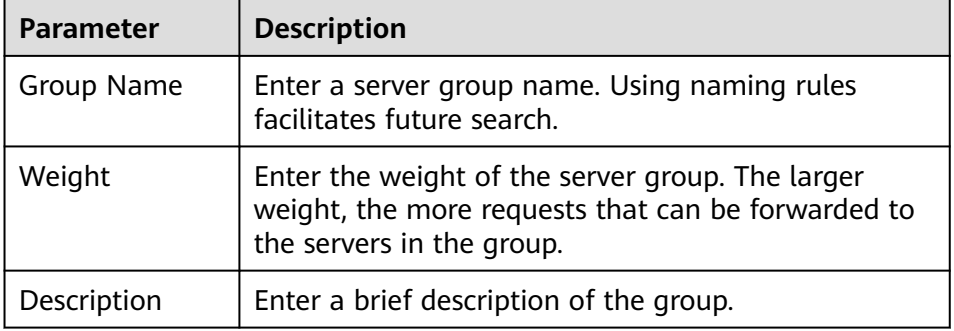

- c. Add servers to the load balance channel.
	- Add cloud servers.
		- 1) Click **Add Cloud Server**.
- 2) In the dialog box displayed, select a subnet, select the cloud servers to be added, and click **OK**.
- 3) Configure the following parameters.

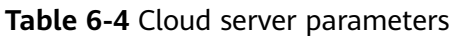

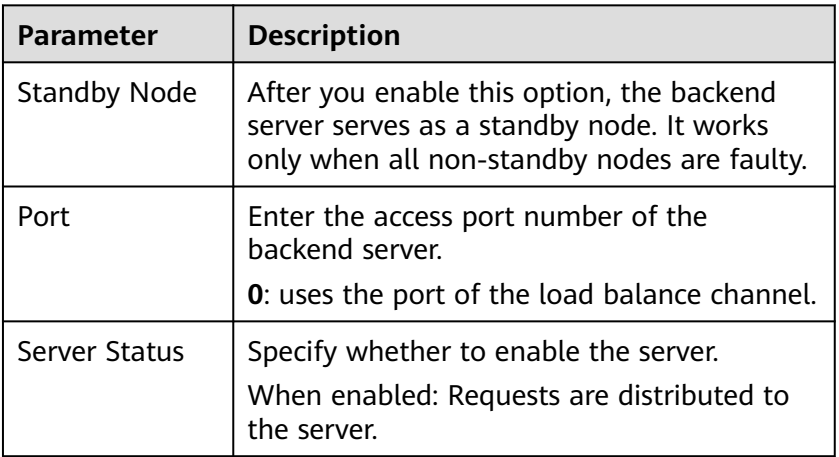

- Add a backend server address.
	- 1) Click **Add Backend Server Address**.
	- 2) Configure the following parameters.

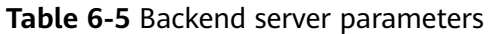

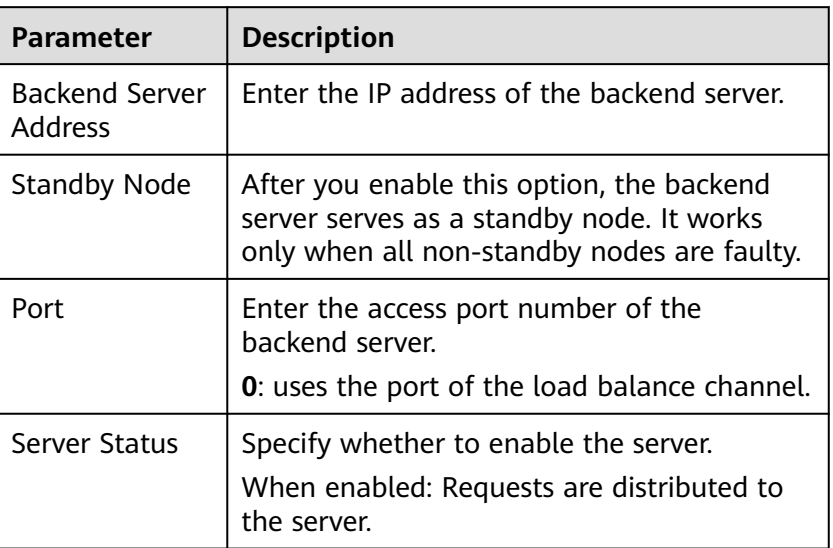

5. Configure the health check (enabled by default), or disable this parameter.

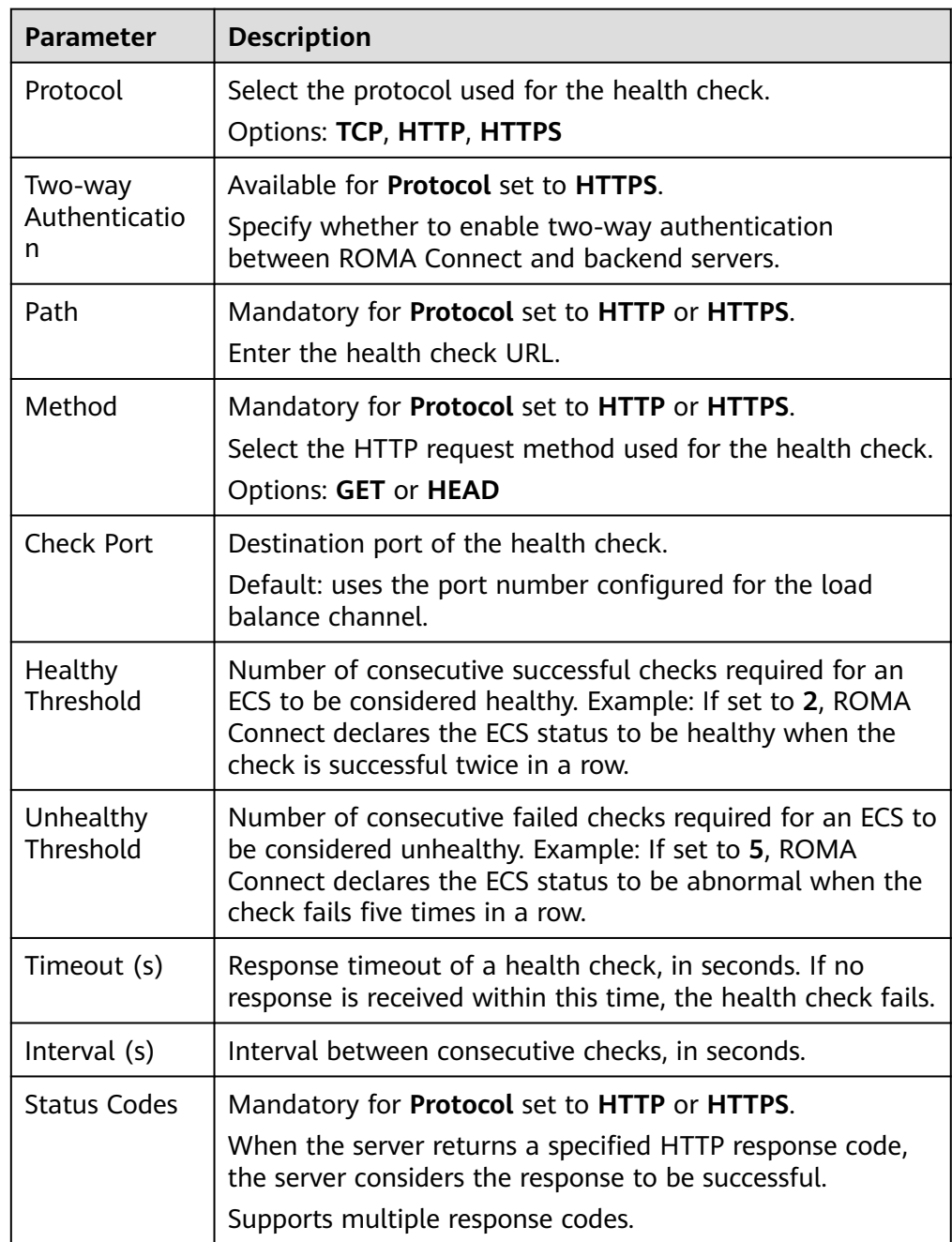

#### <span id="page-382-0"></span>**Table 6-6** Health check parameters

#### 6. Click **Finish**.

# **6.2.3 Creating an API**

You can create APIs to encapsulate existing backend services into standard RESTful APIs and open up them to other users.

# **Prerequisites**

● Each API must belong to an integration application. Before creating an API, ensure that an integration application is available, or **[create one](#page-38-0)**.

- <span id="page-383-0"></span>● Each API must belong to an API group. Before creating an API, ensure that the API group is available, or **[create one](#page-378-0)**.
- If you need to use a load balance channel to access the server where the backend service is located, **[create a channel](#page-379-0)** first.
- If you need to use custom authentication, **[create a frontend custom](#page-500-0) [authorizer](#page-500-0)** first.
- Ensure that the ROMA Connect instance can communicate with your backend service network.
	- Same VPC: Let the instance can directly access the backend service.
	- Two VPCs in the same region: Connect the instance and the backend service with a peering connection. For details, see **[VPC Peering](https://support.huaweicloud.com/intl/en-us/usermanual-vpc/vpc_peering_0000.html) [Connection](https://support.huaweicloud.com/intl/en-us/usermanual-vpc/vpc_peering_0000.html)**.
	- Two VPCs in two regions: Create a cloud connection and load the VPCs that need to communicate with each other. For details, see **[Network](https://support.huaweicloud.com/intl/en-us/qs-cc/cc_02_0200.html) [Communications Among VPCs Across Regions](https://support.huaweicloud.com/intl/en-us/qs-cc/cc_02_0200.html)**.
	- Communication over the public network: Ensure that the ROMA Connect instance has been bound with an EIP.
- To enable cross-VPC private access, **[configure the routes](#page-16-0)** between the instance and the backend service subnet.
- To use FunctionGraph as an API backend service, the user must be assigned the **FunctionGraph Administrator** role.
- In the same instance, the group, request method, request path, and matching mode of two APIs cannot be all the same.

## **Defining the API Request**

- 1. Log in to the ROMA Connect console. On the **Instances** page, click **View Console** of an instance.
- 2. In the navigation pane on the left, choose **API Connect** > **APIs**. In the upper right corner, click **Create API**.
- 3. On the page displayed, configure the frontend definition of the API.

| <b>Parameter</b>           | <b>Description</b>                                                                                                    |
|----------------------------|----------------------------------------------------------------------------------------------------|
| API Name                   | Enter an API name. Using naming rules facilitates future<br>search.                                                                                                    |
| Integration<br>Application | Select an integration application for the API. If none is<br>available, click Create Integration Application on the<br>right to create one.                                                                                |
| API Group                  | Select an API group for the API. You can select only the<br>group under the specified integration application or<br>under an All group. If none is available, click Create API<br><b>Group</b> on the right to create one. |
|                            | <b>NOTE</b><br>The API group cannot be changed once set and is bound to the<br>access domain name of the API.                                                                                                    |

**Table 6-7** Defining the API frontend

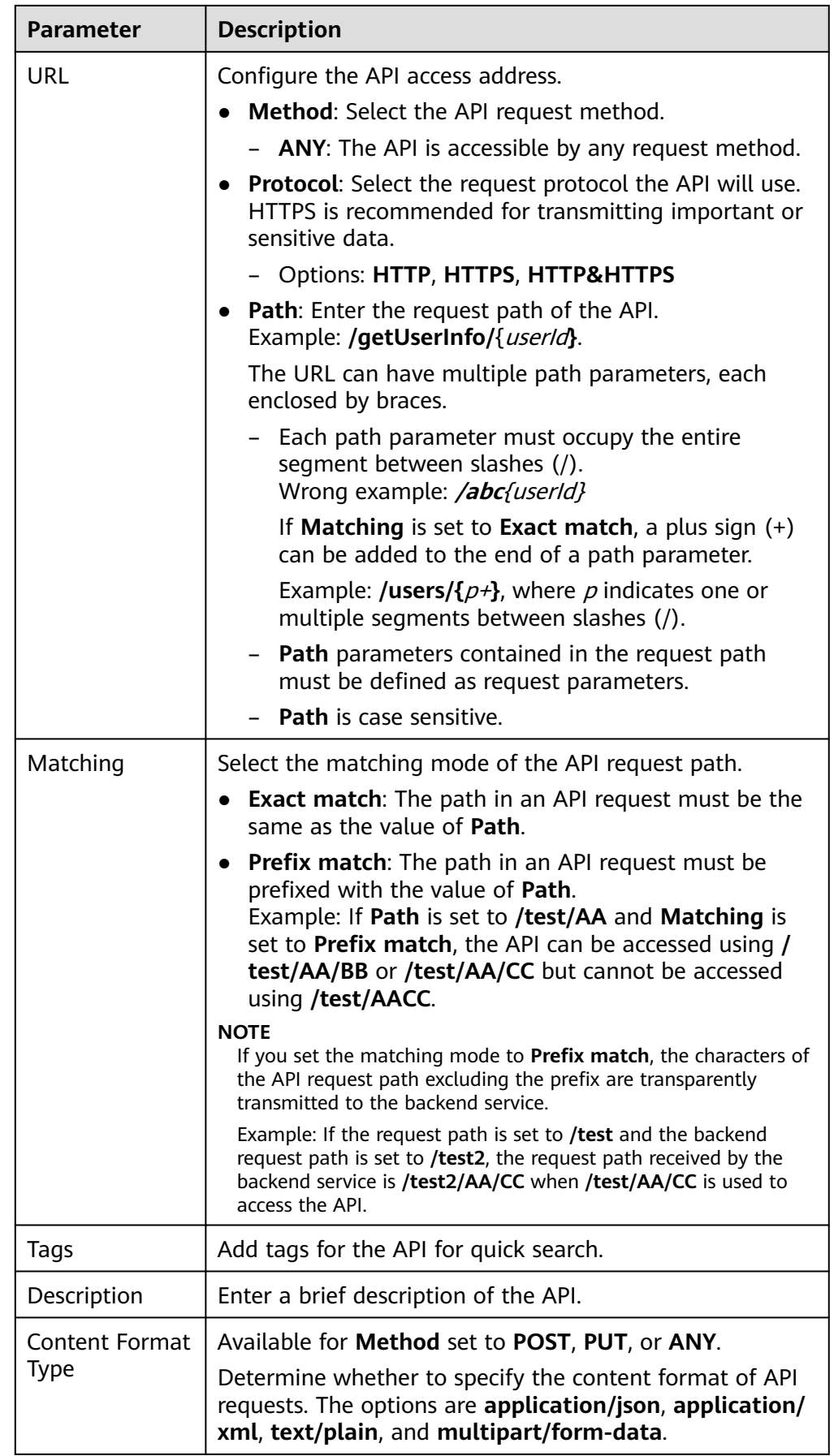

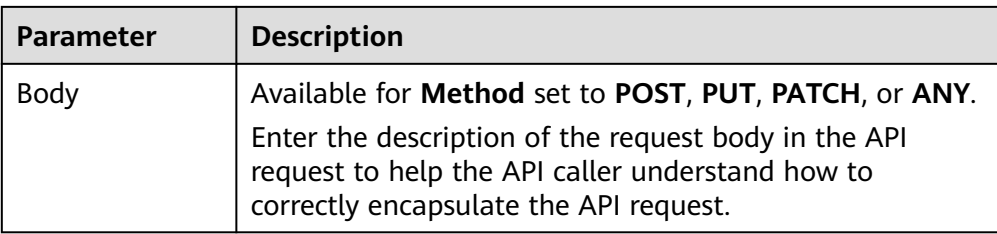

4. Configure API security information.

#### **Table 6-8** Security configuration

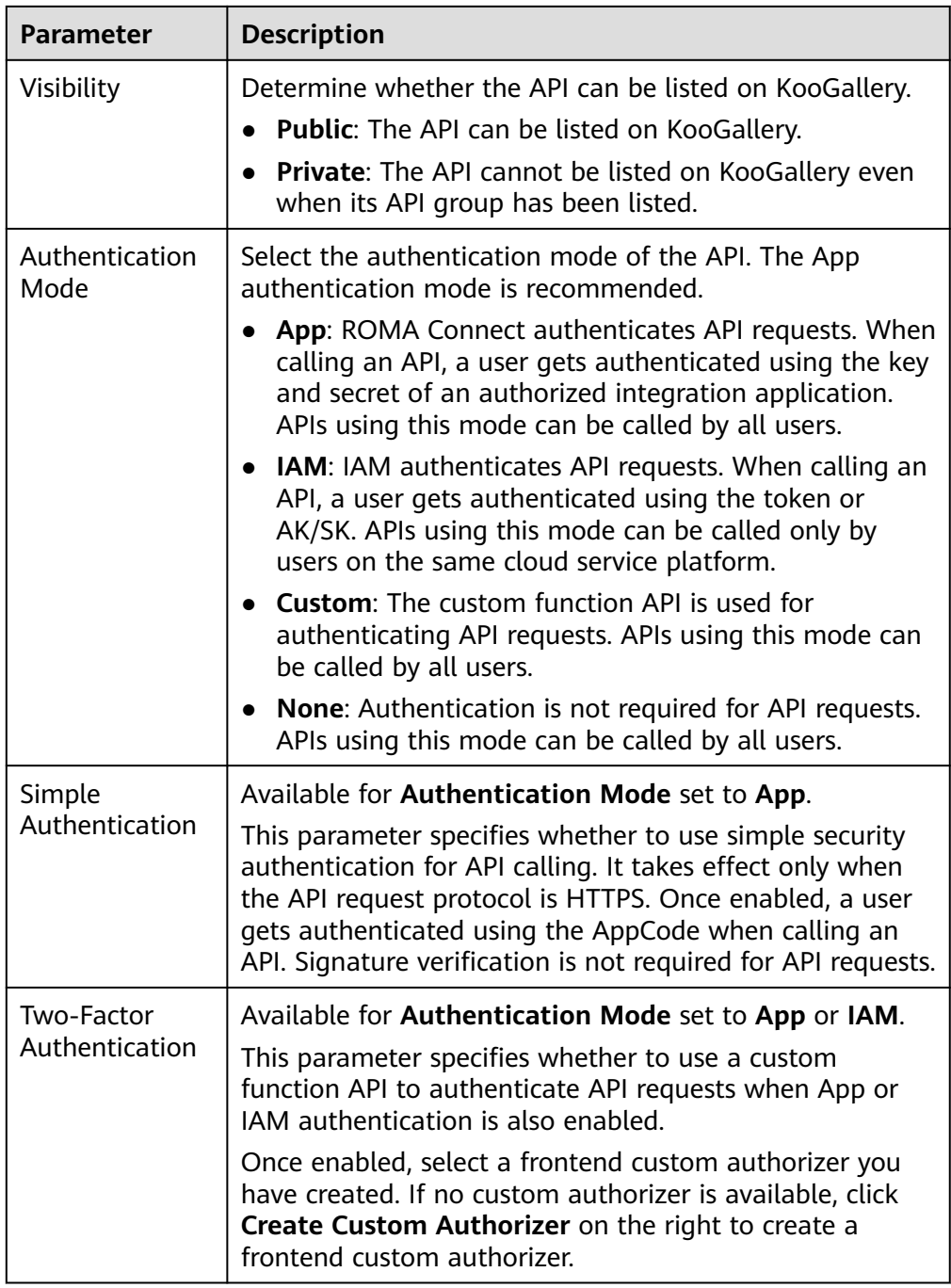

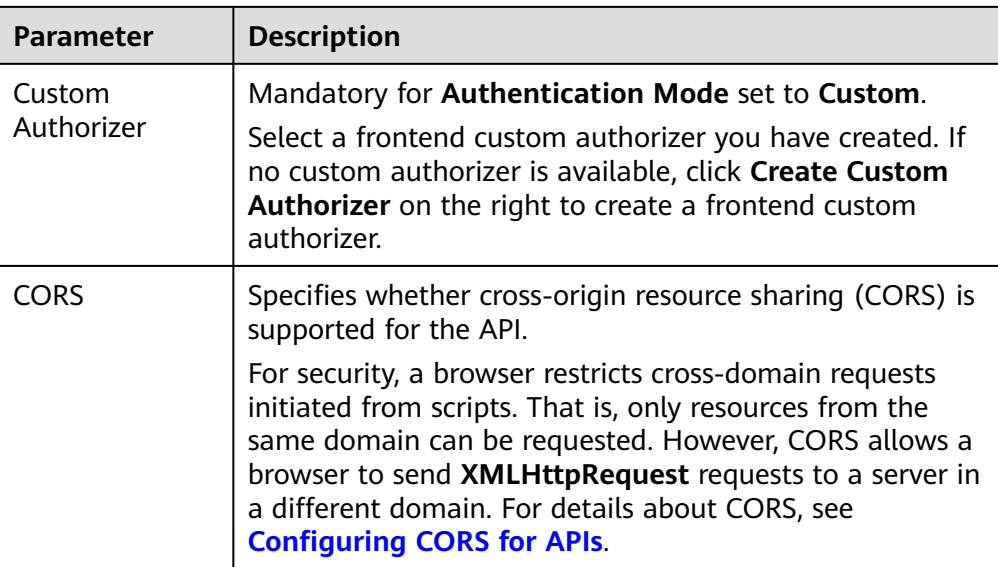

5. Configure the request parameters of the API.

Click **Add Request Parameter** on the **Parameters**, **Headers**, and **Cookies** tab pages to configure API request parameters. Path variables also need to be configured if the API's URL contains path parameters.

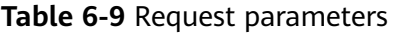

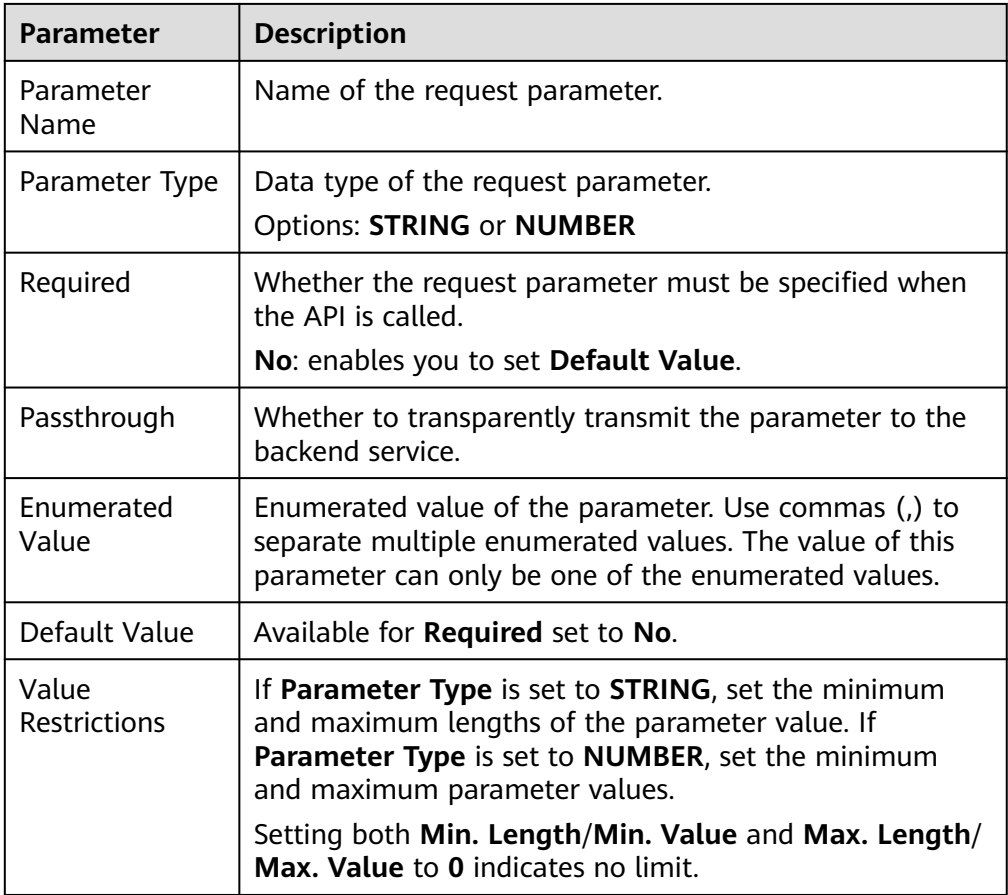

<span id="page-387-0"></span>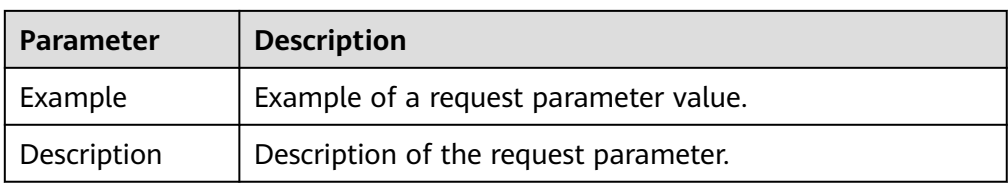

#### $\Box$  Note

- The parameter name cannot be **x-stage** or start with **x-apig-** or **x-sdk-** (case insensitive).
- For headers, the name is case-insensitive and must be unique. Do not use **X-Auth-Token** or **Authorization** for IAM authentication, or **Authorization** for app authentication.
- 6. Click **Next**.

# **Defining the Backend**

1. Set the backend type to **HTTP&HTTPS**, **FunctionGraph**, or **Mock**.

#### $\Box$  Note

If FunctionGraph is not deployed in the current environment, the backend type cannot be set to **FunctionGraph**.

- 2. Configure the basic definition of the default backend. The configuration varies by the backend type selected.
	- Default backend of the HTTP&HTTPS type

#### **Table 6-10** Default backend of the HTTP&HTTPS type

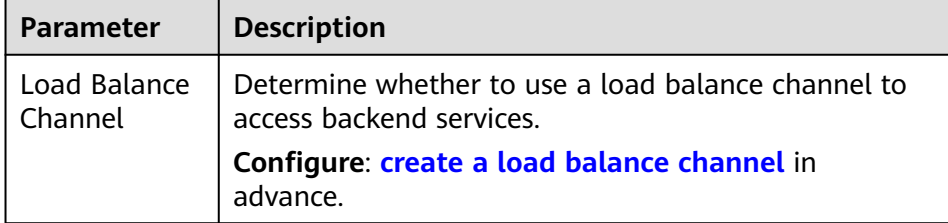

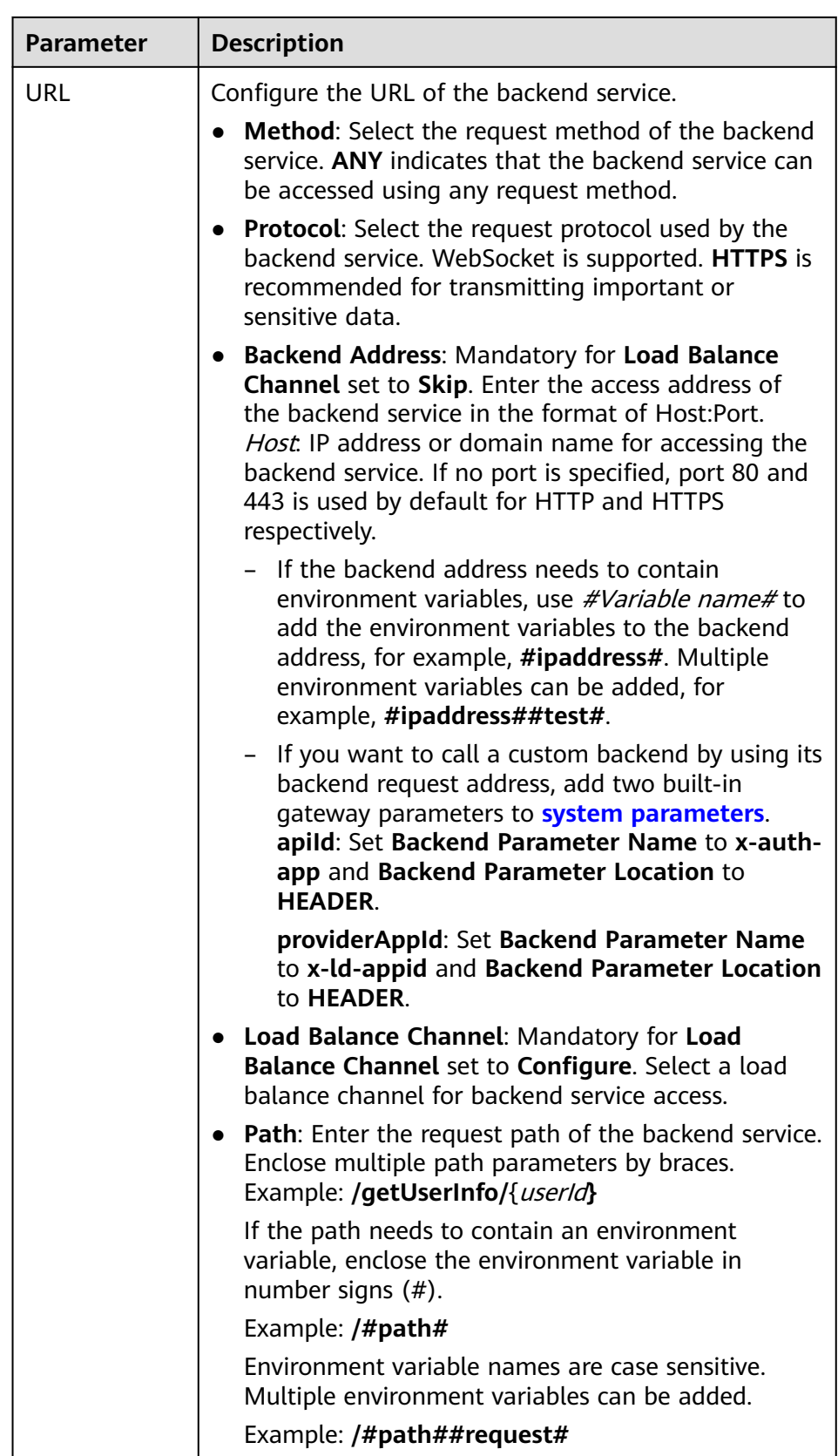

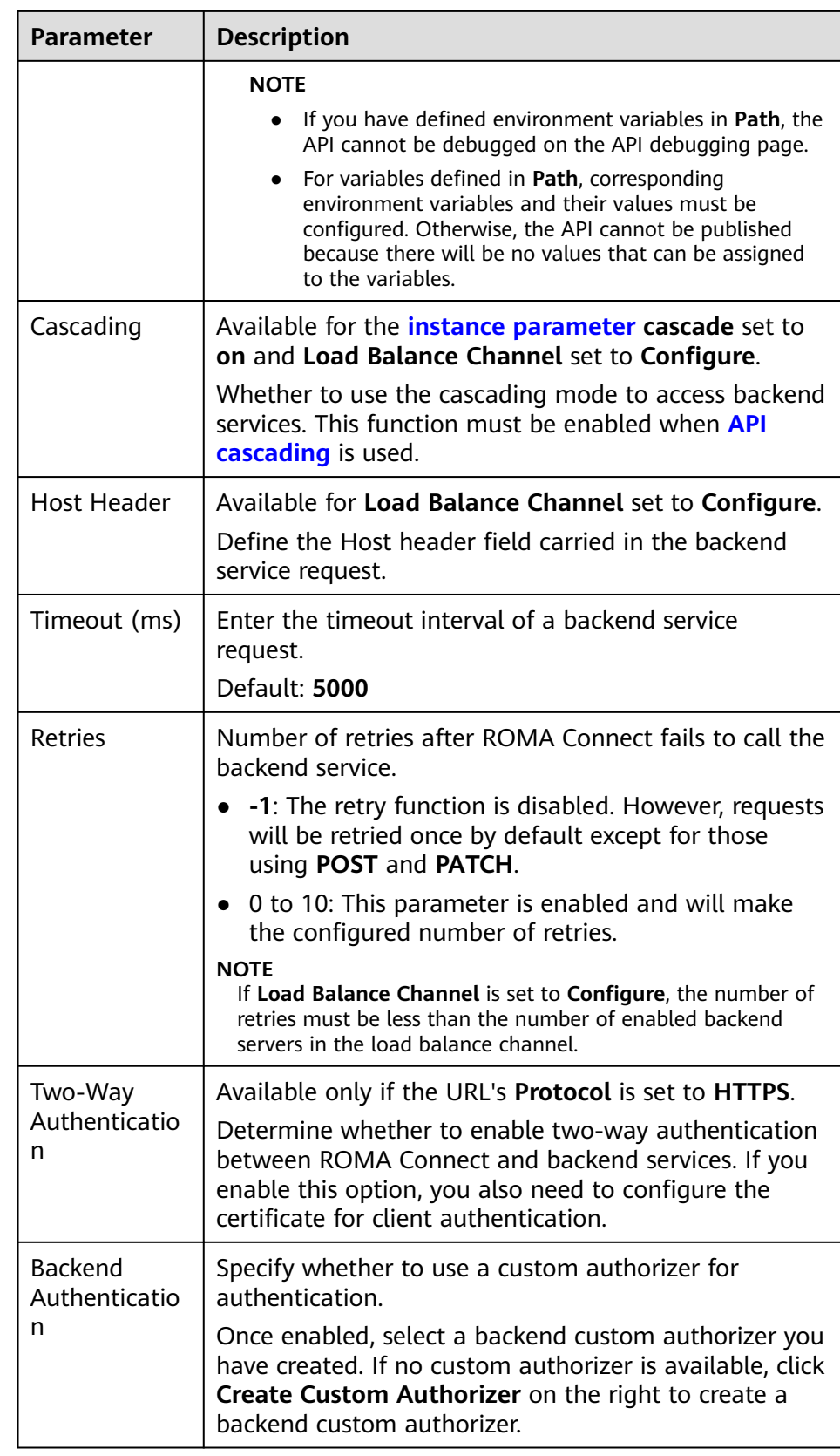

– Default backend of the FunctionGraph type

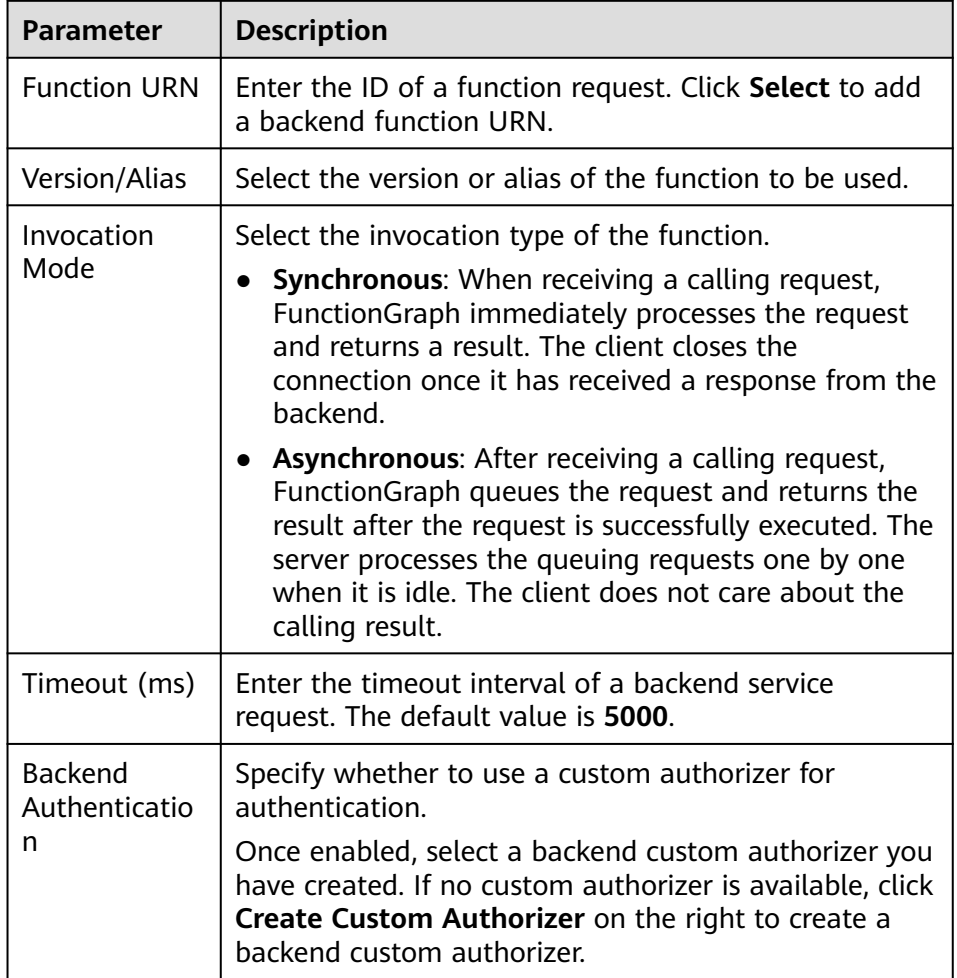

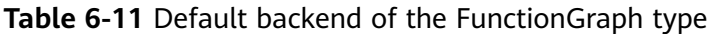

– Default backend of the Mock type

**Table 6-12** Default backend of the Mock type

| <b>Parameter</b>                     | <b>Description</b>                                                                                                    |
|--------------------------------------|----------------------------------------------------------------------------------------------------|
| Status Code                          | Select the HTTP status code returned by the API.                                                                                                    |
| Response                             | Enter the API response result.<br>Example: Set Response to Successful Info, so the API<br>always returns Successful Info.                                                                                                    |
| <b>Backend</b><br>Authenticatio<br>n | Specify whether to use a custom authorizer for<br>authentication.<br>Once enabled, select a backend custom authorizer you<br>have created. If no custom authorizer is available, click<br>Create Custom Authorizer on the right to create a<br>backend custom authorizer. |
| Add Header                           | Click <b>Add Header</b> to add custom header parameters<br>of the API response.                                                                                                    |

- 3. (Optional) Configure backend parameters to map the request parameters transferred when the API is called to the corresponding location in the backend request. If no request parameter is defined in the API request, skip this step.
	- a. In the **Backend Parameters** area, add backend parameters in either of the following ways:
		- Click **Import Request Parameter** to add all defined API request parameters to the backend parameters.
		- Click **Add Backend Parameter Mapping** to add backend parameters one by one as required.
	- b. Modify the mapping between API request parameters and backend parameters.
		- The name and location of the backend parameters can be different from those of the input parameters.
		- If **Backend Parameter Location** is **PATH**, the backend parameter name must be the same as the parameter name configured in **Path** in the backend URL.
		- The backend parameter name cannot be x-stage or start with x**apig-** or **x-sdk-** (case insensitive).
		- If Backend Parameter Location is HEADER, the parameter name is case insensitive.

The parameters and backend path in the following table are used as an example. Parameters **test01** and **test03** are located in **PATH** and **QUERY** in an API request. Through parameter mappings, the backend service receives the values of **test01** and **test03** in **HEADER**. Parameter **test02** is located in **HEADER** in an API request. Through the parameter mapping, the backend service receives the value of **test02** using **test05** in **PATH**.

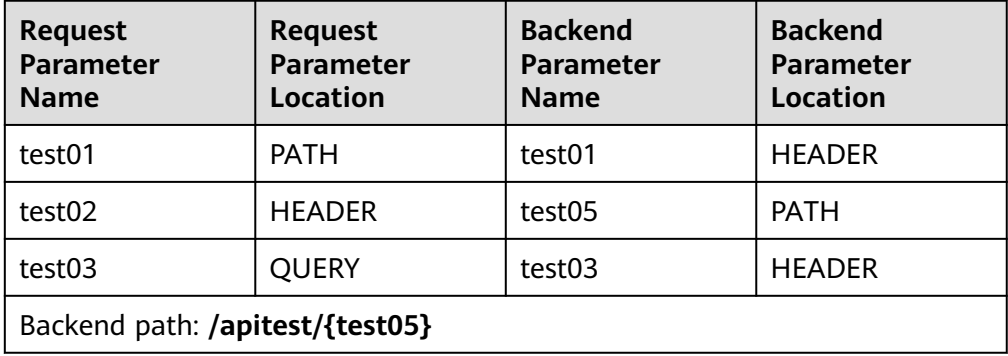

**Table 6-13** Example of backend parameter mapping

Assume that **test01** is **aaa**, **test02** is **bbb**, and **test03** is **ccc**.

The API request is as follows:

curl -ik -H '**test02:bbb**' -X GET https://example.com/v1.0/**aaa**?**test03=ccc**

<span id="page-392-0"></span>The backend service request is as follows:

curl -ik -H '**test01:aaa**' -H '**test03:ccc**' -X GET https://apitest/**bbb**

4. (Optional) Configure backend constant parameters. Constant parameters can be defined to receive fixed constants. When sending a request to a backend service, ROMA Connect adds constant parameters to the specified location in the request and then sends the request to the backend service.

In the **Constant Parameters** area, click **Add Constant Parameter** to add the constant parameters of the backend service request.

| <b>Parameter</b>              | <b>Description</b>                                                                                                    |  |
|-------------------------------|----------------------------------------------------------------------------------------------------|--|
| Constant<br>Parameter<br>Name | Enter the name of a constant parameter. If Parameter<br><b>Location</b> is <b>PATH</b> , the parameter name must be the same<br>as that in the backend URL. |  |
|                               | <b>NOTE</b>                                                                                                    |  |
|                               | The parameter name cannot be x-stage or start with x-apig-<br>or x-sdk- (case insensitive).                                                                 |  |
|                               | • If Location is HEADER, the parameter name is case<br>insensitive.                                                                                         |  |
| Parameter<br>Location         | Select the location of the constant parameter in the<br>backend service request.                                                                            |  |
|                               | <b>Options: PATH, HEADER, QUERY</b>                                                                                                    |  |
| Parameter<br>Value            | Enter the value of the constant parameter.                                                                                                    |  |
| Description                   | Enter the description of the constant parameter.                                                                                                    |  |

**Table 6-14** Constant parameters

#### $\Box$  note

- ROMA Connect sends requests containing constant parameters to backend services after percent-encoding of special parameter values. Ensure that the backend services support percent-encoding. For example, parameter value **[api]** becomes **%5Bapi%5D** after percent-encoding.
- For values of path parameters, ROMA Connect will percent-encode the following characters: ASCII codes 0–31, blank symbols, ASCII codes 127–255, and special characters ?></%#"[\]^`{|}
- For values of query parameters, ROMA Connect will percent-encode the following characters: ASCII codes 0–31, blank symbols, ASCII codes 127–255, and special characters >=<+&%#"[\]^`{|}
- 5. (Optional) Configure backend system parameters. If a backend service needs to receive parameter information generated during system running, such as gateway built-in parameters, frontend authentication parameters, and backend authentication parameters, you can set system parameters. When sending a request to a backend service, ROMA Connect adds system parameters to the specified location in the request and then sends the request to the backend service.

In the **System Parameters** area, click **Add System Parameter** to add the system parameters of the backend service request.

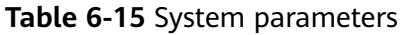

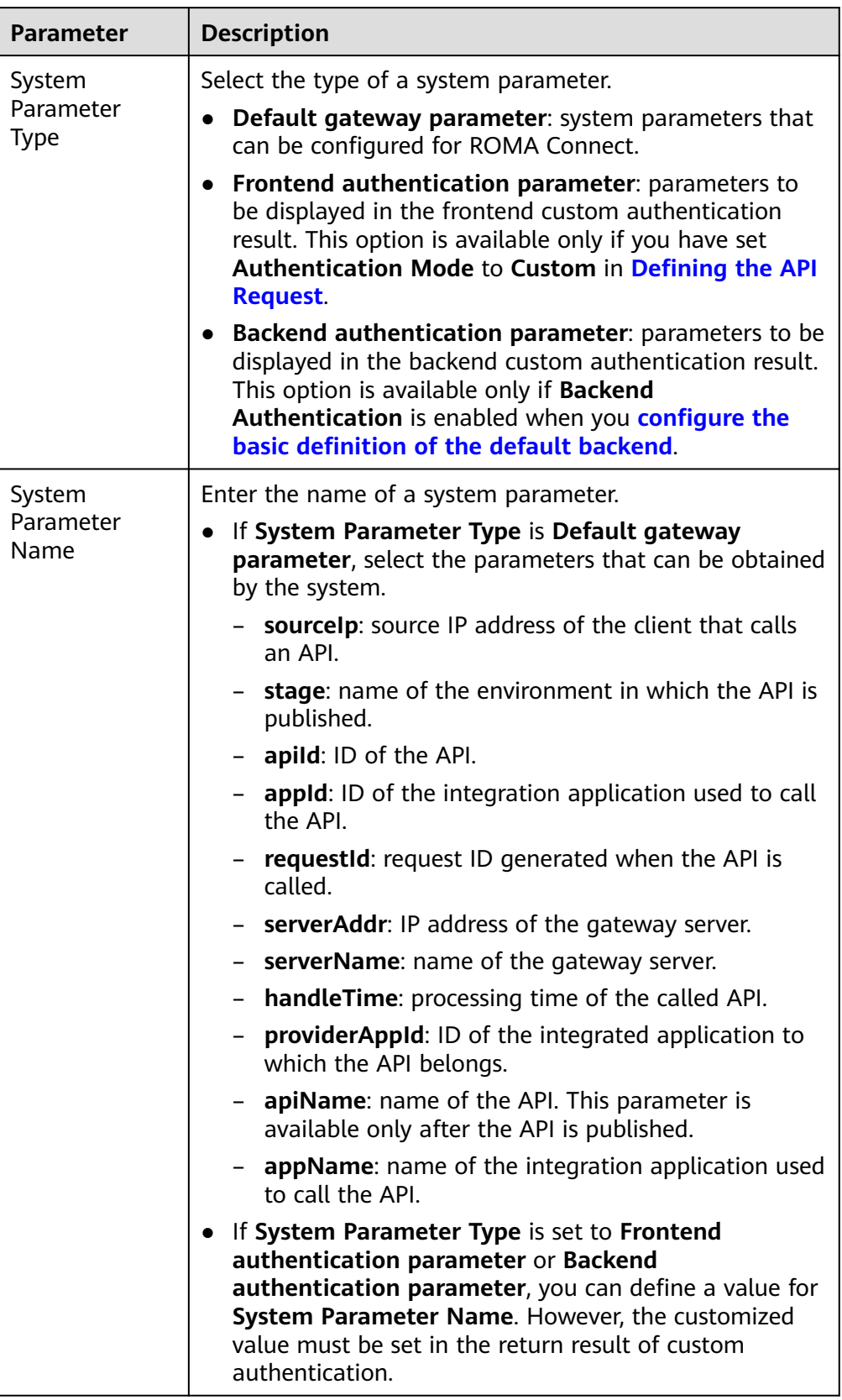

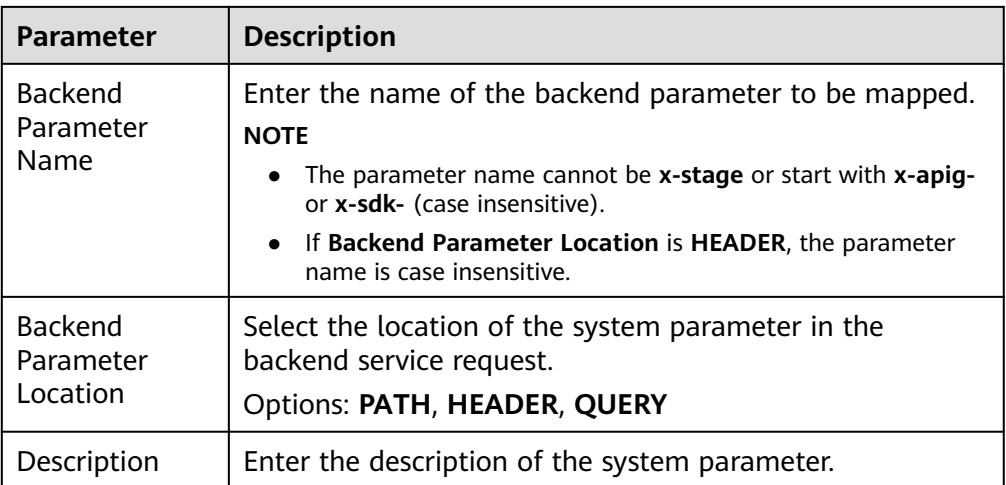

- 6. (Optional) Add a backend policy. You can add multiple backend policies for an API as required and set different policy conditions to forward API requests to different backend services.
	- a. Click  $\bigoplus$  next to **Backend Policies** to add a backend policy for the API.
	- b. Configure information about the backend policy.

Some basic parameters of a backend policy are the same as those of the default backend. For details, see the parameter description for the **[default backend basic definition](#page-387-0)**. **Table 6-16** describes only the parameters specific to a backend policy.

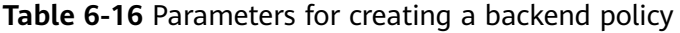

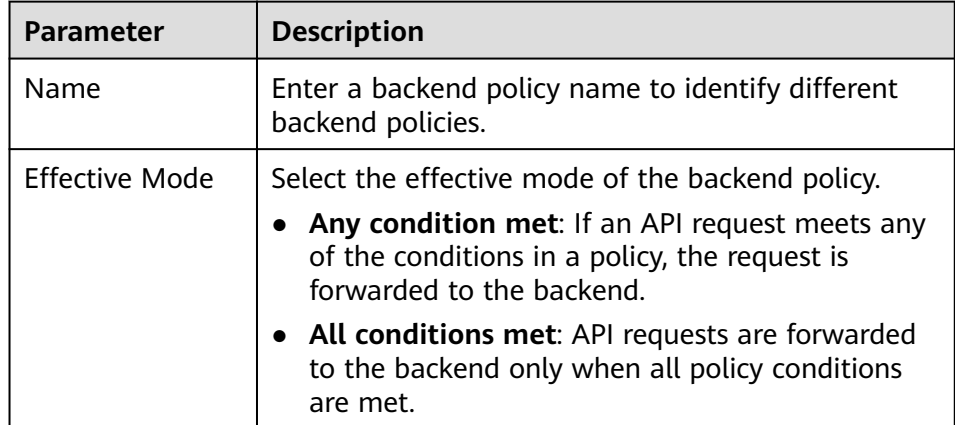

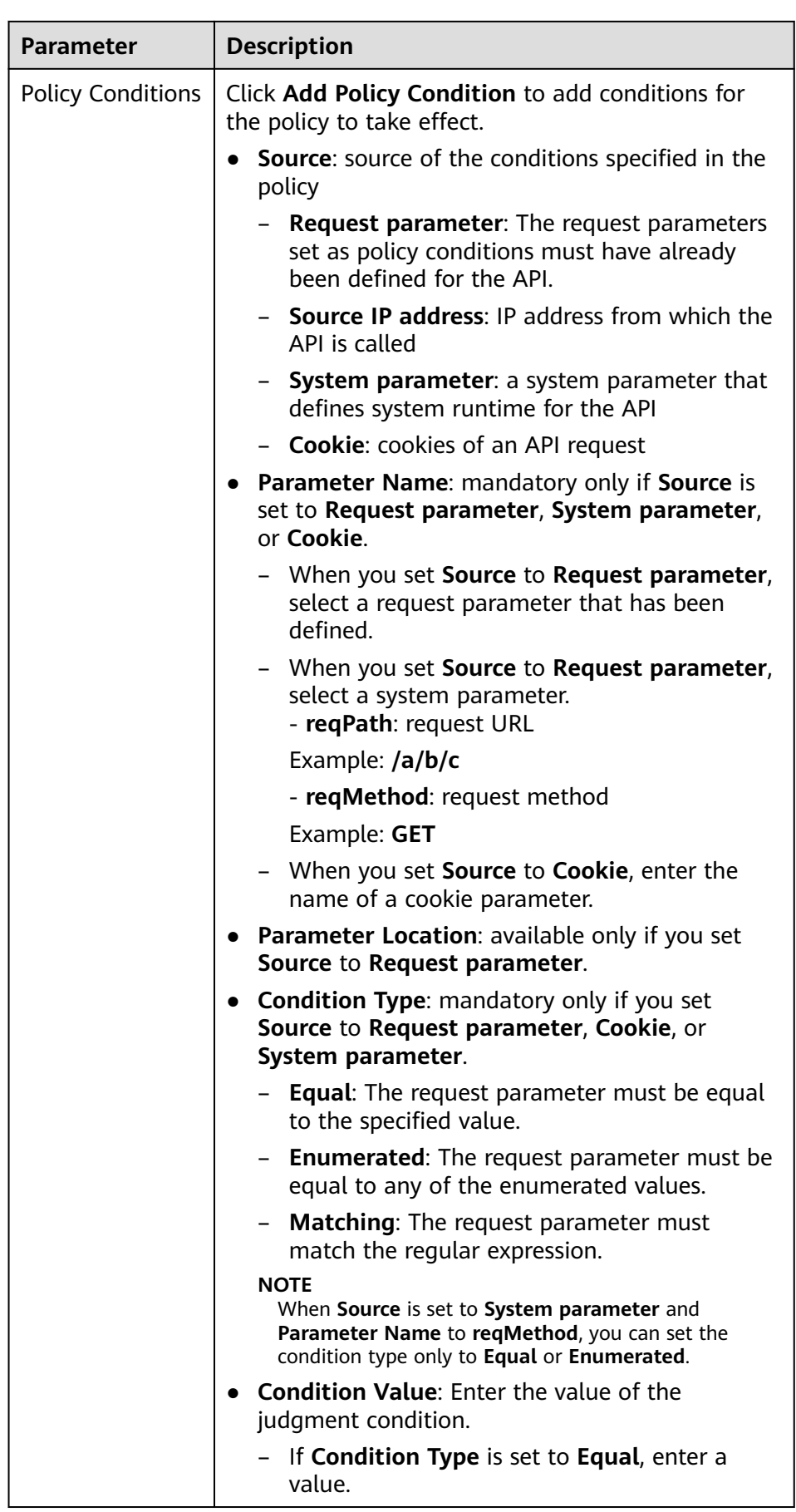
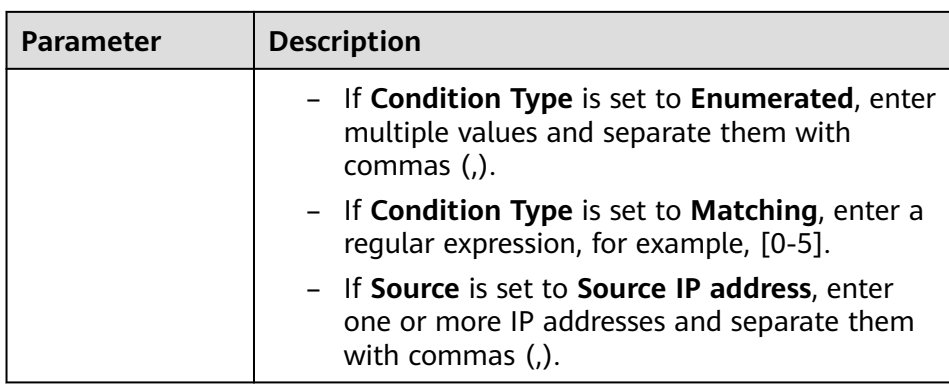

For example, there are three policy conditions whose **Source** is **Request parameter**, as listed in **Table 6-17**. If the request parameter value is **11**, policy A is met. If the request parameter value is **5**, policy B is met. If the request parameter value is **15**, policy C is met.

**Table 6-17** Policy parameters

| <b>Policy</b> | <b>Condition Type</b> | <b>Condition Value</b> |
|---------------|-----------------------|------------------------|
| Policy A      | Equal                 | 11                     |
| Policy B      | Enumerated            | 1, 2, 5, 8             |
| Policy C      | Matching              | $[13 - 20]$            |

7. Configure response examples to help API callers understand the responses to an API request.

**Table 6-18** Response configuration

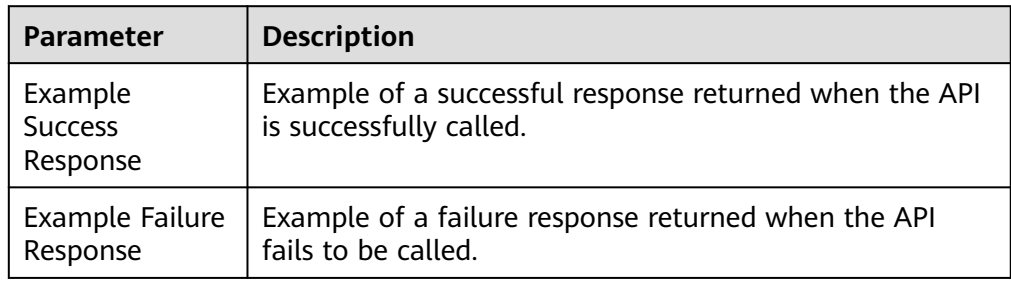

8. Click **Finish**.

## **6.2.4 Debugging an API**

Debug APIs to ensure that they function properly.

## **Constraints**

- APIs whose backend request paths contain environment variables cannot be debugged.
- During API debugging, the request throttling policy bound to the API becomes invalid.

If the value of **Timeout (ms)** multiplied by the value of **Retries** is greater than 30 seconds in **[Defining the Backend](#page-387-0)**, API debugging will time out.

### **Procedure**

- 1. Log in to the ROMA Connect console. On the **Instances** page, click **View Console** next to a specific instance.
- 2. In the navigation pane on the left, choose **API Connect** > **APIs**. Then choose **More** > **Debug** of an API.
- 3. On the **APIs** tab displayed, click **Debug** in the upper right corner and configure the request parameters.

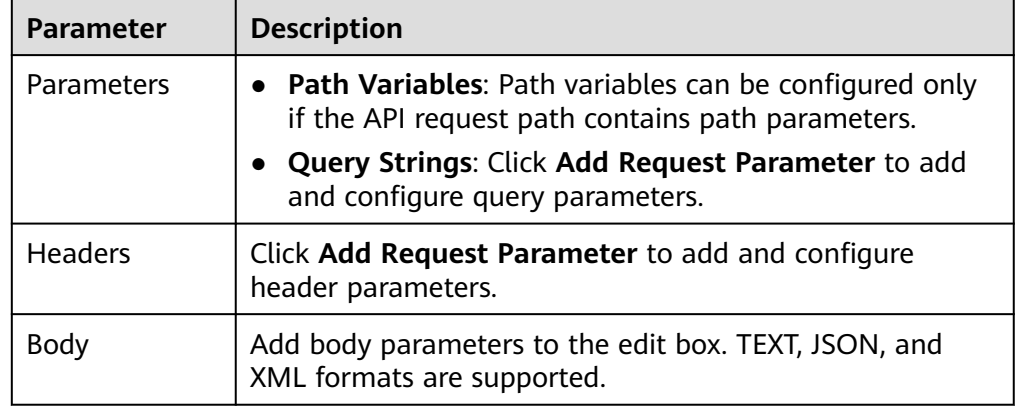

#### **Table 6-19** Request parameter configuration

- 4. When the configuration is complete, click **Debug**. The request sent when you call the API and the response received are displayed in the lower part of the page.
	- Status code 200 and a normal response body: API called successfully
	- Status code 4xx or 5xx and error code description: API call failed. For details, see **[Appendix: API Error Codes](#page-430-0)**.

You can send more requests with different parameters and values to verify the API.

## **6.2.5 (Optional) Creating an Environment and Variable**

An API can be called only after it is published in an environment. Publish it in different custom environments for development and testing. **RELEASE** is the system default environment for publishing APIs.

Environment variables are specific to environments. If environment variables are defined in backend information of an API, you need to add the variables to the corresponding environment. You can add variables in different environments to call different backend services using the same API.

Example: an API whose variable **Path** is defined in the backend request path. If variable **Path** is configured for environment 1 and is assigned value **/Stage/test**, use the backend request path **/Stage/test** to call this API in this environment. If variable **Path** is configured for environment 2 and is assigned value **/Stage/AA**, use the backend request path **/Stage/AA** to call this API in this environment.

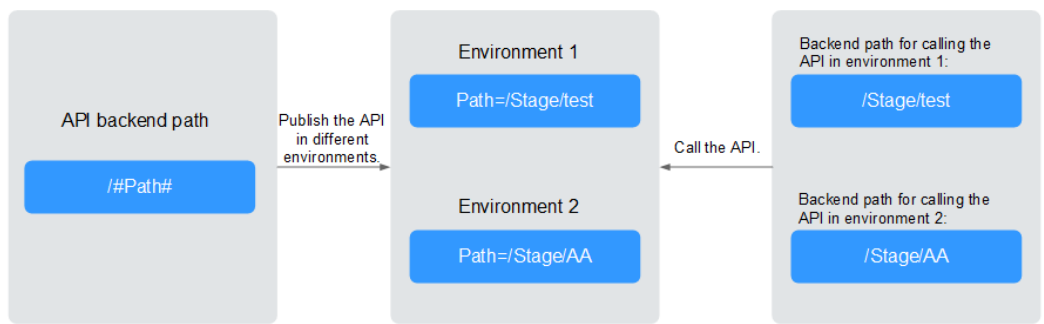

#### <span id="page-398-0"></span>**Figure 6-2** Application of environment variables

## **Creating an Environment**

- 1. Log in to the ROMA Connect console. On the **Instances** page, click **View Console** of an instance.
- 2. In the navigation pane on the left, choose **API Connect** > **API Policies**. On the **Environments** tab, click **Create Environment**.
- 3. In the dialog box displayed, configure environment information and click **OK**.

When a user needs to call an open API, APIs in the **RELEASE** environment will be called by default. To access an API in another environment, add the **X-Stage** parameter to the header of the API request, where the parameter is the environment name. For example, to access an API in the Develop environment, add **X-Stage: Develop** to the header of the API request.

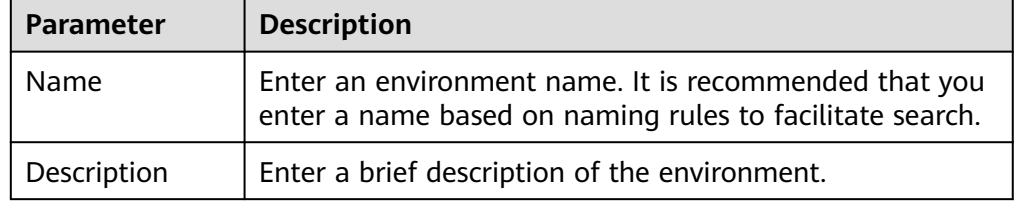

**Table 6-20** Parameters for creating an environment

#### **Creating an Environment Variable**

- 1. Log in to the ROMA Connect console. On the **Instances** page, click **View Console** of an instance.
- 2. In the navigation pane on the left, choose **API Connect** > **API Groups**. Click the name of an API group to view details.
- 3. In the **Environment Variables** area on the **Group Information** tab, select the environment to which you want to add variables, and click **Add Environment Variable**.
- 4. In the dialog box displayed, configure environment variable information and click **OK**.

| <b>Parameter</b> | <b>Description</b>                                                                                         |
|------------------|----------------------------------------------------------------------------------------------------|
| Name             | Enter the variable name, which must be the same as<br>that defined in the API backend service information. |
| Value            | Enter the value of the environment variable.                                                               |

<span id="page-399-0"></span>**Table 6-21** Parameters for creating an environment variable

## **6.2.6 Publishing an API**

After creating an API, publish it in an environment so that it can be called by other users.

### **Constraints**

- If a published API is modified, you must publish it again for the modifications to take effect in the environment.
- If the API has already been published in an environment, publishing it again will overwrite the existing one.

### **Prerequisites**

**RELEASE** is the system default environment. To publish APIs in another environment, **[create an environment](#page-398-0)** first.

### **Procedure**

- 1. Log in to the ROMA Connect console. On the **Instances** page, click **View Console** next to a specific instance.
- 2. In the navigation pane on the left, choose **API Connect** > **APIs**. Then choose **Publish** of an API.
- 3. On the **Publish APIs** panel, configure publishing information and click **OK**.

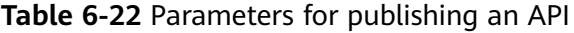

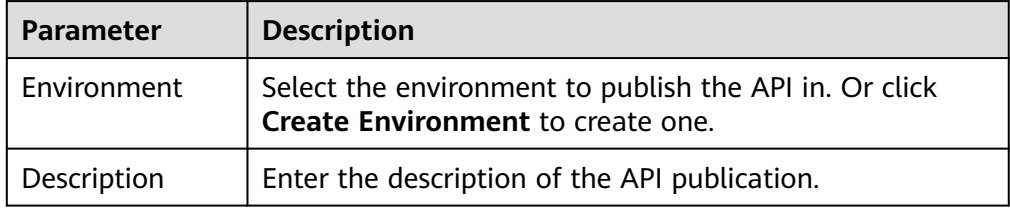

After the API is published, click the API name and go to the **APIs** tab. Click **More** in the upper right corner and choose **View Publishing Records** for details. You can also view the API configuration of each released version and switch to a historical version.

# **6.2.7 Binding Domain Names**

Before you expose an API, bind an independent domain name to the API group so that APIs in the group can be accessed with the domain name.

Independent domain names are private or public.

- Private domain name: Service systems deployed on the cloud service platform use these names to access ROMA Connect APIs.
- Public domain name: Service systems deployed outside the cloud service platform use these names to access ROMA Connect APIs.

For internal testing, use the default subdomain name to access APIs in an API group (maximum 1000 times a day). The subdomain name cannot be modified.

#### **Obtaining Domain Names**

- To enable a service system on the cloud service platform to access APIs, obtain a private zone as an independent domain name.
	- a. Apply for a private zone. For details, see **[Creating a Private Zone](https://support.huaweicloud.com/intl/en-us/usermanual-dns/en-us_topic_0057773658.html)**.
	- b. Configure an A record set to map the domain name to the APIC address. For details, see **[Adding an A Record Set](https://support.huaweicloud.com/intl/en-us/usermanual-dns/dns_usermanual_0007.html)**.
	- c. If the API group contains HTTPS-compatible APIs, add an SSL certificate for the independent domain name bound to the group. Obtain the content and keys of the SSL certificate and **[create an SSL certificate](#page-438-0)** in advance.
- To enable a service system outside the cloud service platform to access APIs, obtain a public zone as an independent domain name.
	- a. Apply for a public zone from Domain Registration.
	- b. Configure a CNAME record set to map the domain name to the APIC group subdomain name. For details, see **[Adding a CNAME Record Set](https://support.huaweicloud.com/intl/en-us/usermanual-dns/dns_usermanual_0010.html)**.
	- c. If the API group contains HTTPS-compatible APIs, add an SSL certificate for the independent domain name bound to the group. Obtain the content and keys of the SSL certificate and **[create an SSL certificate](#page-438-0)** in advance.

#### **Binding Domain Names**

- 1. Log in to the ROMA Connect console. On the **Instances** page, click **View Console** of an instance.
- 2. In the navigation pane on the left, choose **API Connect** > **API Groups**. Click the name of an API group to view details.
- 3. On the **Group Information** tab, click **Bind Independent Domain Name**.
- 4. In the displayed dialog box, enter the domain name and click **OK**.

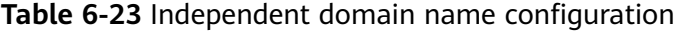

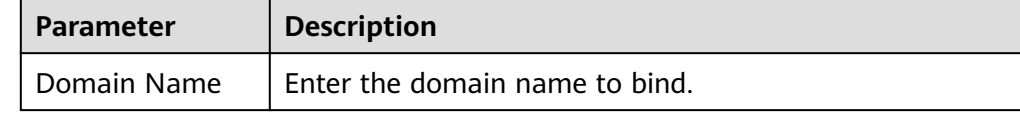

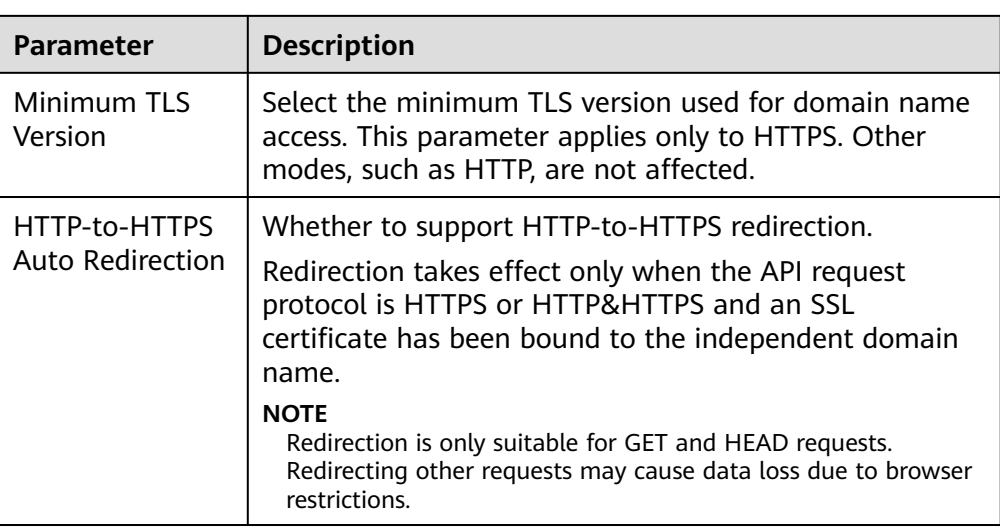

- 5. (Optional) If the API group contains HTTPS-compatible APIs, bind an SSL certificate to the independent domain name.
	- a. Click **Select SSL Certificate** on the right of the independent domain name.
	- b. In the displayed dialog box, select the SSL certificate to be bound and click **OK**.
		- If a CA certificate has been configured for the SSL certificate, client authentication (HTTPS two-way authentication) is enabled by default.
		- If no SSL certificate is available, click **Create SSL Certificate** to create one. For details, see **[Creating an SSL Certificate](#page-438-0)**.

## **6.2.8 (Optional) Authorizing Credentials to Call APIs**

Credentials need to be authorized to call APIs that use App authentication. When calling an API, a user is authenticated using the key and secret of a credential.

#### $\Box$  Note

An API's integration application can directly call the API.

### **Constraints**

The security authentication mode of the API is set to **App**.

### **Prerequisites**

The API has been published in an environment. Otherwise, **[publish the API](#page-399-0)** first.

#### **Procedure**

- 1. Log in to the ROMA Connect console. On the **Instances** page, click **View Console** next to a specific instance.
- 2. In the navigation pane on the left, choose **API Connect** > **APIs**. Choose **More** > **Authorize Credentials** of an API.
- 3. On the page displayed, click **Select Credentials**.
- 4. Configure authorization information and click **OK**.

After the authorization is complete, a list of authorized credentials will be displayed.

| <b>Parameter</b>     | <b>Description</b>                                                                                                    |  |
|----------------------|----------------------------------------------------------------------------------------------------|--|
| Environment          | Select the environment the API has been published in.                                                                                                    |  |
| Credentials          | Select the credentials you want to authorize.                                                                                                    |  |
| Access<br>Parameters | Set access parameters for the selected credentials to be<br>authorized. The access parameters will be added to the<br>backend signature authentication information and sent<br>to a backend service. The backend service then returns<br>different response parameters based on the carried<br>access parameters. |  |
| <b>Green Channel</b> | Enabling Green Channel allows whitelisted clients to call<br>the API without authentication.                                                                                                    |  |
| Whitelist            | Mandatory only when Green Channel is enabled.<br>Enter the IP addresses or IP address segments to be<br>added to the whitelist. Whitelisted clients can call the                                                                                                    |  |
|                      | API without authentication.                                                                                                    |  |
| <b>Blacklist</b>     | Available only when Green Channel is enabled.                                                                                                    |  |
|                      | Enter the IP addresses or IP address segments to be<br>added to the blacklist. Blacklisted clients are not allowed<br>to call the API.                                                                                                    |  |

**Table 6-24** Authorization configuration

# **6.3 Exposing a Function API**

## **6.3.1 Creating a Function Backend**

Define custom functions as backend services so that they can be accessed externally via APIs.

### **Prerequisites**

**[Create a signature key](#page-507-0)** for any backend services that need one.

#### **Procedure**

- 1. Log in to the ROMA Connect console. On the **Instances** page, click **View Console** of an instance.
- 2. In the navigation pane on the left, choose **API Connect** > **Custom Backends**. On the **Backends** tab, click **Create Backend**.

3. On the **Create Backend** page, set backend parameters and click **Create**. After the backend is created, the online IDE of the backend is automatically displayed. The backend type defaults to data backend.

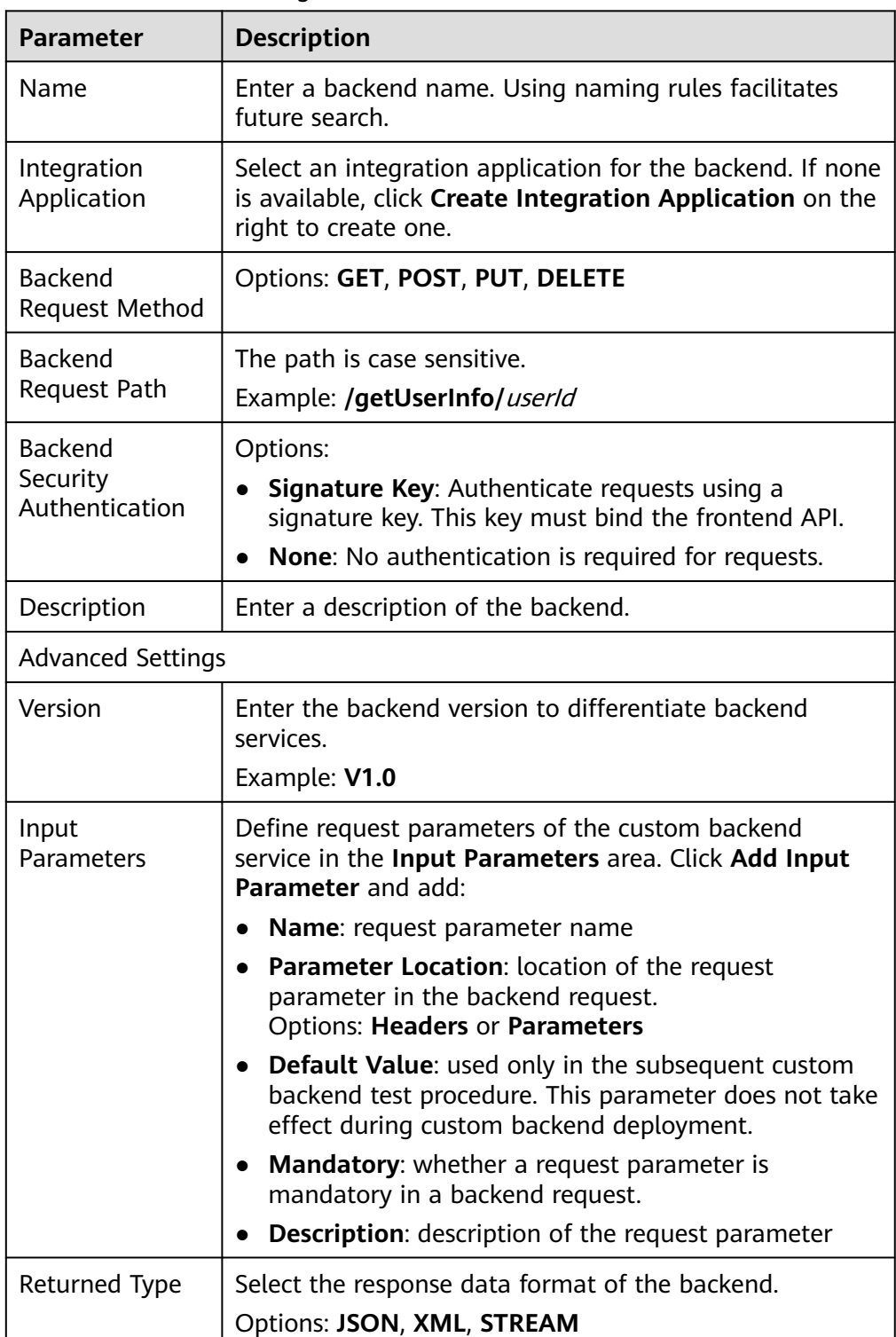

**Table 6-25** Backend configuration

- 4. Configure the function backend.
	- a. Choose **File** > **New Function Backend** > **Blank Template** from the menu bar. In the dialog box displayed, click **Yes** to switch the default backend type to a function backend.
	- b. Compile the function script on the right pane. Alternatively, edit sample scripts provided by the system.

For details, see **[Developing Custom Function Backends](https://support.huaweicloud.com/intl/en-us/devg-roma/apic-dev-190603033.html)**

 $\Box$  note

The maximum function API script size is 32 KB.

- c. Click **Save** in the upper right corner.
- 5. Test the backend functions.

In the upper right corner, click **Test**. Add request parameters to the **Test Parameters** area to match the backend definition and click **Test** to send the request.

- Under **Execution Result**, view the backend response.
- Under **Execution History**, view the historical test records of the backend. Click a test record to import historical test parameters to the test parameter list on the left for reruns.
- 6. Deploy the backend.

After the backend is tested, click **Deploy** in the upper right corner. In the dialog box displayed, click **Yes** to deploy the backend.

## **6.3.2 Publishing a Function API**

After creating a function backend, publish it as an API in an environment so it can be called by other users.

#### **Prerequisites**

- Each API must belong to an API group. Before publishing a function API, ensure that there are available API groups. Otherwise, **[create an API group](#page-378-0)** first.
- If you need to use custom authentication, **[create a frontend custom](#page-500-0) [authorizer](#page-500-0)** first.

#### **Constraints**

If request parameters are added to the request path of a frontend API published by a custom backend, the API cannot be published on the publish page of the custom backend. You need to publish the API on the frontend API page. If just the content of the custom backend is modified, deploy the backend again and no publishing is required.

### **Procedure**

- 1. Log in to the ROMA Connect console. On the **Instances** page, click **View Console** next to a specific instance.
- 2. In the navigation pane on the left, choose **API Connect** > **Custom Backends**.
- 3. In the backend list, click the name of a custom backend. The **Online IDE** page will be displayed.
- 4. Click **Publish** in the upper right corner.
- 5. On the page displayed, configure API information and click **Publish** to create a frontend function API for the backend and publish the API in an environment.

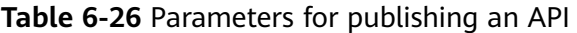

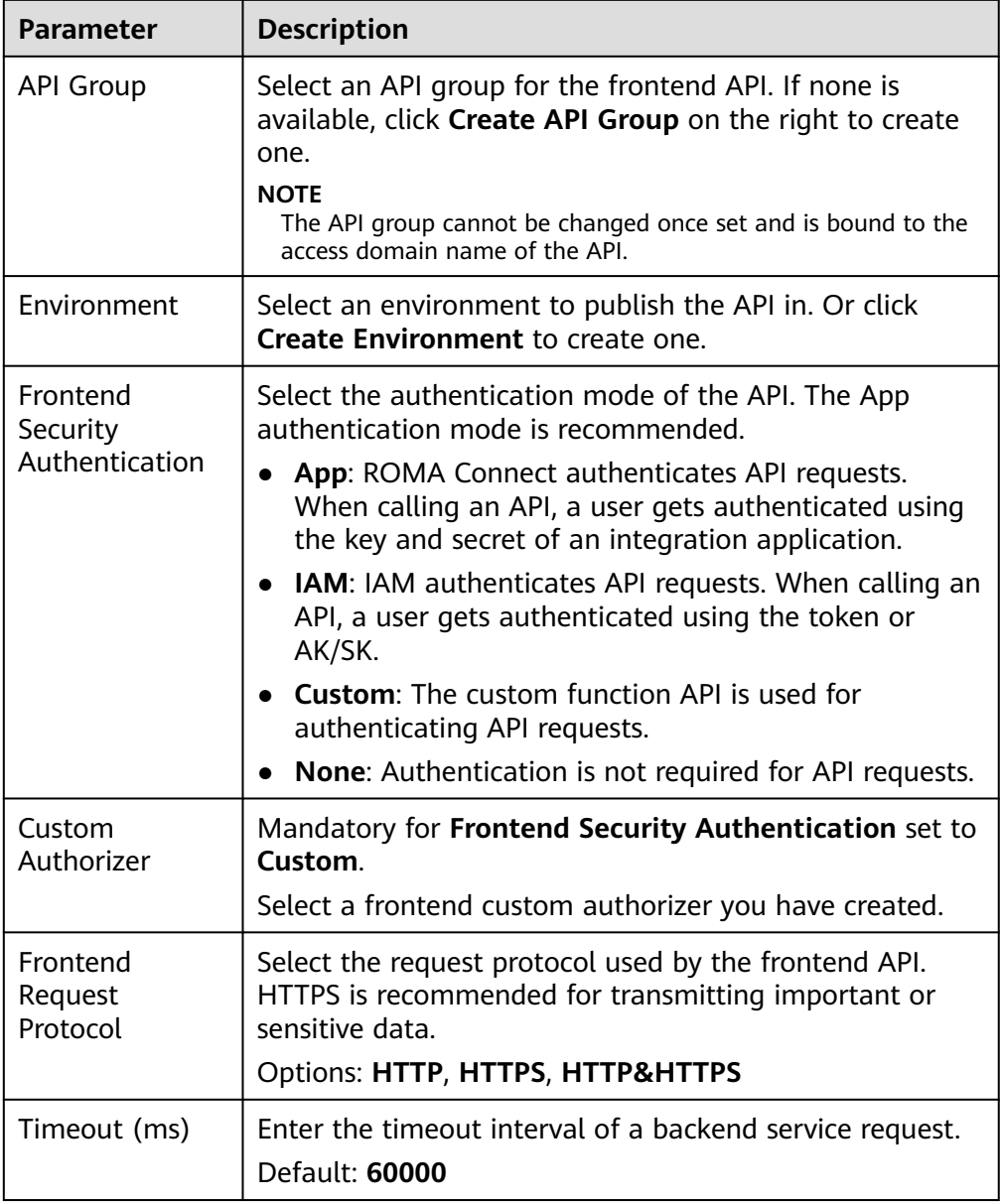

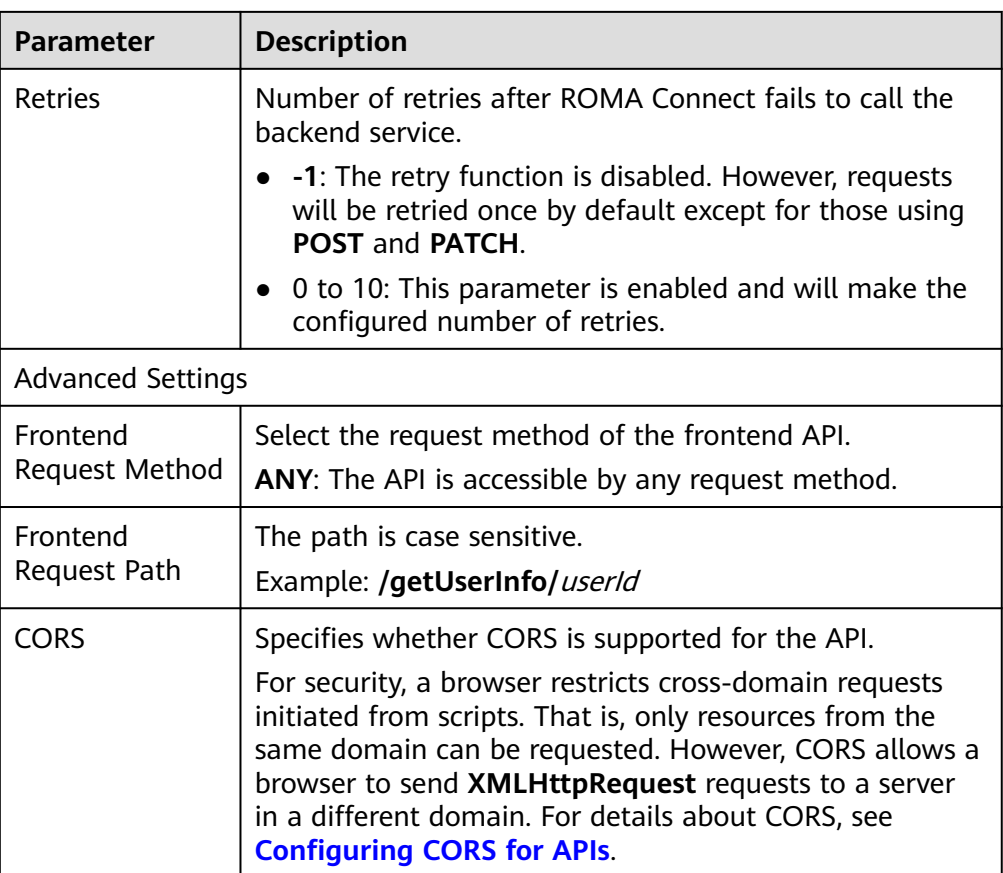

## **6.3.3 Binding Domain Names**

Before you expose an API, bind an independent domain name to the API group so that APIs in the group can be accessed with the domain name.

Independent domain names are private or public.

- Private domain name: Service systems deployed on the cloud service platform use these names to access ROMA Connect APIs.
- Public domain name: Service systems deployed outside the cloud service platform use these names to access ROMA Connect APIs.

For internal testing, use the default subdomain name to access APIs in an API group (maximum 1000 times a day). The subdomain name cannot be modified.

### **Obtaining Domain Names**

- To enable a service system on the cloud service platform to access APIs, obtain a private zone as an independent domain name.
	- a. Apply for a private zone. For details, see **[Creating a Private Zone](https://support.huaweicloud.com/intl/en-us/usermanual-dns/en-us_topic_0057773658.html)**.
	- b. Configure an A record set to map the domain name to the APIC address. For details, see **[Adding an A Record Set](https://support.huaweicloud.com/intl/en-us/usermanual-dns/dns_usermanual_0007.html)**.
	- c. If the API group contains HTTPS-compatible APIs, add an SSL certificate for the independent domain name bound to the group. Obtain the content and keys of the SSL certificate and **[create an SSL certificate](#page-438-0)** in advance.
- To enable a service system outside the cloud service platform to access APIs, obtain a public zone as an independent domain name.
	- a. Apply for a public zone from Domain Registration.
	- b. Configure a CNAME record set to map the domain name to the APIC group subdomain name. For details, see **[Adding a CNAME Record Set](https://support.huaweicloud.com/intl/en-us/usermanual-dns/dns_usermanual_0010.html)**.
	- c. If the API group contains HTTPS-compatible APIs, add an SSL certificate for the independent domain name bound to the group. Obtain the content and keys of the SSL certificate and **[create an SSL certificate](#page-438-0)** in advance.

#### **Binding Domain Names**

- 1. Log in to the ROMA Connect console. On the **Instances** page, click **View Console** of an instance.
- 2. In the navigation pane on the left, choose **API Connect** > **API Groups**. Click the name of an API group to view details.
- 3. On the **Group Information** tab, click **Bind Independent Domain Name**.
- 4. In the displayed dialog box, enter the domain name and click **OK**.

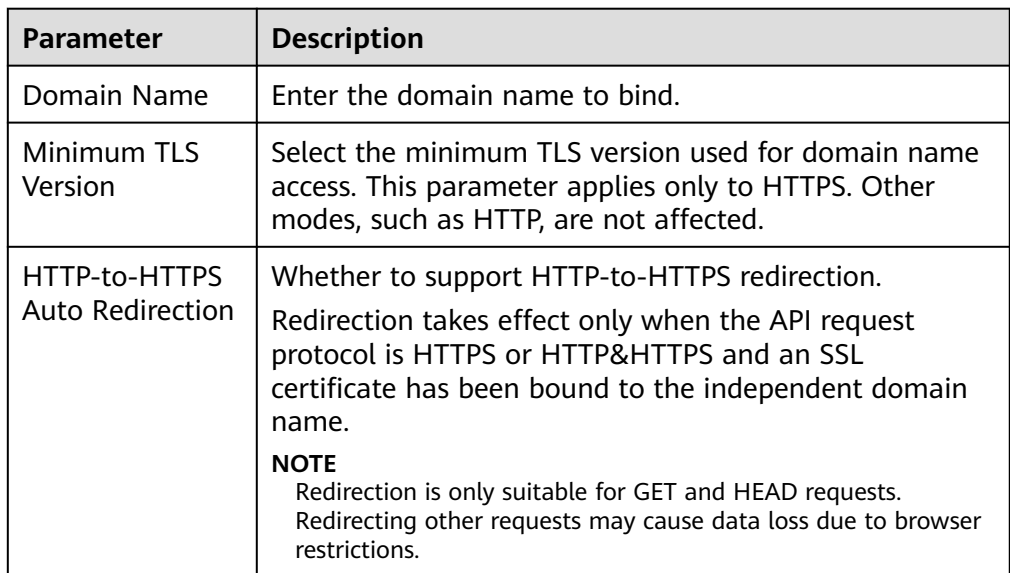

**Table 6-27** Independent domain name configuration

- 5. (Optional) If the API group contains HTTPS-compatible APIs, bind an SSL certificate to the independent domain name.
	- a. Click **Select SSL Certificate** on the right of the independent domain name.
	- b. In the displayed dialog box, select the SSL certificate to be bound and click **OK**.
		- If a CA certificate has been configured for the SSL certificate, client authentication (HTTPS two-way authentication) is enabled by default.

▪ If no SSL certificate is available, click **Create SSL Certificate** to create one. For details, see **[Creating an SSL Certificate](#page-438-0)**.

# **6.3.4 (Optional) Authorizing Credentials to Call APIs**

Credentials need to be authorized to call APIs that use App authentication. When calling an API, a user is authenticated using the key and secret of a credential.

#### $\Box$  Note

An API's integration application can directly call the API.

#### **Constraints**

The security authentication mode of the API is set to **App**.

#### **Prerequisites**

The API has been published in an environment. Otherwise, **[publish the API](#page-399-0)** first.

#### **Procedure**

- 1. Log in to the ROMA Connect console. On the **Instances** page, click **View Console** next to a specific instance.
- 2. In the navigation pane on the left, choose **API Connect** > **APIs**. Choose **More** > **Authorize Credentials** of an API.
- 3. On the page displayed, click **Select Credentials**.
- 4. Configure authorization information and click **OK**.

After the authorization is complete, a list of authorized credentials will be displayed.

#### **Table 6-28** Authorization configuration

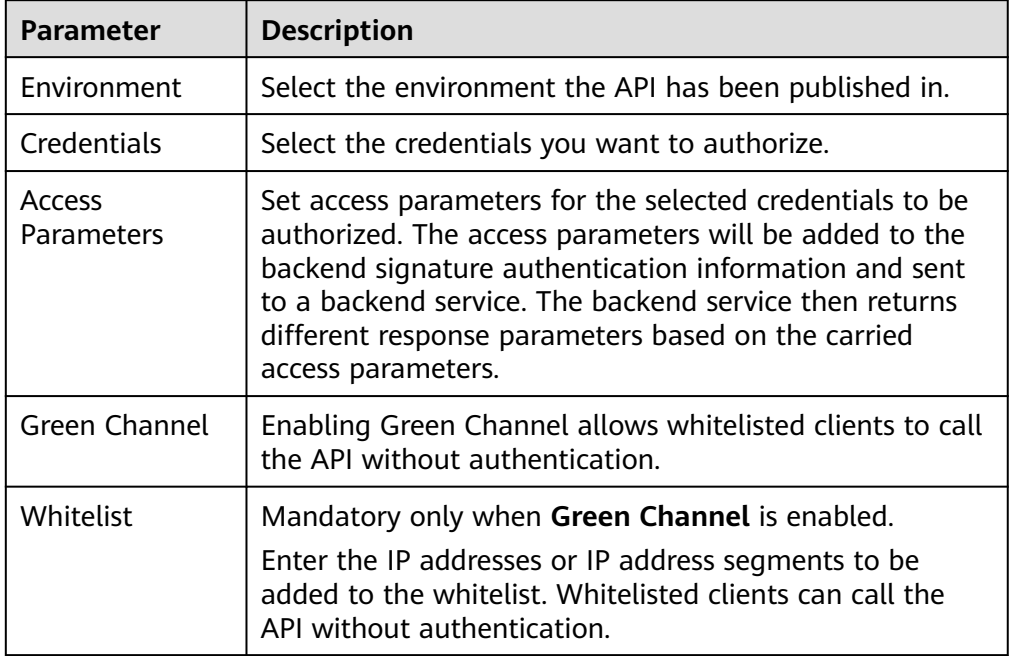

<span id="page-409-0"></span>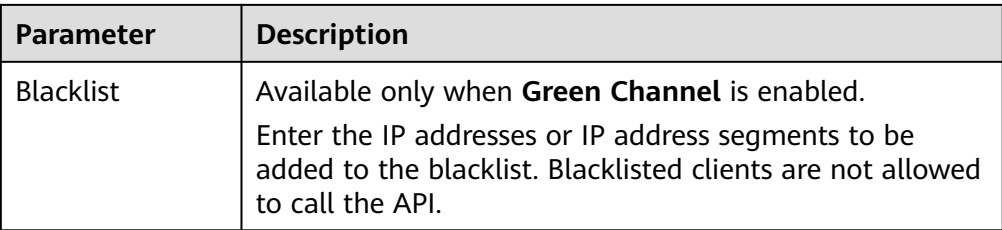

# **6.4 Exposing a Data API**

## **6.4.1 Connecting to a Data Source**

### **Overview**

Before creating a data API, connect to a data source to read data from. Access configuration varies depending on the data source type.

### **Prerequisites**

- Before accessing a data source, ensure that the ROMA Connect instance can connect to the network your data source is in.
	- Same VPC: Let the instance directly access the data source.
	- Two VPCs in the same region: Connect the instance and the data source with a peering connection. For details, see **[VPC Peering Connection](https://support.huaweicloud.com/intl/en-us/usermanual-vpc/vpc_peering_0000.html)**.
	- Two VPCs in two regions: Create a cloud connection and load the VPCs that need to communicate with each other. For details, see **[Network](https://support.huaweicloud.com/intl/en-us/qs-cc/cc_02_0200.html) [Communications Among VPCs Across Regions](https://support.huaweicloud.com/intl/en-us/qs-cc/cc_02_0200.html)**.
	- Communication over the public network: Ensure that the ROMA Connect instance has been bound with an EIP.
- To enable cross-VPC private access, **[configure the routes](#page-16-0)** between the instance and the subnet your data source is in.

### **Connecting to a Data Source**

- **[Connecting to a DWS Data Source](#page-59-0)**
- **[Connecting to a DM Data Source](#page-60-0)**
- **[Connecting to a Gauss100 Data Source](#page-62-0)**
- **[Connecting to a HANA Data Source](#page-68-0)**
- **[Connecting to a HIVE Data Source](#page-70-0)**
- **[Connecting to a MongoDB Data Source](#page-81-0)**
- **[Connecting to a MySQL Data Source](#page-77-0)**
- **[Connecting to an Oracle Data Source](#page-94-0)**
- **[Connecting to a PostgreSQL Data Source](#page-97-0)**
- **[Connecting to a Redis Data Source](#page-99-0)**
- **[Connecting to an SQL Server Data Source](#page-109-0)**

# **6.4.2 Creating a Data Backend**

#### **Overview**

Define data sources as backend services so that external systems using APIs can read or write the source data

### **Constraints**

- Each line of record stored in a data source should not exceed 2 KB, or custom backend exceptions will occur.
- If a numeric value returned by the data source is zero with more than six decimal places, the data backend displays the value in scientific notation. Do not set the precision of numeric data to more than six decimal places.

#### **Prerequisites**

- Data sources are connected to ROMA Connect. For details, see **[Connecting to](#page-409-0) [a Data Source](#page-409-0)**.
- If a backend service needs to use a signature key for authentication, **[create a](#page-507-0) [signature key](#page-507-0)** first.

#### **Procedure**

- 1. Log in to the ROMA Connect console. On the **Instances** page, click **View Console** of an instance.
- 2. In the navigation pane on the left, choose **API Connect** > **Custom Backends**. On the **Backends** tab, click **Create Backend**.
- 3. On the **Create Backend** page, set backend parameters and click **Create**. After the backend is created, the online IDE of the backend is automatically displayed. The backend type defaults to data backend.

#### **Table 6-29** Backend configuration

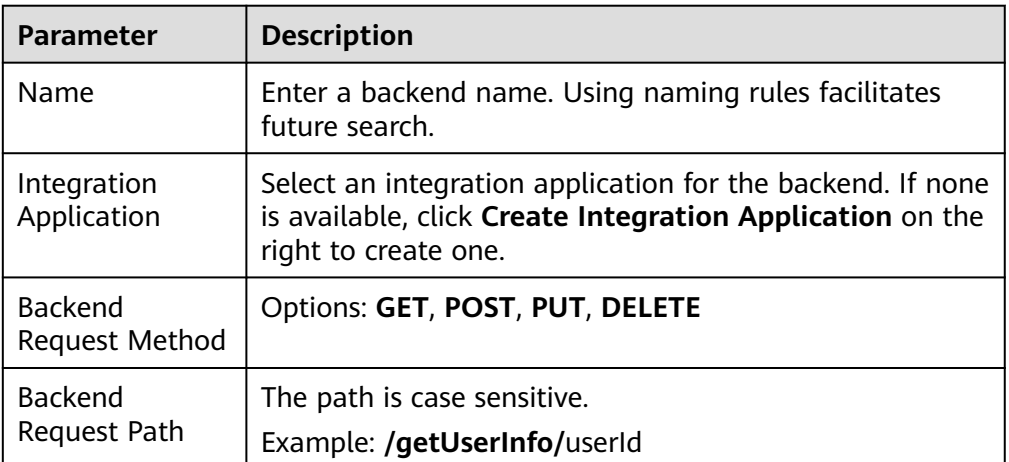

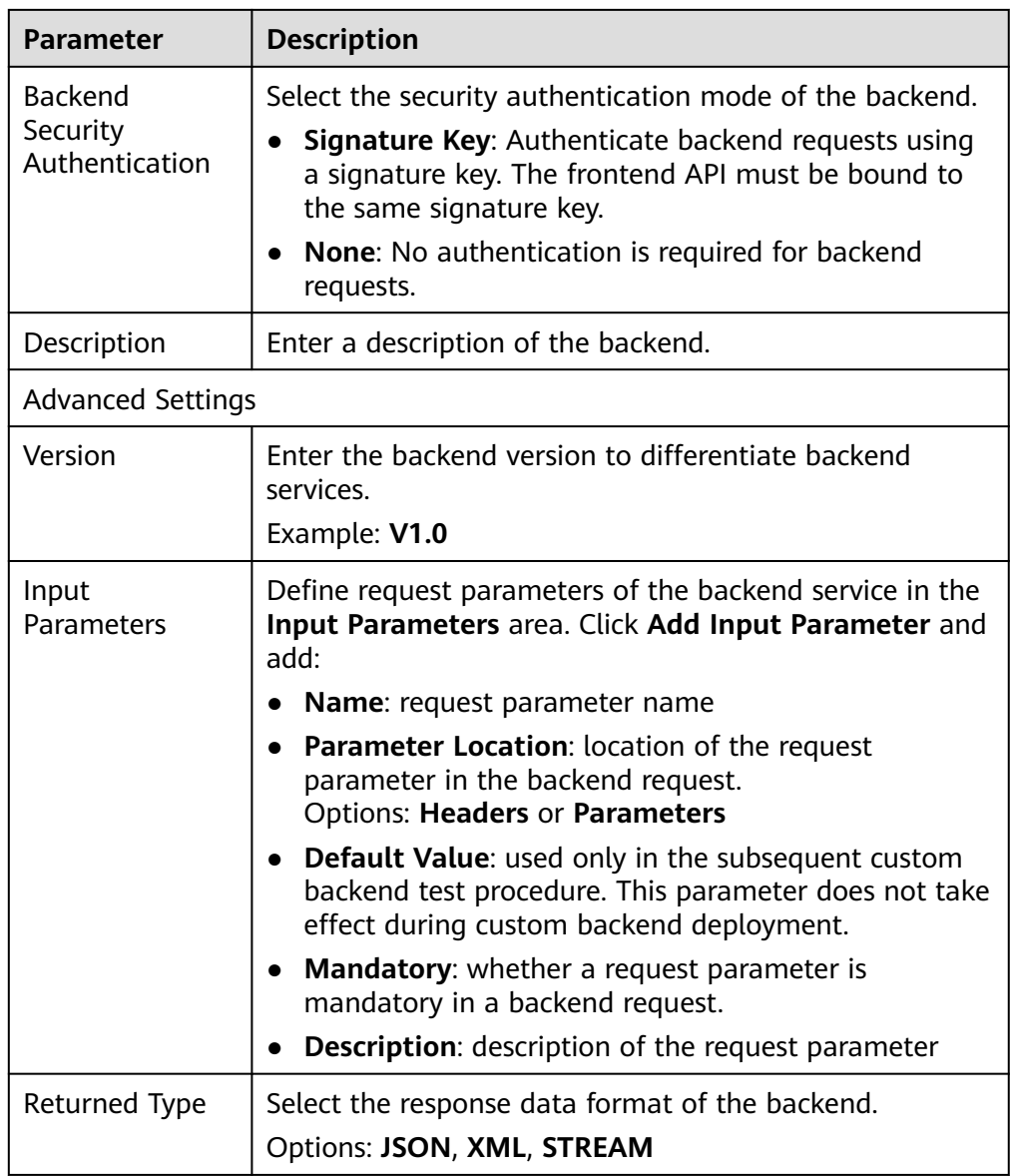

- 4. Configure the data backend.
	- a. In the upper left corner, choose **New Data Backend** > **Add Data Source**.
	- b. On the **Add Data Source** page displayed, configure data source information and click **Add**.

**Table 6-30** Data source configuration

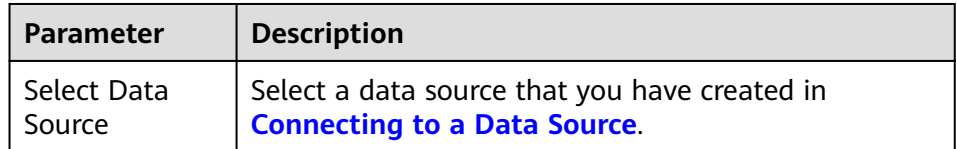

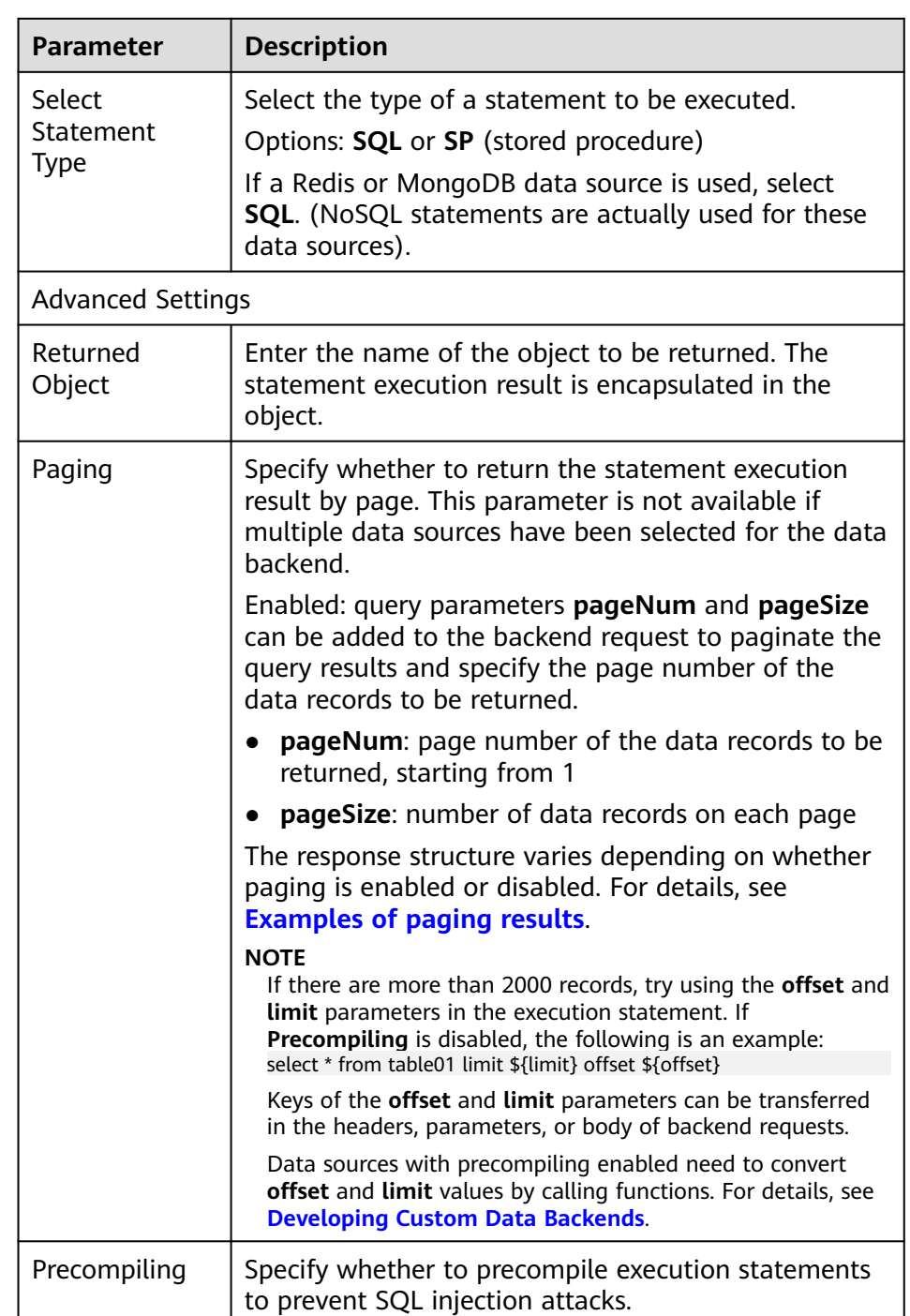

#### **Examples of paging results**

**Returned Object** is set to **mydata**. After a statement is executed to query data from a data source, a total of five data records are returned.

■ If **Paging** is not enabled, all five data records are returned as the response result to the user. The following is an example of the response result.

 "mydata": [  $\{$ 

{

```
 "id": 1,
      "name": "aaa"
    },
    {
      "id": 2,
      "name": "bbb"
    },
\{ "id": 3,
      "name": "ccc"
    },
    {
      "id": 4,
      "name": "ddd"
    },
    {
      "id": 5,
      "name": "eee"
    }
  ]
}
```
▪ When **Paging** is enabled, if **pageNum** is set to **1** and **pageSize** is set to **2**, the five data records will be displayed on different pages based on **pageSize**, with two data records displayed on each page. Only the two data records on the first page will be returned to the user as the response result based on **pageNum**. In the response result, **total** indicates the total number of data records queried, that is, **5**. Response example:

```
{
  "mydata": {
    "total": 5,
   "data": [
     {
       "id": 1,
       "name": "aaa"
     },
     {
       "id": 2,
       "name": "bbb"
     }
   ],
    "pageSize": 2,
    "pageNum": 1
 }
```
c. After adding the data source, select the data source in the left pane of the online IDE, and then compile execution statements for the data source in the right pane.

For details, see **[Developing Custom Data Backends](https://support.huaweicloud.com/intl/en-us/devg-roma/apic-dev-190514002.html)**.

For the Redis or MongoDB data source, data processing commands of Redis or MongoDB are used.

- d. Click **Save** in the upper right corner of the page.
- 5. Test the backend functions.

}

In the upper right corner of the page, click **Test**. In the **Test Parameters** area, add request parameters based on the backend definition and click **Test** to send the request.

– In the **Execution Result** area, view the backend response.

- In the **Execution History** area, view the historical test records of the backend. Click a test record to import historical test parameters to the test parameter list on the left and perform the test again.
- 6. Deploy the backend.

After the backend is tested, click **Deploy** in the upper right corner. In the dialog box displayed, click **Yes** to deploy the backend.

## **6.4.3 Publishing a Data API**

After creating a data backend, publish it as an API in an environment. The generated API can be called by other users.

### **Prerequisites**

- Each API must belong to an API group. Before publishing a function API, ensure that there are available API groups. Otherwise, **[create an API group](#page-378-0)** first.
- If you need to use custom authentication, **[create a frontend custom](#page-500-0) [authorizer](#page-500-0)** first.

### **Constraints**

If request parameters are added to the request path of a frontend API published by a custom backend, the API cannot be published on the publish page of the custom backend. You need to publish the API on the frontend API page. If just the content of the custom backend is modified, deploy the backend again and no publishing is required.

### **Procedure**

- 1. Log in to the ROMA Connect console. On the **Instances** page, click **View Console** next to a specific instance.
- 2. In the navigation pane on the left, choose **API Connect** > **Custom Backends**.
- 3. In the backend list, click the name of a custom backend. The **Online IDE** page will be displayed.
- 4. Click **Publish** in the upper right corner of the page.
- 5. On the page displayed, configure API information and click **Publish** to create a frontend data API for the backend and publish the API in an environment.

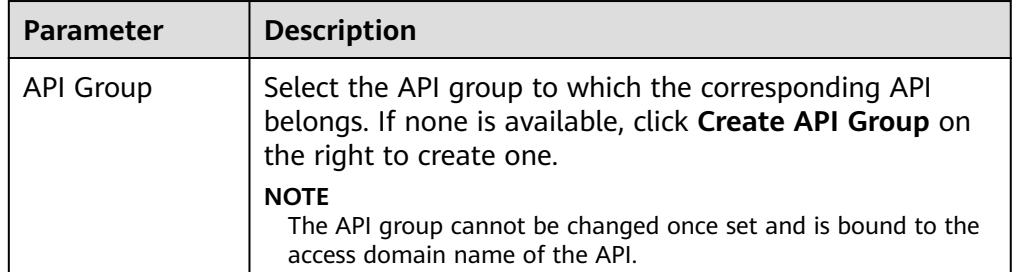

**Table 6-31** Parameters for publishing an API

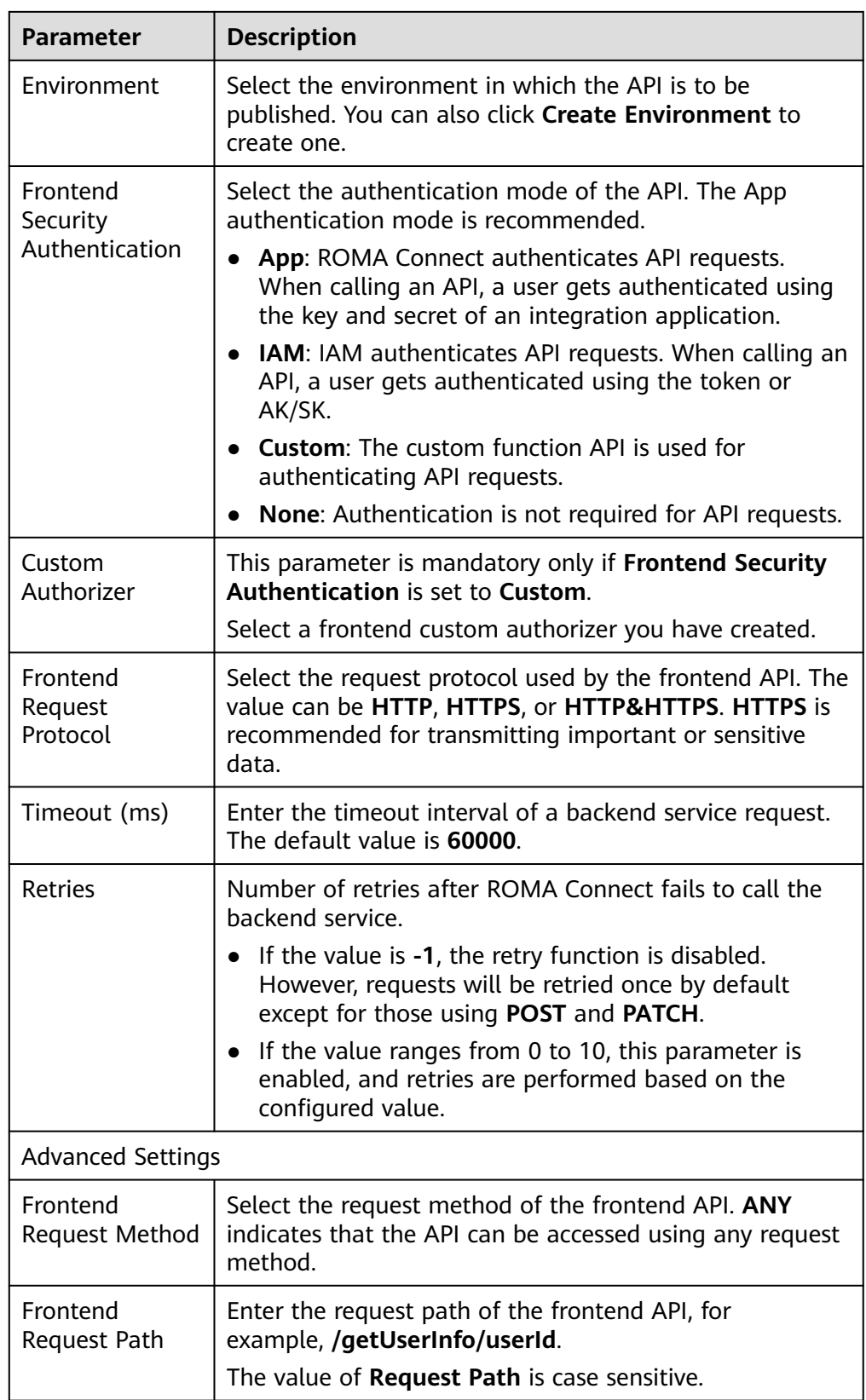

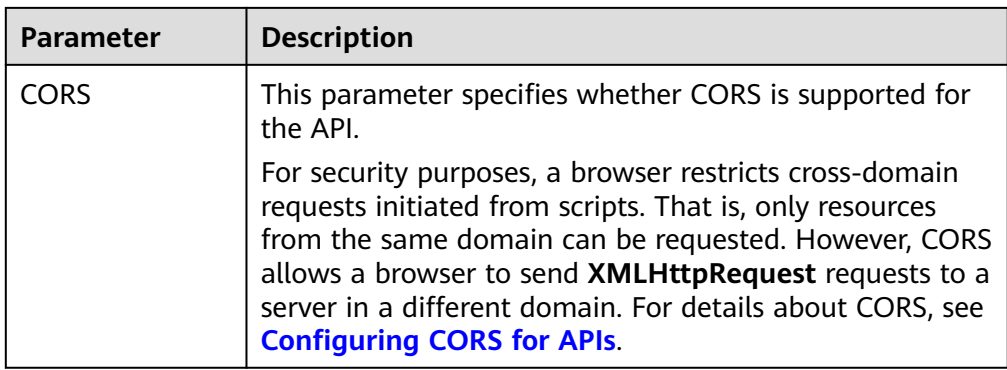

## **6.4.4 Binding Domain Names**

Before you expose an API, bind an independent domain name to the API group so that APIs in the group can be accessed with the domain name.

Independent domain names are private or public.

- Private domain name: Service systems deployed on the cloud service platform use these names to access ROMA Connect APIs.
- Public domain name: Service systems deployed outside the cloud service platform use these names to access ROMA Connect APIs.

For internal testing, use the default subdomain name to access APIs in an API group (maximum 1000 times a day). The subdomain name cannot be modified.

### **Obtaining Domain Names**

- To enable a service system on the cloud service platform to access APIs, obtain a private zone as an independent domain name.
	- a. Apply for a private zone. For details, see **[Creating a Private Zone](https://support.huaweicloud.com/intl/en-us/usermanual-dns/en-us_topic_0057773658.html)**.
	- b. Configure an A record set to map the domain name to the APIC address. For details, see **[Adding an A Record Set](https://support.huaweicloud.com/intl/en-us/usermanual-dns/dns_usermanual_0007.html)**.
	- c. If the API group contains HTTPS-compatible APIs, add an SSL certificate for the independent domain name bound to the group. Obtain the content and keys of the SSL certificate and **[create an SSL certificate](#page-438-0)** in advance.
- To enable a service system outside the cloud service platform to access APIs, obtain a public zone as an independent domain name.
	- a. Apply for a public zone from Domain Registration.
	- b. Configure a CNAME record set to map the domain name to the APIC group subdomain name. For details, see **[Adding a CNAME Record Set](https://support.huaweicloud.com/intl/en-us/usermanual-dns/dns_usermanual_0010.html)**.
	- c. If the API group contains HTTPS-compatible APIs, add an SSL certificate for the independent domain name bound to the group. Obtain the content and keys of the SSL certificate and **[create an SSL certificate](#page-438-0)** in advance.

### **Binding Domain Names**

- 1. Log in to the ROMA Connect console. On the **Instances** page, click **View Console** of an instance.
- 2. In the navigation pane on the left, choose **API Connect** > **API Groups**. Click the name of an API group to view details.
- 3. On the **Group Information** tab, click **Bind Independent Domain Name**.
- 4. In the displayed dialog box, enter the domain name and click **OK**.

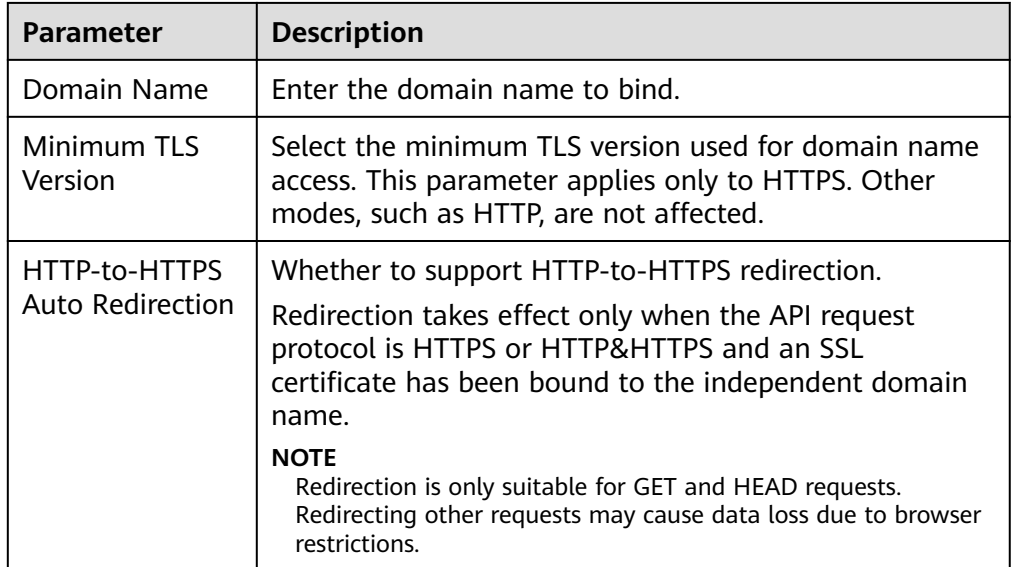

**Table 6-32** Independent domain name configuration

- 5. (Optional) If the API group contains HTTPS-compatible APIs, bind an SSL certificate to the independent domain name.
	- a. Click **Select SSL Certificate** on the right of the independent domain name.
	- b. In the displayed dialog box, select the SSL certificate to be bound and click **OK**.
		- If a CA certificate has been configured for the SSL certificate, client authentication (HTTPS two-way authentication) is enabled by default.
		- If no SSL certificate is available, click **Create SSL Certificate** to create one. For details, see **[Creating an SSL Certificate](#page-438-0)**.

# **6.4.5 (Optional) Authorizing Credentials to Call APIs**

Credentials need to be authorized to call APIs that use App authentication. When calling an API, a user is authenticated using the key and secret of a credential.

 $\Box$  note

An API's integration application can directly call the API.

## **Constraints**

The security authentication mode of the API is set to **App**.

#### **Prerequisites**

The API has been published in an environment. Otherwise, **[publish the API](#page-399-0)** first.

#### **Procedure**

- 1. Log in to the ROMA Connect console. On the **Instances** page, click **View Console** next to a specific instance.
- 2. In the navigation pane on the left, choose **API Connect** > **APIs**. Choose **More** > **Authorize Credentials** of an API.
- 3. On the page displayed, click **Select Credentials**.
- 4. Configure authorization information and click **OK**.

After the authorization is complete, a list of authorized credentials will be displayed.

#### **Table 6-33** Authorization configuration

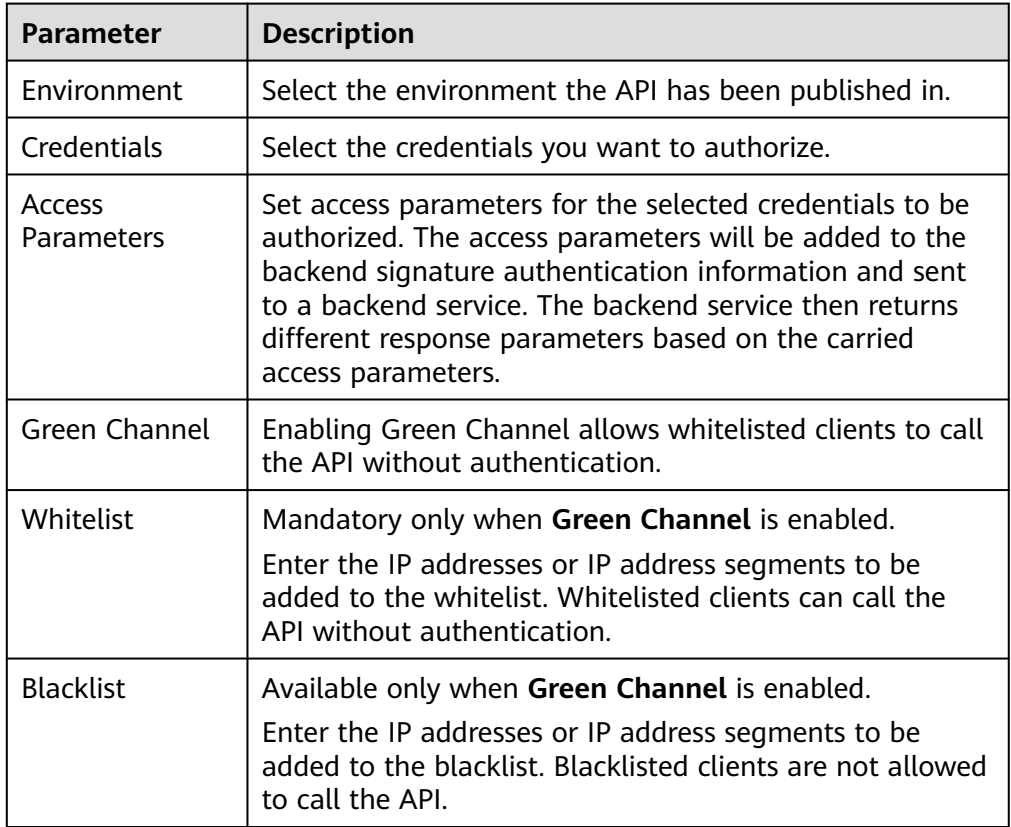

# **6.5 Calling an API**

## <span id="page-419-0"></span>**6.5.1 Calling an Open API**

After an API is published in an environment, it can be called by other users. API calling operations vary by the authentication mode used by the API.

## **Constraints**

- If you use the default subdomain name to access an API, you can access the API a maximum of 1000 times every day.
- If there are two APIs with the same group, request method, and request path, the API with exact matching is first called.

#### **Prerequisites**

Before calling an API, ensure that the network of your service system can communicate with the API access domain name or address. This depends on where your service system is in relative to the ROMA Connect instance.

- The same VPC: Let the instance directly access the API.
- Two VPCs in the same region: Connect the instance and the service system with a peering connection. For details, see **[VPC Peering Connection](https://support.huaweicloud.com/intl/en-us/usermanual-vpc/vpc_peering_0000.html)**.
- Two VPCs in two regions: Create a cloud connection and load the VPCs that need to communicate with each other. For details, see **[Network](https://support.huaweicloud.com/intl/en-us/qs-cc/cc_02_0200.html) [Communications Among VPCs Across Regions](https://support.huaweicloud.com/intl/en-us/qs-cc/cc_02_0200.html)**.
- Communication over the public network: Ensure that the instance must be bound with an EIP.

### **Obtaining API Calling Information**

Obtain the API calling information from the API provider before you call an API.

Request information

On the ROMA Connect instance console, choose **API Connect** > **APIs** and obtain the domain name, request method, and URL of an API. Click the API name to go to the details page. Click the **Frontend Configuration** tab on the **APIs** page, obtain the request parameters and request body of the API.

Authentication information

Obtain the request authentication information according to the authentication mode used by an API.

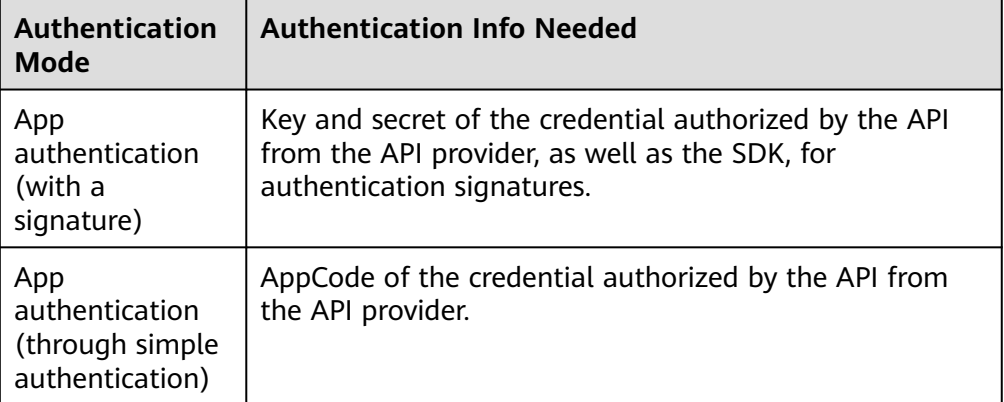

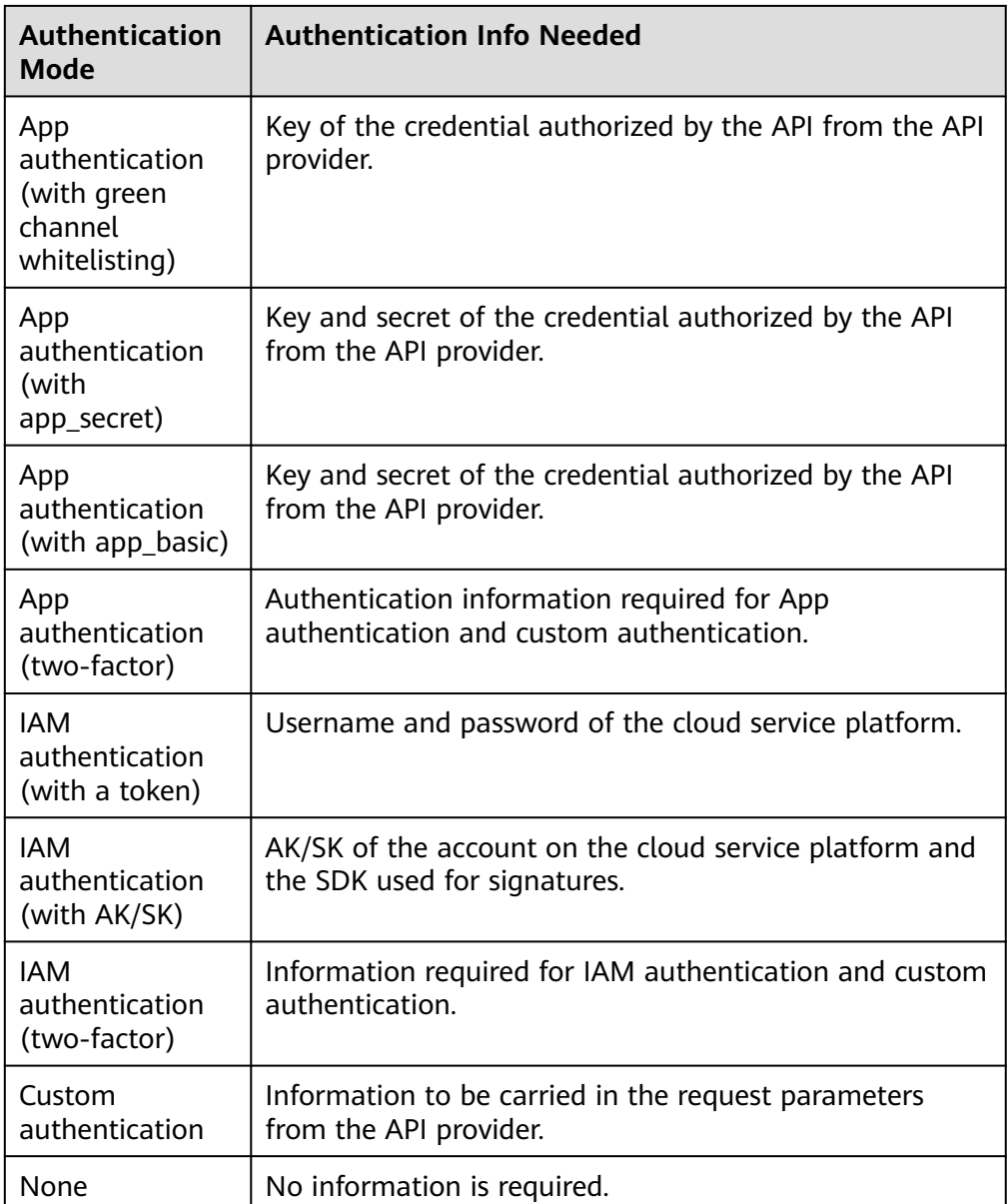

– Key and secret of a credential

On the ROMA Connect instance console, choose **API Connect** > **Credentials**. Click the name of a credential authorized by the API. On the page displayed, obtain the key and secret of the credential.

– SDK used for authentication signatures

On the ROMA Connect instance console, choose **API Connect** > **Credentials**. Download the SDK of the required language on the **SDKs** page.

– AppCodes

On the ROMA Connect instance console, choose **API Connect** > **Credentials**. Click the name of a credential authorized by the API. On the page displayed, obtain an AppCode of the credential in the **AppCodes** area.

### **Calling an API**

```
1. Example API request
    POST https://{Address}/{Path}?{Query}
    {Header}
```
{ **{Body}** }

- POST: request method. Use the actual request method obtained in **[Obtaining API request information](#page-419-0)**.
- *{Address}*: request address. Use the actual request address obtained in **[Obtaining API request information](#page-419-0)**. You can also use an IP address to access an API.

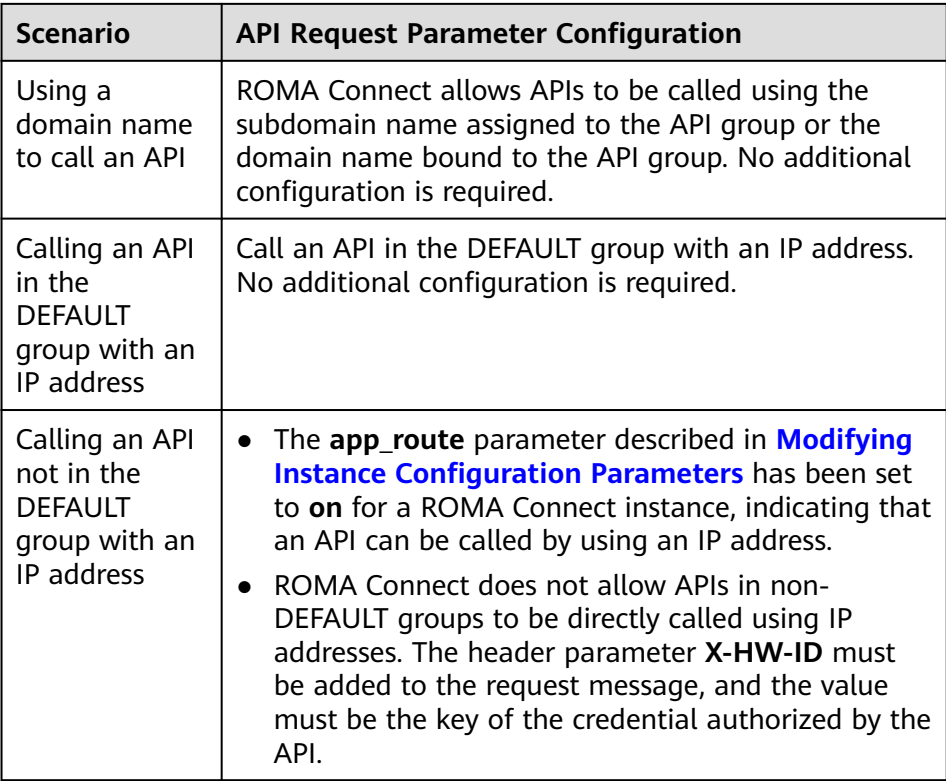

- {Path}: request path. Use the actual URL obtained in **[Obtaining API](#page-419-0) [request information](#page-419-0)**.
- (Optional) *{Query}*: query parameter in Parameter\_name=Parameter\_value format, for example, **limit=10**. Use & to separate multiple query parameters. For details, see the request parameters obtained in **[Obtaining API request information](#page-419-0)**.
- {Header}: request header parameter in Parameter\_name:Parameter\_value format, for example, **Content-Type:application/json**. For details, see the request parameters obtained in **[Obtaining API request information](#page-419-0)**.
- {Body}: request body in JSON format. For details, see the request body description obtained in **[Obtaining API request information](#page-419-0)**.
- 2. Add authentication information for the API request.

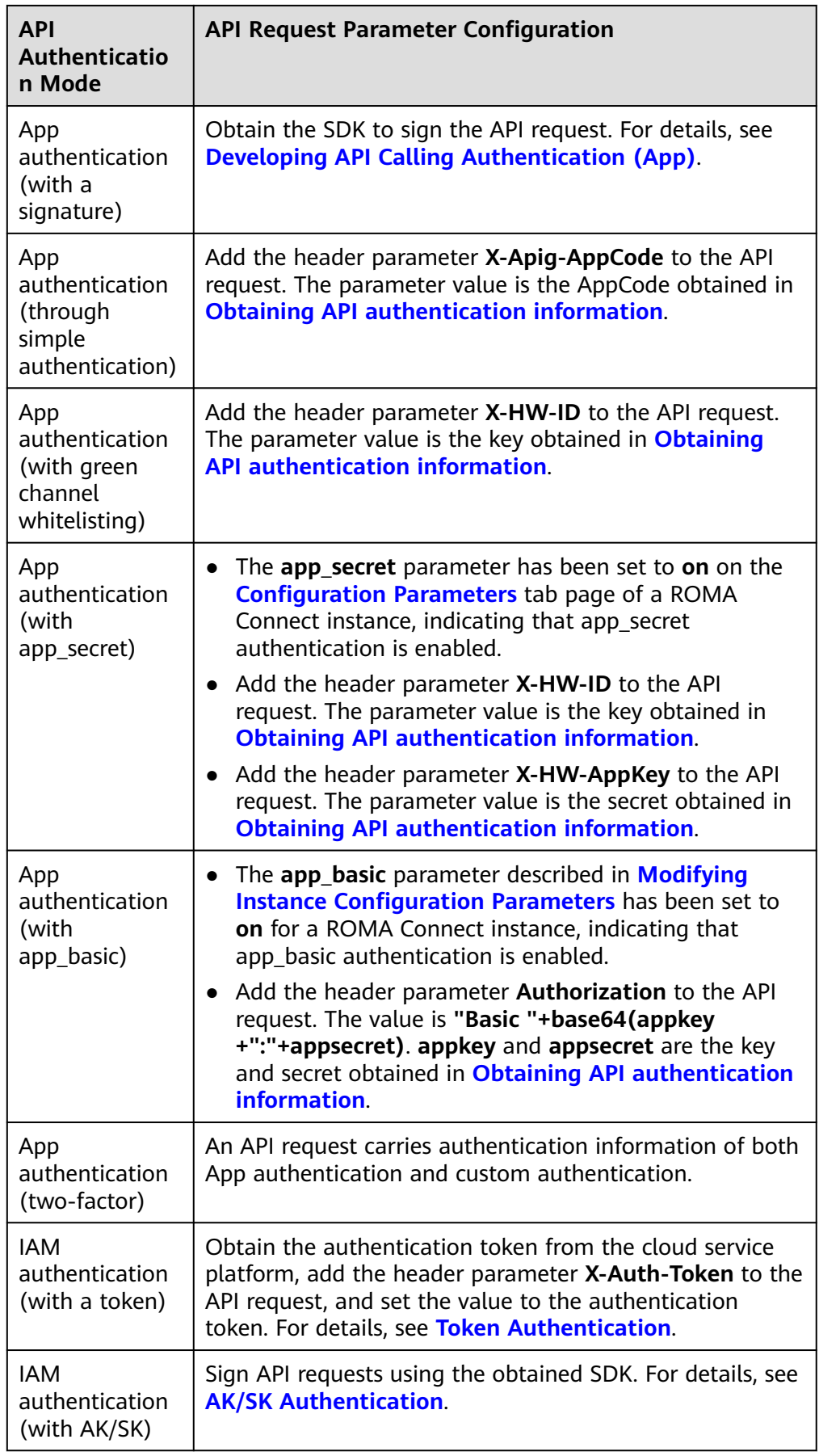

<span id="page-423-0"></span>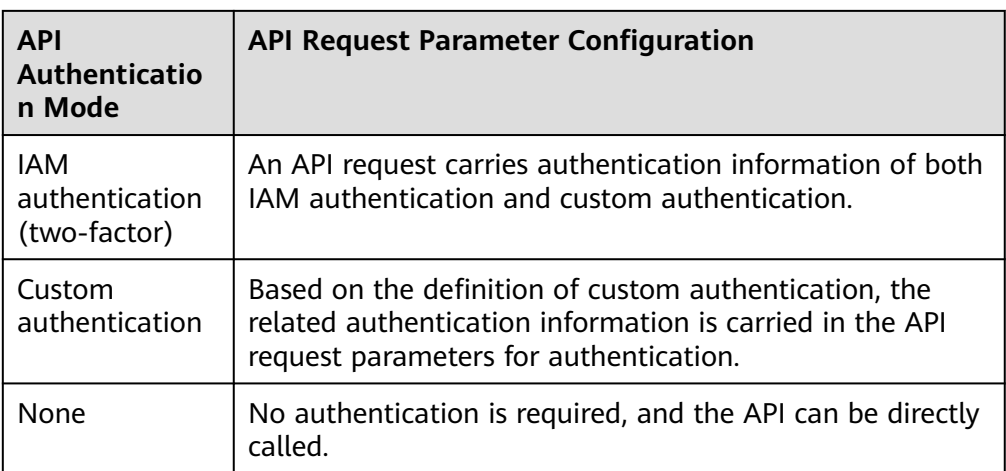

# **6.5.2 Configuring CORS for APIs**

For security, a browser restricts cross-domain requests initiated from scripts. That is, only resources from the same domain can be requested. However, CORS allows a browser to send cross-domain **XMLHttpRequest** requests.

#### **Figure 6-3** Cross-domain access

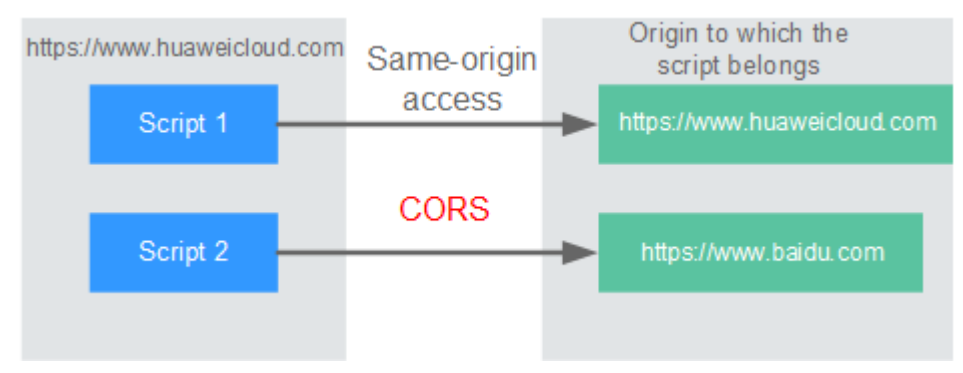

CORS requests are either simple or non-simple.

- **Simple requests** meet both of the following conditions:
	- The request method is **HEAD**, **GET**, or **POST**.
	- The HTTP header can contain only the following fields: **Accept**, **Accept-Language**, **Content-Language**, **Last-Event-ID** and **Content-Type** (only three values are allowed: **application/x-www-form-urlencoded**, **multipart/form-data**, and **text/plain**).

In the header of a simple request, browsers automatically add the **Origin** field to specify the origin (including the protocol, domain, and port) of the request. After receiving such a request, the target server uses the origin to determine whether the request is safe and can be accepted. If the server sends a response containing the **Access-Control-Allow-Origin** field, the server accepts the request.

**Non-simple requests** do not meet the preceding two conditions. Before sending a non-simple request, a browser first sends an HTTP request to the target server to determine whether the origin the web page is loaded from is in the allowed origin list, and which HTTP request methods and header fields can be used. Once the HTTP request is successfully preflighted, the browser then sends a simple request to the server.

By default, ROMA Connect does not support CORS. To enable ROMA Connect to support CORS, enable CORS when **[creating an API](#page-382-0)**. For a non-simple CORS request, you also need to create an API that uses the **OPTIONS** method for preflight.

#### **Simple Requests**

- **Scenario 1**: If CORS is enabled and the response from the backend does not contain a CORS header, ROMA Connect can handle requests from any domain, and returns the Access-Control-Allow-Origin CORS header. The following messages are used as examples:
	- a. **Request sent by a browser and containing the Origin header field:** GET /simple HTTP/1.1 Host: www.test.com Orgin: http://www.cors.com Content-Type: application/x-www-form-urlencoded; charset=utf-8 Accept: application/json Date: Tue, 15 Jan 2019 01:25:52 GMT

**Origin**: This field specifies the origin (**http://www.cors.com** in this example) of the request. It is mandatory. ROMA Connect and the backend service determine based on the origin whether the request is safe and can be accepted.

#### b. **Response sent by the backend:**

HTTP/1.1 200 OK Date: Tue, 15 Jan 2019 01:25:52 GMT Content-Type: application/json Content-Length: 16 Server: roma

{"status":"200"}

#### c. **Response sent by ROMA Connect:**

HTTP/1.1 200 OK Date: Tue, 15 Jan 2019 01:25:52 GMT Content-Type: application/json Content-Length: 16 Server: roma X-Request-Id: 454d689fa69847610b3ca486458fb08b Access-Control-Allow-Origin: \*

{"status":"200"}

**Access-Control-Allow-Origin**: This field is mandatory. The asterisk (\*) indicates that ROMA Connect accepts requests from any domain.

- **Scenario 2**: If CORS is enabled and the response from the backend contains a CORS header, the header will overwrite that added by ROMA Connect. The following messages are used as examples:
	- a. **Request sent by a browser and containing the Origin header field:**

GET /simple HTTP/1.1 Host: www.test.com Orgin: http://www.cors.com Content-Type: application/x-www-form-urlencoded; charset=utf-8 Accept: application/json Date: Tue, 15 Jan 2019 01:25:52 GMT

**Origin**: This field specifies the origin (**http://www.cors.com** in this example) of the request. It is mandatory. ROMA Connect and the

backend service determine based on the origin whether the request is safe and can be accepted.

b. **Response sent by the backend:** HTTP/1.1 200 OK Date: Tue, 15 Jan 2019 01:25:52 GMT Content-Type: application/json Content-Length: 16 Server: roma Access-Control-Allow-Origin: http://www.cors.com

{"status":"200"}

**Access-Control-Allow-Origin**: Indicates that the backend service accepts requests sent from **http://www.cors.com**.

#### c. **Response sent by ROMA Connect:**

HTTP/1.1 200 OK Date: Tue, 15 Jan 2019 01:25:52 GMT Content-Type: application/json Content-Length: 16 Server: roma X-Request-Id: 454d689fa69847610b3ca486458fb08b Access-Control-Allow-Origin: http://www.cors.com

{"status":"200"}

The CORS header in the backend response overwrites that in ROMA Connect's response.

#### **Non-Simple Requests**

For a non-simple request, you also need to create an API using the **OPTIONS** method. The request parameters of an API accessed using the **OPTIONS** method are:

- **Group**: The same group to which the API with CORS enabled belongs.
- **Security Authentication**: No authentication is required for requests received by the new API no matter which security authentication mode has been selected.
- **Protocol:** The same protocol used by the API with CORS enabled.
- **Request Path:** The same or matching request path used by the API with CORS enabled.
- **Method: Set to OPTIONS**
- **CORS**: Enabled.
- Backend service: Returns 200 OK as the response.

The following are example requests and responses sent to or from a mock backend.

1. **Request sent from a browser to an API that is accessed using the OPTIONS method:**

```
OPTIONS /HTTP/1.1
User-Agent: curl/7.29.0
Host: localhost
Accept: */*
Origin: http://www.cors.com
Access-Control-Request-Method: PUT 
Access-Control-Request-Headers: X-Sdk-Date
```
– **Origin**: This field is mandatory and used to specify the origin from which the request has been sent.

- **Access-Control-Request-Method**: This field is mandatory and used to specify the HTTP methods to be used by the subsequent simple requests.
- **Access-Control-Request-Headers**: This field is mandatory and used to specify the additional header fields in the subsequent simple requests.
- 2. **Response sent by the backend:**

None

#### 3. **Response sent by ROMA Connect:**

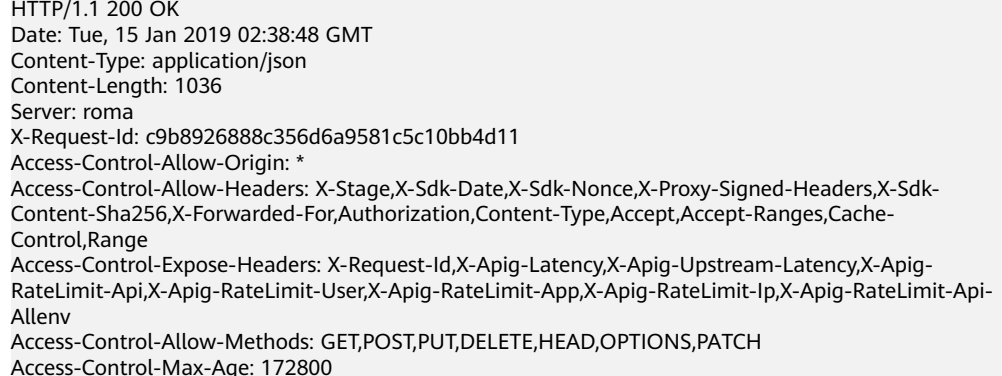

- **Access-Control-Allow-Origin**: This field is mandatory. The asterisk (\*) indicates that ROMA Connect accepts requests from any domain.
- **Access-Control-Allow-Headers**: This field is required if it is contained in the request. It specifies the header information field supported by ROMA Connect.
- **Access-Control-Allow-Methods**: This field is mandatory and used to specify the HTTP request method supported by ROMA Connect.
- **Access-Control-Max-Age**: This field is mandatory and used to specify the period (in seconds) during which the preflight result remains valid. No more preflight requests are needed within the period.

#### 4. **Request sent by a browser and containing the Origin header field:**

PUT /simple HTTP/1.1 Host: www.test.com Orgin: http://www.cors.com Content-Type: application/x-www-form-urlencoded; charset=utf-8 Accept: application/json Date: Tue, 15 Jan 2019 01:25:52 GMT

**Origin**: This field is mandatory and used to specify the origin from which the request has been sent.

#### 5. **Response sent by the backend:**

HTTP/1.1 200 OK Date: Tue, 15 Jan 2019 01:25:52 GMT Content-Type: application/json Content-Length: 16 Server: roma

{"status":"200"}

#### 6. **Response sent by APIC:**

HTTP/1.1 200 OK Date: Tue, 15 Jan 2019 01:25:52 GMT Content-Type: application/json Content-Length: 16 Server: roma X-Request-Id: 454d689fa69847610b3ca486458fb08b Access-Control-Allow-Origin: \*

{"status":"200"}

# **6.5.3 Viewing API Calling Statistics**

View API calling statistics on the ROMA Connect console.

## **Procedure**

- 1. Log in to the ROMA Connect console. On the **Instances** page, click **View Console** of an instance.
- 2. In the navigation pane on the left, choose **API Connect** > **Monitoring & Analysis**. On the **API Monitoring** tab, view the API calling statistics, which include:
	- Real-time statistics on the total number of APIs, API groups, and request throttling policies
	- Number of requests, number of errors, data traffic, and latency of an API You can also specify an integration application, API, and time range to view data.
		- Data in the last hour is updated every 2 minutes.
		- Data in the last 6 hours is updated every 2 hours.
		- Data in the last day is updated every 2 hours.
		- Data in the last week and last month is updated every day.

## **6.5.4 Viewing API Call Logs**

View API call logs on the ROMA Connect console.

### **Procedure**

- 1. Log in to the ROMA Connect console. On the **Instances** page, click **View Console** of an instance.
- 2. In the navigation pane on the left, choose **API Connect** > **Monitoring & Analysis**.
- 3. Enable log analysis.
	- a. On the **Log Analysis** tab page, click **Configure Log Collection**.
	- b. In the dialog box displayed, configure log collection information and click **OK**.

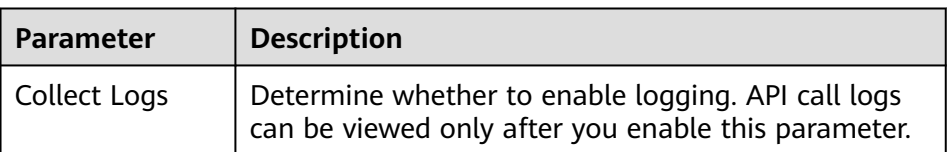

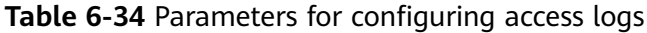

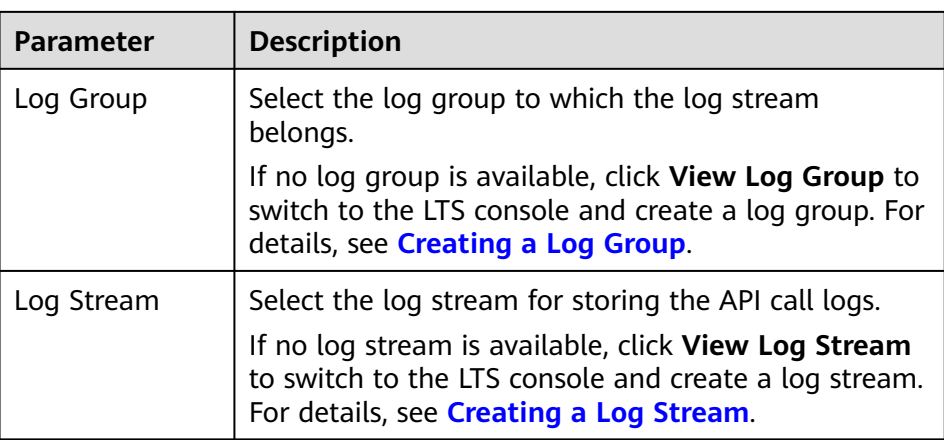

- 4. After the log analysis function is enabled, view the call logs of all open APIs in real time on the console. For details about the log fields, see **Log Field Description**.
	- In the upper right corner of the page, select a time segment.
	- Click **View Log Details** to go to the LTS console to view log details and download logs locally.

Custom fields in log details:

- **E** \_resource\_id: ROMA Connect instance ID
- **E** \_service\_type: source service

### **Log Field Description**

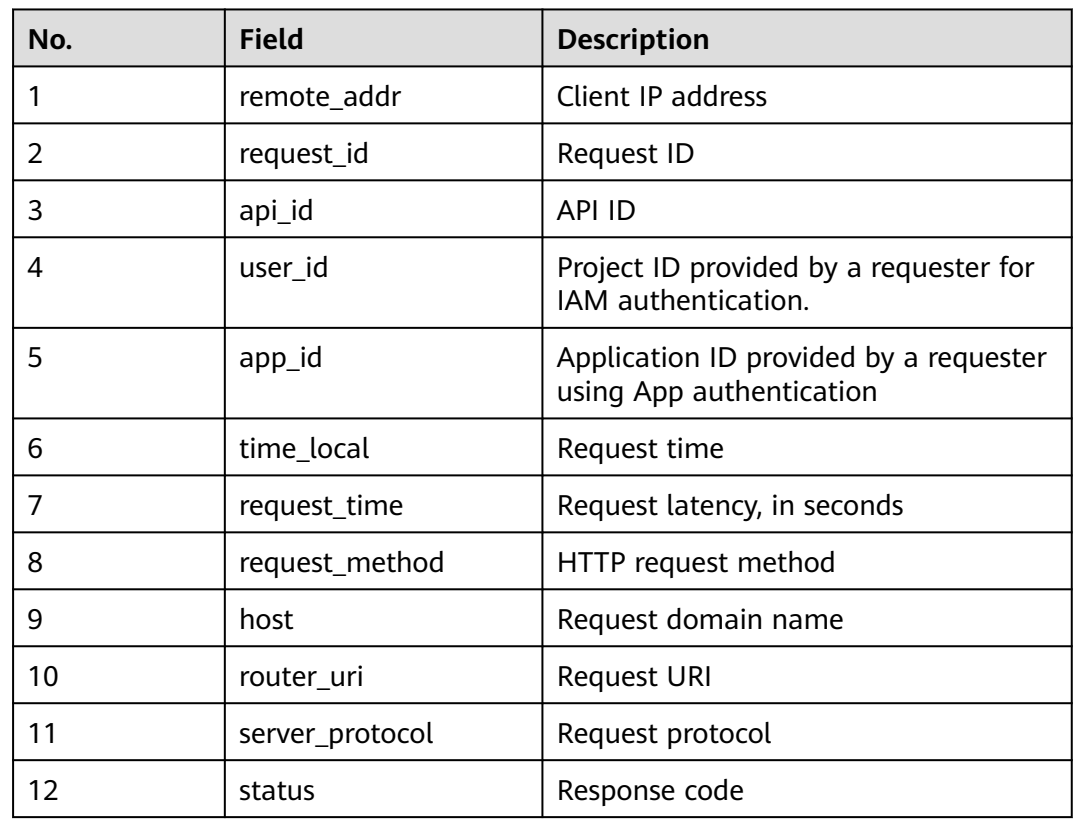

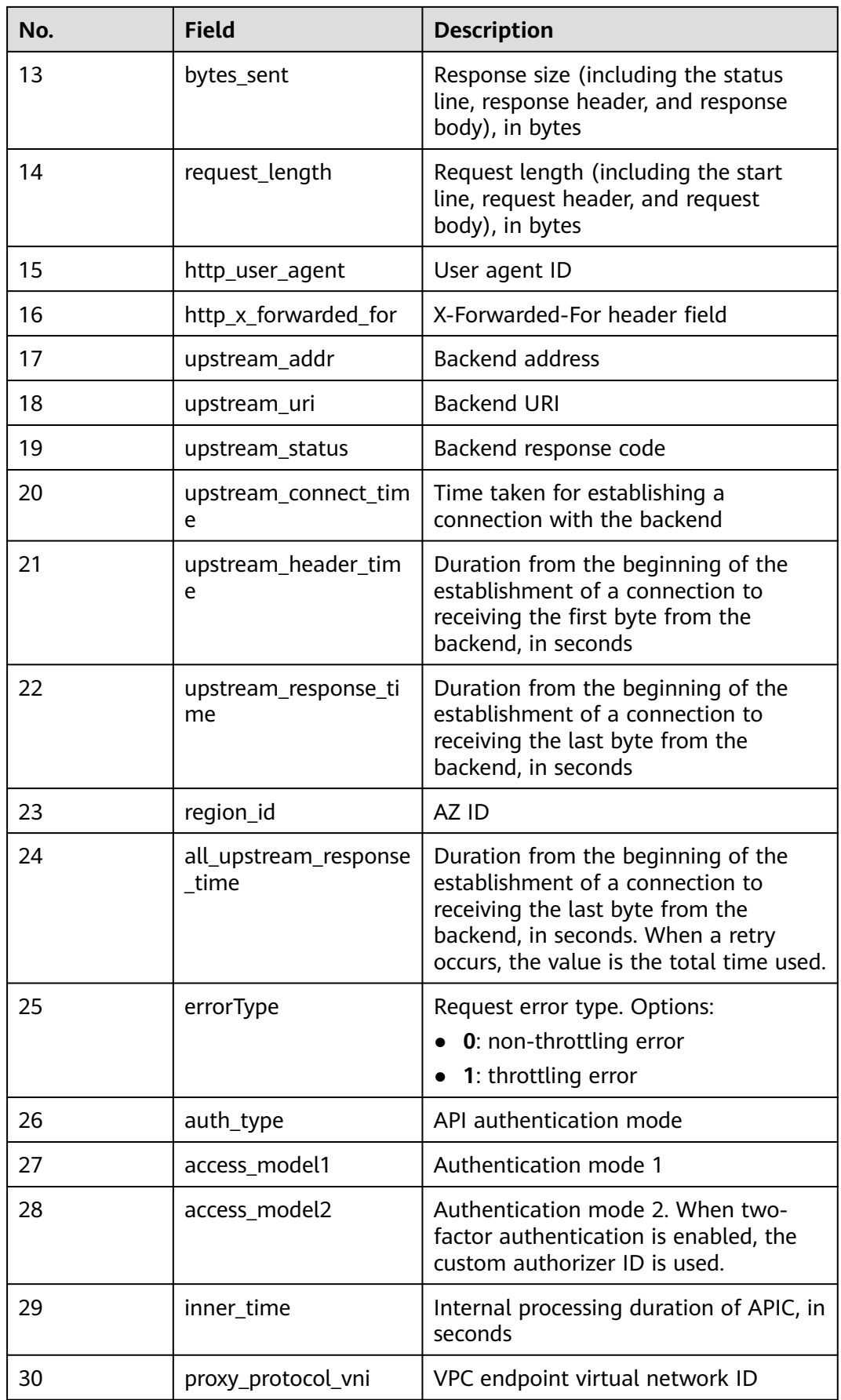

<span id="page-430-0"></span>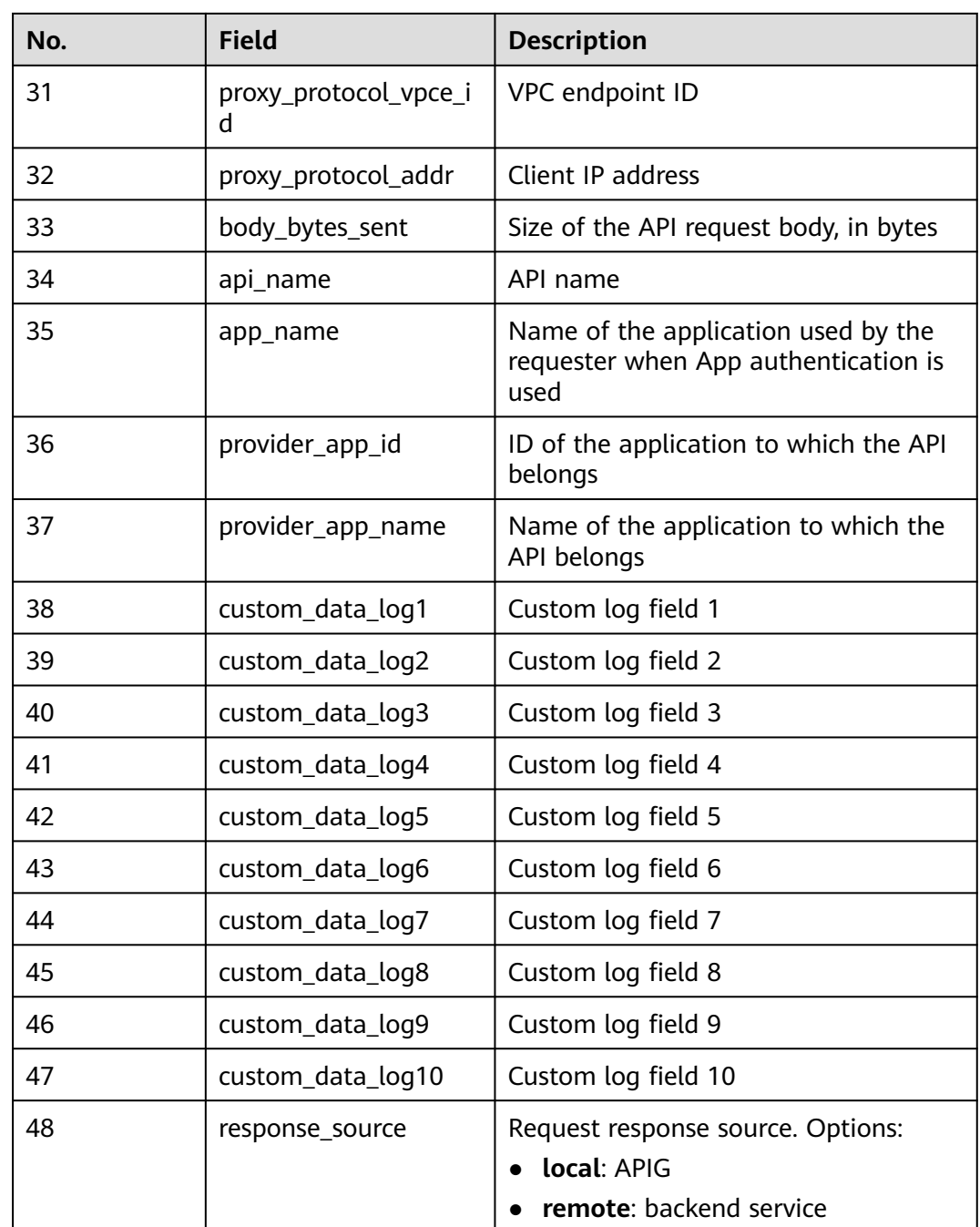

# **6.5.5 Appendix: API Error Codes**

The following table lists the error codes returned when a user fails to call an API.

#### **Table 6-35** Error codes

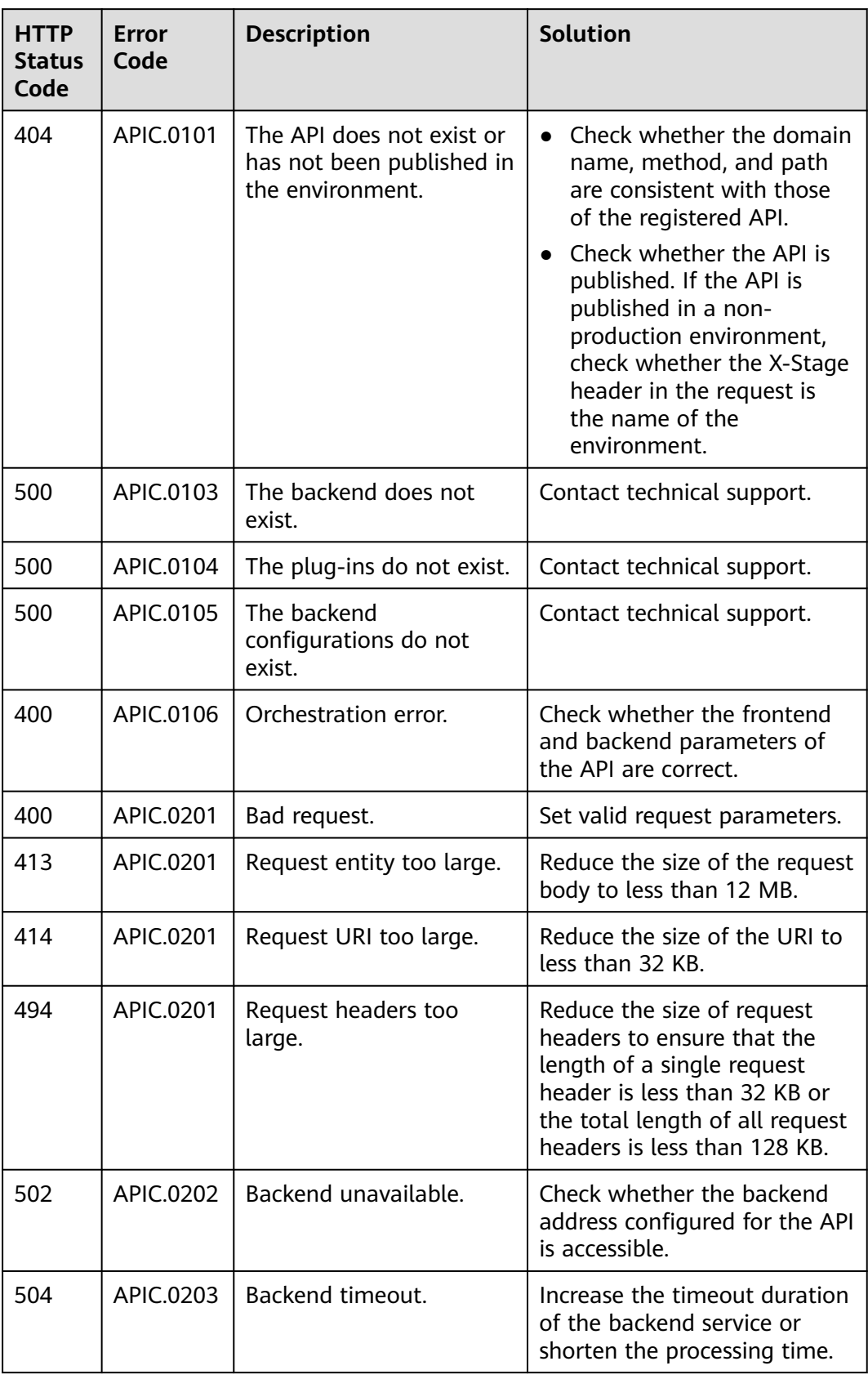
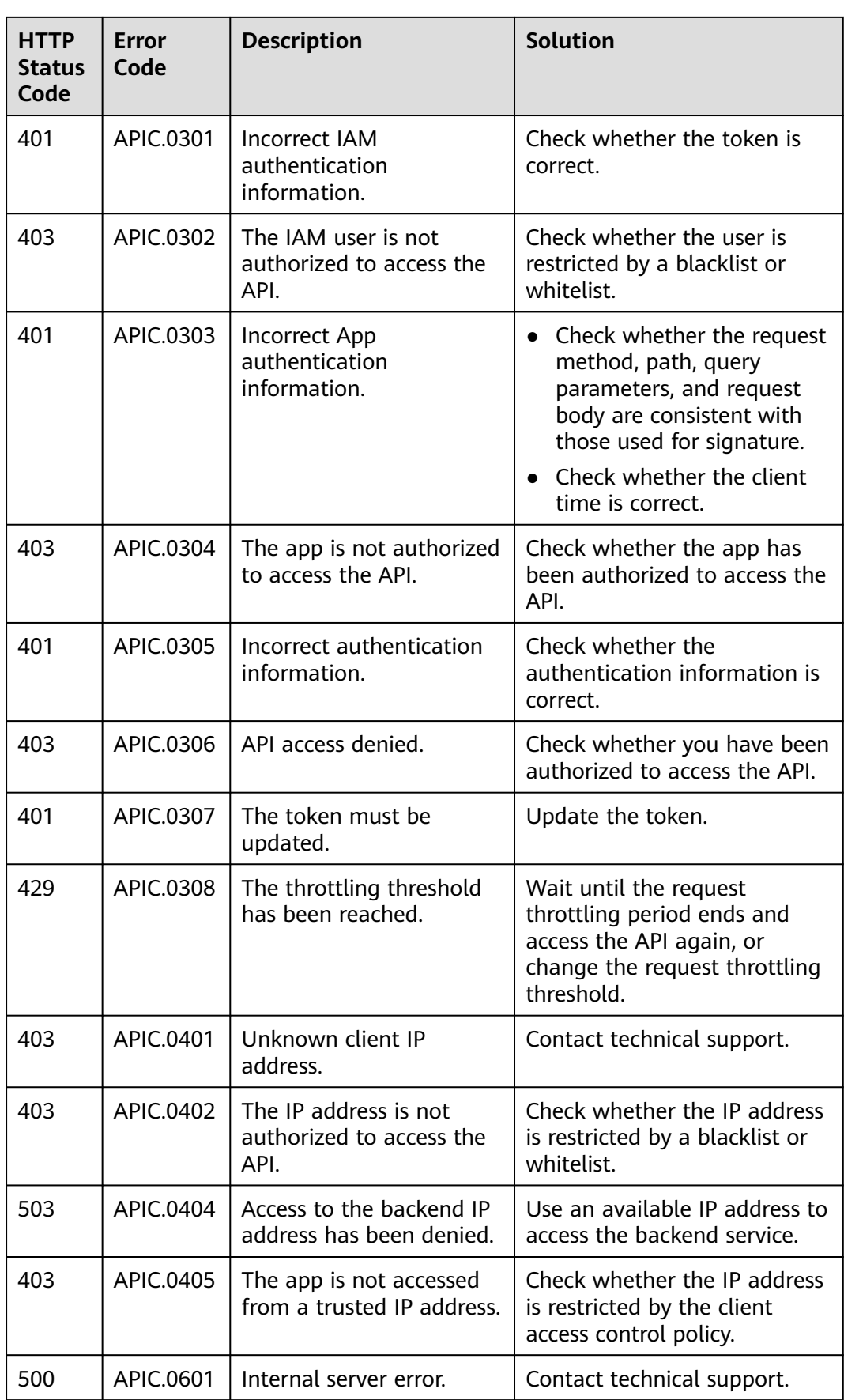

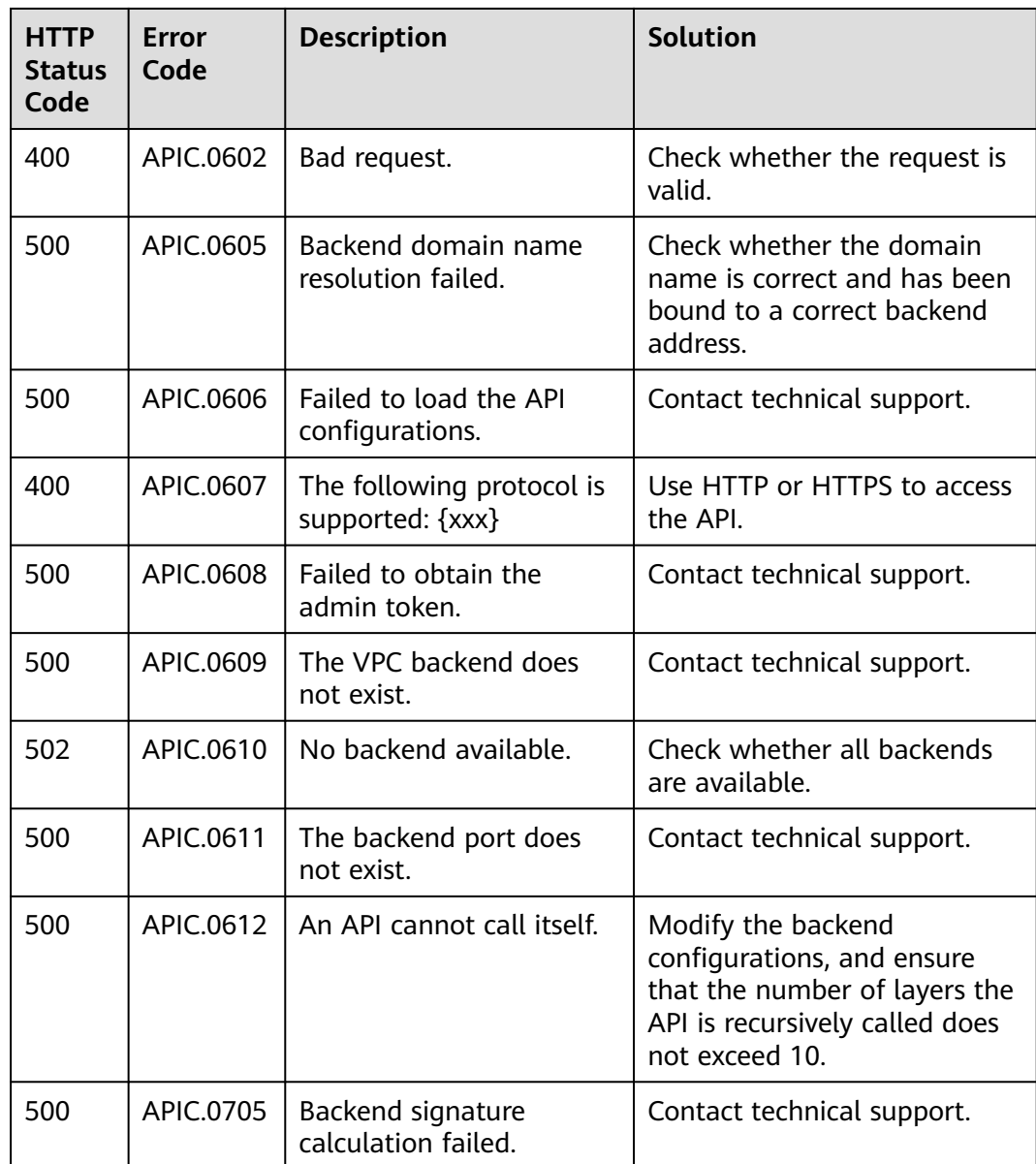

# **6.5.6 Response Headers**

The following table describes the response headers that APIC adds to the response returned when an API is called.

**X-Apig-Mode: debug** indicates APIC debugging information.

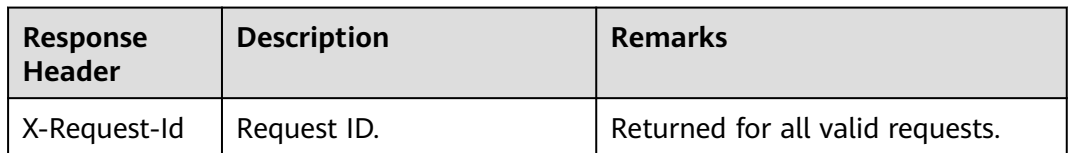

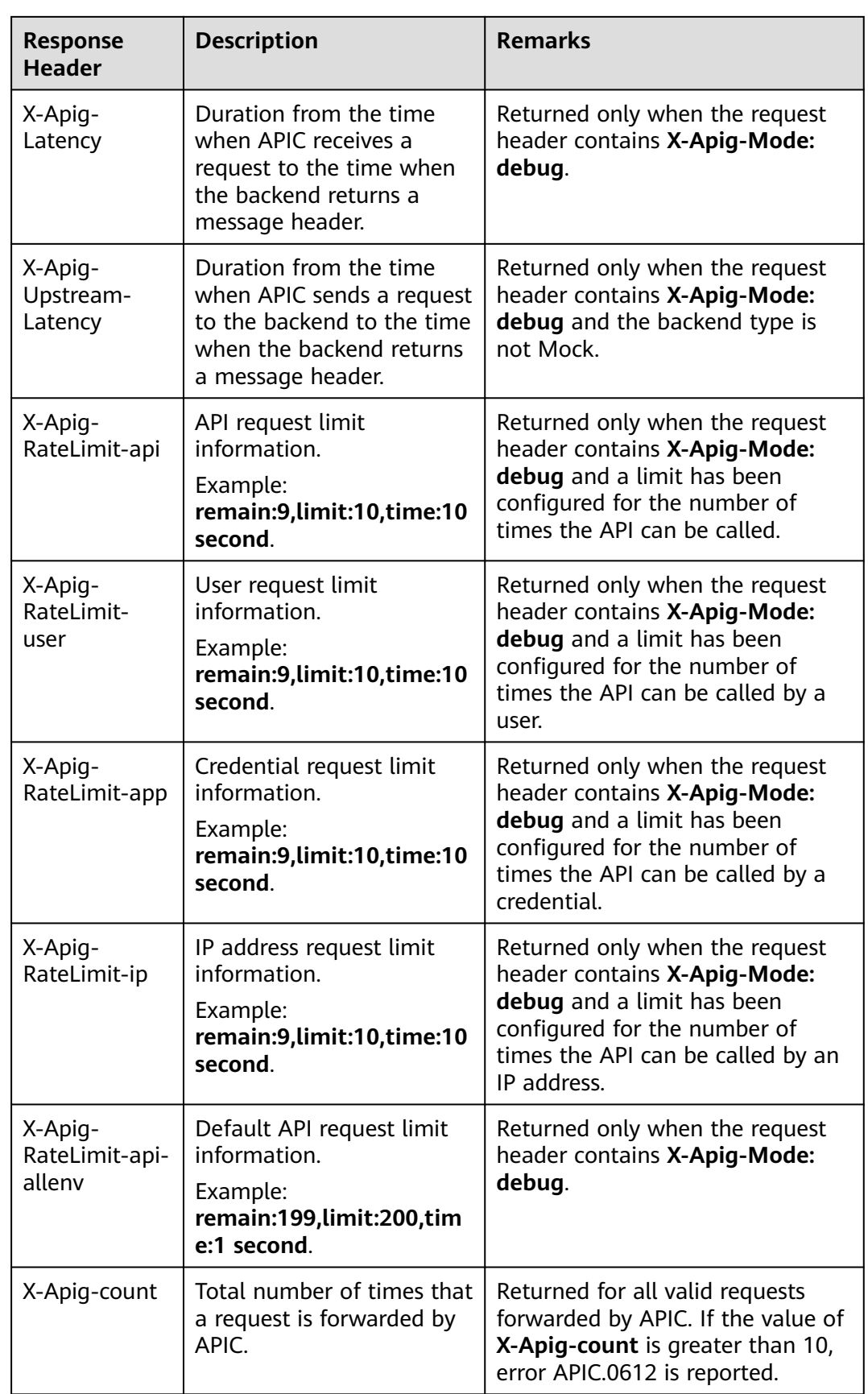

# **6.6 Managing APIs**

# **6.6.1 Taking an API Offline**

If a published API is not needed to provide services, take it offline from its published environment.

## **Procedure**

- 1. Log in to the ROMA Connect console. On the **Instances** page, click **View Console** next to a specific instance.
- 2. In the navigation pane on the left, choose **API Connect** > **APIs**. Choose **More** > **Take Offline** of an API.
- 3. On the page displayed, select the environment from which the API is to be taken offline and click **OK**.

#### **NOTICE**

Taking an API offline will make the API inaccessible in the environment. Before performing this operation, ensure that you have notified the users who have used this API.

# **6.6.2 Importing and Exporting APIs**

ROMA Connect allows you to import and export APIs using JSON files. When APIs are imported, file content must comply with the Swagger 2.0 or specifications.

## **Prerequisites**

- Supplement the **[extended Swagger definition of APIs](#page-440-0)** in the API file to import.
- Ensure that the quotas of APIs and API groups meet the requirements before importing APIs.
- If you choose **New Group** when importing an API, the value of the **info.title** field in the API definition file is used as the API group name. Before importing an API, do not change the value of the **info.title** field.

## **Importing APIs**

- 1. Log in to the ROMA Connect console. On the **Instances** page, click **View Console** of an instance.
- 2. In the navigation pane on the left, choose **API Connect** > **APIs**. In the upper right corner of the page, click **Import APIs**.

To import APIs, you can also choose **API Connect** > **API Groups**. In the upper right corner, click **Create API Group** and select **Import API Design File**.

3. Select a local Swagger file in YAML or JSON format.

4. Configure API import information.

## **Table 6-36** Importing APIs

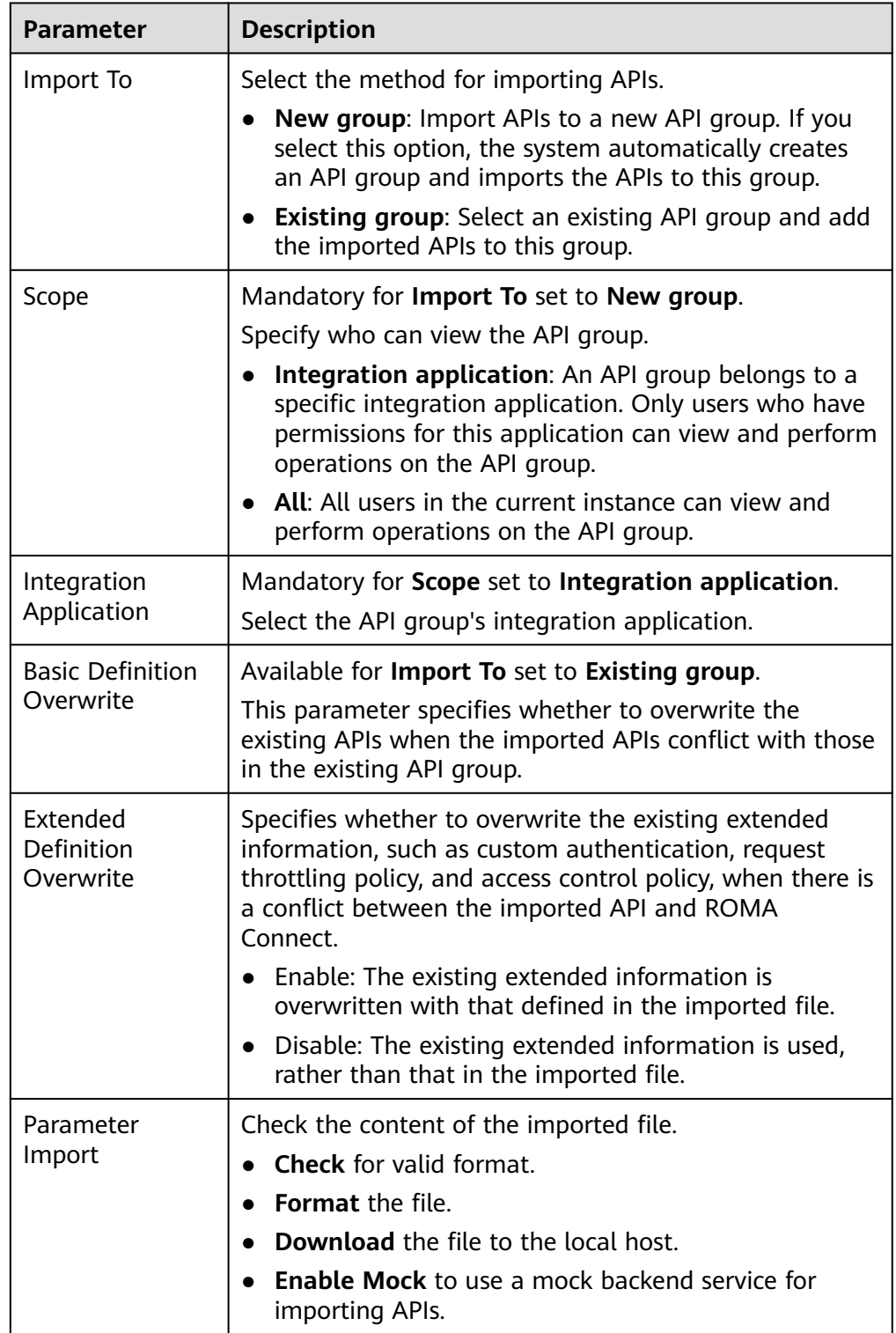

## 5. Click **Import Now**.

To unify request and backend information of the imported APIs before the import, click **Configure Global Settings** and configure the information as prompted. Click **Submit** to import the APIs.

- 6. In the dialog box that is displayed, choose whether to publish the APIs now. If you select **Now**, select the environment you want to publish the APIs in.
- 7. Click **OK**.

## **Exporting APIs**

- 1. Log in to the ROMA Connect console. On the **Instances** page, click **View Console** of an instance.
- 2. In the navigation pane on the left, choose **API Connect** > **APIs**. In the upper right corner of the page, click **Export APIs**.
- 3. Configure API export information.

| <b>Parameter</b>      | <b>Description</b>                                                                                                    |  |  |
|-----------------------|----------------------------------------------------------------------------------------------------|--|--|
| <b>API Group</b>      | Select the API group to export the APIs from.                                                                                                    |  |  |
| Environment           | Select the environment to export the APIs from.                                                                                                    |  |  |
| <b>APIS</b>           | Select the APIs to be exported. If this parameter is not<br>specified, all APIs in the API group in the selected<br>environment will be exported by default.                        |  |  |
| <b>API Definition</b> | Select the scope of the API definition to be exported.                                                                                                    |  |  |
|                       | Basic: Only the API frontend request information is<br>exported. The API frontend request information<br>includes both basic and extended Swagger fields.                           |  |  |
|                       | • Full: Both API frontend request information and<br>backend service information.                                                                                                   |  |  |
|                       | • Extended: The API frontend request information,<br>backend service information, as well as the request<br>throttling policy and access control policy associated<br>with the API. |  |  |
| Format                | Select the format of the exported API file.                                                                                                    |  |  |
|                       | Options: YAML or JSON                                                                                                    |  |  |
| Version               | Enter the version of the API file to be exported. If no<br>version is specified, the version will be set to the current<br>time.                                                    |  |  |

**Table 6-37** Parameters for exporting APIs

4. Click **Export** to export the API file to a local directory. The content of the exported file is displayed in the right pane.

### $\Box$  Note

- If no independent domain name is bound to the API group the exported API belongs to, the subdomain name of the API group will be exported.
- If multiple independent domain names are bound to the API group the exported API belongs to, only one independent domain name will be exported randomly.

# **6.6.3 Adding an SSL Certificate**

If the API group contains HTTPS-compatible APIs, add an SSL certificate for the independent domain name bound to the group. An SSL certificate is used for data encryption and identity authentication. It supports one-way and two-way authentication.

- One-way authentication: When connecting to a server, a client verifies whether the server is correct.
- Two-way authentication: When connecting to a server, a client verifies the server and the server also verifies the client.

## **Constraints**

- Only SSL certificates in PEM format can be added.
- The added SSL certificates support only the RSA, ECDSA, and DSA encryption algorithms.
- Certificate chains are not supported.

## **Creating an SSL Certificate**

- 1. Log in to the ROMA Connect console. On the **Instances** page, click **View Console** of an instance.
- 2. In the navigation pane on the left, choose **API Connect** > **API Policies**. On the **SSL Certificates** tab, click **Create SSL Certificate**.
- 3. In the displayed dialog box, configure the SSL certificate information.

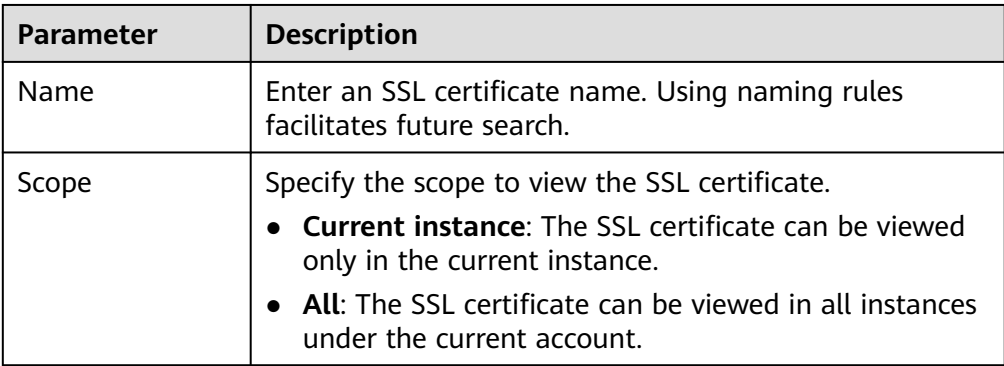

**Table 6-38** SSL certificate configuration

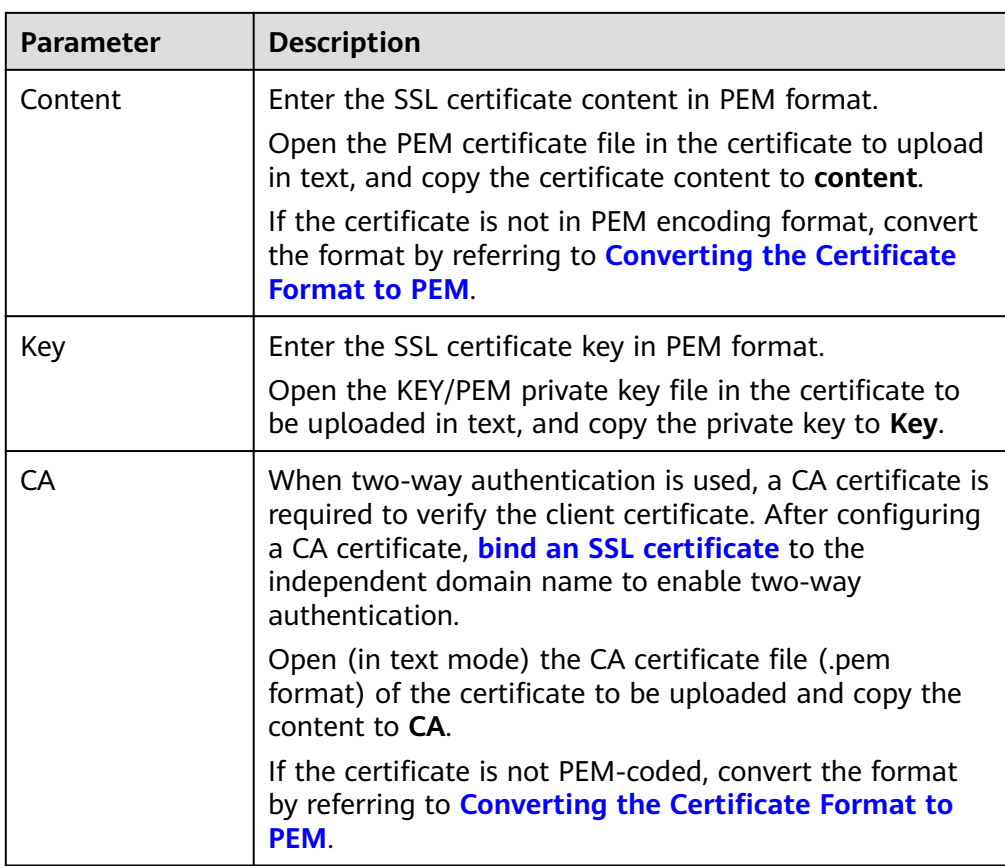

4. Click **OK**. The SSL certificate is added.

# **Converting the Certificate Format to PEM**

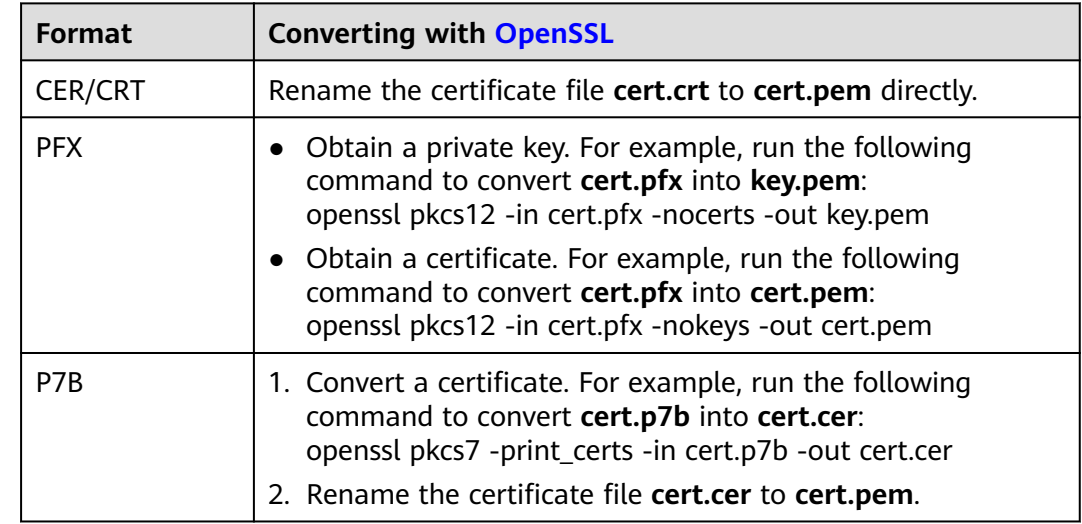

<span id="page-440-0"></span>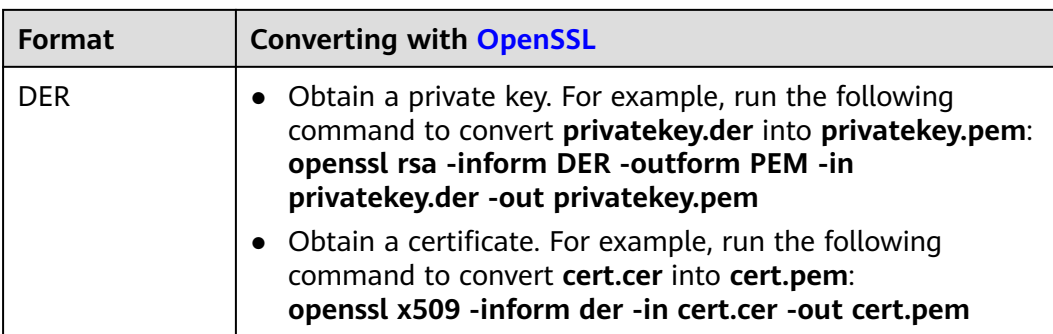

# **6.6.4 Adding a Credential for Simple Authentication**

If simple authentication is enabled for an API, AppCodes configured in a credential can be used for authentication. In this case, keys and secrets are not required.

# **Constraints**

Only APIs using App authentication support simple authentication.

# **Procedure**

- 1. Log in to the ROMA Connect console. On the **Instances** page, click **View Console** next to a specific instance.
- 2. In the navigation pane on the left, choose **API Connect** > **Credentials**. Click the name of a credential authorized by the API.
- 3. In the **AppCodes** area, click **Add AppCode**.
- 4. In the dialog box displayed, configure AppCode information.

**Table 6-39** AppCode configuration

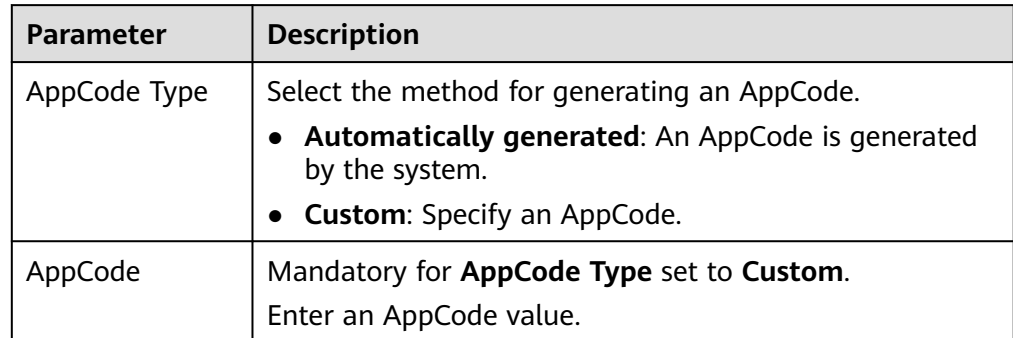

5. Click **OK**.

# **6.6.5 Appendix: Extended Swagger Definition of APIs**

On the basis of the basic Swagger definition, ROMA Connect defines the extended definition of APIs, such as the authentication mode and backend service definition. This section describes the extended definitions of APIs.

## **1: x-apigateway-auth-type**

**Meaning**: Swagger-based apiKey authentication format, which defines an authentication mode provided by ROMA Connect.

#### **Scope of effect**: **[Security Scheme Object](https://github.com/OAI/OpenAPI-Specification/blob/master/versions/2.0.md#security-scheme-object)**

#### **Example**

securityDefinitions: customize-name-iam: type: "apiKey" name: "unused" in: "header" x-apigateway-auth-type: "IAM" customize-name-app: type: "apiKey" name: "Authorization" in: "header" x-apigateway-auth-type: "AppSigv1" customize-name-iam-none: type: "apiKey" name: "unused" in: "header" x-apigateway-auth-type: "IAM\_NONE"

#### **Table 6-40** Parameter description

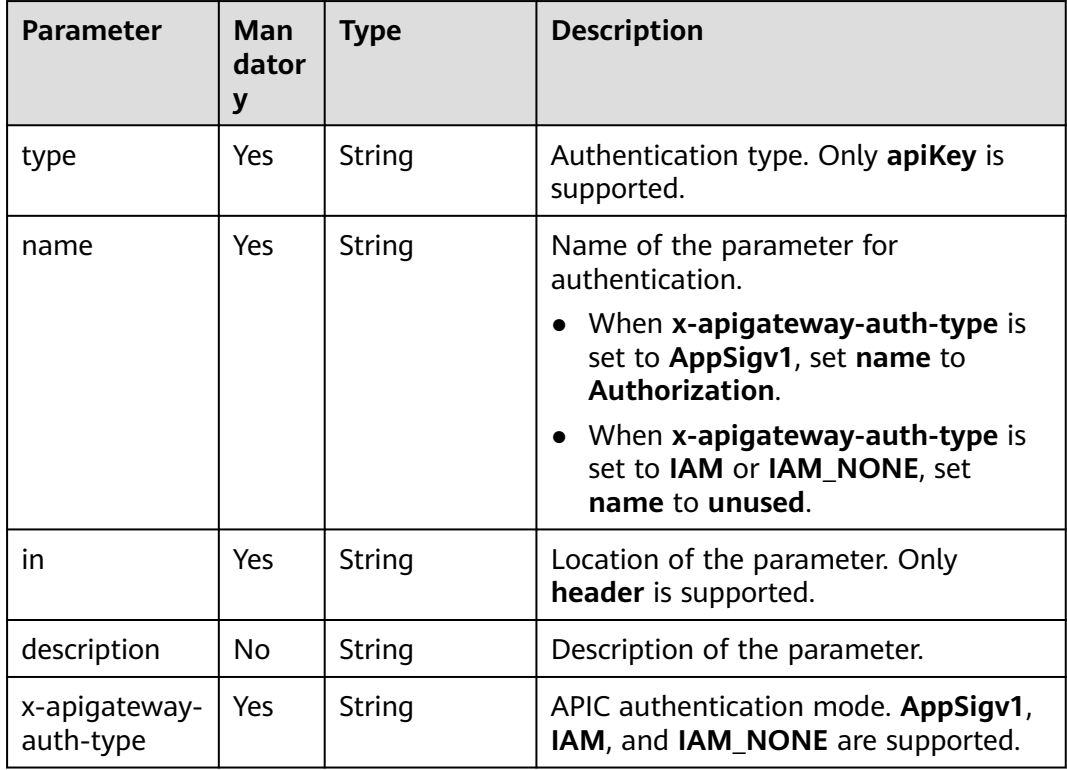

### **2: x-apigateway-request-type**

**Meaning**: API request type, which can be **public** or **private**.

#### **Scope of effect**: **[Operation Object](https://github.com/OAI/OpenAPI-Specification/blob/master/versions/2.0.md#operation-object)**

### **Example**

paths: '/path': get: x-apigateway-request-type: 'public'

#### **Table 6-41** Parameter description

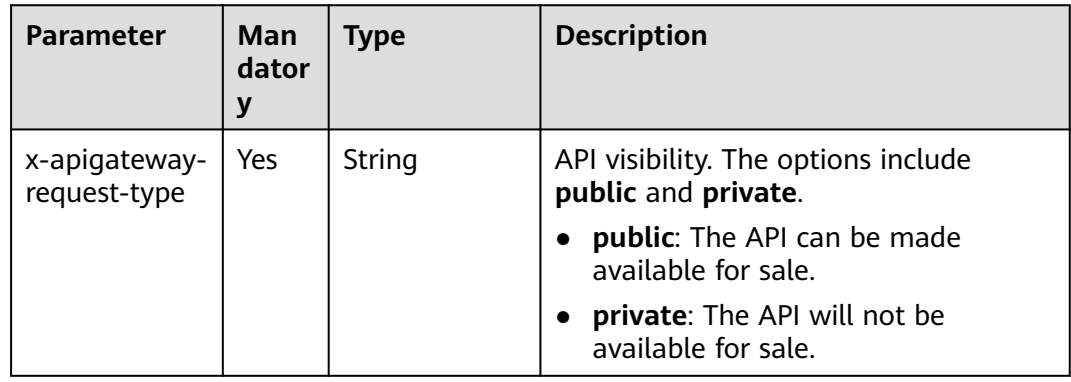

## **3: x-apigateway-match-mode**

**Meaning**: Request URL matching mode, which can be **NORMAL** or **SWA**.

#### **Scope of effect**: **[Operation Object](https://github.com/OAI/OpenAPI-Specification/blob/master/versions/2.0.md#operation-object)**

#### **Example**

```
paths:
'/path':
  get:
 x-apigateway-match-mode: 'SWA'
```
### **Table 6-42** Parameter description

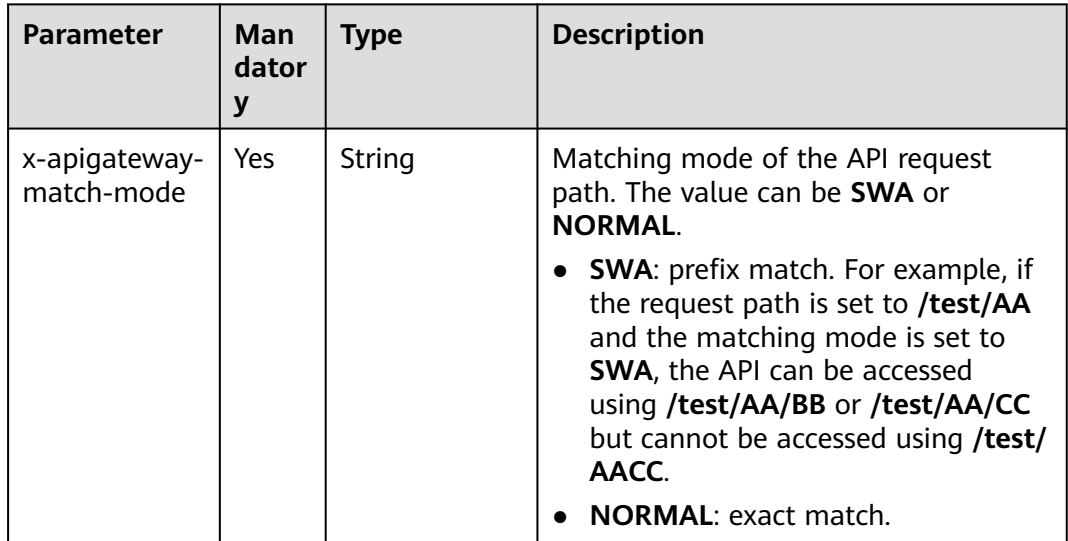

### **4: x-apigateway-cors**

**Meaning**: Specifies whether APIs defined by ROMA Connect support CORS.

#### **Scope of effect**: **[Operation Object](https://github.com/OAI/OpenAPI-Specification/blob/master/versions/2.0.md#operation-object)**

#### **Example**

paths: '/path': get: x-apigateway-cors: true

#### **Table 6-43** Parameter description

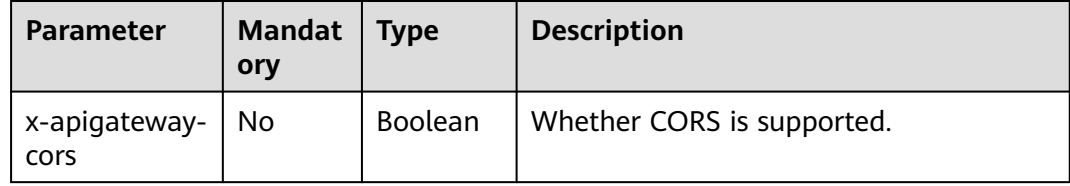

For the API request for enabling CORS, the headers listed in the following table will be added to the response.

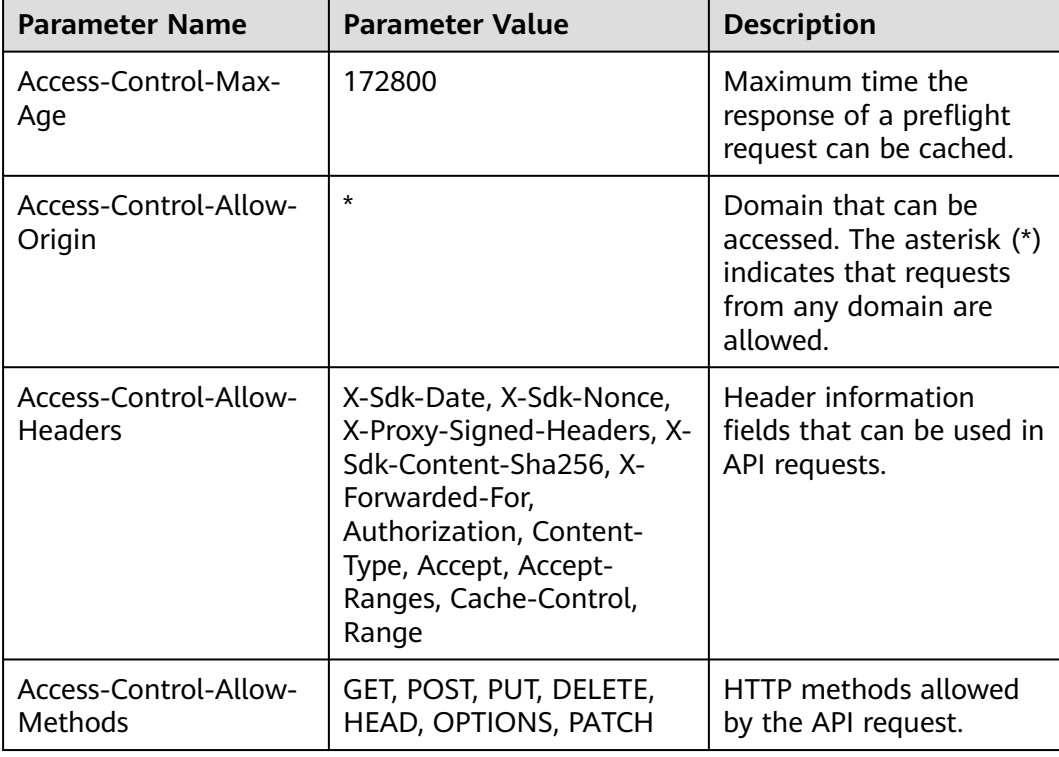

## **5: x-apigateway-any-method**

**Meaning**: API request method used by default if no HTTP request method is specified.

### **Scope of effect**: **[Path Item Object](https://github.com/OAI/OpenAPI-Specification/blob/master/versions/2.0.md#path-item-object)**

#### <span id="page-444-0"></span>**Example**

```
paths:
 '/path':
  get:
    produces:
     - application/json
   responses:
     "200":
      description: "get response"
  x-apigateway-any-method:
    produces:
     - application/json
    responses:
     "200":
      description: "any response"
```
## **6: x-apigateway-backend**

**Meaning**: API backend definition.

#### **Scope of effect**: **[Operation Object](https://github.com/OAI/OpenAPI-Specification/blob/master/versions/2.0.md#operation-object)**

#### **Example**

```
paths:
 '/users/{userId}':
  get:
    produces:
     - "application/json"
    responses:
     default:
      description: "default response"
    x-apigateway-request-type: "public"
    x-apigateway-backend:
     type: "backend endpoint type"
```
#### **Table 6-44** Parameter description

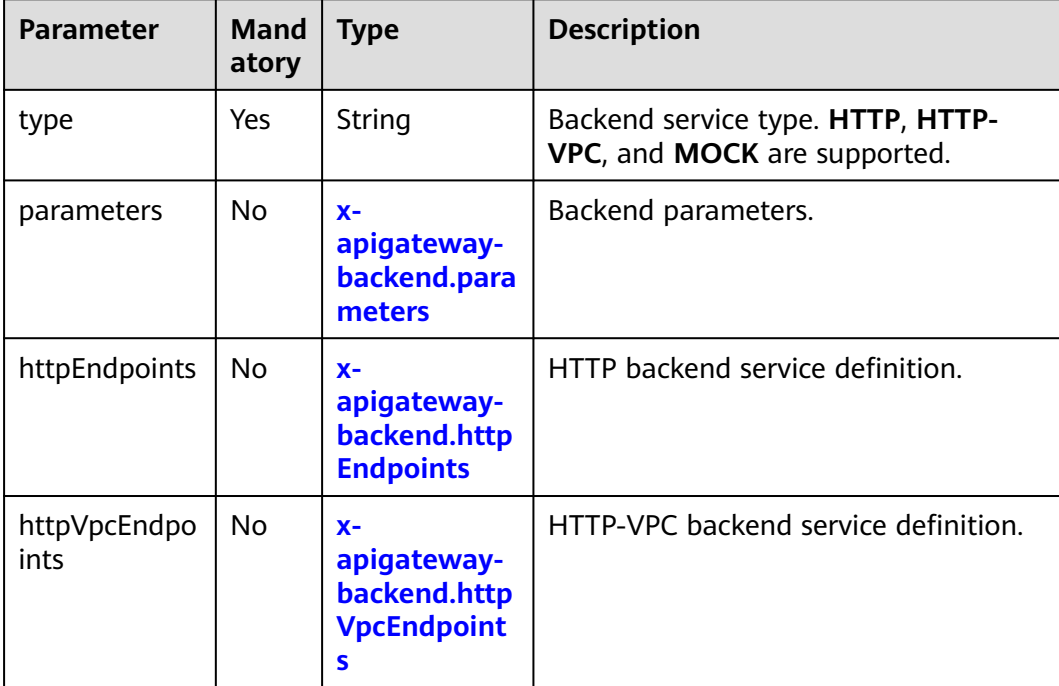

<span id="page-445-0"></span>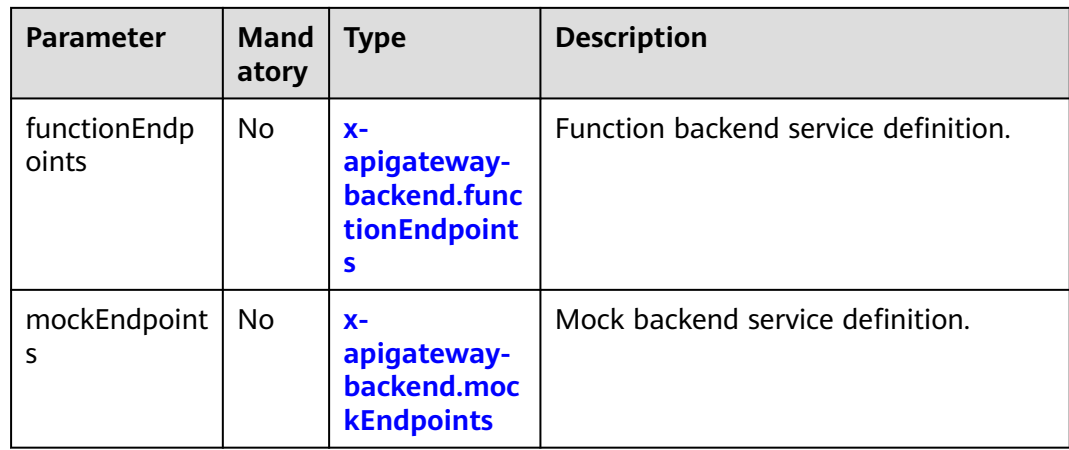

# **6.1: x-apigateway-backend.parameters**

**Meaning**: API backend definition.

## **Scope of effect**: **[x-apigateway-backend](#page-444-0)**

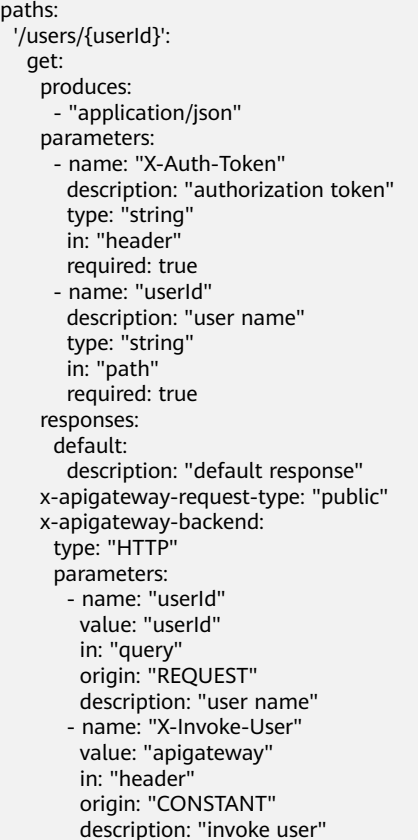

| <b>Parameter</b> | <b>Man</b><br>dator<br>y | <b>Type</b> | <b>Description</b>                                                                                                    |
|------------------|--------------------------|-------------|----------------------------------------------------------------------------------------------------|
| name             | Yes                      | String      | Parameter name, which consists of a<br>maximum of 32 bytes, starting with a<br>letter. Only letters, digits, periods (.),<br>hyphens $(-)$ , and underscores $($ ) are<br>allowed.<br>The names of header parameters are |
|                  |                          |             | not case-sensitive.                                                                                                    |
| value            | Yes                      | String      | Parameter value, which is a parameter<br>name if the parameter comes from a<br>request.                                                                                                    |
| in               | Yes                      | String      | Parameter location, which can be<br>header, query, or path.                                                                                                    |
| origin           | Yes                      | String      | Parameter mapping source. REQUEST<br>and CONSTANT are supported.                                                                                                    |
| description      | No.                      | String      | Parameter description.                                                                                                    |

<span id="page-446-0"></span>**Table 6-45** Parameter description

## **6.2: x-apigateway-backend.httpEndpoints**

**Meaning**: HTTP backend service definition.

**Scope of effect**: **[x-apigateway-backend](#page-444-0)**

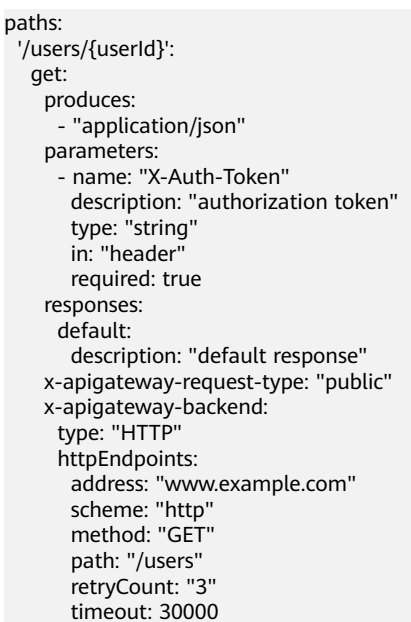

| <b>Parameter</b> | Man<br>dator<br>y | <b>Type</b> | <b>Description</b>                                                                                                  |
|------------------|-------------------|-------------|----------------------------------------------------------------------------------------------------|
| address          | Yes               | Array       | Backend service address. The format is<br><domain address="" ip="" name="" or="">: [Port<br/>number]</domain>       |
| scheme           | Yes               | String      | Backend request protocol. HTTP and<br>HTTPS are supported.                                                          |
| method           | Yes               | String      | Backend request method. GET, POST,<br>PUT, DELETE, HEAD, OPTIONS,<br>PATCH, and ANY are supported.                  |
| path             | Yes               | String      | Backend request path, which can<br>contain variables.                                                               |
| retryCount       | No                | String      | Number of retry times upon a backend<br>failure.                                                                    |
| timeout          | N <sub>0</sub>    | Number      | Backend request timeout in<br>milliseconds. The value ranges from 1<br>to 60,000, and the default value is<br>5000. |

<span id="page-447-0"></span>**Table 6-46** Parameter description

# **6.3: x-apigateway-backend.httpVpcEndpoints**

**Meaning**: HTTP-VPC backend service definition.

```
Scope of effect: x-apigateway-backend
```
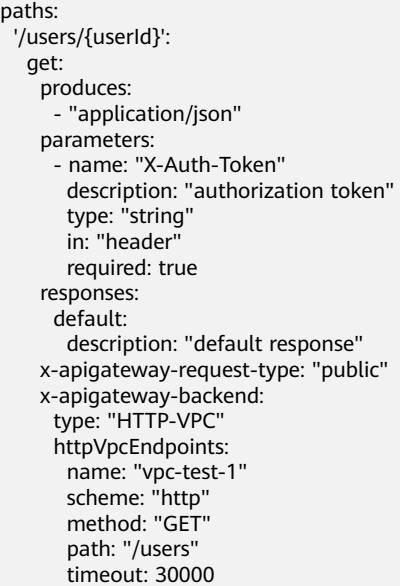

| Parameter | <b>Man</b><br>dator<br>y | <b>Type</b> | <b>Description</b>                                                                                                  |
|-----------|--------------------------|-------------|----------------------------------------------------------------------------------------------------|
| name      | Yes                      | Array       | VPC channel name.                                                                                                   |
| scheme    | Yes                      | String      | Backend request protocol. HTTP and<br><b>HTTPS</b> are supported.                                                   |
| method    | Yes                      | String      | Backend request method. <b>GET, POST,</b><br>PUT, DELETE, HEAD, OPTIONS,<br><b>PATCH, and ANY are supported.</b>    |
| path      | Yes.                     | String      | Backend request path, which can<br>contain variables.                                                               |
| timeout   | No.                      | Number      | Backend request timeout in<br>milliseconds. The value ranges from 1<br>to 60,000, and the default value is<br>5000. |

<span id="page-448-0"></span>**Table 6-47** Parameter description

## **6.4: x-apigateway-backend.functionEndpoints**

**Meaning**: FUNCTION backend service definition.

#### **Scope of effect**: **[x-apigateway-backend](#page-444-0)**

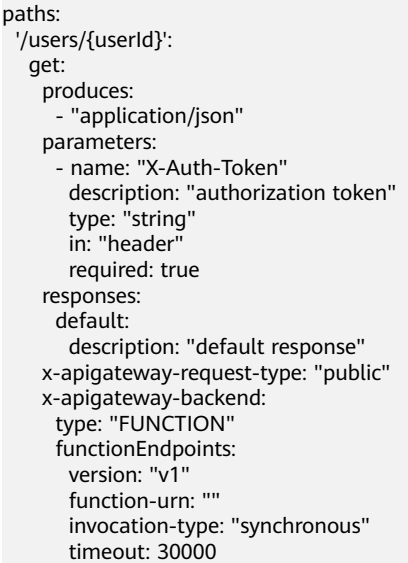

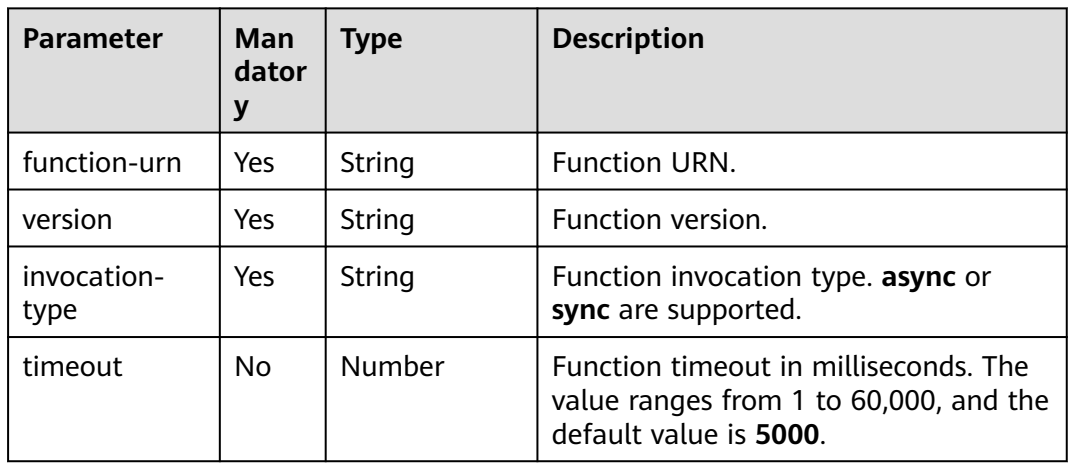

#### <span id="page-449-0"></span>**Table 6-48** Parameter description

# **6.5: x-apigateway-backend.mockEndpoints**

**Meaning**: Mock backend service definition.

#### **Scope of effect**: **[x-apigateway-backend](#page-444-0)**

#### **Example**

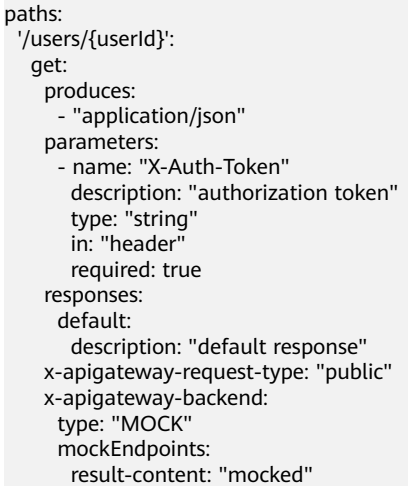

#### **Table 6-49** Parameter description

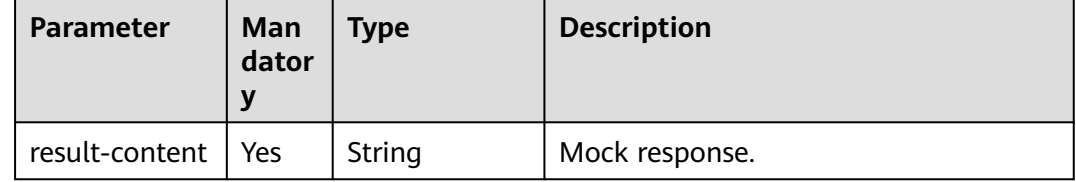

## **7: x-apigateway-backend-policies**

**Meaning**: API backend policy.

### **Scope of effect**: **[Operation Object](https://github.com/OAI/OpenAPI-Specification/blob/master/versions/2.0.md#operation-object)**

#### **Example**

#### paths: '/users/{userId}': get: produces: - "application/json" responses: default: description: "default response" x-apigateway-request-type: "public" x-apigateway-backend: type: "backend endpoint type" x-apigateway-backend-policies: - type: "backend endpoint type" name: "backend policy name" conditions: - type: "equal/enum/pattern", value: "string", origin: "source/request\_parameter", parameter\_name: "string"

#### **Table 6-50** Parameter description

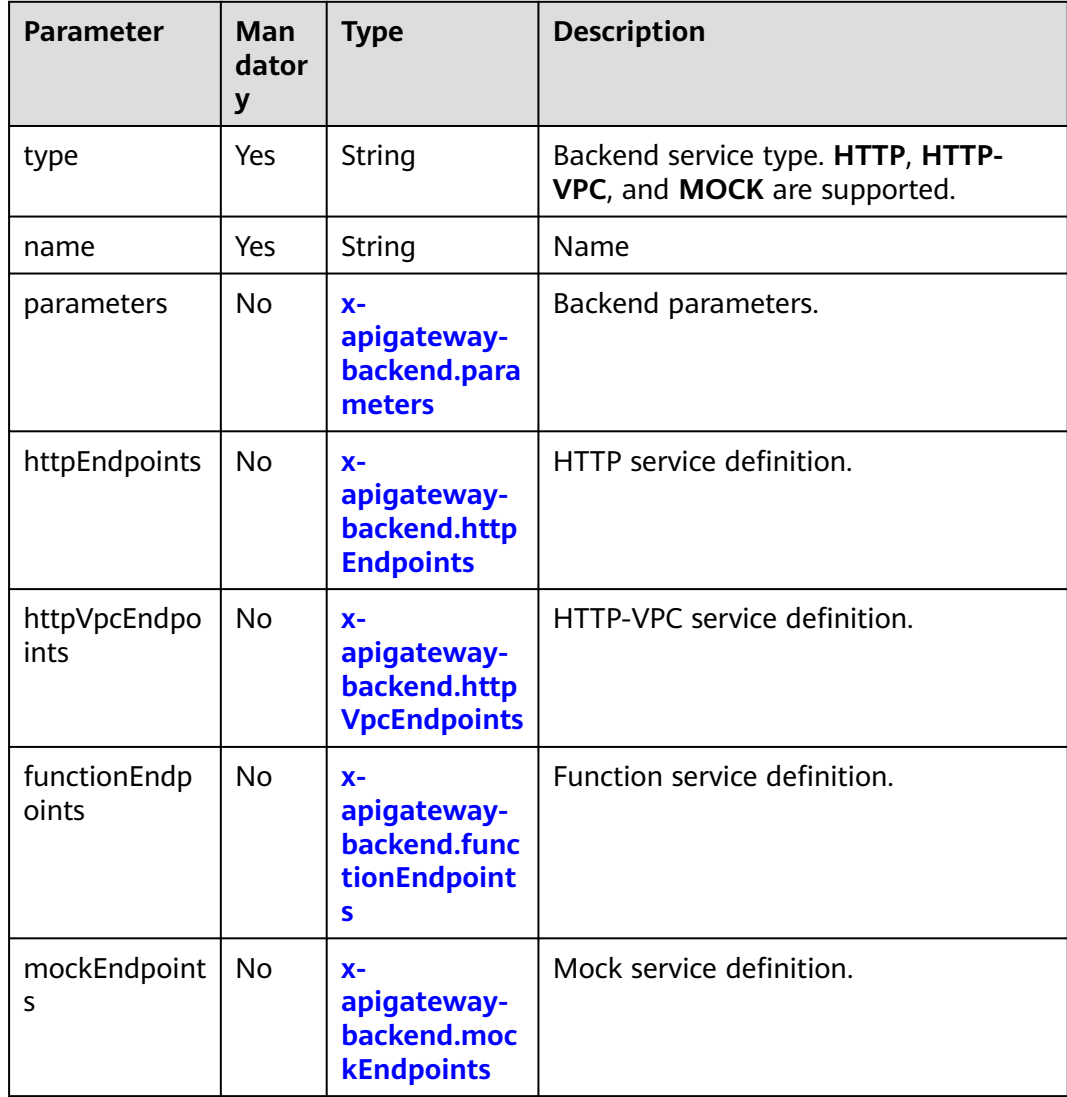

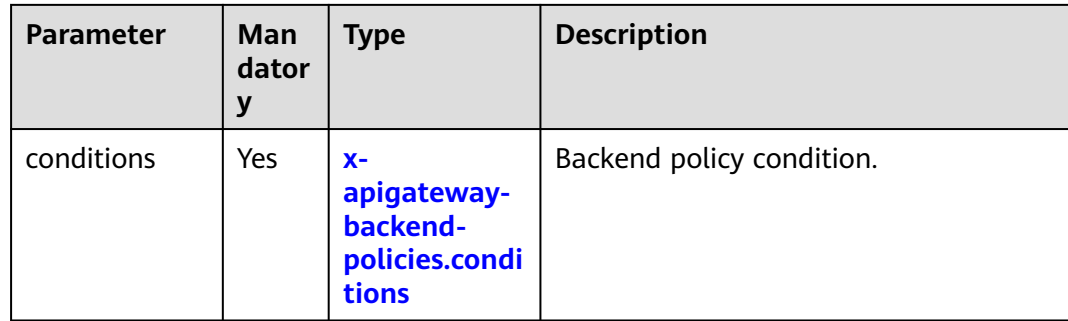

# **7.1: x-apigateway-backend-policies.conditions**

**Meaning**: API backend policy.

### **Scope of effect**: **[x-apigateway-backend-policies](#page-449-0)**

#### **Example**

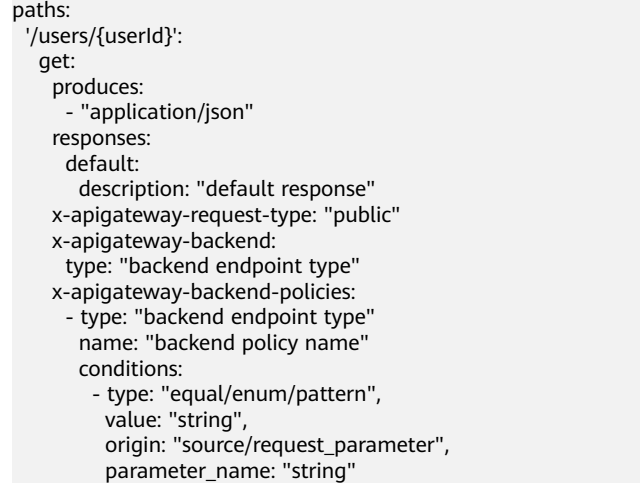

#### **Table 6-51** Parameter description

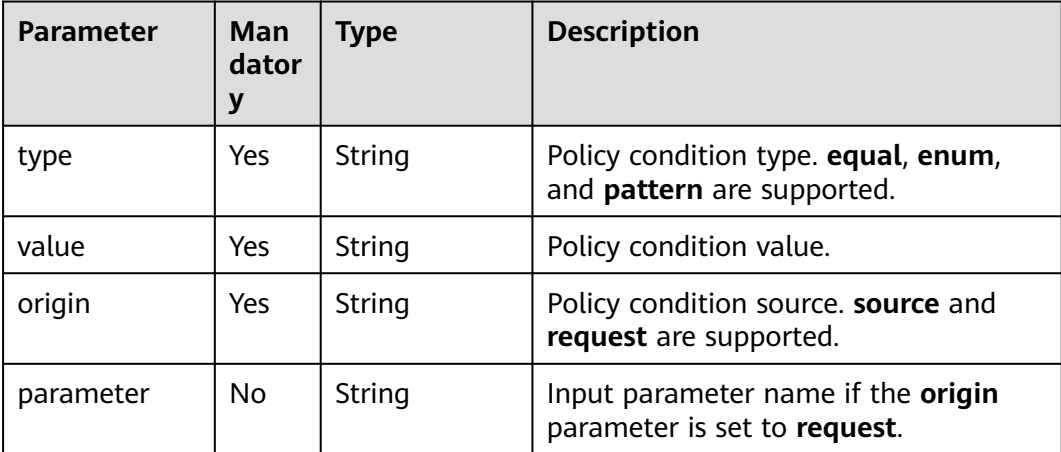

## <span id="page-452-0"></span>**8: x-apigateway-ratelimit**

**Meaning**: Request throttling policy.

#### **Scope of effect**: **[Operation Object](https://github.com/OAI/OpenAPI-Specification/blob/master/versions/2.0.md#operation-object)**

#### **Example**

paths: '/path': get: x-apigateway-ratelimit: 'customRatelimitName'

#### **Table 6-52** Parameter description

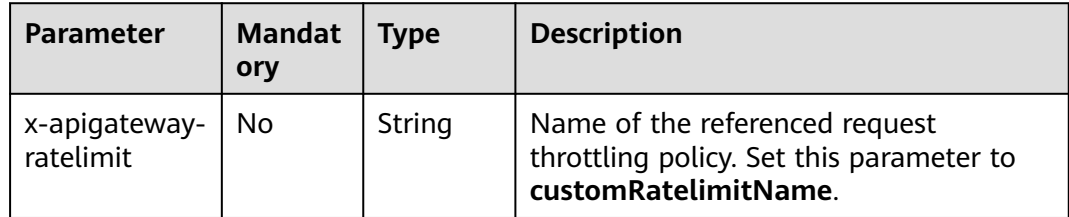

## **9: x-apigateway-ratelimits**

**Meaning**: Mapping between a request throttling policy name and limit values.

#### **Scope of effect**: **[Swagger Object](https://github.com/OAI/OpenAPI-Specification/blob/master/versions/2.0.md#swagger-object)**

#### **Example**

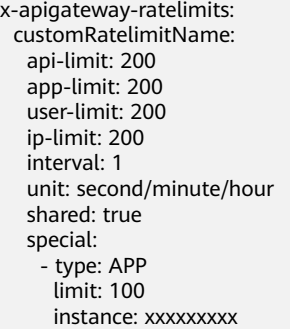

**Table 6-53** Parameter description

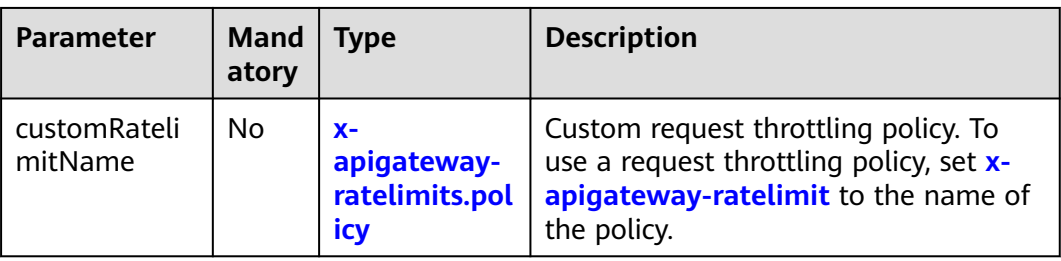

# **9.1: x-apigateway-ratelimits.policy**

**Meaning**: Definition of a request throttling policy.

### **Scope of effect**: **[x-apigateway-ratelimits](#page-452-0)**

#### **Example**

x-apigateway-ratelimits: customRatelimitName: api-limit: 200 app-limit: 200 user-limit: 200 ip-limit: 200 interval: 1 unit: MINUTE shared: false special: .<br>- type: USER limit: 100 instance: xxxxxxx

#### **Table 6-54** Parameter description

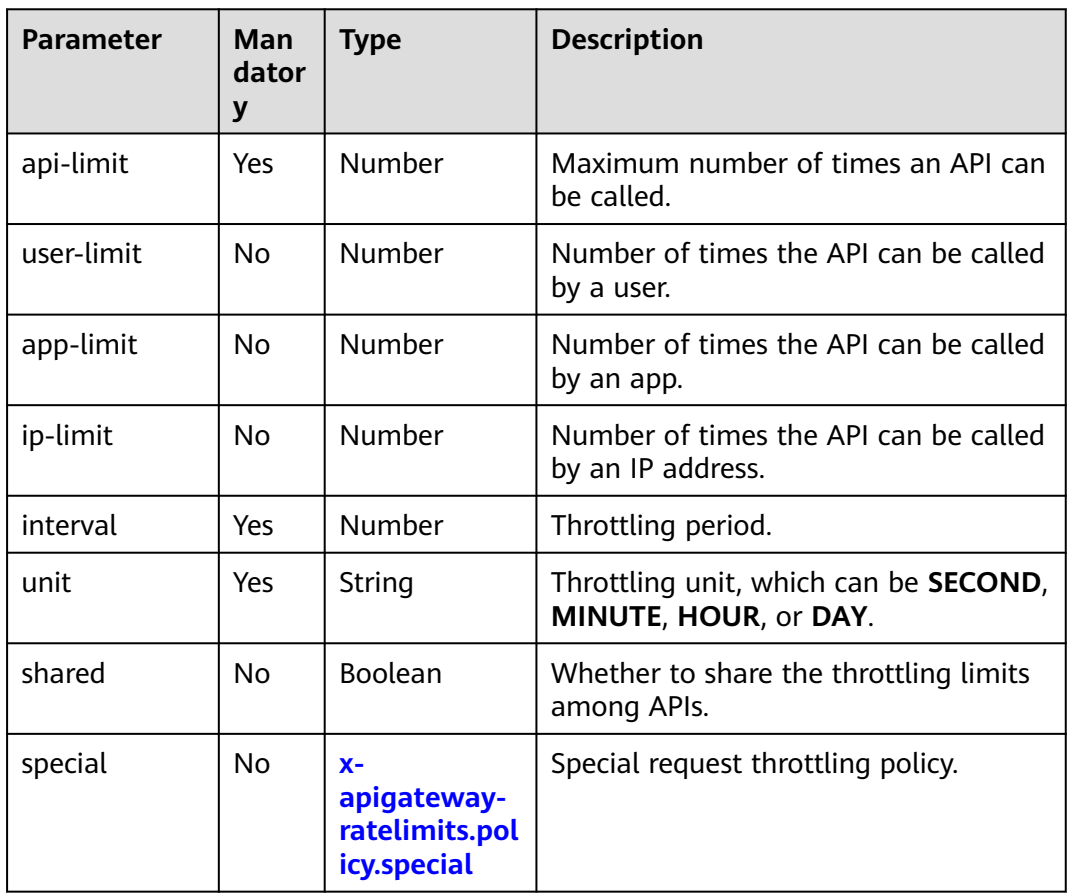

## **9.2: x-apigateway-ratelimits.policy.special**

**Meaning**: Definition of a special request throttling policy.

#### **Scope of effect**: **[x-apigateway-ratelimits.policy](#page-452-0)**

#### **Example**

x-apigateway-ratelimits: customRatelimitName:

<span id="page-454-0"></span>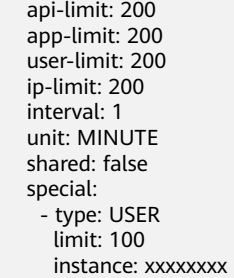

#### **Table 6-55** Parameter description

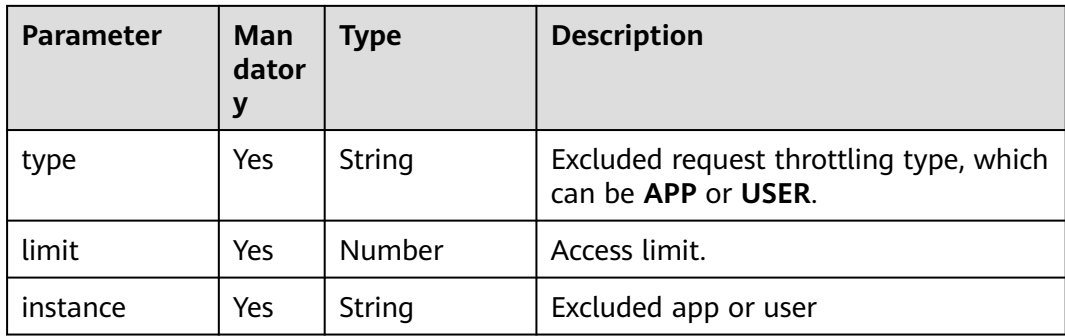

## **10: x-apigateway-access-control**

**Meaning**: Access control policy.

#### **Scope of effect**: **[Operation Object](https://github.com/OAI/OpenAPI-Specification/blob/master/versions/2.0.md#operation-object)**

#### **Example**

paths: '/path': get:

x-apigateway-access-control: 'customAccessControlName'

#### **Table 6-56** Parameter description

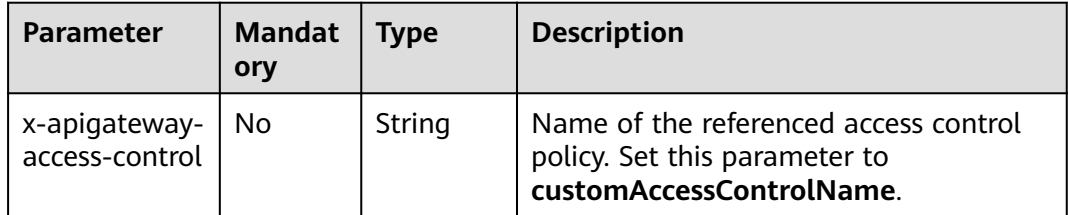

## **11: x-apigateway-access-controls**

**Meaning**: Mapping between an access control policy name and limit settings.

#### **Scope of effect**: **[Swagger Object](https://github.com/OAI/OpenAPI-Specification/blob/master/versions/2.0.md#swagger-object)**

#### **Example**

x-apigateway-access-controls: customAccessControlName:

 acl-type: "DENY" entity-type: "IP" value: 127.0.0.1,192.168.0.1/16

#### **Table 6-57** Parameter description

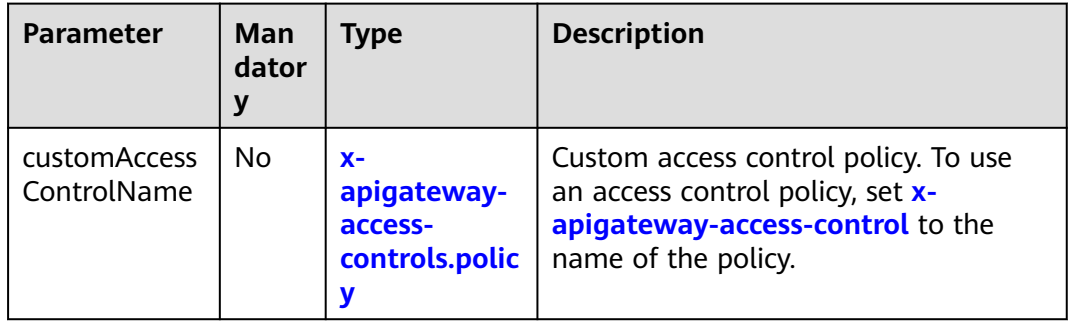

## **11.1: x-apigateway-access-controls.policy**

**Meaning**: Definition of an access control policy.

### **Scope of effect**: **[x-apigateway-access-controls](#page-454-0)**

#### **Example**

x-apigateway-access-controls: customAccessControlName: acl-type: "DENY" entity-type: "IP" value: 127.0.0.1,192.168.0.1/16

#### **Table 6-58** Parameter description

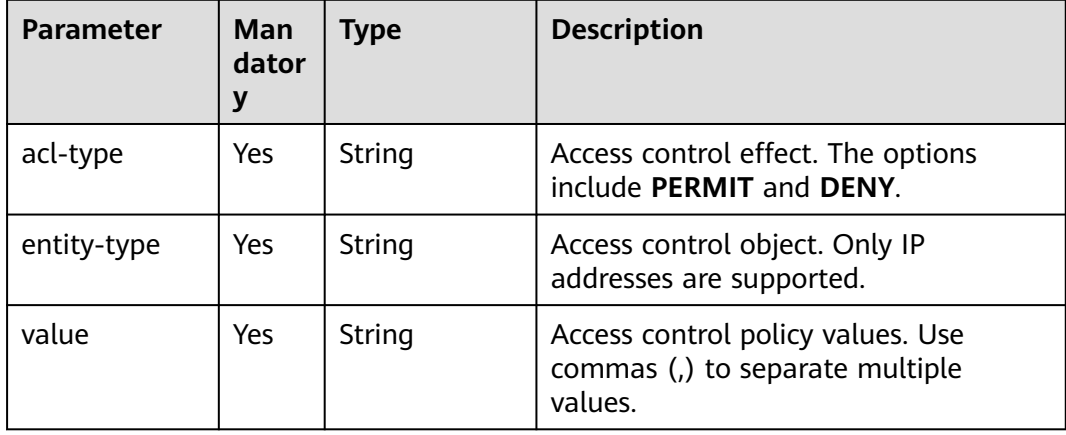

### **12: x-apigateway-roma-app**

**Meaning**: Integration application bound to the API.

#### **Scope of effect**: **[Operation Object](https://github.com/OAI/OpenAPI-Specification/blob/master/versions/2.0.md#operation-object)**

#### **Example**

paths: '/path': get:

x-apigateway-roma-app: 'romaAppName'

#### **Table 6-59** Parameter description

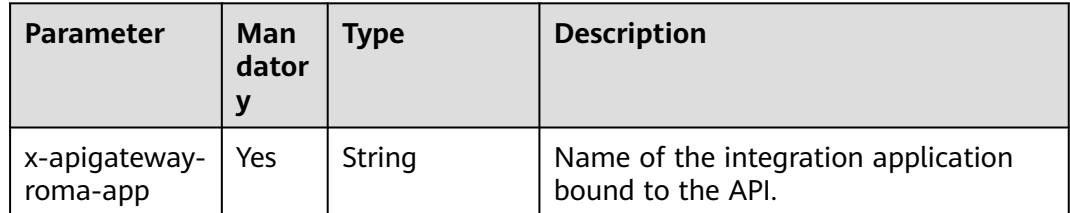

## **13 x-apigateway-plugins**

**Meaning**: API plug-in service.

#### **Scope of effect**: **[Operation Object](https://github.com/OAI/OpenAPI-Specification/blob/main/versions/2.0.md#operation-object)**

#### **Example**:

paths: '/path': get:

x-apigateway-plugins: ['Plugin\_mock']

#### **Table 6-60** Parameter description

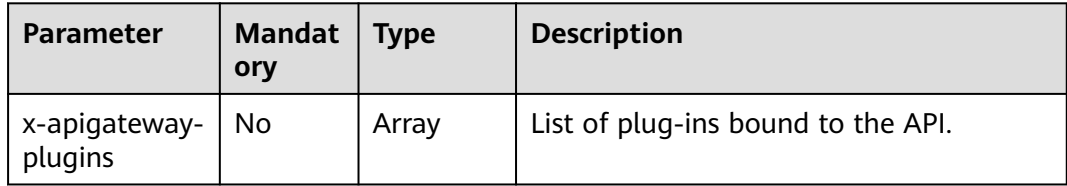

# **6.7 Managing Custom Backends**

# **6.7.1 Taking a Custom Backend Offline**

If a custom backend is not needed to provide services, take it offline. Its published frontend API will also be taken offline and deleted.

## **Procedure**

- 1. Log in to the ROMA Connect console. On the **Instances** page, click **View Console** of an instance.
- 2. In the navigation pane on the left, choose **API Connect** > **Custom Backends**. On the **Backends** tab, take one or more backends offline.

When the backend status changes to **Developing**, the backend is taken offline.

## **NOTICE**

Taking a backend offline will make the corresponding frontend API inaccessible. Before performing this operation, ensure that you have notified the users who have used this API.

3. In the navigation pane on the left, choose **API Connect** > **APIs** to check whether the API corresponding to the backend has been deleted.

# **6.7.2 Importing and Exporting Custom Backends**

ROMA Connect allows you to import and export custom backends using YAML and JSON files. When importing APIs, file content must comply with the Swagger 2.0 specifications.

## **Prerequisites**

- Supplement the **[Swagger extended definitions for custom backends](#page-460-0)** in the API file to import.
- Before importing a custom backend, ensure that there is sufficient custom backend quota.
- When importing a custom backend, the maximum size of a target API definition file is 3 MB.
- When exporting a custom backend, the maximum size of a target API definition file is 50 MB. If the size of the target API definition file exceeds 50 MB, the excess part will not be exported.

## **Importing Custom Backends**

- 1. Log in to the ROMA Connect console. On the **Instances** page, click **View Console** next to a specific instance.
- 2. In the navigation pane on the left, choose **API Connect** > **Custom Backends**. On the **Backends** tab page, click **Import** above the backend list.
- 3. On the **Import Backend** page, configure backend import information.

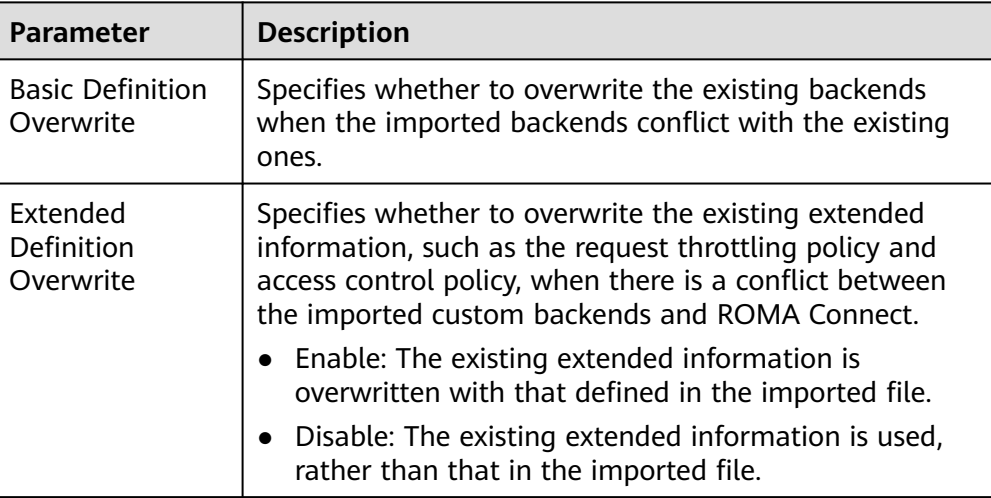

**Table 6-61** Parameters for importing custom backends

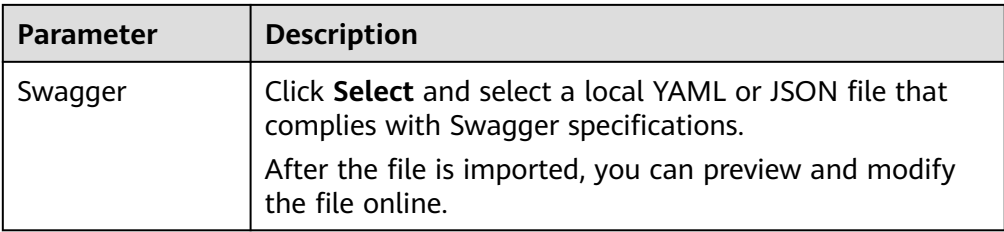

4. Click **OK**.

The import result is displayed in the right pane. The **success** field contains the backends that are successfully imported, and the **failure** field contains the failed backends and their error codes and error description.

## **Exporting Custom Backends**

- 1. Log in to the ROMA Connect console. On the **Instances** page, click **View Console** next to a specific instance.
- 2. In the navigation pane on the left, choose **API Connect** > **Custom Backends**. On the **Backends** tab, click **Export** above the backend list.

Only backends in the **Developing** state can be exported.

3. On the **Export Backend** page, configure backend export information.

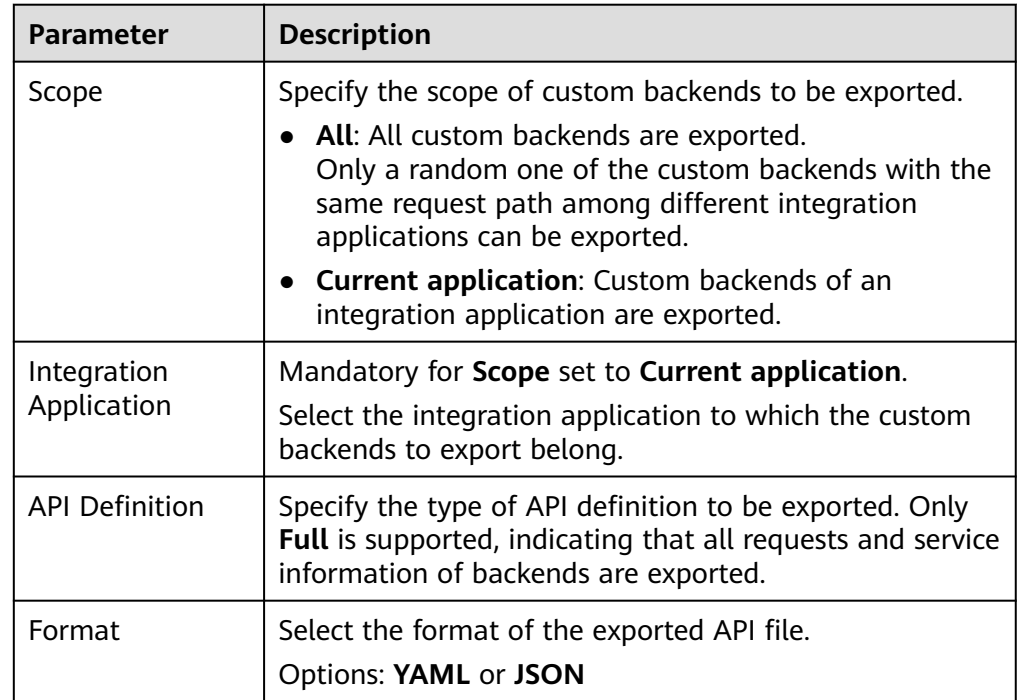

#### **Table 6-62** Parameters for exporting backends

4. Click **Export** to export the API file to a local directory. The content of the exported file is displayed in the right pane.

# **6.7.3 Adding Public Configurations for Custom Backends**

Global public configuration items, such as variables, passwords, and certificates, can be added for a custom backend. This lets you quickly reference the added configuration items in the JavaScript script of a function backend.

# **Procedure**

- 1. Log in to the ROMA Connect console. On the **Instances** page, click **View Console** of an instance.
- 2. In the navigation pane on the left, choose **API Connect** > **Custom Backends**. On the **Configurations** tab, click **Add Configuration**.
- 3. In the dialog box displayed, configure related information and click **OK**.

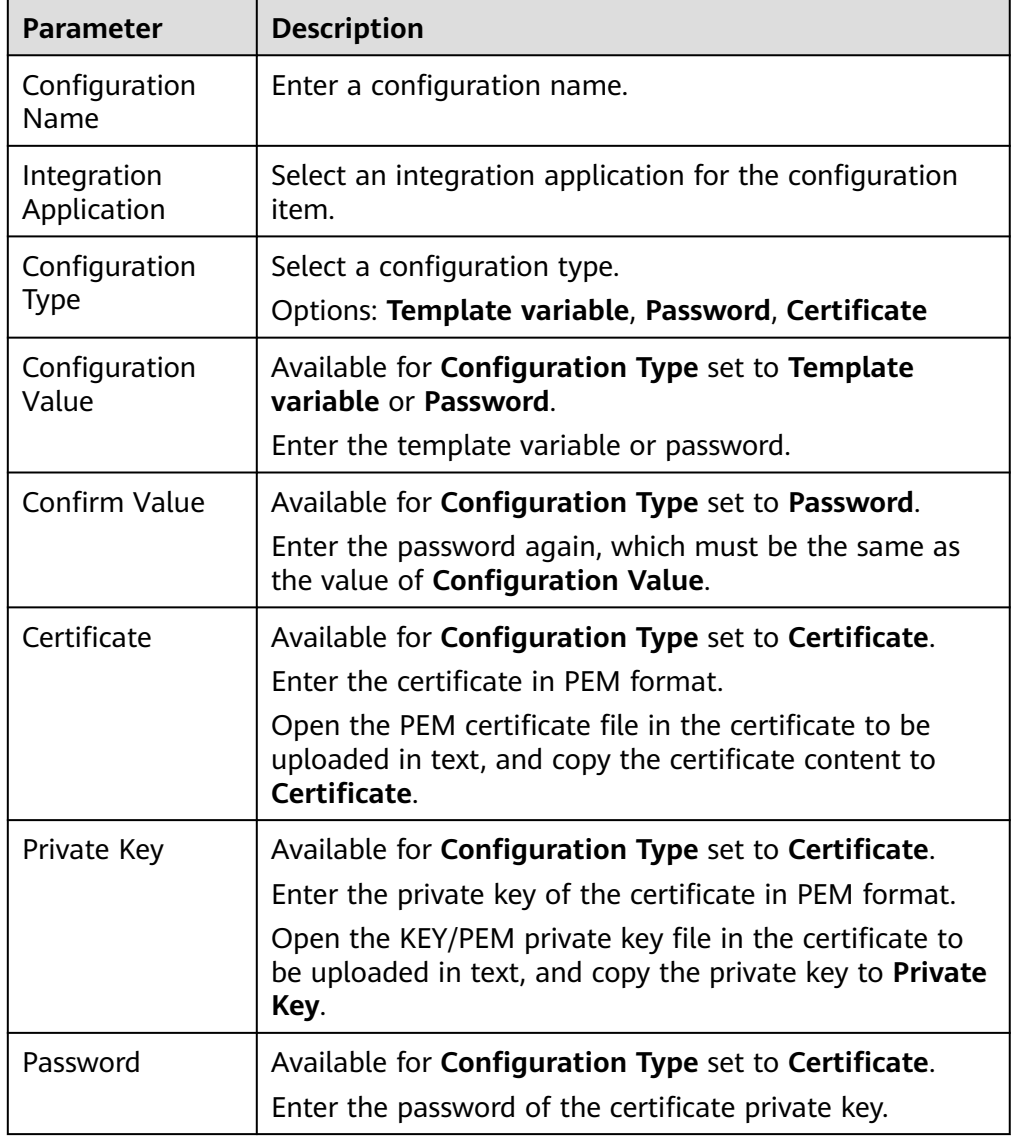

**Table 6-63** Adding public backend configurations

<span id="page-460-0"></span>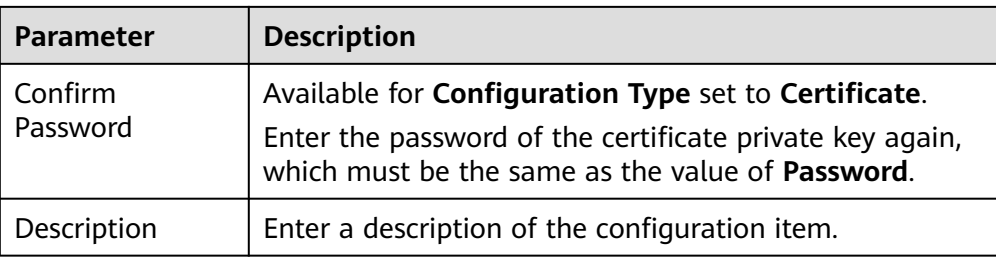

4. Reference the configuration item in a backend function script.

For a configuration item named **example**, the reference format of each type of configuration is as follows:

- Template variable: #{example}
- Password: CipherUtils.getPlainCipherText("example")
- Certificate: CipherUtils.getPlainCertificate("example")

# **6.7.4 Appendix: Swagger Extended Definitions for Custom Backends**

#### **Overview**

Building on the basic Swagger definitions, ROMA Connect extends the definitions of APIs to the authentication mode and function script definition. This section describes the extended definitions for custom backends.

### **1: x-livedata-auth-type**

**Meaning**: Swagger-based apiKey authentication format, which defines an authentication mode provided by the custom backend.

#### **Scope of effect**: **[Security Scheme Object](https://github.com/OAI/OpenAPI-Specification/blob/master/versions/2.0.md#security-scheme-object)**

#### **Example**

securityDefinitions: customize-name-signature: type: "apiKey" name: "Authorization" in: "header" x-livedata-auth-type: "SIGNATURE" x-livedata-signature: key: "signatureKey" secret: "signatureSecret"

#### **Table 6-64** Parameter description

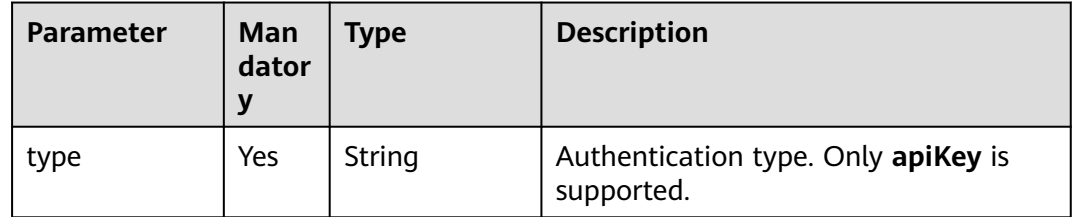

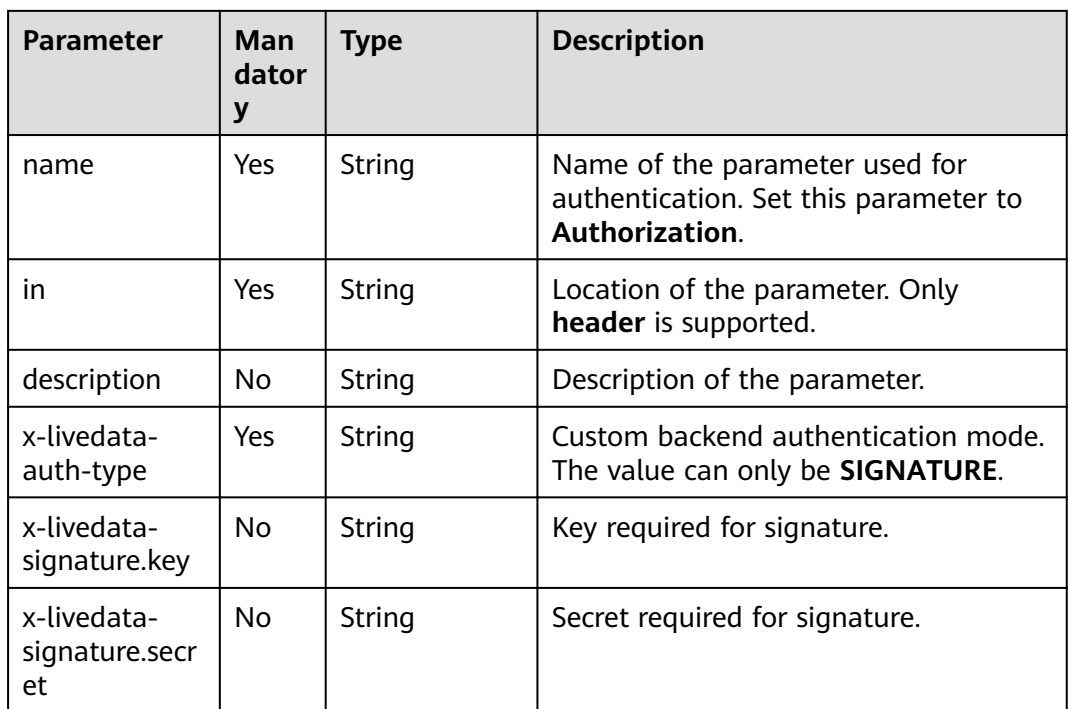

# **2: x-livedata-version**

**Meaning**: version number of the custom backend.

### **Scope of effect**: **[Operation Object](https://github.com/OAI/OpenAPI-Specification/blob/master/versions/2.0.md#operation-object)**

#### **Example**

```
paths:
 '/path':
 qet:
    x-livedata-version: '1.0.1'
```
#### **Table 6-65** Parameter description

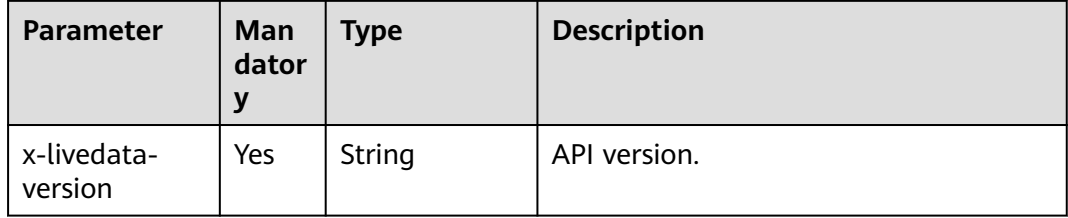

## **3: x-livedata-status**

**Meaning**: Custom backend status.

#### **Scope of effect**: **[Operation Object](https://github.com/OAI/OpenAPI-Specification/blob/master/versions/2.0.md#operation-object)**

#### **Example**

paths: '/path': <span id="page-462-0"></span> get: x-livedata-status: 'DESIGNED'

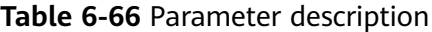

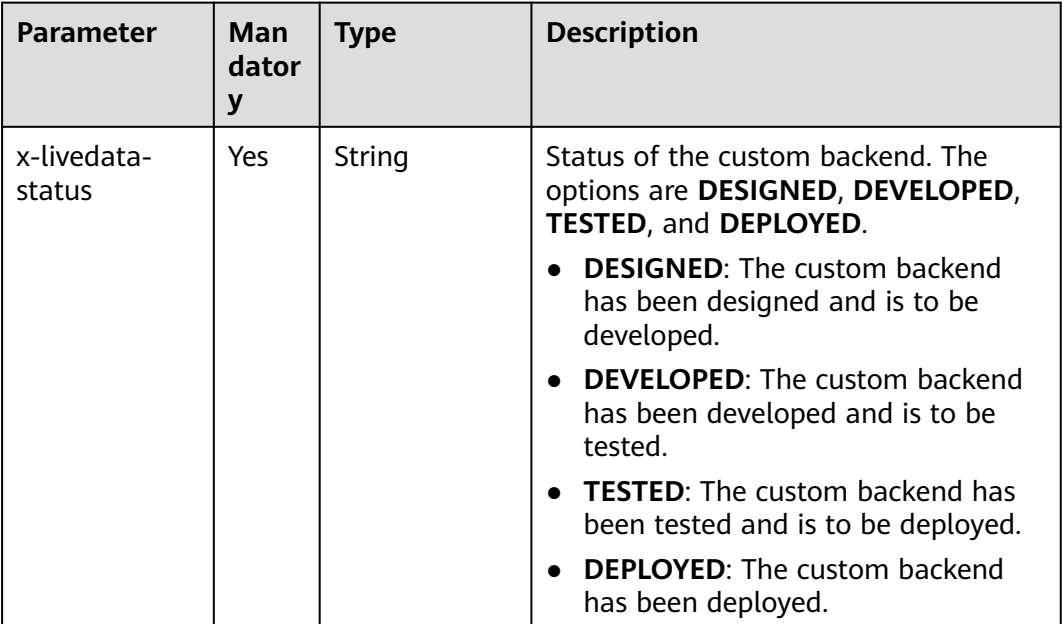

## **4: x-livedata-roma-app**

**Meaning**: Integration application bound to the custom backend.

**Scope of effect**: **[Operation Object](https://github.com/OAI/OpenAPI-Specification/blob/master/versions/2.0.md#operation-object)**

#### **Example**

paths: '/path': get: x-livedata-roma-app: 'romaAppName'

**Table 6-67** Parameter description

| <b>Parameter</b>        | Man<br>dator | Type   | <b>Description</b>                                      |
|-------------------------|--------------|--------|---------------------------------------------------------|
| x-livedata-<br>roma-app | Yes          | String | Integration application bound to the<br>custom backend. |

## **5: x-livedata-scripts**

**Meaning**: custom backend definition script.

**Scope of effect**: **[Operation Object](https://github.com/OAI/OpenAPI-Specification/blob/master/versions/2.0.md#operation-object)**

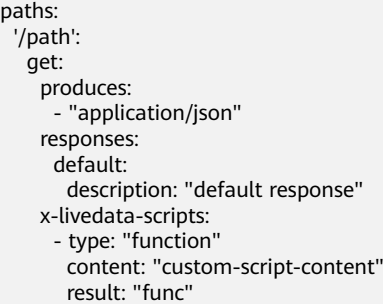

#### **Table 6-68** Parameter description

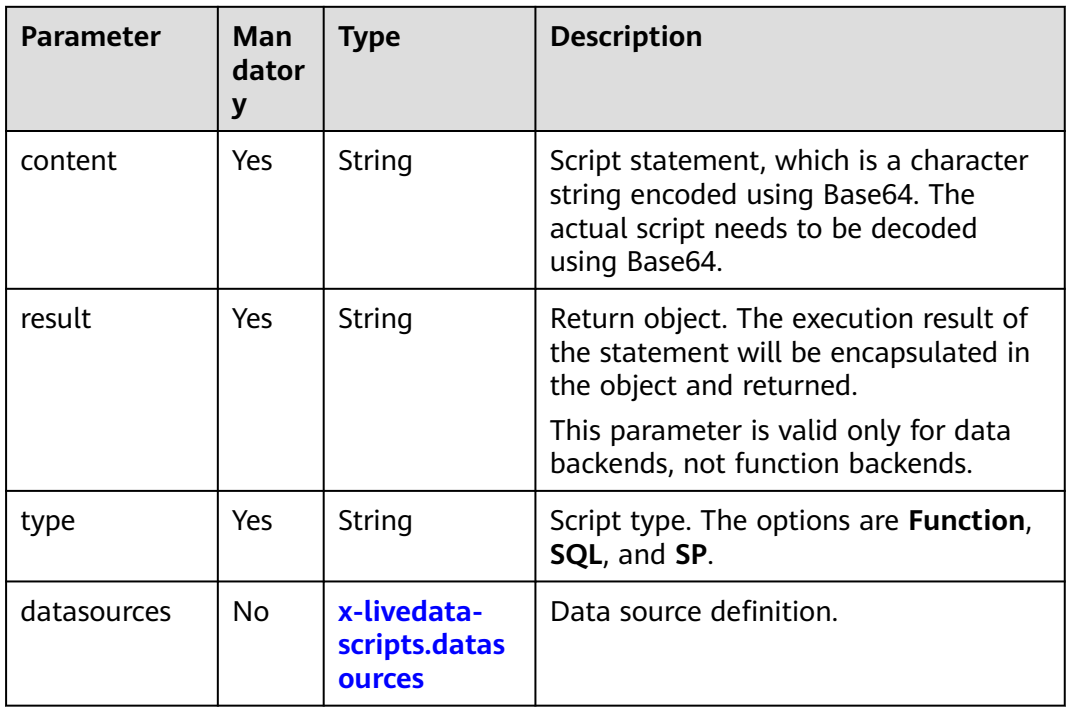

# **5.1 x-livedata-scripts.datasources**

**Meaning**: data source definition of the custom backend.

### **Scope of effect**: **[x-livedata-scripts](#page-462-0)**

```
paths:
 '/users':
  get:
    produces:
     - "application/json"
    responses:
     default:
      description: "default response"
    x-livedata-scripts:
     - type: "function"
      content: "custom-script-content"
      result: "custom-script-result"
      datasource:
      name: "custom-datasource-name"
```

| <b>Parameter</b> | Man<br>dator<br>ν | <b>Type</b> | <b>Description</b> |
|------------------|-------------------|-------------|--------------------|
| name             | Yes               | String      | Data source name.  |

**Table 6-69** Parameter description

# **6.8 Configuring API Control Policies**

# **6.8.1 Configuring API Request Throttling**

Request throttling limits the number of times an API can be called within a period to protect the backend service. To provide continuous and stable services, create request throttling policies. If request throttling is triggered for an API, all API calling requests during the request throttling period will be discarded and a failure response will be returned to the calling party.

A request throttling policy and an API are independent of each other. A request throttling policy takes effect for an API only after it is bound to the API.

## **Constraints**

An API can be bound to only one request throttling policy in an environment, but each request throttling policy can be bound to multiple APIs.

# **Creating a Request Throttling Policy**

- 1. Log in to the ROMA Connect console. On the **Instances** page, click **View Console** of an instance.
- 2. In the navigation pane on the left, choose **API Connect** > **API Policies**. On the **Policies** tab, click **Create Policy**.
- 3. On the **Select Policy Type** page, select **Request Throttling** in the **Traditional Policy** area.
- 4. On the page displayed, configure request throttling information.

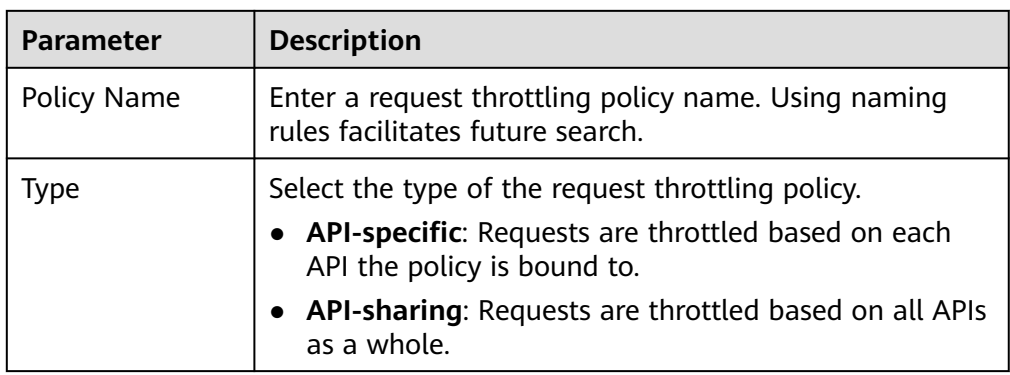

#### **Table 6-70** Parameters for creating a request throttling policy

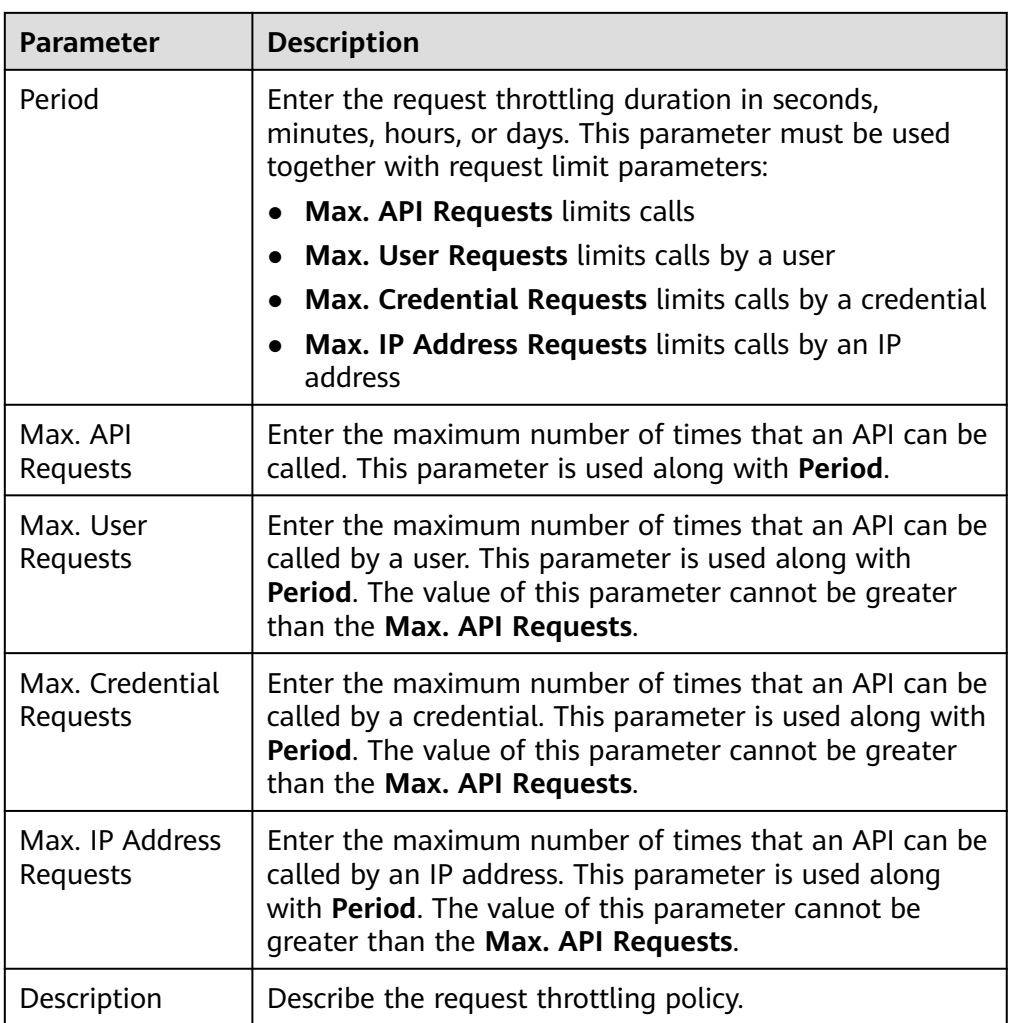

5. Click **OK**.

After the request throttling policy is created, perform the operations described in **Binding a Request Throttling Policy to an API** to make the policy take effect for the API.

# **Binding a Request Throttling Policy to an API**

- 1. On the **Policies** tab, filter policies by **Request Throttling**.
- 2. Click the name of a policy to go to the details page.
- 3. On the **APIs** tab, select the environment of the APIs you want to bind the policy to, and click **Bind to APIs**.
- 4. On the page displayed, select the APIs to bind the policy to. APIs can be filtered by API group and API name.
- 5. Click **OK**.

# **Binding a Request Throttling Policy to an Application**

To throttle requests for an integration application, add an excluded application to the request throttling policy. The **Max. Credential Requests** of the application will then be restricted by the threshold of the excluded applications, while **Max. API Requests** and **Max. User Requests** are restricted by the throttling policy.

- 1. On the **Policies** tab, filter policies by **Request Throttling**.
- 2. Click the name of a request throttling policy.
- 3. Click the **Excluded Credentials** tab and click **Select Excluded App**.
- 4. In the **Select Excluded App** dialog box, configure application information.

#### **Table 6-71** Excluded app parameters

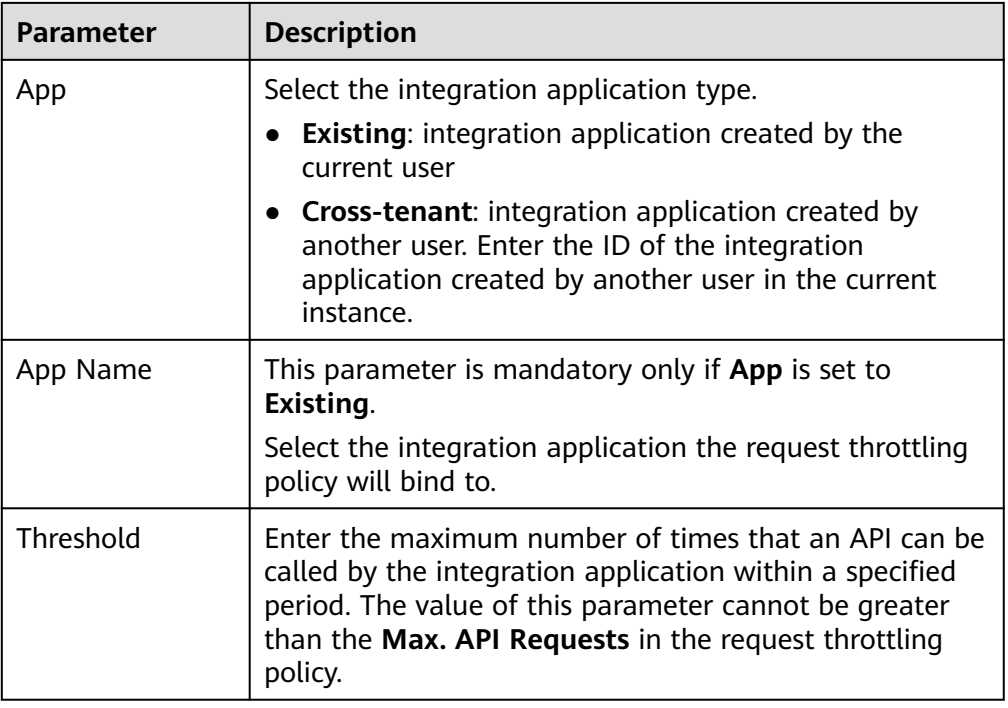

5. Click **OK**.

## **Binding a Request Throttling Policy to a Tenant**

To throttle requests for a tenant, add an excluded tenant to the request throttling policy. The **Max. User Requests** of the tenant will then be limited by the threshold of the excluded tenant, while **Max. API Requests** and **Max. App Requests** are limited by the throttling policy.

- 1. On the **Policies** tab, filter policies by **Request Throttling**.
- 2. Click the name of a request throttling policy.
- 3. Click the **Excluded Tenants** tab and click **Select Excluded Tenant**.
- 4. In the **Select Excluded Tenant** dialog box, configure tenant information.

| <b>Parameter</b> | <b>Description</b>                                                                                                    |  |  |
|------------------|----------------------------------------------------------------------------------------------------|--|--|
| Account ID       | Enter the ID of the tenant the request throttling policy<br>will bind to.                                                                                                    |  |  |
|                  | • If the App authentication mode is used to call APIs,<br>the tenant ID is the project ID of the user to which<br>the integration application belongs.                                                                          |  |  |
|                  | • If IAM authentication is used to call APIs, enter the<br>account ID of the caller.                                                                                                    |  |  |
|                  | Click the username in the upper right corner of the<br>console and choose My Credentials to obtain the<br>project ID and account ID.                                                                                            |  |  |
| Threshold        | Enter the maximum number of times that an API can be<br>called by the tenant within a specified period. The value<br>of this parameter cannot be greater than the Max. API<br><b>Requests</b> in the request throttling policy. |  |  |

**Table 6-72** Parameters for configuring an excluded tenant

5. Click **OK**.

# **6.8.2 Configuring API Access Control**

Access control protects backend services by controlling API access of IP addresses and accounts. Policies allow or deny the access of certain IP addresses or accounts to an API.

An access control policy and an API are independent of each other. An access control policy takes effect for an API only after it is bound to the API.

## **Constraints**

An API can be bound only to one access control policy of the same restriction type in an environment, but each access control policy can be bound to multiple APIs.

## **Creating an Access Control Policy**

- 1. Log in to the ROMA Connect console. On the **Instances** page, click **View Console** of an instance.
- 2. In the navigation pane on the left, choose **API Connect** > **API Policies**. On the **Policies** tab, click **Create Policy**.
- 3. On the **Select Policy Type** page, select **Access Control** in the **Traditional Policy** area.
- 4. On the page displayed, configure access control information.
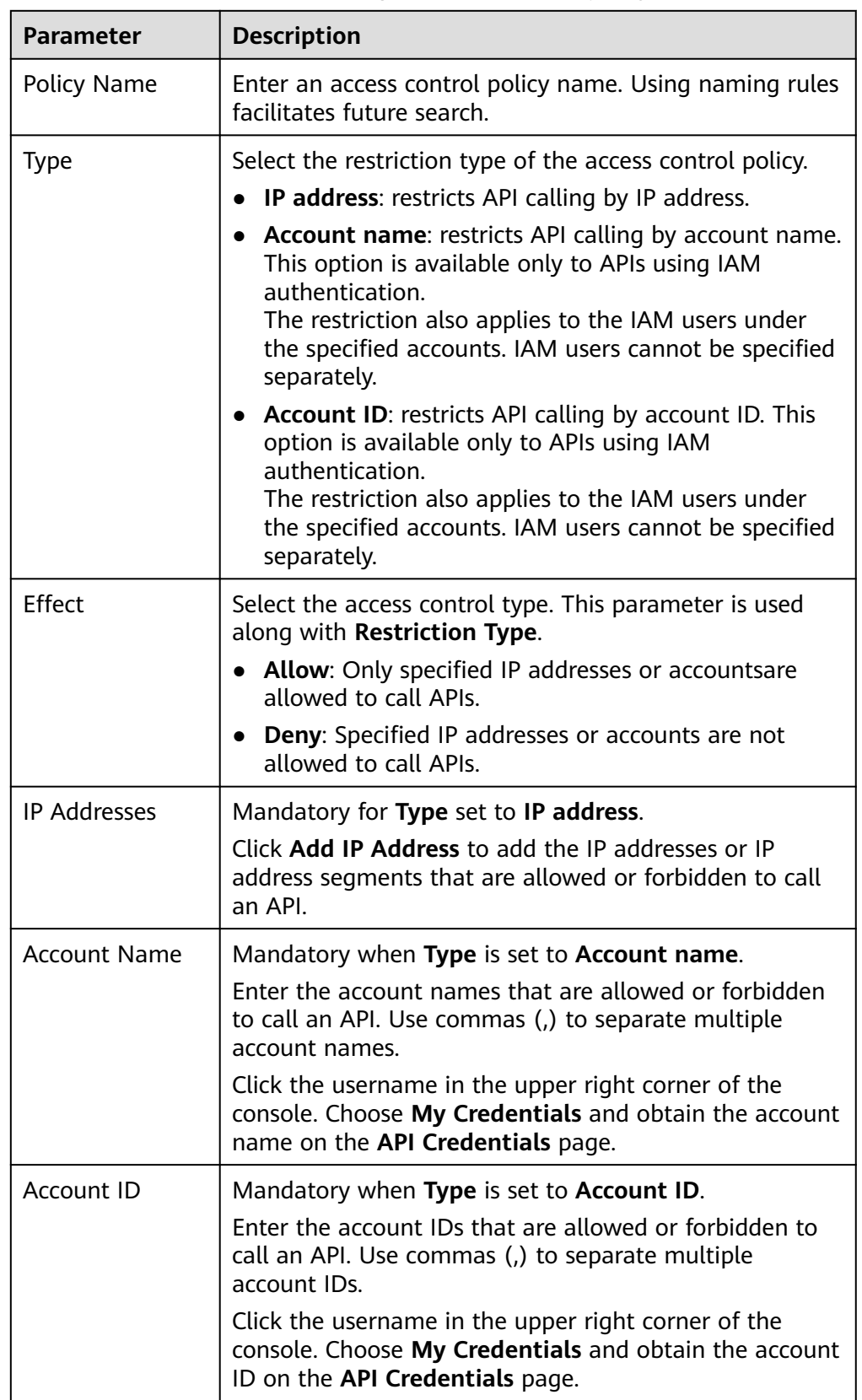

**Table 6-73** Parameters for creating an access control policy

After the access control policy is created, you also need to perform the operations described in **Binding an Access Control Policy to an API** to make the policy take effect for the API.

### **Binding an Access Control Policy to an API**

- 1. On the **Policies** tab, filter policies by **Access Control**.
- 2. Click the name of a policy to go to the details page.
- 3. On the **APIs** tab, select the environment of the APIs you want to bind the policy to and click **Bind to APIs**.
- 4. On the page displayed, select the APIs to bind the policy to. APIs can be filtered by API group and API name.
- 5. Click **OK**.

# **6.8.3 Configuring API Credential Quotas**

A credential quota limits the total number of times that an API can be called by a credential in a specified period to protect backend services. You can create a credential quota policy to limit the number of API calls made by credentials bound to the policy.

A credential quota policy and a client are independent of each other. The policy takes effect on the credential only after the credential is bound to the policy.

### **Constraints**

- One credential can be bound to only one credential quota policy, but one credential quota policy can be bound to multiple credentials.
- Only users assigned with the **Tenant Administrator** permission can view and configure credential quota policies.

### **Creating a Credential Quota Policy**

- 1. Log in to the ROMA Connect console. On the **Instances** page, click **View Console** next to a specific instance.
- 2. In the navigation pane on the left, choose **API Connect** > **Credentials**. On the **Credential Quota Policies** tab, click **Create Credential Quota Policy**.
- 3. On the page displayed, configure policy information.

#### **Table 6-74** Parameters for creating a credential quota policy

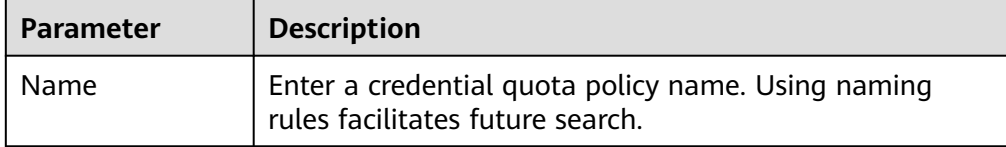

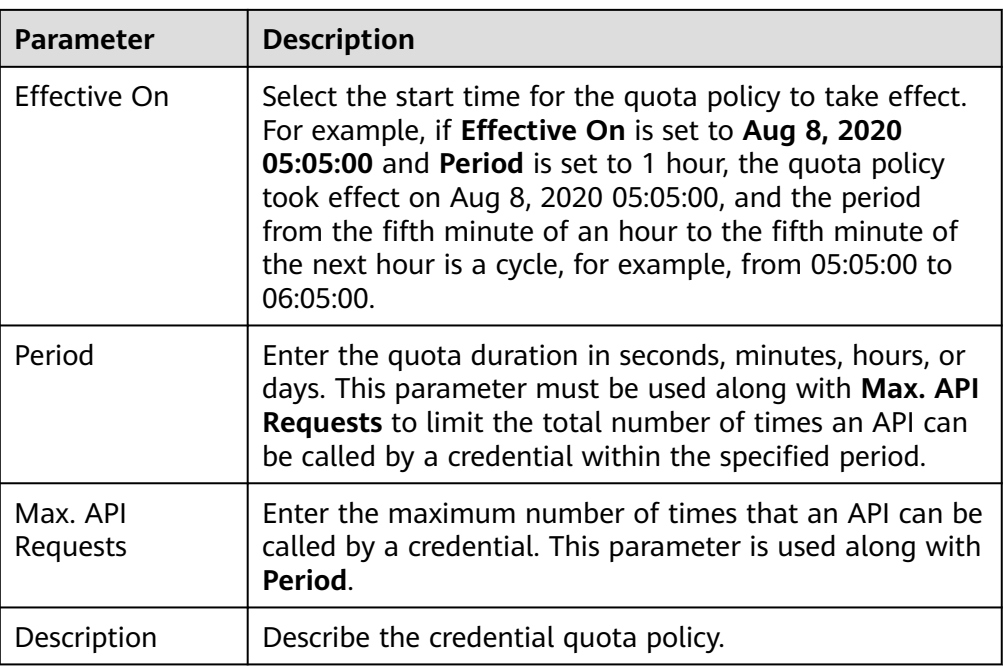

After the credential quota policy is created, you also need to perform the operation described in **Binding a Quota Policy to a Credential** to make the policy take effect for APIs.

### **Binding a Quota Policy to a Credential**

- 1. On the **Credential Quota Policies** tab page, click the name of a policy to go to the details page.
- 2. In the **Bound Credential List** area, click **Bind to Credentials**.
- 3. In the dialog box displayed, select the credentials to bind the policy to. Search by credential name is supported.
- 4. Click **OK**.

A credential can be bound only to one quota policy. If a credential is bound to a quota policy repeatedly, the original quota policy will be unbound.

### **6.8.4 Configuring API Credential Access Control**

Credential access control protects backend services by controlling API access of credential IP addresses and accounts. You can configure an access policy to allow or forbid a credential with the specified IP address to access an API.

### **Procedure**

- 1. Log in to the ROMA Connect console. On the **Instances** page, click **View Console** of an instance.
- 2. In the navigation pane on the left, choose **API Connect** > **Credentials**. On the **Credentials** tab page, click **Set Access Control** of a credential.
- 3. On the page displayed, configure credential access control information.

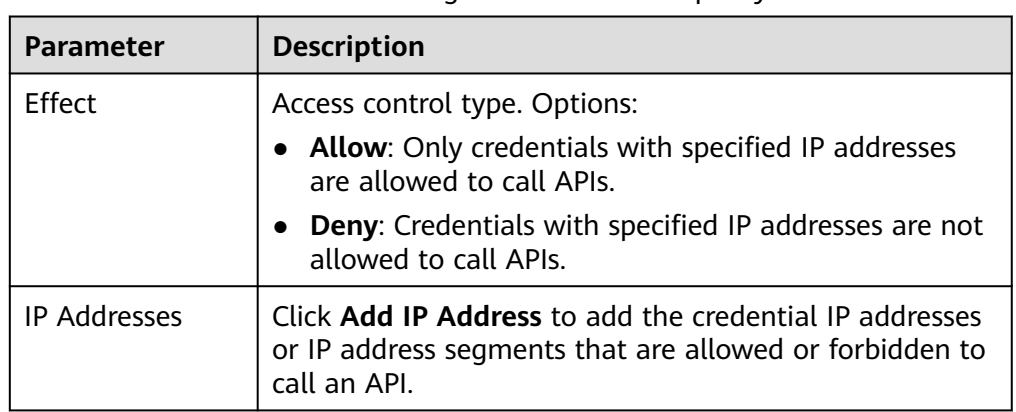

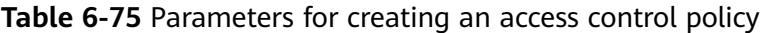

# **6.9 Configuring API Plug-in Policies**

# **6.9.1 Configuring CORS**

For security, a browser restricts cross-domain requests initiated from scripts. That is, only resources from the same domain can be requested. However, CORS allows a browser to send cross-domain **XMLHttpRequest** requests. For details about CORS, see **[Configuring CORS for APIs](#page-423-0)**.

ROMA Connect provides flexible extension capabilities for APIs through plug-in policies. The CORS policy enables the specifying of preflight request/response headers and the automatic creation of preflight request APIs for cross-domain API access.

Plug-in policies and APIs are independent of each other. A plug-in policy takes effect for an API only after it is bound to the API. When binding a plug-in policy to an API, you must specify an environment where the API has been published. The plug-in takes effect for the API only in the specified environment.

### **Constraints**

- An API can be bound to only one plug-in policy of the same type in the same environment. A plug-in policy that has been bound to an API cannot be deleted.
- In the same API group, all APIs published in the same environment and with the same request path can be bound only to the same CORS policy.
- If you have enabled CORS for an API and have also bound a CORS policy to the API, the policy will be used.
- If a request path contains an API with the **OPTIONS** method, none of the APIs in the request path can be bound to the CORS policy in the environment where the API is published.
- When you bind a plug-in policy to an API, ensure that the request method of the API is specified in **allow\_methods**.

### **Creating a CORS Policy**

- 1. Log in to the ROMA Connect console. On the **Instances** page, click **View Console** next to a specific instance.
- 2. In the navigation pane on the left, choose **API Connect** > **API Policies**. On the **Policies** tab, click **Create Policy**.
- 3. On the **Select Policy Type** page, select **CORS** in the **Plug-ins** area.
- 4. On the page displayed, configure plug-in policy information.

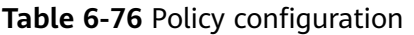

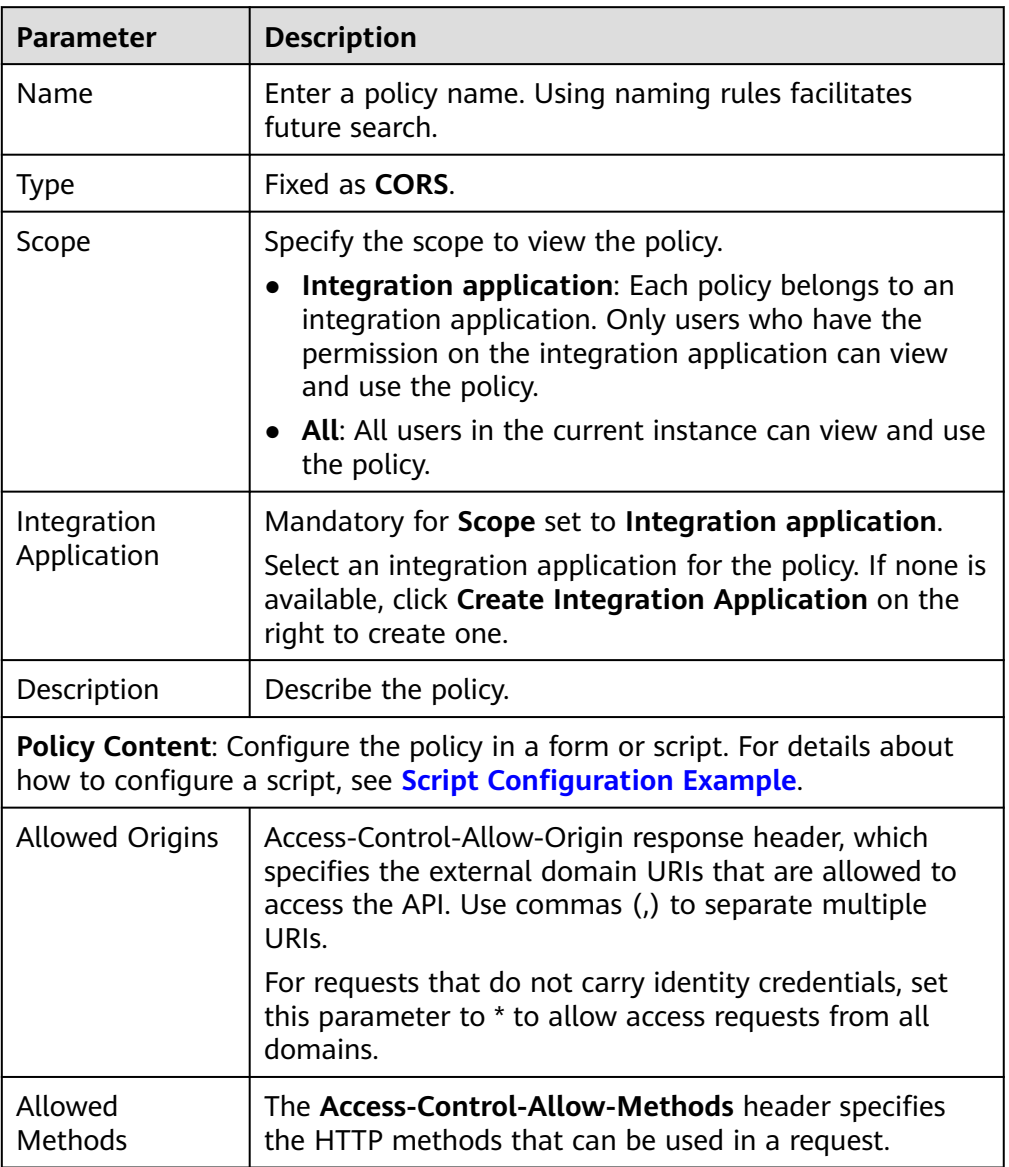

<span id="page-473-0"></span>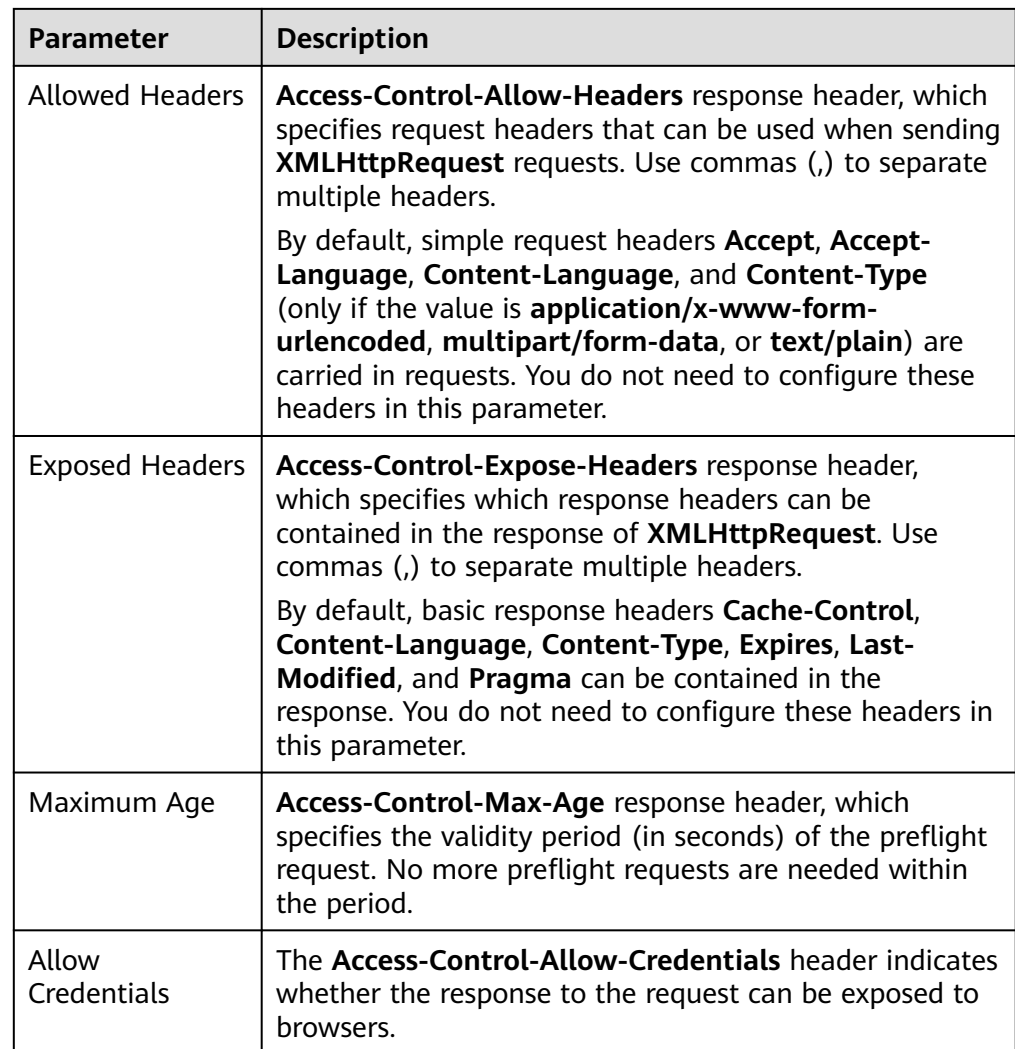

After a plug-in policy is created, perform **Binding a Plug-in Policy to an API** for the policy to take effect for the API.

### **Binding a Plug-in Policy to an API**

- 1. On the **Policies** tab, filter policies by **CORS**.
- 2. Click the name of a policy to go to the details page.
- 3. On the **APIs** tab, select the environment of the APIs you want to bind the policy to and click **Bind to APIs**.
- 4. On the page displayed, select the APIs to bind the policy to. APIs can be filtered by API group and API name.
- 5. Click **OK**.

### **Script Configuration Example**

```
{
  "allow_origin": "*",
 "allow_methods": "GET,POST,PUT",
 "allow_headers": "Accept-Ranges,Cache-Control",
```

```
 "expose_headers": "X-Request-Id,X-Apig-Latency",
  "max_age": 172800,
  "allow_credentials": true
\mathfrak{h}
```
### **6.9.2 Configuring HTTP Response Header Management**

ROMA Connect provides flexible extension capabilities for APIs through plug-in policies. An HTTP response header management policy enables you to customize HTTP response headers that will be returned in an API response.

Plug-in policies and APIs are independent of each other. A plug-in policy takes effect for an API only after it is bound to the API. When binding a plug-in policy to an API, you must specify an environment where the API has been published. The plug-in policy takes effect for the API only in the specified environment.

### **Constraints**

- An API can be bound to only one plug-in policy of the same type in the same environment. A plug-in policy that has been bound to an API cannot be deleted.
- The system response headers (such as **x-apig-**\* and **x-request-id**) cannot be modified.
- The response headers for CORS cannot be modified.

### **Creating an HTTP Response Header Management Policy**

- 1. Log in to the ROMA Connect console. On the **Instances** page, click **View Console** next to a specific instance.
- 2. In the navigation pane on the left, choose **API Connect** > **API Policies**. On the **Policies** tab, click **Create Policy**.
- 3. On the **Select Policy Type** page, select **HTTP Response Header Management** in the **Plug-ins** area.
- 4. On the page displayed, configure plug-in policy information.

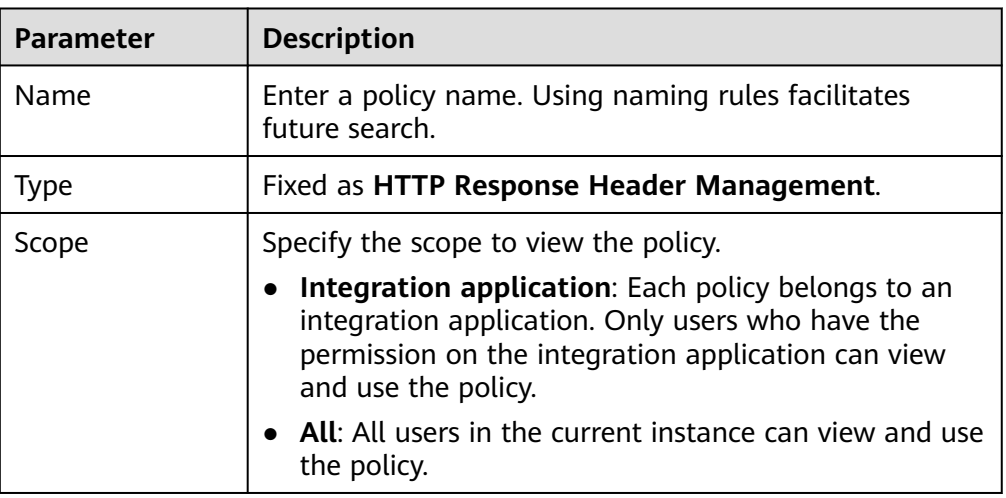

**Table 6-77** Policy configuration

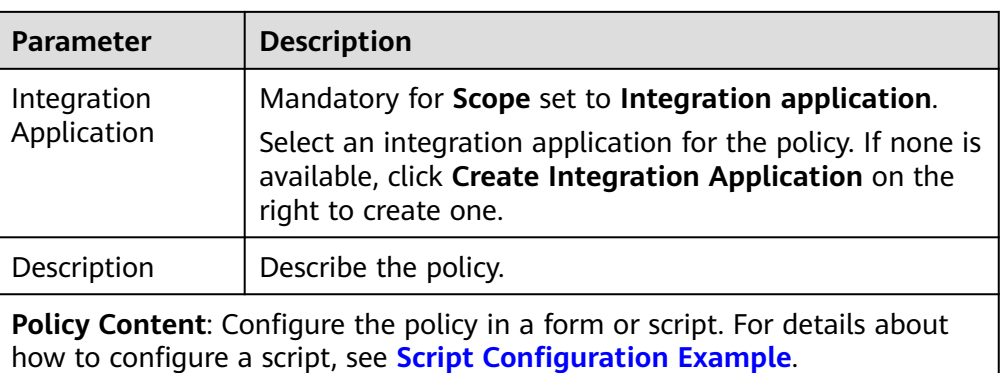

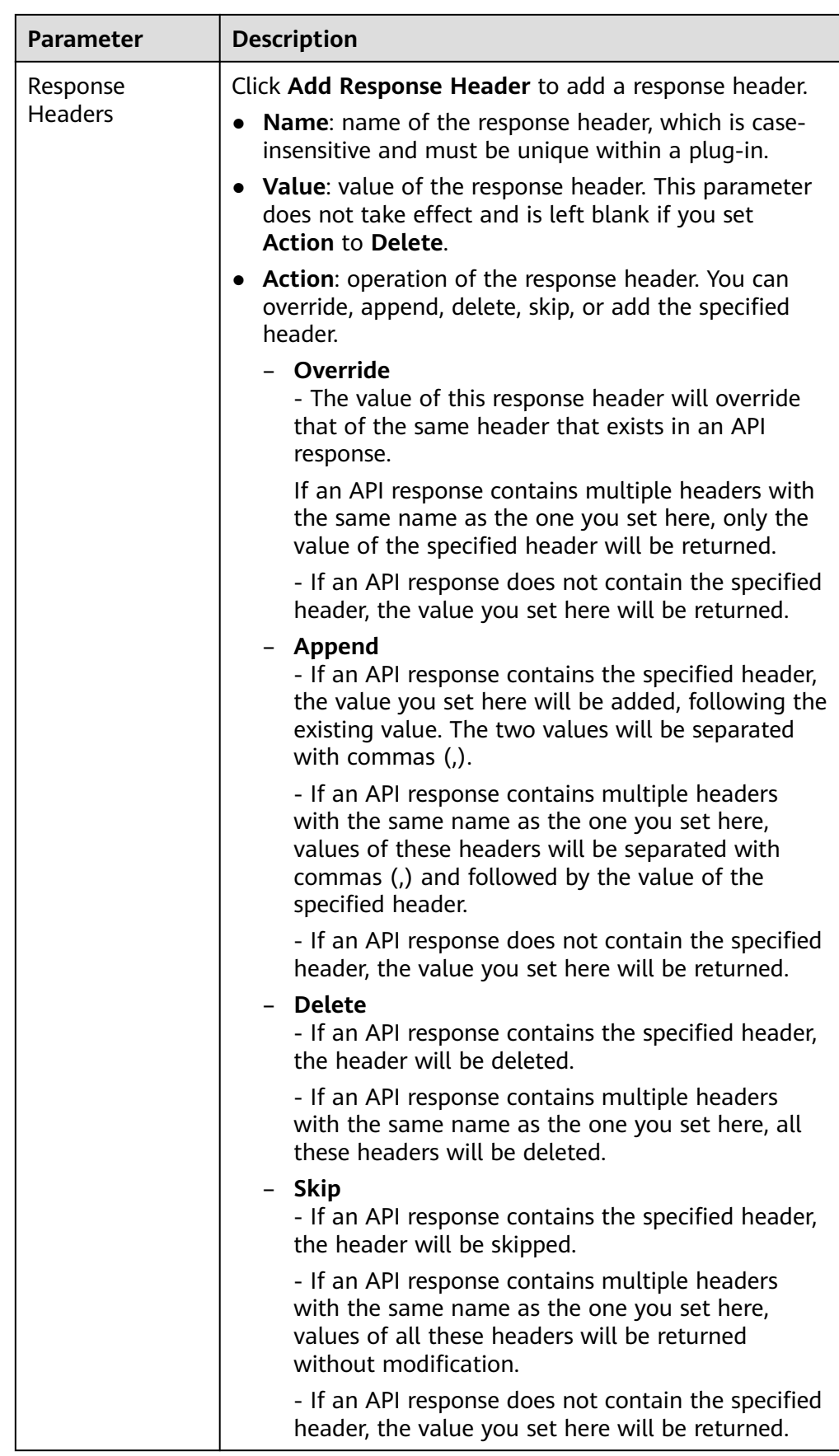

<span id="page-477-0"></span>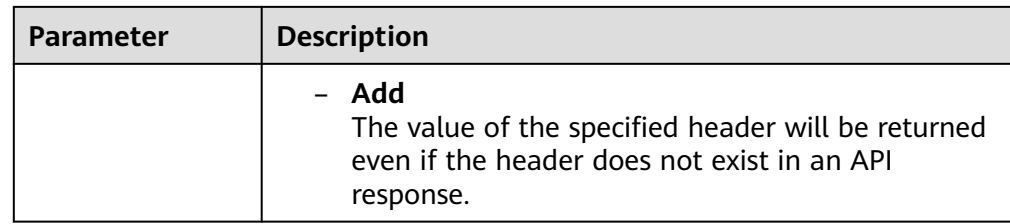

After a plug-in policy is created, perform **Binding a Plug-in Policy to an API** for the policy to take effect for the API.

### **Binding a Plug-in Policy to an API**

- 1. On the **Policies** tab, filter policies by **HTTP Response Header Management**.
- 2. Click the name of a policy to go to the details page.
- 3. On the **APIs** tab, select the environment of the APIs you want to bind the policy to and click **Bind to APIs**.
- 4. On the page displayed, select the APIs to bind the policy to. APIs can be filtered by API group and API name.
- 5. Click **OK**.

### **Script Configuration Example**

#### { "response\_headers": [ { "name": "header1", "value": "test", "action": "append" }, { "name": "header2", "value": "roma", "action": "override" } ] }

# **6.9.3 Configuring Request Throttling 2.0**

ROMA Connect provides flexible extension capabilities for APIs through plug-in policies. Request throttling 2.0 limits the number of times an API can be called within a specific time period to protect backend services.

Plug-in policies and APIs are independent of each other. A plug-in policy takes effect for an API only after it is bound to the API. When binding a plug-in policy to an API, you must specify an environment where the API has been published. The plug-in policy takes effect for the API only in the specified environment.

### **Constraints**

An API can be bound to only one plug-in policy of the same type in the same environment. A plug-in policy that has been bound to an API cannot be deleted.

● If an API has been bound by a traditional request throttling policy and a request throttling 2.0 policy at the same time, the request throttling 2.0 policy takes effect.

### **Creating a Request Throttling 2.0 Policy**

- 1. Log in to the ROMA Connect console. On the **Instances** page, click **View Console** of an instance.
- 2. In the navigation pane on the left, choose **API Connect** > **API Policies**. On the **Policies** tab, click **Create Policy**.
- 3. On the **Select Policy Type** page, select **Request Throttling 2.0** in the **Plugins** area.
- 4. On the page displayed, configure plug-in policy information.

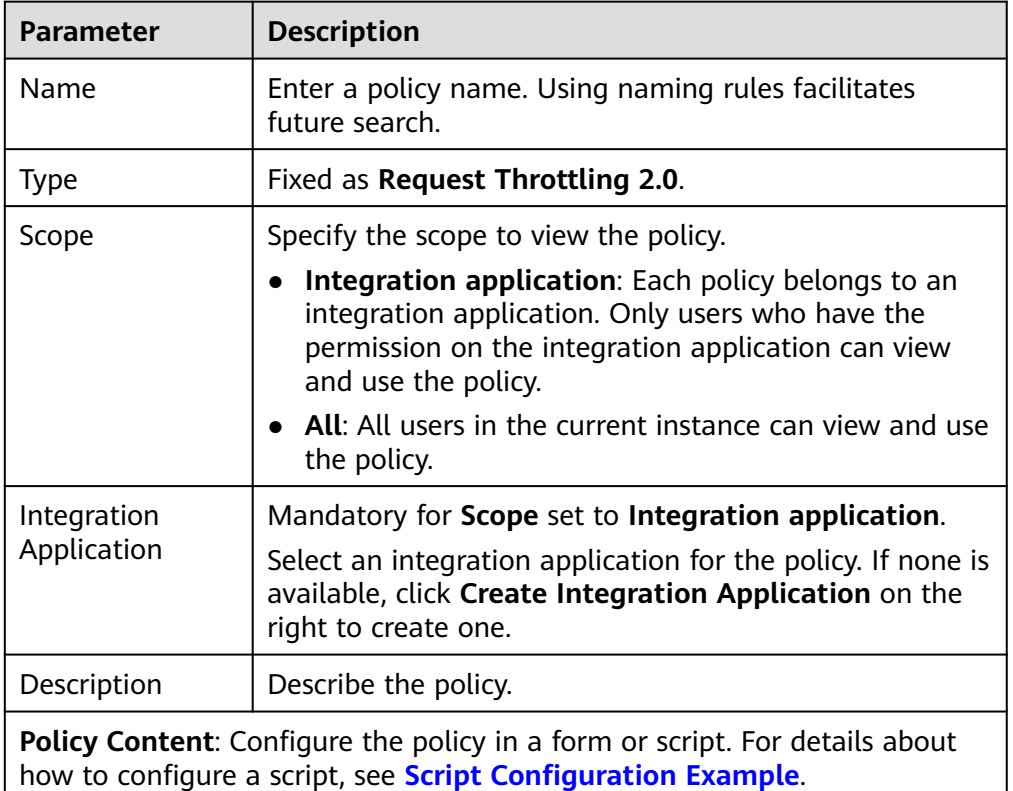

**Table 6-78** Policy configuration

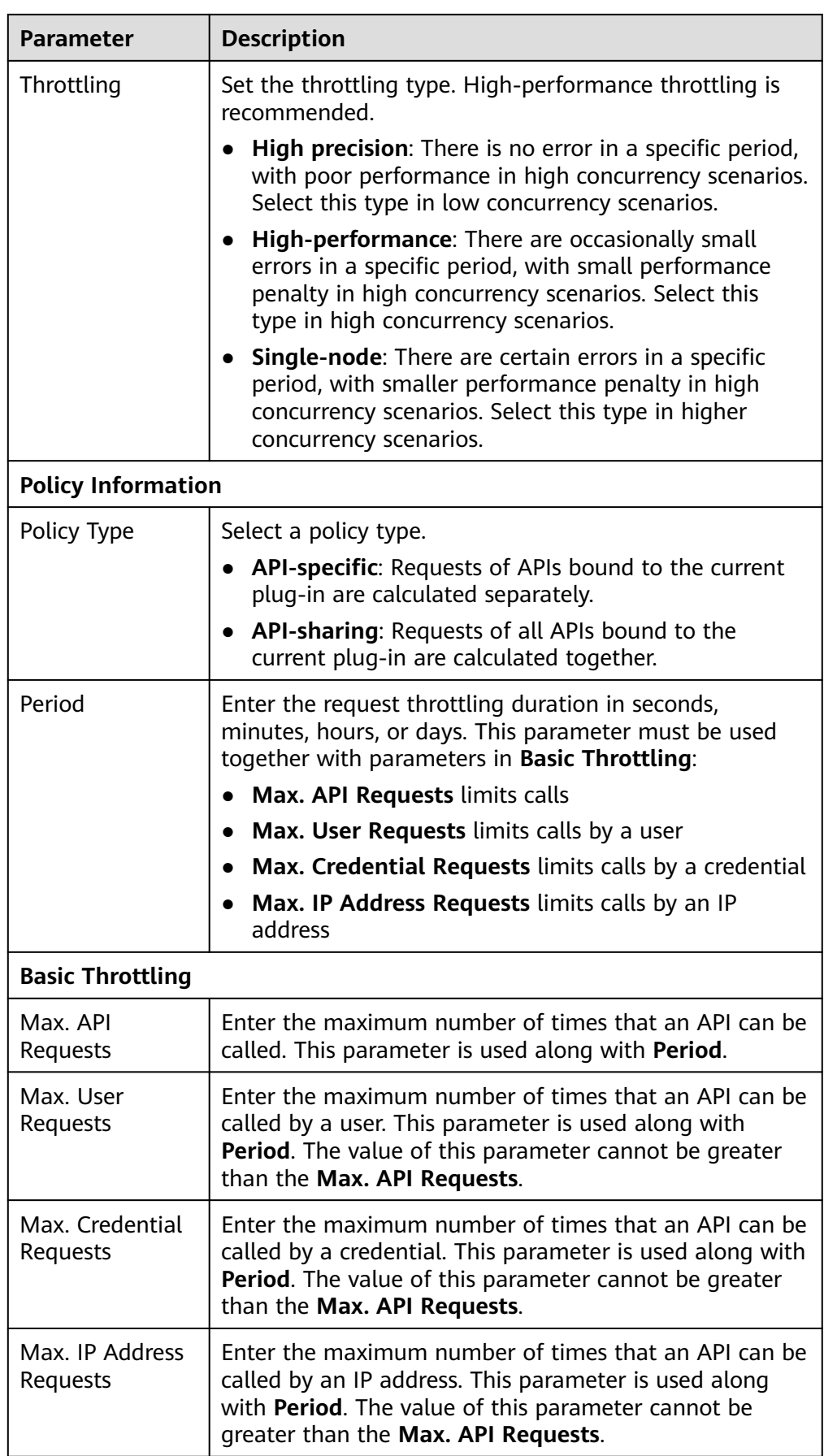

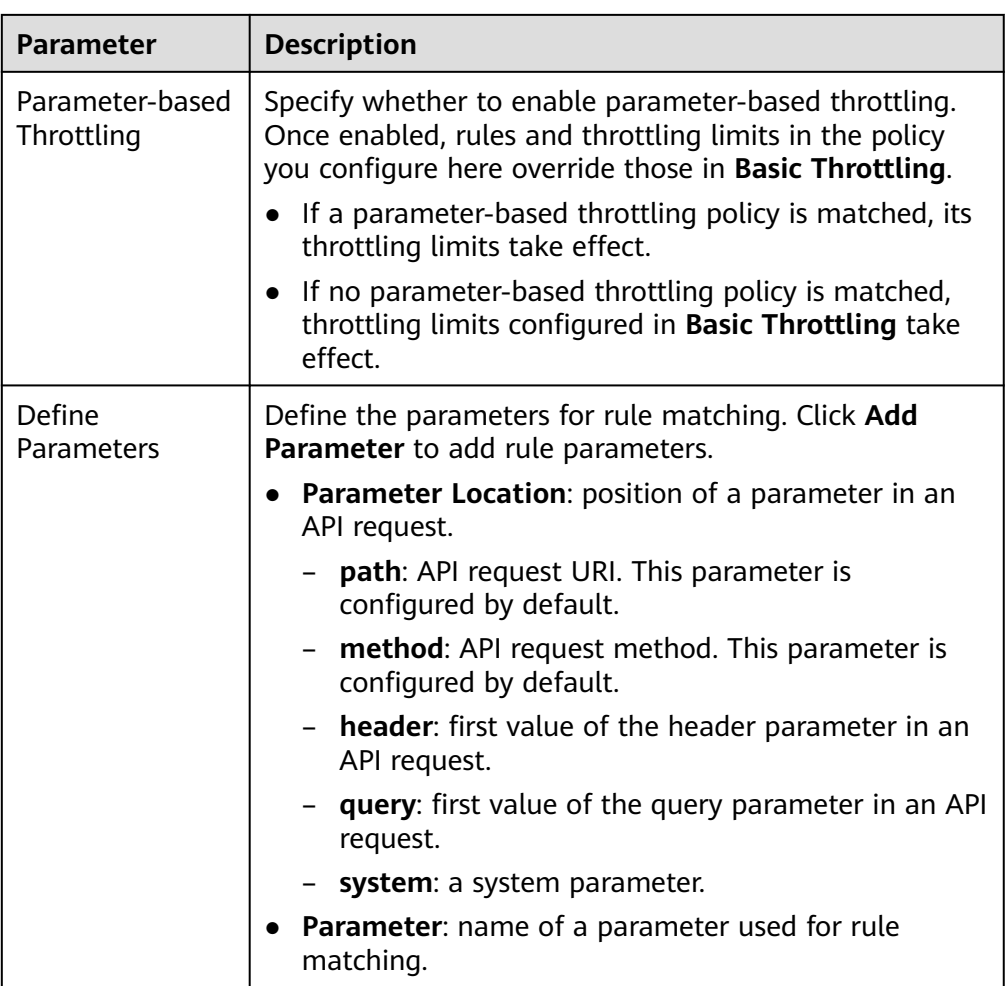

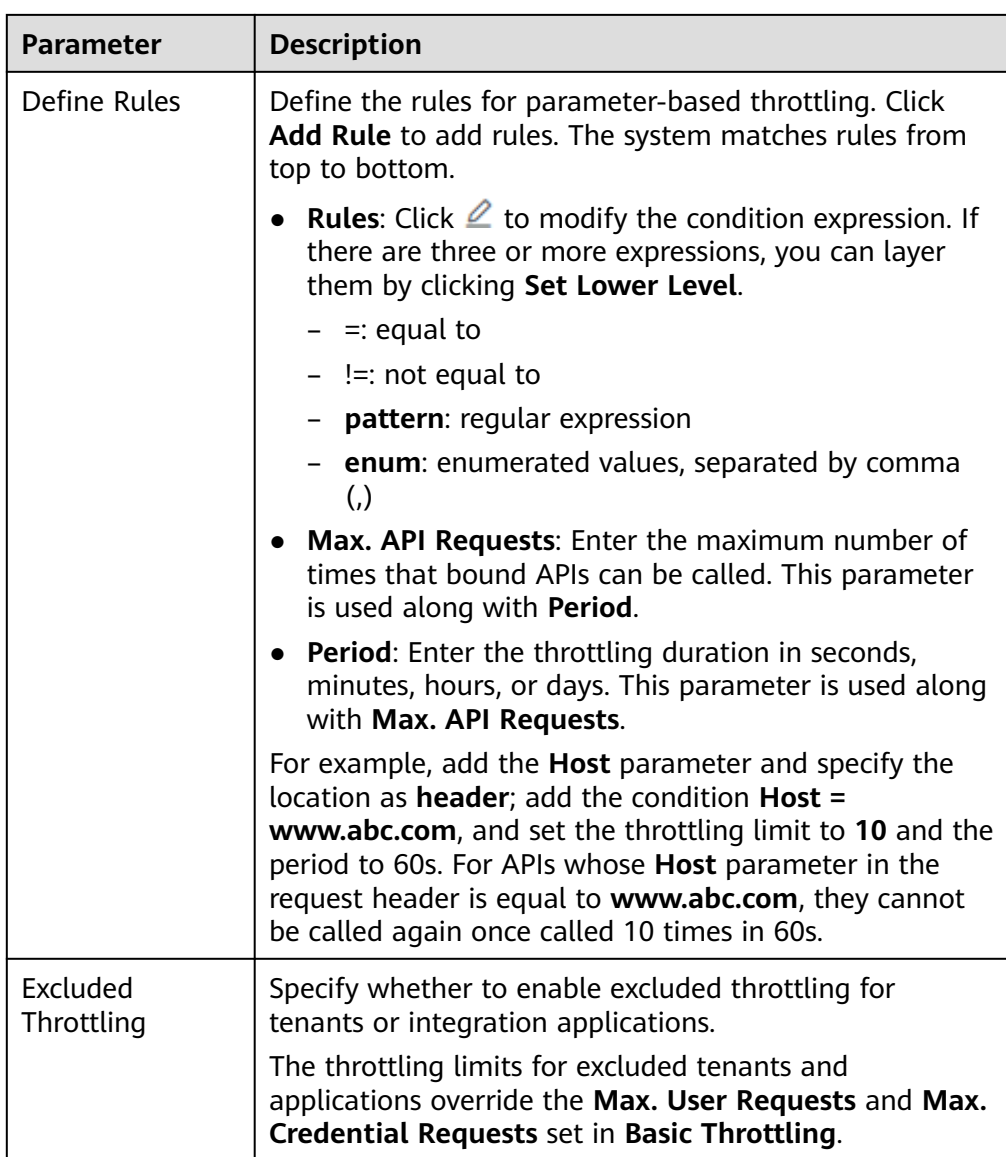

<span id="page-482-0"></span>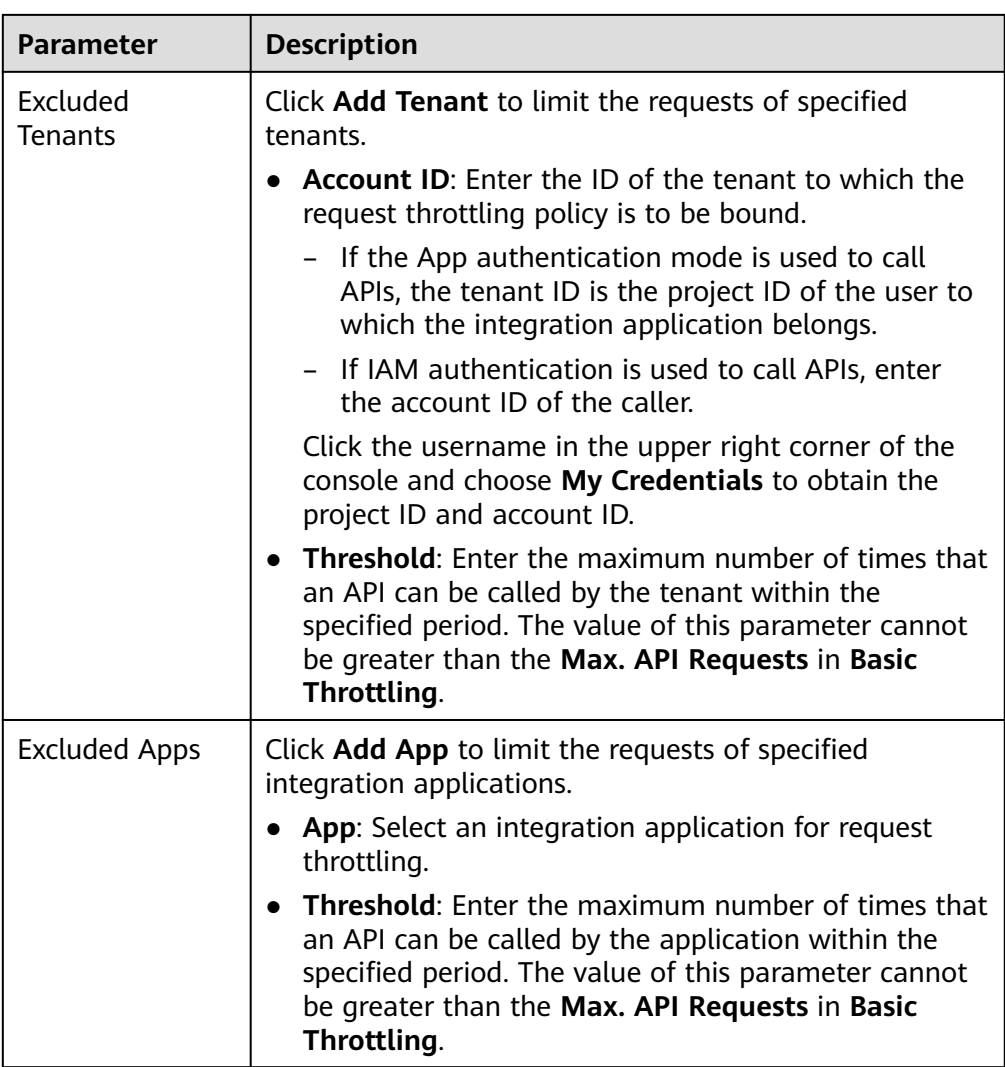

After a plug-in policy is created, perform **Binding a Plug-in Policy to an API** for the policy to take effect for the API.

### **Binding a Plug-in Policy to an API**

- 1. On the **Policies** tab, filter policies by **Request Throttling 2.0**.
- 2. Click the name of a policy to go to the details page.
- 3. On the **APIs** tab, select the environment of the APIs you want to bind the policy to, and click **Bind to APIs**.
- 4. On the page displayed, select the APIs to bind the policy to. APIs can be filtered by API group and API name.
- 5. Click **OK**.

### **Script Configuration Example**

```
{
  "scope": "basic",
  "default_interval": 60,
  "default_time_unit": "second",
```

```
 "api_limit": 100,
  "app_limit": 50,
 "user_limit": 50,
  "ip_limit": 20,
  "specials": [
   {
     "type": "app",
     "policies": [
      {
        "key": "e9230d70c749408eb3d1e838850cdd23",
        "limit": 10
      }
    ]
   },
   {
     "type": "user",
    "policies": [
      {
        "key": "878f1b87f71c40a7a15db0998f358bb9",
       "limit": 10
      }
    ]
   }
 ],
 "algorithm": "counter",
  "parameters": [
   {
    "id": "3wuj354lpptv0toe0",
 "value": "reqPath",
 "type": "path",
    "name": "reqPath"
   },
   {
    "id": "53h7e7j11u38l3ocp",
 "value": "method",
 "type": "method",
    "name": "method"
   },
   {
    "id": "vv502bnb6g40td8u0",
    "value": "Host",
     "type": "header",
     "name": "Host"
   }
  ],
  "rules": [
\{ "match_regex": "[\"Host\",\"==\",\"www.abc.com\"]",
 "rule_name": "u8mb",
 "time_unit": "second",
    "interval": 2,
     "limit": 5
 }
 ]
}
```
# **6.9.4 Configuring Kafka Log Push**

ROMA Connect provides flexible extension capabilities for APIs through plug-in policies. A Kafka log push policy pushes API call logs to Kafka so that users can easily obtain them.

Plug-in policies and APIs are independent of each other. A plug-in policy takes effect for an API only after it is bound to the API. When binding a plug-in policy to an API, you must specify an environment where the API has been published. The plug-in policy takes effect for the API only in the specified environment.

### **Constraints**

- An API can be bound to only one plug-in policy of the same type in the same environment. A plug-in policy that has been bound to an API cannot be deleted.
- A maximum of five Kafka log push policies can be created on a ROMA Connect instance.
- In the log data to be pushed, the response data does not support **Transfer Encoding** response header parameters.
- By default, a maximum of 4 KB of logs can be pushed. Excess logs will be truncated.
- The request body and response body in pushed logs are calculated in UTF-8 bytes.

### **Creating a Kafka Log Push Policy**

- 1. Log in to the ROMA Connect console. On the **Instances** page, click **View Console** of an instance.
- 2. In the navigation pane on the left, choose **API Connect** > **API Policies**. On the **Policies** tab, click **Create Policy**.
- 3. On the **Select Policy Type** page, select **Kafka Log Push** in the **Plug-ins** area.
- 4. On the page displayed, configure plug-in policy information.

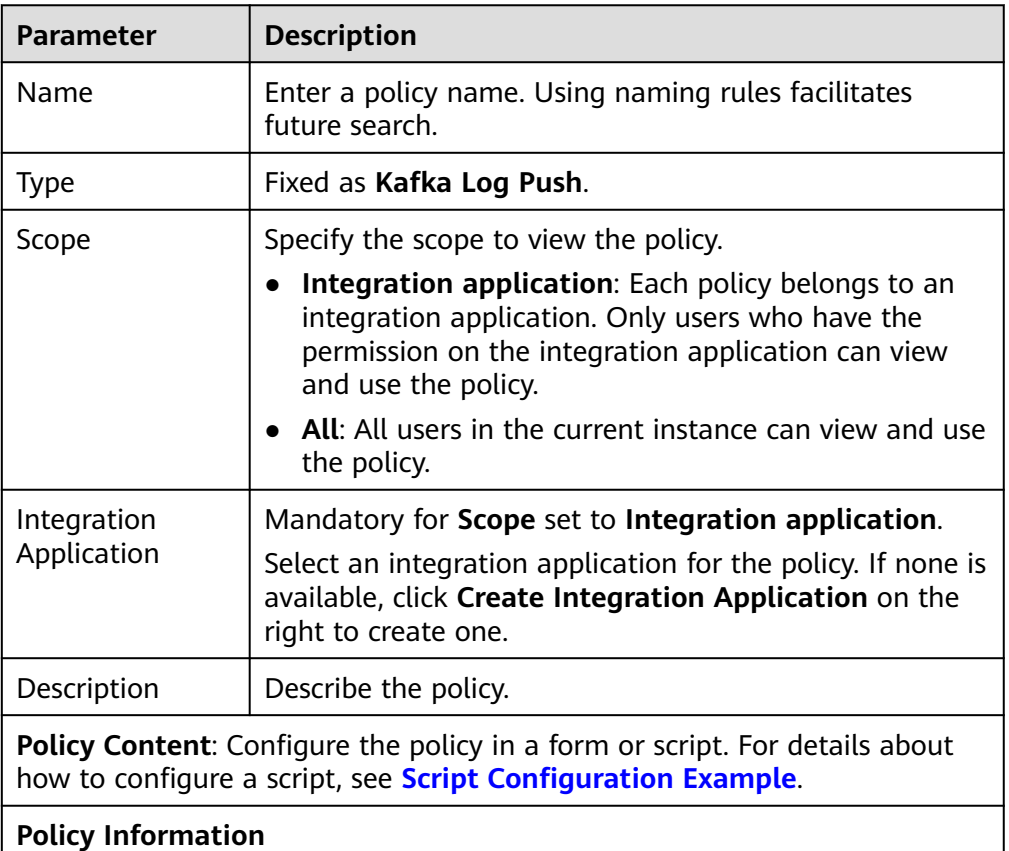

**Table 6-79** Policy configuration

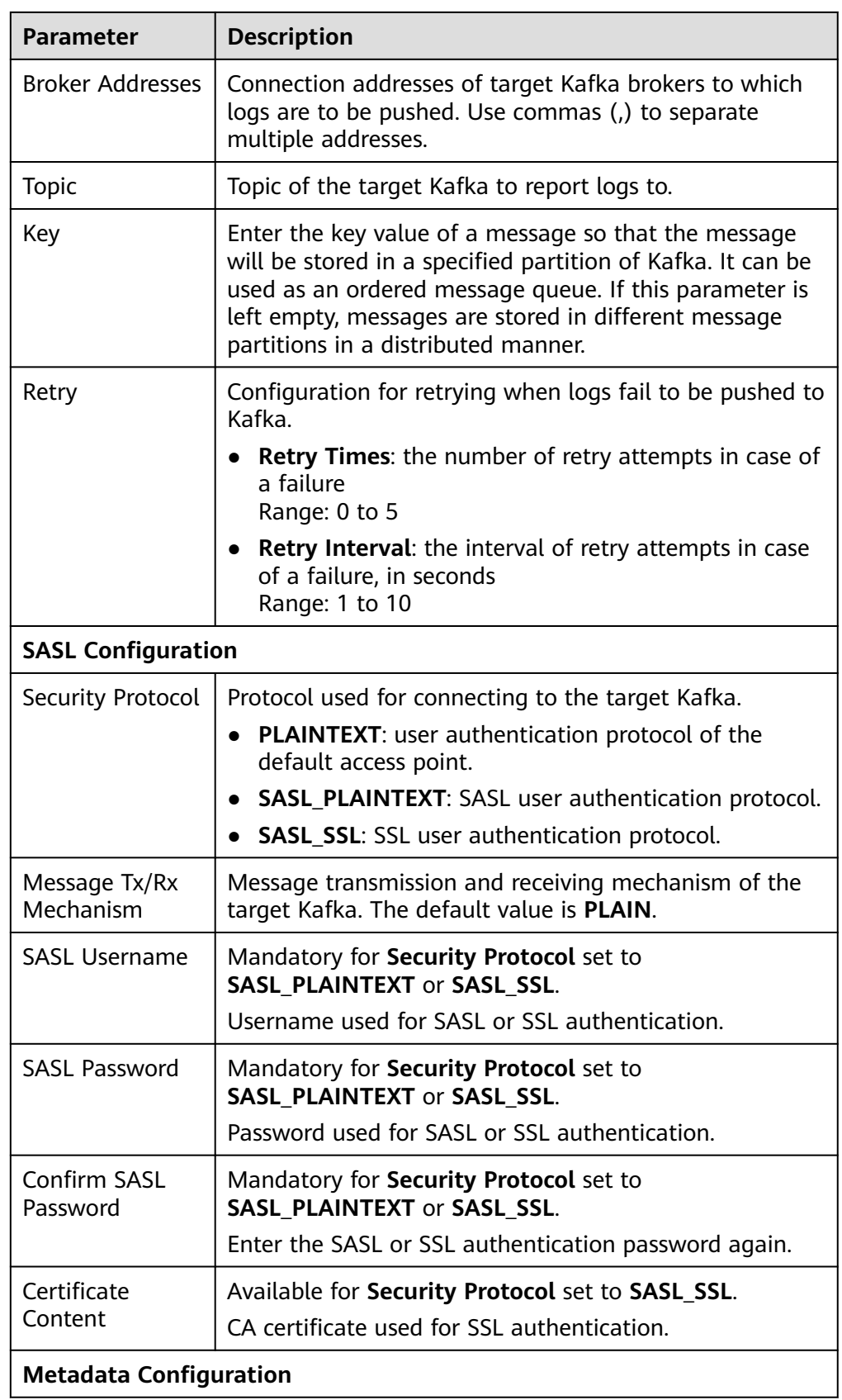

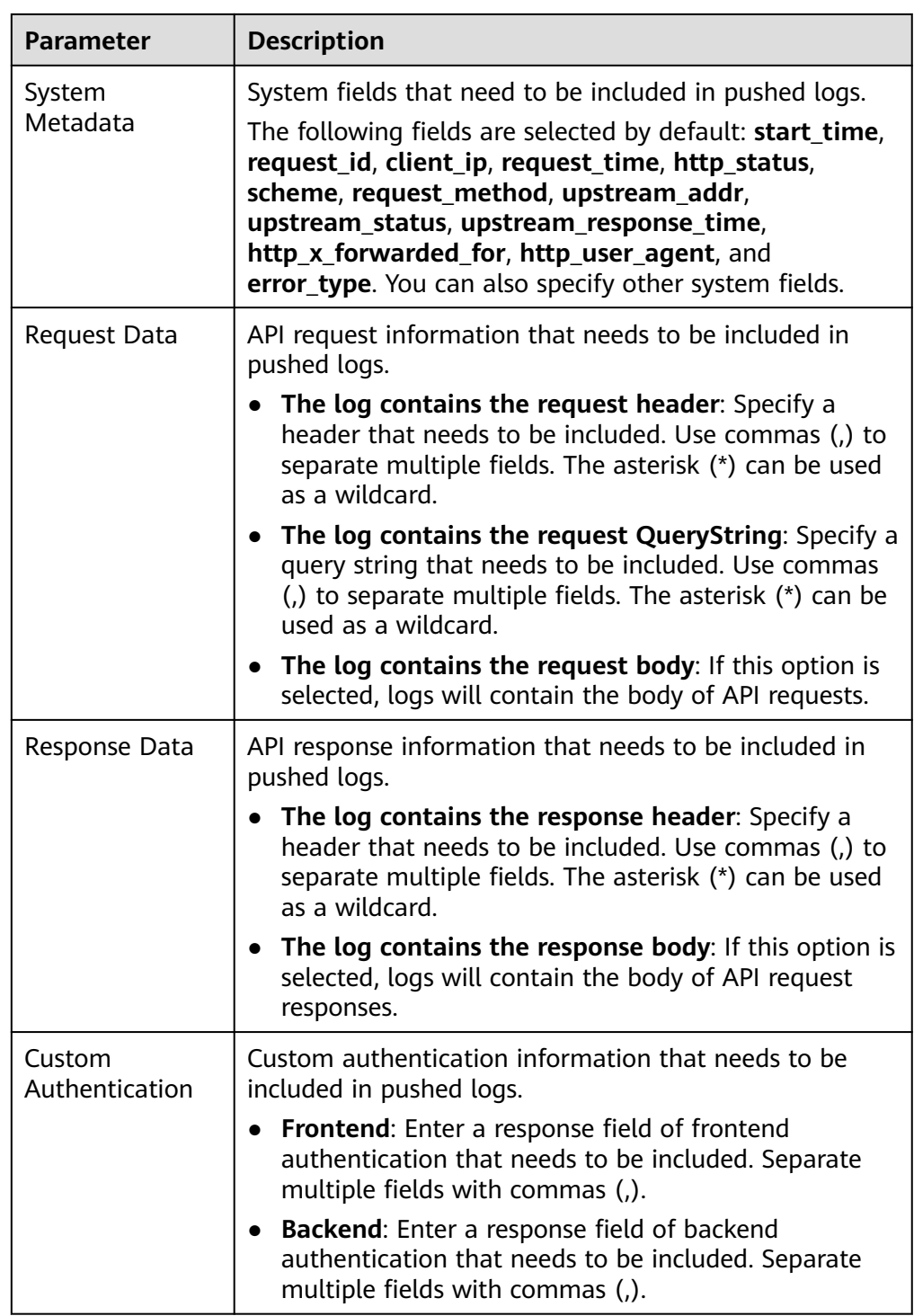

After a plug-in policy is created, perform **Binding a Plug-in Policy to an API** for the policy to take effect for the API.

### **Binding a Plug-in Policy to an API**

- 1. On the **Policies** tab, filter policies by **Kafka Log Push**.
- 2. Click the name of a policy to go to the details page.
- <span id="page-487-0"></span>3. On the **APIs** tab, select the environment of the APIs you want to bind the policy to and click **Bind to APIs**.
- 4. On the page displayed, select the APIs to bind the policy to. APIs can be filtered by API group and API name.
- 5. Click **OK**.

### **Script Configuration Example**

{

 "broker\_list": [ "10.10.10.10:81", "10.10.10.11:82", "10.10.10.12:83" ], "topic": "Topic-test", "key": "aaa", "max\_retry\_count": 0, "retry\_backoff": 1, "sasl\_config": { "security\_protocol": "PLAINTEXT", "sasl\_mechanisms": "PLAIN", "sasl\_username": "", "sasl\_password": "", "ssl\_ca\_content": "" }, "meta\_config": { "system": { "start\_time": true, "request\_id": true, "client\_ip": true, "api\_id": false, "user\_name": false, "app\_id": false, "request\_time": true, "http\_status": true, "server\_protocol": false, "scheme": true, "request\_method": true, "host": false, "api\_uri\_mode": false, "uri": false, "request\_size": false, "response\_size": false, "upstream\_uri": false, "upstream\_addr": true, "upstream\_status": true, "upstream\_connect\_time": false, "upstream\_header\_time": false, "upstream\_response\_time": true, "http\_x\_forwarded\_for": true, "http\_user\_agent": true, "error\_type": true, "access\_model1": false, "access\_model2": false, "inner\_time": false, "proxy\_protocol\_vni": false, "proxy\_protocol\_vpce\_id": false, "proxy\_protocol\_addr": false, "body\_bytes\_sent": false, "api\_name": false, "app\_name": false, "provider\_app\_id": false, "all\_upstream\_response\_time": false, "region\_id": false, "auth\_type": false, "response\_source": false, "provider\_app\_name": false,

```
"custom_data_log01": false,
    "custom_data_log02": false,
   "custom_data_log03": false,
    "custom_data_log04": false,
   "custom_data_log05": false,
   "custom_data_log06": false,
    "custom_data_log07": false,
   "custom_data_log08": false,
    "custom_data_log09": false,
    "custom_data_log10": false
   },
   "call_data": {
    "log_request_header": true,
    "request_header_filter": "aaa",
    "log_request_query_string": true,
    "request_query_string_filter": "bbb",
    "log_request_body": true,
    "log_response_header": true,
    "response_header_filter": "ccc",
   "log_response_body": true,
    "custom_authorizer": {
      "frontend": [],
      "backend": []
    }
  }
 }
```
# **6.9.5 Configuring Circuit Breakers**

}

ROMA Connect provides flexible extension capabilities for APIs through plug-in policies. Circuit breakers are provided to protect the system when performance issues occur on backend services. When the backend service of an API times out for N consecutive times or there is long latency, the circuit breaker downgrade mechanism is triggered to return an error to the API caller or forward the request to the specified backend. After the backend service recovers, the circuit breaker closes and the request becomes normal.

Plug-in policies and APIs are independent of each other. A plug-in policy takes effect for an API only after it is bound to the API. When binding a plug-in policy to an API, you must specify an environment where the API has been published. The plug-in policy takes effect for the API only in the specified environment.

### **Constraints**

An API can be bound to only one plug-in policy of the same type in the same environment. A plug-in policy that has been bound to an API cannot be deleted.

### **Creating a Circuit Breaker Policy**

- 1. Log in to the ROMA Connect console. On the **Instances** page, click **View Console** next to a specific instance.
- 2. In the navigation pane on the left, choose **API Connect** > **API Policies**. On the **Policies** tab, click **Create Policy**.
- 3. On the **Select Policy Type** page, select **Circuit Breaker** in the **Plug-ins** area.
- 4. On the page displayed, configure plug-in policy information.

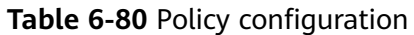

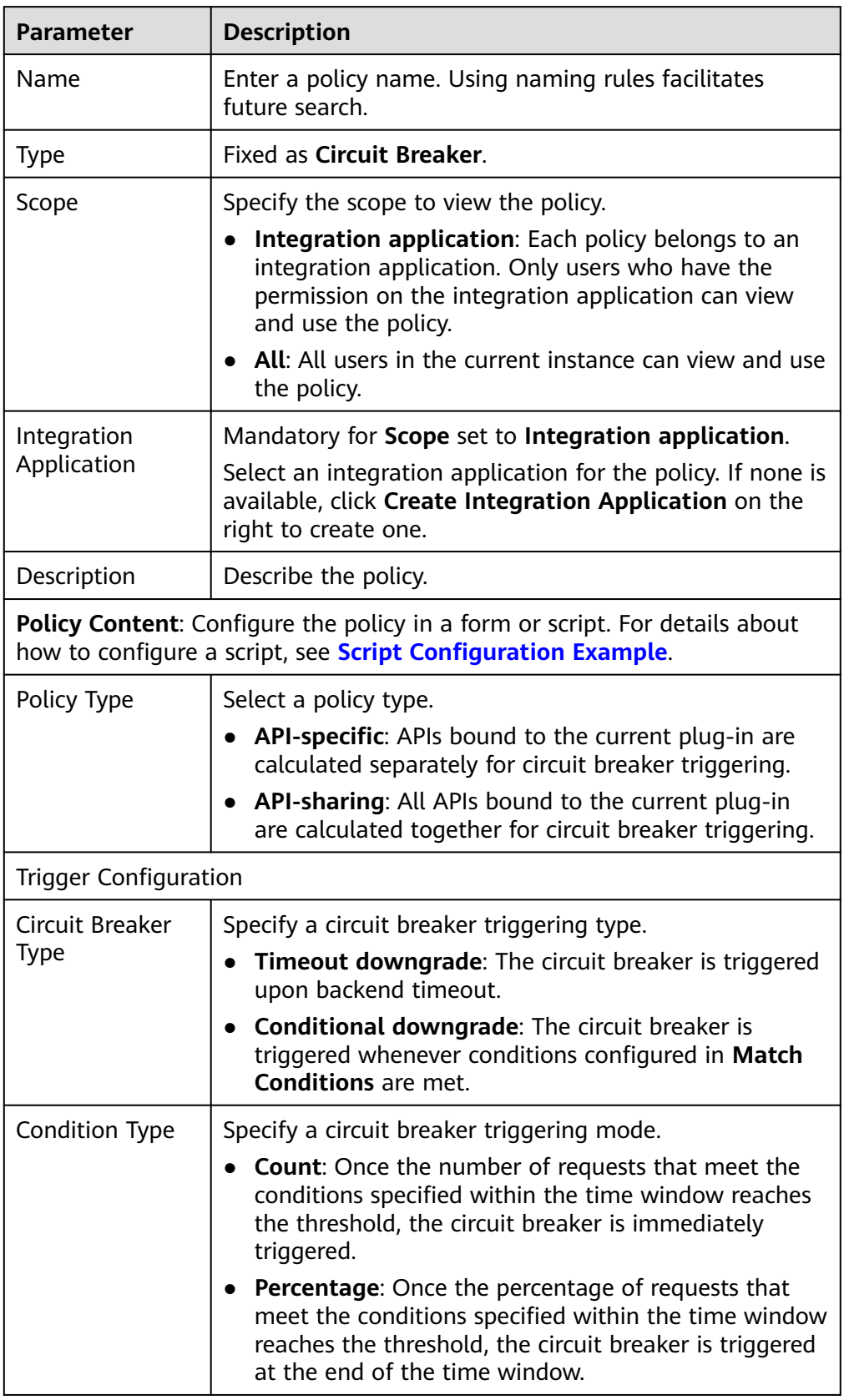

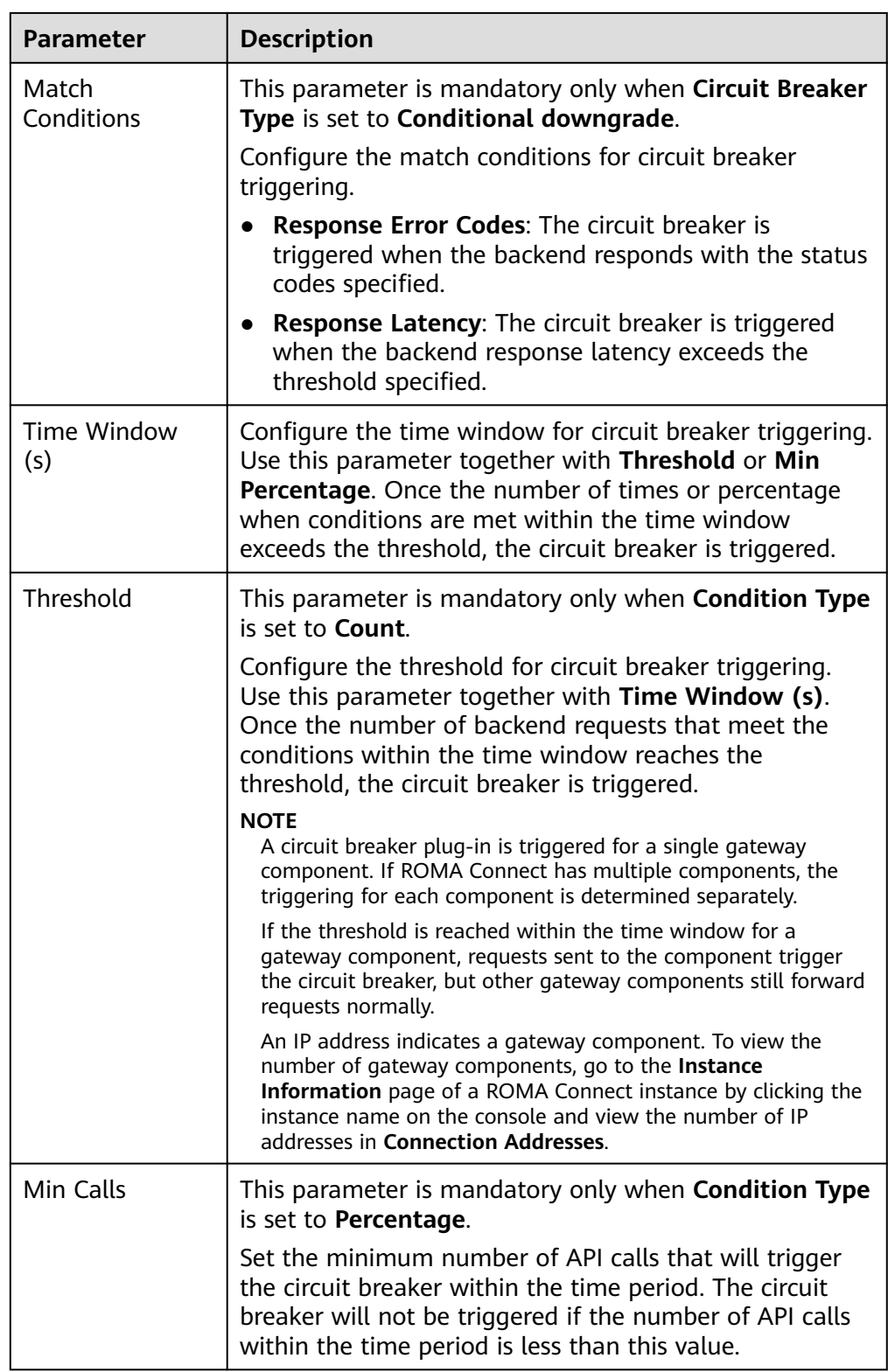

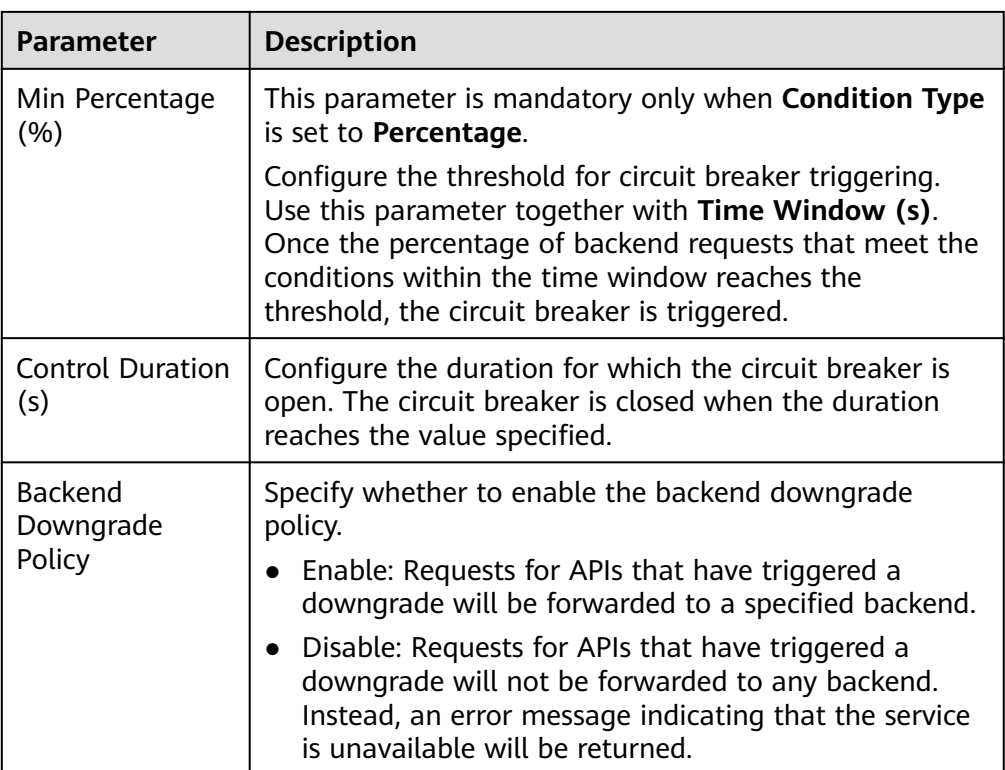

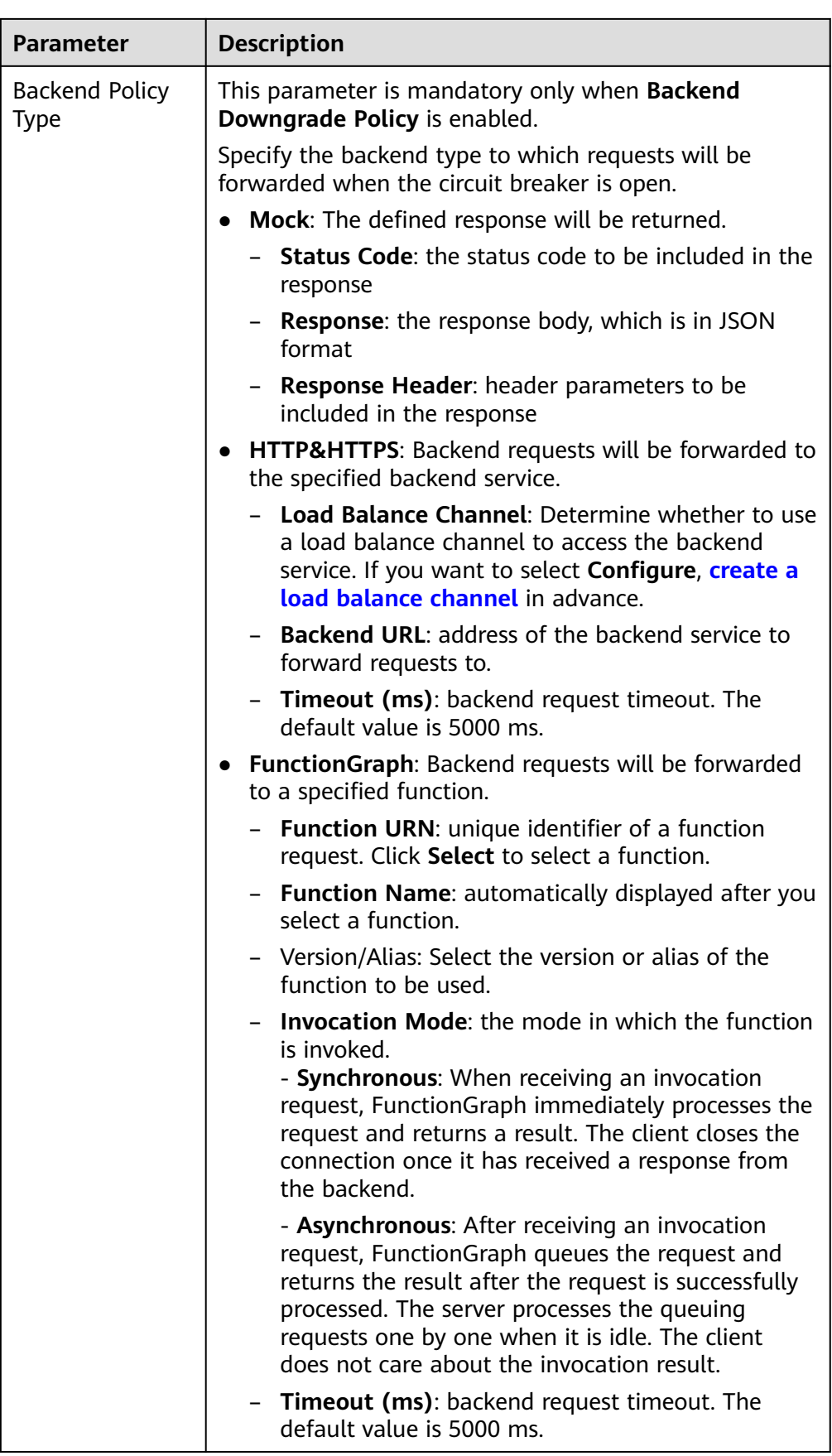

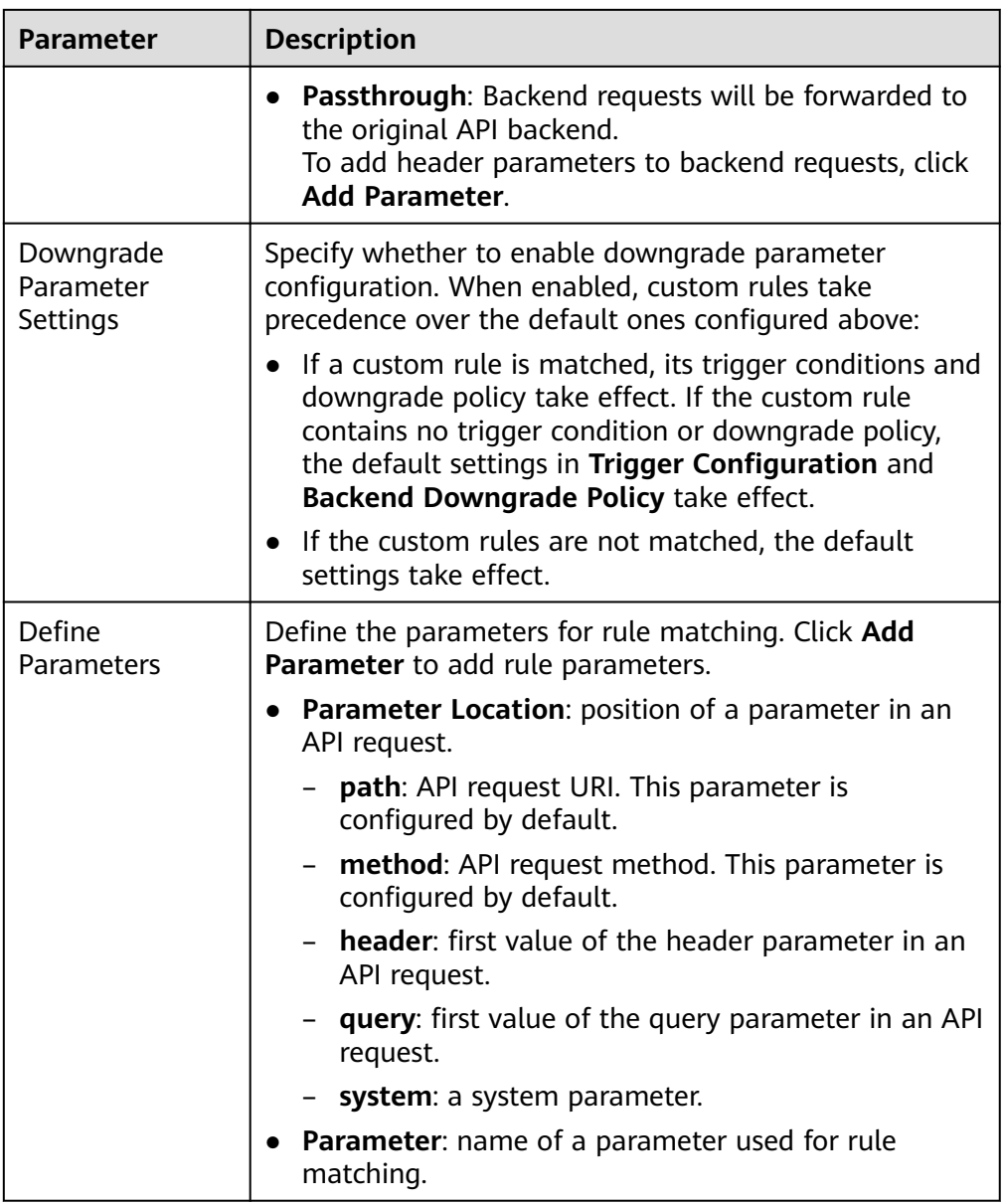

<span id="page-494-0"></span>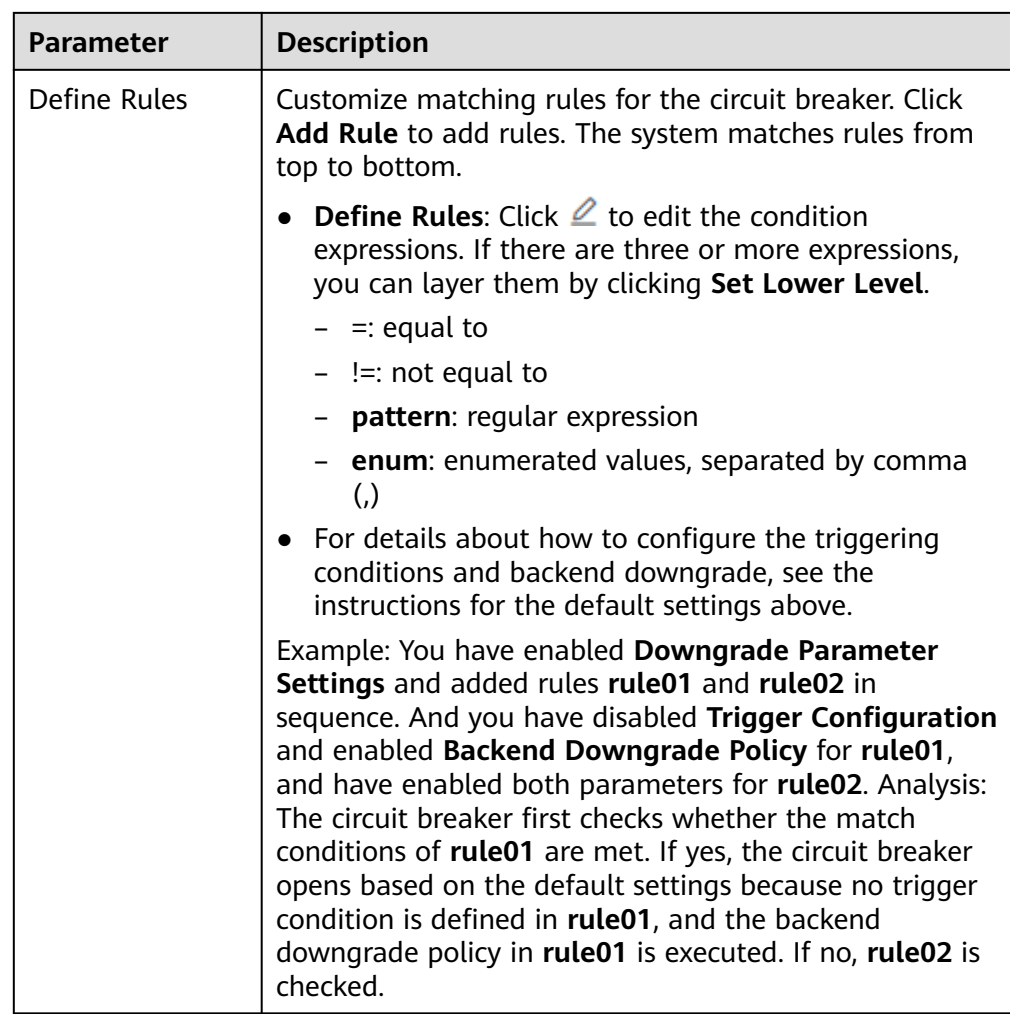

After a plug-in policy is created, perform **Binding a Plug-in Policy to an API** for the policy to take effect for the API.

### **Binding a Plug-in Policy to an API**

- 1. On the **Policies** tab page, filter policies by **Circuit Breaker**.
- 2. Click the name of a policy to go to the details page.
- 3. On the **APIs** tab, select the environment of the APIs you want to bind the policy to and click **Bind to APIs**.
- 4. On the page displayed, select the APIs to bind the policy to. APIs can be filtered by API group and API name.
- 5. Click **OK**.

### **Script Configuration Example**

{

 "breaker\_condition":{ "breaker\_type":"timeout", "breaker\_mode":"counter", "unhealthy\_threshold":30, "time\_window":15.

```
 "open_breaker_time":15,
    "unhealthy_percentage":51,
   "min_call_threshold":20
  },
  "scope":"share",
  "downgrade_default":{
   "type":"http",
 "passthrough_infos":null,
 "func_info":null,
   "mock_info":null,
   "http_info":{
     "isVpc":false,
     "vpc_channel_id":"",
 "address":"10.10.10.10",
 "scheme":"HTTP",
 "method":"GET",
     "path":"/demo",
     "timeout":5000
 },
    "http_vpc_info":null
  },
  "downgrade_parameters":[
 {
 "name":"reqPath",
 "type":"path",
  "xallie": "eq!"<br>"type":"path",<br>"value":"path",
   "disabled":true,
   "focused":true,
    "id":"92002eqbpilg6g"
  },
  {
    "name":"method",
    "type":"method",
    "value":"method",
    "disabled":true,
    "focused":true,
   "id":"tuvxetsdqvcos8"
  }],
  "downgrade_rules":[
  {
   "rule_name":"rule-test1",
    "parameters":[
     "reqPath",
     "method"
   ],
    "match_regex":"[\"reqPath\",\"==\",\"/test\"]",
    "downgrade_backend":{
     "type":"mock",
     "passthrough_infos":null,
     "func_info":null,
    "mock_info":{
      "status_code":200,
       "result_content":"{status: ok}",
      "headers":[]
     },
     "http_info":null,
     "http_vpc_info":null
   },
    "breaker_condition":{
 "breaker_type":"timeout",
 "breaker_mode":"percentage",
     "unhealthy_threshold":30,
    "time_window":15,
     "open_breaker_time":15,
     "unhealthy_percentage":51,
     "min_call_threshold":20
   }
 }]
}
```
# **6.9.6 Configuring A Third-Party Authorizer**

ROMA Connect provides flexible extension capabilities for APIs through plug-in policies. Third-party authentication policies call third-party authentication services to authenticate API access. When a user calls an API, ROMA Connect calls the third-party authentication service first and then the backend service if the authentication is successful.

Plug-in policies and APIs are independent of each other. A plug-in policy takes effect for an API only after it is bound to the API. When binding a plug-in policy to an API, you must specify an environment where the API has been published. The plug-in policy takes effect for the API only in the specified environment.

### **Constraints**

When a user calls an API bound to a third-party authentication policy, the API performs its own authentication and then the third-party authentication.

### **Creating a Third-Party Authorizer**

- 1. Log in to the ROMA Connect console. On the **Instances** page, click **View Console** of an instance.
- 2. In the navigation pane on the left, choose **API Connect** > **API Policies**. On the **Policies** tab, click **Create Policy**.
- 3. In the **Select Policy Type** box, select **Third-Party Authorizer** in the **Plug-ins** area.
- 4. On the page displayed, configure plug-in policy information.

#### **Table 6-81** Policy configuration

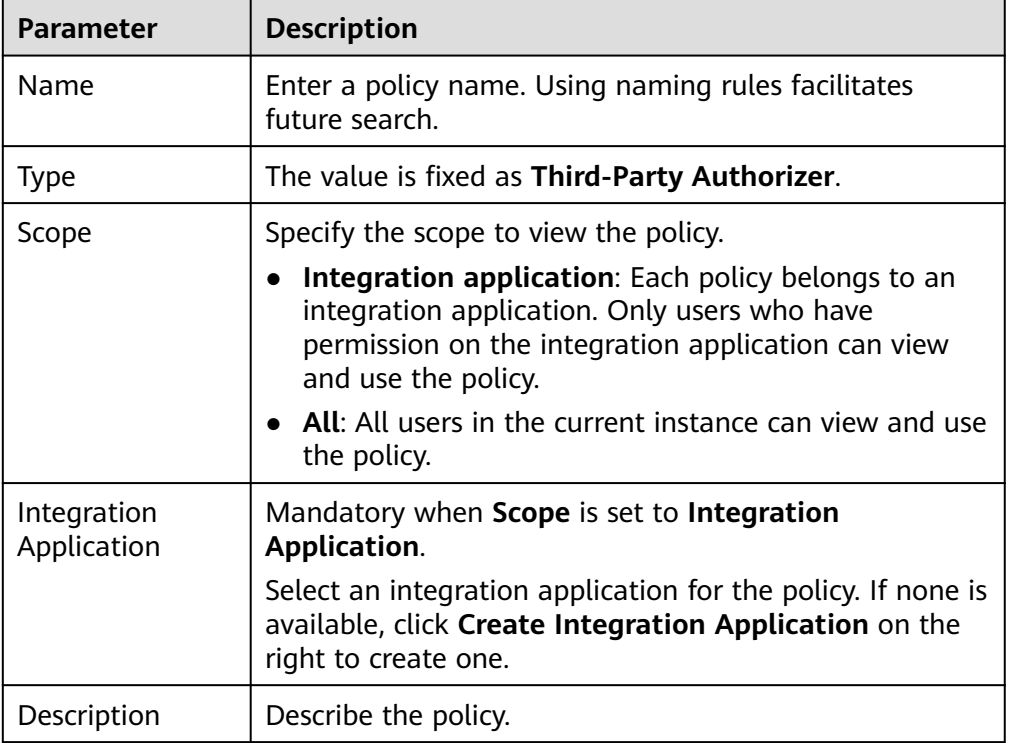

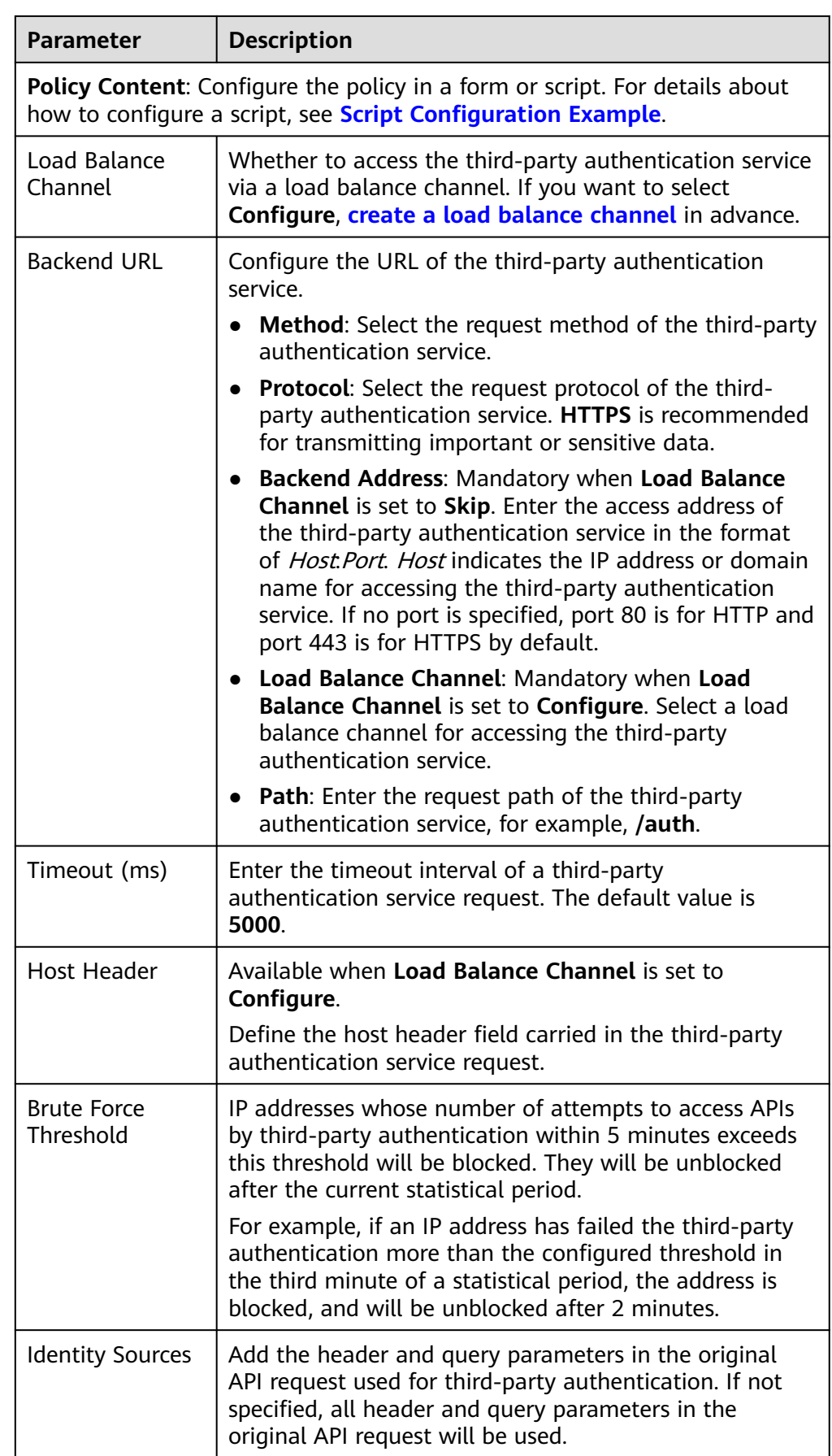

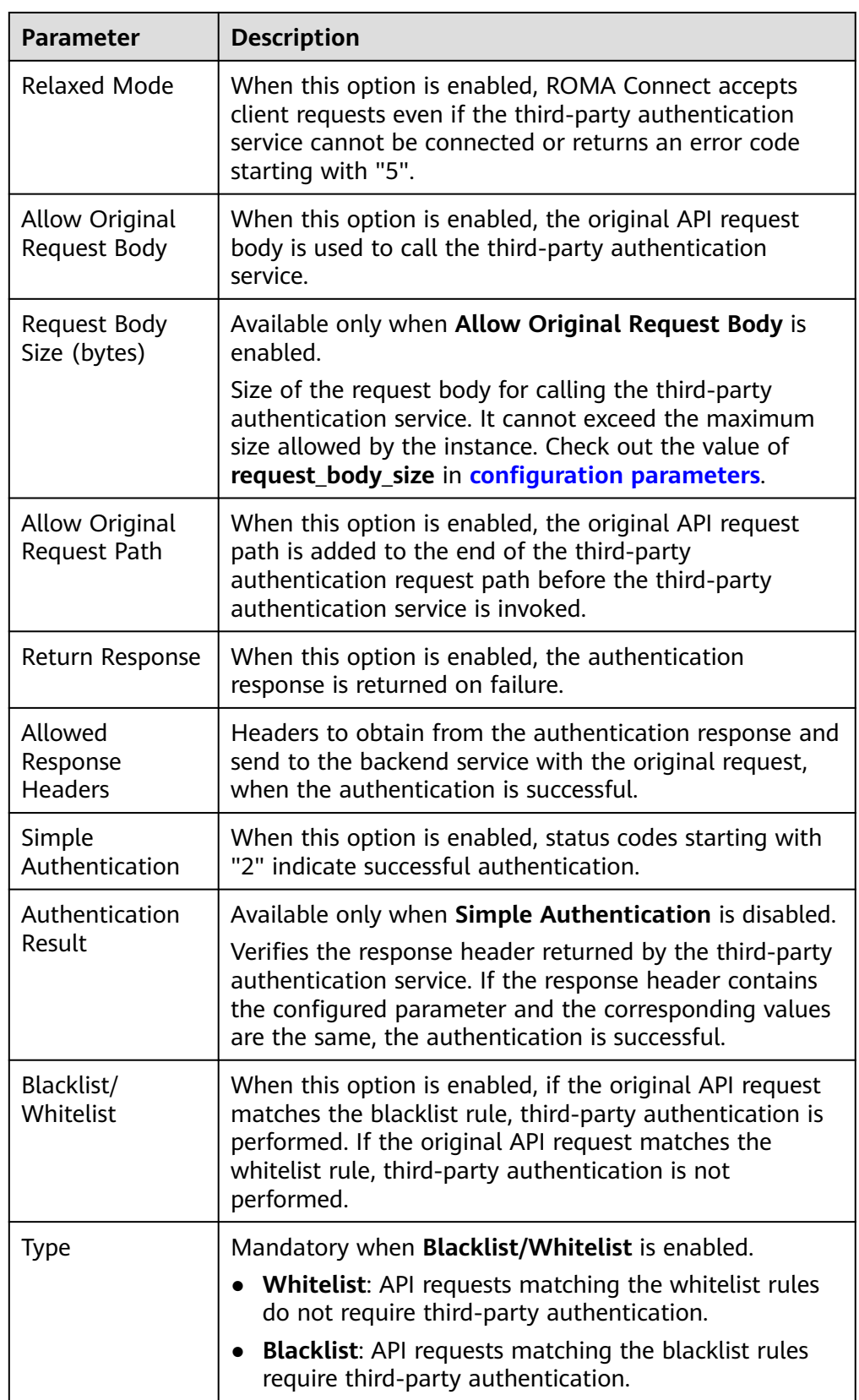

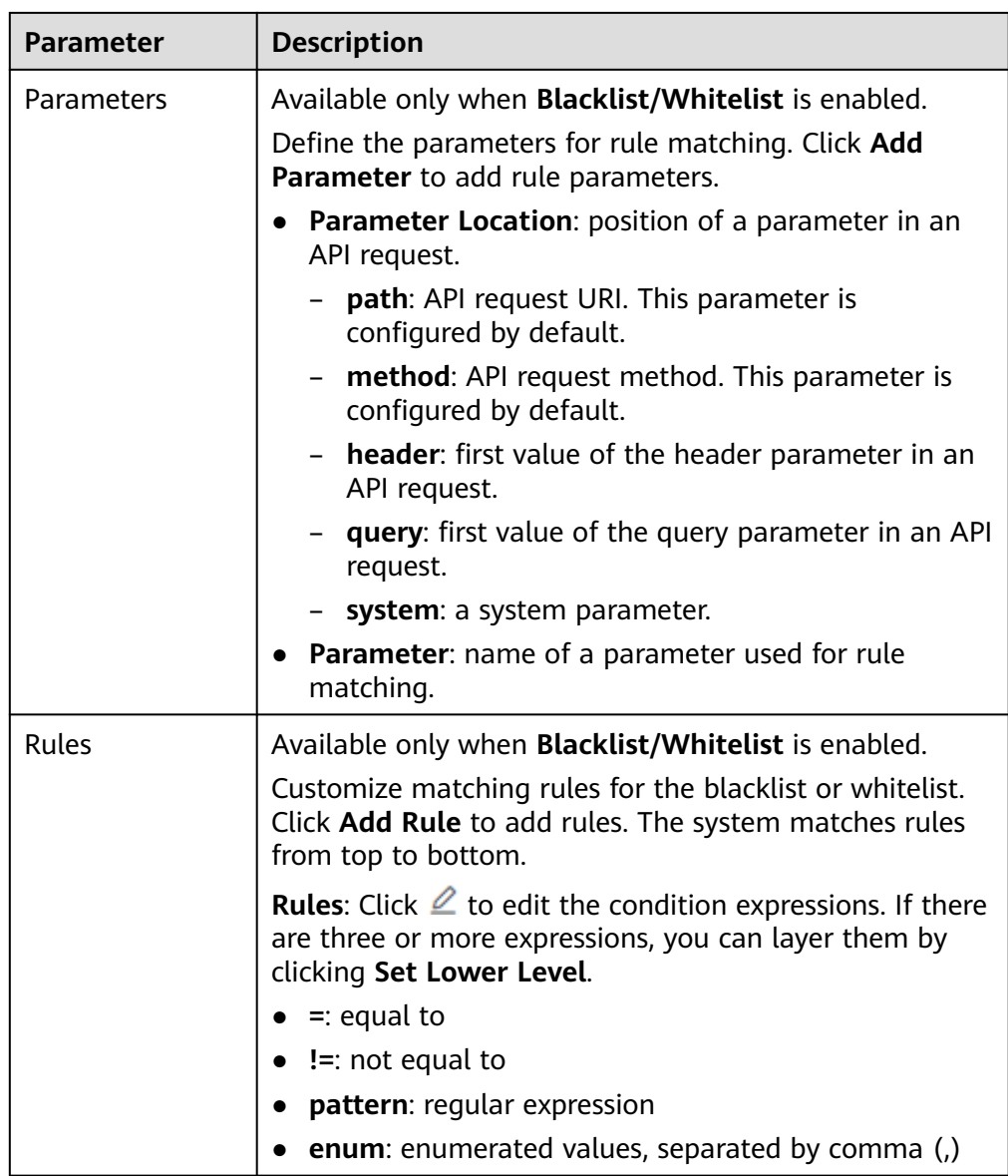

After a plug-in policy is created, **bind a plug-in policy to an API** for the policy to take effect on the API.

### **Binding a Plug-in Policy to an API**

- 1. On the **Policies** tab, filter policies by **Third-Party Authorizer**.
- 2. Click the name of a policy to go to the details page.
- 3. On the **APIs** tab, select the environment of the APIs you want to bind the policy to and click **Bind to APIs**.
- 4. On the page displayed, select the APIs to bind the policy to. APIs can be filtered by API group and API name.
- 5. Click **OK**.

### <span id="page-500-0"></span>**Script Configuration Example**

```
{
 "auth_request": {
    "method": "GET",
    "protocol": "HTTPS",
    "url_domain": "10.10.10.10",
    "timeout": 5000,
    "path": "/auth",
   "vpc_channel_enabled": false,
   "vpc_channel_info": null
  },
  "custom_forbid_limit": 100,
  "carry_body": {
    "enabled": true,
    "max_body_size": 1000
  },
  "auth_downgrade_enabled": true,
  "carry_path_enabled": true,
  "return_resp_body_enabled": false,
  "carry_resp_headers": [],
 "simple auth mode enabled": true,
  "match_auth": null,
  "rule_enabled": false,
  "rule_type": "allow"
}
```
# **6.10 Configuring a Custom Authorizer**

# **6.10.1 Creating a Frontend Custom Authorizer**

To use your own API calling authentication system, customize a frontend or backend authorizer.

- Frontend custom authorizer: ROMA Connect uses a custom authentication function to authenticate received API requests.
- Backend custom authorizer: The backend service of an API uses a custom authentication function to authenticate backend service requests forwarded by ROMA Connect.

This section describes how to create a frontend custom authorizer. To do this, create a function backend as the authentication function, and use the function backend as the authentication backend in custom authentication.

### **Creating a Function Backend for Frontend Authentication**

- 1. Log in to the ROMA Connect console. On the **Instances** page, click **View Console** next to a specific instance.
- 2. In the navigation pane on the left, choose **API Connect** > **Custom Backends**. On the **Backends** tab, click **Create Backend**.
- 3. On the **Create Backend** page, set backend parameters and click **Create**.
	- **Backend Request Method** must be set to **POST**.
	- The input parameters are not required. The function backend will obtain the values of the header and query parameters from API requests.
	- For details about the settings of other parameters, see **[Creating a](#page-402-0) [Function Backend](#page-402-0)**.

After the backend is created, the online IDE of the backend is automatically displayed. The backend type defaults to data backend.

4. Develop a function backend.

In the upper left corner of the online IDE, choose **File** > **Create Function Backend** > **Blank Template**. In the dialog box displayed, click **Yes**. Compile a function script for security authentication and click **Save**.

The function script used for frontend custom authentication must meet the following conditions:

- For the request parameters obtained using the function script:
	- Header parameter: indicates the identity source parameter in Header defined in custom authentication. The parameter value is transferred from the API request that uses the frontend custom authentication. The called parameter in the function script is in the format of: **body["headers"]["**Parameter name**"]**.
	- Query parameter: indicates the identity source parameter in Query defined in custom authentication. The parameter value is transferred from the API request that uses the frontend custom authentication. The called parameter in the function script is in the format of: **body["queryStringParameters"]["**Parameter name**"]**.
	- Body parameter: user data defined when a custom authorizer is created. The format of calling the body parameter is body["user\_data"].

#### $\Box$  note

During frontend custom authentication, the header and query parameters of API requests are placed in the **headers** and **queryStringParameters** parameters of the backend request body and transferred to the authentication function. Therefore, when the header and query parameters need to be called in a function script, the parameters need to be obtained from the backend request body. For details about the examples of **headers** and **queryStringParameters** in the backend request body, see **[Test Procedure Examples](#page-503-0)**.

– Response

{

The response body cannot be greater than 1 MB. The response content must be in the following format:

```
 "status": "allow/deny",
  "context": {
   "user": "abc"
  }
}
```
- status: identifies the authentication result. This field is mandatory. Only **allow** or **deny** is supported. **allow** indicates that the authentication is successful, and **deny** indicates that the authentication fails.
- **context**: indicates the authentication response result. This field is mandatory. Only key-value pairs of the string type are supported. The key value does not support JSON objects or arrays.

The data in the context is user-defined. After the authentication is successful, the data can be used as a **[system parameter](#page-392-0)** (frontend authentication parameter) and mapped to the backend request

parameter of the API. The system parameter name set in the API backend service must be the same as the parameter name in the context. The parameter name is case sensitive. The parameter name in **context** must start with a letter and contain 1 to 32 characters, including letters, digits, underscores (\_), and hyphens (-).

The following is an example of the Header parameter definition script: function execute(data){

```
 data=JSON.parse(data)
  body=data.body
  if(body["headers"]["test"]=='abc'){
   return{
     "status": "allow",
     "context": {
      "user": "abcd"
     }
   }
  }else{
   return{
     "status": "deny"
   }
 }
}
```
The following is an example of the Query parameter definition script:

```
function execute(data){
  data=JSON.parse(data)
  body=data.body
  if(body["queryStringParameters"]["test"]=='abc'){
   return{
     "status": "allow",
     "context": {
      "user": "abcd"
    }
   }
  }else{
   return{
     "status": "deny"
   }
 }
}
```
The following is an example of the Body parameter definition script:

```
function execute(data){
  data=JSON.parse(data)
  body=data.body
  if(body["user_data"]=='abc'){
   return{
     "status": "allow",
     "context": {
      "user": "abcd"
    }
   }
  }else{
   return{
     "status": "deny"
   }
 }
}
```
5. Test the function backend.

In the upper right corner, click **Test**. In the **Test Parameters** area, add request parameters required for authentication as defined for the function backend, and click **Test** to send the request. If the value of status in the test result is **allow**, the test is successful.

<span id="page-503-0"></span>In the **Test Parameters** area, set backend request parameters. The Header, Query, and Body authentication parameters must be set in the Body parameter of the backend request. Using the preceding script examples, the following describes how to set the authentication parameters:

– Header parameter

```
{
  "headers":{
   "test":"abc"
  }
}
– Query parameter
{
  "queryStringParameters":{
   "test":"abc"
  }
}
– Body parameter
{
  "user_data": "abc"
```
6. Deploy the function backend.

After testing, click **Deploy** in the upper right corner of the page. In the dialog box displayed, click **Yes** to deploy the function backend.

### **Creating a Frontend Custom Authorizer**

}

Before creating a frontend custom authorizer, ensure that the function backend used for frontend custom authentication has been created. Otherwise, create a function backend first. For details, see **[Creating a Function Backend for Frontend](#page-500-0) [Authentication](#page-500-0)**.

- 1. In the navigation pane on the left, choose **API Connect** > **API Policies**. On the **Custom Authorizers** tab, click **Create Custom Authorizer**.
- 2. On the page displayed, configure custom authorization and click **OK**.

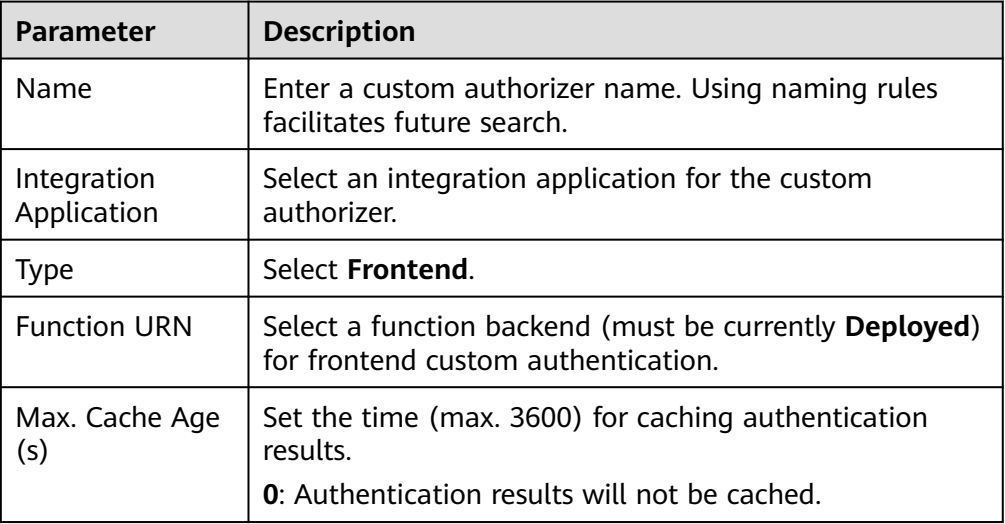

**Table 6-82** Parameters for creating a frontend custom authorizer
<span id="page-504-0"></span>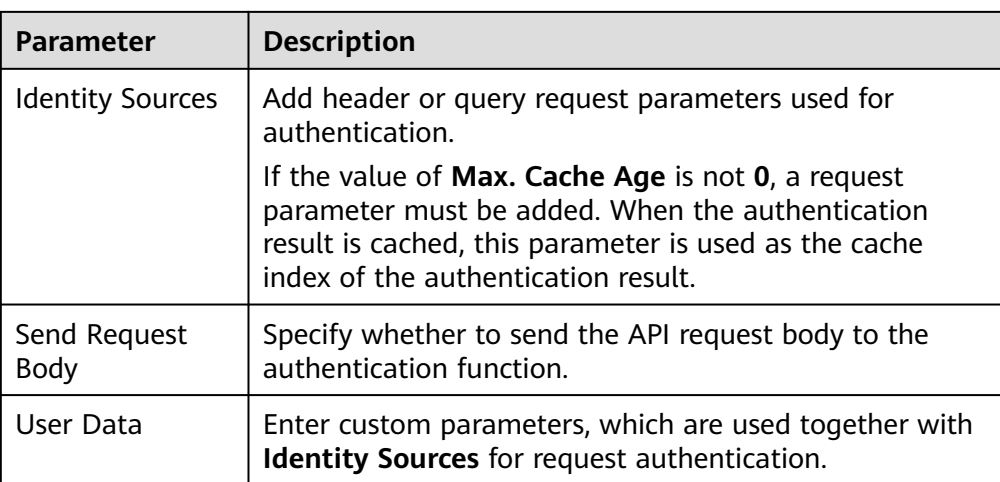

# **6.10.2 Creating a Backend Custom Authorizer**

To use your own backend request authentication system, customize a frontend or backend authorizer.

- Frontend custom authorizer: ROMA Connect uses a custom authentication function to authenticate received API requests.
- Backend custom authorizer: The backend service of an API uses a custom authentication function to authenticate backend service requests forwarded by ROMA Connect.

This section describes how to create a backend custom authorizer. To do this, create a function backend as the authentication function, and use the function backend as the authentication backend in custom authentication.

# **Creating a Function Backend for Backend Authentication**

- 1. Log in to the ROMA Connect console. On the **Instances** page, click **View Console** next to a specific instance.
- 2. In the navigation pane on the left, choose **API Connect** > **Custom Backends**. On the **Backends** tab, click **Create Backend**.
- 3. On the **Create Backend** page, set backend parameters and click **Create**.
	- **Backend Request Method** must be set to **POST**.
	- You do not need to set input parameters. The Header and Query parameters are invalid in the function backend used for backend custom authentication.
	- For details about the settings of other parameters, see **[Creating a](#page-402-0) [Function Backend](#page-402-0)**.

After the backend is created, the online IDE of the backend is automatically displayed. The backend type defaults to data backend.

4. Develop a function backend.

In the upper left corner of the online IDE, choose **File** > **Create Function Backend** > **Blank Template**. In the dialog box displayed, click **Yes**. Compile a function script for security authentication and click **Save**.

The function script used for backend custom authentication must meet the following conditions:

– Request parameter

Body parameter: user data defined when a custom authorizer is created. The format of calling the body parameter is body ["user\_data"].

– Response

The response body cannot be greater than 1 MB. The response content must be in the following format:

```
{
  "status": "allow/deny",
  "context": {
    "user": "abc"
  }
}
```
- status: identifies the authentication result. This field is mandatory. Only **allow** or **deny** is supported. **allow** indicates that the authentication is successful, and **deny** indicates that the authentication fails.
- **context**: indicates the authentication response result. This field is mandatory. Only key-value pairs of the string type are supported. The key value does not support JSON objects or arrays.

The data in the context is user-defined. After the authentication is successful, the data can be used as a **[system parameter](#page-392-0)** (backend authentication parameter) and mapped to the backend request parameter of the API. The system parameter name set in the API backend service must be the same as the parameter name in the context. The parameter name is case sensitive. The parameter name in **context** must start with a letter and contain 1 to 32 characters, including letters, digits, underscores (), and hyphens (-).

The following is an example of the user data definition script:

```
function execute(data){
  data=JSON.parse(data)
  body=data.body
  if(body["user_data"]=='abc'){
   return{
     "status": "allow",
     "context": {
      "user": "abcd"
     }
   }
  }else{
   return{
     "status": "deny"
   }
 }
}
```
5. Test the function backend.

In the upper right corner, click **Test**. In the **Test Parameters** area, add request parameters required for authentication as defined for the function backend, and click **Test** to send the request.

The user data definition script in the preceding step is used as an example. Enter the request content  $f''$ user\_data": "abc"} in the body parameter to authenticate backend service requests.

If the value of status in the test result is **allow**, the test is successful.

6. Deploy the function backend.

After the backend is tested, click **Deploy** in the upper right corner of the page. In the dialog box displayed, click **Yes** to deploy the function backend.

## **Creating a Backend Custom Authorizer**

Before creating a backend custom authorizer, ensure that the function backend used for backend custom authentication has been created. Otherwise, create a function API first. For details, see **[Creating a Function Backend for Backend](#page-504-0) [Authentication](#page-504-0)**.

- 1. In the navigation pane on the left, choose **API Connect** > **API Policies**. On the **Custom Authorizers** tab, click **Create Custom Authorizer**.
- 2. On the page displayed, configure custom authorization and click **OK**.

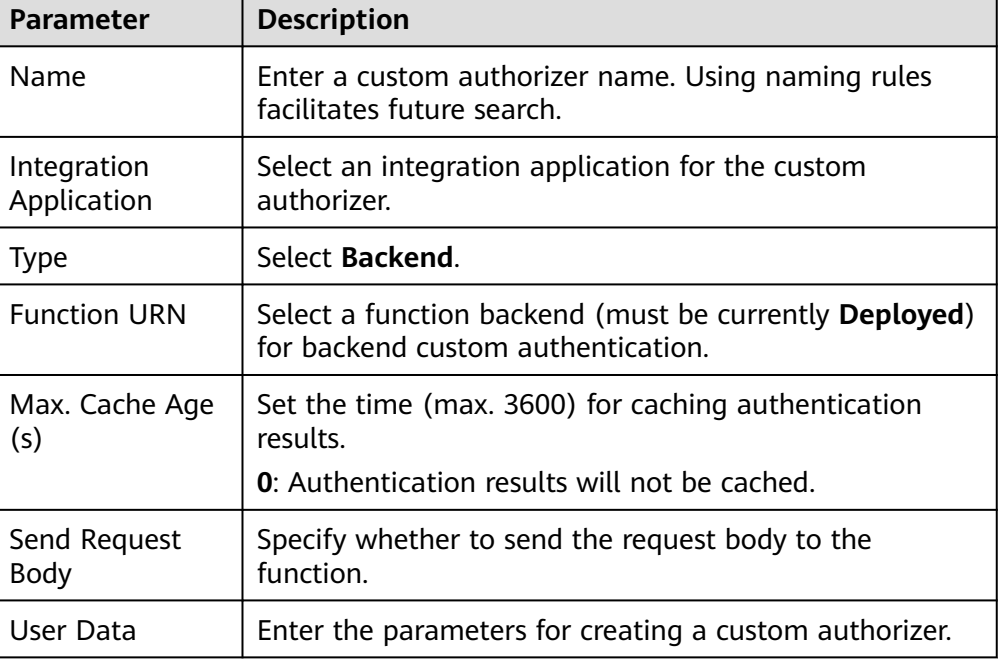

**Table 6-83** Parameters for creating a backend custom authorizer

# **6.11 Configuring Signature Verification for Backend Services**

Signature keys are used by backend services to identify ROMA Connect.

A signature key consists of a key and a secret. The signature key takes effect only after it is bound to an API.

#### $\Box$  Note

An API can be bound to only one signature key in an environment, but a signature key can be bound to multiple APIs.

After a signature key is bound to an API, ROMA Connect uses its key and secret to add signature information to requests sent to the backend service of the API. The backend service needs to sign the requests in the same way. If the signature matches what is included in the **Authorization** header of the requests, the backend service validates the requests sent by ROMA Connect.

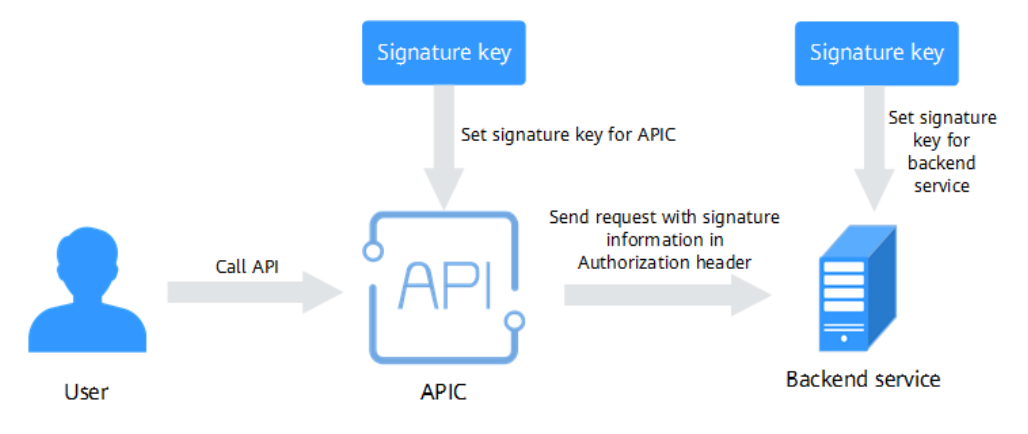

# **Creating a Signature Key**

- 1. Log in to the ROMA Connect console. On the **Instances** page, click **View Console** of an instance.
- 2. In the navigation pane on the left, choose **API Connect** > **API Policies**. On the **Policies** tab, click **Create Policy**.
- 3. On the **Select Policy Type** page, select **Signature Key** in the **Traditional Policy** area.
- 4. Configure signature key information.

#### **Table 6-84** Signature key configuration

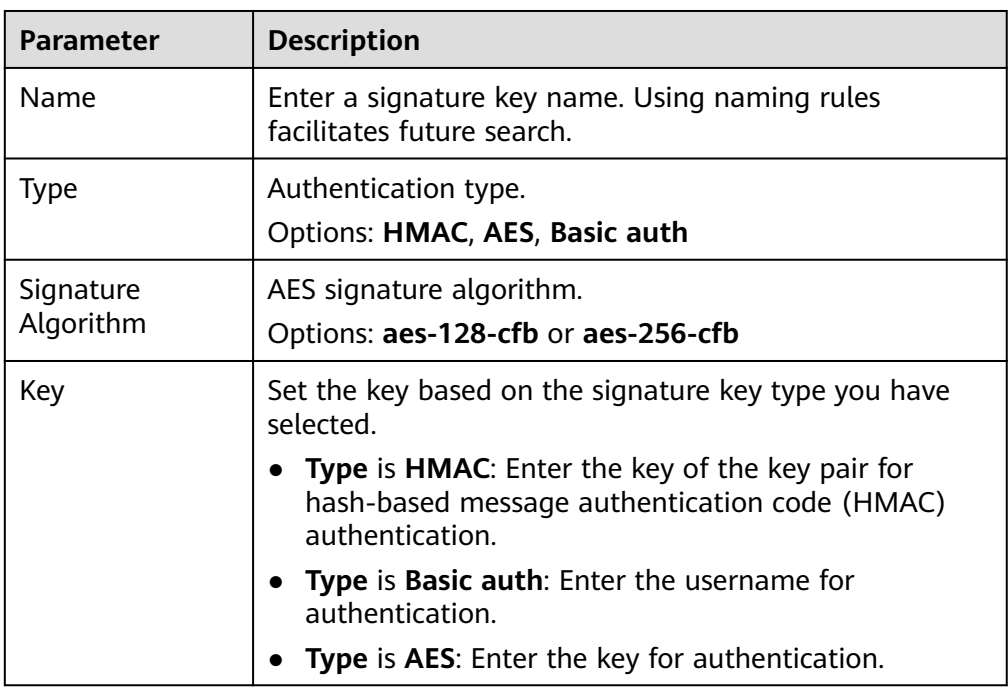

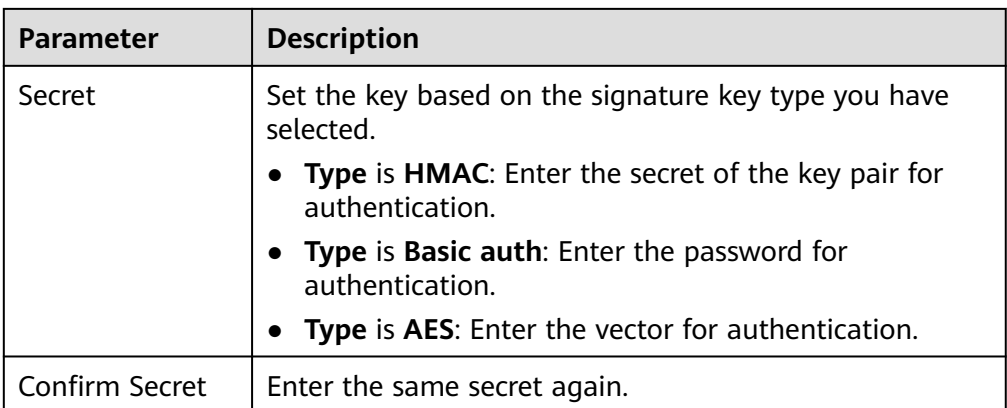

#### 5. Click **OK**.

After the signature key is created, perform **Binding a Signature Key to an API** for the signature key to take effect for the API.

## **Binding a Signature Key to an API**

- 1. On the **Policies** tab, filter policies by **Signature Key**.
- 2. Click the name of a policy to go to the details page.
- 3. On the **APIs** tab, select the environment of the APIs you want to bind the policy to and click **Bind to APIs**.
- 4. On the page displayed, select the APIs to bind the signature key to. APIs can be filtered by API group and API name.
- 5. Click **OK**.

#### **Configuring Signature Verification for Backend Services**

After binding a signature key to APIs, develop signature verification for backend services to verify request signatures. For details, see **[Developing Signature](https://support.huaweicloud.com/intl/en-us/devg-roma/apic-dev-190216021.html) [Verification for Backend Services](https://support.huaweicloud.com/intl/en-us/devg-roma/apic-dev-190216021.html)**.

# **6.12 Configuring API Cascading**

API cascading allows you to cascade two ROMA Connect instances in one or more regions. This lets one instance use an API of the other instance as its backend service for cross-instance API calling. A dedicated authentication channel will be used for API cascading to prevent authentication conflict.

- Cascading instance: uses an API of the other instance as its backend service.
- Cascaded instance: provides its API to the other instance as a backend service.

API cascading enables you to provide APIs in one instance for another instance to improve the reuse capability of API assets, without having to deploy backend services in different instances repeatedly.

#### **Prerequisites**

The two instances can communicate with each other.

If the two instances are located in different networks and communicate with each other through an air wall, their IP address and port number must be configured on the air wall. In addition, the air wall must use the TCP protocol for secure access. A dedicated VPN or tunnel can also be used for crossnetwork interworking.

# **Procedure**

- 1. Enable cascading for the cascaded instance.
	- a. Log in to the ROMA Connect console that displays the cascaded instance. On the **Instances** page, click **View Console**.
	- b. Choose **Instance Information** > **Configuration Parameters**, and locate the **cascade** parameter.
	- c. Click **Edit** on the right of the parameter, set **Current Value** to **on**, and click **Save**.
	- d. Click  $\vee$  on the left of the parameter and configure the following parameters.

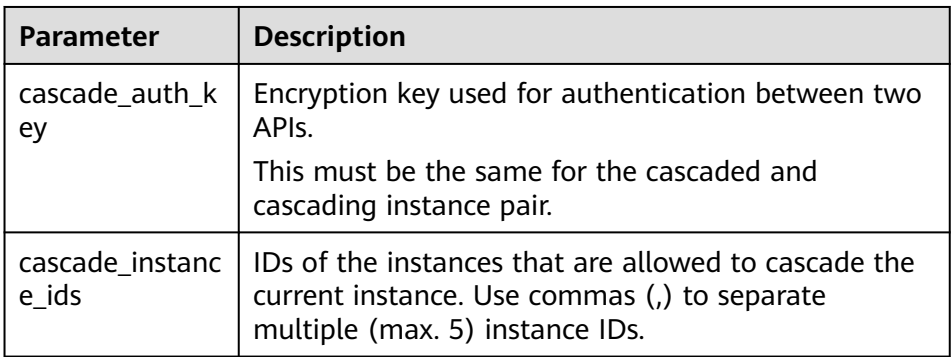

**Table 6-85** Parameters related to the cascading function

- 2. Enable cascading for the cascading instance.
	- a. Log in to the ROMA Connect console that displays the cascading instance. On the **Instances** page, click **View Console**.
	- b. Choose **Instance Information** > **Configuration Parameters**, and locate the **cascade** function.
	- c. Click **Edit** on the right, set **Current Value** to **on**, and click **Save**.
	- d. Click  $\vee$  on the left and configure the following parameters.

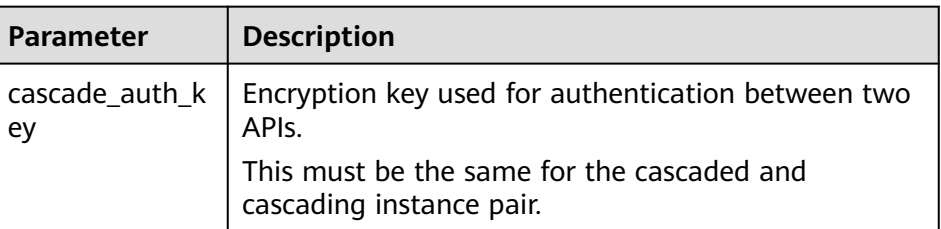

**Table 6-86** Parameters related to the cascading function

<span id="page-510-0"></span>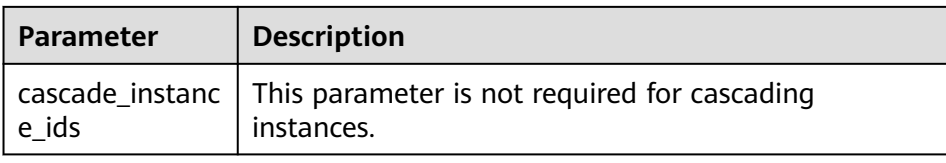

- 3. Create a load balance channel from the cascading instance to the cascaded instance.
	- a. In the navigation pane of the cascading instance console, choose **API Connect** > **API Policies**. On the **Load Balance Channels** tab, click **Create Load Balance Channel**.
	- b. On the page displayed, configure load balance channel information.

| <b>Parameter</b>     | <b>Description</b>                                                                                                    |
|----------------------|----------------------------------------------------------------------------------------------------|
| Name                 | Enter a load balance channel name.                                                                                                    |
|                      | Using naming rules facilitates future search.                                                                                                    |
| Port                 | Enter the access port number of the ECS in the<br>load balance channel.                                                                                      |
|                      | The port number is the protocol used by the API in<br>the cascaded instance.                                                                                 |
|                      | <b>80: HTTP</b>                                                                                                    |
|                      | <b>443: HTTPS</b>                                                                                                    |
| Routing<br>Algorithm | Select an algorithm for routing backend service<br>requests. The load balance channel determines<br>which server the algorithm will send the requests<br>to. |

**Table 6-87** Basic information

- c. Configure servers. To access APIs of the cascaded instance, select **Specify IP addresses**.
- d. Click **Create Server Group**. In the dialog box displayed, configure group information and click **OK**.

Servers can be added to different groups.

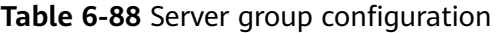

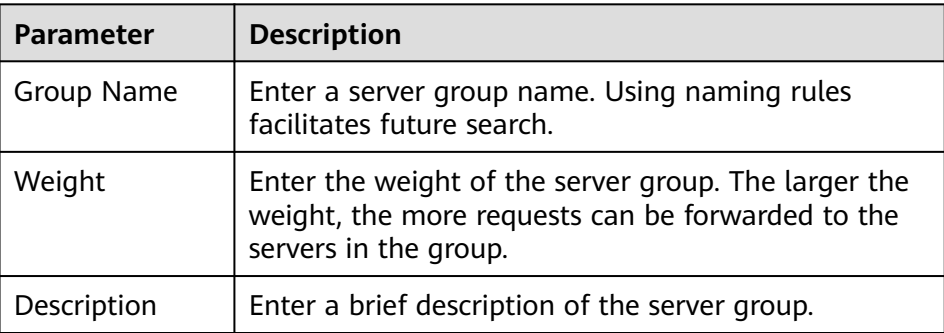

#### e. Click **Add Backend Server Addresses** and configure backend servers.

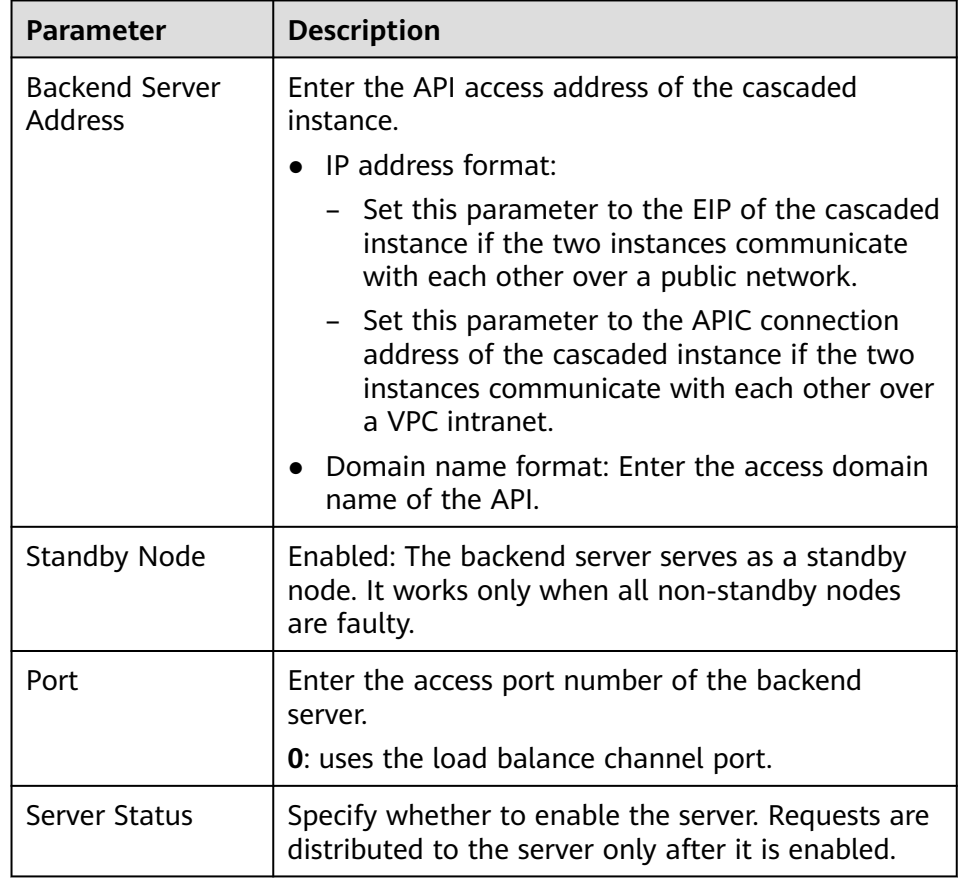

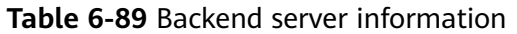

f. Configure the health check.

The health check function is enabled by default. If you do not need the health check, disable this function.

**Table 6-90** Health check parameters

| <b>Parameter</b>              | <b>Description</b>                                                                                                    |
|-------------------------------|----------------------------------------------------------------------------------------------------|
| Protocol                      | Select the protocol used for the health check.<br>Options: TCP, HTTP, HTTPS                                                           |
| Two-way<br>Authenticatio<br>n | Available for Protocol set to HTTPS.<br>Specify whether to enable two-way authentication<br>between ROMA Connect and backend servers. |
| Path                          | Mandatory for Protocol set to HTTP or HTTPS.<br>Enter the health check URL.                                                           |

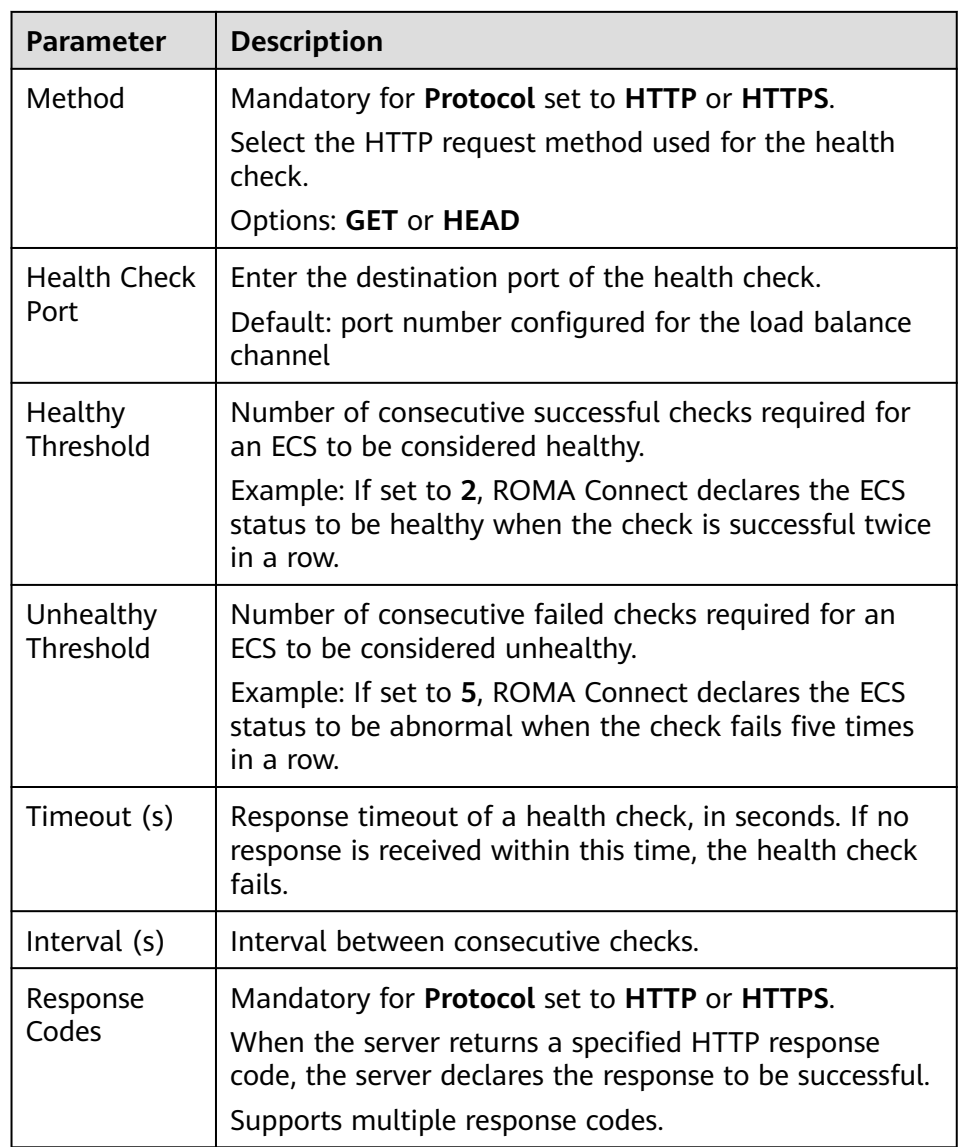

#### g. Click **Finish**.

4. On the cascading instance, create an API and set the backend address to the API in the cascaded instance.

For details about how to create an API, see **[Creating an API](#page-382-0)**. Only the configuration of defining the backend service is different between the cascading and the cascaded instances, as shown as follows.

#### **Table 6-91** Backend service access parameters

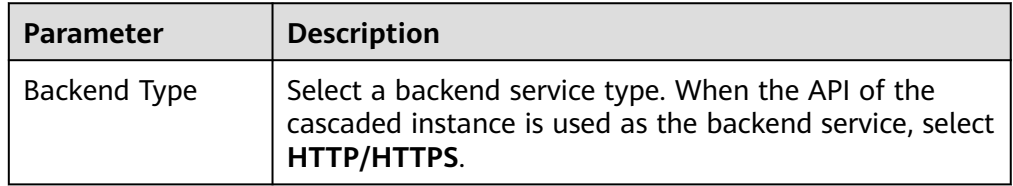

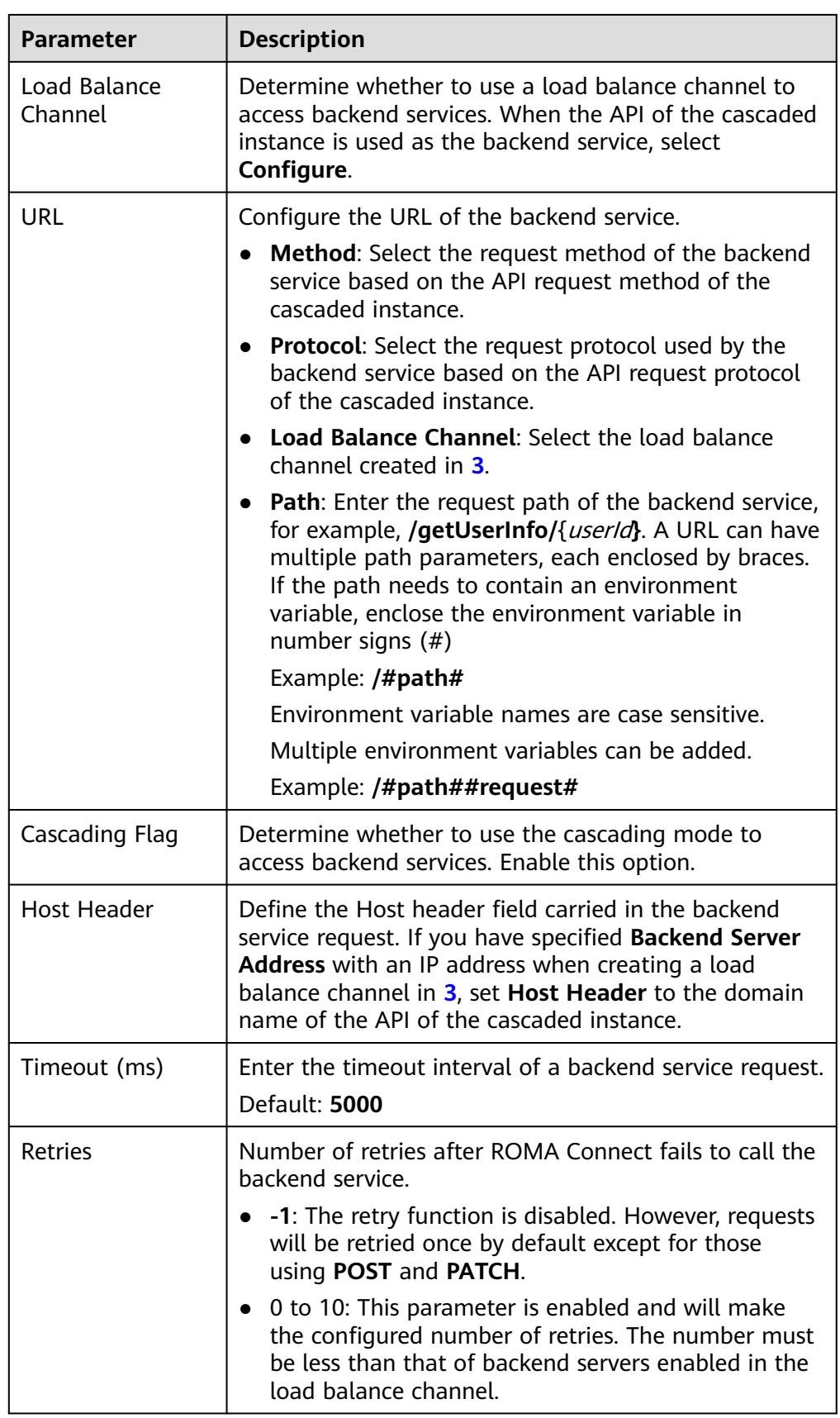

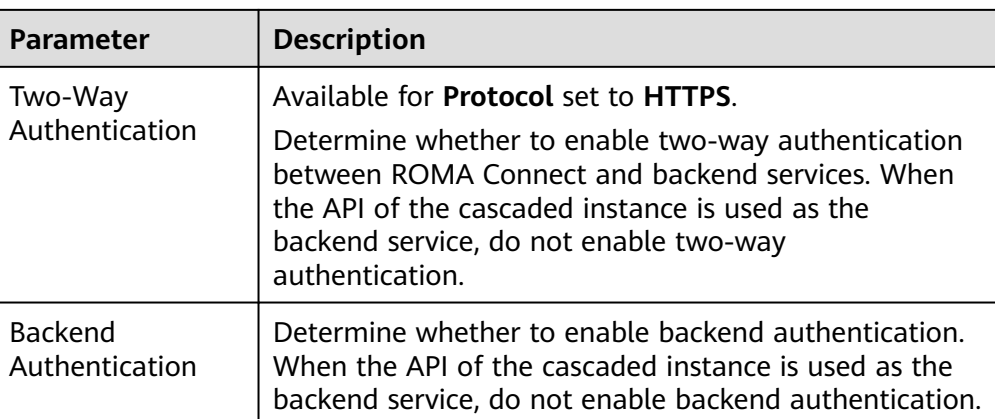

# **7 Service Integration Guide (Old Edition)**

Usage Introduction [Exposing APIs](#page-517-0) [Creating and Exposing Data APIs](#page-544-0) [Creating and Exposing Function APIs](#page-554-0) [Calling an API](#page-560-0) [Managing APIs](#page-577-0) [Managing Custom Backends](#page-600-0) [Managing Control Policies](#page-607-0) [Managing Plug-ins](#page-615-0) [Configuring a Custom Authorizer](#page-629-0) [Configuring Signature Verification for Backend Services](#page-636-0) [Configuring API Cascading](#page-638-0)

# **7.1 Usage Introduction**

# **Function Description**

APIC is the API integration component of ROMA Connect. It encapsulates APIs, data sources, and custom functions into standard RESTful APIs, and then exposes them to external systems. ROMA Connect has the following advantages for service integration:

**Convenient API management** 

ROMA Connect provides full-lifecycle management for APIs, including creating, debugging, publishing, taking offline, authorizing, editing, and deleting APIs.

**Custom API backend services** 

ROMA Connect provides two types of backends.

- Data backends, where data sources are exposed as APIs. For details about the supported source types, see **[Data Sources Supported by APIC](#page-46-0)**.
- Function backends: Function capabilities are exposed as APIs.
- **API monitoring portal**

ROMA Connect provides a visualized dashboard for API calling and analysis of the performance metrics related to API calling and identifies potential risks that may affect services.

#### **Multi-layer security protection**

ROMA Connect provides multiple authentication modes, refined request throttling, and strict access control for secure API calling.

# **Process Flow**

The following figure shows how ROMA Connect integrates services.

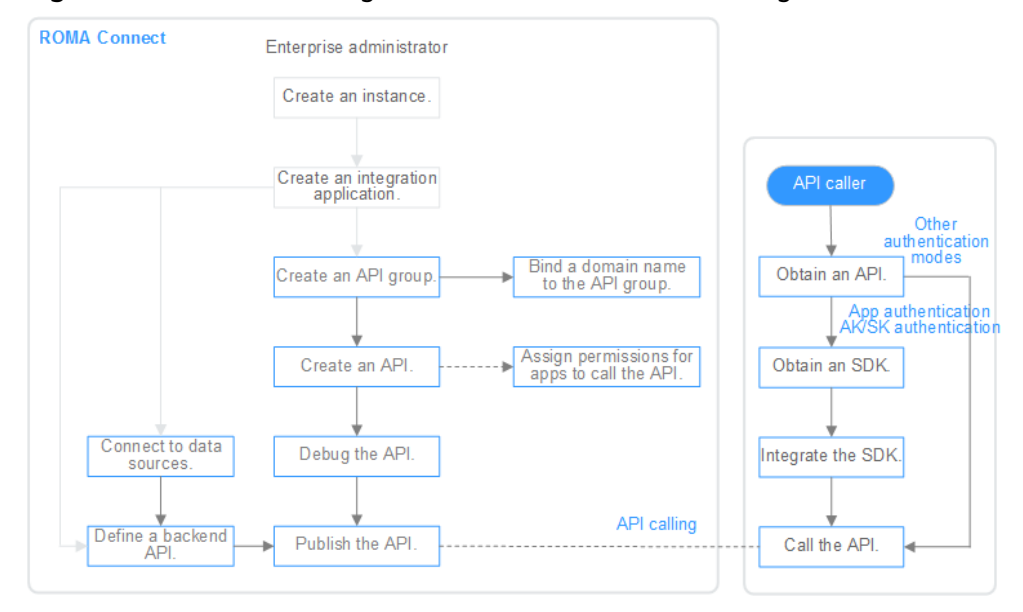

**Figure 7-1** Process of using ROMA Connect for service integration

- 1. You have **[created an instance and integration application](#page-8-0)**.
- 2. **Expose an API.**
	- Exposing APIs
		- i. **[Create an API group.](#page-518-0)**

Each API belongs to an API group, so create one before creating an API.

ii. **[Bind a domain name to the API group.](#page-541-0)**

Before exposing an API, bind an independent domain name to the API group so that users can access the API.

(Optional) Before binding an independent domain name to an API, use the default subdomain name to test API calling. ROMA Connect limits the number of times that this default subdomain name can be accessed (1000 times a day).

#### <span id="page-517-0"></span>iii. **[Create an API.](#page-522-0)**

Encapsulate existing backend services into standard RESTful APIs and expose them to external systems.

iv. **[Debug the API.](#page-537-0)**

Verify that the API service functions are normal using the ROMA Connect debugging function.

v. **[Publish the API.](#page-540-0)**

Publish an API in an environment so that it can be called.

vi. (Optional) **[Grant permissions for APIs.](#page-542-0)**

For APIs that use App authentication: After an API is authorized to a specified integration application, the key and secret of the authorized integration application authenticate API requests as a security measure.

– Creating and exposing a data API

i. **[Connect to data sources.](#page-544-0)**

Connect to a data source to ensure that data can be read from the data source.

ii. **[Create a data API.](#page-545-0)**

Define data sources as APIs and expose them to external systems through ROMA Connect.

iii. (Optional) **[Grant permissions for APIs.](#page-553-0)**

For APIs that use App authentication: After an API is authorized to a specified integration application, the key and secret of the authorized integration application authenticate API requests as a security measure.

- Creating and exposing a function API
	- i. **[Create a function API.](#page-554-0)**

Define custom functions as APIs and expose them to external systems.

ii. (Optional) **[Grant permissions for APIs.](#page-559-0)**

For APIs that use App authentication: After an API is authorized to a specified integration application, the key and secret of the authorized integration application authenticate API requests as a security measure.

3. **[Call the API.](#page-560-0)**

Obtain the API and its access address to call the API. This step requires different authentication operations depending on the authentication mode.

# **7.2 Exposing APIs**

# <span id="page-518-0"></span>**7.2.1 Creating an API Group**

#### **Overview**

An API group is a set of APIs the same type of services use. An API developer creates an API group to manage all APIs in the group. Each API belongs to an API group. Before creating an API, create an API group.

## **Prerequisites**

Each API group must belong to an integration application. Before creating an API group, ensure that an integration application is available, or **[create one](#page-38-0)**.

#### **Procedure**

- 1. Log in to the ROMA Connect console. On the **Instances** page, click **View Console** next to a specific instance.
- 2. In the navigation pane on the left, choose **API Connect** > **API Management**. On the **API Groups** tab page, click **Create**.
- 3. In the **Create API Group** dialog box, enter the group-related parameters and click **OK**.

| <b>Parameter</b>           | <b>Description</b>                                                                                                    |  |
|----------------------------|----------------------------------------------------------------------------------------------------|--|
| Name                       | Enter an API group name. It is recommended that you<br>enter a name based on naming rules to facilitate search.                                                                                                    |  |
| Type                       | Type of the API group.                                                                                                    |  |
|                            | Integration application: An API group belongs to a<br>specific integration application. Only users who have<br>permissions on the integration application can view<br>and perform operations on the API group.<br>• Global: All users can view and perform operations on<br>the API group. |  |
| Integration<br>Application | This parameter is mandatory only if <b>Integration</b><br>application is selected for Type.                                                                                                    |  |
|                            | Select the API group's integration application. If none is<br>available, click Create Integration Application on the<br>right to create one.                                                                                                    |  |
| Description                | Enter a brief description of the API group.                                                                                                    |  |

**Table 7-1** API group parameters

#### $\Box$  Note

- The system allocates a subdomain name to the API group for internal testing. The subdomain name can be accessed up to 1000 times a day.
- When opening APIs, you must bind an independent domain name to the API group.

# <span id="page-519-0"></span>**7.2.2 (Optional) Creating a Load Balance Channel**

## **Overview**

This channel allows ROMA Connect to access backend services deployed on servers in load balancing mode (direct access to ECSs in the same VPC, or to ECSs in other VPCs and private servers by specifying IP addresses).

For example, six ECSs deployed in a VPC have a load balance channel to reach ECS 1 and ECS 4. ROMA Connect can access these two ECSs through the channel.

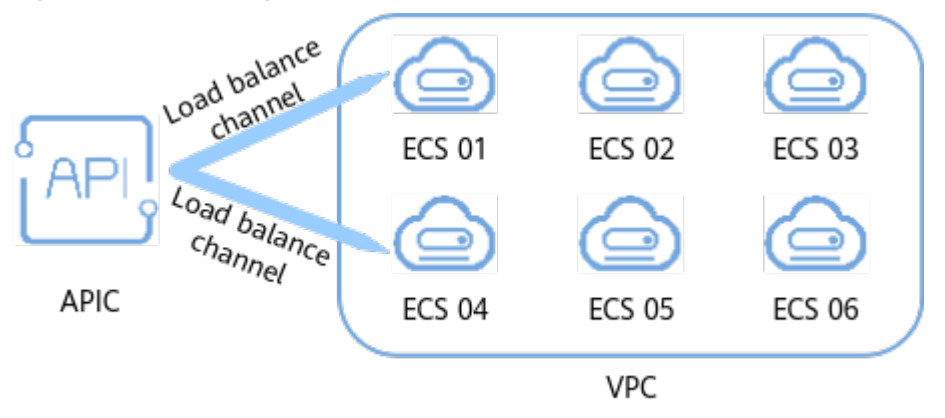

**Figure 7-2** Accessing the ECSs in a load balance channel

# **Prerequisites**

- The network between ROMA Connect and the servers in the load balance channel is normal.
- You have the **VPC Administrator** permission.

# **Procedure**

- 1. Log in to the ROMA Connect console. On the **Instances** page, click **View Console** of an instance.
- 2. In the navigation pane on the left, choose **API Connect** > **API Management**. On the **Load Balance Channels** tab page, click **Create**.
- 3. On the **Create Load Balance Channel** page, configure load balance channel information.
	- a. Configure basic information about the load balance channel.

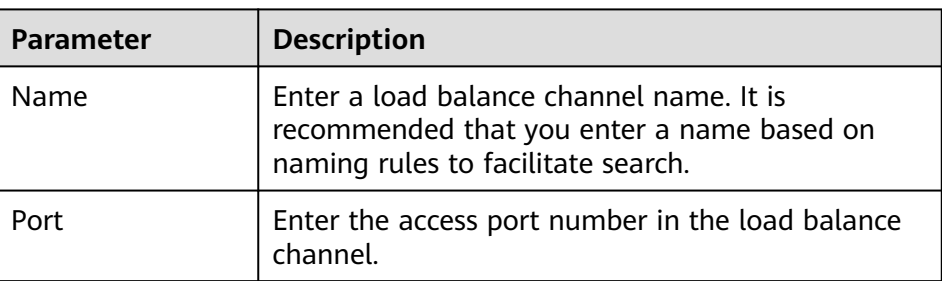

**Table 7-2** Parameters for configuring the load balance channel

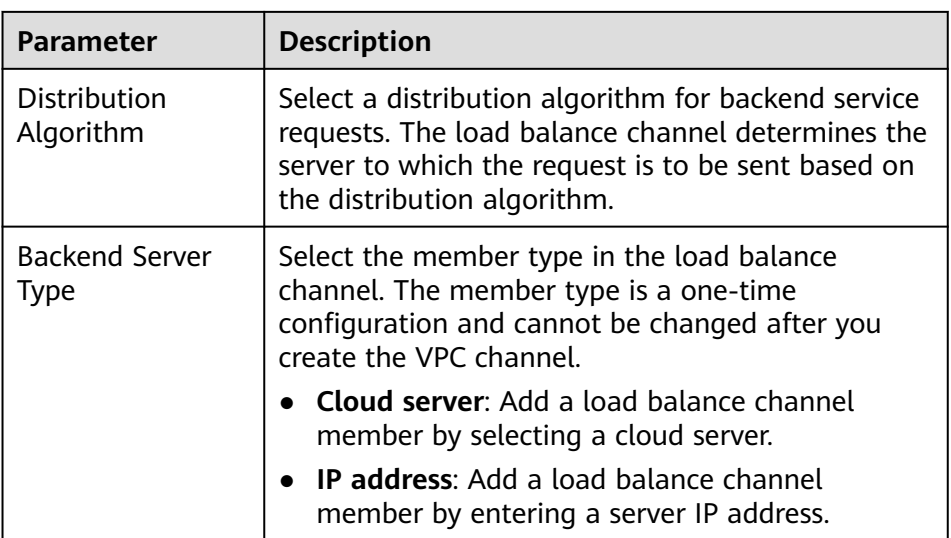

- b. Create a server group.
	- i. Click **Create Server Group**.
	- ii. In the **Create Server Group** dialog box, configure the group information and click **OK**.

You can divide servers into multiple groups.

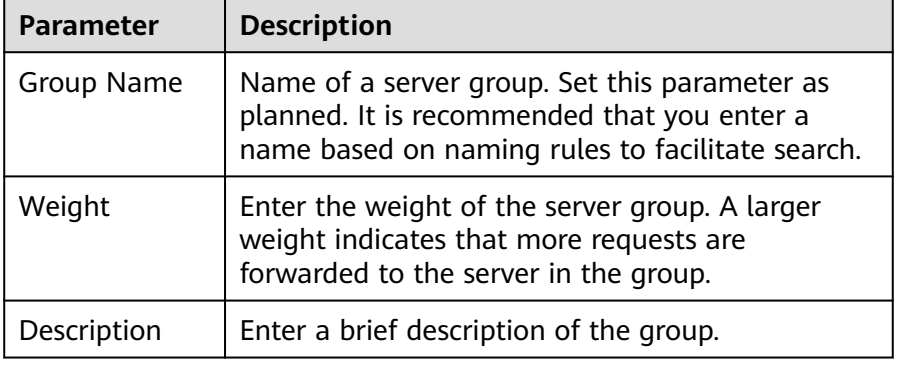

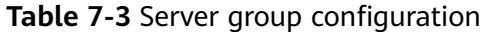

- c. Add cloud servers or server addresses to the load balance channel based on the backend server type configured.
	- Add a cloud server.
		- 1) Click **Select ECS**.
		- 2) In the **Select ECS** dialog box, select a subnet, select the ECS to be added, and click **OK**.
	- Add a backend server address.
		- 1) Click **Add Backend Server Address**.
		- 2) On the page displayed, configure backend server information.

| <b>Parameter</b>                        | <b>Description</b>                                                                                                    |
|-----------------------------------------|----------------------------------------------------------------------------------------------------|
| <b>Backend Server</b><br><b>Address</b> | Enter the IP address of the backend server.                                                                                           |
| <b>Standby Node</b>                     | After you enable this option, the backend<br>server serves as a standby node. It works<br>only when all non-standby nodes are faulty. |
| Port                                    | Enter the access port number of the<br>backend server. If the port number is 0, the<br>port of the load balance channel is used.      |
| Server Status                           | Specify whether to enable the server.<br>Requests are distributed to the server only<br>after it is enabled.                          |

**Table 7-4** Backend server information

d. Configure the health check.

The health check function is enabled by default. If you do not need to perform the health check, disable this parameter.

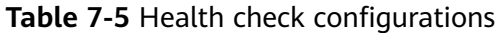

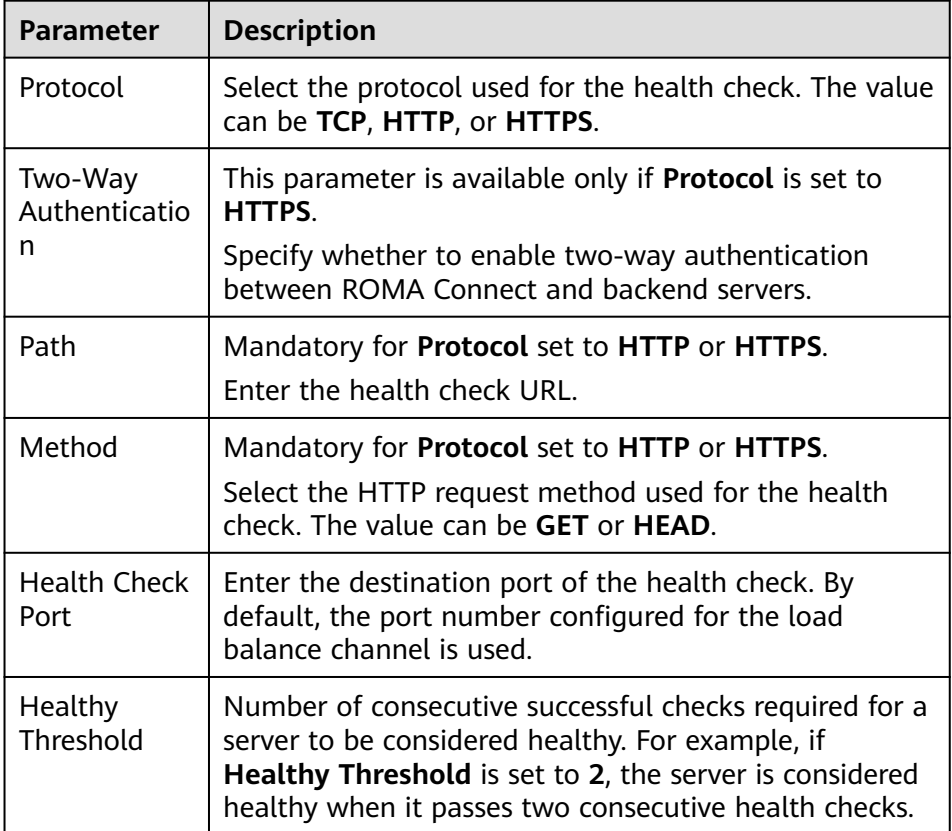

<span id="page-522-0"></span>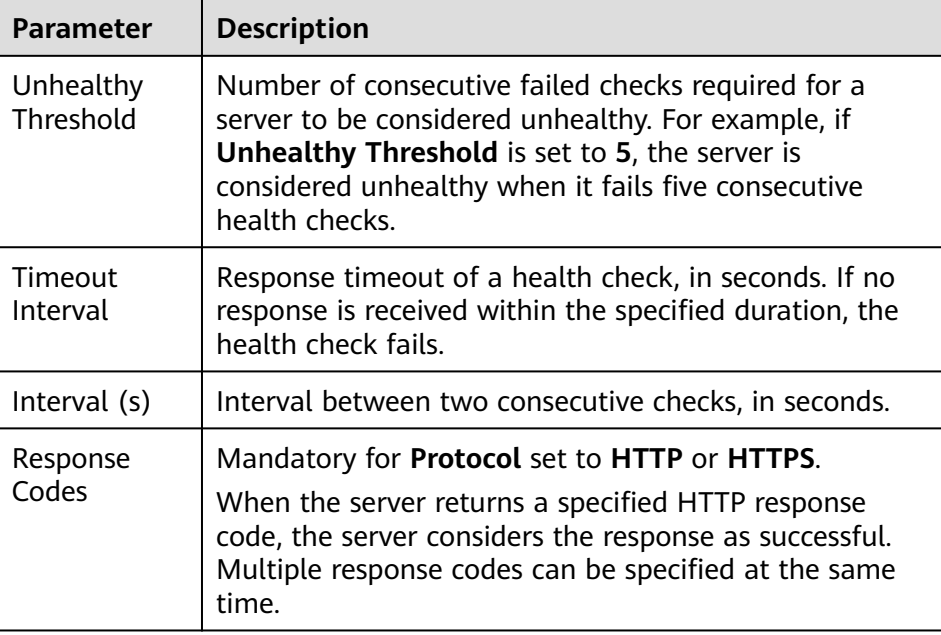

4. Click **Finish**.

# **7.2.3 Creating an API**

## **Overview**

Create APIs to encapsulate existing backend services into standard RESTful APIs and make them accessible to other users.

# **Prerequisites**

- Each API must belong to an integration application. Before creating an API, ensure that an integration application is available. Otherwise, **[create an](#page-38-0) [integration application](#page-38-0)** first.
- Each API must belong to an API group. Before creating an API, ensure that the API group is available. Otherwise, **[create an API group](#page-518-0)** first.
- If you need to use a load balance channel to access the server where the backend service is located, **[create a load balance channel](#page-519-0)** first.
- If you need to use custom API authentication, **[create a custom authorizer](#page-629-0)** first.
- Before creating an API, ensure that the ROMA Connect instance can communicate with the network where your backend service resides.
	- Same VPC: The instance can directly access the backend service.
	- Two VPCs in the same region: Connect the instance and the backend service using a peering connection. For details, see **[VPC Peering](https://support.huaweicloud.com/intl/en-us/usermanual-vpc/vpc_peering_0000.html) [Connection](https://support.huaweicloud.com/intl/en-us/usermanual-vpc/vpc_peering_0000.html)**.
	- Two VPCs in two regions: Create a cloud connection and load the VPCs that need to communicate with each other. For details, see **[Network](https://support.huaweicloud.com/intl/en-us/qs-cc/cc_02_0200.html) [Communications Among VPCs Across Regions](https://support.huaweicloud.com/intl/en-us/qs-cc/cc_02_0200.html)**.
	- Communication over the public network: Ensure that the ROMA Connect instance has been bound with an EIP.
- To enable cross-VPC private access, **[configure the routes](#page-16-0)** between the instance and the subnet where the backend service resides.
- To use FunctionGraph as an API backend service, the user must be assigned the **FunctionGraph Administrator** role.

# <span id="page-523-0"></span>**Setting Basic Information**

- 1. Log in to the ROMA Connect console. On the **Instances** page, click **View Console** of an instance.
- 2. In the navigation pane on the left, choose **API Connect** > **API Management**. On the **APIs** tab page, click **Create API**.
- 3. On the **Create API** page, configure basic information about the API.

| <b>Parameter</b>           | <b>Description</b>                                                                                                    |  |
|----------------------------|----------------------------------------------------------------------------------------------------|--|
| Name                       | Enter an API name. It is recommended that you enter a<br>name based on naming rules to facilitate search.                                                                                                    |  |
| <b>API Group</b>           | Select the API group to which the API belongs. If no API<br>group is available, click Create API Group on the right to<br>create an API group.<br><b>NOTE</b><br>The API group cannot be changed once set and is bound to the<br>access domain name of the API. |  |
| Integration<br>Application | This parameter is available only if the type the API group is<br>set to <b>Global</b> .                                                                                                    |  |
|                            | Select the integration application to which the API belongs.<br>If none is available, click Create Integration Application on<br>the right to create one.                                                                                                    |  |
| Visibility                 | Determine whether to make the API available on the<br>marketplace.                                                                                                    |  |
|                            | <b>Public:</b> The API can be made available on the<br>marketplace.                                                                                                    |  |
|                            | • Private: The API will not be made available on the<br>marketplace even if the API group to which the API<br>belongs is made available on the marketplace.                                                                                                    |  |

**Table 7-6** Basic API information

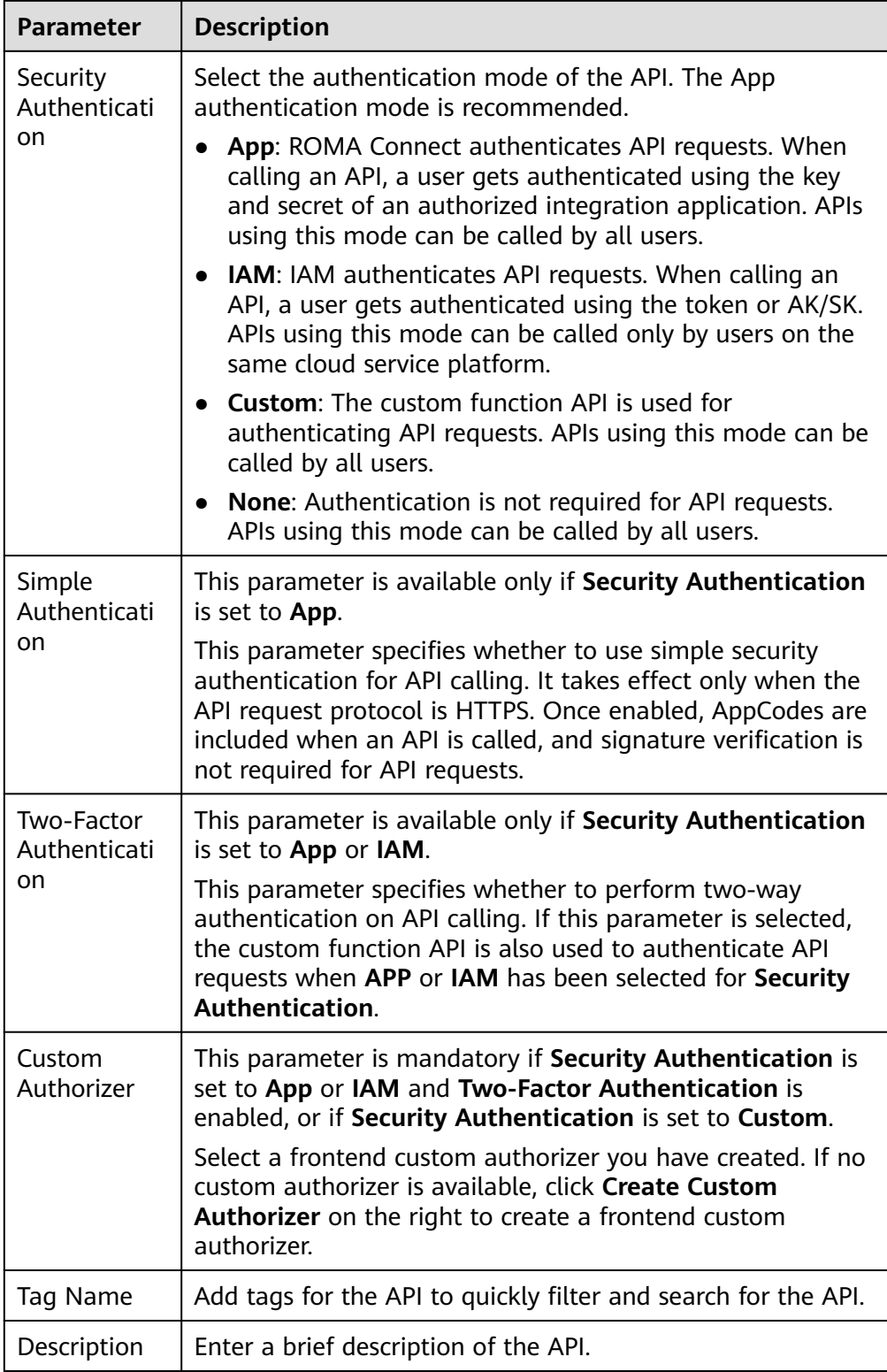

4. Click **Next**.

# **Defining API Request**

1. Define request information of an API.

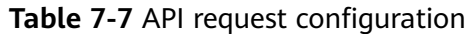

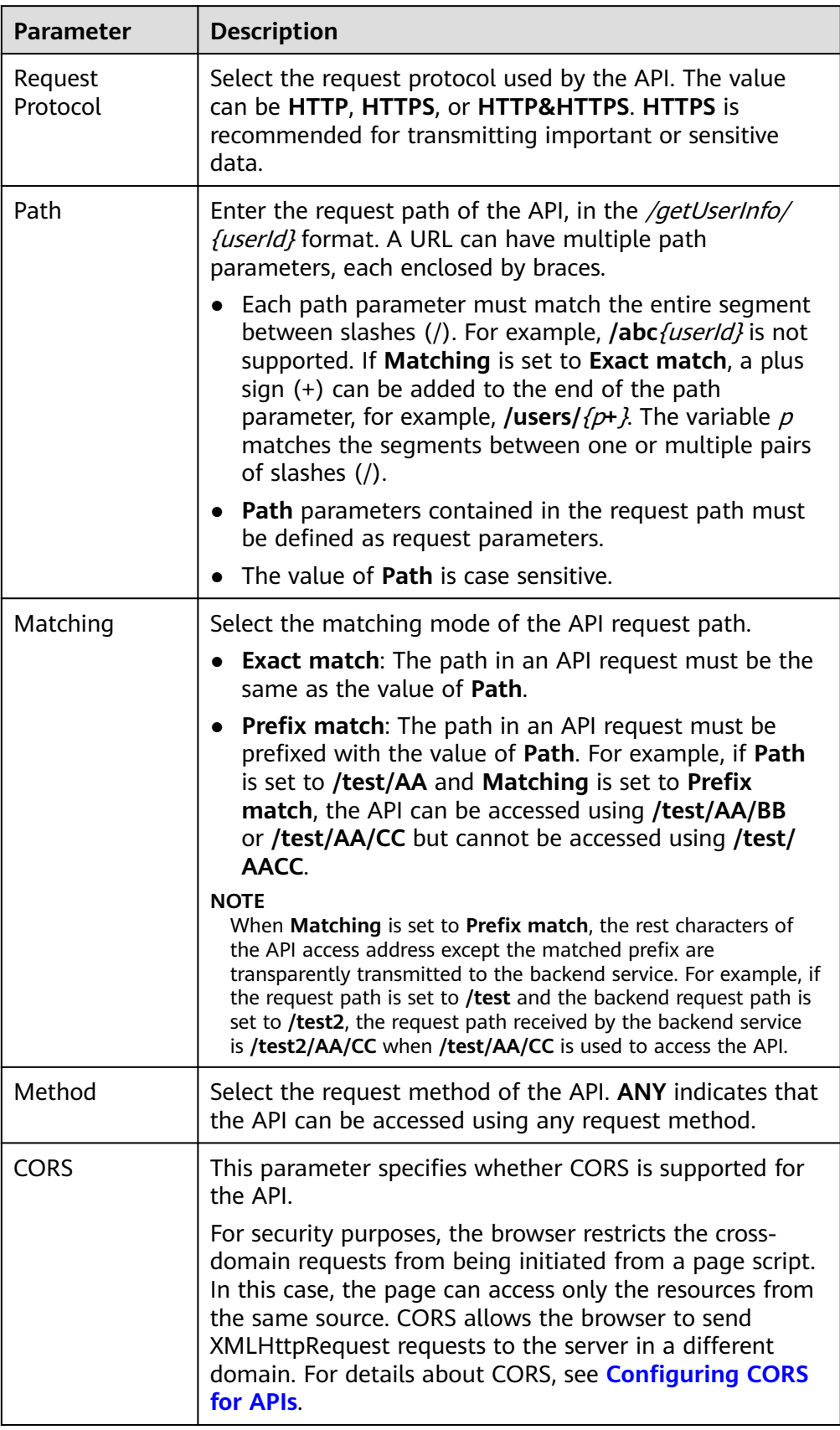

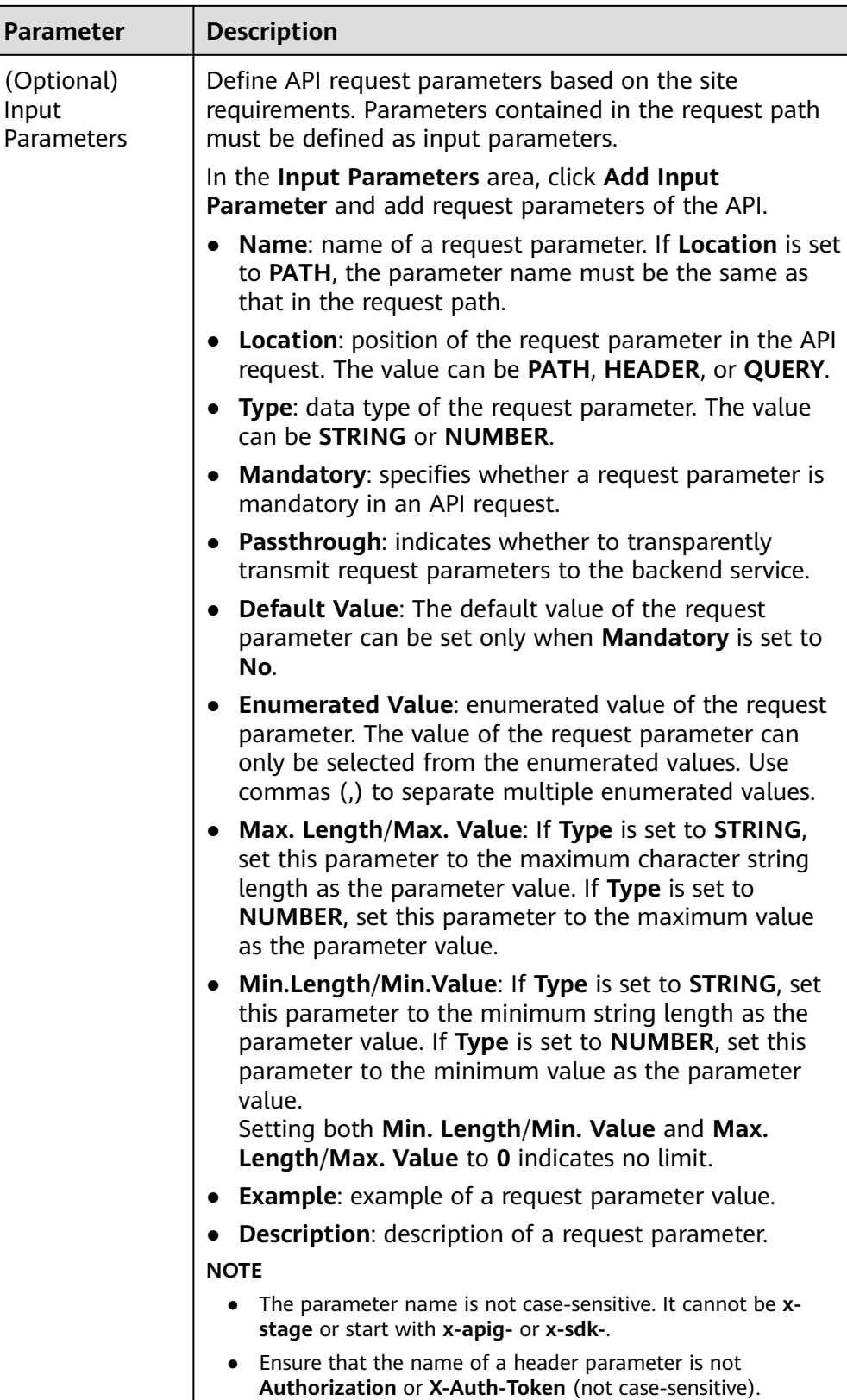

<span id="page-527-0"></span>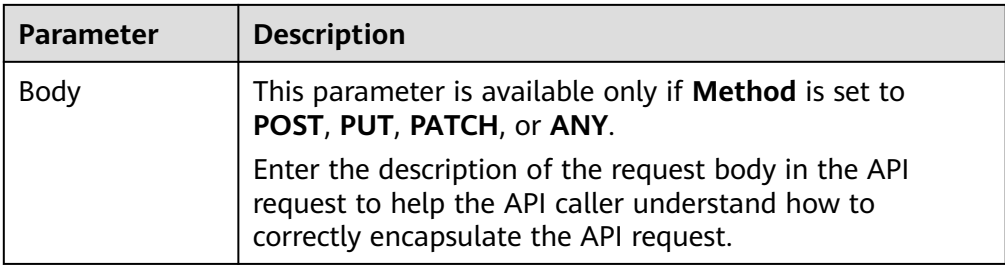

2. Click **Next**.

# **Defining Backend Requests**

1. Configure the basic definition of the default backend.

#### $\Box$  Note

If FunctionGraph is not deployed in the current environment, the backend type cannot be set to **FunctionGraph**.

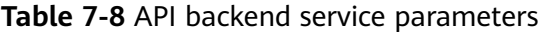

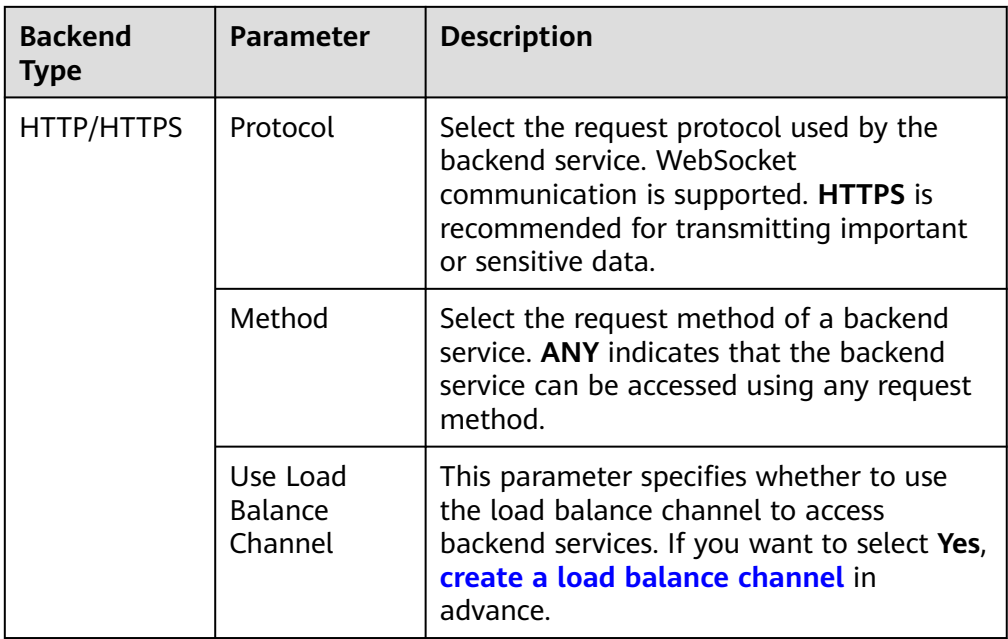

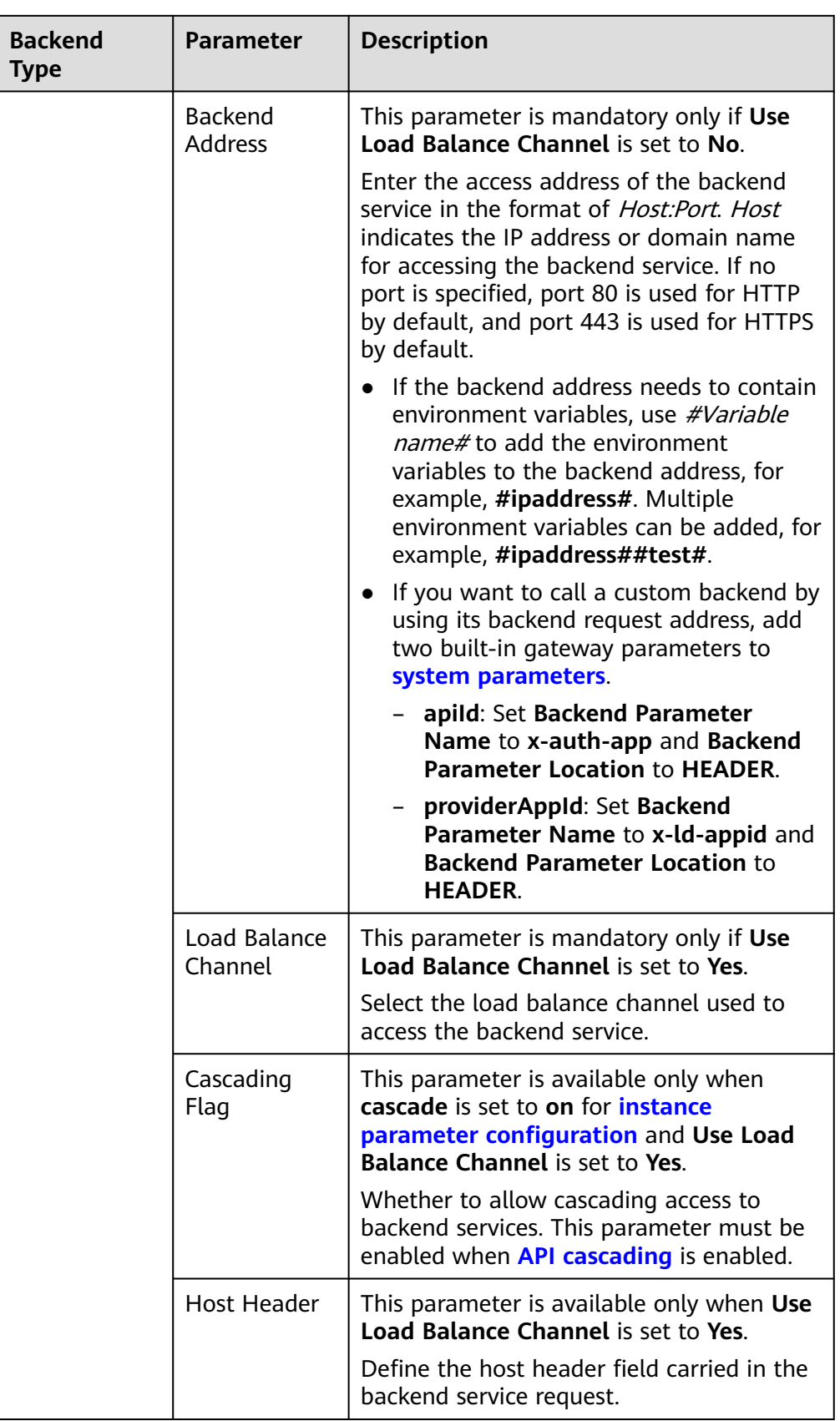

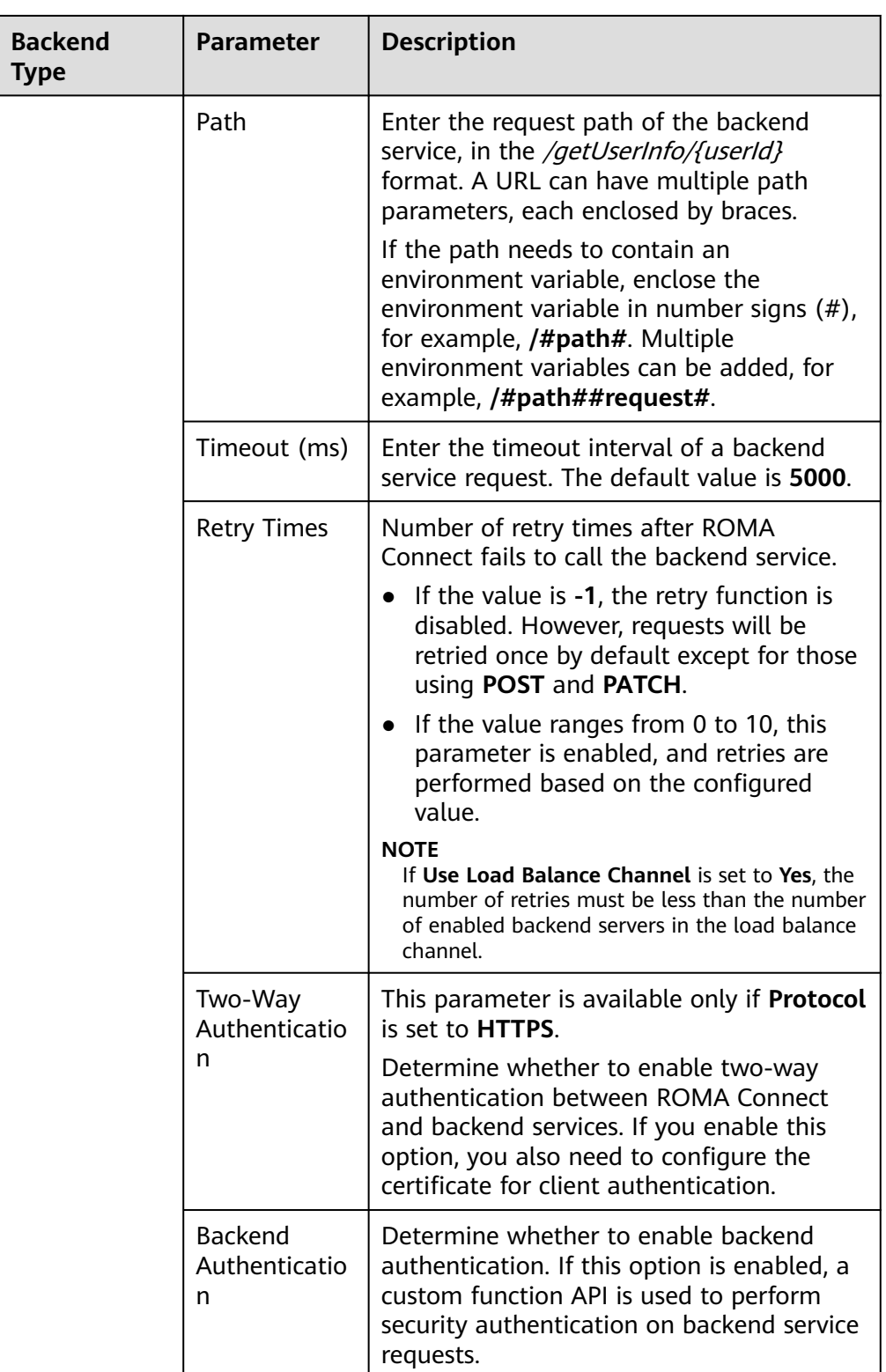

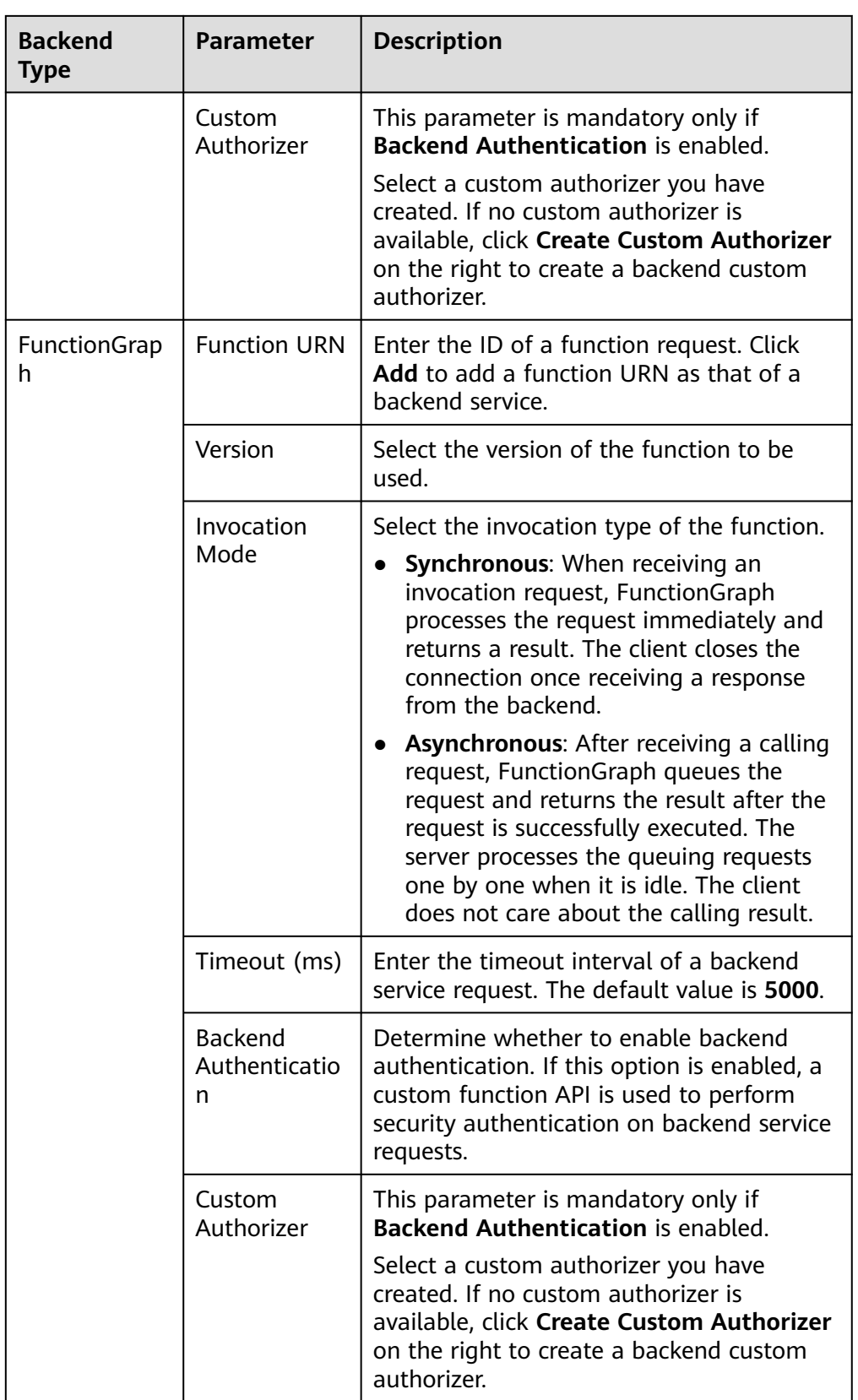

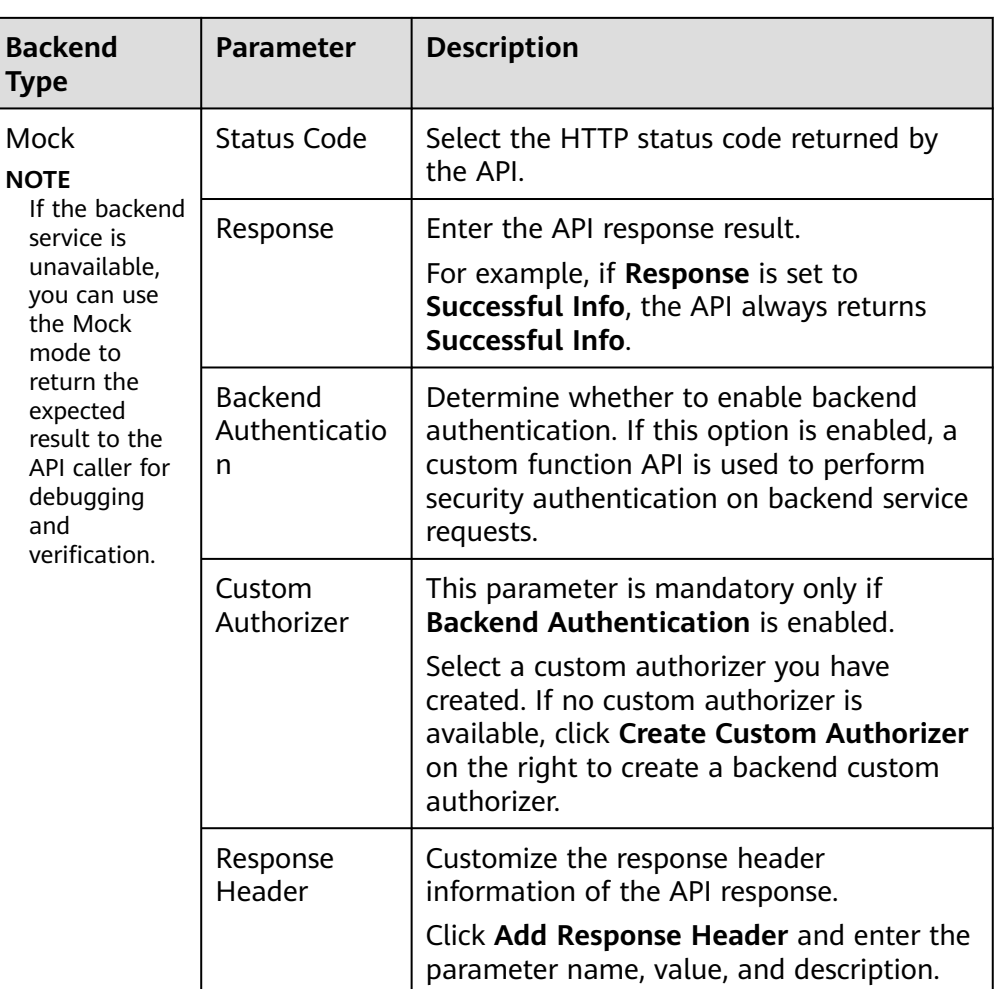

#### $\Box$  Note

- If an environment variable is defined in the backend request path, the API cannot be debugged.
- For environment variables defined in the backend request path, corresponding variables and their values must be created. Otherwise, the APIs cannot be published because there will be no values that can be assigned to the variables.
- Environment variable names are case-sensitive.
- 2. (Optional) Configure the backend parameters for the default backend to map the request parameters transferred when the API is called to the corresponding location in the backend service request. If no request parameter is defined in the API request, skip this step.
	- a. In the **Backend Parameters** area, add backend parameters in either of the following ways:
		- Click **Import Input Parameter** to add all defined API request parameters to the backend parameters.
		- Click **Add Backend Parameter Mapping** to add backend parameters one by one as required.
- b. Modify the mapping between API request parameters and backend parameters.
	- The name and location of the backend parameters can be different from those of the input parameters.
	- If **Backend Parameter Location** is **PATH**, the backend parameter name must be the same as the parameter name in **Path**.
	- The backend parameter name is not case-sensitive. It cannot be x**stage** or start with **x-apig-** or **x-sdk-**.
	- If Backend Parameter Location is HEADER, the parameter name is not case-sensitive.

The parameters and backend request path in the following table are used as an example. Parameters **test01** and **test03** are located in PATH and QUERY in an API request. Through parameter mappings, the backend service receives the values of **test01** and **test03** in HEADER. Parameter **test02** is located in HEADER in an API request. Through the parameter mapping, the backend service receives the value of **test02** using **test05** in PATH.

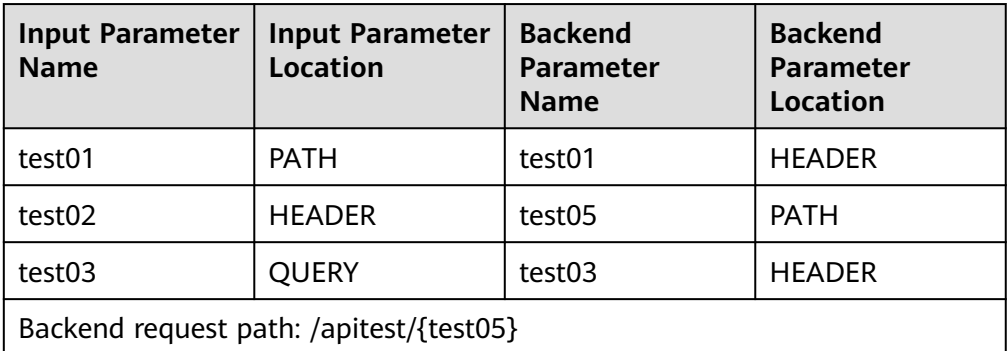

Assume that **test01** is **aaa**, **test02** is **bbb**, and **test03** is **ccc**.

The API request is as follows:

curl -ik -H '**test02:bbb**' -X GET https://example.com/v1.0/**aaa**?**test03=ccc**

The backend service request is as follows:

curl -ik -H '**test01:aaa**' -H '**test03:ccc**' -X GET https://apitest/**bbb**

3. (Optional) Configure constant parameters of the default backend. Constant parameters can be defined to receive fixed constants. When sending a request to a backend service, ROMA Connect adds constant parameters to the specified location in the request and then sends the request to the backend service.

In the **Constant Parameters** area, click **Add Constant Parameter** to add the constant parameters of the backend service request.

<span id="page-533-0"></span>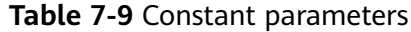

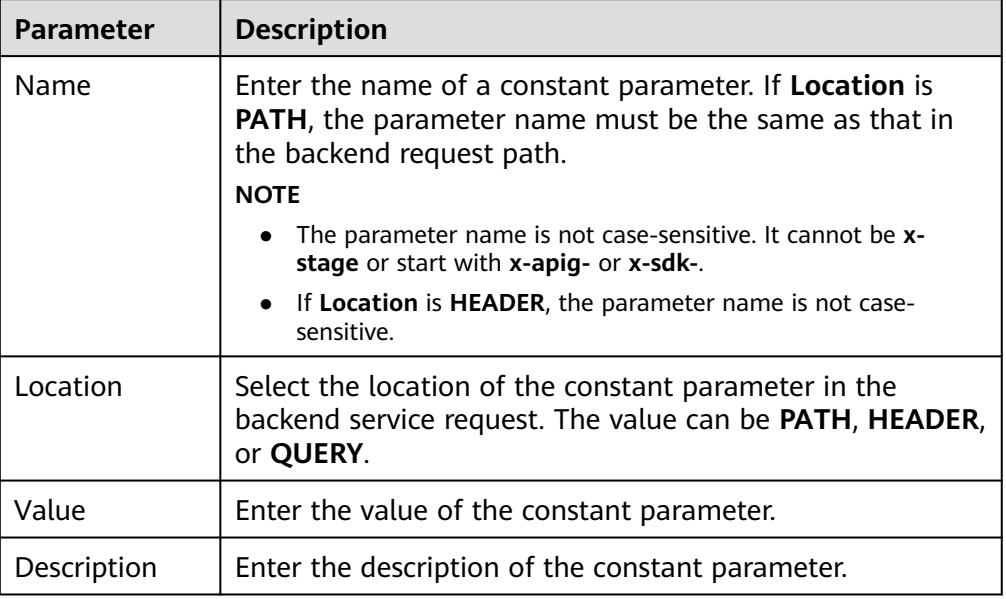

#### $\Box$  Note

- ROMA Connect sends requests containing constant parameters to backend services after percent-encoding of special parameter values. Ensure that the backend services support percent-encoding. For example, parameter value **[api]** becomes **%5Bapi%5D** after percent-encoding.
- For values of path parameters, ROMA Connect will percent-encode the following characters: ASCII codes 0–31, blank symbols, ASCII codes 127–255, and special characters ?></%#"[\]^`{|}
- For values of query parameters, ROMA Connect will percent-encode the following characters: ASCII codes 0–31, blank symbols, ASCII codes 127–255, and special characters >=<+&%#"[\]^`{|}
- 4. (Optional) Configure system parameters of the default backend. If a backend service needs to receive parameter information generated during system running, such as gateway built-in parameters, frontend authentication parameters, and backend authentication parameters, you can set system parameters. When sending a request to a backend service, ROMA Connect adds system parameters to the specified location in the request and then sends the request to the backend service.

In the **System Parameters** area, click **Add System Parameter** to add the system parameters of the backend service request.

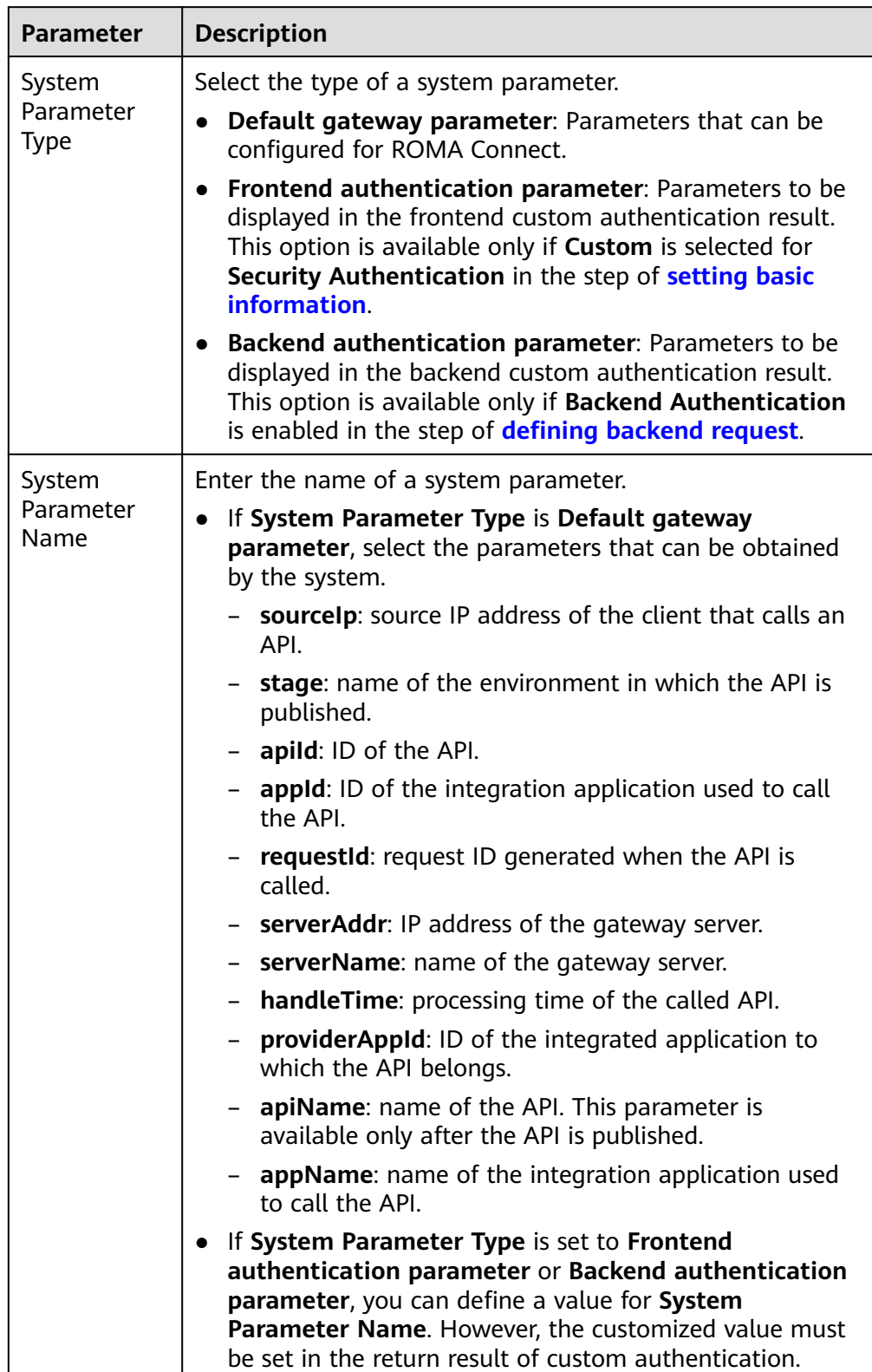

## **Table 7-10** System parameters

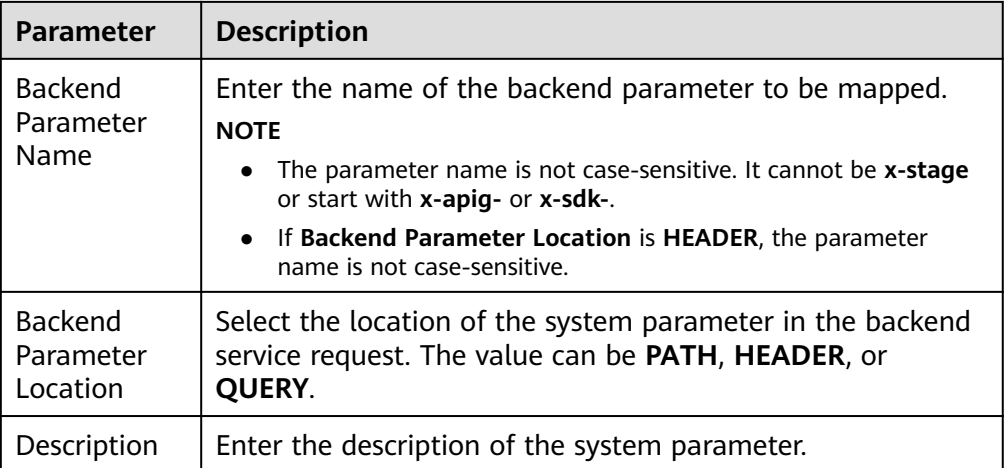

- 5. (Optional) Add a backend policy. You can add multiple backend policies for an API as required and set different policy conditions to forward API requests to different backend services.
	- a. Click **Add Backend Policy** to add a backend policy for the API.
	- b. Configure information about the backend policy.

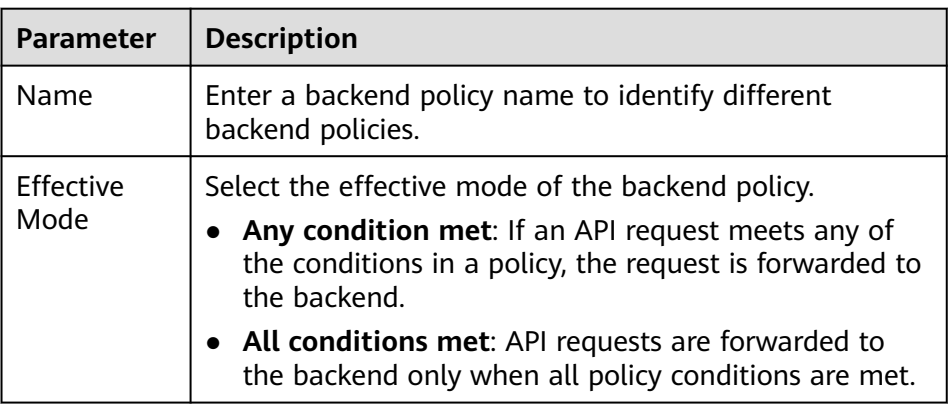

**Table 7-11** Parameters for creating a backend policy

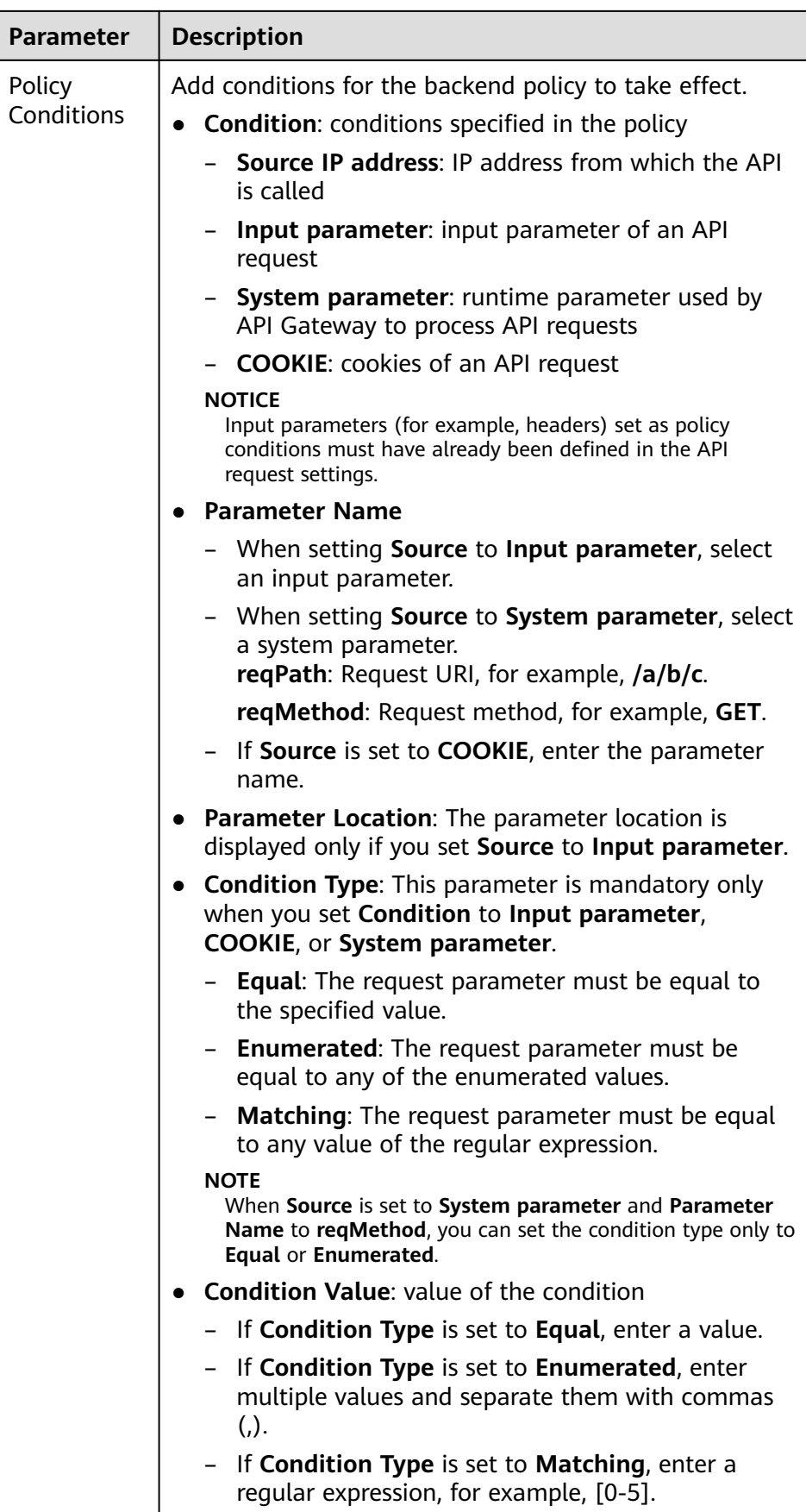

<span id="page-537-0"></span>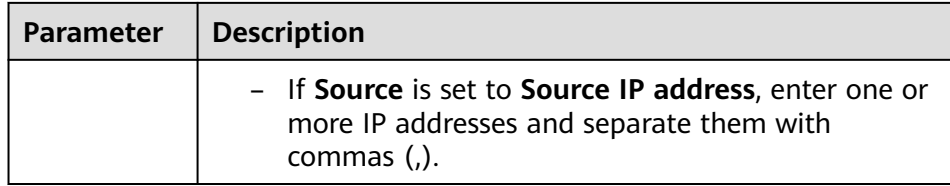

For example, there are three policy conditions whose **Source** is **Input Parameter**, as listed in the following table. If the request parameter value is **11**, policy A is met. If the request parameter value is **5**, policy B is met. If the request parameter value is **15**, policy C is met.

**Table 7-12** Policy parameters

| <b>Policy</b> | <b>Condition Type</b> | <b>Condition Value</b> |
|---------------|-----------------------|------------------------|
| Policy A      | Equal                 | 11                     |
| Policy B      | Enumerated            | 1, 2, 5, 8             |
| Policy C      | Matching              | $[0-5]$                |

6. Click **Next** and **define the responses**.

#### **Defining Responses**

1. Configure response examples to help API callers understand the responses to an API request.

**Table 7-13** Response configuration

| <b>Parameter</b>                      | <b>Description</b>                                                                |
|---------------------------------------|-----------------------------------------------------------------------------------|
| Example<br><b>Success</b><br>Response | Example of a successful response returned when the API is<br>successfully called. |
| Example<br>Failure<br>Response        | Example of a failure response returned when the API fails to<br>be called.        |

2. Click **Finish**.

# **7.2.4 Debugging an API**

## **Overview**

After creating an API, you can use the debugging function provided by ROMA Connect to debug the API.

# **Prerequisites**

- APIs with backend request paths containing variables cannot be debugged.
- During API debugging, the request throttling policy bound to the API becomes invalid.
- If the value of Timeout (ms) multiplied by the value of Retry Times is greater than 30 seconds **[when defining the backend request](#page-527-0)**, the API debugging times out.

# **Procedure**

- 1. Log in to the ROMA Connect console. On the **Instances** page, click **View Console** next to a specific instance.
- 2. In the navigation pane, choose **API Connect** > **API Management**. On the **APIs** tab page, choose **More** > **Debug**.
- 3. In the API request parameter configuration area on the left of the page, configure API request information based on the API definition.

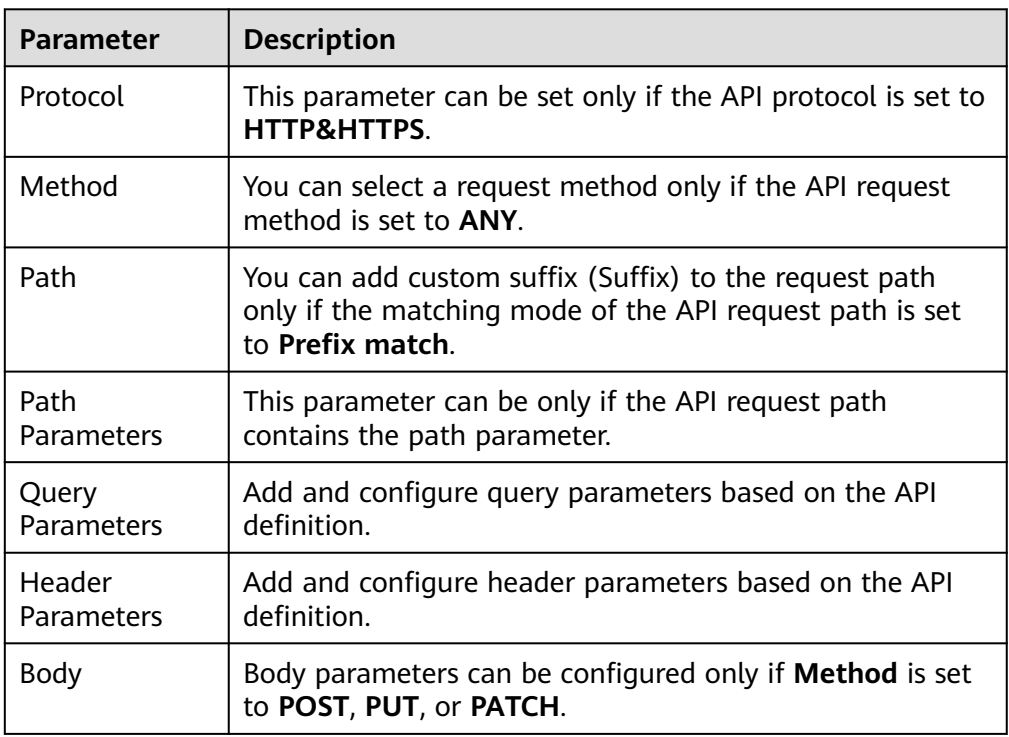

**Table 7-14** Request parameter configuration

- 4. After setting the request parameters, click **Send Request**. The request sent by the API and the response received by the API are displayed in the right pane of the page.
	- If the API is successfully called, the status code 200 and a normal response body are returned.
	- If the API fails to be called, the status code 4xx or 5xx and error code description are returned. For details, see **[Appendix: API Error Codes](#page-572-0)**.

You can send more requests with different parameters and values to verify the API.

# **7.2.5 (Optional) Creating the Environment and Environment Variables**

## **Overview**

An environment refers to the usage scope of an API. An API can be called only after it is published in an environment. APIs can be published in different customized environments, such as the development environment and test environment. RELEASE is the default and formal publishing environment of the system.

Environment variables are specific to environments. If environment variables are defined in backend information of an API, you need to add the variables to the environment. You can create variables in different environments to call different backend services using the same API.

For example, when an API is created, variable **Path** is defined in the backend request path. Two variables with the same name are respectively created and assigned values **/Stage/test** and **/Stage/AA** in environments 1 and 2. If the API is published and called in environment 1, the path **/Stage/test** is used. If the API is published and called in environment 2, the path **/Stage/AA** is used.

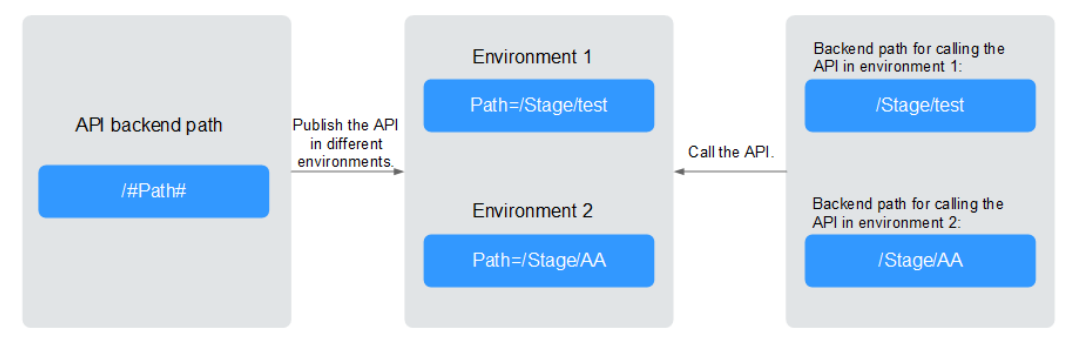

**Figure 7-3** Application of environment variables

# **Creating an Environment**

- 1. Log in to the ROMA Connect console. On the **Instances** page, click **View Console** of an instance.
- 2. In the navigation pane on the left, choose **API Connect** > **API Management**. On the **Environments** tab page, click **Create**.
- 3. In the dialog box displayed, configure environment information and click **OK**.

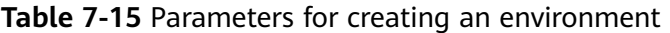

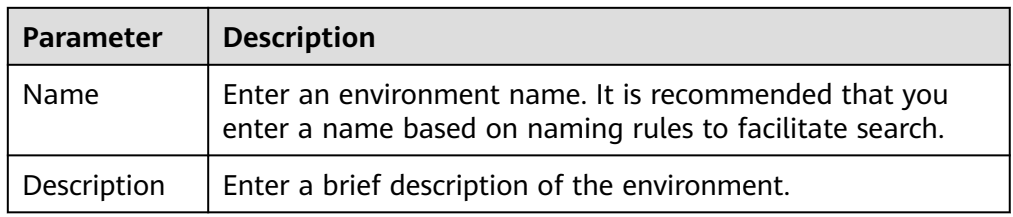
When a user needs to call an open API, the API in the RELEASE environment is called by default. To access an API in another environment, add the **X-Stage** parameter to the header of the API request. The parameter value is the environment name. For example, to access an API in the Develop environment, add **X-Stage: Develop** to the header of the API request.

#### <span id="page-540-0"></span>**Creating an Environment Variable**

- 1. Log in to the ROMA Connect console. On the **Instances** page, click **View Console** of an instance.
- 2. In the navigation pane on the left, choose **API Connect** > **API Management**. On the **API Groups** tab page, click **More** > **Manage Variable** in the **Operation** column of the target API group.
- 3. Select the environment for which you want to add a variable and click **Create Variable**.
- 4. In the dialog box displayed, configure environment variable information and click **OK**.

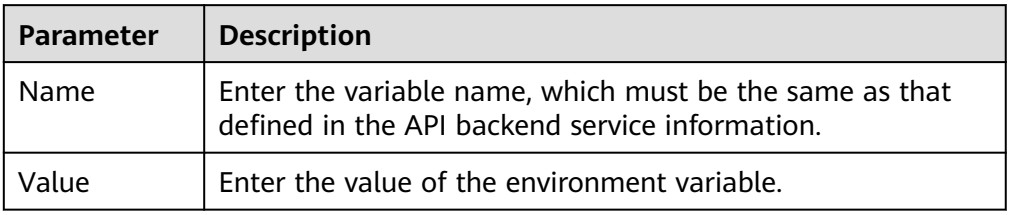

**Table 7-16** Parameters for creating an environment variable

## **7.2.6 Publishing an API**

#### **Overview**

After creating an API, you need to publish it to an environment so that it can be called by other users.

#### $\Box$  Note

If a published API is modified, you must publish it again for the modifications to take effect in the environment.

### **Prerequisites**

The system provides the RELEASE environment by default. If you want to publish your API in another environment, **[create an environment](#page-539-0)** first.

### **Procedure**

- 1. Log in to the ROMA Connect console. On the **Instances** page, click **View Console** next to a specific instance.
- 2. In the navigation pane, choose **API Connect** > **API Management**. On the **APIs** tab page, choose **Publish**.
- 3. On the **Publish API** page, configure publishing information and click **Publish**.

| <b>Parameter</b> | <b>Description</b>                                                                                                    |
|------------------|----------------------------------------------------------------------------------------------------|
| Environment      | Select the environment in which the API is to be<br>published. If your required environment is not available,<br>click Create Environment on the right to create one. |
| Description      | Enter the description of the API publication.                                                                                                    |

**Table 7-17** Parameters for publishing an API

#### $\Box$  Note

If the API has already been published in an environment, publishing it again will overwrite the existing one.

On the **APIs** tab page, click the API name to access the API details page. On the **Publication History** tab page, you can view the publishing history of the API and the API configuration in each version.

## **7.2.7 Binding Domain Names**

#### **Overview**

Before you expose an API, bind an independent domain name to the API group so that APIs in the group can be accessed with the domain name.

Independent domain names are classified into private and public domain names.

- Private domain name: Service systems deployed on the cloud service platform can use private domain names to access ROMA Connect APIs.
- Public domain name: Service systems deployed outside the cloud service platform can use public domain names to access ROMA Connect APIs.

For internal testing, use the default subdomain name to access APIs in an API group (maximum 1000 times a day). The subdomain name cannot be modified.

#### **Obtaining Domain Names**

- To enable a service system on the cloud service platform to access APIs, obtain a private zone as an independent domain name.
	- a. Apply for a private zone. For details, see **[Creating a Private Zone](https://support.huaweicloud.com/intl/en-us/usermanual-dns/en-us_topic_0057773658.html)**.
	- b. Configure an A record set to map the domain name to the APIC address. For details, see **[Adding an A Record Set](https://support.huaweicloud.com/intl/en-us/usermanual-dns/dns_usermanual_0007.html)**.
	- c. If the API group contains HTTPS-compatible APIs, add an SSL certificate for the independent domain name bound to the group. Obtain the content and keys of the SSL certificate and **[create an SSL certificate](#page-582-0)** in advance.
- To enable a service system outside the cloud service platform to access APIs, obtain a public zone as an independent domain name.
	- a. Apply for a public zone from Domain Registration.
	- b. Configure a CNAME record set to map the domain name to the APIC group subdomain name. For details, see **[Adding a CNAME Record Set](https://support.huaweicloud.com/intl/en-us/usermanual-dns/dns_usermanual_0010.html)**.

c. If the API group contains HTTPS-compatible APIs, add an SSL certificate for the independent domain name bound to the group. Obtain the content and keys of the SSL certificate and **[create an SSL certificate](#page-582-0)** in advance.

#### **Binding Domain Names**

- 1. Log in to the ROMA Connect console. On the **Instances** page, click **View Console** of an instance.
- 2. In the navigation pane on the left, choose **API Connect** > **API Management**. On the **API Groups** tab page, click **More** > **Manage Domain Name** in the **Operation** column of the target API group.
- 3. On the **Domain Names** tab page, click **Bind Independent Domain Name**.
- 4. In the **Bind Independent Domain Name** dialog box displayed, enter the domain name and click **OK**.

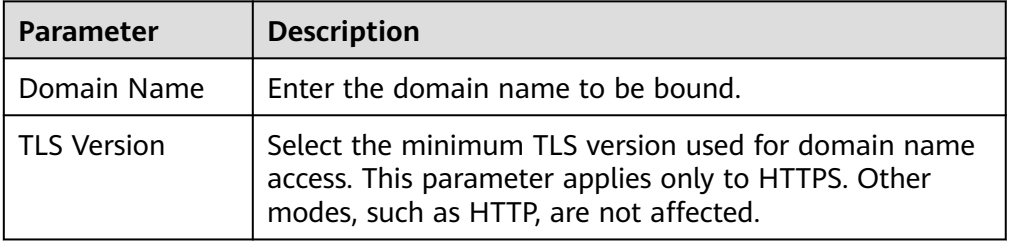

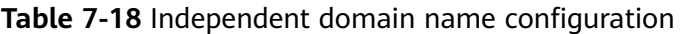

- 5. (Optional) If the API group contains HTTPS-compatible APIs, bind an SSL certificate for the independent domain name. Otherwise, skip this step.
	- a. Click **Select SSL Certificate** on the right of the independent domain name.
	- b. In the displayed dialog box, select the SSL certificate to be bound and click **OK**.

If no SSL certificate is available, click **Create SSL Certificate** to create one. For details, see **[Creating an SSL Certificate](#page-582-0)**.

## **7.2.8 (Optional) Authorizing Applications to Call an API**

#### **Overview**

Applications need to be authorized to call APIs that use App authentication. When calling an API, a user gets authenticated using the key and secret of an integration application.

If **Simple Authentication** is enabled for an API, the AppCode configured in the integration application can be used for simple security authentication, and the key and secret do not need to be used for signature authentication.

#### $\Box$  Note

The integration application to which the API belongs can be directly used to call the API without authorization.

### **Prerequisites**

- The security authentication mode of the API is set to App.
- The API has been published in an environment. Otherwise, **[publish the API](#page-540-0)** first.

## **Granting Permissions for Integration Applications**

- 1. Log in to the ROMA Connect console. On the **Instances** page, click **View Console** next to a specific instance.
- 2. In the navigation pane on the left, choose **API Connect** > **API Management**. On the **APIs** tab page, select **Authorize** of an API.
- 3. On the **Authorize App** page, click **Select App**.
- 4. In the **Select App** dialog box, configure authorization information and click **OK**.

After the authorization is complete, click  $\vee$  on the left of the API to view the list of authorized integration applications.

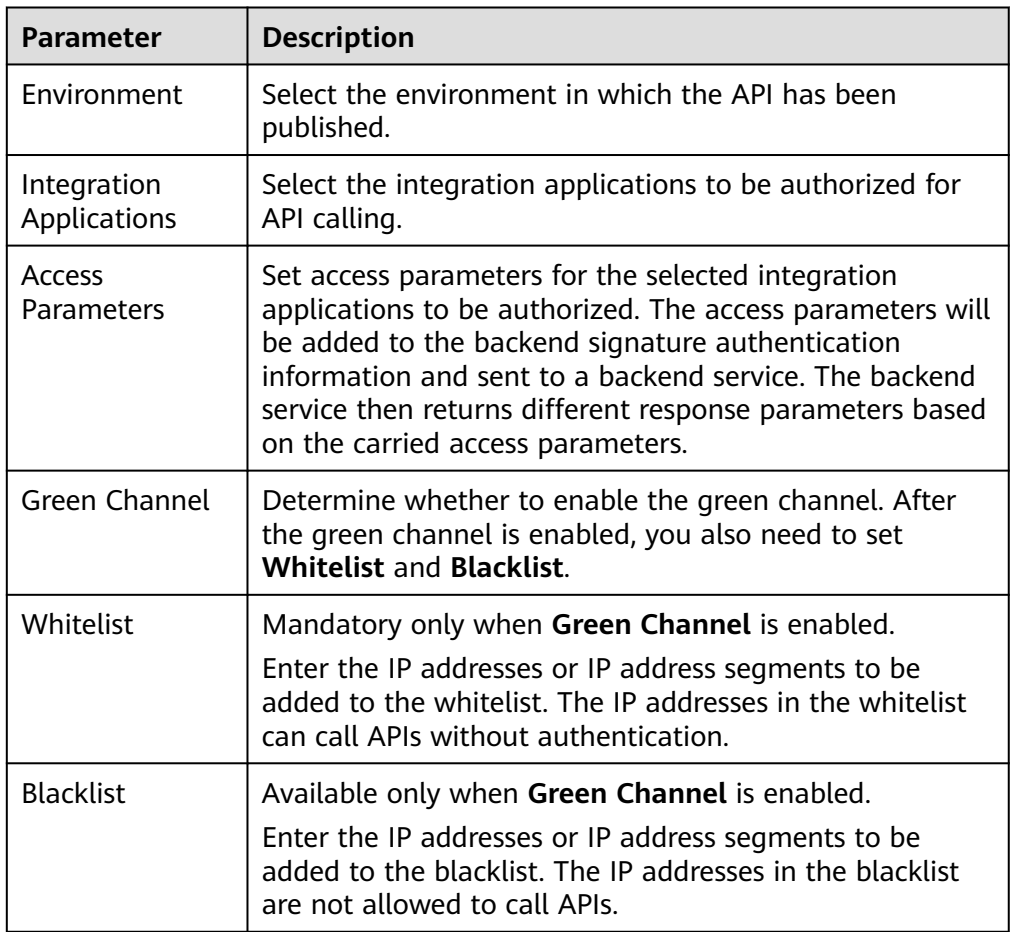

**Table 7-19** Authorization configuration

## <span id="page-544-0"></span>**Adding AppCode**

- 1. Log in to the ROMA Connect console. On the **Instances** page, click **View Console** next to a specific instance.
- 2. In the navigation pane on the left, choose **API Connect** > **API Calling**. On the **Clients** tab page, click the name of the client (that is, the integration application) authorized by the API.
- 3. On the **AppCode** tab page of the client details page, click **Add AppCode**.
- 4. In the dialog box displayed, configure AppCode information and click **OK**.

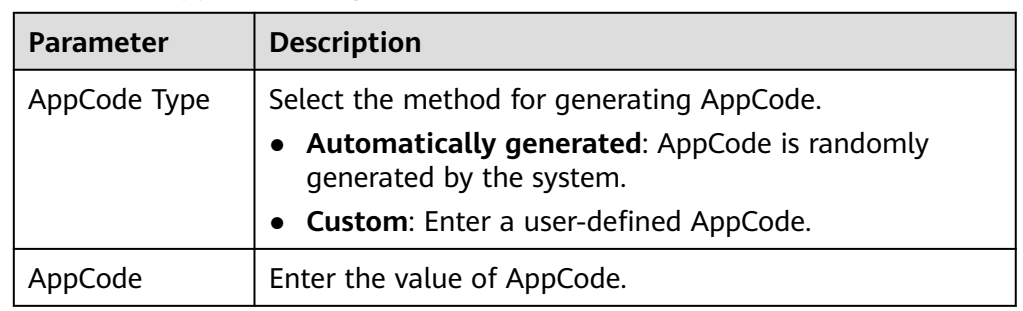

#### **Table 7-20** AppCode configuration

# **7.3 Creating and Exposing Data APIs**

## **7.3.1 Connecting to Data Sources**

### **Overview**

Before creating a data API, you need to connect to a data source to ensure that data can be read from the source. The data source connection configuration varies depending on data source types.

### **Prerequisites**

- Before accessing a data source, ensure that the ROMA Connect instance can connect to the network where your data source resides.
	- Same VPC: The instance can directly access the data source.
	- Two VPCs in the same region: Connect the instance and the data source using a peering connection. For details, see **[VPC Peering Connection](https://support.huaweicloud.com/intl/en-us/usermanual-vpc/vpc_peering_0000.html)**.
	- Two VPCs in two regions: Connect the instance and the data source using a peering connection. For details, see **[Network Communications Among](https://support.huaweicloud.com/intl/en-us/qs-cc/cc_02_0200.html) [VPCs Across Regions](https://support.huaweicloud.com/intl/en-us/qs-cc/cc_02_0200.html)**.
	- Communication over the public network: Ensure that the ROMA Connect instance has been bound with an EIP.
- To enable cross-VPC private access, **[configure the routes](#page-16-0)** between the instance and the subnet where the data source resides.

#### **Connecting to a Data Source**

- **[Connecting to a DWS Data Source](#page-59-0)**
- **[Connecting to a Gauss100 Data Source](#page-62-0)**
- **[Connecting to a HANA Data Source](#page-68-0)**
- **[Connecting to a HIVE Data Source](#page-70-0)**
- **[Connecting to a MongoDB Data Source](#page-81-0)**
- **[Connecting to a MySQL Data Source](#page-77-0)**
- **[Connecting to an Oracle Data Source](#page-94-0)**
- **[Connecting to a PostgreSQL Data Source](#page-97-0)**
- **[Connecting to a Redis Data Source](#page-99-0)**
- **[Connecting to a SQL Server Data Source](#page-109-0)**

## **7.3.2 Creating a Data API**

#### **Overview**

ROMA Connect allows you to define a data source as a backend service so that data can be read from or written to the data source and exposed to external systems through APIs.

#### **Prerequisites**

- Data sources have been connected to ROMA Connect. For details, see **[Connecting to Data Sources](#page-544-0)**.
- If a backend service needs to use a signature key for authentication, **[create a](#page-637-0) [signature key](#page-637-0)** first.
- If you need to use the custom mode for API security authentication, **[create a](#page-629-0) [custom authorizer](#page-629-0)** first.
- Each line of record stored in a data source should not exceed 2 KB, or custom backend exceptions will occur.
- If a numeric value returned by the data source is zero with more than six decimal places, the data backend displays the value in scientific notation. Do not set the precision of numeric data to more than six decimal places.

#### **Procedure**

- 1. Log in to the ROMA Connect console. On the **Instances** page, click **View Console** of an instance.
- 2. Create a backend.
	- a. In the navigation pane on the left, choose **API Connect** > **Custom Backends**. On the **Backends** tab page, click **Create Backend**.
	- b. On the **Create Backend** page, set backend parameters and click **Create**.

| <b>Parameter</b>                          | <b>Description</b>                                                                                                    |
|-------------------------------------------|----------------------------------------------------------------------------------------------------|
| Name                                      | Enter a backend name. It is recommended that you<br>enter a name based on naming rules to facilitate search.                                                                                                    |
| Integration<br>Application                | Select the integration application to which the backend<br>belongs. If none is available, click Create Integration<br>Application on the right to create one.                                                                                                    |
| Backend<br>Request<br>Method              | Select the request method of the backend. The value can<br>be GET, POST, PUT, or DELETE.                                                                                                    |
| <b>Backend</b><br>Request                 | Enter the request path of the backend, in the $/$<br>getUserInfo/userId format.                                                                                                    |
| Path                                      | The value of Request Path is case sensitive.                                                                                                    |
| Backend<br>Security<br>Authenticati<br>on | Select the security authentication mode of the backend.<br><b>Signature key:</b> A signature key is used to<br>authenticate the request sender. If a signature key is<br>used for authentication, the same signature key must<br>be bound to the API that calls the backend service.<br><b>None:</b> No authentication is required for calling |
|                                           | requests.                                                                                                    |
| Description                               | Enter a brief description of the backend.                                                                                                    |
| <b>Advanced Settings</b>                  |                                                                                                    |
| Version                                   | Enter the backend version, for example, V1.0. Custom<br>backend version numbers differentiate the backend<br>services.                                                                                                    |
| Input                                     | Define request parameters of the backend service.                                                                                                    |
| Parameters                                | In the Input Parameters area, click Add Input<br>Parameter and add request parameters of the custom<br>backend.                                                                                                    |
|                                           | <b>Name:</b> name of a request parameter, which is user-<br>defined.                                                                                                    |
|                                           | • Parameter Location: location of the request<br>parameter in the backend request. The value can be<br><b>Headers or Parameters.</b>                                                                                                    |
|                                           | <b>Default Value:</b> default value of the parameter, used<br>only in the subsequent custom backend test<br>procedure. This parameter does not take effect during<br>custom backend deployment.                                                                                                    |
|                                           | • Mandatory: whether a request parameter is<br>mandatory in a backend request.                                                                                                    |
|                                           | <b>Description:</b> Enter the description of the parameter.                                                                                                    |

**Table 7-21** Backend request information

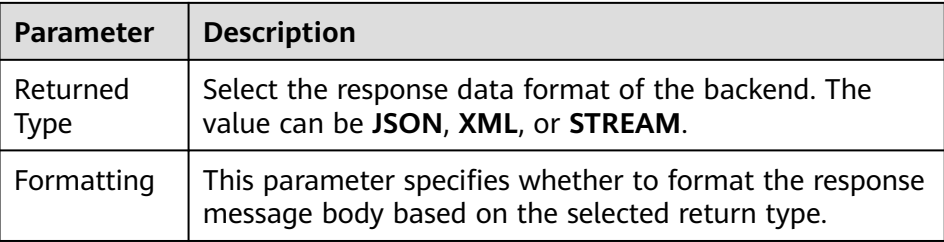

After the backend is created, the online IDE of the backend is automatically displayed. The backend type is data backend by default.

- 3. Configure a data backend.
	- a. Click **Add Data Source** on the left of the online IDE.
	- b. On the **Add Data Source** page displayed, configure data source information and click **Add**.

**Table 7-22** Data source configuration

| <b>Parameter</b>                   | <b>Description</b>                                                                                                    |  |
|------------------------------------|----------------------------------------------------------------------------------------------------|--|
| Select Data<br>Source              | Select a data source that you configured in<br><b>Connecting to Data Sources.</b>                                              |  |
| Select<br>Statement<br><b>Type</b> | Select the type of a statement to be executed. The<br>value can be SQL or SP.                                                  |  |
|                                    | If the Redis or MongoDB data source is used, select<br>SQL. The actual statement is NoSQL.                                     |  |
| <b>Advanced Settings</b>           |                                                                                                    |  |
| Returned<br>Object                 | Enter the name of the returned object. The execution<br>result of the statement is encapsulated in the object<br>and returned. |  |

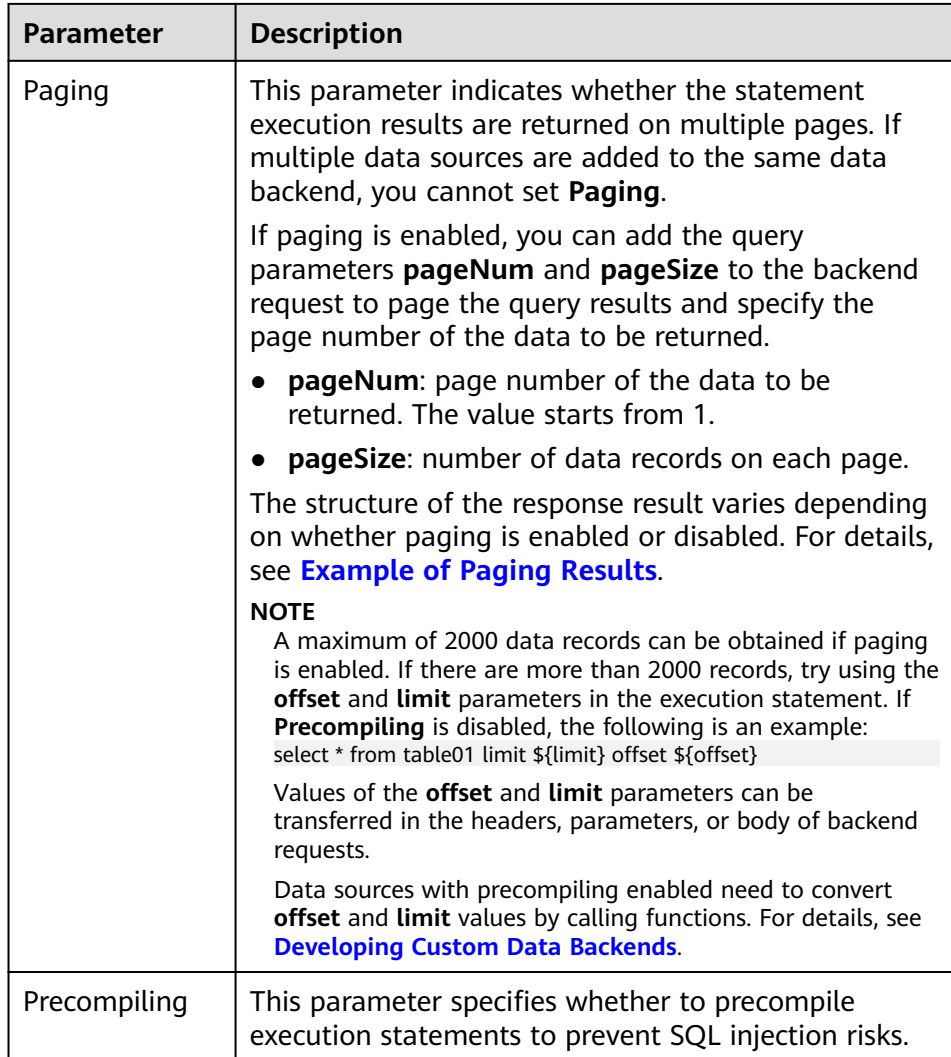

#### **Example of Paging Results**

If **Returned Object** is set to **mydata**, five data records are returned after the statement is executed to query data from the data source.

**E** If **Paging** is not enabled, all five data records are returned as the response result to the user. The following is an example of the response result.

```
 "mydata": [
\{\{ "id": 1,
    "name": "aaa"
   },
   {
    "id": 2,
    "name": "bbb"
   },
\{ "id": 3,
     "name": "ccc"
   },
   {
     "id": 4,
     "name": "ddd"
```
{

```
 },
    {
      "id": 5,
      "name": "eee"
    }
  ]
}
```
■ When **Paging** is enabled, if **pageNum** is set to 1 and **pageSize** is set to **2**, the five data records queried by the statement will be displayed on multiple pages based on **pageSize**, with two data records on each page. Only the two data records on the first page will be returned to the user as the response result based on **pageNum**. In the response result, **total** indicates the total number of data records queried by running the statement, that is, **5**. Response example:

```
{
  "mydata": {
    "total": 5,
    "data": [
      {
       "id": 1,
       "name": "aaa"
      },
     {
       "id": 2,
       "name": "bbb"
     }
    ],
     "pageSize": 2,
     "pageNum": 1
  }
}
```
c. After adding a data source, select the data source on the left of the online IDE, and then add an execution statement for the data source in the editing box on the right.

For details, see **[Developing Custom Data Backends](https://support.huaweicloud.com/intl/en-us/devg-roma/apic-dev-190514002.html)**.

For the Redis or MongoDB data source, data processing commands of Redis or MongoDB are used.

- d. Click **Save** in the upper right corner of the page to save the backend configuration.
- 4. Test the backend functions.

In the upper right corner of the page, click **Test**. In the **Test Parameters** area, add request parameters based on the definition of the backend service and click **Test** to send the request.

- In the **Execution Result** area, view the response of the backend.
- In the **Execution History** area, view the historical test records of the backend. Click a test record to import historical test parameters to the test parameter list on the left and perform the test again.
- 5. Deploy the backend.

After the backend test is complete, click **Deploy** in the upper right corner of the page. In the dialog box displayed, click **Yes** to deploy the backend.

- 6. Publish a data API.
	- a. Click **Publish** in the upper right corner of the page.

b. On the page displayed, configure API information and click **Publish** to create a frontend data API for the backend and publish the API in the environment.

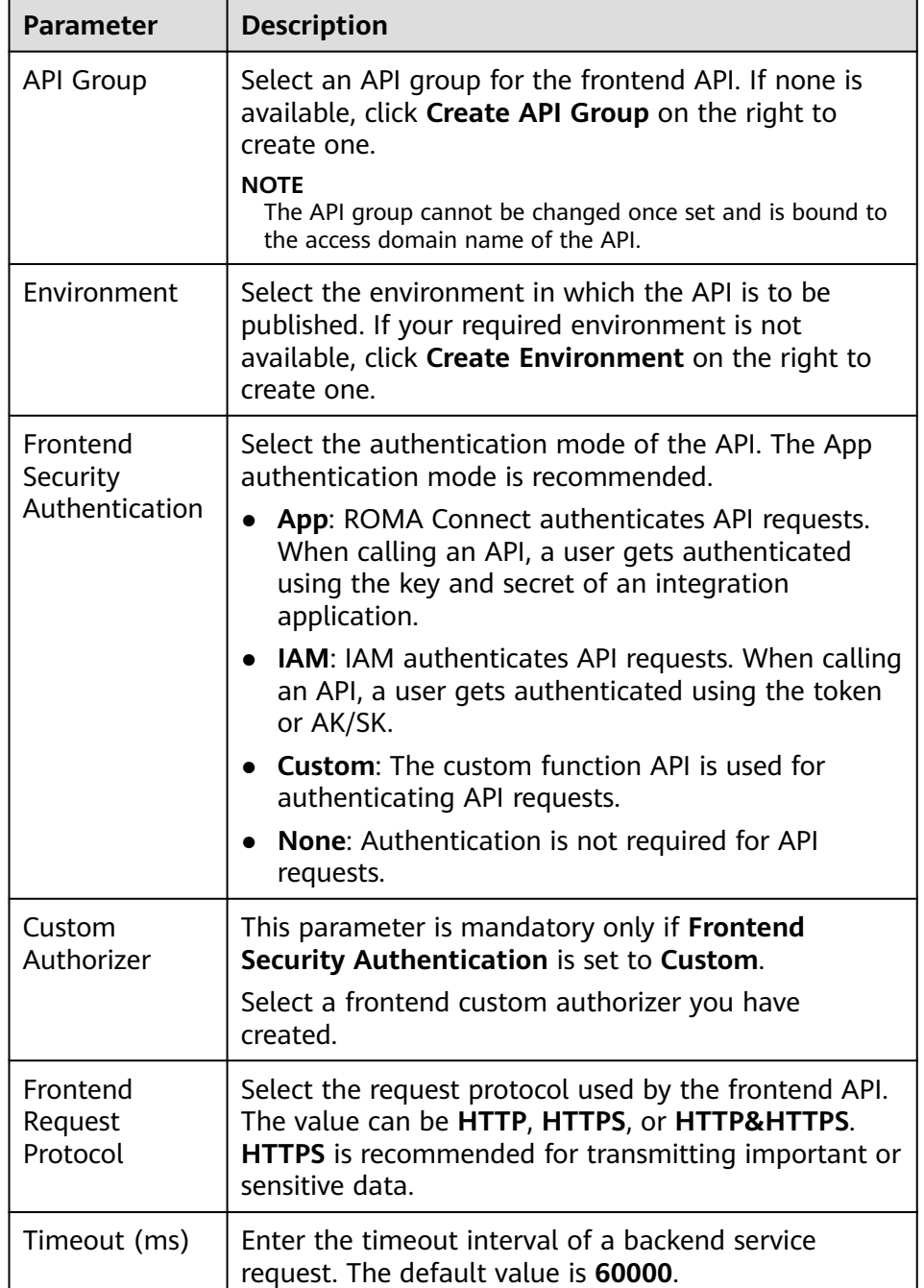

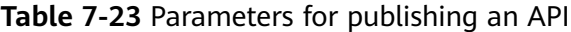

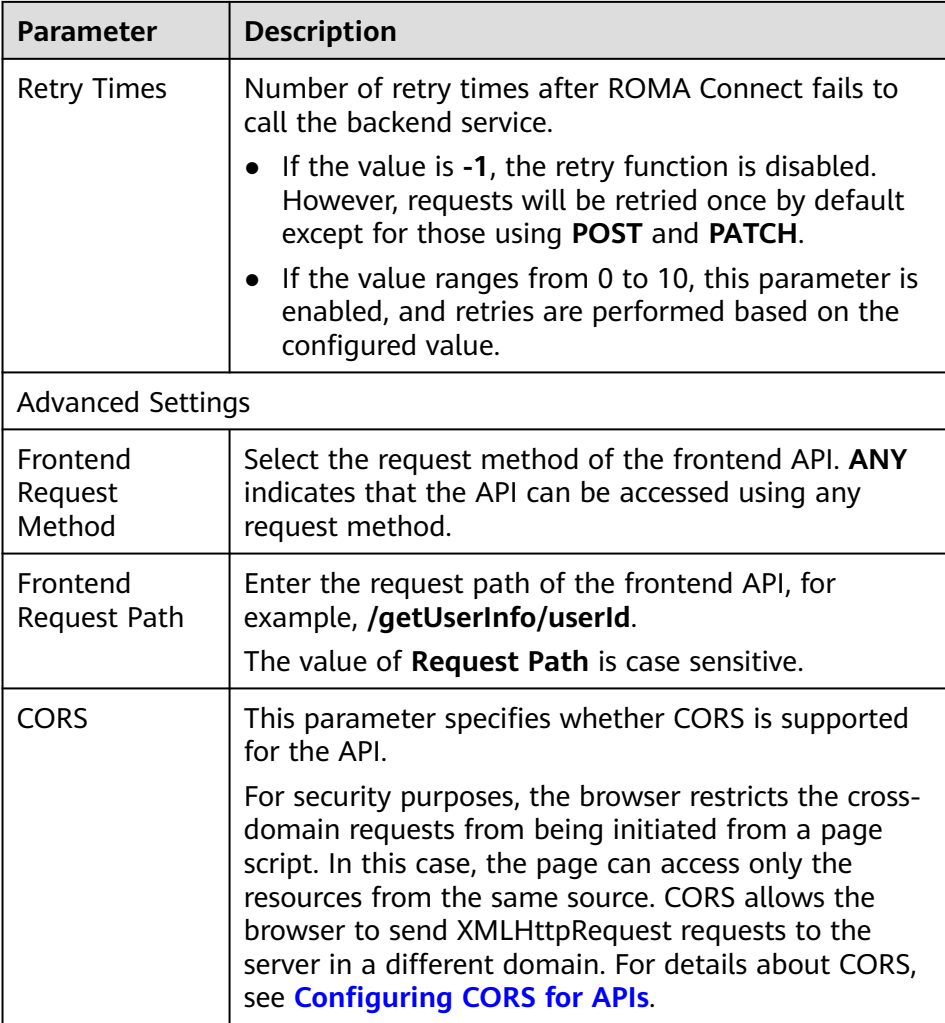

# **7.3.3 Binding Domain Names**

## **Overview**

Before you expose an API, bind an independent domain name to the API group so that APIs in the group can be accessed with the domain name.

Independent domain names are classified into private and public domain names.

- Private domain name: Service systems deployed on the cloud service platform can use private domain names to access ROMA Connect APIs.
- Public domain name: Service systems deployed outside the cloud service platform can use public domain names to access ROMA Connect APIs.

For internal testing, use the default subdomain name to access APIs in an API group (maximum 1000 times a day). The subdomain name cannot be modified.

## **Obtaining Domain Names**

To enable a service system on the cloud service platform to access APIs, obtain a private zone as an independent domain name.

- a. Apply for a private zone. For details, see **[Creating a Private Zone](https://support.huaweicloud.com/intl/en-us/usermanual-dns/en-us_topic_0057773658.html)**.
- b. Configure an A record set to map the domain name to the APIC address. For details, see **[Adding an A Record Set](https://support.huaweicloud.com/intl/en-us/usermanual-dns/dns_usermanual_0007.html)**.
- c. If the API group contains HTTPS-compatible APIs, add an SSL certificate for the independent domain name bound to the group. Obtain the content and keys of the SSL certificate and **[create an SSL certificate](#page-582-0)** in advance.
- To enable a service system outside the cloud service platform to access APIs, obtain a public zone as an independent domain name.
	- a. Apply for a public zone from Domain Registration.
	- b. Configure a CNAME record set to map the domain name to the APIC group subdomain name. For details, see **[Adding a CNAME Record Set](https://support.huaweicloud.com/intl/en-us/usermanual-dns/dns_usermanual_0010.html)**.
	- c. If the API group contains HTTPS-compatible APIs, add an SSL certificate for the independent domain name bound to the group. Obtain the content and keys of the SSL certificate and **[create an SSL certificate](#page-582-0)** in advance.

#### **Binding Domain Names**

- 1. Log in to the ROMA Connect console. On the **Instances** page, click **View Console** of an instance.
- 2. In the navigation pane on the left, choose **API Connect** > **API Management**. On the **API Groups** tab page, click **More** > **Manage Domain Name** in the **Operation** column of the target API group.
- 3. On the **Domain Names** tab page, click **Bind Independent Domain Name**.
- 4. In the **Bind Independent Domain Name** dialog box displayed, enter the domain name and click **OK**.

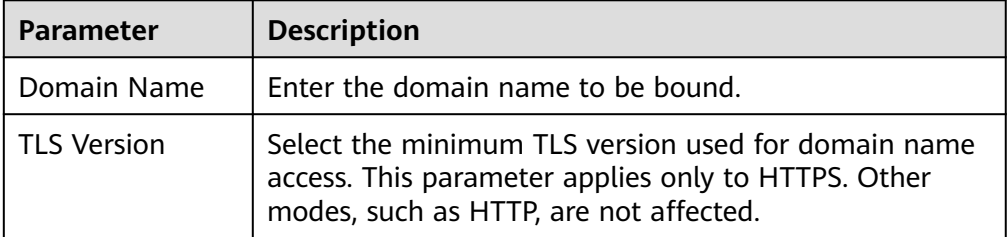

**Table 7-24** Independent domain name configuration

- 5. (Optional) If the API group contains HTTPS-compatible APIs, bind an SSL certificate for the independent domain name. Otherwise, skip this step.
	- a. Click **Select SSL Certificate** on the right of the independent domain name.
	- b. In the displayed dialog box, select the SSL certificate to be bound and click **OK**.

If no SSL certificate is available, click **Create SSL Certificate** to create one. For details, see **[Creating an SSL Certificate](#page-582-0)**.

# **7.3.4 (Optional) Authorizing Apps to Call an API**

### **Overview**

If a data API uses the App authentication mode, you need to authorize specified integration applications to call this API. When a user calls the API, the key and secret of the integration applications are used for authenticating API requests.

### **Prerequisites**

- The security authentication mode of the API is set to App.
- The API has been published in an environment. Otherwise, **[publish the API](#page-540-0)** first.

### **Granting Permissions for Integration Applications**

- 1. Log in to the ROMA Connect console. On the **Instances** page, click **View Console** next to a specific instance.
- 2. In the navigation pane on the left, choose **API Connect** > **API Management**. On the **APIs** tab page, select **Authorize** of an API.
- 3. On the **Authorize App** page, click **Select App**.
- 4. In the **Select App** dialog box, configure authorization information and click **OK**.

After the authorization is complete, click  $\vee$  on the left of the API to view the list of authorized integration applications.

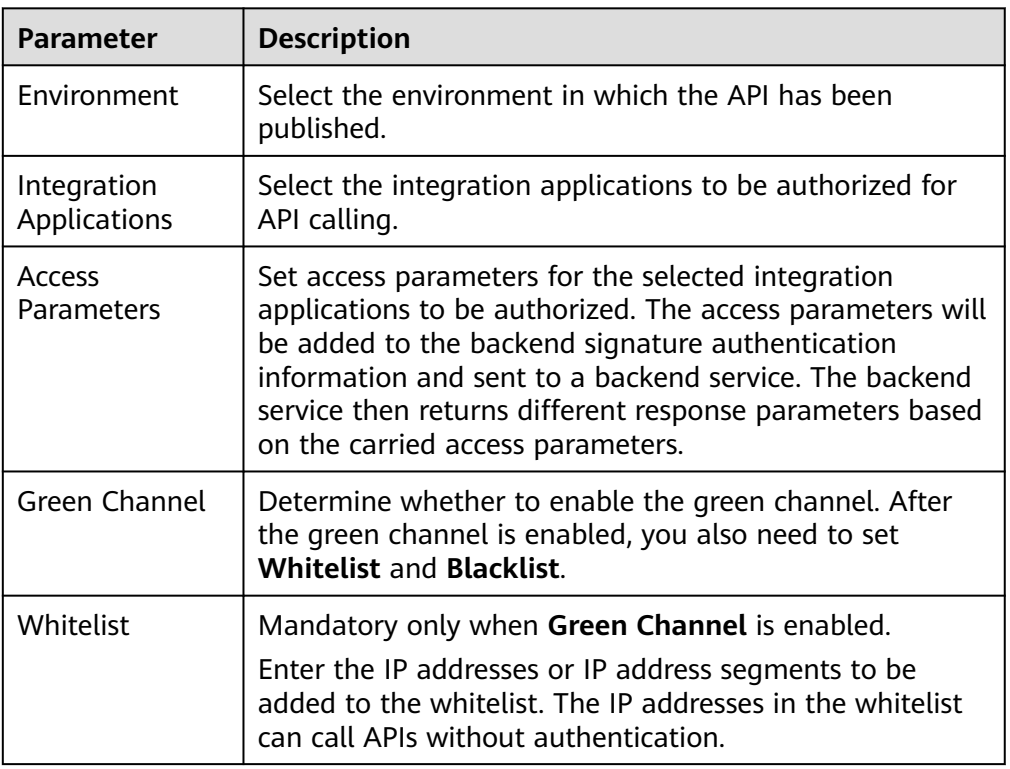

**Table 7-25** Authorization configuration

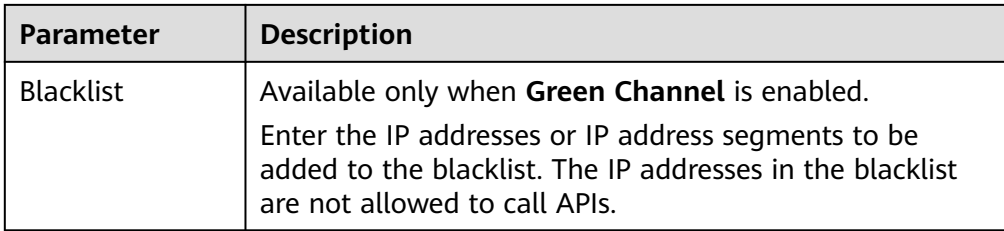

# **7.4 Creating and Exposing Function APIs**

## **7.4.1 Creating a Function API**

## **Overview**

ROMA Connect allows you to define custom functions as backend services and open up function capabilities as APIs.

## **Prerequisites**

- If a backend service needs to use a signature key for authentication, **[create a](#page-637-0) [signature key](#page-637-0)** first.
- If you need to use the custom mode for API security authentication, **[create a](#page-629-0) [custom authorizer](#page-629-0)** first.

### **Procedure**

- 1. Log in to the ROMA Connect console. On the **Instances** page, click **View Console** of an instance.
- 2. Create a backend.
	- a. In the navigation pane on the left, choose **API Connect** > **Custom Backends**. On the **Backends** tab page, click **Create Backend**.
	- b. On the **Create Backend** page, set backend parameters and click **Create**.

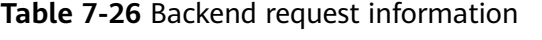

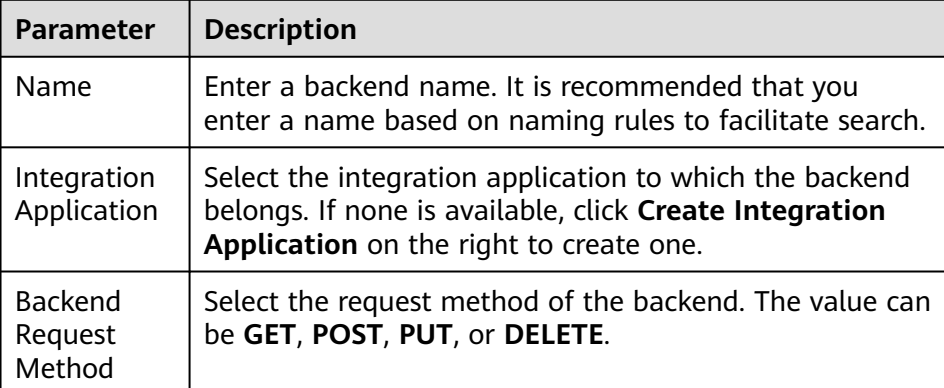

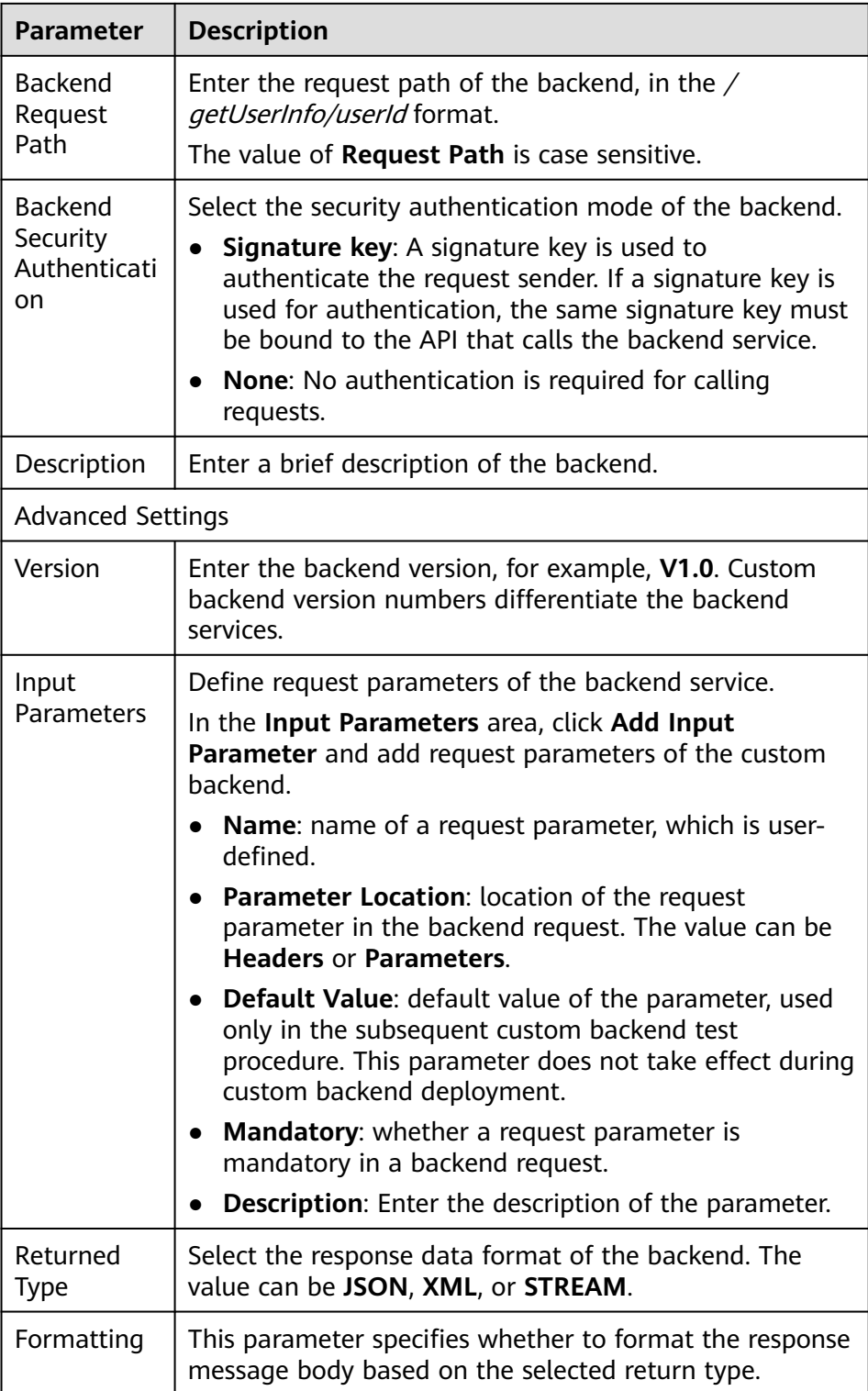

After the backend is created, the online IDE of the backend is automatically displayed. The backend type is data backend by default.

3. Configure a function backend.

- a. In the upper left corner of the online IDE, choose **File** > **New Function Backend** > **Blank Template**. In the dialog box displayed, click **Yes** to switch the backend type to function backend.
- b. Edit the function script in the editing box on the right. You can also edit the function script using the script example provided by the system.

For details, see **[Developing Custom Function Backends](https://support.huaweicloud.com/intl/en-us/devg-roma/apic-dev-190603033.html)**

 $\Box$  Note

The maximum script size supported by a function API is 32 KB.

- c. Click **Save** in the upper right corner of the page to save the function backend configuration.
- 4. Test the backend functions.

In the upper right corner of the page, click **Test**. In the **Test Parameters** area, add request parameters based on the definition of the backend service and click **Test** to send the request.

- In the **Execution Result** area, view the response of the backend.
- In the **Execution History** area, view the historical test records of the backend. Click a test record to import historical test parameters to the test parameter list on the left and perform the test again.
- 5. Deploy the backend.

After the backend test is complete, click **Deploy** in the upper right corner of the page. In the dialog box displayed, click **Yes** to deploy the backend.

- 6. Publish a function API.
	- a. Click **Publish** in the upper right corner of the page.
	- b. On the page displayed, configure API information and click **Publish** to create a frontend function API for the backend and publish the API in the environment.

| <b>Parameter</b> | <b>Description</b>                                                                                                    |
|------------------|----------------------------------------------------------------------------------------------------|
| <b>API Group</b> | Select an API group for the frontend API. If none is<br>available, click Create API Group on the right to<br>create one.                                                 |
|                  | <b>NOTE</b><br>The API group cannot be changed once set and is bound to<br>the access domain name of the API.                                                            |
| Environment      | Select the environment in which the API is to be<br>published. If your required environment is not<br>available, click Create Environment on the right to<br>create one. |

**Table 7-27** Parameters for publishing an API

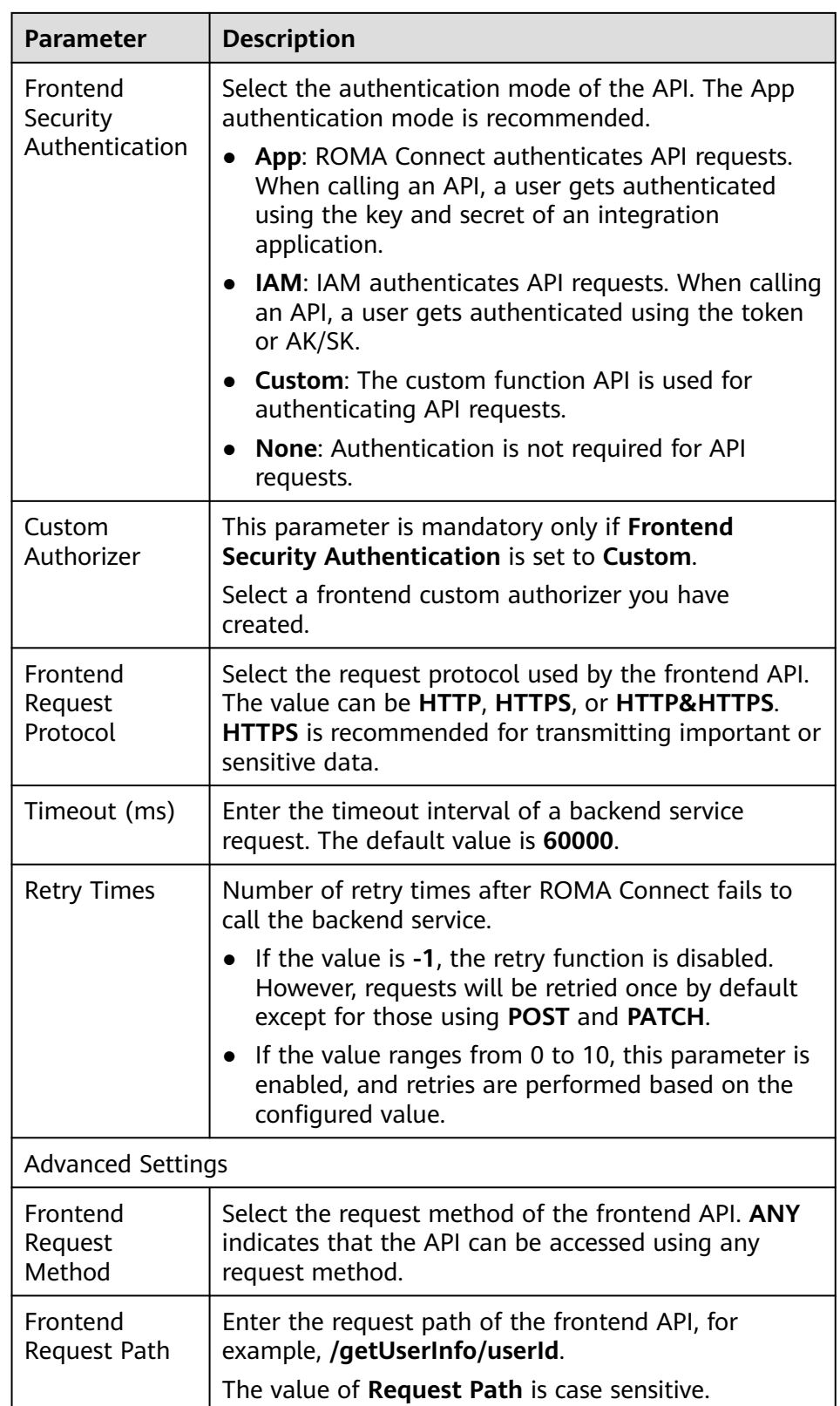

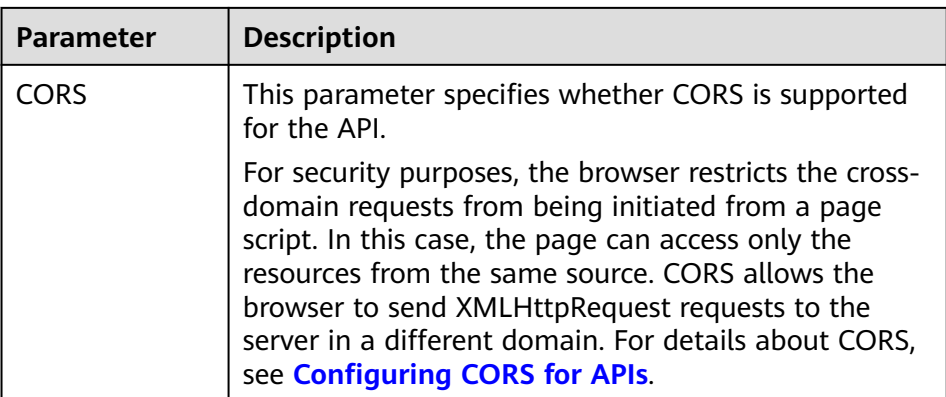

## **7.4.2 Binding Domain Names**

#### **Overview**

Before you expose an API, bind an independent domain name to the API group so that APIs in the group can be accessed with the domain name.

Independent domain names are classified into private and public domain names.

- Private domain name: Service systems deployed on the cloud service platform can use private domain names to access ROMA Connect APIs.
- Public domain name: Service systems deployed outside the cloud service platform can use public domain names to access ROMA Connect APIs.

For internal testing, use the default subdomain name to access APIs in an API group (maximum 1000 times a day). The subdomain name cannot be modified.

### **Obtaining Domain Names**

- To enable a service system on the cloud service platform to access APIs, obtain a private zone as an independent domain name.
	- a. Apply for a private zone. For details, see **[Creating a Private Zone](https://support.huaweicloud.com/intl/en-us/usermanual-dns/en-us_topic_0057773658.html)**.
	- b. Configure an A record set to map the domain name to the APIC address. For details, see **[Adding an A Record Set](https://support.huaweicloud.com/intl/en-us/usermanual-dns/dns_usermanual_0007.html)**.
	- c. If the API group contains HTTPS-compatible APIs, add an SSL certificate for the independent domain name bound to the group. Obtain the content and keys of the SSL certificate and **[create an SSL certificate](#page-582-0)** in advance.
- To enable a service system outside the cloud service platform to access APIs, obtain a public zone as an independent domain name.
	- a. Apply for a public zone from Domain Registration.
	- b. Configure a CNAME record set to map the domain name to the APIC group subdomain name. For details, see **[Adding a CNAME Record Set](https://support.huaweicloud.com/intl/en-us/usermanual-dns/dns_usermanual_0010.html)**.
	- c. If the API group contains HTTPS-compatible APIs, add an SSL certificate for the independent domain name bound to the group. Obtain the content and keys of the SSL certificate and **[create an SSL certificate](#page-582-0)** in advance.

### **Binding Domain Names**

- 1. Log in to the ROMA Connect console. On the **Instances** page, click **View Console** of an instance.
- 2. In the navigation pane on the left, choose **API Connect** > **API Management**. On the **API Groups** tab page, click **More** > **Manage Domain Name** in the **Operation** column of the target API group.
- 3. On the **Domain Names** tab page, click **Bind Independent Domain Name**.
- 4. In the **Bind Independent Domain Name** dialog box displayed, enter the domain name and click **OK**.

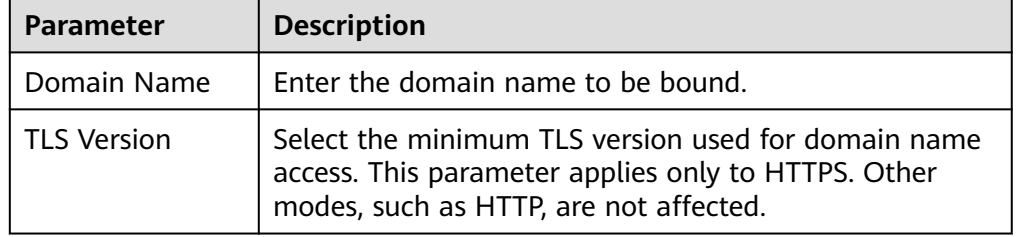

#### **Table 7-28** Independent domain name configuration

- 5. (Optional) If the API group contains HTTPS-compatible APIs, bind an SSL certificate for the independent domain name. Otherwise, skip this step.
	- a. Click **Select SSL Certificate** on the right of the independent domain name.
	- b. In the displayed dialog box, select the SSL certificate to be bound and click **OK**.

If no SSL certificate is available, click **Create SSL Certificate** to create one. For details, see **[Creating an SSL Certificate](#page-582-0)**.

## **7.4.3 (Optional) Authorizing Apps to Call an API**

#### **Overview**

If the function API uses the App authentication mode, you need to authorize specified integration applications to call this API. When a user calls the API, the key and secret of the integration applications are used for authenticating API requests.

### **Prerequisites**

- The security authentication mode of the API is set to **App**.
- The API has been published in an environment. Otherwise, **[publish the API](#page-540-0)** first.

### **Granting Permissions for Integration Applications**

- 1. Log in to the ROMA Connect console. On the **Instances** page, click **View Console** next to a specific instance.
- 2. In the navigation pane on the left, choose **API Connect** > **API Management**. On the **APIs** tab page, select **Authorize** of an API.
- 3. On the **Authorize App** page, click **Select App**.
- 4. In the **Select App** dialog box, configure authorization information and click **OK**.

After the authorization is complete, click  $\vee$  on the left of the API to view the list of authorized integration applications.

| <b>Parameter</b>                   | <b>Description</b>                                                                                                    |
|------------------------------------|----------------------------------------------------------------------------------------------------|
| Environment                        | Select the environment in which the API has been<br>published.                                                                                                    |
| Integration<br><b>Applications</b> | Select the integration applications to be authorized for<br>API calling.                                                                                                    |
| Access<br>Parameters               | Set access parameters for the selected integration<br>applications to be authorized. The access parameters will<br>be added to the backend signature authentication<br>information and sent to a backend service. The backend<br>service then returns different response parameters based<br>on the carried access parameters. |
| Green Channel                      | Determine whether to enable the green channel. After<br>the green channel is enabled, you also need to set<br><b>Whitelist and Blacklist.</b>                                                                                                    |
| Whitelist                          | Mandatory only when Green Channel is enabled.                                                                                                    |
|                                    | Enter the IP addresses or IP address segments to be<br>added to the whitelist. The IP addresses in the whitelist<br>can call APIs without authentication.                                                                                                    |
| <b>Blacklist</b>                   | Available only when Green Channel is enabled.                                                                                                    |
|                                    | Enter the IP addresses or IP address segments to be<br>added to the blacklist. The IP addresses in the blacklist<br>are not allowed to call APIs.                                                                                                    |

**Table 7-29** Authorization configuration

# **7.5 Calling an API**

# **7.5.1 Calling an Open API**

#### **Overview**

After an API is published in an environment, it can be called by other users. API calling operations vary by the authentication mode used by the API.

### **Prerequisites**

Before calling an API, ensure that the network of your service system can communicate with the API access domain name or address.

- <span id="page-561-0"></span>● If the service system and the ROMA Connect instance are in the same VPC, the API can be directly accessed.
- Two VPCs in the same region: Connect the instance and the service system with a peering connection. For details, see **[VPC Peering Connection](https://support.huaweicloud.com/intl/en-us/usermanual-vpc/vpc_peering_0000.html)**.
- Two VPCs in two regions: Create a cloud connection and load the VPCs that need to communicate with each other. For details, see **[Network](https://support.huaweicloud.com/intl/en-us/qs-cc/cc_02_0200.html) [Communications Among VPCs Across Regions](https://support.huaweicloud.com/intl/en-us/qs-cc/cc_02_0200.html)**.
- Communication over the public network: Ensure that the instance must be bound with an EIP.

## **Obtaining API Calling Information**

Obtain the API calling information from the API provider before you call an API.

● Obtaining API request information

On the ROMA Connect instance console, choose **APIC** > **API Management**. On the **APIs** tab page, obtain the domain name, request method, and request path of an API. Click the API name to go to the details page. On the **API Calling** tab page, obtain the request protocol, input parameters, and request body description of the API.

Obtaining API authentication information

Obtain the request authentication information according to the authentication mode used by an API.

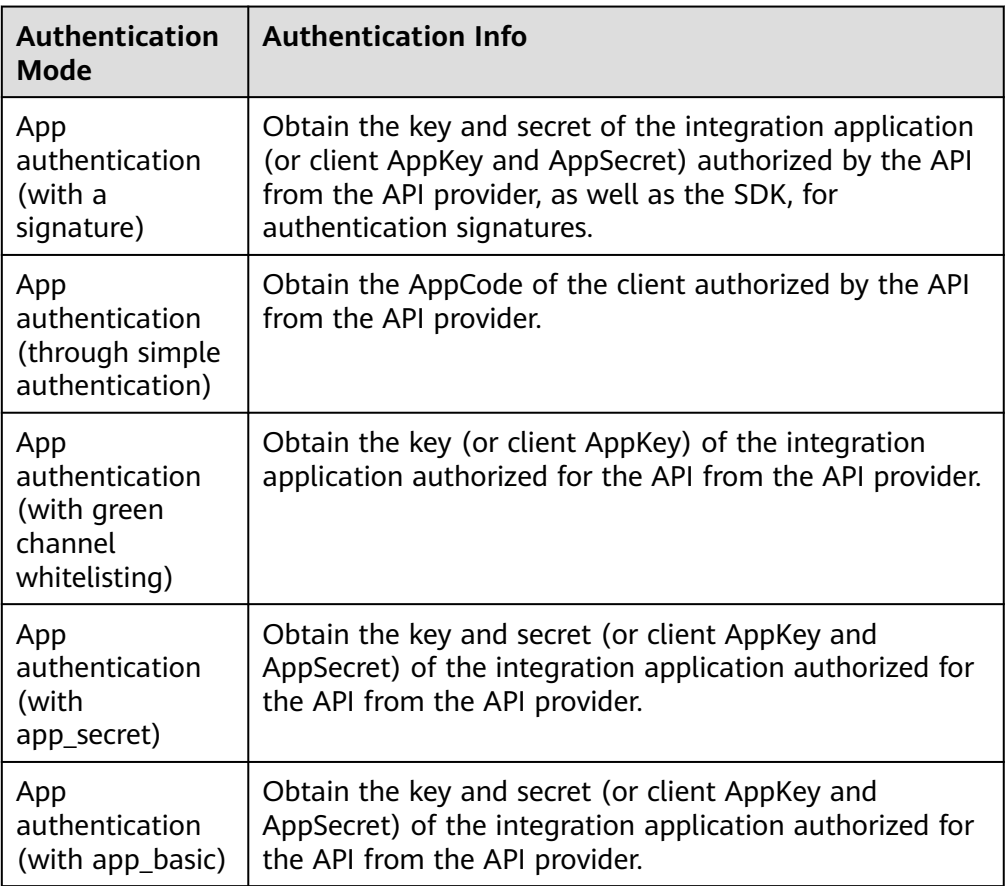

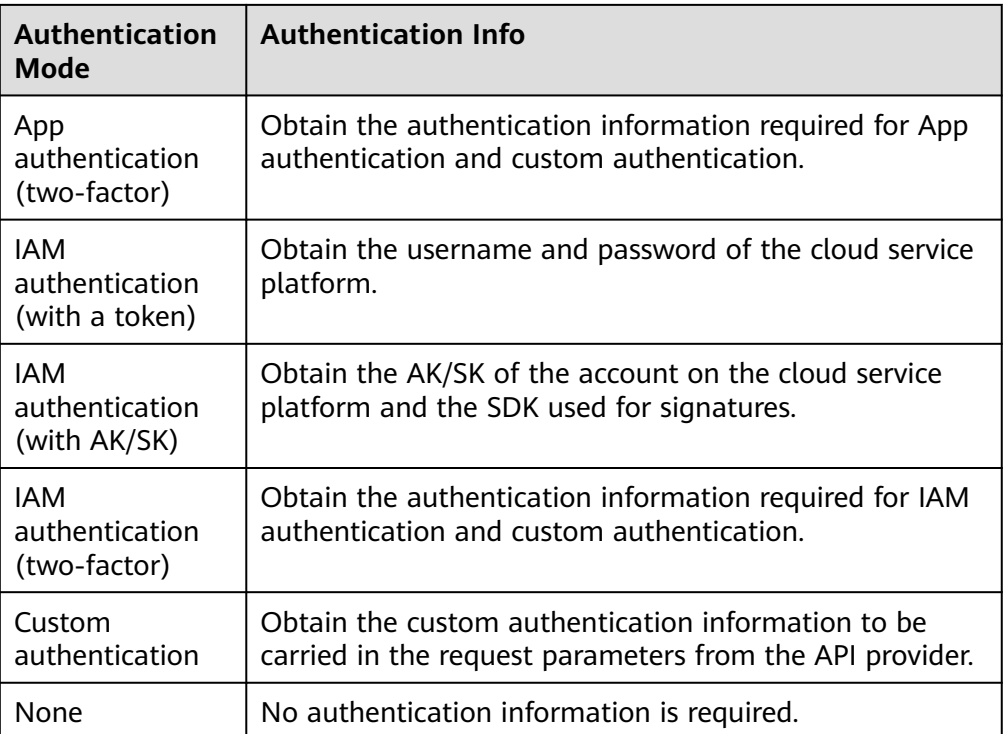

– Obtaining the key and secret of an integration application

On the ROMA Connect instance console, choose **Integration Applications**. Click the name of an integration application authorized by the API. On the details page that is displayed, obtain the key and secret of the application.

- Obtaining the AppKey and AppSecret of a client
	- On the ROMA Connect instance console, choose **API Connect** > **API Calling**. On the **Clients** tab page, click the name of a client bound to the API. On the client details page that is displayed, obtain the AppKey and AppSecret of the client.
- Obtaining the SDK used for authentication signatures

On the ROMA Connect instance console, choose **API Connect** > **API Calling**. Download the SDK of the required language on the SDK tab page.

– Obtaining the AppCode

On the ROMA Connect instance console, choose **API Connect** > **API Calling**. On the **Clients** tab page, click the name of a client bound to the API. On the client details page that is displayed, obtain the AppCode on the AppCode tab page.

### **Calling an API**

1. Example API request **POST** https://**{Address}**/**{Path}**?**{Query} {Header}** {

#### **{Body}** }

- POST: request method. Use the actual request method obtained in **[Obtaining API request information](#page-561-0)**.
- {Address}: request address. Use the actual request address obtained in **[Obtaining API request information](#page-561-0)**. You can also use an IP address to access an API.

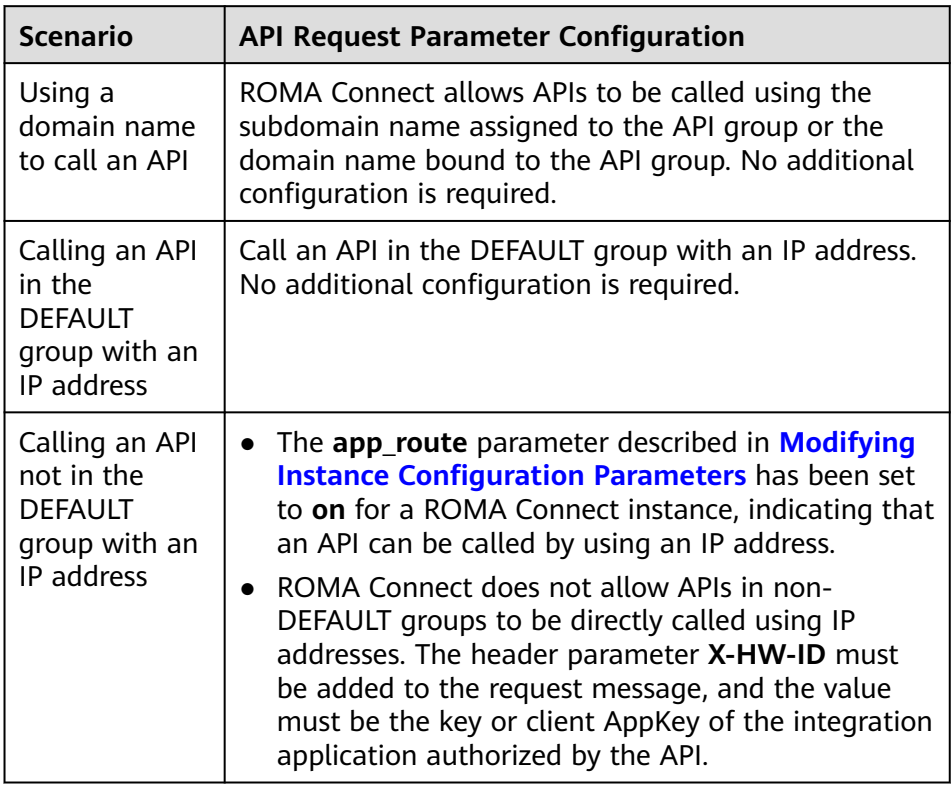

- {Path}: request path. Use the actual request path obtained in **[Obtaining](#page-561-0) [API request information](#page-561-0)**.
- (Optional) *{Query}*: query parameter in Parameter\_name=Parameter\_value format, for example, **limit=10**. Use & to separate multiple query parameters. For details, see the request parameters obtained in **[Obtaining API request information](#page-561-0)**.
- {Header}: request header parameter in Parameter\_name:Parameter\_value format, for example, **Content-Type:application/json**. For details, see the request parameters obtained in **[Obtaining API request information](#page-561-0)**.
- *{Body}*: request body in JSON format. For details, see the request body description obtained in **[Obtaining API request information](#page-561-0)**.
- 2. Add authentication information for the API request.

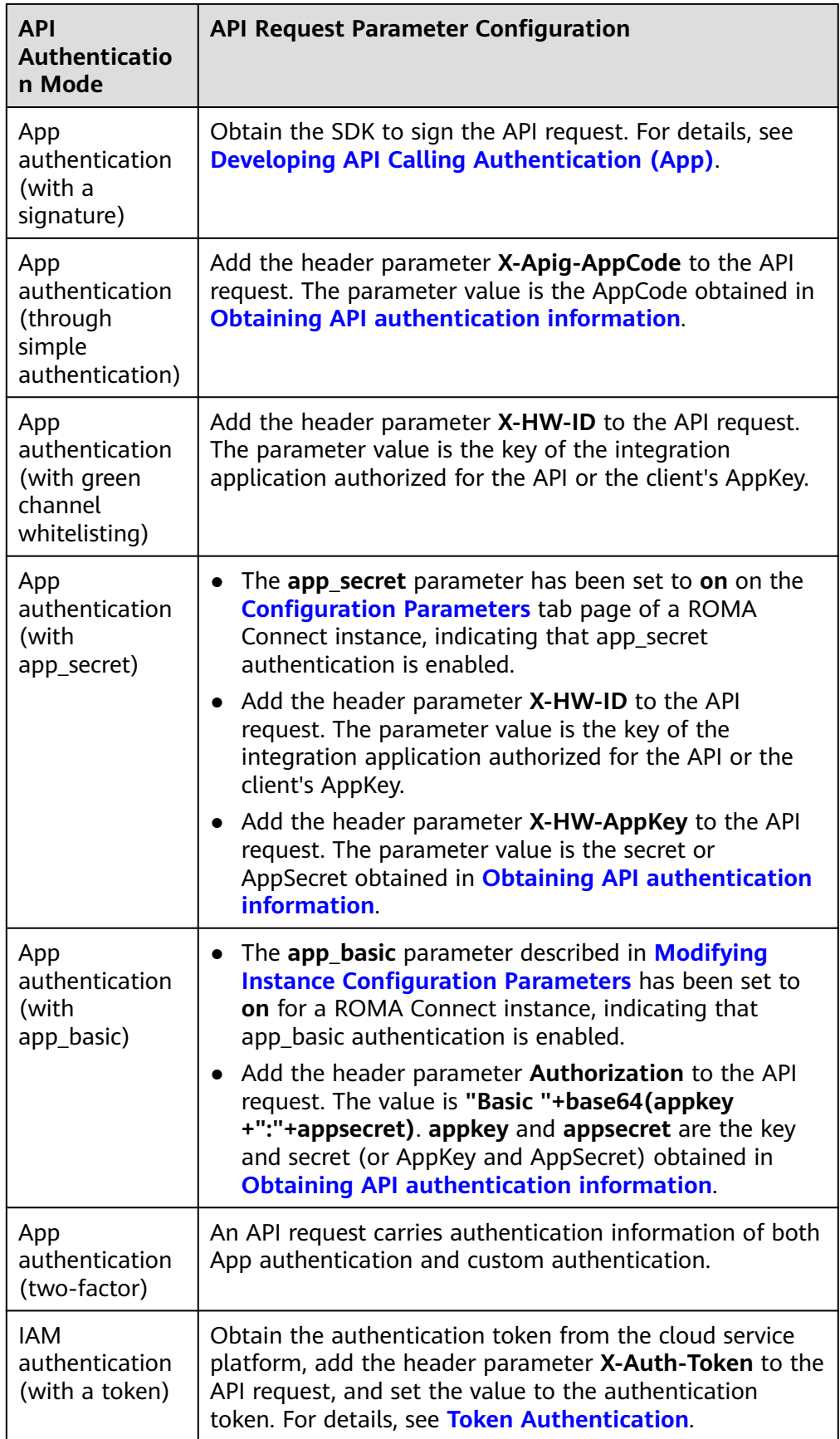

<span id="page-565-0"></span>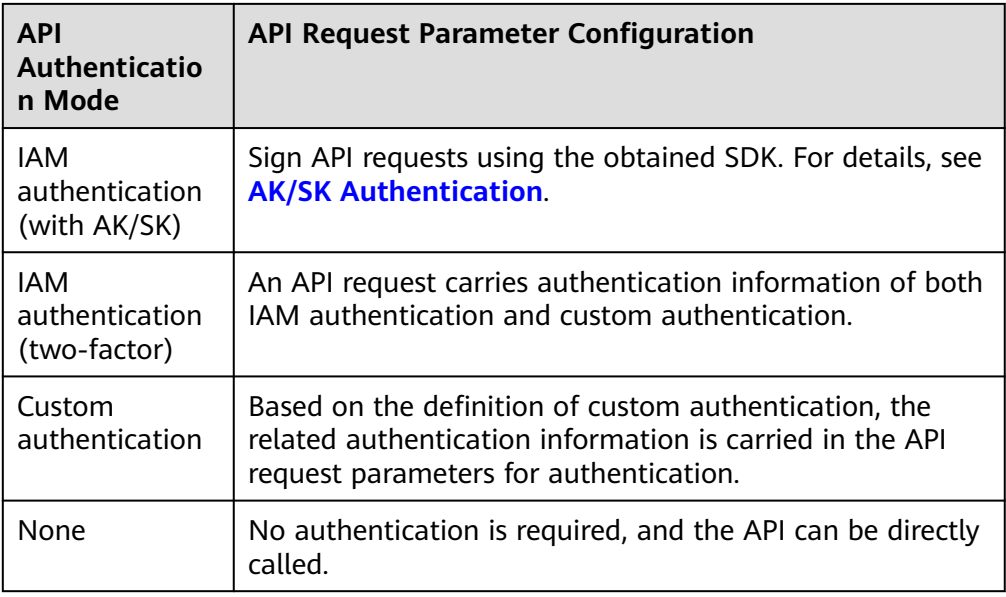

# **7.5.2 Configuring CORS for APIs**

## **Overview**

For security purposes, a browser restricts cross-domain requests initiated from scripts. That is, only resources from the same domain can be requested. However, CORS allows a browser to send **XMLHttpRequest** requests to a server in a different domain.

#### **Figure 7-4** Cross-domain access

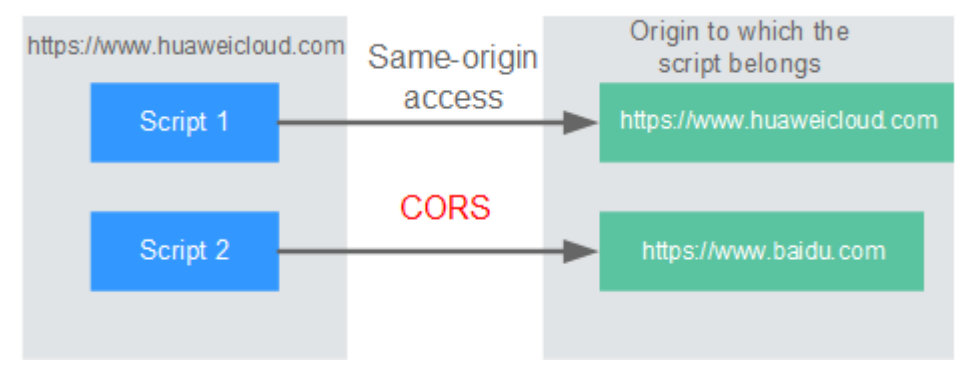

CORS requests are classified into two types: simple requests and non-simple requests.

- **Simple requests** must meet both of the following conditions:
	- The request method is **HEAD**, **GET**, or **POST**.
	- The HTTP header can contain only the following fields: **Accept**, **Accept-Language**, **Content-Language**, **Last-Event-ID**, and **Content-Type** (only three values are allowed: **application/x-www-form-urlencoded**, **multipart/form-data**, and **text/plain**).

In the header of a simple request, browsers automatically add the **Origin** field to specify the origin (including the protocol, domain, and port) of the request.

After receiving such a request, the target server determines based on the origin whether the request is safe and can be accepted. If the server sends a response containing the **Access-Control-Allow-Origin** field, the server accepts the request.

**Non-simple requests** do not meet the preceding two conditions.

Before sending a non-simple request, a browser first sends an HTTP request to the target server to determine whether the origin the web page is loaded from is in the allowed origin list, and which HTTP request methods and header fields can be used. Once the HTTP request is successfully preflighted, the browser then sends a simple request to the server.

By default, ROMA Connect does not support CORS. To use this feature, enable it when **[creating an API](#page-522-0)**. For a non-simple CORS request, you also need to create an API that uses the **OPTIONS** method for preflight.

#### **Simple Requests**

- **Scenario 1:** If CORS is enabled and the response from the backend does not contain a CORS header, ROMA Connect can handle requests from any domain, and returns the Access-Control-Allow-Origin CORS header. The following messages are used as examples:
	- a. **Request sent by a browser and containing the Origin header field:** GET /simple HTTP/1.1 Host: www.test.com Orgin: http://www.cors.com

Content-Type: application/x-www-form-urlencoded; charset=utf-8 Accept: application/json Date: Tue, 15 Jan 2019 01:25:52 GMT

**Origin**: This field specifies the origin (**http://www.cors.com** in this example) of the request. It is mandatory. ROMA Connect and the backend service determine based on the origin whether the request is safe and can be accepted.

b. **Response sent by the backend:**

HTTP/1.1 200 OK Date: Tue, 15 Jan 2019 01:25:52 GMT Content-Type: application/json Content-Length: 16 Server: roma

{"status":"200"}

c. **Response sent by ROMA Connect:**

HTTP/1.1 200 OK Date: Tue, 15 Jan 2019 01:25:52 GMT Content-Type: application/json Content-Length: 16 Server: roma X-Request-Id: 454d689fa69847610b3ca486458fb08b Access-Control-Allow-Origin: \*

#### {"status":"200"}

**Access-Control-Allow-Origin**: This field is mandatory. The asterisk (\*) indicates that ROMA Connect accepts requests from any domain.

- **Scenario 2:** If CORS is enabled and the response from the backend contains a CORS header, the header will overwrite that added by ROMA Connect. The following messages are used as examples:
	- a. **Request sent by a browser and containing the Origin header field:**

GET /simple HTTP/1.1 Host: www.test.com Orgin: http://www.cors.com Content-Type: application/x-www-form-urlencoded; charset=utf-8 Accept: application/json Date: Tue, 15 Jan 2019 01:25:52 GMT

**Origin**: This field specifies the origin (**http://www.cors.com** in this example) of the request. It is mandatory. ROMA Connect and the backend service determine based on the origin whether the request is safe and can be accepted.

#### b. **Response sent by the backend:**

HTTP/1.1 200 OK Date: Tue, 15 Jan 2019 01:25:52 GMT Content-Type: application/json Content-Length: 16 Server: roma Access-Control-Allow-Origin: http://www.cors.com

{"status":"200"}

**Access-Control-Allow-Origin**: Indicates that the backend service accepts requests sent from **http://www.cors.com**.

#### c. **Response sent by ROMA Connect:**

HTTP/1.1 200 OK Date: Tue, 15 Jan 2019 01:25:52 GMT Content-Type: application/json Content-Length: 16 Server: roma X-Request-Id: 454d689fa69847610b3ca486458fb08b Access-Control-Allow-Origin: http://www.cors.com

{"status":"200"}

The CORS header in the backend response overwrites that in ROMA Connect's response.

#### **Non-Simple Requests**

For a non-simple request, you also need to create an API using the **OPTIONS** method. The request parameters of an API accessed using the **OPTIONS** method must be set as follows:

- **Group**: The same group to which the API with CORS enabled belongs.
- **Security Authentication**: No authentication is required for requests received by the new API no matter which security authentication mode has been selected.
- Protocol: The same protocol used by the API with CORS enabled.
- **Request Path:** The same or matching request path used by the API with CORS enabled.
- **Method**: Select **OPTIONS**.
- **CORS**: Enabled.
- Backend service: 200 OK is returned as the response.

The following are example requests and responses sent to or from a mock backend.

1. **Request sent from a browser to an API that is accessed using the OPTIONS method:**

OPTIONS /HTTP/1.1 User-Agent: curl/7.29.0 Host: localhost Accept: \*/\* Origin: http://www.cors.com Access-Control-Request-Method: PUT Access-Control-Request-Headers: X-Sdk-Date

- **Origin**: This field is mandatory and used to specify the origin from which the request has been sent.
- **Access-Control-Request-Method**: This field is mandatory and used to specify the HTTP methods to be used by the subsequent simple requests.
- **Access-Control-Request-Headers**: This field is mandatory and used to specify the additional header fields in the subsequent simple requests.

#### 2. **Response sent by the backend:**

None

#### 3. **Response sent by ROMA Connect:**

HTTP/1.1 200 OK Date: Tue, 15 Jan 2019 02:38:48 GMT Content-Type: application/json Content-Length: 1036 Server: roma X-Request-Id: c9b8926888c356d6a9581c5c10bb4d11 Access-Control-Allow-Origin: \* Access-Control-Allow-Headers: X-Stage,X-Sdk-Date,X-Sdk-Nonce,X-Proxy-Signed-Headers,X-Sdk-Content-Sha256,X-Forwarded-For,Authorization,Content-Type,Accept,Accept-Ranges,Cache-Control,Range Access-Control-Expose-Headers: X-Request-Id,X-Apig-Latency,X-Apig-Upstream-Latency,X-Apig-RateLimit-Api,X-Apig-RateLimit-User,X-Apig-RateLimit-App,X-Apig-RateLimit-Ip,X-Apig-RateLimit-Api-Allenv Access-Control-Allow-Methods: GET,POST,PUT,DELETE,HEAD,OPTIONS,PATCH Access-Control-Max-Age: 172800 – **Access-Control-Allow-Origin**: This field is mandatory. The asterisk (\*) indicates that ROMA Connect accepts requests from any domain.

- **Access-Control-Allow-Headers**: This field is required if it is contained in the request. It specifies the header information field supported by ROMA Connect.
- **Access-Control-Allow-Methods**: This field is mandatory and used to specify the HTTP request method supported by ROMA Connect.
- **Access-Control-Max-Age**: This field is mandatory and used to specify the period (in seconds) during which the preflight result remains valid. No more preflight requests are needed within the period.

#### 4. **Request sent by a browser and containing the Origin header field:**

PUT /simple HTTP/1.1 Host: www.test.com Orgin: http://www.cors.com Content-Type: application/x-www-form-urlencoded; charset=utf-8 Accept: application/json Date: Tue, 15 Jan 2019 01:25:52 GMT

**Origin**: This field is mandatory and used to specify the origin from which the request has been sent.

#### 5. **Response sent by the backend:**

HTTP/1.1 200 OK Date: Tue, 15 Jan 2019 01:25:52 GMT Content-Type: application/json Content-Length: 16 Server: roma

{"status":"200"}

#### 6. **Response sent by APIC:**

HTTP/1.1 200 OK Date: Tue, 15 Jan 2019 01:25:52 GMT Content-Type: application/json Content-Length: 16 Server: roma X-Request-Id: 454d689fa69847610b3ca486458fb08b Access-Control-Allow-Origin: \*

{"status":"200"}

# **7.5.3 Viewing API Calling Statistics**

#### **Overview**

View API calling statistics on the ROMA Connect console.

#### **Procedure**

- 1. Log in to the ROMA Connect console. On the **Instances** page, click **View Console** next to a specific instance.
- 2. In the navigation pane on the left, choose **API Connect** > **API Analysis**. On the **API Calling** tab page, view the API calling statistics, which include:
	- Real-time statistics on the total number of APIs, API groups, and request throttling policies
	- Number of requests, number of errors, data traffic, and call latency of an API

You can also specify an integration application, API, and time range to view data.

- Data in the last hour is updated every 2 minutes.
- Data in the last 6 hours is updated every 2 hours.
- Data in the last day is updated every 2 hours.
- Data in the last week and last month is updated every day.

## **7.5.4 Viewing API Call Logs**

#### **Overview**

View API call logs on the ROMA Connect console.

#### **Procedure**

- 1. Log in to the ROMA Connect console. On the **Instances** page, click **View Console** of an instance.
- 2. In the navigation pane on the left, choose **API Connect** > **API Analysis**.
- 3. Enable log analysis.
	- a. On the **Access Logs** tab page, click **Configure Access Log**.
	- b. In the **Configure Access Log** dialog box, configure log access information and click **OK**.

| <b>Parameter</b>              | <b>Description</b>                                                                                                    |
|-------------------------------|----------------------------------------------------------------------------------------------------|
| <b>Collect Access</b><br>Logs | Determine whether to enable logging. API call logs<br>can be viewed only after you enable Collect Access<br>Logs.                                                                                                |
| Log Group                     | Select the log group to which the log stream<br>belongs.<br>If no log group is available, click View Log Group to<br>switch to the LTS console and create a log group. For<br>details, see Creating a Log Group. |
| Log Stream                    | Select the log stream for storing the API call logs.<br>If no log stream is available, click View Log Stream<br>to switch to the LTS console and create a log stream.<br>For details, see Creating a Log Stream. |

**Table 7-30** Parameters for configuring access logs

- 4. After the log analysis function is enabled, view the call logs of all open APIs in real time on the console. For details about the log fields, see **Log Field Description**.
	- In the upper right corner of the page, select a time segment.
	- Click **View Log** to go to the LTS console to view log details and download logs locally.

Custom fields in log details:

- **E** resource\_id: ROMA Connect instance ID
- **E** \_\_ service\_type: source service

### **Log Field Description**

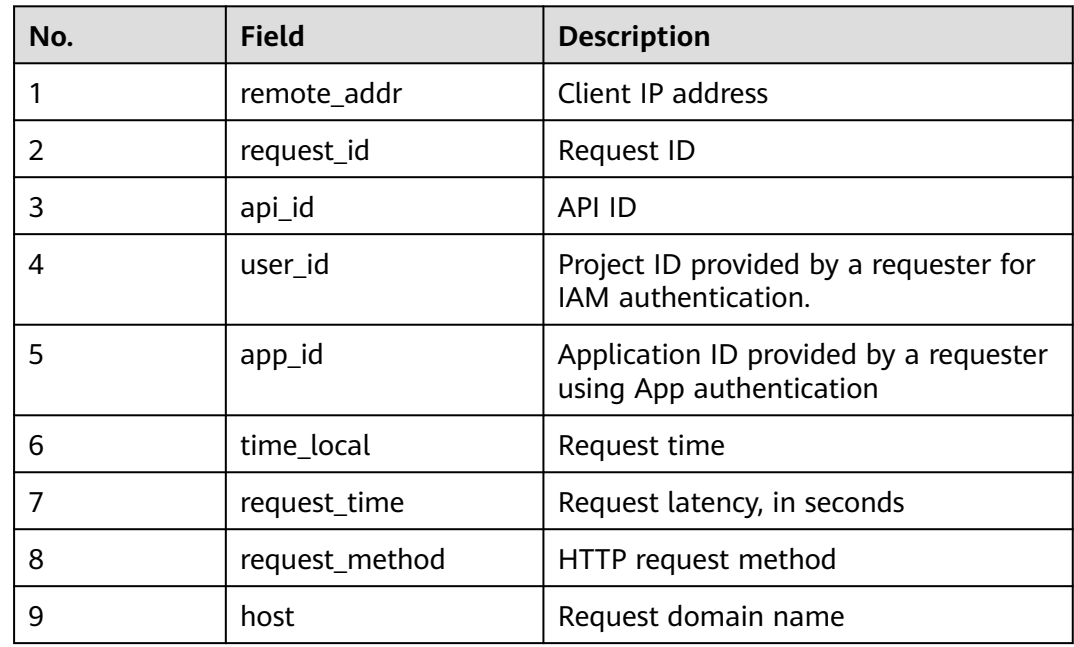

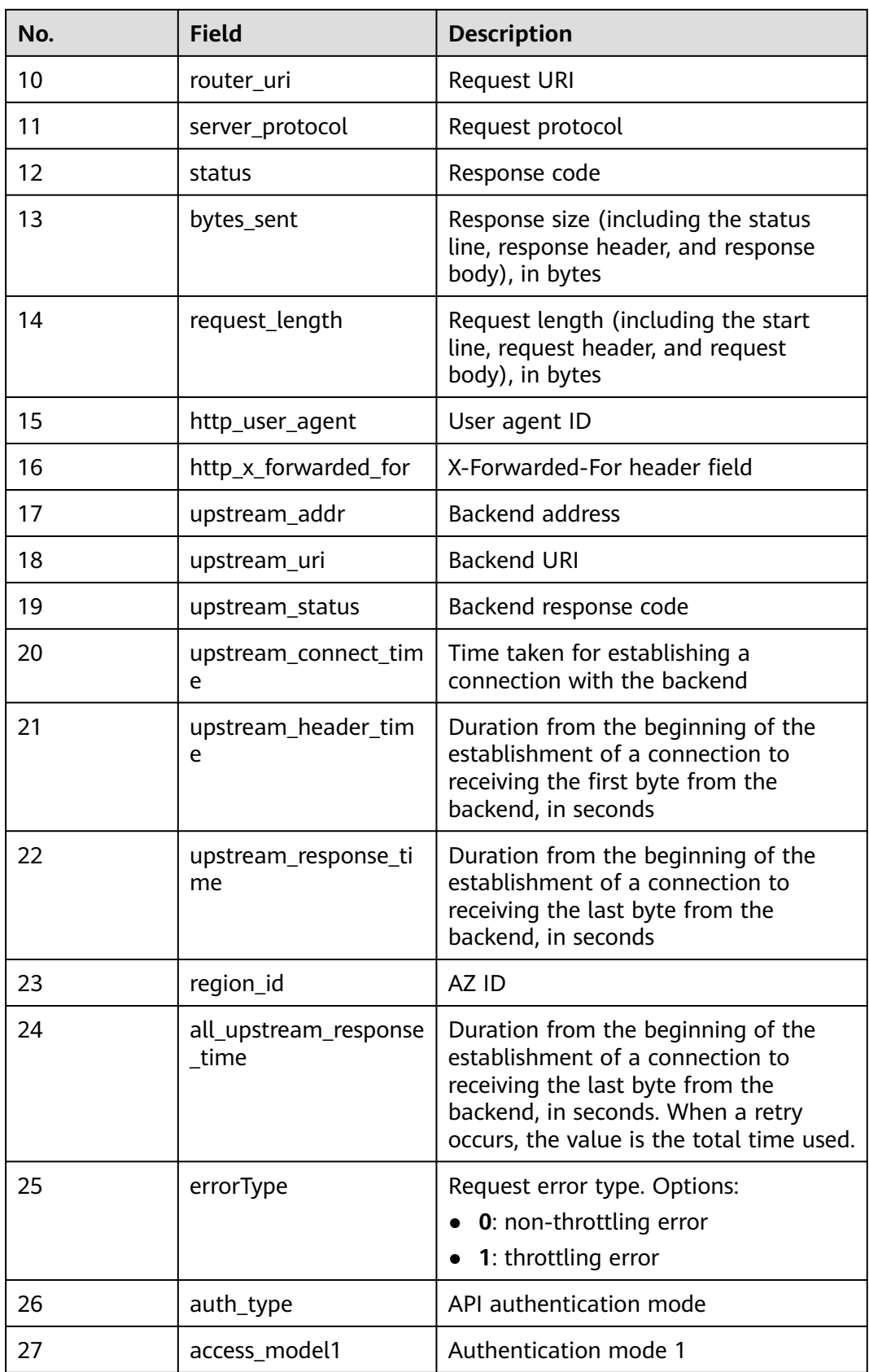

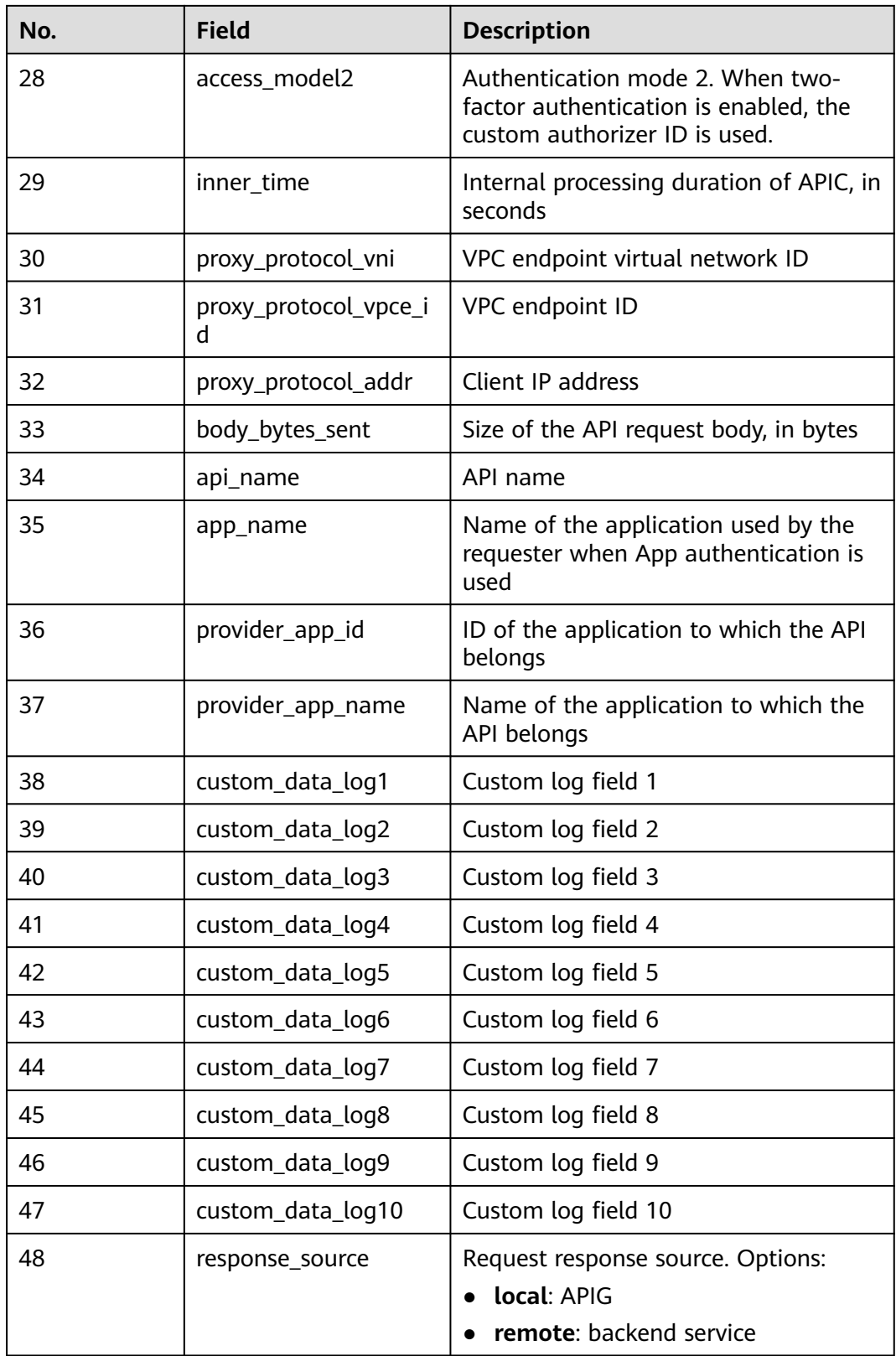

# **7.5.5 Appendix: API Error Codes**

The following table lists the error codes returned when a user fails to call an API.

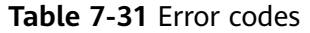

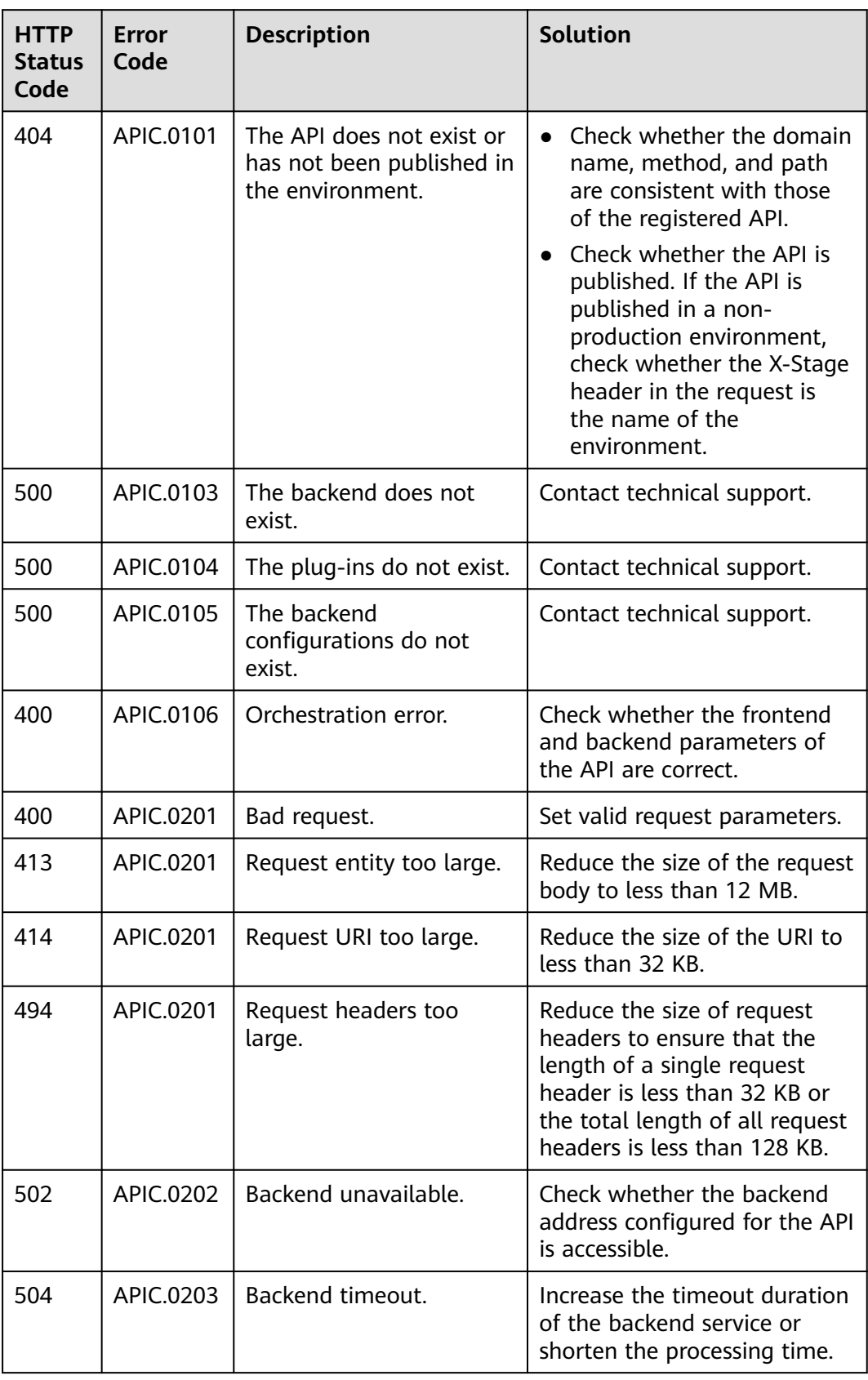

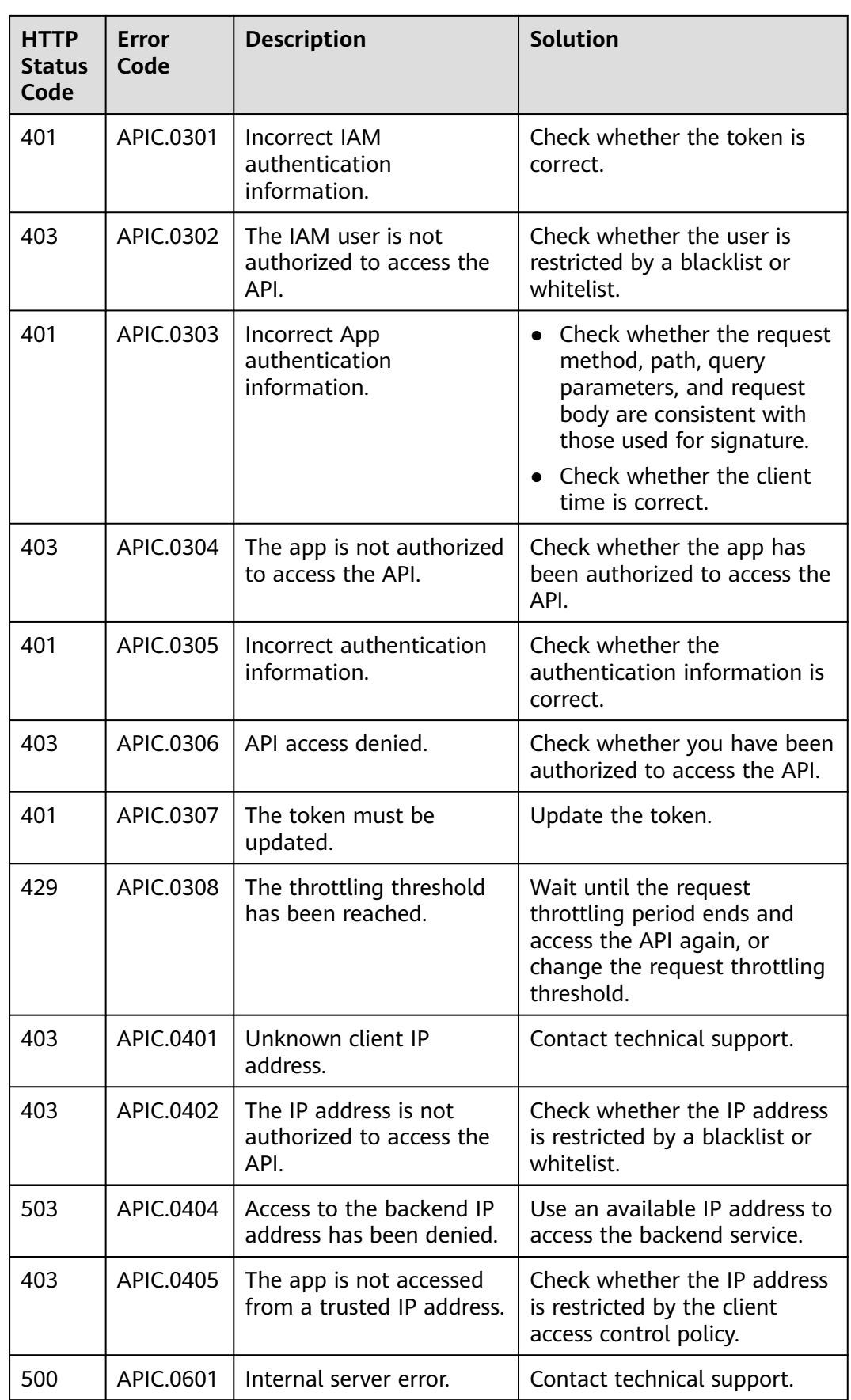

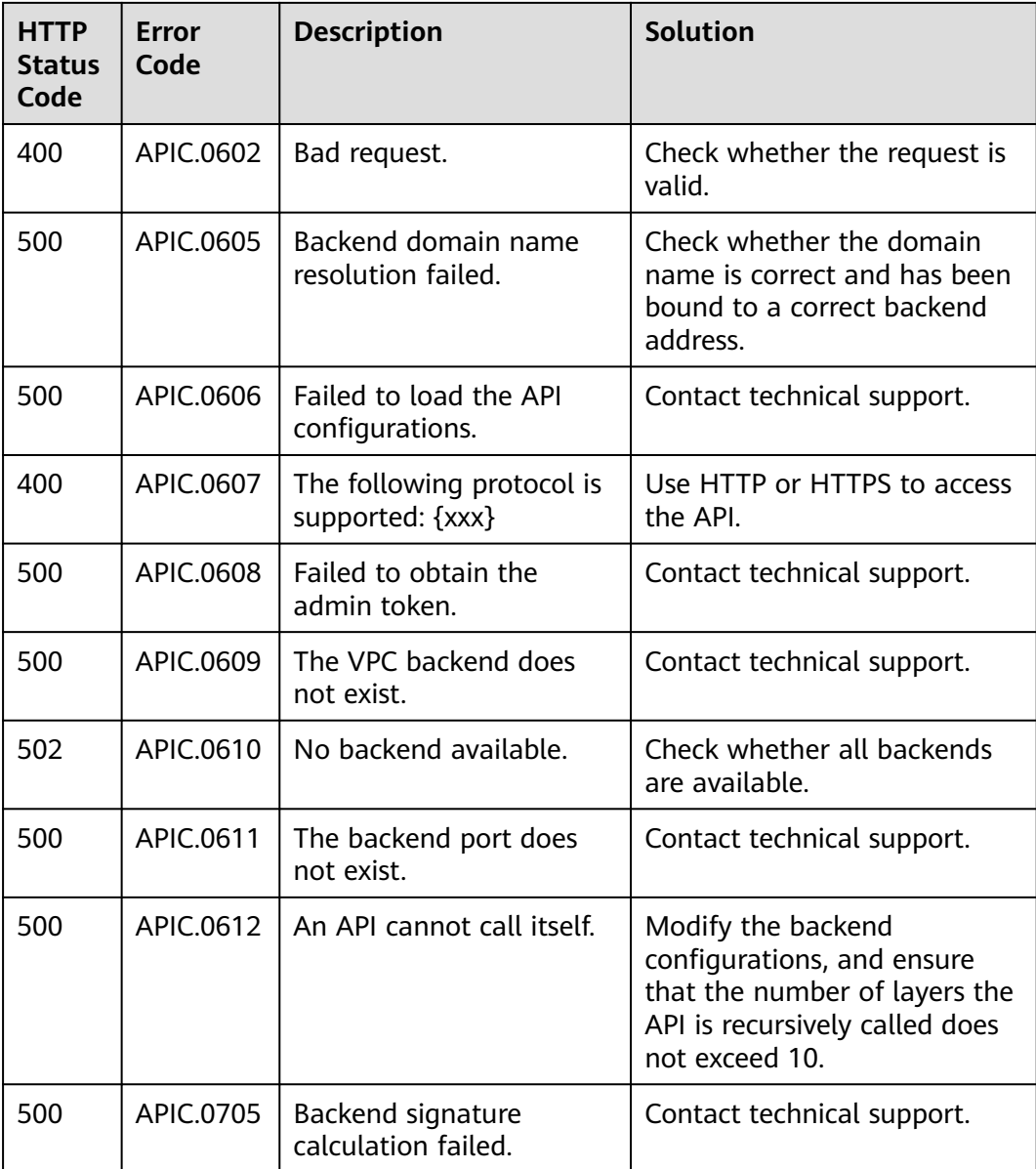

# **7.5.6 Response Headers**

The following table describes the response headers that APIC adds to the response returned when an API is called.

**X-Apig-Mode: debug** indicates APIC debugging information.

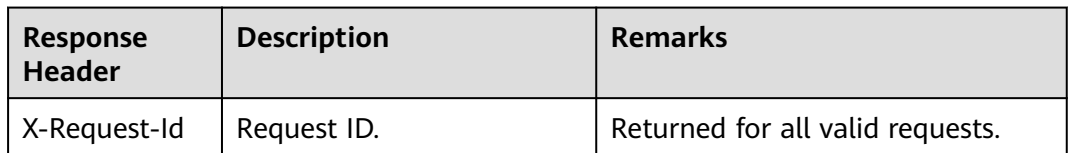
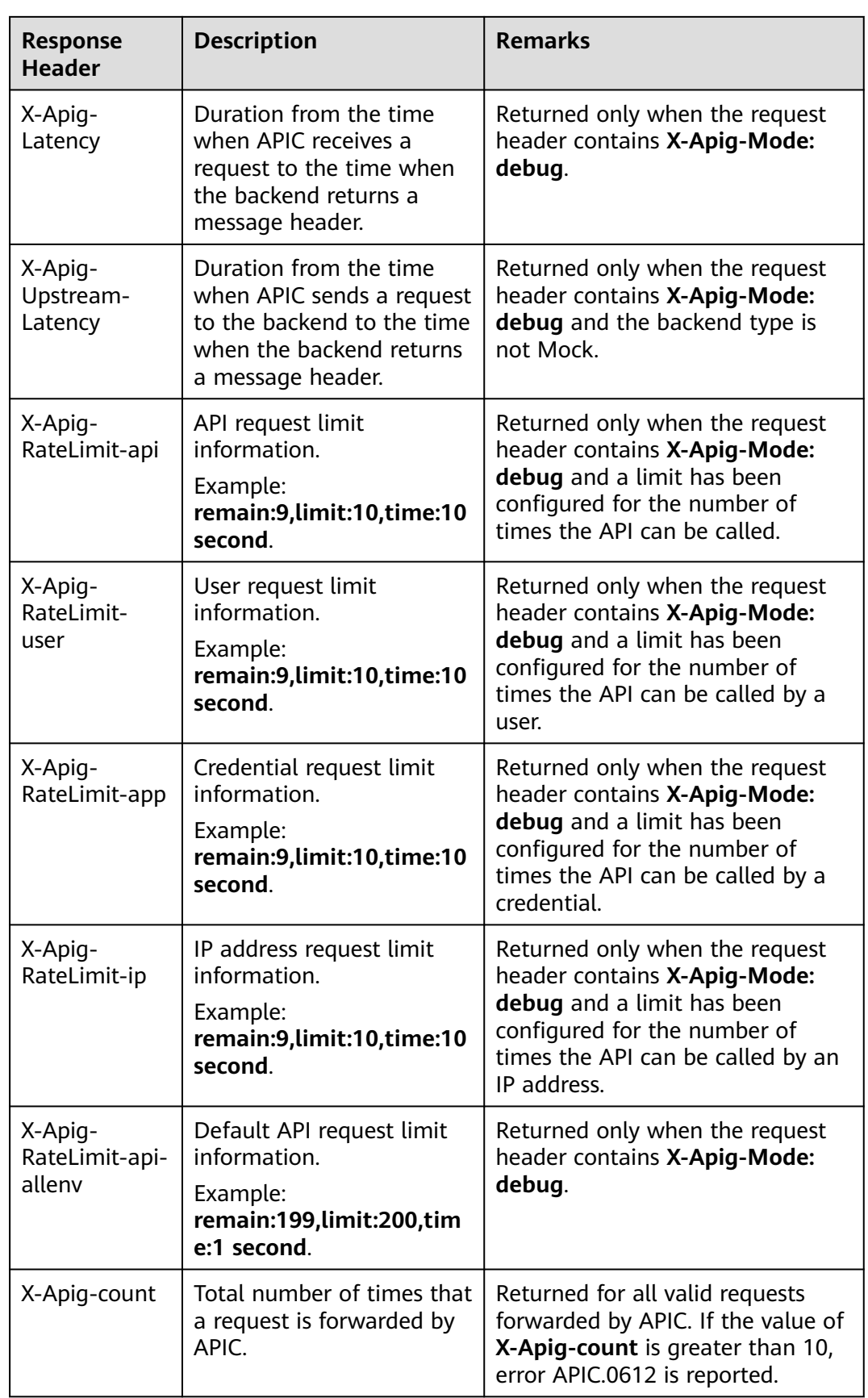

# **7.6 Managing APIs**

# **7.6.1 Taking an API Offline**

### **Overview**

If a published API is not needed to provide services, take it offline from its published environment.

# **Procedure**

- 1. Log in to the ROMA Connect console. On the **Instances** page, click **View Console** next to a specific instance.
- 2. In the navigation pane on the left, choose **API Connect** > **API Management**. On the **APIs** tab page, choose **More** > **Take Offline** of an API.
- 3. In the dialog box displayed, select the environment in which the API is to be taken offline and click **Yes**.

### **NOTICE**

Taking an API offline will make the API inaccessible in the environment. Before performing this operation, ensure that you have notified the users who have used this API.

# **7.6.2 Importing and Exporting APIs**

### **Overview**

ROMA Connect allows you to import and export APIs using files.

- Importing APIs: API files in YAML and JSON formats can be imported, and the file content must comply with the Swagger 2.0 specifications.
- Exporting APIs: API files in YAML and JSON formats can be exported.

# **Prerequisites**

- You have supplemented the **[extended Swagger definition of APIs](#page-584-0)** in the API file to be imported.
- Ensure that the quotas of APIs and API groups meet the requirements before importing APIs.
- If you choose **New Group** when importing an API, the value of the **info.title** field in the API definition file is used as the API group name. Before importing an API, do not change the value of the **info.title** field.

# **Importing APIs**

1. Log in to the ROMA Connect console. On the **Instances** page, click **View Console** next to a specific instance.

- 2. In the navigation pane on the left, choose **API Connect** > **API Management**. On the **APIs** tab page, choose **More** > **Import API** above the API list.
- 3. On the **Import API** page, configure API import information.

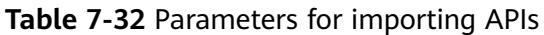

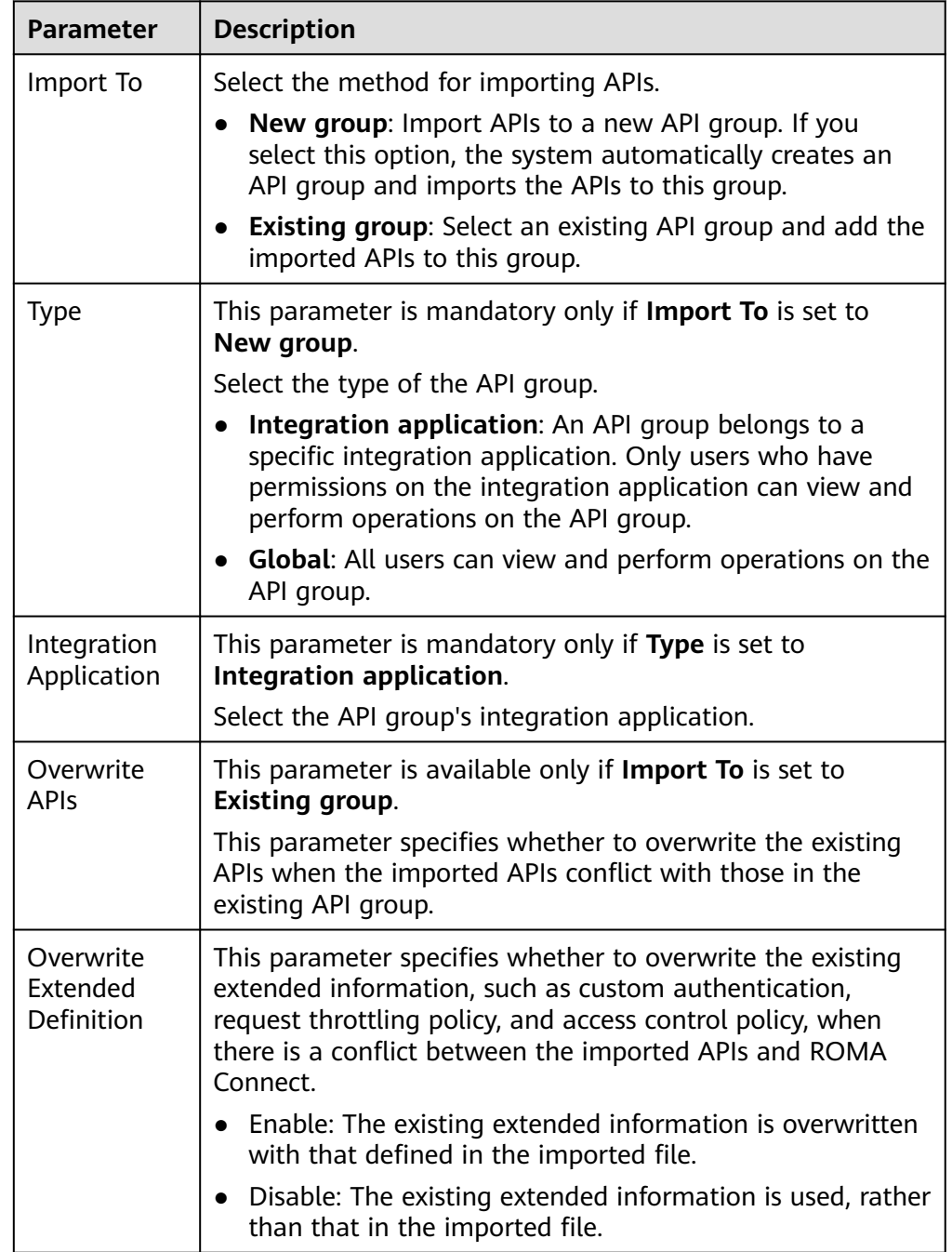

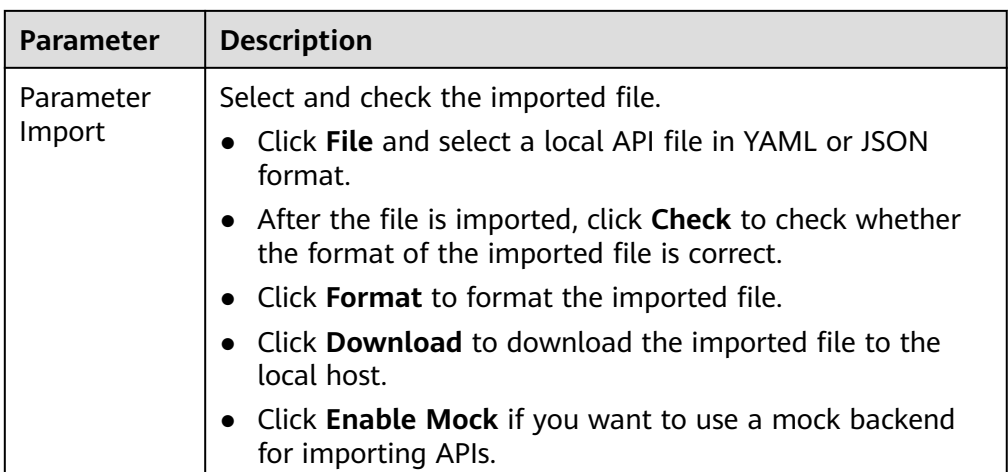

4. Click **Fast Import** to import APIs.

If you need to unify request and backend information of the imported APIs before the import, click **Configure Global Settings** and configure the information as prompted. Then click **Submit** to import the APIs.

If the imported APIs have not been published in the environment, publish them manually.

# **Exporting APIs**

- 1. Log in to the ROMA Connect console. On the **Instances** page, click **View Console** next to a specific instance.
- 2. In the navigation pane on the left, choose **API Connect** > **API Management**. On the **APIs** tab page, choose **More** > **Export API** above the API list.
- 3. On the **Export API** page, configure API export information.

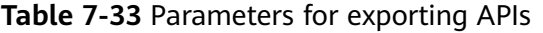

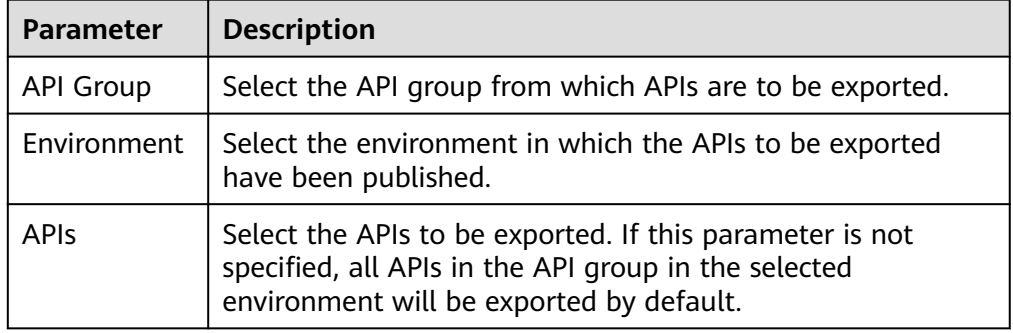

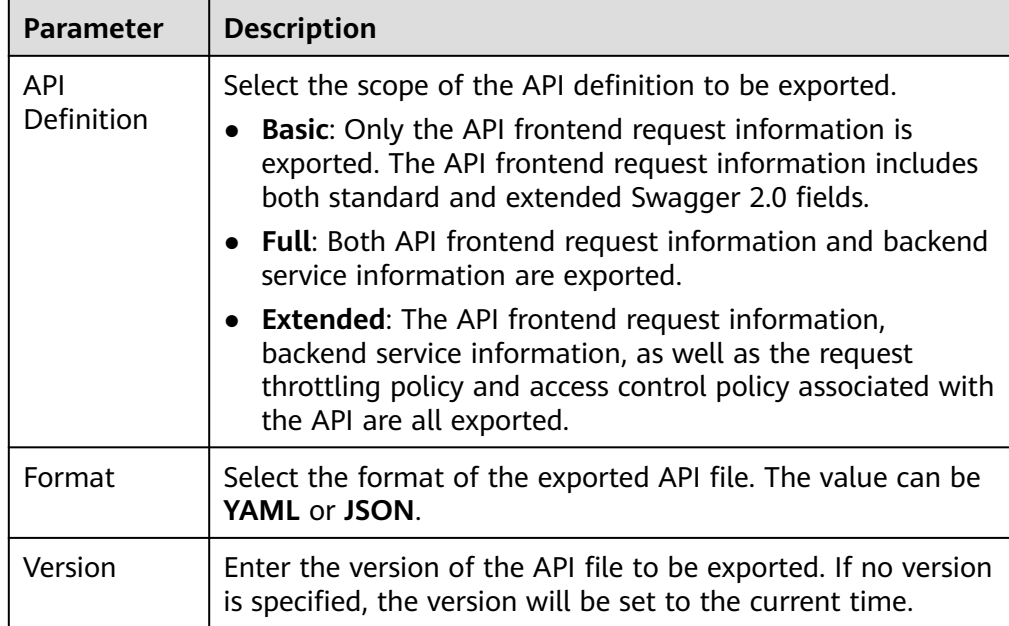

4. Click **Export** to export the API file to a local directory. The content of the exported file is displayed in the right pane.

### $\Box$  Note

- If no independent domain name is bound to the API group to which the exported API belongs, the subdomain name of the API group will be exported.
- If multiple independent domain names are bound to the API group to which the exported API belongs, only one random independent domain name will be exported.

# **7.6.3 Configuring an API Scheduled Task**

## **Overview**

Create an API scheduled task on ROMA Connect so that APIs can be automatically called as scheduled.

# **Prerequisites**

- The API to be added to a scheduled task has been published. Otherwise, **[publish the API](#page-540-0)** first.
- The API to be added to a scheduled task must use App or None authentication.
- **[Instance parameters](#page-18-0) app\_route** and **app\_secret** of ROMA Connect have been set to **on**. That is, IP address access and app\_secret authentication are supported.

# **Procedure**

- 1. Log in to the ROMA Connect console. On the **Instances** page, click **View Console** next to a specific instance.
- 2. In the navigation pane on the left, choose **API Connect** > **API Management** > **Scheduled Tasks**. On the page displayed, click **Create Scheduled Task**.

3. In the **Create Scheduled Task** dialog box, configure task information.

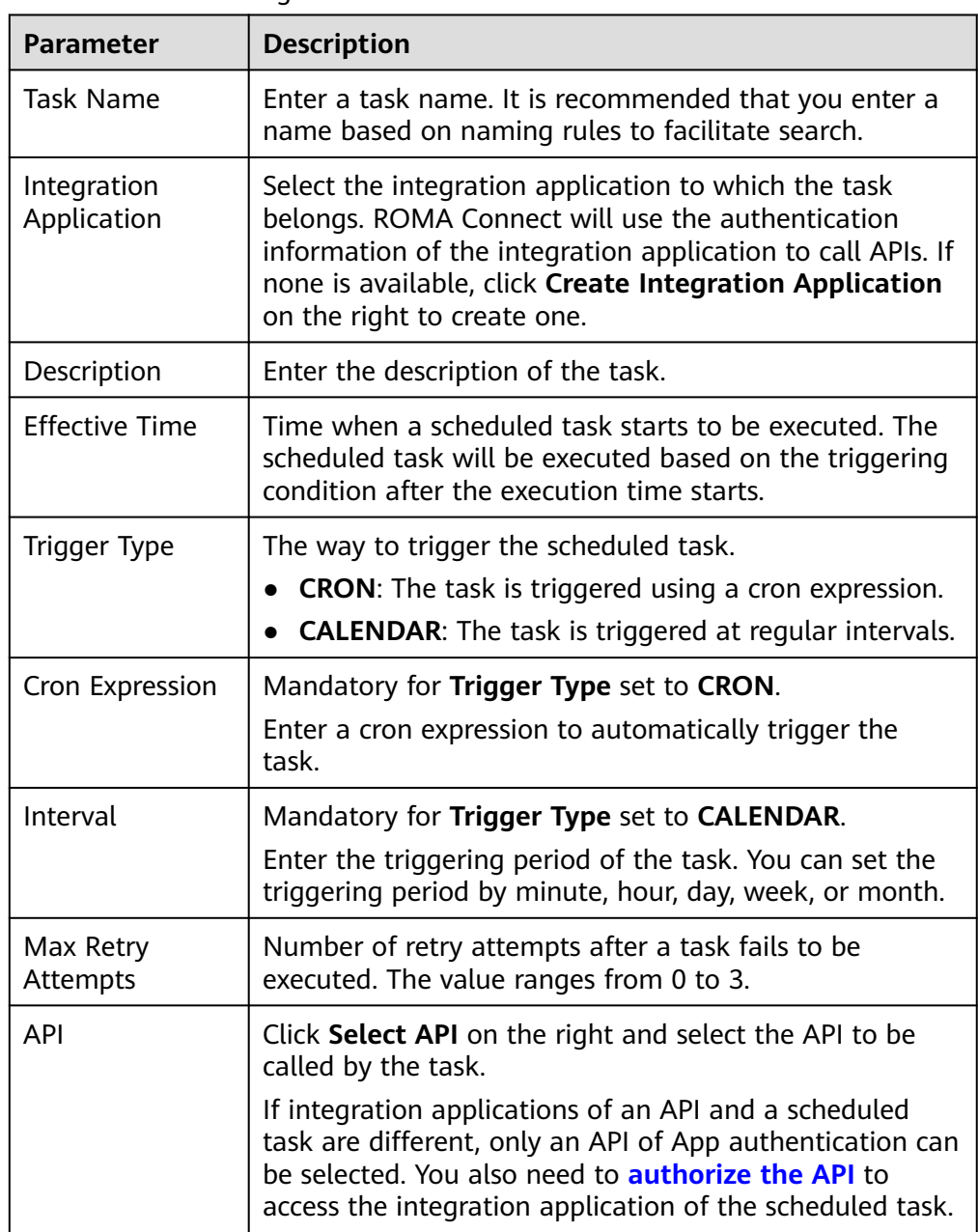

### **Table 7-34** Task configuration

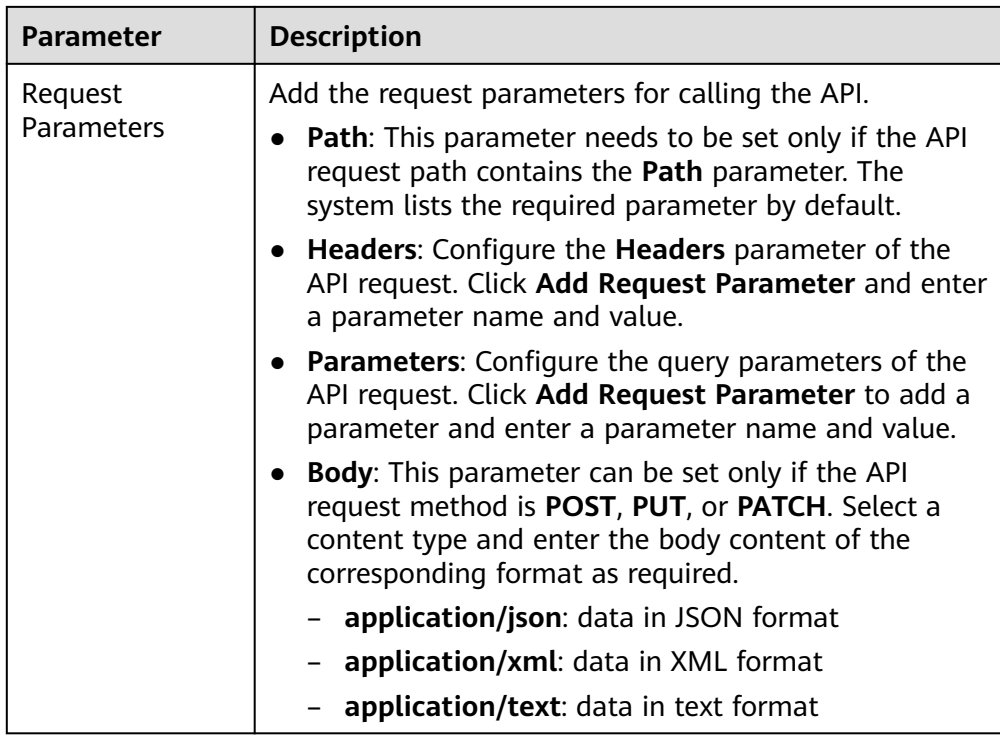

- 4. Click **OK**.
- 5. Start the API scheduled task.

A newly created task is in the **Initialized** state.

To start the task, click **Start** in the **Operation** column of the task. In the confirm dialog box displayed, click **Yes**. Then, the status of the task changes to **Started**, and the scheduled task will be executed based on the configured triggering mode.

# **7.6.4 SSL Certificate Management**

### **Overview**

If the API group contains HTTPS-compatible APIs, add an SSL certificate for the independent domain name bound to the group.

# **Prerequisites**

- Only SSL certificates in PEM format can be added.
- The added SSL certificates support only the RSA, ECDSA, and DSA encryption algorithms.

# **Creating an SSL Certificate**

- 1. Log in to the ROMA Connect console. On the **Instances** page, click **View Console** of an instance.
- 2. In the navigation pane on the left, choose **API Connect** > **API Management**. On the **SSL Certificate Management** tab page, click **Create SSL Certificate**.
- 3. In the displayed dialog box, configure the SSL certificate information.

| <b>Parameter</b> | <b>Description</b>                                                                                                    |  |  |
|------------------|----------------------------------------------------------------------------------------------------|--|--|
| Name             | Enter an SSL certificate name. It is recommended that<br>you enter a name based on naming rules to facilitate<br>search.                           |  |  |
| Scope            | Specify the scope to view the SSL certificate.                                                                                                    |  |  |
|                  | • Current instance: The SSL certificate can be viewed<br>only in the current instance.                                                             |  |  |
|                  | $\bullet$ All: The SSL certificate can be viewed in all instances<br>under the current account.                                                    |  |  |
| Content          | Enter the SSL certificate content in PEM format.                                                                                                   |  |  |
|                  | Open the PEM certificate file in the certificate to upload<br>in text, and copy the certificate content to <b>content</b> .                        |  |  |
|                  | If the certificate is not in PEM encoding format, convert<br>the format by referring to <b>Converting the Certificate</b><br><b>Format to PEM.</b> |  |  |
| Key              | Enter the SSL certificate key in PEM format.                                                                                                    |  |  |
|                  | Open the KEY/PEM private key file in the certificate to<br>be uploaded in text, and copy the private key to Key.                                   |  |  |

**Table 7-35** SSL certificate configuration

4. Click **OK**. The SSL certificate is added.

# **Converting the Certificate Format to PEM**

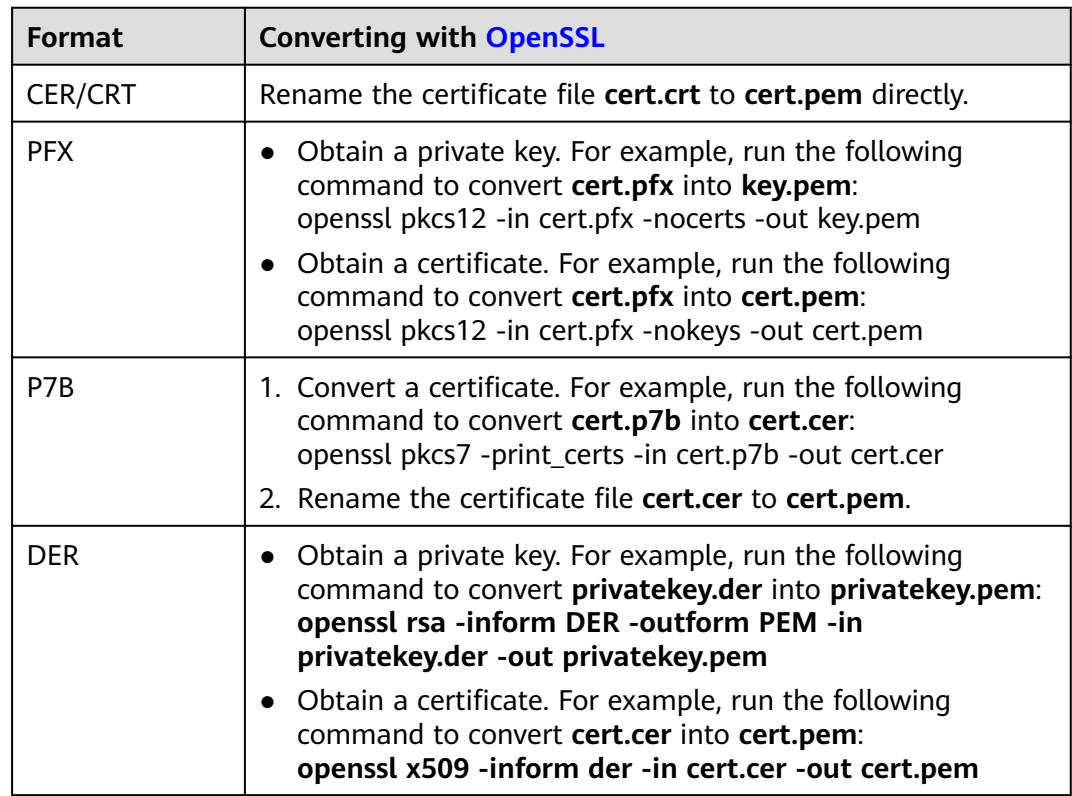

# <span id="page-584-0"></span>**7.6.5 Appendix: Extended Swagger Definition of APIs**

On the basis of the basic Swagger definition, ROMA Connect defines the extended definition of APIs, such as the authentication mode and backend service definition. This section describes the extended definitions of APIs.

# **1: x-apigateway-auth-type**

**Meaning**: Swagger-based apiKey authentication format, which defines an authentication mode provided by ROMA Connect.

### **Scope of effect**: **[Security Scheme Object](https://github.com/OAI/OpenAPI-Specification/blob/master/versions/2.0.md#security-scheme-object)**

#### **Example**

securityDefinitions: customize-name-iam: type: "apiKey" name: "unused" in: "header" x-apigateway-auth-type: "IAM" customize-name-app: type: "apiKey" name: "Authorization" in: "header" x-apigateway-auth-type: "AppSigv1" customize-name-iam-none: type: "apiKey" name: "unused" in: "header" x-apigateway-auth-type: "IAM\_NONE"

#### **Table 7-36** Parameter description

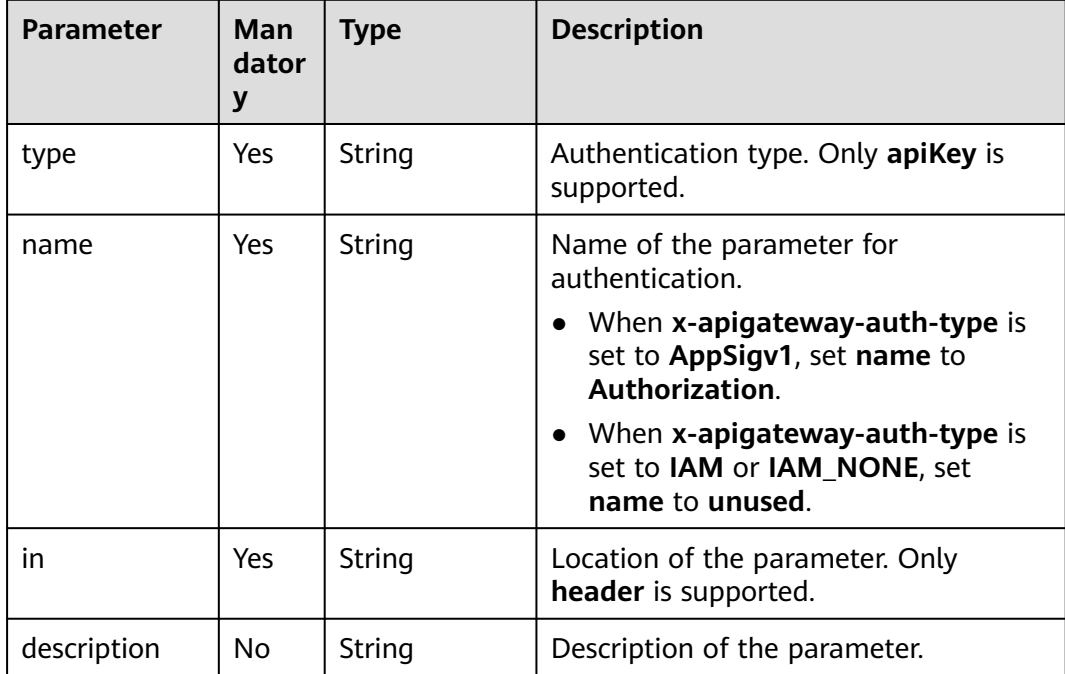

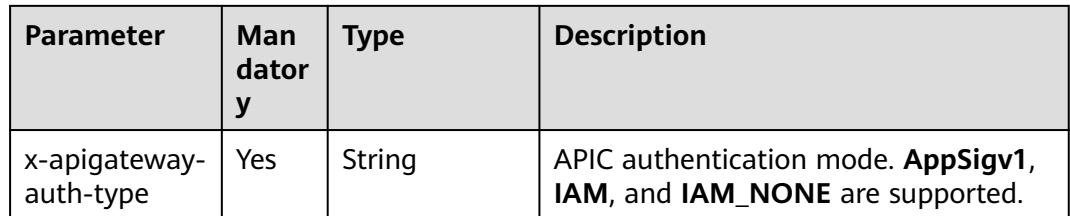

# **2: x-apigateway-request-type**

**Meaning**: API request type, which can be **public** or **private**.

#### **Scope of effect**: **[Operation Object](https://github.com/OAI/OpenAPI-Specification/blob/master/versions/2.0.md#operation-object)**

#### **Example**

```
paths:
'/path':
 get:
   x-apigateway-request-type: 'public'
```
#### **Table 7-37** Parameter description

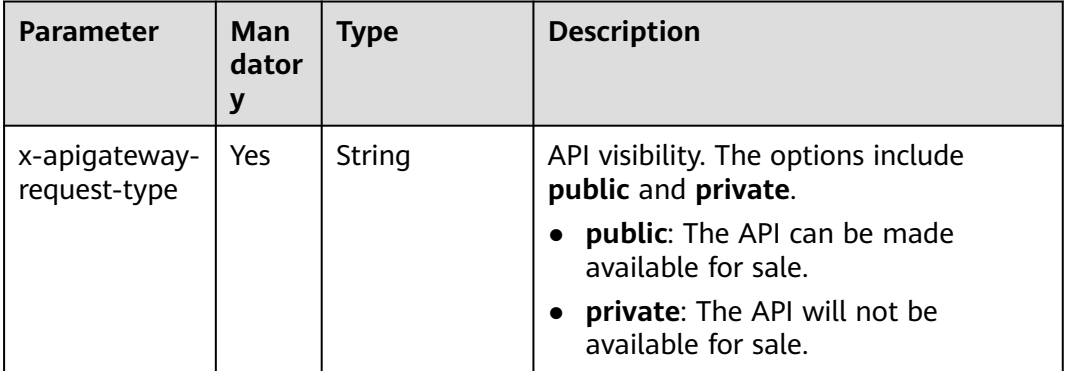

# **3: x-apigateway-match-mode**

**Meaning**: Request URL matching mode, which can be **NORMAL** or **SWA**.

#### **Scope of effect**: **[Operation Object](https://github.com/OAI/OpenAPI-Specification/blob/master/versions/2.0.md#operation-object)**

#### **Example**

```
paths:
'/path':
 get:
 x-apigateway-match-mode: 'SWA'
```
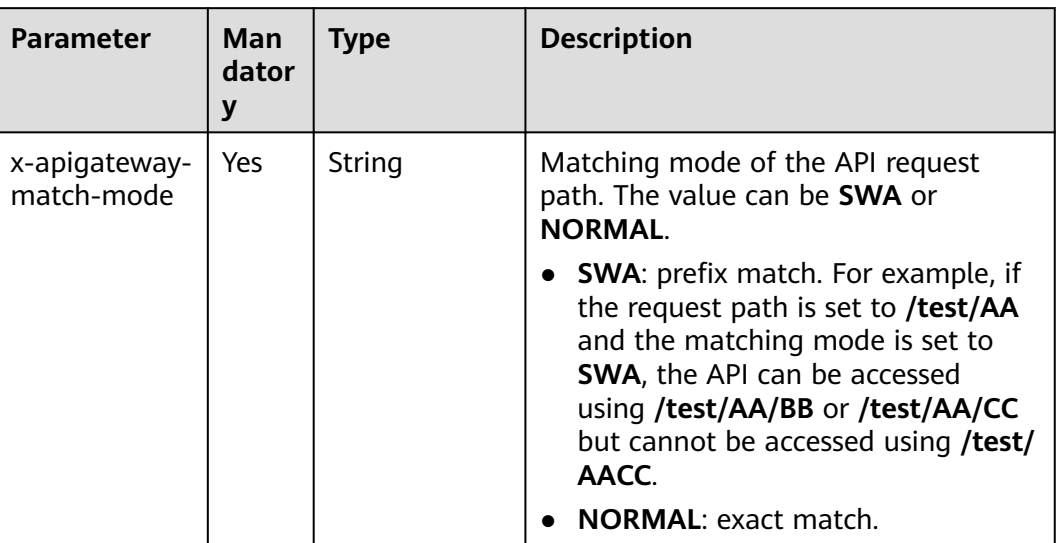

#### **Table 7-38** Parameter description

# **4: x-apigateway-cors**

**Meaning**: Specifies whether APIs defined by ROMA Connect support CORS.

### **Scope of effect**: **[Operation Object](https://github.com/OAI/OpenAPI-Specification/blob/master/versions/2.0.md#operation-object)**

#### **Example**

```
paths:
'/path':
 get:
  x-apigateway-cors: true
```
#### **Table 7-39** Parameter description

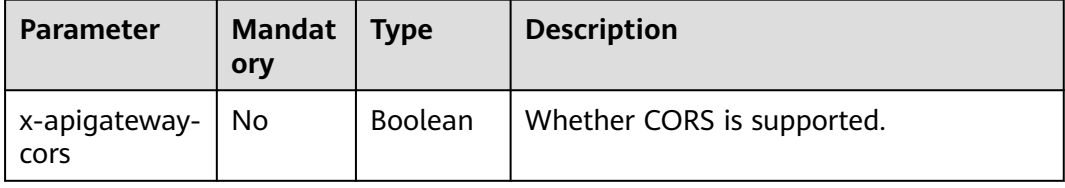

For the API request for enabling CORS, the headers listed in the following table will be added to the response.

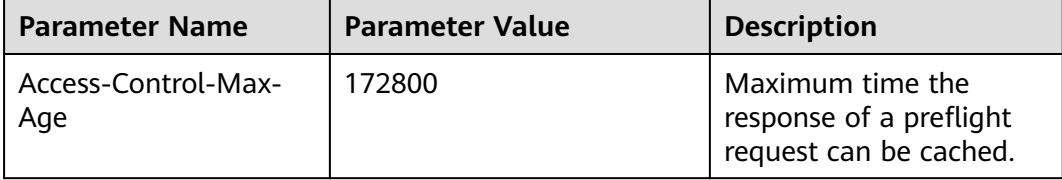

<span id="page-587-0"></span>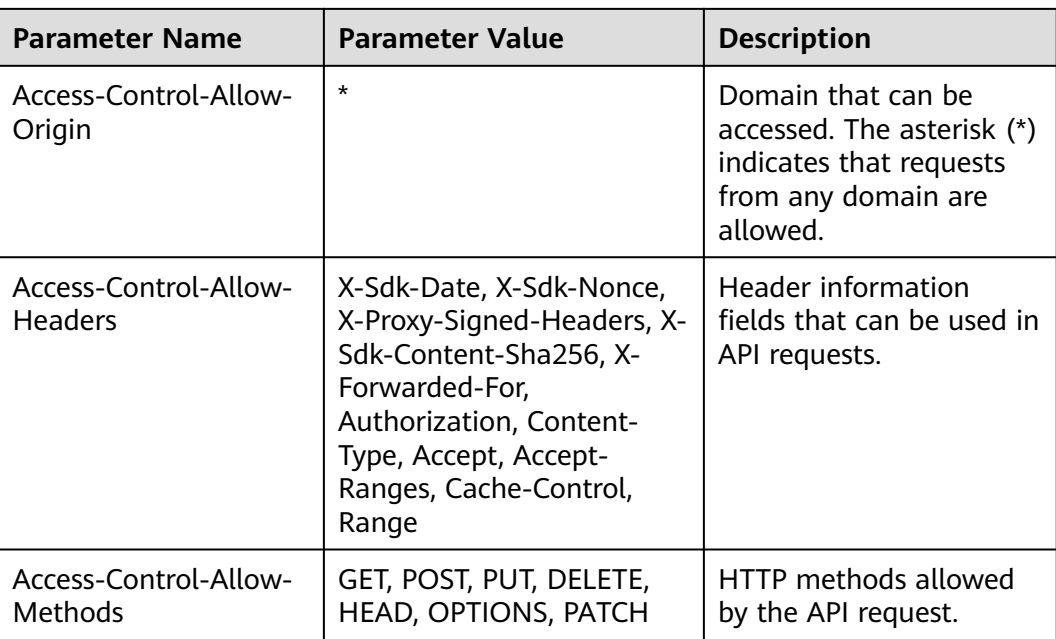

# **5: x-apigateway-any-method**

**Meaning**: API request method used by default if no HTTP request method is specified.

#### **Scope of effect**: **[Path Item Object](https://github.com/OAI/OpenAPI-Specification/blob/master/versions/2.0.md#path-item-object)**

#### **Example**

paths: '/path': get: produces: - application/json responses: "200": description: "get response" x-apigateway-any-method: produces: - application/json responses: "200": description: "any response"

# **6: x-apigateway-backend**

**Meaning**: API backend definition.

### **Scope of effect**: **[Operation Object](https://github.com/OAI/OpenAPI-Specification/blob/master/versions/2.0.md#operation-object)**

#### **Example**

paths: '/users/{userId}': get: produces: - "application/json" responses: default:

#### <span id="page-588-0"></span>description: "default response"

- x-apigateway-request-type: "public"
- x-apigateway-backend:
- type: "backend endpoint type"

#### **Table 7-40** Parameter description

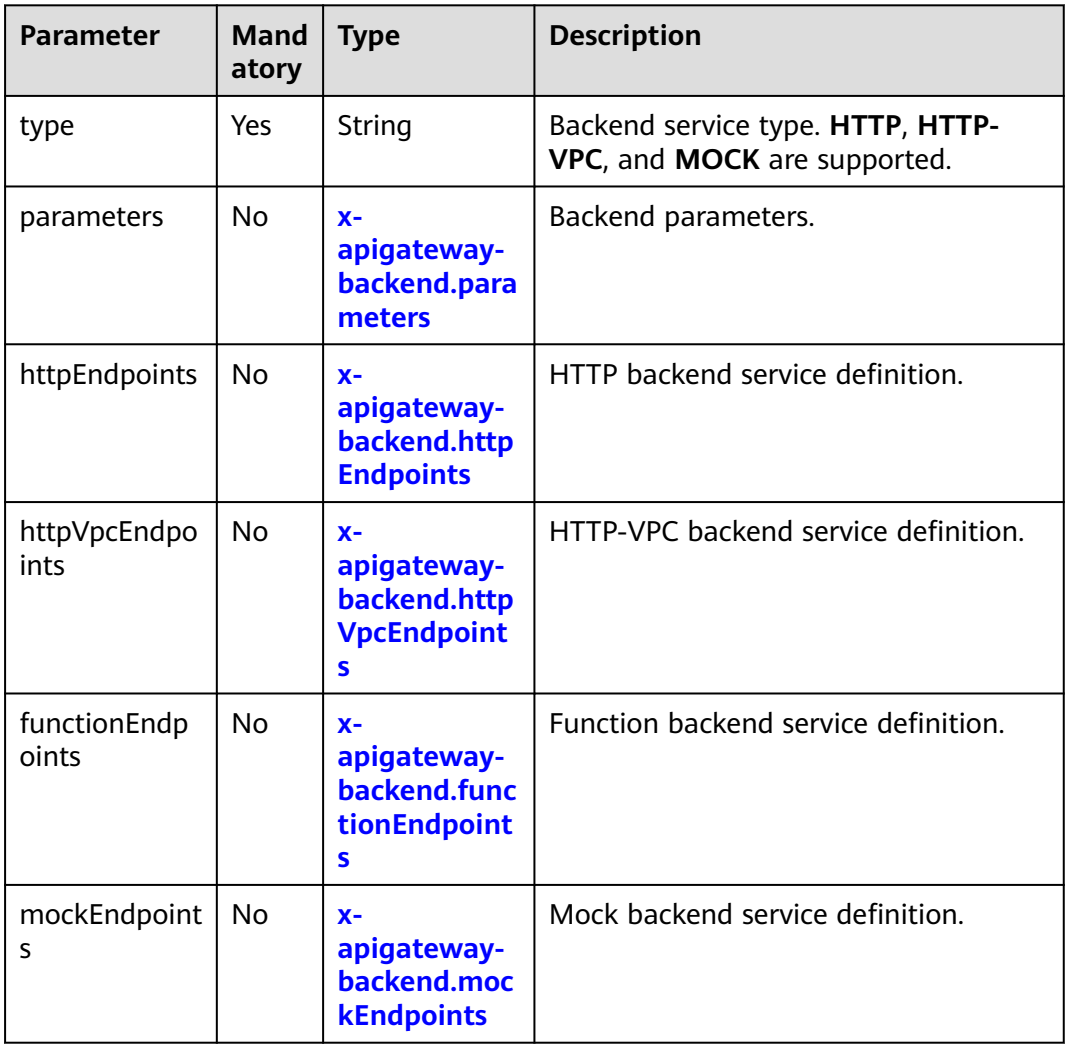

# **6.1: x-apigateway-backend.parameters**

**Meaning**: API backend definition.

#### **Scope of effect**: **[x-apigateway-backend](#page-587-0)**

#### **Example**

```
paths:
'/users/{userId}':
 get:
   produces:
    - "application/json"
   parameters:
     - name: "X-Auth-Token"
      description: "authorization token"
      type: "string"
      in: "header"
```
<span id="page-589-0"></span>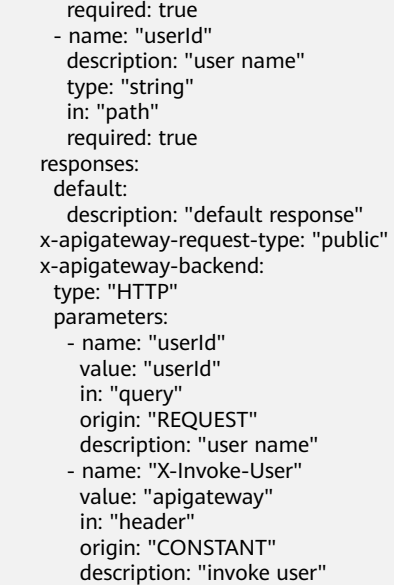

#### **Table 7-41** Parameter description

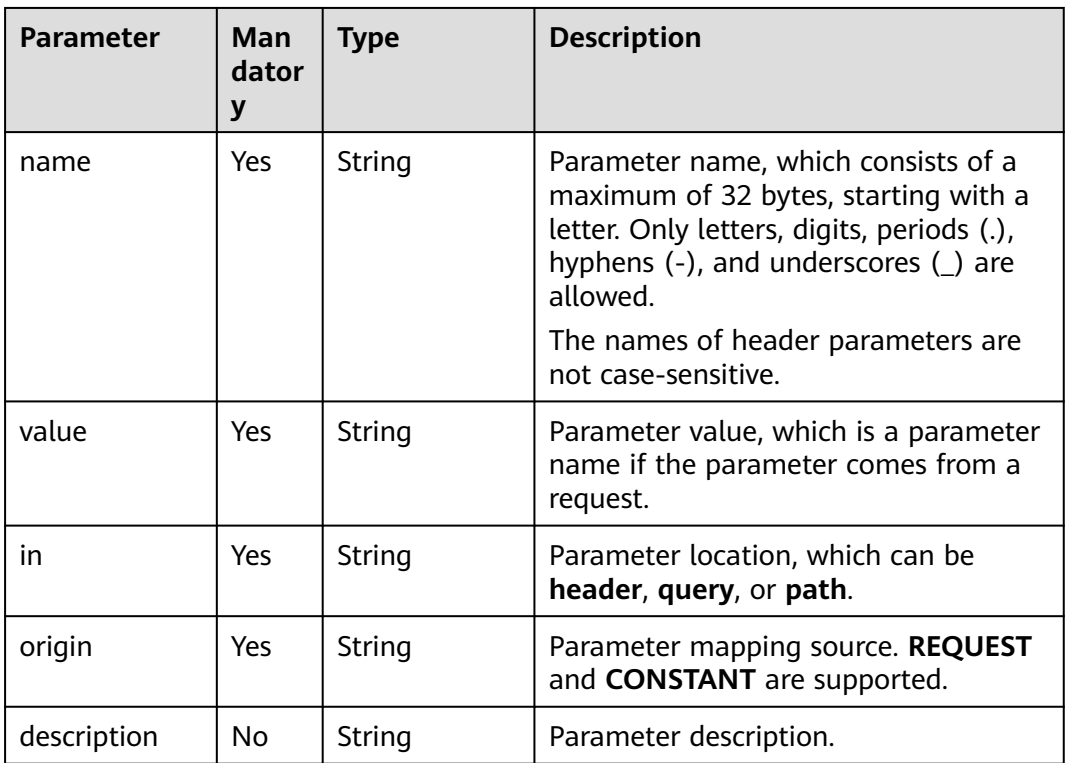

# **6.2: x-apigateway-backend.httpEndpoints**

**Meaning**: HTTP backend service definition.

**Scope of effect**: **[x-apigateway-backend](#page-587-0)**

#### **Example**

paths: '/users/{userId}':

<span id="page-590-0"></span> get: produces: - "application/json" parameters: - name: "X-Auth-Token" description: "authorization token" type: "string" in: "header" required: true responses: default: description: "default response" x-apigateway-request-type: "public" x-apigateway-backend: type: "HTTP" httpEndpoints: address: "www.example.com" scheme: "http" method: "GET" path: "/users" retryCount: "3" timeout: 30000

**Table 7-42** Parameter description

| <b>Parameter</b> | Man<br>dator<br>y | <b>Type</b> | <b>Description</b>                                                                                                  |
|------------------|-------------------|-------------|----------------------------------------------------------------------------------------------------|
| address          | Yes               | Array       | Backend service address. The format is<br><domain address="" ip="" name="" or="">: [Port<br/>number]</domain>       |
| scheme           | Yes               | String      | Backend request protocol. HTTP and<br><b>HTTPS</b> are supported.                                                   |
| method           | Yes               | String      | Backend request method. GET, POST,<br>PUT, DELETE, HEAD, OPTIONS,<br>PATCH, and ANY are supported.                  |
| path             | Yes               | String      | Backend request path, which can<br>contain variables.                                                               |
| retryCount       | No                | String      | Number of retry times upon a backend<br>failure.                                                                    |
| timeout          | No.               | Number      | Backend request timeout in<br>milliseconds. The value ranges from 1<br>to 60,000, and the default value is<br>5000. |

# **6.3: x-apigateway-backend.httpVpcEndpoints**

**Meaning**: HTTP-VPC backend service definition.

**Scope of effect**: **[x-apigateway-backend](#page-587-0)**

#### **Example**

paths: '/users/{userId}':

<span id="page-591-0"></span>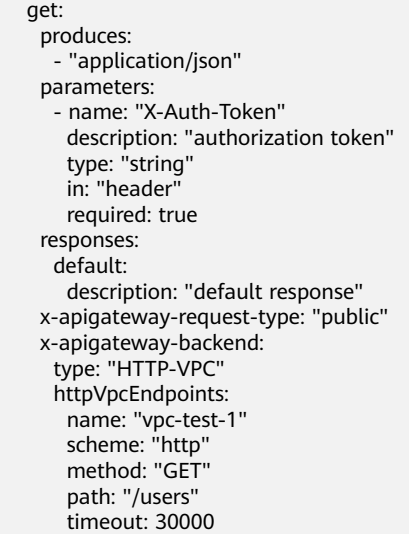

#### **Table 7-43** Parameter description

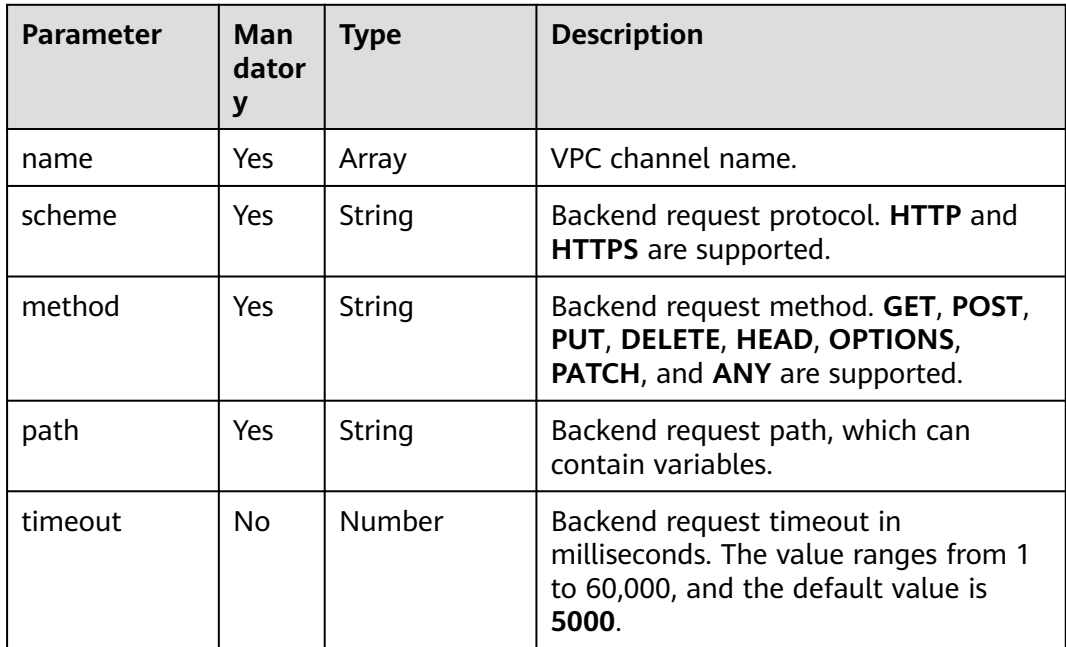

# **6.4: x-apigateway-backend.functionEndpoints**

**Meaning**: FUNCTION backend service definition.

**Scope of effect**: **[x-apigateway-backend](#page-587-0)**

### **Example**

paths: '/users/{userId}': get: produces: - "application/json" parameters: - name: "X-Auth-Token" description: "authorization token"

<span id="page-592-0"></span> type: "string" in: "header" required: true responses: default: description: "default response" x-apigateway-request-type: "public" x-apigateway-backend: type: "FUNCTION" functionEndpoints: version: "v1" function-urn: "" invocation-type: "synchronous" timeout: 30000

### **Table 7-44** Parameter description

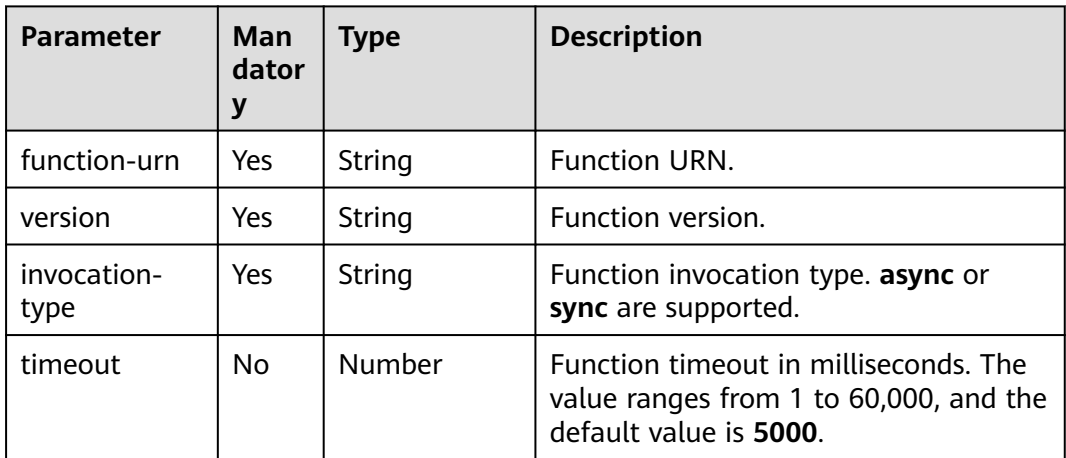

# **6.5: x-apigateway-backend.mockEndpoints**

**Meaning**: Mock backend service definition.

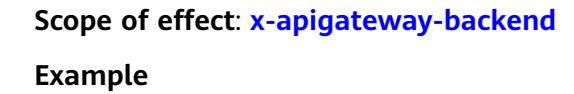

paths: '/users/{userId}': get: produces: - "application/json" parameters: - name: "X-Auth-Token" description: "authorization token" type: "string" in: "header" required: true responses: default: description: "default response" x-apigateway-request-type: "public" x-apigateway-backend: type: "MOCK" mockEndpoints: result-content: "mocked"

<span id="page-593-0"></span>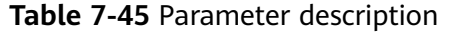

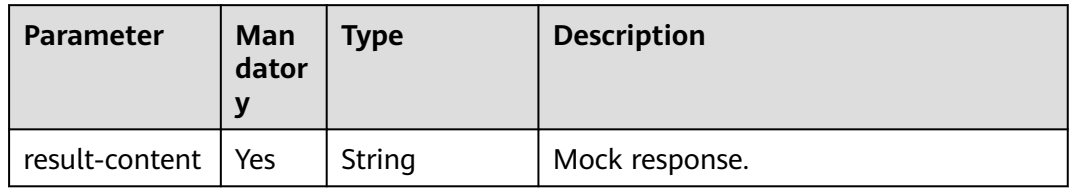

# **7: x-apigateway-backend-policies**

**Meaning**: API backend policy.

### **Scope of effect**: **[Operation Object](https://github.com/OAI/OpenAPI-Specification/blob/master/versions/2.0.md#operation-object)**

#### **Example**

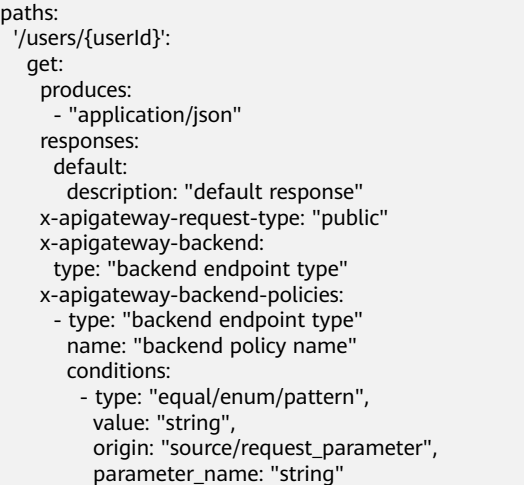

#### **Table 7-46** Parameter description

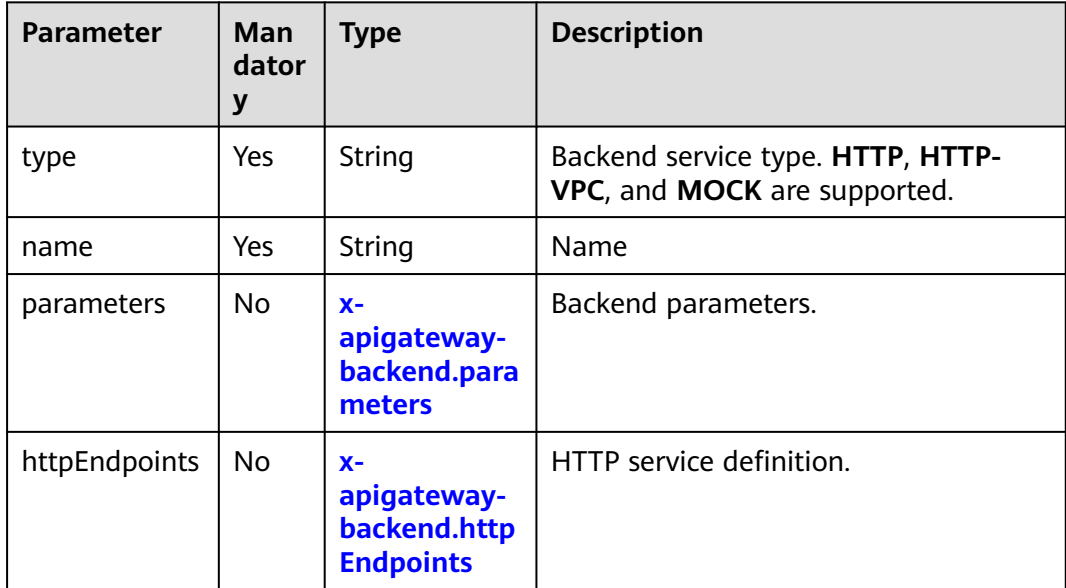

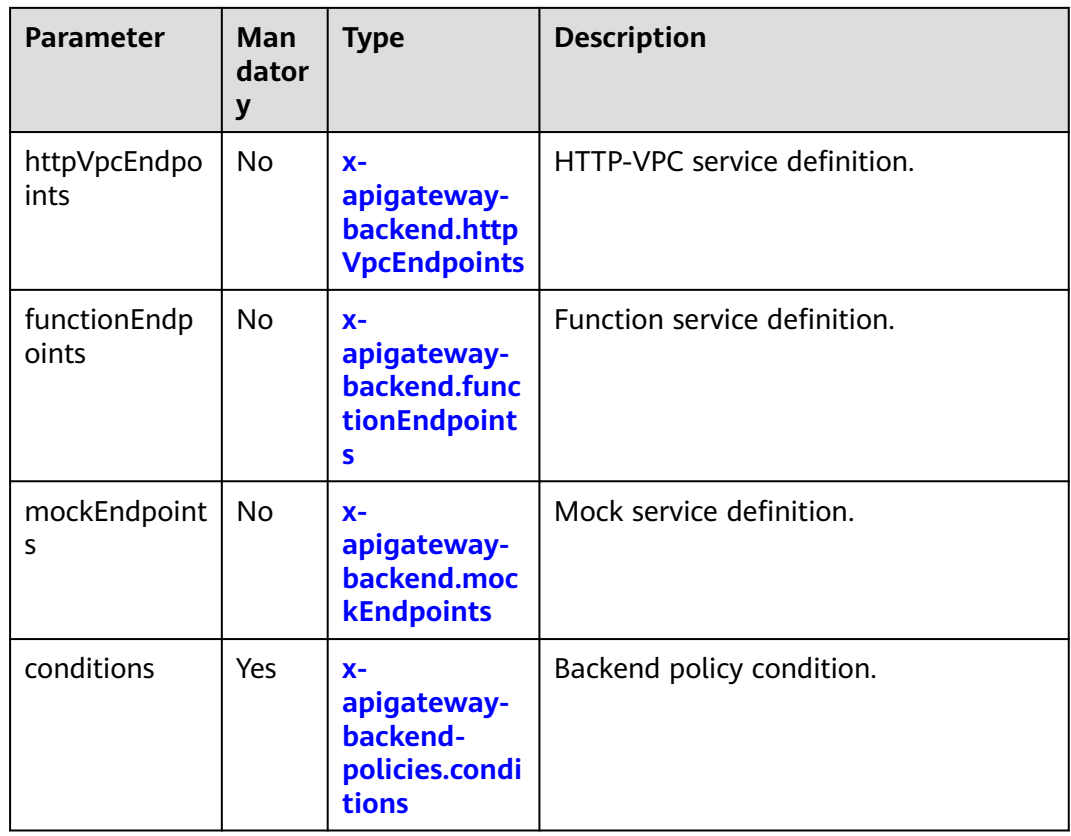

# **7.1: x-apigateway-backend-policies.conditions**

**Meaning**: API backend policy.

# **Scope of effect**: **[x-apigateway-backend-policies](#page-593-0)**

### **Example**

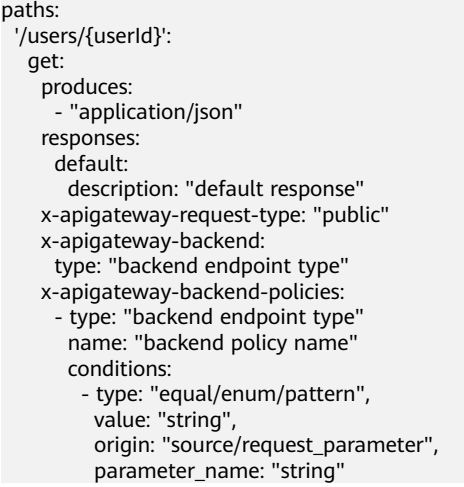

| <b>Parameter</b> | Man<br>dator<br>у | <b>Type</b> | <b>Description</b>                                                        |
|------------------|-------------------|-------------|---------------------------------------------------------------------------|
| type             | Yes               | String      | Policy condition type. equal, enum,<br>and pattern are supported.         |
| value            | Yes               | String      | Policy condition value.                                                   |
| origin           | Yes.              | String      | Policy condition source. source and<br>request are supported.             |
| parameter        | No.               | String      | Input parameter name if the <b>origin</b><br>parameter is set to request. |

<span id="page-595-0"></span>**Table 7-47** Parameter description

# **8: x-apigateway-ratelimit**

**Meaning**: Request throttling policy.

**Scope of effect**: **[Operation Object](https://github.com/OAI/OpenAPI-Specification/blob/master/versions/2.0.md#operation-object)**

#### **Example**

```
paths:
'/path':
```
get:

x-apigateway-ratelimit: 'customRatelimitName'

#### **Table 7-48** Parameter description

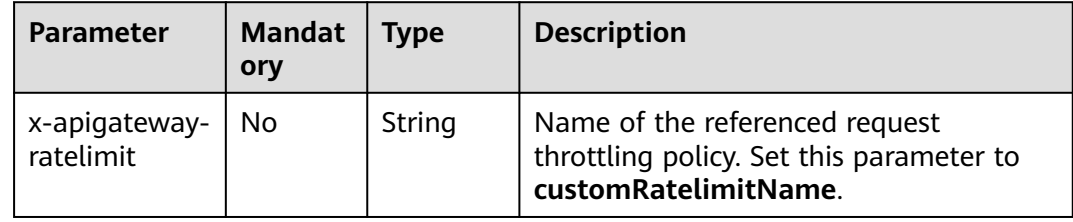

# **9: x-apigateway-ratelimits**

**Meaning**: Mapping between a request throttling policy name and limit values.

**Scope of effect**: **[Swagger Object](https://github.com/OAI/OpenAPI-Specification/blob/master/versions/2.0.md#swagger-object)**

#### **Example**

x-apigateway-ratelimits: customRatelimitName: api-limit: 200 app-limit: 200 user-limit: 200 ip-limit: 200 interval: 1 unit: second/minute/hour shared: true special:

- <span id="page-596-0"></span>- type: APP
- limit: 100

instance: xxxxxxxxx

#### **Table 7-49** Parameter description

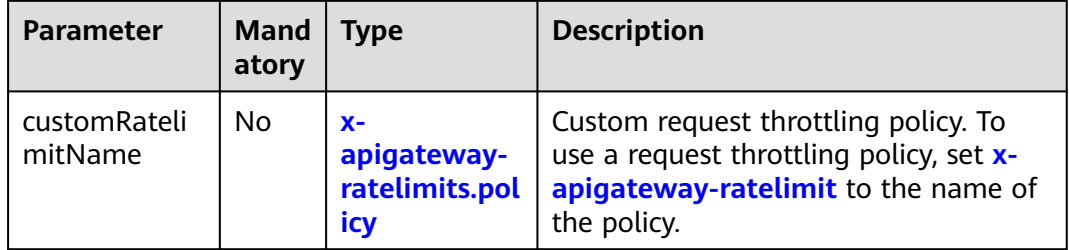

# **9.1: x-apigateway-ratelimits.policy**

**Meaning**: Definition of a request throttling policy.

### **Scope of effect**: **[x-apigateway-ratelimits](#page-595-0)**

#### **Example**

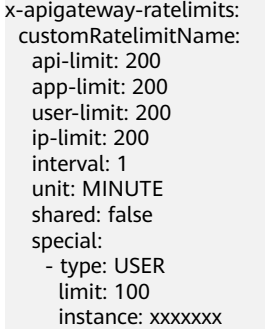

### **Table 7-50** Parameter description

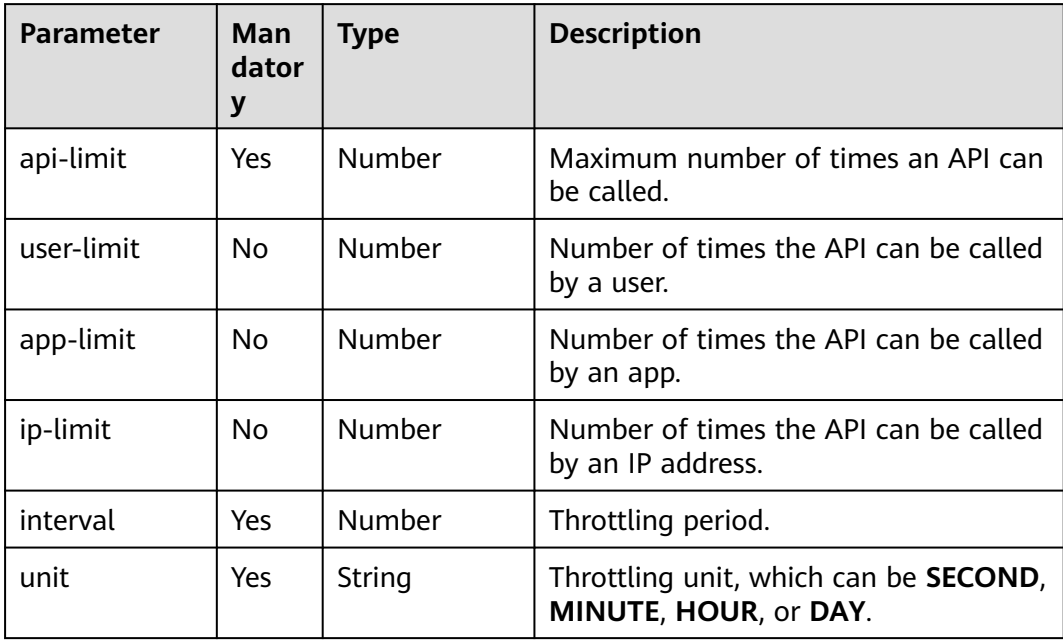

<span id="page-597-0"></span>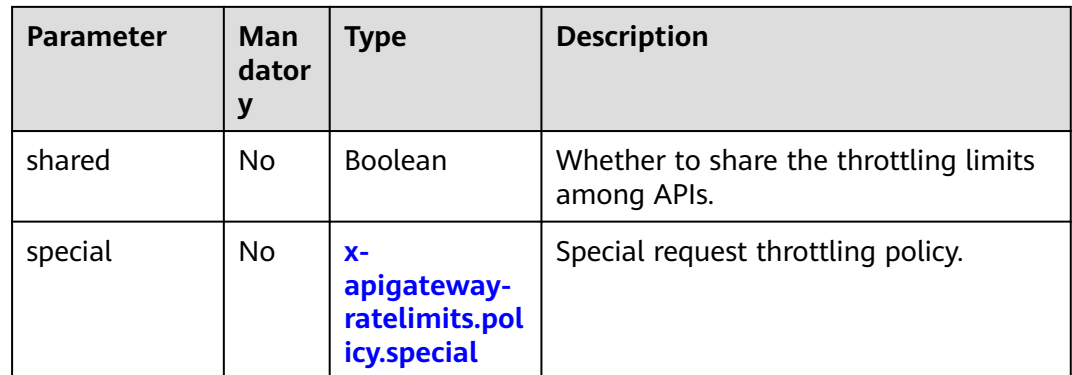

# **9.2: x-apigateway-ratelimits.policy.special**

**Meaning**: Definition of a special request throttling policy.

### **Scope of effect**: **[x-apigateway-ratelimits.policy](#page-596-0)**

#### **Example**

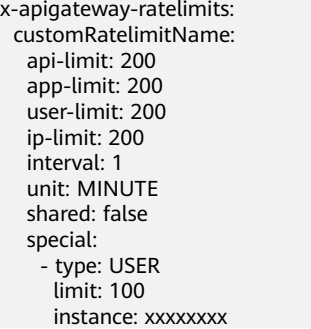

### **Table 7-51** Parameter description

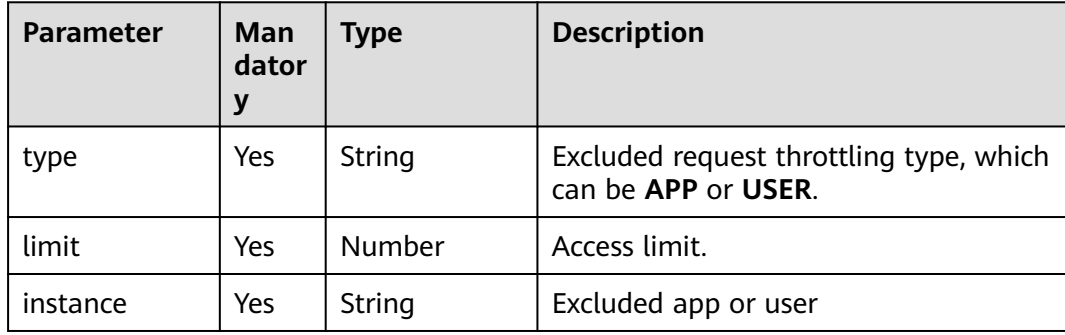

# **10: x-apigateway-access-control**

**Meaning**: Access control policy.

### **Scope of effect**: **[Operation Object](https://github.com/OAI/OpenAPI-Specification/blob/master/versions/2.0.md#operation-object)**

### **Example**

paths: '/path':

#### get:

x-apigateway-access-control: 'customAccessControlName'

#### **Table 7-52** Parameter description

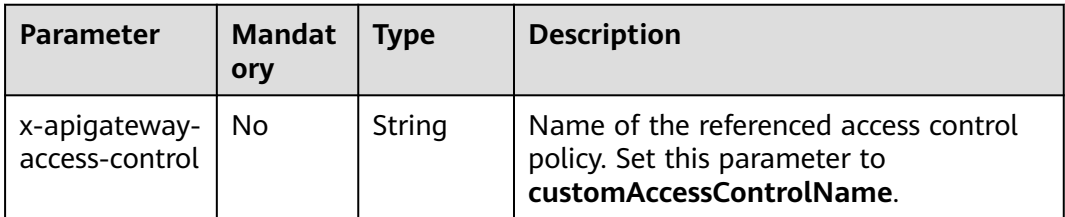

### **11: x-apigateway-access-controls**

**Meaning**: Mapping between an access control policy name and limit settings.

#### **Scope of effect**: **[Swagger Object](https://github.com/OAI/OpenAPI-Specification/blob/master/versions/2.0.md#swagger-object)**

#### **Example**

x-apigateway-access-controls: customAccessControlName: acl-type: "DENY" entity-type: "IP" value: 127.0.0.1,192.168.0.1/16

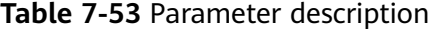

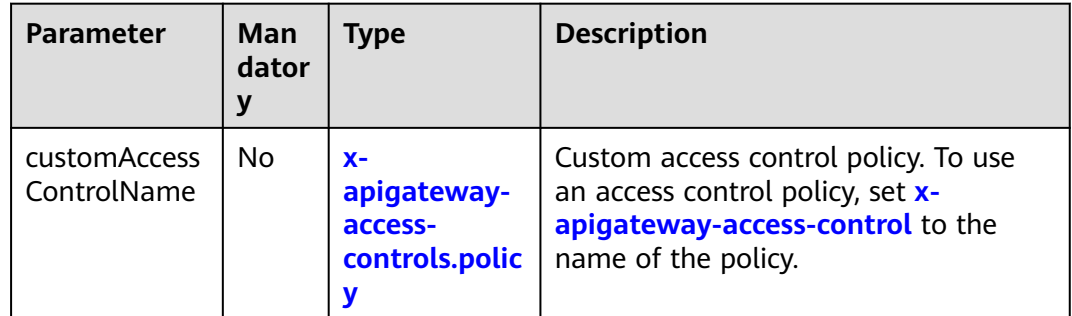

# **11.1: x-apigateway-access-controls.policy**

**Meaning**: Definition of an access control policy.

**Scope of effect**: **x-apigateway-access-controls**

#### **Example**

x-apigateway-access-controls: customAccessControlName: acl-type: "DENY" entity-type: "IP" value: 127.0.0.1,192.168.0.1/16

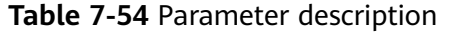

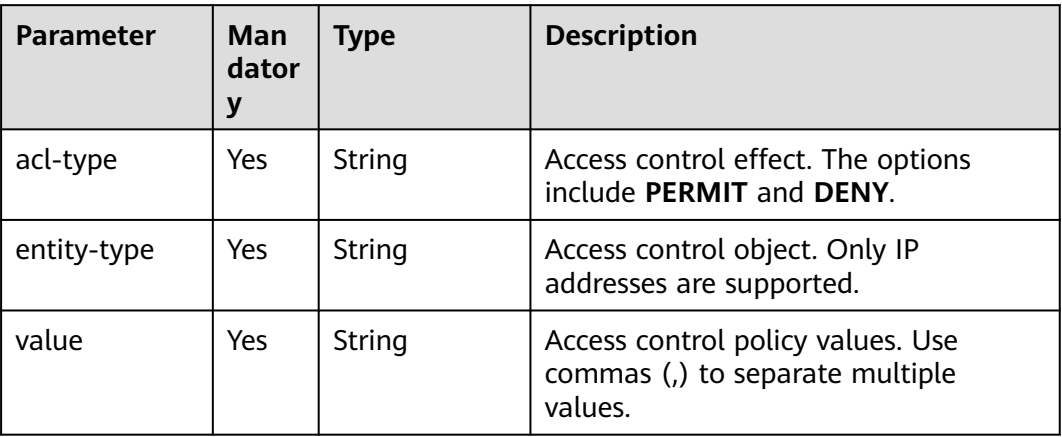

# **12: x-apigateway-roma-app**

**Meaning**: Integration application bound to the API.

### **Scope of effect**: **[Operation Object](https://github.com/OAI/OpenAPI-Specification/blob/master/versions/2.0.md#operation-object)**

#### **Example**

paths: '/path': get: x-apigateway-roma-app: 'romaAppName'

#### **Table 7-55** Parameter description

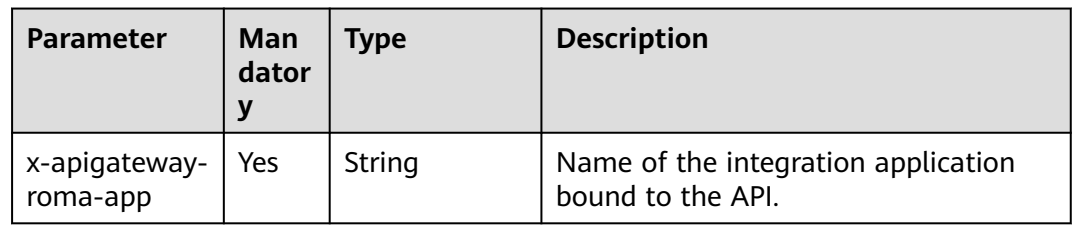

# **13 x-apigateway-plugins**

**Meaning**: API plug-in service.

#### **Scope of effect**: **[Operation Object](https://github.com/OAI/OpenAPI-Specification/blob/main/versions/2.0.md#operation-object)**

#### **Example**:

```
paths:
'/path':
 get:
 x-apigateway-plugins: ['Plugin_mock']
```

| <b>Parameter</b>              | <b>Mandat</b><br>ory | <b>Type</b> | <b>Description</b>                 |
|-------------------------------|----------------------|-------------|------------------------------------|
| x-apigateway-   No<br>plugins |                      | Array       | List of plug-ins bound to the API. |

**Table 7-56** Parameter description

# **7.7 Managing Custom Backends**

# **7.7.1 Taking a Custom Backend Offline**

### **Overview**

If you do not need a custom backend to provide services, take it offline. Its published API will be also taken offline and deleted.

# **Procedure**

- 1. Log in to the ROMA Connect console. On the **Instances** page, click **View Console** next to a specific instance.
- 2. In the navigation pane on the left, choose **API Connect** > **Custom Backends**. On the **Backends** tab page, click **Take Offline** in the **Operation** column of a backend.

When the backend status changes to **Developing**, the backend is taken offline.

# **NOTICE**

Taking a backend offline will make the corresponding API inaccessible. Before performing this operation, ensure that you have notified the users who have used this API.

3. In the navigation pane on the left, choose **API Connect** > **API Management** to check whether the API corresponding to the backend has been deleted.

# **7.7.2 Importing and Exporting Custom Backends**

### **Overview**

ROMA Connect allows you to import and export custom backends using a file.

- Importing custom backends: API files in YAML and JSON formats can be imported, and the file content must comply with the Swagger 2.0 specifications.
- Exporting custom backends: API files in YAML and JSON formats can be exported.

# **Prerequisites**

- You have completed the **[Swagger extended definitions for custom](#page-604-0) [backends](#page-604-0)** in the API file to be imported.
- Before importing a custom backend, ensure that there is sufficient custom backend quota.
- When importing a custom backend, the maximum size of a target API definition file is 3 MB.
- When exporting a custom backend, the maximum size of a target API definition file is 50 MB. If the size of the target API definition file exceeds 50 MB, the excess part will not be exported.

# **Importing Custom Backends**

- 1. Log in to the ROMA Connect console. On the **Instances** page, click **View Console** next to a specific instance.
- 2. In the navigation pane on the left, choose **API Connect** > **Custom Backends**. On the **Backends** tab page, click **Import** above the backend list.
- 3. On the **Import Backend** page, configure backend import information.

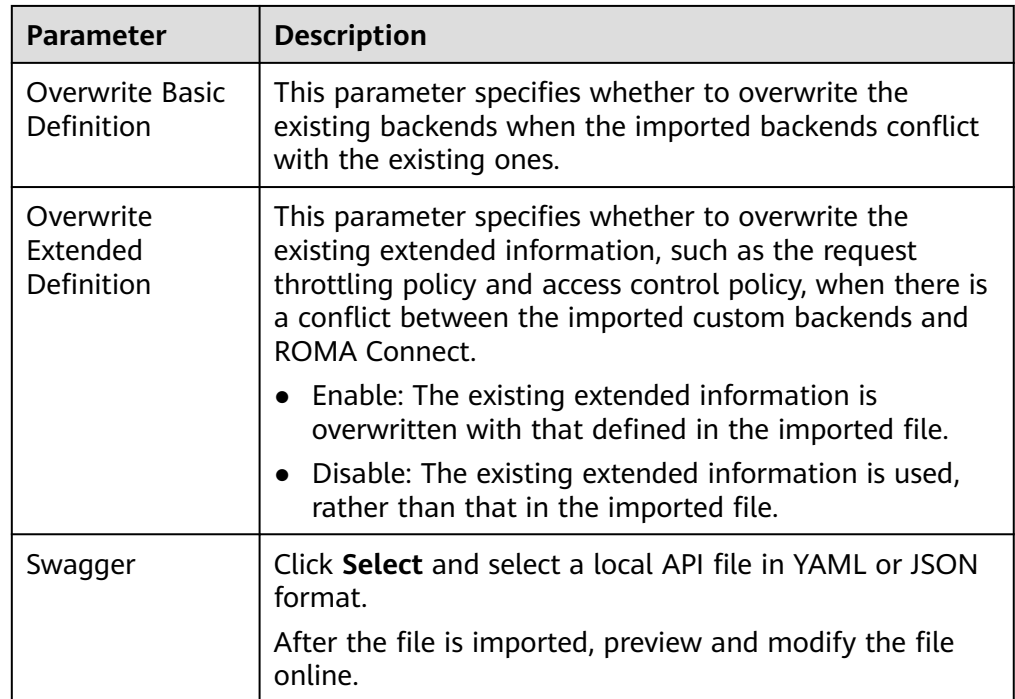

**Table 7-57** Parameters for importing backends

### 4. Click **Import**.

The import result is displayed in the right pane. The **success** field contains the backends that are successfully imported, and the **failure** field contains the backends that fail to be imported, the error codes, and error information.

# **Exporting Custom Backends**

1. Log in to the ROMA Connect console. On the **Instances** page, click **View Console** next to a specific instance.

2. In the navigation pane on the left, choose **API Connect** > **Custom Backends**. On the **Backends** tab page, click **Export** above the backend list.

Only backends in the **Developing** state can be exported.

3. On the **Export Backend** page, configure backend export information.

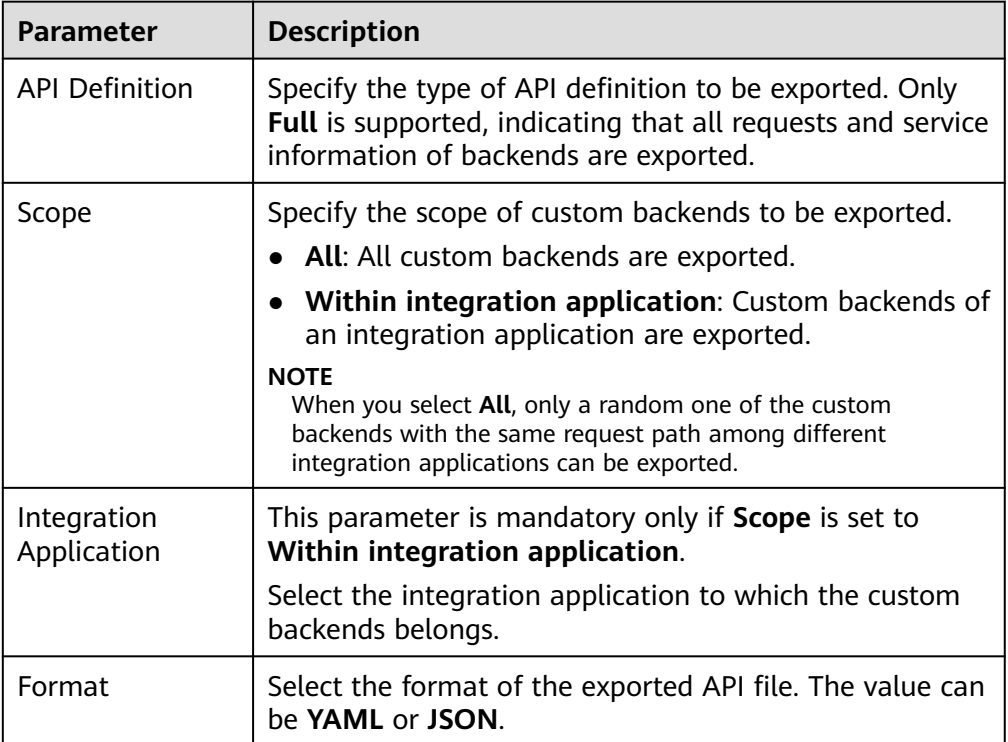

**Table 7-58** Parameters for exporting backends

4. Click **Export** to export the API file to a local directory. The content of the exported file is displayed in the right pane.

# **7.7.3 Adding Public Configurations for Custom Backends**

### **Overview**

Global public configuration items, such as variables, passwords, and certificates, can be added for a custom backend. Besides, you can quickly reference the added configuration items in the JavaScript script of a function backend.

# **Procedure**

- 1. Log in to the ROMA Connect console. On the **Instances** page, click **View Console** of an instance.
- 2. In the navigation pane on the left, choose **API Connect** > **Custom Backends**. On the **Configurations** page, click **Add Configuration**.
- 3. In the dialog box displayed, configure related information and click **OK**.

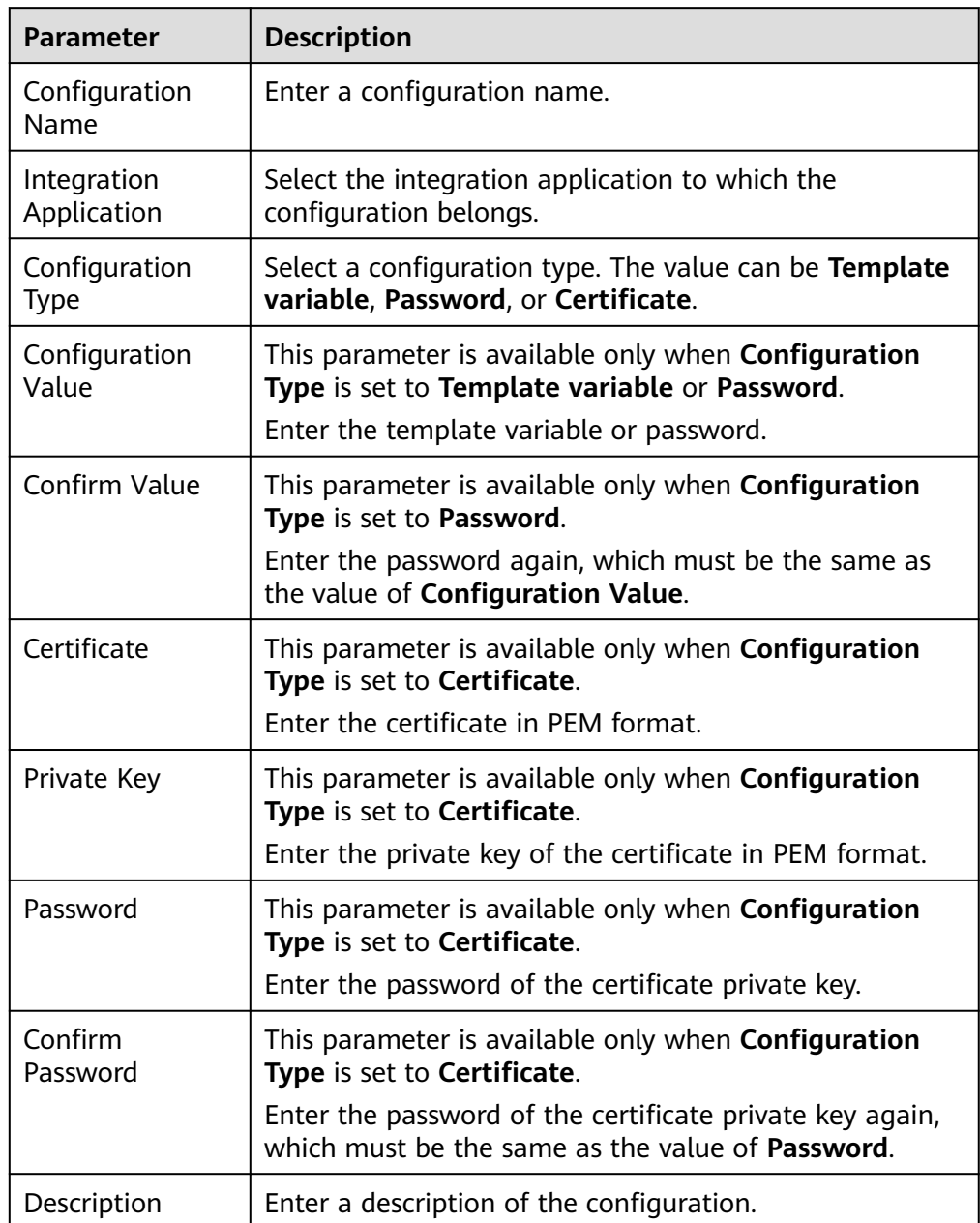

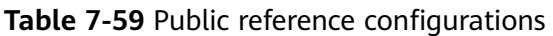

- 4. Reference the configuration item in a backend function script. For a configuration item named **example**, the reference format of each type of configuration is as follows:
	- Template variable: #{example}
	- Password: CipherUtils.getPlainCipherText("example")
	- Certificate: CipherUtils.getPlainCertificate("example")

# <span id="page-604-0"></span>**7.7.4 Appendix: Swagger Extended Definitions for Custom Backends**

## **Overview**

Building on the basic Swagger definitions, ROMA Connect extends the definitions of APIs to the authentication mode and function script definition. This section describes the extended definitions for custom backends.

## **1: x-livedata-auth-type**

**Meaning**: Swagger-based apiKey authentication format, which defines an authentication mode provided by the custom backend.

#### **Scope of effect**: **[Security Scheme Object](https://github.com/OAI/OpenAPI-Specification/blob/master/versions/2.0.md#security-scheme-object)**

#### **Example**

securityDefinitions: customize-name-signature: type: "apiKey" name: "Authorization" in: "header" x-livedata-auth-type: "SIGNATURE" x-livedata-signature: key: "signatureKey" secret: "signatureSecret"

#### **Table 7-60** Parameter description

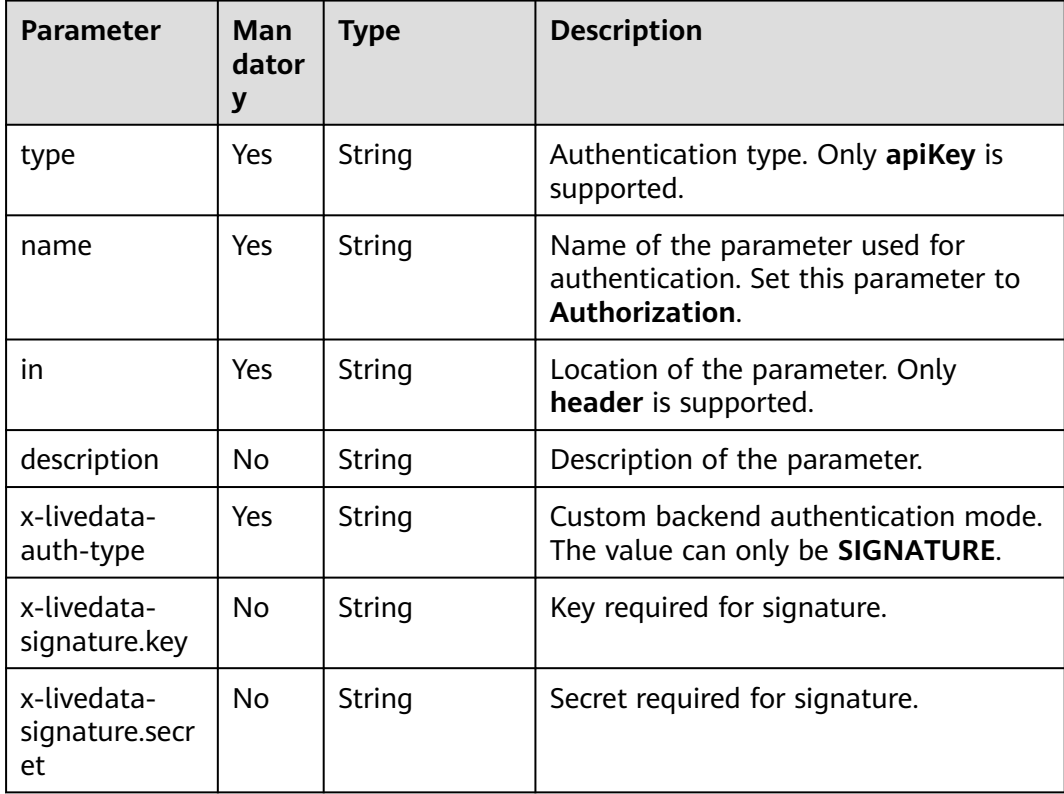

# **2: x-livedata-version**

**Meaning**: version number of the custom backend.

#### **Scope of effect**: **[Operation Object](https://github.com/OAI/OpenAPI-Specification/blob/master/versions/2.0.md#operation-object)**

#### **Example**

```
paths:
'/path':
 get:
   x-livedata-version: '1.0.1'
```
### **Table 7-61** Parameter description

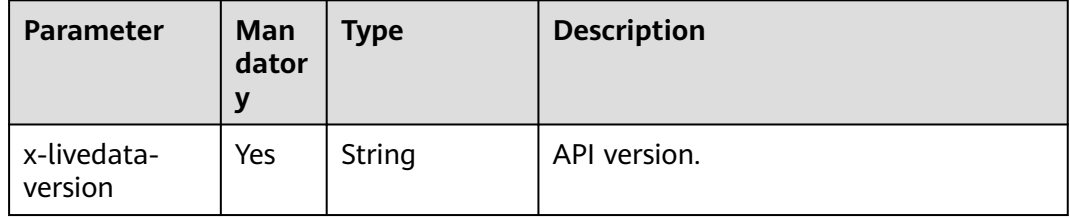

# **3: x-livedata-status**

**Meaning**: Custom backend status.

#### **Scope of effect**: **[Operation Object](https://github.com/OAI/OpenAPI-Specification/blob/master/versions/2.0.md#operation-object)**

### **Example**

paths: '/path': get: x-livedata-status: 'DESIGNED'

**Table 7-62** Parameter description

| <b>Parameter</b>      | Man<br>dator<br>y | <b>Type</b> | <b>Description</b>                                                                             |
|-----------------------|-------------------|-------------|------------------------------------------------------------------------------------------------|
| x-livedata-<br>status | Yes.              | String      | Status of the custom backend. The<br>options are DESIGNED, DEVELOPED,<br>TESTED, and DEPLOYED. |
|                       |                   |             | <b>DESIGNED:</b> The custom backend<br>has been designed and is to be<br>developed.            |
|                       |                   |             | <b>DEVELOPED:</b> The custom backend<br>has been developed and is to be<br>tested.             |
|                       |                   |             | • TESTED: The custom backend has<br>been tested and is to be deployed.                         |
|                       |                   |             | • <b>DEPLOYED:</b> The custom backend<br>has been deployed.                                    |

### <span id="page-606-0"></span>**4: x-livedata-roma-app**

**Meaning**: Integration application bound to the custom backend.

#### **Scope of effect**: **[Operation Object](https://github.com/OAI/OpenAPI-Specification/blob/master/versions/2.0.md#operation-object)**

#### **Example**

paths: '/path': get: x-livedata-roma-app: 'romaAppName'

#### **Table 7-63** Parameter description

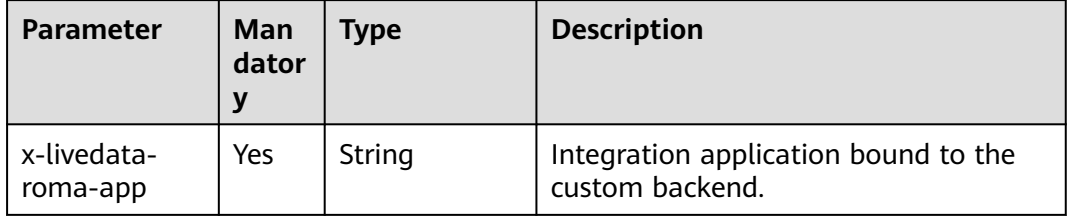

# **5: x-livedata-scripts**

**Meaning**: custom backend definition script.

```
Scope of effect: Operation Object
```
#### **Example**

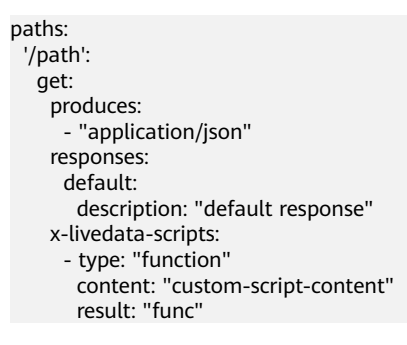

#### **Table 7-64** Parameter description

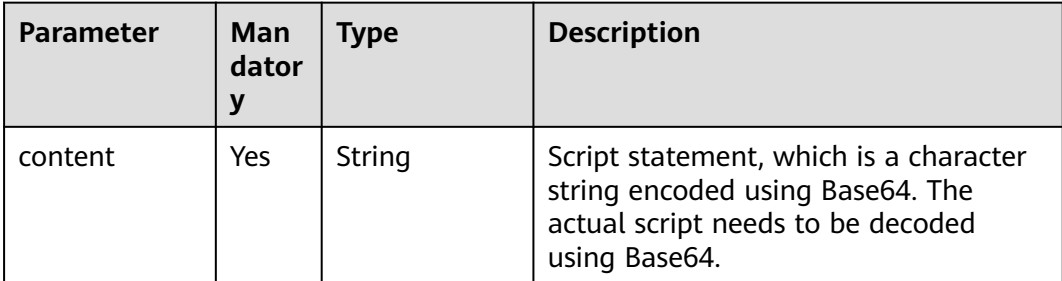

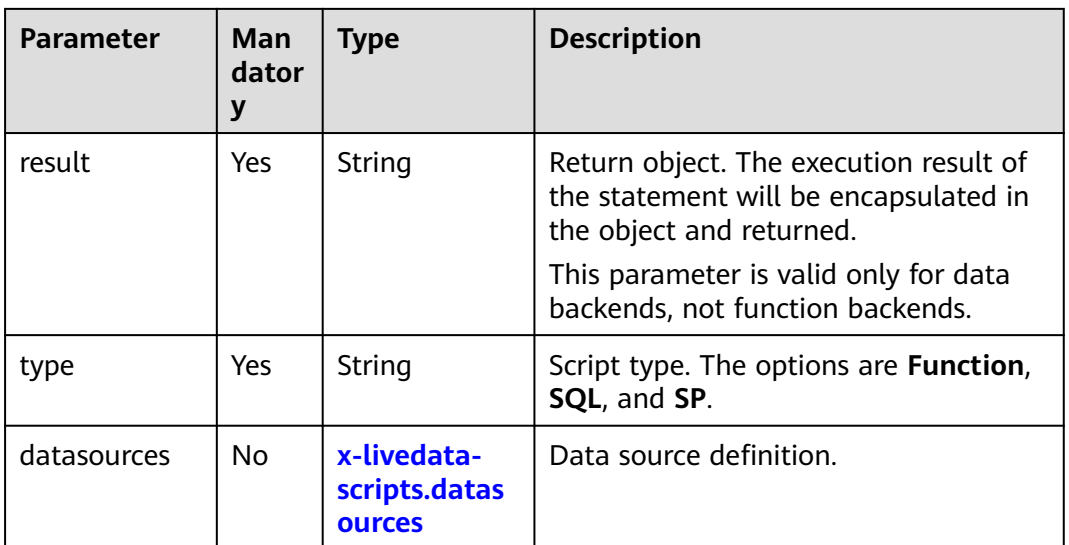

# **5.1 x-livedata-scripts.datasources**

**Meaning**: data source definition of the custom backend.

### **Scope of effect**: **[x-livedata-scripts](#page-606-0)**

### **Example**

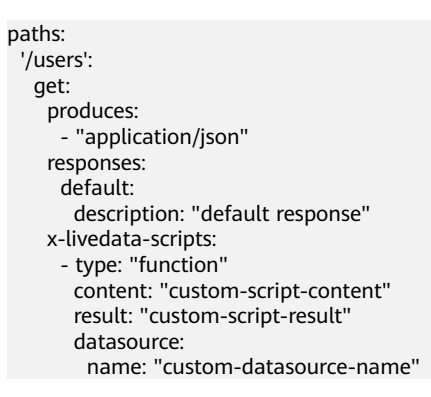

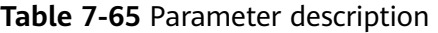

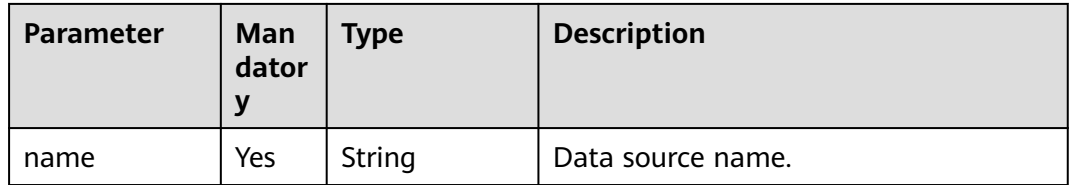

# **7.8 Managing Control Policies**

# **7.8.1 Configuring a Request Throttling Policy**

## **Overview**

Request throttling limits the number of times an API can be called within a period to protect the backend service. To provide continuous and stable services, create request throttling policies to control the number of calls made to your APIs.

A request throttling policy and an API are independent of each other. A request throttling policy takes effect for an API only after it is bound to the API.

### $\cap$  note

- An API can be bound to only one request throttling policy in an environment, but each request throttling policy can be bound to multiple APIs.
- If request throttling is triggered for an API, all API calling requests during the request throttling period will be discarded and a failure response will be returned to the calling party.

# **Creating a Request Throttling Policy**

- 1. Log in to the ROMA Connect console. On the **Instances** page, click **View Console** of an instance.
- 2. In the navigation pane on the left, choose **API Connect** > **API Management**. On the **Request Throttling Policies** tab page, click **Create**.
- 3. In the **Create Request Throttling Policy** dialog box, configure policy information.

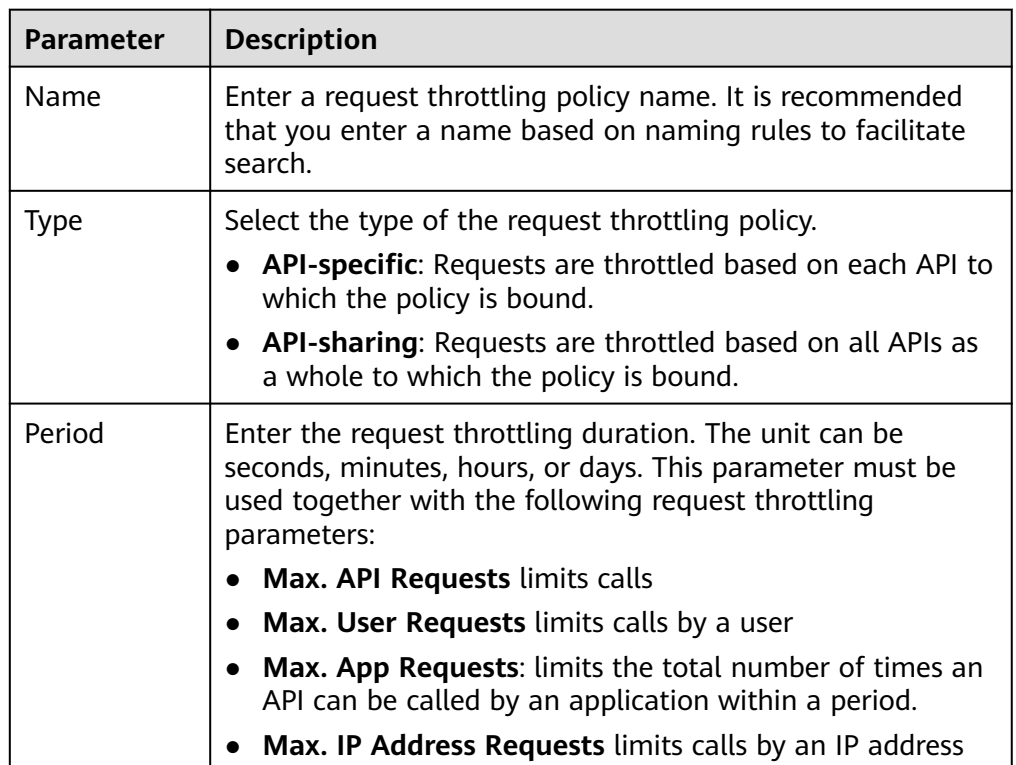

**Table 7-66** Parameters for creating a request throttling policy

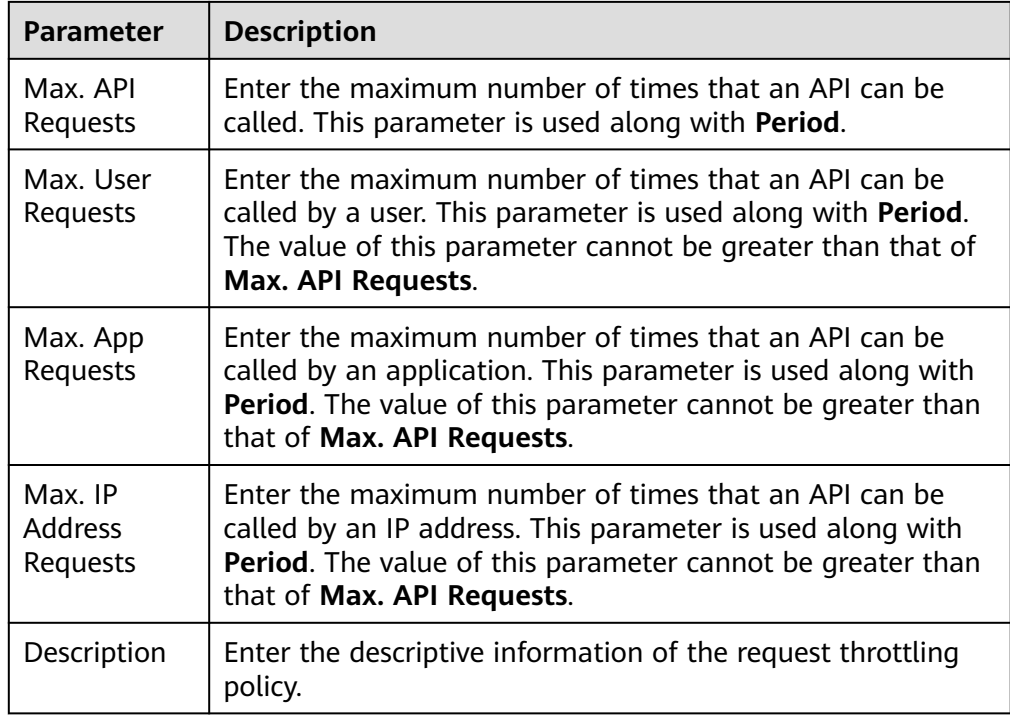

### 4. Click **OK**.

After the request throttling policy is created, you also need to perform the operations described in **Binding a Request Throttling Policy to an API** to make the policy take effect for the API.

# **Binding a Request Throttling Policy to an API**

- 1. Log in to the ROMA Connect console. On the **Instances** page, click **View Console** of an instance.
- 2. In the navigation pane on the left, choose **API Connect** > **API Management**. On the **Request Throttling Policies** tab page, click **Bind to API** of a policy.
- 3. On the **Bind to API** page, click **Select API**.
- 4. In the **Select API** dialog box, select the APIs to which the request throttling policy is to be bound in the specified environment.

APIs can be filtered by API group, environment, and API name.

5. Click **OK**.

# **Binding a Request Throttling Policy to an Application**

If you want to throttle requests for an integration application, you can add an excluded application to the request throttling policy. After an integration application is added to the request throttling policy, **Max. App Requests** of the application is restricted by the threshold of the excluded application, and **Max. API Requests** and **Max. User Requests** by the throttling policy.

1. Log in to the ROMA Connect console. On the **Instances** page, click **View Console** of an instance.

- 2. In the navigation pane on the left, choose **API Connect** > **API Management**. On the **Request Throttling Policies** tab page, click the name of the request throttling policy that you want to bind to an application.
- 3. Click the **Excluded Apps** tab and click **Select Excluded App**.
- 4. In the **Select Excluded App** dialog box, configure application information.

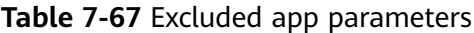

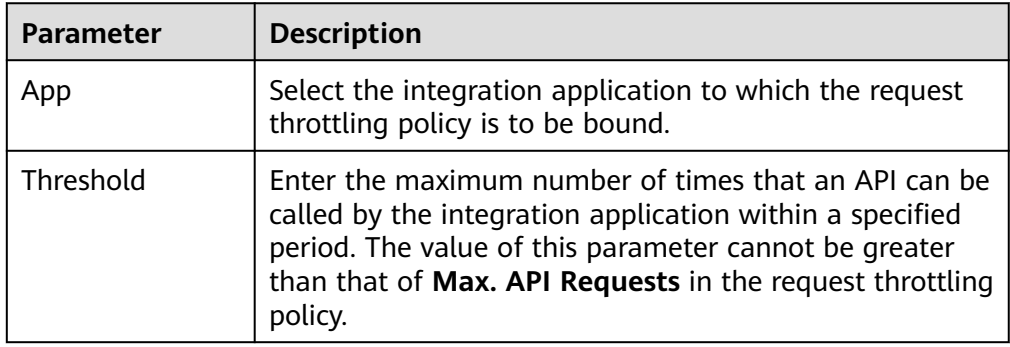

5. Click **OK**.

# **Binding a Request Throttling Policy to a Tenant**

If you want to throttle requests for a tenant, you can add an excluded tenant to the request throttling policy. After the tenant is added to the request throttling policy, **Max. User Requests** of the tenant is limited by the threshold of the excluded tenant, and **Max. API Requests** and **Max. App Requests** are limited by the throttling policy.

- 1. Log in to the ROMA Connect console. On the **Instances** page, click **View Console** of an instance.
- 2. In the navigation pane on the left, choose **API Connect** > **API Management**. On the **Request Throttling Policies** tab page, click the name of the request throttling policy that you want to bind to an application.
- 3. Click the **Excluded Tenants** tab and click **Select Excluded Tenant**.
- 4. In the **Select Excluded Tenant** dialog box, configure tenant information.

| <b>Parameter</b> | <b>Description</b>                                                                                                    |
|------------------|----------------------------------------------------------------------------------------------------|
| Tenant ID        | Enter the ID of the tenant to which the request<br>throttling policy is to be bound.                                                                                                    |
|                  | • If the App authentication mode is used to call APIs,<br>the tenant ID is the project ID of the user to which<br>the integration application belongs.                                                                       |
|                  | • If IAM authentication is used to call APIs, enter the<br>account ID of the caller.                                                                                                    |
|                  | You can click the username in the upper right corner of<br>the console and choose My Credentials to obtain the<br>project ID and account ID of the user on the My<br>Credentials page.                                       |
| Threshold        | Enter the maximum number of times that an API can be<br>called by the tenant within a specified period. The value<br>of this parameter cannot be greater than that of Max.<br>API Requests in the request throttling policy. |

**Table 7-68** Parameters for configuring an excluded tenant

5. Click **OK**.

# **7.8.2 Configuring an Access Control Policy**

## **Overview**

Access control allows you to control the IP addresses and accounts used to access APIs, protecting backend services. You can create an access control policy to allow or deny the access of certain IP addresses or accounts to an API.

An access control policy and an API are independent of each other. An access control policy takes effect for an API only after it is bound to the API.

### $\Box$  Note

An API can be bound only to one access control policy of the same restriction type in an environment, but each access control policy can be bound to multiple APIs.

# **Creating an Access Control Policy**

- 1. Log in to the ROMA Connect console. On the **Instances** page, click **View Console** of an instance.
- 2. In the navigation pane on the left, choose **API Connect** > **API Management**. On the **Access Control Policies** tab page, click **Create**.
- 3. In the **Create Access Control Policy** dialog box, configure policy information.
| <b>Parameter</b>        | <b>Description</b>                                                                                                    |
|-------------------------|----------------------------------------------------------------------------------------------------|
| Name                    | Enter an access control policy name. It is recommended<br>that you enter a name based on naming rules to<br>facilitate search.                                                                                                    |
| <b>Restriction Type</b> | Select the restriction type of the access control policy.<br><b>IP address:</b> restricts API calling by IP address.<br><b>Account name: restricts API calling by account name.</b><br>$\bullet$<br>This option is available only to APIs using IAM<br>authentication. The restriction also applies to the IAM<br>users under the specified accounts. IAM users cannot<br>be specified separately. |
| Effect                  | Select the access control type. This parameter is used<br>along with Restriction Type.<br>• Allow: Only specified IP addresses or accounts are<br>allowed to call APIs.<br>Deny: Specified IP addresses or accounts are not<br>allowed to call APIs.                                                                                                    |
| <b>IP Address</b>       | This parameter is mandatory only if Restriction Type is<br>set to IP address.<br>Click Add IP Address to add the IP addresses or IP<br>address segments that are allowed or forbidden to call<br>an API.                                                                                                    |
| <b>Account Name</b>     | This parameter is mandatory only if Restriction Type is<br>set to Account name.<br>Enter the account names that are allowed or forbidden<br>to call an API. Use commas (,) to separate multiple<br>account names.<br>You can click the username in the upper right corner of<br>the console and choose My Credentials to obtain the<br>account name of the user on the My Credentials page.        |

**Table 7-69** Parameters for creating an access control policy

4. Click **OK**.

After the access control policy is created, you also need to perform the operations described in **Binding an Access Control Policy to an API** to make the policy take effect for the API.

#### **Binding an Access Control Policy to an API**

- 1. Log in to the ROMA Connect console. On the **Instances** page, click **View Console** of an instance.
- 2. In the navigation pane on the left, choose **API Connect** > **API Management**. On the **Access Control Policies** tab page, click **Bind to API**.
- 3. On the **Bind to API** page, click **Select API**.
- 4. In the **Select API** dialog box, select the APIs to which the access control policy is to be bound in the specified environment.
	- APIs can be filtered by API group, environment, and API name.
- 5. Click **OK**.

## **7.8.3 Configuring a Client Quota Policy**

#### **Overview**

A client quota limits the total number of times that an API can be called by a client in a specified period to protect backend services. You can create a client quota policy to limit the number of callings made by clients bound to the policy.

A client quota policy and a client are independent of each other. The client quota policy takes effect on the client only after the client is bound to the client quota policy.

Only users assigned with the **Tenant Administrator** permission can view and configure client quota policies.

#### $\Box$  note

One client can be bound to only one client quota policy, but one client quota policy can be bound to multiple clients.

#### **Creating a Client Quota Policy**

- 1. Log in to the ROMA Connect console. On the **Instances** page, click **View Console** next to a specific instance.
- 2. In the navigation pane on the left, choose **API Connect** > **API Calling**. On the **Client Quota Policies** tab page, click **Create**.
- 3. In the **Create Client Quota Policy** dialog box, configure policy information.

| Parameter    | <b>Description</b>                                                                                                    |
|--------------|----------------------------------------------------------------------------------------------------|
| Name         | Enter a client quota policy name. It is recommended<br>that you enter a name based on naming rules to<br>facilitate search.                                                                                                    |
| Effective On | Time when the quota policy takes effect. For example, if<br>Effective On is set to Aug 8, 2020 05:05:00 and Period<br>is set to 1 hour, the quota policy took effect on Aug 8,<br>2020 05:05:00, and the period from the fifth minute of<br>an hour to the fifth minute of the next hour is a cycle,<br>for example, from 05:05:00 to 06:05:00. |
| Period       | Enter the period in which the quota policy is applied.<br>The unit can be second, minute, hour, or day. This<br>parameter must be used along with Max. API Requests<br>to limit the total number of times an API can be called<br>by a client within the specified period.                                                                      |

**Table 7-70** Parameters for creating a client quota policy

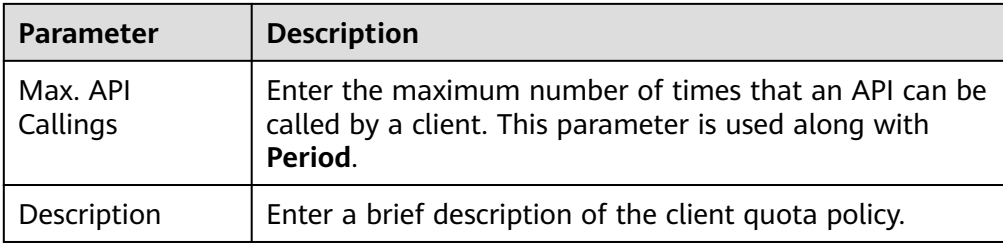

4. Click **OK**.

After the client quota policy is created, you also need to perform the operation described in **Binding a Quota Policy to a Client** to make the policy take effect for APIs.

#### **Binding a Quota Policy to a Client**

- 1. Log in to the ROMA Connect console. On the **Instances** page, click **View Console** next to a specific instance.
- 2. In the navigation pane on the left, choose **API Connect** > **API Calling**. On the **Client Quota Policies** tab page, click **Bind to Client** in the **Operation** column of a policy.
- 3. On the **Bind to Client** page, click **Select Client**.
- 4. In the **Select Client** dialog box, select the client to which the client quota policy is to be bound.

Search by client name is supported.

5. Click **Bind**.

A client can be bound to only one quota policy. If a client is bound to a quota policy repeatedly, the original quota policy will be unbound.

## **7.8.4 Configuring a Client Access Control Policy**

#### **Overview**

Client access control controls the client IP addresses that access APIs to protect backend services. You can configure an access control policy to allow or forbid a client with the specified IP address to access an API.

#### **Configuring an Access Control Policy**

- 1. Log in to the ROMA Connect console. On the **Instances** page, click **View Console** of an instance.
- 2. In the navigation pane on the left, choose **API Connect** > **API Calling**. On the **Clients** tab page, click **Set Access Control** in the **Operation** column of a client.
- 3. In the **Set Access Control Policy** dialog box, configure policy information.

| <b>Parameter</b>  | <b>Description</b>                                                                                                    |
|-------------------|----------------------------------------------------------------------------------------------------|
| Effect            | Access control type. Options:                                                                                                  |
|                   | Allow: Only clients with specified IP addresses are<br>allowed to call APIs.                                                   |
|                   | Deny: Clients with specified IP addresses are not<br>allowed to call APIs.                                                     |
| <b>IP Address</b> | Click Add IP Address to add the client IP addresses or IP<br>address segments that are allowed or forbidden to call<br>an API. |

**Table 7-71** Parameters for setting an access control policy

4. Click **OK**.

After configuring an access control policy, you can click **Reset** in the **Set Access Control Policy** dialog box to clear all access control policies.

# **7.9 Managing Plug-ins**

## **7.9.1 Using Plug-ins**

#### **Overview**

ROMA Connect provides flexible extension capabilities for APIs through plug-ins.

#### **Prerequisites**

- Plug-ins are independent of APIs. A plug-in takes effect for an API only after they are bound to each other. When binding a plug-in to an API, you must specify an environment where the API has been published. The plug-in takes effect for the API only in the specified environment.
- An API can be bound to only one plug-in of the same type in the same environment.
- Plug-ins that have been bound to APIs cannot be deleted.

#### **Creating a Plug-in**

- 1. Log in to the ROMA Connect console. On the **Instances** page, click **View Console** next to a specific instance.
- 2. In the navigation pane on the left, choose **API Connect** > **API Management**. On the **Plug-ins** tab page, click **Create Plug-in**.
- 3. In the **Create Plug-in** dialog box, configure the plug-in information.

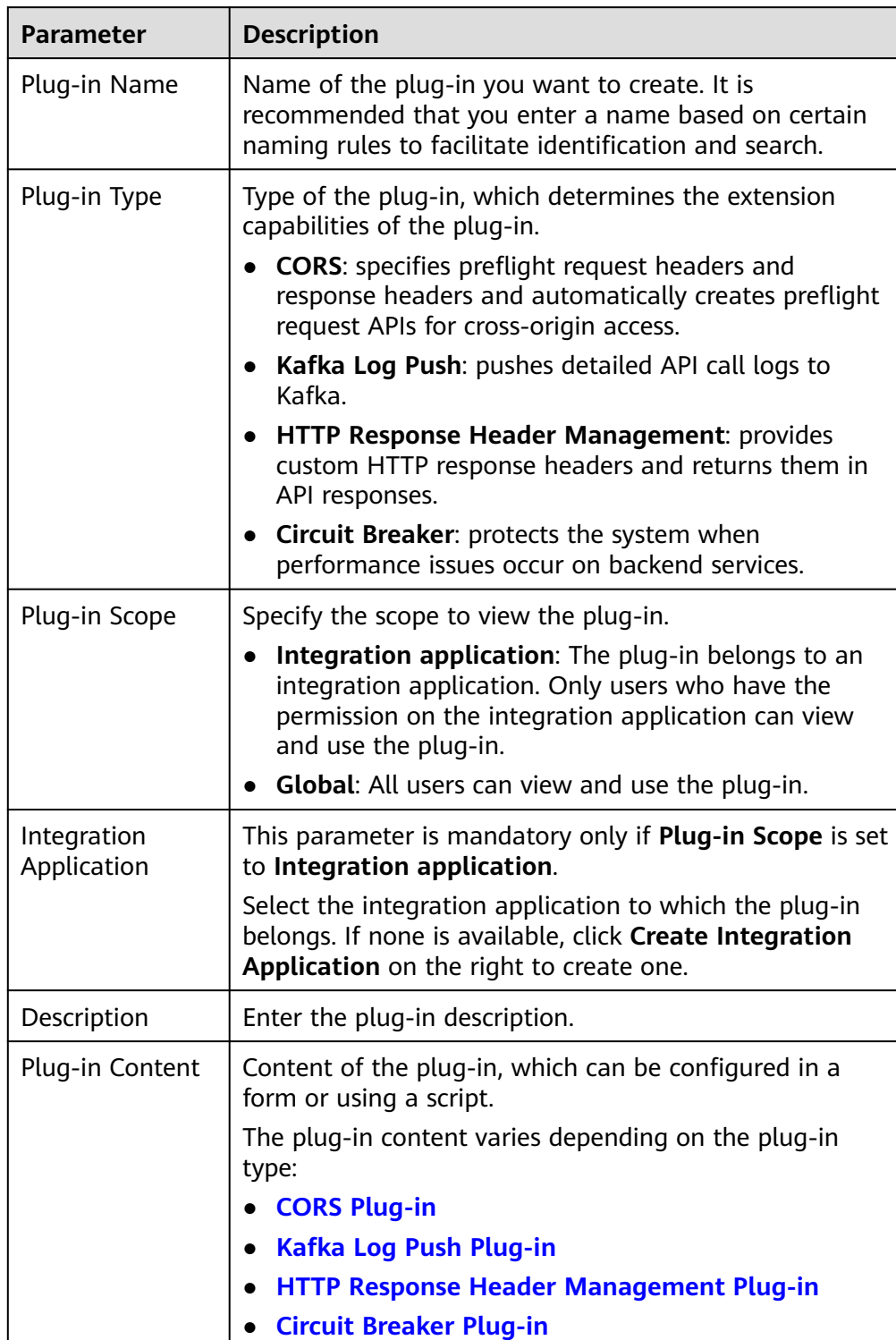

#### **Table 7-72** Plug-in configuration

#### 4. Click **OK**.

After a plug-in is created, perform the operations described in **[Binding a](#page-617-0) [Plug-in to an API](#page-617-0)** for the plug-in to take effect for the API.

#### <span id="page-617-0"></span>**Binding a Plug-in to an API**

- 1. In the navigation pane on the left, choose **API Connect** > **API Management**. On the **APIs** tab page, click the name of the API to which the plug-in is to be bound. The API details page is displayed.
- 2. On the **Plug-ins** tab page, click **Bind**.
- 3. In the **Bind Plug-in** dialog box, set **Environment** and **Plug-in Type**, and select the plug-in to be bound.

You can search for a plug-in by name.

4. Click **OK**. The plug-in is bound to the API.

## **7.9.2 CORS Plug-in**

#### **Overview**

For security purposes, a browser restricts cross-domain requests initiated from scripts. That is, only resources from the same domain can be requested. However, CORS allows a browser to send **XMLHttpRequest** requests to a server in a different domain. For details about CORS, see **[Configuring CORS for APIs](#page-565-0)**.

The CORS plug-in provides the capabilities of specifying preflight request headers and response headers, as well as automatically creating preflight request APIs for quick and flexible cross-domain API access.

#### **Restrictions**

- In the same API group, all APIs published in the same environment and with the same request path can be bound only to the same CORS plug-in.
- If you have enabled CORS for an API and have also bound the CORS plug-in to the API, the CORS plug-in will be used.
- If a request path contains an API with the **OPTIONS** method, none of the APIs in the request path can be bound to the CORS plug-in in the environment where the API is published.
- When you **bind a plug-in to an API**, ensure that the request method of the API is included in **allow\_methods**.

#### **Parameter Description**

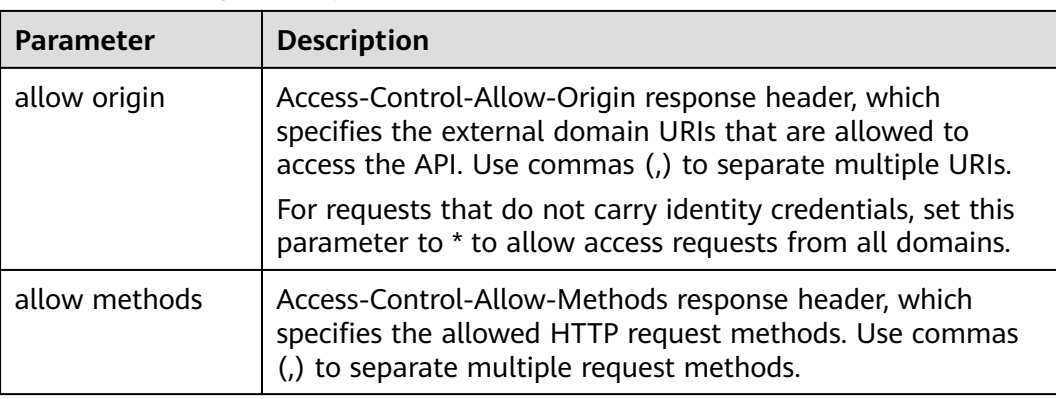

**Table 7-73** Configuration parameters

<span id="page-618-0"></span>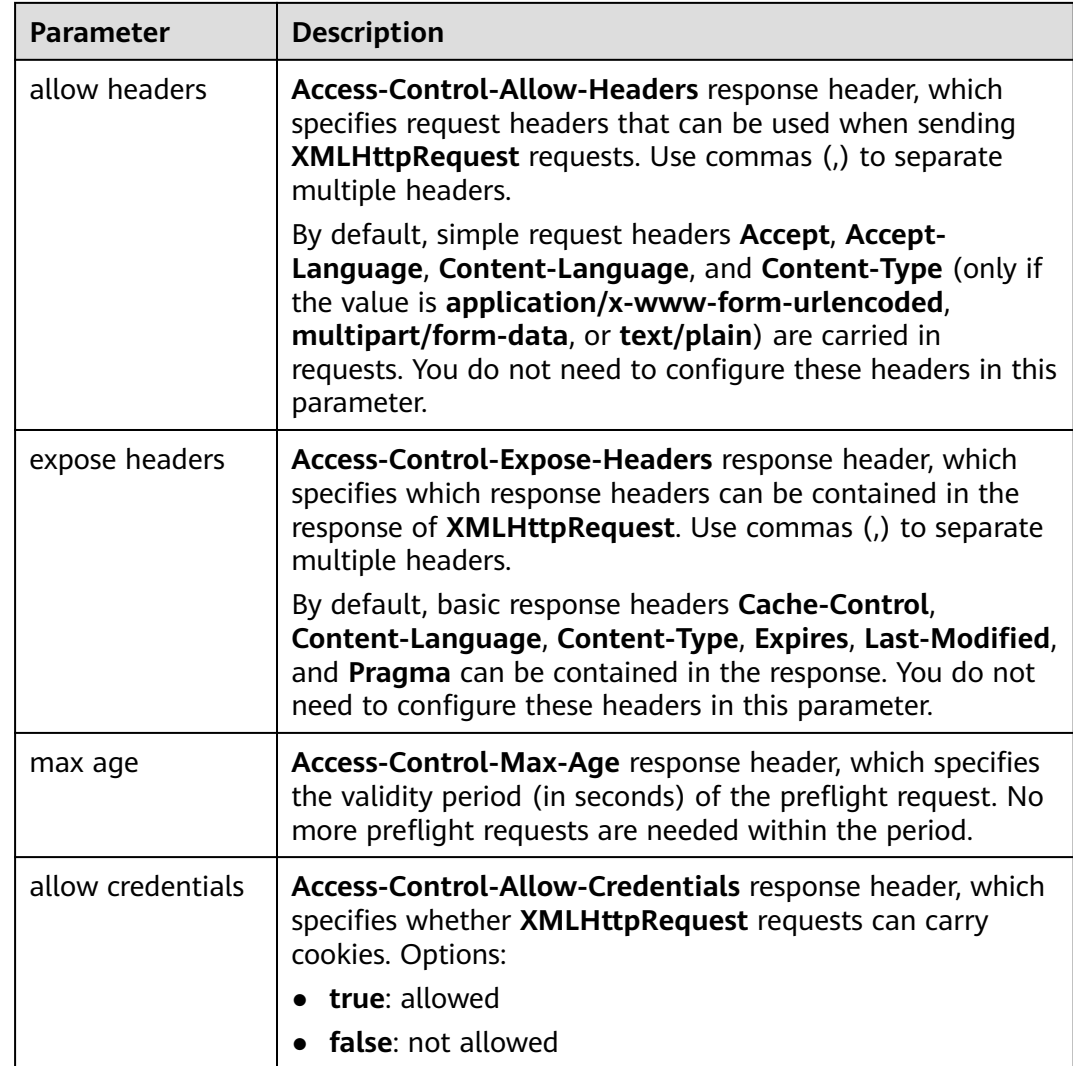

#### **Script Configuration Example**

```
{
  "allow_origin": "*",
 "allow_methods": "GET,POST,PUT",
 "allow_headers": "Accept-Ranges,Cache-Control",
 "expose_headers": "X-Request-Id,X-Apig-Latency",
 "max_age": 172800,
  "allow_credentials": true
}
```
# **7.9.3 Kafka Log Push Plug-in**

#### **Overview**

ROMA Connect can collect call logs of open APIs in APIC. This plug-in pushes API call logs to Kafka so that users can easily obtain them.

#### **Constraints**

- An API can be bound to only one plug-in policy of the same type in the same environment. A plug-in policy that has been bound to an API cannot be deleted.
- A maximum of five Kafka log push plug-ins can be created on a ROMA Connect instance.
- In the log data to be pushed, the response data does not support **Transfer Encoding** response header parameters.
- By default, a maximum of 4 KB of logs can be pushed. Excess logs will be truncated.
- The request body and response body in pushed logs are calculated in UTF-8 bytes.

#### **Parameter Description**

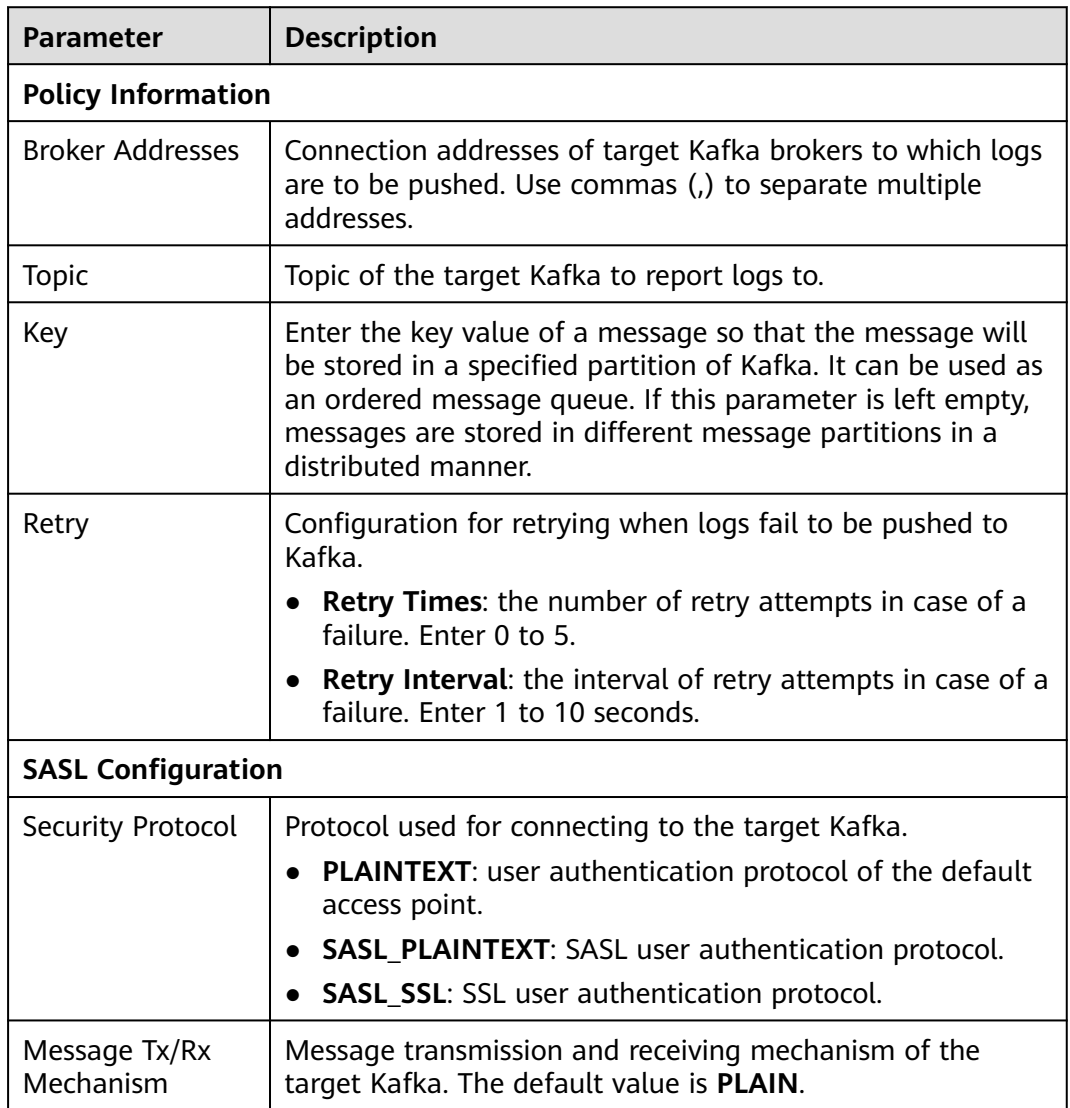

**Table 7-74** Configuration parameters

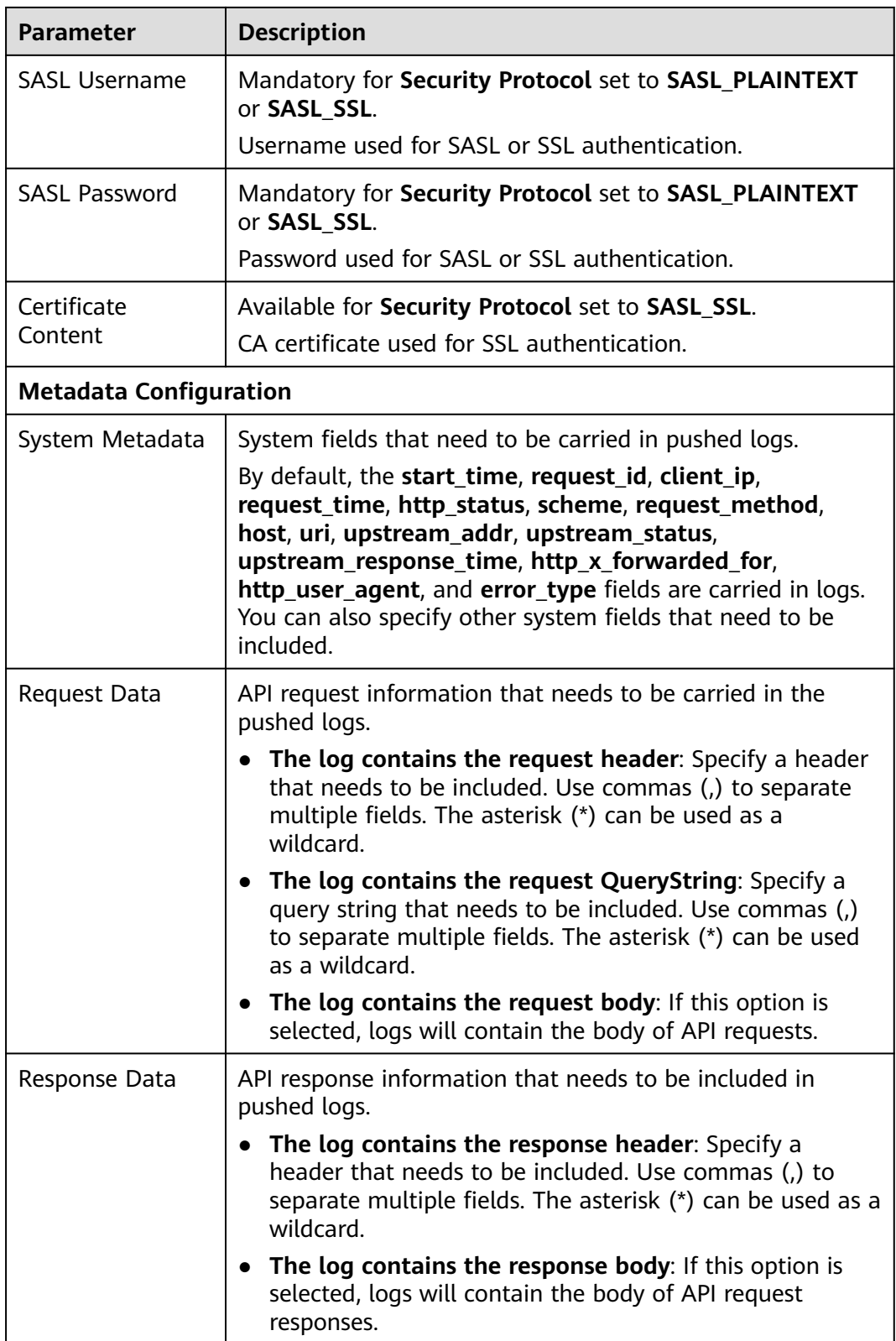

<span id="page-621-0"></span>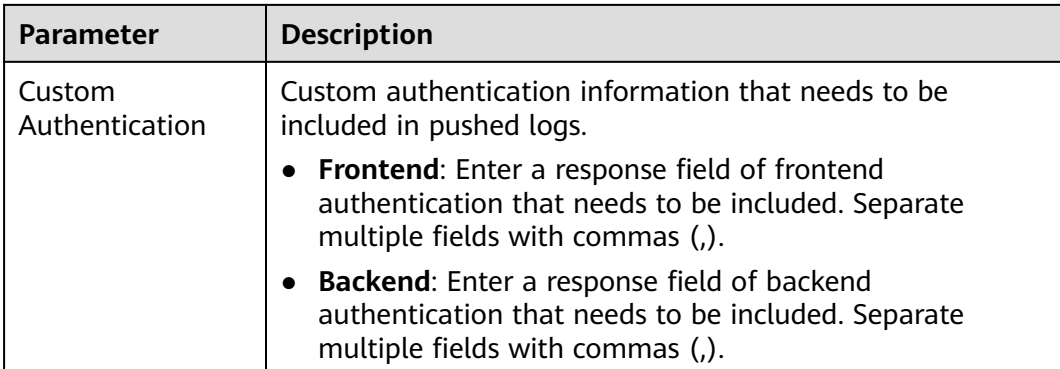

## **7.9.4 HTTP Response Header Management Plug-in**

#### **Overview**

An HTTP response header is a part of an API response. An HTTP response header management plug-in enables you to customize HTTP response headers that will be returned in an API response.

#### **Restrictions**

- The system response headers (such as **x-apig-**\* and **x-request-id**) cannot be modified.
- The response headers for CORS cannot be modified.

#### **Parameter Description**

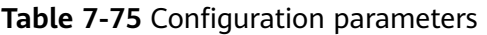

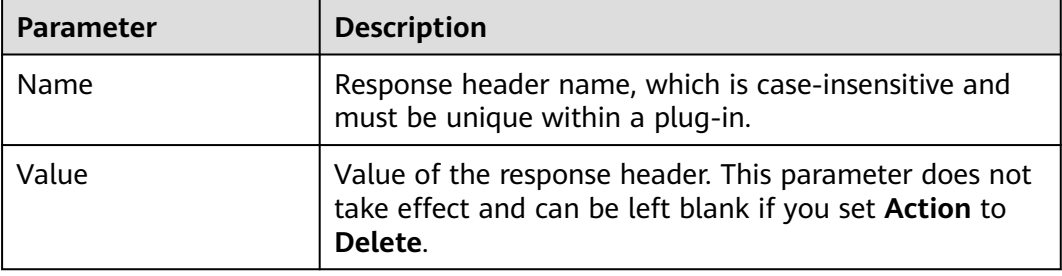

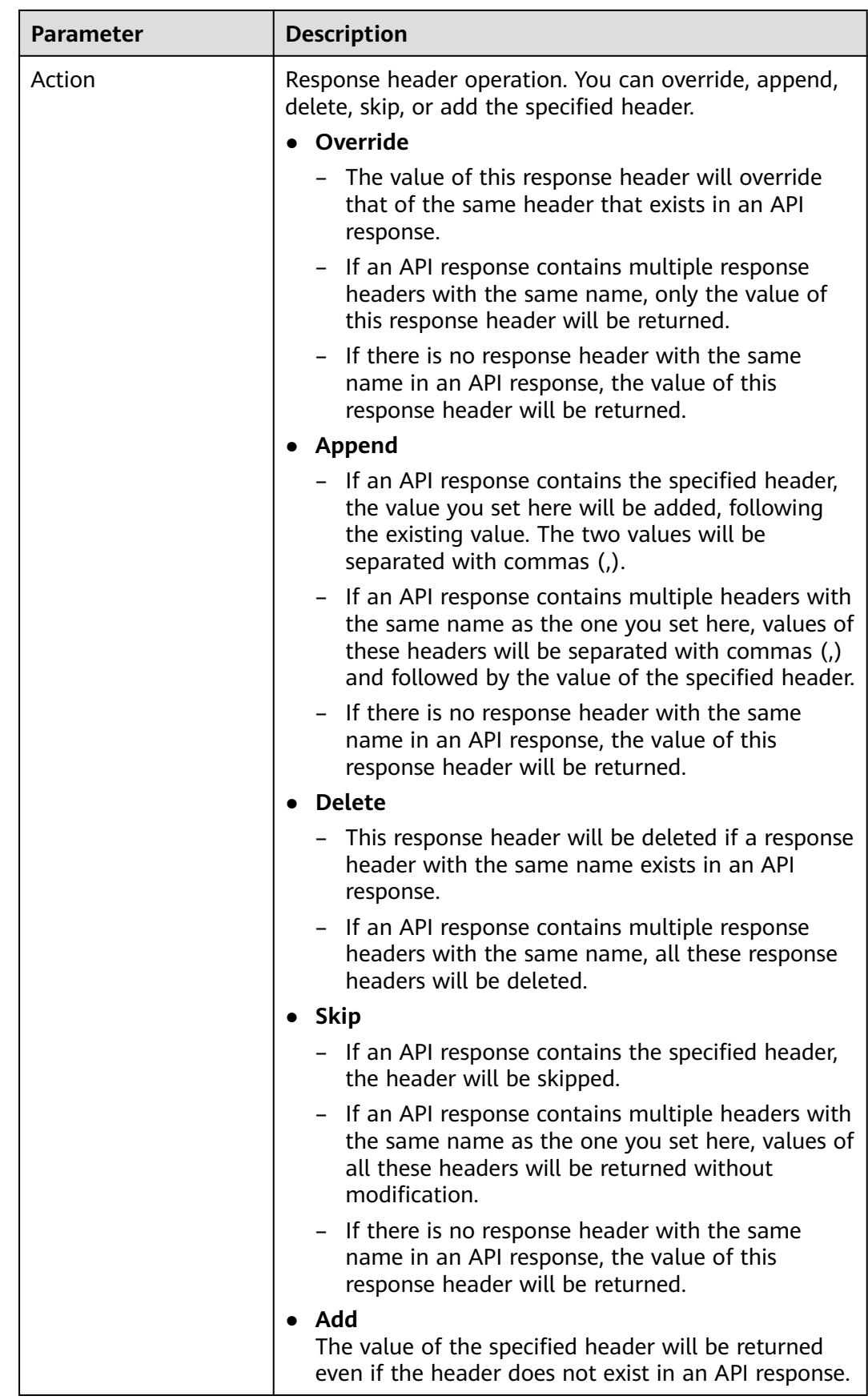

### <span id="page-623-0"></span>**Script Configuration Example**

{ "response\_headers": [ { "name": "header1", "value": "test", "action": "append" }, { "name": "header2", "value": "roma", "action": "override" } ] }

# **7.9.5 Circuit Breaker Plug-in**

#### **Overview**

ROMA Connect uses circuit breakers to protect the system when performance issues occur on backend services. When the backend service of an API times out for N consecutive times or there is long latency, the circuit breaker downgrade mechanism is triggered to return an error to the API caller or forward the request to the specified backend. After the backend service recovers, the circuit breaker closes and the request becomes normal.

#### **Parameter Description**

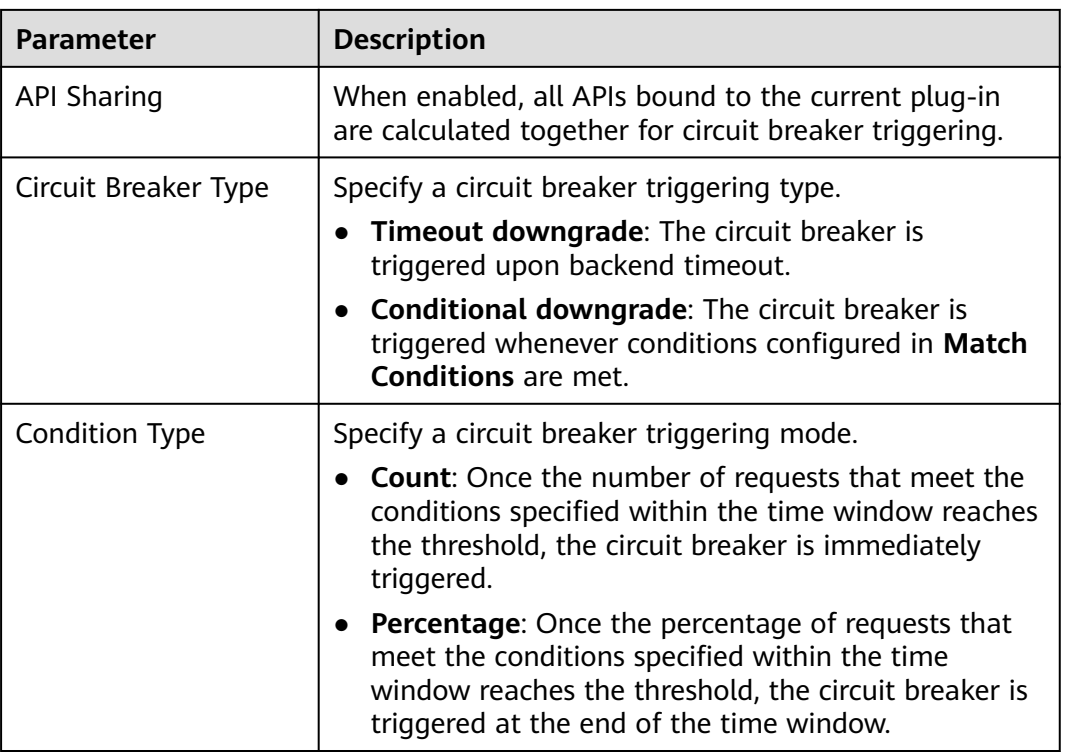

**Table 7-76** Parameter description

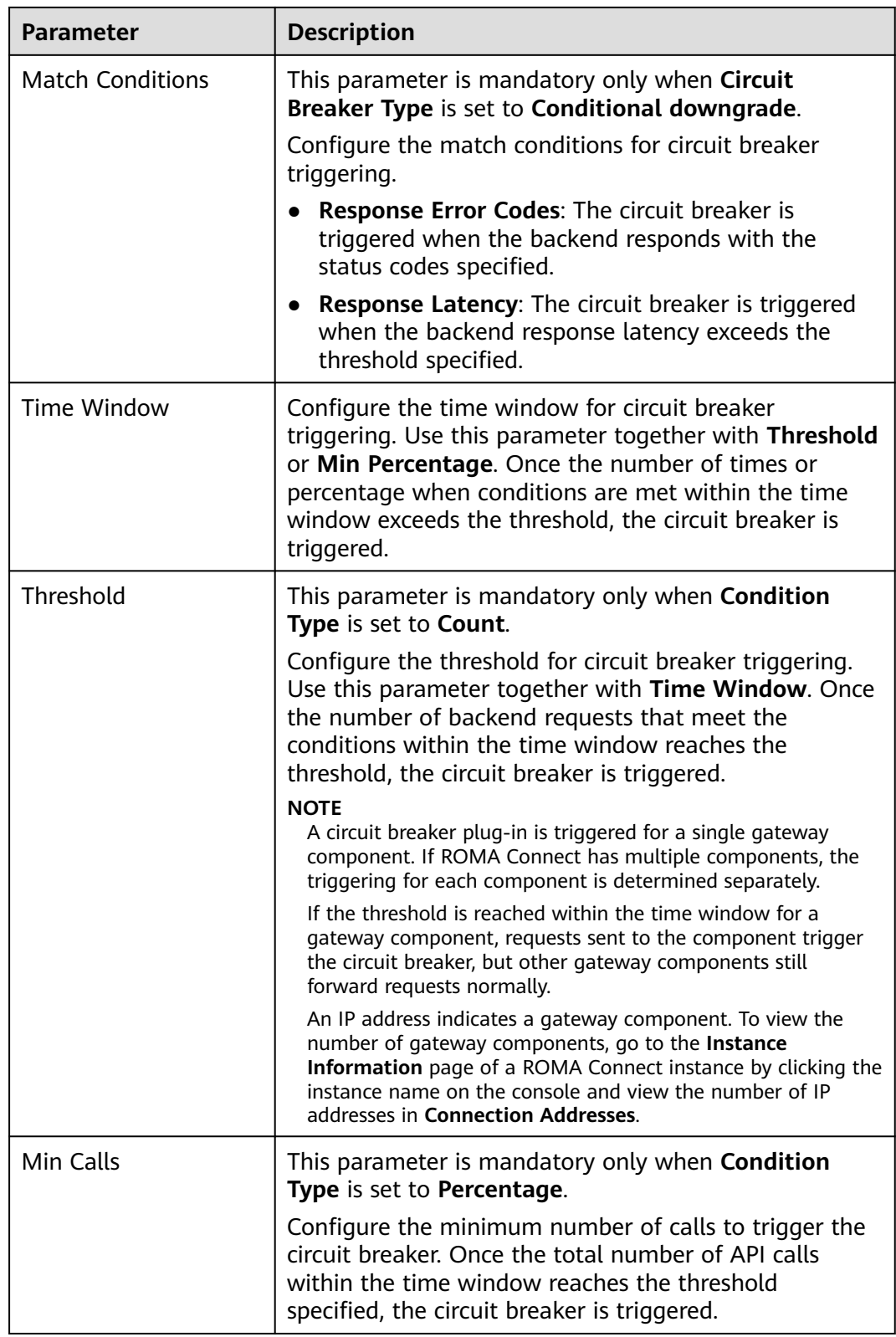

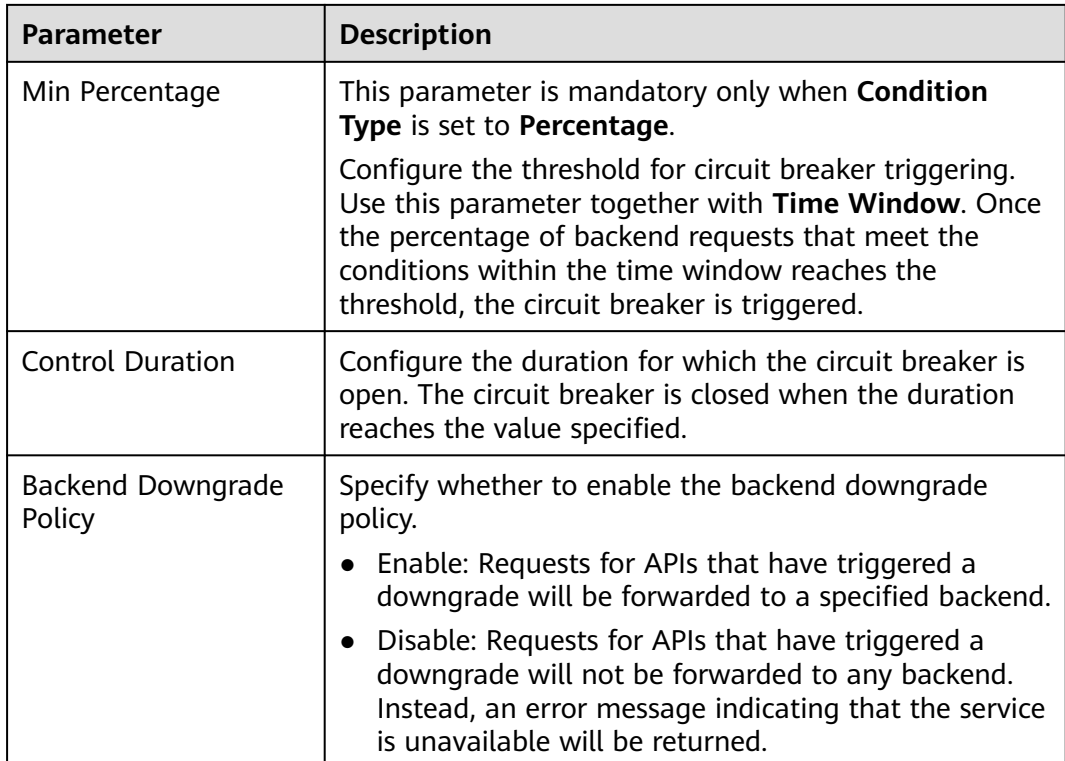

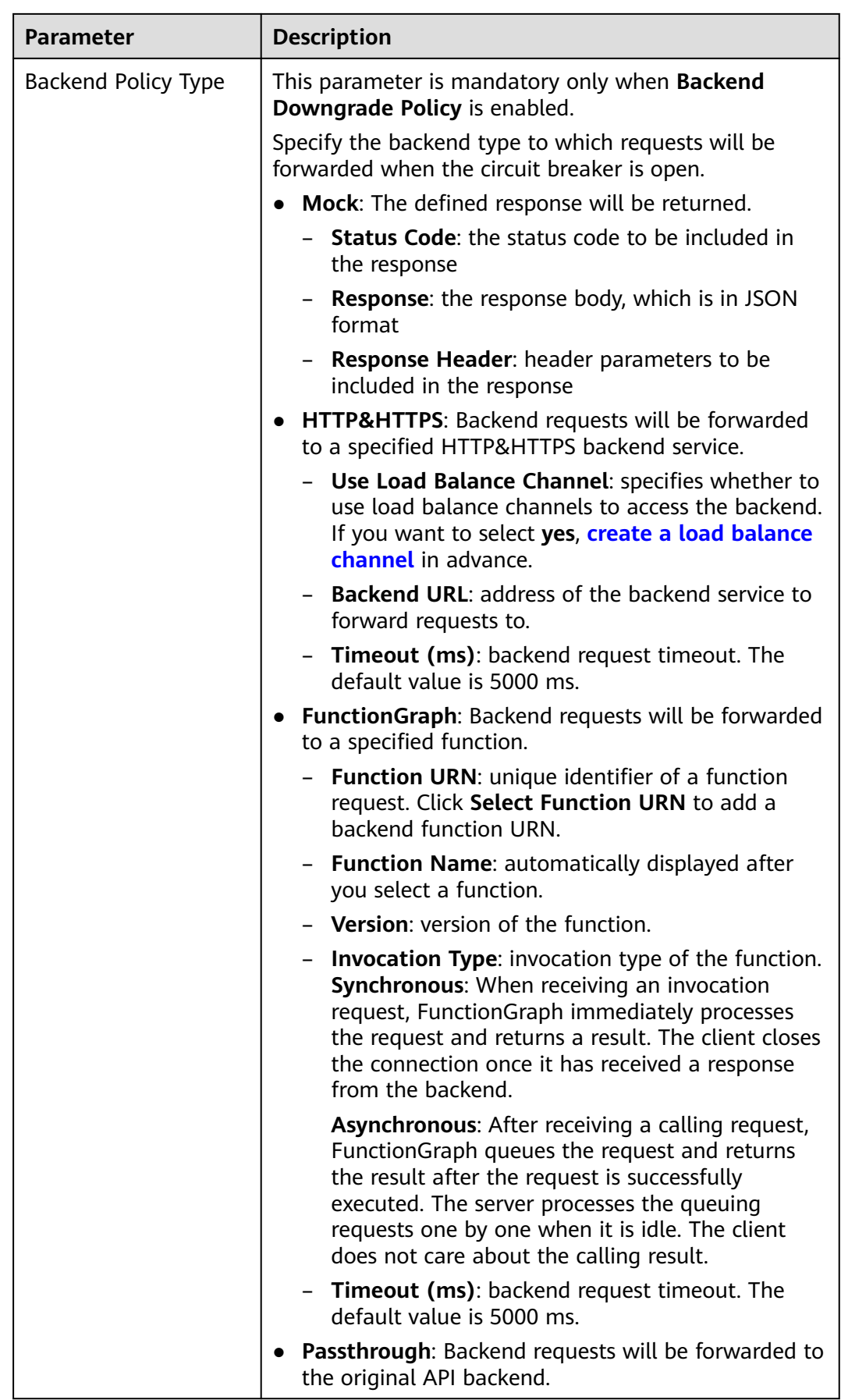

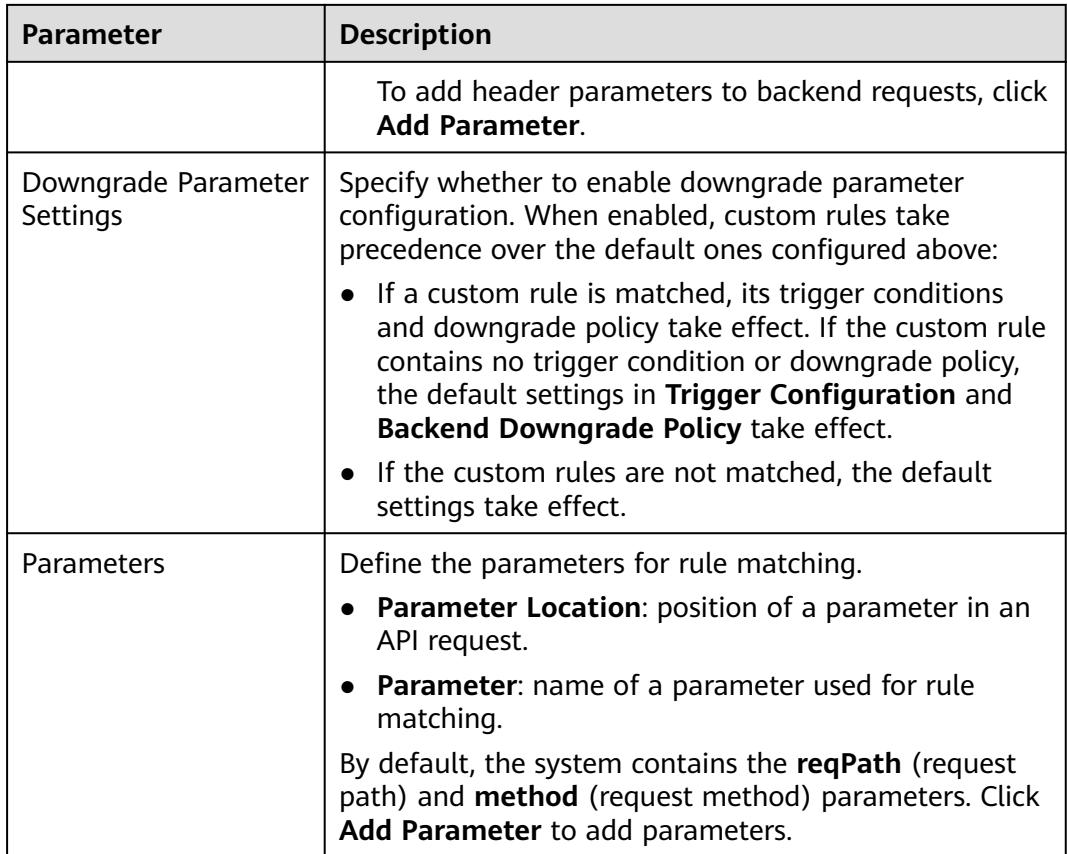

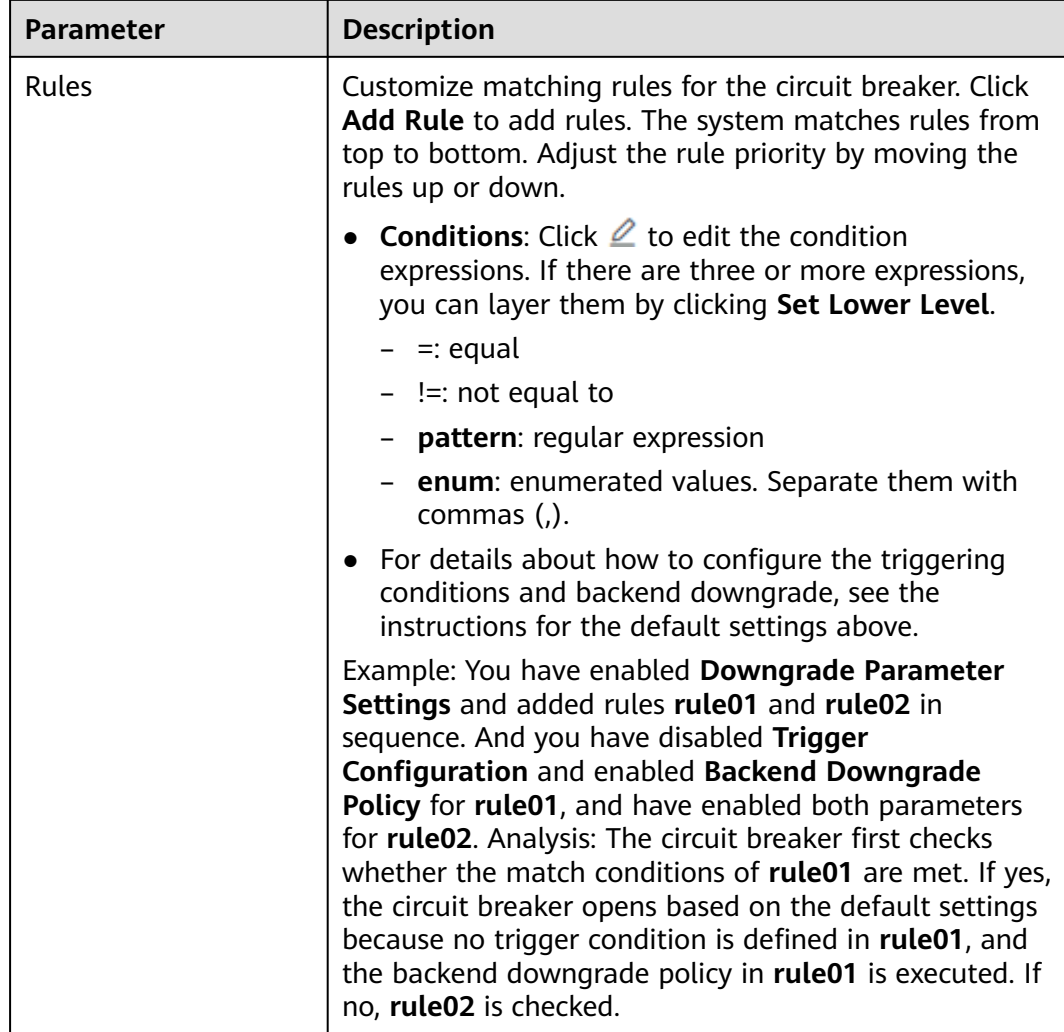

## **Script Configuration Example**

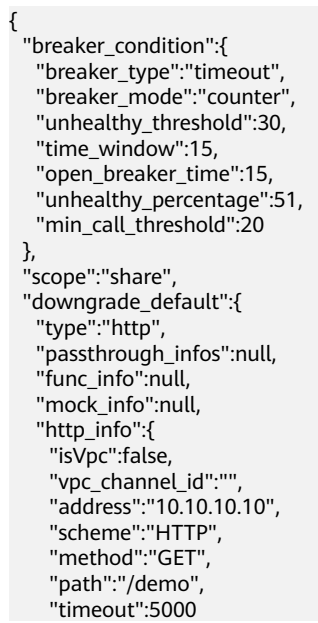

```
 },
    "http_vpc_info":null
 },
 "downgrade_parameters":[
 {
 "name":"reqPath",
   "type":"path",
 "value":"path",
 "disabled":true,
   "focused":true,
    "id":"92002eqbpilg6g"
  },
 {
 "name":"method",
    "type":"method",
    "value":"method",
   "disabled":true,
    "focused":true,
    "id":"tuvxetsdqvcos8"
  }],
  "downgrade_rules":[
  {
    "rule_name":"rule-test1",
   "parameters":[
     "reqPath",
     "method"
   ],
    "match_regex":"[\"reqPath\",\"==\",\"/test\"]",
    "downgrade_backend":{
     "type":"mock",
     "passthrough_infos":null,
     "func_info":null,
     "mock_info":{
     "status_code":200,
      "result_content":"{status: ok}",
      "headers":[]
     },
     "http_info":null,
     "http_vpc_info":null
 },
    "breaker_condition":{
     "breaker_type":"timeout",
     "breaker_mode":"percentage",
     "unhealthy_threshold":30,
     "time_window":15,
     "open_breaker_time":15,
     "unhealthy_percentage":51,
     "min_call_threshold":20
   }
 }]
}<sup>-</sup>
```
# **7.10 Configuring a Custom Authorizer**

## **7.10.1 Creating a Frontend Custom Authorizer**

#### **Overview**

To use your own API calling authentication system, create a custom authorizer.

Custom authorizers are classified into the following types:

● Frontend: ROMA Connect uses a custom authentication function to authenticate API requests.

<span id="page-630-0"></span>● Backend: The backend service of an API uses a custom authentication function to authenticate requests forwarded by ROMA Connect.

This section describes how to create a frontend custom authorizer. Ensure that you have created a function backend before using it for a custom authorizer.

#### **Creating a Function Backend for Frontend Authentication**

- 1. Log in to the ROMA Connect console. On the **Instances** page, click **View Console** next to a specific instance.
- 2. In the navigation pane on the left, choose **API Connect** > **Custom Backends**. On the **Backends** tab page, click **Create Backend**.
- 3. On the **Create Backend** page, set backend parameters and click **Create**.
	- **Backend Request Method** must be set to **POST**.
	- The input parameters are not required. The function backend will obtain the values of the header and query parameters from API requests.
	- For details about the settings of other parameters, see **[Creating a](#page-554-0) [Function API](#page-554-0)**.

After the backend is created, the online IDE page is automatically displayed.

4. Develop a function backend.

In the upper left corner of the online IDE, choose **File** > **Create Function Backend** > **Blank Template**. In the dialog box displayed, click **Yes**. Compile a function script for security authentication and click **Save**.

The function script used for frontend custom authentication must meet the following conditions:

- For the request parameters obtained using the function script:
	- Header parameter: indicates the identity source parameter in Header defined in custom authentication. The parameter value is transferred from the API request that uses the frontend custom authentication. The called parameter in the function script is in the format of: **body["headers"]["**Parameter name**"]**.
	- Ouery parameter: indicates the identity source parameter in Query defined in custom authentication. The parameter value is transferred from the API request that uses the frontend custom authentication. The called parameter in the function script is in the format of: **body["queryStringParameters"]["**Parameter name**"]**.
	- Body parameter: user data defined when a custom authorizer is created. The format of calling the body parameter is body["user\_data"].

#### $\Box$  Note

During frontend custom authentication, the header and query parameters of API requests are placed in the **headers** and **queryStringParameters** parameters of the backend request body and transferred to the authentication function. Therefore, when the header and query parameters need to be called in a function script, the parameters need to be obtained from the backend request body. For details about the examples of **headers** and **queryStringParameters** in the backend request body, see **[Test Procedure Examples](#page-632-0)**.

#### – Response

{

}

The response body cannot be greater than 1 MB. The response content must meet the following format:

```
 "status": "allow/deny",
 "context": {
   "user": "abc"
 }
```
- status: identifies the authentication result. This field is mandatory. Only **allow** or **deny** is supported. **allow** indicates that the authentication is successful, and **deny** indicates that the authentication fails.
- **E** context: indicates the authentication response result. This field is mandatory. Only key-value pairs of the string type are supported. The key value does not support JSON objects or arrays.

The data in the context is user-defined. After the authentication is successful, the data can be used as a **[system parameter](#page-533-0)** (frontend authentication parameter) and mapped to the backend request parameter of the API. The system parameter name set in the API backend service must be the same as the parameter name in the context. The parameter name is case sensitive. The parameter name in **context** must start with a letter and contain 1 to 32 characters, including letters, digits, underscores (), and hyphens (-).

The following is an example of the Header parameter definition script: function execute(data){

```
 data=JSON.parse(data)
  body=data.body
  if(body["headers"]["test"]=='abc'){
   return{
     "status": "allow",
     "context": {
       "user": "abcd"
    }
   }
  }else{
   return{
      "status": "deny"
   }
 }
}
```
The following is an example of the Query parameter definition script:

```
function execute(data){
  data=JSON.parse(data)
  body=data.body
  if(body["queryStringParameters"]["test"]=='abc'){
   return{
     "status": "allow",
     "context": {
       "user": "abcd"
     }
   }
  }else{
   return{
     "status": "deny"
   }
 }
}
```
The following is an example of the Body parameter definition script:

```
function execute(data){
  data=JSON.parse(data)
  body=data.body
  if(body["user_data"]=='abc'){
   return{
     "status": "allow",
     "context": {
      "user": "abcd"
     }
   }
  }else{
   return{
     "status": "deny"
   }
  }
}
```
5. Test the function backend.

In the upper right corner of the page, click **Test**. In the **Test Parameters** area, add request parameters required for authentication based on the definition of the function backend and click **Test** to send the request. If the value of status in the test result is **allow**, the test is successful.

In the **Test Parameters** area, set backend request parameters. The Header, Query, and Body authentication parameters must be set in the Body parameter of the backend request. Based on the preceding script examples, the following describes how to set the authentication parameters:

– Header parameter

```
{
  "headers":{
   "test":"abc"
  }
}
– Query parameter
{
  "queryStringParameters":{
    "test":"abc"
  }
}
– Body parameter
```
 "user\_data": "abc" }

6. Deploy the function backend.

After the backend test is complete, click **Deploy** in the upper right corner of the page. In the dialog box displayed, click **Yes** to deploy the function backend.

#### **Creating a Frontend Custom Authorizer**

{

Before creating a frontend custom authorizer, ensure that the function backend used for frontend custom authentication has been created. Otherwise, create a function backend first. For details, see **[Creating a Function Backend for Frontend](#page-630-0) [Authentication](#page-630-0)**.

- 1. Log in to the ROMA Connect console. On the **Instances** page, click **View Console** next to a specific instance.
- 2. In the navigation pane on the left, choose **API Connect** > **API Management**. On the **Custom Authorizers** tab page, click **Create**.

3. In the **Create Custom Authorizer** dialog box, configure custom authorizer information and click **Create**.

| <b>Parameter</b>           | <b>Description</b>                                                                                                    |
|----------------------------|----------------------------------------------------------------------------------------------------|
| Name                       | Enter a custom authorizer name. It is recommended<br>that you enter a name based on naming rules to<br>facilitate search.                                                                                                    |
| <b>Type</b>                | Select Frontend.                                                                                                    |
| Integration<br>Application | Select an integration application for the custom<br>authorizer.                                                                                                    |
| <b>Function URN</b>        | Select a function backend for frontend custom<br>authentication. Only function backends in the Deployed<br>state can be selected.                                                                                                    |
| <b>Identity Sources</b>    | Add header or query request parameters used for<br>authentication.<br>If the value of Cache Duration is not 0, a request<br>parameter must be added. When the authentication<br>result is cached, this parameter is used as the cache |
|                            | index of the authentication result.                                                                                                    |
| Max. Cache Age<br>(s)      | Set the time for caching authentication results. Value 0<br>means that authentication results will not be cached.<br>The maximum value is 3600.                                                                                       |
| Send Request<br>Body       | Determine whether to send the API request body to the<br>authentication function.                                                                                                    |
| User Data                  | Enter custom parameters, which will be used together<br>with Identity Sources for request authentication.                                                                                                    |

**Table 7-77** Parameters for creating a frontend custom authorizer

## **7.10.2 Creating a Backend Custom Authorizer**

#### **Overview**

To use your own backend request authentication system, create a custom authorizer.

Custom authorizers are classified into the following types:

- Frontend: ROMA Connect uses a custom authentication function to authenticate API requests.
- Backend: The backend service of an API uses a custom authentication function to authenticate requests forwarded by ROMA Connect.

This section describes how to create a backend custom authorizer. Ensure that you have created a function backend before using it for a custom authorizer.

#### <span id="page-634-0"></span>**Creating a Function Backend for Backend Authentication**

- 1. Log in to the ROMA Connect console. On the **Instances** page, click **View Console** next to a specific instance.
- 2. In the navigation pane on the left, choose **API Connect** > **Custom Backends**. On the **Backends** tab page, click **Create Backend**.
- 3. On the **Create Backend** page, set backend parameters and click **Create**.
	- **Backend Request Method** must be set to **POST**.
	- The input parameters are not required. The header and query parameters are not used for the backend custom authorization.
	- For details about the settings of other parameters, see **[Creating a](#page-554-0) [Function API](#page-554-0)**.

After the backend is created, the online IDE page is automatically displayed.

4. Develop a function backend.

In the upper left corner of the online IDE, choose **File** > **Create Function Backend** > **Blank Template**. In the dialog box displayed, click **Yes**. Compile a function script for security authentication and click **Save**.

The function script used for backend custom authentication must meet the following conditions:

– Request parameter

Body parameter: user data defined when a custom authorizer is created. The format of calling the body parameter is body["user\_data"].

– Response

The response body cannot be greater than 1 MB. The response content must meet the following format:

```
{
  "status": "allow/deny",
  "context": {
    "user": "abc"
  }
}
```
- status: identifies the authentication result. This field is mandatory. Only **allow** or **deny** is supported. **allow** indicates that the authentication is successful, and **deny** indicates that the authentication fails.
- **E** context: indicates the authentication response result. This field is mandatory. Only key-value pairs of the string type are supported. The key value does not support JSON objects or arrays.

The data in the context is user-defined. After the authentication is successful, the data can be used as a **[system parameter](#page-533-0)** (backend authentication parameter) and mapped to the backend request parameter of the API. The system parameter name set in the API backend service must be the same as the parameter name in the context. The parameter name is case sensitive. The parameter name in **context** must start with a letter and contain 1 to 32 characters, including letters, digits, underscores (\_), and hyphens (-).

The following is an example of the user data definition script:

function execute(data){ data=JSON.parse(data)

```
 body=data.body
  if(body["user_data"]=='abc'){
   return{
      "status": "allow",
      "context": {
       "user": "abcd"
     }
   }
  }else{
   return{
     "status": "deny"
   }
 }
}
```
5. Test the function backend.

In the upper right corner of the page, click **Test**. In the **Test Parameters** area, add request parameters required for authentication based on the definition of the function backend and click **Test** to send the request.

The user data definition script in the preceding step is used as an example. Enter the request content  $f''$ user data": "abc"} in the body parameter to authenticate backend service requests.

If the value of status in the test result is **allow**, the test is successful.

6. Deploy the function backend.

After the backend test is complete, click **Deploy** in the upper right corner of the page. In the dialog box displayed, click **Yes** to deploy the function backend.

#### **Creating a Backend Custom Authorizer**

Before creating a backend custom authorizer, ensure that the function backend used for backend custom authentication has been created. Otherwise, create a function API first. For details, see **[Creating a Function Backend for Backend](#page-634-0) [Authentication](#page-634-0)**.

- 1. Log in to the ROMA Connect console. On the **Instances** page, click **View Console** next to a specific instance.
- 2. In the navigation pane on the left, choose **API Connect** > **API Management**. On the **Custom Authorizers** tab page, click **Create**.
- 3. In the **Create Custom Authorizer** dialog box, configure custom authorizer information and click **Create**.

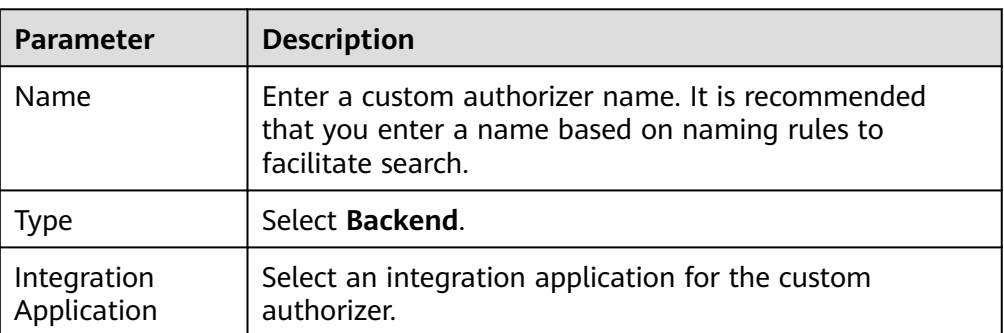

**Table 7-78** Parameters for creating a backend custom authorizer

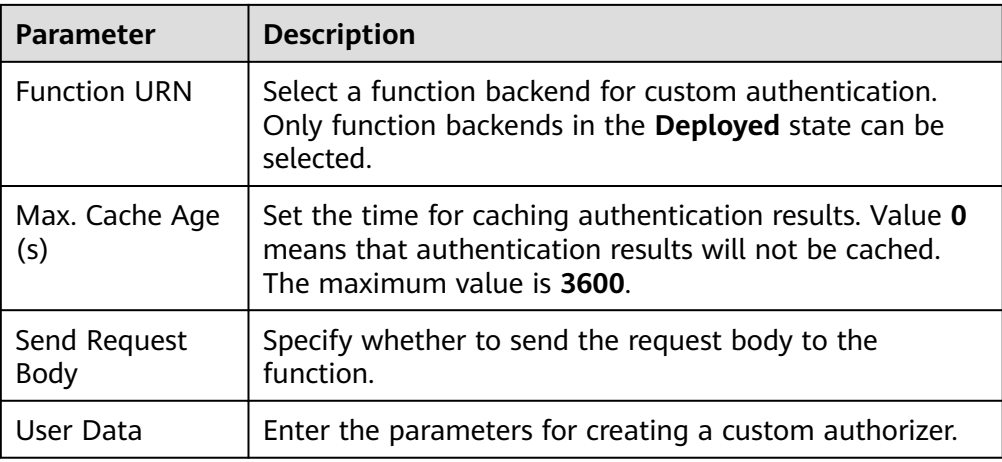

# **7.11 Configuring Signature Verification for Backend Services**

#### **Overview**

Signature keys are used by backend services to verify the identity of ROMA Connect.

A signature key consists of a key and a secret. The signature key takes effect only after it is bound to an API.

#### $\Box$  Note

An API can be bound to only one signature key in an environment, but a signature key can be bound to multiple APIs.

After a signature key is bound to an API, ROMA Connect uses the key and secret in the signature key to add signature information to requests sent to the backend service of the API. The backend service needs to sign the requests in the same way. If the signature is the same as that included in the **Authorization** header of the requests, the backend service determines that the requests sent by ROMA Connect are valid.

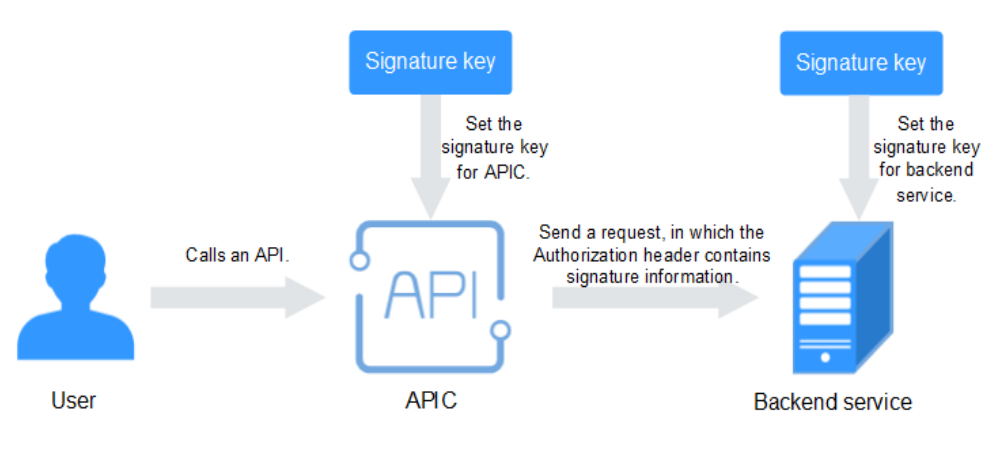

#### **Creating a Signature Key**

- 1. Log in to the ROMA Connect console. On the **Instances** page, click **View Console** of an instance.
- 2. In the navigation pane on the left, choose **API Connect** > **API Management**. On the **Signature Keys** tab page, click **Create**.
- 3. In the **Create Signature Key** dialog box, configure signature key information.

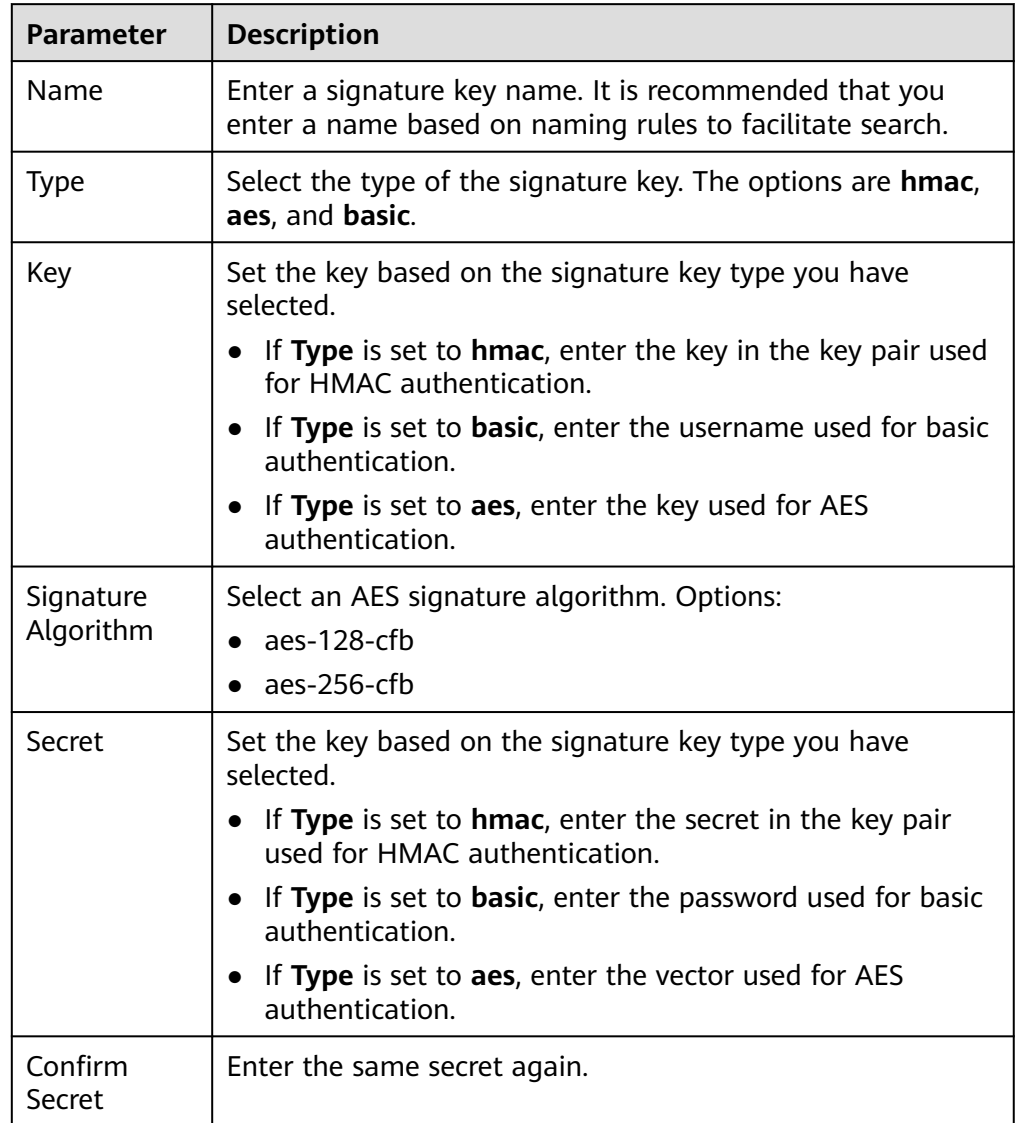

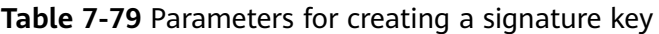

4. Click **OK**.

After the signature key is created, you also need to perform the operations described in **Binding a Signature Key to an API** to make the signature key take effect for the API.

#### **Binding a Signature Key to an API**

1. Log in to the ROMA Connect console. On the **Instances** page, click **View Console** of an instance.

- 2. In the navigation pane on the left, choose **API Connect** > **API Management**. On the **Signature Keys** tab page, click **Bind to API**.
- 3. On the **Bind to API** page, click **Select API**.
- 4. In the **Select API** dialog box, select the APIs to which the signature key is to be bound in the specified environment.

APIs can be filtered by API group, environment, and API name.

5. Click **OK**.

#### **Configuring Signature Verification for Backend Services**

After binding a signature key to APIs, develop signature verification for backend services to verify request signatures. For details, see **[Developing Signature](https://support.huaweicloud.com/intl/en-us/devg-roma/apic-dev-190216021.html) [Verification for Backend Services](https://support.huaweicloud.com/intl/en-us/devg-roma/apic-dev-190216021.html)**.

# **7.12 Configuring API Cascading**

#### **Overview**

API cascading allows you to cascade two ROMA Connect instances in the same region or different regions so that one instance can use an API of the other instance as its backend service, thereby implementing cross-instance API calling. A dedicated authentication channel will be used for API cascading to prevent authentication conflict.

- Cascading instance: uses an API of the other instance as its backend service.
- Cascaded instance: provides its API to the other instance as a backend service.

API cascading enables you to provide APIs in one instance for another instance to improve the reuse capability of API assets, without having to deploy backend services in different instances repeatedly.

#### **Prerequisites**

- The two instances can communicate with each other.
- If the two instances are located in different networks and communicate with each other through an air wall, their IP address and port number must be configured on the air wall. In addition, the TCP protocol must be used on the air wall for secure access. A dedicated VPN or tunnel can also be used to implement cross-network interworking.

#### **Procedure**

- 1. Enable cascading for the cascaded instance.
	- a. Log in to the ROMA Connect console on which the cascaded instance is located. On the **Instances** page, click **View Console**.
	- b. On the **Instance Information** page, click the **Configuration Parameters** tab and locate the **cascade** parameter.
	- c. Click **Edit** on the right of the parameter, set **Current Value** to **on**, and click **Save**.

<span id="page-639-0"></span>d. Click  $\vee$  on the left of the parameter and configure the following parameters.

**Table 7-80** Parameters related to the cascading function

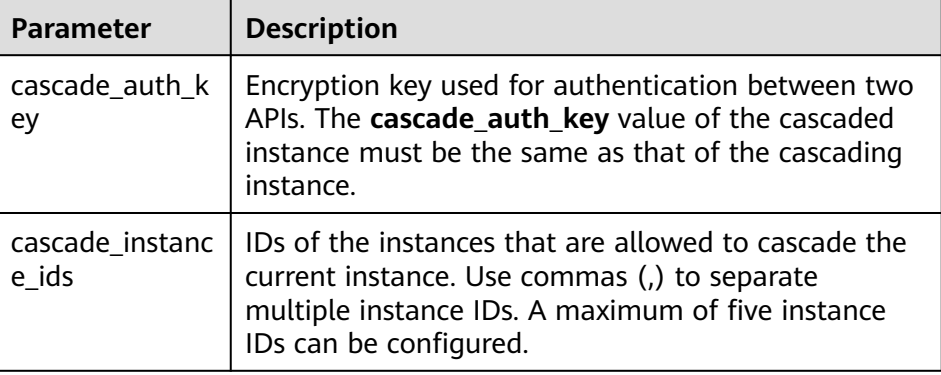

- 2. Enable cascading for the cascading instance.
	- a. Log in to the ROMA Connect console on which the cascading instance is located. On the **Instances** page, click **View Console**.
	- b. On the **Instance Information** page, click the **Configuration Parameters** tab and locate the **cascade** parameter.
	- c. Click **Edit** on the right of the parameter, set **Current Value** to **on**, and click **Save**.
	- d. Click  $\vee$  on the left of the parameter and configure the following parameters.

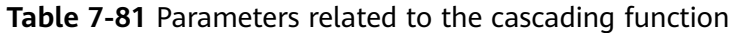

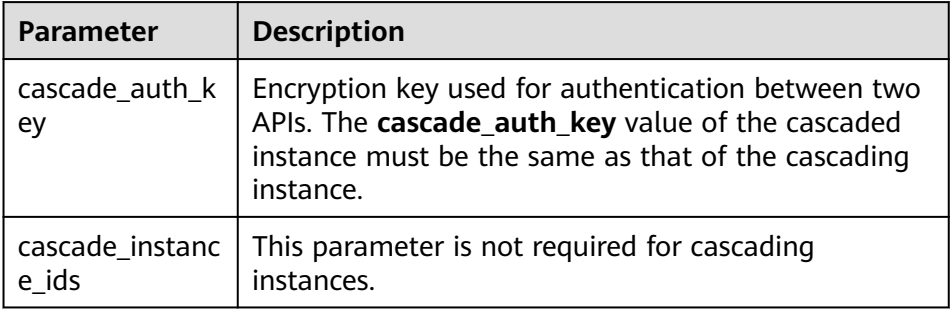

- 3. Create a load balance channel from the cascading instance to the cascaded instance.
	- a. In the navigation pane of the cascading instance console, choose **API Connect** > **API Management**. On the **Load Balance Channels** tab page, click **Create**.
	- b. On the **Create Load Balance Channel** page, configure load balance channel information.
		- Configure basic information about the load balance channel.

| Parameter                            | <b>Description</b>                                                                                                    |
|--------------------------------------|----------------------------------------------------------------------------------------------------|
| Name                                 | Enter a load balance channel name. It is<br>recommended that you enter a name based on<br>naming rules to facilitate search.                                                                                                    |
| Port                                 | Enter the access port number of the ECS in the<br>load balance channel. You can determine the<br>port number based on the protocol used by the<br>API in the cascaded instance. For HTTP, set this<br>parameter to 80. For HTTPS, set this parameter<br>to 443. |
| Routing<br>Algorithm                 | Select an algorithm for routing backend service<br>requests. The load balance channel determines<br>the server to which the requests are to be sent<br>by the algorithm.                                                                                        |
| <b>Backend Server</b><br><b>Type</b> | Select the type of servers for the load balance<br>channel. To access the API of the cascaded<br>instance, select <b>Cloud server</b> .                                                                                                    |

**Table 7-82** Parameters for configuring the load balance channel

- Configure the backend server type.
	- 1) Click **Create Server Group**.
	- 2) In the dialog box displayed, configure group information and click **OK**.

Servers can be added to different groups.

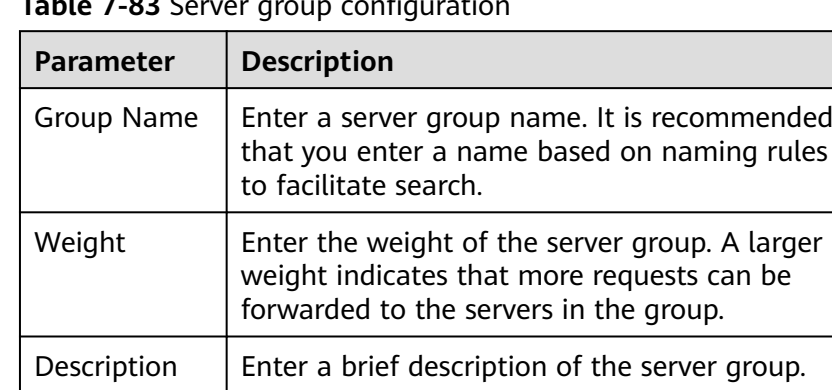

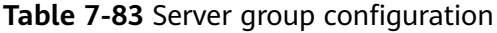

#### 3) Click **Add Backend Server Address**.

4) Configure backend server information.

| <b>Parameter</b>                        | <b>Description</b>                                                                                                    |
|-----------------------------------------|----------------------------------------------------------------------------------------------------|
| <b>Backend Server</b><br><b>Address</b> | Enter the API access address of the cascaded<br>instance.                                                                                                    |
|                                         | IP address format:                                                                                                    |
|                                         | - Set this parameter to the EIP of the<br>cascaded instance if the two instances<br>communicate with each other over a<br>public network.                    |
|                                         | Set this parameter to the APIC<br>connection address of the cascaded<br>instance if the two instances<br>communicate with each other over a<br>VPC intranet. |
|                                         | Domain name format: Enter the access<br>domain name of the API.                                                                                              |
| <b>Standby Node</b>                     | After you enable this option, the backend<br>server serves as a standby node. It works<br>only when all non-standby nodes are faulty.                        |
| Port                                    | Enter the access port number of the<br>backend server. If the port number is 0, the<br>port of the load balance channel is used.                             |
| Server Status                           | Specify whether to enable the server.<br>Requests are distributed to the server only<br>after it is enabled.                                                 |

**Table 7-84** Backend server information

■ Configure the health check.

The health check function is enabled by default. If you do not need to perform the health check, disable this function.

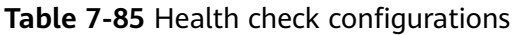

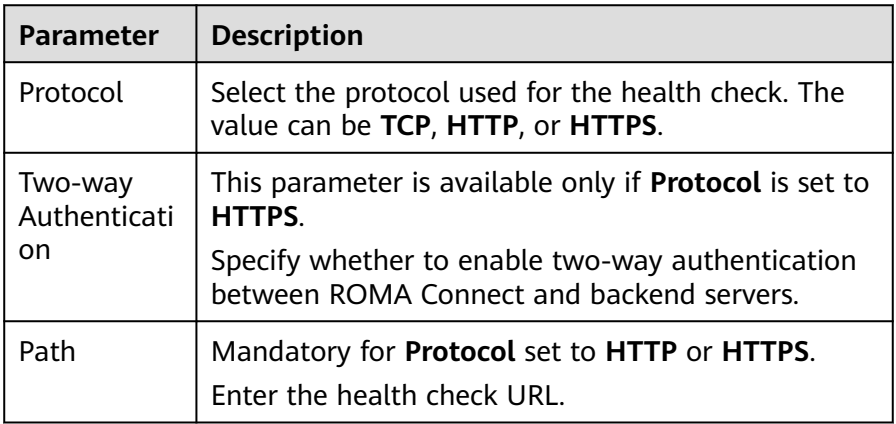

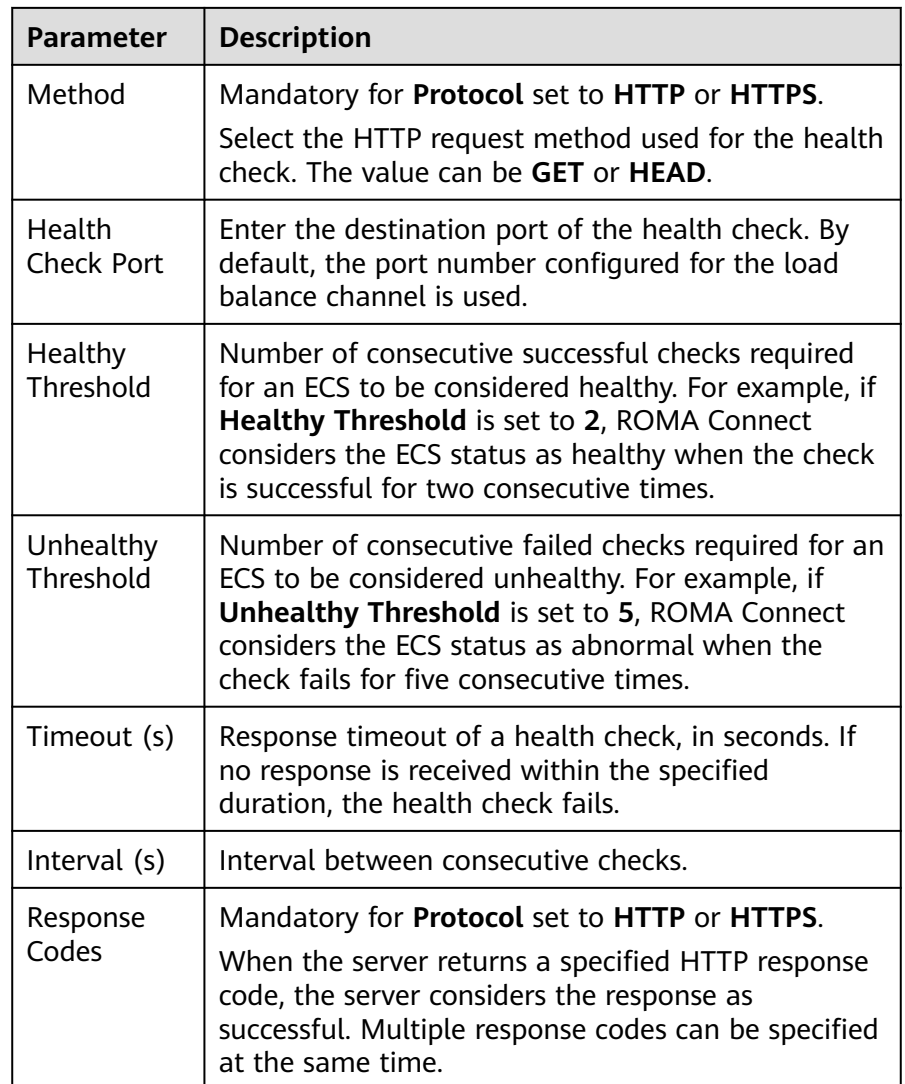

- c. Click **Finish**.
- 4. On the cascading instance, create an API and set the backend address to the API in the cascaded instance.

For details about how to create an API, see **[Creating an API](#page-522-0)**. Only the configuration of defining the backend service is different between the cascading and the cascaded instances, as shown as follows.

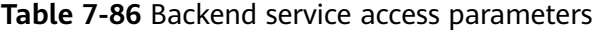

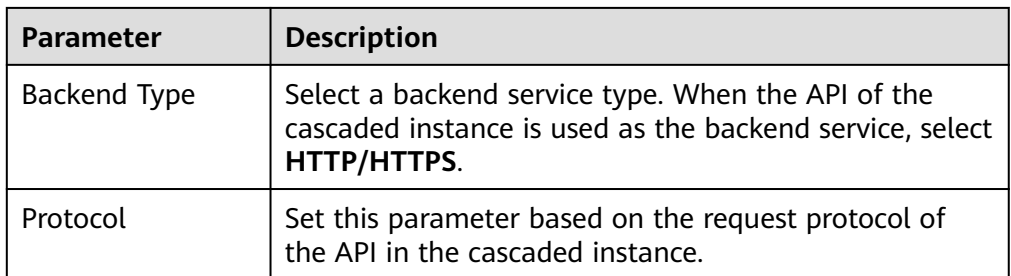

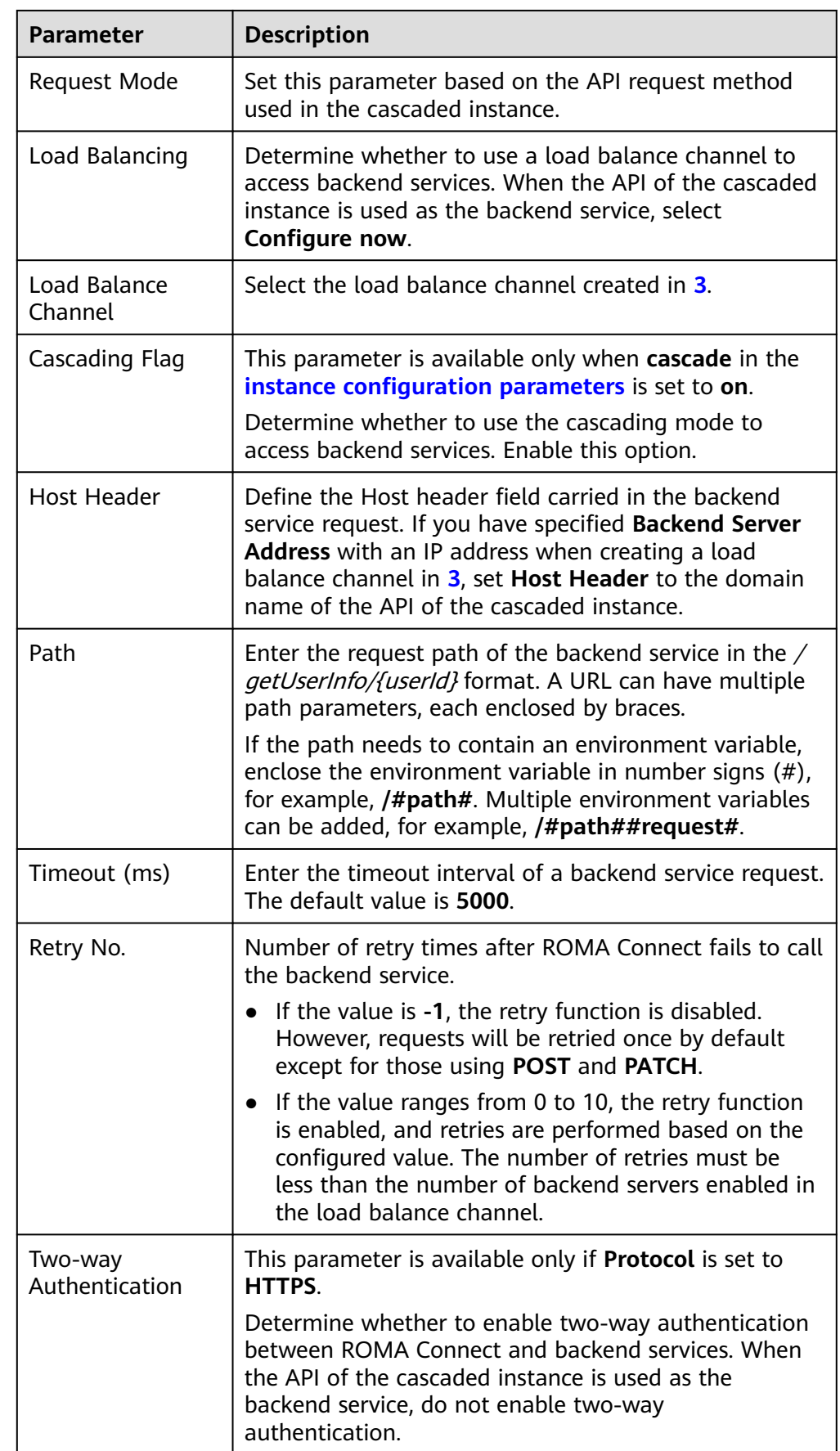

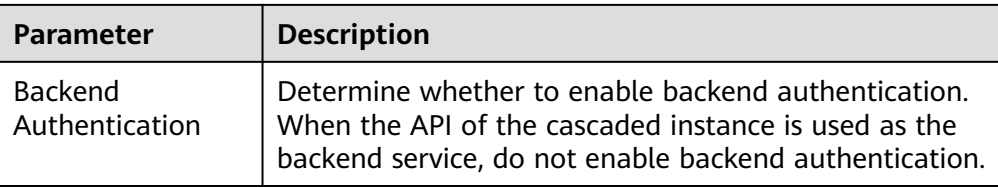

# **8 Message Integration Guide**

Usage Introduction [Creating a Topic](#page-646-0) [\(Optional\) Granting Permissions for Topics](#page-648-0) [Connecting to a Topic](#page-649-0) [Topic Management](#page-653-0) [Migrating Kafka Services](#page-656-0)

# **8.1 Usage Introduction**

#### **Function Description**

MQS is a message integration component of ROMA Connect. It uses a unified message access mechanism to provide secure and standard message channels for cross-network access. ROMA Connect has the following advantages for message integration:

#### ● **Support for Kafka-native features**

DMS for Kafka is compatible with open-source Kafka APIs and supports all message processing functions of open-source Kafka.

**Secure message transmission** 

Operations on RabbitMQ instances are recorded and can be audited. Messages can be encrypted before storage. SASL authentication and security groups are used to enhance network access control.

#### **High reliability of message data**

MQS instances support data persistence and replication. Messages can be replicated synchronously or asynchronously between replicas.

#### **Process Flow**

The following figure shows the process of using ROMA Connect for message integration.

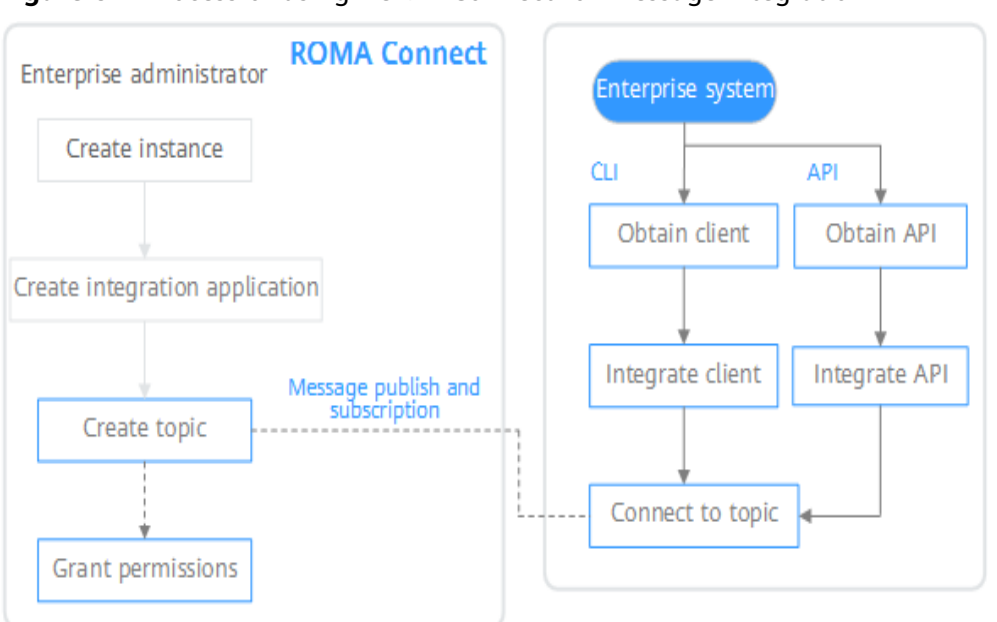

<span id="page-646-0"></span>**Figure 8-1** Process of using ROMA Connect for message integration

#### 1. You have **[created an instance and integration application](#page-8-0)**.

#### 2. **Create a topic.**

Create a topic for storing messages so that message producers can publish messages and message consumers can subscribe to messages.

#### 3. (Optional) **[Grant permissions for topics.](#page-648-0)**

If SASL\_SSL of MQS is enabled in the ROMA Connect instance, the client needs to use the key and secret of the authorized integration application for security authentication when publishing and subscribing to messages to the topic.

#### 4. **[Connect to the topic.](#page-649-0)**

The open-source Kafka client needs to be integrated to the system. Then, messages can be produced and consumed through the command lines provided by the client.

# **8.2 Creating a Topic**

#### **Overview**

Create a topic for storing messages so that producers can publish messages and consumers can subscribe to messages in it.

#### **Prerequisites**

Each topic must belong to an integration application. Before creating a topic, ensure that an integration application is available. Otherwise, **[create an](#page-38-0) [integration application](#page-38-0)** first.

#### **Procedure**

- 1. Log in to the ROMA Connect console. On the **Instances** page, click **View Console** of an instance.
- 2. In the navigation pane, choose **Message Queue Service** > **Topic Management**. On the page displayed, click **Create Topic** in the upper right corner.
- 3. In the dialog box displayed, configure topic information and click **OK**.

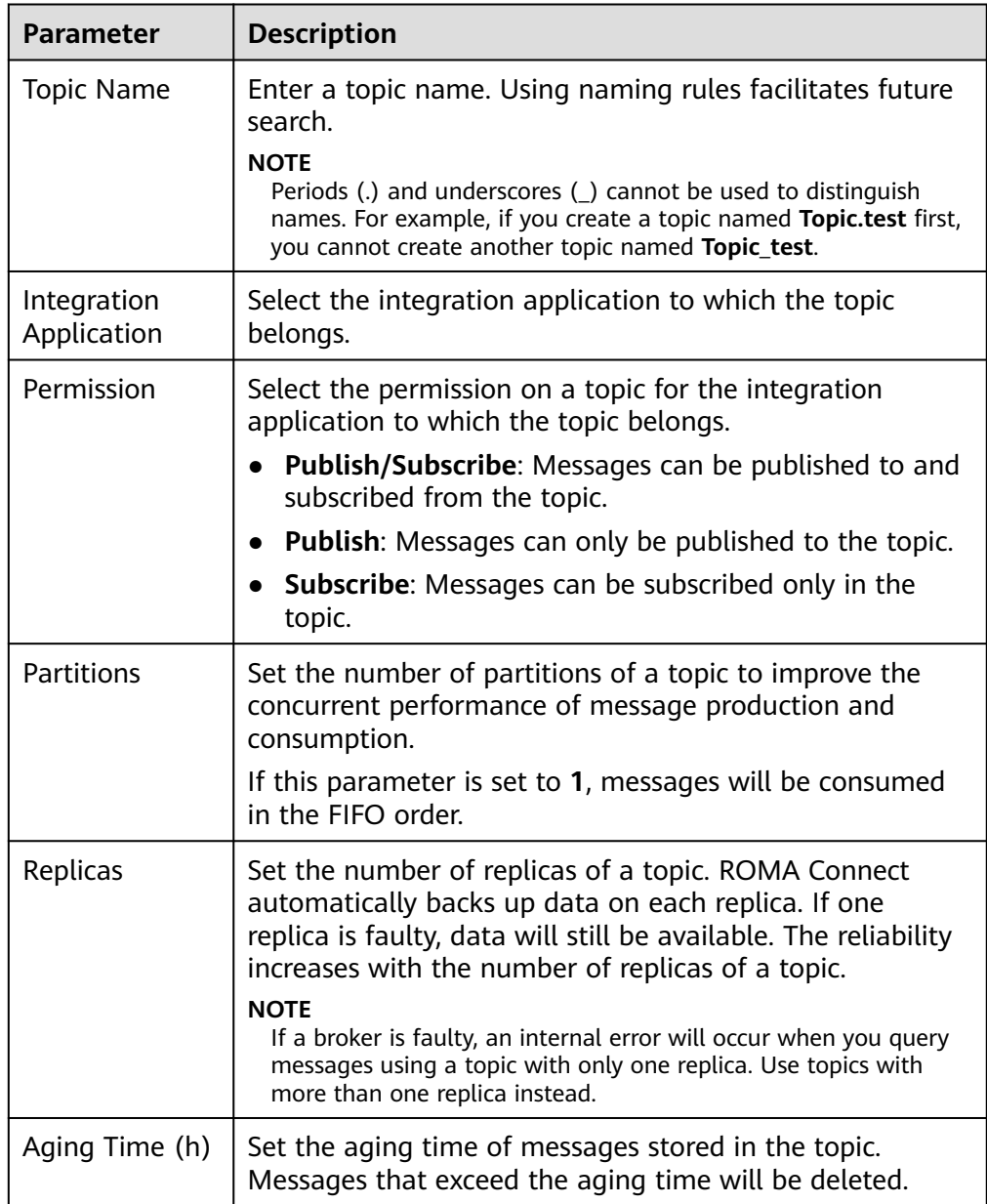

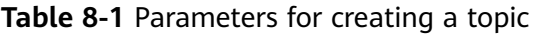
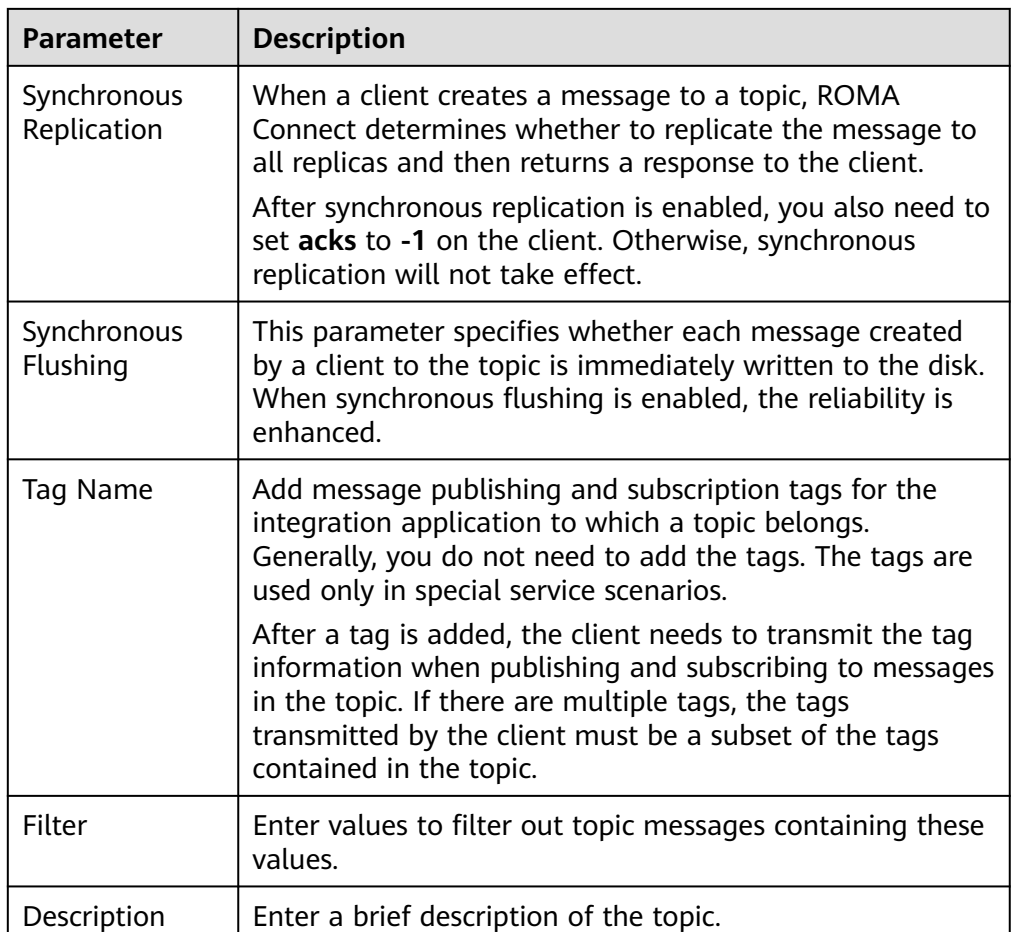

# **8.3 (Optional) Granting Permissions for Topics**

# **Overview**

You need to grant permissions to integration applications only if MQS SASL\_SSL is enabled for the ROMA Connect instance so that the integration applications can send messages to or receive messages from topics. When a client publishes messages into a topic and subscribes to a topic to obtain messages, the key and secret of the authorized integration application must be used for security authentication.

By default, the integration application to which a topic belongs has the permissions to publish and subscribe to messages in the topic.

# **Procedure**

- 1. Log in to the ROMA Connect console. On the **Instances** page, click **View Console** next to a specific instance.
- 2. In the navigation pane on the left, choose **Message Queue Service** > **Topic Management**. On the page displayed, click **Grant Integration Application Permission** in the **Operation** column of the topic to which you want to grant permissions.

3. In the **Grant Integration Application Permission** dialog box, grant permissions for integration applications.

In the **Available** area, select the integration applications to be authorized. In the **Selected/All** area, configure the topic permissions for the selected integration applications.

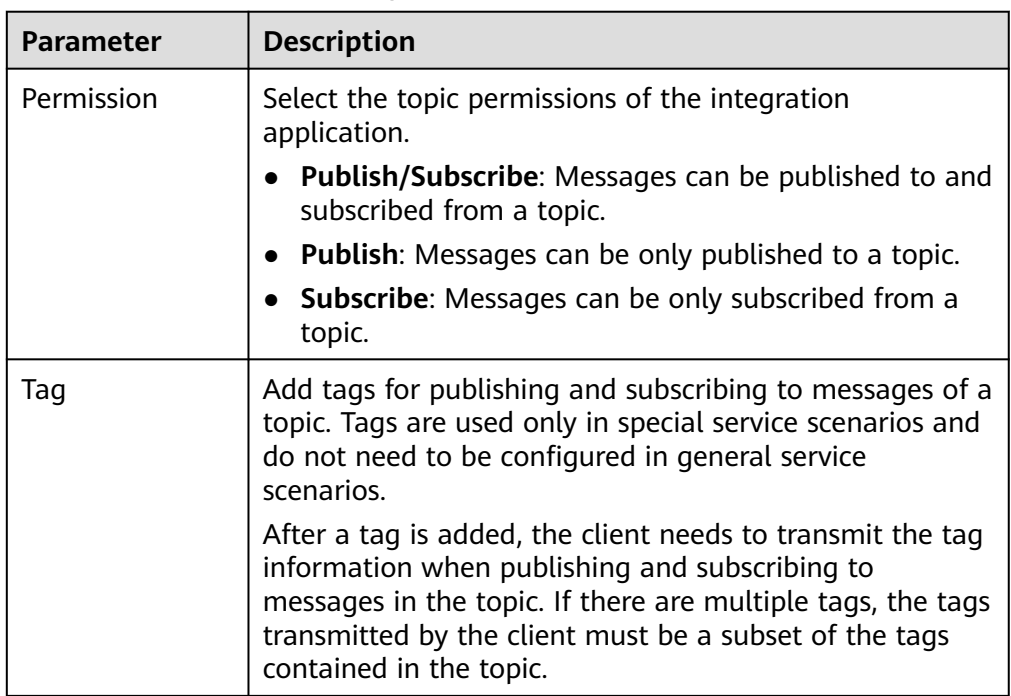

**Table 8-2** Authorization configuration

4. Click **OK**.

# **8.4 Connecting to a Topic**

# **Overview**

After a topic is created, you can use the CLI or open-source Kafka client to connect to the topic and produce and consume messages in the topic.

This section describes how to connect to a topic using CLI. If you use an opensource Kafka client, see **[Connecting to MQS in Client Mode](https://support.huaweicloud.com/intl/en-us/devg-roma/roma_04_3005.html)**.

# **Prerequisites**

- A topic is available. If no topic is available, **[create a topic](#page-646-0)** first.
- You have downloaded the open-source Kafka CLI tool whose version matches the Kafka version of the ROMA Connect instance.

You can view the Kafka version in the **MQS Information** area on the **Instance Information** page of the ROMA Connect console.

- **[Kafka command line tool 1.1.0](https://archive.apache.org/dist/kafka/1.1.0/kafka_2.11-1.1.0.tgz)**
- **[Kafka command line tool 2.7.2](https://archive.apache.org/dist/kafka/2.7.2/kafka_2.12-2.7.2.tgz)**
- <span id="page-650-0"></span>● **[Java JDK](https://www.oracle.com/java/technologies/javase-downloads.html)** has been installed in the environment where the Kafka commandline tool is used, and related environment variables have been configured.
- If **MQS SASL SSL** has been enabled for the ROMA Connect instance, log in to the ROMA Connect console, choose **Message Queue Service** > **Topic Management**, and click **Download SSL Certificate** to download the **[client](https://mqs-demo.obs.cn-north-1.myhuaweicloud.com/mqs-cert.zip) [certificate](https://mqs-demo.obs.cn-north-1.myhuaweicloud.com/mqs-cert.zip)**.
- If both SASL\_SSL and intra-VPC plaintext access are enabled for MQS of the ROMA Connect instance, the SASL mode cannot be used for connecting to MQS topics in the VPC.
- If the SASL mode is used for connecting to MOS topics, you are advised to configure the mapping between the host and IP address in the **/etc/hosts** file on the host where the client is located. Otherwise, network delay will occur.

Set the IP address to the connection address of MQS. Set the host to the name of each instance host. Ensure that the name of each host is unique. For example:

10.10.10.11 host01 10.10.10.12 host02

10.10.10.13 host03

A maximum of 500 consumers in the same consumer group can connect to the same MQS. If the number of consumers exceeds 500, the connection fails. If a consumer group with over 500 consumers needs to connect to an MQS, put the consumers into multiple consumer groups.

## **Using SASL Authentication**

If SASL\_SSL access is enabled for the ROMA Connect instance, messages produced and consumed by the client to the topic are encrypted for transmission, which is more secure. The following uses Linux as an example.

1. Decompress the Kafka command-line tool and client certificates.

Access the directory where the tool package is stored and run the following command to decompress the package:

– Run the following command to decompress the command-line tool package: tar -zxf **kafka\_tar**

In the preceding command, **kafka\_tar** indicates the name of the Kafka CLI package.

– Run the following command to decompress the client certificate file package:

unzip **cert\_zip**

In the preceding command, **cert zip** indicates the name of the client certificate file package.

2. Modify the configuration file of the Kafka command-line tool.

Find the **consumer.properties** and **producer.properties** files in the **/config** directory of the Kafka command-line tool and add the following content to the files:

```
sasl.jaas.config=org.apache.kafka.common.security.plain.PlainLoginModule required \
username="**********" \
password="**********";
.<br>sasl.mechanism=PLAIN
```
security.protocol=SASL\_SSL **ssl.truststore.location**=/cert/client.truststore.jks ssl.truststore.password=dms@kafka ssl.endpoint.identification.algorithm=

- The values of **username** and **password** are the key and secret of the integration application to which the topic belongs. For details on how to obtain the key and secret, see **[Viewing and Editing an Integration](#page-39-0) [Application](#page-39-0)**.
- The value of **ssl.truststore.location** is the path for storing the client certificate obtained after decompression in **[1](#page-650-0)**. Replace it with the actual path. Note that the certificate path in Windows must contain slashes (/).
- ssl.truststore.password indicates the server certificate password, which must be set to **dms@kafka** and cannot be changed.
- 3. Access the **/bin** directory of the Kafka command-line tool.

In the Windows operating system, you need to access the **/bin/windows** directory.

- 4. Produce a message to the topic.
	- a. Run the following command to create a connection with the topic for producing messages: ./kafka-console-producer.sh --broker-list **Address** --topic **TopicName** --producer.config **../config/ producer.properties**

In the preceding command:

- Address indicates the MQS address of ROMA Connect. For details about how to obtain the MQS address, see **[Viewing Details of an](#page-16-0) [Instance](#page-16-0)**. If you access the topic from a public network, use the public connection address. If you access the topic using the intra-VPC mode, use the intranet connection address.
- **TopicName** indicates the name of the topic where the message is to be produced.
- **../config/producer.properties** indicates the relative path of the configuration file.
- b. Enter the message contents and send the messages to the topic. >**Message1** >**Message2** >**Message3**

In the preceding information, **Message1**, **Message2**, and **Message3** indicate the actual message contents sent to the topic. Each row indicates a message.

- c. To disconnect from the topic, press **Ctrl+C**.
- 5. Consume messages from a topic.

### $\Box$  Note

When a consumer consumes messages from multiple partitions of a topic, messages in only one partition can be consumed at a time. Messages in multiple partitions are consumed in multiple times.

a. Run the following command to create a connection with the topic for reading messages: ./kafka-console-consumer.sh --bootstrap-server **Address** --topic **TopicName** --from-beginning - consumer.config **../config/consumer.properties**

In the preceding command:

- Address indicates the MQS address of ROMA Connect. For details about how to obtain the MQS address, see **[Viewing Details of an](#page-16-0) [Instance](#page-16-0)**. If you access the topic from a public network, use the public connection address. If you access the topic using the intra-VPC mode, use the intranet connection address.
- **TopicName** indicates the name of the topic where the message is to be consumed.
- **../config/consumer.properties** indicates the relative path of the configuration file.
- b. After the command is executed, the system is continuously connected to the topic and reads messages. To disconnect from the topic, press **Ctrl+C**.

# **Without Using SASL Authentication**

If SASL SSL access is not enabled for the ROMA Connect instance, the client does not need to load the certificate. Messages produced and consumed by the topic are not encrypted. The following uses Linux as an example.

1. Decompress the Kafka command-line tool.

Access the directory where the tool package is stored and run the following command to decompress the package:

tar -zxf **kafka\_tar**

In the preceding command, **kafka\_tar** indicates the name of the Kafka CLI package.

2. Access the **/bin** directory of the Kafka command-line tool.

In the Windows operating system, you need to access the **/bin/windows** directory.

- 3. Produce a message to the topic.
	- a. Run the following command to create a connection with the topic for producing messages: ./kafka-console-producer.sh --broker-list **Address** --topic **TopicName**

In the preceding command:

- **Address** indicates the MOS address of ROMA Connect. For details about how to obtain the MQS address, see **[Viewing Details of an](#page-16-0) [Instance](#page-16-0)**. If you access the topic from a public network, use the public connection address. If you access the topic using the intra-VPC mode, use the intranet connection address.
- **TopicName** indicates the name of the topic where the message is to be produced.
- b. Enter the message contents and send the messages to the topic. >**Message1** >**Message2** >**Message3**

In the preceding information, **Message1**, **Message2**, and **Message3** indicate the actual message contents sent to the topic. Each row indicates a message.

- c. To disconnect from the topic, press **Ctrl+C**.
- 4. Consume messages from a topic.

#### $\Box$  Note

When a consumer consumes messages from multiple partitions of a topic, messages in only one partition can be consumed at a time. Messages in multiple partitions are consumed in multiple times.

a. Run the following command to create a connection with the topic for reading messages:

./kafka-console-consumer.sh --bootstrap-server **Address** --topic **TopicName** --from-beginning In the preceding command:

- **Address** indicates the MQS address of ROMA Connect. For details about how to obtain the MQS address, see **[Viewing Details of an](#page-16-0) [Instance](#page-16-0)**. If you access the topic from a public network, use the public connection address. If you access the topic using the intra-VPC mode, use the intranet connection address.
- **TopicName** indicates the name of the topic where the message is to be produced.
- b. After the command is executed, the system is continuously connected to the topic and reads messages. To disconnect from the topic, press **Ctrl+C**.

# **8.5 Topic Management**

# **8.5.1 Viewing Message Body**

### **Overview**

ROMA Connect provides a visualized message query function, which allows you to view the message data stored in topics on the console and view the message body more intuitively and conveniently.

Messages of only one topic can be queried at a time.

# **Procedure**

- 1. Log in to the ROMA Connect console. On the **Instances** page, click **View Console** next to a specific instance.
- 2. In the navigation pane on the left, choose **Message Queue Service** > **Message Query**.
- 3. In the upper right corner of the page, select the topic whose messages are to be queried. The messages stored in the topic are automatically displayed. You can also click **Advanced Search**, set search criteria, and click **Search** to

search for messages.

**Search By**: method used for message query.

- **Creation time**: Messages are queried by creation time.
- **Offset:** Messages are queried by the location where the message is recorded in a partition.

### $\Box$  NOTE

If a broker is faulty and a topic with only one replica contains a large amount of data, an internal service error will be reported when you query messages in the topic. Shorten the time range for query based on the data volume.

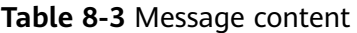

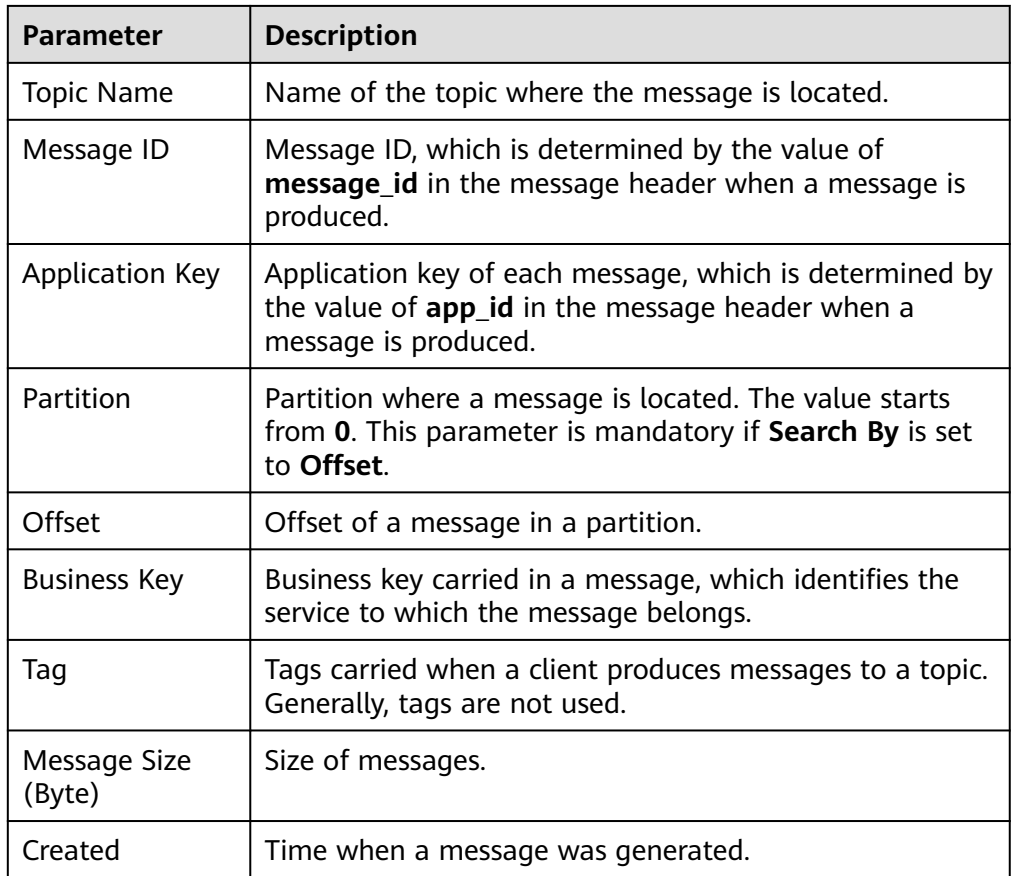

4. Click **Message Body** in a message record. In the dialog box that is displayed, view the message details.

# **8.5.2 Importing and Exporting Topics**

### **Overview**

You can export consumer groups as a file to the local directory or batch import topics to ROMA Connect using a local file.

# **Prerequisites**

- Before importing a topic, ensure that the integration application to which the topic belongs has been created. Otherwise, **[create an integration](#page-38-0) [application](#page-38-0)** first.
- Before importing a topic, check whether a duplicate topic name exists in the instance to which the topic is to be imported. If there are duplicate topic names, the topic will fail to be imported.
- Ensure that the quota of topics meets the requirements before importing the topics.
- If the description of a topic contains a newline character, the newline character is escaped to **\n** in the exported CSV file of the topic. Therefore, if you import topics using such exported CSV files, manually modify the escape character **\n** back to a newline character.
- The file to be imported can contain a maximum of 100 topics. Otherwise, the topics cannot be imported.
- Do not edit the exported CSV file in Excel. Otherwise, the file cannot be used to import topics. To edit an exported file and then import it, export the file in XLSX or XLS format for editing.
- Topics that are not bound to any integration application cannot be exported.

# **Importing Topics**

- 1. Log in to the ROMA Connect console. On the **Instances** page, click **View Console** next to a specific instance.
- 2. In the navigation pane on the left, choose **Message Queue Service** > **Topic Management**. On the page displayed, click **Import**.
- 3. In the dialog box displayed, select a local topic file and import it.
- 4. After the import is successful, you can view the imported topics in the topic list.

# **Exporting Topics**

- 1. Log in to the ROMA Connect console. On the **Instances** page, click **View Console** next to a specific instance.
- 2. In the navigation pane on the left, choose **Message Queue Service** > **Topic Management**.
- 3. Export topics.
	- Specified topics: Select the topics to be exported and choose **More** > **Export** to export a topic file to the local directory.
	- Exporting all topics: Click **Export All** to export a topic file to the local directory.
- 4. In the displayed dialog box, select the format of the file to be exported and export the topic file to the local directory.
	- Topics can be exported to XLSX, XLS, and CSV files. If the topic data contains commas (,), do not export the data to a CSV file because the CSV file will not be parsed properly.
	- In the exported file, the **Type** field indicates the permission type of the topic's integration application. **1** indicates that the integration application is the one to which the topic belongs. **2** indicates that the integration application has the publish permission for the topic while **3** indicates the subscribe permission.

For example, Topic1 belongs to App1 and has been granted permission for App2. Then the records of Topic1 are as follows:

- If App1 is configured with the publish and subscribe permissions, there are three Topic1 records about App1 in the exported file, and the values of **Type** are **1**, **2**, and **3**, respectively.
- If App1 is configured only with the publish or subscribe permission, there are two Topic1 records about App1 in the exported file, and the values of **Type** are **1** and **2**, or **1** and **3**.
- If App2 is configured with the publish and subscribe permissions, there are two Topic1 records about App2 in the exported file, and the values of **Type** are **2** and **3**, respectively.
- If App2 is configured only with the publish or subscribe permission, there is one Topic1 record about App2 in the exported file, and the value of **Type** is **2** or **3**.

# **8.6 Migrating Kafka Services**

# **Overview**

Kafka service migration refers to the process of migrating the production and consumption message clients connected to other Kafka services to ROMA Connect and migrating some persistent message files to ROMA Connect.

During service migration, services that have high requirements on continuity must be smoothly migrated to the cloud because they cannot afford a long downtime.

# **Preparations**

- 1. Ensure that the network connections between the message production and consumption clients and the MQS connection address of the ROMA Connect instance are normal. You can view the MQS connection address on the **Instance Information** page of the ROMA Connect console.
	- If a private IP address is used for the connection, the clients and the ROMA Connect instance must be in the same VPC. If the clients and the ROMA Connect instance are in different VPCs, you can create a VPC peering connection to enable communication between the two VPCs. For details, see **[VPC Peering Connection](https://support.huaweicloud.com/intl/en-us/usermanual-vpc/en-us_topic_0046655036.html)**.
	- If a public network address is used for connection, the clients must have the permission to access the public network.
- 2. Ensure that the MQS specifications of the ROMA Connect instance cannot be lower than the Kafka specifications used by the original service. For details about MQS specifications, see **[Product Specifications](https://support.huaweicloud.com/intl/en-us/productdesc-roma/product-specifications.html#section3)**.
- 3. Create a topic with the same configurations as the original Kafka instance, including the topic name, number of replicas, number of partitions, message aging time, and whether to enable synchronous replication and flushing.

# **Migration Scheme 1: Migrating the Production First**

● **Solution**

In this solution, first migrate the message production service to ROMA Connect so that the original Kafka does not generate new messages. After all messages in the original Kafka are consumed, migrate the message consumption service to ROMA Connect to consume new messages.

This is a common migration solution in the industry because the operation procedure is simple. The migration process is controlled by the service side. During the entire process, messages are not out of order. However, latency may occur because there is a period when you have to wait for all data to be consumed.

This scheme is applicable to **services that require the message sequence but are insensitive to the end-to-end latency**.

### ● **Migration Process**

- a. Change the Kafka connection address of the production client to the MQS connection address of the ROMA Connect instance.
- b. Restart the production service so that the producer can send new messages to the new ROMA Connect instance.
- c. Check the consumption progress of each consumer group in the original Kafka instance until all data in the original Kafka instance is consumed.
- d. Change the Kafka connection address of the consumer client to the MQS connection address of the ROMA Connect instance.
- e. Restart the consumption service so that consumers can consume messages from the ROMA Connect instance.
- f. Check whether consumers consume messages properly from the ROMA Connect instance.
- g. The migration is completed.

# **Migration Scheme 2: Migrating the Production Later**

### ● **Solution**

Use multiple consumers for the consumption service. Some consume messages from the original Kafka instance, and others consume messages from the ROMA Connect instance. Then, migrate the production service to the ROMA Connect instance so that all messages can be consumed in time.

In this scheme, the consumption service may consume messages from the original Kafka and ROMA Connect at the same time in a period of time. Before the production service is migrated, the consumer service has been running on ROMA Connect. Therefore, there is no end-to-end latency problem. However, early on in the migration, data is consumed from both the original Kafka instance and ROMA Connect instance, so the messages may not be consumed in the order that they are produced.

This scheme is **suitable for services that require low latency but do not require strict message sequence**.

- **Migration Process**
	- a. Start new consumer clients, set the Kafka connection addresses to that of the ROMA Connect instance, and consume data from the ROMA Connect instance.

### $\cap$  note

Original consumer clients must continue running. Messages are consumed from both the original Kafka instance and ROMA Connect instance.

- b. Modify the production client and change the Kafka connection address to the MQS connection address of the ROMA Connect instance.
- c. Restart the producer client to migrate the production service to the ROMA Connect instance.
- d. After the production service is migrated, check whether the consumption service connected to the ROMA Connect instance is normal.
- e. After all data in the original Kafka is consumed, close the original consumption clients.
- f. The migration is completed.

# **Migrating Persistent Data**

You can migrate consumed data from the original Kafka instance to the ROMA Connect instance by using the open-source tool **[MirrorMaker](https://github.com/miguecoll/kafka-mirror-maker)**. This tool mirrors the original Kafka consumer and ROMA Connect producer and migrates data to the ROMA Connect instance.

If the topic of the original Kafka contains a single replica and the topic of the ROMA Connect instance contains three replicas, it is recommended that the storage space of the ROMA Connect instance be three times that of the original Kafka.

# **9 Device Integration Guide**

Usage Introduction [Creating a Product](#page-661-0) [Registering a Device](#page-668-0) [Connecting Devices to ROMA Connect](#page-670-0) [Product Management](#page-685-0) [Device Management](#page-692-0) [Rule Engine](#page-702-0) [Subscription Management](#page-711-0)

# **9.1 Usage Introduction**

# **Function Description**

LINK is a component of ROMA Connect. It connects to devices for easy management on cloud through MQTT. ROMA Connect has the following advantages for device integration:

### ● **Standard MQTT protocols**

The open-source standard MQTT SDK is used to connect devices to the cloud for message publishing and subscription.

● **Low-latency access for massive numbers of devices**

LINK supports horizontal expansion of Broker and long connections of millions of devices.

● **Two-way synchronization between devices and applications**

LINK implements two-way synchronization of configuration and status data between devices and applications.

**Secure device information transmission** 

LINK provides authorization certification for devices and applications and bidirectional binding authorization for topics to ensure device security and uniqueness. It provides TLS-based data transmission channels for secure message transmission.

### **Process Flow**

The following figure shows the process of using ROMA Connect for device integration.

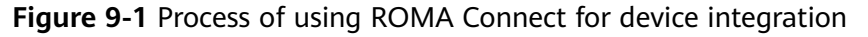

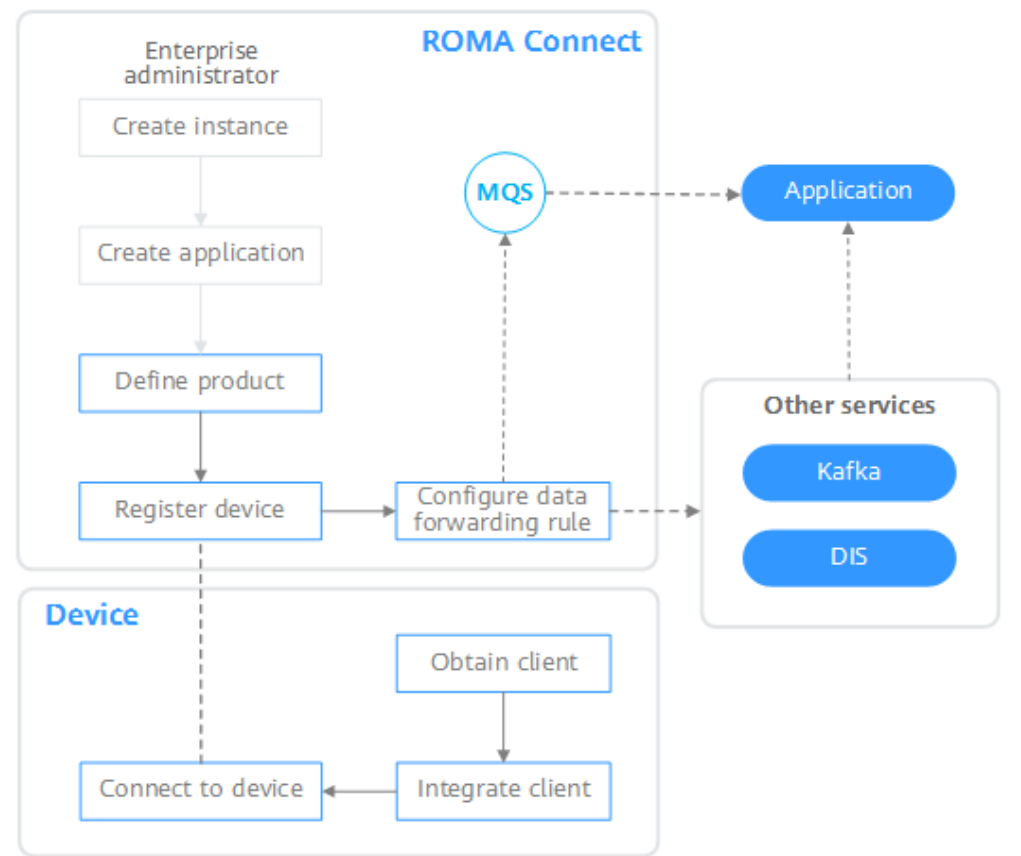

#### 1. You have **[created an instance and an integration application](#page-8-0)**.

#### 2. **[Create a product.](#page-661-0)**

A product is a device model. You can define a product to determine the function attributes of devices. Each device belongs to a product.

#### 3. **[Register a device.](#page-668-0)**

After a device is registered with ROMA Connect, a unique ID and key are allocated to the device to access LINK.

#### 4. **[Configure a data forwarding rule.](#page-702-0)**

ROMA Connect does not directly store data reported by devices. You must configure data forwarding rules to forward device data to other services for storage. Data can be forwarded to ROMA MQS or other services such as Kafka and DIS.

#### 5. **[Connect to devices.](#page-670-0)**

After being integrated with an MQTT client, a device can connect to ROMA Connect for reporting data and delivering commands.

# <span id="page-661-0"></span>**9.2 Creating a Product**

### **Overview**

A product is a device model, which is a set of service attributes of devices of the same type. Each device belongs to a product and inherits all service attributes of the product.

Product information includes basic information and thing model. It describes what a product is, what functions the product can provide, and what services the product can provide for external systems.

**Basic information** 

Describes basic information about a device, including the manufacturer name, manufacturer ID, product type, product model, protocol type, and device type. The product model and manufacturer ID are used together to identify a product.

For example, the product model of a water meter is **NBIoTDevice**, the manufacturer name is **HZYB**, the manufacturer ID is **TestUtf8ManuId**, and the device type is **WaterMeter**.

• Thing model

Service capabilities of a device need to be defined. After the capabilities of a device are divided into multiple thing model services, define the attributes, commands, and command parameters of each thing model service.

Take a water meter as an example. It has multiple capabilities, such as reporting data about the water flow, alarms, power, and connections, and receiving various commands delivered by a server. When describing the capabilities of a water meter, you can divide the capabilities into five thing model services, and define the attributes reported by each thing model service and their supported commands, as listed in the following table.

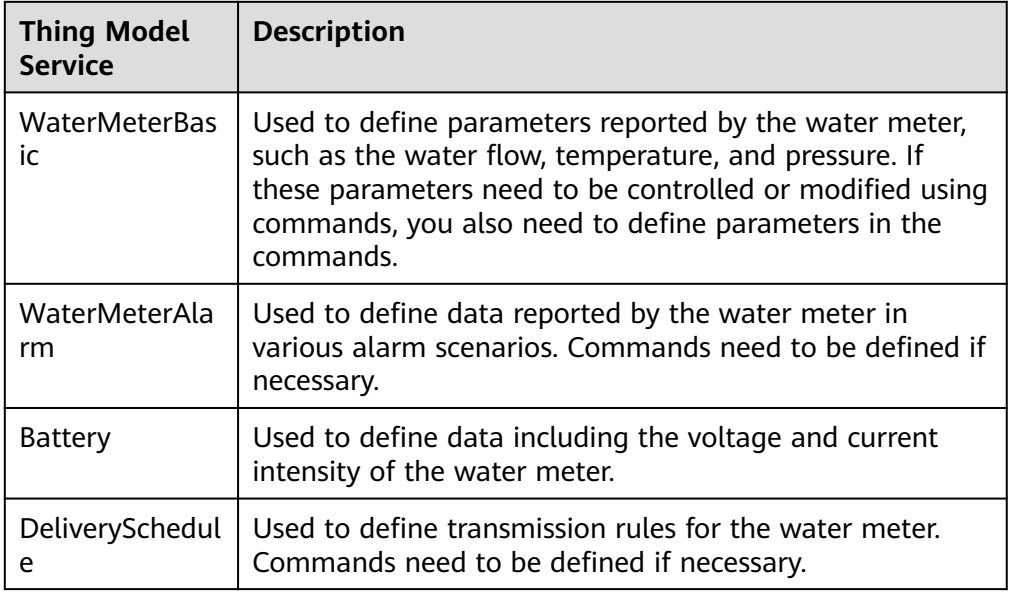

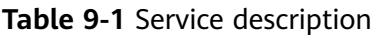

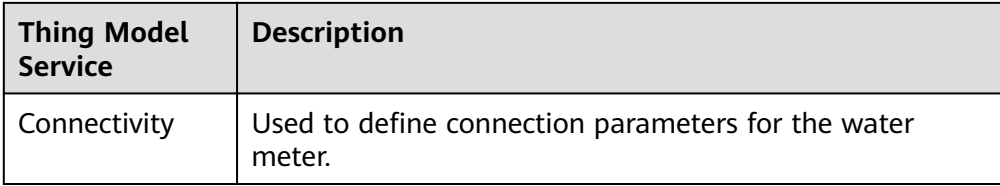

### $\Box$  Note

The number of thing model services defined depends on the requirements. In the preceding example, the alarm thing model service can be split into the water pressure alarm service and traffic alarm service, or the alarm service can be integrated into the basic water meter service.

### **Prerequisites**

- Each product must belong to an integration application. Before creating a product, ensure that an integration application is available. Otherwise, **[create](#page-38-0) [an integration application](#page-38-0)** first.
- If you need to [create a product](#page-689-0) by using a product template, **create a product [template](#page-689-0)** first.

### **Creating a Product**

- 1. Log in to the ROMA Connect console. On the **Instances** page, click **View Console** next to a specific instance.
- 2. In the navigation pane on the left, choose **LINK** > **Product Management**. On the page displayed, click **Create Product** in the upper right corner.
- 3. In the **Create Product** dialog box, set product parameters and click **OK**.

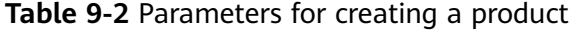

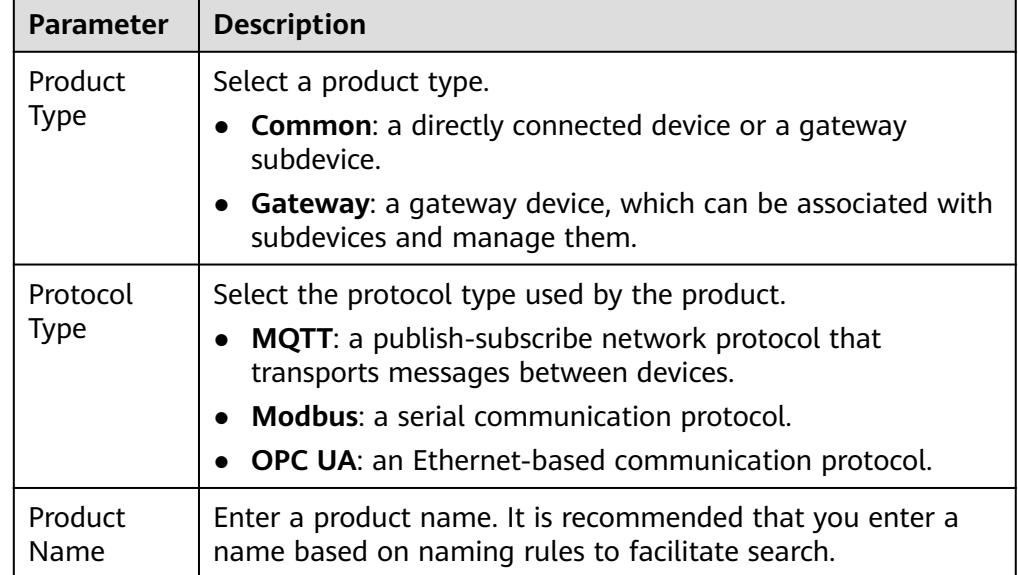

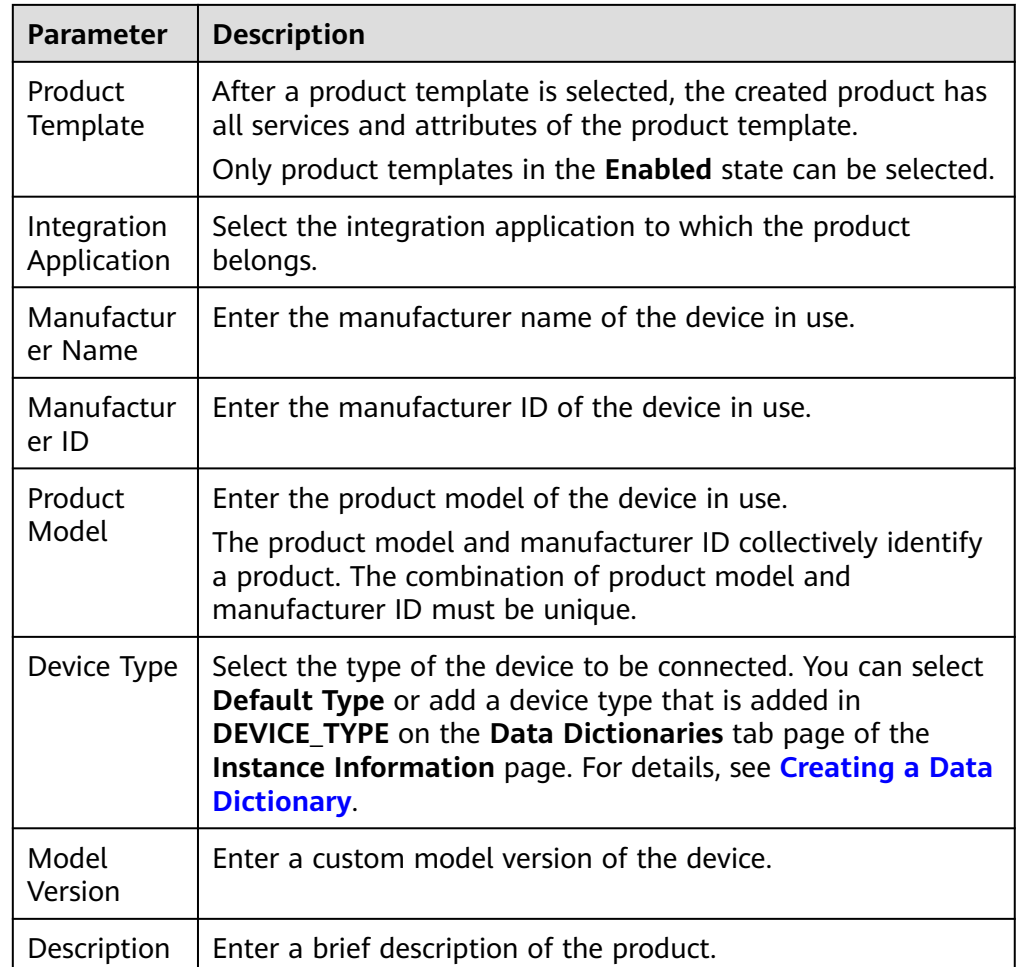

# **(Optional) Adding a Thing Model Service for a Product**

- 1. On the ROMA Connect console, choose **LINK** > **Product Management** and click a product name to access the product details page.
- 2. Add thing model services for the product.
	- a. On the **Thing Model** tab page, click **Create**.
	- b. In the **Create Thing Model Service** dialog box, set thing model service parameters and click **OK**.

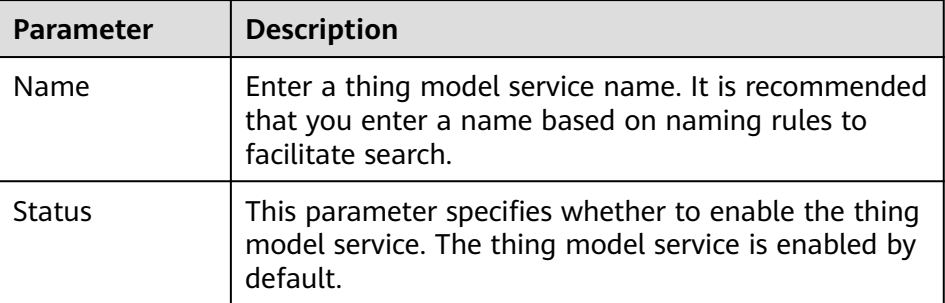

**Table 9-3** Parameters for creating a thing model service

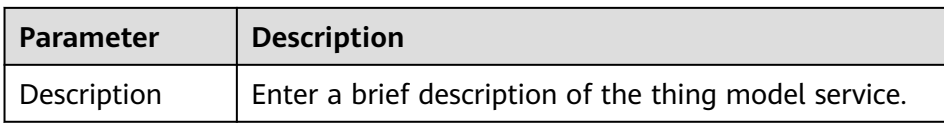

- 3. Add attributes for the thing model service.
	- a. On the **Thing Model** tab page, select the thing model service for which you want to add attributes.
	- b. On the **Attributes** tab page, click **Create**.
	- c. In the **Create Attribute** dialog box, set attribute parameters and click **OK**.

| <b>Parameter</b> | <b>Description</b>                                                                                                    |  |  |
|------------------|----------------------------------------------------------------------------------------------------|--|--|
| Name             | Enter an attribute name. It is recommended that you<br>enter a name based on naming rules to facilitate<br>search.                                                                                                    |  |  |
| Data Type        | Select the data type of the attribute.                                                                                                    |  |  |
|                  | Int: integer. If you select Int, you also need to<br>specify Min. Value, Max. Value, Step, and Unit.                                                                                                    |  |  |
|                  | Number: number. If you select Number, you also<br>need to specify Min. Value, Max. Value, Step,<br>and Unit.                                                                                                    |  |  |
|                  | String: a character string. If you select String, you<br>also need to specify the maximum data length<br>and enumerated values.                                                                                                    |  |  |
|                  | <b>Bool:</b> Boolean. If you select <b>Bool</b> , you also need to<br>specify 0 and 1.                                                                                                    |  |  |
|                  | • DateTime: date. If you select DateTime, you also<br>need to specify the maximum data length.                                                                                                    |  |  |
|                  | JsonObject: JSON object. If you select JsonObject,<br>you also need to specify the maximum data<br>length.                                                                                                    |  |  |
|                  | Array: array.                                                                                                    |  |  |
|                  | The following uses the Int type as an example:                                                                                                    |  |  |
|                  | When defining the temperature attribute for<br>thermometers, set Type to Int, Min. Value to 0,<br>Max. Value to 100, Step to 2, and Unit to °C. This<br>indicates that the device reports the temperature<br>value (for example, 0°C, 2°C, 4°C, 6°C and 8°C) each<br>time the temperature changes by two degrees. |  |  |
| Mandatory        | This parameter specifies whether the attribute must<br>be reported by a device. This parameter is enabled by<br>default.                                                                                                    |  |  |
| Description      | Enter a brief description of the attribute.                                                                                                    |  |  |

**Table 9-4** Parameters for creating an attribute

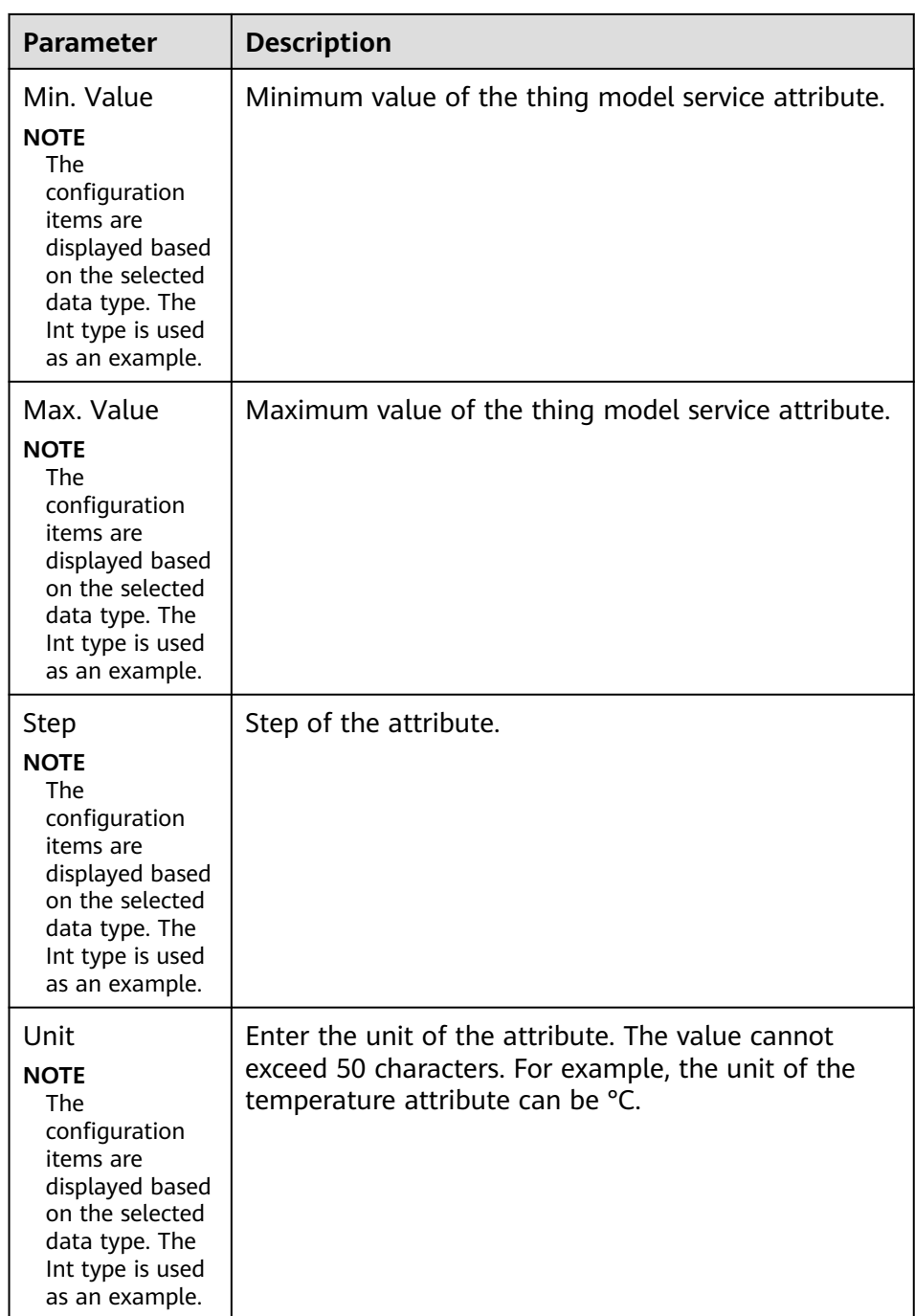

- 4. Add commands for the thing model service.
	- a. On the **Thing Model** tab page, select the thing model service for which you want to add commands.
	- b. On the **Commands** tab page, click **Create**.
	- c. In the **Create Command** dialog box, set command parameters and click **OK**.

| <b>Parameter</b> | <b>Description</b>                                                                                              |
|------------------|----------------------------------------------------------------------------------------------------|
| Command<br>Name  | Enter a command name. It is recommended that you<br>enter a name based on naming rules to facilitate<br>search. |
| Description      | Enter a brief description of the command.                                                                       |

**Table 9-5** Parameters for creating a command

d. Locate the created command in the command list and click  $\vee$  next to the command name to expand the command field list.

Click **Delivery Command Fields** or **Response Command Fields** on the right to view the delivery command fields and response command fields of the command.

- e. Click **Create Field**.
- f. In the **Create Delivery Command Field** or **Create Response Command Field** dialog box, set field parameters and click **OK**.

**Table 9-6** Parameters for creating a field

| <b>Parameter</b> | <b>Description</b>                                                                                                    |  |  |
|------------------|----------------------------------------------------------------------------------------------------|--|--|
| Field Name       | Enter a field name. It is recommended that you enter<br>a name based on naming rules to facilitate search.                              |  |  |
| Data Type        | Select the data type of the command field.                                                                                              |  |  |
|                  | Int: integer. If you select Int, you also need to<br>$\bullet$<br>specify Min. Value, Max. Value, Step, and Unit.                       |  |  |
|                  | Number: number. If you select Number, you also<br>$\bullet$<br>need to specify Min. Value, Max. Value, Step,<br>and Unit.               |  |  |
|                  | String: a character string. If you select <b>String</b> , you<br>also need to specify the maximum data length<br>and enumerated values. |  |  |
|                  | <b>Bool:</b> Boolean. If you select <b>Bool</b> , you also need to<br>specify 0 and 1.                                                  |  |  |
|                  | DateTime: date. If you select DateTime, you also<br>need to specify the maximum data length.                                            |  |  |
|                  | JsonObject: JSON object. If you select JsonObject,<br>you also need to specify the maximum data<br>length.                              |  |  |
|                  | Array: array.                                                                                                    |  |  |
| Mandatory        | This parameter specifies whether the field must be<br>carried in the delivery command. By default, the field<br>must be carried.        |  |  |
| Description      | Enter a brief description of the command field.                                                                                         |  |  |

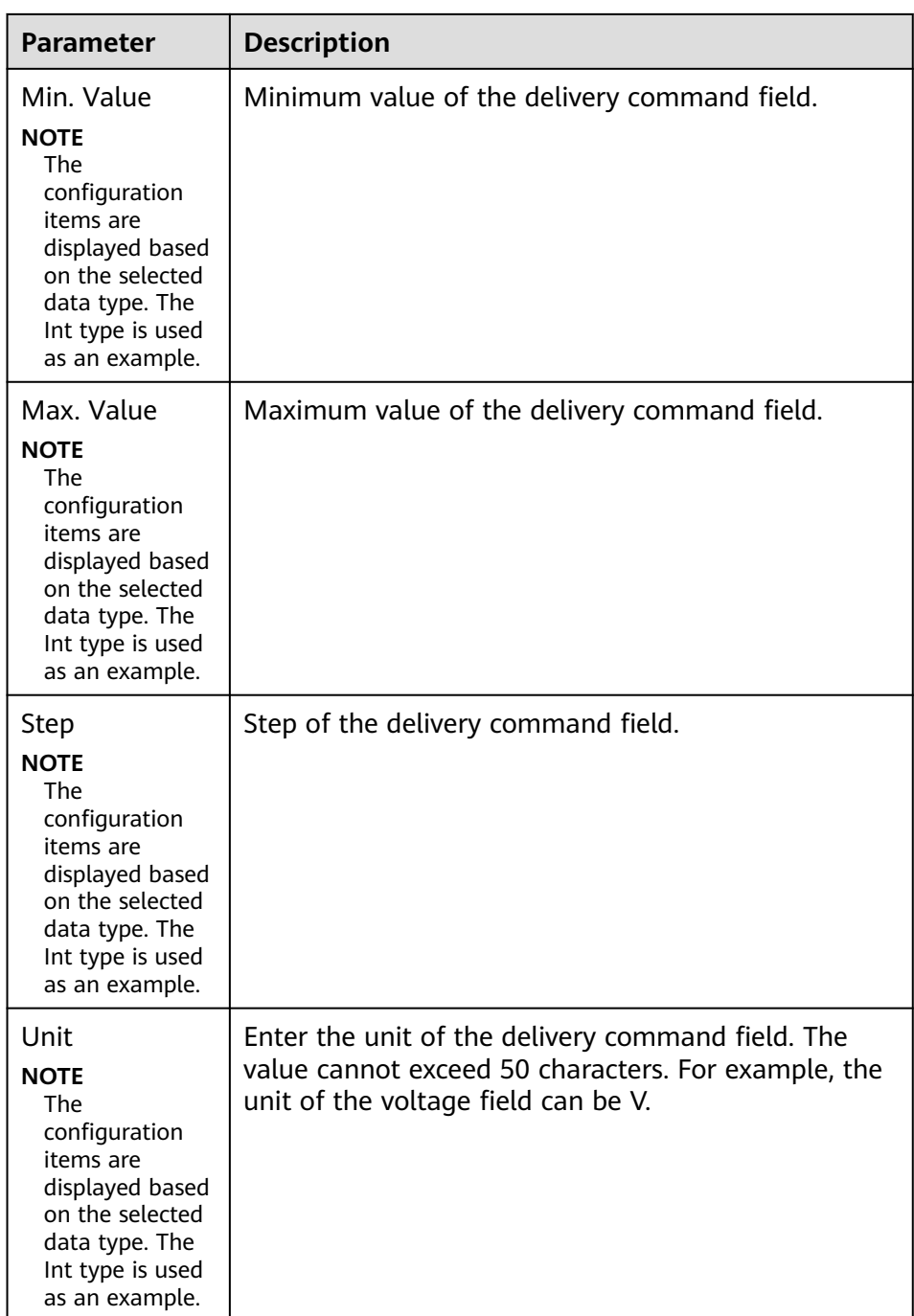

# **(Optional) Adding a Customized Topic for a Product**

If the basic topics of a device cannot meet your requirements, you can customize a topic for the device. After the customized topic is added to a product, the topic is inherited by all devices under the product.

- 1. On the ROMA Connect console, choose **LINK** > **Product Management** and click a product name to access the product details page.
- 2. On the **Topic Classes** tab page, click **Create Topic**.
- 3. In the dialog box displayed, configure topic information and click **OK**.

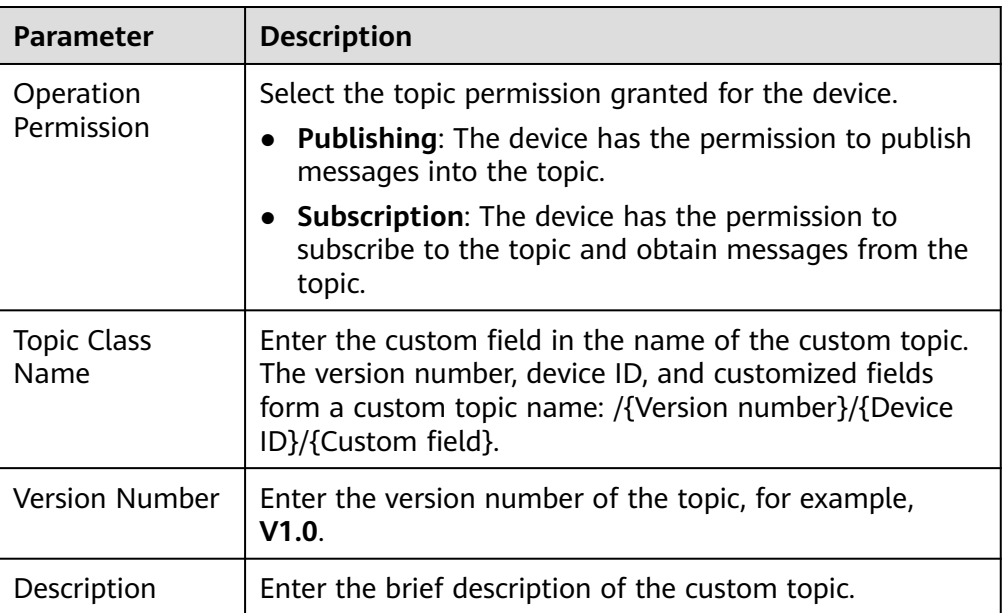

<span id="page-668-0"></span>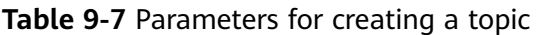

# **9.3 Registering a Device**

# **Overview**

After a device is registered with ROMA Connect, a unique ID and password are allocated to the device in the system. The device uses the ID and password to access ROMA Connect.

A device that is directly connected to ROMA Connect is called common device, and a device that is connected to ROMA Connect through a gateway is called subdevice.

The following figure shows the relationship between devices and products. Both common devices and subdevices belong to common products. Gateways belong to gateway products. A gateway can connect to multiple subdevices.

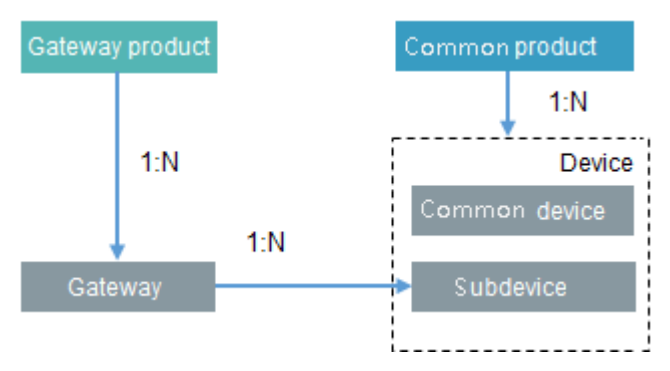

# **Prerequisites**

Each device must belong to an integration application. Before registering a device, ensure that an integration application is available. Otherwise, **[create](#page-38-0) [an integration application](#page-38-0)** first.

● Each device must belong to a product. Before registering a device, ensure that a product is available. Otherwise, **[create a product](#page-661-0)** first.

# **Creating a Device**

- 1. Log in to the ROMA Connect console. On the **Instances** page, click **View Console** of an instance.
- 2. In the navigation pane on the left, choose **LINK** > **Device Management**. On the page displayed, click **Create Device** in the upper right corner.
- 3. In the **Create Device** dialog box, set device parameters and click **OK**.

| <b>Parameter</b>           | <b>Description</b>                                                                                                    |
|----------------------------|----------------------------------------------------------------------------------------------------|
| Device Name                | Enter a device name. It is recommended that you enter a<br>name based on naming rules to facilitate search.                                                                                                    |
| Integration<br>Application | Select the integration application to which a device<br>belongs.                                                                                                    |
| Associated<br>Product      | Select the product to which the device belongs. The<br>device inherits all thing model service capabilities defined<br>for the product.                                                                                                    |
|                            | For common devices and subdevices, select a common<br>product. For gateways, select a gateway product.                                                                                                    |
| Device ID                  | Enter the unique identifier of the device, such as the IMEI<br>and MAC address. The device ID corresponds to the<br>deviceld of a directly connected device or a subdevice<br>under a gateway or corresponds to the gatewayld of a<br>gateway.             |
| Password                   | Enter the password for connecting the device to ROMA<br>Connect. The password is user-defined.                                                                                                    |
| Confirm<br>Password        | Enter the confirm password, which must be the same as<br>the value of Password.                                                                                                    |
| <b>Status</b>              | This parameter specifies whether to enable the device.<br>The device can connect to ROMA Connect only after<br>being enabled. By default, the device is enabled.                                                                                           |
| Device Tag                 | Add tags for the device to facilitate search.<br><b>NOTE</b><br>When editing a tag, if a message indicating that the tag already<br>exists is mistakenly displayed, delete all tags on the editing page,<br>add the tags again, and save the modification. |
| Description                | Enter a brief description of the device.                                                                                                    |

**Table 9-8** Parameters for creating a device

# <span id="page-670-0"></span>**(Optional) Adding a Custom Topic for a Device**

If the basic topics of a device cannot meet your requirements, you can customize a topic for the device.

- 1. On the ROMA Connect console, choose **LINK** > **Device Management** and click a device name to access the device details page.
- 2. On the **Topics** tab page, select **Custom Topics** and click **Create** on the right.
- 3. In the dialog box displayed, set custom topic parameters and click **OK**.

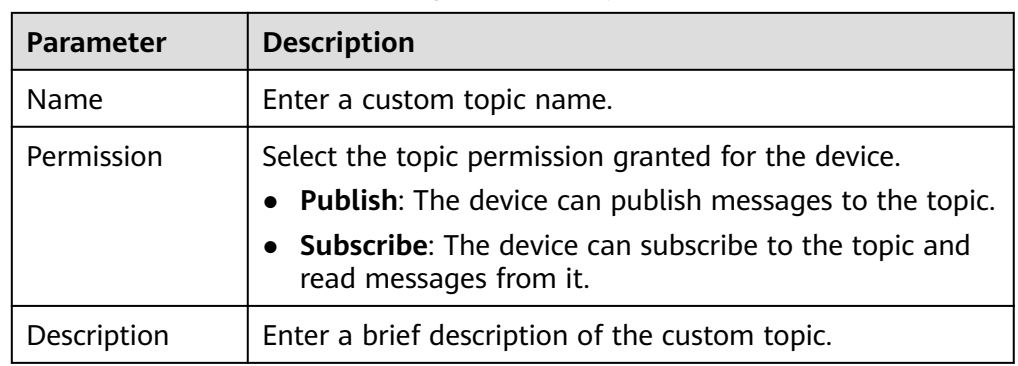

**Table 9-9** Parameters for creating a custom topic

# **9.4 Connecting Devices to ROMA Connect**

# **9.4.1 Connecting MQTT Devices**

# **Overview**

A device can access ROMA Connect by integrating with the MQTT.fx client. After a device is connected to ROMA Connect, it can report data to ROMA Connect. You can also use ROMA Connect to deliver control commands to the device.

ROMA Connect does not directly store data reported by devices. You must **[configure data forwarding rules](#page-702-0)** to forward device data to other services for storage.

### **NOTICE**

When MQTT devices are used, only QoS0 and QoS1 in MQTT are supported.

# **Prerequisites**

Devices can communicate with a ROMA Connect instance over the public network. Ensure that the instance has been bound with an EIP.

# **Connecting a Device**

A device can access ROMA Connect using the open-source Eclipse Paho MQTT client. You can also use the **[MQTT X client](https://mqttx.app/)** to debug device access.

1. Obtain the MQTT client.

Obtain the **[Eclipse Paho MQTT client](https://www.eclipse.org/paho/index.php?page=downloads.php)** based on your programming language.

- 2. Obtain device access information.
	- a. Log in to the ROMA Connect console. On the **Instances** page, click **View Console** of an instance.
	- b. In the navigation pane on the left, choose **LINK** > **Device Management**.
	- c. Obtain device connection information.
		- MQTT/MQTTS connection address: Obtain the access address of the device from the upper part of the **Device Management** page and then download the SSL certificate. If MQTT is used for access, obtain the MQTT connection address. If MQTTS is used for access, obtain the MQTTS connection address.
		- Client ID/Username/Password: Locate the corresponding device on the **Devices** tab page and obtain the client ID, username, and password of the device.
	- d. Obtain topic information of the device.

Click the device name to go to the device details page. On the **Topics** tab page, obtain the topic information about the messages reported (published) and received (subscribed) by the device.

After the device is created, the system generates five basic topics. For details about the topics, see **Table 9-10**. For details about how to use the topics, see **[MQTT Topic Specifications](https://support.huaweicloud.com/intl/en-us/devg-roma/roma_04_4002.html)**.

| <b>Topic Name</b>                | <b>Topic</b><br><b>Class</b> | <b>Description</b>                                                                                                |
|----------------------------------|------------------------------|----------------------------------------------------------------------------------------------------|
| {Product ID}/out/<br>{Device ID} | Publish                      | Used by devices to publish<br>messages. Messages are processed<br>based on the rule engine<br>configuration.      |
| {Product ID}/in/<br>{Device ID}  | Subscribe                    | Used by devices to subscribe to<br>messages. Messages are processed<br>based on the rule engine<br>configuration. |

**Table 9-10** Basic topic description

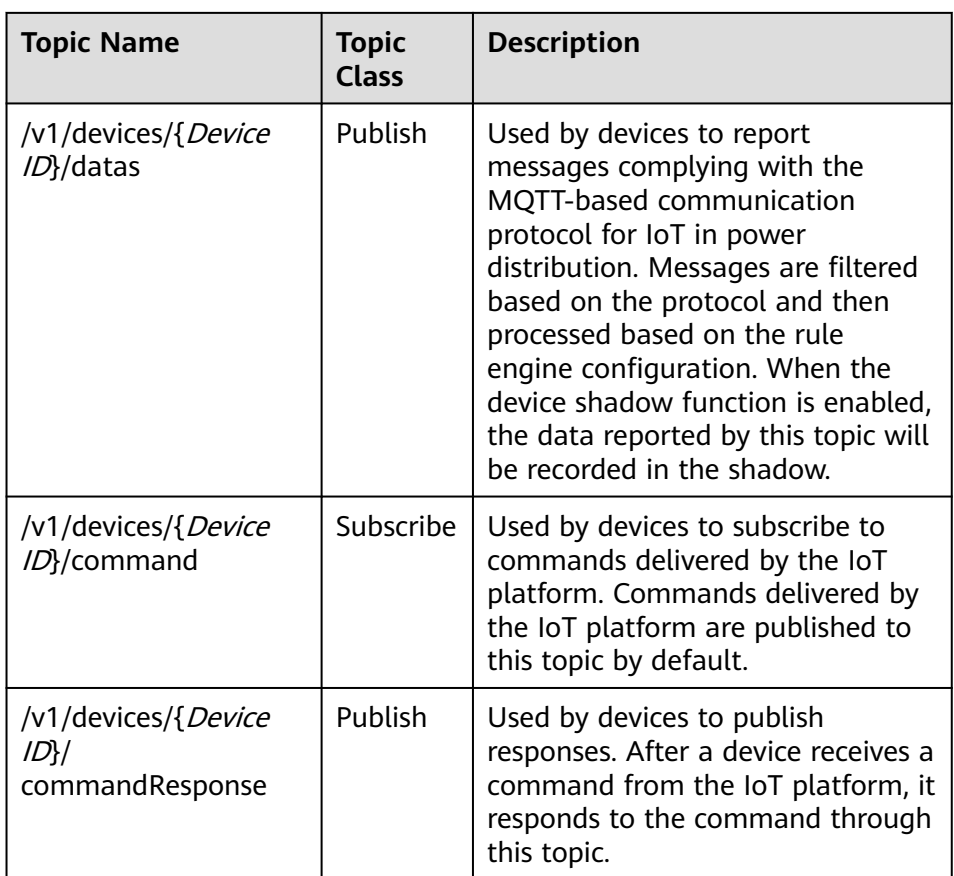

3. Integrate the device with the MQTT client.

Develop and integrate the device with Eclipse Paho MQTT client, and write the device access information during the integration. For details, see **[Configuring Device Integration](https://support.huaweicloud.com/intl/en-us/devg-roma/link-devg-java.html)**.

4. Connect the device to ROMA Connect.

After the integration development is complete, power on the device to take it online and connect it to ROMA Connect.

# **Debugging a Device**

Reporting data to ROMA Connect

By default, ROMA Connect has subscribed to topics of the publish type. After a device sends a message to such a topic, the topic can report data to ROMA Connect.

Receiving commands from ROMA Connect

After ROMA Connect sends a control command to the command delivery topic, the topic delivers the command to the device for device control.

# **9.4.2 Connecting Modbus Devices**

### **Overview**

A device can connect to ROMA Connect by integrating EdgeShell. EdgeShell is used to collect data from edge devices and send the data to the edge gateway of ROMA Connect. EdgeShell supports the access of devices that use the Modbus or OPC UA protocol. This section describes how to connect devices using the Modbus protocol.

ROMA Connect does not directly store data reported by devices. You must **[configure data forwarding rules](#page-702-0)** to forward device data to other services for storage.

### **Prerequisites**

Devices can communicate with a ROMA Connect instance over the public network. Ensure that the instance has been bound with an EIP.

### **Connecting a Device**

EdgeShell is used to collect data from edge devices and send the data to the edge gateway of ROMA Connect. To connect a device using Modbus, perform the following steps:

1. Create a product.

On the **Product Management** page, click **Create Product**, set **Product Type** to **Common**, and set **Protocol Type** to **ModBus**.

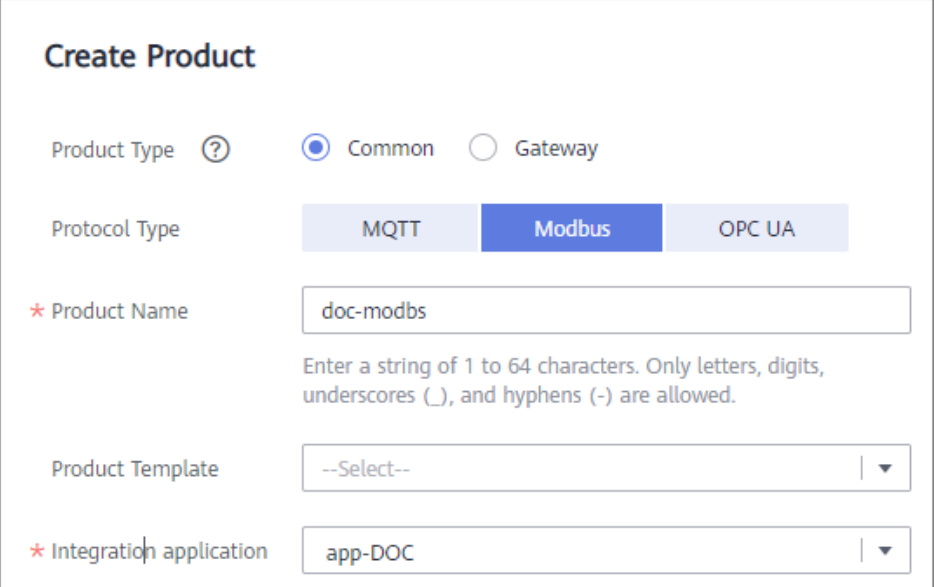

2. Create a device.

On the **Device Management** page, click **Create Device** and select the product created in **1**.

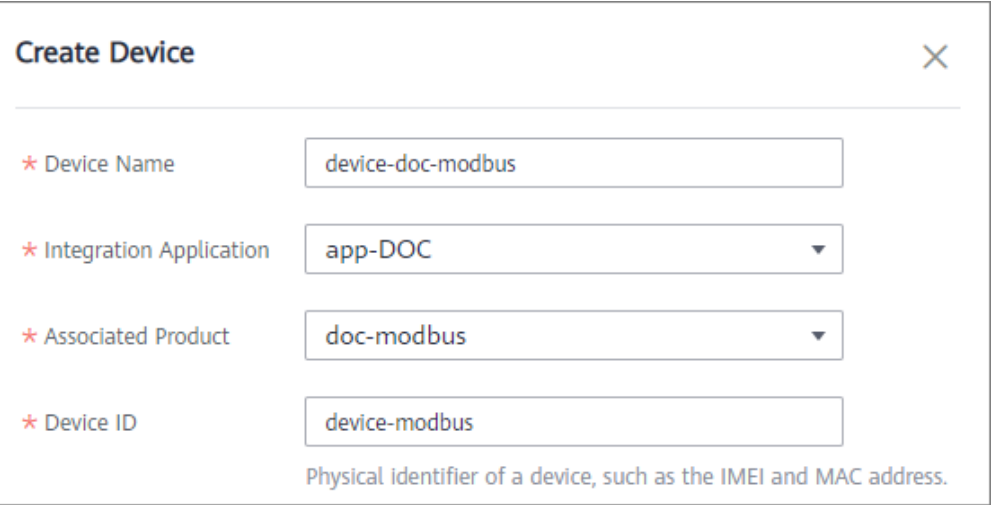

3. Download the EdgeShell installation package.

Click the device name to access the device details page. On the **Basic Information** tab page, click **Download Installation Package** next to EdgeShell to download the EdgeShell installation package.

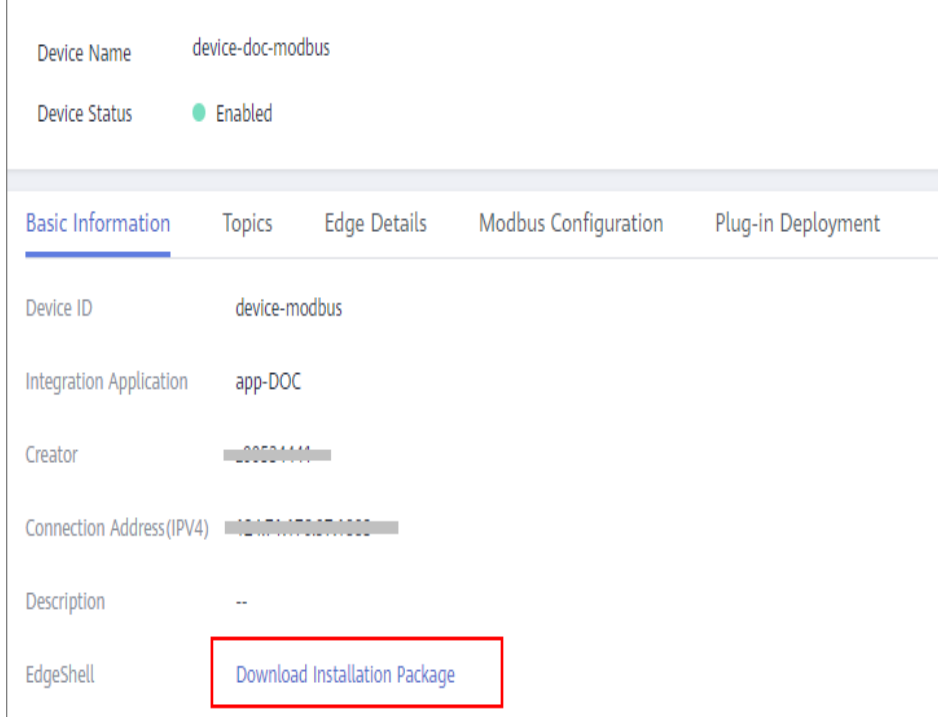

### 4. Start EdgeShell.

EdgeShell can run in both the Windows and Linux environments. The startup script varies according to the environment.

- a. EdgeShell depends on the Java 11 operating environment. Before running EdgeShell, ensure that the Java operating environment has been installed and the **JAVA\_HOME** environment variable has been configured.
- b. Decompress the downloaded **edge-shell.zip** package. The following figure shows the directory structure obtained after the decompression.

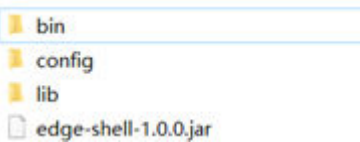

- **E** bin: startup and stop scripts
- **<u>E**</u> config: configuration parameters
- **lib**: dependent jar package
- **edge-shell-1.0.0.jar**: main program
- c. On the **Basic Information** tab page of the device details page, copy **SSL Connection Address(IPv4)** to the **mqtt.properties** file in the **config** directory.
- d. Run the startup script.
	- In Windows, run **bin/windows/start.bat**.
	- In Linux, run **bin/linux/start.sh**.
- e. After the device is started, the EdgeShell is connected to LINK. In this case, the device is displayed as online, and data is displayed in the **Edge Details** tab page of the device details page.

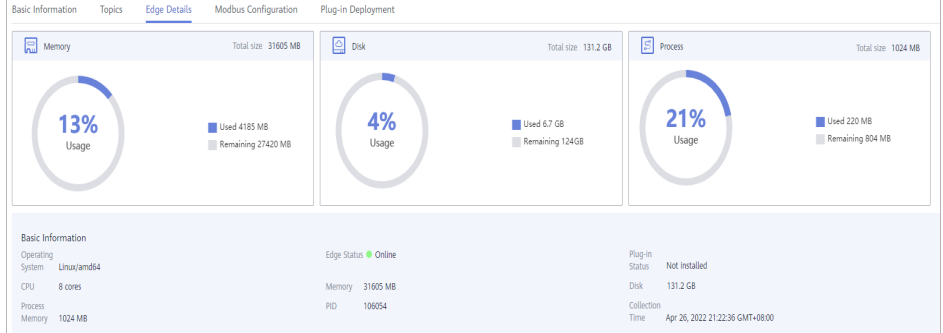

### $\Box$  NOTE

After the script is started, the **log** directory is generated, which records startup and run logs. The **edge-shell-error.log** and **edge-shell-info.log** files exist in the directory. If the device is not connected after the startup, you can view the error logs to quickly locate the fault.

On Windows, if the log directory is not generated after you click **Start**, modify the following statement in the **start.bat** file.

Before the change:

start edge-shell %JAVA\_OPT% -jar edge-shell-1.0.0.jar

pause

After the change:

java %JAVA\_OPT% -jar edge-shell-1.0.0.jar

5. Download the plug-in.

On the **Plug-in Deployment** page, click **Download Plug-in**. In the displayed dialog box, click **Download and Deploy**.

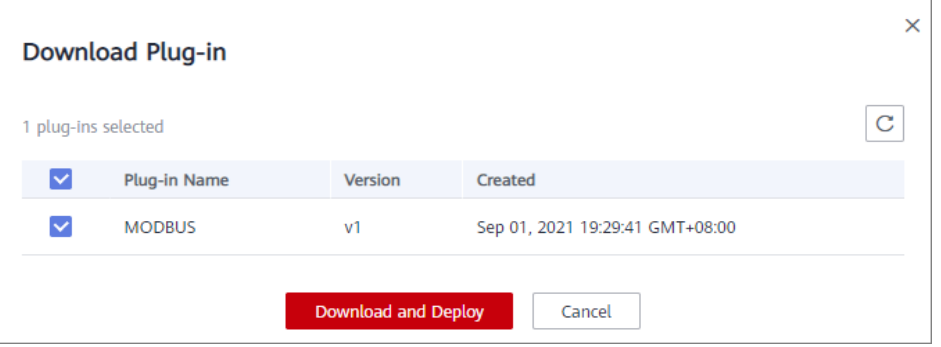

After the plug-in is installed, click **Start** in the **Operation** column to start the plug-in.

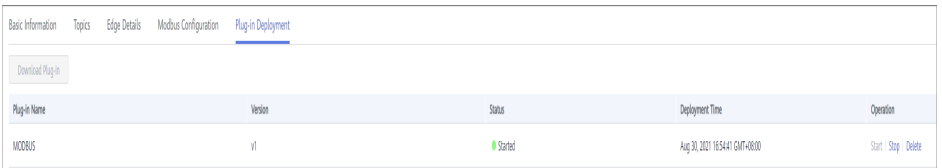

- 6. Configure the Modbus connection point and collection policy.
	- a. If the created device is a Modbus device, **Modbus Configuration** is displayed on the device details page. The Modbus plug-in supports TCP/IP and serial port connection modes. The configuration is as follows:
		- To create a Modbus connection point with the TCP/IP type, set the parameters, as shown in the following figure.

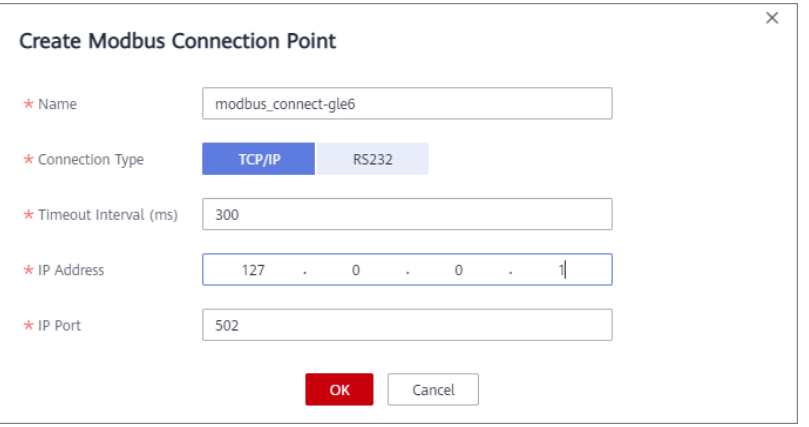

■ To create a Modbus connection point with the serial type, set the parameters, as shown in the following figure.

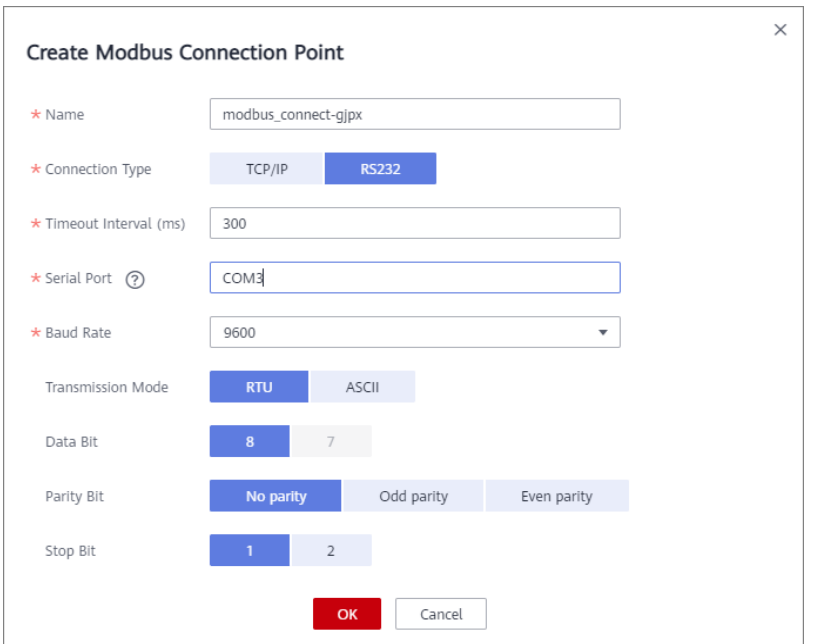

b. Create a collection policy under the created connection point.

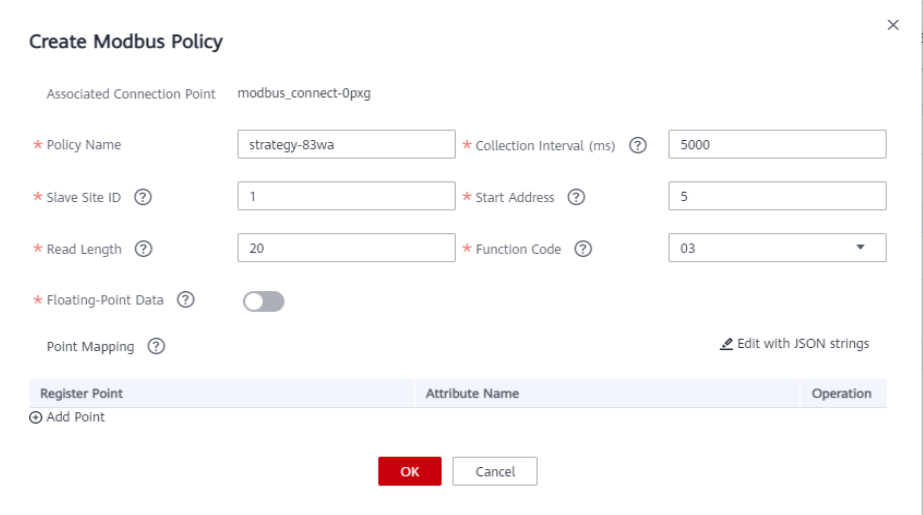

### $\Box$  Note

The register address of a user device is determined by the start address and function code.

The Modbus protocol defines the range of a device address (or start address) to be 0 to 65535, while the register address ranges from 1 to 65536. Therefore, if the start address is 5, its register address is 6.

Function codes 01, 02, 03, and 04 are supported. Range of their register address:

01: 000001 to 065536

02: 100001 to 165536

03: 400001 to 465536

04: 300001 to 365536

For example, if the function code is 03 and the start address is 5, the corresponding register address is 400006.

7. Deliver the collection policy to the EdgeShell.

On the **Modbus Configuration** tab page of the device details page, select the target Modbus connection point and click **Deliver Policy**.

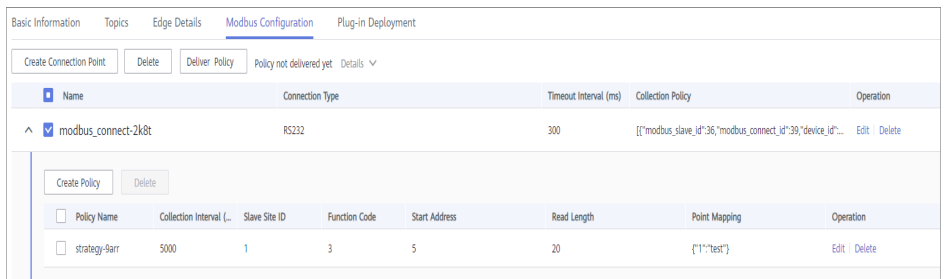

#### 8. Configure the rule engine.

Forward data collected from common devices to MQS.

a. On the **Rule Engine** page, click **Create Rule**. In the dialog box displayed, select the same application as that of the common product.

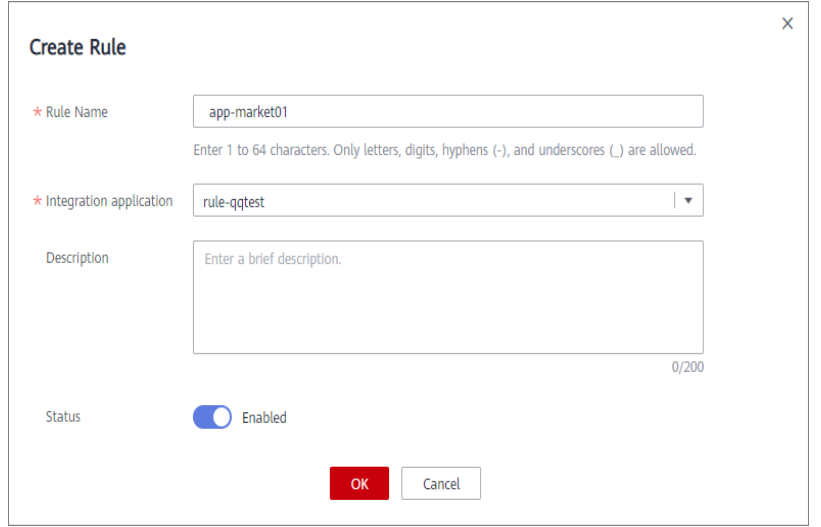

- b. Click the rule engine name to access the rule engine details page and configure the source and destination.
	- Select the created product and device as the data source.
	- Select MQS in the same instance as the destination.

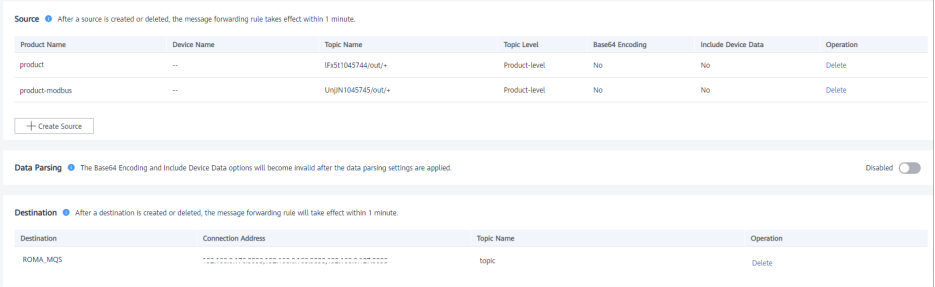

# **Debugging a Device**

After the rule engine forwards the collected data to MQS, you can view the reported data on MQS. In this case, the data is reported to ROMA Connect.

# **9.4.3 Connecting OPC UA Devices**

## **Overview**

A device can connect to ROMA Connect by integrating EdgeShell. EdgeShell is used to collect data from edge devices and send the data to the edge gateway of ROMA Connect. EdgeShell supports the access of devices that use the Modbus or OPC UA protocol. This section describes how to connect devices using the OPC UA protocol.

ROMA Connect does not directly store data reported by devices. You must **[configure data forwarding rules](#page-702-0)** to forward device data to other services for storage.

### **Prerequisites**

Devices can communicate with a ROMA Connect instance over the public network. Ensure that the instance has been bound with an EIP.

### **Connecting a Device**

1. Create a product.

On the **Product Management** page, click **Create Product**, set **Product Type** to **Common**, and set **Protocol Type** to **OPC UA**.

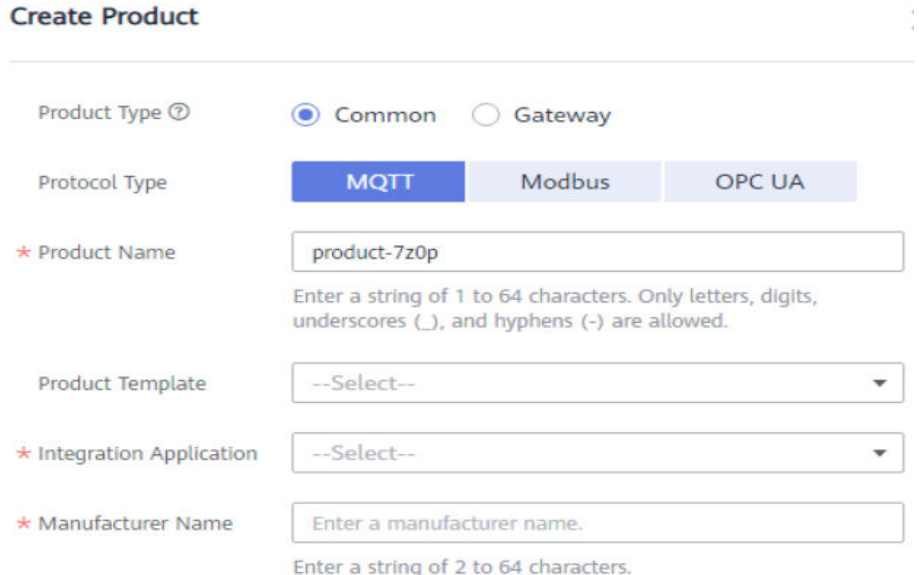

2. Create a device.

On the **Device Management** page, click **Create Device** and select the product created in **1**.

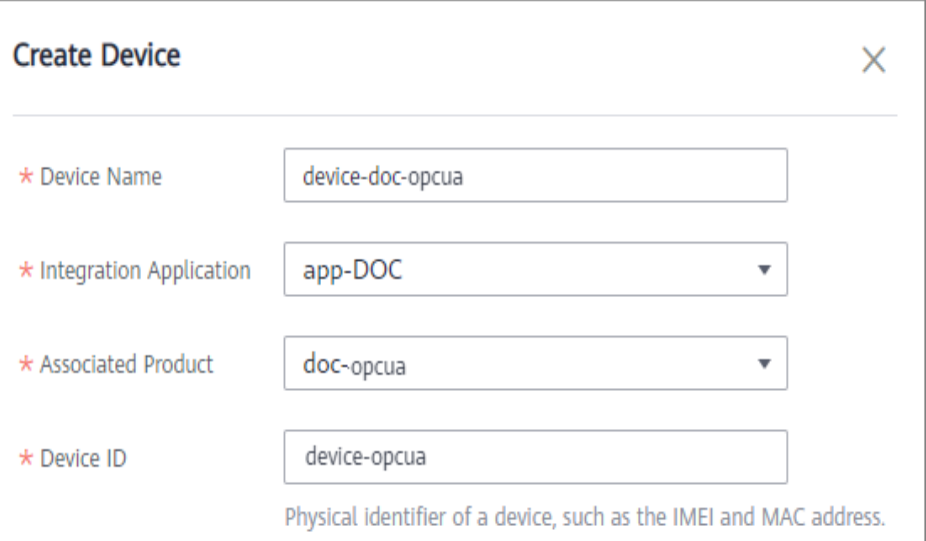

3. Download the EdgeShell installation package.

Click the device name to access the device details page. On the **Basic Information** tab page, click **Download Installation Package** next to EdgeShell to download the EdgeShell installation package.

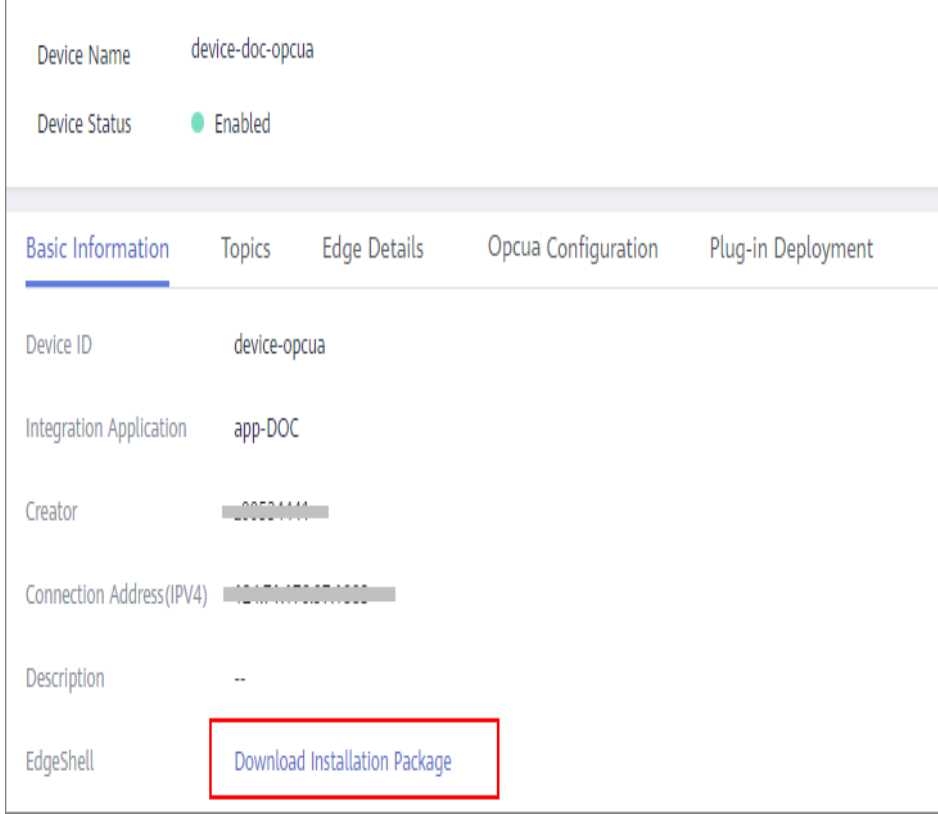

4. Start EdgeShell.

EdgeShell can run in both the Windows and Linux environments. The startup script varies according to the environment.

a. EdgeShell depends on the Java 11 operating environment. Before running EdgeShell, ensure that the Java operating environment has been installed and the **JAVA\_HOME** environment variable has been configured.

b. Decompress the downloaded **edge-shell.zip** package. The following figure shows the directory structure obtained after the decompression.

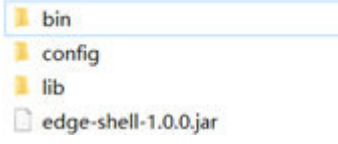

- bin: startup and stop scripts
- config: configuration parameters
- lib: dependent jar package
- edge-shell-1.0.0.jar: main program
- c. On the **Basic Information** tab page of the device details page, copy **SSL Connection Address(IPv4)** to the **mqtt.properties** file in the **config** directory.
- d. Run the startup script.
	- In Windows, run **bin/windows/start.bat**.
	- In Linux, run **bin/linux/start.sh**.
- e. After the device is started, the EdgeShell is connected to LINK. In this case, the device is displayed as online, and data is displayed in the **Edge Details** tab page of the device details page.

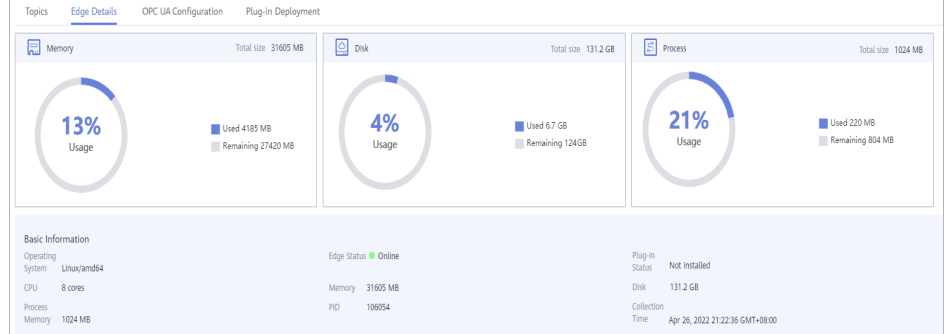

### $\Box$  Note

After the script is started, the **log** directory is generated, which records startup and run logs. The **edge-shell-error.log** and **edge-shell-info.log** files exist in the directory. If the device is not connected after the startup, you can view the error logs to quickly locate the fault.

On Windows, if the log directory is not generated after you click **Start**, modify the following statement in the **start.bat** file.

Before the change:

start edge-shell %JAVA\_OPT% -jar edge-shell-1.0.0.jar

pause

After the change:

java %JAVA\_OPT% -jar edge-shell-1.0.0.jar

5. Download the plug-in.

On the **Plug-in Deployment** page, click **Download Plug-in**. In the displayed dialog box, click **Download and Deploy**.

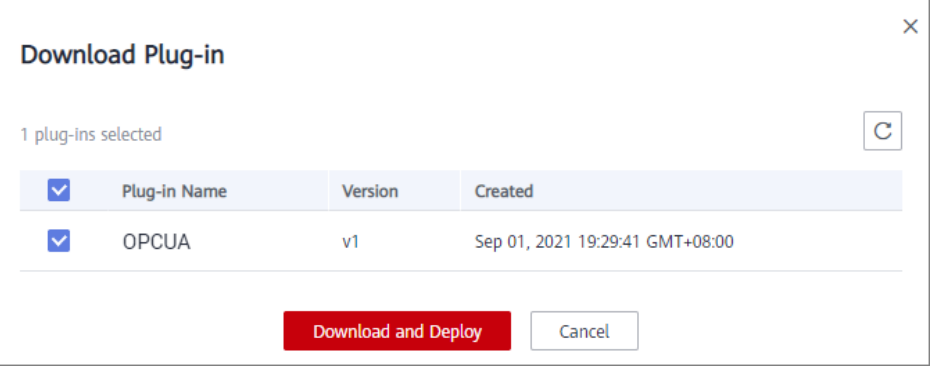

After the plug-in is installed, click **Start** in the **Operation** column to start the plug-in.

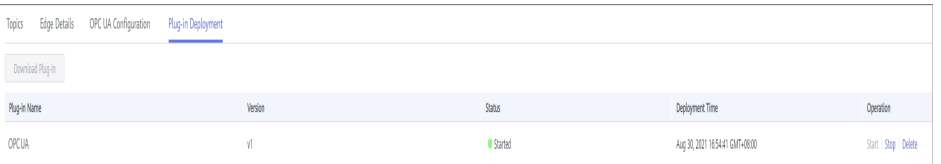

- 6. Configure the OPC UA connection point and collection policy.
	- a. Create an OPC UA connection point. Set **Collection** to **as scheduled** or **as subscribed**, **Security Policy** to **None**, **Basic128Rsa15**, **Basic256**, **Basic256Sha256**, **Aes128\_Sha256\_RsaOaep**, or **Aes256\_Sha256\_RsaPss**, and **Security Mode** to **None** or **Username/Password**.

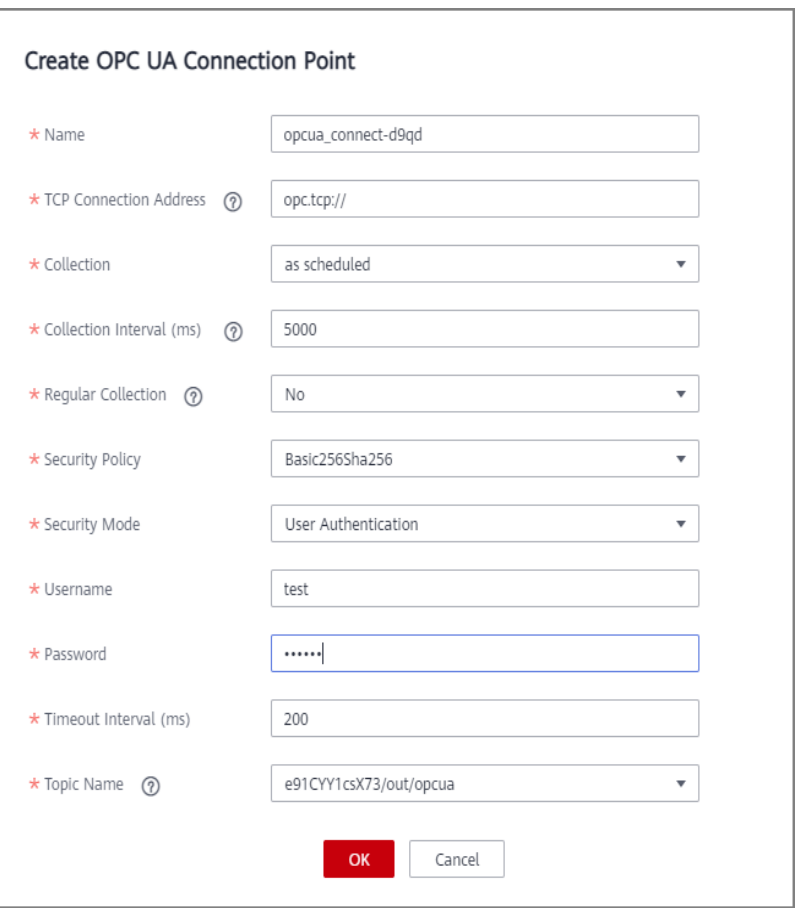

**Figure 9-2** Setting Collection to as scheduled
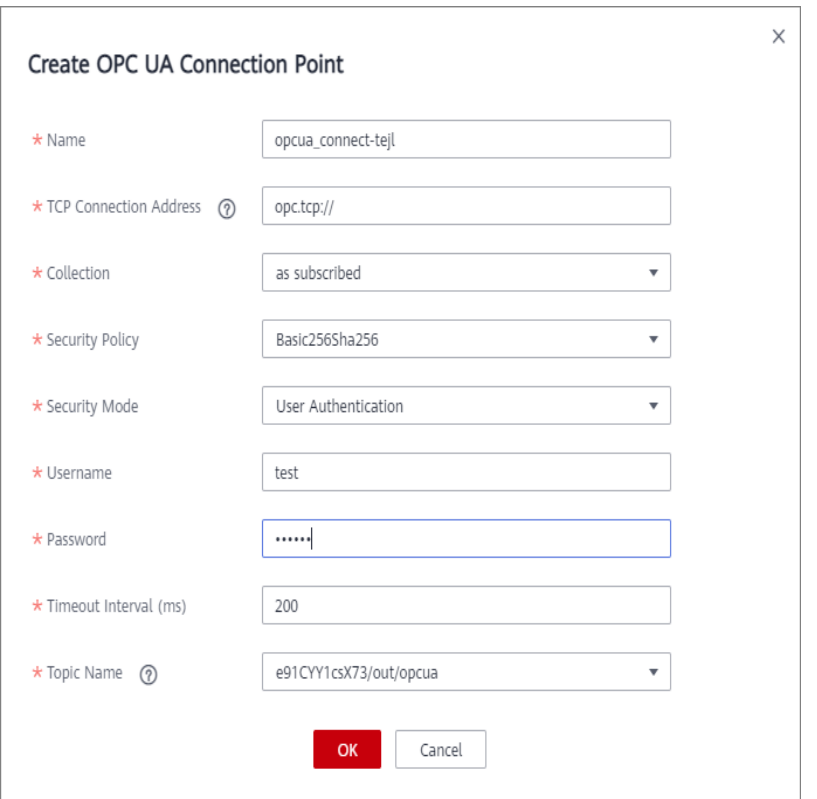

**Figure 9-3** Setting Collection to as subscribed

b. Create a node under the created connection point and enter the node path.

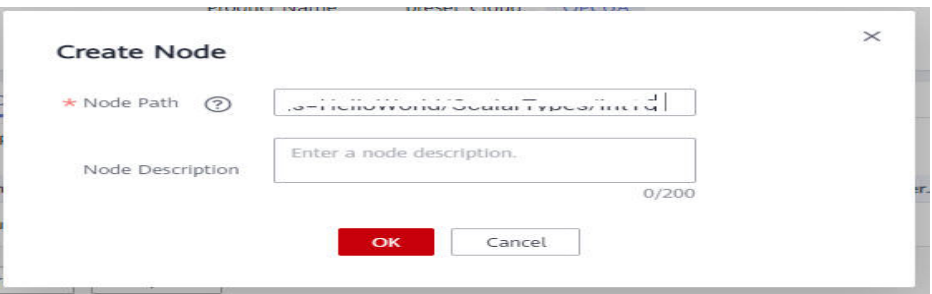

#### 7. Deliver the collection policy.

On the **OPC UA Configuration** tab page of the device details page, select the target OPC UA connection point and click **Deliver Policy**.

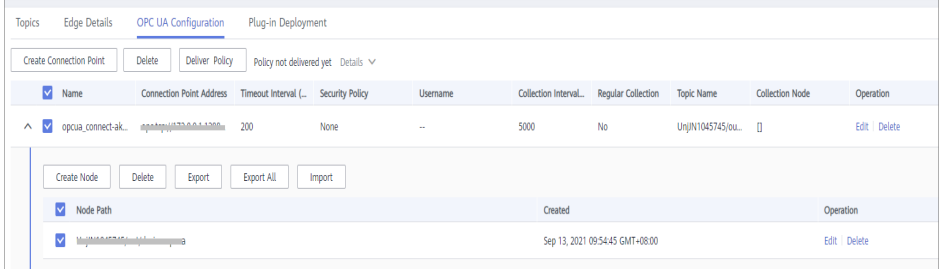

8. Configure the rule engine.

Forward data collected from common devices to MQS.

a. On the **Rule Engine** page, click **Create Rule**. In the dialog box displayed, select the same application as that of the common product.

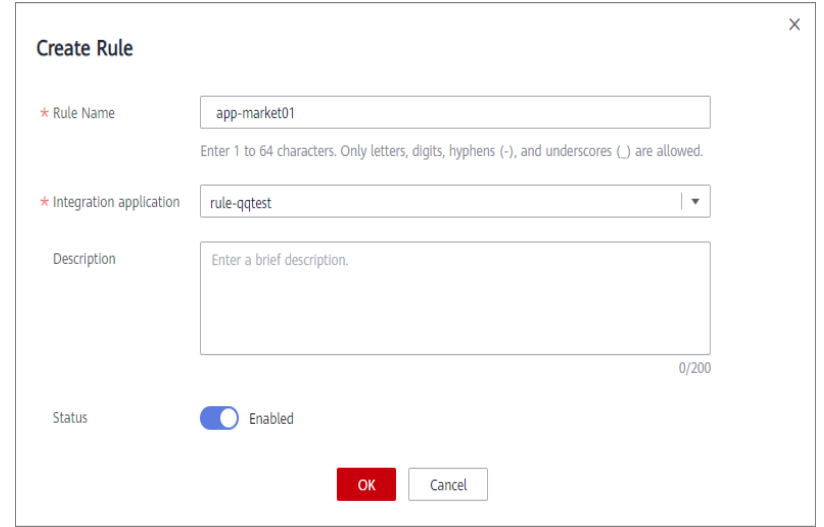

- b. Click the rule engine name to access the rule engine details page and configure the source and destination.
	- Select the created product and device as the data source.
	- Select MOS in the same instance as the destination.

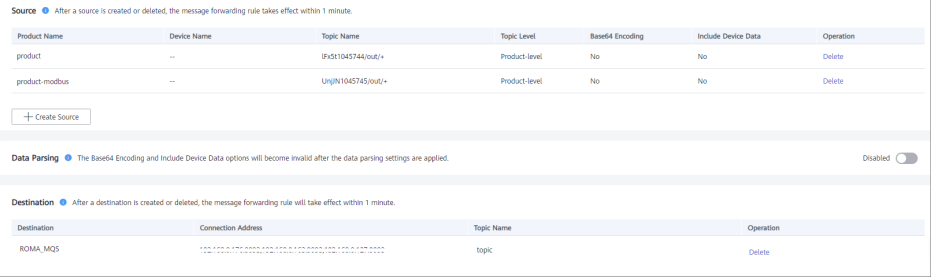

# **Debugging a Device**

After the rule engine forwards the collected data to MQS, you can view the reported data on MQS. In this case, the data is reported to ROMA Connect.

# **9.5 Product Management**

# **9.5.1 Viewing Product Information**

## **Overview**

After a product is created, you can view and reset the password, and import and export the product.

# **Functions**

After a product is created, you can view and edit the product as required by referring to the following table.

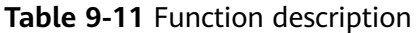

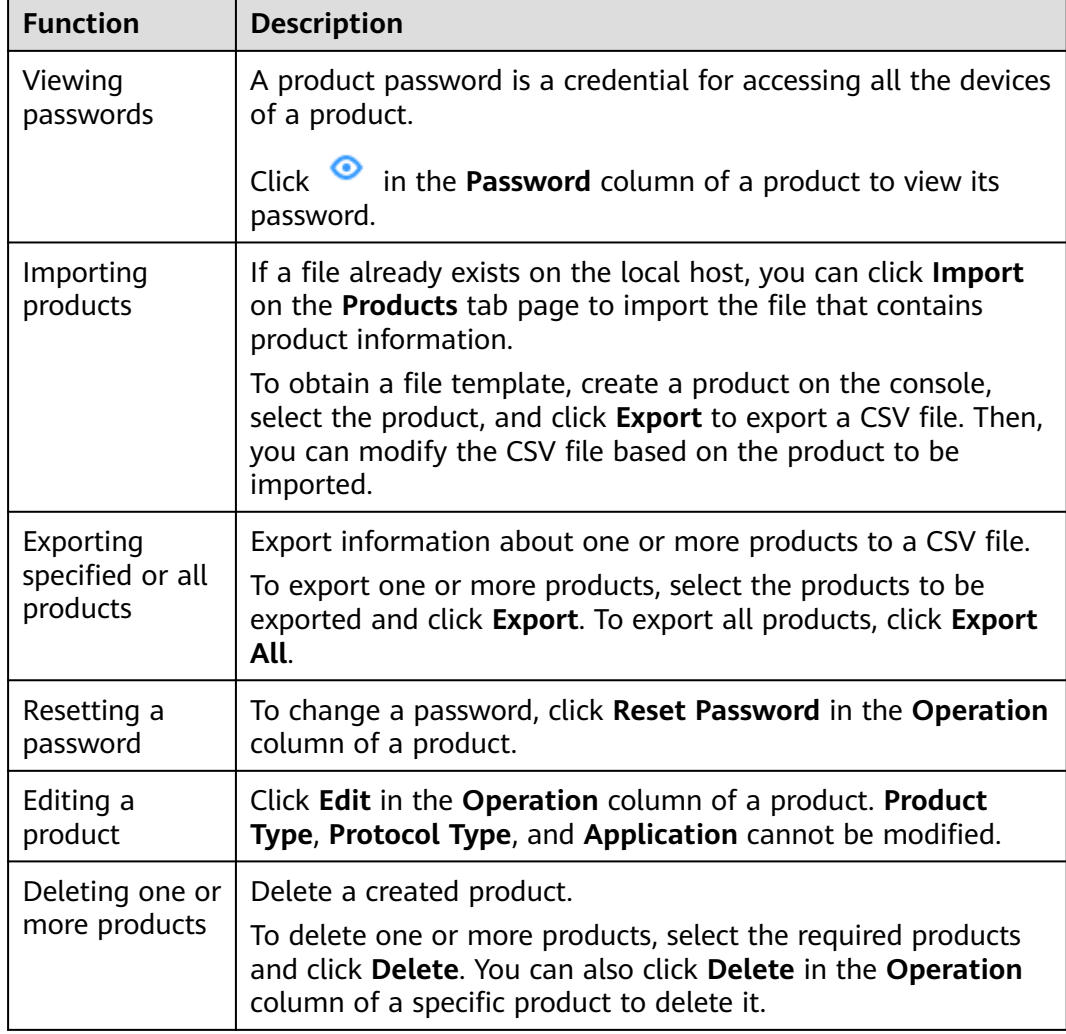

# **9.5.2 Importing and Exporting Products**

# **Overview**

ROMA Connect supports product import and export. You can export products as a file to the local host or import a local product file to ROMA Connect to migrate product information in batches.

# **Prerequisites**

Before importing a product, ensure that the integration application to which the product belongs has been created. Otherwise, **[create the integration](#page-38-0) [application](#page-38-0)** in advance.

- Before importing a product, check whether duplicate product names exist in the instance to which the product is to be imported. If duplicate product names exist, the product fails to be imported.
- Ensure that the quota of products meets the requirements before importing the products.
- The files to be imported must be in CSV format and have been encoded using UTF-8 BOM.
- When you use an exported file to import products:
	- Create an import file and add the information about the new products to the file.

#### $\Box$  note

Do not change the name and sequence of table headers in the template. For details about the table header names, see **[Description of Product Import Files](#page-688-0)**.

– Open the import file and check whether any field value starting with **Base64:** exists. If there is no field value starting with **Base64:**, the file is exported from the instance of an earlier version.

In this case, rename the file by adding **-none-base64-prefix** to the end of the file name. For example, if the original file name is **import.csv**, change it to **import-none-base64-prefix.csv**.

- If you use Excel to edit the file to be imported, perform the following operations to save the file:
	- a. Save the Excel file as a CSV file by selecting **Comma Delimited files (\*.csv)**.
	- b. Use a text editor to open the CSV file saved in **a**. Save the file in UTF-8 with BOM.

# **Importing Products**

- 1. Log in to the ROMA Connect console. On the **Instances** page, click **View Console** next to a specific instance.
- 2. In the navigation pane on the left, choose **LINK** > **Product Management**. On the **Products** tab page, click **Import**.
- 3. In the dialog box displayed, select a local product file and import it.
- 4. After the import is successful, you can view the imported products in the product list.

## $\Box$  Note

If product import fails, wait for 5 minutes before re-import.

# **Exporting Products**

- 1. Log in to the ROMA Connect console. On the **Instances** page, click **View Console** next to a specific instance.
- 2. In the navigation pane on the left, choose **LINK** > **Product Management**.
- 3. Export specified or all products.
	- Exporting specified products: Select the products to be exported and click **Export** to export the product file to the local PC.

– Exporting all products: Click **Export All** to export all the products to the local PC.

# <span id="page-688-0"></span>**Description of Product Import Files**

**Table 9-12** describes the requirements of a product import file.

| Column          | <b>Description</b> | <b>Remarks</b>                                                                                                |
|-----------------|--------------------|----------------------------------------------------------------------------------------------------|
| ProductName     | Product name.      | Mandatory. The<br>complexity requirements<br>are the same as those<br>for product creation on<br>the console. |
| ProductSerial   | Product SN.        | Mandatory.                                                                                                    |
| ManufacturerId  | Manufacturer ID.   | Mandatory. The<br>complexity requirements<br>are the same as those<br>for product creation on<br>the console. |
| ManufactureName | Manufacturer name. | Mandatory. The<br>complexity requirements<br>are the same as those<br>for product creation on<br>the console. |
| Model           | Product model.     | Mandatory. The<br>complexity requirements<br>are the same as those<br>for product creation on<br>the console. |
| ProductType     | Product type.      | Mandatory. The options<br>are 0 (common product)<br>and 1 (gateway<br>product).                               |
| ProtocolType    | Protocol type.     | Mandatory. The options<br>are MQTT, MODBUS,<br>and OPCUA.                                                     |
| Username        | Username.          | Optional.                                                                                                    |
| Password        | Password.          | Optional.                                                                                                    |
| appName         | Application name.  | Mandatory. The<br>application name should<br>already exist.                                                   |
| DeviceType      | Device type.       | Mandatory. The default<br>value is Default.                                                                   |

**Table 9-12** Product import file requirements

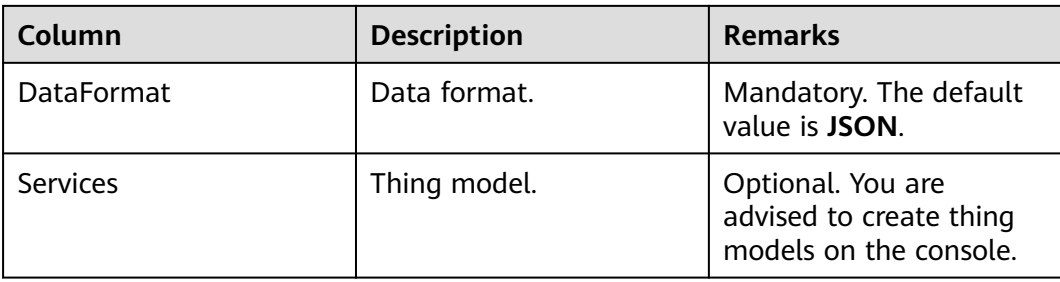

# **9.5.3 Creating a Product Template**

# **Overview**

You can save service capabilities of a product as a product template. When creating a product, you can select and inherit the service capabilities of the product template to quickly create the product.

# **Creating a Product Template**

- 1. Log in to the ROMA Connect console. On the **Instances** page, click **View Console** next to a specific instance.
- 2. In the navigation pane on the left, choose **LINK** > **Product Management**. On the page displayed, click **Create Product Template** in the upper right corner.
- 3. In the **Create Product Template** dialog box, set product template parameters and click **OK**.

| <b>Paramet</b><br>er | <b>Description</b>                                                                                                    |
|----------------------|----------------------------------------------------------------------------------------------------|
| <b>Name</b>          | Enter a product template name. It is recommended that you<br>enter a name based on naming rules to facilitate search.                                                              |
|                      | <b>NOTE</b><br>The name of each product template created in instances under the<br>same tenant is unique.                                                                          |
| Descripti<br>on.     | Enter the descriptive information of the product template.                                                                                                    |
| Status               | Specify whether to enable the product template (enabled by<br>default). When disabled, the product template cannot add<br>services and cannot be selected during product creation. |

**Table 9-13** Parameters for creating a product template

# **Adding a Thing Model Service to a Product Template**

- 1. Log in to the ROMA Connect console, choose **LINK** > **Product Management**, and click the **Product Templates** tab.
- 2. Click the product template name to go to the product template details page.
- 3. Add a thing model service to a product template.
	- a. On the **Thing Model** tab page, click **Create**.
	- b. In the **Create Thing Model Service** dialog box, set thing model service parameters and click **OK**.

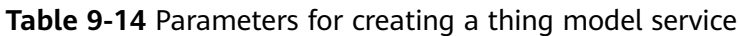

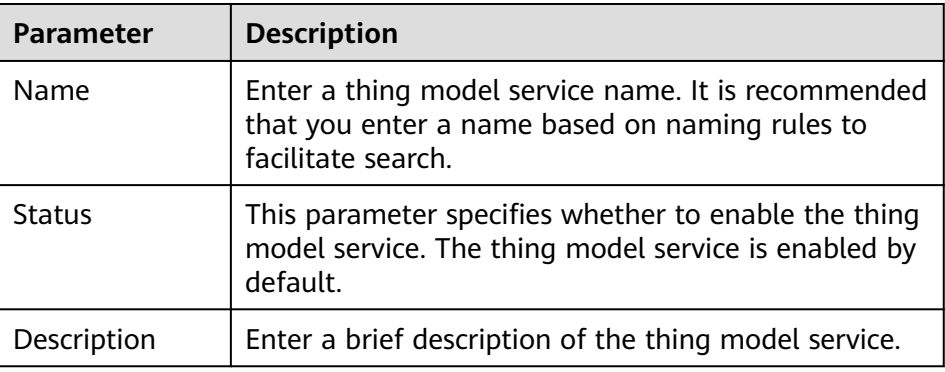

- 4. Add attributes for the thing model service.
	- a. On the **Thing Model** tab page, select the thing model service for which you want to add attributes.
	- b. On the **Attributes** tab page on the right, click **Create**.
	- c. In the **Create Attribute** dialog box, set attribute parameters and click **OK**.

#### **Table 9-15** Parameters for creating an attribute

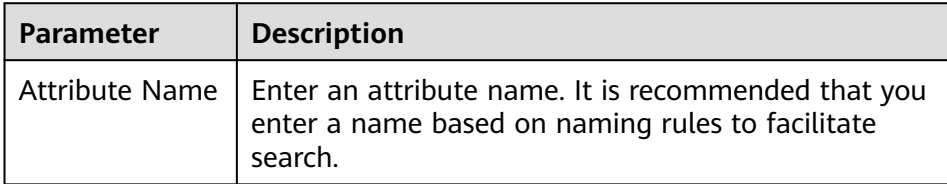

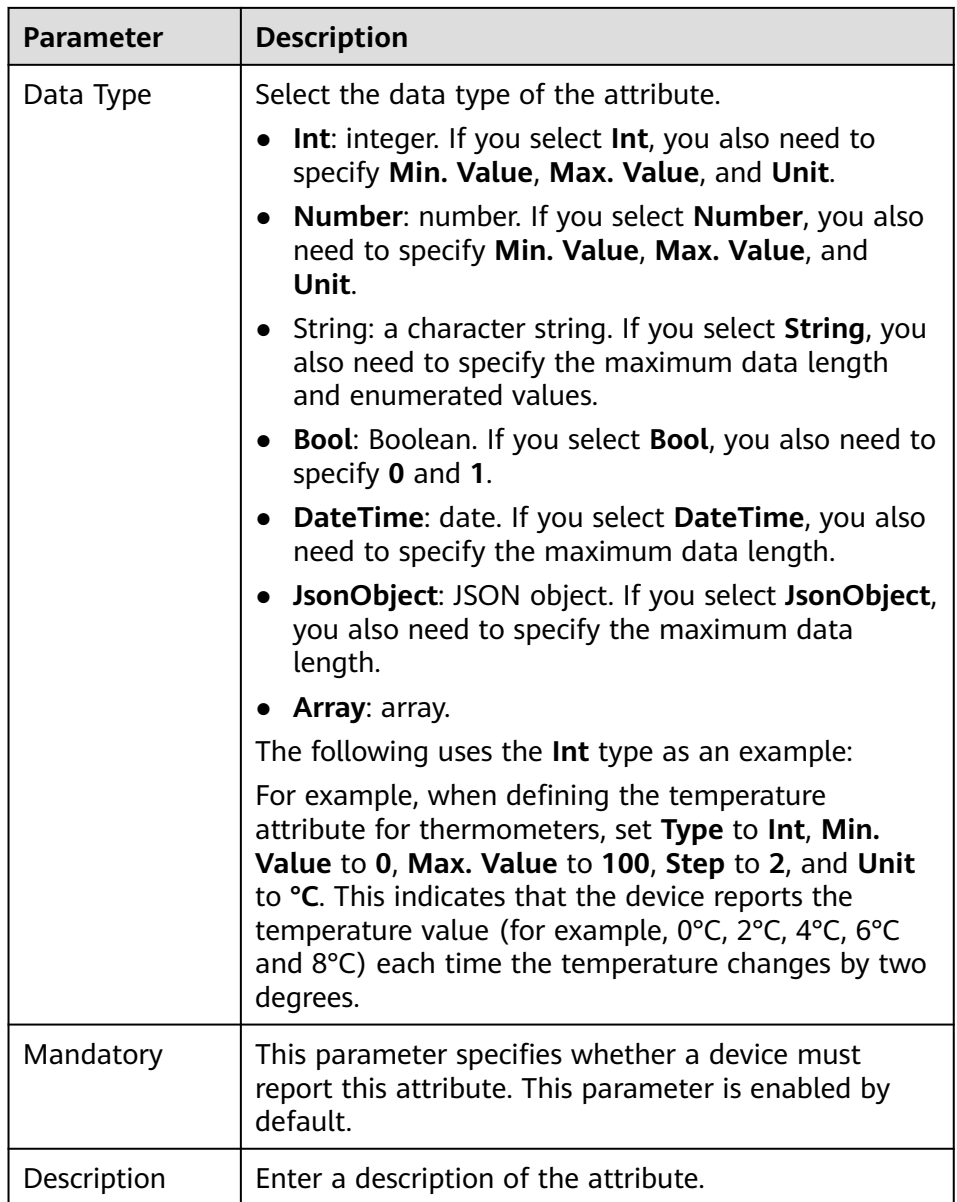

- 5. Add commands for the thing model service.
	- a. On the **Thing Model** tab page, select the thing model service for which you want to add commands.
	- b. On the **Commands** tab page, click **Create**.
	- c. In the **Create Command** dialog box, set command parameters and click **OK**.

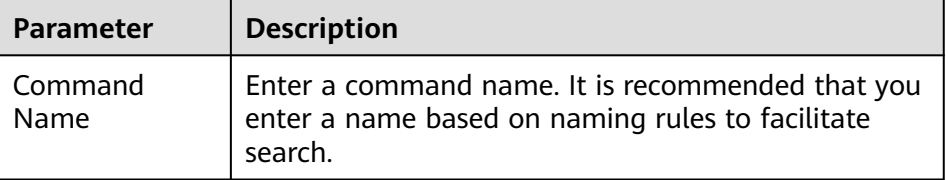

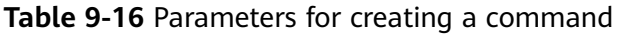

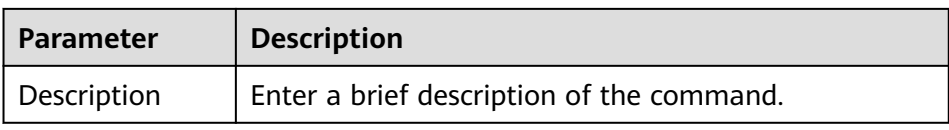

d. Locate the created command in the command list and click  $\vee$  next to the command name to expand the command field list.

Click **Delivery Command Fields** or **Response Command Fields** on the right to view the delivery command fields and response command fields of the command.

- e. Click **Create Field**.
- f. In the **Create Field** dialog box, set command field parameters and click **OK**.

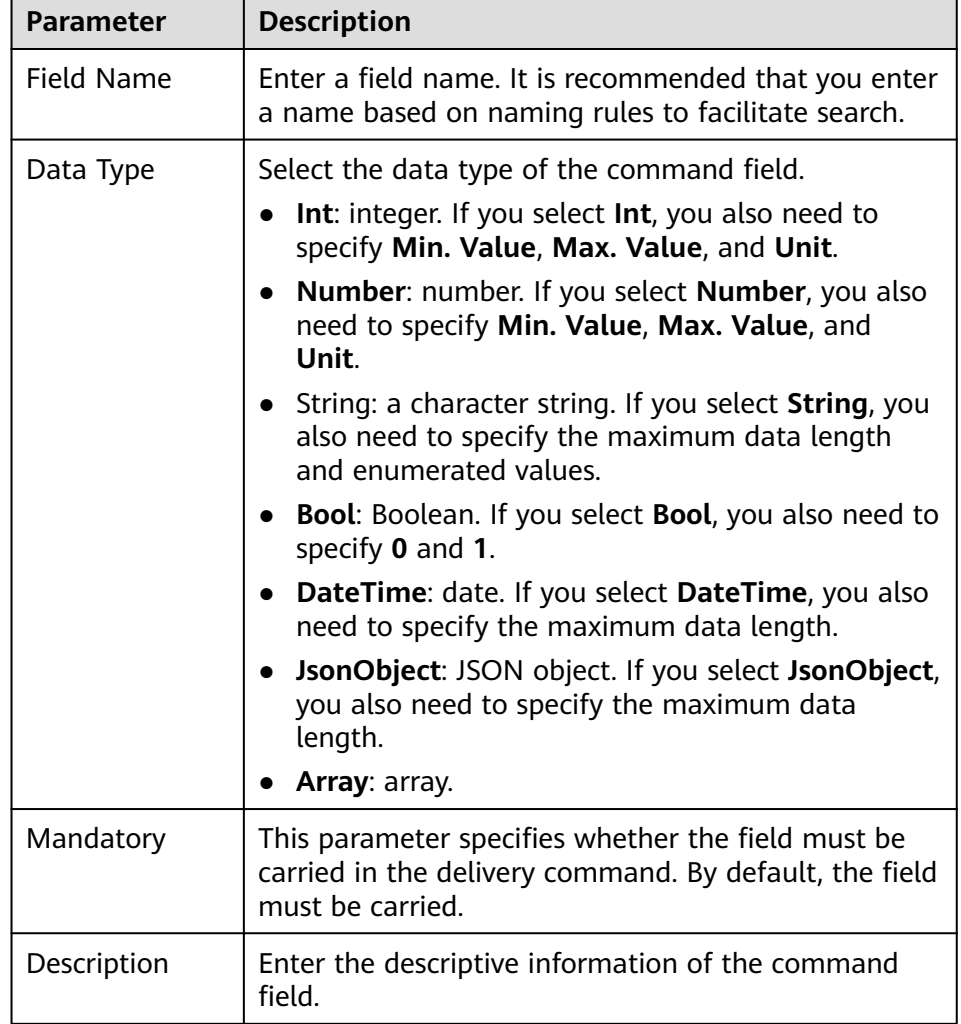

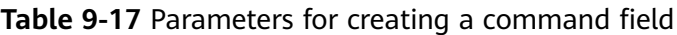

# **9.6 Device Management**

# **9.6.1 Viewing Devices**

## **Overview**

After a device is created, you can view the device password and details, force the device to go offline, and edit device information.

# **Functions**

After a device is created, you can view or operate the device by referring to the following table.

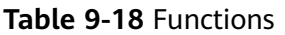

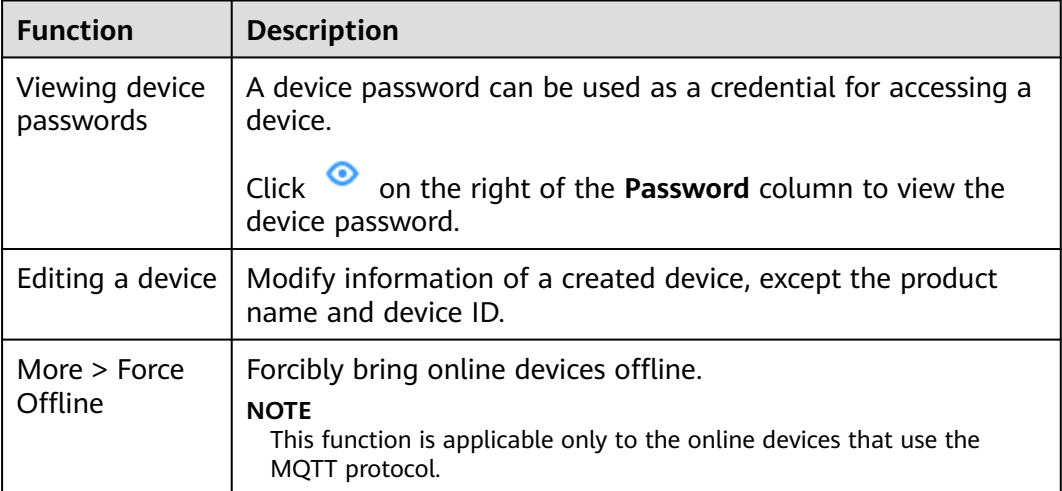

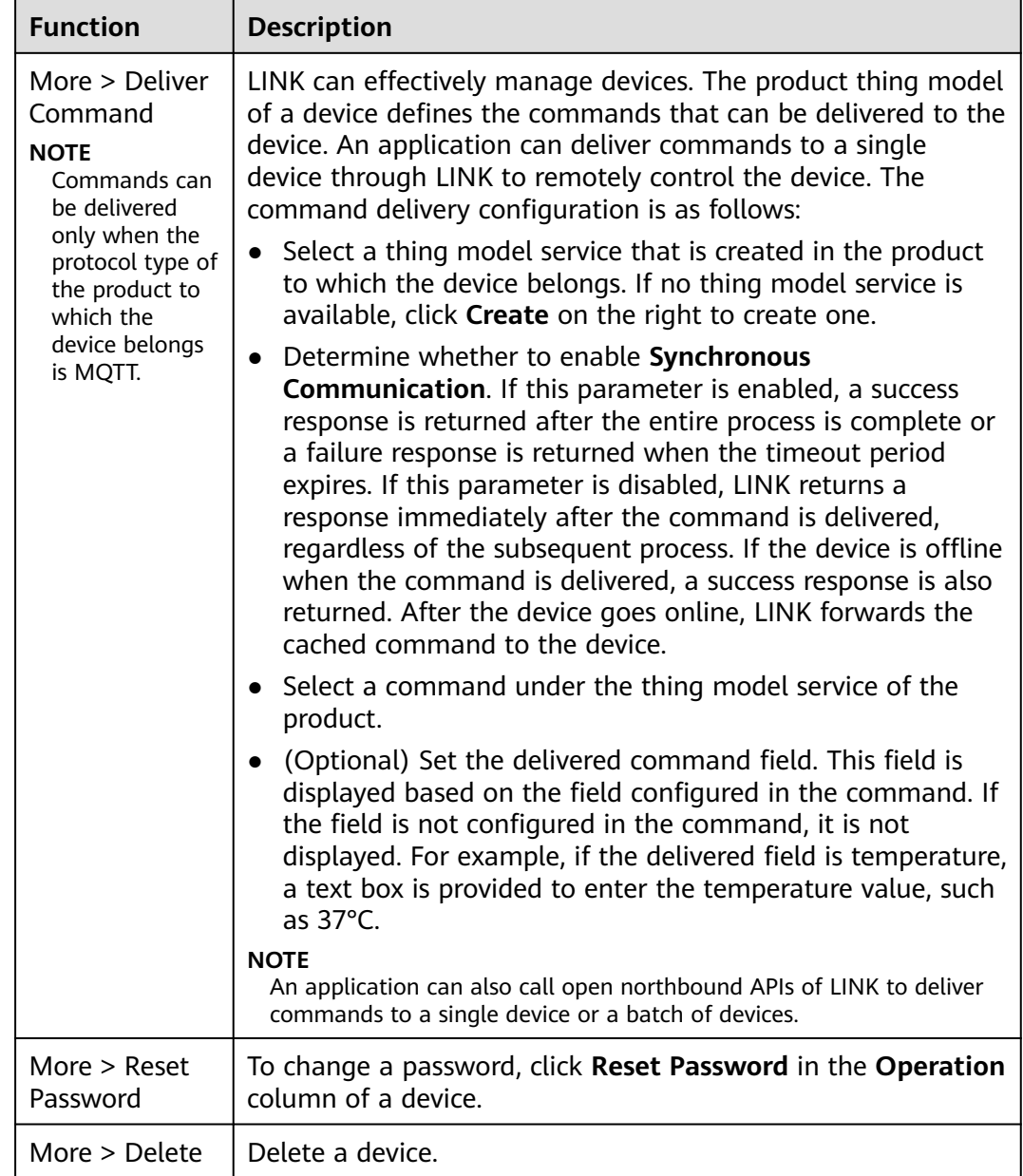

The content on the device details page varies depending on the product protocol type selected during device creation. For details, see **Table 9-19**.

**Table 9-19** Description of the device details page

| Proto<br>col<br><b>Type</b> | <b>Tab Page</b>      | <b>Description</b>                                                                                 |
|-----------------------------|----------------------|----------------------------------------------------------------------------------------------------|
| <b>MQT1</b>                 | Basic<br>Information | You can view basic information, including the device<br>ID, online status, and connection address. |

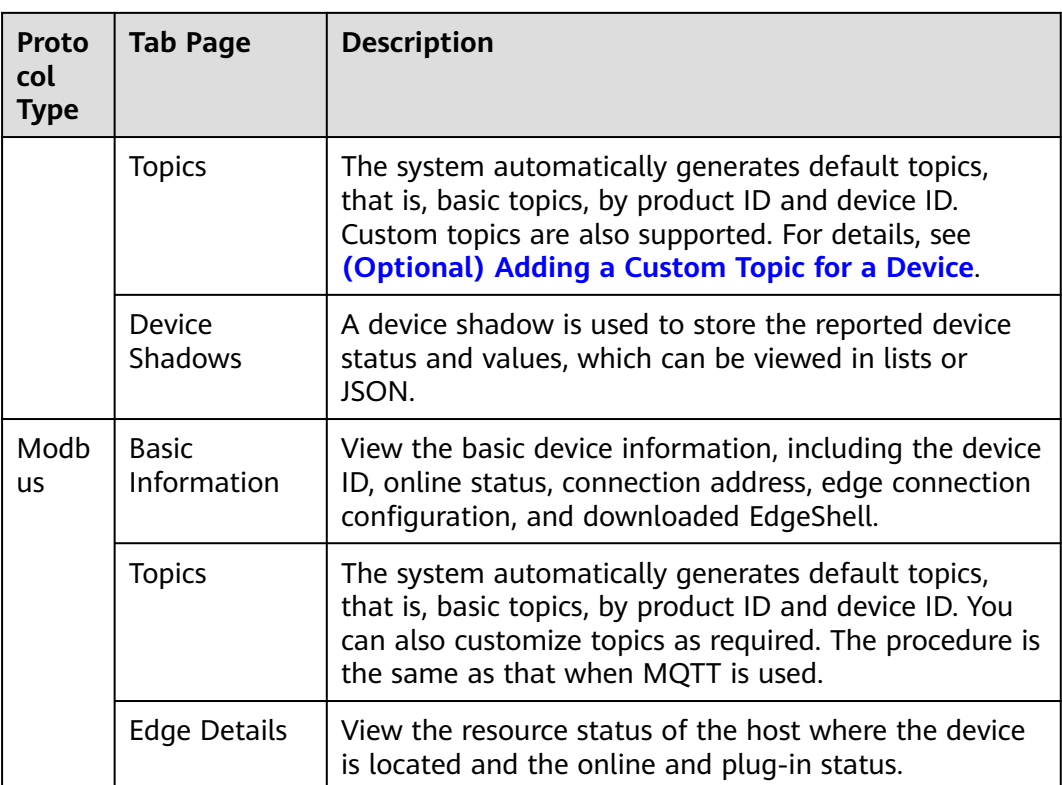

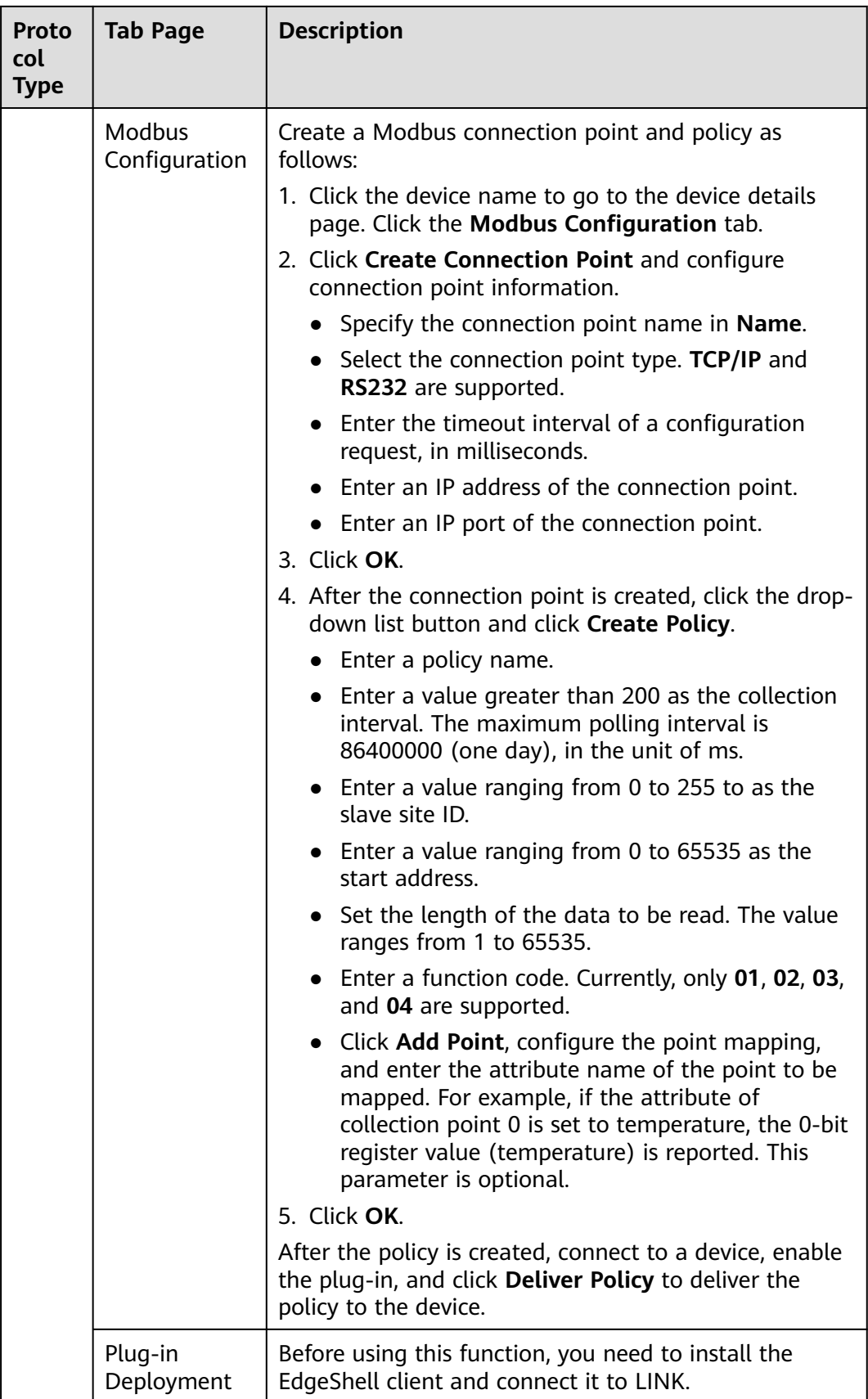

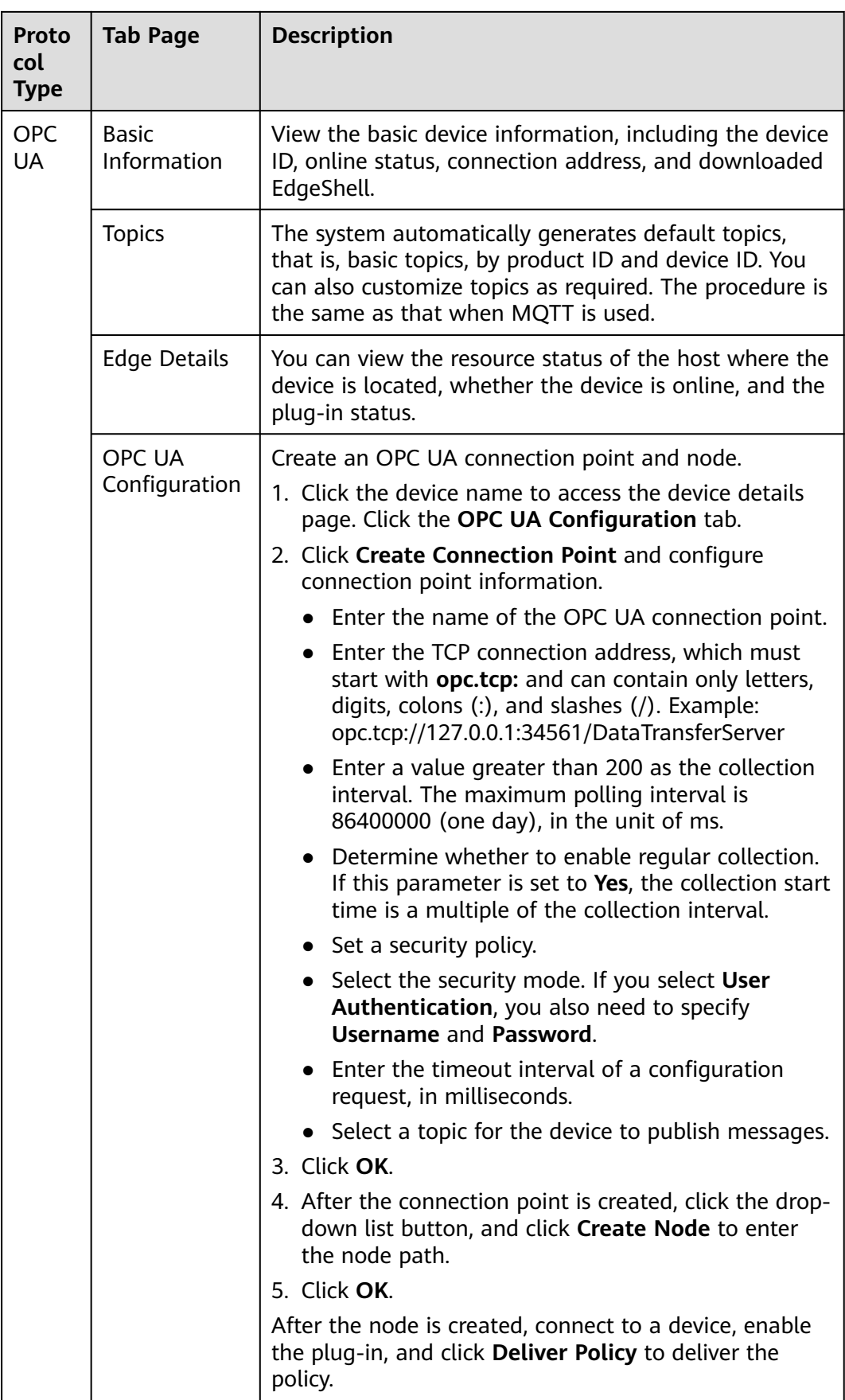

<span id="page-698-0"></span>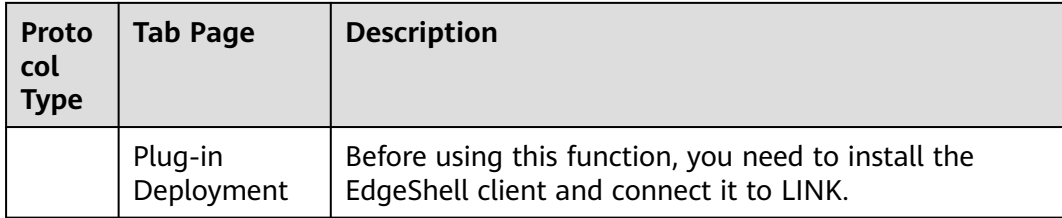

# **9.6.2 Importing and Exporting Devices**

# **Overview**

ROMA Connect supports device import and export. You can export device as a file to the local host or import a local product file to ROMA Connect to migrate device information in batches.

# **Prerequisites**

- Before importing a device, ensure that the integration application to which the device belongs has been created. Otherwise, **[create the integration](#page-38-0) [application](#page-38-0)** in advance.
- Before importing a device, ensure that the product to which the device belongs has been created. Otherwise, **[create the product](#page-661-0)** in advance.
- Before importing a device, check whether a duplicate device name exists in the instance to which the device is to be imported. If there are duplicate device names, the device will fail to be imported.
- Ensure that the quota of devices meets the requirements before importing the devices.
- The files to be imported must be in CSV format and have been encoded using UTF-8 BOM.
- When you use an exported file to import devices:
	- Create an import file and add the information about the new devices to the file.

## $\Box$  Note

Do not change the name and sequence of table headers in the template. For details about the table header names, see **[Description of Device Import Files](#page-699-0)**.

– Open the import file and check whether any field value starting with **Base64:** exists. If there is no field value starting with **Base64:**, the file is exported from the instance of an earlier version.

In this case, rename the file by adding **-none-base64-prefix** to the end of the file name. For example, if the original file name is **import.csv**, change it to **import-none-base64-prefix.csv**.

- If you use Excel to edit the file to be imported, perform the following operations to save the file:
	- a. Save the Excel file as a CSV file by selecting **Comma Delimited files (\*.csv)**.

b. Use a text editor to open the CSV file saved in **[a](#page-698-0)**. Save the file in UTF-8 with BOM.

# <span id="page-699-0"></span>**Importing Devices**

- 1. Log in to the ROMA Connect console. On the **Instances** page, click **View Console** of an instance.
- 2. In the navigation pane on the left, choose **LINK** > **Device Management**. On the **Devices** tab page, click **Import Device**.
- 3. In the dialog box displayed, select a local device file and import it.
- 4. After the import is successful, you can view the imported devices in the device list.

# **Exporting Devices**

- 1. Log in to the ROMA Connect console. On the **Instances** page, click **View Console** of an instance.
- 2. In the navigation pane on the left, choose **LINK** > **Device Management**.
- 3. Export devices.
	- Exporting specified products: Select the devices to be exported and click **Export** to export the device file to the local PC.
	- Exporting all devices: Click **Export All** to export all the devices to the local PC.

# **Description of Device Import Files**

**Table 9-20** describes the requirements of a device import file.

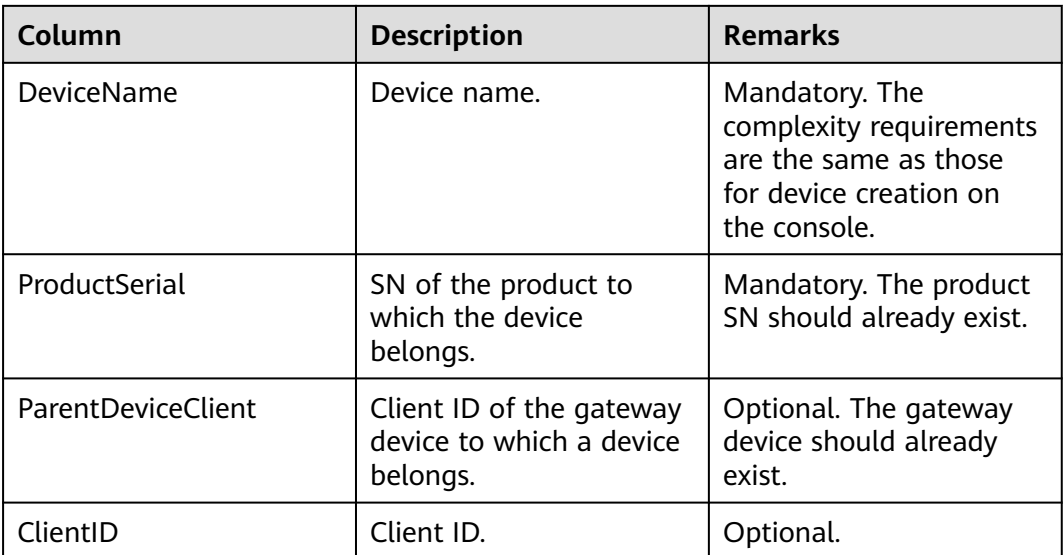

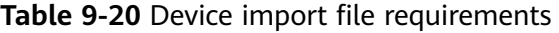

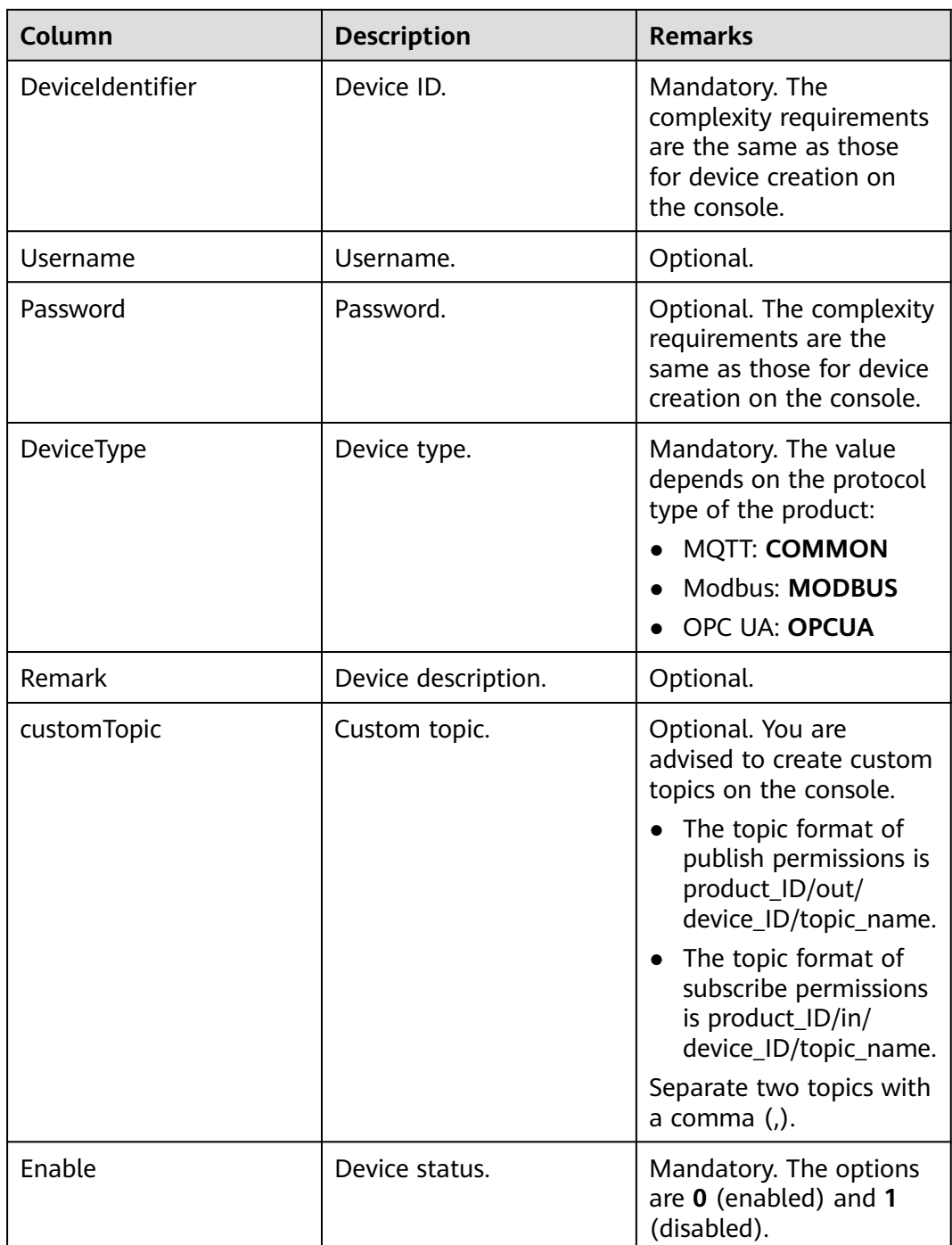

# **9.6.3 Creating a Device Group**

# **Overview**

If there are a large number of devices, manage these devices by creating groups, which helps you quickly search for your desired devices.

# **Prerequisites**

Each device group must belong to an integration application. Before creating a device group, ensure that an integration application is available. Otherwise, **[create](#page-38-0) [an integration application](#page-38-0)** first.

## **Creating a Root Group**

- 1. Log in to the ROMA Connect console. On the **Instances** page, click **View Console** next to a specific instance.
- 2. In the navigation pane on the left, choose **LINK** > **Device Management**. On the **Device Groups** tab page, click **Create Root Group**.
- 3. In the **Create Root Group** dialog box, set group parameters and click **OK**.

| <b>Parameter</b>           | <b>Description</b>                                                                                                |
|----------------------------|----------------------------------------------------------------------------------------------------|
| Group Name                 | Enter a device group name. It is recommended that you<br>enter a name based on naming rules to facilitate search. |
| Group<br>Description       | Enter a brief description of the device group.                                                                    |
| Integration<br>Application | Select the integration application to which the device<br>group belongs.                                          |

**Table 9-21** Parameters for creating a root group

# **Adding a Subgroup**

- 1. Log in to the ROMA Connect console. On the **Instances** page, click **View Console** next to a specific instance.
- 2. In the navigation pane on the left, choose **LINK** > **Device Management**. On the **Device Groups** tab page, click a device group for which you want to add a subgroup.

The newly added subgroup and its devices must belong to the same application.

- 3. Click  $\bigoplus$  on the right of the device group name.
- 4. In the **Create Group** dialog box, set subgroup parameters and click **OK**.

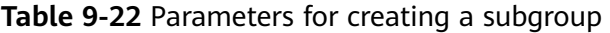

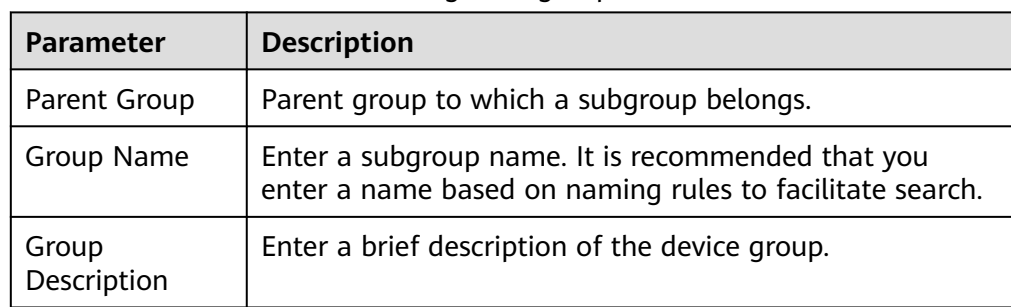

# **Adding a Device to a Device Group**

- 1. Log in to the ROMA Connect console. On the **Instances** page, click **View Console** next to a specific instance.
- 2. In the navigation pane on the left, choose **LINK** > **Device Management**. On the **Device Groups** tab page, click a device group for which you want to add a device.
- 3. Click **Add Device to Group**.
- 4. In the **Add Device to Group** dialog box, select the devices to be added and click **OK**.

# **9.7 Rule Engine**

# **9.7.1 Configuring Data Forwarding Rules**

## **Overview**

A rule engine can subscribe to device topics, obtain data reported by devices, and send parsed data to other cloud services for use. For example, a user can define a rule that requires a device to report its temperature every hour. If the device temperature exceeds the normal range, the device will be shut down and an alarm notification will be sent to the user. LINK transmits the collected data to the big data analysis platform to evaluate the risks of other devices.

# **Prerequisites**

- Each data forwarding rule must belong to an integration application. Before creating a rule, ensure that an integration application is available. Otherwise, **[create an integration application](#page-38-0)** first.
- To use a rule engine to forward data to DIS, the user must be assigned the **DIS Administrator** role.

# **Creating a Rule**

- 1. Log in to the ROMA Connect console. On the **Instances** page, click **View Console** of an instance.
- 2. In the navigation pane on the left, choose **LINK** > **Rule Engine**. On the page displayed, click **Create Rule** in the upper right corner.
- 3. In the **Create Rule** dialog box, set rule parameters and click **OK**.

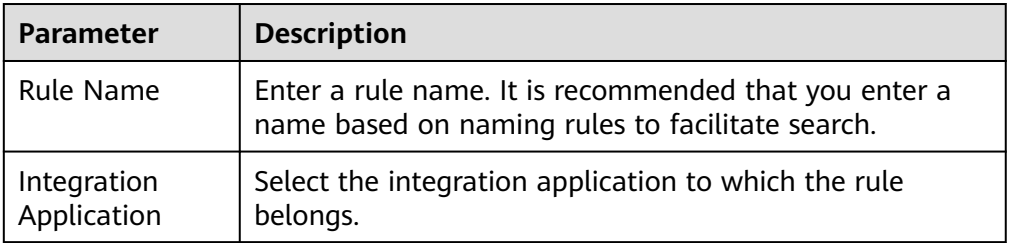

#### **Table 9-23** Parameters for creating a rule

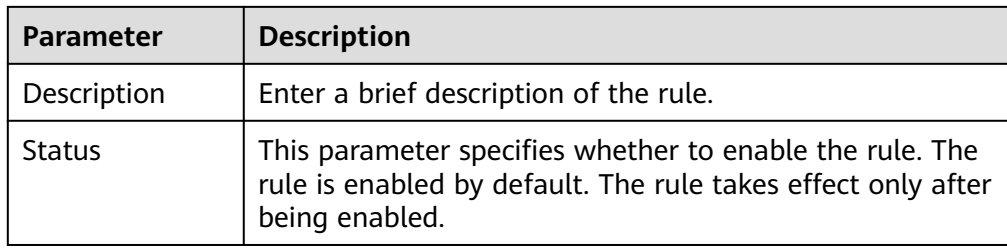

- 4. After the rule is created, click its name in the rule list to access the rule details page.
- 5. Configure a source for the rule.
	- a. Click **Create Source** in the **Source** area.
	- b. Configure source parameters and click **Save**.

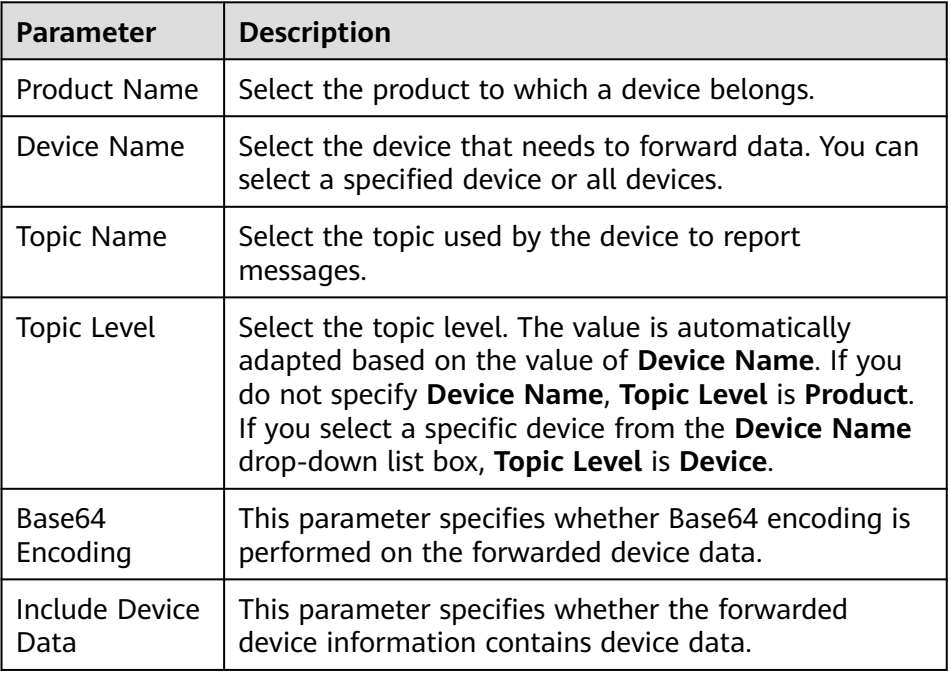

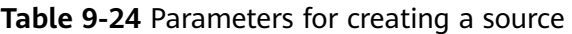

6. (Optional) Configure data parsing to filter the data to be forwarded. For details about the SQL parsing configuration, see **[SQL Parsing](#page-705-0)**.

#### $\Box$  Note

After data parsing is applied, the **Base64 Encoding** and **Include Device Data** parameters do not take effect.

- 7. Configure a destination for the rule.
	- a. Click **Create Destination** in the **Destination** area.
	- b. Configure destination parameters and click **Save**.

| <b>Destinat</b><br>ion Type | Para<br>met<br>er                 | <b>Description</b>                                                                                                    |
|-----------------------------|-----------------------------------|----------------------------------------------------------------------------------------------------|
| <b>ROMA</b><br><b>MQS</b>   | Con<br>nect<br>ion<br>Add<br>ress | Select the connection address of ROMA MQS.                                                                                                    |
|                             | Topi<br>C<br>Na<br>me             | Select the name of the topic to which data is to be<br>forwarded.                                                                                                    |
|                             | User<br>nam<br>e                  | This parameter is available only if MQS SASL_SSL is<br>enabled for the ROMA Connect instance.<br>Enter the key of the integration application to which<br>the topic defined in Topic Name belongs.                                                                   |
|                             | Pass<br>wor<br>d                  | This parameter is available only if MQS SASL_SSL is<br>enabled for the ROMA Connect instance.<br>Enter the secret of the integration application to<br>which the topic defined in Topic Name belongs.                                                                |
| DMS for<br>Kafka            | Con<br>nect<br>ion<br>Add<br>ress | Select the connection address of DMS for Kafka from<br>the drop-down list box.                                                                                                    |
|                             | Topi<br>C<br><b>Na</b><br>me      | Select the name of the topic to which data is to be<br>forwarded.                                                                                                    |
|                             | User<br>nam<br>e                  | This parameter is available only if MQS SASL_SSL is<br>enabled for the ROMA Connect instance.<br>Enter the key of the integration application to which<br>the topic defined in Topic Name belongs.                                                                   |
|                             | Pass<br>wor<br>d                  | This parameter is available only if MQS SASL_SSL is<br>enabled for the ROMA Connect instance.<br>Enter the secret of the integration application to<br>which the topic defined in <b>Topic Name</b> belongs.                                                         |
| <b>DIS</b>                  | Stre<br>am                        | Select the name of the DIS stream to which data is<br>to be forwarded. A DIS stream is a logical unit<br>created by tenants to distinguish real-time data of<br>different tenants. When DIS is used to send or<br>receive data, you need to specify the stream name. |

**Table 9-25** Parameters for creating a destination

<span id="page-705-0"></span>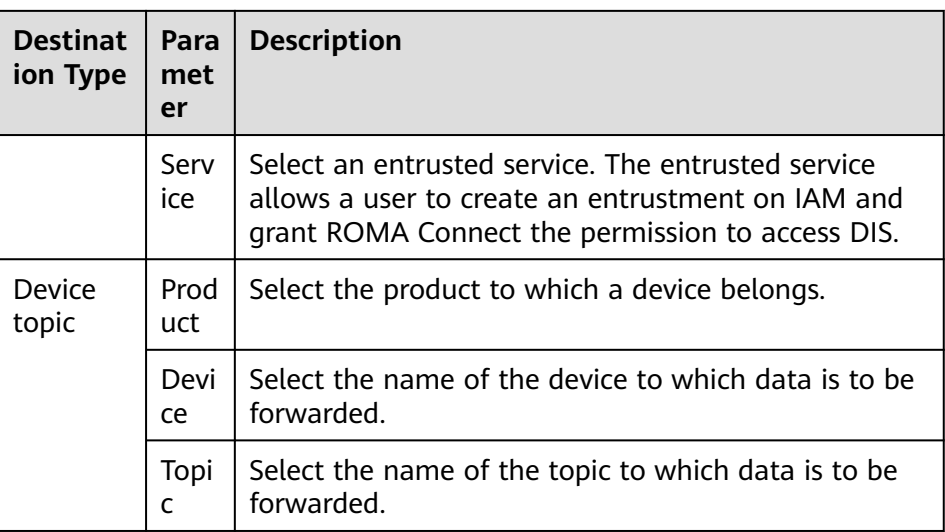

# **SQL Parsing**

#### **Concepts**

After a device is connected to ROMA Connect, the device encapsulates data into a message in JSON format and sends the message to ROMA Connect. JSON contains keys and values. A rule can be viewed as an SQL statement and JSON as a table. A key indicates a column header of the table, and its value indicates the corresponding key value. Device messages are filtered using the SQL statement and then sent to other services.

For example, a temperature sensor is used to control the temperature of devices. It can collect the device type, ambient temperature, ambient humidity, and current time. The format and content of the reported information is shown in the example.

{ "device":"camera", "temperature":30, "humidity":65, "time":"xxx,xxx" }

If you want to make a rule that requires an alarm message to be sent when the temperature is higher than 20 degrees Celsius or lower than 15 degrees Celsius, enter the following SQL statement: If the preceding conditions are met, LINK reports the device type, absolute value of the device temperature, device humidity, and time for further processing.

```
SELECT
     device, abs(temperature),
     humidity ,
      TIME
FROM
     mcxeSR187154/OUT/test
WHERE
     temperature > 20
OR temperature < 15
```
#### $\Box$  Note

In the **FROM** statement, **mcxeSR187154/out/test** indicates that the rule engine accepts only messages from the device named **test**. Your device may be different from that in the example. Modify the device information based on the site requirements.

This rule is triggered when the temperature in reported data is greater than 20°C or less than 15°C. In addition, the temperature, device name, and location in the data will be parsed for further processing. **Figure 9-4** shows the data parsing result.

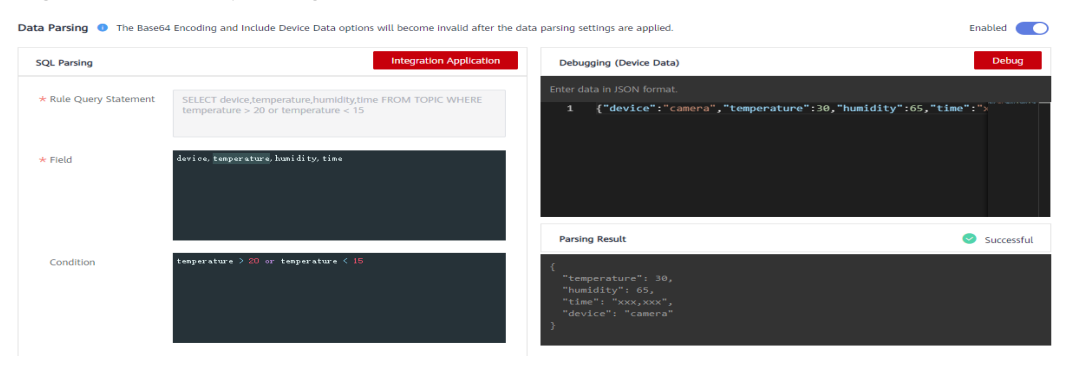

#### **Figure 9-4** Data parsing result

#### **Usage Description**

An SQL statement consists of three parts: **SELECT**, **FROM**, and **WHERE**. Data in JSON format is classified into two types: constant data with single or double quotation marks and variable data without any quotation marks.

The field in the **SELECT** statement is the value of the key in the JSON message. Built-in SQL functions are supported. For details about how to use other SQL functions, see **[Table 9-27](#page-708-0)**. In addition, the SELECT statement supports not only the combination of asterisks (\*) and functions, but also arrays and JSON with nested values. For example, you can use a.color to obtain **"color":"red"** in {"a": {"temperature":29, "color":"red"}}. Note that the fields without quotation marks are variables, and the fields with single quotation marks and double quotation marks are constants.

The temperature can be a positive number, 0, or negative number. To facilitate management, **abs(temperature)** in the preceding example uses the abs() function to output the absolute value of the temperature.

The **FROM** statement contains the device name. You can specify a single device or all devices of a product to report messages. Product name\_out\_Device name indicates a single device. After the rule is executed, it applies only to this device. *Product name out +* can match all devices under this product because the plus sign (+) represents all items in this level. After the rule is executed, it applies to all devices under the product.

The **WHERE** statement contains condition expressions and is used to filter fields and messages that meet conditions. In the preceding example, **WHERE temperature > 20 or temperature < 15** is the filter criterion. Messages will be filtered out only when the temperature is higher than 20°C or lower than 15°C. For details about the condition expressions supported by the **WHERE** statement, see **[Table 9-26](#page-707-0)**.

<span id="page-707-0"></span>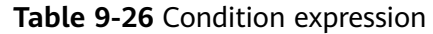

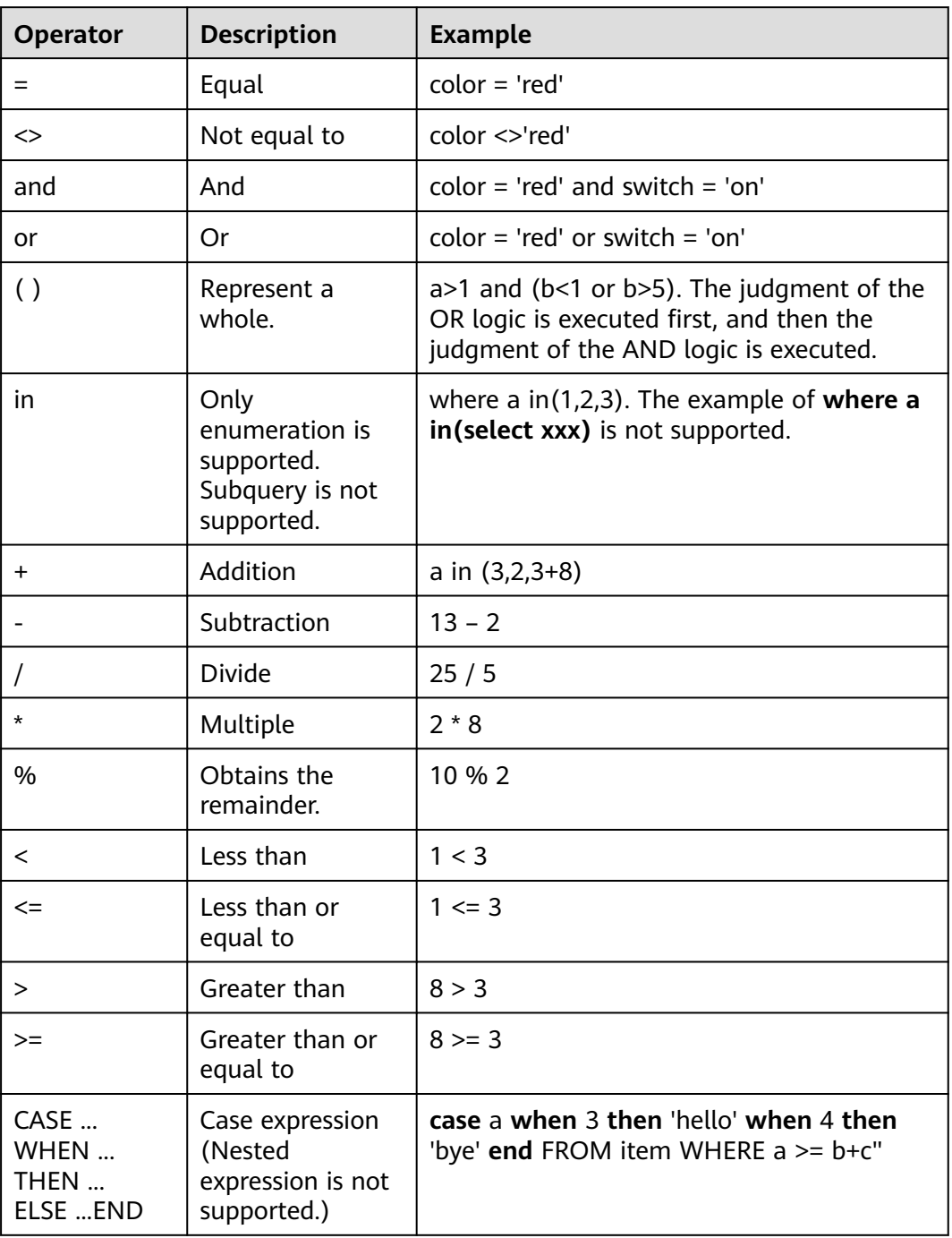

A rule engine also provides a variety of functions that you can use when you write SQL statements to diversify your data processing. You can use functions in SQL statements to obtain or process data. For example, "**SELECT** service, abs(temperature)" uses the abs(number) function. For details about the condition expression, see **[Table 9-27](#page-708-0)**.

## <span id="page-708-0"></span>**Table 9-27** SQL functions

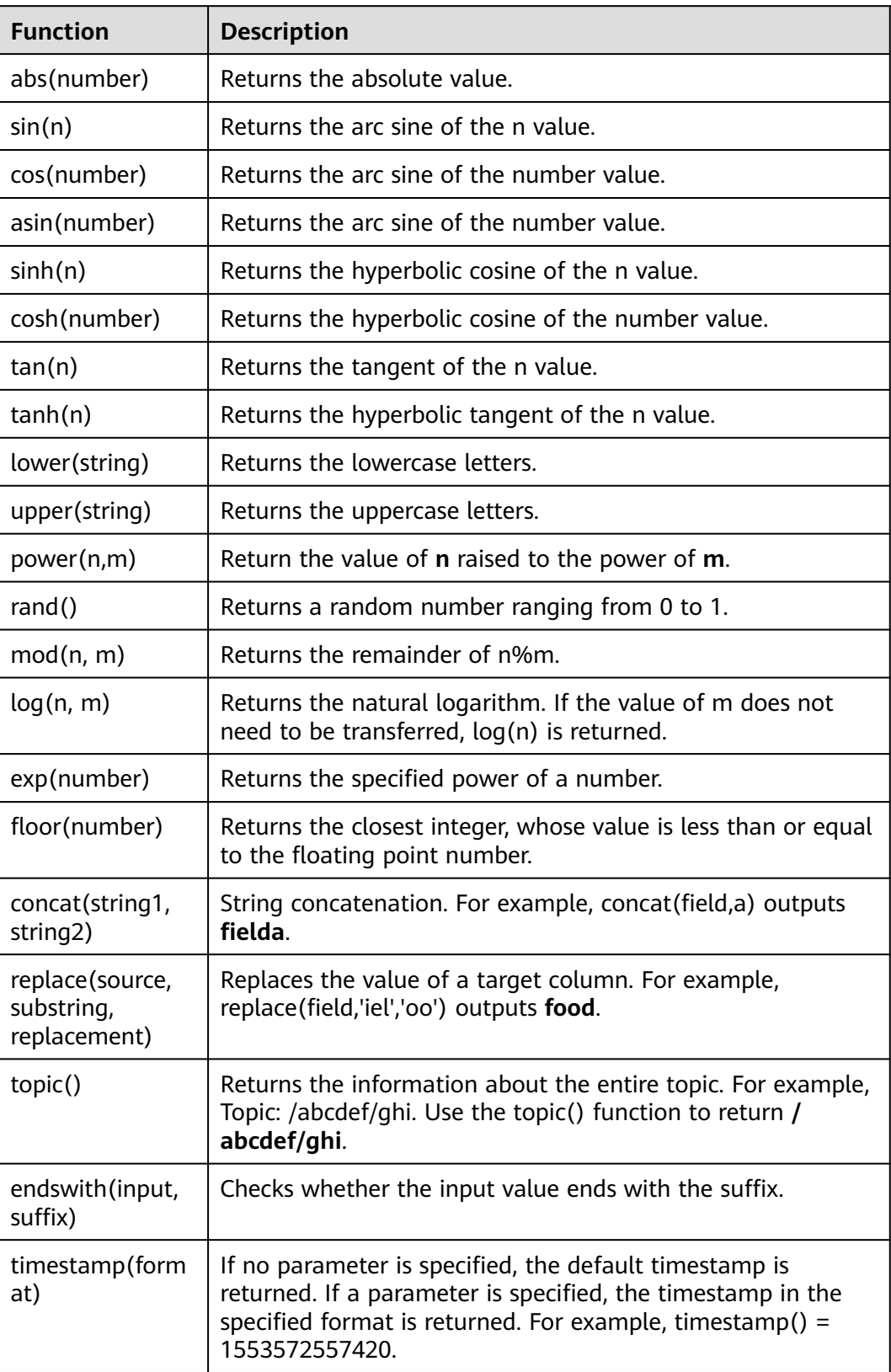

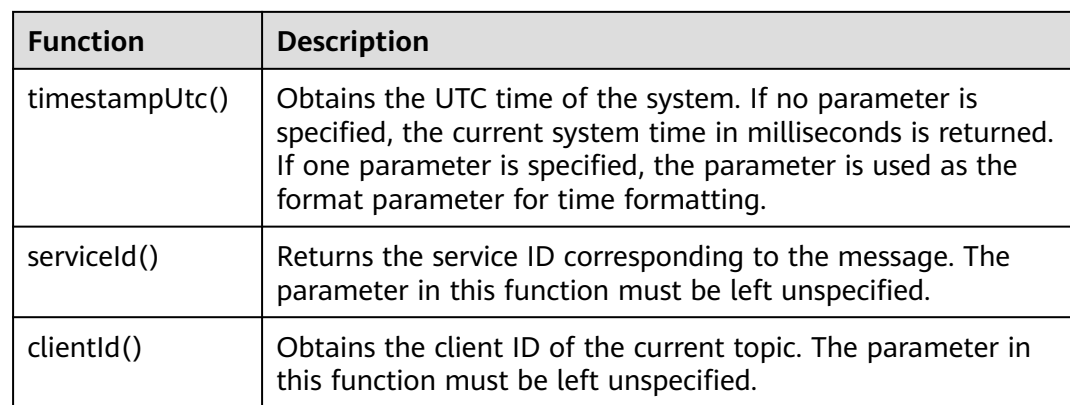

# **9.7.2 Importing and Exporting Rules**

# **Overview**

ROMA Connect supports rule import and export. You can export rules to a file to the local host or import a local rule file to ROMA Connect to migrate rule information in batches.

# **Prerequisites**

- Before importing a rule, ensure that the integration application to which the rule belongs has been created. Otherwise, **[create an integration application](#page-38-0)** first.
- Before importing a rule, ensure that the product to which the rule belongs has been created. Otherwise, **[create the product](#page-661-0)** in advance.
- Before importing a rule, ensure that the device to which the rule belongs has been created. Otherwise, **[Registering a Device](#page-668-0)** in advance.
- Before importing a rule, check whether a duplicate rule name exists in the instance to which the rule is to be imported. If there are duplicate rule names, the rule will fail to be imported.
- Ensure that the quota of rules meets the requirements before importing the rules.
- The files to be imported must be in CSV format and have been encoded using UTF-8 BOM.
- When you use an exported file to import rules:
	- Create an import file and add the information about the new rules to the file.

#### $\Box$  Note

Do not change the name and sequence of table headers in the template. For details about the table header names, see **[Description of Rule Import Files](#page-710-0)**.

– Open the import file and check whether any field value starting with **Base64:** exists. If there is no field value starting with **Base64:**, the file is exported from the instance of an earlier version.

In this case, rename the file by adding **-none-base64-prefix** to the end of the file name. For example, if the original file name is **import.csv**, change it to **import-none-base64-prefix.csv**.

- <span id="page-710-0"></span>If you use Excel to edit the file to be imported, perform the following operations to save the file:
	- a. Save the file as a CSV file by selecting **Comma Delimited files (\*.csv)**.
	- b. Use a text editor to open the CSV file saved in **a**. Save the file in UTF-8 with BOM.

## **Importing Rules**

- 1. Log in to the ROMA Connect console. On the **Instances** page, click **View Console** next to a specific instance.
- 2. In the navigation pane on the left, choose **LINK** > **Rule Engine**. On the **Rule Engine** page, click **Import**.
- 3. In the dialog box displayed, select a local rule file and import it.
- 4. After the import is successful, you can view the imported rules in the rule list.

## **Exporting Rules**

- 1. Log in to the ROMA Connect console. On the **Instances** page, click **View Console** next to a specific instance.
- 2. In the navigation pane on the left, choose **LINK** > **Rule Engine**.
- 3. Export rules.
	- Exporting specified rules: Select the rules to be exported and click **Export** to export the rule file to the local PC.
	- Export all rules: Click **Export All**. The system will export all the rules to the local PC.

## **Description of Rule Import Files**

**Table 9-28** describes the requirements of a rule import file.

| Column      | <b>Description</b> | <b>Remarks</b>                                                                                             |
|-------------|--------------------|----------------------------------------------------------------------------------------------------|
| <b>Name</b> | Rule name.         | Mandatory. The<br>complexity requirements<br>are the same as those<br>for rule creation on the<br>console. |
| Remark      | Rule description.  | Optional.                                                                                                  |
| Status      | Status.            | Mandatory. The options<br>are 0 (enabled) and 1<br>(disabled).                                             |

**Table 9-28** Rule import file requirements

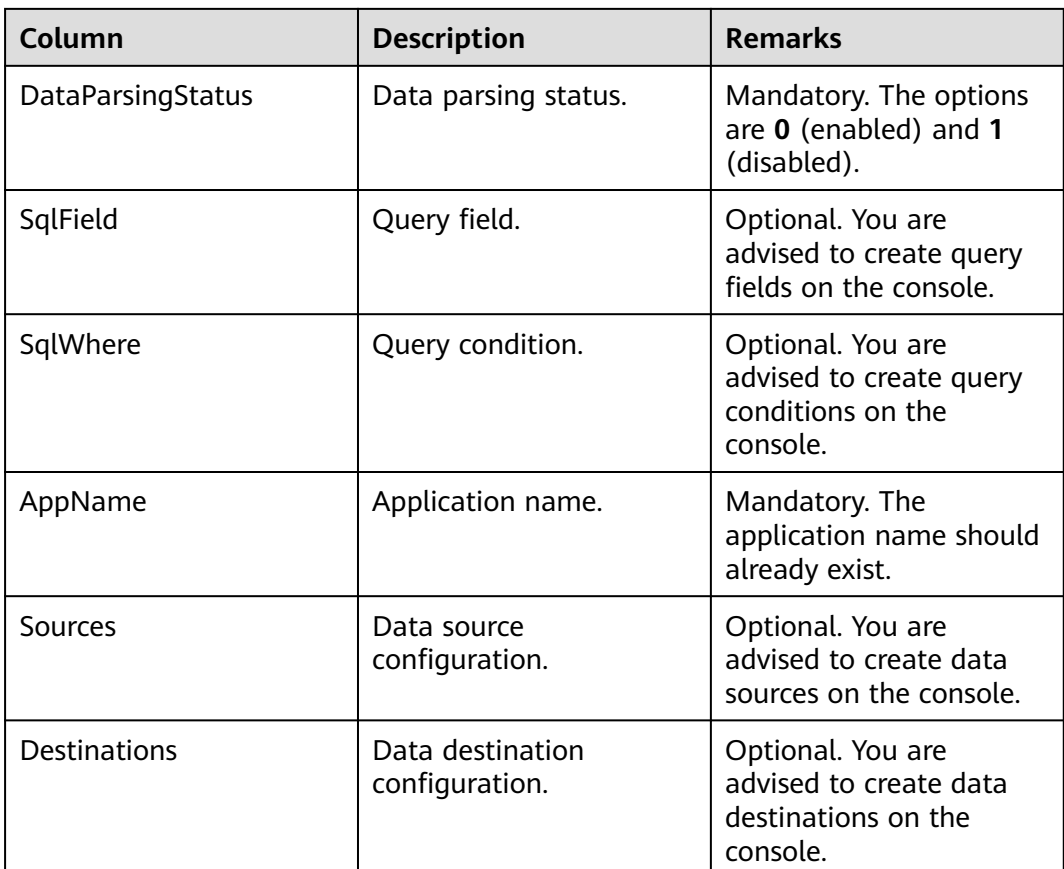

# **9.8 Subscription Management**

# **9.8.1 Subscribing to Device Notifications**

# **Overview**

ROMA Connect provides the device change notification function. When the status of a subscribed device changes, for example, the device goes online, goes offline, or is deleted, ROMA Connect sends a message to the corresponding message integration topic to obtain the latest device status in real time.

# **Prerequisites**

A topic is available for receiving messages, and the topic is in the same application as a device. Otherwise, **[create a topic](#page-646-0)** first.

# **Procedure**

- 1. Log in to the ROMA Connect console. On the **Instances** page, click **View Console** next to a specific instance.
- 2. In the navigation pane on the left, choose **LINK** > **Subscription Management**.
- 3. On the **Subscription Management** page, select the integration application to which the topic that needs to receive notifications belongs.
- 4. Under the notification type to be subscribed to, select a topic to receive notifications and enable the notification function.
	- After a notification function is enabled or disabled, it takes a maximum of 30 seconds to take effect.
	- A notification is triggered when any of the following operations is performed:
		- The device type is changed. For example, a change from a common device to a subdevice.
		- The device name is changed.
		- The device status is changed.
		- The device description is changed.
	- For details about the notification message example, see **Appendix: Packets of Subscribed Notification Messages**.

# **9.8.2 Appendix: Packets of Subscribed Notification Messages**

This section uses a common device as an example to describe sample MQS packets related to subscription management.

Message attributes

{

}

```
 "deviceIdentifier":"iottest2", //Device identifier
 "eventTime":"1588843914884", //Message time 
 "gatewayIdentifier":"null", //Gateway identifier
 "deviceId":"D114VKx7a", //Device ID
 "gatewayId":"null", //Gateway ID
 "TAGS":"null" //Message tag
```
 $\Box$  Note

- For a common device or gateway, set **gatewayId** and **gatewayIdentifier** to **null**.
- For a subdevice, **gatewayId** and **gatewayIdentifier** are **deviceId** and **deviceIdentifier** of the gateway respectively.
- Message content

{

a. Adding a device

```
 'deviceType':'Default', //Device type
      'instanceOid':'40', //Instance OID
      'manufacturerName':'iotcompro1',//Manufacturer name
       'productOid':'1', //Product OID
      'manufacturerId':'iotcompro1', //Manufacturer ID
      'remark':'', //Device description
      'deviceId':'D114VKx7a', //Device ID
       'deviceName':'iottest2', //Device name
 'productName':'iotcompro1', //Product name
 'notifyType':'deviceAdded', //Message type
      'deviceIdentifier':'iottest2', //Device identifier
      'deviceOid':'14', //Device OID
      'createdBy':'admin', //Creator
      'eventTime':'1588843914884', //Message time
      'model':'iotcompro1', //Product model
      'productType':'0', //Product type. 1: gateway product; 0: common product.
```
 'status':'0', //Device status. 0: enabled; 1: disabled. 'parentDeviceOid':'null' //Parent device OID

#### b. Deleting a device

}

{

}

{

}

{

}

{

}

 'notifyType':'deviceDeleted', //Message type 'deviceIdentifier':'iottest2', //Device identifier 'eventTime':'1588843914884', //Message time 'deviceId':'D114VKx7a', //Device ID

#### c. Taking a device online

 'notifyType':'deviceOnline', //Message type: device online 'deviceIdentifier':'iottest2', //Device identifier 'eventTime':'1588843914884', //Message time 'deviceId':'D114VKx7a', //Device ID

#### d. Taking a device offline

 'notifyType':'deviceDeleted', //Message type 'deviceIdentifier':'iottest2', //Device identifier 'eventTime':'1588843914884', //Message time 'deviceId':'D114VKx7a', //Device ID

#### e. Changing the device type

 'instanceOid':'40', //Instance OID 'productOid':'1', //Product OID 'remark':'', //Device description 'deviceId':'D114VKx7a', //Device ID 'deviceName':'iottest1', //Device name 'notifyType':'deviceChange', //Message type 'deviceIdentifier':'iottest1', //Device identifier 'deviceOid':'1', //Device OID 'createdBy':'admin', //Creator 'eventTime':'1588843914884', //Message time 'status':'0', //Device status. 0: enabled; 1: disabled. 'parentDeviceOid':'null' //Parent device OID

# **10 Increasing Resource Quota**

# **Overview**

To prevent resource abuse, ROMA Connect limits the number of resources that can be created, such as the number of instances, APIs, and devices. If the existing resource quota cannot meet your service requirements, you can apply for a higher quota.

## **Procedure**

**Step 1** In the upper right corner of the ROMA console, choose **Resources** > **My Quotas**.

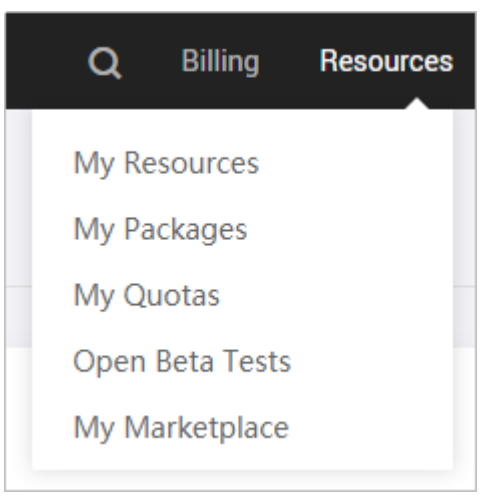

#### **Figure 10-1** My quota

- **Step 2** Click **Increase quota**.
- **Step 3** On the page displayed, enter key information, select **I have read and agree to the Tenant Authorization Letter and Privacy Statement**, and click **Submit**.

| <b>Parameter</b>            | <b>Description</b>                                                                                                    |
|-----------------------------|----------------------------------------------------------------------------------------------------|
| Region                      | Select the region where the target ROMA Connect service<br>resides.                                                                                                    |
| Problem<br>Description      | Describe your needs, for example, "Applying for ROMA<br>Connect service instance quota".                                                                                        |
| Confidential<br>Information | Retain the default value <b>Enter later</b> .                                                                                                    |
| Contact Method              | Retain the default settings (both <b>Mobile</b> and <b>Email</b><br>selected).                                                                                                  |
| Mobile Number               | Enter your mobile number.                                                                                                    |
| Call Me at                  | Select Any Time or Set Time as required. If Set Time is<br>selected, you also need to set the contact time segment.                                                             |
| <b>Email Address</b>        | Retain the default value, that is, the email address bound<br>to the account. If your account is not bound to an email<br>address, you need to manually enter an email address. |

**Table 10-1** Parameters for increasing the instance quota

**Step 4** After the service ticket is successfully submitted, contact customer service.

**----End**

# **11 Audit Logs**

# **Overview**

Cloud Trace Service (CTS) can record operations related to ROMA Connect for query, audit, and backtracking.

After you enable CTS, the system starts to record ROMA Connect operations. CTS stores operation records from the last seven days.

# **Enabling CTS**

For details about how to enable CTS, see **[Enabling CTS](https://support.huaweicloud.com/intl/en-us/qs-cts/cts_02_0001.html)**.

After CTS is enabled, if you want to view ROMA Connect operation events, see **[Querying Real-Time Traces](https://support.huaweicloud.com/intl/en-us/qs-cts/cts_02_0002.html)**.

# **ROMA Connect Operations Supported by CTS**

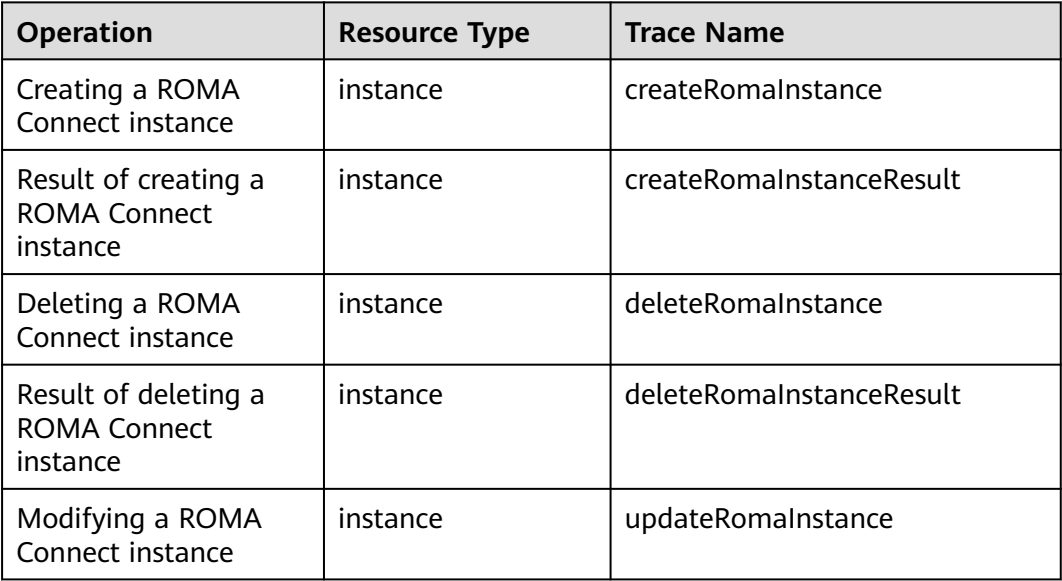

**Table 11-1** ROMA Connect operations that can be recorded by CTS

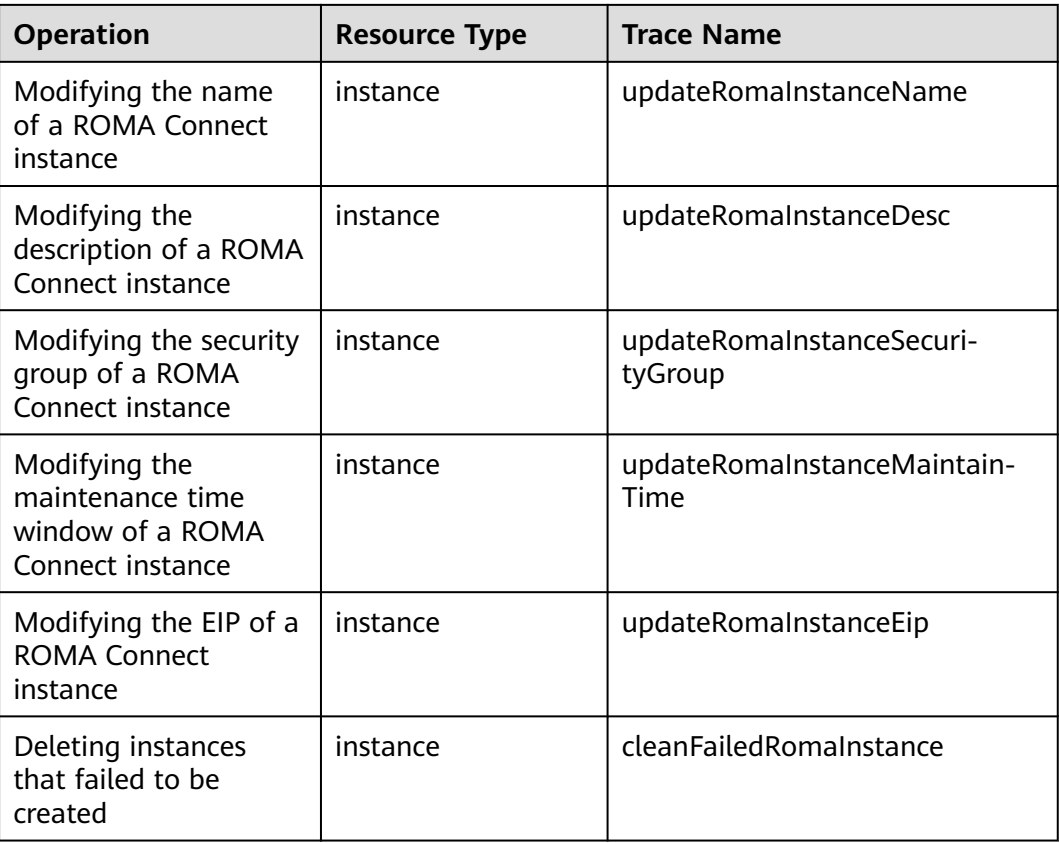

# **ROMA FDI Operations Supported by CTS**

| <b>Operation</b>                        | <b>Resource Type</b> | <b>Trace Name</b> |
|-----------------------------------------|----------------------|-------------------|
| Creating a task                         | task                 | createTask        |
| Editing a task                          | task                 | updateTask        |
| Deleting a task                         | task                 | deleteTask        |
| Starting or stopping a<br>task          | task                 | operateTask       |
| Manually starting or<br>stopping a task | task                 | handleTask        |
| Creating a scheduling<br>plan           | task                 | addDispatch       |
| Editing a scheduling<br>plan            | task                 | updateDispatch    |
| Connecting to a data<br>source          | dataSource           | createDatasource  |

**Table 11-2** ROMA FDI operations that can be recorded by CTS

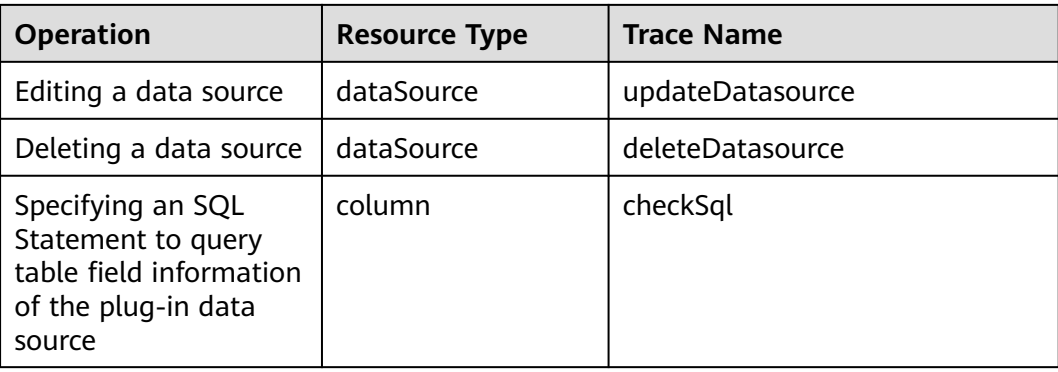

# **ROMA APIC Operations Supported by CTS**

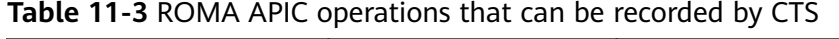

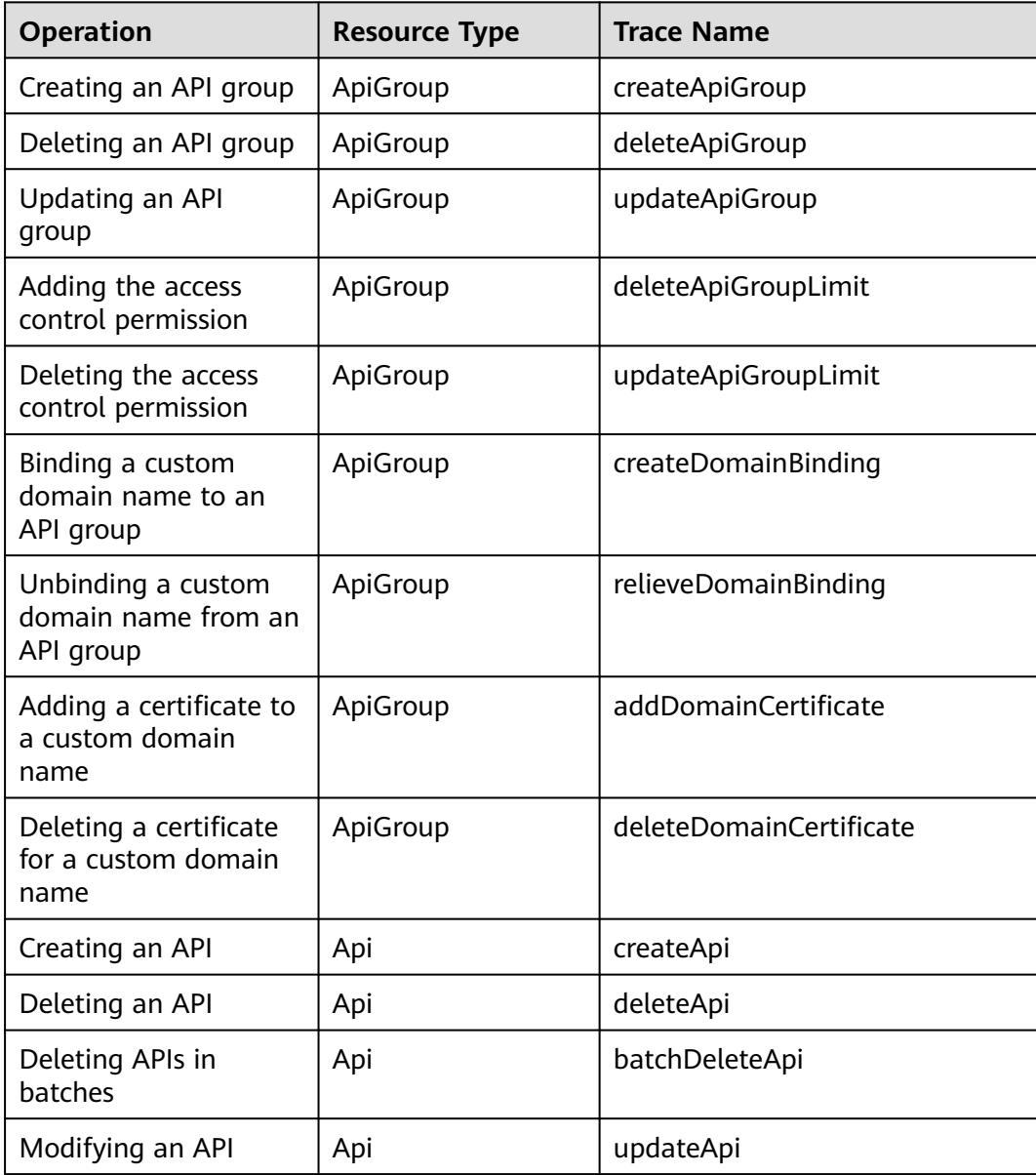

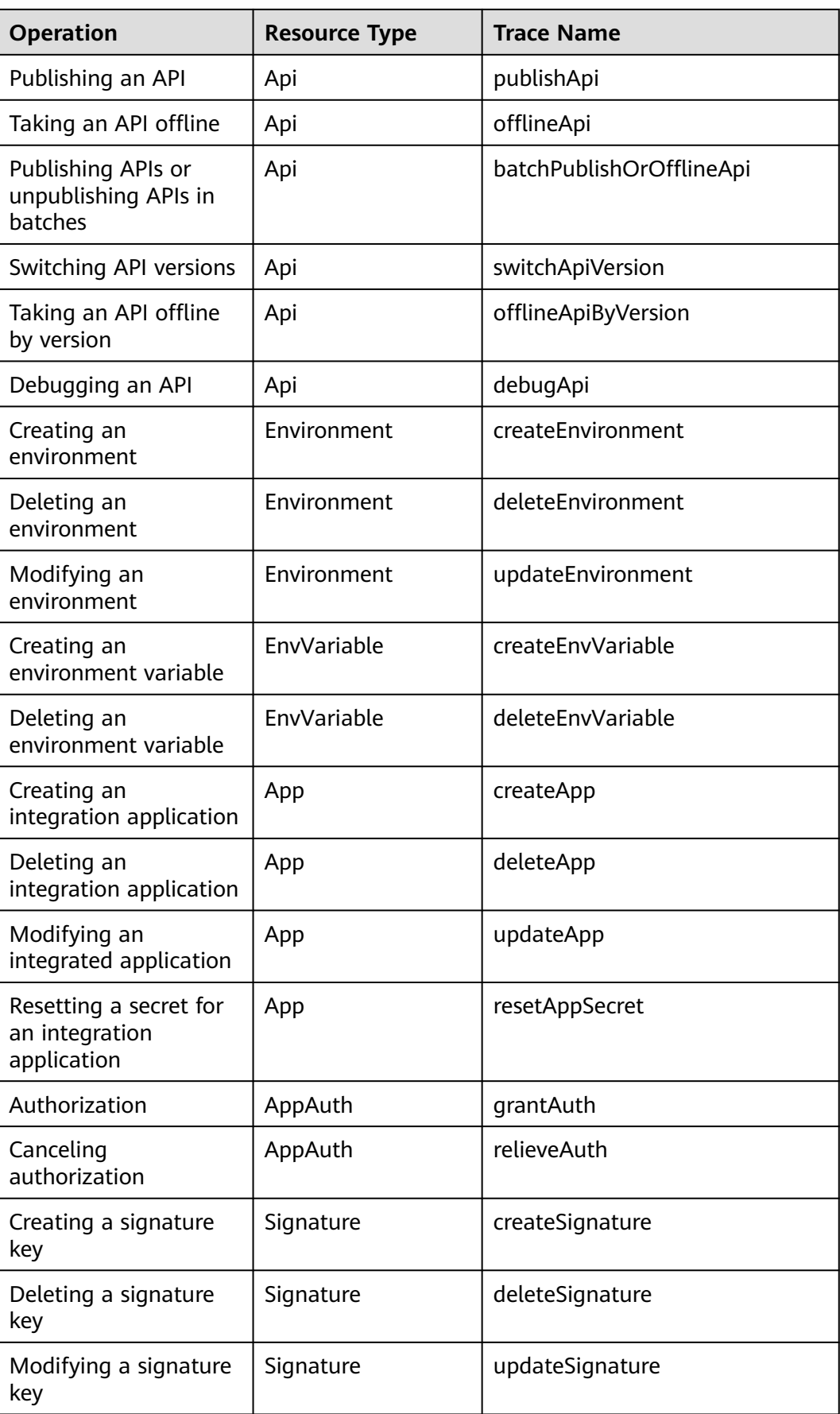
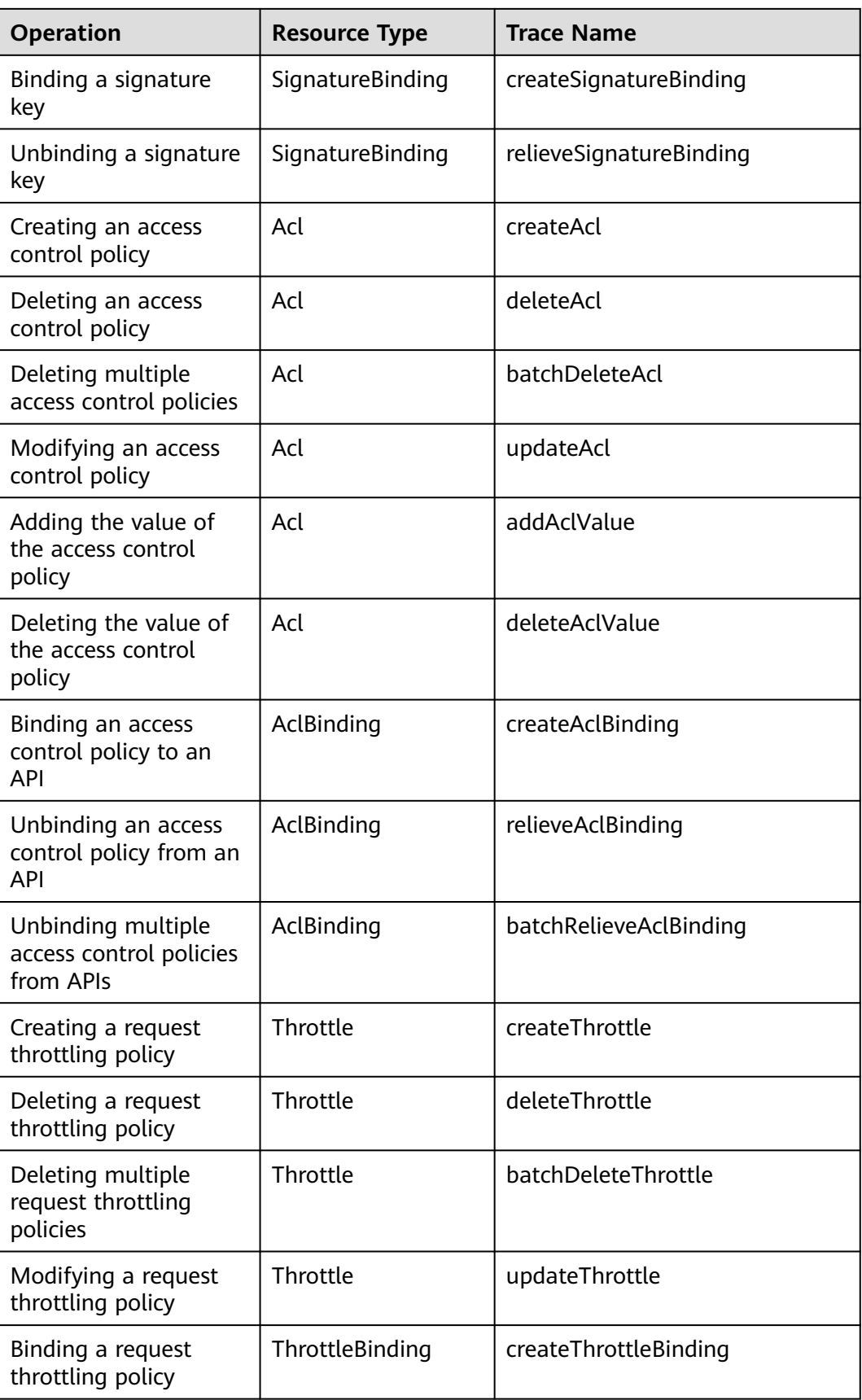

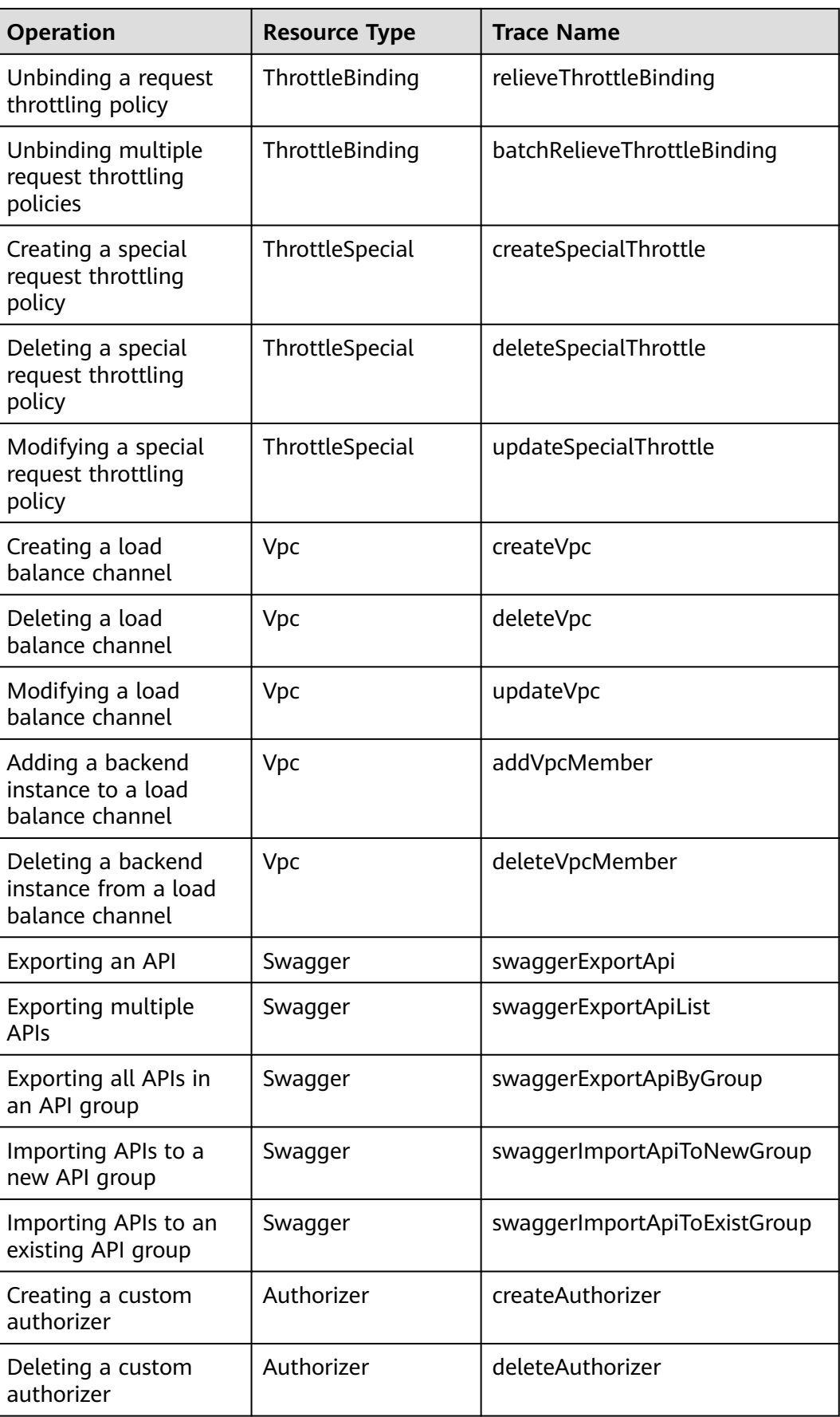

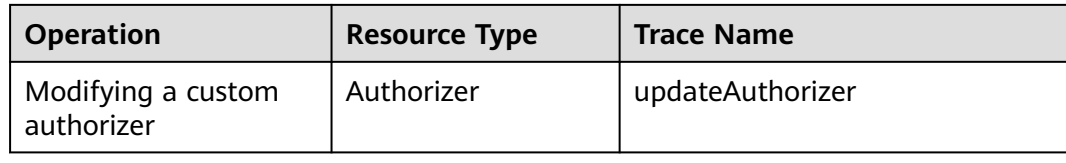

# **ROMA MQS Operations Supported by CTS**

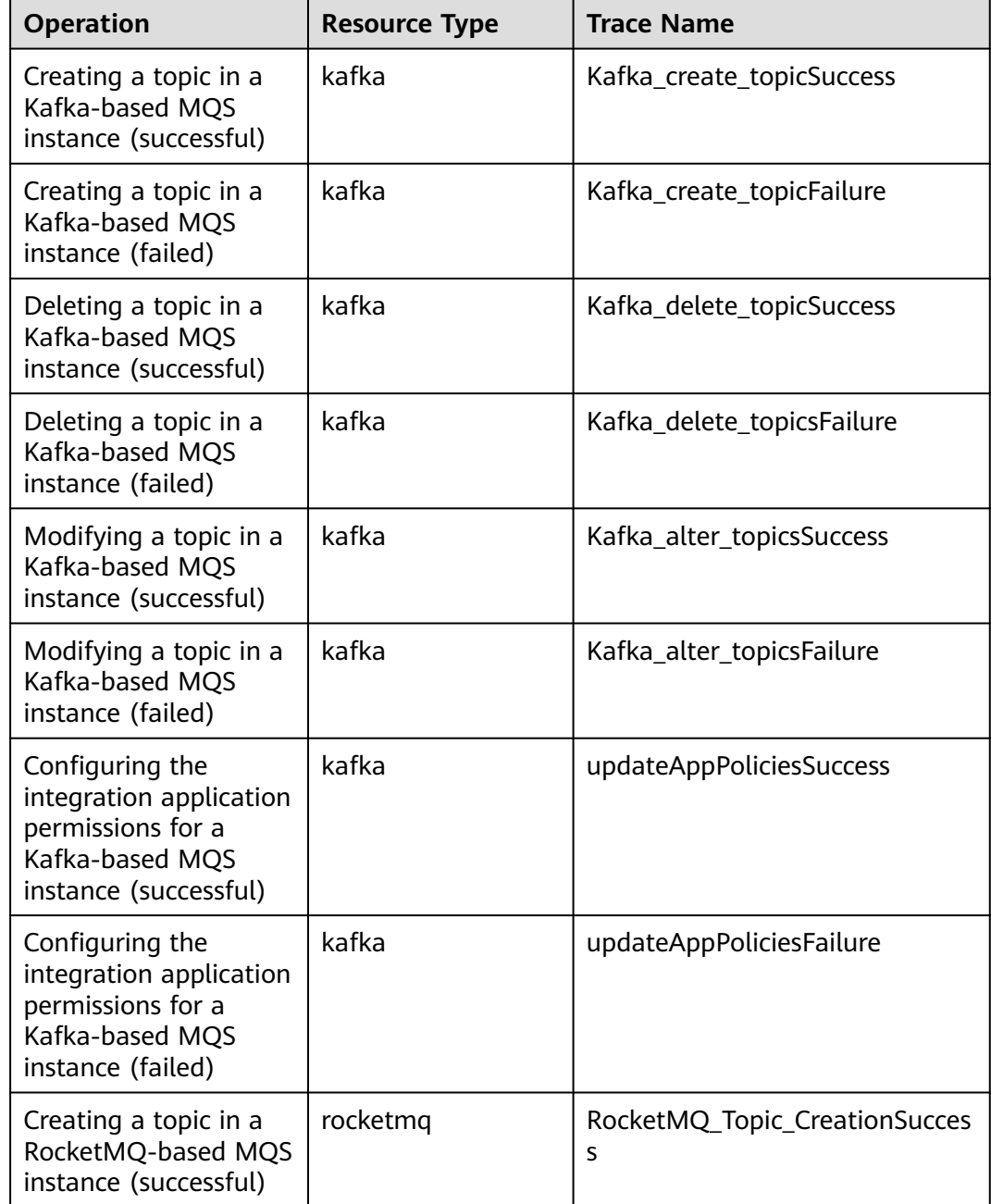

**Table 11-4** ROMA MQS operations that can be recorded by CTS

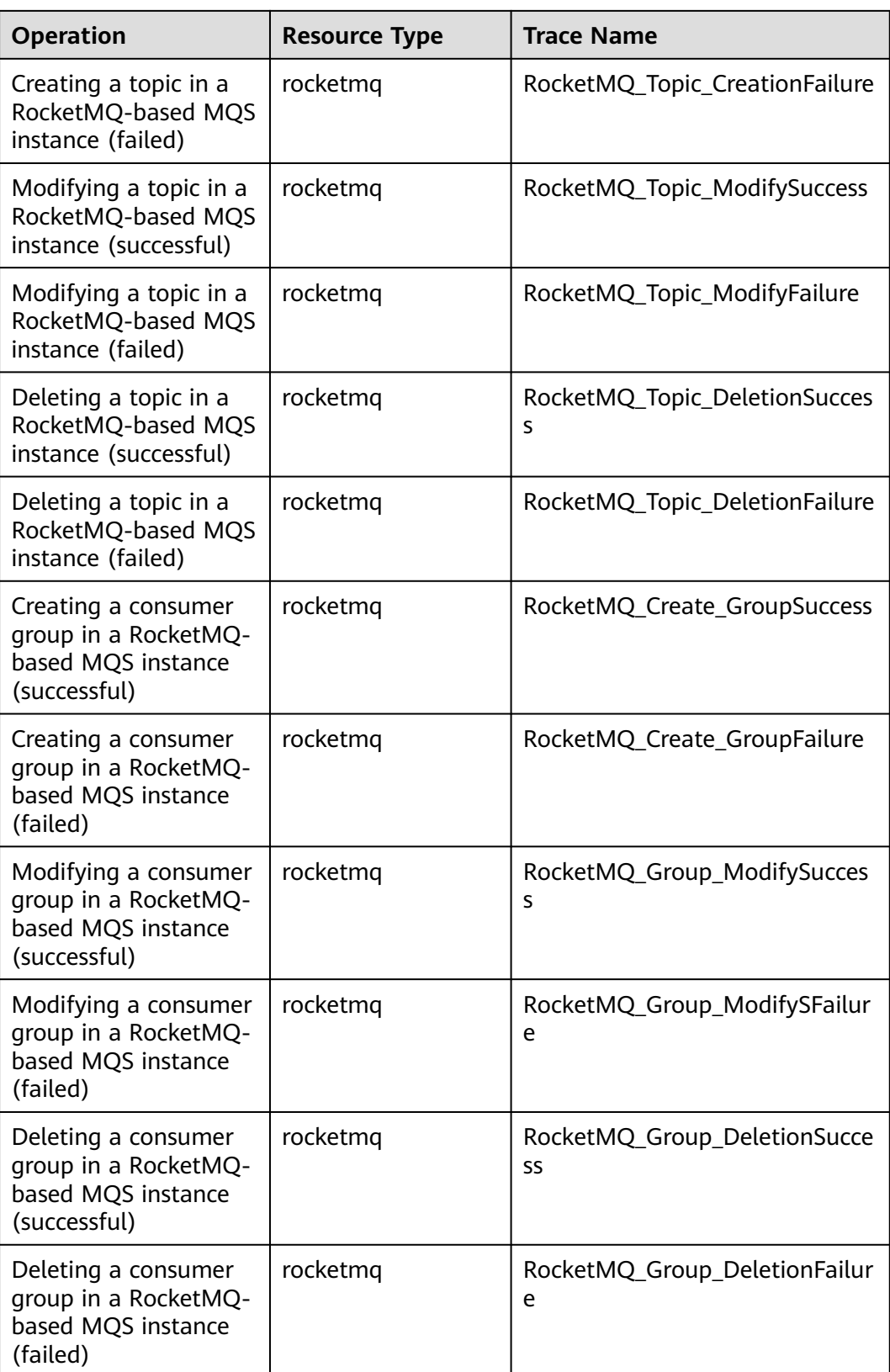

# **ROMA LINK Operations Supported by CTS**

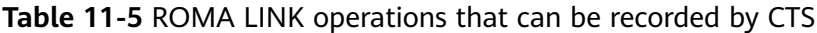

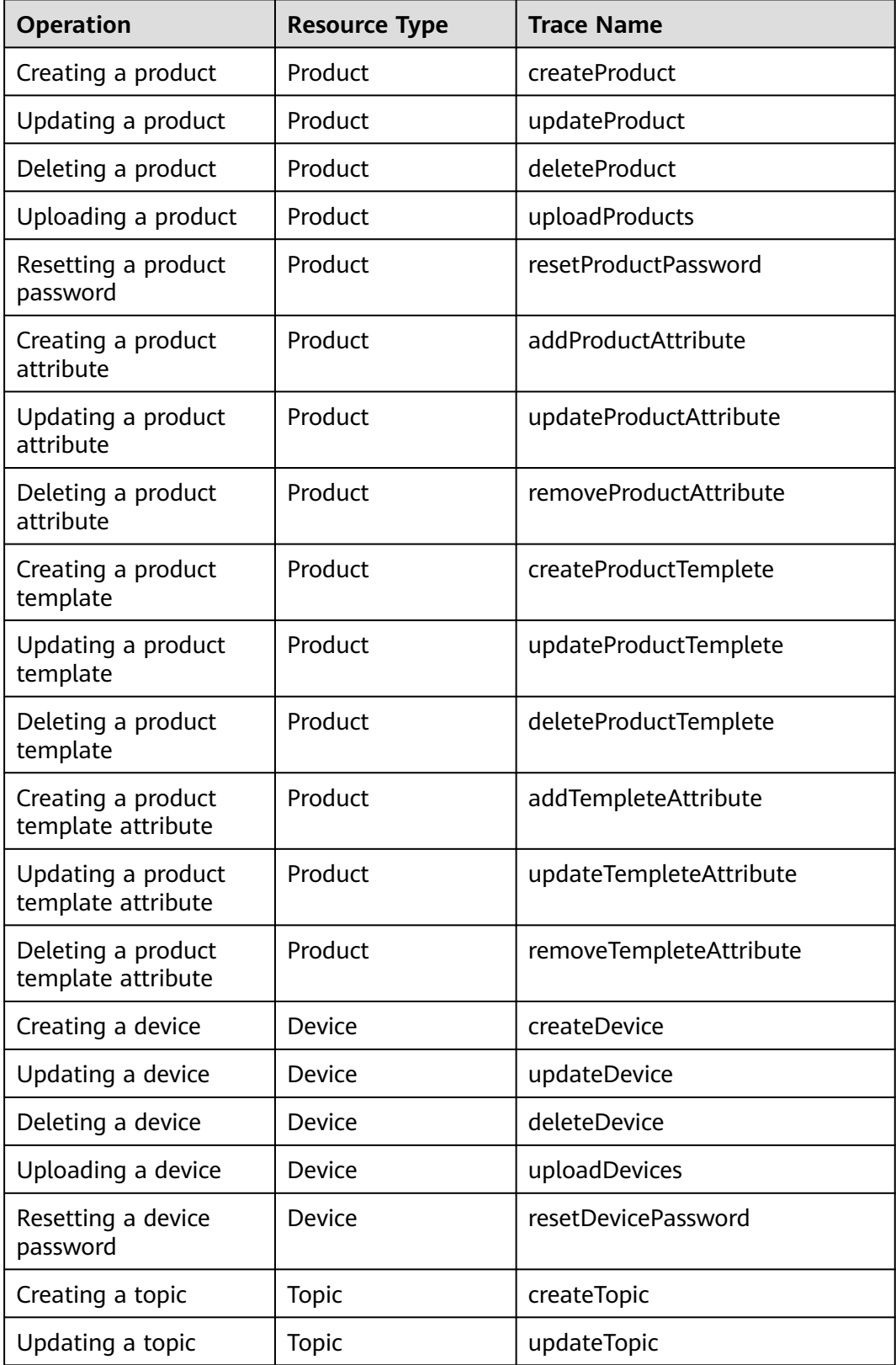

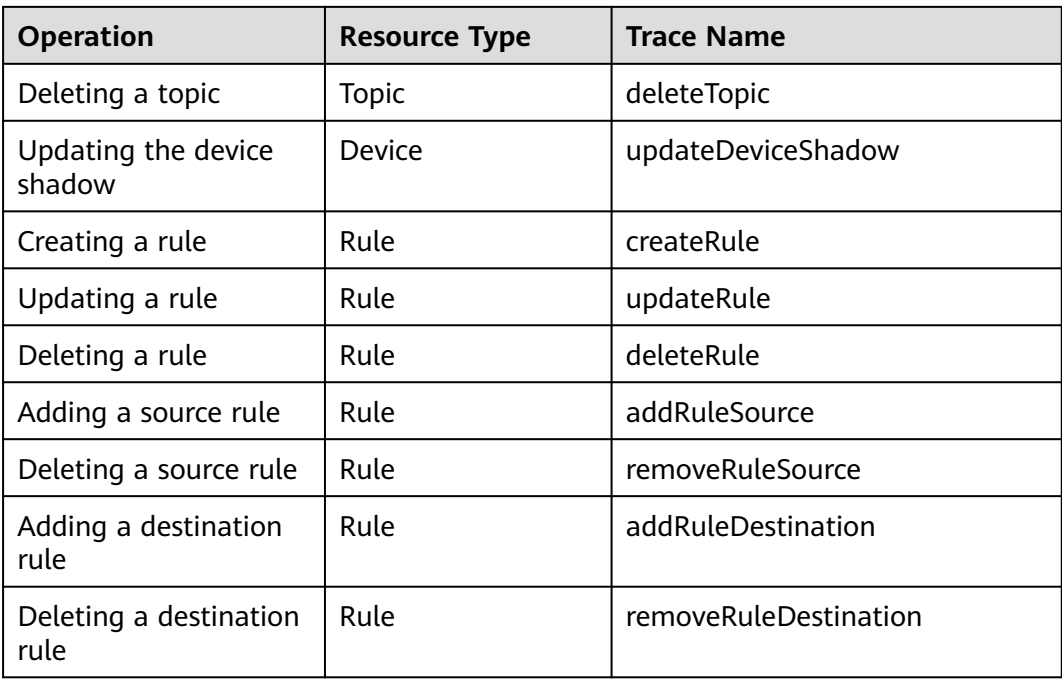

# **ROMA BFS Operations Supported by CTS**

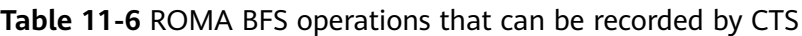

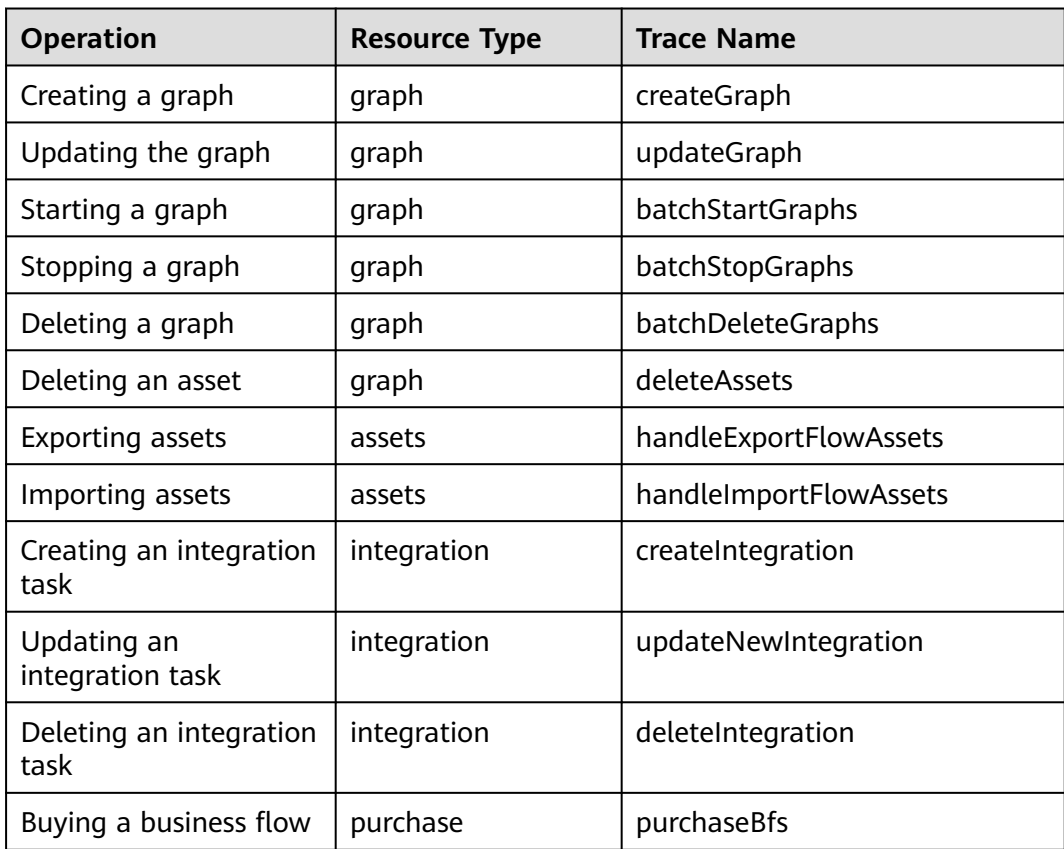

# **12 Monitoring Metrics**

#### **Overview**

Cloud Eye monitors the running status of cloud services and usage of each metric, and creates alarm rules for monitoring metrics.

After you enable ROMA Connect, Cloud Eye automatically associates with ROMA Connect monitoring metrics to help you understand the running status of ROMA Connect.

#### **Enabling Cloud Eye**

Cloud Eye is enabled by default.

For details about how to view ROMA Connect monitoring metrics, see **[Querying](https://support.huaweicloud.com/intl/en-us/qs-ces/en-us_topic_0018121651.html) [Cloud Service Monitoring Metrics](https://support.huaweicloud.com/intl/en-us/qs-ces/en-us_topic_0018121651.html)**.

Create an alarm rule to send an alarm notification when the monitoring data meets the specified conditions. For details, see **[Creating an Alarm Rule](https://support.huaweicloud.com/intl/en-us/usermanual-ces/en-us_topic_0084572213.html#section0)**.

#### **Metrics Supported by FDI**

| Category | <b>Metrics</b>      | <b>Description</b>                                                                                                    |
|----------|---------------------|----------------------------------------------------------------------------------------------------|
| Instance | <b>Active Tasks</b> | Total number of running tasks in the instance.                                                                                                    |
|          |                     | Configure this metric when you want to receive<br>alarm notifications once an exception occurs.<br>This metric is suitable for stable projects where<br>there are few changes in task quantity. |

**Table 12-1** Metrics supported by FDI

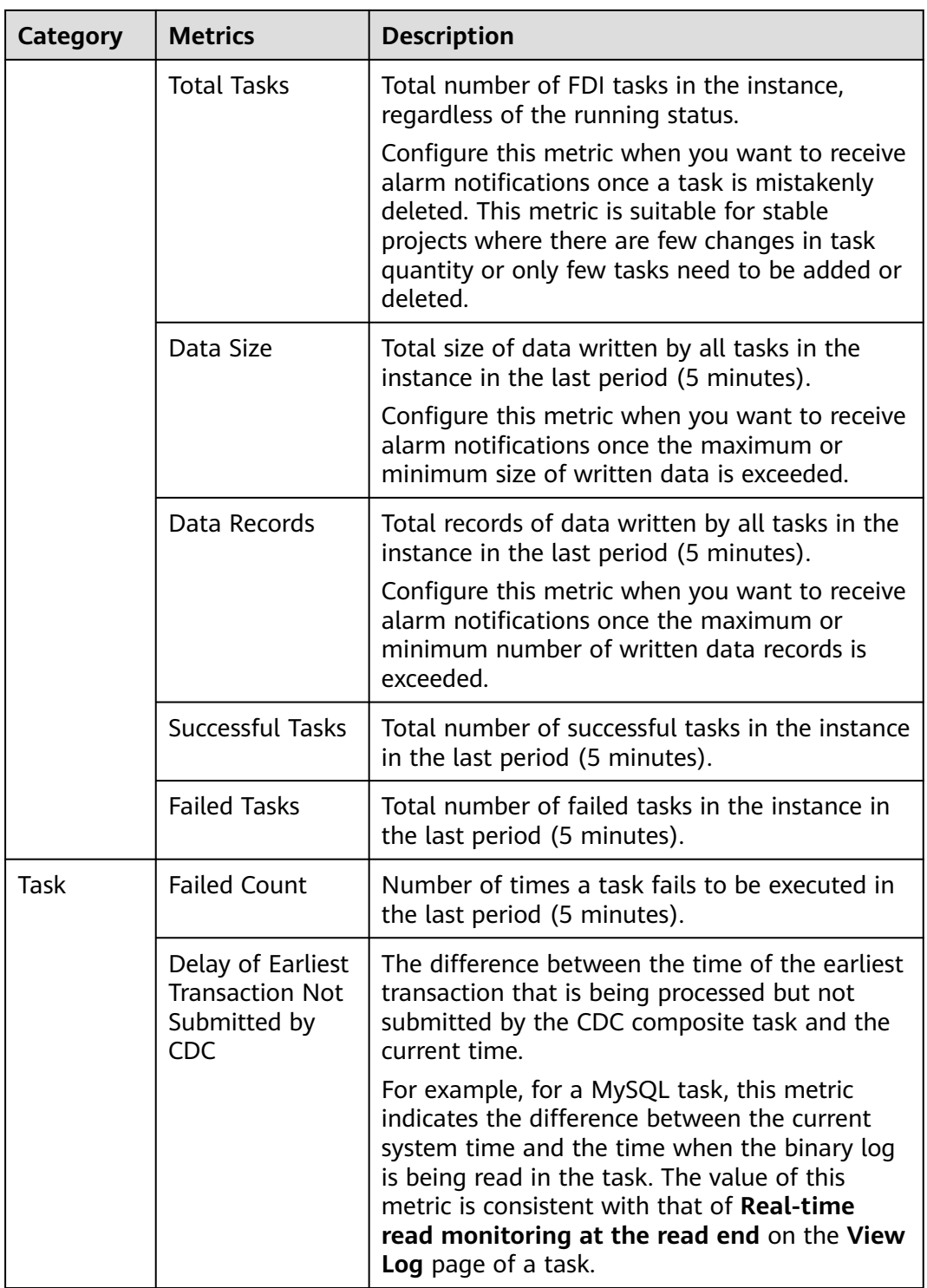

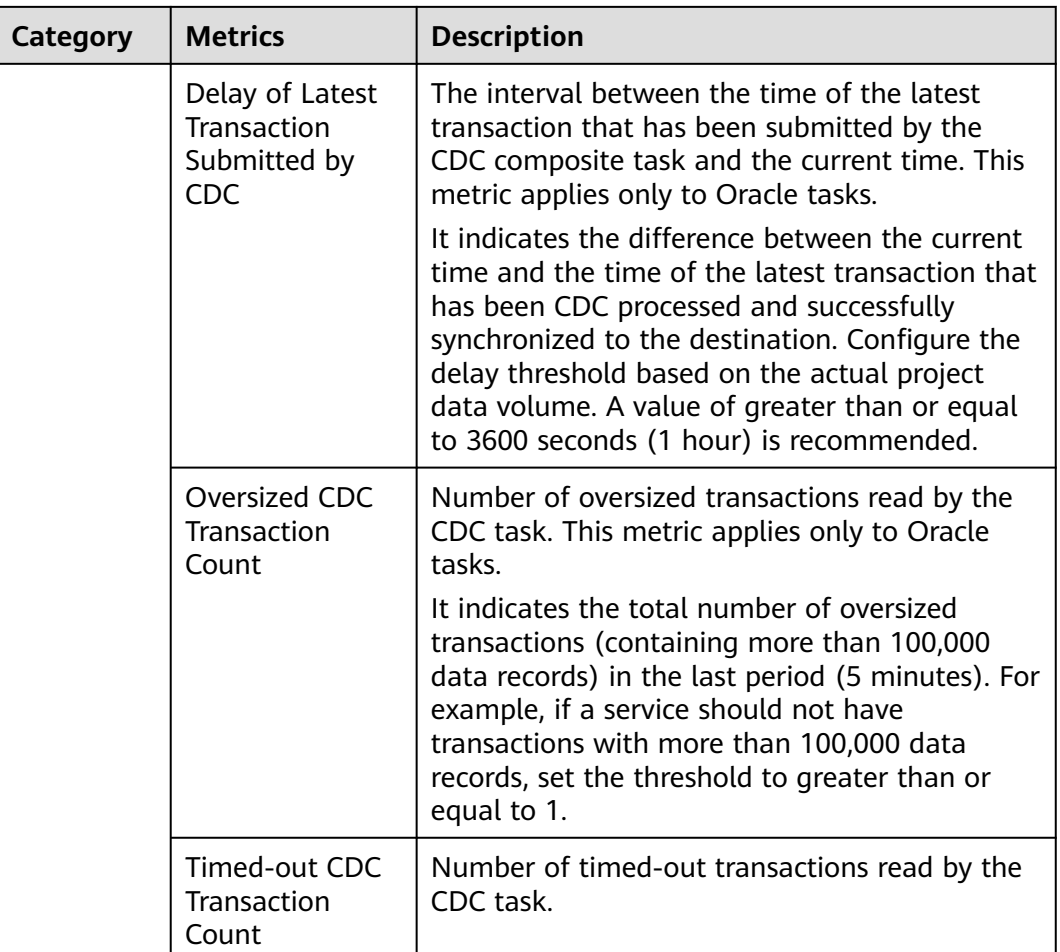

# **Metrics Supported by APIC**

**Table 12-2** Metrics supported by APIC

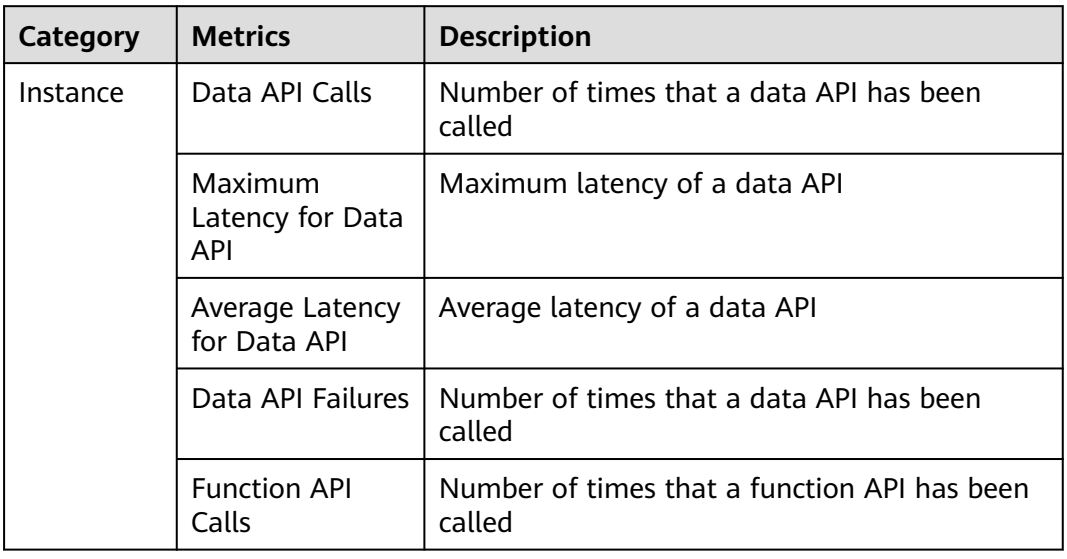

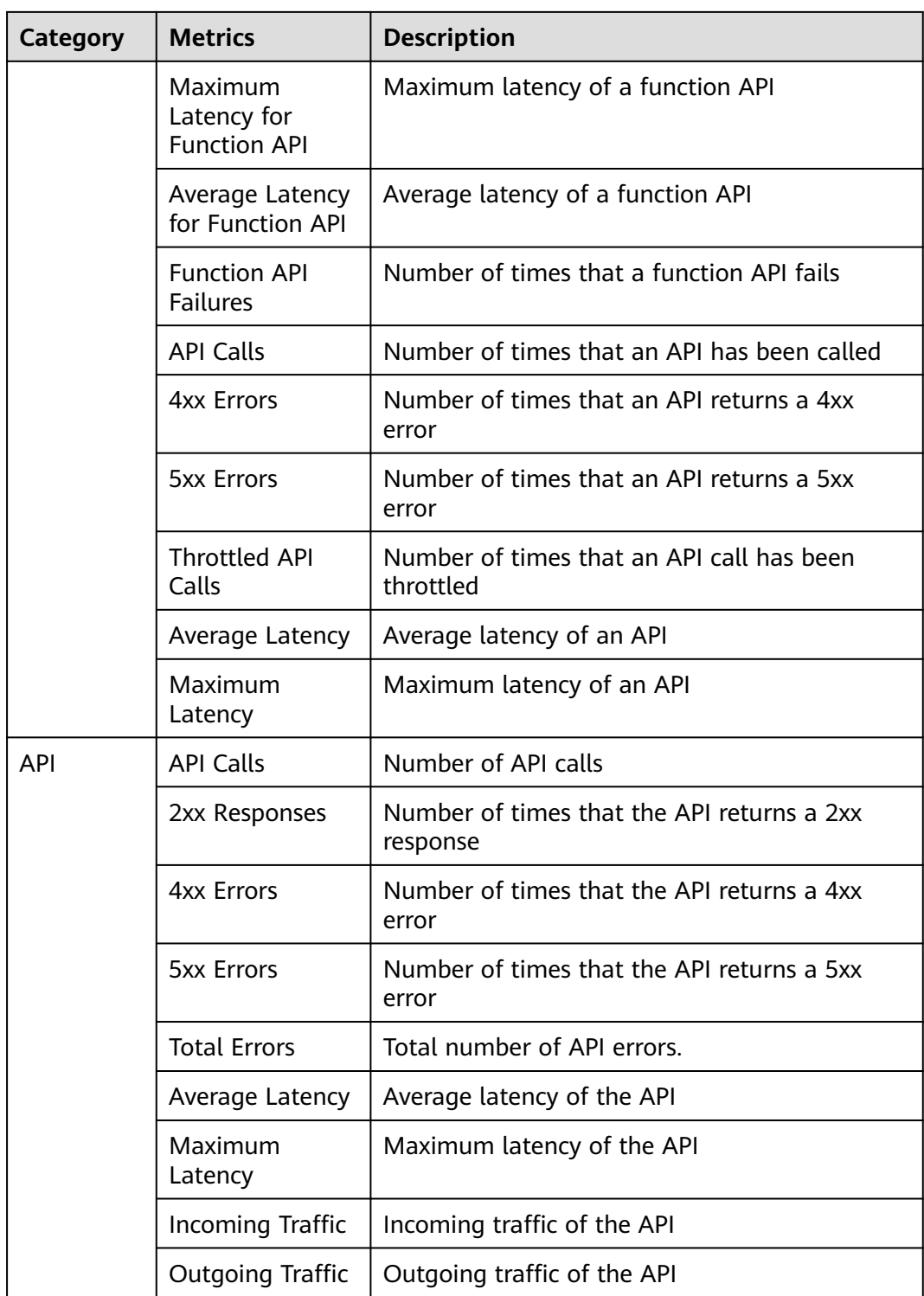

## **Metrics Supported by MQS**

**Table 12-3** Metrics supported by MQS

| <b>Category</b> | <b>Metrics</b>                                            | <b>Description</b>                                                            |
|-----------------|-----------------------------------------------------------|-------------------------------------------------------------------------------|
| Instance        | Partitions                                                | Number of used partitions in an instance                                      |
|                 | <b>Topics</b>                                             | Number of created topics in an instance                                       |
|                 | Accumulated<br>Messages                                   | Total number of accumulated messages in all<br>consumer groups of an instance |
| <b>Broker</b>   | Message Size                                              | Total size of messages in the broker                                          |
|                 | Message<br><b>Creation Rate</b>                           | Number of messages created per second                                         |
|                 | Message<br>Retrieval                                      | Number of bytes retrieved per second                                          |
|                 | Message<br>Creation                                       | Number of bytes created per second                                            |
|                 | Public Inbound<br><b>Traffic</b>                          | Inbound traffic over public networks per second of<br>the broker              |
|                 | Public<br>Outbound<br><b>Traffic</b>                      | Outbound traffic over public networks per second<br>of the broker             |
|                 | Average<br>Message<br>Creation<br>Processing<br>Duration  | Average time that the broker spends processing<br>message creation requests   |
|                 | Average<br>Message<br>Retrieval<br>Processing<br>Duration | Average time that the broker spends processing<br>message retrieval requests  |
|                 | <b>Broker Alive</b>                                       | Whether the MQS broker is alive                                               |
|                 | Connections                                               | Total number of TCP connections on the MQS<br>broker                          |
|                 | CPU Usage                                                 | CPU usage of the MQS VM                                                       |
|                 | Average Disk<br><b>Read Time</b>                          | Average time for each disk I/O read in the<br>monitoring period               |
|                 | Average Disk<br><b>Write Time</b>                         | Average time for each disk I/O write in the<br>monitoring period              |
|                 | Inbound Traffic                                           | Inbound traffic per second of the MQS broker                                  |

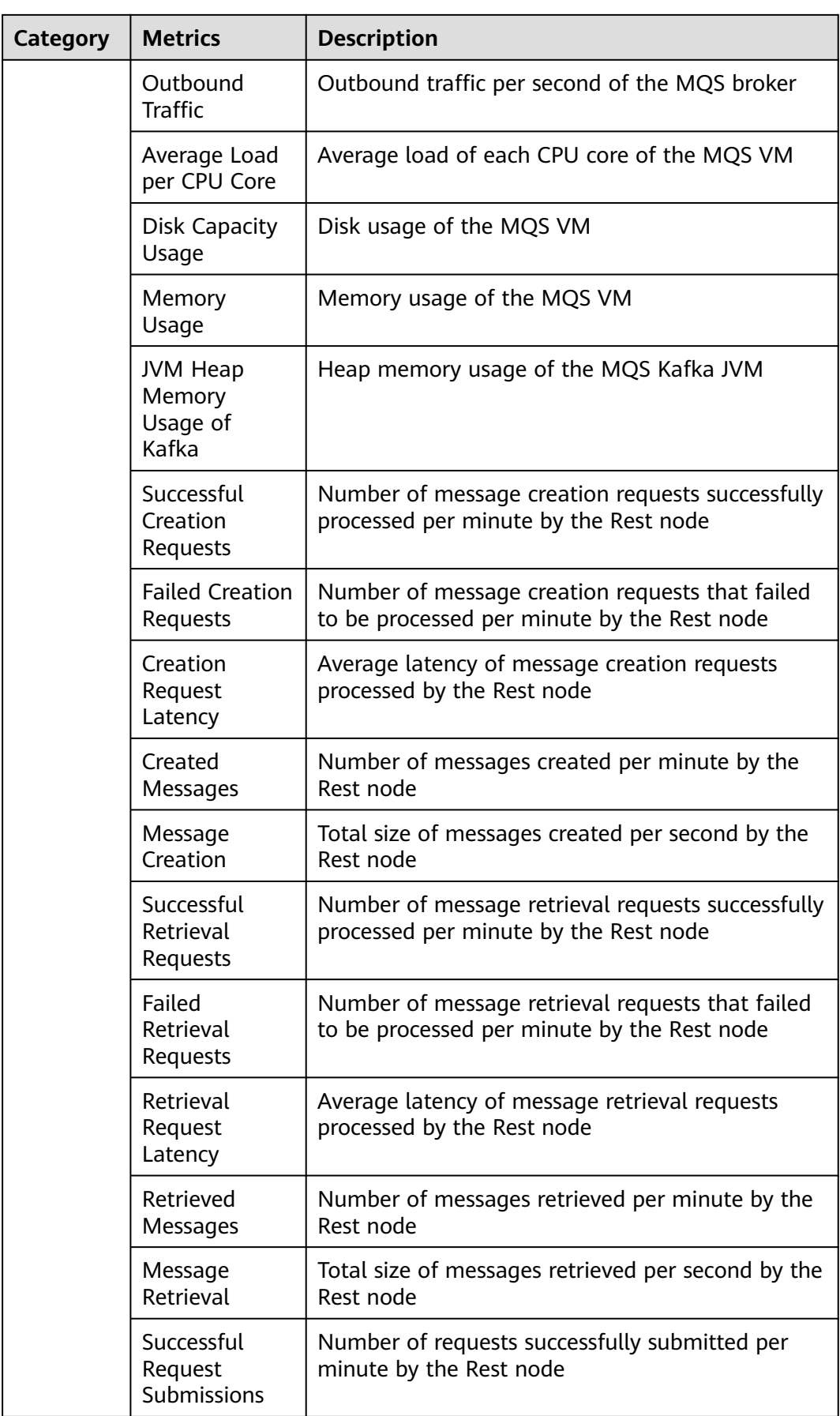

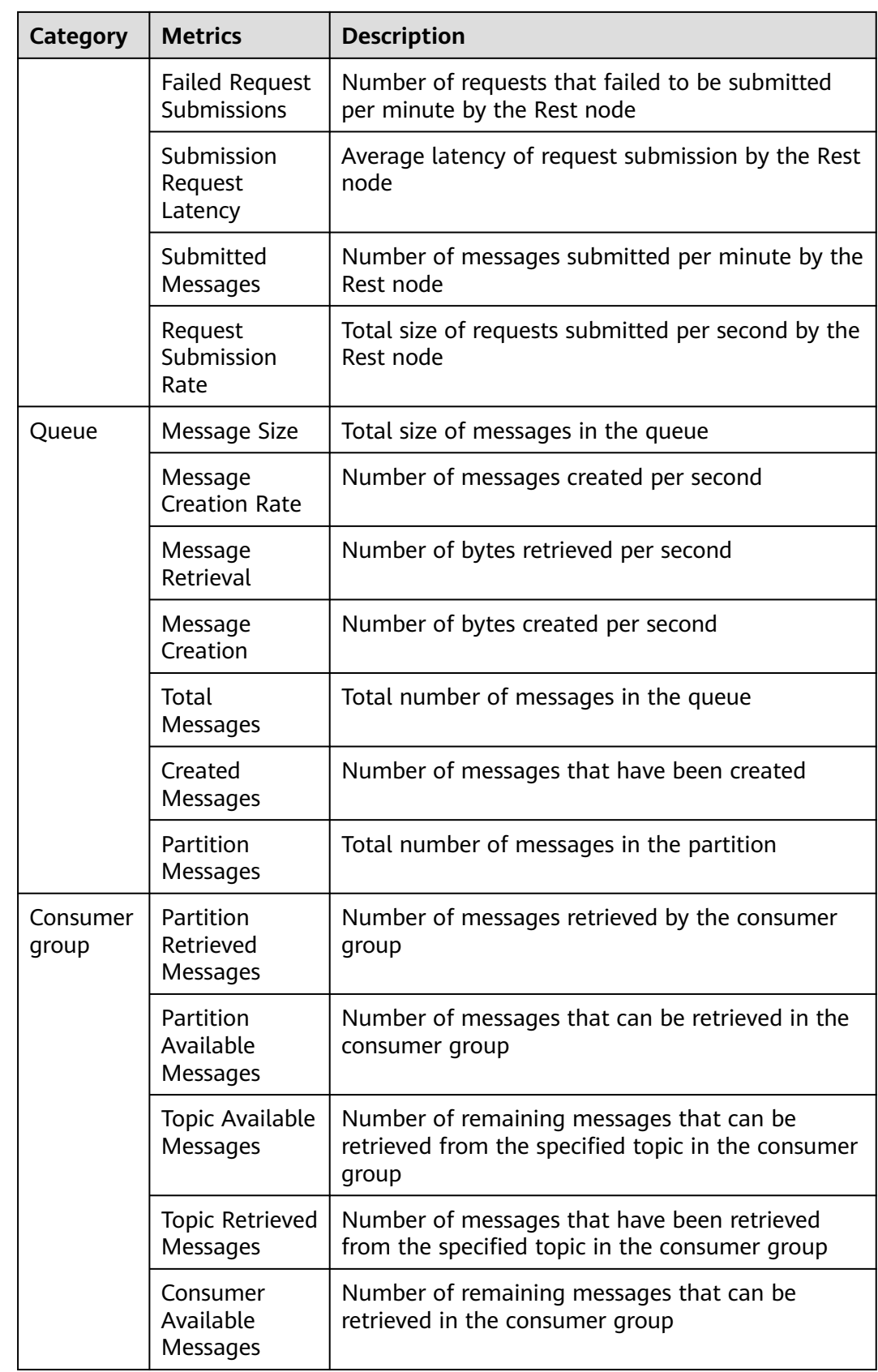

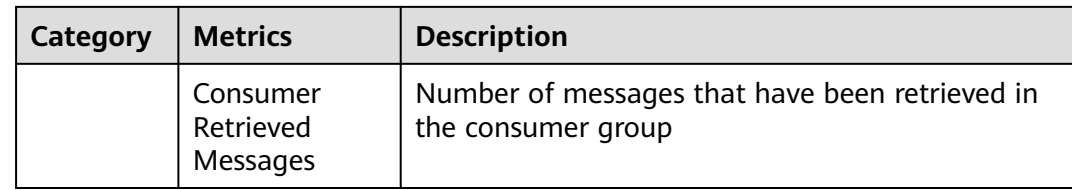

# **Metrics Supported by LINK**

# **Table 12-4** Metrics Supported by LINK

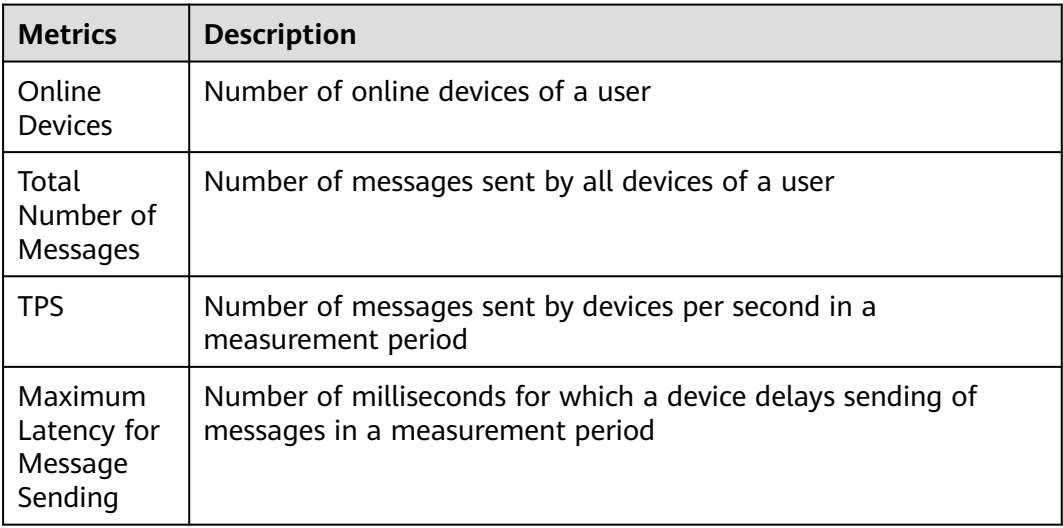

### **Dimensions**

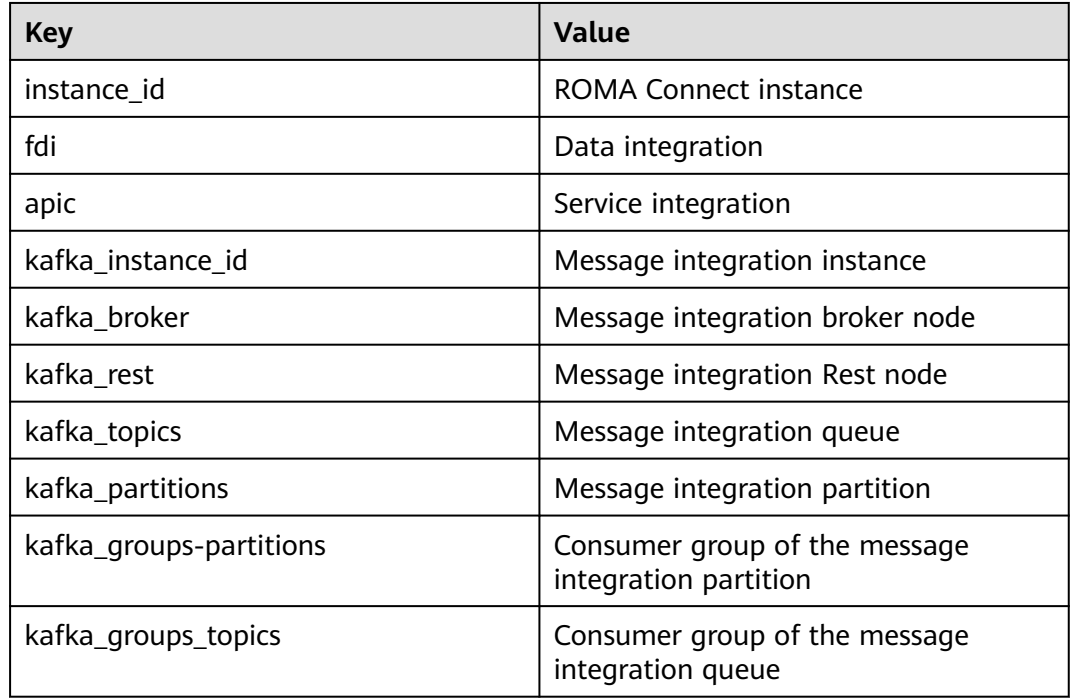

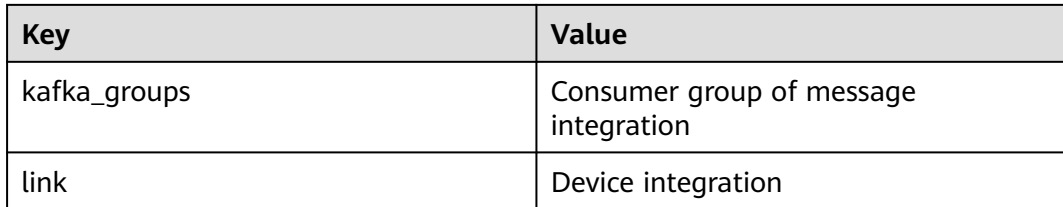

# **13 Permissions**

Assigning ROMA Connect Permissions [ROMA Connect Custom Policies](#page-736-0)

# **13.1 Assigning ROMA Connect Permissions**

#### **Overview**

This section describes how to use **[IAM](https://support.huaweicloud.com/intl/en-us/usermanual-iam/iam_01_0001.html)** to implement fine-grained permissions control for your ROMA Connect resources. With IAM, you can:

- Create IAM users for employees based on the organizational structure of your enterprise. Each IAM user has their own security credentials, providing access to ROMA Connect resources.
- Grant only the permissions required for users to perform a task.
- Entrust a Huawei Cloud account or cloud service to perform professional and efficient O&M on your ROMA Connect resources.

If your Huawei Cloud account does not need individual IAM users, then you may skip this chapter.

#### **Prerequisites**

Learn about the permissions (see **[Permissions Management](https://support.huaweicloud.com/intl/en-us/productdesc-roma/AuthorityBasicConcepts.html)**) supported by ROMA Connect and choose policies or roles according to your requirements. For the system-defined policies of other services, see **[System Permissions](https://support.huaweicloud.com/intl/en-us/usermanual-permissions/iam_01_0001.html)**.

#### **Creating a User and Assigning Permissions**

1. **[Create a user group and assign permissions](https://support.huaweicloud.com/intl/en-us/usermanual-iam/iam_03_0001.html)** to it.

Create a user group on the IAM console, and assign the **ROMA ReadOnlyAccess** policy to the group.

2. **[Create an IAM user](https://support.huaweicloud.com/intl/en-us/usermanual-iam/iam_02_0001.html)**.

Create a user on the IAM console and add the user to the group created in **1**.

<span id="page-736-0"></span>3. **[Log in](https://support.huaweicloud.com/intl/en-us/usermanual-iam/iam_01_0552.html)** and verify permissions.

Log in to the management console by using the user created, and verify that the user has the granted permissions.

- Choose **Service List** > **Enterprise Application** > **Application & Data Integration Platform ROMA**. On the ROMA Connect console, click **Buy ROMA Instance** in the upper right corner. If a message appears indicating that you have insufficient permissions to perform the operation, the **ROMA ReadOnlyAccess** policy has already taken effect.
- Choose any other service in **Service List**. If a message appears indicating that you have insufficient permissions to perform the operation, the **ROMA ReadOnlyAccess** policy has already taken effect.

#### **Assigning Permissions to an Existing User Group**

1. **[Assign permissions to a user group](https://support.huaweicloud.com/intl/en-us/usermanual-iam/iam_03_0001.html#section2)**.

Select an existing user group and assign the **ROMA ReadOnlyAccess** policy to it.

2. **[Log in](https://support.huaweicloud.com/intl/en-us/usermanual-iam/iam_01_0552.html)** and verify permissions.

Log in to the management console using a user in the user group in **1**, switch to the authorized region, and verify the user's permissions.

Choose **Service List** > **Enterprise Application** > **Application & Data Integration Platform ROMA**. On the ROMA Connect console, click **Buy ROMA Instance** in the upper right corner. If a message appears indicating that you have insufficient permissions to perform the operation, the **ROMA ReadOnlyAccess** policy has already taken effect.

# **13.2 ROMA Connect Custom Policies**

Create custom permissions policies for ROMA Connect if the preset ones cannot satisfy your needs. For the actions that can be added to custom policies, see **[Permissions Policies and Supported Actions](https://support.huaweicloud.com/intl/en-us/api-roma/roma_06_0018.html)**.

You can create custom policies in either of the following ways:

- Visual editor: Select cloud services, actions, resources, and request conditions. This does not require knowledge of policy syntax.
- JSON: Edit JSON policies from scratch or based on an existing policy.

For details about how to create a custom policy, see **[Creating a Custom Policy](https://support.huaweicloud.com/intl/en-us/usermanual-iam/iam_01_0605.html)**. This section provides examples of common custom policies of ROMA Connect.

#### **Example Custom Policies**

{

Example 1: Allow users to create, start/stop, and view integration tasks.

```
 "Version": "1.1",
 "Statement": [
    {
       "Effect": "Allow",
       "Action": [
          "roma:tasks:create",
          "roma:tasks:operate",
          "roma:tasks:list",
          "roma:tasks:get"
```

```
 }
 ]
```
}

{

}

{

]

Example 2: Grant users all permissions for service integration, including connector permissions.

```
 "Version": "1.1",
 "Statement": [
    {
       "Effect": "Allow",
        "Action": [
           "roma:tasks:*",
           "roma:connectors:*"
       ]
    }
 ]
```
● Example 3: Deny the deletion of ROMA Connect instances.

A policy with only "Deny" permissions must be used in conjunction with other policies to take effect. If the permissions assigned to a user contain both "Allow" and "Deny", the "Deny" permissions take precedence over the "Allow" permissions.

The following method can be used if you need to assign permissions of the **ROMA FullAccess** policy to a user but you want to prevent the user from deleting instances. Create a custom policy for denying instance deletion, and attach both policies to the group to which the user belongs. Then, the user can perform all operations on ROMA Connect except deleting instances. The following is an example of a deny policy:

```
{
    "Version": "1.1",
    "Statement": [
       {
          "Effect": "Deny",
          "Action": [
             "roma:instances:delete"
          ]
      }
   ]
}
```
Example 4: Allow users to view and perform operations only on data integration tasks created by themselves.

To do so, you can add conditions to the custom policy so that the authorized items take effect only for the resources created by yourself. The following is an example of a condition policy:

```
 "Version": "1.1",
 "Statement": [
    {
       "Effect": "Allow",
       "Action": [
          "roma:tasks:create",
          "roma:tasks:operate",
      \mathbf{I} }
    {
       "Effect": "Allow",
       "Action": [
          "roma:tasks:get",
          "roma:tasks:list"
       ],
```
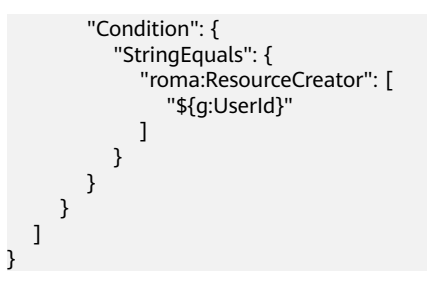

### **Example Custom Policy for ROMA Business Flows**

Example 1: Authorize a user to create, query, and update business flow graphs but not to manage or delete them.

{ "Version": "1.1", "Statement": [  $\left\{ \begin{array}{c} \end{array} \right.$  "Action": [ "romabfs:graph:get", "roma:graph:list", "roma:graph:update"  $\qquad \qquad$  ], "Effect": "Allow" } ] }